**KOMMUNERNES PENSIONSSYSTEM – KP**

# **C0200 - BRUGERVEJLEDNING TIL SAGSBEHANDLER OG MEDARBEJDER MED ØKONOMIOPGAVER**

Release: 5.4.0

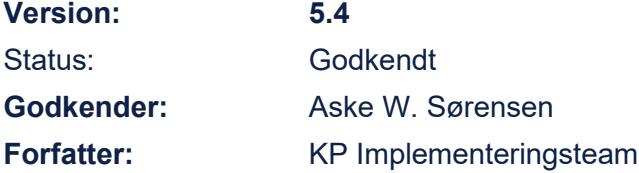

## netcompany

1

## **Dokumenthistorik**

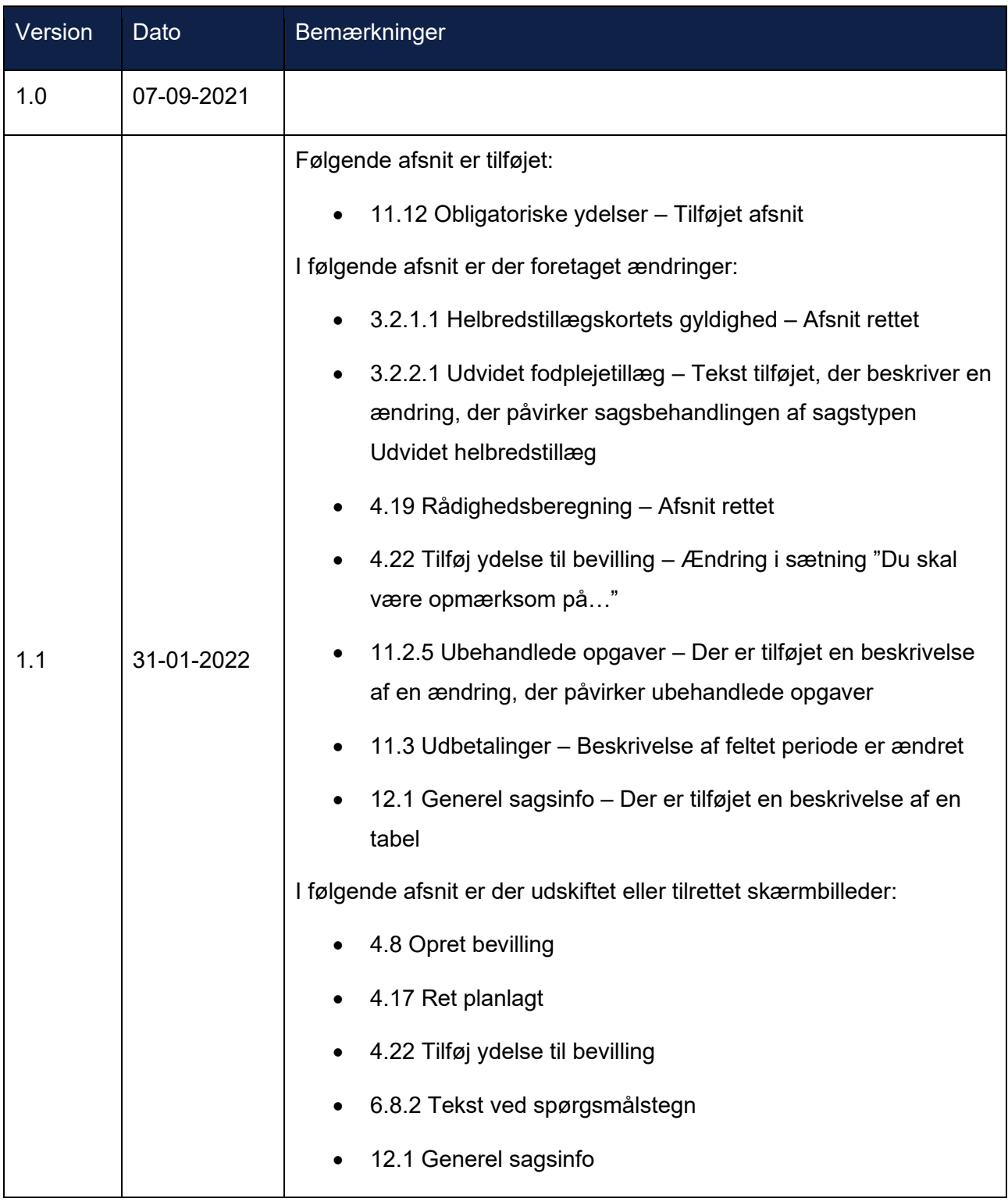

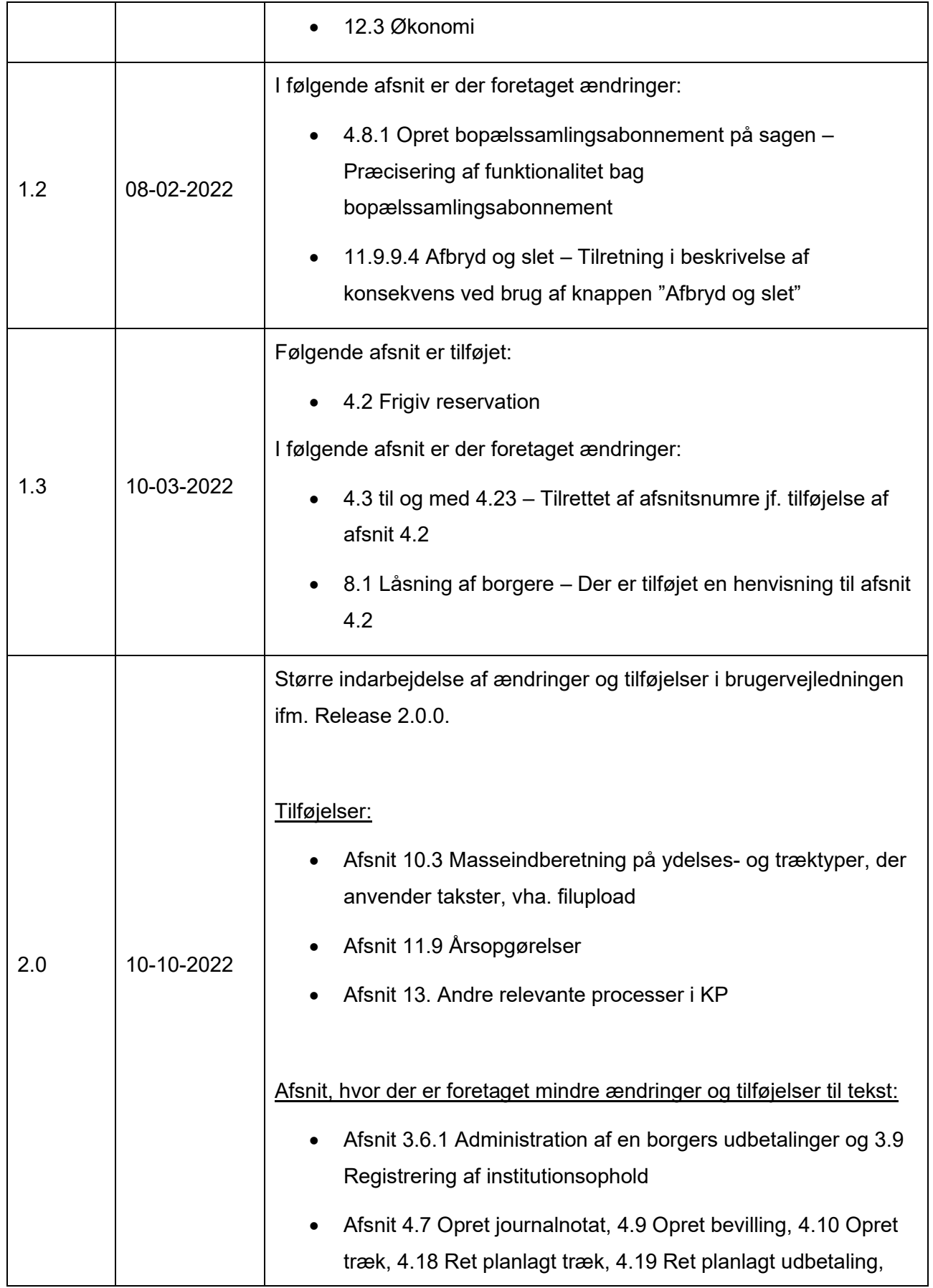

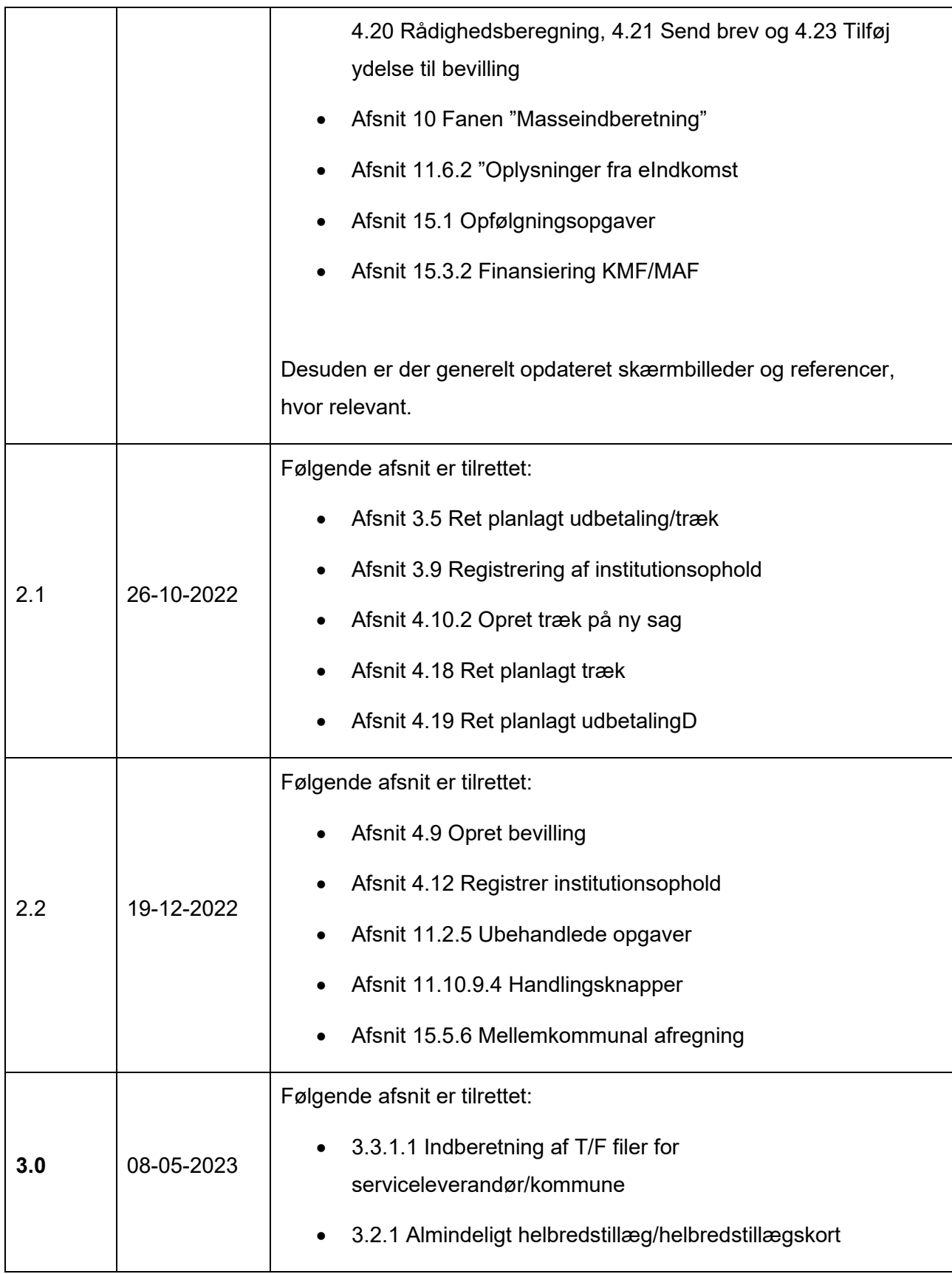

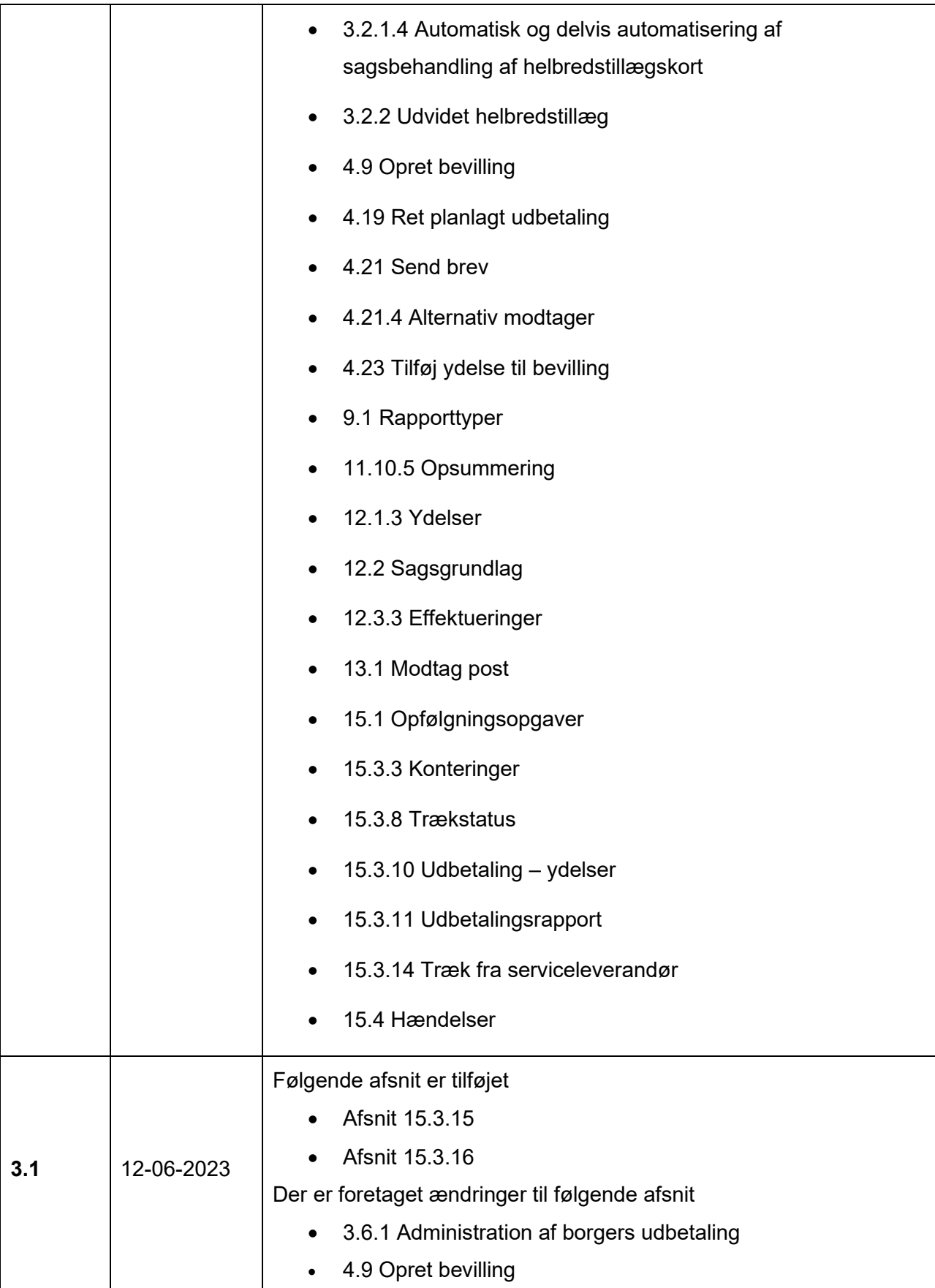

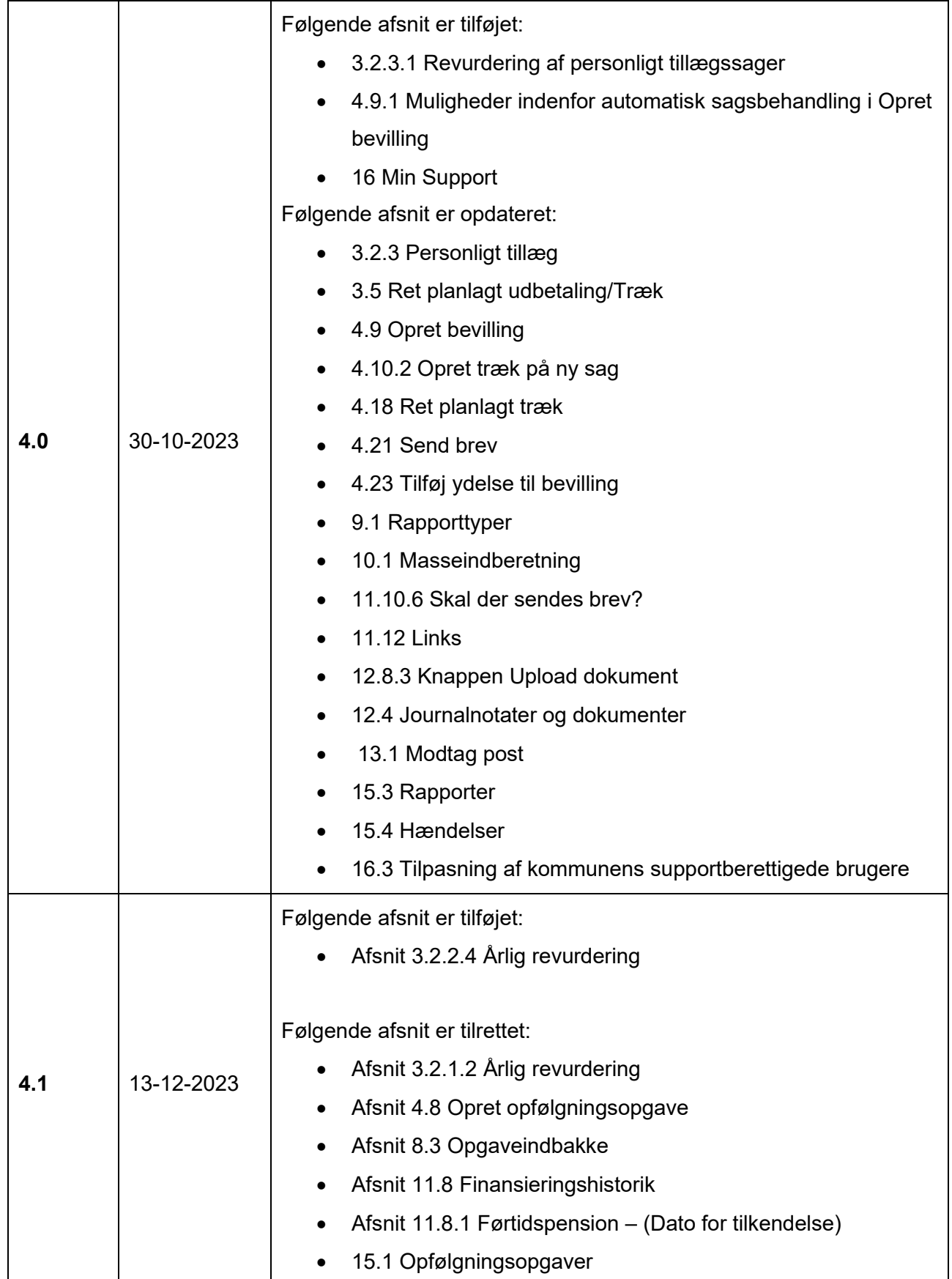

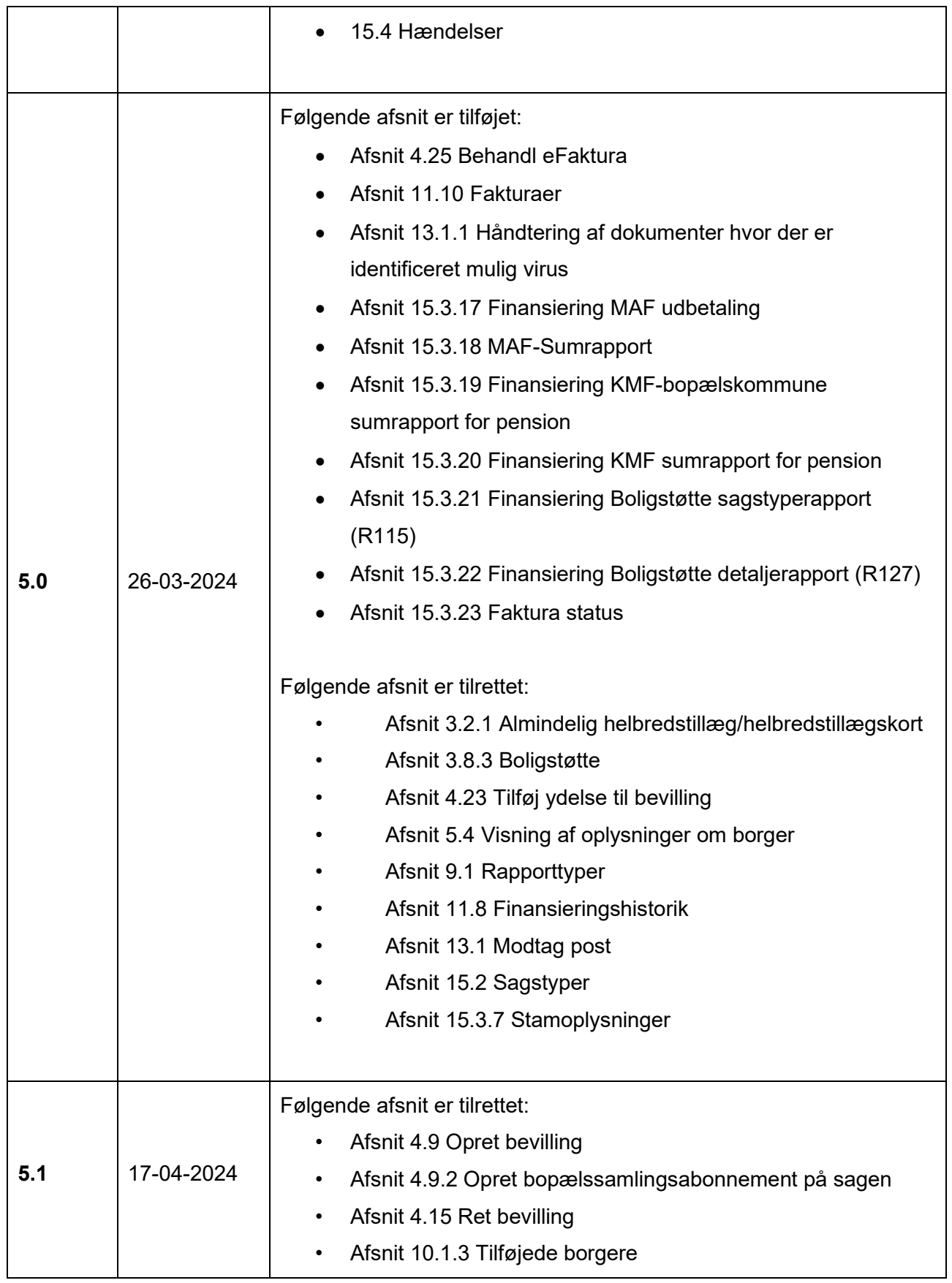

8

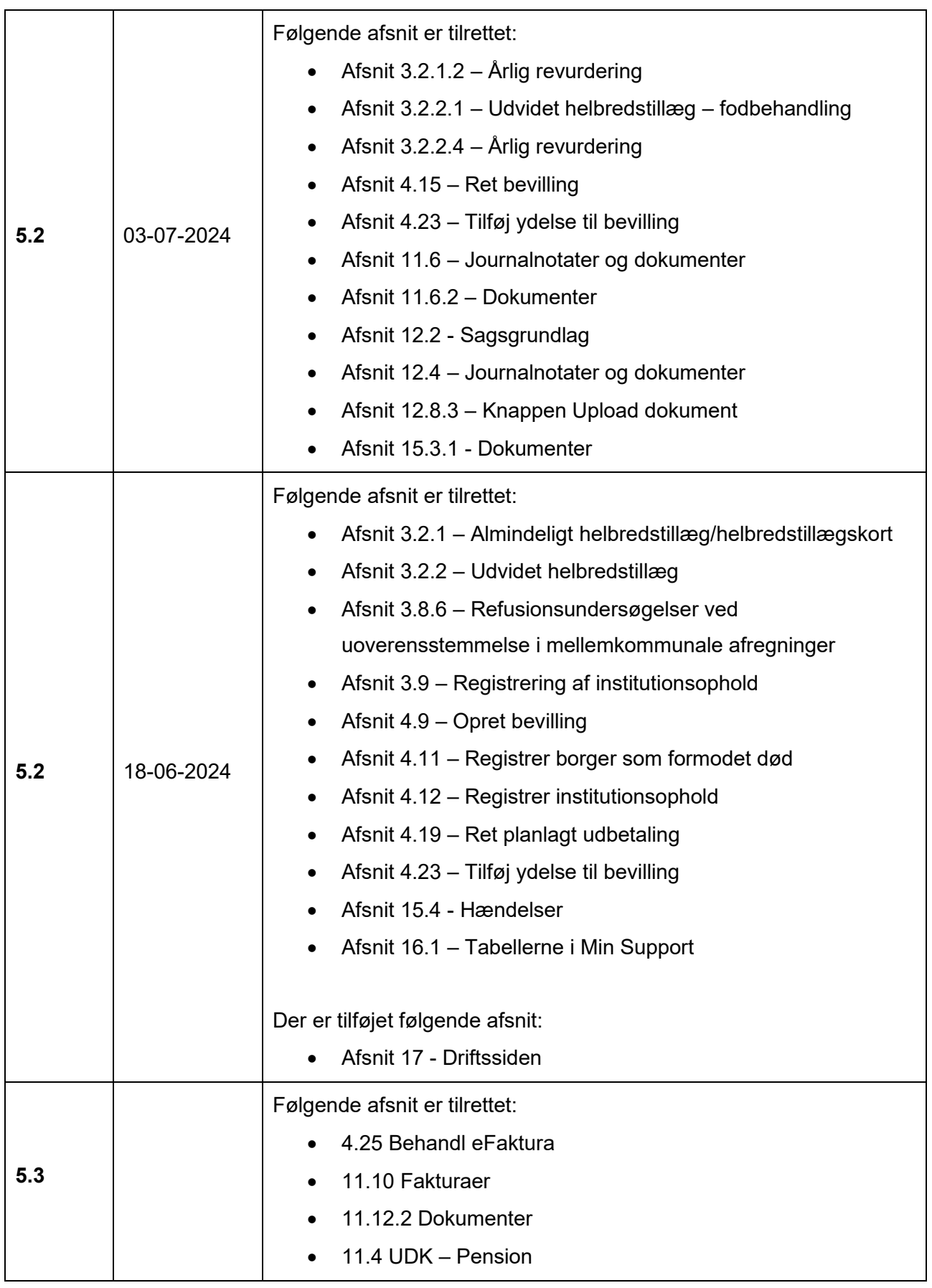

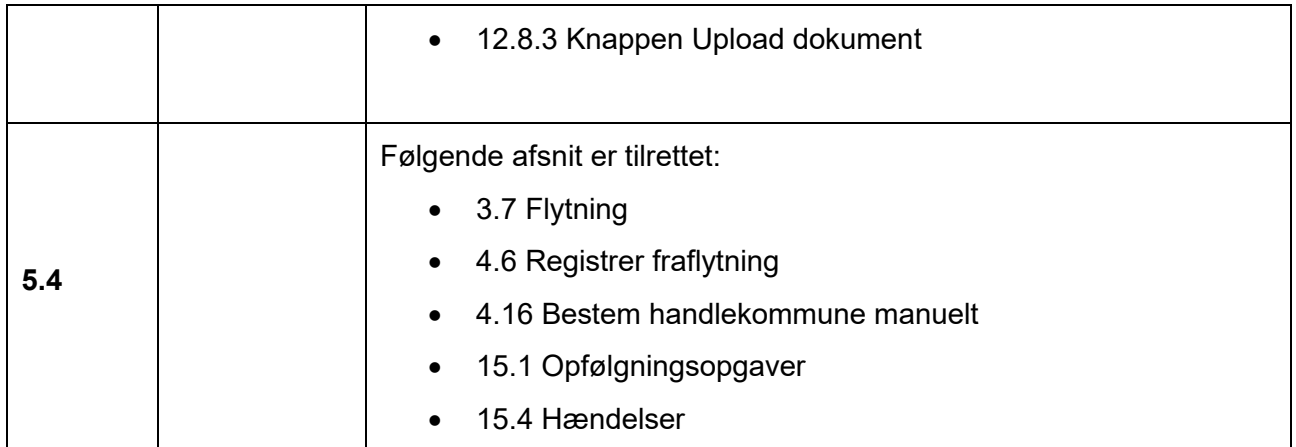

## Indholdsfortegnelse

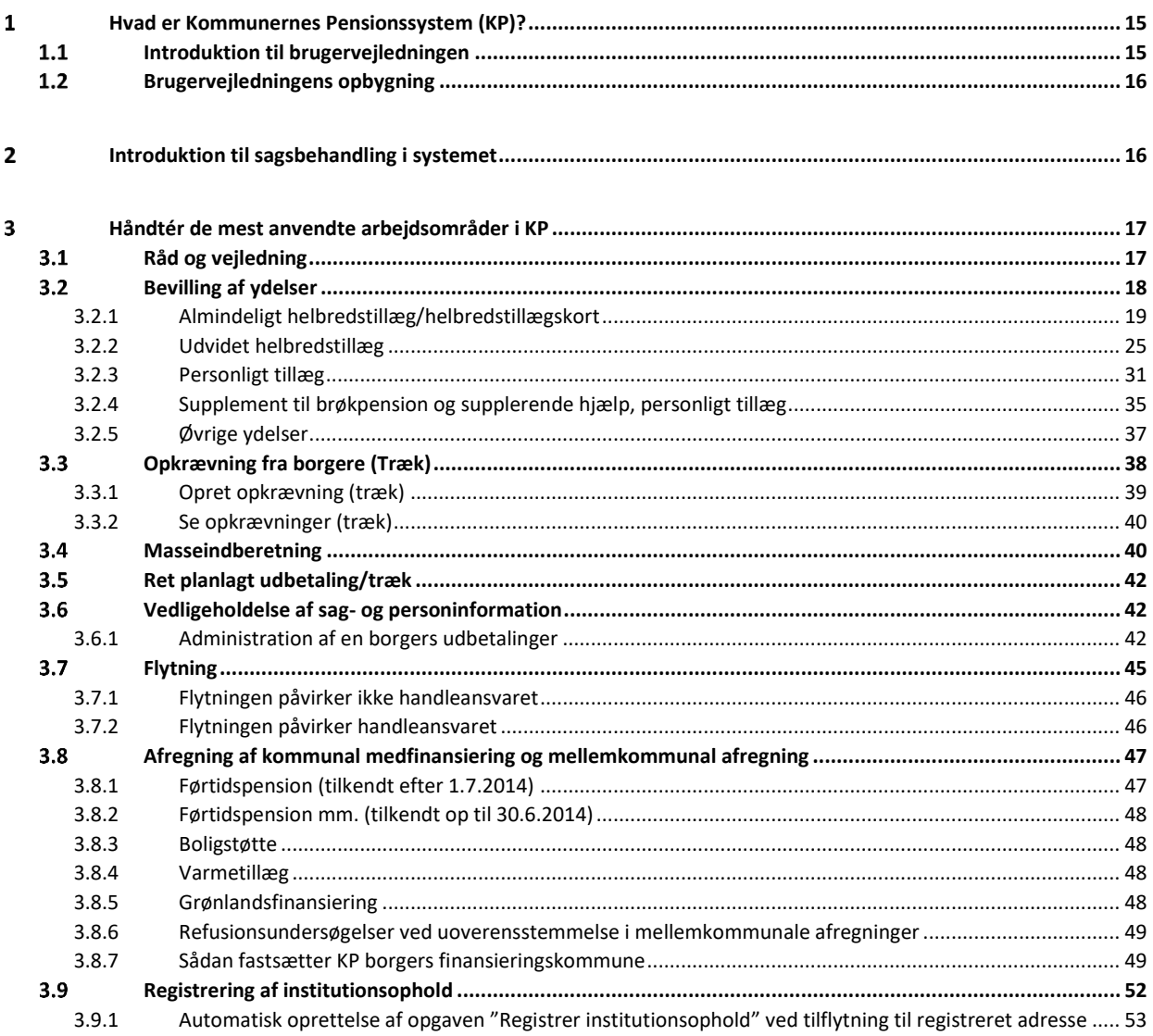

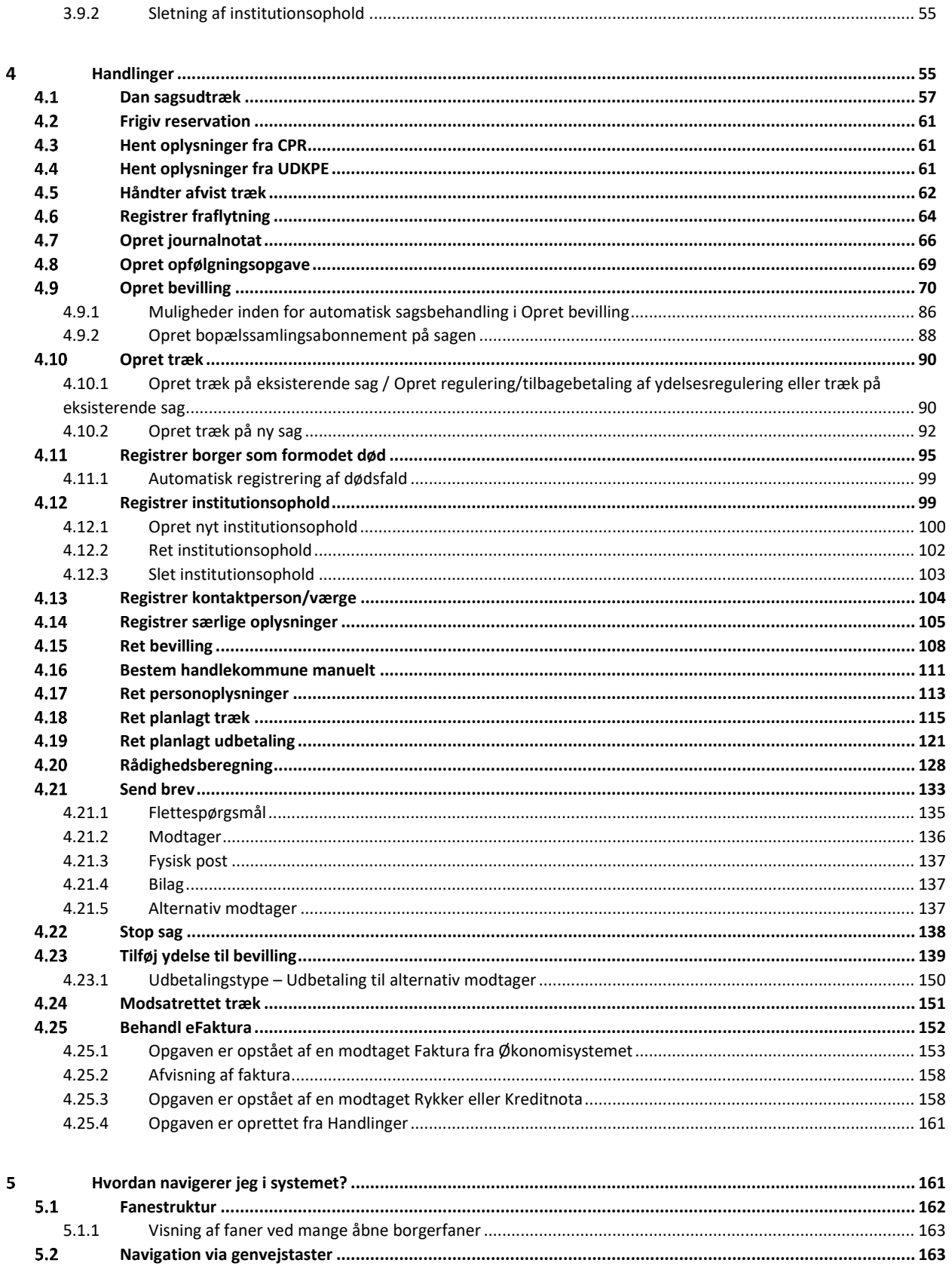

 $5.3$ 

 $5.4$ 

10

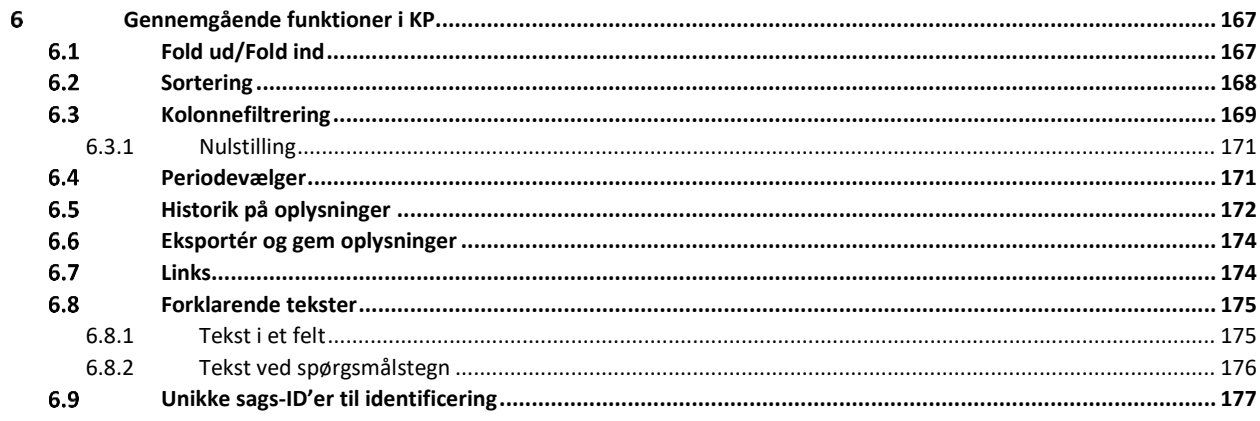

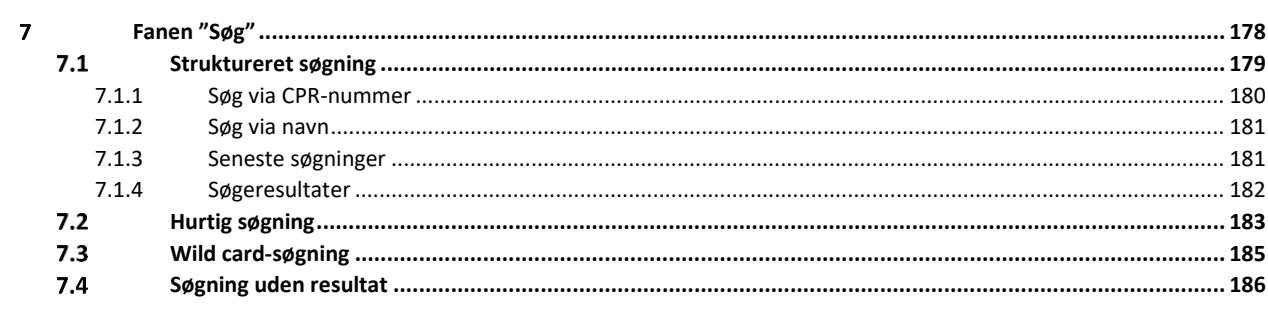

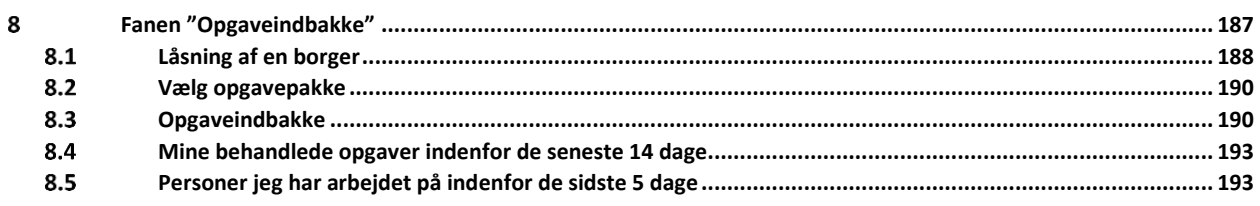

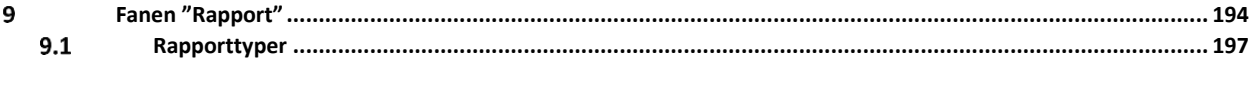

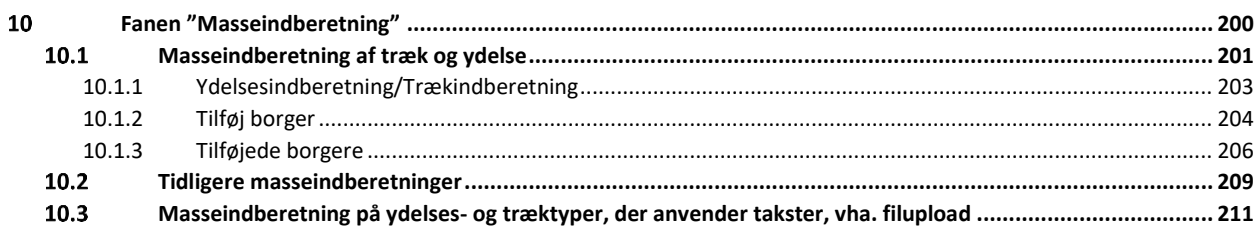

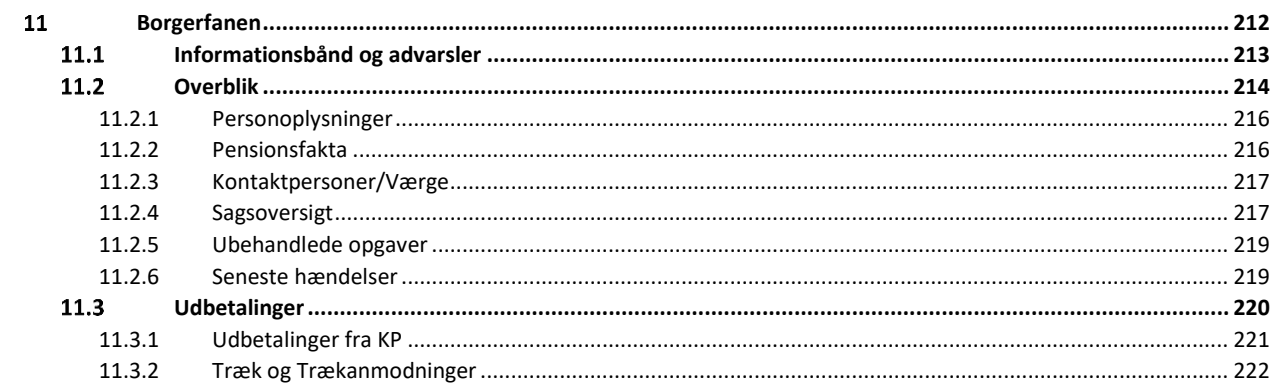

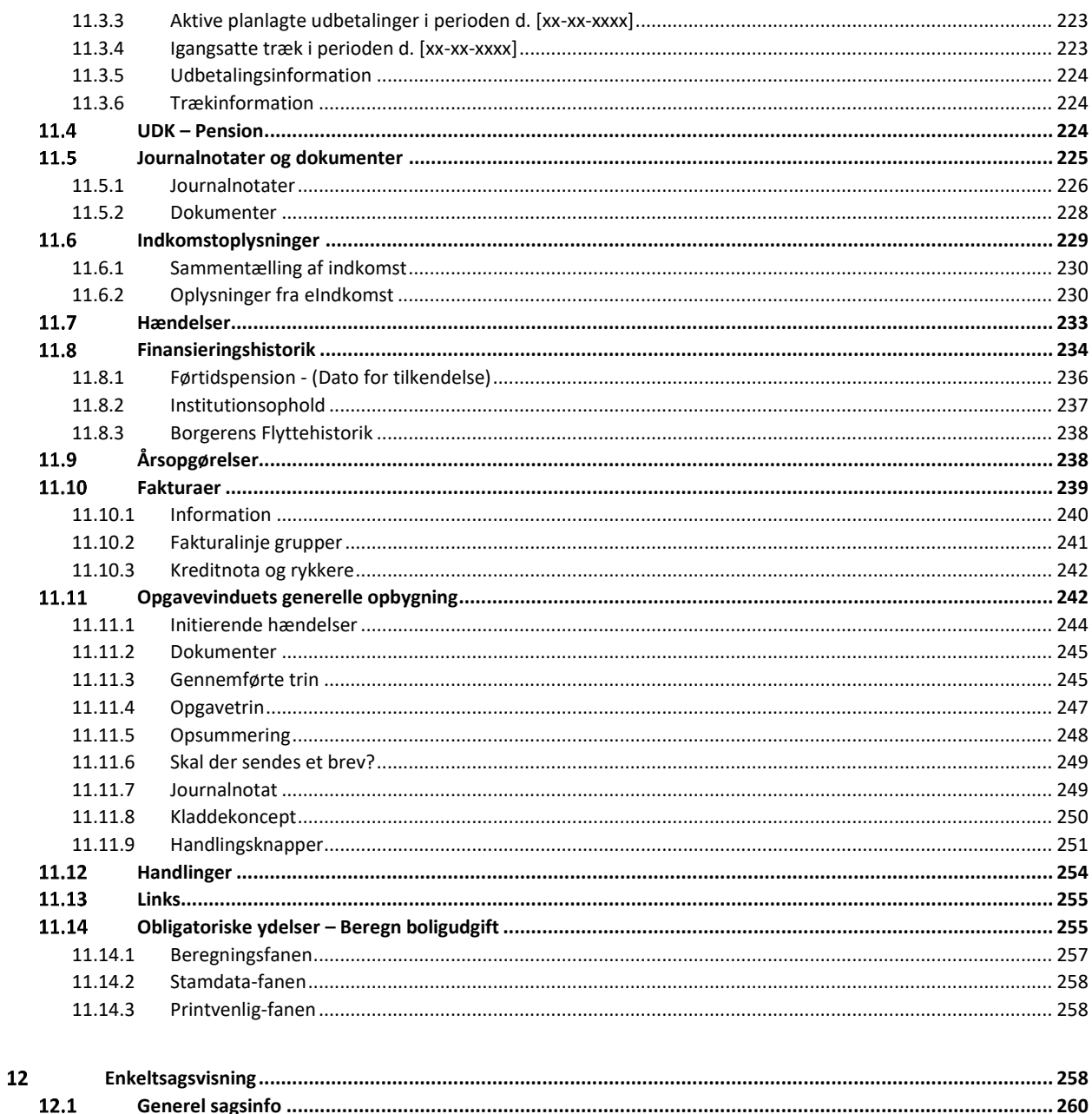

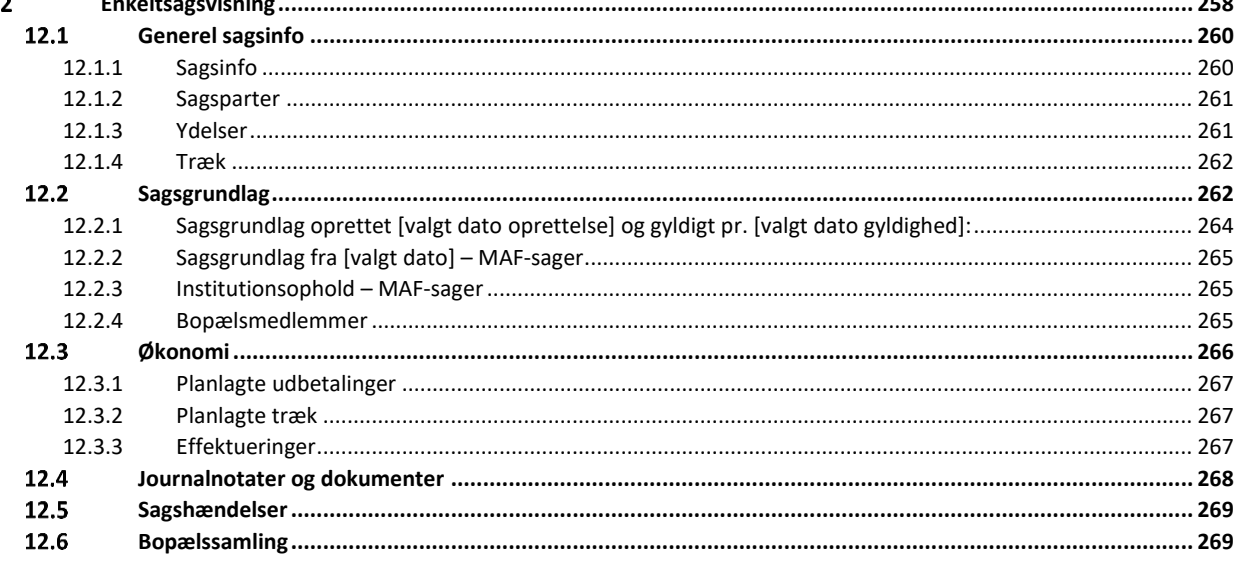

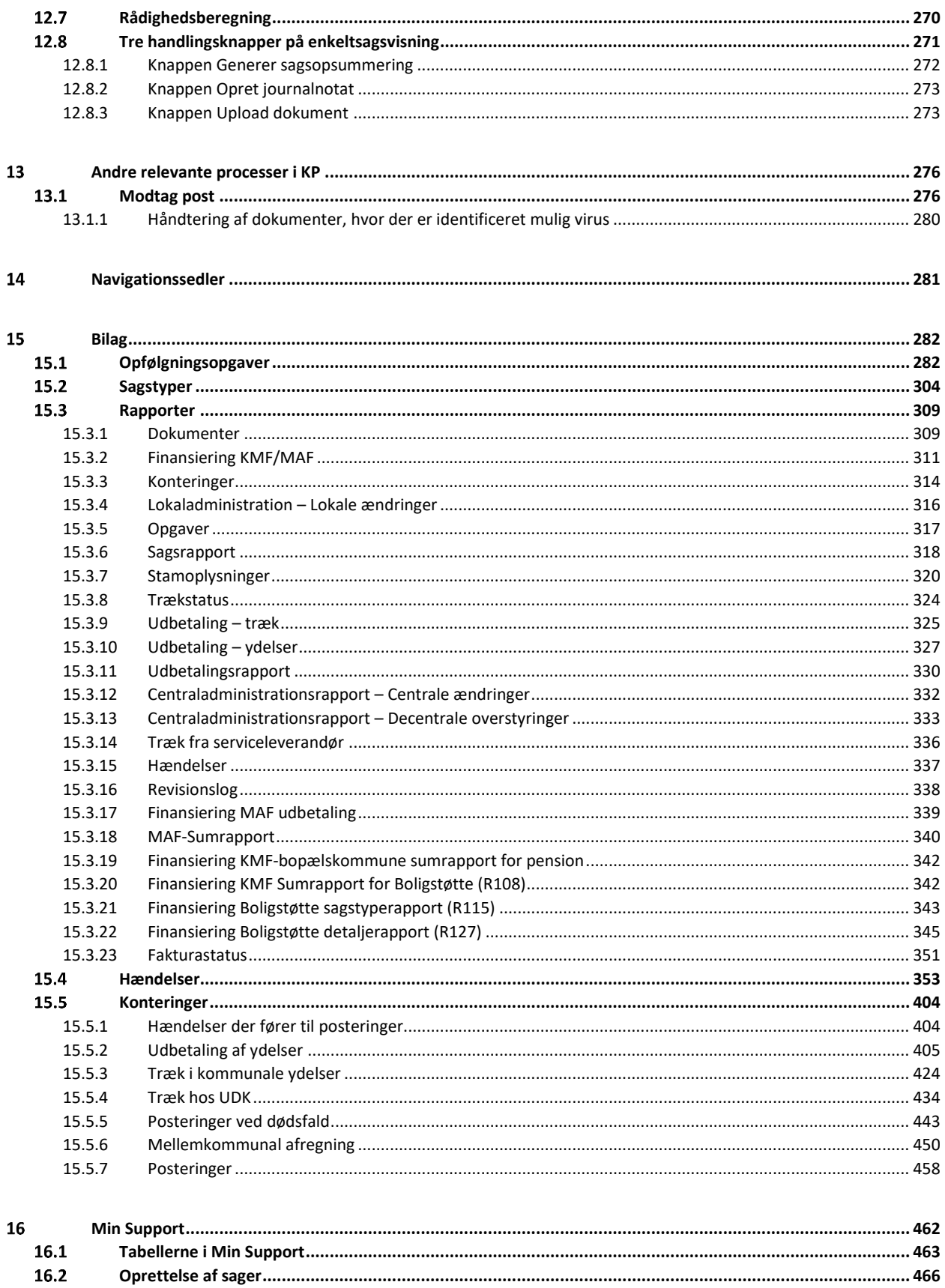

16.3

## **Hvad er Kommunernes Pensionssystem (KP)?**

<span id="page-14-0"></span>KP er kommunernes nye pensionssystem, som kommunerne skal anvende til at håndtere administration af de kommunale ydelser, såsom opgaver om tilkendelse af førtidspension, opfølgning på førtidspension, personlige tillæg, helbredstillæg, træk i pension samt administration af borgere.

KP er en basisløsning for den nye kommunale systemunderstøttelse af fagområdet social pension. Systemet understøtter både de 98 kommuners opgaver og visse mellemkommunale opgaver, såsom kommunal medfinansiering (KMF), mellemkommunal afregning (MAF) og håndtering af flytning af sager mellem kommuner.

## <span id="page-14-1"></span>**Introduktion til brugervejledningen**

Denne brugervejledning henvender sig til dig, der er sagsbehandler eller medarbejder med økonomiopgaver inden for social pension, og som skal anvende KP.

Hvis du er systemadministrator, er der en særlig brugervejledning til dig. Den beskriver administrationsdelen af systemet og hedder "Brugervejledning til systemadministratorer".

Formålet med denne brugervejledning er at beskrive:

- hvordan du som sagsbehandler eller medarbejder med økonomiopgaver i pensionssystemet navigerer rundt i systemet og dets oplysninger
- de mest væsentlige funktioner, som du kan gøre brug af i borgerens sagsbehandling.

Formålet med denne brugervejledning er også, at du har et sted, hvor du kan slå op og få vejledning i navigationen og brugen af KP.

I denne brugervejledning har vi af tekniske årsager valgt at benytte to typer henvisninger: henvisninger gennem tekst samt krydshenvisninger med aktive, klikbare links. Du kan se eksempler på disse her:

- **Teksthenvisning:** I afsnit 4.9 Opret bevilling kan du læse mere om at oprette bevillinger.
- **Krydshenvisning:** Du kan læse mere om brugervejledningens opbygning i afsnit [1.2](#page-15-0) [Brugervejledningens opbygning.](#page-15-0)

## <span id="page-15-0"></span>**Brugervejledningens opbygning**

- **Kapitel 1-3** giver dig en kort introduktion til det nye system og til brugervejledningen og introducerer dig derudover til, hvordan du håndterer de mest anvendte arbejdsområder i KP.
- **Kapitel 4** introducerer dig til underfanen "Handlinger", og de opgaver, som du kan udføre i forbindelse med borgerens sagsbehandling.
- **Kapitel 5-10** introducerer dig til de gennemgående funktioner i systemet og til fanerne "Søg", "Opgaveindbakke", "Rapport" og "Masseindberetning".
- **Kapitel 11** introducerer dig til "Borgerfanen", og dertilhørende underfaner, herunder den generelle trin-for-trin opbygning af opgaver, som du har mulighed for at udføre i forbindelse med borgerens sagsbehandling.
- **Kapitel 12** introducerer dig til, hvordan systemet understøtter enkeltsagsvisning.
- **Kapitel 13** introducerer dig til andre relevante processer i KP, herunder Digital post.
- **Kapitel 14** introducerer dig til links til navigationssedler til udvalgte opgaver, du har mulighed for at udføre i systemet.
- **Kapitel 15** indeholder bilag.

## <span id="page-15-1"></span>**Introduktion til sagsbehandling i systemet**

I KP starter det meste sagsbehandling fra underfanen "Handlinger", som findes under borgerens borgerfane. Dette kan du se i følgende skærmbillede, hvor underfanen "Handlinger" er markeret.

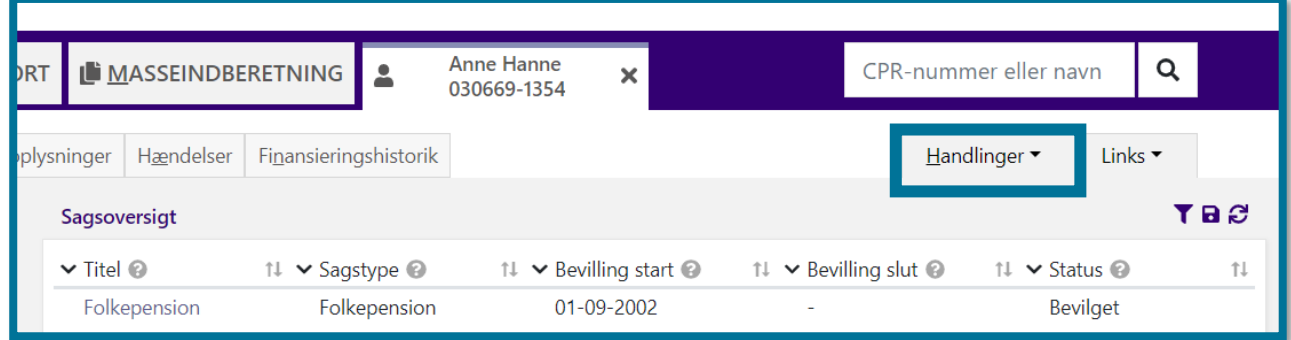

Underfanen "Handlinger" er det sted, du skal søge hen i de situationer, hvor du skal udføre sagsbehandling på en borger, i forbindelse med at du har modtaget oplysninger. Det kunne

eksempelvis være oplysninger, som du har modtaget via telefon, et brev fra borgeren eller fra UDK, som gør, at du skal yde sagsbehandling i KP.

Du kan læse mere om underfanen "Handlinger" og udførslen af opgaver i forbindelse med sagsbehandling afsnit 4 Handlinger.

I KP kan sagsbehandling også starte på baggrund af andre hændelser, som får systemet til at generere en opgave, som du som bruger skal håndtere manuelt. I det tilfælde vil du ikke starte sagsbehandlingen med at oprette en opgave gennem underfanen "Handlinger". I stedet vil du finde opgaven, som du skal håndtere, i din opgaveindbakke. Du kan sammenligne opgaver med det, som du måske kender som adviser.

Du kan læse mere om opgaver og opgaveindbakken i afsnit [8](#page-186-0) [Fanen "Opgaveindbakke"](#page-186-0), og du kan læse mere om hændelser i afsnit [11.7](#page-232-0) [Hændelser.](#page-232-0)

## <span id="page-16-0"></span>**Håndtér de mest anvendte arbejdsområder i KP**

Det følgende kapitel introducerer dig for de mest anvendte arbejdsområder inden for social pension i relation til KP.

Hvis en borger henvender sig om social pension eller deres specifikke sager, kan du nedenfor se nogle eksempler på, hvordan KP understøtter sagsbehandlingen af dette.

## <span id="page-16-1"></span>**Råd og vejledning**

Når en borger henvender sig for at få vejledning omkring pensionsrelaterede emner, skal du dokumentere forløbet i KP.

KP er et dokumentbærende system. Det vil sige, at når en borger spørger dig om råd og vejledning, understøtter KP muligheden for at journalisere relevante journalnotater og dokumenter, på både nye og eksisterende sager. Når du uploader dokumenter eller skriver journalnotater, vil de blive gemt i systemet, og du kan på den måde altid tilgå dem ved at søge borgeren frem. Ligeledes kan du se alle borgerens tidligere eksisterende journalnotater eller dokumenter. Dette gælder både dem, du selv har oprettet, og dem dine kollegaer har oprettet.

Du kan se, hvordan opgavevinduet for opgaven "Opret Journalnotat" ser ud på skærmbilledet, herunder.

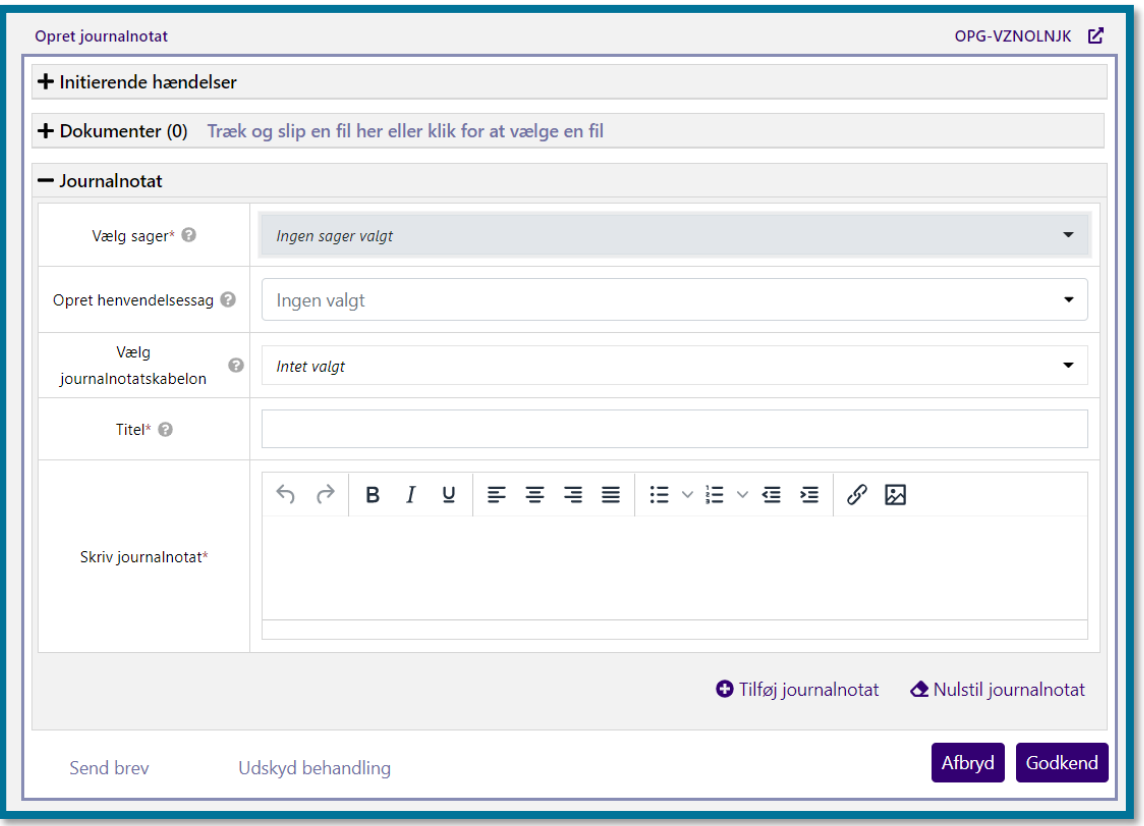

Du skal altid knytte journalnotater til en sag i systemet. Hvis borgerens henvendelse handler om kommunale sagsområder, skal du anvende de respektive kommunale sagstyper, og hvis borgerens henvendelse handler om nogle af UDK's ydelser, skal du anvende sagstypen " 32.64.00 Kommunens vejledning og bistand på Udbetaling Danmarks sagsområde i almindelighed" og "32.64.04 Kommunens bistand om kontante ydelser og tilskud på Udbetaling Danmarks sagsområde"

Du kan se trin-for-trin vejledning i, hvordan du opretter et journalnotat på en henvendelsessag på navigationssedlen "Opret journalnotat".

Du kan læse mere om journalnotater i afsnit [4.7](#page-65-0) [Opret journalnotat.](#page-65-0)

## <span id="page-17-0"></span>**Bevilling af ydelser**

KP giver dig mulighed for at bevilge ydelser til en borger. I dette afsnit kan du se eksempler på, hvordan du skal håndtere bevillingen af nogle udvalgte ydelser.

Du kan læse mere om oprettelse af bevillinger i afsnit [4.9](#page-69-0) [Opret bevilling.](#page-69-0)

**Du skal være opmærksom på**, at du altid skal koble en ydelse på en sag. Denne sag vil indeholde en bevilling, som kan strække sig over en periode, og i den periode, kan systemet udbetale en eller flere ydelser indenfor rammerne af bevillingen.

## <span id="page-18-0"></span>**3.2.1 Almindeligt helbredstillæg/helbredstillægskort**

## Helbredstillægskort

KP giver dig mulighed for at danne et fysisk helbredstillægskort, som en borger kan fremvise hos en behandler/serviceydelsesleverandør. Hvis du vil oprette et helbredstillægskort, skal du klikke på underfanen "Handlinger" og vælge "Opret bevilling".

**Du skal være opmærksom på,** at KP kan indhente relevante informationer f.eks. formue hos UDK, afsende manglerbreve og agterskrivelser, og på baggrund af det bevilge eller give afslag på helbredstillægskortsansøgninger automatisk. I kan slå automatisk behandling til/fra i systemadministrationsmodulet.

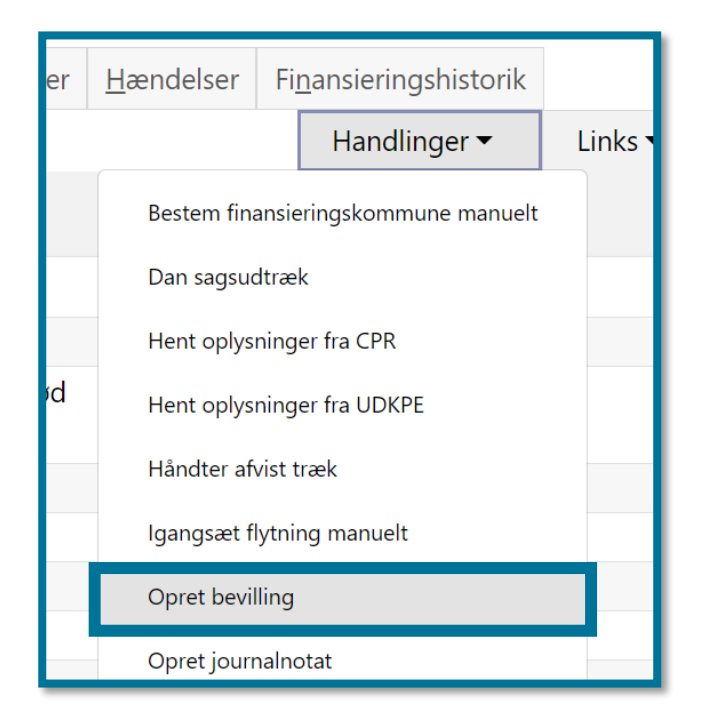

Herefter skal du skal vælge sagstypen "Helbredstillægskort".

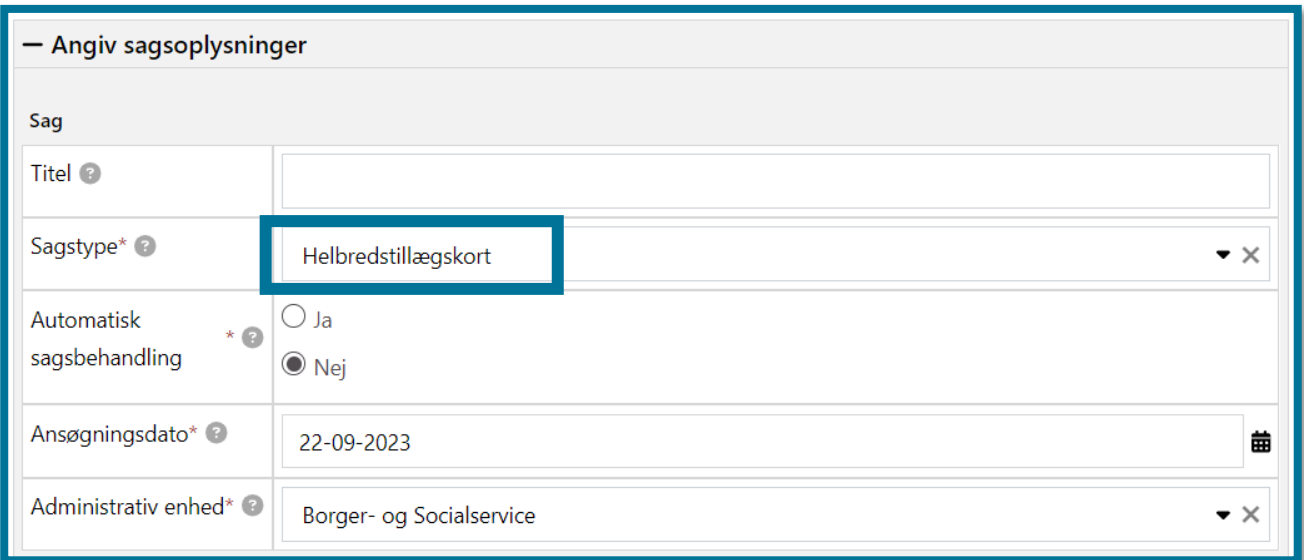

**Du skal være opmærksom på,** at du for nogle sagstyper har mulighed for at vælge, om KP skal forsøge at behandle sagen automatisk. Dette gælder ikke alle sagstyper, men det gælder bl.a. for helbredstillægskort.

**Du skal være opmærksom på,** at du kun kan vælge, at systemet skal foretage en automatisk sagsbehandling af helbredstillægskort, hvis din kommunes systemadministrator har tilladt dette i systemadministrationen.

Du kan læse mere om at oprette bevillinger, i afsnit [4.9](#page-69-0) [Opret bevilling.](#page-69-0)

Du kan altid se borgerens aktuelle helbredstillægsprocent på borgerens overbliksside under "Pensionsfakta". Du kan læse mere om helbredstillægsprocenter i afsnit [3.2.1.3](#page-23-0) [Månedlig](#page-23-0)  [revurdering.](#page-23-0)

Hvis du skal bevilge et helbredstillægskort, er det en forudsætning, at der foreligger en aktuel formue, som er opgjort af UDK. Hvis der ikke foreligger en aktuel formue, når opgaven påbegyndes, og der derfor ikke kan bevilges et helbredstillægskort, vil KP afvente besked om ny formue fra UDK. Når KP får besked om ny formue, vil systemet danne en opfølgningsopgave til dig om, at der nu er modtaget en formue, og først herefter kan du fuldføre opgaven. Du behøver derfor ikke selv løbende at slå op for at se, om borgerens formueoplysning er modtaget fra UDK.

**Du skal være opmærksom på**, at hvis borgers formue er uoplyst, selvom borger mener at have oplyst formuen hos UDK, skyldes det typisk, at ægtefælles formue ikke er oplyst. Som sagsbehandler skal du derfor sikre, at borger har oplyst både sin egen og ægtefælles formue hos UDK, for at borgers formue registreres som oplyst i KP.

**Du skal være opmærksom på**, hvis du har påbegyndt opgaven "Opret bevilling" på borgerens helbredstillægskort, og venter på, at UDK afgør borgerens formue, vil "Opret bevilling"-opgaven ligge på borgeren under "Ubehandlede opgaver" i KP. Du kan vælge at udskyde opgaven i op til 14 dage, som er UDK's sagsbehandlingsfrist. Hvis der sker ændringer i borgerens formue i de 14 dage, vil systemet danne en ny opfølgningsopgave, som du vil kunne se under "Ubehandlede opgaver" på borgerens overbliksside.

**Du skal være opmærksom på,** at hvis automatisk behandling er slået til, så foretager KP indhentningen af formue hos UDK, afsendelse af manglerbrev og genoptagelse af ansøgningen, når formueoplysningerne opdateres.

Du kan altid hente en kopi af det aktuelle helbredstillægskort under underfanen "Journalnotat og Dokumenter". Du kan læse mere om journalnotater og dokumenter i afsnit [11.5](#page-224-0) [Journalnotater og](#page-224-0)  [dokumenter](#page-224-0).

Hvis du vil stoppe et aktuelt helbredstillægskortet, skal du klikke på underfanen "Handlinger" og starte opgaven "Stop sag". Du kan læse mere om at stoppe sager i afsnit [4.22](#page-137-0) [Stop sag.](#page-137-0)

### Almindeligt helbredstillæg

Hvis du vil oprette et almindeligt helbredstillæg, er det en forudsætning, at der foreligger et gyldigt helbredstillægskort. Hvis der ikke allerede ligger et helbredstillægskort på borgeren, skal du derfor oprette et som vist før, inden du kan oprette det almindelige helbredstillæg. Når helbredstillægskortet er oprettet, kan du oprette en eller flere sager almindeligt helbredstillægssager.

Hvis du vil oprette et almindeligt helbredstillæg, skal du klikke på underfanen "Handlinger" og vælge "Opret bevilling".

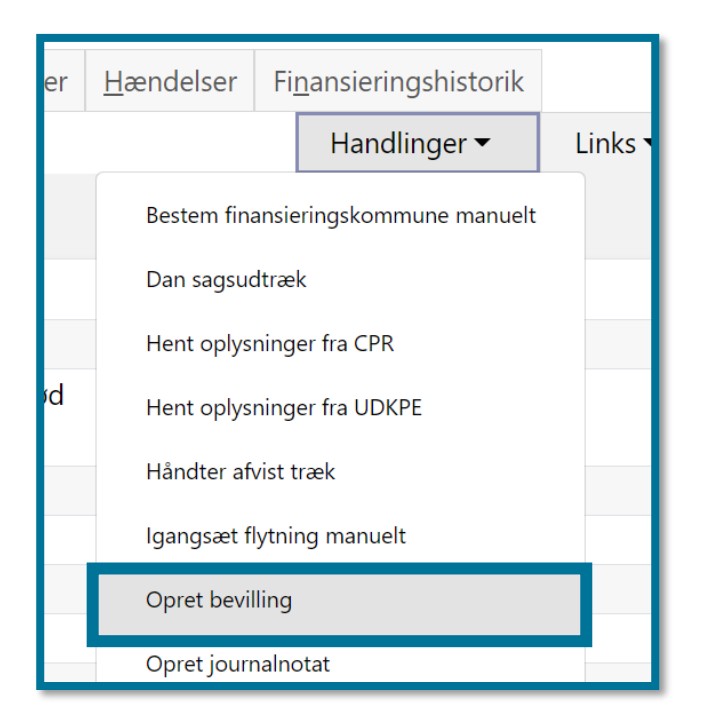

Herefter skal du skal vælge en sagstype. I KP findes følgende 7 sagstyper for almindeligt helbredstillæg:

- Almindeligt helbredstillæg til fodterapi
- Almindeligt helbredstillæg til fysioterapi
- Almindeligt helbredstillæg til høreapparat
- Almindeligt helbredstillæg til kiropraktorbehandling
- Almindeligt helbredstillæg til medicin
- Almindeligt helbredstillæg til psykologhjælp
- Almindeligt helbredstillæg til tandlæge

Du kan se et eksempel i følgende skærmbillede.

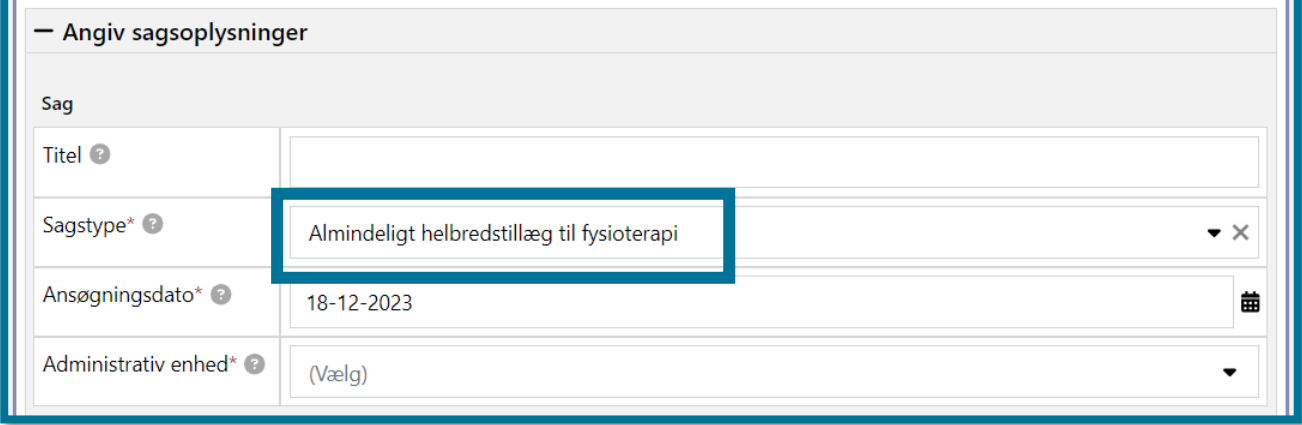

Du har mulighed for at tilføje ydelser til bevilgede almindelige helbredstillægssager. Du kan læse mere om dette i afsnit [4.23](#page-138-0) [Tilføj ydelse til bevilling.](#page-138-0)

#### $3.2.1.1$ **Helbredstillægskortets gyldighed**

Et helbredstillægskort er kun gyldigt i et kalenderår, eller frem til d. 31/12. Derudover kan et helbredstillægskort kun være gyldigt i samme år, som "gyldig fra" er sat til. Hvis du eksempelvis sætter "Bevilling startdato" til 01/03/2022, sætter systemet automatisk bevillingens slutdato til 31/12/2022. Slutdatoen vil fremgå af bevillingen, men du kan ikke ændre denne ved oprettelse af bevillingen. Du kan godt bevilge et helbredstillægskort på skæve datoer.

**Du skal være opmærksom på**, du ikke kan bevilge et almindeligt helbredstillæg som en løbende ydelse i KP.

#### **Årlig revurdering**   $3.2.1.2$

Ved årsskiftet udfører systemet automatisk en revurdering af helbredstillæget for alle borgere, som har et gyldigt, fortløbende helbredstillægskort. Datoen i "Gyldig til" skal være sat til d. 31/12 det indeværende år. Der foretages en revurderingskørsel af to omgange.

- Første revurderingskørsel køres 6 bankdage før den sidste dag på året kl. 20 for at sikre, at ophørs- eller bevillingsbrevet der evt. skal sendes til borger, er sendt afsted rettidigt.
- Anden revurderingskørsel sker d. 31. december kl. 18, og denne kørsel samler bevillinger op, som er lavet efter første kørsel.

Om en bevilling bliver fornyet, afhænger af, hvorvidt en borgers formue er under formuegrænsen, samt hvorvidt en borger har en gyldig personlig tillægsprocent for det nye år.

- Hvis borgerens senest opgjorte formue overstiger den fastsatte grænseværdi, og/eller borgeren har en personlig tillægsprocent på 0, sender systemet et ophørsbrev til borgeren.
- Hvis borgeren opfylder kravene for bevilling af et helbredskort, beregner systemet en ny helbredstillægsprocent for det nye år, baseret på den personlige tillægsprocent, der er gyldig 1. januar i det nye år. Ved bevilling sender systemet det nye helbredstillægskort som brev til borgeren.

Hvis bevillingen bliver fornyet, oprettes der automatisk en ny sag pr. 1/1. Ansøgningsdokumenter fra den gamle sag, bliver automatisk tilknyttet den nye sag.

Hvis sagsbehandler benytter opgaven "Opret bevilling" efter den første revurdering er kørt, og sagsbehandler har valgt sagstypen "Helbredstillægskort", vil systemet vise følgende infoboks i trinnet "Træf afgørelse i sag".

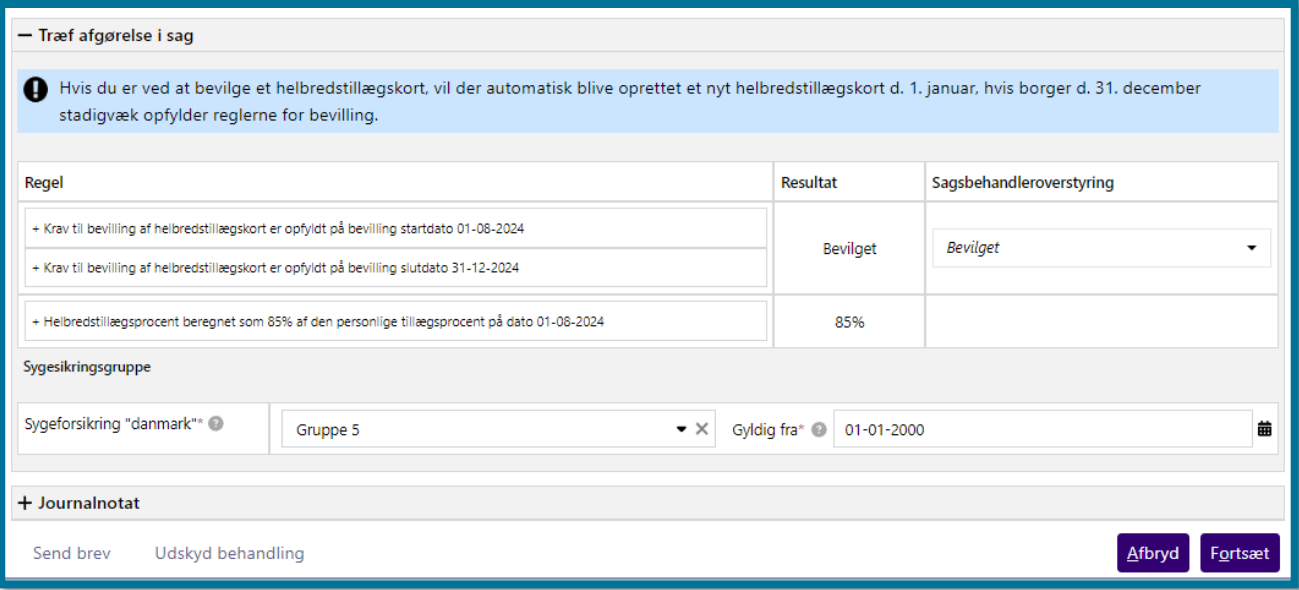

#### <span id="page-23-0"></span> $3.2.1.3$ **Månedlig revurdering**

Hvis UDK ændrer den personlige tillægsprocent, foretager KP en revurdering af helbredstillægskortet ved udgangen af måneden. Hvis den personlige tillægsprocent er ændret, opdaterer systemet helbredstillægskortet og udsender dette til borgeren. Hvis den nye, personlige tillægsprocent er 0, sender systemet et ophørsbrev til borgeren. Aktive sager vedrørende helbredstillægskort og almindeligt helbredstillæg vil i den forbindelse blive stoppet af systemet med virkning fra udgangen af indeværende måned.

#### $3.2.1.4$ **Automatisk og delvis automatisk sagsbehandling af helbredstillægskort**

KP kan håndtere ansøgninger om helbredstillægskort automatisk eller delvist automatisk, såfremt det er slået til i jeres systemadministrationsmodul. **Du skal være opmærksom på,** at KP kun kan påbegynde ansøgninger automatisk, hvis jeres selvbetjeningsløsning er tilknyttet KP. Hvis jeres selvbetjeningsløsning ikke er tilknyttet, så skal du fortsat ind i handlingsmenuen og vælge "Opret

bevilling", for derefter at markere "Ja" til automatisk sagsbehandling. Herefter vil sagen blive håndteret automatisk. Du kan læse mere om "Opret bevilling" i afsnit [4.9](#page-69-0) [Opret bevilling.](#page-69-0)

Ved automatisk behandling foretager KP selv et formuetjek hos UDK. Hvis der mangler en opdateret formue, afsender KP manglerbrev automatisk, går i ventetrin, for derefter at genoptage ansøgningen ved modtagelse af opdateret formue, eller hvis formuen ikke bliver opdateret. **Du skal være opmærksom på,** at perioden KP afventer en opdateret formue kan styres i systemadministrationsfanen, men vil ligge i spændet 0-14 dage.

Delvis automatisering af behandling af ansøgninger vedr. helbredstillægskort er defineret af, om jeres systemadministrator har markeret, om KP må sende manglerbreve, agterskrivelser og bevillingsbreve automatisk ifm. håndteringen af ansøgninger om helbredstillægskort. **Du skal være opmærksom på,** at hvis KP ikke må afsende manglerbrev til borger, så gives der

afslag på ansøgningen, og borger modtager i stedet en agterskrivelse, hvis der normalt var blevet afsendt manglerbrev.

Ved modtagelse af opdateret formue fra UDK, så færdigbehandler KP automatisk ansøgningen og bevilger eller giver afslag.

#### $3.2.1.1$ **Flytning**

Når borgeren flytter til en ny kommune, og borgeren har et aktivt helbredstillægskort, vil det nye helbredstillægskort være bevilget og gyldigt fra dagen, hvor tilflytterkommunen overtager handleansvaret. Denne nye gyldighedsdato vil også fremgå af det nye helbredstillægskort, der sendes til borgeren.

## <span id="page-24-0"></span>**3.2.2 Udvidet helbredstillæg**

Hvis du vil oprette et udvidet helbredstillæg, skal du klikke på underfanen "Handlinger" og vælge "Opret bevilling".

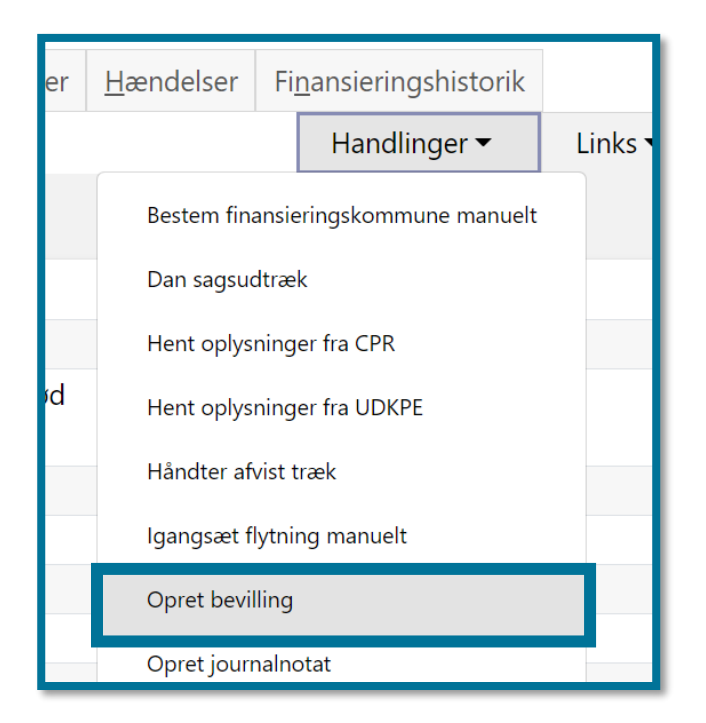

Herefter har du mulighed for at vælge en af følgende sagstyper indenfor udvidet helbredstillæg:

- Udvidet helbredstillæg Briller
- Udvidet helbredstillæg Tandproteser
- Udvidet helbredstillæg Fodbehandling

Du kan læse mere om de tre sagstyper i nedenstående afsnit.

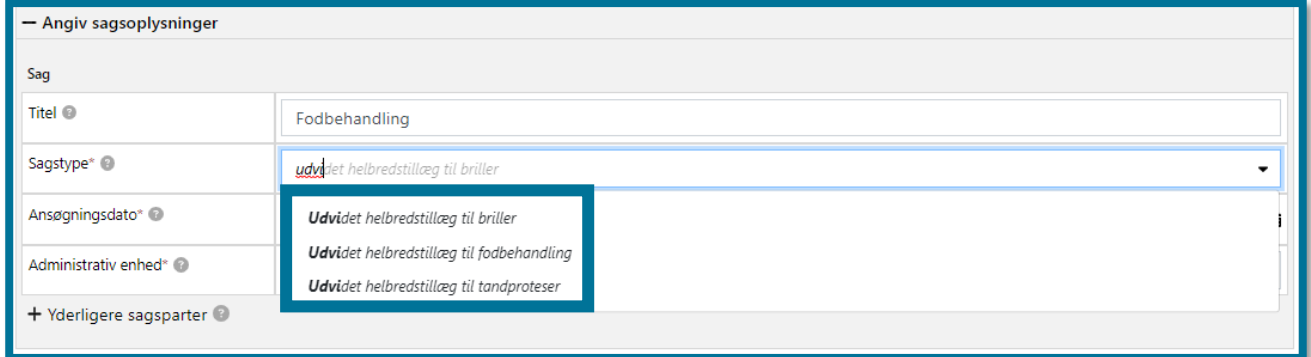

Du kan læse mere om at oprette bevillinger i afsnit [4.9](#page-69-0) [Opret bevilling.](#page-69-0)

KP kan indstilles til at håndtere ansøgningerne om sagstyperne for udvidet helbredstillæg delvist automatisk. Dette opsættes i systemadministrationsfanen, og det opsættes per sagstype.

Hvis KP er sat til at behandle ansøgningerne automatisk, så vil KP foretage formuetjek og afsende evt. manglerbrev automatisk.

Når du har valgt, hvilken sagstype borger skal bevilges, kan du angive, om KP skal sagsbehandle ansøgningen automatisk elle ej.

**Du skal være opmærksom på,** at hvis din administrator har valgt, at KP ikke skal være i stand til at sagsbehandle automatisk, så vil feltet være graveret.

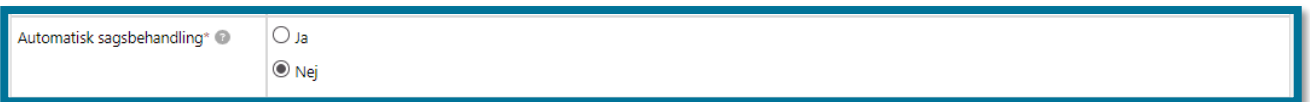

**Du skal være opmærksom på**, at KP aldrig foretager en bevilling af udvidet helbredstillæg fuldt ud automatisk. Du, som sagsbehandler, skal altid ind og godkende ansøgningen. KP afviser automatisk, hvis borger har for meget formue, eller hvis borger ikke svarer på evt. afsendt manglerbrev indenfor den angivne frist.

**Du skal være opmærksom på,** at hvis KP giver afslag på udvidet helbredstillæg pga. uoplyst formue, kan formuen være registreret som uoplyst, hvis ægtefælles formue ikke er oplyst. Du skal derfor sikre, at borger har oplyst både sin egen og ægtefælles formue hos UDK, for at borgers formue registreres som oplyst i KP.

**Du skal være opmærksom på**, at du ikke kan oprette løbende ydelser under typerne udvidet helbredstillæg for briller og tandproteser. Du har derfor ikke mulighed for at klikke i feltet "Månedlig udbetaling".

Hvis du vil stoppe et aktuelt udvidet helbredstillæg, skal du klikke på underfanen "Handlinger" og starte opgaven "Stop sag". Du kan læse mere om at stoppe sager i afsnit [4.22](#page-137-0) [Stop sag.](#page-137-0)

#### $3.2.2.1$ **Udvidet helbredstillæg - fodbehandling**

Ved oprettelse af bevillinger til fodpleje, skal du tage stilling til bevillingens behandlingsvarighed. Du kan vælge mellem tre typer af behandlingsvarighed:

- Ikke afgrænset: Bevilling til fodbehandlinger i en ikke afgrænset periode. Systemet foreslår bevillingsslutdatoen som tom (31-12-9999).
- Periode: Bevilling til fodbehandlinger i en afgrænset periode. Systemet foreslår bevillingsslutdatoen baseret på forretningskonstanten "udv\_helbred\_fod\_periode", der angiver antallet af måneder som bevillingsslutdatoen sættes efter bevillingsstartdatoen. Denne er som standard sat til 12 måneder og kan ændres af systemadministrator.

• Enkeltstående: Bevilling til én enkelt fodbehandling. Systemet foreslår bevillingsslutdatoen i udgangen af måneden for bevillingsstartdatoen.

Du skal også angive om bevillingen dækker et begrænset eller ubegrænset antal fodbehandlinger. Oplysningerne skal du angive på trinnet "Angiv faglig vurdering", som du kan se herunder.

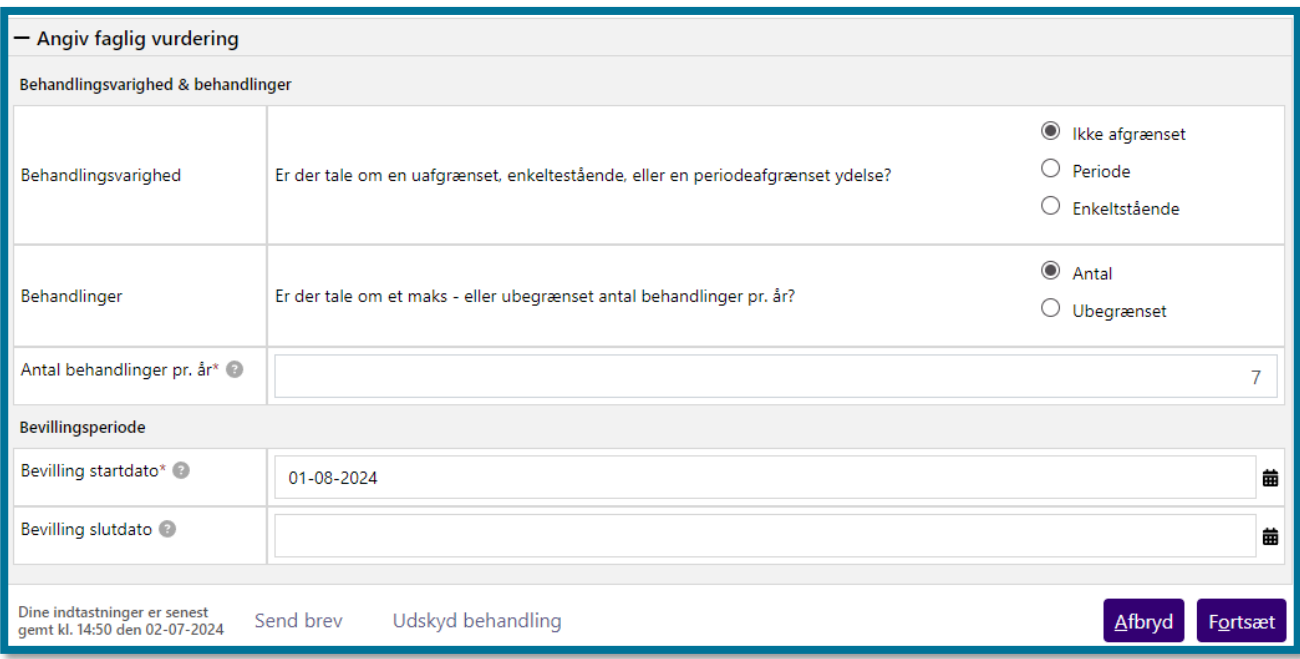

**Du skal være opmærksom på,** at hvis du vælger behandlingsvarigheden "Ikke afgrænset" og "Antal behandlinger, skal du angive antallet af behandlinger i hvert kalenderår.

**Du skal være opmærksom på,** at hvis du vælger behandlingsvarigheden "Periode" og "Antal behandlinger", skal du angive antal behandlinger i hele perioden. Det gælder også, hvis perioden dækker flere kalenderår.

Hvis du endnu ikke kender antallet af behandlinger, kan du udskyde opgaven eller vælge "Afbryd og gem". Det er også muligt at kontakte behandler i processen via "Send brev".

**Du skal være opmærksom på**, at det kun er bevillinger med behandlingsvarigheden "Ikke afgrænset", der bliver automatisk revurderet ved årsskiftet. Læs mere om den årlige revurdering i afsnit [3.2.2.1.1](#page-28-0)– Årlig revurdering.

Hvis du ved tilføjelse af ydelser angiver et antal fodbehandlinger, som er højere end antallet af tilbageværende behandlinger, vil du kunne se følgende fejlbesked: "Antal behandlinger kan ikke være højere end antallet af tilbageværende behandlinger".**Du skal være opmærksom på,** at KP kan håndtere ansøgninger om "Udvidet helbredstillæg – fodbehandling" automatisk. Hvis dette er slået til, så vil KP automatisk foretage formuetjek, afsende manglerbrev og give afslag automatisk. Hvis KP vurderer, at borger skal bevilges, så skal du ind og godkende ansøgningen.

## <span id="page-28-0"></span>**3.2.2.1.1 Årlig revurdering**

Ved årsskiftet udfører KP en automatisk revurdering af bevillinger af sagstypen Udvidet helbredstillæg – fodbehandlinger. Betingelsen for, at en sag revurderes er, at bevillingen har en behandlingsvarighed af typen "Ikke afgrænset".

Revurderingen foretages følgende to gange:

- Første revurderingskørsel sker 6 bankdage før den sidste dag på året kl. 20.00 for at sikre, at eventuelle ophørsbreve der skal sendes til borgerne, er sendt afsted rettidigt.
- Anden revurderingskørsel sker d. 31. december kl. 18.00. I denne kørsel samler systemet kun de sager op, som er bevilget efter den første revurderingskørsel.

Om en bevilling stopper eller fortsætter ved årsskiftet, afhænger af, hvorvidt borgers formue pr. 1/1 er under formuegrænsen, samt hvorvidt en borger har en gyldig personlig tillægsprocent for det nye år, på samme måde som ved revurdering af helbredstillægskort.

- Hvis borgeren ved årsskiftet ikke længere er berettiget, vil KP automatisk stoppe sagen, sende ophørsbrev til borger og oprette en opfølgningsopgave til sagsbehandler. Det er muligt at opsige abonnementet (haendelsesabonnement-haanteropfoelgningsopgaverevurdering-af-udvidet-helbredstillaeg) på denne type af opfølgningsopgaver, hvilket du kan læse mere om i brugervejledningen for systemadministrator afsnit 6.2 – hændelsesabonnementer.
- Hvis borgeren ved årsskiftet fortsat er berettiget, vil den eksisterende sag stoppe ved udgangen af året, og der oprettes en ny sag pr. 1/1 det efterfølgende år. Den nye sag bliver oprettet med samme behandlingsvarighed og samme antal behandlinger som den gamle sag.

## **Eksempel**

Borger har en aktiv bevilling på udvidet helbredstillæg til fodbehandling i 2023 med behandlingsvarighed "Ikke afgrænset". Der er bevilget 8 årlige behandlinger. Ved den årlige revurdering, er borger fortsat berettiget til bevillingen. KP opretter en ny sag med titlen

'Fodbehandling for 2024', og lukker den eksisterende sag pr. 31/12-2023. Den nye sag oprettes med 8 årlige behandlinger og 0 benyttede behandlinger i 2024.

**Du skal være opmærksom på**, at borger ikke får et nyt bevillingsbrev, idet den årlige revurdering ikke laver nogle ændringer ift. den oprindelige bevillingsperiode.

For at sikre kontinuitet mellem den gamle og den nye sag, bliver alle relevante dokumenter på den gamle sag, tilknyttet den nye sag. Det gælder ansøgnings- og overslagsdokumenter, samt det seneste bevillingsbrev, der er sendt til borger. **Du skal være opmærksom på**, at KP ikke opretter en kopi af dokumenterne. Hvis du sletter et dokument på en gammel sag, vil dokumentet derfor blive slettet på alle sager, som det er relateret til.

Hvis der ligger ydelser på den gamle sag, som vedrører det efterfølgende år, bliver de flyttet over på den nye sag. Det betyder, at der ikke går udbetalinger tabt ifm. den årlige revurdering.

Hvis sagsbehandler benytter opgaven "Opret bevilling", efter den første revurdering er kørt, og sagsbehandler har valgt sagstypen "Udvidet helbredstillæg - Fodbehandling" og behandlingsvarigheden "Ikke afgrænset", vil systemet vise følgende infoboks i trinnet "Vurdér berettigelse".

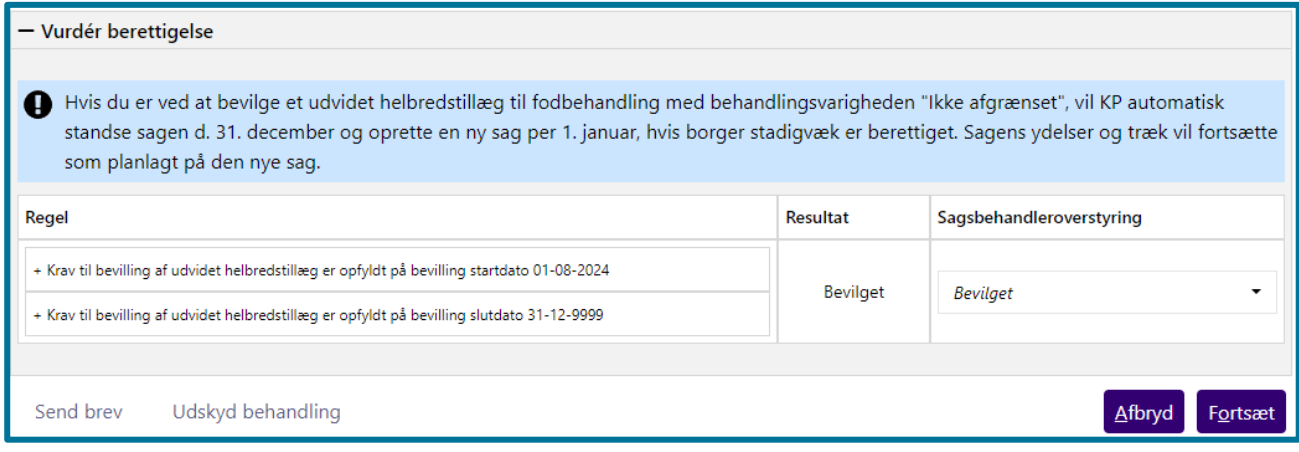

#### $3222$ **Udvidet helbredstillæg – Briller**

Hvis borger skal bevilges udvidet helbredstillæg til briller, så er det denne sagstype du skal vælge.

Du kan læse mere om at oprette bevillinger i afsnit [4.9](#page-69-0) [Opret bevilling.](#page-69-0)

**Du skal være opmærksom på,** at KP kan håndtere ansøgninger om "Udvidet helbredstillæg – briller" automatisk. Hvis dette er slået til, så vil KP automatisk foretage formuetjek, afsende manglerbrev og give afslag automatisk. Hvis KP vurderer, at borger skal bevilges, så skal du ind og godkende ansøgningen.

Hvis borger skal bevilges udvidet helbredstillæg til tandproteser, så er det denne sagstype, du skal vælge.

Du kan læse mere om at oprette bevillinger i afsnit [4.9](#page-69-0) [Opret bevilling.](#page-69-0)

**Du skal være opmærksom på,** at KP kan håndtere ansøgninger om "Udvidet helbredstillæg – tandproteser" automatisk. Hvis dette er slået til, så vil KP automatisk foretage formuetjek, afsende manglerbrev og afsende agterskrivelse automatisk. Hvis KP vurderer, at borger skal bevilges, så skal du ind og godkende ansøgningen

## <span id="page-30-0"></span>**3.2.3 Personligt tillæg**

KP giver dig mulighed for at håndtere, vurdere og bevillige personlige tillæg til borgere, som har behov og ret til dette tillæg. Systemet giver dig også mulighed for at sende og journalisere bevillingsbreve og dokumentation.

Hvis du vil oprette et personligt tillæg, skal du klikke på underfanen "Handlinger" og vælge "Opret bevilling".

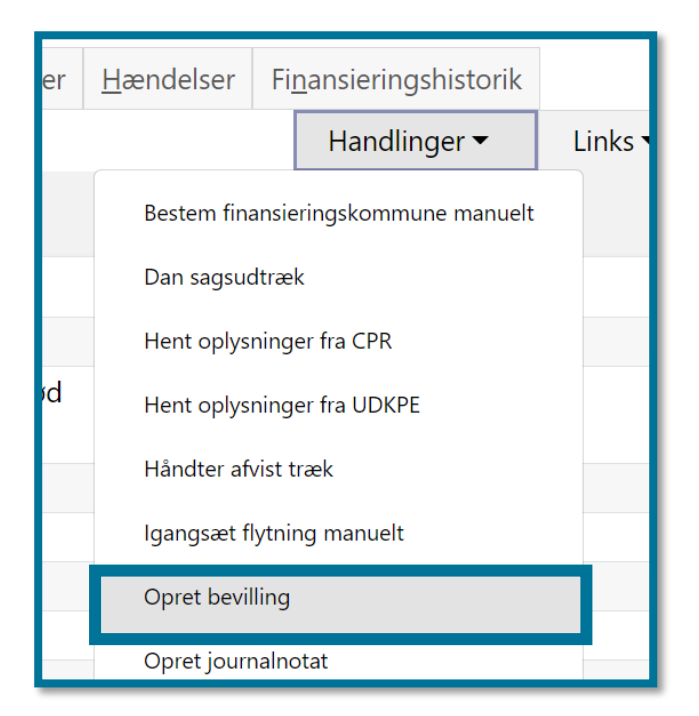

Herefter skal du skal vælge sagstypen "Personligt tillæg".

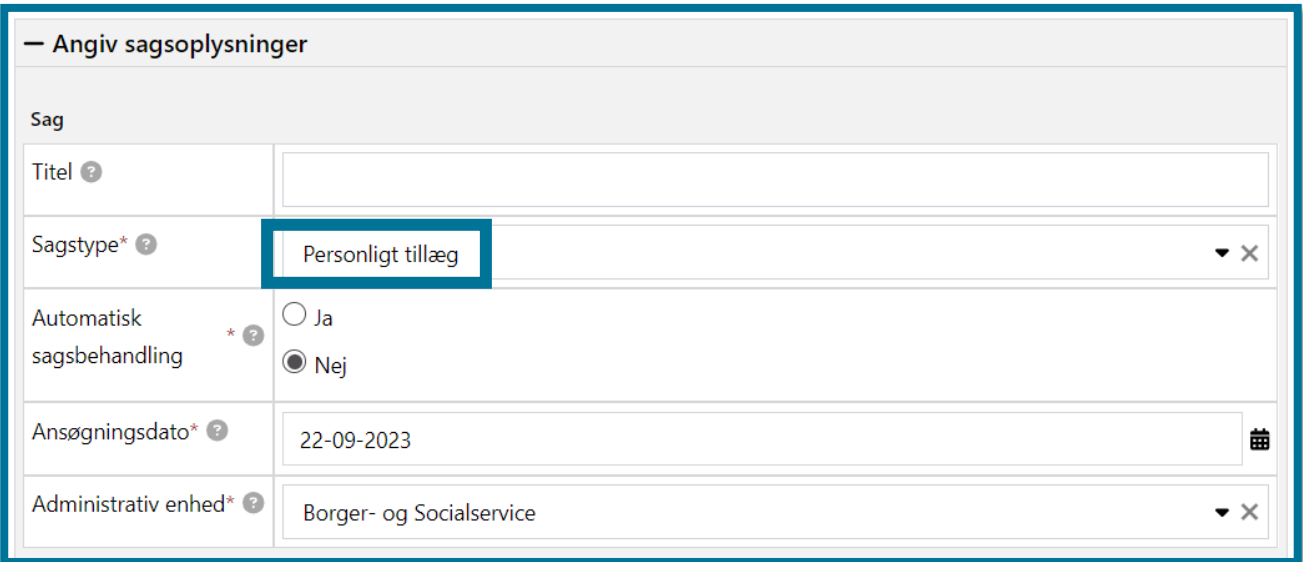

Du har for sagstypen "Personligt tillæg" mulighed for at vælge, at systemet skal forsøge at foretage en delvis automatisk sagsbehandling af bevillingen.

**Du skal være opmærksom på,** at du kun kan vælge, at systemet skal foretage en delvis automatisk sagsbehandling af Personligt tillæg, hvis din kommunes systemadministrator har tilladt dette i systemadministrationen.

Hvis du vælger, at systemet skal foretage en delvis automatisk sagsbehandling af sagen, vil opgaven altid falde ud til manuel behandling, idet sagsbehandler skal tage stilling til, om der skal sendes et manglerbrev til borger. Dette skyldes, at KP ikke i dette tilfælde kan vurdere, om sagsbehandler er i besiddelse af alle relevante bilag og informationer.

**Du skal være opmærksom på**, at "Personligt tillæg" understøtter tilbagebetaling, hvilket betyder, at du har mulighed for at tilføje en ydelse, der er tilbagebetalingspligtig. Dette er dog betinget af, at ydelsen du vil bevilge, er en ydelsestype som ligeledes er tilbagebetalingspligtig. Det er systemadministratoren, der styrer dette.

Du skal manuelt tilføje en ydelse til en bevilling. Du kan læse mere om tilføjelse af ydelser til bevillinger i afsnit [4.23](#page-138-0) [Tilføj ydelse til bevilling.](#page-138-0)

#### $3.2.3.1$ **Revurdering af Personligt tillægssager**

KP understøtter den lovpligtige revurdering af løbende ydelser, som er bevilget under sagstyperne "Personligt tillæg" og "Supplerende hjælp, personligt tillæg". Dette gør KP gennem opgaven "Revurdering personligt tillæg", som systemet kan oprette automatisk ifm. at en revurderingsdato på en given sag oprinder.

**Du skal være opmærksom på,** at KP kun opretter revurderingsopgaven automatisk, hvis kommunens systemadministrator har aktiveret det relevante hændelsesabonnement i systemadministrationen. Den automatiske oprettelse af opgaven tillades ved, at hændelsesabonnementet "PROC\_OPRET\_REVURDERING" er aktiveret inde i systemadministrationen.

Revurderingsprocessen starter, idet revurderingsdatoen, som sagsbehandler har angivet på en given Personligt tillægssag, oprinder. Du kan læse mere om, hvordan sagsbehandler angiver en revurderingsdato i afsnit [4.23](#page-138-0) [Tilføj ydelse til bevilling.](#page-138-0)

Når revurderingsdatoen oprinder, vil KP automatisk oprette opgaven "Revurdering personligt tillæg". Systemet opretter opgaven med henblik på, at der skal sendes et revurderingsbrev til borger, hvor borger oplyses om, at deres sag vil blive revurderet. KP understøtter en automatisering af denne del af processen, idet det er muligt at få systemet til at sende revurderingsbrev til borger automatisk gennem den oprettede opgave.

**Du skal være opmærksom på,** at KP kun automatisk fremsender revurderingsbrevet til borger, hvis kommunen har tilladt dette. Kommunens systemadministrator har mulighed for at tilpasse den automatiske sagsbehandling, herunder automatisk fremsendelse af revurderingsbrevet, gennem systemadministrationen.

Hvis kommunen har tilladt automatisk sagsbehandling og fremsendelse af revurderingsbrevet, vil KP oprette opgaven "Revurdering personligt tillæg", sende revurderingsbrevet til borger på revurderingsdagen og lægge revurderingsopgaven i ventetrin, indtil borger besvarer brevet eller fristen udløber.

Hvis kommunen har tilladt automatisk sagsbehandling men ikke automatisk fremsendelsen af revurderingsbrevet, vil KP oprette revurderingsopgaven og lægge den til manuel sagsbehandling i opgaveindbakken. Inde i opgaven vil systemet have prævalgt revurderingsbrevet, og sagsbehandler skal herfra manuelt fremsende brevet, hvorefter opgaven vil gå i ventetrin, indtil borger svarer eller fristen på revurderingsbrevet udløber.

**Du skal være opmærksom på,** at fristen på revurderingsbrevet som standard er sat til 30 dage. Kommunens systemadministrator har mulighed for at tilpasse denne frist på brevskabelonen i systemadministrationen.

Når borger besvarer brevet via Digital post, eller hvis fristen udløber, vil KP tage opgaven ud af ventetrin og lægge den til manuel behandling hos sagsbehandler. Sagsbehandler har mulighed for

at foretage en rådighedsberegning på borgeren og orienteres gennem en undring i opgaven om, hvornår seneste rådighedsberegning blev lavet.

Sagsbehandler skal nu foretage revurderingen og vælge mellem 3 valgmuligheder i opgaven: "Ret planlagt udbetaling", "Stop sag" eller "Sæt kun revurderingsdato". Du kan se opgaven og undringen i følgende skærmbillede.

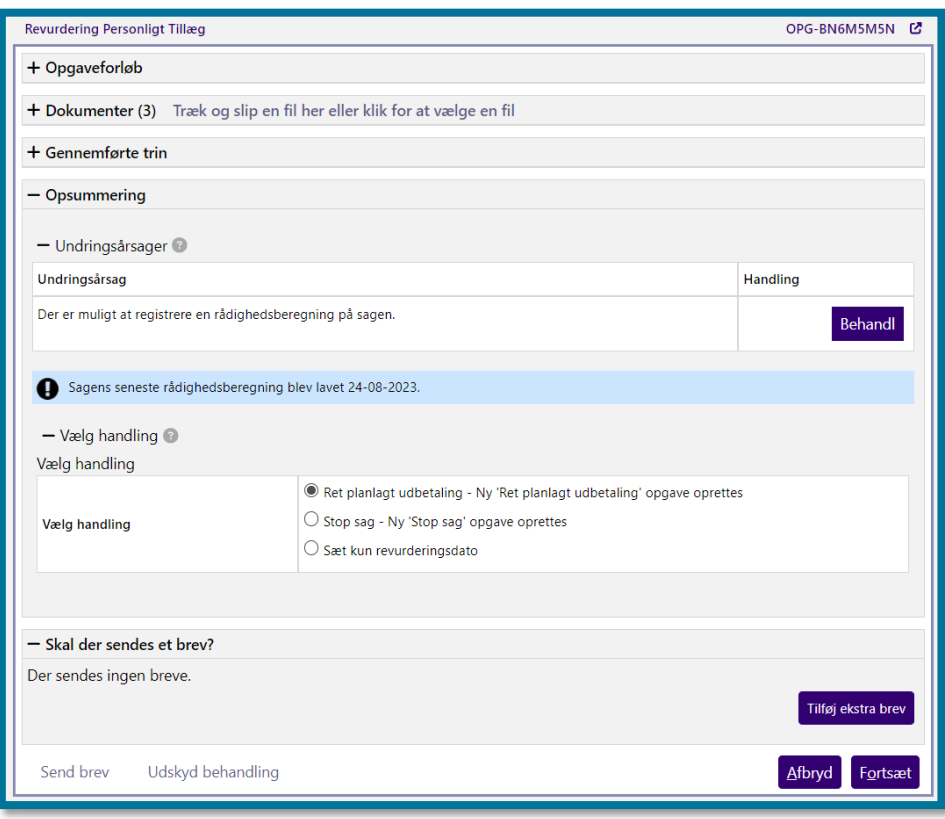

- Ret planlagt udbetaling → Vælger sagsbehandler at rette den planlagte udbetaling på sagen, vil KP lukke revurderingsopgaven og oprette en ny "Ret planlagt udbetaling" opgave, når sagsbehandler klikker på "Fortsæt". Du kan læse mere om opgaven "Ret planlagt udbetaling" i afsnit [4.19](#page-120-0) [Ret planlagt udbetaling.](#page-120-0)
- Stop sag → Vælger sagsbehandler at stoppe sagen, vil KP lukke revurderingsopgaven og oprette en ny "Stop sag"-opgave. Du kan læse mere om opgaven "Stop sag" i afsnit [4.22](#page-137-0) [Stop sag.](#page-137-0)
- Sæt kun revurderingsdato → Vælger sagsbehandler, at sagen skal fortsætte uændret, skal de angive en ny revurderingsdato. Når sagsbehandler klikker på "Sæt kun revurderingsdato", vil der i opgaven blive vist et felt, hvori sagsbehandler skal angive den nye revurderingsdato. Når sagsbehandler færdigbehandler opgaven, lukker KP

revurderingsopgaven. Systemet opretter en ny revurderingsopgave, når den nye revurderingsdato nås. Du kan i følgende skærmbillede se, hvordan det ser ud, når sagsbehandler har valgt "Sæt kun revurderingsdato".

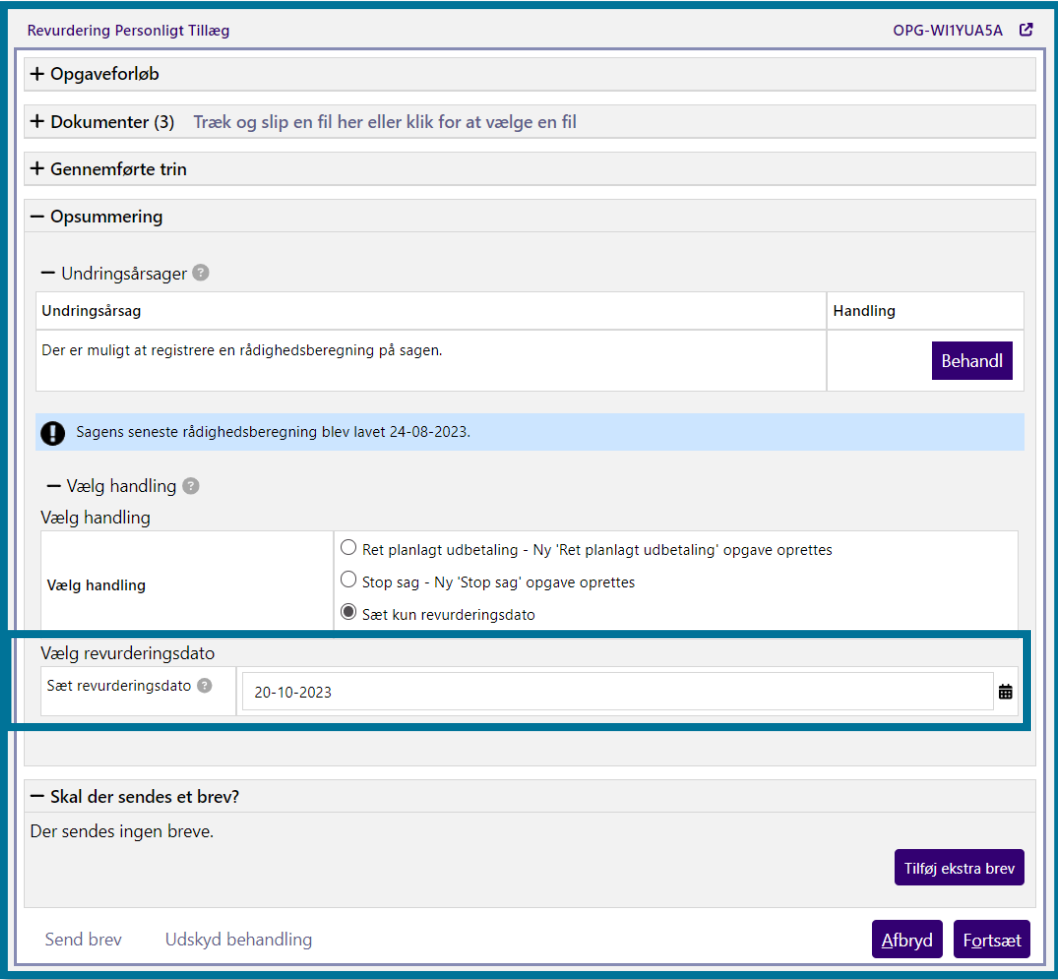

## <span id="page-34-0"></span>**3.2.4 Supplement til brøkpension og supplerende hjælp, personligt tillæg**

I KP benytter systemet termerne "Supplement til Brøkpension" og "Supplerende hjælp, personligt tillæg". Ved "Supplement til Brøkpension" er der tale om den hjælp, der ydes under aktivlovens §27A, til førtidspensionister tilkendt efter 2003. Denne ydelse udbetaler KP ikke. Ved "Supplerende hjælp, personligt tillæg" er der tale om den hjælp, der ydes efter pensionsloven til delvist optjent førtidspension, som er tilkendt før 2003.

KP understøtter oprettelse af opfølgningsopgaver for begge typer af ydelser i forbindelse med ændringer i en bopælssamling, samt ved ændringer i indkomst for bevillingsmodtageren.

Du skal håndtere supplement til brøkpension og supplerende hjælp, personligt tillæg på forskellige måder i KP. Du kan i afsnit [3.2.4.1](#page-35-0) [Håndtering af ikke-fuldt optjent førtidspension tilkendt efter](#page-35-0)  [2003,](#page-35-0) og afsnit [3.2.4.2](#page-35-1) [Håndtering af ikke-fuldt optjent førtidspension tilkendt før 2003 i KP](#page-35-1) se en beskrivelse af, hvordan du håndterer det i KP.

#### <span id="page-35-0"></span> $3.2.4.1$ **Håndtering af ikke-fuldt optjent førtidspension tilkendt efter 2003**

Hvis du vil registrere, at en borger modtager "Supplement til Brøkpension", skal du klikke på underfanen "Handlinger" og vælge "Opret bevilling". Herefter skal du vælge sagstypen "Supplement til brøkpension". Hvis du registrerer, at en borger modtager Supplement til Brøkpension, gør det det muligt, at få opfølgningsopgaver ved fremtidige indkomstændringer og ved ændringer i bopælssamlingen.

Du kan læse mere om oprettelse af bevillinger i afsnit [4.9](#page-69-0) [Opret bevilling.](#page-69-0)

I systemet er der opsat en række bevillingskriterier. Systemet anvender disse kriterier til automatisk at vurdere tilfælde, hvor borgeren ikke er berettiget til den givne ydelse. I disse tilfælde vil systemet give afslag på bevillingen, som du forsøger at oprette.

**Du skal være opmærksom på**, at du ikke kan bevilge ydelser i KP til førtidspensionister tilkendt efter 2003 efter Aktivlovens §27A, da disse ydelser håndteres i Kommunernes Ydelsessystem (KY).

#### <span id="page-35-1"></span> $3.2.4.2$ **Håndtering af ikke-fuldt optjent førtidspension tilkendt før 2003 i KP**

Hvis du vil oprette en bevilling (og evt. en ydelse) for supplerende hjælp, personligt tillæg, skal du klikke på underfanen "Handlinger" og vælge "Opret bevilling".
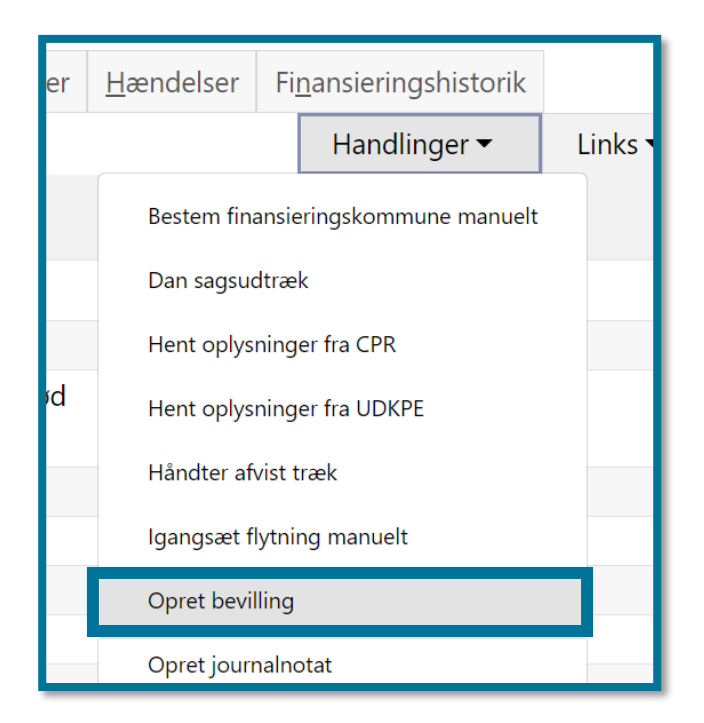

Herefter skal du skal vælge sagstypen "Supplerende hjælp, personligt tillæg".

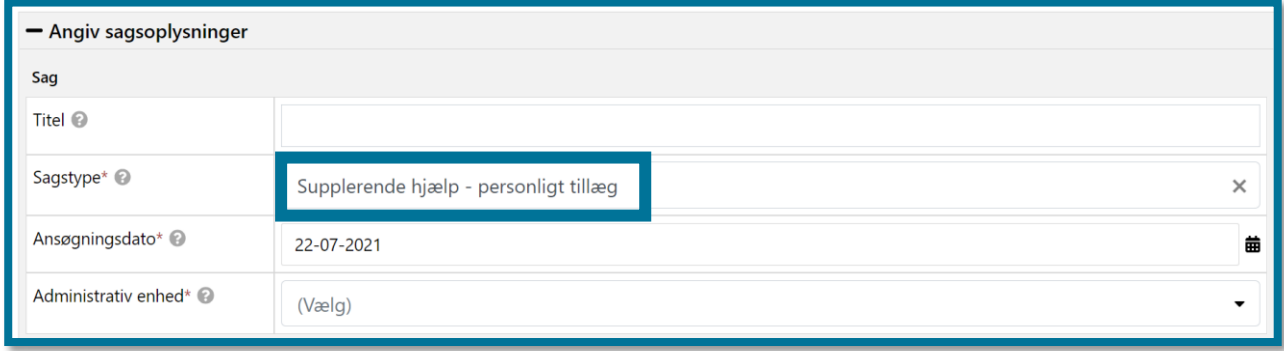

Du kan læse mere om oprettelse af bevillinger, i afsnit [4.9](#page-69-0) [Opret bevilling.](#page-69-0)

KP vil gennem "Opret bevilling" processen automatisk vurdere, om en borger er berettiget. Hvis borgeren har fuldt optjent pension, eller sagstypen ikke passer til den pension, borgeren har, vil systemet automatisk give afslag.

## **3.2.5 Øvrige ydelser**

KP understøtter også bevilling af andre, øvrige ydelser. Eksempelvis kan du oprette en bevilling under sagstypen "Merudgifter for voksne med nedsat funktionsevne" som vist på følgende skærmbillede.

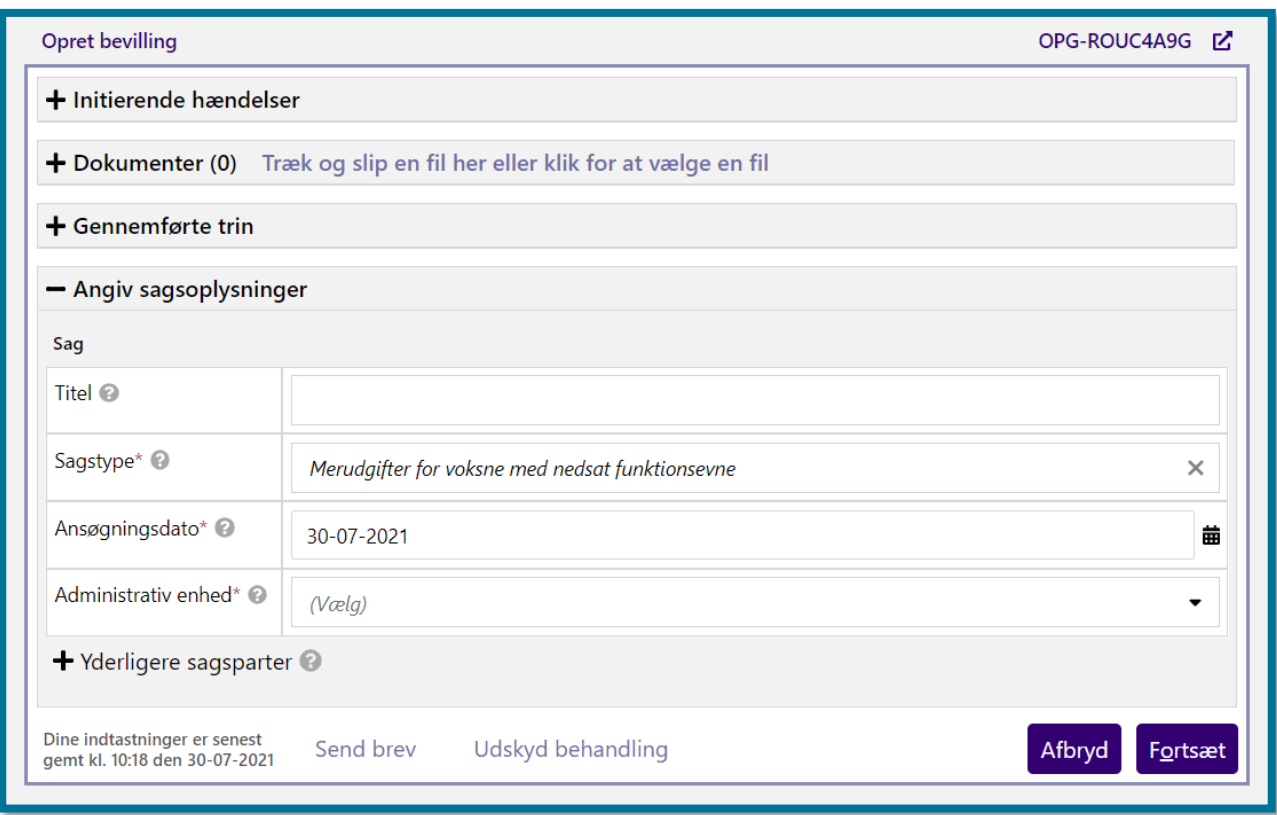

Du kan læse mere om at oprette bevillinger i afsnit [4.9](#page-69-0) [Opret bevilling.](#page-69-0)

# <span id="page-37-0"></span>**Opkrævning fra borgere (Træk)**

KP giver dig mulighed for at oprette og effektuere træk i kommunale ydelser samt anmode om og modtage træk i UDK's pensionsudbetalinger. Du kan have brug for at kunne opkræve beløb (oprette et træk) fra en borger i en række situationer. Du kan have brug for dette ved:

- **Tilbagebetalingspligtige økonomiske ydelser fra kommunen** (jf. Pensionsloven, §32, stk. 3, og §43, lov om højeste, mellemste, forhøjet almindelig og almindelig førtidspension m.v.§30, stk. 4 og §43)
- **Serviceydelser med egenbetaling**
- **Øvrige** (øvrige træk, der indgås aftale om, men som ikke kan trækkes i UDK's pensionsudbetalinger)

Du kan opkræve Serviceydelser og tilbagebetalingspligtige økonomiske ydelser igennem kommunens debitorsystem eller lave trækket direkte i borgerens pension i KP, inden borgeren får pensionen udbetalt. Træk under kategorien "Øvrige" kan kun trækkes i en eventuel kommunal

udbetaling.

**Du skal være opmærksom på**, at trækket forudsætter, at du har en fuldmagt fra pensionisten eller dennes værge. KP vil, som udgangspunkt, forsøge at trække i borgerens kommunalt udbetalte ydelser.

Hvis ikke dette kan lade sige gøre, eksempelvis i tilfælde, hvor KP ikke udbetaler ydelser til borgeren, vil systemet sende trækket til UDK. Herefter forsøger UDK at trække pengene i borgerens pension. Ligeledes vil KP sende trækket til UDK, hvis beløbet, som du forsøger at trække, overstiger beløbet, som KP udbetaler til borgeren. I dette tilfælde, vil det træk, som systemet sender til UDK, være svarende til den difference, der er mellem trækket og den ydelse, som KP udbetaler.

Efterfølgende får KP en tilbagemelding fra UDK om, hvilke træk UDK har gennemført. I KP kan du manuelt håndtere en borgers delvist, eller helt afviste trækspecifikation fra UDK i KP. Du kan læse mere om, hvordan du håndterer afviste træk i afsnit [4.5](#page-61-0) [Håndter afvist træk.](#page-61-0)

## **3.3.1 Opret opkrævning (træk)**

Hvis du vil oprette et træk, skal du klikke på underfanen "Handlinger" og vælge "Opret træk".

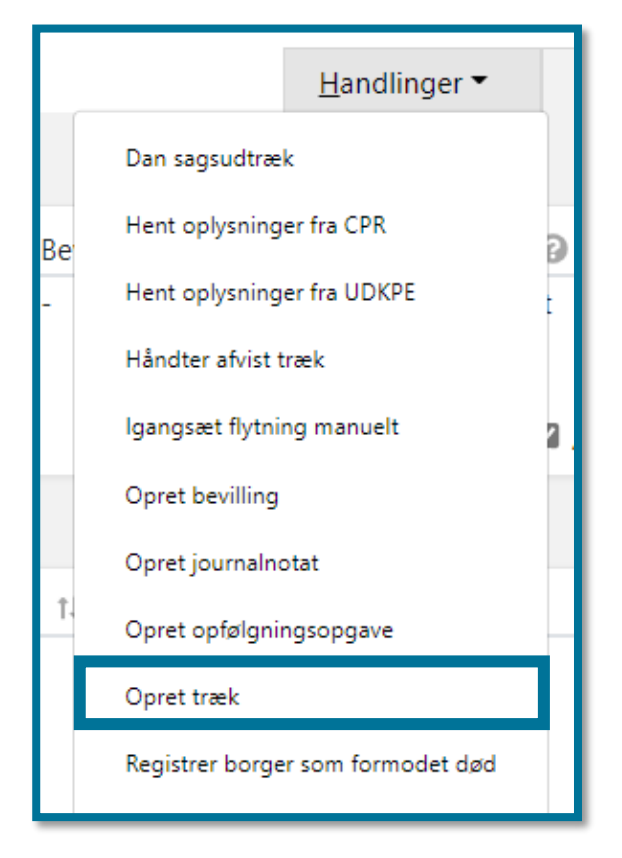

Du kan læse mere om, hvordan du opretter træk i afsnit [4.10](#page-89-0) [Opret træk.](#page-89-0)

Du kan også se en trin-for-trin vejledning på, hvordan du opretter et træk i borgers pension i navigationssedlen "Træk i borgers pension (servicetræk)".

#### $3.3.1.1$ **Indberetning af T/F filer for serviceleverandør/kommune**

Der kan også oprettes træk via indberetning af T/F filer (servicetrækfiler, tillæg/fradrags filer) via SFTP.

Hvis I, eller jeres serviceleverandør, indberetter træk via SFTP, så kan I læse mere om opsætning/ændring af jeres adgang, samt hvordan indberetningen administreres, i denne vejledning: "C0200 - SR Oprettelse og nedlæggelse af SFTP-bruger til indberetning af TF".

## **3.3.2 Se opkrævninger (træk)**

Under underfanen "Udbetalinger" kan du se oplysninger relateret til borgerens træk på tværs af sager.

Tabellen "Planlagte træk" præsenterer dig for et overblik over de træk, der har fundet, eller vil finde sted.

Du kan læse mere om træk i afsnit [3.3](#page-37-0) [Opkrævning fra borgere \(Træk\)](#page-37-0) og i afsnit 4.5 Håndter afvist træk.

## **Masseindberetning**

Fanen "Masseindberetning" gør det muligt, at oprette det samme træk eller samme ydelse til et større antal borgere. I stedet for at du manuelt opretter et træk eller en ydelse for hver borger, kan du lave en masseindberetning og tilføje flere borgere på samme indberetning. Det er dermed nemmere og hurtigere for dig at oprette et træk eller ydelse hos flere borgere på en gang.

Hvis du vil oprette en masseindberetning, skal du klikke på fanen "Masseindberetning", og herefter skal du skal vælge enten "Masseindberetning af ydelser" eller "Masseindberetning af træk". Din brugerrolle afgør, om du har adgang til fanen "Masseindberetning".

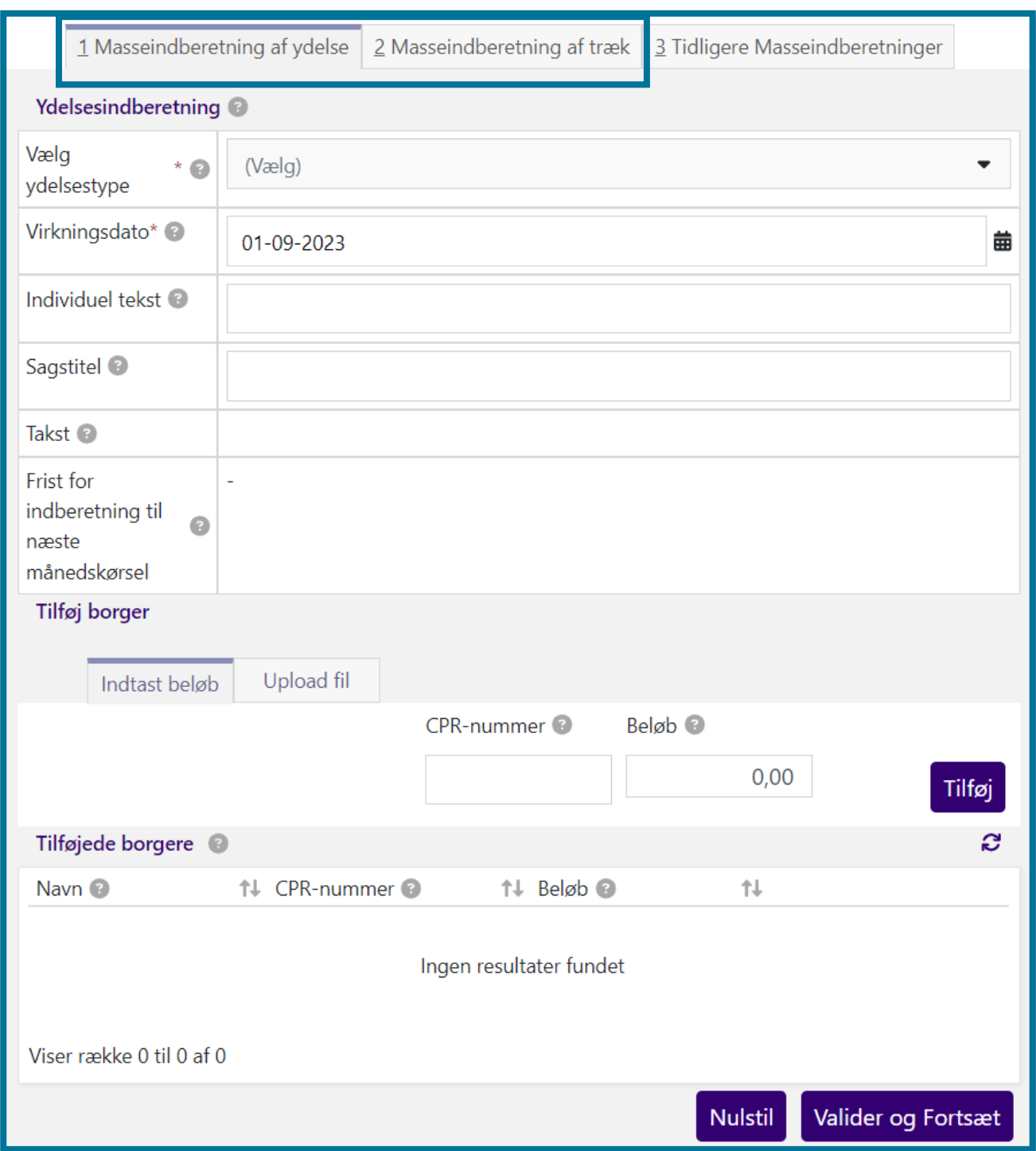

Du kan læse mere om, hvordan du opretter masseindberetning af træk i KP i afsnit [10.1](#page-200-0) [Masseindberetning af træk og ydelse.](#page-200-0)

Du kan også læse en trin-for-trin vejledning af masseindberetning på navigationssedlen "Masseindberetning".

## **Ret planlagt udbetaling/træk**

I KP kan du rette en borgers bevilgede udbetalinger og træk. Hvis du vil rette en borgers planlagte udbetaling/træk, skal du klikke på underfanen "Handlinger" og vælge "Ret planlagt udbetaling" eller "Ret planlagt træk".

**Du skal være opmærksom på,** at der er forskel på, hvordan du retter i en borgers planlagte udbetalinger og en borgers planlagte træk, særligt ved tilretning af træk/ydelser, der løber over flere måneder.

Ved tilretning af en borgers planlagte udbetalinger, f.eks. hen over månederne oktober, november, december, tilretter du den samlede ydelse og vælger, hvornår din rettelse skal være gældende fra og til. Din rettelse vil dermed påvirke ydelserne, som ligger indenfor denne periode.

Ved tilretning af planlagte træk, f.eks. hen over samme måneder, retter du i det samlede bevilgede træk. Dvs. at hvis et træk på en sag f.eks. kører hen over månederne oktober, november, december, januar og februar, med to trækplaner, hhv. oktober-december og januar-februar, tilretter du det samlede bevilgede træk.

Du kan læse mere om at rette en borgers planlagte træk/udbetaling i afsnit [4.18](#page-114-0) [Ret planlagt træk](#page-114-0) og [4.19](#page-120-0) [Ret planlagt udbetaling.](#page-120-0)

## **Vedligeholdelse af sag- og personinformation**

I KP kan du tilgå og rette en borgers eksisterende sagsoplysninger. Hvis du vil rette en borgers sag, skal du klikke på underfanen "Handlinger" og vælge "Ret bevilling". Du kan læse mere om at rette sager i afsnit [4.15](#page-107-0) [Ret bevilling.](#page-107-0)

Du kan også rette en borgers personoplysninger og særlige oplysninger. Du kan læse mere om, hvordan du retter i disse oplysninger i afsnit [4.17](#page-112-0) [Ret personoplysninger](#page-112-0) og afsnit [4.14](#page-104-0) [Registrer](#page-104-0)  [særlige oplysninger.](#page-104-0)

## **3.6.1 Administration af en borgers udbetalinger**

Administration af en borgers udbetaling sker ikke i KP, men i KY. I KP kan du dog se sagstypen "Administrationsaftaler – pensionister", som er en del af systemet, fordi administrationen af UDK's udbetalinger ofte hænger sammen med administrationen af eventuelle kommunale ydelser, og fordi det kan give dig et samlet sagsoverblik over borgerens pension.

Systemet sondrer mellem administration af UDK's udbetalinger og af de kommunale ydelser, som borgeren får bevilget. Administration af kommunale ydelser registrerer systemet særskilt på Administrationssagen, som du kan se på borgerens overbliksfane. Administration af UDK's

udbetalinger iværksættes ved at sende en blanket til UDK, hvorpå UDK sender besked og systemet opretter automatisk en opfølgningsopgave på borger, såfremt borger ikke allerede har en administrationssag. **Du skal være opmærksom på**, at der ikke oprettes en administrationssag automatisk. Hvis du ønsker at oprette en administrationssag, skal du gøre dette manuelt gennem underfanen "Handlinger" og vælge "Opret bevilling". Her vælger du sagstypen "Administrationsaftaler – pensionister".

Det kan være, at du skal administrere en borgers pensionsudbetaling på baggrund af en kommunal afgørelse eller efter aftale med borgeren. Administrationen betyder, at kommunen får udbetalt borgerens pension og betaler en aftalt andel af borgerens faste udgifter, hvorpå kommunen udbetaler det resterende beløb til borgeren i en eller flere rater.

**Du skal være opmærksom på,** at træk stadig modregnes borgers ydelser, selvom borgeren er under kommunal administration.

Hvis du vil oprette en administrationssag for en borger, skal du klikke på underfanen "Handlinger" og vælge "Opret bevilling". Herefter skal du vælge sagstypen "Administrationsaftaler pensionister".

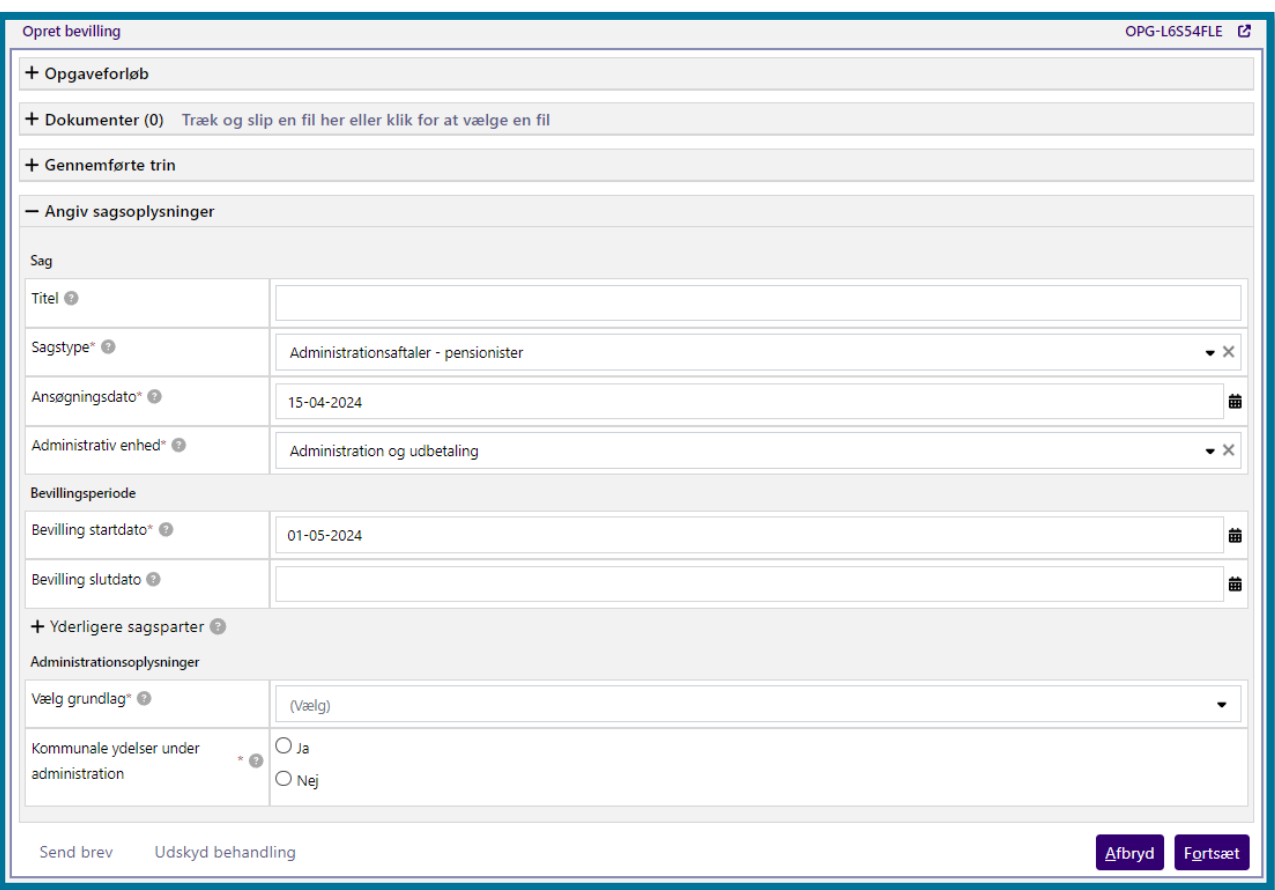

Du kan læse mere om oprettelse af bevillinger i afsnit [4.9](#page-69-0) [Opret bevilling.](#page-69-0)

Hvis du ønsker at stoppe administrationen af borgerens kommunale ydelser, skal du benytte processen "Ret bevilling". Det gør du ved at klikke på underfanen "Handlinger", når du befinder dig på borgerens overbliksside, og vælge "Ret bevilling". Når du gør dette, åbner systemet opgavevinduet, og du befinder dig nu på trinnet "Ret bevilling", hvor du skal vælge en sag i feltet "Sag". Når du gør dette, vil systemet udvide trinnet med en række felter, hvor du kan se nuværende værdier på sagen, og hvor du kan angive nye værdier. Du kan nu se feltet "Kommunale ydelser under administration". Du kan se dette på følgende skærmbillede.

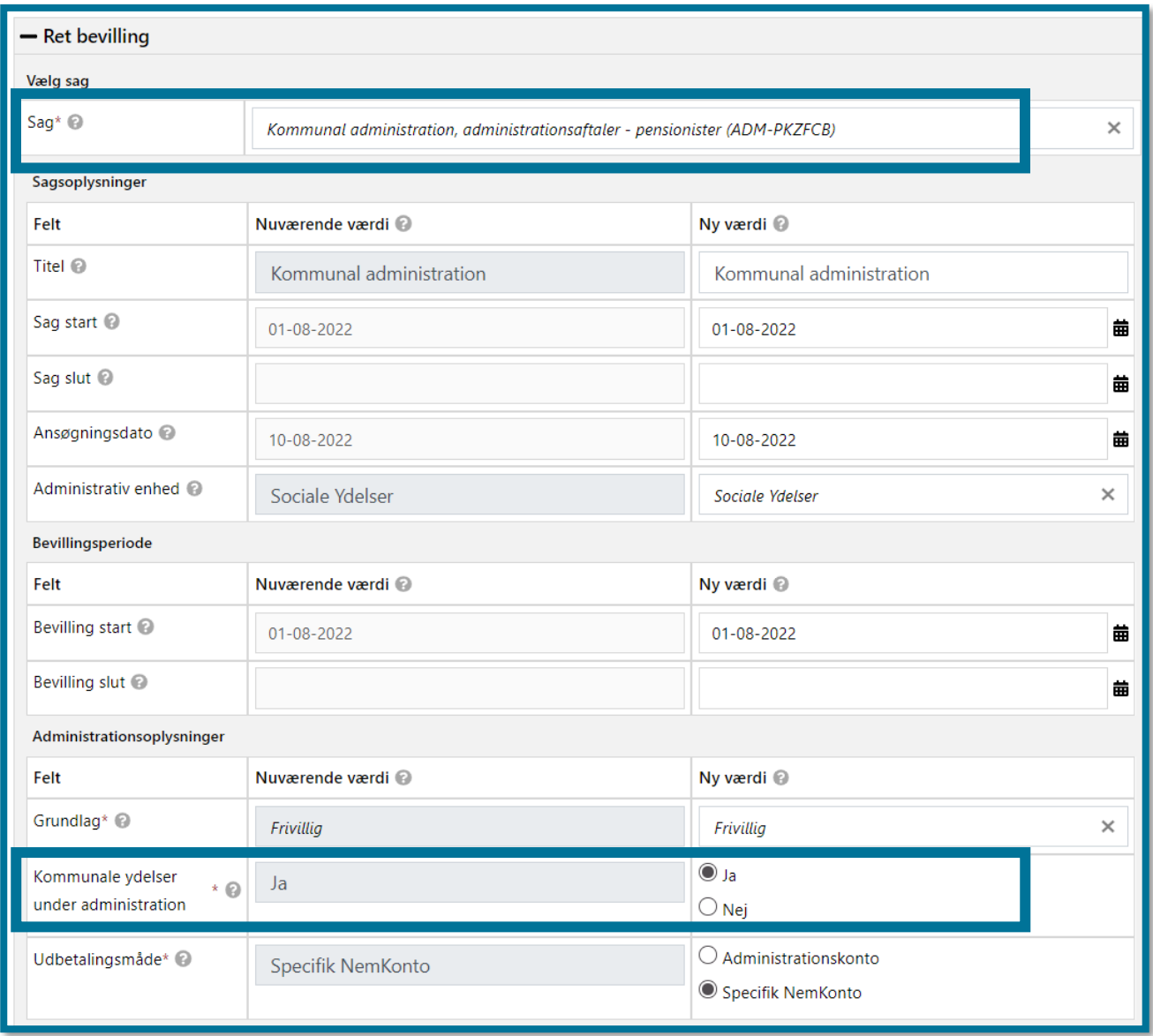

Du skal vælge "Nej" ved dette felt for at stoppe administrationen af borgerens kommunale ydelser. Herefter skal du klikke på "Fortsæt", hvorefter systemet leder dig opsummeringstrinnet, hvor du skal klikke på "Godkend".

# **3.7 Flytning**

KP registrerer en borgers flytning, så snart flytningen bliver registreret i CPR. Du kan også starte processen "Registrer fraflytning" manuelt. Du kan læse mere om registrering af fraflytning i afsnit **Error! Reference source not found. Error! Reference source not found.Error! Reference sou rce not found.**.

Systemet opretter en hændelse på baggrund af en registrering i CPR, og hændelsen starter en opgave af typen "Registrer fraflytning" i KP. Konsekvenserne af flytningen afhænger af, om

handleansvaret skifter, hvilket du kan læse om i afsnit [3.7.1](#page-45-0) [Flytningen påvirker ikke](#page-45-0)  [handleansvaret](#page-45-0) og [3.7.2](#page-45-1) [Flytningen påvirker handleansvaret.](#page-45-1)

**Du skal være opmærksom på,** at handleansvaret altid følger borgers bopælskommune, medmindre handleansvaret er bestemt manuelt via handlingen "Bestem handlekommune manuelt", se afsnit [4.16](#page-110-0) [Bestem handlekommune manuelt.](#page-110-0) Borgers øvrige forhold som administration, institutionsophold og aktive træk eller ydelser vil ikke forhindre en automatisk overdragelse af handleansvaret til den nye bopælskommune.

#### <span id="page-45-0"></span>**3.7.1 Flytningen påvirker ikke handleansvaret**

Hvis borger flytter inden for samme kommune eller borger flytter i en periode, hvor handleansvaret er bestemt manuelt, vil flytningen ikke påvirke handleansvaret.

Hvis flytningen ikke påvirker handleansvaret, registrerer KP informationen, og du skal ikke foretage dig noget. Der kan dog være særtilfælde, som gør, at du skal færdigbehandle opgaven "Registrer fraflytning" manuelt. Det kan du læse mere om i afsnit **Error! Reference source not found. Error! Re ference source not found.**.

Hvis borger har et helbredstillægskort, vil de automatisk modtage et nyt helbredskort med den nye adresse.

Hvis flytningen er til en anden dansk kommune, men borgers nye bopælskommune ikke modtager handleansvaret, fordi der er registreret en manuel handlekommune for perioden, vil bopælskommunen få en opfølgningsopgave, som informerer om dette.

#### <span id="page-45-1"></span>**3.7.2 Flytningen påvirker handleansvaret**

Hvis borger flytter til en ny kommune i en periode, hvor handleansvaret ikke er bestemt manuelt, overdrages handleansvaret ifm. flytningen. En flytning til udlandet vil derudover altid medføre, at handleansvaret standses i fraflytterkommunen.

Hvis borgers flytning medvirker, at det nuværende handleansvar standses, vil borgerens sager i den aktuelle handlekommune blive standset, når flytningen træder i kraft. Sager om borgerens pension hos UDK samt helbredstillægskortsager oprettes automatisk i tilflytterkommunen. Øvrige sager oprettes, hvis borger søger på ny i tilflytningskommunen. Fraflytningsopgaven vil typisk blive gennemført automatisk, men der kan være særtilfælde, hvor den nuværende handlekommune manuelt skal færdiggøre opgaven. Det kan du læse mere om i afsnit **Error! Reference source not f ound. Error! Reference source not found.**.

Når fraflytningen træder i kraft, vil der dannes opfølgningsopgaver i den tidligere handlekommune, hvis borger havde et institutionsophold på flyttedatoen, var under administration på flyttedatoen, eller hvis der potentielt har været økonomiske udeståender ifm. at ydelser og træk er blevet standset.

Hvis borger flytter til en anden dansk kommune, vil der I tilflytterkommunen automatisk blive oprettet pensionssager og en ny bevilling af helbredstillægskort, hvis borger havde et helbredskort i den tidligere handlekommune. Det tjekkes også, om borger flytter til eller fra en kendt institution af typen "Institutionsophold m. refusion (§9c)". Hvis det er tilfældet, igangsættes oprettelse/redigering af institutionsophold automatisk. Du kan læse mere om registrering af institutionsophold i afsnit [4.12](#page-98-0) [Registrer institutionsophold.](#page-98-0) **Du skal være opmærksom på,** at tilflytningskommunen kun vil få særskilte opfølgningsopgaver, hvis en tilflyttet borger har haft supplerende hjælp eller er under administration på flyttedatoen.

# **Afregning af kommunal medfinansiering og mellemkommunal afregning**

I dette afsnit kan du læse om processen for Kommunale Medfinansiering (KMF), hvor kommunerne betaler for en andel af de ydelser, som UDK udbetaler, og den Mellemkommunale Afregning (MAF) som sikrer, at finansieringskommunen betaler.

KP interagerer med UDK's Pensionsløsning (UDKPE), Boligstøtteløsningen (UDKBO) og ydelsessystemet Ydelsesrefusion i forhold til afregning af kommunal medfinansiering og mellemkommunal afregning.

**Du skal være opmærksom på,** at integrationen mellem KP og UDKBO fremgår af basisløsningen, men at du først vil kunne benytte funktionaliteten, når UDKBO begynder at sende besked om kommunal medfinansiering til KP.

KP vil foretage forskellige opgaver alt afhængig af borgerens situation:

## **3.8.1 Førtidspension (tilkendt efter 1.7.2014)**

• KP får besked om opkrævning af medfinansiering fra UDK og fastsætter finansieringskommunen og sender denne oplysning til videre afregning i systemet Ydelsesrefusion.

#### **3.8.2 Førtidspension mm. (tilkendt op til 30.6.2014)**

• KP samler oplysninger om kommunal medfinansiering fra UDK og udstiller disse i rapporter. Derudover fastsætter KP også finansieringskommune og foretager mellemkommunal afregning.

#### **3.8.3 Boligstøtte**

- KP modtager og opbevarer data fra UDK Boligstøtte om opkrævning af kommunal medfinansiering herunder oplysninger vedr. bopælskommune, finansieringskommune mm. KP viser den data, som der modtages fra UDK boligstøtte vedrørende den mellemkommunale afregning.
- KP kan danne forskellige rapporter, hvori data fra UDK Boligstøtte udstilles. Du kan bl.a. trække rapporterne R108, R115 og R127 direkte i KP.

## **3.8.4 Varmetillæg**

• KP samler og validerer oplysninger om kommunal medfinansiering fra UDK. Det er bopælskommunen, der betaler medfinansiering af varmetillæg. KP fastsætter derfor ikke en finansieringkommune, da der ikke skal foretages mellemkommunal afregning for varmetillæg.

**Du skal være opmærksom på**, at ved håndteringen af kommunal medfinansiering er der ofte ingen brugerinvolvering, og du derfor ikke skal foretage dig noget aktivt. KP opretter automatisk de relevante sager om mellemkommunal afregning for en borger, i både bopæls- og finansieringskommunen, når der betales refusion mellem to kommuner. Herefter kan du se den pågældende sag under borgerens enkeltsagsvisning. Det betyder, at du ikke kan oprette sager vedrørende kommunal medfinansiering manuelt, men i stedet tilgå eksisterende sager. Du kan have behov for at gennemgå og validere de oplysninger, der er registreret på borgerens sag. Du kan se oplysninger om en borger ved at udtrække rapporten "Opgørelser for medfinansiering og mellemkommunal afregningsrapport". Du kan læse mere om rapporter i afsnit [9](#page-193-0) [Fanen "Rapport"](#page-193-0).

## **3.8.5 Grønlandsfinansiering**

- Førtidspension tilkendt før 2003 til borgere fra Grønland, som bor på institution i Danmark, skal afregnes med det grønlandske hjemmestyre.
- Du vil få en opfølgningsopgave på borgeren i tilfældet af, at borgeren er fra Grønland, som vil sige, at du skal afregne med det grønlandske hjemmestyre udenom KP.

## **3.8.6 Refusionsundersøgelser ved uoverensstemmelse i mellemkommunale afregninger**

Hvis du er uenig i afgørelsen om mellemkommunal afregning, kan du oprette en refusionsundersøgelse. Dette gør du ved at oprette en bevilling og vælge sagstypen "Refusionsundersøgelse". Du kan læse mere om, hvordan du opretter en bevilling under afsnit [4.9](#page-69-0) – Opret bevilling.

En refusionsundersøgelsessag oprettes i tilfælde, hvor der er sendt eller modtaget en anmodning om refusion til eller fra en anden kommune, og det endnu er uklart, hvordan betalingsforholdet mellem kommunerne er. Sagen bruges udelukkende til dokumentation relateret til refusionsundersøgelsen og faciliterer ikke dialog mellem kommunerne. Det er heller ikke muligt at oprette ydelser eller træk på sager af denne type. Det betyder også, at trinnene "Opret ydelse", "Beløbsgodkendelse", og "Opret opfølgningsopgave" er udeladt i opgaven for oprettelse af refusionsundersøgelsessager. Det eneste krav for at oprette sagen er, at borger findes i CPR.

## **3.8.7** Sådan fastsætter KP borgers finansieringskommune

KP fastsætter borgers finansieringskommune automatisk ifm. håndteringen af mellemkommunal afregning også kaldet MAF. Finansieringskommunen fastsættes pba. gældende lovgivning, hovedsageligt baseret på "Lov om Retssikkerhed" på det sociale område, men også pba. tolkninger fra domstolene og Ankestyrelsen. I dette afsnit kan du læse lidt om, hvordan KP beregner finansieringskommunen.

**Du skal være opmærksom på,** at fastsættelse af en borgers finansieringskommune for en given periode er en kompleks størrelse, og at dette afsnit ikke er udtømmende for de mange regler og scenarier, som kan lægge til grund for fastsættelsen. Du har altid mulighed for at oprette en sag hos Netcompany via MinSupport, hvis du er uenig i systemets beregning, eller du er usikker på, hvorfor systemet er kommet frem til en given finansieringskommune. Du kan læse mere om, hvordan din kommunes supportberettigede bruger kan oprette supportsager hos Netcompany i afsnit 16.2 Oprettelse af sager.

**Du skal være opmærksom på,** at du som sagsbehandler har mulighed for at fastsætte finansieringskommunen manuelt. Det vil altid være den manuelt fastsatte finansieringskommune, der gælder, fremfor den automatiske. Du kan læse mere om, hvordan du manuelt fastsætter borgers finansieringskommune i navigationssedlen "Bestem finansieringskommune manuel". Du kan finde et link til denne i afsnit 14 Navigationssedler.

## Den overordnede proces for fastsættelse af finansieringskommunen

Fastsættelsen af finansieringskommune på borger igangsættes automatisk, idet borger hhv. flytter fra sin nuværende bopælskommune, hvis der bliver registreret et institutionsophold på borger med mulighed for refusion (§9C), eller hvis systemet modtaget posteringer vedr. kommunal medfinansiering, som giver anledning til ændringer i finansieringskommunen. I forlængelse af dette kan man sige, at der er seks kriterier, som overordnet kan have indflydelse på borgerens finansieringskommune:

- 1. En manuelt fastsat finansieringskommune denne vil altid gælde, fremfor den automatisk fastsatte.
- 2. Et institutionsophold
- 3. 6 års reglen (og dermed borgerens tilkendelseskommune)
- 4. Borgerens bopælskommune.
- 5. Beregningsdatoen
- 6. Tilkendelsesdatoen

Det er altså bl.a. disse parametre, som systemet kigger på, når finansieringskommunen skal fastsættes.

Det vigtigste trin, som systemet går igennem ved fastsættelse af finansieringskommunen, er beregningen af 6-års reglen, hvor systemet beregner 6-års reglens gyldighed/status. Det konkrete regelsæt, som beregningen foretages ud fra, bestemmes ud fra, om beregningen skal foretages for en given periode, der ligger før eller efter skæringsdatoen 1.1.2024. Årsagen til, at systemet kigger på d. 1.1.2024 som skæringsdato er, at der per 1.1.2024 foretages en ændring i den gældende lovgivning indenfor "Lov om retssikkerhed" på det sociale område.

Fra KP's perspektiv gælder der derfor ét regelsæt før d. 1.1.2024 og et andet efter.

## Regler før og efter d. 1.1.2024

**Du skal være opmærksom på,** at fastsættelse af en borgers finansieringskommune for en given periode er en kompleks størrelse, og at dette afsnit ikke er udtømmende for de mange regler og scenarier, som kan lægge til grund for fastsættelsen.

Før d. 1.1.2024 gælder det, at 6-års reglen kan gå i bero (udskudt), hvis borger bliver sendt på institutionsophold, og at 6-års reglen igen vil blive aktiv, hvis borger flytter væk fra institutionen. Det gælder dertil, at 6-års reglen tager forrang, hvis følgende er gældende:

- Institutionsplacerende kommune og bopælskommunen er samme, og tilkendelseskommunen er en anden
- Institutionsplacerende kommune og tilkendelseskommunen er forskellige og en 3. kommune er bopælskommune

Efter 1.1.2024 gælder det i stedet, at 6-års reglen tæller fra den dato borger fraflytter sin tilkendelseskommune, også hvis borgers sendes på institution. 6-års reglen udløber dermed altid efter de 6 år. I de nye regler gælder det dertil, at institutionsreglen altid har forrang og kan være gyldig, selvom 6-års reglen er udløbet.

Du kan læse nogle eksempler på, hvordan KP fastsætter finansieringskommune i afsnit 3.8.7.1

#### $3.8.7.1$ **Eksempler på fastsættelse af finansieringskommune efter d. 1.1.2024**

#### **Eksempel 1**

En borger bevilges førtidspension af kommune A, mens borger bor i privat bolig i samme kommune. Kommune A er altså både borgers bopæls- og tilkendelseskommune, og dermed også finansieringskommune.

Efter at have tilkendt borger førtidspensionen, placerer kommune A borgeren på institution i kommune B. Flytningen aktiverer 6-års reglen for borger, og idet de nye regler foreskriver, at 6-års reglen ikke kan gå i bero uanset institutionsophold, Både institutionsreglen og 6 års reglen peger derfor på, at kommune A fortsat er finansieringskommune, selvom kommune B er blevet bopælskommune. Borgers bopælskommune er derfor nu kommune B, mens kommune A fortsat er finansieringskommune.

Senere flytter borger til en privat bolig i kommune C – dette inden 6-års reglen er udløbet. I perioden inden 6-års reglen udløber, vil kommune C kun være bopælskommune, mens kommune A vil være finansieringskommunen. Når 6-års reglen udløber, vil kommune C dog overgå til at være finansieringskommune.

#### **Eksempel 2**

En borger bevilges førtidspension af kommune A og er tidligere blevet placeret af kommune B på institution i kommune A. Derefter placerer kommune B borger på institution i kommune C. Dette aktiverer 6-års reglen på borger, men uanset 6-års reglens status vil de nye regler dog foreskrive, at institutionsreglen har forrang over 6-års reglen. Dette betyder, at så længe borger er på institution i kommune C, vil kommune B være finansieringskommune, idet kommune B er den institutionsplacerende kommune. Senere flytter borger til privat bolig i kommune C. Idet borger fraflytter institutionen, går finansieringsansvaret tilbage til at følge 6-årsreglen, hvis den ikke er udløbet, hvorfor kommune A igen bliver finansieringskommune. Når 6-års reglen udløber, bliver kommune C finansieringskommune, idet de er bopælskommune. 6-års reglen har talt ned i alt den tid borger har boet på institution.

#### **Eksempel 3 – Borger har relevante beregningsdatoer både før og efter d. 1.1.2024**

Hvis en udskudt 6-års regel strækker sig over 01-01-2024, vil systemet tage de nye regler i brug fra denne dato og se på 6-års reglen som værende startet fra den dato, borger var fraflyttet sin tilkendelseskommune. Hvis en 6-års regel derfor har været udskudt i 6 år d. 01-01-2024, anses reglen derfor som udløbet fra 2024 og frem.

F.eks. hvis borger er bevilget førtidspension d. 01-01-2017 i kommune A men bliver placeret på institution i kommune B d. 01-01-2018 har 6-års reglen været udskudt i denne periode. Men da de nye regler tager effekt d. 01-01-2024, beregnes 6-års reglen som værende udløbet på denne dato eftersom de nye regler betyder, at 6-års reglen ikke udskydes, men tæller ned fra fraflytningstidspunktet.

## **Registrering af institutionsophold**

Du kan registrere en borgers institutionsophold og ophold i botilbud i systemet, hvilket primært spiller en rolle i forhold til afgørelse af finansieringskommune i de tilfælde, hvor institutionsopholdet er anvist fra en anden kommune end bopælskommunen.

Hvis du vil registrere et institutionsophold, skal du klikke på underfanen "Handlinger" og vælge "Registrer institutionsophold". Herefter befinder du dig i opgavevinduet "Registrer institutionsophold", hvor du kan vælge, om du vil oprette et nyt institutionsophold, rette eller slette et eksisterende institutionsophold.

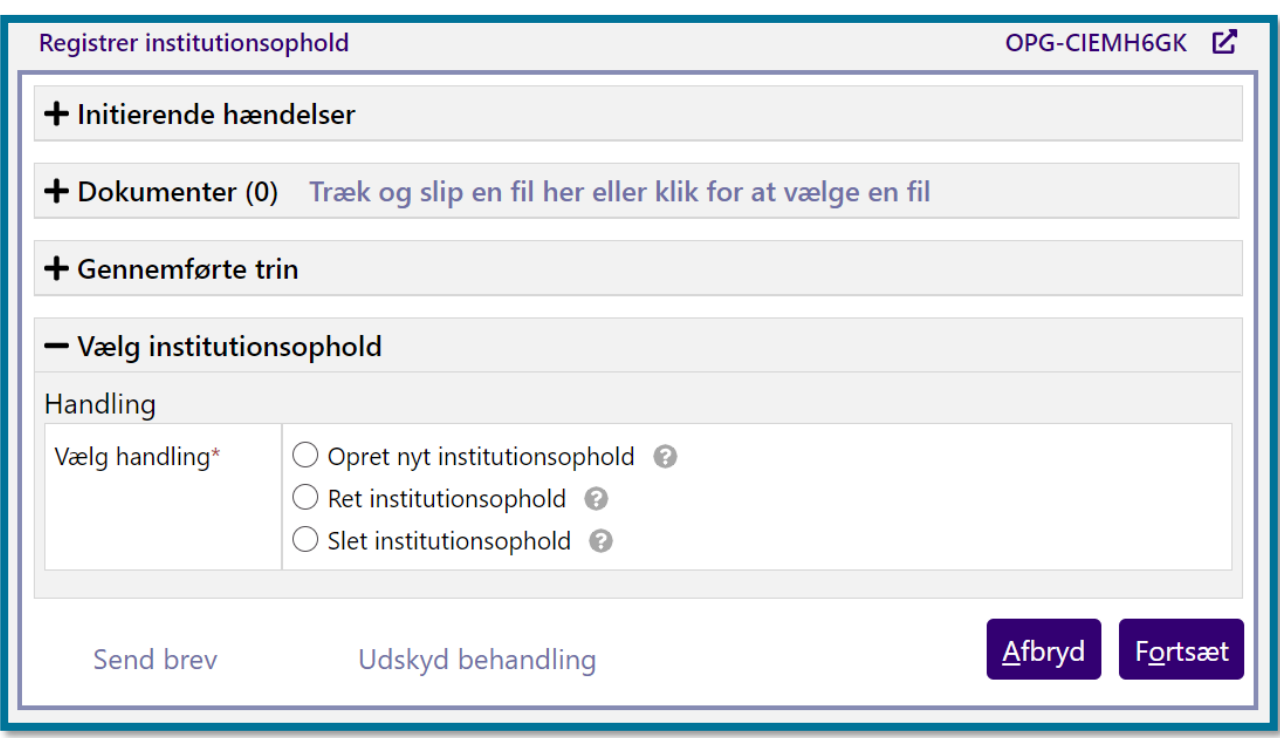

Du kan læse mere om registrering af institutionsophold i afsnit [4.12](#page-98-0) [Registrer institutionsophold.](#page-98-0)

## **3.9.1 Automatisk oprettelse af opgaven "Registrer institutionsophold" ved tilflytning til registreret adresse**

Automatisk oprettelse af opgaven "Registrer institutionsophold" ved tilflytning til registreret adresse Opgaven "Registrer institutionsophold" kan også oprettes automatisk af KP, hvis borgeren flytter ind på en adresse, hvorpå der i systemadministrationen er registreret en institution til mellemkommunal afregning, og hvor institutionen står som aktiv. Opgaven vil fremgå af opgaveindbakken, som du kan læse mere om i afsnit [8](#page-186-0) [Fanen "Opgaveindbakke"](#page-186-0) og af tabellen "Ubehandlede opgaver" på borgerens overbliksside, som du kan læse mere om i afsnit [11.2.5](#page-218-0) [Ubehandlede opgaver.](#page-218-0)

Hvis opgaven "Registrer institutionsophold" er blevet oprettet automatisk af KP, vil systemet have præ-udfyldt nogle informationer i opgaven, som du har mulighed for at tilrette, herunder vælger systemet bl.a. automatisk den institution, som tilflytningsadressen er registreret på inde i systemadministrationen og låser institutionstypen til at være "Institutionsophold m. refusion (§9C)". Dette kan du se et eksempel på i følgende skærmbillede, hvor borger er flyttet til en adresse, som er registreret på institutionen "Grønnegården".

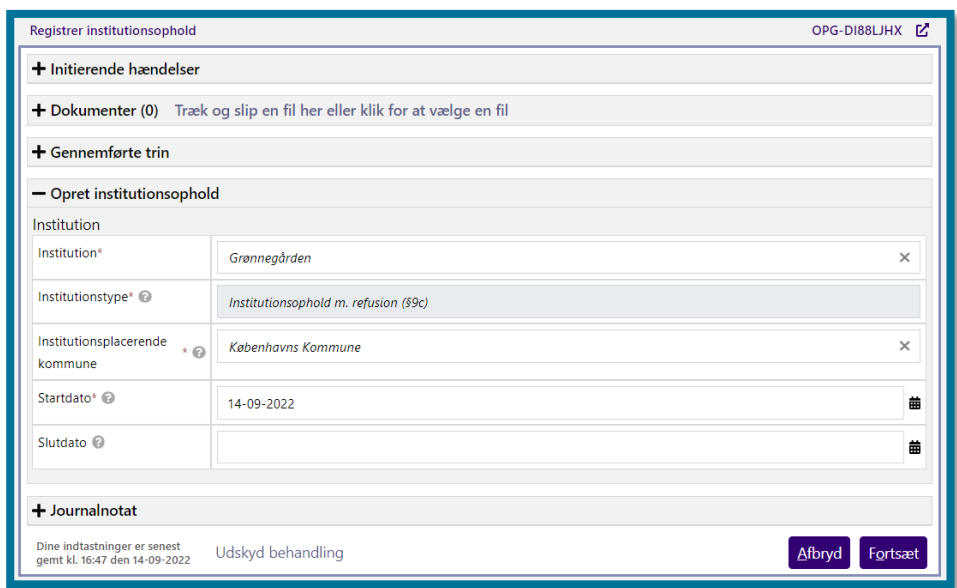

Du har mulighed for at tilrette i felterne "Institution", "Institutionsplacerende kommune", "Startdato" og "Slutdato".

**Du skal være opmærksom på**, at hvis du ønsker at registrere et institutionsophold uden refusion, skal du i feltet "Institution" vælge "Anden". Dette giver dig mulighed for både at vælge institutionsophold med og uden refusion i feltet "Institutionstype". Se eksempel på dette herunder.

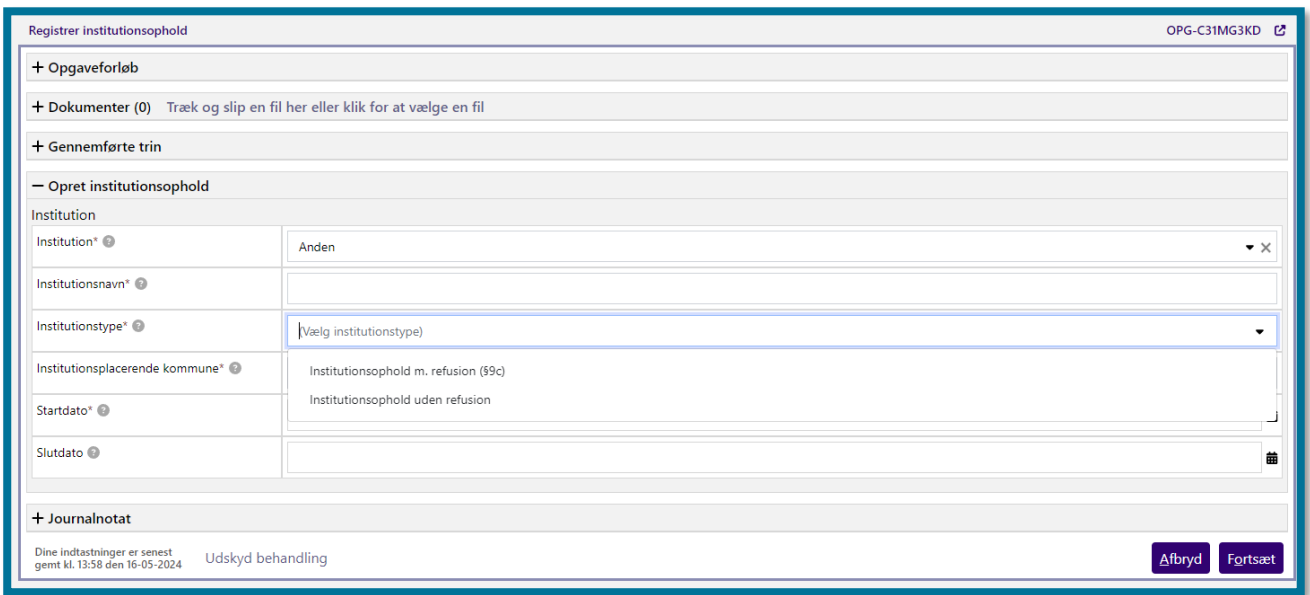

**Du skal være opmærksom på,** at hvis du angiver en anden kommune, som

institutionsplacerende, skal du huske at kontakte denne kommune, uden om systemet, og gøre

opmærksom på det. KP opretter dog automatisk en opfølgningsopgave til den nye finansieringskommune i tilfælde af, at den institutionsplacerende kommune også bliver finansieringskommune.

**Du skal være opmærksom på,** at hvis du gennemfører opgaven uden tilretninger, vil KP beregne finansieringskommunen automatisk.

**Du skal være opmærksom på,** at hvis institutionsopholdet medfører en ændring i finansieringskommune, så vil den nye finansieringskommune automatisk få besked gennem en opfølgningsopgave, når institutionsopholdet er endeligt registreret.

## **3.9.2 Sletning af institutionsophold**

**Du skal være opmærksom på,** at hvis du vælger at slette et institutionsophold med refusion, kan det påvirke finansieringskommunen. Når du har valgt det/de institutionsophold, der skal slettes og klikker "Fortsæt", beregner KP automatisk, hvordan sletningen påvirker finansieringskommunen. På opsummeringstrinnet vises en oversigt over konsekvensændringerne ved finansieringskommune, som beregnet i processens automatiske trin. Såfremt sletningen har konsekvenser, vil det fremgå af to tabeller; en tabel for ændringer i finansieringskommune for henholdsvis pension og boligstøtte, samt en tabel med en oversigt over de eventuelle MAF-sager, der bliver afsluttet som resultat af en ændret finansieringskommune. Hvis finansieringskommunen er manuelt bestemt i perioden for det/de slettede institutionsophold, vil det altid tilsidesætte automatiske beregninger af finansieringskommune. Tabellerne vises kun, hvis der faktisk er foretaget nye beregninger af finansieringskommune.

# **Handlinger**

Under underfanen "Handlinger" kan du se en oversigt over alle de opgaver, som du har mulighed for at igangsætte manuelt og udføre i forbindelse med sagsbehandling. Oversigten over opgaver er filtreret på baggrund af, om du arbejder i borgerens aktuelle handlekommune. Du vil derfor kun få vist de opgaver, som du har mulighed for at starte og udføre i forbindelse med den pågældendes borgers sagsbehandling.

De følgende opgaver dækker derfor over alle opgaver, som du kan komme ud for at skulle behandle i forbindelse med en borgers sagsbehandling:

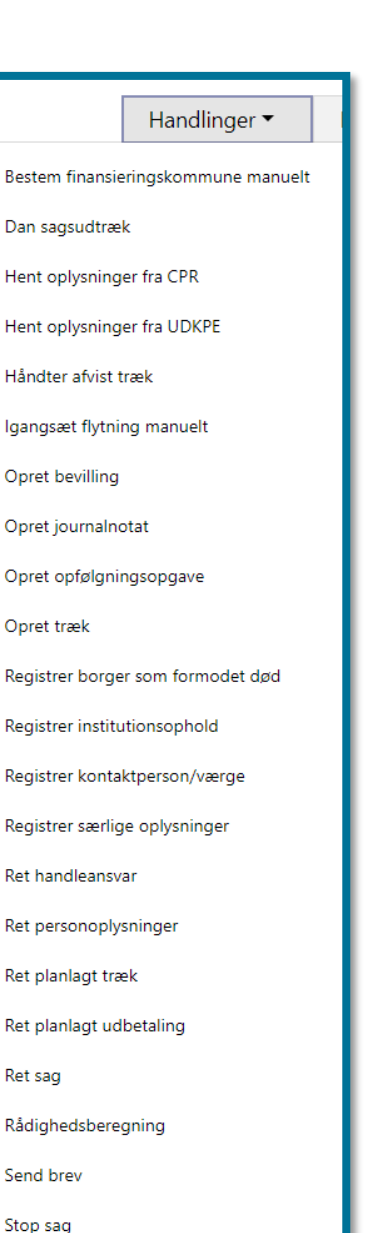

Tilføj ydelse til bevilling

Underfanen "Handlinger" er det sted, du skal søge hen i de situationer, hvor du skal udføre sagsbehandling på en borger i forbindelse med, at du har modtaget oplysninger. Det kunne eksempelvis være via telefon eller brev fra borgeren eller fra UDK, som du skal reagere på eller behandle.

Du skal klikke på en opgave i underfanen "Handlinger", hvis du ønsker at starte og udføre opgaven. Klikker du på en opgave i underfanen "Handlinger", lander du automatisk på underfanen "Overblik" på borgerens overbliksside, og for langt de fleste opgaver gælder det, at systemet åbner et opgavevindue. Opgavevinduet er omringet af en lilla ramme.

**Du skal være opmærksom på**, at ved opgaverne "Hent oplysninger fra CPR" og "Hent oplysninger fra UDK" viser systemet dig ikke et opgavevindue. Siden vil i stedet blot opdatere oplysningerne. I afsnit 11.9 Opgavevinduets generelle opbygning kan du læse mere om opgavevinduet.

Du kan i de kommende afsnit læse om det grundlæggende formål med opgaverne og få en kort præsentation af de trin, du vil støde på i udførelsen af de enkelte opgaver.

# **Dan sagsudtræk**

"Dan sagsudtræk" er en opgave, hvor du kan danne et PDF-udtræk med information om en borgers sag, hvis borgeren eller andre f.eks. søger aktindsigt eller indsigtsbegæring på en sag.

Herunder kan du se et skærmbillede af opgavevinduet for "Dan sagsudtræk", som du får det vist, når du har klikket på opgaven i underfanen "Handlinger".

Du kan på dette trin vælge mellem tre forskellige udtrækstyper:

- Aktindsigt
- Indsigtsbegæring
- Saml sag

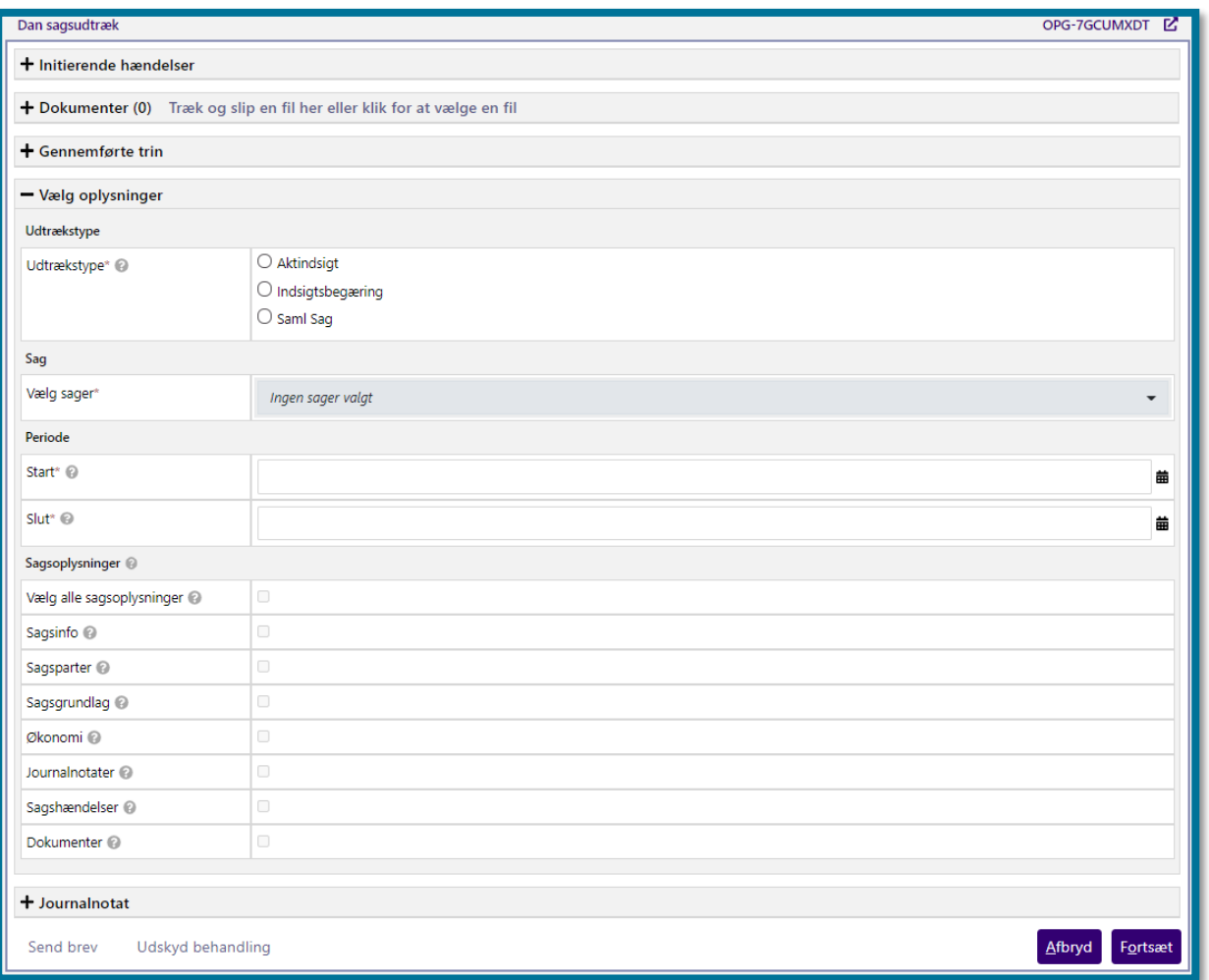

Du skal vælge, hvilken sag eller sager, som systemet skal danne udtrækket på. Herefter skal du angive den periode, som oplysningerne i udtrækket skal være gældende for. Til sidst skal du under "Sagsoplysninger" sætte flueben i de oplysninger, som du ønsker at have med i sagsudtrækket.

Klikker du på knappen "Fortsæt", kommer du videre til opsummeringstrinnet, hvor du kan se et overblik over de konsekvenser, som behandlingen af opgaven har for borgeren. I afsnit 11.9.5 Opsummering kan du læse mere om opsummeringstrinnet. Du skal i dette trin tage stilling til, om du vil sende et brev, og i så fald, hvem modtageren skal være.

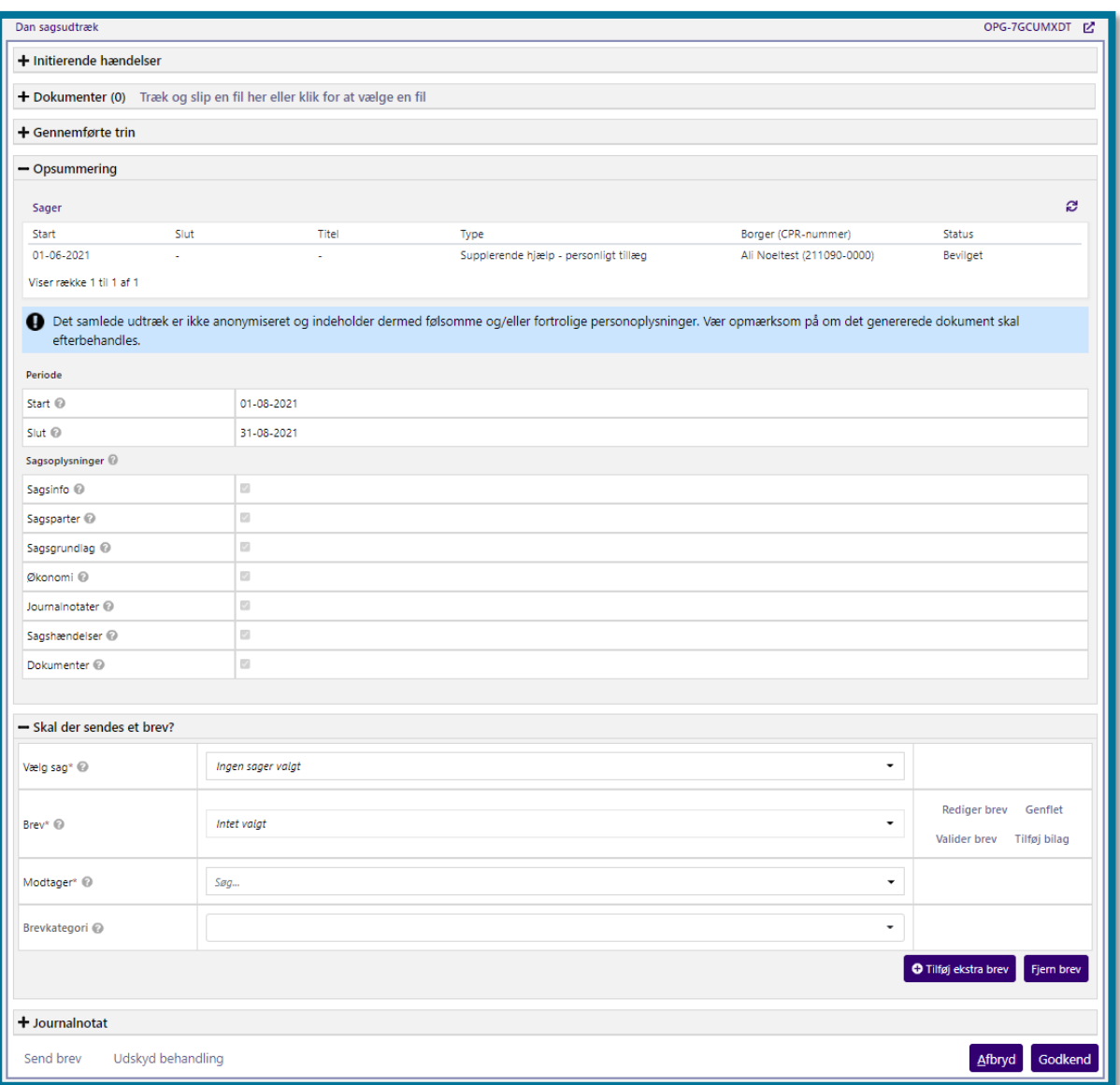

Du kan også tilknytte et journalnotat på sagen. Du kan se, hvordan dette trin ser ud på skærmbilledet, herunder.

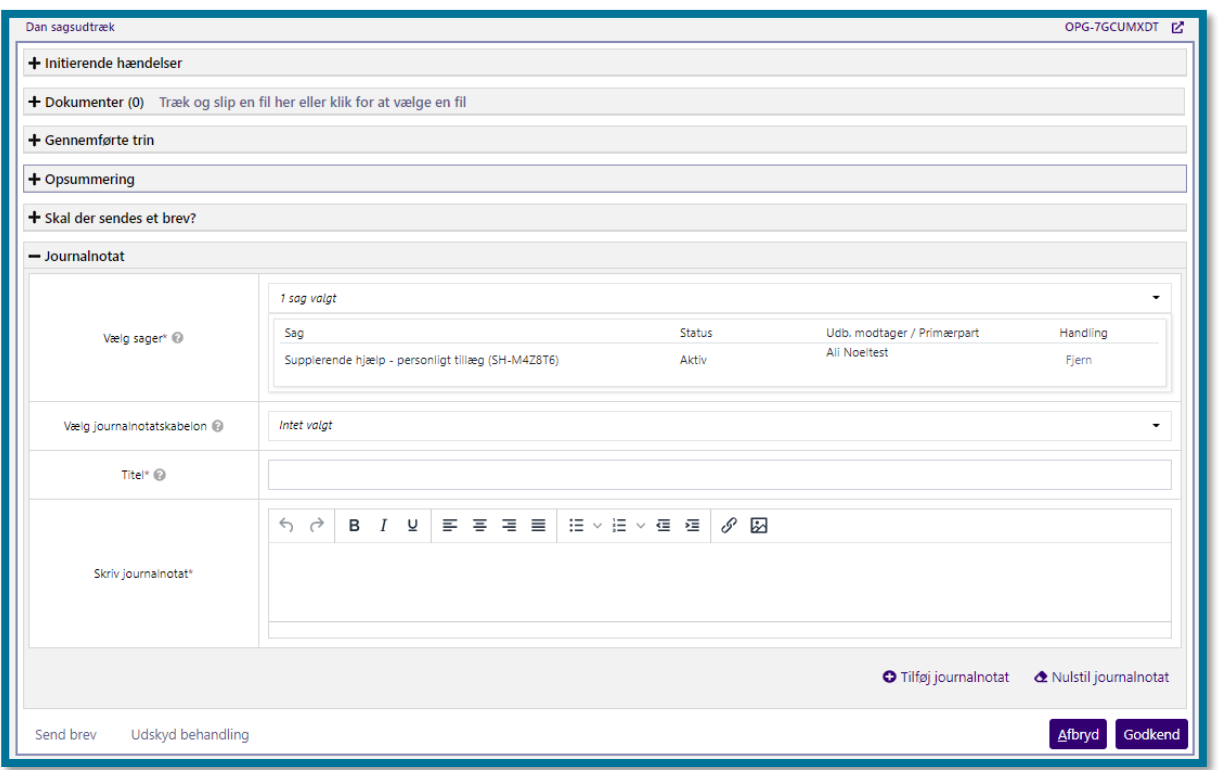

For at færdiggøre opgaven skal du klikke på knappen "Godkend", hvorefter du kommer videre til en kvitteringsside, som du kan se på skærmbilledet herunder.

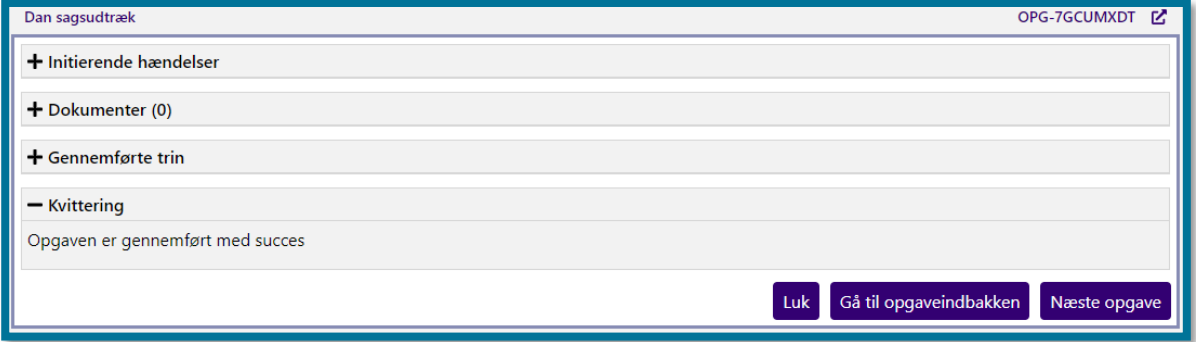

Herefter kan du finde dit sagsudtræk under "Dokumenter" på underfanen "Journalnotater og dokumenter". I afsnit 11.5 Journalnotater og dokumenter kan du læse mere om journalnotater og dokumenter. Herunder kan du se et skærmbillede af tabellen "Dokumenter", som den ser ud, når du har klikket på underfanen "Journalnotater og Dokumenter".

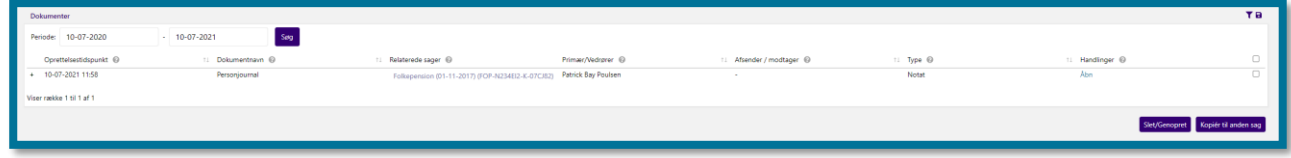

**Du skal være opmærksom på**, at når du har fuldført opgaven "Dan sagsudtræk", har du blot dannet sagsudtrækket, men du har ikke sendt sagsudtrækket til borgeren. KP sender ikke automatisk sagsudtræk til borgere i forbindelse med opgaven "Dan sagsudtræk". Du skal derfor manuelt selv manuelt sende sagsudtrækket til borgeren. For at sende sagsudtrækket til borgeren, skal du åbne opgaven "Send brev" under handlinger og vedhæfte sagsudtrækket, som du kan finde i underfanen "Journalnotater og Dokumenter". I afsnit 4.21 Send brev, kan du læse mere om at sende breve.

## **4.2 Frigiv reservation**

**Du skal være opmærksom på**, at det kun er brugere, som har rollen "Superbruger", der har mulighed for at frigive borgere og kan se opgaven i underfanen "Handlinger".

Klikker du på "Frigiv reservation" på en borger, der er låst af en anden bruger, frigiver du borgeren manuelt. Du kan have behov for at frigive en borger, hvis du skal sagsbehandle på en borger, der er låst af en anden bruger. I afsnit 8.1 Låsning af en borger kan du læse mere om låsning af borgere.

**Du skal være opmærksom på**, at borgere kan være låst, fordi en anden sagsbehandler er i gang, eller har været i gang med at arbejde på borgeren. Dermed kan deres arbejde gå tabt, hvis du frigiver reservationen.

# **4.3 Hent oplysninger fra CPR**

Klikker du på "Hent oplysninger fra CPR", kan du manuelt få systemet til at lave et opslag af oplysninger i CPR-registeret samt hente oplysninger fra CPR-registeret ind i systemet. Du kan have behov for at hente oplysninger fra CPR-registret manuelt, hvis du for eksempel støder på en borger, som endnu ikke er registreret i KP.

KP henter automatisk oplysninger fra CPR-registret, når systemet modtager besked om, at der er nye oplysninger tilgængelige, for eksempel når en borger flytter, eller når en borger får tilkendt førtidspension.

## **Hent oplysninger fra UDKPE**

Klikker du på "Hent oplysninger fra UDK", kan du manuelt få systemet til at lave et opslag af oplysninger i UDK og hente oplysninger fra UDK ind i systemet. Hvis en borger ikke har nogen eksisterende sager i KP, men ansøger om en pensionssag eller om kommunale ydelser, kan du have behov for manuelt at hente oplysninger fra UDK, da systemet i disse tilfælde ikke automatisk modtager oplysninger fra UDKPE. KP har først hjemmel til at hente data fra UDK, såfremt en borger ansøger om pension eller kommunale ydelser.

KP henter automatisk oplysninger fra UDK, når en borger får oprettet en sag i systemet. Du vil i det tilfælde derfor kunne se oplysninger i KP straks efter at oplysningerne er blevet registreret i UDK.

## **Håndter afvist træk**

<span id="page-61-0"></span>"Håndter afvist træk" er en opgave, hvor du manuelt kan håndtere en borgers delvist eller helt afviste træk fra UDK i KP.

Herunder kan du se et skærmbillede af opgavevinduet for "Håndter afvist træk", som det ser ud, når du har klikket på opgaven i underfanen "Handlinger".

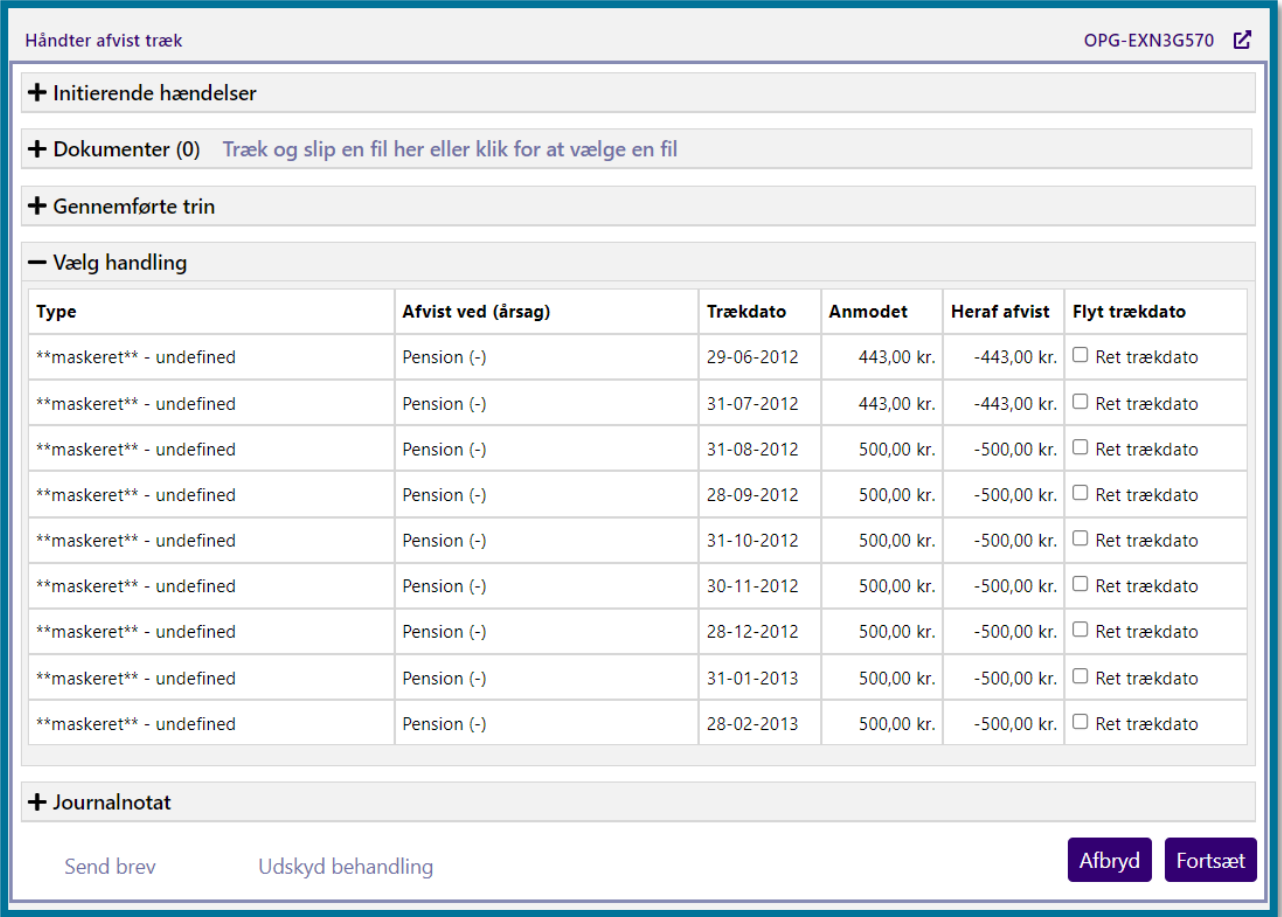

Du kan på dette trin for hvert af de afviste træk vælge, om du ønsker at rette trækkets trækdato. Vælger du, at du ikke vil rette trækdatoen for en, eller alle af de afviste trækspecifikationer, registrerer systemet det, som om at du eller en anden sagsbehandler håndterer tilgodehavendet manuelt udenom systemet.

Klikker du på knappen "Fortsæt", kommer du videre til næste trin i opgaven. Du kan se, hvordan dette trin ser ud på skærmbilledet, herunder.

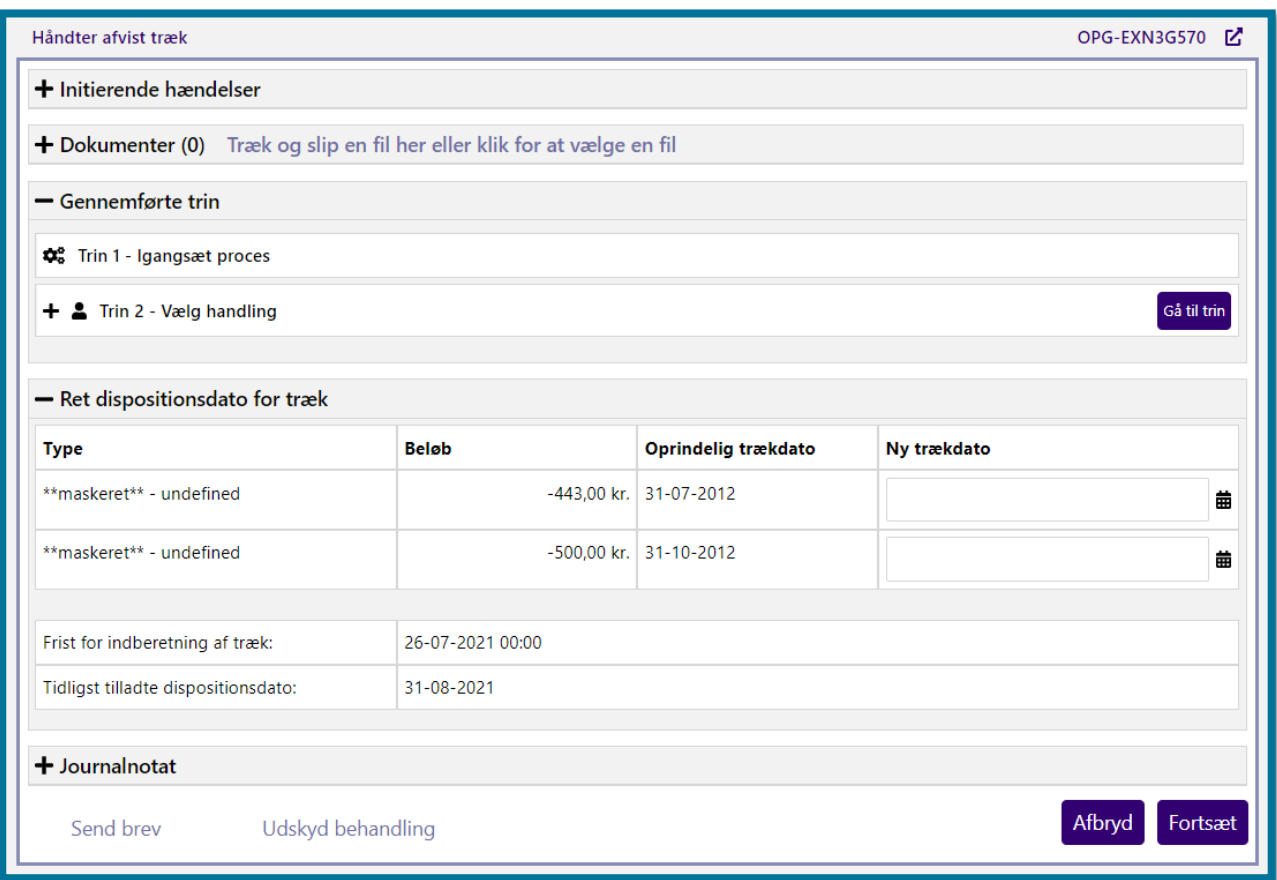

På dette trin skal du for hver af de valgte afviste trækspecifikationer vælge en ny trækdato. Derudover viser systemet dig fristen for indberetningen af trækket samt hvilken dato, du tidligst må flytte trækket til. Vælger du, at du ikke vil rette trækdatoen for en eller alle af de afviste trækspecifikationer, springer du dette trin over.

Klikker du på "Fortsæt", validerer systemet dine indtastninger og foretager nødvendige beregninger for at kunne håndtere opgaver for de afviste træk. Derefter kommer du automatisk videre til opsummeringstrinnet, hvor du kan se et overblik over de konsekvenser, som behandlingen af opgaven har for borgeren. I afsnit 11.9.5 Opsummering kan du læse mere om opsummeringstrinnet.

For at færdiggøre opgaven skal du klikke på knappen "Godkend". Derefter bliver du sendt videre til en kvitteringsside, som du kan se på skærmbilledet, herunder.

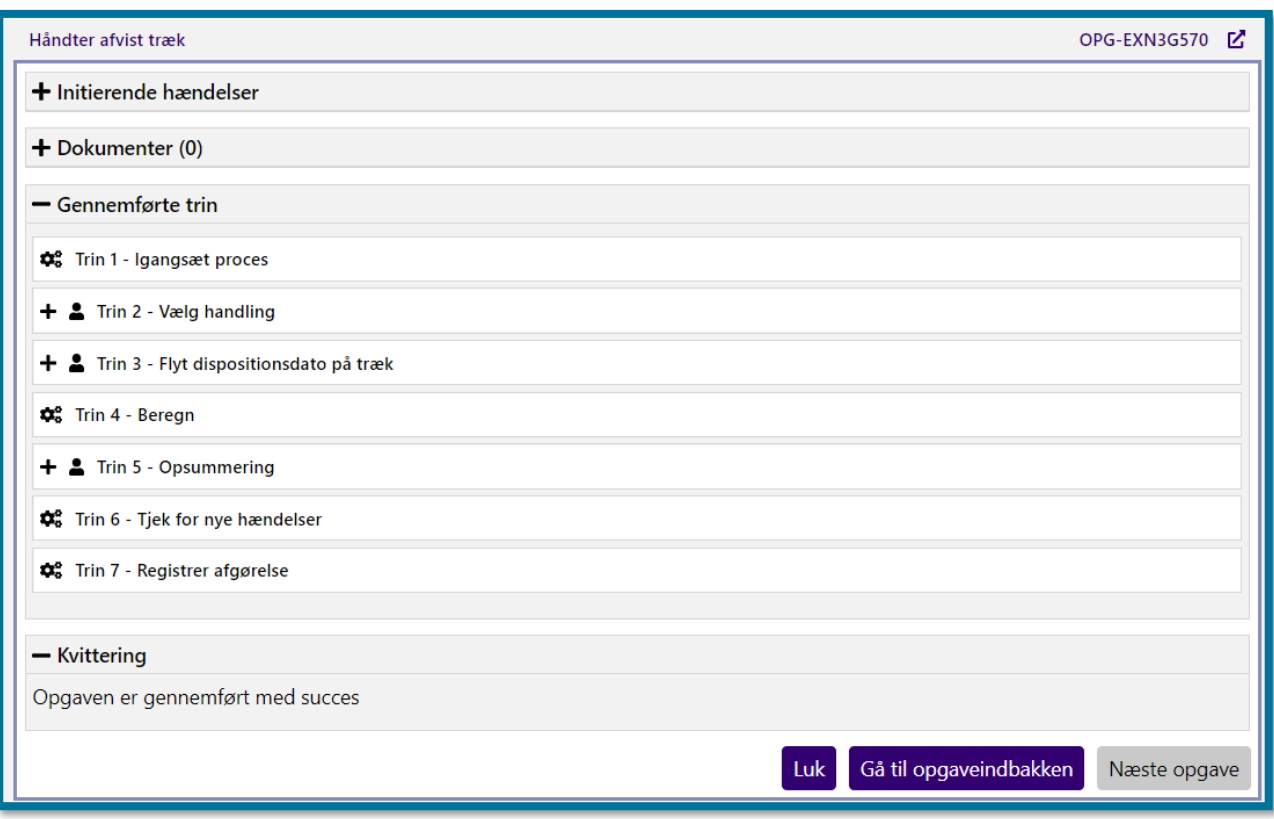

# **4.6 Registrer fraflytning**

"Registrer fraflytning" er den opgave, som systemet anvender, når der skal planlægges en flytning for borgeren. Opgaven kan enten startes automatisk ifm. at en flytning er registreret hos CPR, eller du kan starte den manuelt.

**Du skal være opmærksom på**, at der som udgangspunkt kun er behov for, at du registrerer en borgers flytning manuelt, hvis den ikke er blevet igangsat automatisk ifm. en adresseændring, hvilket kan ske i meget få tilfælde. Hvis det i stedet drejer sig om, at handleansvaret i en periode **ikke** skal følge borgers bopælskommune, skal du i stedet benytte processen "Bestem handlekommune manuelt", som du kan læse om i afsnit [4.16](#page-110-0) [Bestem handlekommune manuelt](#page-110-0)

Herunder kan du se et skærmbillede af opgavevinduet for "Registrer fraflytning", som det ser ud, når du har klikket på opgaven i fanen "Handlinger".

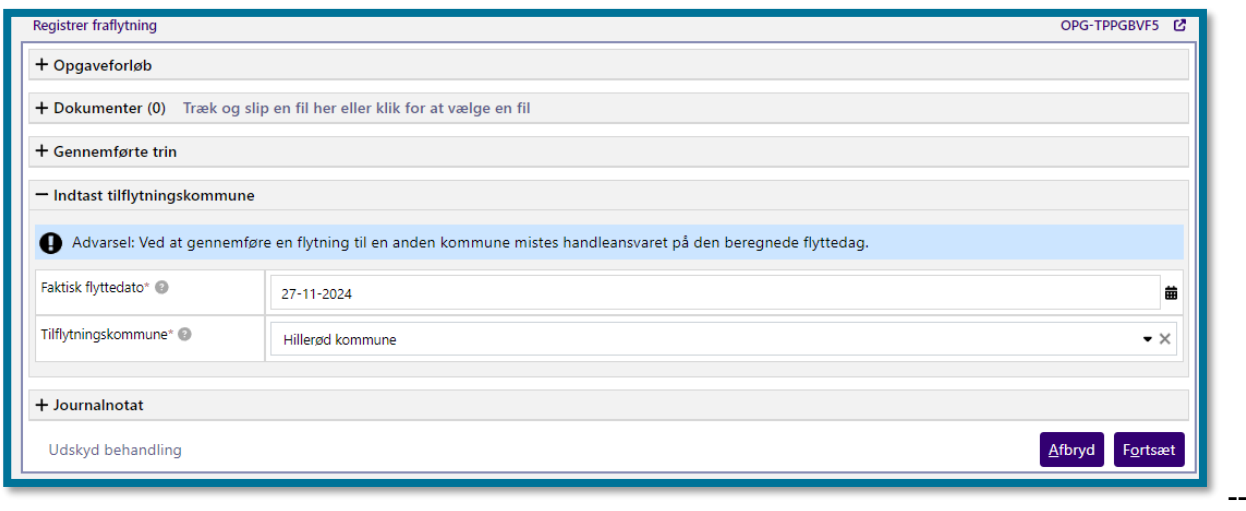

På dette trin skal du indtaste oplysninger om datoen for borgerens flytning samt borgerens tilflytningskommune.

Klikker du på knappen "Fortsæt", tjekker systemet efter om der findes en planlagt overdragelse af handleansvaret til en manuelt bestemt handlekommune, se afsnit [4.16](#page-110-0) [Bestem handlekommune](#page-110-0)  [manuelt.](#page-110-0) Hvis det er tilfældet, viser systemet dig en informationsboks, og du skal tage stilling til, hvilken flytning, du ønsker, skal træde i kraft. Herunder kan du se et skærmbillede, som viser dette.

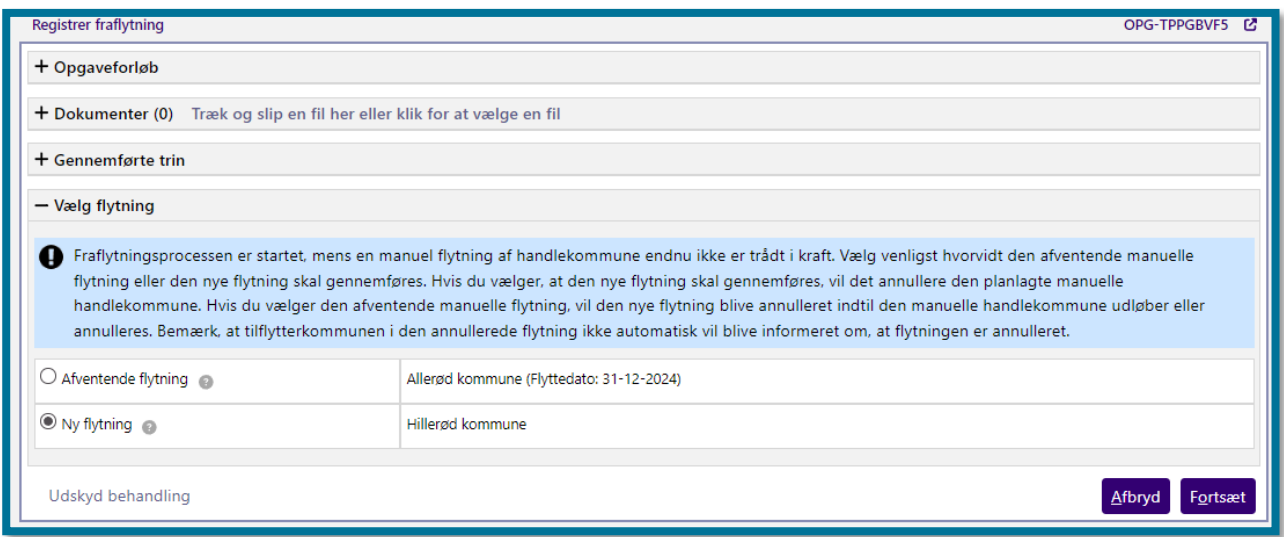

**Du skal være opmærksom på**, at en automatisk igangsat opgave også kan falde ud til manuel behandling på dette trin.

Klikker du på knappen "Fortsæt", validerer systemet dine indtastninger. Systemet registrerer ligeledes dine indtastede oplysninger, og du kommer videre til opsummeringstrinnet, hvor du kan se et overblik over de konsekvenser, som behandlingen af opgaven har for borgeren. Du vil i

opsummeringstrinnet kunne se, hvilke af borgerens sager, systemet forventer at lukke i forbindelse med fraflytningen, hvis du har overdraget handleansvaret til en anden kommune. I afsnit 11.9.5 Opsummering kan du læse mere om opsummeringstrinnet.

Herefter kan du klikke på knappen "Godkend", hvorefter du har udført opgaven, og du kommer videre til en kvitteringsside, som du kan se på skærmbilledet, herunder.

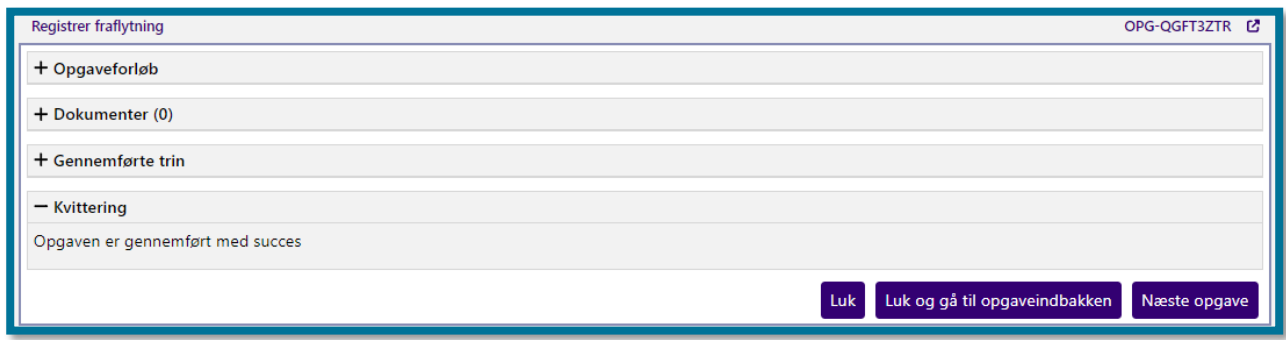

Herefter er fraflytningen planlagt.

**Du skal være opmærksom på**, at fraflytningen endnu ikke er eksekveret, men kun planlagt. Du kan se i hændelser, hvornår flytningen forventes at træde i kraft. Det vil også fremgå med en ny hændelse, når flytningen er trådt i kraft. Det er først når flytningen er trådt i kraft i KP, at den vil få indflydelse på handleansvaret, sager, ydelser, træk, institutionsophold og administrationsforhold.

# **Opret journalnotat**

"Opret journalnotat" er en opgave, hvor du manuelt kan oprette et journalnotat.

KP er et dokumentbærende system. Det vil sige, at du kan journalisere relevante informationer i et journalnotat, som systemet vil gemme og lagre. Dette gør det muligt for både dig og dine kollegaer at tilgå borgeres journalnotater på ethvert tidspunkt.

Herunder kan du se et skærmbillede af opgavevinduet for "Opret journalnotat", som det ser ud, når du har klikket på opgaven i underfanen "Handlinger".

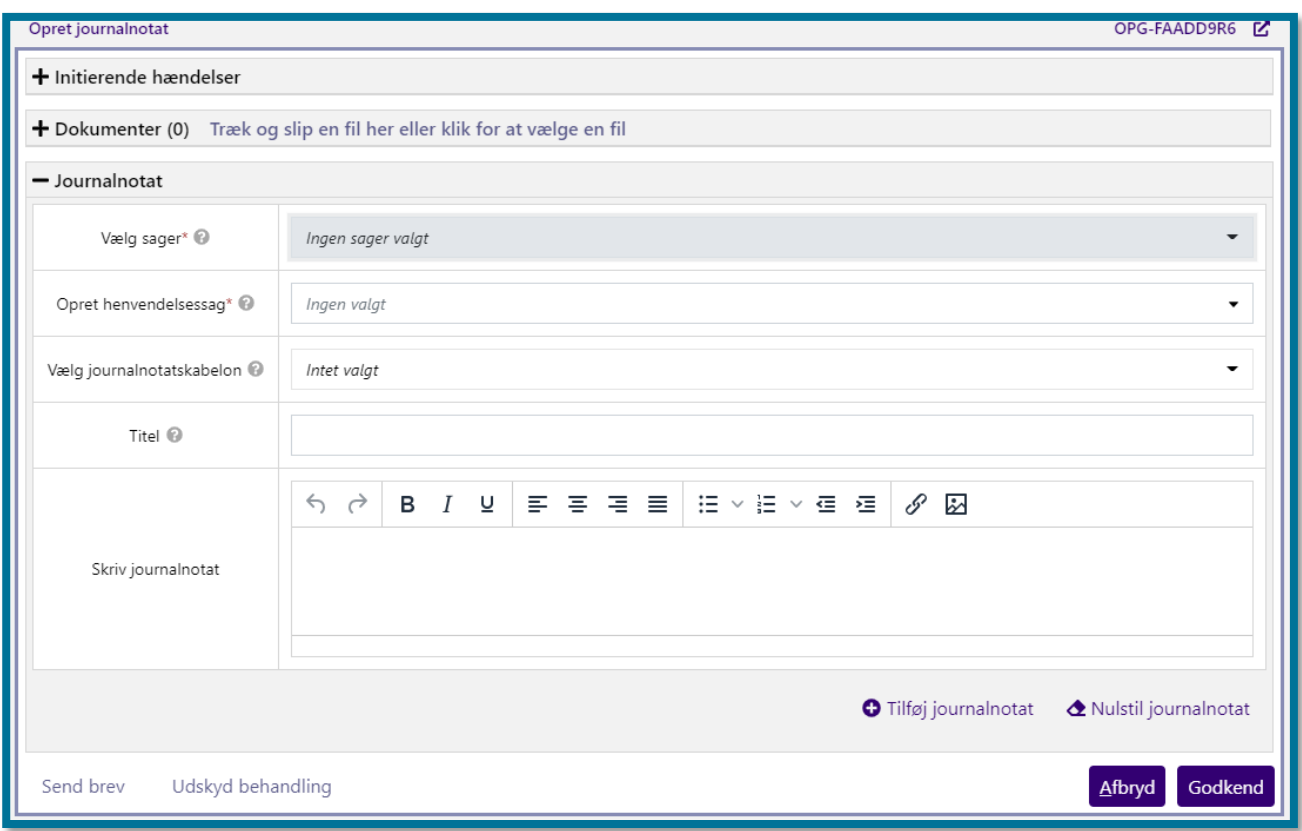

På dette trin skal du vælge, hvilken sag du vil knytte journalnotatet til. Du skal altid knytte et journalnotat til en sag i systemet. Hvis borgerens henvendelse handler om kommunale sagsområder, skal du anvende de respektive, kommunale sagstyper, f.eks. sagstypen "Kommunal henvendelsessag". Hvis borgerens henvendelse handler om nogle af UDK's ydelser, skal du anvende sagstypen "Alm. vejledningssag på UDK's område" eller "Vejledning om kontante ydelser og tilskud på UDK's sagsområde".

Du kan ud fra "Vælg journalnotatskabelon" vælge, om du vil knytte en allerede udfyldt journalnotatsskabelon til journalnotatet. Hvis du klikker på en af journalnotatskabelonerne, bliver "Titel" og "Skriv journalnotat" felterne automatisk udfyldt af systemet på baggrund af den information, som ligger i journalnotatsskabelonen.

Hvis du ikke vælger en journalnotatsskabelon, skal du manuelt udfylde journalnotatet. Først skal du udfylde feltet "Titel" med en relevant titel. Dernæst skal du skrive journalnotatet i feltet "Skriv journalnotat".

Herunder kan du se et skærmbillede af opgavevinduet for "Opret journalnotat", som det ser ud, når du manuelt har udfyldt informationer i alle relevante felter.

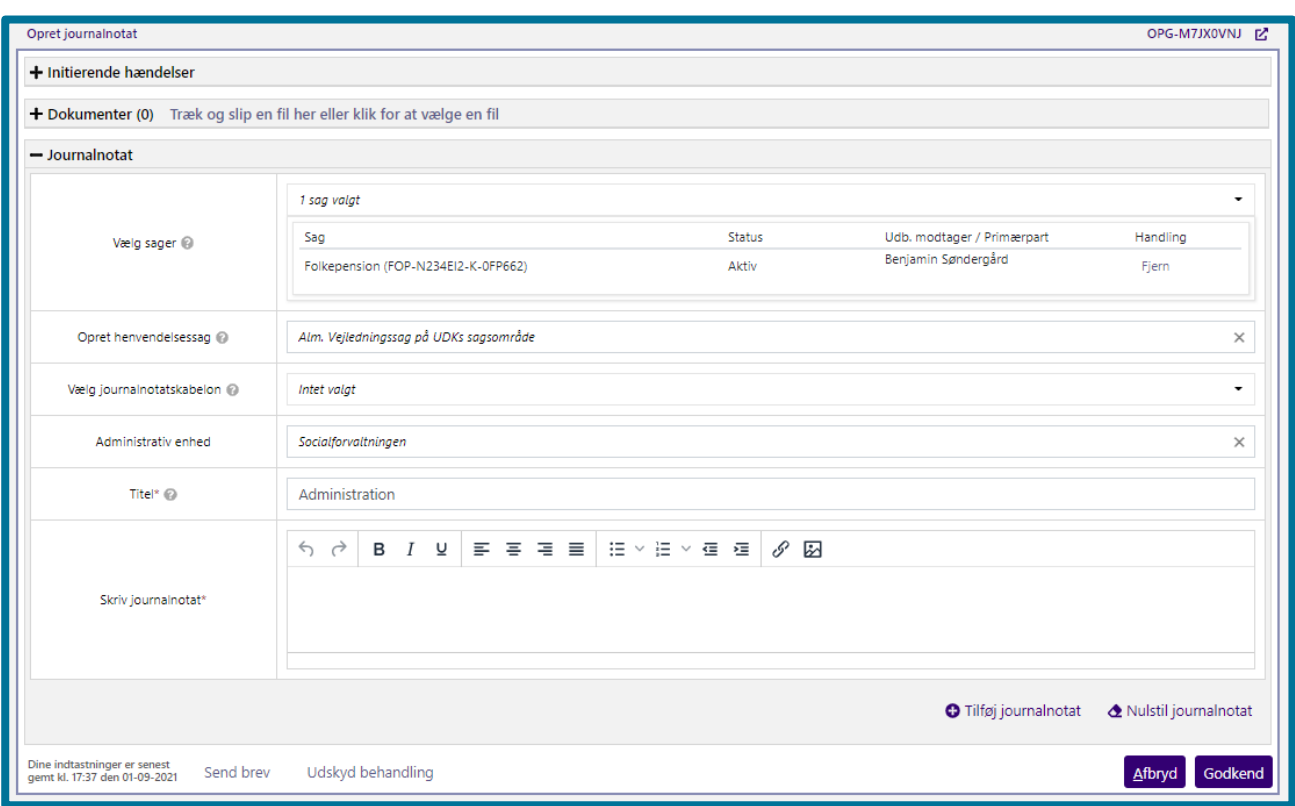

Hvis du vil koble et ekstra journalnotat til sagen, kan du klikke på "Tilføj journalnotat". Gør du dette, åbner du endnu et "Journalnotat" opgavevindue nedenfor, hvori du udfylder informationerne.

Herefter kan du klikke på knappen "Godkend", hvorefter du har udført opgaven, og du kommer videre til en kvitteringsside, som du kan se på skærmbilledet, herunder.

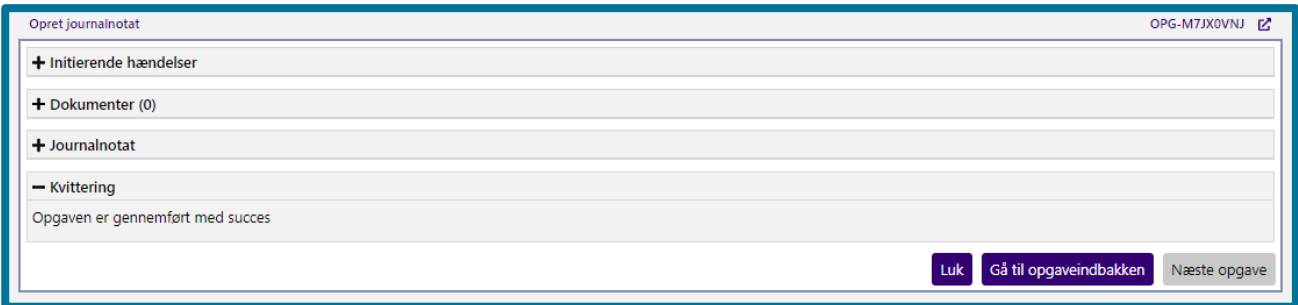

Du kan senere finde dit journalnotat, hvis du klikker på underfanen "Journalnotater og dokumenter" under borgerfanen, som viser alle oplysninger om journalnotater og dokumenter, der knytter sig til sagen. Her kan du også knytte journalnotatet til en af borgerens andre sager. I afsnit 11.5 Journalnotater og dokumenter kan du læse mere om underfanen "Journalnotater og dokumenter".

Du kan se trin-for-trin vejledning af, hvordan du opretter et journalnotat på en henvendelsessag på navigationssedlen "Opret Journalnotat".

## **Opret opfølgningsopgave**

"Opret opfølgningsopgave" er en opgave, hvor du kan oprette en opfølgningsopgave.

I systemet er der to typer af opfølgningsopgavetyper: Automatiske og manuelle. De automatiske opfølgningsopgaver opretter systemet selv på baggrund af en hændelse, f.eks. hvis borgeren fraflytter kommunen. Herefter er opfølgningsopgaven synlig i opgaveindbakken. De manuelle opgaveopfølgningstyper kan du oprette i systemet.

Herunder kan du se et skærmbillede af opgavevinduet for "Opret opfølgningsopgave", som det ser ud, når du har klikket på opgaven under underfanen "Handlinger".

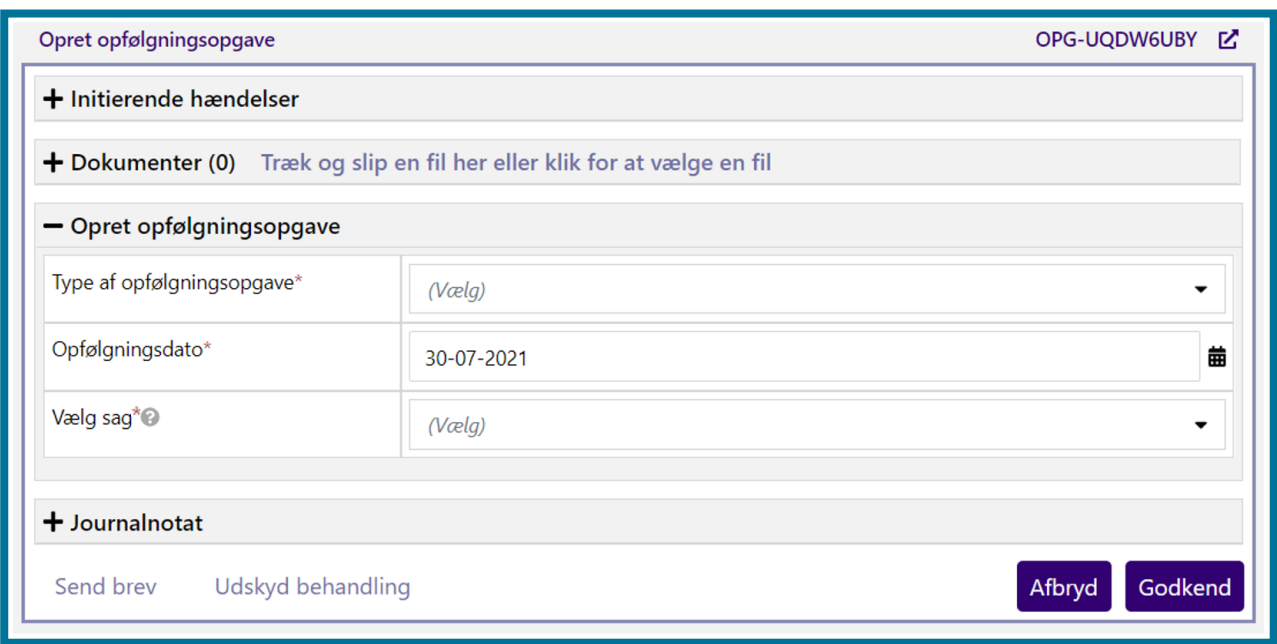

På dette trin skal du vælge typen af opfølgningsopgave og opfølgningsdatoen.

Hvis din kommunes systemadministrator har tilladt, at du som sagsbehandler kan oprette opfølgningsopgaver med brug af fritekst, har du mulighed for at vælge opfølgningsopgavetypen "Fritekst - opfølgningsopgave". Vælger du denne, vil du se to felter, "Navn" og "Det skal du gøre". I feltet "Navn" skal du angive en sigende titel på opfølgningsopgaven. Sagsbehandlerne vil kunne se denne i opgaveindbakken. I feltet "Det skal du gøre", skal du angive en instruks, der beskriver, hvad sagsbehandleren, som skal håndtere opfølgningsopgaven, skal gøre. Sagsbehandlerne vil kunne læse denne, når de åbner opgaven. Du kan se felterne i følgende skærmbillede.

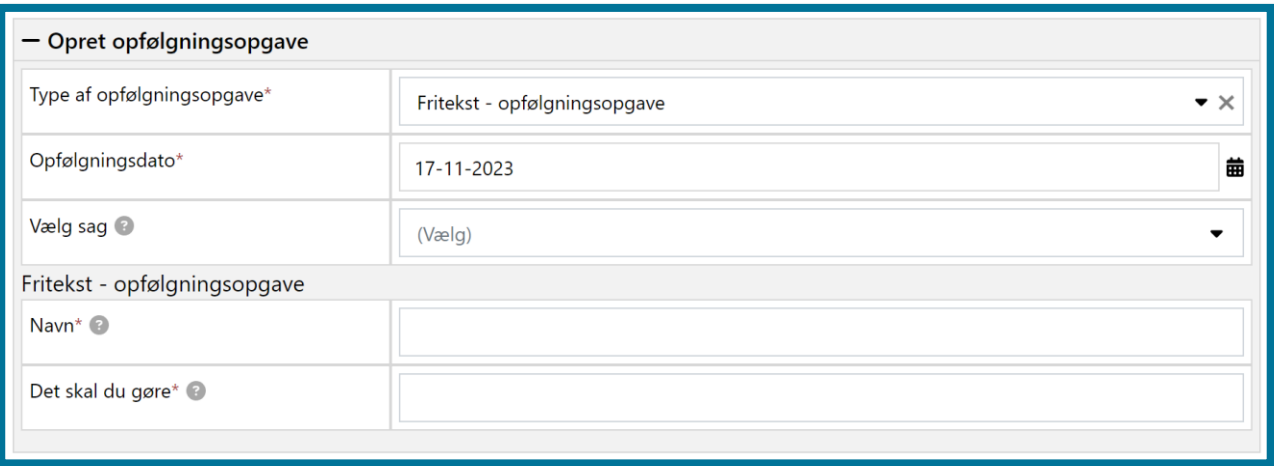

**Du skal være opmærksom på,** at du i feltet "Navn" maksimalt kan angive 50 karakterer og maksimalt 500 karakterer i feltet "Det skal du gøre".

Klikker du på "Godkend", validerer systemet dine indtastninger, hvorefter du har udført opgaven, og du kommer videre til en kvitteringsside, som du kan se på skærmbilledet, herunder.

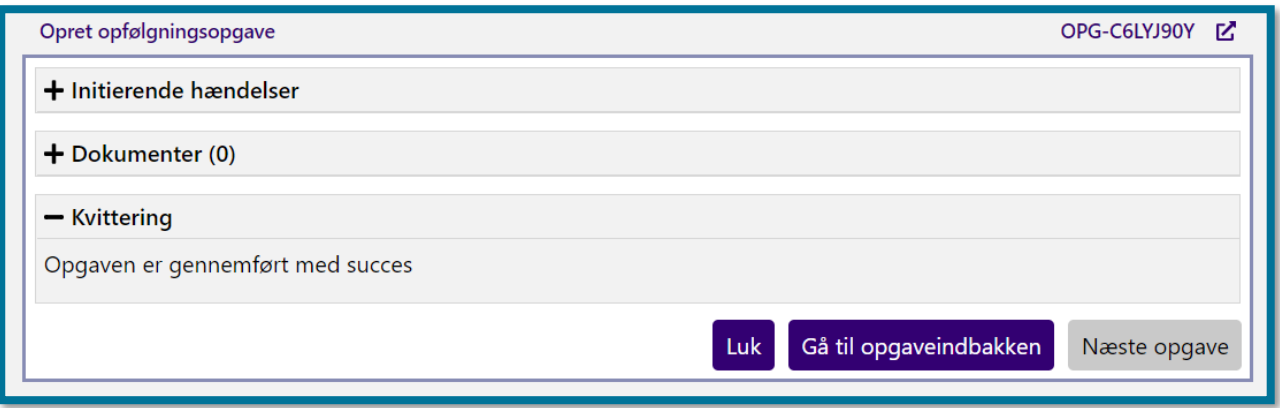

# <span id="page-69-0"></span>**4.9 Opret bevilling**

"Opret bevilling" er en opgave, hvor du kan oprette en ydelsesbærende sag på borgeren.

Herunder kan du se et skærmbillede af opgavevinduet for "Opret bevilling", som det ser ud, når du har klikket på opgaven under underfanen "Handlinger". Du starter i trinnet "Angiv sagsoplysninger".

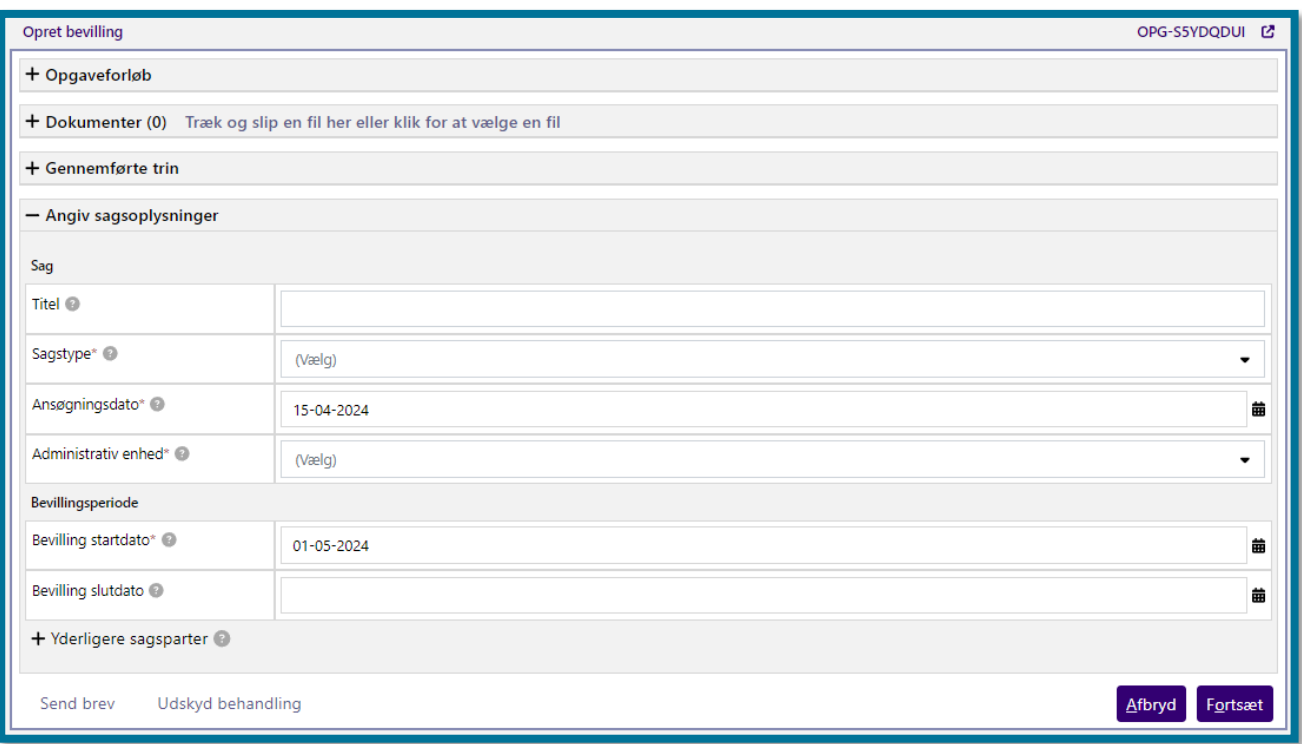

På dette trin skal du indtaste nogle grundlæggende oplysninger om sagen, og til eventuelle sagsparter, som du vil knytte til sagen.

#### **Du skal være opmærksom på,** at sagsparter kun kan være personer.

Afhængigt af, hvad du vælger i feltet "Sagstype", vil trinnet og den fortsatte bevillingsproces se forskellig ud. Dette skyldes, at KP understøtter forskellige fagområder indenfor pension, hvor sagsbehandler skal tage stilling til forskellige parametre. Dette bevirker, at du som sagsbehandler vil gennemgå forskellige opgaveforløb i bevillingsprocessen.

Hvis du vælger en sagstype, som KP understøtter automatisk sagsbehandling af, vil du kunne se feltet "Automatisk sagsbehandling", hvor du kan vælge "Ja" og "Nej". Sagstyperne, som KP understøtter fuld eller delvis automatisk sagsbehandling af, er Helbredstillægskort, Personligt tillæg og Udvidet helbredstillæg til hhv. briller, fodbehandling og tandproteser.

**Du skal være opmærksom på,** at KP har mulighed for automatisk at oprette opgaven "Opret bevilling", hvis systemet har modtaget en ansøgning fra kommunens selvbetjeningsløsning på en sagstype, som tillader automatisk sagsbehandling. Dette gør systemet kun, hvis kommunens systemadministrator har tilladt dette i systemadministrationen.

I dette afsnit tages der udgangspunkt i den manuelle gennemgang af opgaver og nogle af de forskellige opgaveforløb, du kan opleve. Du kan læse mere om mulighederne for automatisk

sagsbehandling i denne opgave i afsnit [4.9.1](#page-85-0) Muligheder inden for automatisk sagsbehandling i [Opret bevilling.](#page-85-0)

Når du klikker du på knappen "Fortsæt", efter du har angivet dine sagsoplysninger, validerer systemet dine indtastninger og opretter sagen med eventuelle sagsparter. Du kommer til trinnet "Træf afgørelse i sag", hvor KP har vurderet, om de objektive kriterier til bevillingen, som du er i gang med at oprette, er opfyldt. Herunder kan du se, hvordan trinnet ser ud.

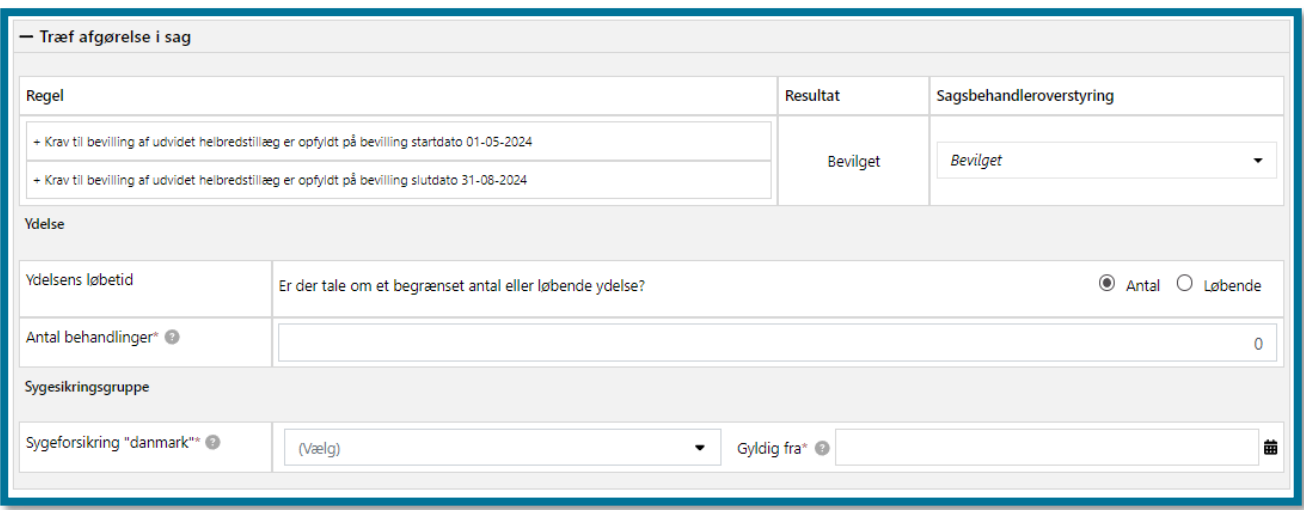

På dette trin kan du se, hvorvidt borgeren er berettiget til at modtage en bevilling i sagen. Berettigelsen foretages på baggrund af objektive kriterier for hhv. bevilling startdato og bevilling slutdato. Hvis KP har vurderet, at borgers sag kan bevilges pba. de objektive kriterier kriterier for begge datoer for sagstypen, vil der under "Resultat" stå "Bevilget". I dette tilfælde, har du som sagsbehandler mulighed for at foretage en overstyring af resultatet. Du angiver derfor i dette tilfælde enten "Bevilget" eller "Afslag" i feltet "Sagsbehandleroverstyring", afhængigt af, om du ønsker at bevilge borgers sag eller ej.

**Du skal være opmærksom på,** hvis borger ikke er berettiget på både bevilling startdato og bevilling slutdato, vil det samlede resultat for berettigelsen være "Afslag". KP viser eksplicit, hvilken af de to datoer, som resulterer i det samlede afslag. Et eksempel på dette kan du se herunder.
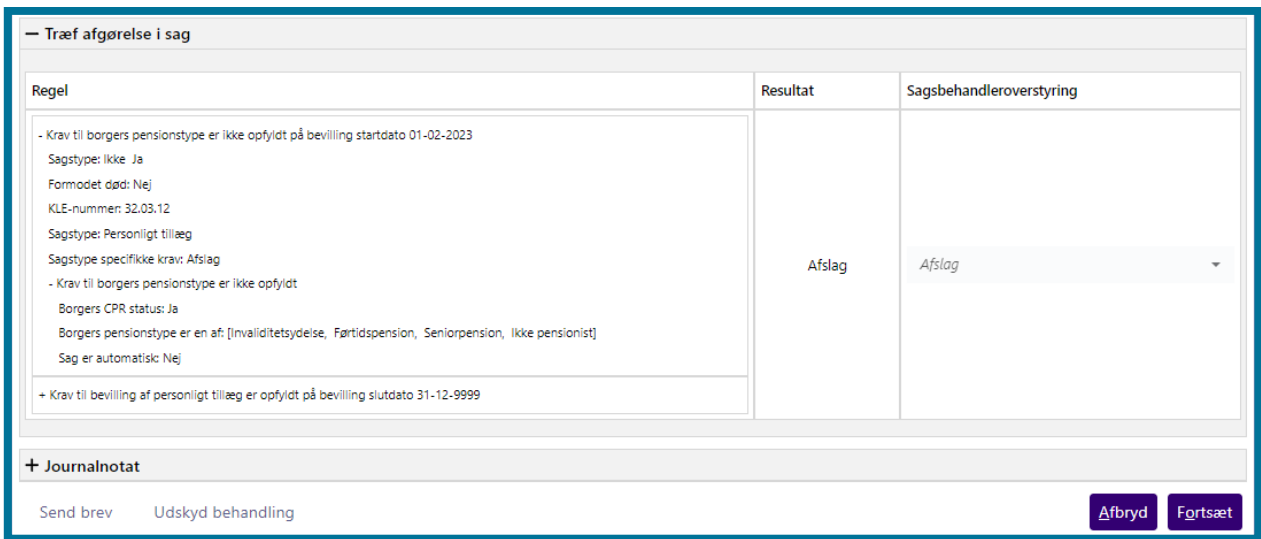

Hvis systemet viser en undringsårsag, skal du behandle denne, før du kan træffe en afgørelse om bevillingen. Systemet kan også vise dig en infoboks med nogle relevante oplysninger vedr. bevillingen.

### **Afslag pga. formue**

KP kan vurdere, at borgers sag ikke kan bevilges pga. formue. Dette gælder både i tilfælde, hvor formuen er uoplyst, ikke er aktuel, eller er for høj, hvilket altså resulterer i, at KP laver et afslag.

**Du skal være opmærksom på,** at formuen kan være registreret som uoplyst, hvis ægtefælles formue ikke er oplyst. Du kan læse mere om dette i afsnit [3.2.](#page-17-0)

Du kan som sagsbehandler undlade at sende manglerbrev med det samme, men i stedet afvente formueoplysninger fra UDK. Her kan du med fordel vælge at udskyde behandlingen af opgaven i op til 14 dage, som er UDK's sagsbehandlingsfrist. Dette bevirker, at opgaven ikke vil fremgå i opgaveindbakken, mens der afventes formueoplysninger. Denne arbejdsgang gælder for sagstypen Helbredstillægskort, samt sagstyperne, der hører under almindeligt- og udvidet helbredstillæg.

**Du skal være opmærksom på**, at du først skal trykke på knappen "Udskyd behandling" på trinnet "Træf afgørelse i sag". Det skyldes, at der først dannes en sag på borger, når du går videre fra trinnet "Angiv sagsoplysninger". Hvis du allerede udskyder behandlingen på trinnet "Angiv sagsoplysninger", oprettes der altså ingen sag, hvilke betyder, at KP ikke modtager nye

oplysninger fra UDK. Herunder kan du se, hvor du udskyder behandlingen af en opgave på trinnet "Træf afgørelse i sag".

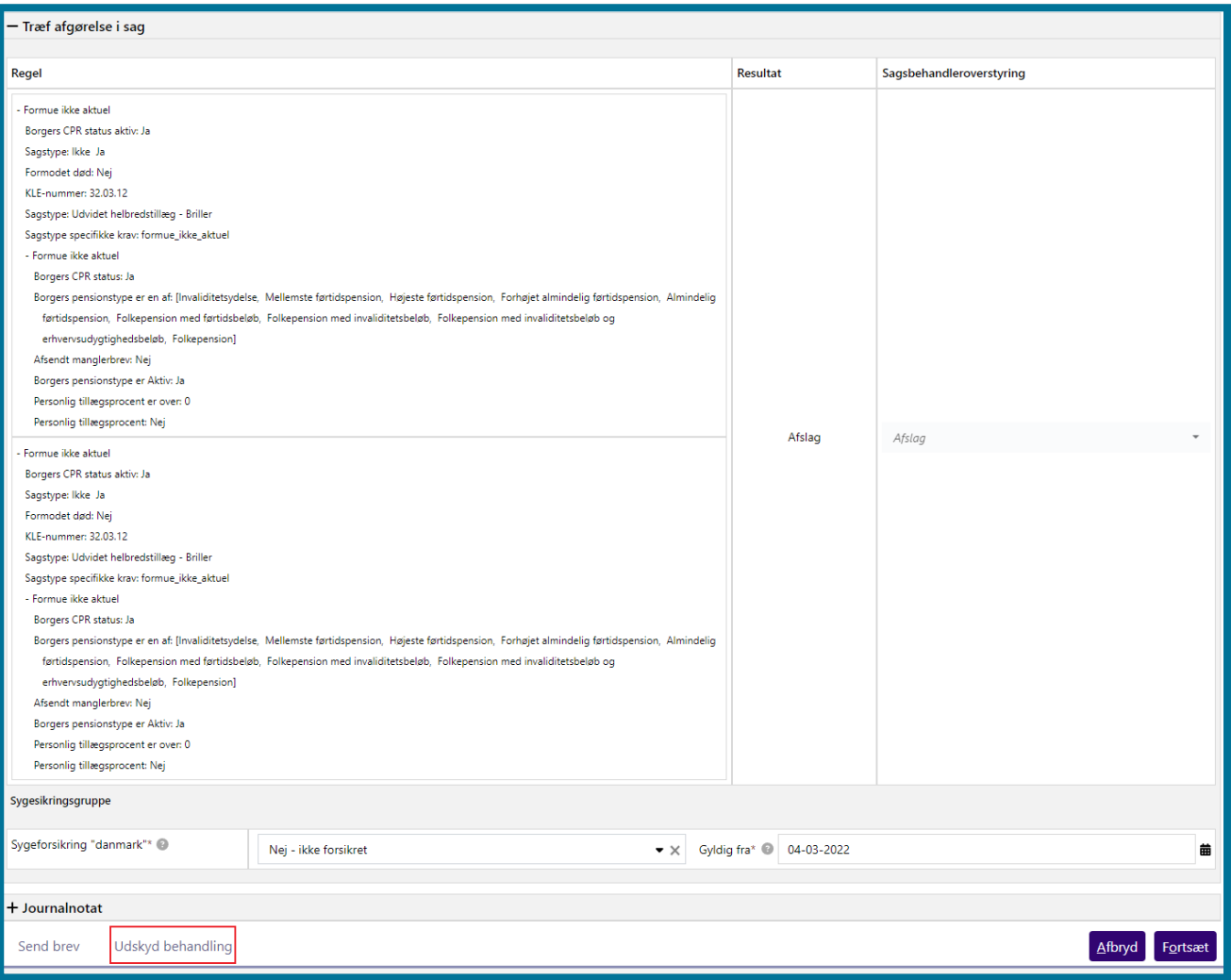

Når der senere kommer en formueopdatering fra UDK, kan du som sagsbehandler genoptage sagen, hvor du valgte at udskyde behandlingen. Dette gør du ved at trykke på den pågældende opgave og tage den ud af ventetrin, som vist på billede herunder.

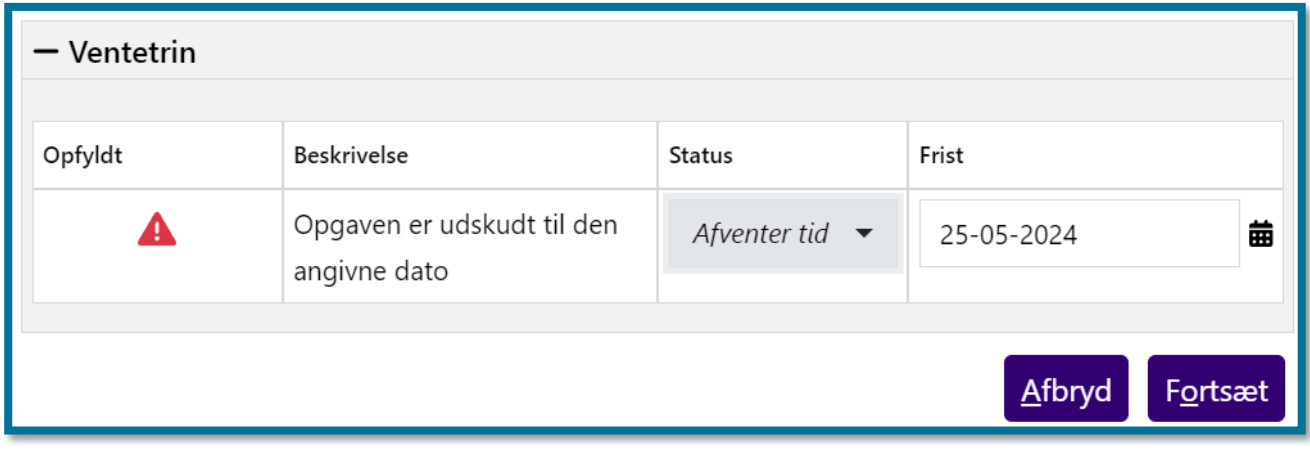

Når du har genoptaget opgaven, går du tilbage til trinnet "Angiv sagsoplysninger ". Når du klikker "Fortsæt" vil KP køre det automatiske trin "Indhent oplysninger", og opgaven vil blive beriget med nye oplysninger om borgers formue. Herfra foretager KP en ny vurdering af borgers berettigelse, som vil fremgå af trinnet "Træf afgørelse i sag".

### **Håndtering af udskudte opgaver ifm. afventer formue**

Når KP modtager formueoplysninger fra UDK, bliver der dannet en opfølgningsopgave, som skal håndteres manuelt. Opfølgningsopgaven vil lægge sig i opgaveindbakken. Du behøver derfor ikke løbende at holde øje med de sager, der afventer borgerens formueoplysninger.

Du kan dog altid holde dig orienteret på borgers personoverblik, hvor sagen vil stå med status "Under behandling" og den tilhørende opgave vil stå i trinnet "Bestem berettigelse", men KP afventer formueoplysninger. Se eksempel herunder.

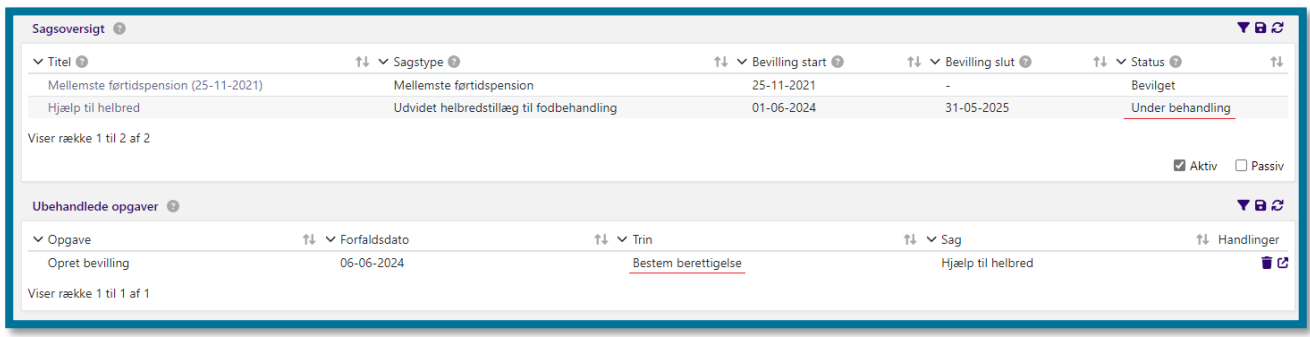

Du har også mulighed for at trække en sagsrapport, hvor du markerer følgende kolonner: "CPR", "Sagstype", "Sagstilstand", "Gyldig fra", "Gyldig til". Under "Sagstype" vælger du førnævnte sager af typen Helbredstillægskort, samt sagstyper under almindeligt- og udvidet helbredstillæg. Under "Sagstilstand" vælger du sager, der har status "Afventer tid", "Sagen mangler oplysninger" og

"Under behandling". Herunder kan du se et eksempel på bestilling af en ny rapport, der indeholder denne filtrering.

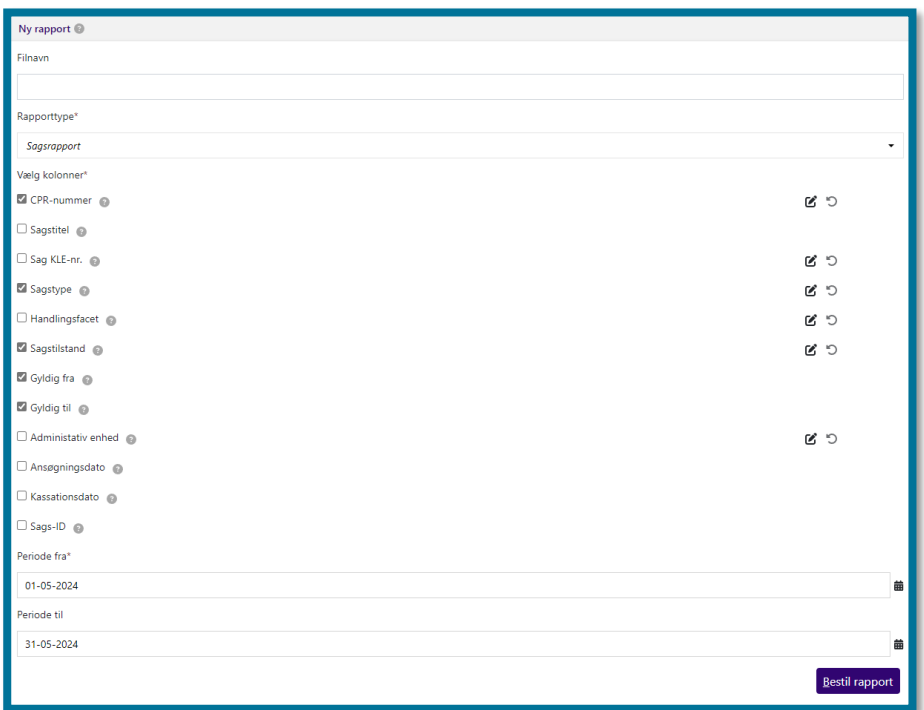

#### **Hvis du giver afslag på sagen**

Hvis du vælger at give afslag på borgers sag, vil du i nogle tilfælde skulle angive en årsag for afgørelsen. Dette gælder for sagstyperne Personligt tillæg og Udvidet helbredstillæg til hhv. briller, fodbehandling og tandproteser. Du kan se feltet i følgende skærmbillede.

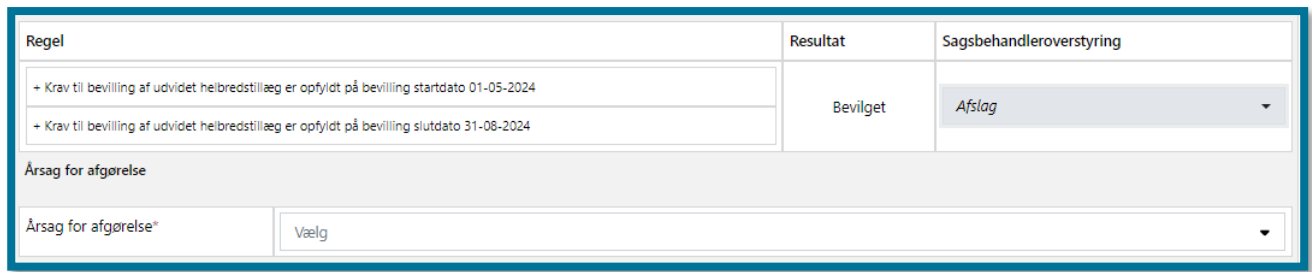

Det, som du vælger i feltet, vil blive vist i afslagsbrevet, der sendes til borger ifm. færdiggørelsen af opgaven. Årsagerne, som du kan vælge i feltet, er kommunalt opsat i systemadministrationen, og du skal derfor kontakte din kommunes systemadministrator, hvis du ønsker flere eller andre årsager.

Når du har angivet en årsag for afslaget, og du klikker på "Fortsæt", vil du komme til opsummeringstrinnet. Du kan læse mere om opsummeringstrinnet i afsnit [11.11.5](#page-247-0) [Opsummering.](#page-247-0)

Du bliver også præsenteret for trinnet "Send brev", hvor systemet har prævalgt et afslagsbrev, som du kan sende til borger. Du kan læse mere om "Send brev"-trinnet i afsnit [11.11.6](#page-248-0) [Skal der sendes](#page-248-0)  [et brev?](#page-248-0) 

#### **Hvis du bevilger sagen**

Hvis du bevilger den givne sag, skal du for nogle sagstyper, inden du går videre i processen, angive borgers sygesikringsgruppe, og hvornår denne er gyldig fra.

Når du klikker "Fortsæt", vil du komme til forskellige trin, afhængigt af, hvilken sagstype, du bevilger.

#### Hvis du bevilger sagstypen "Personligt tillæg"

Hvis du bevilger en sag med sagstypen Personligt tillæg, vil du blive mødt af flere forskellige trin, inden du kommer til den eventuelle tilføjelse af en ydelse til bevillingen, som du kan læse mere om længere nede i afsnittet. Trinnene hedder hhv. "Borgerindberettede informationer", "Rådighedsberegning", "Formueoplysninger" og "Vurdér berettigelse. **Du skal være opmærksom på,** at det kun er trinnene "Borgerindberettede informationer" og "Vurdér berettigelse", som er obligatoriske at gennemføre.

#### *Trinnet "Borgerindberettede informationer"*

Når du klikker på "Fortsæt" efter trinnet "Træf afgørelse i sag", kommer du først til trinnet "Borgerindberettede informationer". Dette trin ser forskelligt ud, afhængigt af, om ansøgningen er modtaget direkte i KP fra kommunens selvbetjeningsløsning, eller om ansøgningen er startet manuelt i KP af en sagsbehandler. Hvis ansøgningen stammer fra selvbetjeningsløsningen, vil du kunne se flere felter, som kan være præudfyldt med de oplysninger, som borger har angivet. Du kan læse mere om automatisk sagsbehandling i afsnit [4.9.1](#page-85-0) [Muligheder inden](#page-85-0) for automatisk [sagsbehandling i Opret bevilling.](#page-85-0) Du kan se trinnet i følgende skærmbillede.

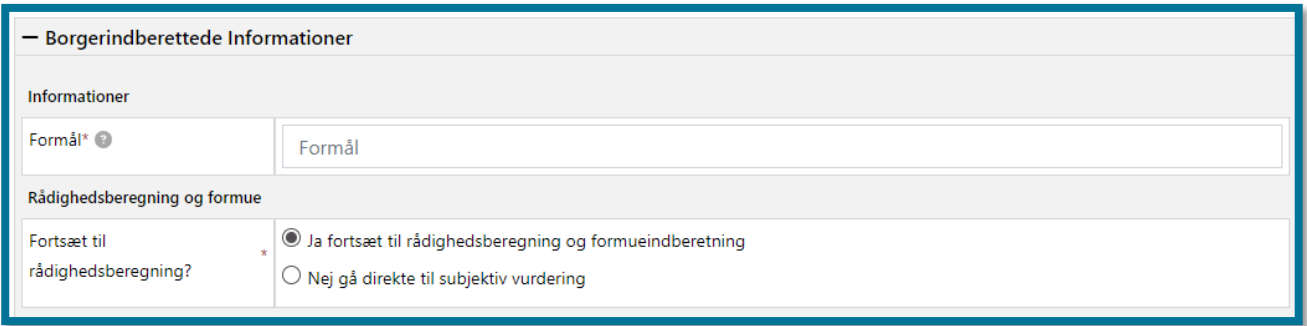

Du har mulighed for at tilrette informationer i dette trin og vælge, hvorvidt du ønsker at fortsætte til rådighedsberegning og formueindberetning, eller om du ønsker at gå direkte til den subjektive vurdering af sagen.

**Du skal være opmærksom på,** at det, som du angiver i det obligatoriske felt "Formål", vil være angivet som "Individuel tekst", hvis du tilføjer en ydelse til bevillingen. Du har mulighed for at rette dette, når du tilføjer ydelsen. "Individuel tekst" benyttes i nogle breve, der kan sendes til borger.

### *Rådighedsberegning*

Hvis du har valgt "Ja fortsæt til rådighedsberegning og formueoplysninger", vil du, når du klikker på "Fortsæt" i trinnet "Borgerindberettede informationer", komme til trinnet "Rådighedsberegning", hvor du kan vælge at foretage en rådighedsberegning på borger og borgers ægtefælle/samlever.

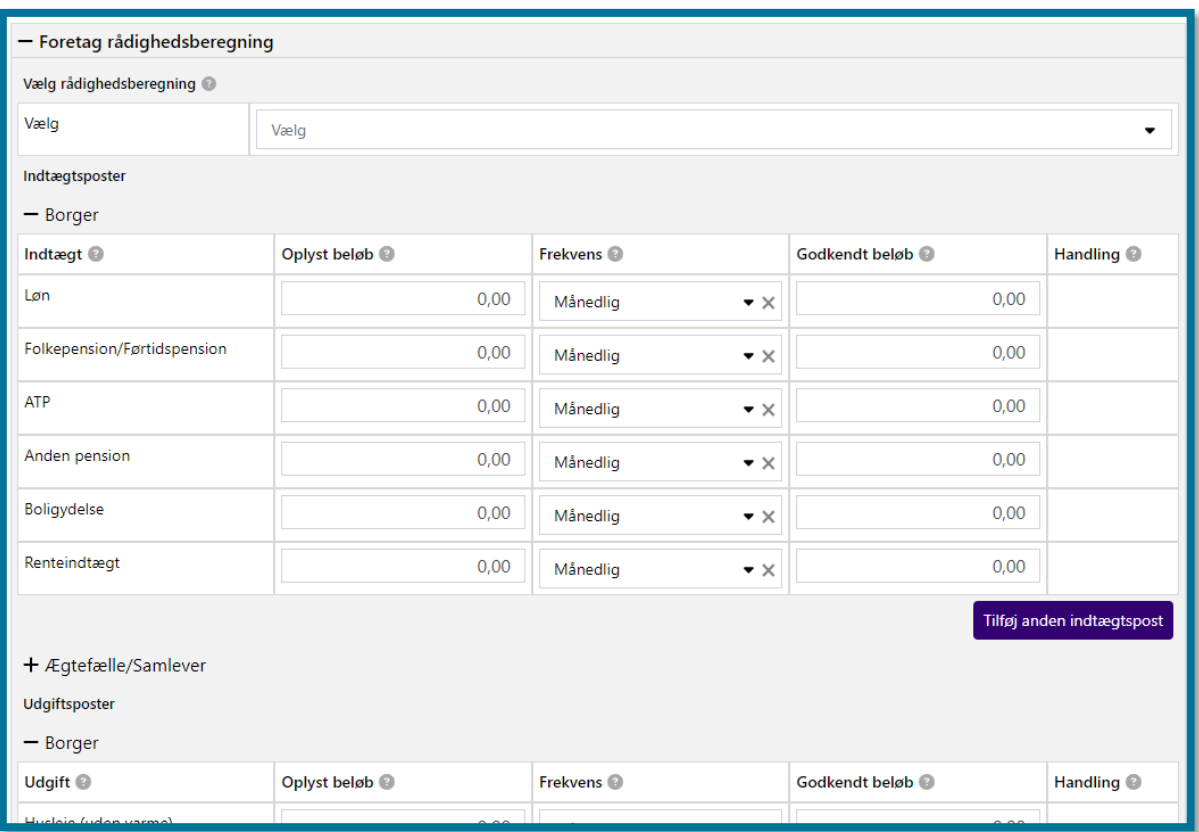

Hvis ansøgningen er modtaget i KP direkte fra kommunens selvbetjeningsløsning, kan felterne være præudfyldt med informationer, hvis borger har indtastet disse i sin ansøgning. Du kan læse mere om modulet "Rådighedsberegning", som ligger i dette trin, i afsnit [4.20](#page-127-0) [Rådighedsberegning.](#page-127-0)

### *Formueoplysninger*

Når du klikker på "Fortsæt" fra trinnet "Rådighedsberegning", kommer du til trinnet "Formueoplysninger". Her kan du indtaste formueoplysninger for både borger og borgers ægtefælle/samlever.

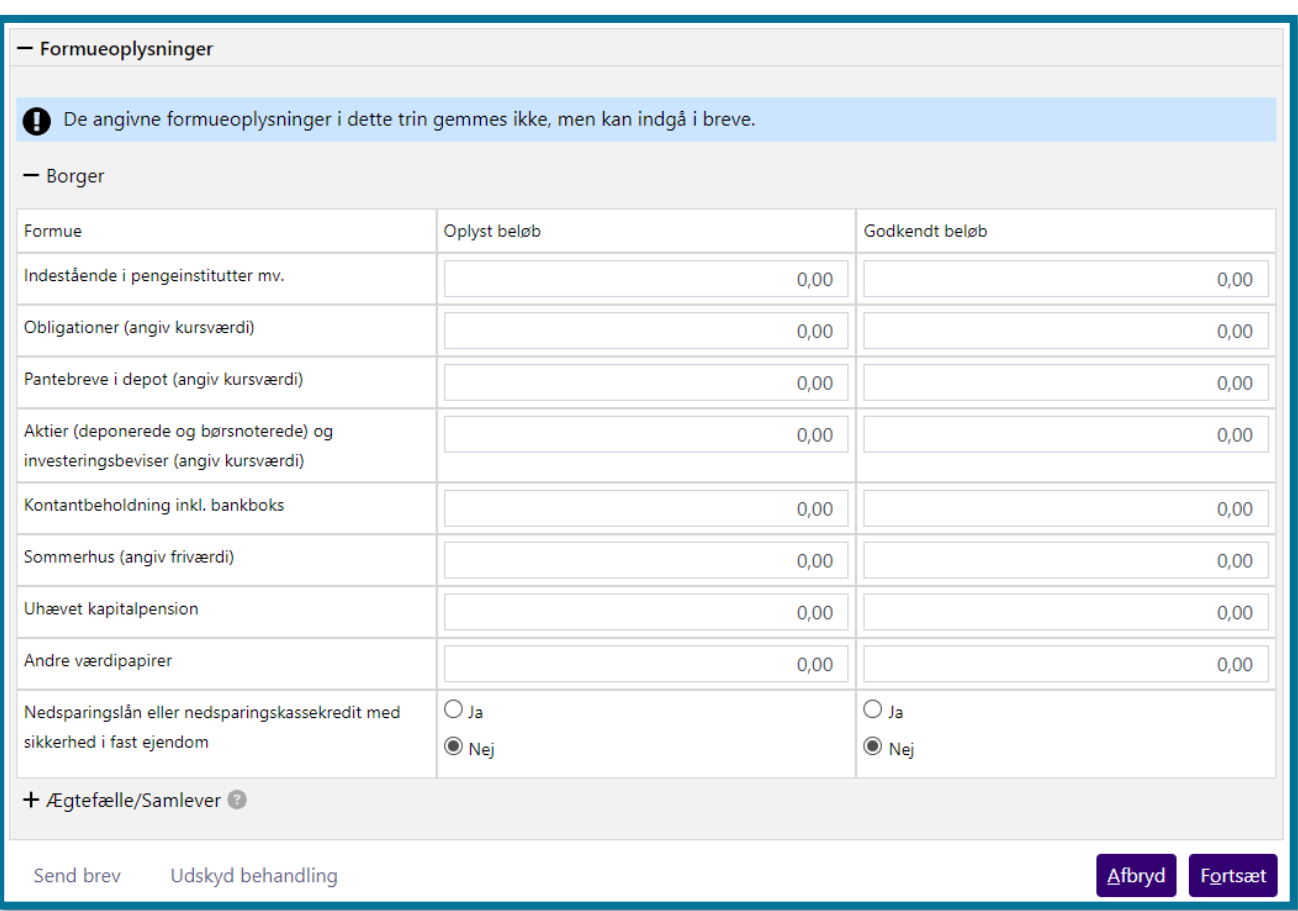

**Du skal være opmærksom på,** at formueoplysninger, som du indtaster her, ikke bliver gemt i systemet og dermed ikke vil kunne ses i hverken personoverblikket eller under enkeltsagsvisningen. Oplysningerne anvendes kun i det brev, der kan sendes ifm. den konkrete bevilling, og i trinnet "Vurdér berettigelse".

### *Vurdér berettigelse*

Når du klikker på "Fortsæt" fra trinnet "Formueoplysninger", eller hvis du har valgt "Nej gå direkte til subjektiv vurdering" i trinnet "Borgerindberettede informationer" og klikket på "Fortsæt" der, kommer du til trinnet "Vurdér berettigelse".

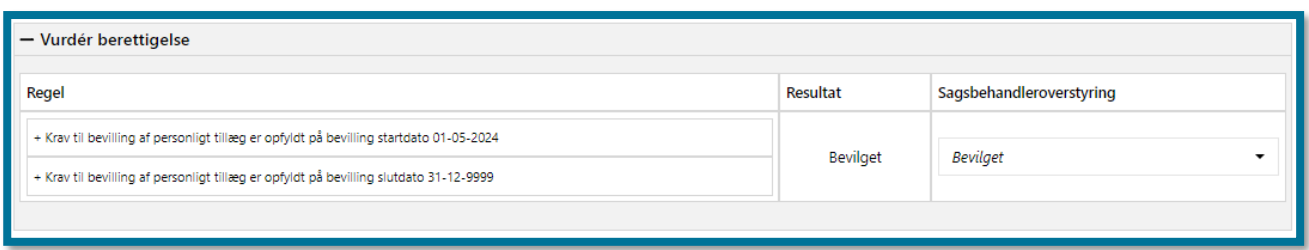

Her skal du som sagsbehandler vurdere, om borger er berettiget jf. subjektive kriterier. Du skal her enten vælge at bevilge sagen til borger eller foretage en sagsbehandleroverstyring og give afslag på sagen. Længere oppe i dette afsnit kan du læse mere om, hvad dine muligheder er, idet trinnet "Vurdér berettigelse" har samme funktionalitet som "Træf afgørelse i sag".

**Du skal være opmærksom på,** at hvis du giver borger afslag på sagen, er det obligatorisk at angive en årsag i feltet "Årsag for afgørelse", og at årsagen vil fremgå af afslagsbrevet, der sendes til borger.

Hvis du har valgt at give afslag på borgers sag, og du klikker på "Fortsæt", vil du komme til opsummeringstrinnet. Du kan læse mere om opsummeringstrinnet i afsnit [11.11.5](#page-247-0) [Opsummering.](#page-247-0)

Du bliver også præsenteret for vinduet "Send brev", hvor systemet har prævalgt et afslagsbrev, som du kan sende til borger. Du kan læse mere om "Send brev"-trinnet i afsnit [11.11.6](#page-248-0) [Skal der](#page-248-0)  [sendes et brev?](#page-248-0) 

Hvis du har valgt at bevilge borgers sag, får du mulighed for at tilføje en ydelse til bevillingen. Det kan du læse mere om i følgende afsnit.

#### Hvis du bevilger sagstyper med mulighed for bevilling af ydelser.

Hvis du bevilger en sagstype, hvor der kan bevilges ydelser under, kommer du til trinnet "Tilføj ydelse til bevilling". Du kan se et eksempel på, hvordan trinnet ser ud i følgende skærmbillede.

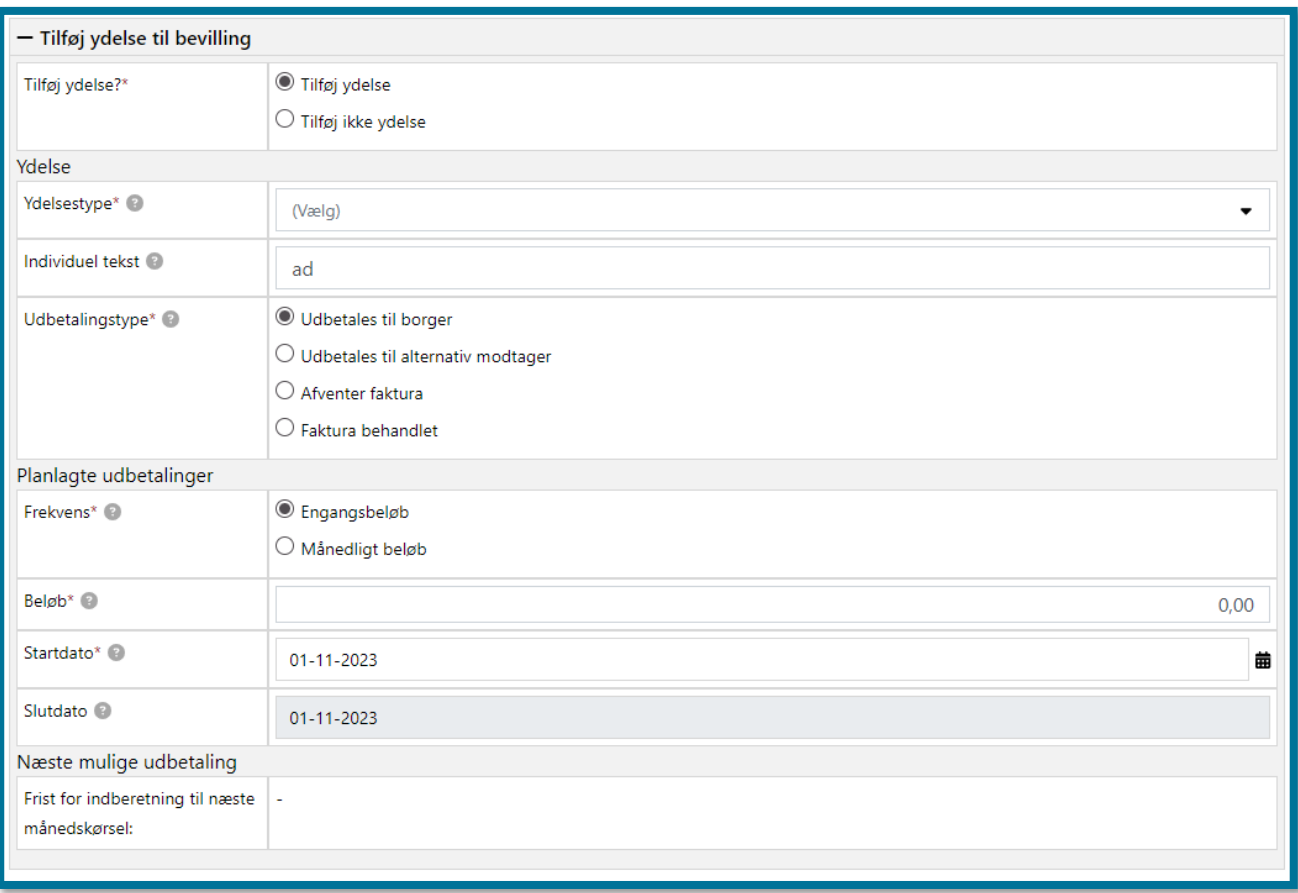

Hvis du vælger, at du vil bevilge en ydelse, skal du indtaste nogle grundlæggende oplysninger om ydelsen og planlagt udbetaling. Hvilke oplysninger du skal indtaste, afhænger af dit valg af ydelsestype, udbetalingstype samt udbetalingsfrekvens.

Trinnet "Tilføj ydelse til bevilling" ser forskelligt ud og giver sagsbehandler forskellige muligheder afhængigt af sagstypen. Bl.a. er det obligatorisk at angive en revurderingsdato, hvis du tilføjer en løbende ydelse til et Personligt tillæg. Du kan læse mere om at tilføje ydelser til bevillinger og de forskellige sagstyper i afsnit [4.23](#page-138-0) [Tilføj ydelse til bevilling.](#page-138-0)

Når du klikker på knappen "Fortsæt", foretager systemet de nødvendige beregninger af, hvordan ydelseseffektueringer og planlagte udbetalinger skal se ud, og du bliver du sendt videre til opsummeringstrinnet. På opsummeringstrinnet, kan du se et overblik over de konsekvenser, som behandlingen af opgaven har for borgeren. I afsnit [11.11.5](#page-247-0) Opsummering kan du læse mere om opsummeringstrinnet.

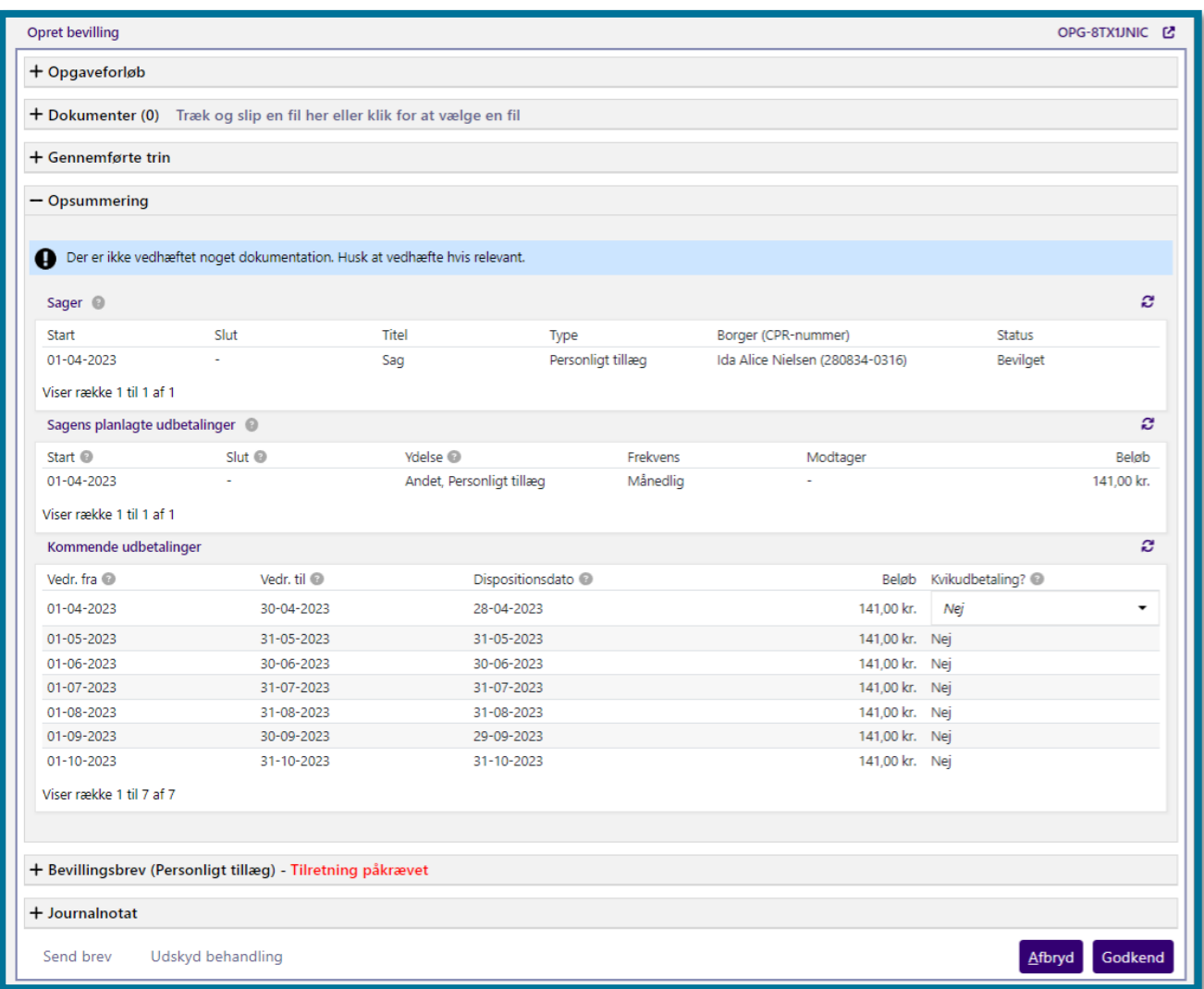

**Du skal være opmærksom på,** at hvis der skal udbetales ydelse, så har du mulighed for at kvikudbetale for udbetalinger i samme måned.

Hvis borger skylder kommunen penge, vil der blive vist en opkrævningsprocedure nederst i opsummeringstrinnet. Her skal du som sagsbehandler tage stilling til, hvordan opkrævningen skal foregå, ud fra tre forskellige muligheder. Du kan enten vælge, at der automatisk skal oprettes et engangstræk, hvis dette er muligt for den pågældende borger og ydelsestype. Du kan også vælge at oprette trækket manuelt i systemet, hvor du har mulighed for at specificere, hvordan trækket skal foretages. Dette valg vil starte en "Opret træk" opgave, som du efterfølgende skal behandle manuelt. Dette kan du læse mere om i afsnit [4.10.](#page-89-0) Endelig, kan du vælge, at opkrævningen skal

håndteres udenom KP via manuel Debitor opkrævning. Se eksempel på opkrævningsproceduren herunder.

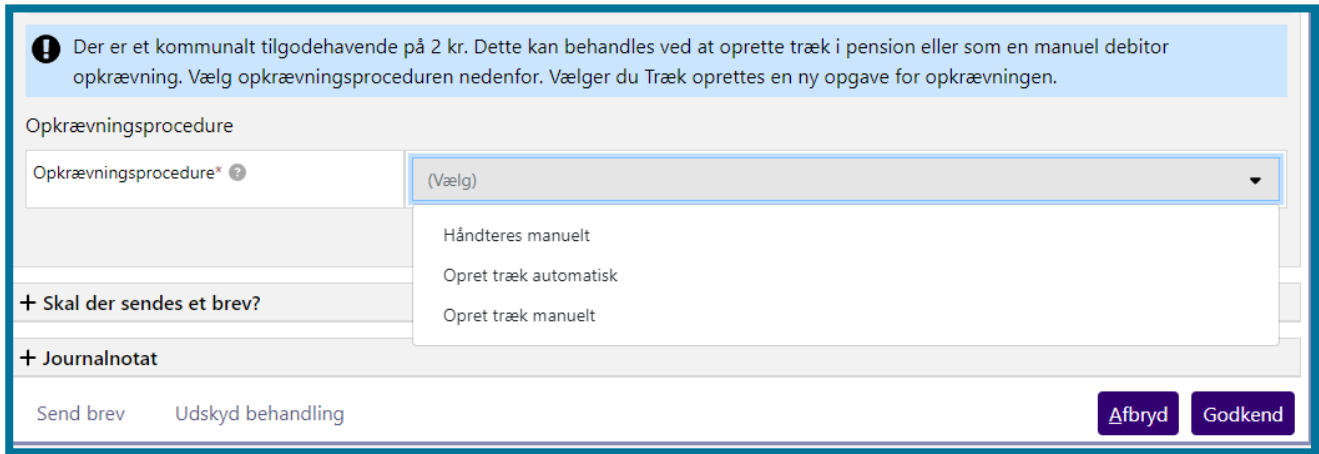

Når du klikker på knappen "Godkend" på opsummeringstrinnet, har du udført opgaven, og du kommer videre til en kvitteringsside, som du kan se på skærmbilledet, herunder.

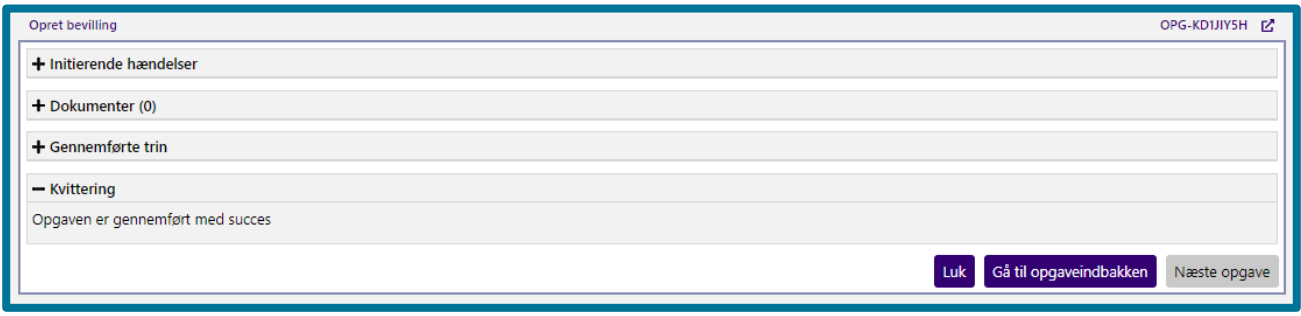

Hvis du bevilger sagstypen "Førtidspension 2003".

Hvis du bevilger en sag med sagstypen "Førtidspension 2003", vil du undervejs i bevillingsopgaven komme til trinnet " UDK blanket 251 oplysninger". I dette trin skal du angive en række oplysninger, svarende til oplysningerne i blanket 251, der skal sendes til UDK. Dette inkluderer f.eks. informationer på den person, som har tilkendt førtidspensionen, informationer om ophold i udlandet og lignende. Du kan se trinnet i følgende skærmbillede og læse mere nedenfor.

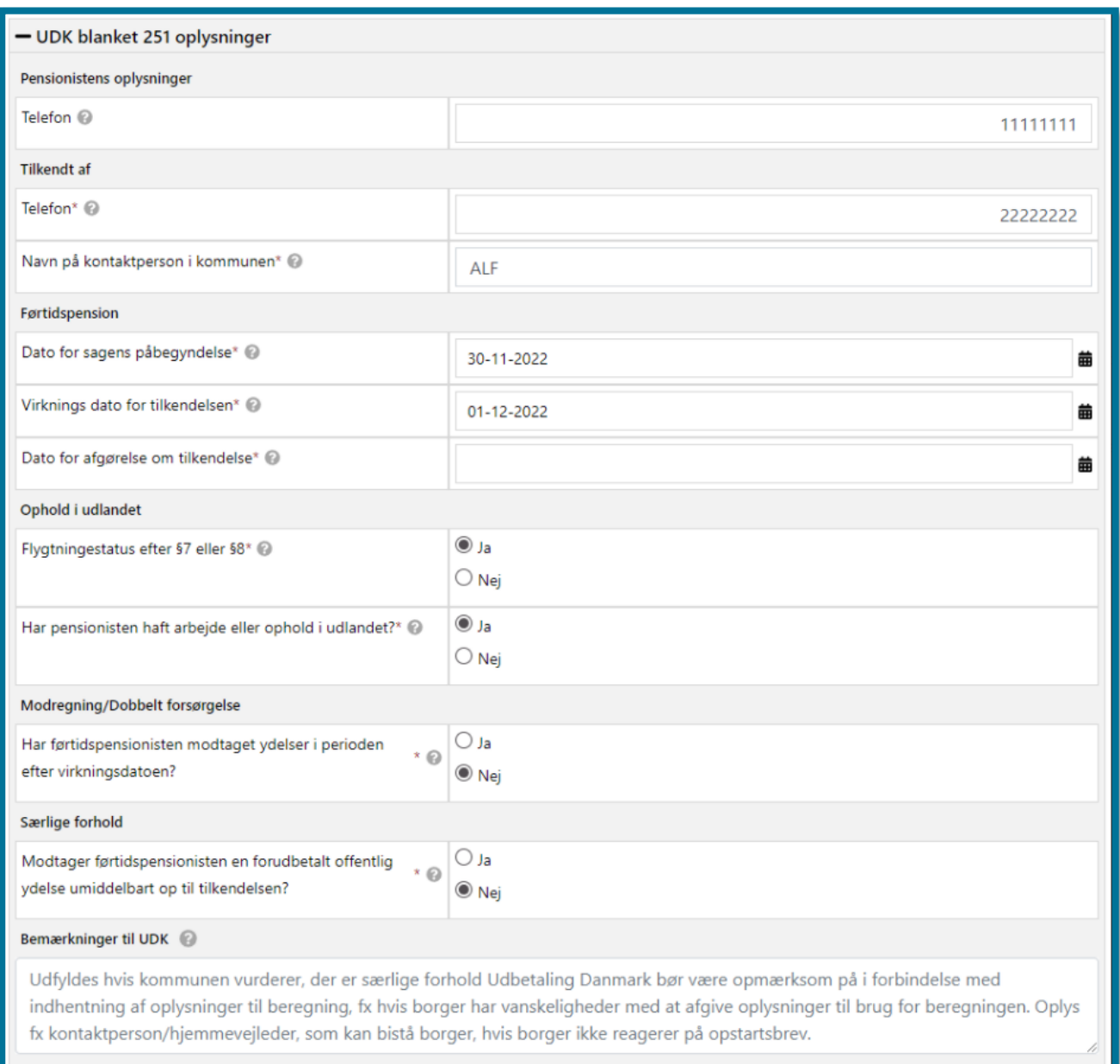

Når du har indtastet de relevante oplysninger og klikket på "Næste", genererer KP et PDFdokument med blanketten, som skal sendes til UDK, og systemet sender dig videre til opsummeringstrinnet. I afsnit 11.9.5 Opsummering kan du læse mere om opsummeringstrinnet. Herfra kan du klikke på "Godkend" og endeligt afslutte sagen.

**Du skal være opmærksom på,** at hvis du er gået videre til opsummeringstrinnet, og herfra får tilbage til "UDK blanket 251 oplysninger", så slettes PDF-dokumentet. Du skal dermed indtaste oplysningerne igen og gå videre til opsummeringstrinnet, for at få dannet et nyt PDF-dokument med den udfyldte blanket.

86

Når du har klikket på "Godkend", sender KP automatisk PDF'en med blanketten til UDK og gemmer filen på borgeren. Filen vil du kunne finde i underfanen "Journalnotater og dokumenter", hvor du også kan se dokumentets status, som enten vil være "Afsendt", "Modtaget", "Afvist", "Godkendt" eller "Fejlet".

- **"Afsendt"** betyder, at filen er sendt afsted til UDK.
- **"Modtaget"** betyder, at UDK har modtaget blanketten.
- **"Afvist"** betyder, at UDK har afvist blanketten.

Hvis UDK afviser blanketten, vil KP oprette en opfølgningsopgave på borgeren med titlen "UDK har afvist blanket 251 for oprettelse af førtidspension" for at gøre kommunen opmærksom på afvisningen. I dette tilfælde skal du gøre én af følgende:

- o Hvis den oprindelige sag er oprettet med en bevillingsdato frem i tid, skal du stoppe sagen og angive dagen før den startdato, som sagen er oprettet med, i feltet "Dato for stop". Herefter skal du oprette en ny sag med de nye oplysninger og på den måde genfremsende blanketten gennem KP.
- o Hvis den oprindelige sag er oprettet med en bevillingsdato bagud i tid, skal du lade den oprindelige sag være uændret i systemet og manuelt sende en ny blanket til UDK udenom systemet.

**Du skal være opmærksom på,** at hverken Netcompany eller KOMBIT kan oplyse om, hvorfor en blanket er blevet afvist. Kommunen er nødt til at kontakte UDK herom.

- **"Godkendt"** betyder, at UDK har behandlet og godkendt blanketten. **Du skal være opmærksom på,** at KP ikke opretter nogen opfølgningsopgave i dette tilfælde.
- **"Fejlet"** betyder, at der er opstået en fejl ifm. afsendelse. I dette tilfælde skal din kommunes supportberettigede bruger oprette en sag hos Netcompany, hvor I oplyser den oprindelige opgaves nøgle-ID og borgers CPR-nummer.

## <span id="page-85-0"></span>**4.9.1 Muligheder inden for automatisk sagsbehandling i Opret bevilling**

KP understøtter automatisk sagsbehandling af hhv. helbredstillægskort, Udvidet helbredstillæg til hhv. briller, fodbehandling og tandproteser, og Personligt tillæg. Opsætningen af automatisk sagsbehandling foretages af kommunens systemadministrator i systemadministrationen på sagsniveau. Der er dog forskellige muligheder og begrænsninger for automatikken på de forskellige sagstyper.

KP har mulighed for automatisk at oprette opgaven "Opret bevilling", hvis systemet modtager en ansøgning fra kommunens selvbetjeningsløsning. Når KP gør dette, tager den informationerne fra ansøgningen med ind i opgaven. I nogle tilfælde har sagsbehandler mulighed for at tilrette i oplysningerne.

**Du skal være opmærksom på,** at kommunens systemadministrator skal have tilladt den automatiske oprettelse af opgaven i systemadministrationen.

Du har også mulighed for at oprette opgaven "Opret bevilling" manuelt men vælge, at KP skal forsøge at foretage sagsbehandlingen automatisk derefter. Det gør du ved, at du i trinnet "Angiv sagsoplysninger" vælger "Ja" i feltet "Automatisk sagsbehandling". **Du skal være opmærksom på,** at du kun kan se feltet, hvis du har valgt en sagstype, hvor automatisk sagsbehandling er understøttet. Hvis din kommunes systemadministrator ikke har tilladt automatisk sagsbehandling på sagstypen, kan du ikke foretage valg i feltet.

**Du skal være opmærksom på,** at hvis du ikke mangler oplysninger fra borger, og borger er berettiget ud fra pensionstype, bør du vælge Nej til automatisk sagsbehandling.

Afhængigt af kommunens opsætning af automatisk sagsbehandling, kan KP gøre forskellige ting med opgaven. **Du skal være opmærksom på,** at det er kommunens systemadministrator, som indenfor nedenstående rammer opsætter, hvad KP må forsøge at foretage automatisk sagsbehandling af.

**For helbredstillægskort gælder det**, at KP både kan bevilge og give afslag automatisk, samt sende relevante breve.

Du kan læse mere om automatisk sagsbehandling af helbredstillægskort i afsnit [3.2.1.4](#page-23-0) [Automatisk](#page-23-0)  og delvis automatisk sagsbehandling [af helbredstillægskort.](#page-23-0)

**For Udvidet helbredstillægssager til hhv. briller, fodbehandling og tandproteser gælder følgende**:

- KP kan automatisk fremsende Agterskrivelse til borger og lukke sagen efterfølgende med afslag, hvis borger ikke kan bevilges på objektive kriterier og ikke i øvrigt kommer med nye oplysninger, som kan omstøde resultatet. Efter systemet har sendt Agterskrivelsen, er fristen for dette 14 dage, hvorefter sagen får afslag.
- KP kan automatisk fremsende Manglerbrev til borger, hvis systemet vurderer, at der mangler oplysninger relateret til bevillingen.

• KP kan ikke automatisk bevilge Udvidet Helbredstillægssager. I dette tilfælde, vil systemet oprette opgaven "Opret bevilling" og lægge den i opgaveindbakken til sagsbehandler. Opgaven vil starte i trinnet "Træf afgørelse i dag", hvor sagsbehandler kan overstyre bevillingen til et afslag, hvis de ønsker dette.

Du kan læse mere om automatisk sagsbehandling af udvidet helbredstillægssager i afsnit [3.2.2](#page-24-0) [Udvidet helbredstillæg.](#page-24-0)

### **For Personligt tillægssager gælder følgende:**

- KP kan automatisk fremsende Agterskrivelse til borger og lukke sagen med afvisning gennem agterskrivelsen, hvis systemet ikke inden fristen modtager nye oplysninger eller modtager besvarelse fra borger. Dette gælder, hvis borger har en ugyldig pensionstype, når systemet modtaget ansøgningen.
- KP kan ikke automatisk fremsende Manglerbrev til borger, hvis systemet vurderer, at der mangler oplysninger fra borger for evt. at kunne bevilge sagen, f.eks. hvis borger ikke har fremsendt nødvendige bilag. I dette tilfælde, vil systemet oprette opgaven "Opret bevilling" og lægge den i opgaveindbakken til sagsbehandler. Opgaven vil starte i trinnet "Send brev", hvor Manglerbrevet er prævalgt. Sagsbehandler skal tage stilling til en række flettespørgsmål, før brevet kan sendes til borger. Du kan læse mere om flettespørgsmål i afsnit [4.21.1](#page-134-0) [Flettespørgsmål.](#page-134-0)
- KP kan ikke automatisk bevilge Personligt tillægssager. Vurderer systemet, at sagen kan bevilges pba. objektive kriterier, vil KP lægge opgaven til manuel sagsbehandling i opgaveindbakken. Opgaven vil starte i trinnet "Træf afgørelse i dag", hvor sagsbehandler kan overstyre bevillingen til et afslag, hvis de ønsker dette.

### **4.9.2 Opret bopælssamlingsabonnement på sagen**

Når du befinder dig i opgavevinduet for opgaven "Opret bevilling", kan du under trinnet "Angiv sagsoplysninger" knytte et bopælssamlingsabonnement på sagen. Du kan se på skærmbilledet herunder, hvordan trinnet "Angiv sagsoplysninger" ser ud.

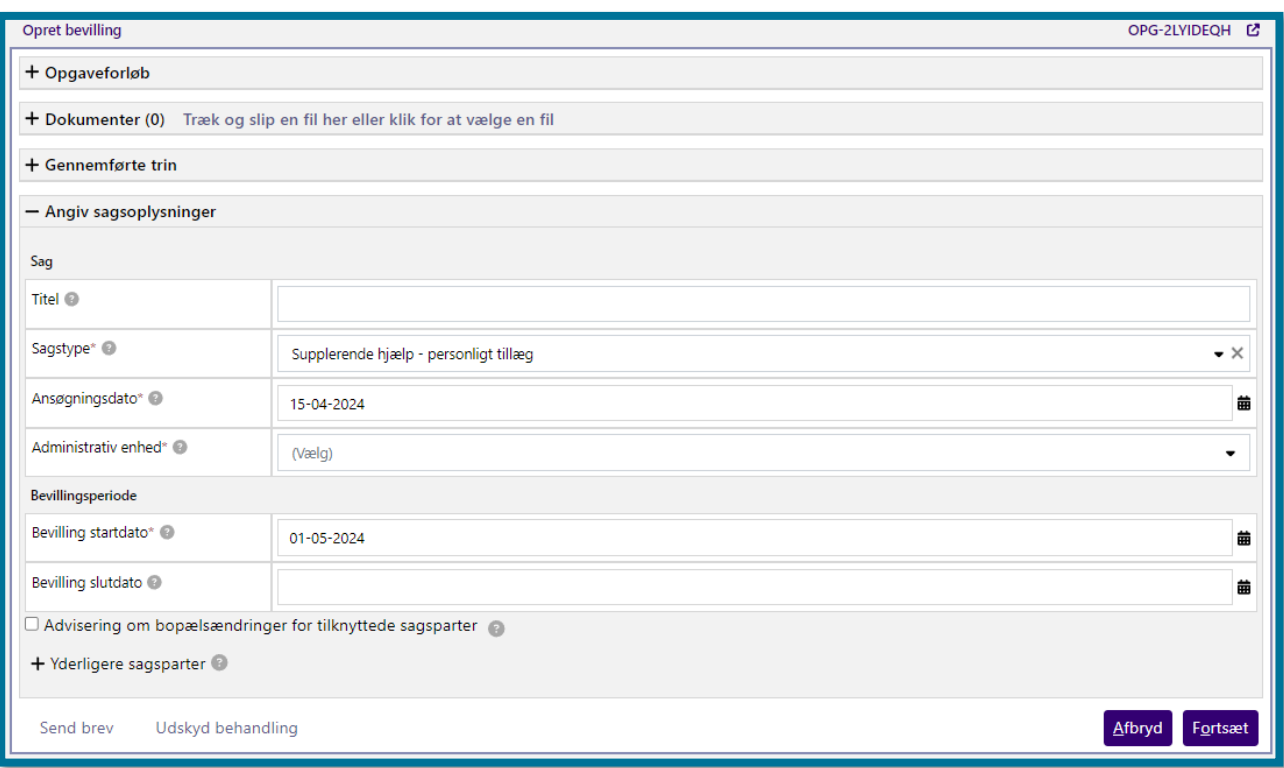

**Du skal være opmærksom på**, at du kun kan oprette et bopælssamlingsabonnement på sagen, såfremt den valgte sagstype tillader det, og din kommune er handlekommune for borgeren. Hvis du ikke kan se boksen "Advisering om bopælsændringer for tilknyttede sagsparter", kan du ikke oprette et bopælssamlingsabonnement på sagen.

Hvis du sætter flueben i boksen "Advisering om bopælsændringer for tilknyttede sagsparter", etablerer du et bopælssamlingsabonnement på sagen. Dette abonnement betyder, at hvis der sker en ændring i en sag på beboere i borgerens bopælssamling, vil sagsbehandleren modtage en advisering fra systemet i opgaveindbakken i form af en opfølgningsopgave. Du vil også modtage en opfølgningsopgave i din opgaveindbakke, hvis der sker ændringer i borgerens bopælssamling. Under "Yderligere sagsparter" kan du se borgerens bopælsmedlemmer, samt deres relation til borgeren, hvilket systemet har hentet fra folkeregistret. Under "Yderligere sagsparter" har du mulighed for at tilvælge eller fravælge borgere fra bopælssamlingen, ved at du sætter/fjerner fluebenet ud fra de pågældende borgeres navne.

**Du skal være opmærksom på**, at hvis borgerens bopælssamling er større, end det antal systemadministratoren har angivet som maksimum eksklusiv selve borgeren, vil tabellen "Yderligere sagsparter" ikke være præudfyldt med borgerens bopælsmedlemmer. Du har stadig mulighed for at tilføje sagsparter manuelt ved at udfylde dem i feltet "Tilføj yderligere sagsparter".

# **Opret træk**

<span id="page-89-0"></span>"Opret træk" er en opgave, hvor du kan oprette træk i en borgers sag eller ydelse.

Herunder kan du se et skærmbillede af opgavevinduet for "Opret træk", som det ser ud, når du har klikket på opgaven under underfanen "Handlinger".

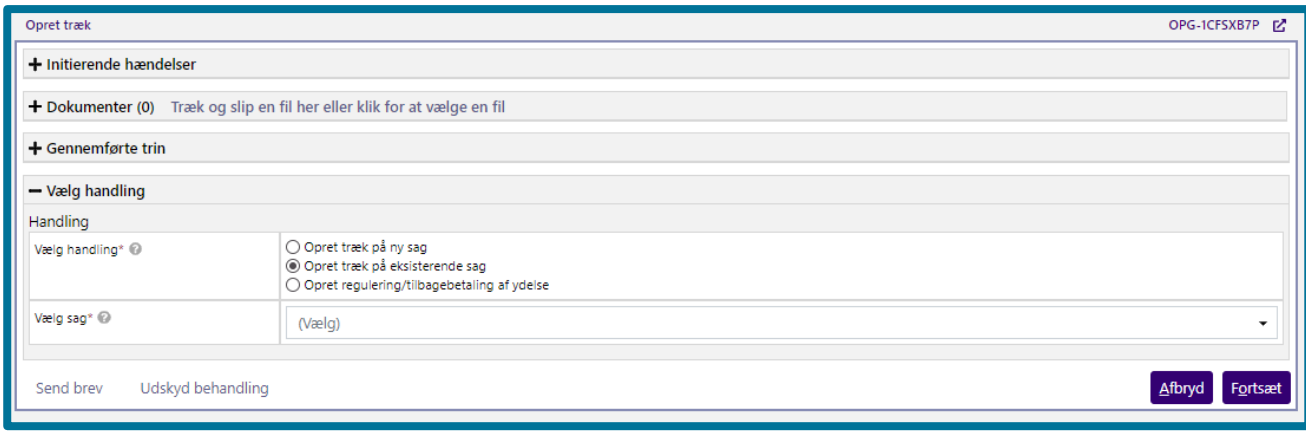

På dette trin skal du vælge, hvilken handling, som du ønsker at foretage. Du skal tage stilling til, om du vil oprette træk på ny sag, på eksisterende sag eller oprette en regulering/ tilbagebetaling af ydelser. Når du har valgt, hvilken handling du vil oprette og har klikket på knappen "Fortsæt", validerer systemet dit valg, og du kommer videre til næste trin i opgaven. Hvilket trin du kommer til, afhænger af dit valg af træk.

## **4.10.1 Opret træk på eksisterende sag / Opret regulering/tilbagebetaling af ydelsesregulering eller træk på eksisterende sag**

Vælger du at oprette et træk på en eksisterende sag, vil du blive vist et nyt felt "Vælg sag". I dette felt skal du vælge den sag, som du ønsker at oprette trækket på. Hvis du vælger at oprette en regulering/tilbagebetaling af en ydelse, vil du også, når du har valgt en sag, blive vist feltet "Vælg ydelse", hvor du skal vælge den ydelse, som du ønsker at oprette regulering/tilbagebetaling på.

Du kan se feltet "Vælg sag" i følgende skærmbillede.

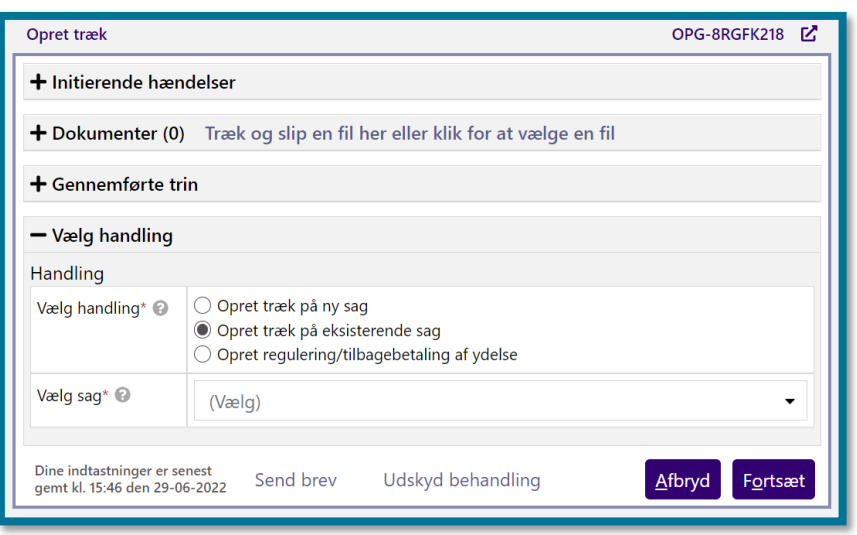

Når du har foretaget dine valg, og du klikker på knappen "Fortsæt", kommer du videre til trinnet "Opret træk", hvor du skal indtaste oplysninger om det træk eller den regulering/tilbagebetaling, du ønsker at oprette. Trinnet er det samme i begge tilfælde.

Herunder kan du se et skærmbillede af dette trin.

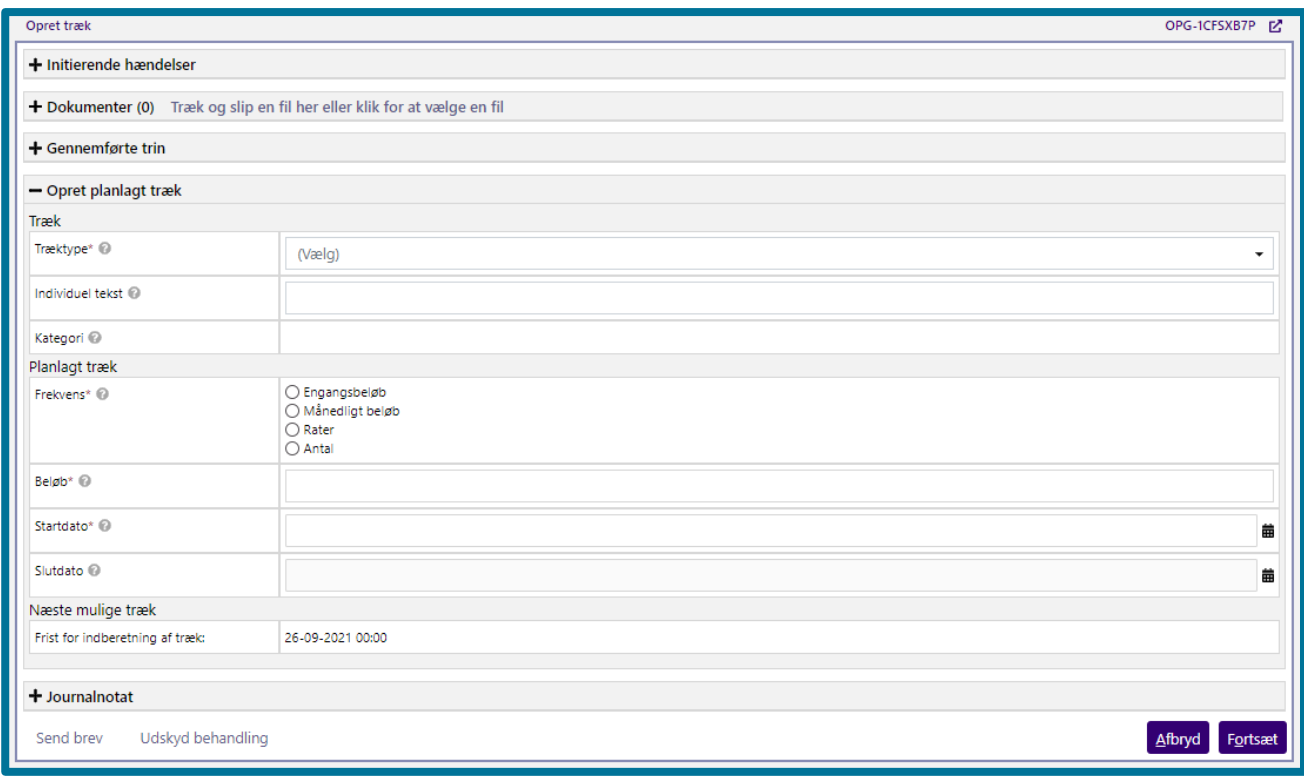

Du kan læse mere om dette trin i afsnit [4.10.2](#page-91-0) [Opret træk på ny sag.](#page-91-0)

### <span id="page-91-0"></span>**4.10.2 Opret træk på ny sag**

Hvis du vil oprette et træk på en ny sag, skal du først udfylde informationer om den sag, som du vil knytte trækket til. Du kan se de informationer, som du skal udfylde, i følgende skærmbillede.

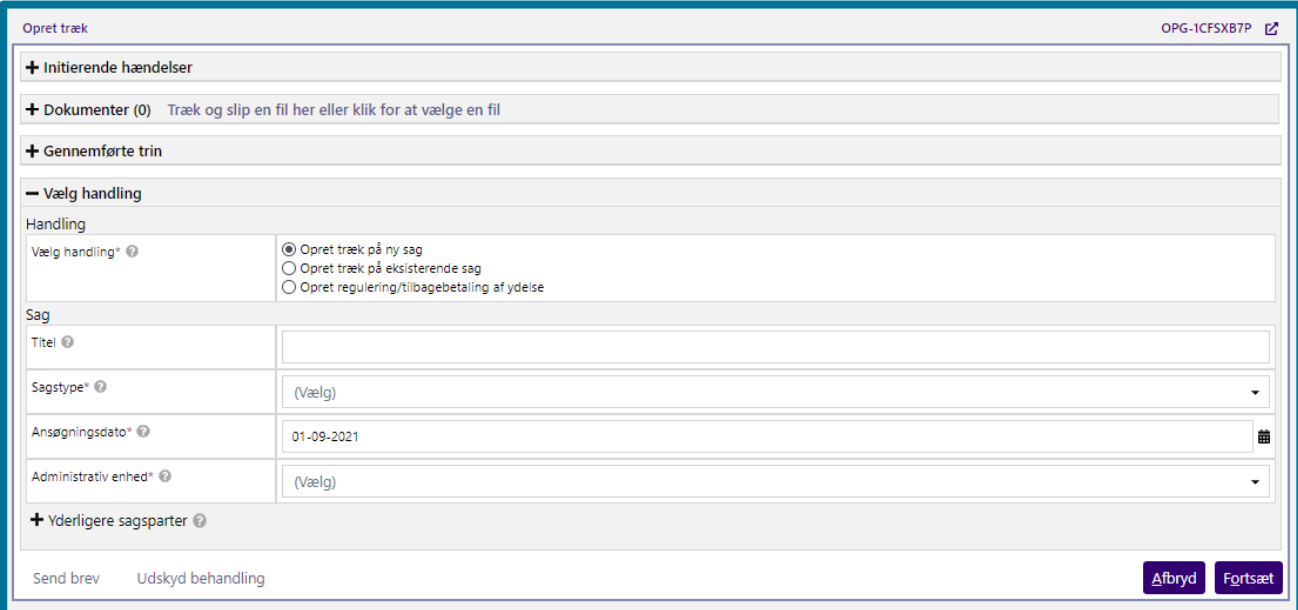

Når du har udfyldt informationerne, og du klikker på "Fortsæt", kommer du til trinnet "Opret træk", hvor du skal indtaste oplysninger om det træk, du ønsker at oprette. Herunder kan du se et skærmbillede af dette trin.

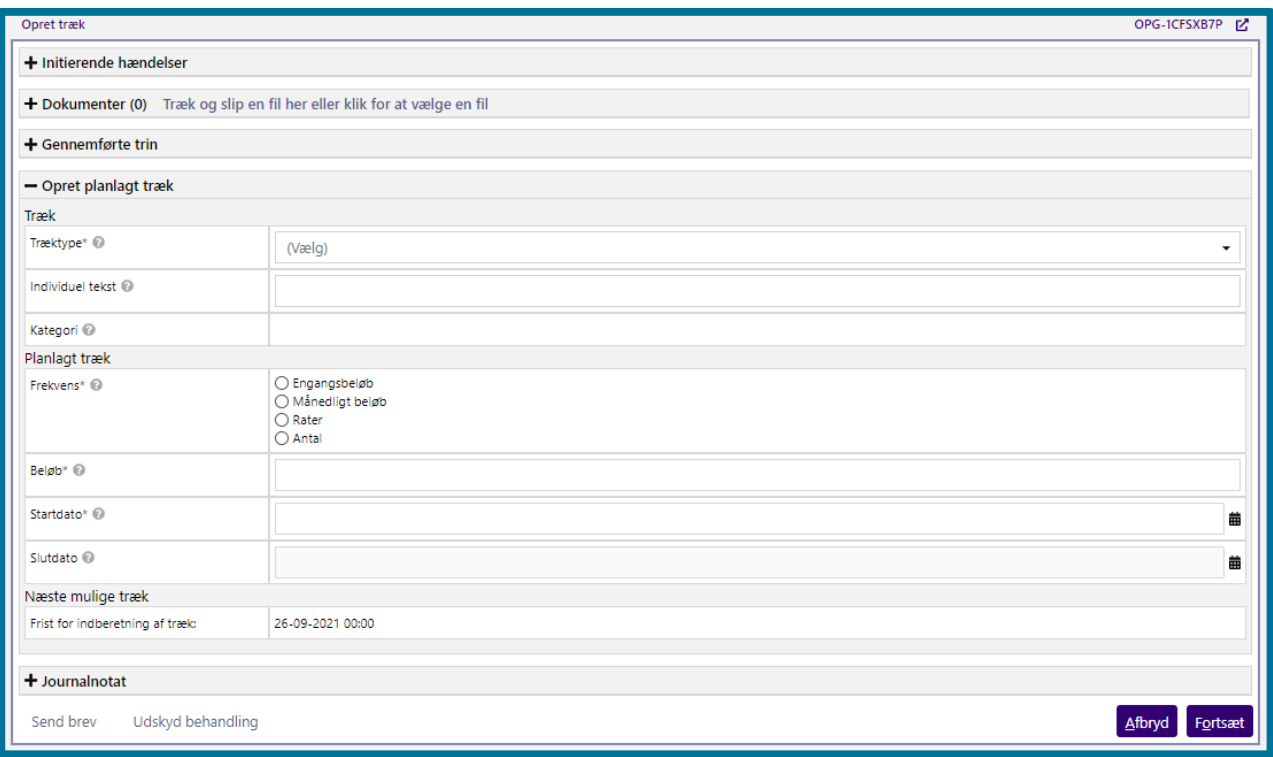

Du skal angive, hvilken træktype, du ønsker at oprette trækket under. **Du skal være opmærksom på,** at hvis du i dette trin vælger en træktype, der anvender et takstbeløb, angiver KP automatisk takstbeløbet under Beløb. Du kan ikke ændre i dette beløb.

Du skal under "Frekvens" angive, om du vil oprette trækket som engangsbeløb, månedligt beløb, i rater, eller som antal af et takstbeløb. **Du skal være opmærksom på,** at træktyper, der anvender takster, ikke kan foretages i rater.

Vælger du engangsbeløb, skal du angive startdatoen for, hvornår det planlagte træk skal være gældende fra. Systemet sætter selv slutdatoen.

Vælger du, at trækket skal oprettes som et månedligt beløb, kan du både angive startdato, samt en slutdato for, hvornår trækket skal ophøre. Du har mulighed for at angive skæve datoer i begge felter, og systemet vil selv beregne beløbet, der vil blive trukket i første og sidste måned. Du kan se beløbene i felterne "Beløb første måned" og "Beløb sidste måned".

Hvis du angiver skæve datoer ved oprettelsen af et træk, opretter KP flere særskilte trækplaner for den eller de måneder, hvor datoen er skæv. Hvis du f.eks. opretter et træk, der kører fra 15. oktober til 31. december, vil KP dele trækplanen i to på følgende vis:

- 1. Trækplan: 15. oktober til 31. oktober
- 2. Trækplan: 1. november til 31. december.

**Du skal være opmærksom på,** at systemet benytter følgende beregning ved skæve datoer og øreafrunder til nærmeste 2 decimaler:

Beløb første måned = Beløb \* (antal resterende dage i måneden / dage i måneden)

Beløb sidste måned = Beløb \* (valgte dag i måneden / antal dage i måneden).

Vælger du, at trækket skal opdeles i rater, skal du angive totalbeløbet for trækket samt antal rater. Herefter vil KP vise dig det beregnede månedlige beløb ud fra det totale beløb og antallet af rater. Du kan på skærmbilledet herunder se et eksempel af, hvordan det vil se ud i KP, hvis du vælger at opdele et træk på 500kr i fire rater.

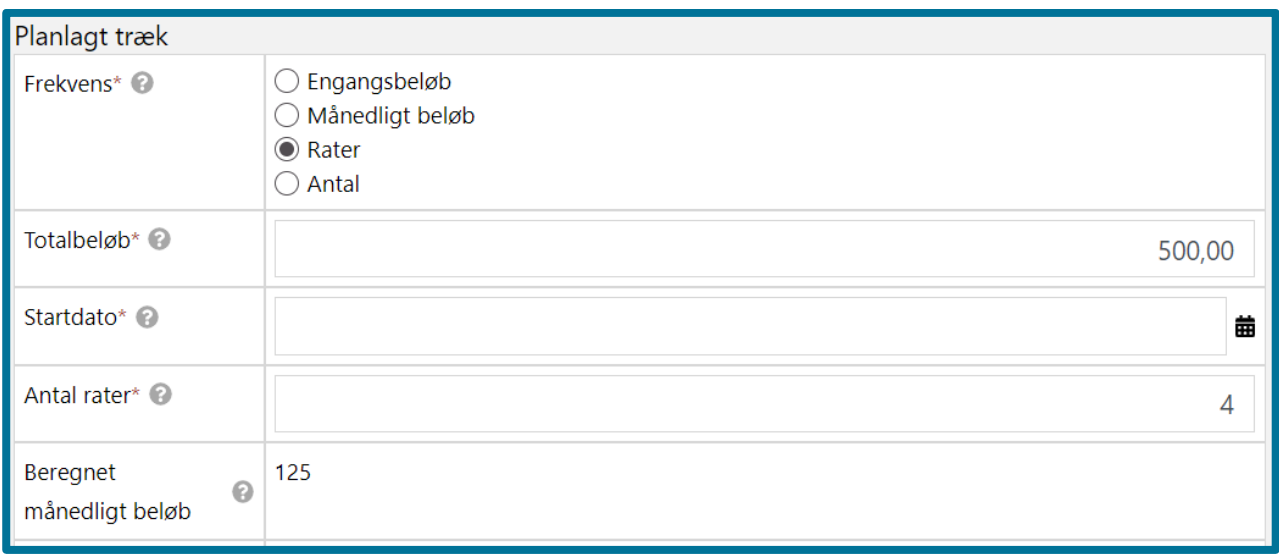

Vælger du antal, kan du kun oprette træk på de træktyper, som har et takstbeløb tilknyttet. Under "Antal" skal du angive det antal gange, som trækket skal forekomme. Altså hvor mange gange takstbeløbet skal trækkes hver måned. Du kan se et skærmbillede af frekvensen "Antal", herunder.

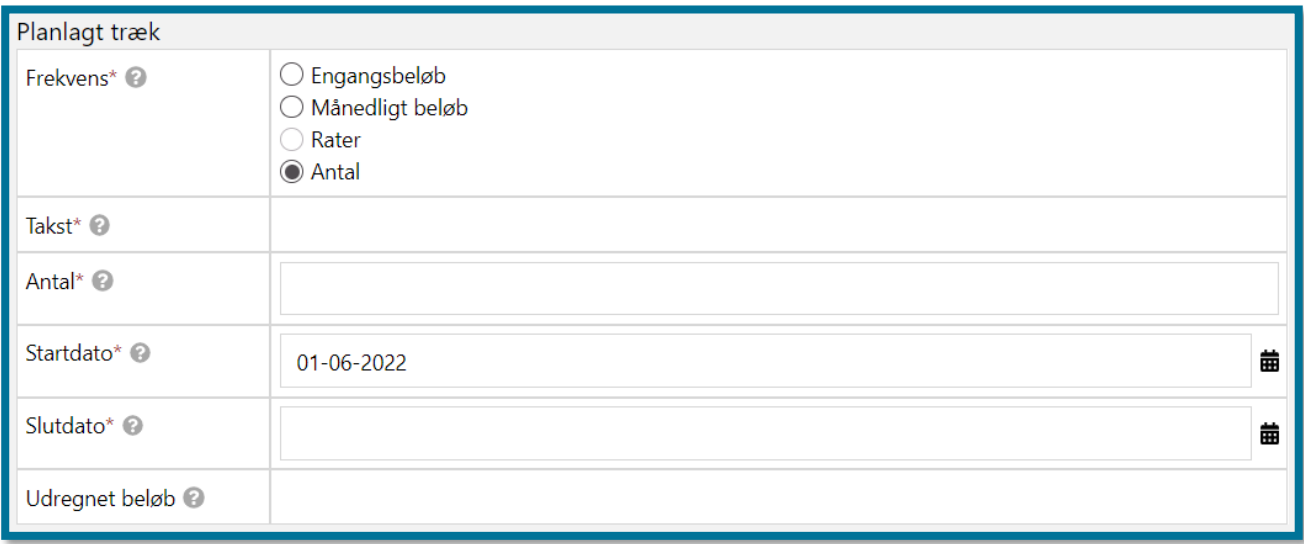

Klikker du på knappen "Fortsæt", validerer systemet dine indtastninger og foretager nødvendige beregninger, for at systemet kan oprette nye trækplaner på baggrund af de oplysninger, du har indtastet. Herefter kommer du videre til opsummeringstrinnet, hvor du kan se et overblik over de konsekvenser, som behandlingen af opgaven har for borgeren. Du kan også tilføje et journalnotat på sagen. I afsnit 11.9.5 Opsummering kan du læse mere om opsummeringstrinnet.

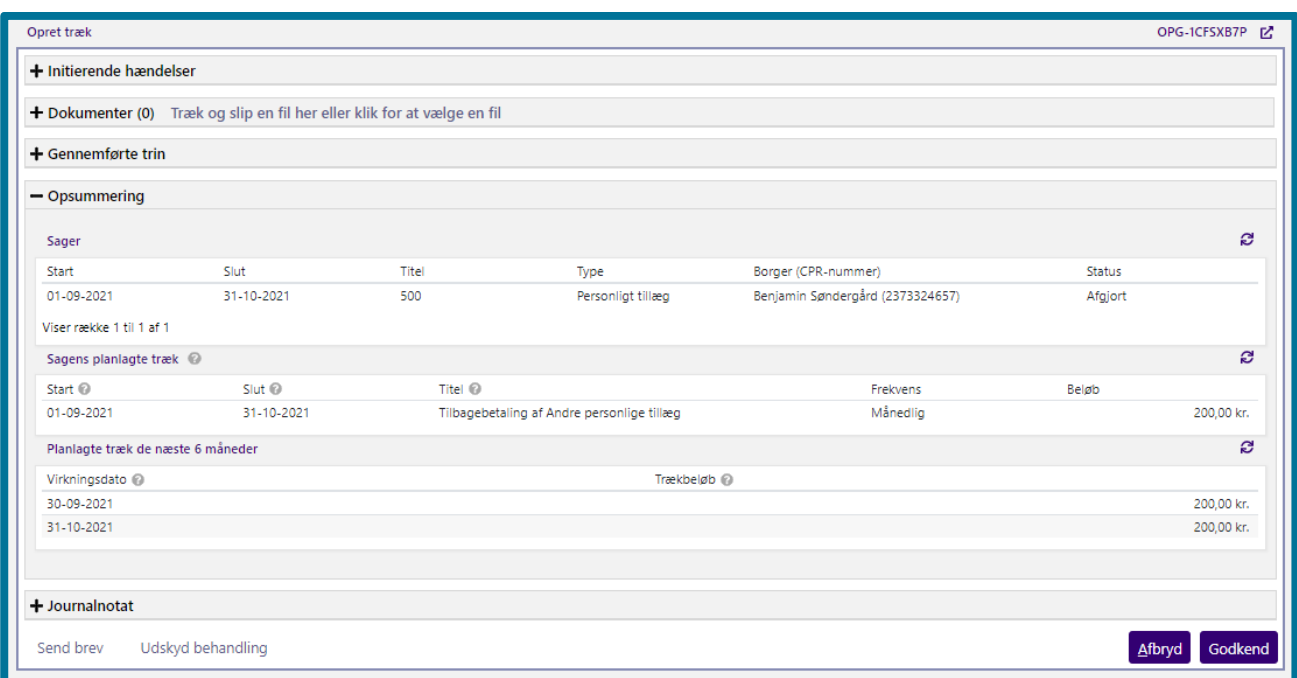

Herefter kan du klikke på knappen "Godkend", hvorefter du har udført opgaven, og du kommer videre til en kvitteringsside, som du kan se på skærmbilledet, herunder.

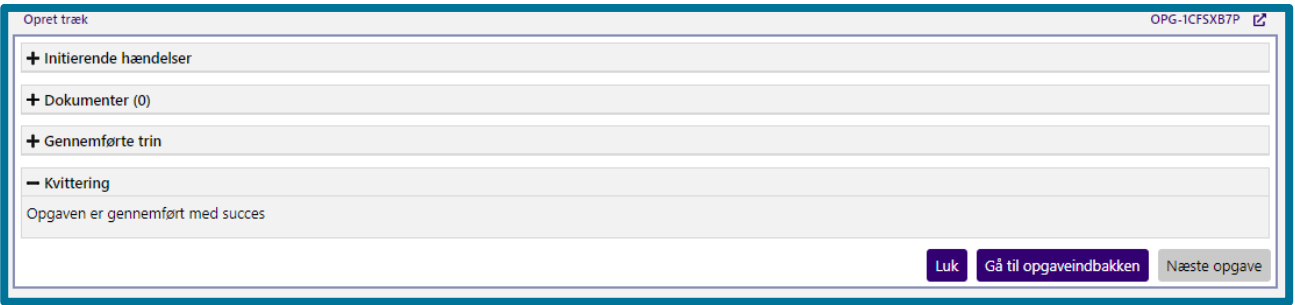

# **Registrer borger som formodet død**

"Registrer borger som formodet død" er en opgave, hvor du manuelt kan indtaste en dødsdato, hvis en borger er formodet død, eller hvor du kan redigere oplysningerne på en borger, som allerede er formodet død og registreret som død i CPR-registret.

Herunder kan du se et skærmbillede af opgavevinduet for "Registrer borger som formodet død", som det ser ud, når du har klikket på opgaven under underfanen "Handlinger".

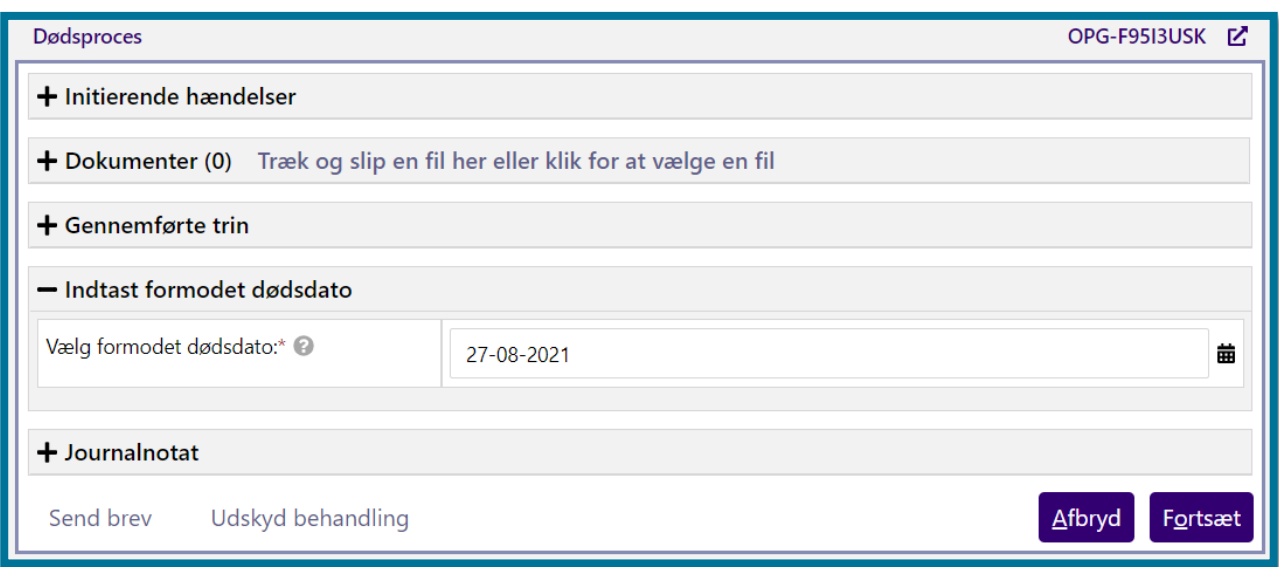

Såfremt du manuelt skal registrere en borger som formodet død, skal du på dette trin indtaste den formodede dødsdato på borgeren. Du kan også tilføje et journalnotat på sagen. Klikker du på knappen "Fortsæt", validerer systemet dine indtastninger, og registrerer de informationer som du har indtastet.

**Du skal være opmærksom på**, at såfremt der eksisterer aktive opgaver på borgeren, viser systemet i opgavetrinnet en undring for aktive opgaver, og du skal lukke borgerens aktive opgaver, inden systemet kan registrere borgeren som formodet død. Ligeledes, såfremt der i KP er et gyldigt institutionsophold på den borger som du skal registrere formodet død, skal du sætte institutionsopholdets slutdato til den samme dato som den formodede dødsdato, eller slette opholdet. . Herunder kan du se trinnet "Afvent lukning af opgaver".

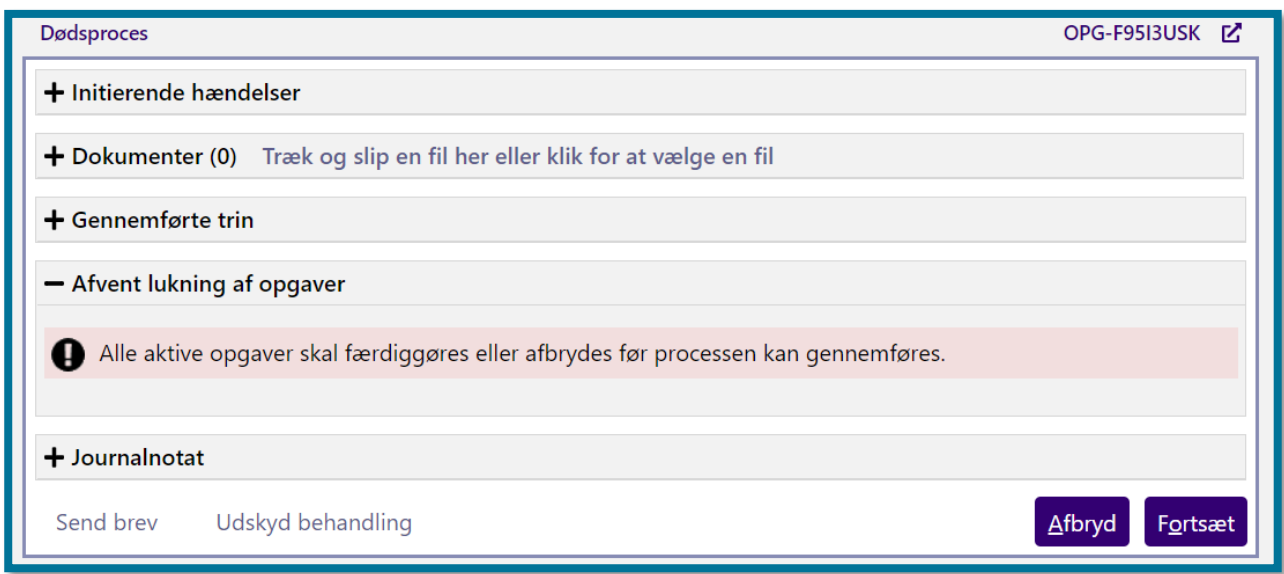

Herefter skal du klikke på knappen "Godkend", hvorefter du har udført opgaven, og du kommer videre til en kvitteringside, som du kan se på skærmbilledet herunder.

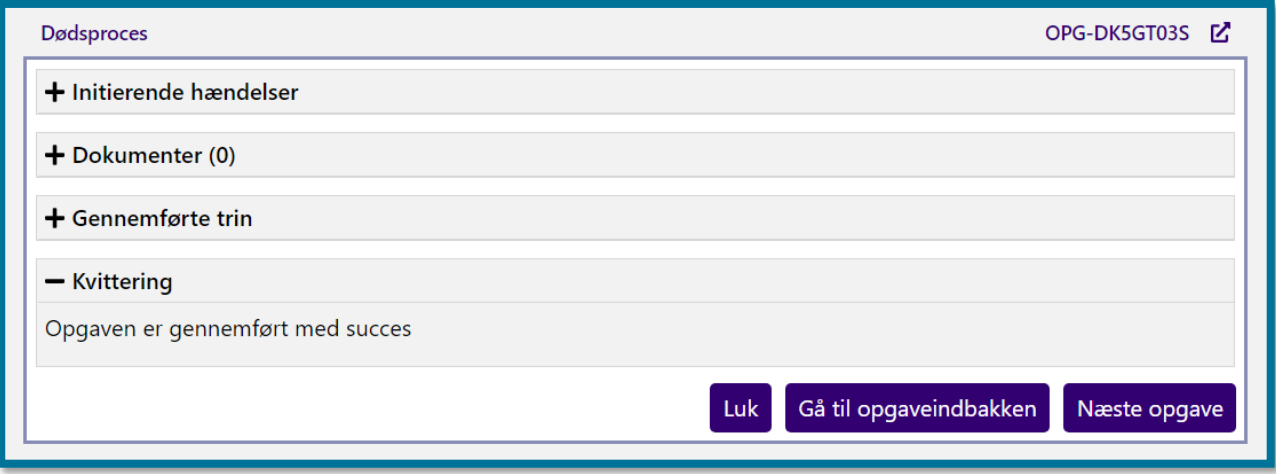

Sager på borgeren lukkes på den tidligst mulige slutdato, hvilken afhænger af sagens tilhørende ydelser og træk. For en sag med aktive tilhørende ydelser og træk, afgøres den tidligst mulige slutdato ud fra følgende kriterier:

- Forudbetalt, før månedskørsel: Sidste dag i indeværende måned.
- Forudbetalt, efter månedskørsel: Sidste dag i næste måned.
- Bagudbetalt, før månedskørsel: Sidste dag i forrige måned.
- Bagudbetalt, efter månedskørsel: Sidste dag i indeværende måned.

For sager, hvor der ikke er nogle aktive ydelser og træk, lukkes sagen på den tidligste dato af sidste dag i indeværende måned og sagens slutdato.

På borgerens overbliksside, vil du nu kunne se et informationsbånd med teksten "Borger er registreret som formodet død", som vist på billedet herunder. Når KP modtager besked fra CPR eller UDK om, at borger er død, opdaterer systemet informationsbåndet til "Borger er død d. \*dødsdato\*".

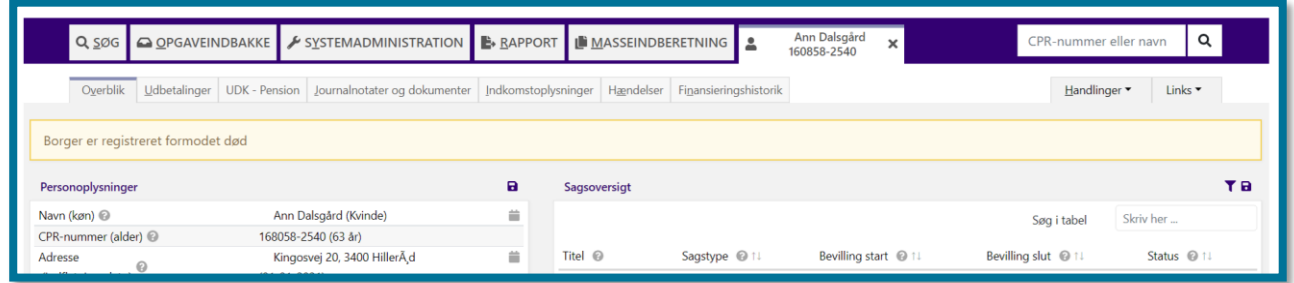

Såfremt borgeren allerede er registreret som formodet død i kommunen, vil du i opgaven "Registrer borger som formodet død", blive præsenteret for muligheden for at fjerne oplysningen om formodet død, såfremt der er tale om en fejl. Dette er vist i skærmbilledet herunder.

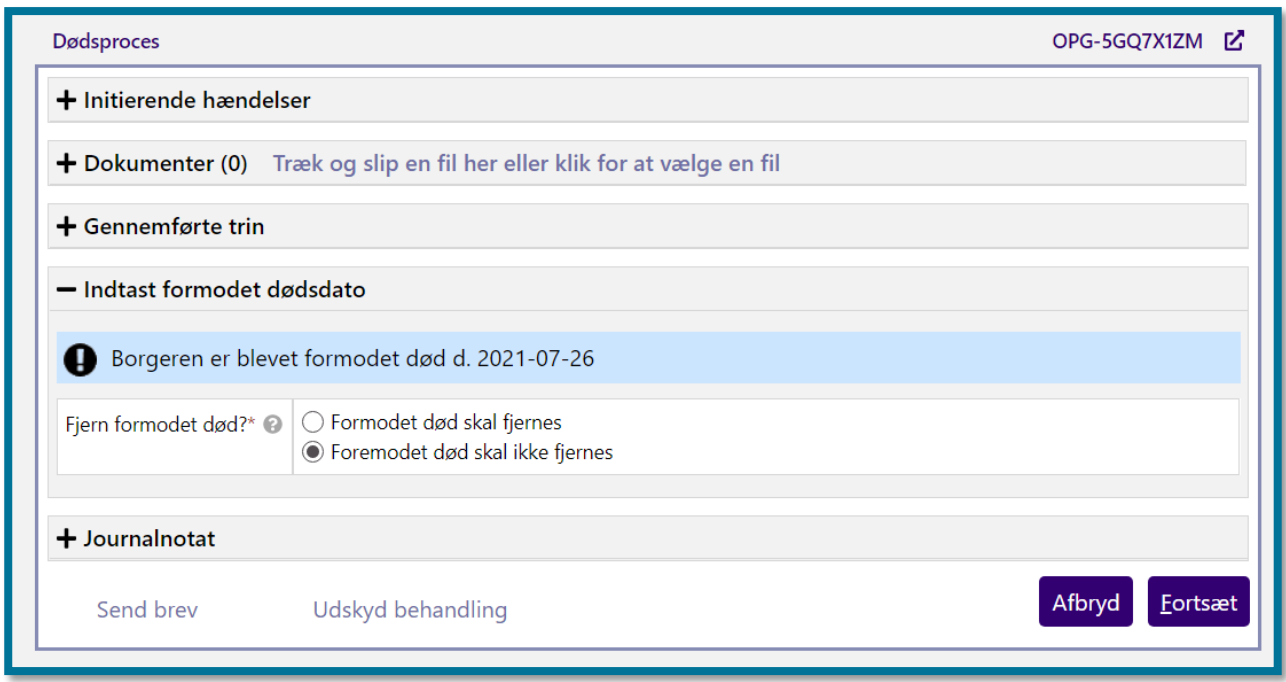

### **4.11.1 Automatisk registrering af dødsfald**

Når KP modtager oplysninger fra CPR om, at borger er registreret død, igangsættes processen "Registrer borger som formodet død", og sager, opgaver og institutionsophold på borger bliver automatisk lukket. Hvis den afdøde borger har aktive ydelser eller træk på dødstidspunktet, eller er bevilget pension før grænsedatoen for papirsager, vil sagsbehandler modtage opfølgningsopgaver.

Hvis borgers dødsfald allerede er registreret manuelt i KP, når systemet modtager oplysninger fra CPR, vil processen "Registrer borger som formodet død" køre igen.

Sager lukkes på den tidligst mulige slutdato, hvilken afhænger af sagens tilhørende ydelser og træk. For en sag med aktive tilhørende ydelser og træk, afgøres den tidligst mulige slutdato ud fra følgende kriterier:

- Forudbetalt, før månedskørsel: Sidste dag i indeværende måned.
- Forudbetalt, efter månedskørsel: Sidste dag i næste måned.
- Bagudbetalt, før månedskørsel: Sidste dag i forrige måned.
- Bagudbetalt, efter månedskørsel: Sidste dag i indeværende måned.

For sager, hvor der ikke er nogle aktive ydelser og træk, lukkes sagen på den tidligste dato af sidste dag i indeværende måned og sagens slutdato. Borgeren som er registreret død, vil forblive i KP, indtil kommunen har kasseret borgerens data. Imidlertid vil du kunne se et informationsbånd på borgerens overbliksside med teksten "Borger er død d. \*dødsdato\*"

**Du skal være opmærksom på**, at der stadig kan ligge åbne pensionssager på borger, efter dødsprocessen er gennemført. Disse bliver først lukket, når KP modtager oplysninger fra UDK om stop af pensionssag ifm. dødsfald.

# **4.12 Registrer institutionsophold**

"Registrer institutionsophold" er en opgave, hvor du kan oprette, rette, eller slette en borgers institutionsophold.

Herunder kan du se et skærmbillede af opgavevinduet for "Registrer institutionsophold", som det ser ud, når du har klikket på opgaven under underfanen "Handlinger".

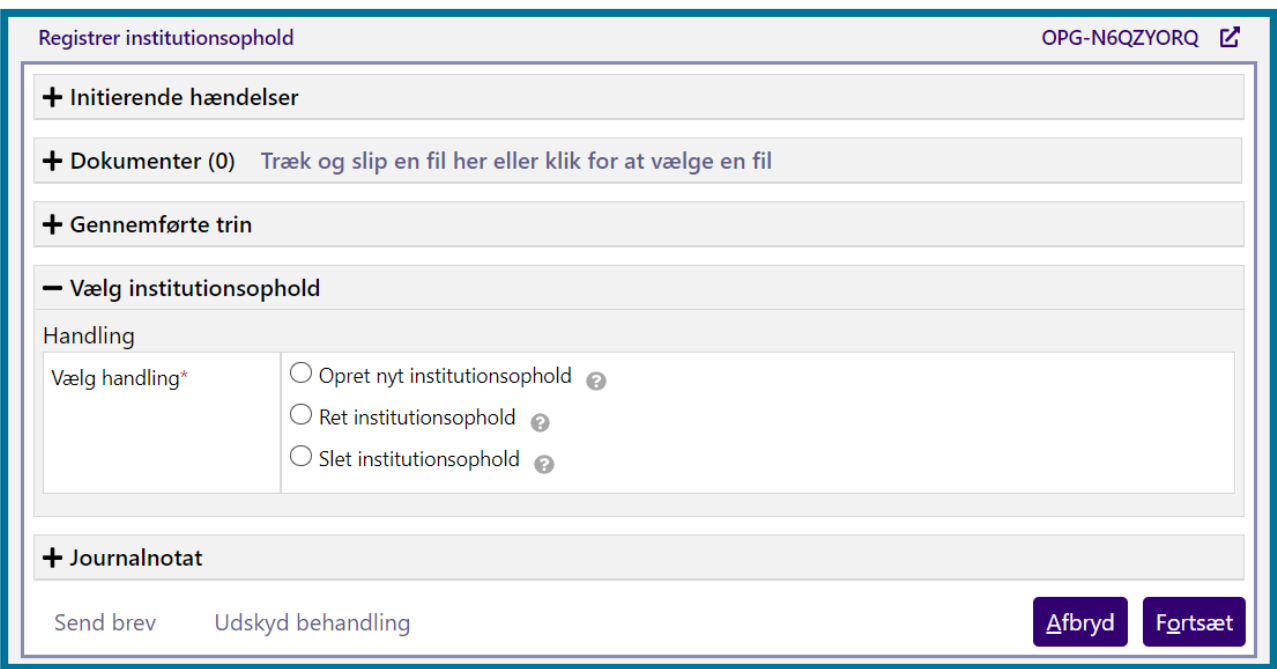

På dette trin skal du vælge, om du vil oprette et nyt institutionsophold, eller om du vil rette eller slette et allerede eksisterende institutionsophold. Du kan rette i enten aktive eller fremtidige institutionsophold og du kan slette eksisterende institutionsophold.

Når du har valgt, om du vil oprette, rette eller slette et institutionshold, og du klikker på knappen "Fortsæt", validerer systemet dit valg, og du kommer videre til næste trin i opgaven. Trinnet du kommer til, afhænger af dit valg af handling.

## **4.12.1 Opret nyt institutionsophold**

Hvis du vil oprette et nyt institutionsophold, klikker du på knappen "Fortsæt" og kommer videre til et trin, hvor du skal indtaste oplysninger om institutionsopholdet. Herunder kan du se et skærmbillede af, hvordan trinnet ser ud.

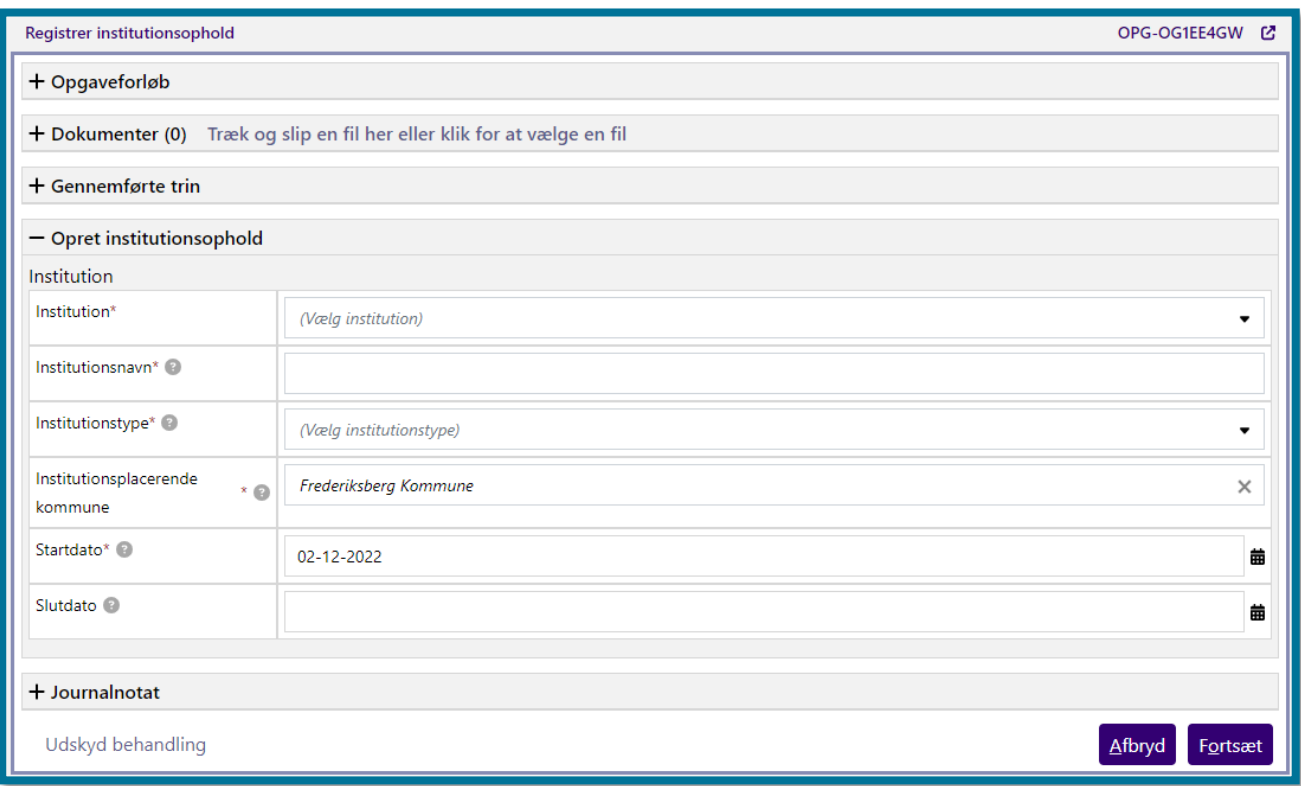

Vælger du, at du vil rette i et allerede eksisterende institutionsophold, skal du derefter vælge, hvilket institutionsophold, du ønsker at rette. Klikker du på knappen "Fortsæt", kommer du videre til et trin, hvor du skal redigere oplysningerne om institutionsopholdet. Felterne er her allerede udfyldt af systemet med de oplysninger, som du eller anden sagsbehandler tastede ind, da I oprettede institutionsopholdet. Herunder kan du se et skærmbillede af, hvordan trinnet ser ud.

**Du skal være opmærksom på,** at alle de institutioner som I har opsat i systemparameteren "Institutioner til mellemkommunal afregning", vil være opsat til altid at være med refusion. Hvis du i feltet "Institution" vælger en institution i kommunen, låses institutionstypen derfor til at være "Institutionsophold m. refusion (§9C)". Hvis du ønsker at registrere et institutionsophold uden refusion, skal du vælge "Anden" i feltet "Institution". Dette giver dig mulighed for både at vælge institutionsophold med og uden refusion i feltet "Institutionstype". Se eksempel på dette herunder.

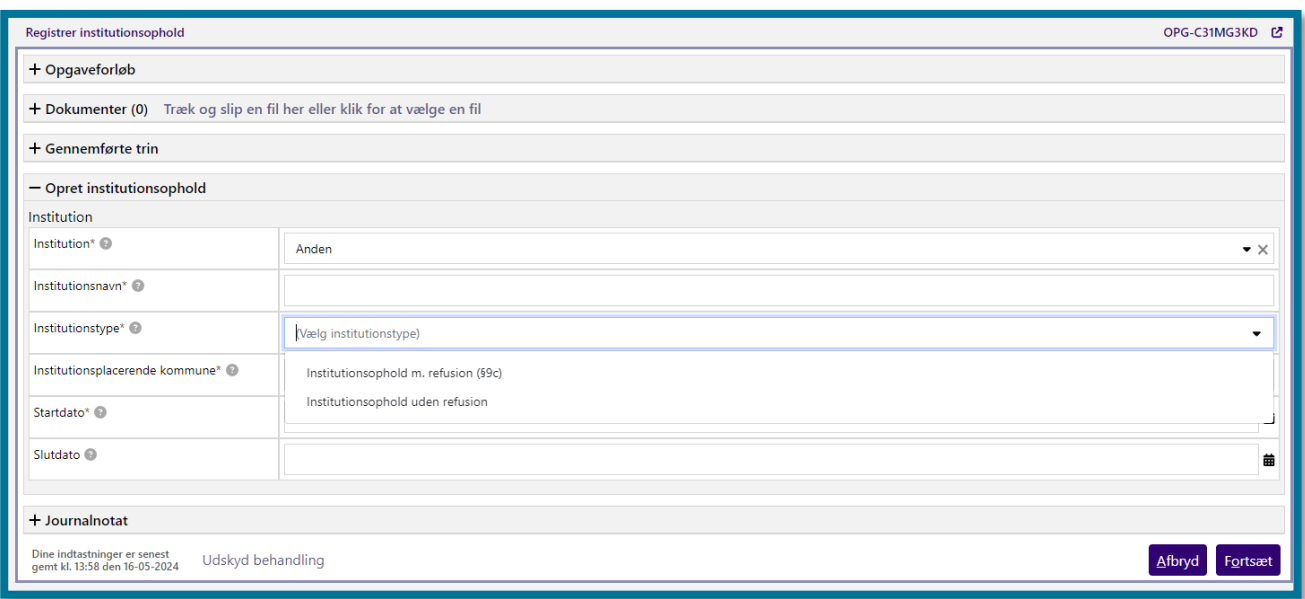

## **4.12.2 Ret institutionsophold**

Vælger du, at du vil rette i et allerede eksisterende institutionsophold, skal du derefter vælge, hvilket institutionsophold, du ønsker at rette. Klikker du på knappen "Fortsæt", kommer du videre til et trin, hvor du skal redigere oplysningerne om institutionsopholdet. Felterne er her allerede udfyldt af systemet, med de oplysninger som du, eller anden sagsbehandler, tastede ind, da I oprettede institutionsopholdet. Herunder kan du se et skærmbillede af, hvordan trinnet ser ud.

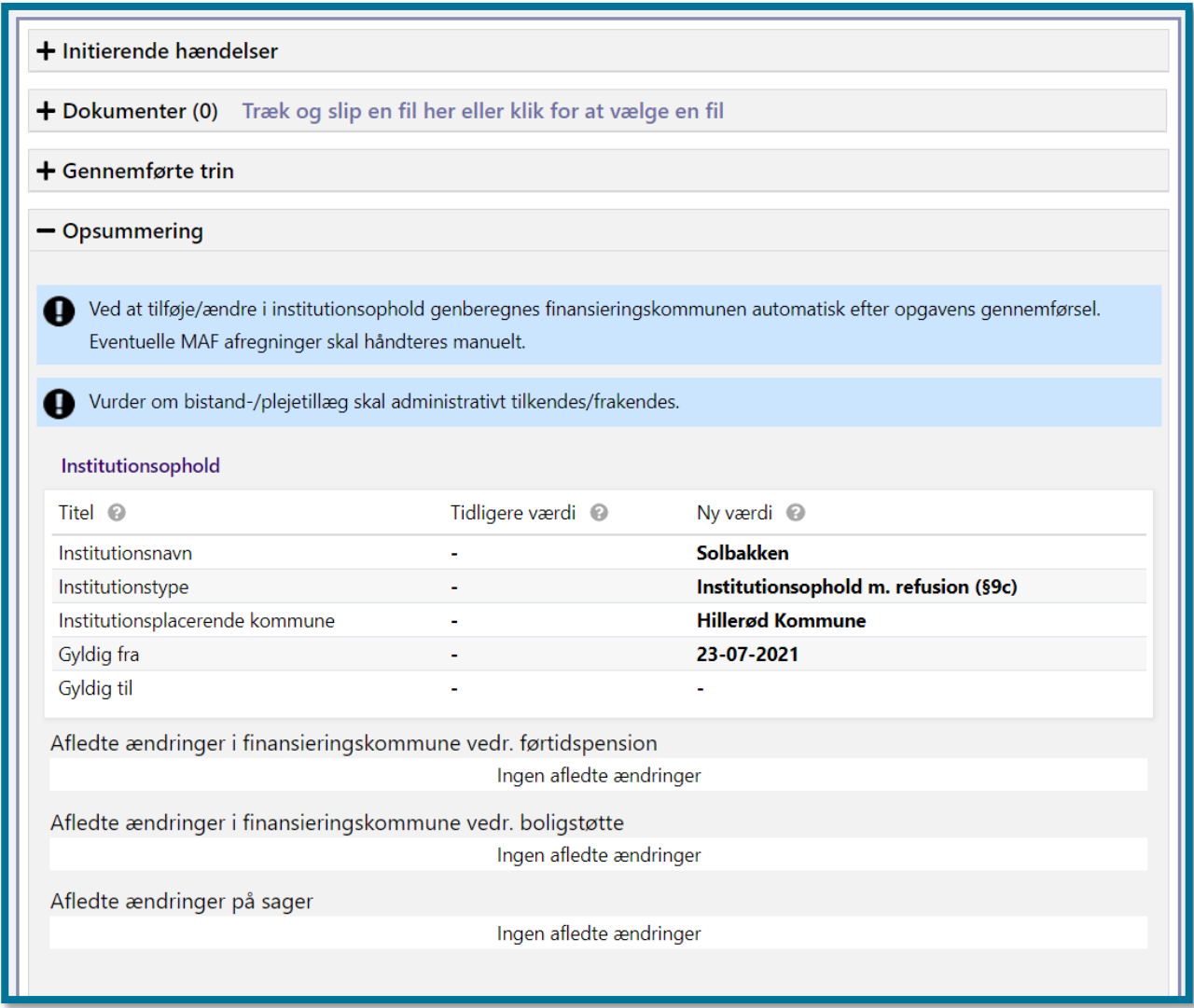

## **4.12.3 Slet institutionsophold**

Hvis du vælger "Slet institutionsophold", vil du få en oversigt over eksisterende institutionsophold, som du kan slette. Der er ingen begrænsning på, hvilke institutionsophold, der kan slettes. Dog er det kun muligt at slette ét institutionsophold ad gangen, såfremt borger har flere institutionsophold, du ønsker at slette.

**Du skal være opmærksom på,** at hvis du vælger at slette et institutionsophold med refusion, kan det påvirke finansieringskommunen. Når du klikker "Fortsæt", beregner KP automatisk, hvordan det/de slettede institutionsophold påvirker finansieringskommunen. Såfremt sletningen har konsekvenser, vil det fremgå af to tabeller i opsummeringstrinnet. Der vises en tabel for ændringer i finansieringskommune for henholdsvis pension og boligstøtte, samt en tabel med en oversigt over de eventuelle MAF-sager, der bliver afsluttet som resultat af en ændret finansieringskommune.

Hvis finansieringskommunen er manuelt bestemt i perioden for det/de slettede institutionsophold, vil det altid tilsidesætte automatiske beregninger af finansieringskommune. Tabellerne vises kun, hvis der faktisk er foretaget nye beregninger af finansieringskommune.

Efter du har valgt enten at oprette, rette eller slette et nyt institutionsophold skal du klikke på knappen "Fortsæt". Systemet validerer herefter dine indtastninger og foretager nødvendige beregninger af borgerens finansieringskommune for, at systemet kan oprette eller rette institutionsophold på baggrund af de oplysninger, du har indtastet. Herefter kommer du videre til opsummeringstrinnet, hvor du kan se et overblik over de konsekvenser, som behandlingen af opgaven har for borgeren. I afsnit 11.9.5 Opsummering kan du læse mere om opsummeringstrinnet.

Herefter kan du klikke på knappen "Godkend", hvorefter du har udført opgaven, og du kommer videre til en kvitteringsside, som du kan se på skærmbilledet herunder.

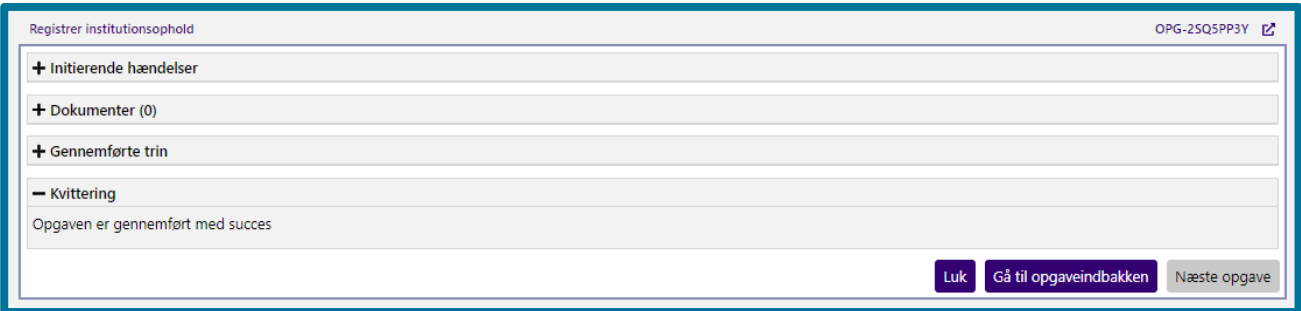

# **Registrer kontaktperson/værge**

"Registrer kontaktperson/værge" er en opgave, hvor du manuelt kan oprette og redigere kontaktpersoner og værger.

Herunder kan du se et skærmbillede af opgavevinduet for "Registrer kontaktperson/værge", som det ser ud, når du har klikket på opgaven under underfanen "Handlinger".

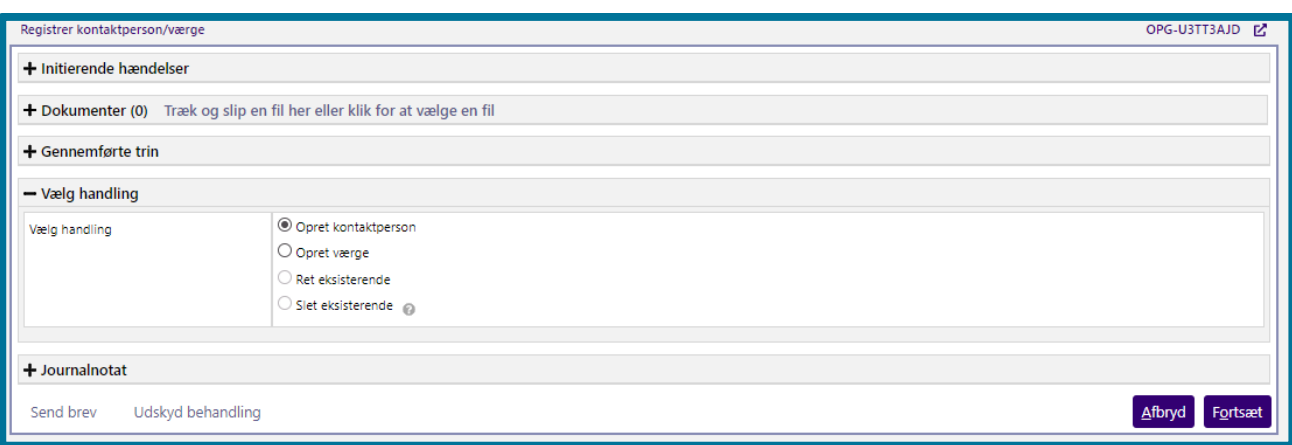

På dette trin kan du oprette en kontaktperson eller en værge. Hvis borgeren allerede har en kontaktperson eller værge registreret, kan du rette oplysningerne på den eksisterende kontaktperson eller værge.

**Du skal være opmærksom på**, at du har mulighed for manuelt at indtaste en adresse på borgerens kontaktperson eller værge, uden at indtaste et personnummer på kontaktpersonen eller værgen. Angiver du et personnummer på borgerens kontaktperson/værge, har du ikke mulighed for manuelt at angive en adresse, da systemet vil hente adressen automatisk fra CPR-registret.

Klikker du på knappen "Fortsæt", validerer systemet dine indtastninger. Herefter kommer du videre til opsummeringstrinnet, hvor du kan se et overblik over de konsekvenser, som behandlingen af opgaven har for borgeren. I afsnit 11.9.5 Opsummering kan du læse mere om opsummeringstrinnet.

Herefter kan du klikke på knappen "Godkend", hvorefter du har udført opgaven, og du kommer videre til en kvitteringside, som du kan se på skærmbilledet herunder.

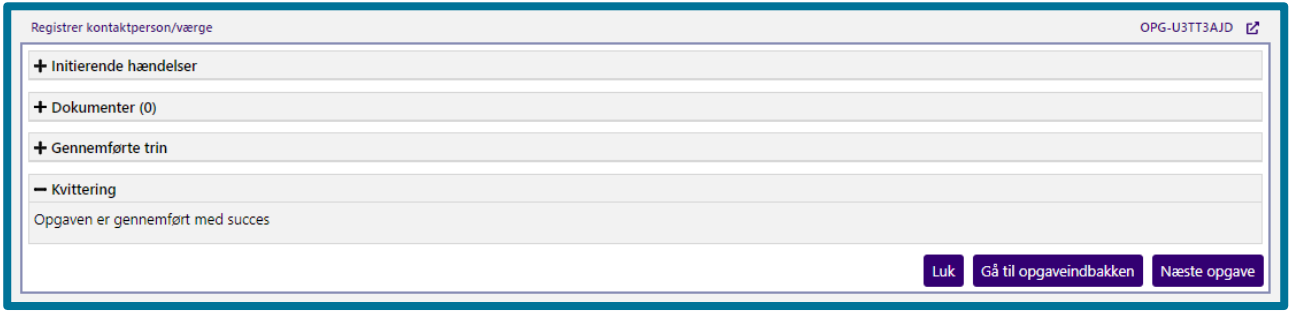

# **Registrer særlige oplysninger**

"Registrer særlige oplysninger" er en opgave, hvor du manuelt kan redigere, oprette og slette særlige oplysninger på en borger. Såfremt systemet ikke indeholder eksisterende oplysninger på en borger, vælger systemet automatisk opgaven "Opret ny oplysning", hvorefter du manuelt skal udfylde særlige oplysninger på borgeren.

Herunder kan du se et skærmbillede af opgavevinduet for "Registrer særlige oplysninger", som det ser ud, når du har klikket på opgaven under underfanen "Handlinger".

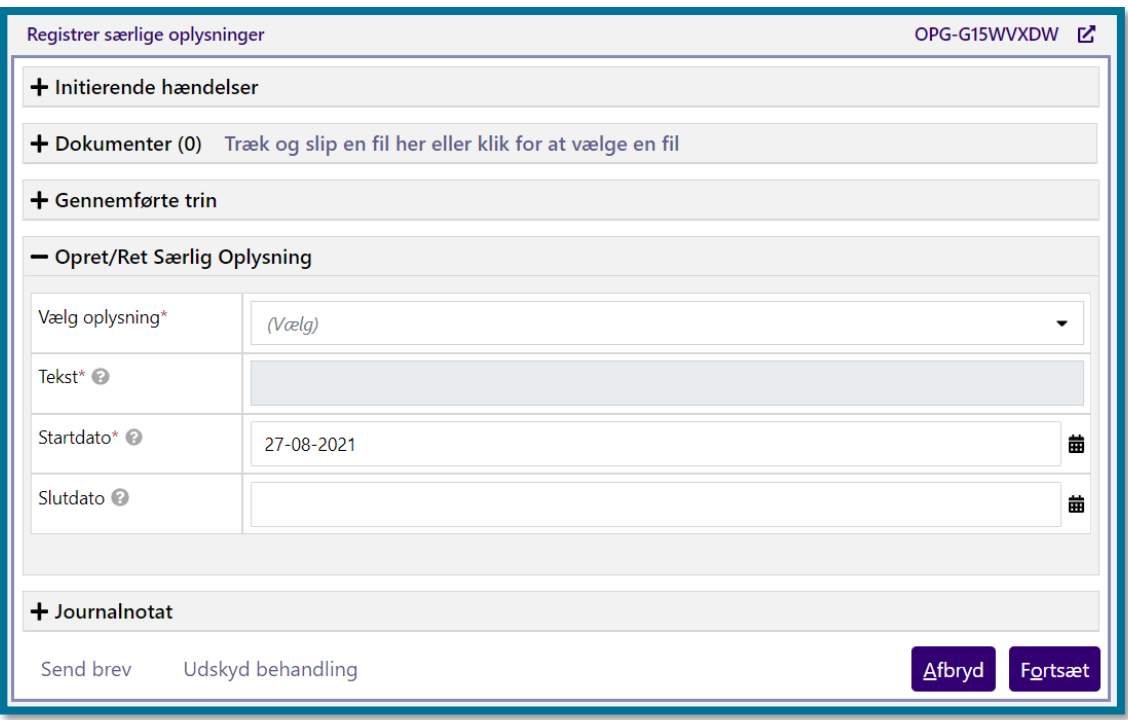

På dette trin skal du angive de oplysninger, du ønsker at registrere. Du kan registrere følgende oplysninger:

- Alternativ adresse
- Behov for kørsel
- Mødeforbud
- Se journal
- Toldebistand påkrævet

Herunder kan du se et skærmbillede af opgavevinduet for "Registrer særlige oplysninger", som det ser ud, når du har åbnet menuen "Vælg oplysning".

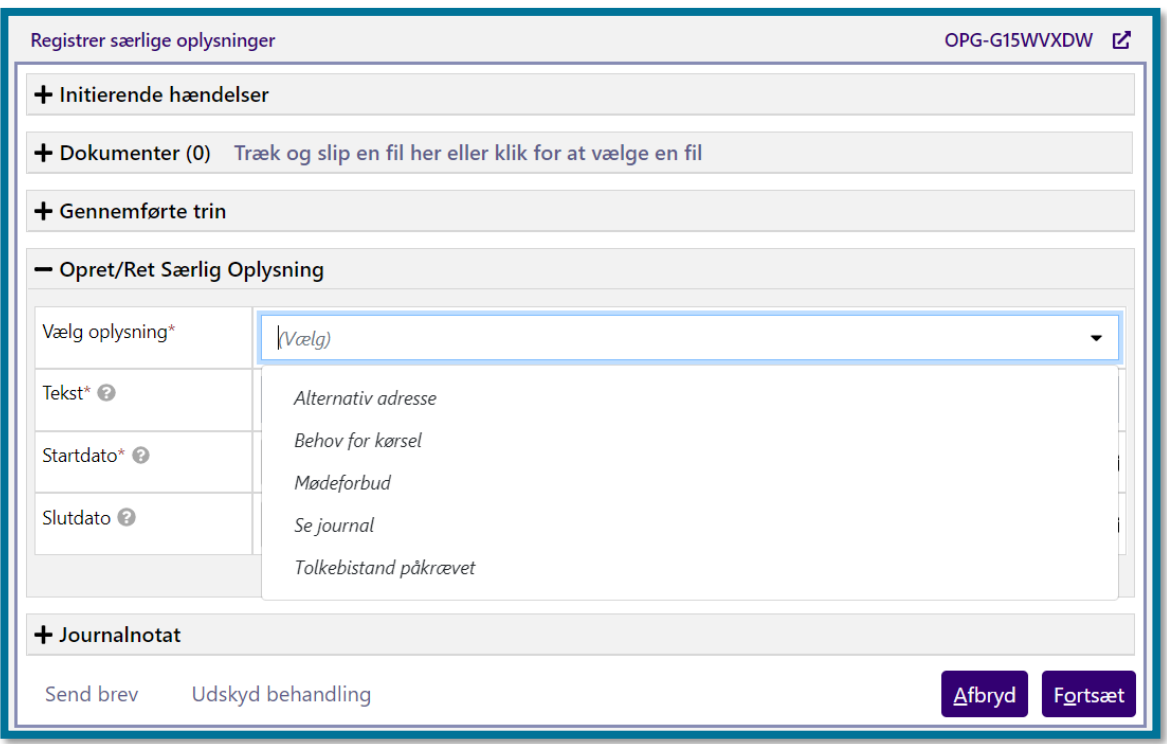

Klikker du på knappen "Fortsæt", validerer systemet dine indtastninger og registrerer de særlige personoplysninger, som du har indtastet. Du kommer herefter videre til opsummeringstrinnet, hvor du kan se et overblik over de konsekvenser, som behandlingen af opgaven har for borgeren. I afsnit 11.9.5 Opsummering kan du læse mere om opsummeringstrinnet.

Herefter kan du klikke på knappen "Godkend", hvorefter du har udført opgaven, og du kommer videre til en kvitteringside, som du kan se på skærmbilledet herunder.

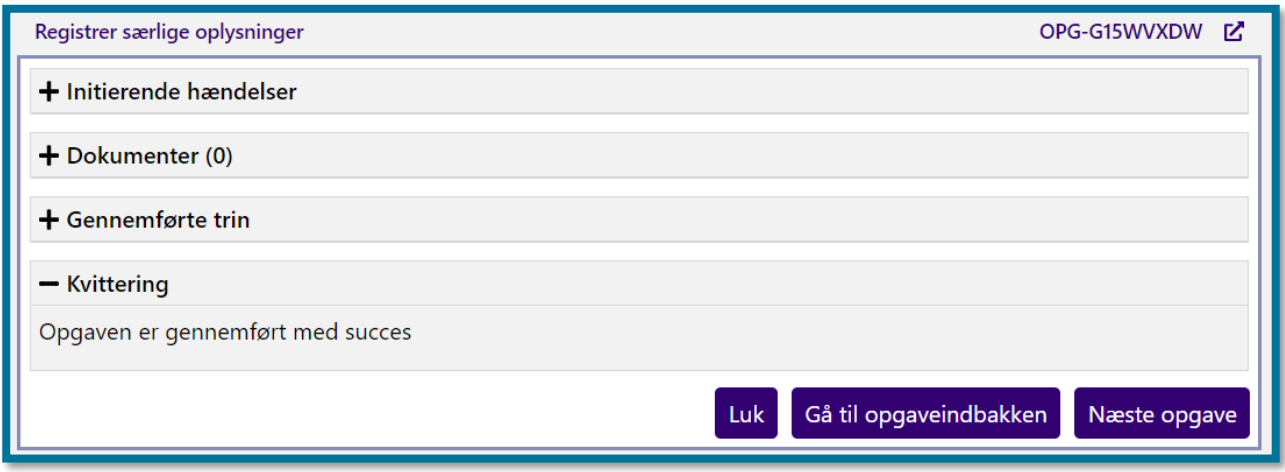

## **4.15 Ret bevilling**

"Ret bevilling" er en opgave, hvor du manuelt kan rette en borgers sag. Du kun rette i de sager, som din kommune ejer. Du kan kun redigere færdigbehandlede sager. Du kan således ikke redigere i sager, der er under oplysning f.eks. i forbindelse med en partshøring, sager der er under behandling eller sager der er registreret som modtaget.

Du kan rette i både sager og afgørelser. Afgørelser bestemmer tidspunktet for, hvornår du kan bevilge en ydelse. Sager bestemmer tidspunktet for, hvornår afgørelsen kan løbe og hvor du f.eks. kan foretage et tilbagebetalingstræk.

Du har i denne opgave også mulighed for at starte, og stoppe, et bopælssamlingsabonnement. Hvis du stopper et abonnement, afslutter systemet dette dags dato, når du godkender opgaven endeligt.

Herunder kan du se et skærmbillede af opgavevinduet for "Ret bevilling", som det ser ud, når du har klikket på opgaven under underfanen "Handlinger".

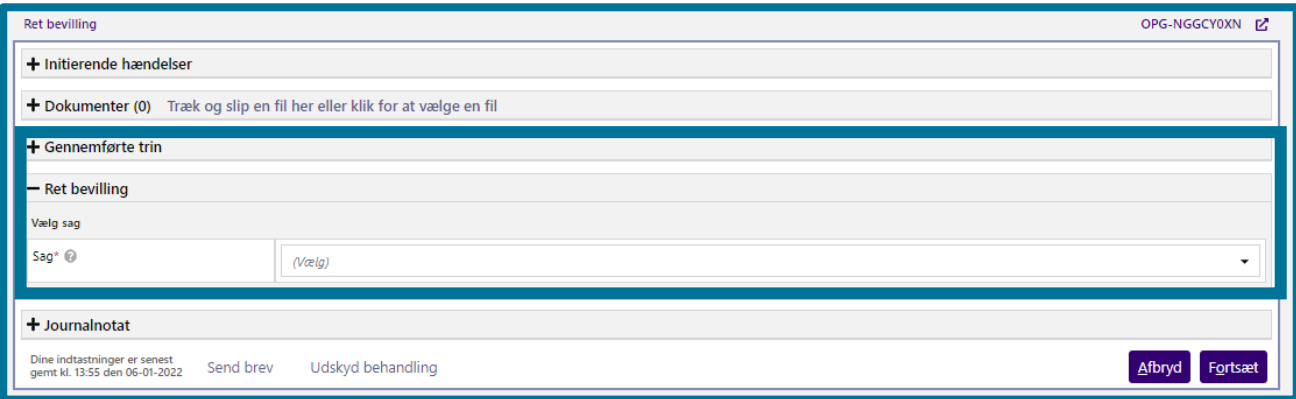

Når du på dette trin har valgt en sag, skal du angive hvilke oplysninger på sagen, du ønsker at rette. Bevillingsperioden kan du rette med tilbagevirkende kraft, eller til en fremtidig dato. Derudover kan du tilføje årsag under journalnotat, hvis du har behov for det. Oplysninger du kan angive kan du se i eksemplet herunder.
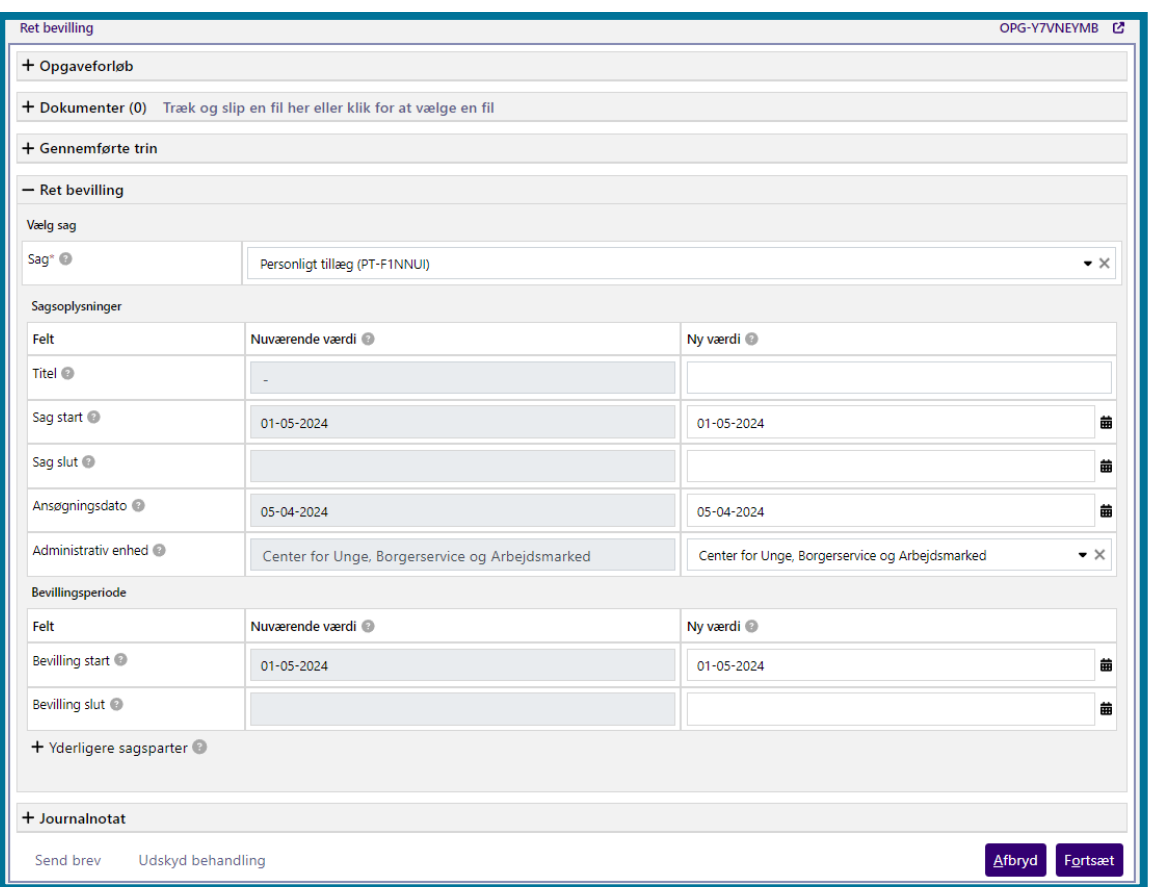

Klikker du på knappen "Fortsæt", validerer systemet dine indtastninger og foretager nødvendige beregninger, for at systemet kan rette personoplysninger på baggrund af de oplysninger, du har indtastet, og du kommer videre til opsummeringstrinnet, hvor du kan se et overblik over de konsekvenser, som behandlingen af opgaven har for borgeren. I afsnit 11.9.5 Opsummering kan du læse mere om opsummeringstrinnet.

Herefter kan du klikke på knappen "Godkend", hvorefter du har udført opgaven, og du kommer videre til en kvitteringsside, som du kan se på skærmbilledet herunder.

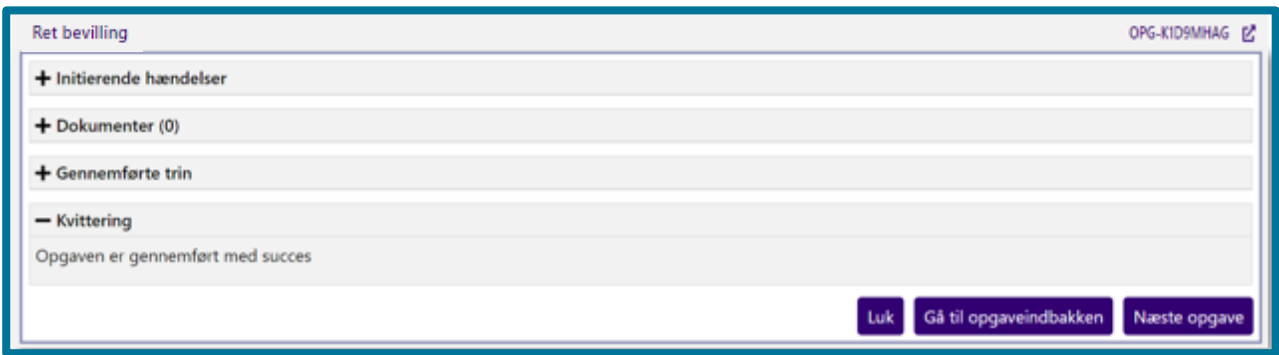

**Du skal være opmærksom på**, at hvis du vælger sagstypen "Udvidet helbredstillæg til fodbehandling", kan du rette i antal bevilgede behandlinger og antal brugte behandlinger for ydelser oprettet på sagen. Et eksempel på dette kan du se herunder.

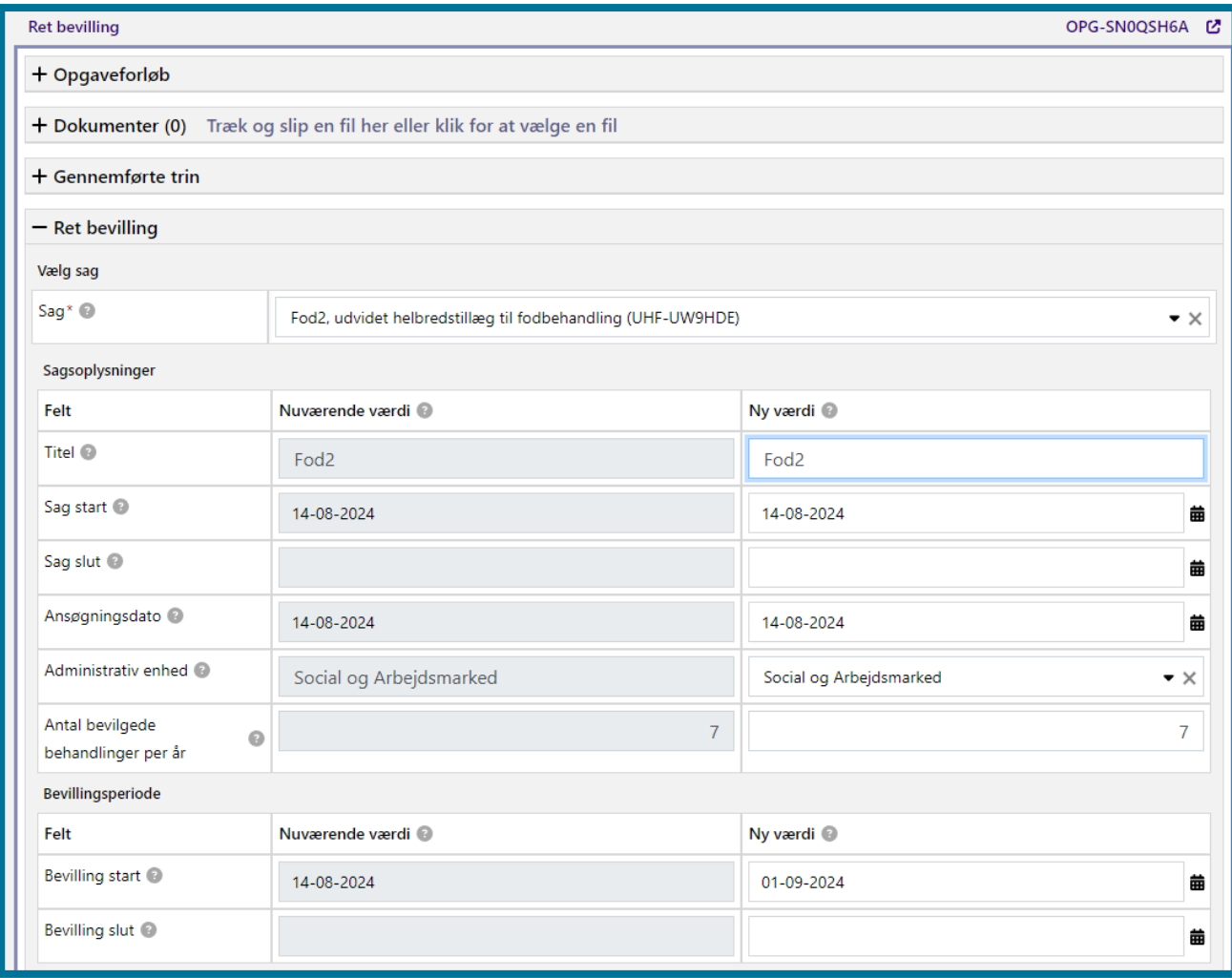

Feltet "Antal bevilgede behandlinger" er dynamisk, hvilket betyder, at teksten ændrer sig afhængig af bevillingens behandlingsvarighed. Hvis der er valgt behandlingsvarigheden "Ikke afgrænset", vil du se teksten "Antal bevilgede behandlinger pr. år" (som vist på skærmbilledet ovenfor). Hvis der er valgt behandlingsvarigheden "Periode", vil du se teksten "Antal bevilgede behandlinger i perioden".

**Du skal være opmærksom på**, at du kun kan rette i antallet af behandlinger, hvis der er bevilget et begrænset antal behandlinger. Du kan derfor ikke rette i antallet, hvis der er bevilget en enkeltstående behandling, eller et ubegrænset antal behandlinger.

**Du skal være opmærksom på**, at du ikke har mulighed for at rette i typen af behandlingsvarighed. Hvis du ønsker at ændre på behandlingsvarigheden, vil det derfor kræve, at du opretter en ny bevilling.

### **Bestem handlekommune manuelt**

"Bestem handlekommune manuelt" er en opgave, hvor du kan vælge at oprette eller redigere en manuel handlekommune for en periode. Det er kun den aktuelle handlekommune, der kan benytte denne proces. Hvis der er oprettet en manuel handlekommune, vil borgers flytninger ikke kunne påvirke handleansvaret for den angivne periode. Det er dog altid borgers adresseoplysninger jf. CPR, der vises under personoplysninger, så registreringen af en manuel handlekommune har ingen indflydelse på disse oplysninger. Når perioden udløber, vil handleansvaret automatisk blive overdraget til den aktuelle bopælskommune.

Herunder kan du se et skærmbillede af opgavevinduet for "Bestem handlekommune manuelt", som det ser ud, når du har klikket på opgaven under "Handlinger". Her skal du vælge:

- Hvilken handling, du ønsker at foretage.
- Hvilken kommune, du gerne vil oprette som manuel handlekommune. Hvis du vælger din egen kommune, fastholdes handleansvaret i din kommune indtil perioden udløber. Hvis du vælger en anden kommune, vil handleansvaret blive overdraget til denne kommune.
- Perioden, som den manuelle handlekommune skal gælde i. Hvis borger flytter mellem danske kommuner i denne periode, vil det ikke påvirke handleansvaret. Du kan vælge ikke at angive en slutdato, hvilket betyder, at registreringen gælder på ubegrænset tid. Du kan altid redigere dette senere, hvis en slutdato bliver aktuel.
- Årsagen til, at handleansvaret ikke skal følge borgers bopælskommune i perioden jævnfør retssikkerhedsloven. Disse årsager anvendes som følger:
	- o **Handleansvaret følger ikke folkeregisteradressen (§9 stk. 1-2):** Omfatter at handlekommunen for ægtefæller med fælles bopæl bestemmes af bopælens adresse, samt øvrige årsager som refereres i stk.1.
	- o **Handleansvaret er overdraget efter aftale (§9 stk. 9):** Anvendes når der er indgået en aftale med en anden kommune om overdragelse af handleansvar. Dette kræver borgers samtykke.
	- o **Handleansvaret er fastsat af Ankestyrelsen (§9 stk. 13):** Anvendes når Ankestyrelsen har truffet afgørelse om handleansvar i den konkrete sag.

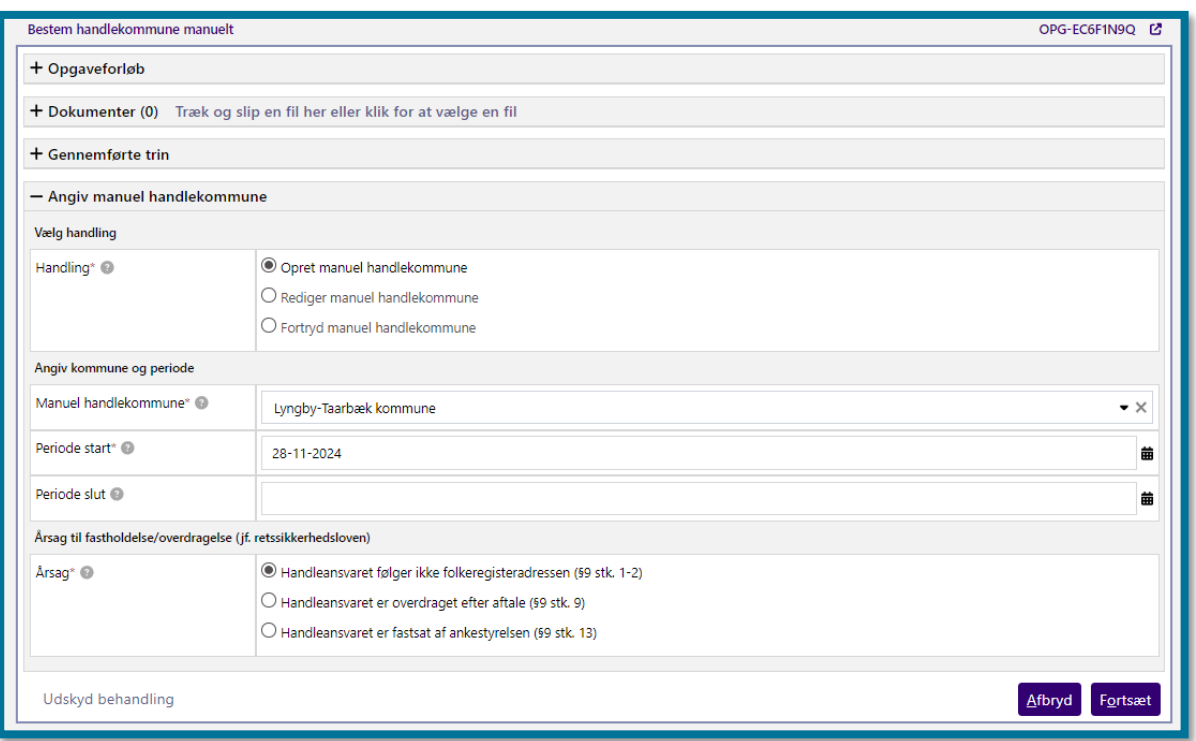

Du kan kun vælge handlingen "Opret manuel handlekommune", hvis der ikke i forvejen er en aktuel manuel handlekommune. Ellers kan du redigere den eksisterende manuelle handlekommune, og processen vil være udfyldt med de eksisterende værdier.

**Du skal være opmærksom på**, at det ikke er muligt at ændre kommunen på en eksisterende manuel handlekommune. Hvis en anden kommune skal være manuel handlekommune, skal du først standse eller fortryde den eksisterende, aktuelle manuelle handlekommune og herefter oprette en ny.

Hvis du har valgt at oprette din egen kommune som manuel handlekommune via handlingen "Opret manuel handlekommune", vil registreringen træde i kraft med det samme, når opgaven gennemføres. Hvis du efterfølgende har brug for at redigere denne manuelle handlekommune, herunder standse den, kan du gøre dette med handlingen "Rediger manuel handlekommune". Du kan tidligst standse sådan en manuel handlekommune i går. Det er ikke muligt helt at fortryde en sådan registrering, og derfor vil handlingen "Fortryd manuel handlekommune" ikke være tilgængelig.

Hvis du har valgt en anden kommune end din egen via handlingen "Opret manuel handlekommune", vil det planlægge en overdragelse af handleansvaret til denne kommune. Denne overdragelse vil typisk træde i kraft om morgenen dagen efter og den nye manuelle handlekommune vil få en opfølgningsopgave. Indtil overdragelsen er trådt i kraft, kan du nå at

redigere eller fortryde den manuelle handlekommune via handlingen "Rediger manuel handlekommune" eller "Fortryd manuel handlekommune".

**Du skal være opmærksom på**, at det ikke er muligt at oprette en manuel handlekommune som starter i fremtiden. Det er heller ikke muligt at lave en rent historisk registrering.

Klikker du på knappen "Fortsæt", kommer du videre til opsummeringstrinnet, hvor du kan se et overblik over de konsekvenser, som behandlingen af opgaven har for borgeren. I afsnit 11.9.5 Opsummering kan du læse mere om opsummeringstrinnet.

Herefter kan du klikke på knappen "Godkend", hvorefter du har udført opgaven, og du kommer videre til en kvitteringsside, som du kan se på skærmbilledet herunder.

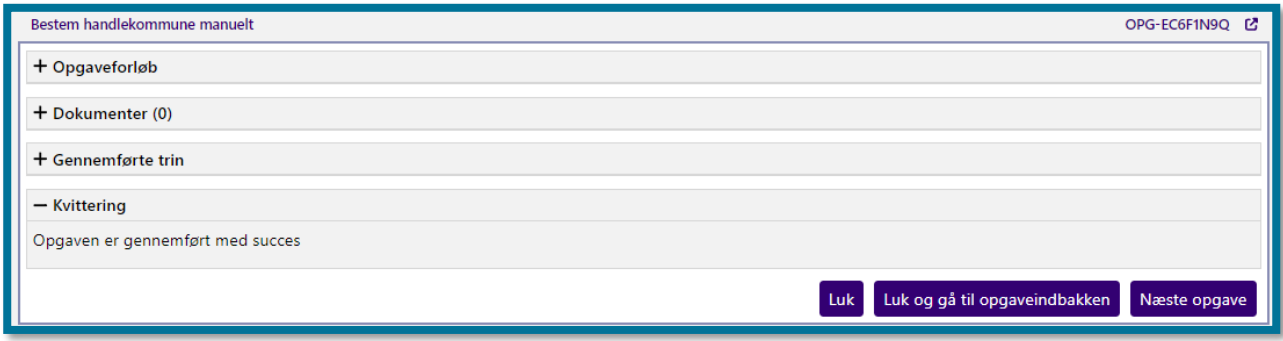

**Du skal være opmærksom på**, at hvis en borger ingen aktive sager har kan oplysninger om borgeren blive minimeret, herunder oplysninger om manuelt fastholdt handleansvar.

**Du skal være opmærksom på**, at en eventuel manuel handlekommune standses, hvis borger flytter til udlandet.

## **4.17 Ret personoplysninger**

"Ret personoplysninger" er en opgave, hvor du kan oprette og redigere en borgers sygesikringsgruppe eller telefonnummer.

Herunder kan du se et skærmbillede af opgavevinduet for "Ret personoplysninger", som det ser ud, når du har klikket på opgaven under underfanen "Handlinger".

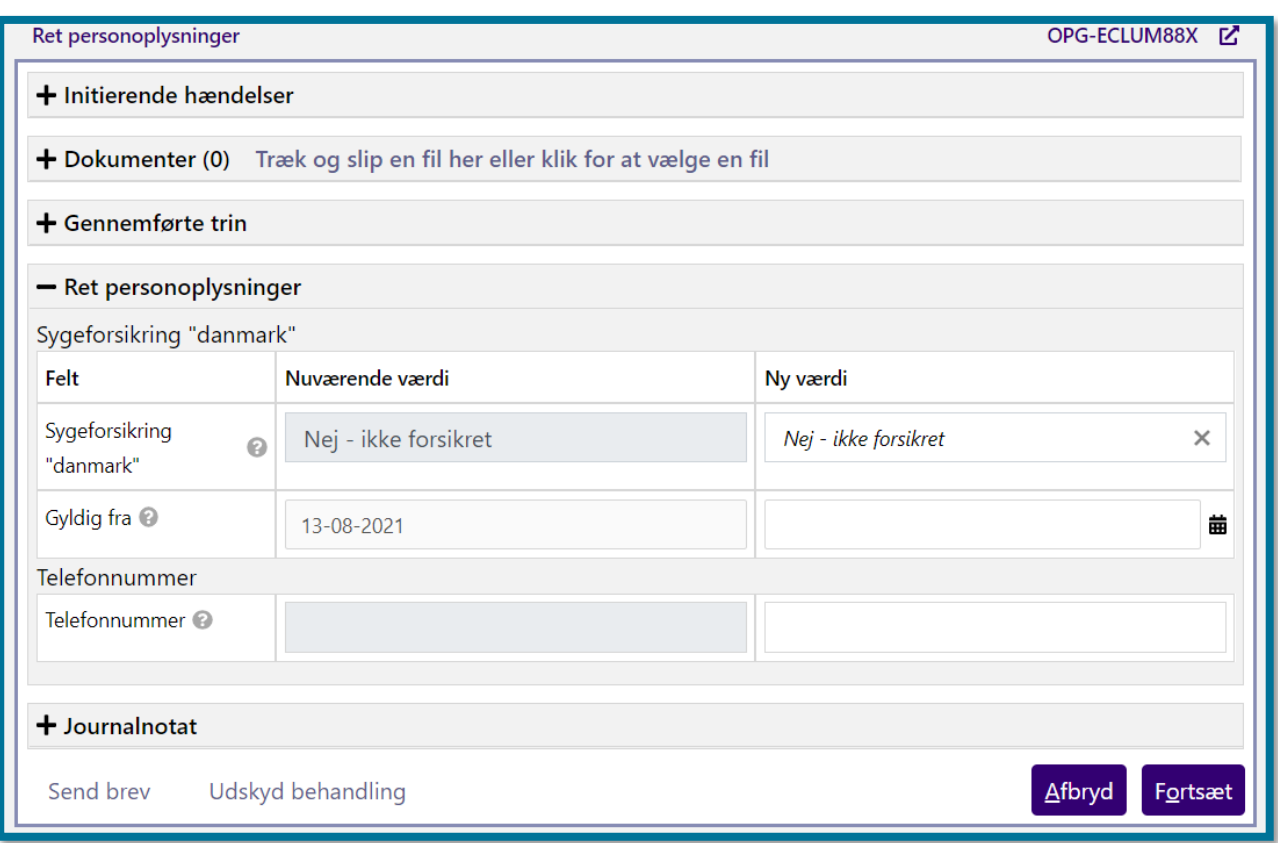

På dette trin skal du angive de oplysninger, du ønsker at rette. Borgerens nuværende sygesikringsgruppe fremgår automatisk af systemet, hvis borgeren er medlem af Sygeforsikringen "danmark". I tilfælde af, at borgeren har mere end én sygesikringsgruppe, viser systemet den nyeste.

På trinnet "Ret personoplysninger" kan også indsætte eller rette borgerens telefonnummer.

Klikker du på knappen "Fortsæt", validerer systemet dine indtastninger, for at systemet kan rette personoplysninger på baggrund af de oplysninger, du har indtastet. Derudover kan du tilføje årsag under journalnotat, hvis du har behov for dette. Du kommer herefter videre til opsummeringstrinnet, hvor du kan se et overblik over de konsekvenser, som behandlingen af opgaven har for borgeren. I afsnit 11.9.5 Opsummering kan du læse mere om opsummeringstrinnet.

Herefter kan du klikke på knappen "Godkend", hvorefter du har udført opgaven, og du kommer videre til en kvitteringside, som du kan se på skærmbilledet herunder.

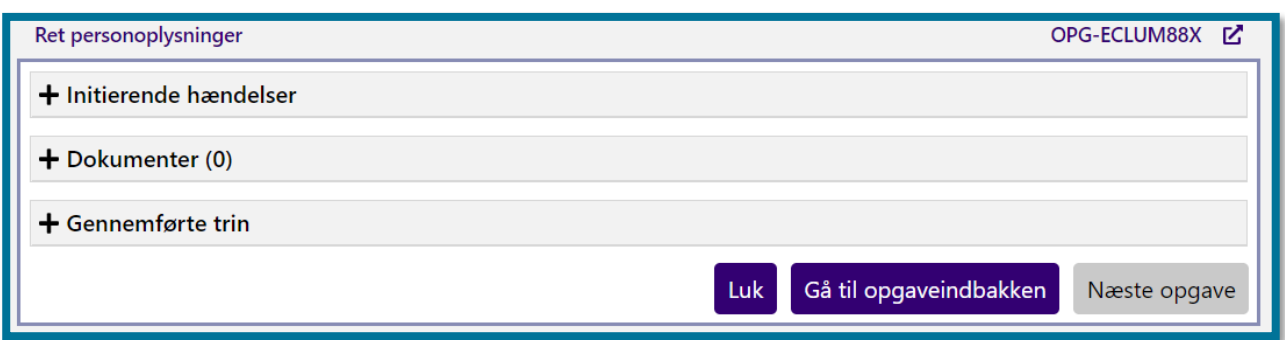

# **Ret planlagt træk**

"Ret planlagt træk" er en opgave, hvor du kan redigere en eller flere af en borgers sagers træk med aktuelle eller fremtidige gyldighedsperioder.

Under underfanen "Handlinger" kan du vælge "Ret planlagt træk". Herunder kan du se et skærmbillede af opgavevinduet for "Ret planlagt træk".

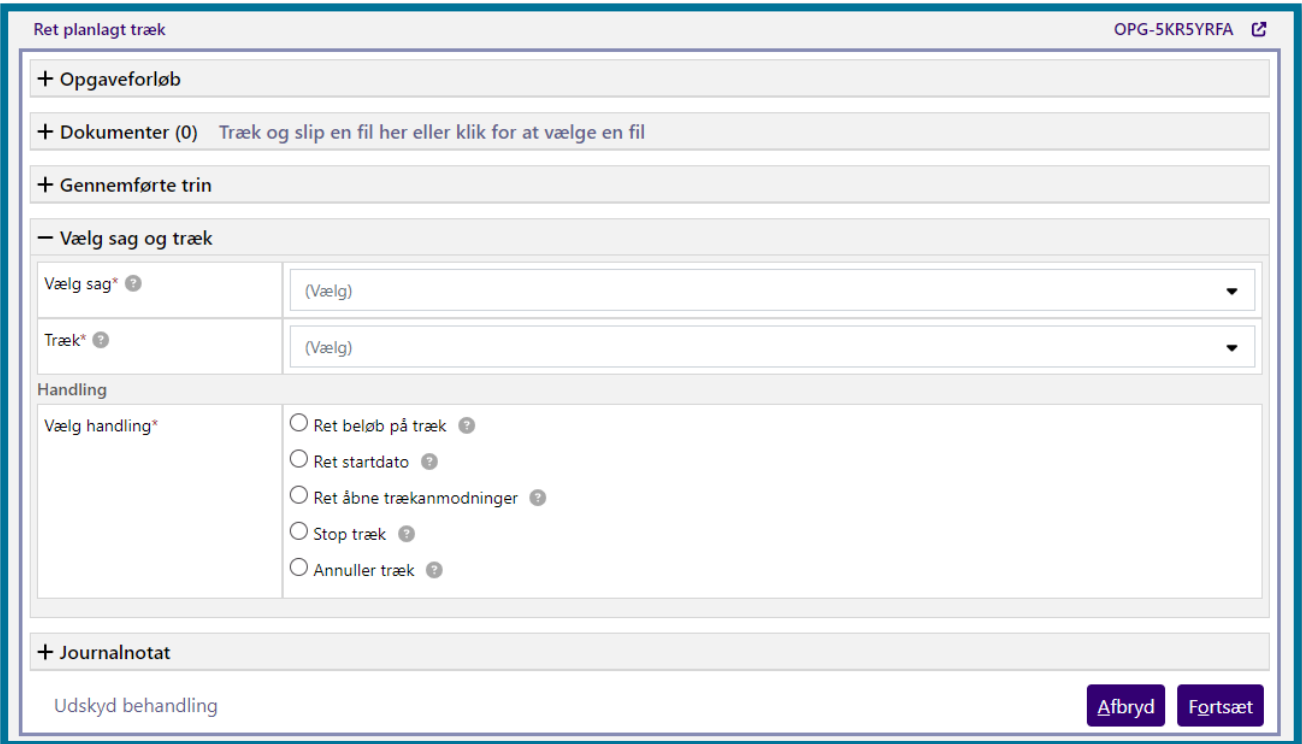

På dette trin skal du vælge, hvilken sag og dernæst, hvilket træk du vil redigere. For valg af træk gælder det, at du kun kan vælge aktive træk. Historiske træk fremgår kun af listen, hvis stopdato måned er lig med sidste månedskørsels måned.

Du kan vælge mellem følgende handlinger:

- **Ret beløb på træk:** Du kan vælge at rette et beløb på et træk. **Du skal være opmærksom på,** at du ikke kan vælge handlingen "Ret beløb på træk", hvis du i feltet har valgt et træk baseret på en træktype, som anvender takst.
- **"Ret startdato":** Du kan vælge at rette startdatoen for et træk. **Du skal være opmærksom på,** at du ikke kan vælge "Ret startdato", hvis der allerede har været effektueret på trækket.
- **"Ret åbne trækanmodninger":** Du kan rette åbne trækanmodninger i træk med tilbagevirkende kraft, eller hvis du eller en anden sagsbehandler har flyttet trækdatoen for et afvist træk
- **"Stop træk":** Du kan vælge at stoppe et træk. Her skal du angive datoen for, hvornår trækket skal stoppes
- **"Annuller træk":** Du kan vælge at annullere et træk helt. Dette gælder både for engangstræk og løbende træk

Når du har valgt en handling, som du vil udføre, og du klikker på knappen "Fortsæt", validerer systemet dit valg, og du kommer videre til næste trin i opgaven. Hvilket trin, du kommer til, afhænger af dit valg af handling.

Hvis du har valgt, at du vil stoppe eller annullere et fremtidigt træk, kommer du direkte til opsummeringstrinnet, hvor du kan se et overblik over de konsekvenser, som behandlingen af opgaven har for borgeren. I afsnit [11.11.5](#page-247-0) [Opsummering](#page-247-0) kan du læse mere om opsummeringstrinnet.

Herefter kan du klikke på knappen "Godkend", hvorefter du har udført opgaven, og du kommer videre til en kvitteringsside.

Har du valgt, at du vil redigere i en aktiv eller fremtidig trækplan, skal du på det næste trin indtaste de rettelser, du har til den valgte trækplan. **Du skal være opmærksom på,** at du ikke kan redigere beløb på et træk, der anvender en træktype med takstbeløb. Felterne "Beløb" og "Rettelse gældende fra" vil i så fald være låst.

Herunder kan du se et skærmbillede, som viser, hvordan trinnet ser ud.

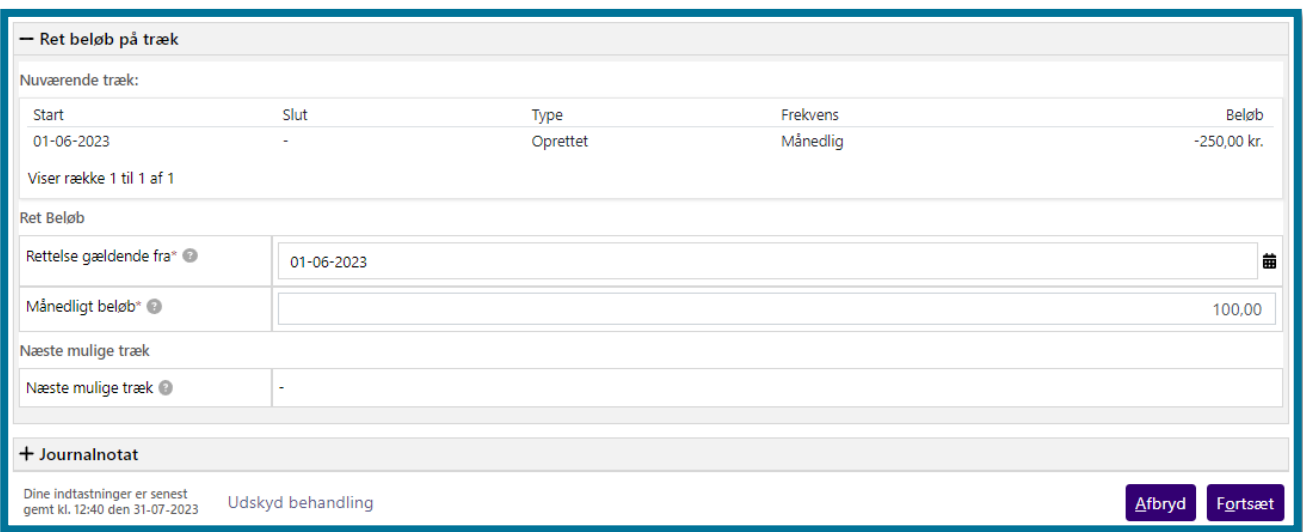

Du har mulighed for at angive, hvornår rettelsen skal være gældende. Du kan godt angive skæve datoer. Du har også mulighed for at rette i det beløb, som du eller en anden sagsbehandler har angivet ved oprettelsen af det oprindelige træk.

**Du skal være opmærksom på,** at hvis du angiver en skæv dato i feltet "Rettelse gældende fra" ved rettelse af et beløb på et træk, oprettes der særskilte trækplaner for den eller de måneder, hvor datoen er skæv. Hvis du f.eks. har en trækplan, der kører fra 1. oktober til 31. december, og du foretager en rettelse i beløbet gældende fra 15. oktober, vil KP dele trækplanen i tre på følgende vis:

- 1. Trækplan: 1. oktober til 14. oktober
- 2. Trækplan: 15. oktober til 31. oktober
- 3. Trækplan: 1. november til 31. december.

KP beregner automatisk beløbene på trækplanerne, der har skæve datoer. Du kan læse mere om, hvordan systemet beregner beløbet på skæve datoer i afsnit 4.10.2 Opret træk på ny sag.

**Du skal være opmærksom på,** at du kun kan ændre startdatoen, hvis trækplanen ikke er kørt endnu.

Systemet viser dig desuden fristen for indberetningen af trækket samt, hvilken dato du tidligst må sætte startdato til.

Har du valgt, at du vil rette startdatoen på et træk, vil du i det næste trin kunne se en oversigt over det nuværende træk, og du vil kunne rette både startdato og beløb på trækket. **Du skal være opmærksom på,** at du ikke kan redigere beløb på et træk, der anvender en træktype med

takstbeløb. Feltet "Beløb" vil i så fald være låst. Du kan i følgende skærmbillede se, hvordan opgavevinduet vil se ud, når du retter startdato på et træk.

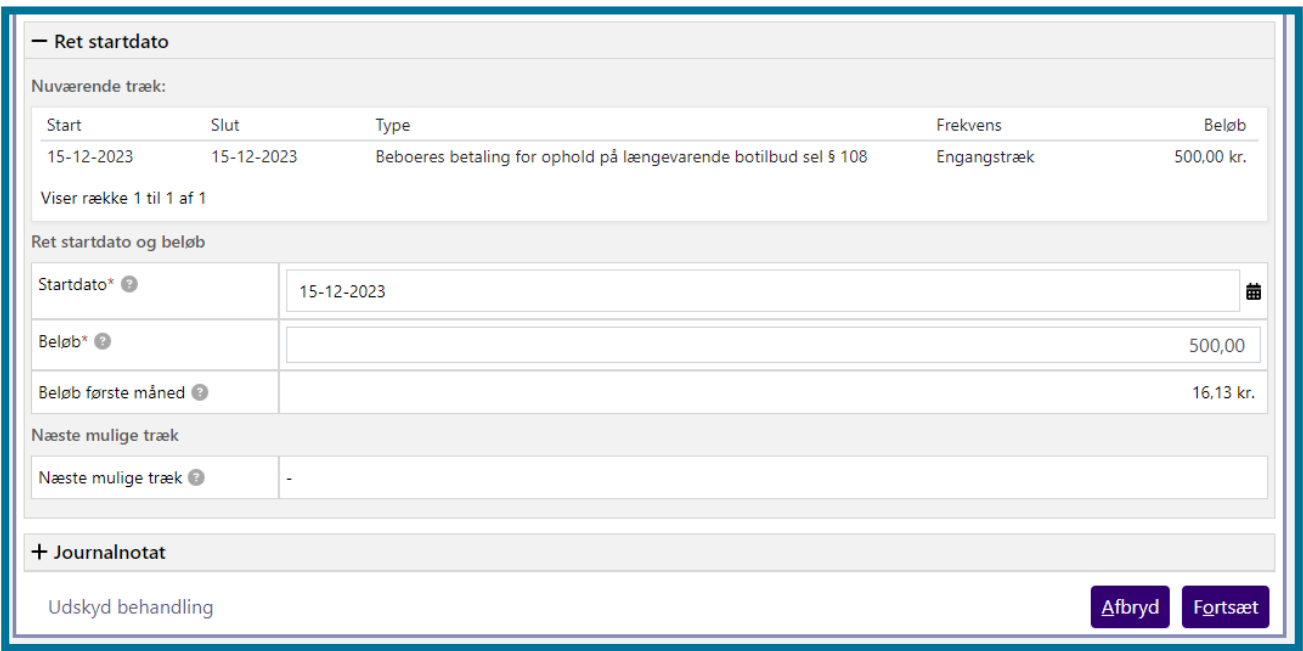

Har du valgt, at du vil rette åbne trækanmodninger, kan du på det næste trin se en oversigt over alle åbne trækanmodninger, der relaterer sig til sagen og den valgte trækplan. Herunder kan du se et skærmbillede, som viser, hvordan trinnet ser ud.

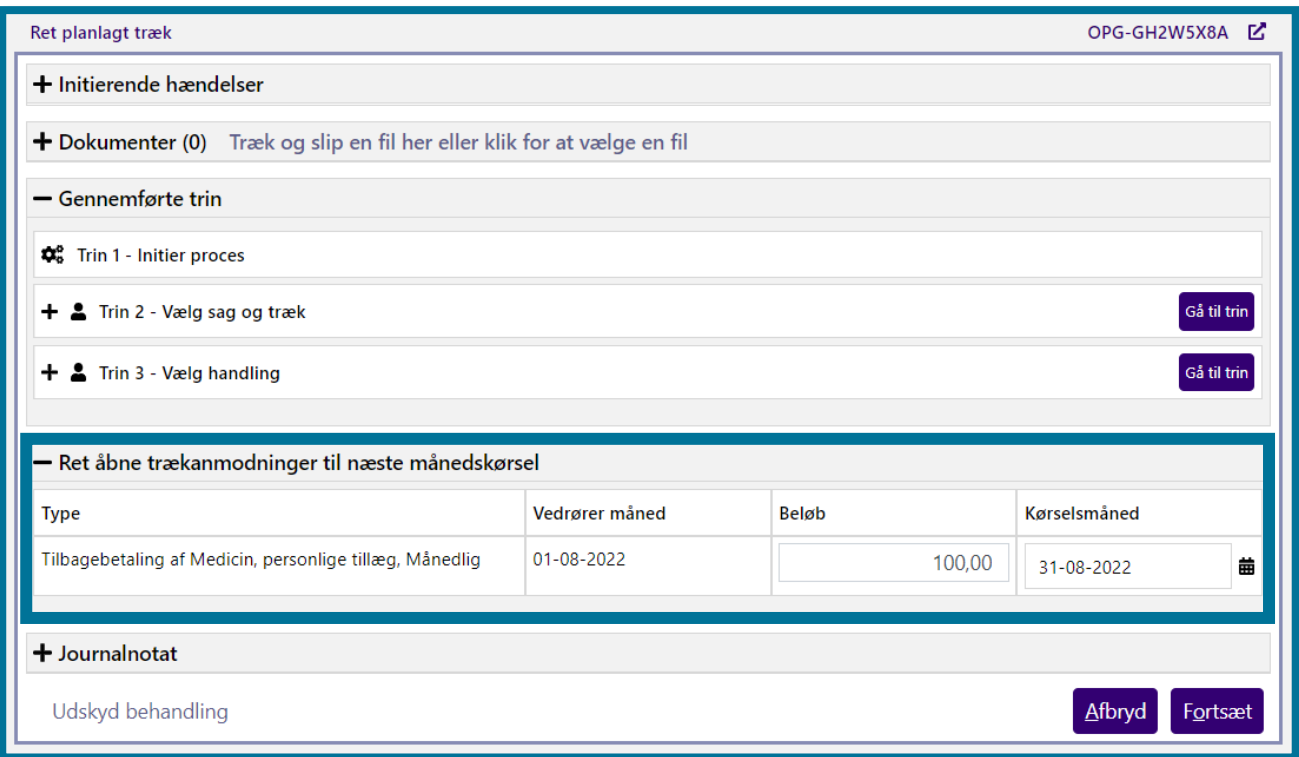

På dette trin skal du indtaste dine rettelser til trækanmodningerne. Du kan lave rettelser til beløb og kørselsmåned. **Du skal være opmærksom på,** at du dog ikke kan redigere beløb på et træk, der anvender en træktype med takstbeløb.

Efter du har valgt enten at redigere i en aktivt træk, fremtidigt træk eller at rette åbne trækanmodninger og har indtastet informationerne, skal du klikke på knappen "Fortsæt".

Klikker du på knappen "Fortsæt", validerer systemet dine indtastninger og foretager nødvendige beregninger, så systemet kan rette planlagt træk på baggrund af de oplysninger, du har indtastet. Herefter kommer du videre til opsummeringstrinnet, hvor du kan se et overblik over de konsekvenser, som behandlingen af opgaven har for borgeren. I afsnit 11.9.5 Opsummering kan du læse mere om opsummeringstrinnet.

Herefter kan du klikke på knappen "Godkend", hvorefter du har udført opgaven. Du kommer videre til en kvitteringsside, som du kan se på skærmbilledet herunder.

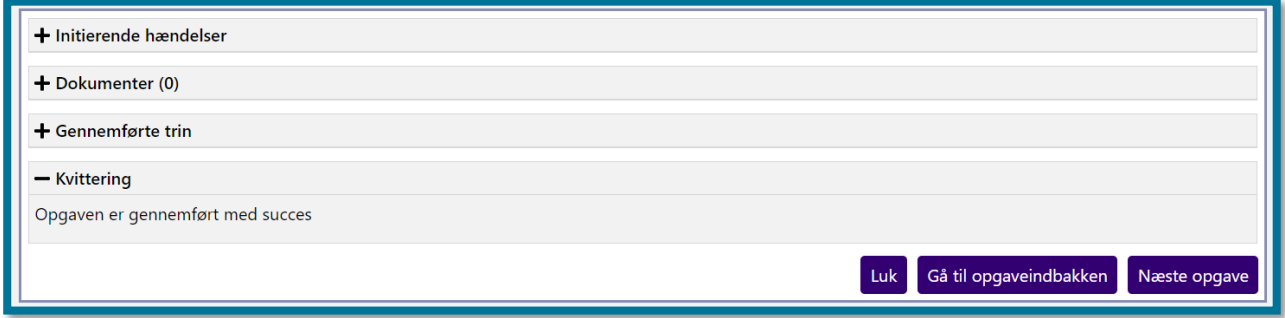

#### Hvis du retter et træk bagud i tid, og din tilretning resulterer i en positiv regulering

Når du retter, stopper eller annullerer et træk bagud i tid, kan det medføre en positiv regulering. Det betyder, at borger skal have penge tilbage i form af en ydelse. Hvis din tilretning af et givet træk resulterer i dette, vil du i opsummeringstrinnet kunne se de opståede reguleringer og en undring, som fortæller, at borger har et tilgodehavende. I dette tilfælde, skal du gennemføre en Reguleringsprocedure, og du får 3 valgmuligheder til håndtering af denne. Du kan se et eksempel på en sag, hvor der er opstået positiv regulering, og sagsbehandler skal håndtere denne, i følgende skærmbillede.

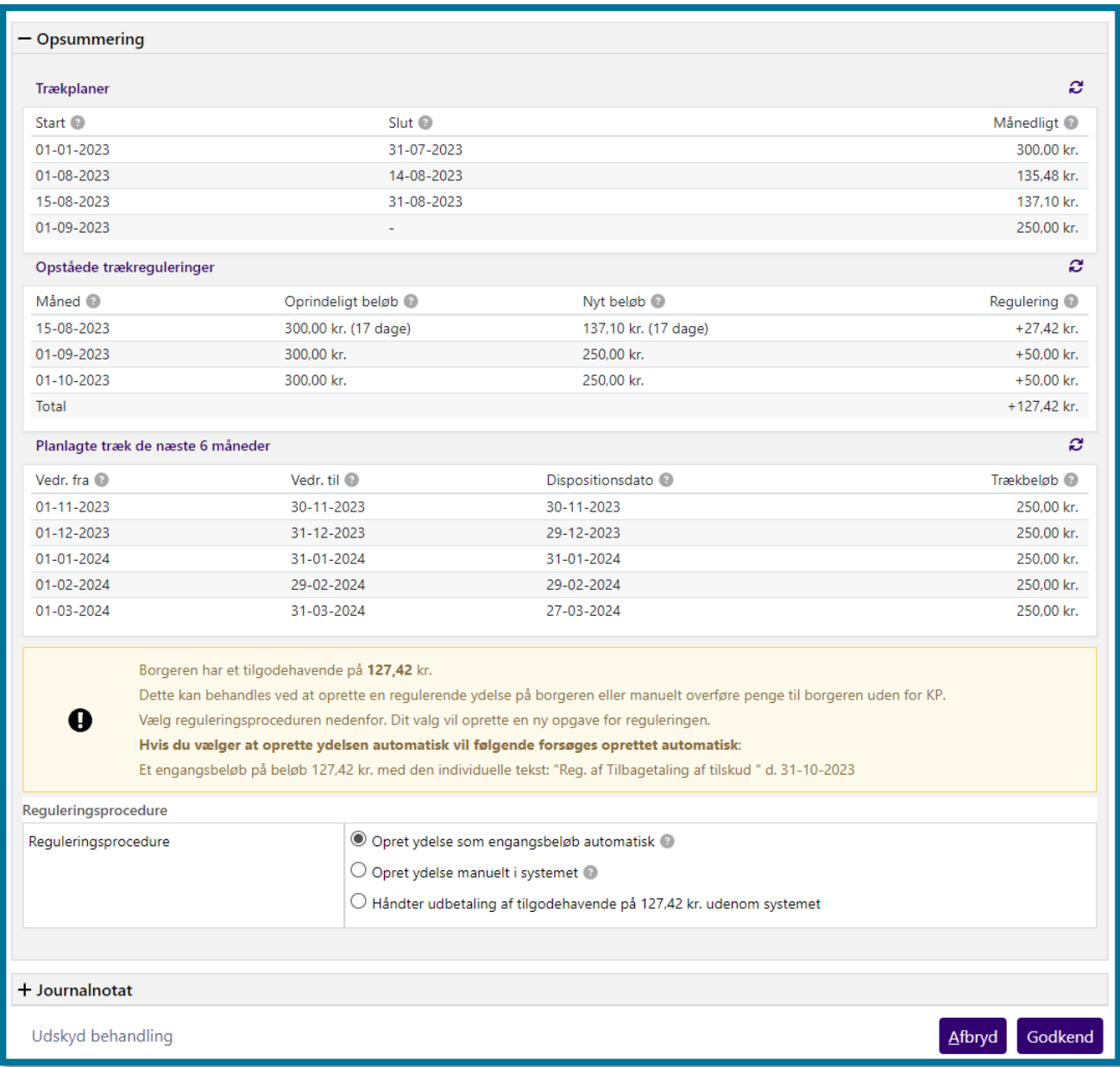

I Reguleringsproceduren, får du følgende 3 valgmuligheder:

• Opret ydelse som engangsbeløb automatisk → Vælger du, at der skal oprettes en ydelse automatisk, vil KP, når du godkender den oprindelige "Ret planlagt træk" opgave, oprette opgaven "Tilføj ydelse til bevilling" og forsøge at færdiggøre den automatisk. Hvis der opstår undringer eller valideringsfejl ifm. med opgaven, vil systemet sende opgaven til manuel behandling hos sagsbehandler.

Når KP opretter ydelsen, vil systemet relatere denne til samme sag, som den oprindelige opgave. **Du skal være opmærksom på,** at KP kun kan foretage en nedregulering af træk tilbage i tid, hvis din kommunes systemadministrator har opsat en relateret ydelse på den givne træktype inde i systemadministrationen.

- Opret ydelse manuelt i systemet → Vælger du, at der skal oprettes en ydelse manuelt, vil KP, når du godkender den oprindelige "Ret planlagt træk" opgave, oprette opgaven "Tilføj ydelse til bevilling", som du skal færdiggøre manuelt. KP tager de relevante oplysninger fra den oprindelige opgave med over i den nye.
- **Håndter udbetaling af tilgodehavende på [BELØB] udenom systemet** → Vælger du, at reguleringen skal håndteres udenom systemet, vil KP, når du godkender den oprindelige "Ret planlagt træk" opgave, lukke opgaven og foretage rettelserne i borgers træk. KP foretager sig ikke noget herefter, og du skal herefter selv håndtere udbetalingen af ydelsen udenom systemet.

KP vil ved alle tre processer gemme tilretning og relevante hændelser på borgers sag.

## **4.19 Ret planlagt udbetaling**

"Ret planlagt udbetaling" er en opgave, hvor du kan redigere i en borgers bevilligede ydelsers planlagte udbetalinger.

Herunder kan du se et skærmbillede af opgavevinduet, som det ser ud, når du har klikket på opgaven under underfanen "Handlinger".

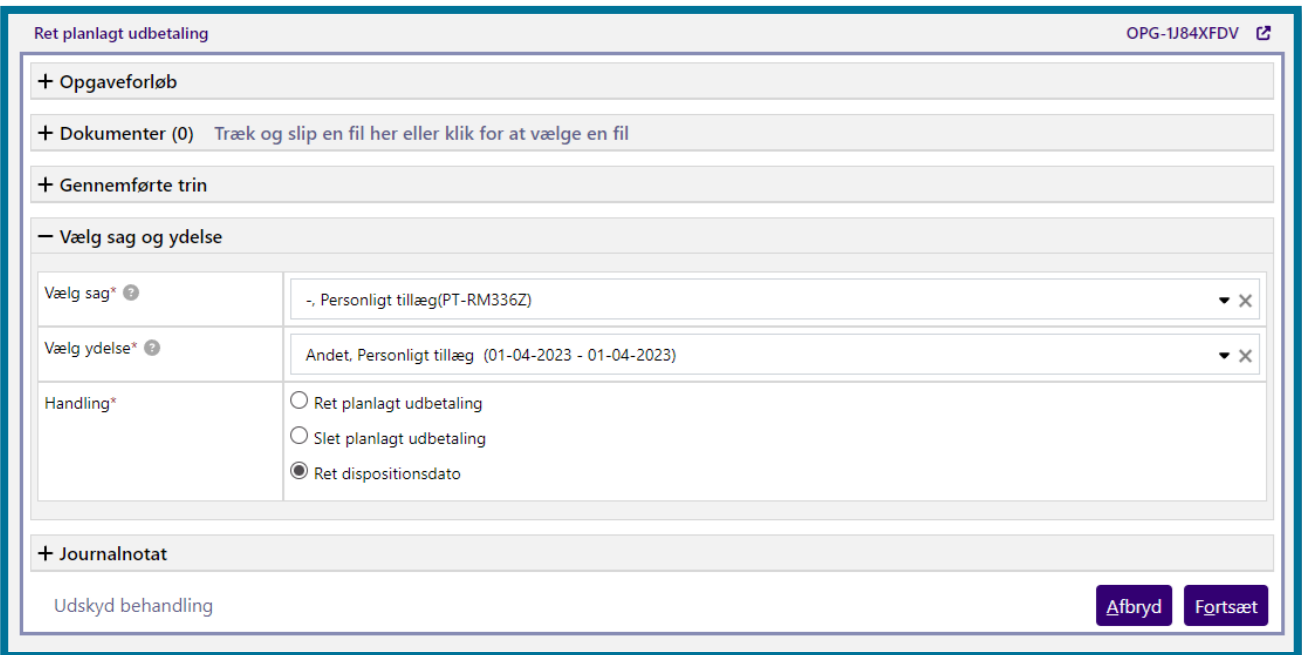

På dette trin skal du vælge hvilken sag, opgaven drejer sig om og derefter hvilken af sagens tilhørende ydelser, du ønsker at rette.

**Du skal være opmærksom på,** at du her vælger den samlede ydelser på sagen, og at du tilretter denne samlet. Hvis der f.eks. ligger en ydelse på sagen, som løber henover oktober, november og december, vil din tilretning være af den samlede planlagte ydelse over disse måneder, og du kan hertil vælge, hvilken dato rettelsen skal være gældende fra og til.

**Du skal være opmærksom på,** at hvis du vælger "Ret dispositionsdato", så vil du have mulighed for at rette i dispositionsdatoen for planlagte udbetalinger. Det skal gøres per planlagte udbetaling, og gælder derfor ikke alle planlagte udbetalinger. Det er kun muligt at rette i udbetalingen i samme måned.

Klikker du på knappen "Fortsæt" kommer du videre til næste trin i opgaven. Herunder kan du se et skærmbillede, som viser hvordan trinnet ser ud.

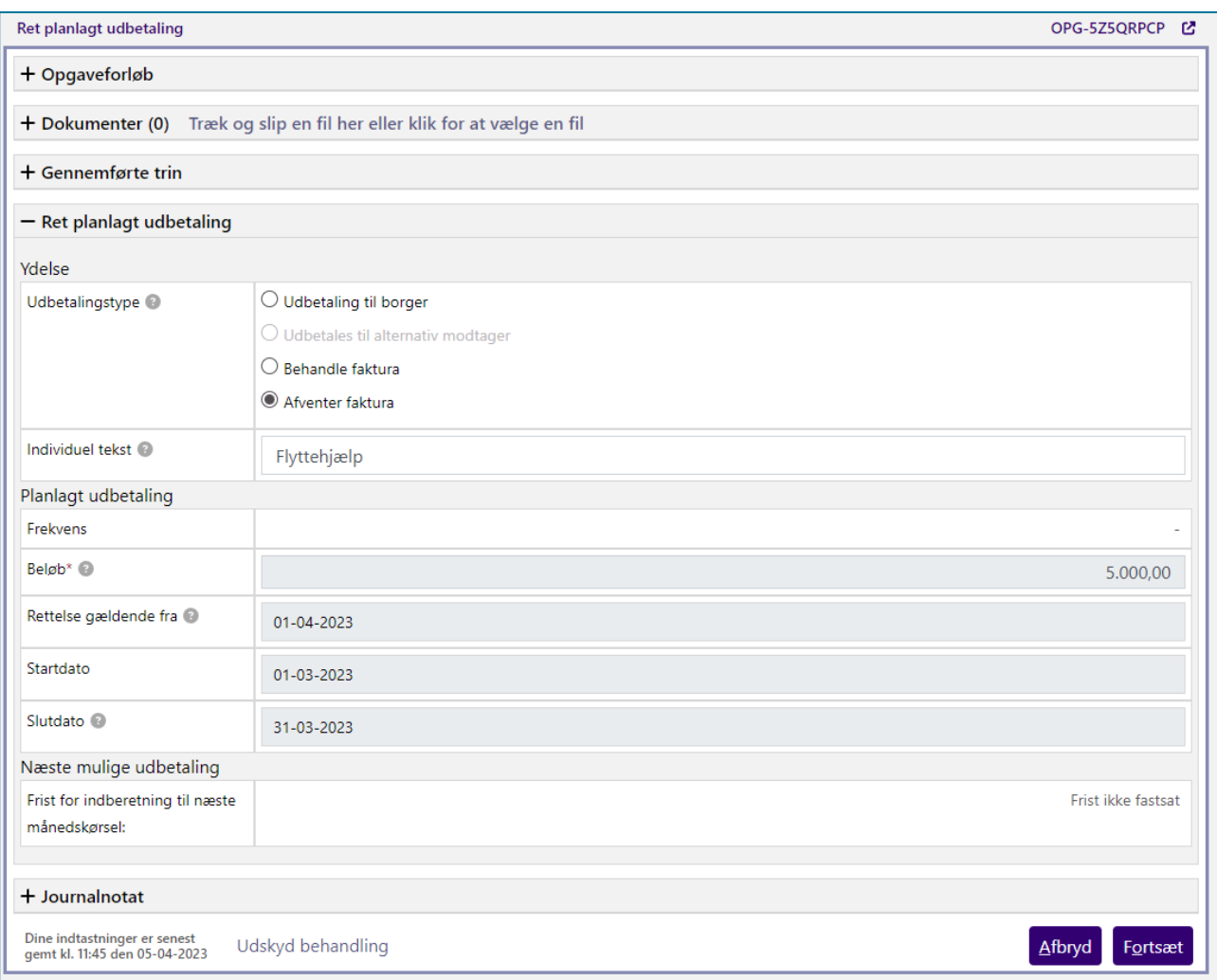

På dette trin skal du tage stilling til, hvilken rettelse af den planlagte udbetaling, du ønsker at lave. **Du skal være opmærksom på,** at du ikke kan redigere beløb på en ydelse, der anvender en ydelsestype med takstbeløb.

Ved valg af udbetalingstype kan du kun redigere udbetalingstypen, hvis udbetalingstypen oprindeligt er oprettet som "Afventer faktura". I så fald vil systemet have valgt "Afventer faktura", når du tilgår opgavevinduet for "Ret planlagt udbetaling". I de tilfælde har du mulighed for at rette udbetalingstypen til hhv. "Udbetaling til borger", "Behandle faktura" og "Alternativ modtager".

Du vil typisk bruge udbetalingstypen "Afventer faktura", hvis en borger er blevet bevilget en ydelse, hvor det endnu er uklart, om systemet skal udbetale ydelsen til borgeren, eller om borgeren har modtaget en faktura, som skal betales.

Du vil typisk bruge udbetalingstypen "Behandle faktura", hvis din kommune har modtaget fakturaen og betalt fakturaen igennem kommunens økonomisystem.

Du vil typisk bruge udbetalingstypen "Udbetaling til borger", hvis en borger har betalt for en udgift, og borgeren skal refunderes, eller blot skal have et beløb til udbetaling.

Du vil typisk bruge udbetalingstypen "Alternativ modtager", hvis din kommune skal udbetale fakturaen til en virksomhed eller 3. part. Du kan læse mere om udbetaling til alternativ modtager i afsnittet [4.23.1](#page-149-0) Udbetalingstype – [Udbetaling til alternativ modtager](#page-149-0)**Du skal være opmærksom på,** at det kun vil være muligt at vælge "Alternativ modtager", hvis der oprindeligt at blevet angivet, at der skal udbetales til en alternativ modtager.

Klikker du på knappen "Fortsæt", foretager systemet automatisk en vurdering af, om der er behov for en manuel beløbsgodkendelse af en anden bruger med rettighed til at godkende bevillingen. Bevillingen skal til manuel beløbsgodkendelse, såfremt beløbet, som du forsøger at udbetale, overstiger de kriterier, som din lokale systemadministrator har opsat.

#### **Hvis der er behov for manuel beløbsgodkendelse**

Klikker du på knappen "Fortsæt", og systemet vurderer, at der er behov for en beløbsgodkendelse af en anden bruger med rettighed til at godkende bevillingen, kan du ikke gå videre med at udføre opgaven, før bevillingen er godkendt af en anden bruger. Systemet vil derfor først vise dig en undringsårsag, som skal sikre at det du har indtastet, er korrekt. Du kan i det følgende skærmbillede se et eksempel på en undringsårsag, hvor bevillingen som en sagsbehandler forsøgte at lave, oversteg en beløbsgrænse på ydelsestypen "Briller, personligt tillæg".

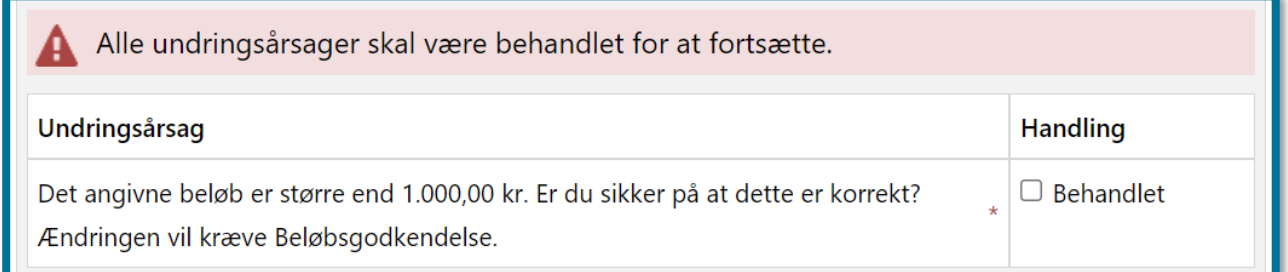

Hvis du kan se denne undringsårsag, og du har indtastet et forkert beløb, skal du ændre beløbet du har indtastet. Når du gør dette, er det ikke sikkert, at det nye beløb overstiger beløbsgrænsen på ydelsestypen. Hvis ikke beløbet overstiger beløbsgrænsen, vil systemet vurdere at der ikke er behov for en beløbsgodkendelse, og du vil kunne læse om hvad der sker herfra, i næste del: "Hvis der ikke er behov for manuel beløbsgodkendelse". Du kan også gå tilbage i opgaven og ændre beløbet, ved at klikke på "Gennemførte trin" i opgavevinduet.

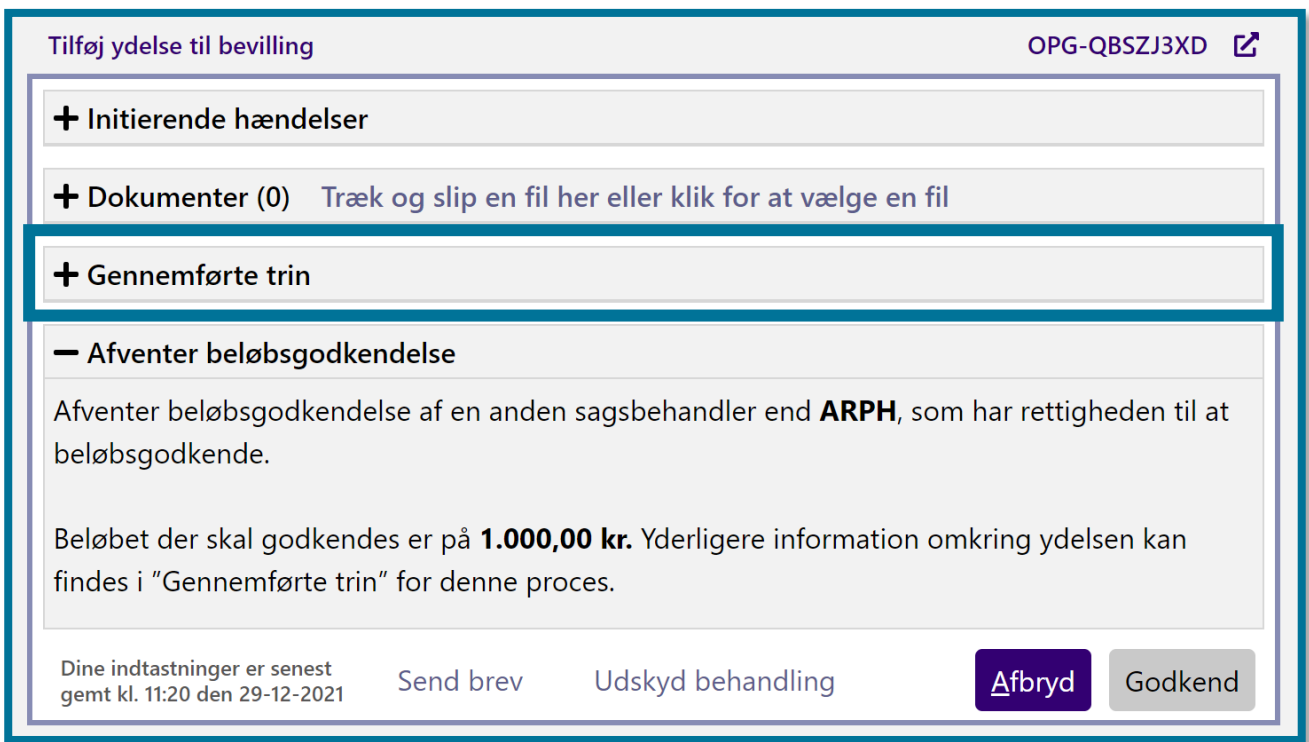

Efterfølgende skal du klikke på "Gå til trin" ud for trinnet "Angiv sagsoplysninger", så kommer du tilbage i opgaven og kan ændre beløbet.

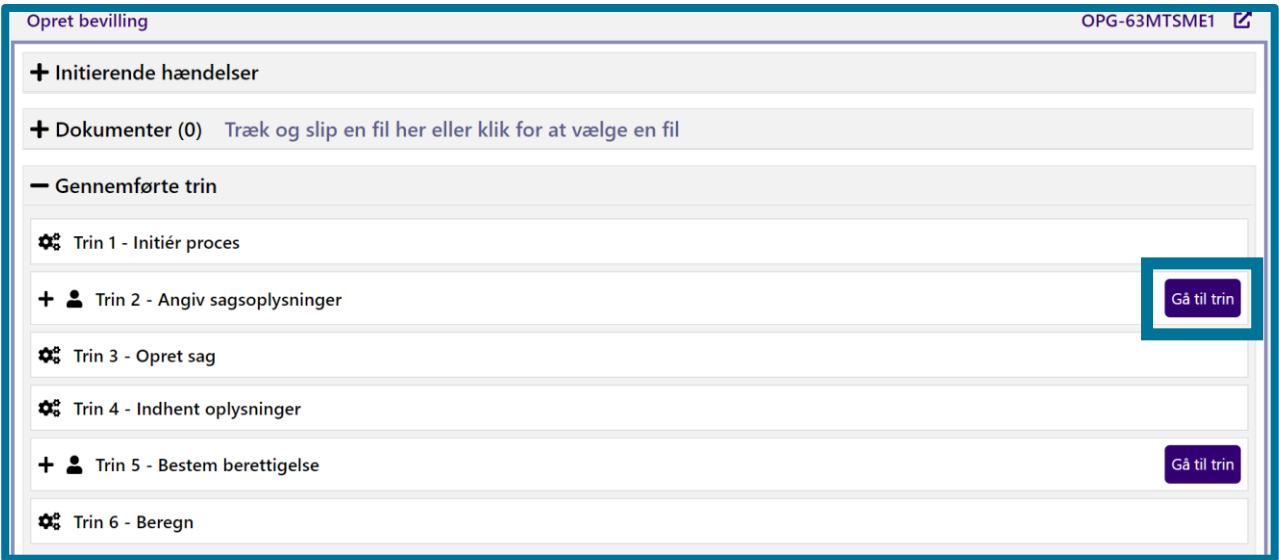

Er beløbet du har indtastet korrekt, kræver systemet en manuel beløbsgodkendelse af bevillingen. I så fald, skal du sætte flueben i "Behandlet" under underfanen "Handlinger" og klikke på "Fortsæt". Du vil nu se følgende besked.

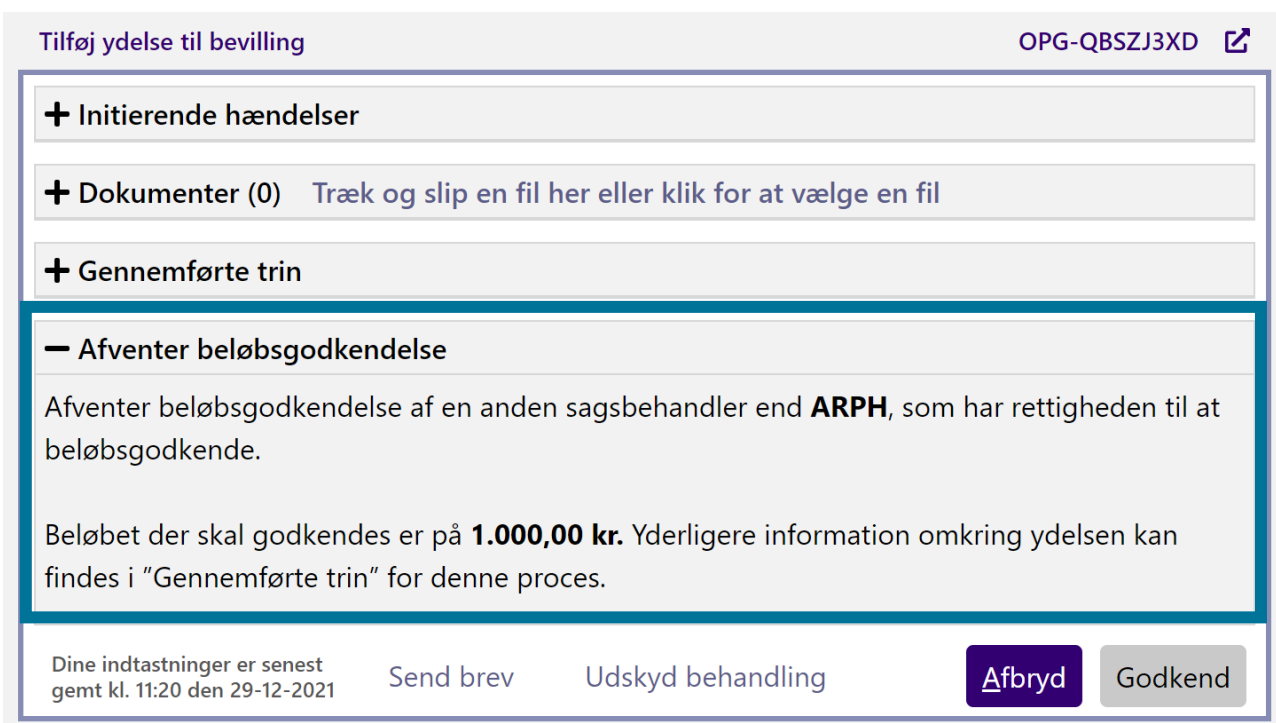

Som du kan se på skærmbilledet ovenfor, er knappen "Godkend" ikke aktiv for dig, hvis bevillingen kræver manuel beløbsgodkendelse.

Hvis en anden bruger med rettighed til at godkende bevillingen godkender bevillingen, kan du fortsætte med at udføre opgaven. Du vil kunne se opgaven i din opgaveindbakke, og du vil kunne klikke på denne og vælge "Godkend".

### **Hvis der ikke er behov for manuel beløbsgodkendelse**

Klikker du på knappen "Fortsæt", og systemet vurderer, at der ikke er behov for en beløbsgodkendelse af en anden bruger med rettighed til at godkende bevillingen, kan du fortsætte med at udføre opgaven med det samme.

Når du klikker på knappen "Fortsæt", foretager systemet nødvendige beregninger af, hvordan ydelseseffektueringer og effektueringsplaner skal se ud, og du kommer videre til opsummeringstrinnet, hvor du kan se et overblik over de konsekvenser, som behandlingen af opgaven har for borgeren. I afsnit 11.9.5 Opsummering kan du læse mere om opsummeringstrinnet.

**Du skal være opmærksom på,** at hvis du vælger "Ja" til kvikudbetaling, vælger KP automatisk nærmeste dag for udbetaling. Det vil altid være to bankdage frem i tiden.

**Du skal være opmærksom på,** at hvis du skal rette dispositionsdatoen på en udbetaling, vil det være på opsummeringstrinnet. Du kan kun rette udbetalinger i der er planlagt til udbetaling i samme måned.

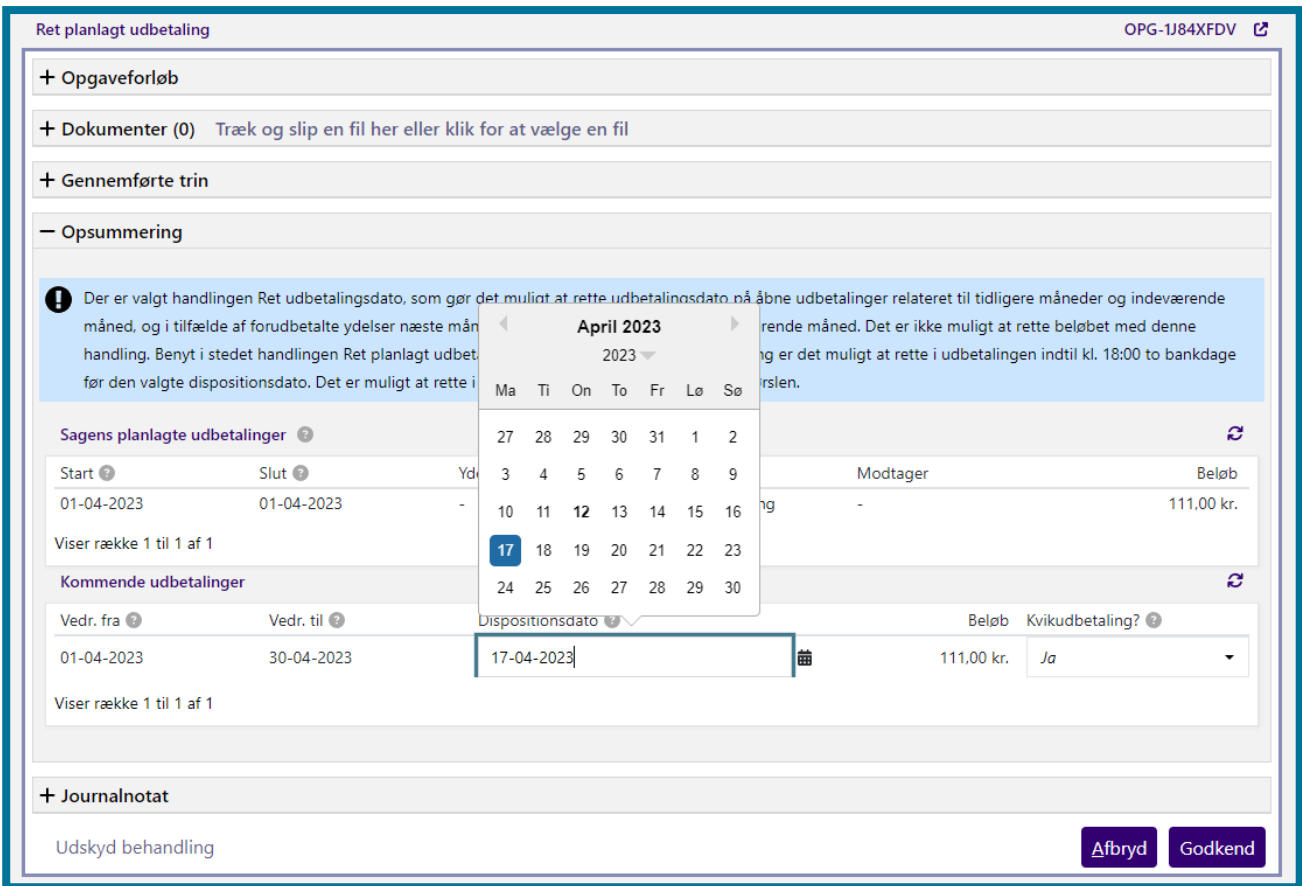

Hvis borger skylder kommunen penge, vil der blive vist en opkrævningsprocedure nederst i opsummeringstrinnet. Her skal du som sagsbehandler tage stilling til, hvordan opkrævningen skal foregå ud fra tre forskellige muligheder. Du kan enten vælge, at der automatisk skal oprettes et engangstræk, hvis dette er muligt for den pågældende borger. Du kan også vælge at oprette trækket manuelt i systemet, hvor du har mulighed for at specificere, hvordan trækket skal foretages. Dette valg vil starte en "Opret træk" opgave som du efterfølgende skal behandle manuelt. Dette kan du læse mere om i afsnit [4.10.](#page-89-0) Endelig, kan du vælge, at opkrævningen skal håndteres udenom KP via manuel Debitor opkrævning. Se eksempel på opkrævningsproceduren herunder.

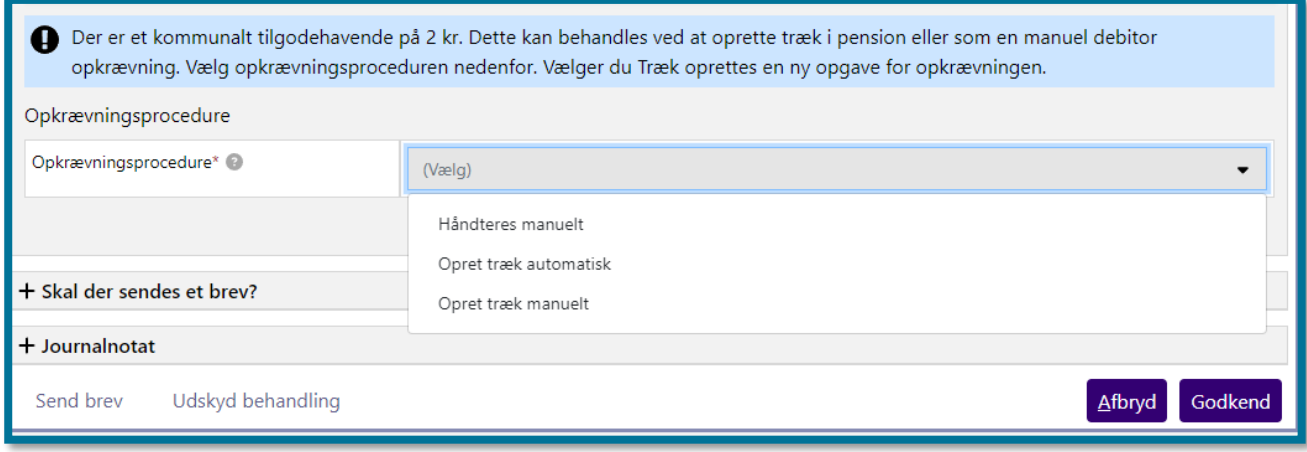

Når du klikker på knappen "Godkend" på opsummeringstrinnet, har du udført opgaven, og du kommer videre til en kvitteringsside, som du kan se på skærmbilledet, herunder.

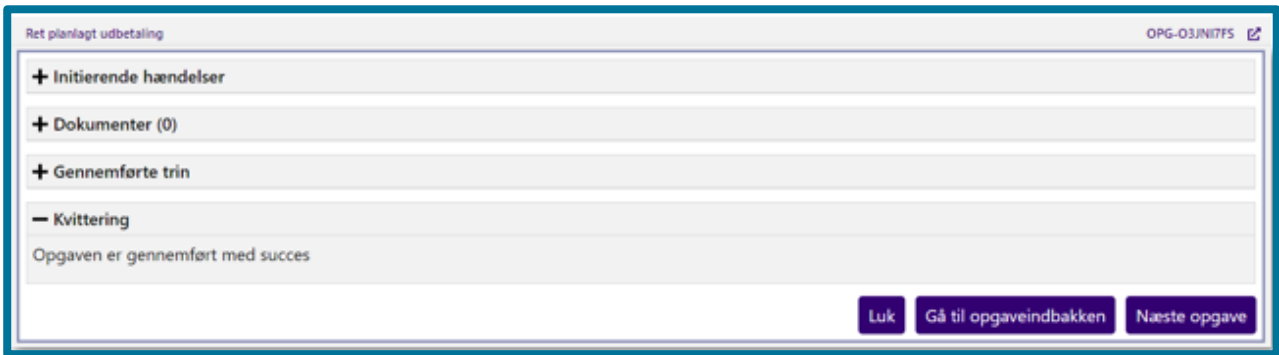

# **Rådighedsberegning**

"Rådighedsberegning" er en opgave, hvor du kan registrere både nutidige- og fremtidige rådighedsberegninger på en borger. Derudover, kan du i opgaven "Rådighedsberegning", også rette en borgers eksisterende rådighedsberegning. Opgaven "Rådighedsberegning" kan både udføres separat ved brug af opgaven "Rådighedsberegning", som beskrevet i dette afsnit, eller som et led i opgaven "Opret bevilling". Du kan læse mere om opgaven "Opret bevilling" i afsnit 4.9 Opret bevilling.

Når du klikker på opgaven "Rådighedsberegning" i underfanen "Handlinger", kommer du til opgavens vindue, hvor du først skal vælge, om rådighedsberegningen skal registreres på en ny henvendelsessag eller en af borgerens eksisterende sager. Det er ikke muligt at vælge begge dele.

Herunder kan du se et skærmbillede af opgavevinduet for "Rådighedsberegning", som det ser ud, når du har klikket på opgaven under underfanen "Handlinger".

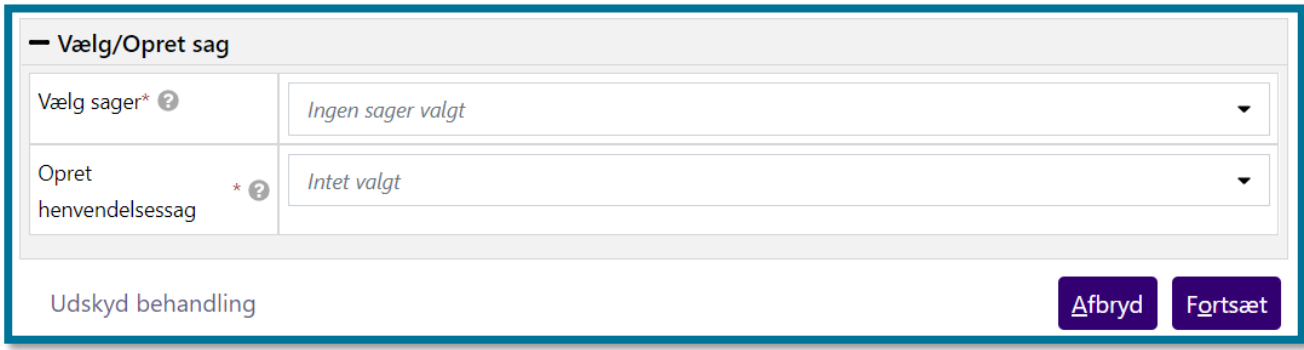

Hvis du vælger at oprette en henvendelsessag, opretter KP automatisk denne sag ud fra den valgte henvendelsessagstype, og du fortsætter til næste trin "Foretag rådighedsberegning". Det er også dette trin du fortsætter til, hvis du i stedet har valgt at registrere rådighedsberegningen på en eksisterende sag.

På dette trin skal du udfylde de konkrete indtægter og udgifter, som rådighedsberegningen skal foretages på baggrund af. Du har mulighed for at vælge en tidligere rådighedsberegning og tage udgangspunkt i denne. Hvis du vælger dette, vil felterne i trinnet blive præ-udfyldt med den valgte rådighedsberegnings værdier, og du kan herefter foretage eventuelle rettelser.

Du kan se, hvordan trinnet "Foretag rådighedsberegning" ser ud i følgende skærmbillede.

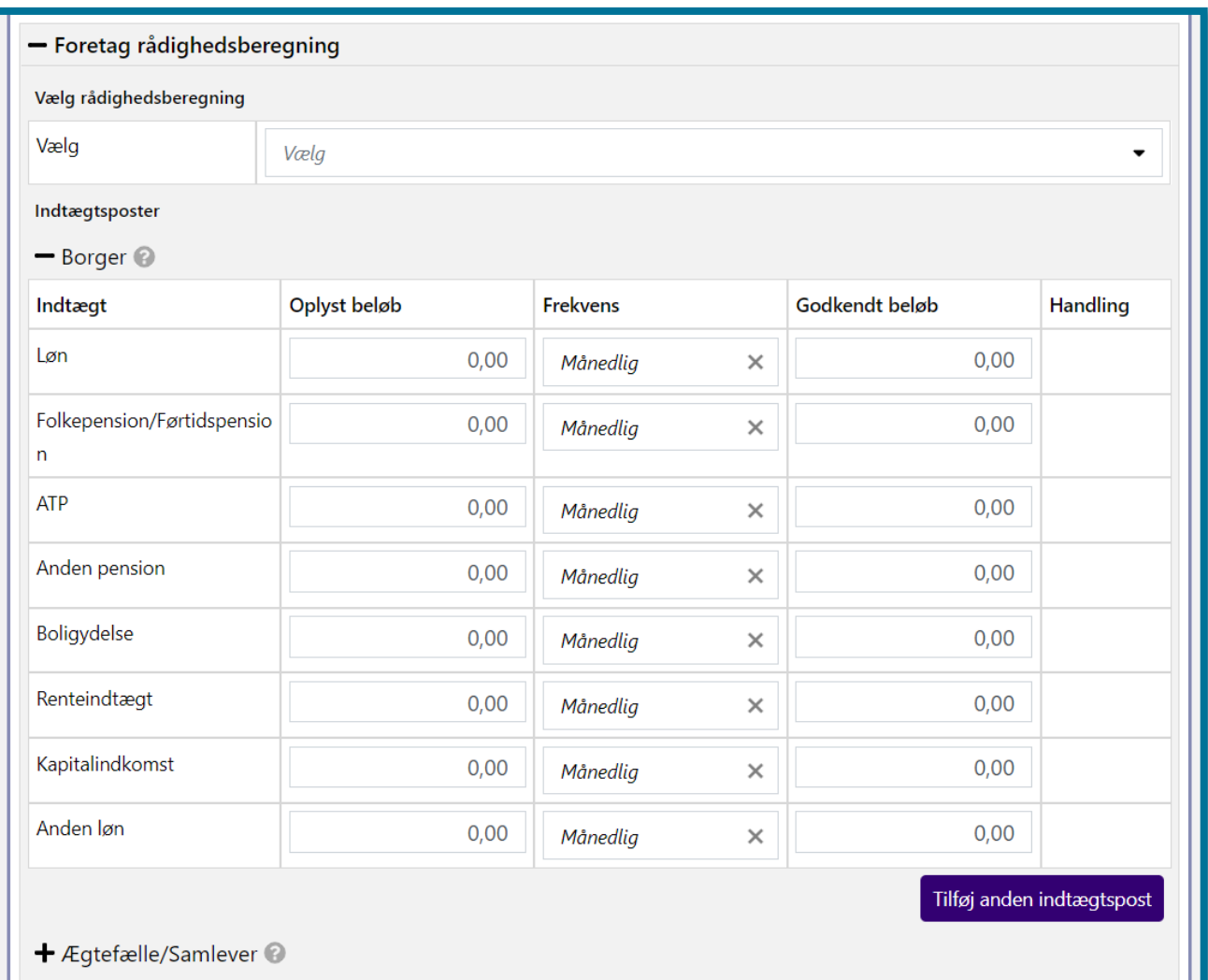

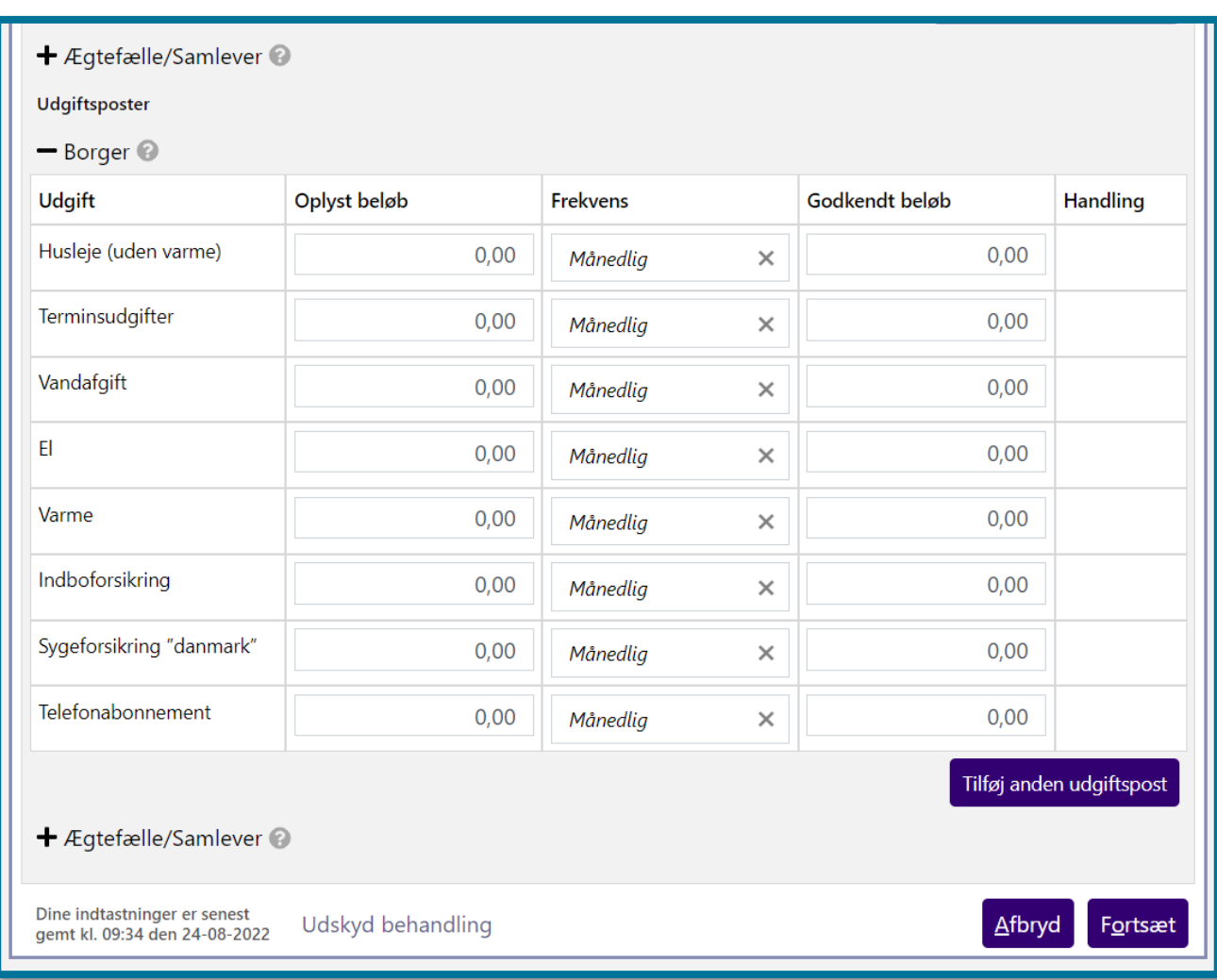

Under hhv. "Indtægtsposter" og "Udgiftsposter" indtaster du de forskellige værdier "Oplyst beløb", "Frekvens" og "Godkendt beløb", og under "Handlinger" kan du slette poster, der er af typen "Anden". **Du skal være opmærksom på,** at der findes forudbestemte poster, som du ikke kan slette. Hvis du ønsker, at en post, der ikke kan slettes, ikke skal medtages i beregningerne, skal du bare undlade at udfylde det.

Du har også mulighed for at foretage en rådighedsberegning for borgerens ægtefælle/samlever undervejs i processen. Dette gør du ved at klikke på '+' ved ægtefælle/samlever og indtaste dennes indtægts- og udgiftsposter.

Når du klikker på knappen "Fortsæt", foretager systemet borgerens rådighedsberegning, og du kommer videre til opsummeringstrinnet. I afsnit 11.10.5 Opsummering kan du læse mere om opsummeringstrinnet.

Du kan se et eksempel på opsummeringstrinnet ved opgaven "Rådighedsberegning" i følgende skærmbillede.

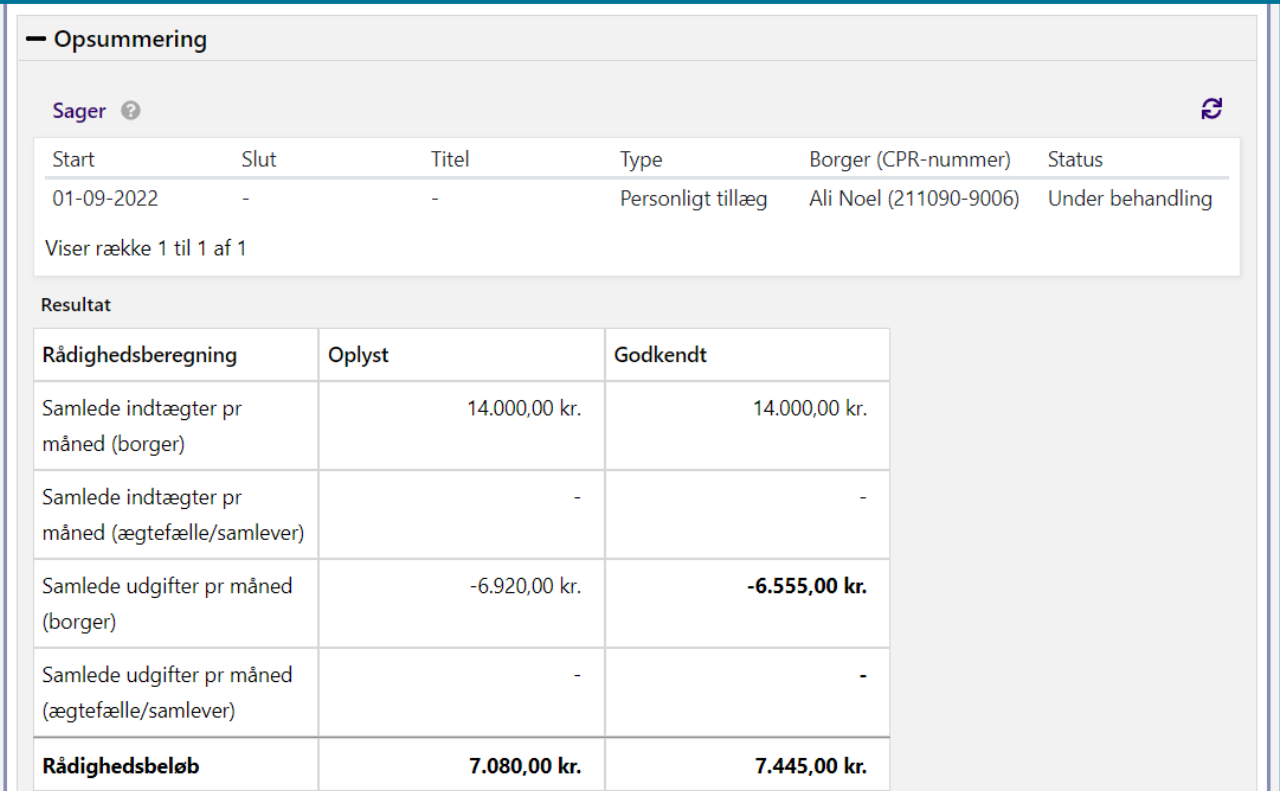

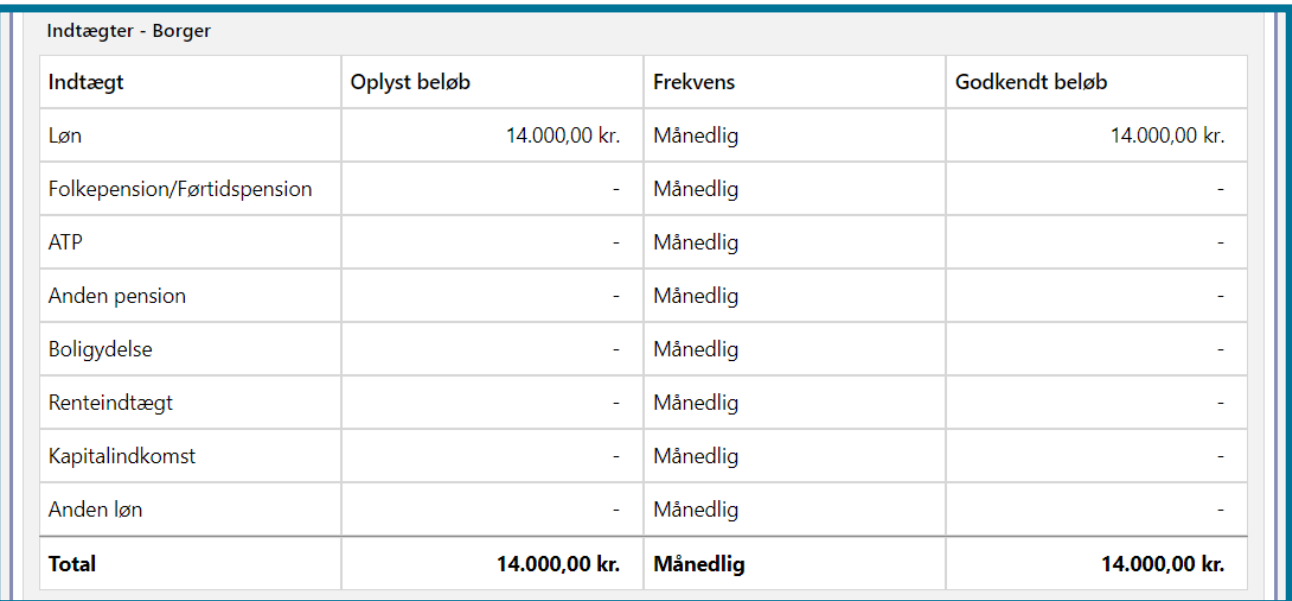

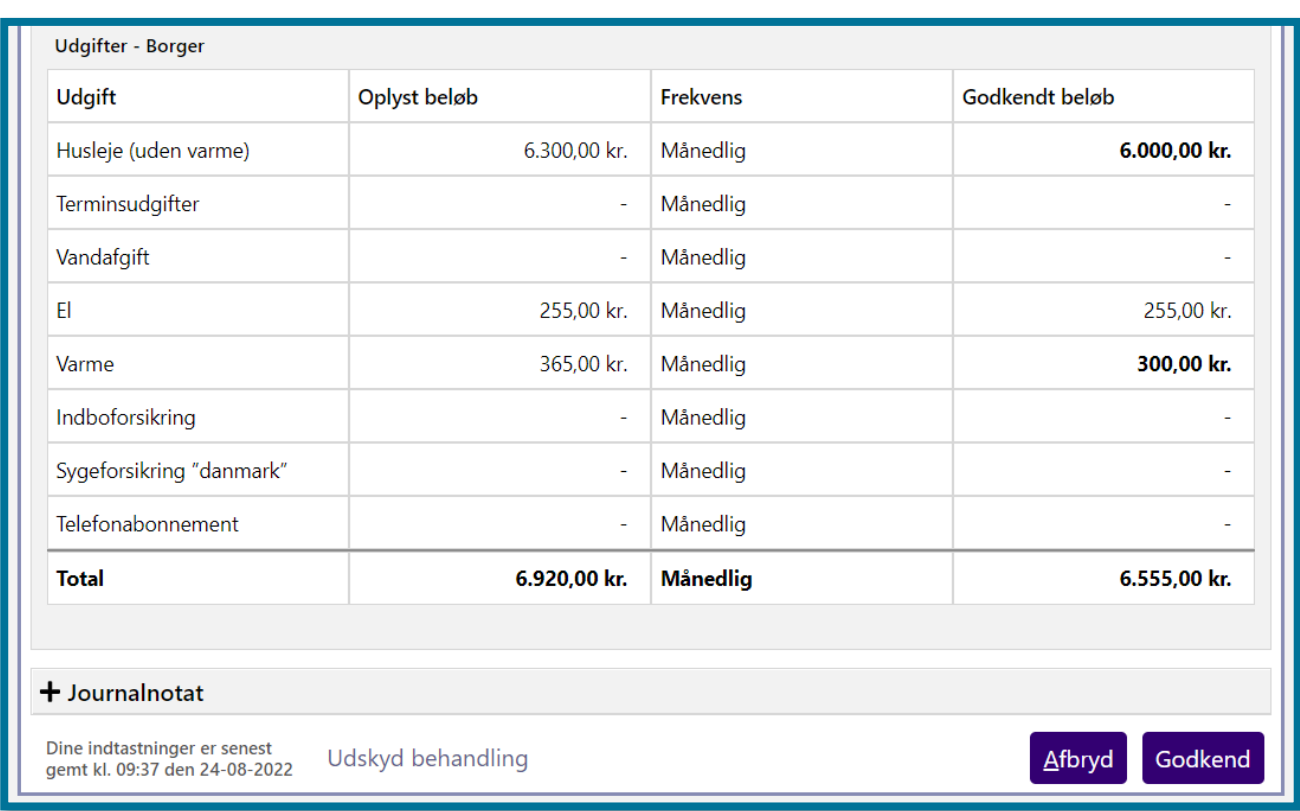

Herefter kan du klikke på knappen "Godkend", hvorefter du har udført opgaven, og du kommer videre til en kvitteringsside, som du kan se på skærmbilledet herunder.

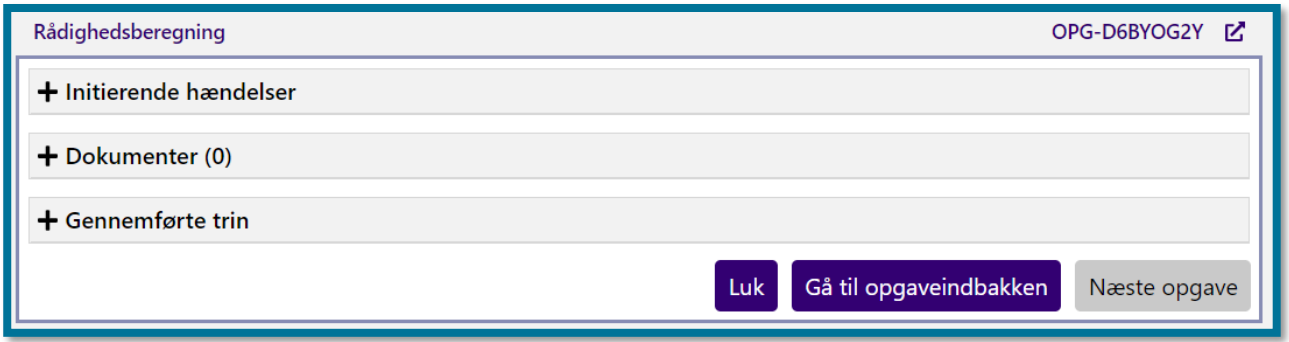

## **4.21 Send brev**

"Send brev" er en opgave, hvor du kan sende både fysiske og digitale breve til en borger og virksomheder. Herunder kan du se et skærmbillede af opgavevinduet for "Send brev" som det ser ud, når du har klikket på opgaven under underfanen "Handlinger".

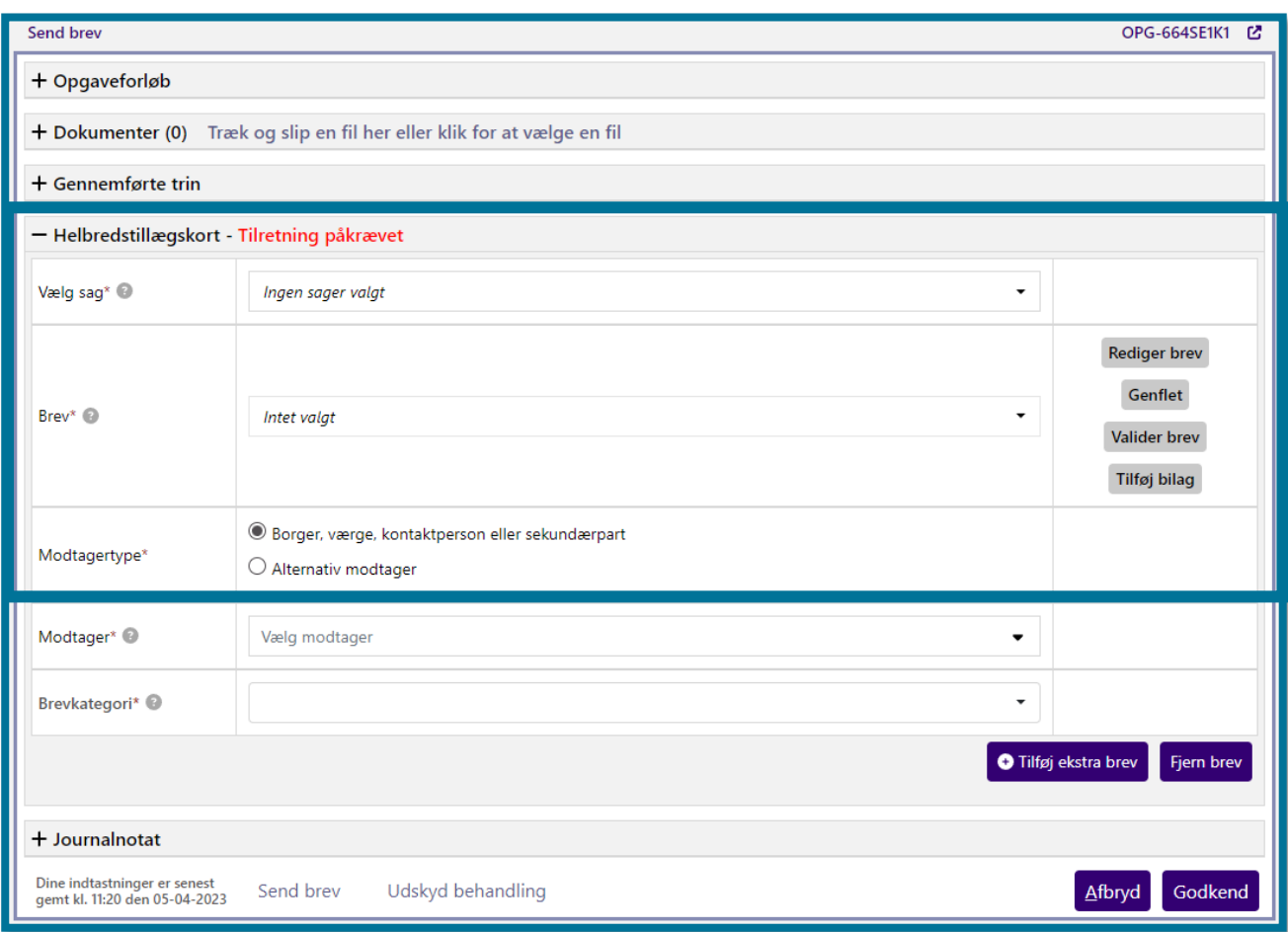

På dette trin skal du vælge den sag, som er relateret til det brev, du vil sende. Du kan ikke sende et brev til en borger, uden at borgeren har en aktiv sag.

I første trin "Vælg sag", skal du derfor vælge en sag, før du kan tilknytte en brevskabelon. Herefter skal du vælge det brev, som du ønsker at sende. I nogle tilfælde foreslår systemet, hvilket brev du skal sende.

Du skal angive, hvilken modtagertype der er tale om. Du kan læse mere om "Borger, værge, kontaktperson eller sekundærpart" i afsnit [4.21.2](#page-135-0) [Modtager](#page-135-0), og mere om "Alternativ modtager" i afsnit [4.21.5](#page-136-0) [Alternativ modtager.](#page-136-0)

Du skal også vælge modtager. Modtageren skal forstås som den, der konkret skal modtage brevet. Du kan læse mere om modtager i afsnit [4.21.2](#page-135-0) [Modtager.](#page-135-0)

### **Rediger brev**

Du kan redigere brevet ved at klikke på "Rediger brev". Herved åbner dit redigeringsprogram, og du kan tilføje dine ændringer.

Du kan også opleve, at systemet beder dig udfylde data, som systemet ikke selv kan udlede.

I de tilfælde vil systemet vise beskeden "Brevet har flettefelter, der skal udfyldes", som vist på skærmbilledet.

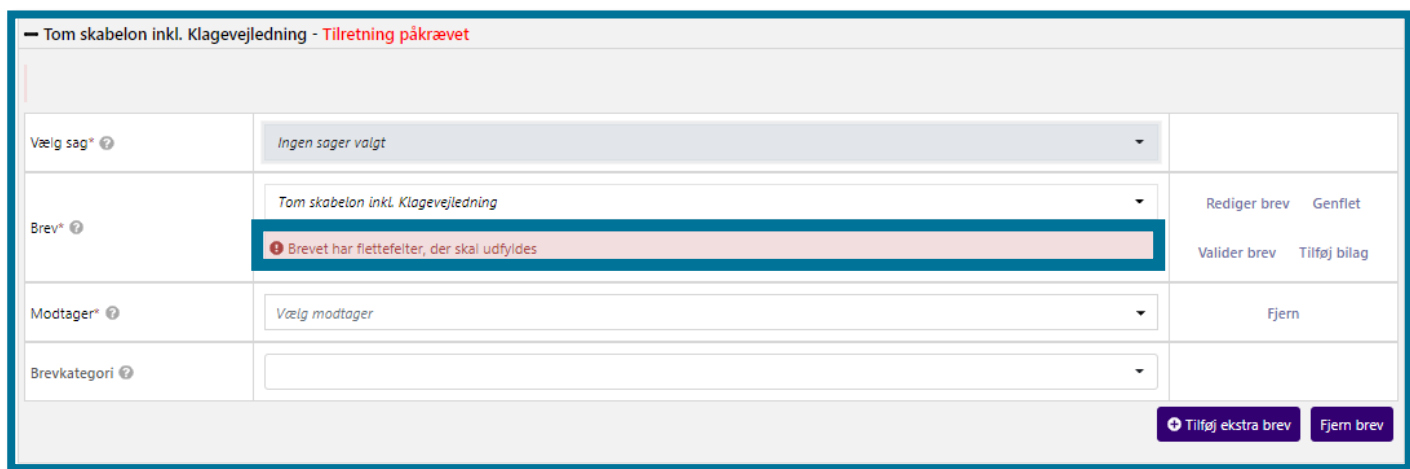

De manuelle flettefelter indeholder en forklarende tekst, der beskriver, hvilken form for data, du skal udfylde.

#### **Genflet**

Hvis du klikker på "Genflet", nulstiller du din skabelon, og din indtastede data vil blive slettet. Du kan f.eks. anvende genflet, hvis opgaven har været ubehandlet i flere dage, og du derfor har behov at ændre dato i brevet.

#### **Valider brev**

Funktionen tjekker om alle flettefelter er udfyldt. Den røde bjælke forsvinder, hvis alle felter er udfyldt, og brevet er klar til at blive sendt.

Du har herefter mulighed for at tilføje bilag, som f.eks. kan være et oplysningsskema. I afsnit 4.20.3 Bilag kan du læse mere om bilag.

### **4.21.1 Flettespørgsmål**

Nogle breve har flettespørgsmål, der skal besvares af sagsbehandler for, at brevet kan sendes afsted af systemet. Afhængigt af, om du vælger "Ja" eller "Nej" ved flettespørgsmålene, vil systemet flette forskellige tekst, informationer og/eller tabeller ind i brevet. Det er derfor vigtigt, at du besvarer flettespørgsmålene korrekt. **Du skal være opmærksom på**, at du kun kan besvare flettespørgsmål med "Ja" eller "Nej".

Når du har besvaret dine flettespørgsmål, skal du klikke på "Genflet". Så tilretter systemet brevet ud fra dine valg. **Du skal være opmærksom på,** at hvis du besvarer flettespørgsmålene,

genfletter brevet og foretager manuelle tilretninger i delene, som systemet har flettet ind jf. flettespørgsmålene, bør du ikke efterfølgende klikke på "Genflet" igen. Klikker du på "Genflet", vil systemet nemlig overskrive dine manuelle tilretninger, og du vil være nødt til at foretage tilretningerne igen. Benyt i stedet knappen "Valider", hvis du efter manuel tilretning har behov for at validere, at brevet er klar til afsendelse.

Neden for kan du se et billede af et brev med mange flettespørgsmål. Du kan også se knappen "Genflet", som du skal klikke på, for at systemet kan indføre dine valg i brevet.

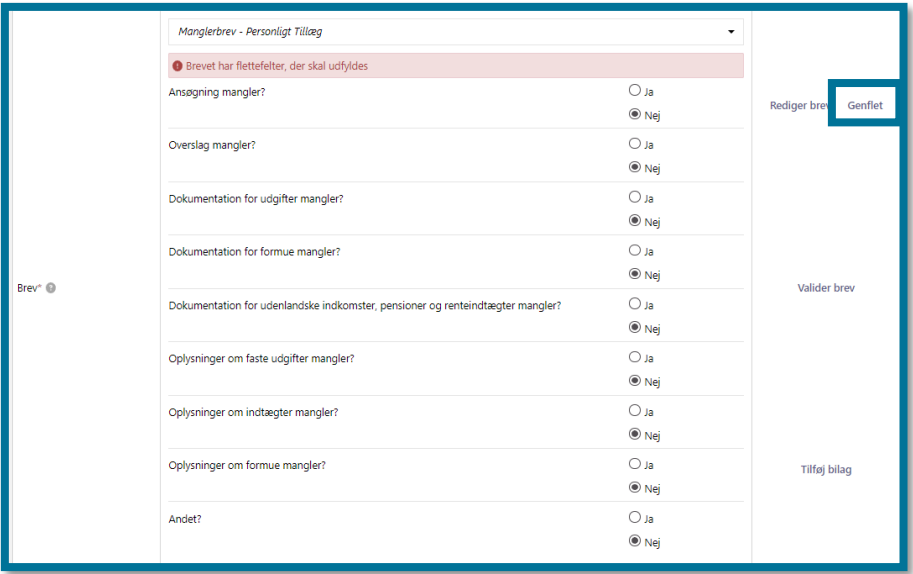

#### <span id="page-135-0"></span>**4.21.2 Modtager**

Når du åbner opgavevinduet "Send brev", vil borgerens primærpart allerede af systemet være indtastet som modtager. Hvis borgeren har en CPR-værge eller en kontaktperson, der er registreret som brevmodtager, vil du kunne se denne person under "Modtager". Her vil en evt. CPR-værge tage præcedens over en manuelt registreret værge. Såfremt du manuelt vil ændre modtageren, skal du klikke "Fjern". Herefter kan du se en fold-ud liste med mulige modtagere af brevet. Alle typer af modtagere skal have en gyldig adresse, for at du kan se dem i fold-ud listen.

**Du skal være opmærksom på**, at du altid kun kan vælge én modtager af et brev. Hvis du ønsker flere modtagere, skal du klikke på "Tilføj ekstra brev" i bunden af trinnet.

Hvis du ikke angiver en modtager, afsender systemet ikke brevet. I stedet gemmer systemet blot brevet tilknyttet borgeren, samt den eventuelle sag.

### **4.21.3 Fysisk post**

Du har mulighed for at sætte flueben i "Send som fysisk post", for at få systemet til at tvinge brevet til fysisk post.

**Du skal være opmærksom på**, at systemet kun viser denne mulighed hvis borgeren er tilmeldt digital post.

**Du skal være opmærksom på,** at det ikke vil være muligt at afsende fysisk post til alternative modtagere.

### **4.21.4 Bilag**

Klikker du på "Tilføj bilag" knappen, når du er i opgavevinduet, åbner du et vindue, hvor du har mulighed for at tilføje bilag. Du kan åbne og fjerne bilagene ved at klikke på hhv. "Åbn" og "Fjern" ud for det enkelte bilag. Du kan se vinduet i følgende skærmbillede.

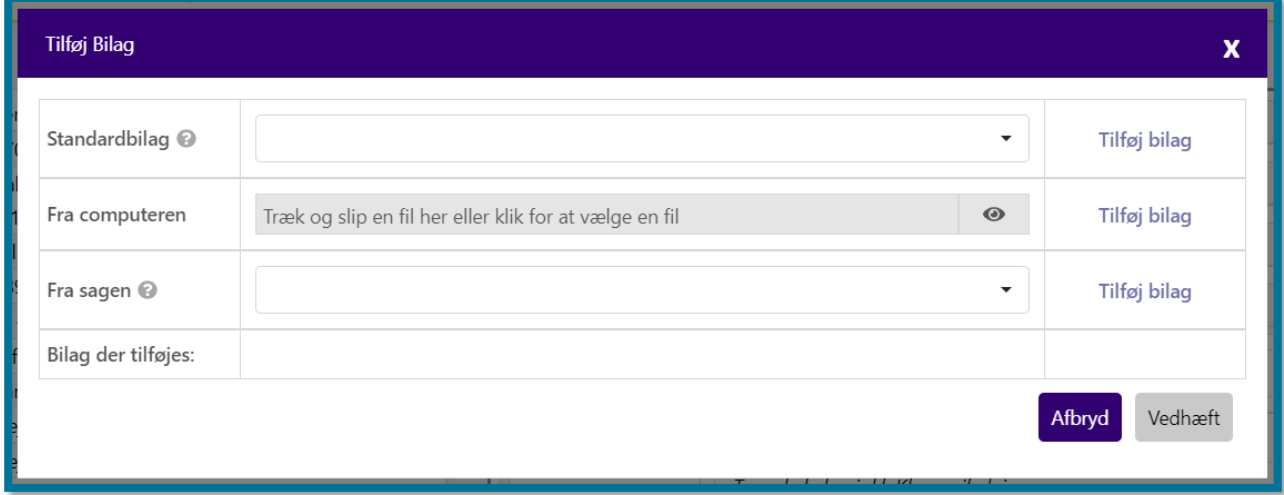

### <span id="page-136-0"></span>**4.21.5 Alternativ modtager**

Hvis du vælger at der skal afsendes et brev til en alternativ modtager, så får du mulighederne "CPR-nummer", "CVR-nummer", "SE-nummer" og "P-nummer". Når du har din metode til at fremsøge den alternative modtager, kan du trykke på knappen hent, og KP vil lave et straksopslag på virksomheden eller personen.

**Du skal være opmærksom på,** at det ikke er muligt at afsende fysisk post til alternative modtagere.

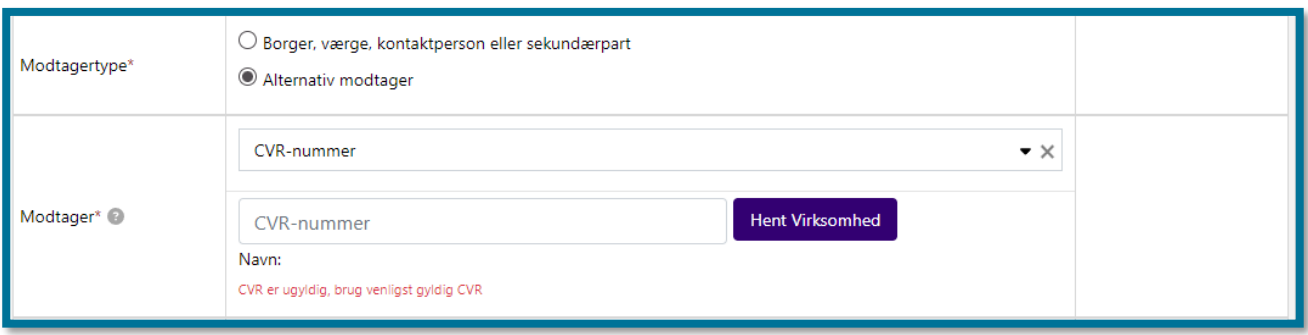

# **4.22 Stop sag**

"Stop sag" er en opgave, hvor du kan stoppe en borgers aktive sag og dertilhørende ydelser.

Herunder kan du se et skærmbillede af opgavevinduet for "Stop sag", som det ser ud, når du har klikket på opgaven under underfanen "Handlinger".

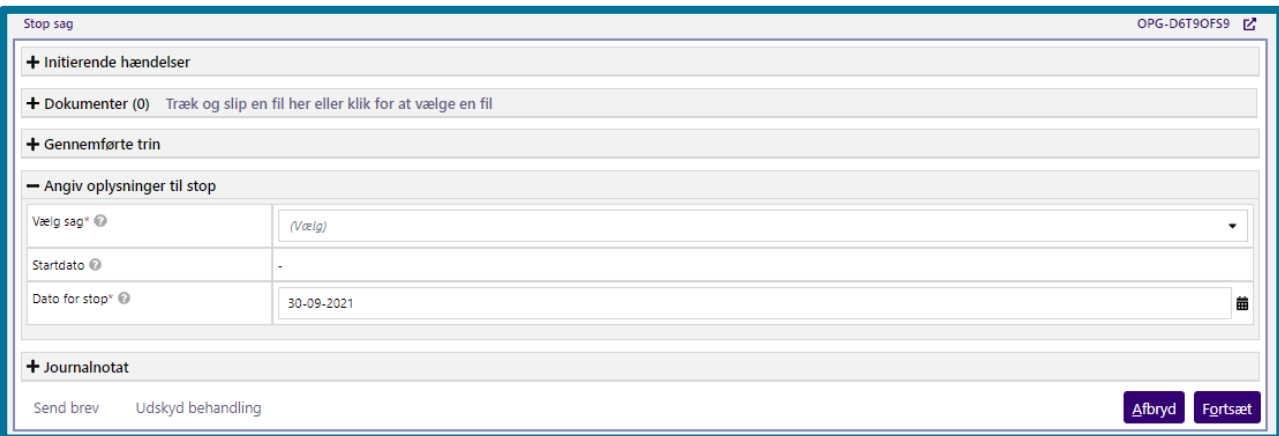

På dette trin skal du indtaste oplysninger omkring stop af sagen. Når du klikker på knappen "Fortsæt", får du mulighed for at sende et brev til borgeren. I afsnit 4.21 Send brev kan du læse mere om hvordan du sender et brev. Herefter validerer systemet dine indtastninger, og foretager nødvendige beregninger på, om borgeren har eventuelle tilgodehavender. Herefter kommer du videre til opsummeringstrinnet, hvor du kan se et overblik over de konsekvenser, som behandlingen af opgaven har for borgeren. I afsnit 11.9.5 Opsummering kan du læse mere om opsummeringstrinnet.

Herefter kan du klikke på knappen "Fortsæt", hvorefter du har udført opgaven, og du kommer videre til en kvitteringsside, som du kan se på skærmbilledet herunder.

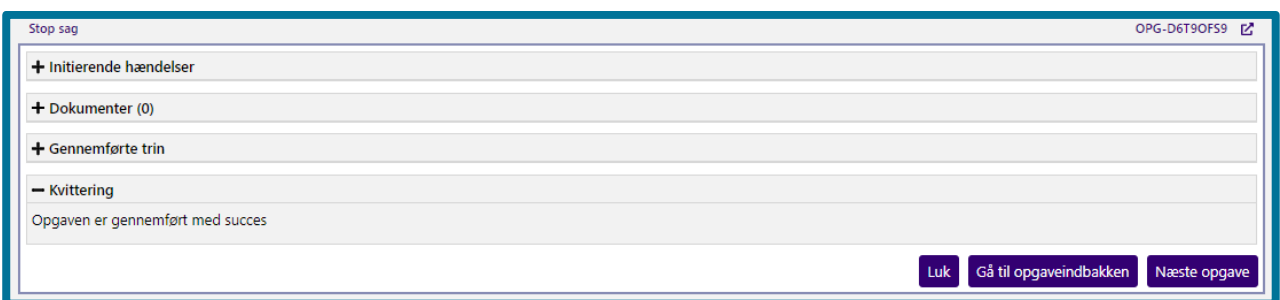

## **4.23 Tilføj ydelse til bevilling**

"Tilføj ydelse til bevilling" er en opgave, hvor du manuelt kan oprette en ydelse til en borger. Når du bevilger ydelser, skal du altid knytte bevillingen til en af borgerens oprettede sager, som det er muligt at knytte en ydelse til. Hvis der ikke eksisterer en ydelsesbærende sag på borgeren, viser systemet dig beskeden herunder.

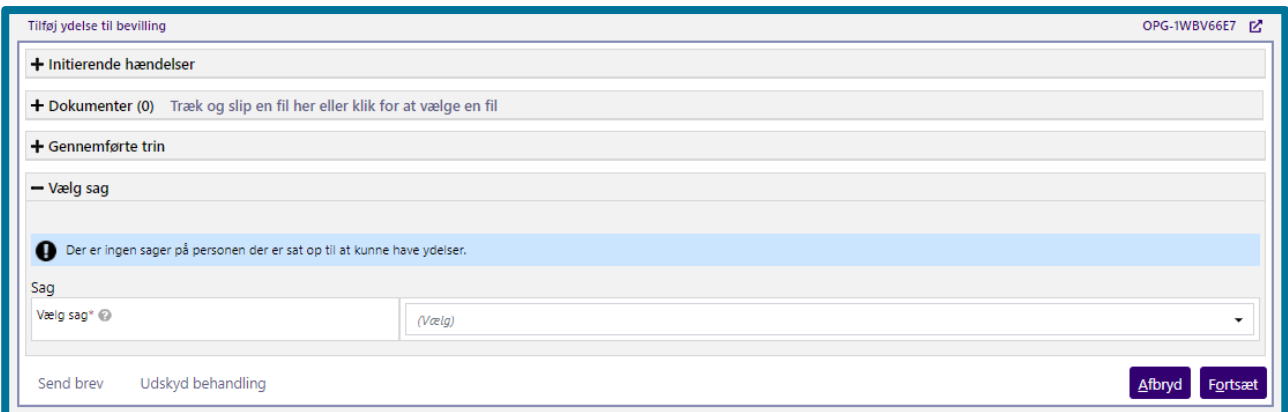

Du skal derfor oprette en ydelsesbærende sag, hvis du ønsker at oprette en ydelse.

Herunder kan du se et skærmbillede af opgavevinduet for "Tilføj ydelse til bevilling", som det ser ud, når du har klikket på opgaven under underfanen "Handlinger".

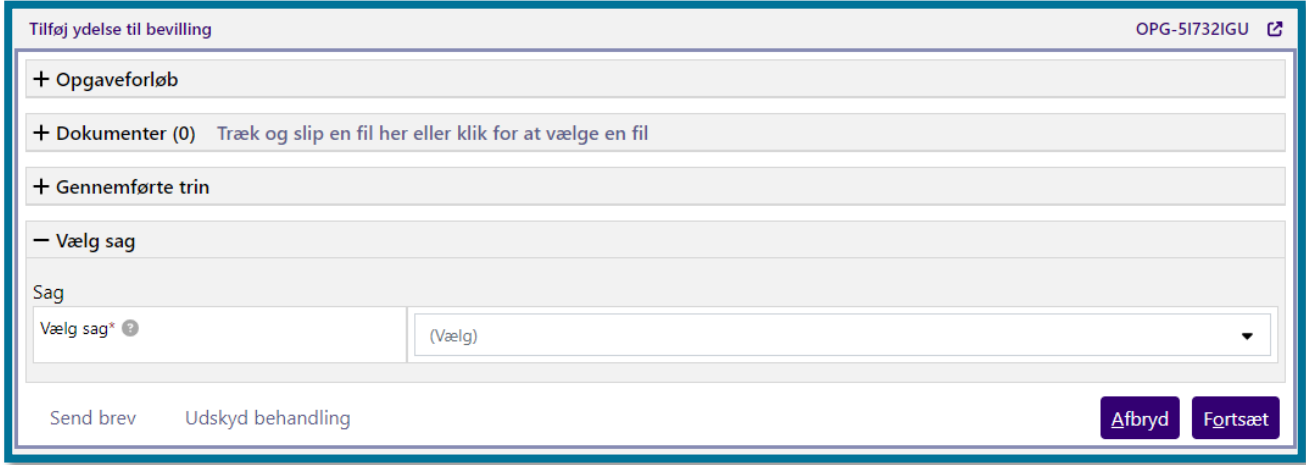

På dette trin skal du vælge, hvilken sag du ønsker at knytte den ønskede ydelse til. Vælger du en sag, som har et maksimum antal af behandlinger, og det maksimale antal behandlinger allerede er bevilget, viser systemet dig beskeden herunder.

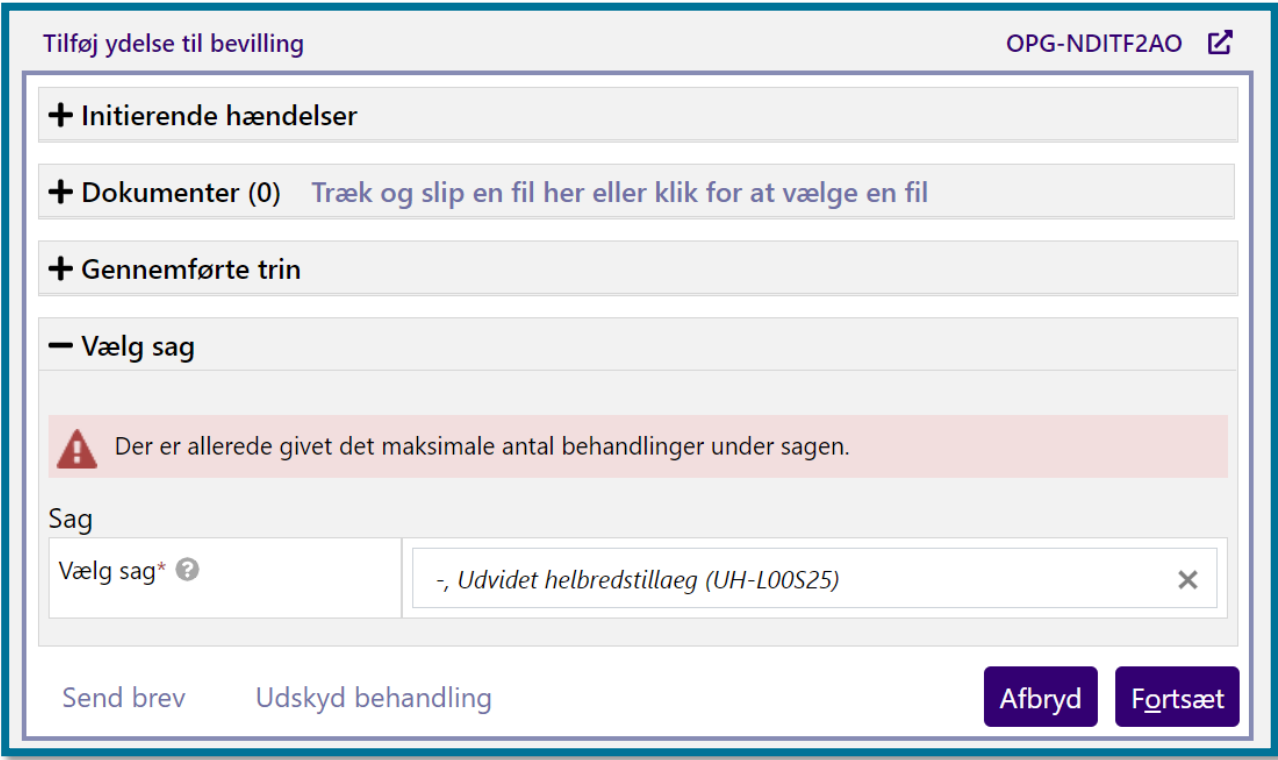

**Du skal være opmærksom på,** at dette **kun** relaterer sig til sager vedrørende fodpleje, hvor sagsbehandleren, der opretter sagen, skal vælge antal af behandlinger. Ved sager vedrørende fodpleje med et ubegrænset antal behandlinger, vil du **ikke** blive mødt af beskeden "Der er allerede givet det maksimale antal behandlinger under sagen", da der i dette tilfælde, ikke er et maksimum antal af ydelser.

Klikker du på knappen "Fortsæt", kommer du videre til næste trin i opgaven, hvor du skal indtaste nogle grundlæggende oplysninger om ydelsen samt oplysninger om frekvens for ydelsen. **Du skal være opmærksom på,** at hvis du i dette trin vælger en ydelsestype, der anvender et takstbeløb, så angiver KP automatisk takstbeløbet under Beløb, og du ikke kan rette dette beløb.

Herunder kan du se et skærmbillede af, hvordan trinnet ser ud.

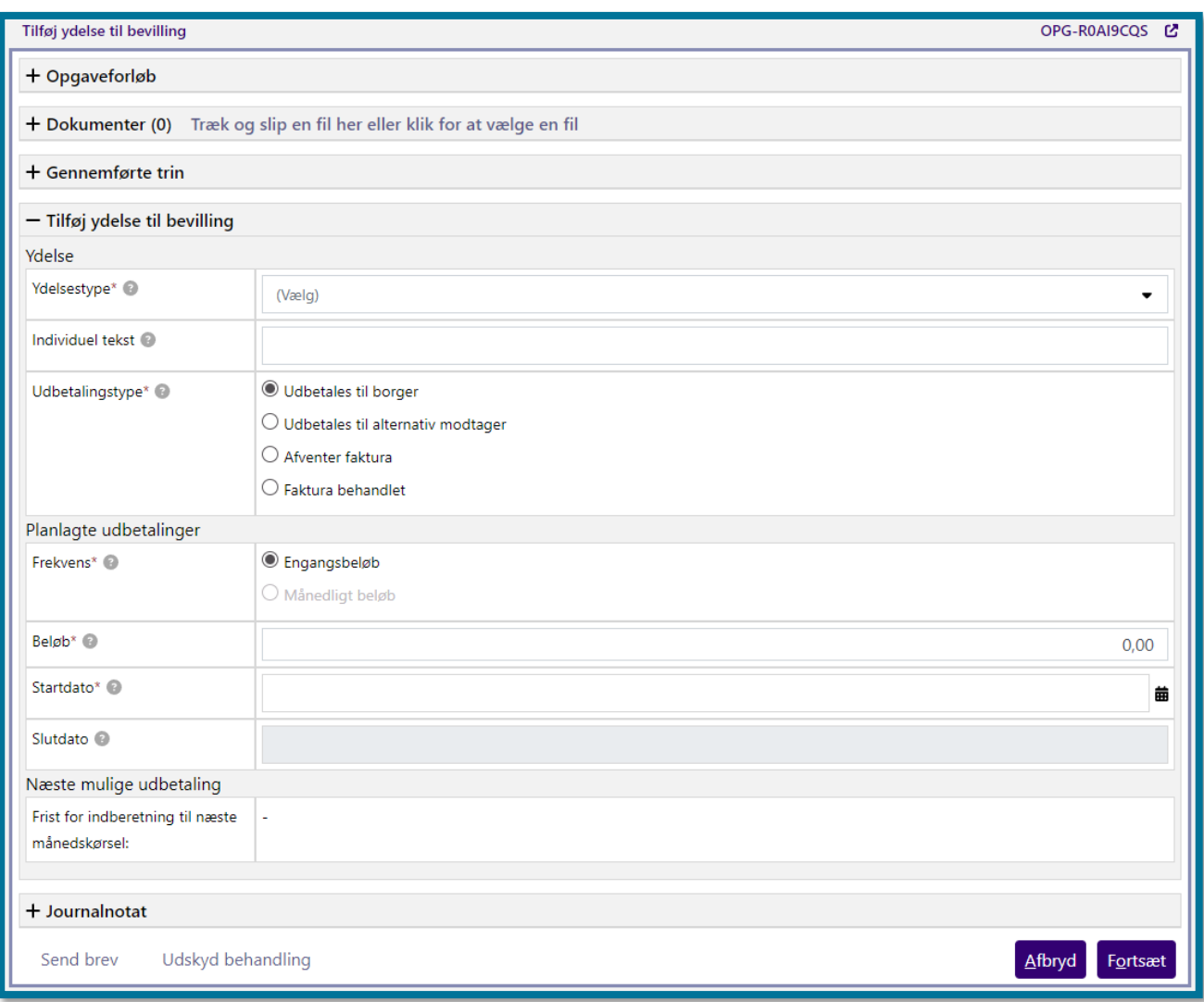

**Du skal være opmærksom på,** at for almindelige helbredstillægssager, kan du ikke oprette løbende ydelser. Du vil i så fald ikke kunne vælge "Månedligt beløb", ligesom det er vist i ovenstående skærmbillede.

Under "Udbetalingstype" skal du tage stilling til, om systemet skal udbetale ydelsen til borger, om ydelsen afventer en faktura, om en eksisterende faktura skal behandles, eller om ydelsen skal udbetales til en alternativ modtager.

Hvis du vælger "Afventer faktura", så kan du efterfølgende under underfanen "Handlinger" vælge "Ret planlagt udbetaling", hvor du kan markere fakturaen som behandlet.

Hvis du vælger at der skal udbetales til en alternativ modtager, så vil du få mulighed for at angive hvilken måde der skal udbetales på. Der vil forekomme forskellige indtastningsmuligheder. F.eks. hvis du vælger CVR, så skal du indtaste CVR-nummeret på den virksomhed, som udbetalingen

skal foretages til. Du kan læse mere om udbetaling til alternativ modtager i afsnit [4.23.1](#page-149-0) Udbetalingstype – [Udbetaling til alternativ modtager.](#page-149-0)

**Du skal være opmærksom på,** at hvis du vælger "Kontonummer", så skal udbetalingen altid beløbsgodkendes af en anden sagsbehandler med brugersystemrollen "Beløbsgodkender".

**Du skal være opmærksom på,** at hvis du vælger, at der skal udbetales til en alternativ modtager, så udvides trinnet med tabellen "Betalingsoplysninger". Du kan læse mere om udbetalingsmulighederne i afsnit [4.23.1](#page-149-0) Udbetalingstype – [Udbetaling til alternativ modtager](#page-149-0)**.**

**Du skal være opmærksom på,** at hvis du udbetaler til en alternativ modtager, så behandles udbetalingen altid som en kvikudbetaling. Det betyder, at du skal ind og angive en dispositionsdato for udbetalingen.

Hvis du skal tilføje en ydelse til en bevilling for sagstypen Udvidet helbredstillæg – fodbehandling, vil trinnet se anderledes ud. På skærmbilledet herunder, kan du se et eksempel på, hvordan trinnet ser ud for denne sagstype.

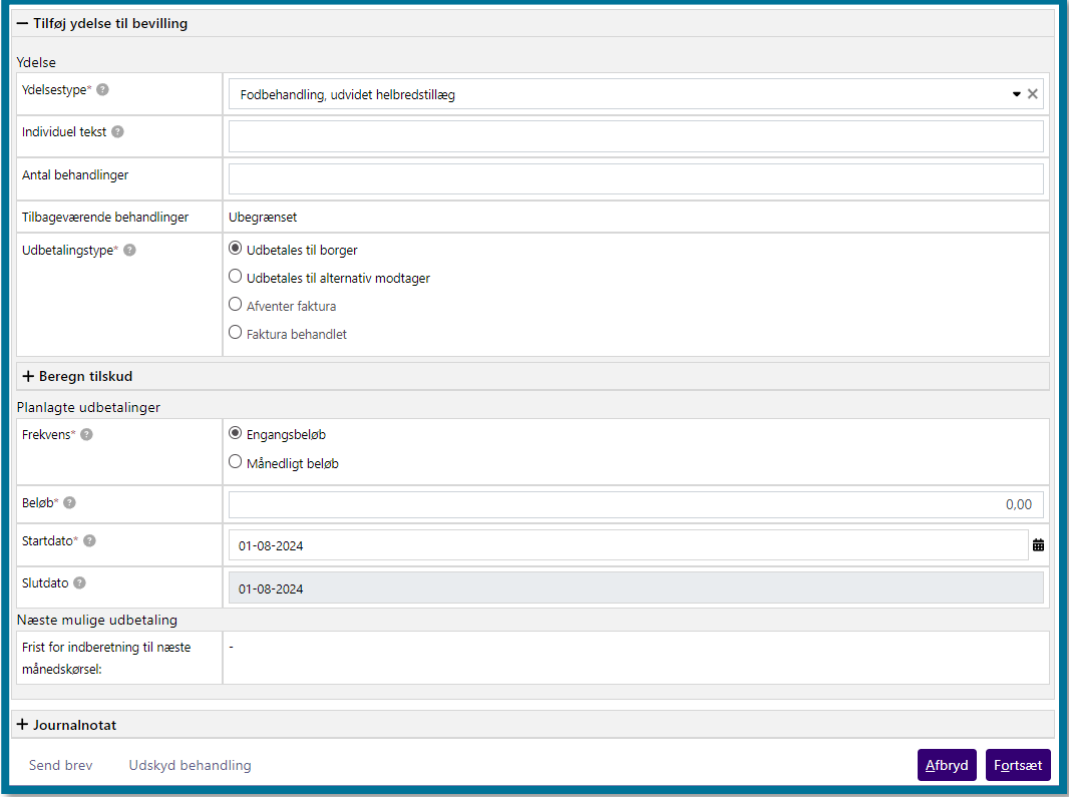

Under "Antal behandlinger" har du mulighed for at angive antal behandlinger for bevillinger med både et begrænset og et ubegrænset antal behandlinger. **Du skal være opmærksom på**, at det er et krav, at du udfylder antal behandlinger, hvis du har bevilget et begrænset antal behandlinger.

Hvis du har bevilget et ubegrænset antal behandling, er det tilladt at efterlade feltet tomt. Hvis du angiver et antal behandlinger, som er højere end antallet af tilbageværende behandlinger, vil du få en fejlbesked.

**Du skal være opmærksom på,** at hvis du har valgt behandlingsvarigheden "periode" og tilføjer et antal behandlinger til en månedlig ydelse, skal du altid angive antal behandlinger i hele ydelsens periode. Hvis du har valgt behandlingsvarigheden "ikke afgrænset" og ydelsens periode vedrører flere kalenderår, skal du angive det årlige antal behandlinger den dækker. Du skal aldrig angive behandlinger pr. måned.

Under "Udbetalingstype" kan du ikke vælge udbetalingstyperne "Afventer faktura" og "Faktura håndteret", hvis du har bevilget fodplejetillæg med behandlingsvarigheden "Ikke afgrænset" eller "Periode".

Under "Frekvens" kan du ikke indtaste et månedligt beløb, der er højere end forretningskonstanten "loebende udv helbred beloebsgraense". Hvis du har valgt behandlingsvarigheden "Enkeltstående", kan du ikke angive et månedligt beløb.

### Hvis du bevilger en ydelse under en Udvidet helbredstillægssag eller Almindeligt helbredstillægssag

Hvis du bevilger en ydelse under en Udvidet helbredstillægssag eller under en af sagstyperne for Almindeligt helbredstillæg, har du mulighed for at beregne tilskud til ydelsen undervejs i opgaven. Du vil i dette tilfælde kunne se trinnet "Beregn tilskud" i Tilføj ydelse til bevilling-opgaven.

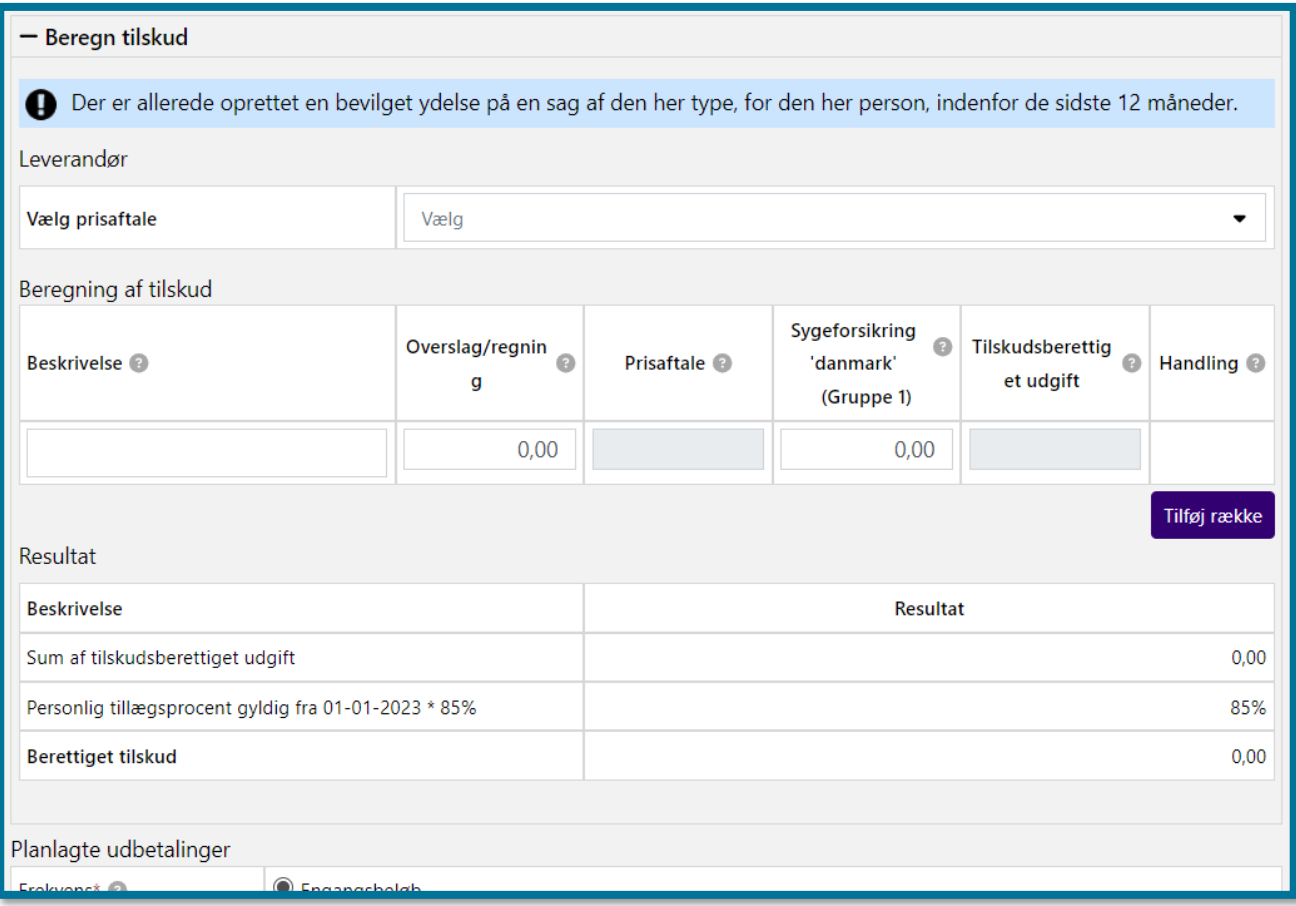

**Du skal være opmærksom på,** at du kun kan se trinnet, hvis du i trinnet "Vælg sag" har valgt en sag af typen Udvidet helbredstillæg eller en af sagstyperne for Almindeligt helbredstillæg.

I trinnet "Beregn tilskud" kan du angive en beskrivelse af den enkelte delydelse til bevillingen og angive hhv. Overslag/Regning på ydelsen, og hvor meget støtte borger får fra Sygeforsikring 'danmark' på ydelsen.

KP beregner automatisk borgers berettigede tilskud og viser resultatet i tabellen under "Resultat".

**Du skal være opmærksom på,** at det, som du angiver i tabellen "Beregning af tilskud" vil blive vist i brevet, som sendes ifm. bevillingen.

Hvis borger ikke har en helbredstillægsprocent for bevillingsperioden, udregner KP en 'ad hoc helbredstillægsprocent' baseret på borgers personlige tillægsprocent gange 85%. Denne beregning laver KP kun, hvis borger ikke har en helbredstillægsprocent i den relevante periode.

**Du skal være opmærksom på,** at det ikke er obligatorisk at benytte beregningsmodulet ved tilføjelse af ydelser til bevillinger. Ønsker du ikke at benytte beregningsmodulet, angiver du blot det ønskede beløb under "Beløb" i modulet "Planlagt udbetalinger".
Du kan klikke på "Tilføj række", hvis du ønsker at tilføje flere elementer. Du kan også slette elementer igen ved at klikke på skraldespanden,  $\blacksquare$ , i kolonnen "Handlinger" ud for den enkelte række.

### **Brug af prisaftaler**

Hvis din kommunes systemadministrator har oprettet en prisaftale i systemadministrationen, kan du vælge at benytte denne til beregningen. **Du skal være opmærksom på,** at du kun kan anvende prisaftaler ved Udvidet helbredstillæg.

Du anvender en prisaftale ved at vælge leverandøren på den ønskede prisaftale i folde-ud-menuen under "Vælg prisaftale", hvorefter du får mulighed for at vælge de konkrete prisaftaler under "Beskrivelse" i tabellen "Beregning af tilskud". Hvis ikke du ønsker at benytte en prisaftale, kan du selv tilføje elementer i tabellen som beskrevet tidligere i dette afsnit.

Når du vælger en leverandør under "Vælg prisaftale", vil feltet "Beskrivelse" automatisk ændres til en folde-ud menu, hvor du kan vælge den konkrete prisaftale. Når du gør dette, vil systemet autoudfylde feltet "Prisaftale" og "Tilskudsberettiget udgift". Når du angiver beløb under "Overslag/Regning" og "Sygeforsikring 'danmark'", vil systemet automatisk ændre beløbet under "Tilskudsberettiget udgift".

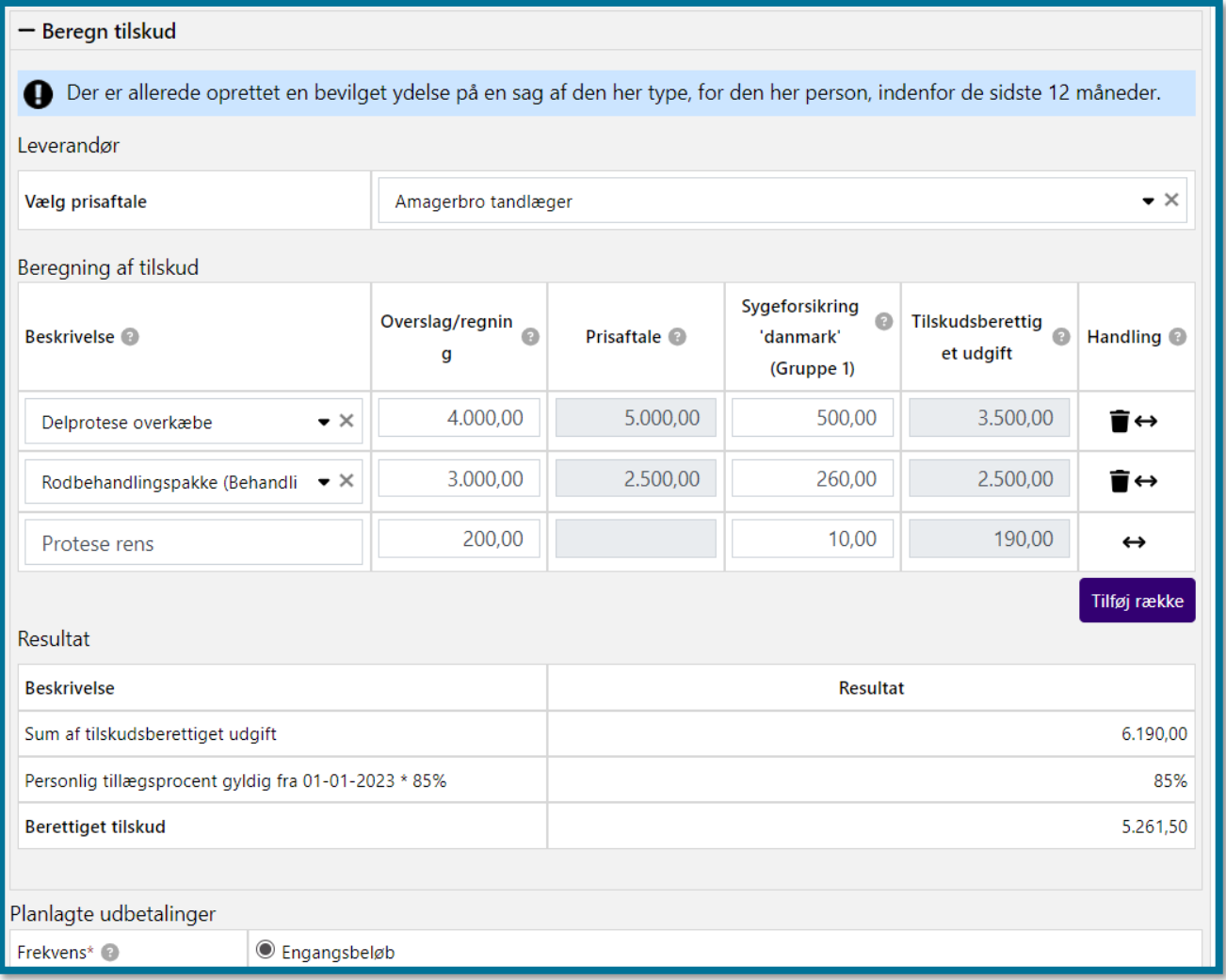

Hvis du har valgt en leverandør, har du mulighed for ved hver række i tabellen "Beregn tilskud" at angive, hvorvidt du ønsker at anvende en prisaftale, eller du ønsker at indtaste ydelsen selv. Dette

gør du ved at klikke på pilene,

#### Hvis du bevilger en løbende ydelse under en Personligt tillægssag

Hvis du bevilger en løbende ydelse under en personligt tillægssag, er det lovpligtigt for kommunen at foretage en revurdering af sagen på et senere tidspunkt. Derfor vil der i dette tilfælde blive vist et felt inde i opgaven, hvor du skal angive en revurderingsdato. **Du skal være opmærksom på,** at feltet er obligatorisk.

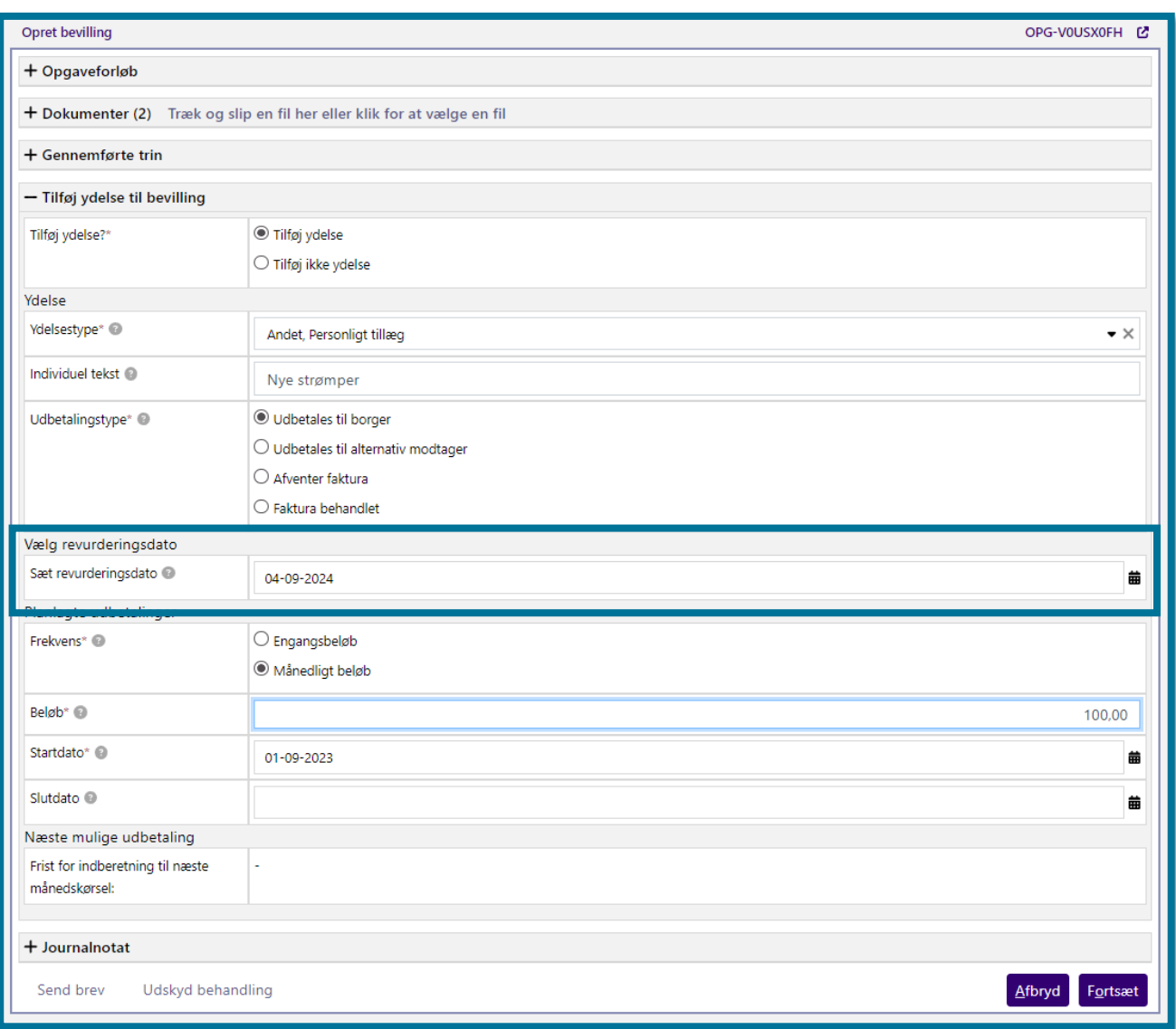

Når revurderingsdatoen oprinder, vil KP automatisk oprette en revurderingsopgave og sende et revurderingsbrev til borger. Du kan læse mere om revurderingsprocessen i afsnit [14](#page-280-0) . **Du skal være opmærksom på,** at KP gennemfører automatisk sagsbehandling, hvis kommunen har tilladt dette i systemadministrationen.

Klikker du på knappen "Fortsæt", validerer systemet dine indtastninger og foretager en vurdering af, om der er behov for en manuel beløbsgodkendelse af en anden bruger med rettighed til at godkende bevillingen. Dette gælder uanset, hvilken sagstype, du bevilger. Systemet sender bevillingen til manuel beløbsgodkendelse, såfremt beløbet, som du forsøger at bevilge, overstiger nogle kriterier som din lokale systemadministrator har opsat.

#### **Hvis der er behov for manuel beløbsgodkendelse**

Hvis systemet vurderer, at der er behov for en beløbsgodkendelse af en anden bruger med rettighed til at godkende bevillingen, kan du først gå videre med at udføre opgaven, når bevillingen er godkendt af en anden bruger. Systemet viser dig, i så fald, beskeden herunder.

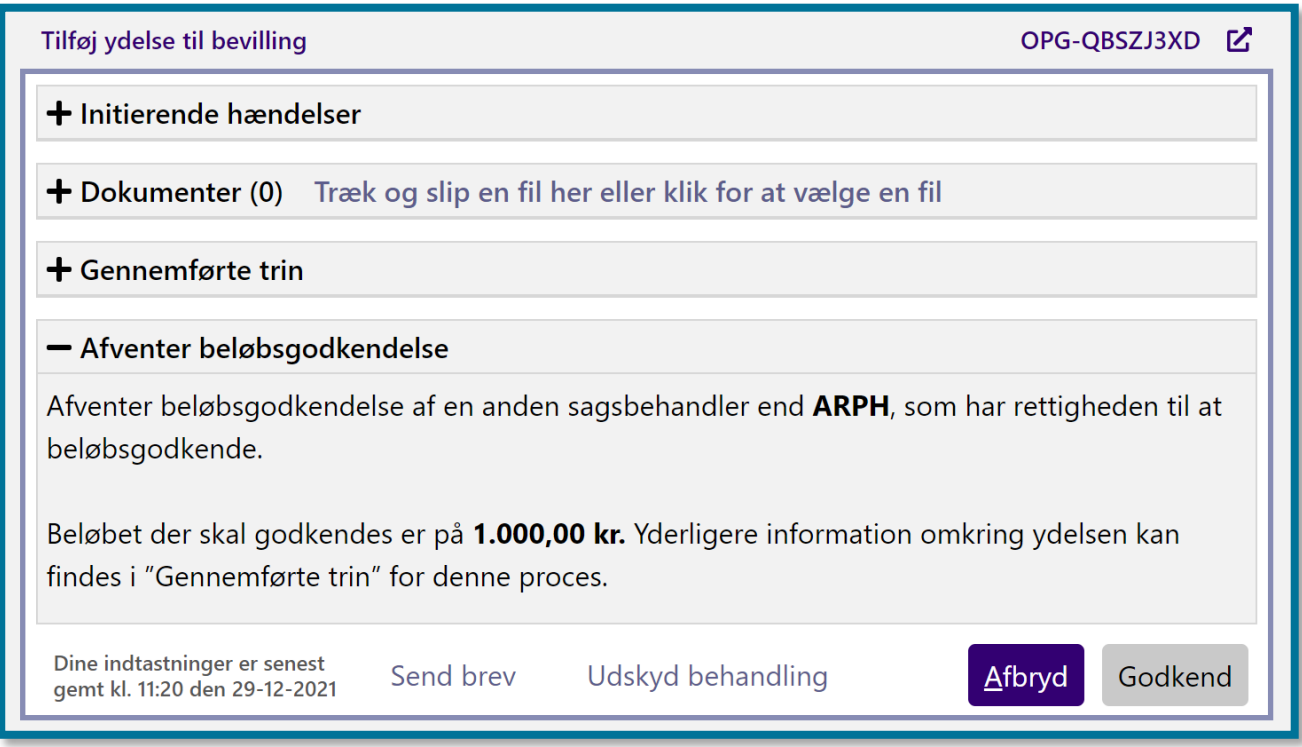

Som du kan se på skærmbilledet herover, er knappen "Godkend" ikke aktiv for dig, idet der er tale om et eksempel, hvor den bevilling du opretter kræver manuel beløbsgodkendelse.

Hvis en anden bruger, med rettighed til at godkende bevillingen, godkender bevillingen, kan du eller en anden sagsbehandler fortsætte med at udføre opgaven. Du vil kunne se opgaven i din opgaveindbakke.

#### **Hvis der ikke er behov for manuel beløbsgodkendelse**

Klikker du på knappen "Fortsæt", og systemet vurderer, at der ikke er behov for en beløbsgodkendelse af en anden bruger med rettighed til at godkende bevillingen, kan du fortsætte med at udføre opgaven med det samme.

Når du klikker på knappen "Fortsæt", foretager systemet de nødvendige beregninger af, hvordan ydelseseffektueringer og planlagte udbetalinger skal se ud, og du bliver du sendt videre til opsummeringstrinnet. På opsummeringstrinnet, kan du se et overblik over de konsekvenser, som behandlingen af opgaven har for borgeren. I afsnit 11.9.5 Opsummering kan du læse mere om opsummeringstrinnet.

Under opsummeringstrinnet, får du desuden mulighed for at sende et brev til borgeren. I afsnit 4.21 Send brev kan du læse mere om at sende breve.

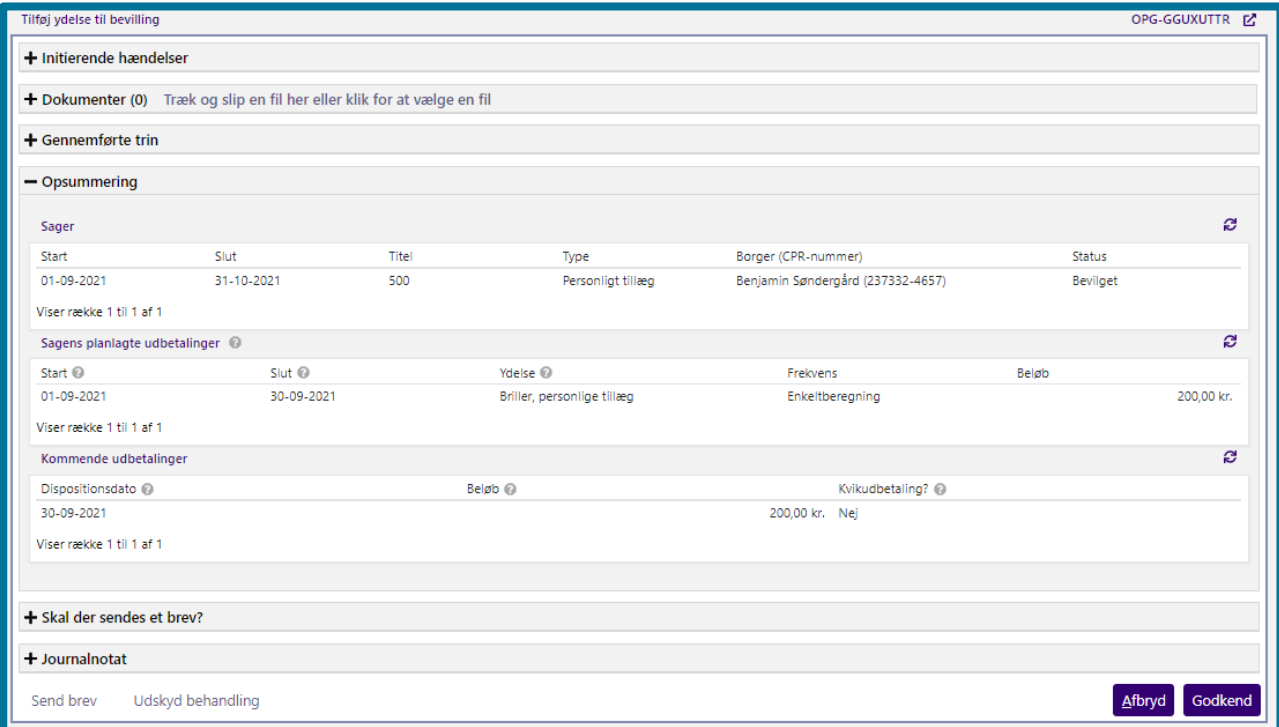

Hvis borger skylder kommunen penge, vil der blive vist en opkrævningsprocedure nederst i opsummeringstrinnet. Her skal du som sagsbehandler tage stilling til, hvordan opkrævningen skal foregå, ud fra tre forskellige muligheder. Du kan enten vælge, at der automatisk skal oprettes et engangstræk, hvis dette er muligt for den pågældende borger. Du kan også vælge at oprette trækket manuelt i systemet, hvor du har mulighed for at specificere, hvordan trækket skal foretages. Dette valg vil starte en "Opret træk" opgave som du efterfølgende skal behandle manuelt. Dette kan du læse mere om i afsnit [4.10.](#page-89-0) Endelig, kan du vælge, at opkrævningen skal håndteres udenom KP via manuel Debitor opkrævning. Se eksempel på opkrævningsproceduren herunder.

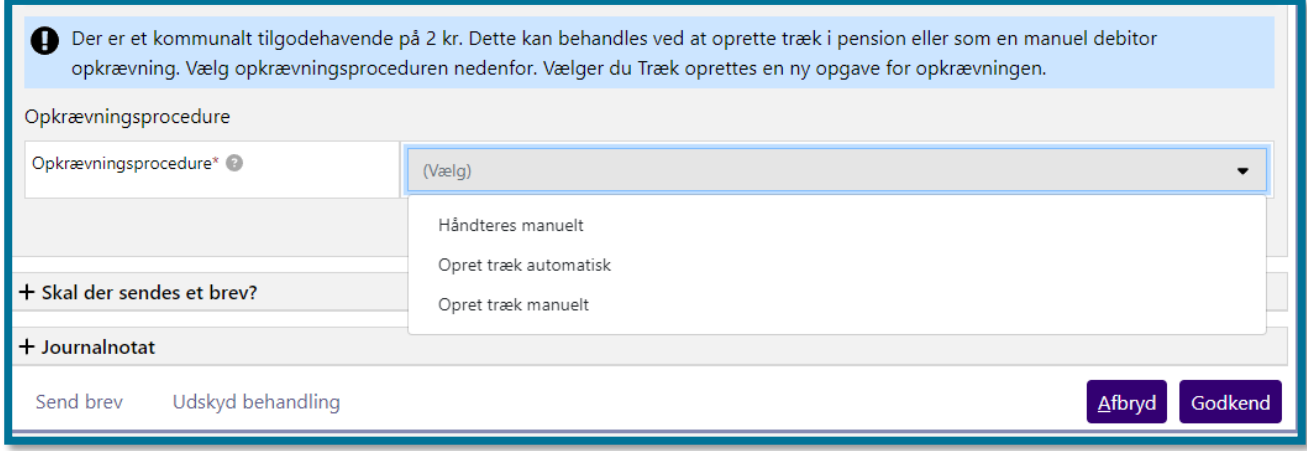

Når du klikker på knappen "Godkend" på opsummeringstrinnet, har du udført opgaven, og du kommer videre til en kvitteringsside, som du kan se på skærmbilledet, herunder.

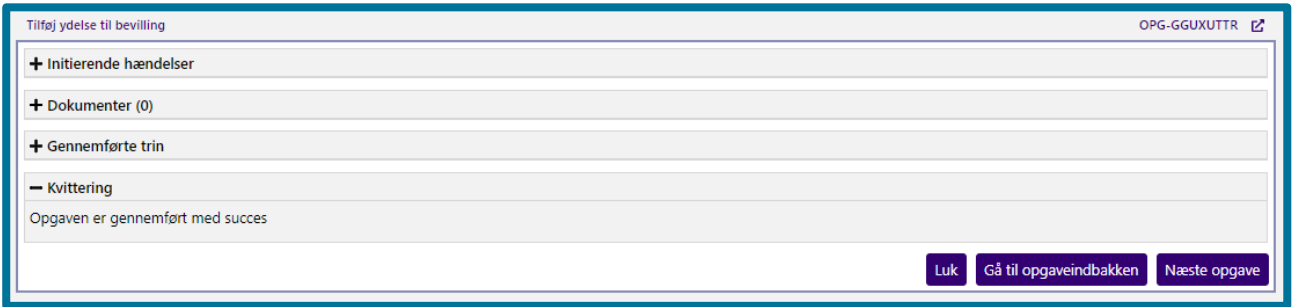

**Du skal være opmærksom på**, at en ydelse altid skal tilknyttes en sag. Det er ikke muligt at oprette et personligt tillæg, uden først at have en sag til at kunne lægge ydelsen på.

### **4.23.1 Udbetalingstype – Udbetaling til alternativ modtager**

Feltet "Udbetalingstype" giver dig mulighed for at angive hvem der skal udbetales til.

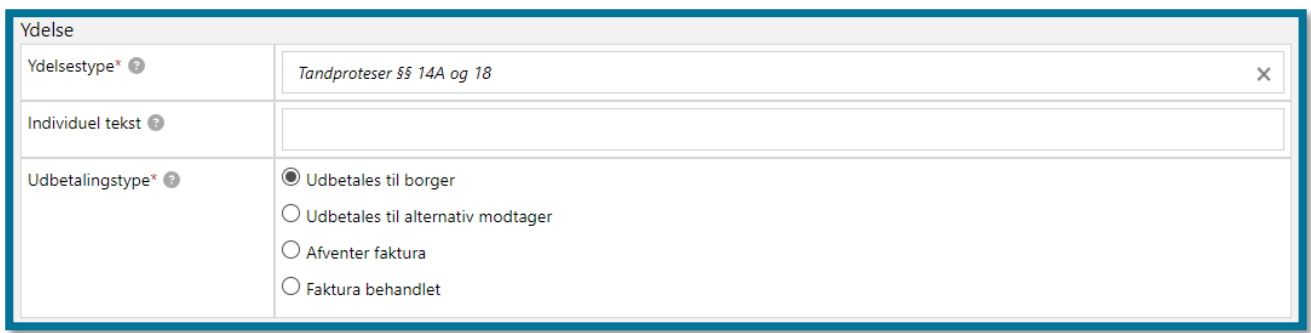

Når du er på trinnet "Udbetalingstype", har du mulighed for bl.a. at vælge "Udbetales til borger", "Afventer faktura", "Faktura behandlet" eller "Alternativ modtager".

Hvis du vælger "Udbetales til alternativ modtager", har du mulighed for at angive hvordan der skal udbetales i boksen "Betalingsoplysninger" som vise nedenfor.

Der er en række valgmuligheder ved udbetaling til alternativ modtager:

- CPR-nummer
- CVR -nummer
- Indbetalingskort
- Kontonummer
- P-nummer
- SE-nummer

Visningen af feltet "Betalingsoplysninger" vil variere alt efter hvilken udbetalingsmodtager du vælger.

**Du skal være opmærksom på,** at hvis du vælger kontonummer, så skal beløbet altid beløbsgodkendes af en anden sagsbehandler.

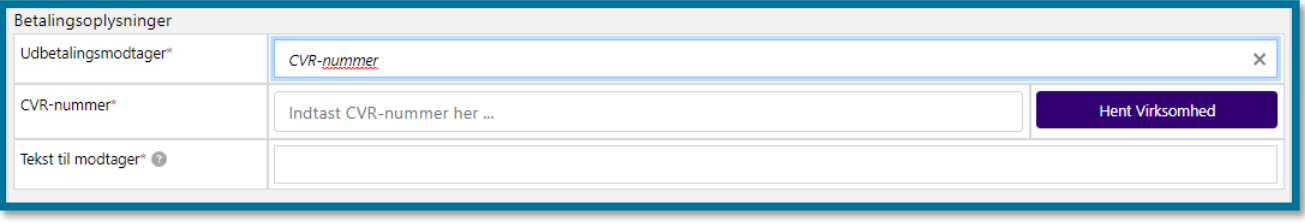

# **Modsatrettet træk**

"Modsatrettet træk" er en opgave der bliver brugt ifm. godkendelse af modsatrettede træk modtaget fra TF-filer (Tillæg/Fradrag-filer). Opgaven vises kun, hvis det modsatrettede træk, der

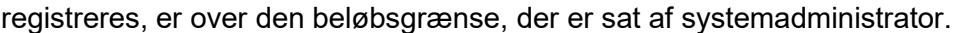

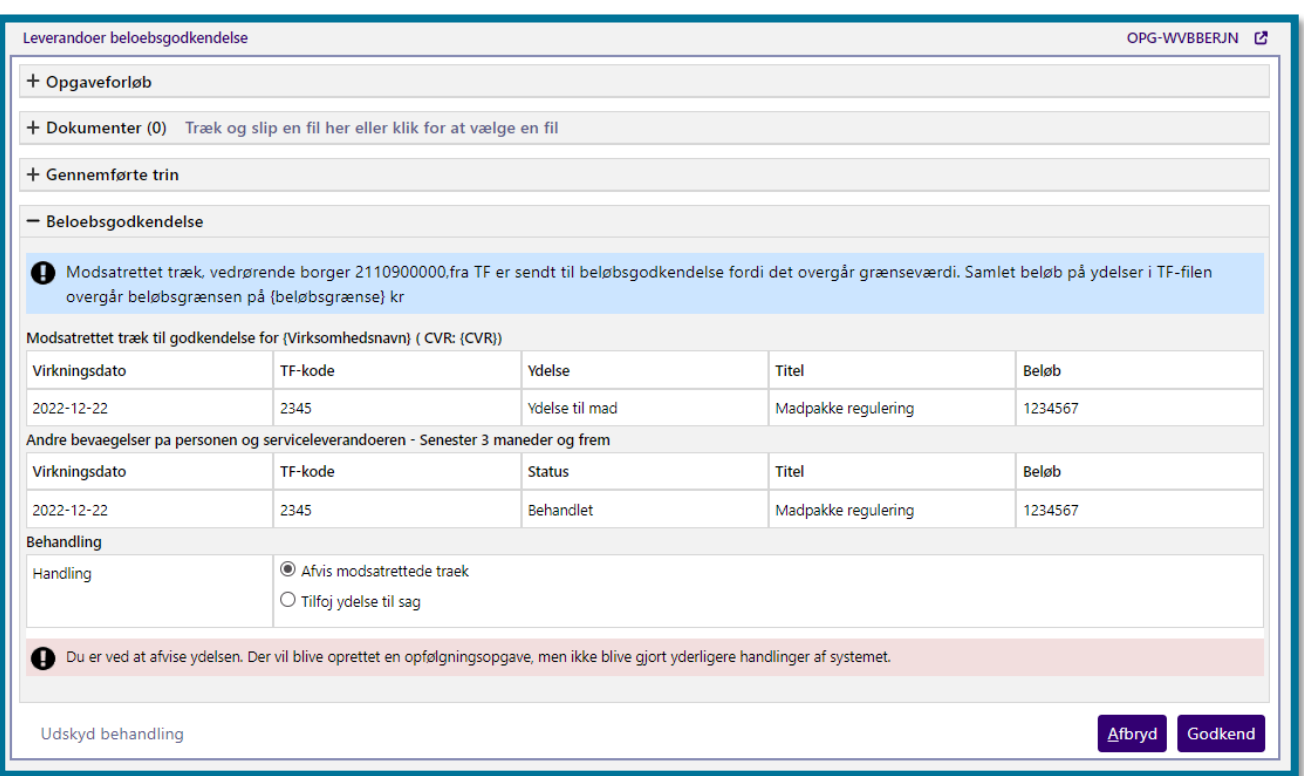

I tabellen vil du have mulighed for at se hvilken ydelse det modsatrettede træk er tilknyttet, titlen på trækket, og hvor stort beløbet er.

Du har mulighed for at afvise det modsatrettede træk eller godkende det. Hvis du godkender det, så bliver det fratrukket det træk virksomheden foretager næste gang.

**Du skal være opmærksom på**, at det kræver brugersystemrolle "Beløbsgodkender" eller "Servicetræk medarbejder", for at kunne godkende modsatrettede træk.

# **Behandl eFaktura**

"Behandl eFaktura" er en opgave, hvor du har mulighed for at tage stilling til en modtaget eFaktura.

Opgaven igangsættes automatisk på baggrund af en modtaget eFaktura fra jeres økonomisystem eller manuelt gennem "Handlinger". Alt efter omstændighederne for opgavens oprettelse, vil du opleve opgaven forskelligt. I nedenstående underafsnit beskrives det, hvordan opgaven fungerer, når den opstår på baggrund af en modtaget faktura, kreditnota eller rykker, samt hvad du kan foretage dig, hvis du starter den fra "Handlinger".

**Du skal være opmærksom på**, at det fremgår af opgavelisten og opgaveindbakken om en "Behandl eFaktura" opgave omhandler en faktura, kreditnota eller rykker.

**Du skal være opmærksom på,** at KP benytter ordet "eFaktura" som en samlet betegnelse for "faktura", "rykker" og "kreditnota". Når der er tale om en "eFaktura", er der derfor tale om fælles funktionalitet for "fakturaer," "rykkere" og "kreditnota", hvorimod hvis der specifikt nævnes "kreditnota" eller "faktura", er der her tale om en specifik beskrivelse af denne eFaktura type.

**Du skal være opmærksom på,** at KP ikke udbetaler penge direkte som led i godkendelse af eFakturaer, men i stedet *anvises* der en konto og administrativ enhed ud fra den ydelsestype og sag, der vælges under opgaven. Denne/disse anvisninger sendes til jeres økonomisystem, som står for selve udbetalingen.

**Du skal være opmærksom på,** at beløbene som KP udstiller ifm. eFaktura kan indeholde moms. Hvis beløbet indeholder moms, kan det afvige fra det tilsvarende beløb i fakturadokumentet, hvis det vises uden moms. Hvis et beløb indeholder moms, vil det altid være markeret med en \*. Hvis beløbet ikke har denne markering, er det momsfrit.

#### **4.25.1 Opgaven er opstået af en modtaget Faktura fra Økonomisystemet**

Når opgaven "Behandl eFaktura" er opstået på baggrund af en modtaget faktura, har systemet allerede taget stilling til at fakturaen opfylder følgende:

- Borgeren er folkepensionist eller førtidspensionist efter gamle regler.
- Beløbene på fakturalinjerne summerer op til det totalt angivne beløb på fakturaen.

En faktura afvises automatisk af KP, hvis den ikke lever op til én af disse valideringer.

Herunder kan du se et skærmbillede af, hvordan det ser ud, når opgaven åbnes efter modtagelse af en faktura. Opgaven åbnes på trinnet "Håndtér eFaktura", hvor du har mulighed for at træffe en overordnet beslutning, og du kan detaljere din beslutning yderligere. Hvis du godkender fakturaen, kan den detaljeres med valg af ydelsestyper og sager, hvorimod hvis du afviser fakturaen, kan du detaljere den med en afvisningsårsag.

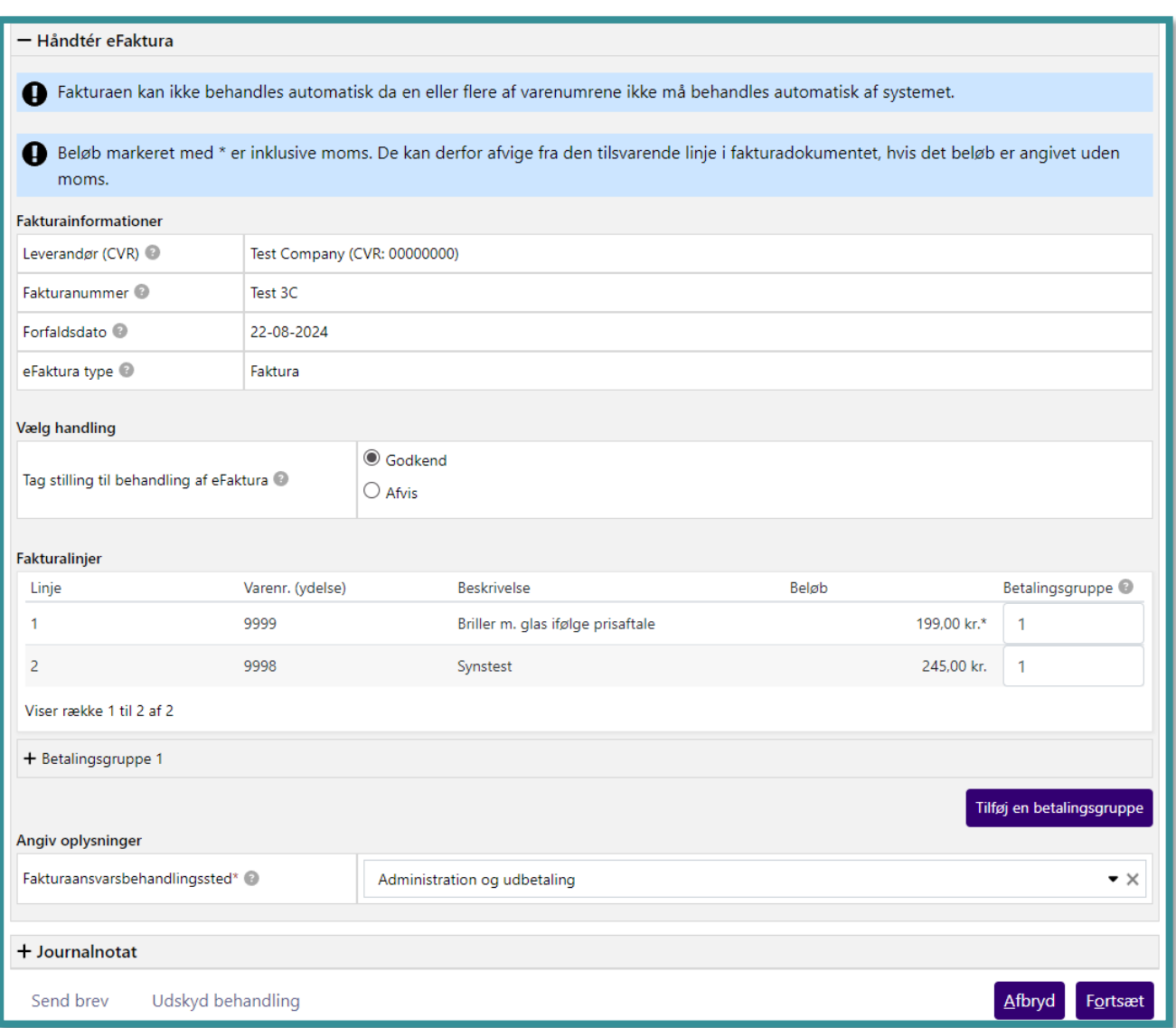

- *Fakturainformationer viser dig* den overordnede information vedrørende fakturaen såsom forfaldsdato, leverandørinformation, fakturanummer og typen af eFaktura. Alt andet relevant information kan du se i selve faktura-pdf-filen, som er vedhæftet i opgavevinduet "Dokumenter".
- *Vælg handling* giver dig mulighed for at træffe beslutning om at godkende eller afvise fakturaen. Alt efter om du vælger at godkende eller afvise fakturaen, præsenteres du for forskellige muligheder i resten af opgaven. Hvis du vælger at godkende en faktura, skal du anvise hvilke(n) ydelsestype(r), der skal bruges ved betaling af fakturaen. Hvis du vælger at afvise en faktura, skal du angive en afvisningsårsag og eventuel bemærkning.
- *Fakturalinjer* viser dig oversigten over de fakturalinjer, der indgår i fakturaen. Her har du mulighed for at se linjenummer, varenummer, leverandørens beskrivelse af linjen samt beløbet. Hvis du har valgt at godkende fakturaen, har du også muligheden for at tildele linjen en gruppering. Grupperinger beskrives senere i dette afsnit.
- *Grupper* viser dig antallet af grupperinger, der er tilføjet. Ønsker du at tilføje en ny gruppe kan du klikke på knappen "Tilføj gruppe". Herefter kan du tildele fakturalinjer til den nyoprettede gruppering. Du har mulighed for at folde hver gruppering ud, så du kan se detaljerne. I skærmbilledet er gruppen vist som sammenfoldet.
- *Fakturaansvarsbehandlingssted* er en værdi der er påkrævet ved anvisning af fakturaer, men som pt. ikke udstilles i økonomisystemerne. Denne sættes automatisk, hvis det er opsat i jeres Systemadministration.

#### **Fakturalinje grupper**

I KP har du mulighed for at godkende hele fakturaen og samtidig anvise hver fakturalinje til forskellige ydelsestyper og sager. Det kan du opnå ved at tildele fakturalinjerne særskilte "grupperinger". I eksemplet herunder er hver fakturalinje tildelt forskellige grupperinger.

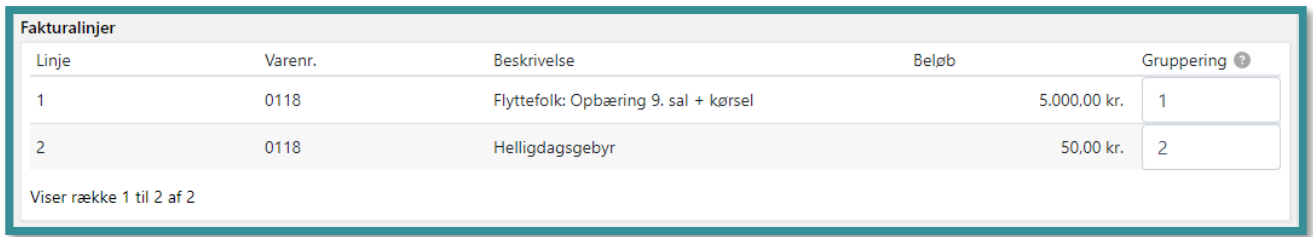

Det betyder, at du kan anvise beløbet i "gruppering 1" forskelligt fra beløbet i "gruppering 2" hvis du f.eks. har behov for at anvise en forskellig ydelsestype til en af fakturalinjerne. Hvis du ønsker at anvise det samlede beløb på tværs af de to fakturalinjer på samme måde, skal du angive den samme gruppering for begge fakturalinjer.

For hver tilføjet gruppering skal du anvise beløbet ved at vælge en ydelsestype og en sag som vist på billedet nedenfor. Du har muligheden for at vælge en tidligere oprettet ydelse, der afventer en faktura, tilføje en ny ydelse til en eksisterende bevilling, eller oprette en ny helbredstillægsbevilling, hvis borger er berettiget til et helbredstillæg.

Beløbet, som vist på billedet nedenfor, viser dig summen af alle fakturalinjebeløb, som er tilknyttet samme gruppering. Beløbet ændres automatisk når du tildeler grupperinger til dine fakturalinjer.

Egenbetalingen, som vist på billedet nedenfor, angiver beløbet på de negative fakturalinjer, der fremgår af fakturaen. Hvis du har flere grupperinger, vil du have mulighed for at sprede egenbetalingen ud over de forskellige grupperinger, eller samle hele egenbetalingen i én gruppering. Du kan ikke fortsætte til næste trin, før hele egenbetalingen er anvist én eller flere grupperinger.

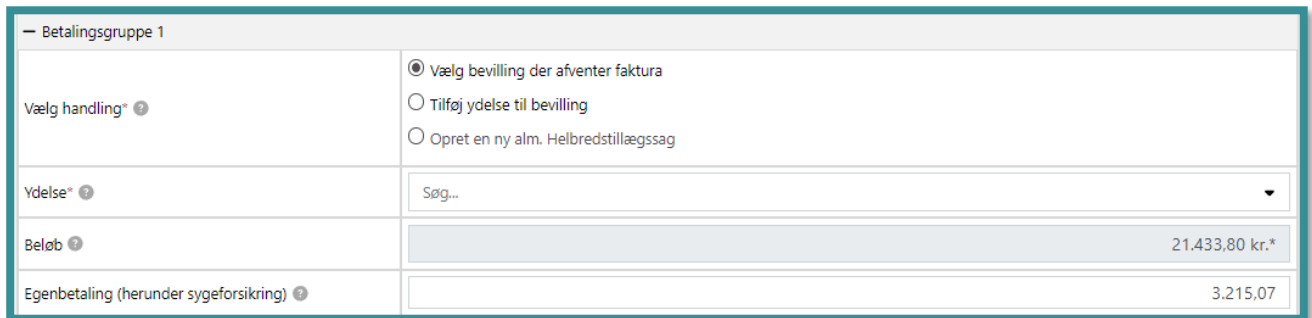

*Vælg eksisterende ydelse der afventer faktura,* giver dig muligheden for at vælge mellem de ydelser, der allerede er oprettet på en bevilling, men som afventer modtagelse af en faktura. Hvis du vælger en ydelse, der afventer faktura, vil denne ydelse automatisk blive flippet til "faktura behandlet". Du vil desuden få mulighed for at se, hvilket beløb der er angivet på den afventende ydelse samt det antal tilbageværende behandlinger, hvis det drejer sig om fodbehandlinger. Du får her også muligheden for at nedskrive antal tilbageværende behandlinger på bevillingen.

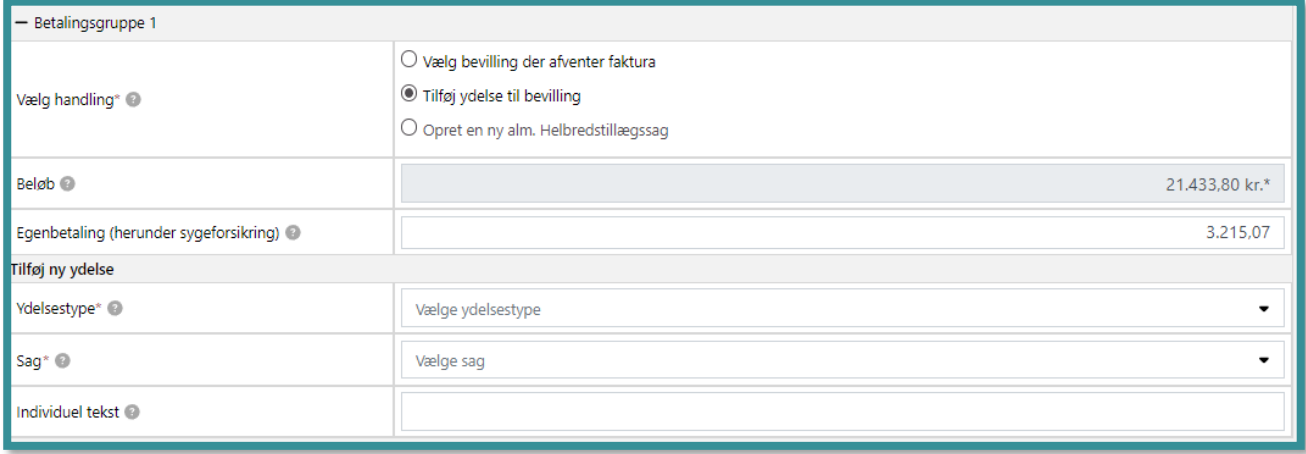

*Tilføj ydelse til bevilling* giver dig muligheden for at oprette en ny ydelse på en eksisterende bevilling. Du skal her angive, hvilken ydelsestype du ønsker at benytte og derefter hvilken sag, som ydelsen skal lægges på. Du kan kun vælge mellem de ydelsestyper, der allerede ligger en eksisterende bevilling til. Derudover kan du angive en individuel tekst, som vil fremgå i udbetalingsmeddelelsen til borger.

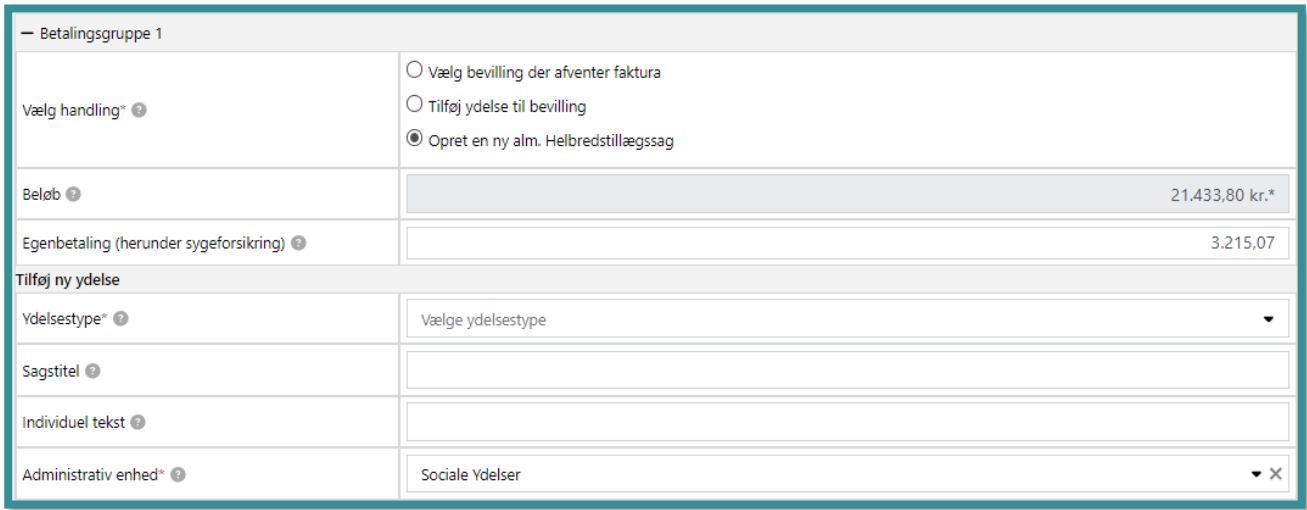

*Opret nyt almindeligt helbredstillæg* giver dig muligheden for at oprette en ny bevilling til almindeligt helbredstillæg. Her skal du vælge, hvilken ydelsestype du vil benytte samt hvilken administrativ enhed, sagen skal oprettes med. Du kan desuden vælge, om du vil give sagen en alternativ titel, og om ydelsen skal have en individuel tekst, som vises i borgers udbetalingsmeddelelse.

**Du skal være opmærksom på**, at det kun er muligt at oprette en ny almindelig helbredstillægsbevilling, hvis borger er berettiget til det.

### **Automatisk godkendelse af faktura**

Det er muligt at aktivere automatisk godkendelse af fakturaer i KP. Hvis denne funktionalitet er slået til i jeres kommune, vil KP forsøge at godkende den modtagne faktura automatisk. Din systemadministrator kan se, om funktionaliteten er slået til i jeres kommune.

En faktura skal opfylde en række krav, før fakturaen kan godkendes automatisk af KP. Nogle af disse krav er ufravigelige, og nogle kan tilpasses arbejdsgangen i jeres kommune. Du kan læse mere om opsætningen af "Indstillinger for fakturabehandling", "Ydelsesnummer" og "Leverandør fravalgt fra automatisk behandling" systemparametrene i Brugervejledningen til Systemadministratorer.

Hvis en faktura ikke opfylder alle krav til at blive godkendt automatisk, vil opgaven "Behandl eFaktura" dukke op i din opgaveindbakke. Når du åbner opgaven, kan du se et info-banner i toppen af opgave-vinduet, der forklarer hvorfor fakturaen ikke blev behandlet automatisk. Herunder ser du et skærmbillede af hvordan denne tekst kan se ud.

- Håndtér eFaktura

Kommunen har modtaget en eFaktura for en borger, som kommunen ikke er handleansvarlig for.

**Du skal være opmærksom på**, at KP ikke blokerer dig i at behandle en faktura, som ikke må godkendes automatisk. Opgaven skal blot behandles af en sagsbehandler.

**Du skal være opmærksom på**, at du kan få et overblik over automatisk godkendte fakturaer i rapporten "Fakturastatus". Her skal du kigge efter fakturaer, hvor "Behandlet af" er "Fagsystem".

#### **4.25.2 Afvisning af faktura**

Når du vælger at afvise betaling af en faktura, skal du angive en afvisningsårsag. Denne vælger du ud fra en liste af foruddefinerede afslagsårsager. Du kan også vælge at angive en bemærkning til din afvisning, så du senere kan se en detaljeret begrundelse for afslaget.

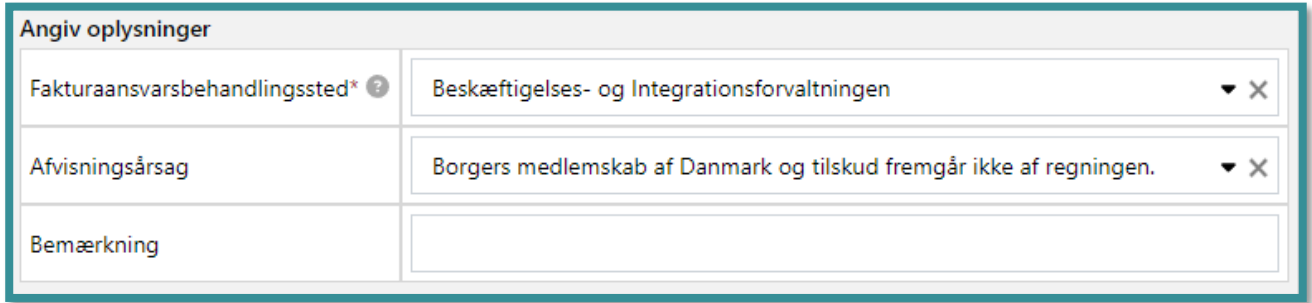

**Du skal være opmærksom på**, at afslagsårsagen og bemærkningen kan ses i økonomisystemet, når KP har afsendt din afgørelse.

#### **4.25.3 Opgaven er opstået af en modtaget Rykker eller Kreditnota**

Når opgaven "Behandl eFaktura" er opstået på baggrund af en modtaget rykker eller kreditnota, har systemet allerede taget stilling til at den opfylder følgende:

- Hvis der er tale om kreditnota, sikres det at beløbet på denne svarer til det fulde beløb på den refererede faktura.
- Hvis der er tale om en rykker, valideres det er der kun findes ét negativt beløb på rykkeren.

En kreditnota eller rykker afvises automatisk af KP, hvis den ikke lever op til én af disse valideringer. **Du skal være opmærksom på,** at det ikke er muligt at sende en rykker eller kreditnota til KP, hvis den faktura der refereres til ikke er modtaget i KP.

Desuden afvises en rykker eller kreditnota også automatisk, hvis den refererede faktura afvises i KP. Det betyder, at du ikke kan behandle en rykker eller kreditnota, før du har taget stilling til om den refererede faktura skal afvises eller godkendes. Opgaven ligger i ventetrin, indtil der er taget stilling til den refererede faktura. Opgaver i ventetrin fremgår ikke af opgaveindbakken.

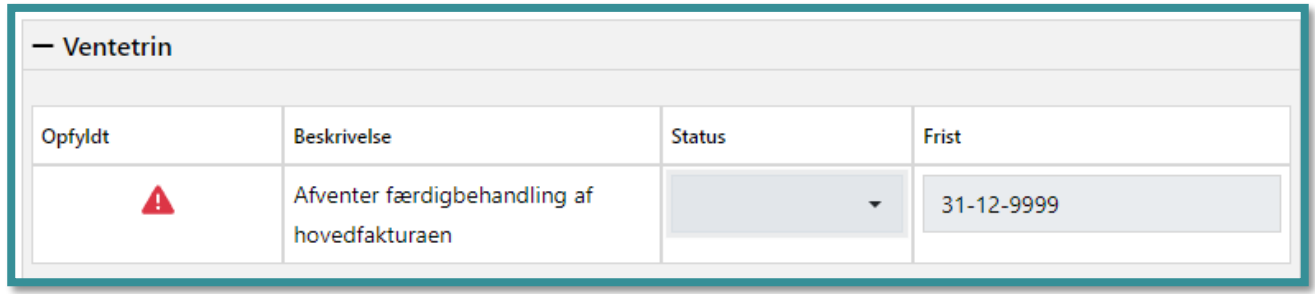

Herunder kan du se et skærmbillede af, hvordan opgaven ser ud, når KP har modtaget en rykker eller kreditnota på en faktura, der er godkendt.

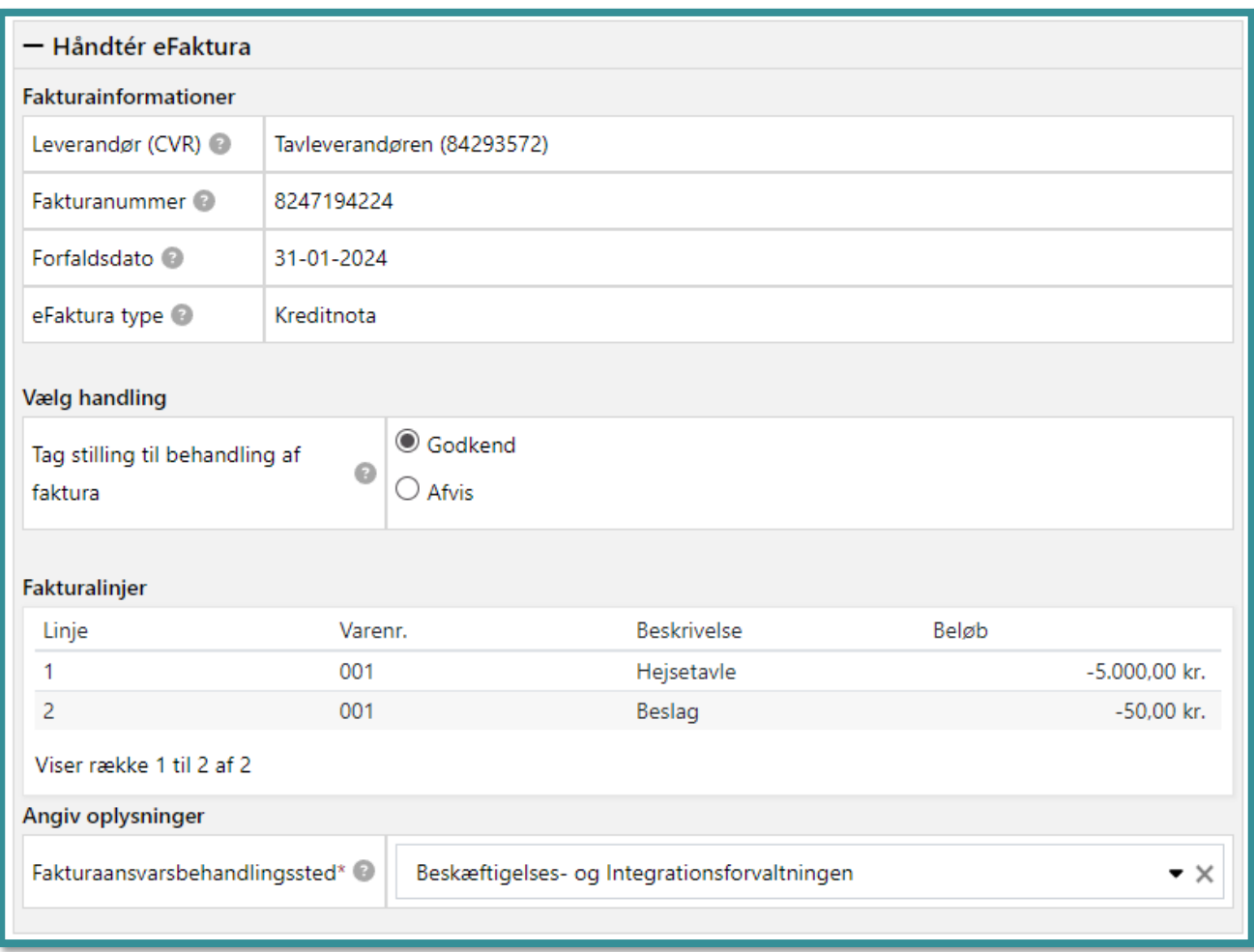

*Godkend* skal du vælge, hvis du ønsker at godkende kreditnotaen eller rykkeren. Du skal ikke angive andet. Det skyldes, at en rykker benytter en standardopsat rykkerkonto, hvorimod en kreditnota tager udgangspunkt i den tidligere modtaget fakturas grupperingsanvisninger. For kreditnotaen betyder det, at der oprettes kopier af de tidligere oprettede posteringsanvisninger men med modsat retning.

*Afvis* skal du vælge, hvis du vil afvise betaling af en rykker eller tilbageførsel af en kreditnota. Når du vælger at afvise en rykker eller kreditnota, skal du vælge en afvisningsårsag fra en liste. Derudover har du mulighed for at skrive en bemærkning til afvisningen.

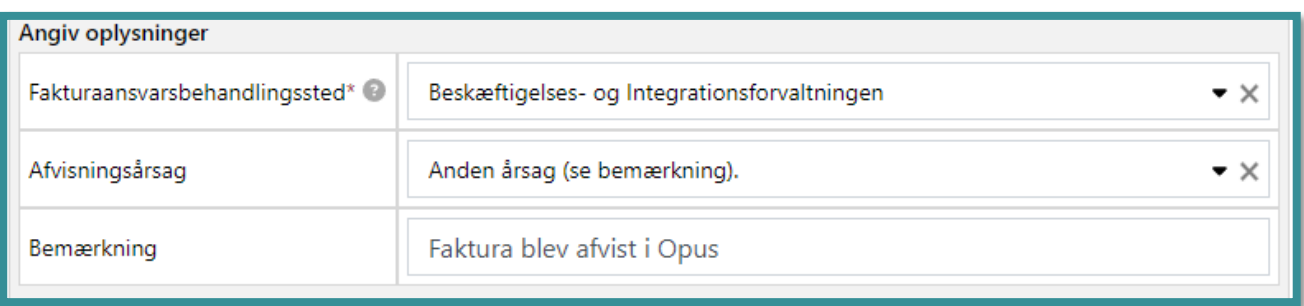

### **4.25.4 Opgaven er oprettet fra Handlinger**

Når opgaven "Behandl eFaktura" er opstået gennem "Handlinger", har du muligheden for at ændre beslutningen på en tidligere behandlet elektronisk eFaktura, så KP er ajourført med dit Økonomisystem.

Hvis en eFaktura godkendes i KP, og denne godkendelse sendes til jeres økonomisystem, får KP ikke automatisk besked, hvis beslutningen ændres i økonomisystemet. Derfor kan du gennem opgaven fra "Handlinger" selv ændre beslutningen, i de tilfælde hvor en beslutning er blevet overstyret i økonomisystemet. Når du ændrer en beslutning på en behandlet eFaktura, sendes denne beslutning **ikke** til jeres økonomisystem. Derfor kan du kun bruge denne funktionalitet til at ajourføre KP-oversigten, så visningen af fakturaer stemmer bedre overens med økonomisystemet.

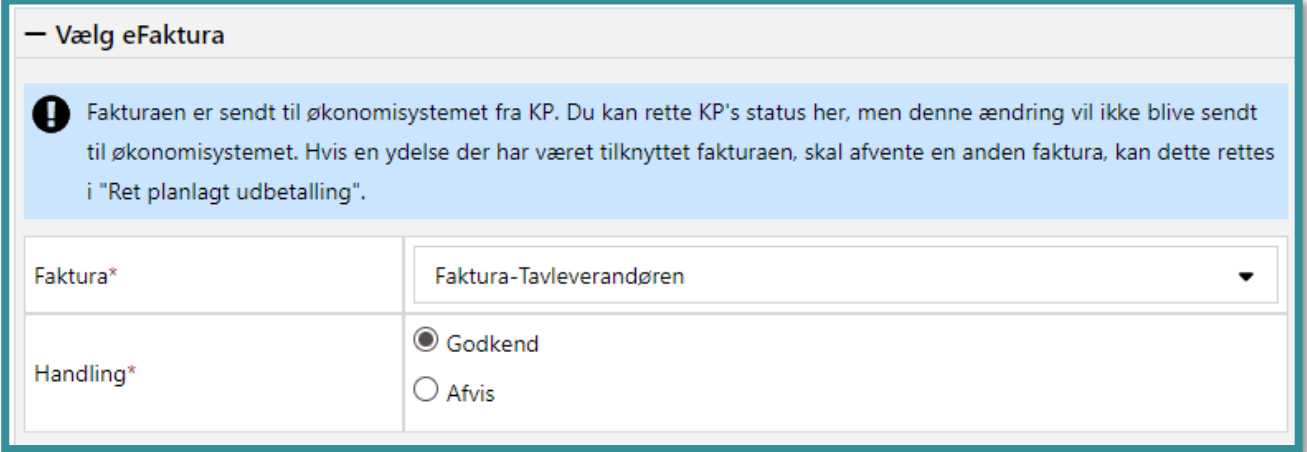

# **Hvordan navigerer jeg i systemet?**

I dette kapitel, kan du læse om, hvordan KP er bygget op i forhold til faner og underfaner, hvordan du navigerer rundt i systemet med dit tastatur, samt hvordan de oplysninger, som du kan se i systemet, er filtreret af systemet på baggrund af din brugerrolle og på baggrund af borgerens forhold til din kommune.

# **Fanestruktur**

Den grundlæggende navigationsstruktur i KP er topmenuens fane- og underfanestruktur.

Topmenuen kan, alt efter din tildelte brugerrolle, bestå af følende faner:

- Søg
- Opgaveindbakke
- **Systemadministration**
- Rapport
- Masseindberetning

Disse faner kan du se i venstre side af topmenuen. Derudover kan du se et hurtigsøgningsfelt i højre side af topmenuen. Søger du en borger frem, fordi du ønsker at sagsbehandle på borgeren, åbner du en borgerfane i topmenuen ved siden af de andre faner. Du kan læse mere om borgerfanen i afsnit [11](#page-211-0) [Borgerfanen.](#page-211-0)

Du kan have flere åbne borgerfaner, og systemet låser, de valgte borgere til dig. Du kan læse mere om låsning af en borger i systemet i afsnit [8.1](#page-187-0) [Låsning af en borger.](#page-187-0)

Herunder kan du se et skærmbillede af topmenuens fane med to borgerfaner.

OPGAVEINDBAKKE SYSTEMADMINISTRATION **E RAPPORT** I MASSEINDBERETNING

Topmenuens fane- og underfanestruktur giver dig mulighed for at klikke frem eller tilbage imellem borgerens faner, og de tilhørende underfaner. Denne struktur gør det muligt for dig at tilgå forskellige oplysninger om borgeren med et enkelt klik, uden at miste overblikket over de oplysninger, du skal anvende i sagsbehandlingen.

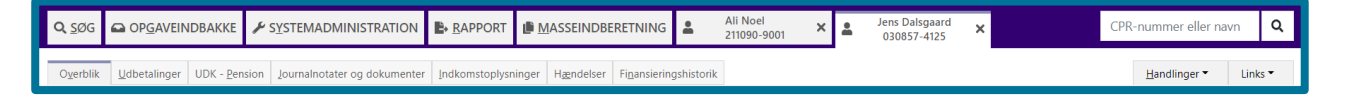

For at gøre det klart for dig, hvilken fane eller underfane du befinder dig på, er den givne fane fremhævet og markeret med en lilla markering. Du kan se en lilla markering i form af en lilla streg i toppen af det fanevindue som du befinder dig på. Når du klikker dig hen på en ny fane, rykker den lilla markering tilsvarende hen til den fane, du har klikket på. På skærmbilledet herunder kan du se et eksempel på den lilla markering.

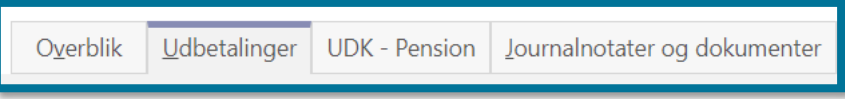

### **5.1.1 Visning af faner ved mange åbne borgerfaner**

Hvis du fremsøger og tilgår flere borgere, end der er plads til i din topmenu, kollapser systemet de faste faner "søg" og "opgaveindbakke", så du kun ser deres ikoner. Systemet kollapser fanerne, fordi der ikke er mere plads i topmenuen til at vise både borgere og faste faner med tekst.

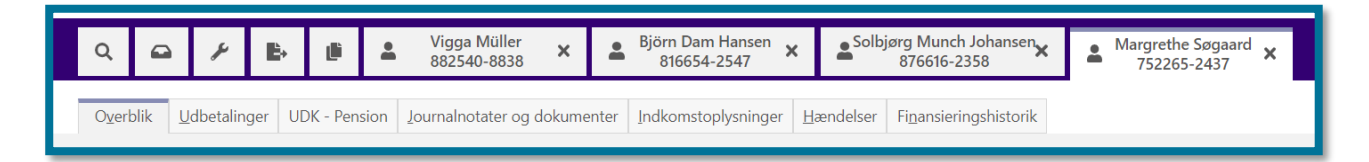

Hvis der, på trods af de kollapsede faste faner, ikke er plads til alle fremsøgte borgere, vil du kunne se en fold-ud liste ved den senest åbne borger, som du kan se på følgende skærmbillede.

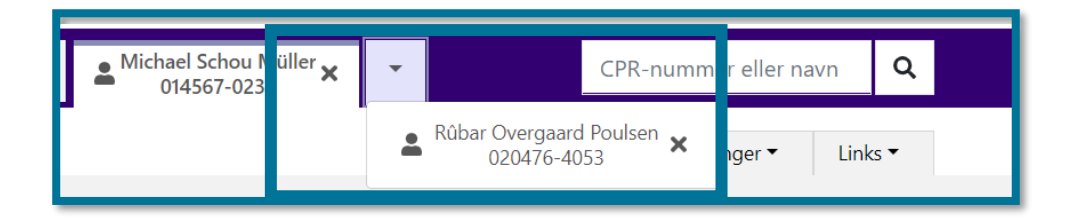

I listen kan du navigere rundt mellem borgerne. For at undgå, at du ved en fejl kommer til at arbejde på én borger, fordi du har mange borgerfaner åbne, er det en god ide at lukke borgerfanerne ned løbende. Du lukker en borgerfane ved at klikke på krydset i fanen, som du kan se i følgende skærmbillede.

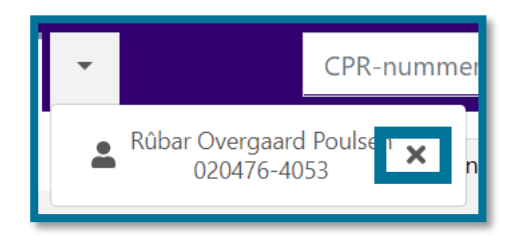

# **5.2 Navigation via genvejstaster**

Du kan anvende de indbyggede genvejstaster, samt piletasterne på dit tastatur, til at navigere med. Du kan navigere med dit tastatur på topmenuens faner og underfaner. Du bruger tasterne "Alt" og "Tab" til at navigere rundt med, samt piletasterne til at navigere op og ned i lister.

### **For at åbne en fane eller en underfane, skal du trykke på Alt + Bogstav**

Du bruger tasten "Alt" til at åbne en fane eller en underfane. Måden du navigerer med "Alt" er ved at holde "Alt" tasten nede, og dernæst klikke på det bogstav på den fane du vil åbne. Alle faner og underfaner har et bogstav der er markeret med en streg under, og det er dét bogstav, som du skal trykke på. Du kan på skærmbilledet herunder, se et eksempel på hvilket bogstav du skal bruge, for at åbne fanen "Opgaveindbakke" ved hjælp af genvejstasterne "Alt" + "Bogstav".

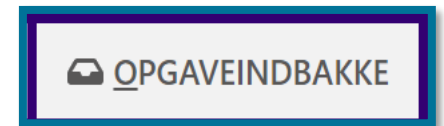

Som du kan se på billedet ovenfor, er det bogstavet "O" der er markeret med en streg under, og du skal derfor trykke "Alt" + "O", for at åbne opgaveindbakke.

Et andet eksempel er underfanen "Overblik", som du kan se når du befinder dig på borgerfanen. Som du kan se på skærmbilledet herunder, er det bogstavet "V" der er markeret med en streg under. Du skal derfor trykke på "Alt" + "V" for at åbne underfanen "Overblik", når du befinder dig på borgerfanen.

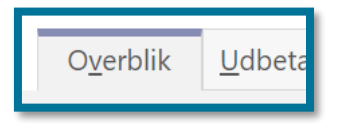

#### **For at navigere til næste, klikbare fane, underfane, eller trin skal du trykke på Tab**

Du bruger tasten "Tab" til at rykke din markør til næste, klikbare fane, underfane eller trin. Hvis du trykker på "Shift" + "Tab", rykker du din markør tilbage til forrige, klikbare fane, underfane eller trin.

Du kan se, hvilken fane din markør befinder sig på, ved at du holder øje med den lilla markering, som overstreger det trin, du befinder dig på. På skærmbilledet, herunder kan du se et eksempel på, hvordan markeringen på fanen ser ud, når din markør befinder sig på den.

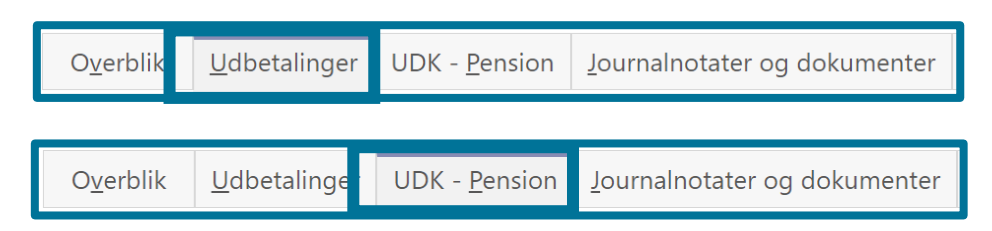

#### **For at gå op og ned i lister og datovælgere, skal du bruge piletasterne**

Du bruger piletasterne til at navigere op og ned i lister, samt til at navigere rundt i datovælgere. Når du for eksempel har åbnet underfanen "Handlinger", kan du bruge piletasterne til at bevæge dig op

og ned i listen over opgaver. Tryk på "Enter", når din markør befinder sig på den opgave du vil åbne, for eksempel "Opret bevilling", og du åbner opgavevinduet. På skærmbilledet herunder kan du se et eksempel på hvordan det ser ud, når din markør befinder sig på opgaven "Opret bevilling".

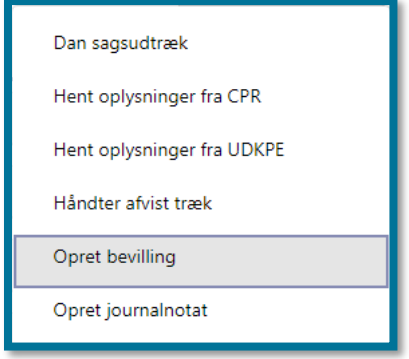

Et andet eksempel er, når du har trykket på "Opret bevilling", og befinder dig i opgavevinduet for "Opret bevilling" opgaven, kan du i datovælgeren bruge piletasterne til at vælge dato med. Når du har åbnet vinduet med datovælgeren, bruger du piletasterne til at navigere hen på den dato du vil vælge. Afslut ved at trykke på "Enter".

På skærmbilledet herunder kan du se hvordan det ser ud, når du har åbnet vinduet med datovælgeren, og du har navigeret dig hen til en dato.

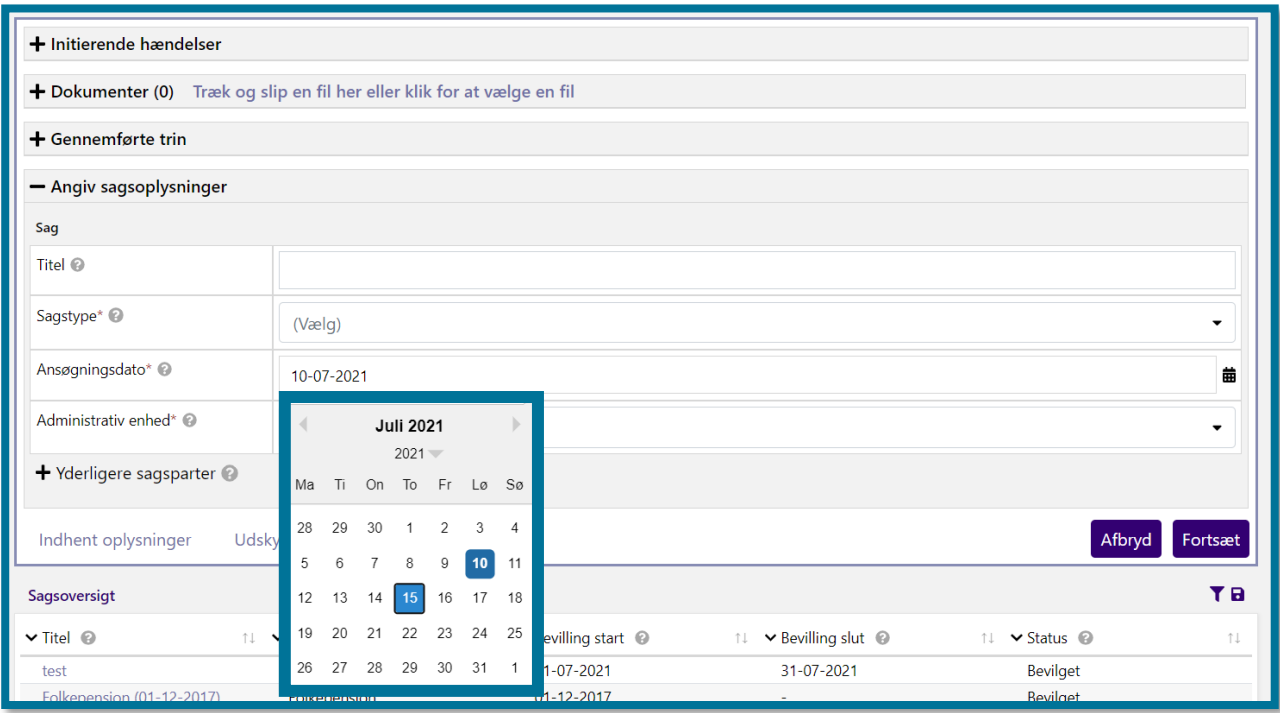

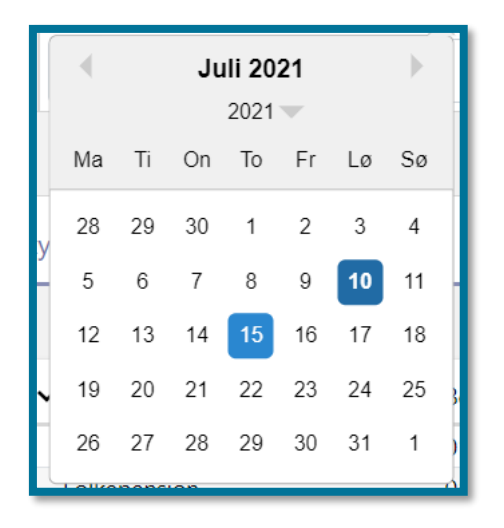

**Du skal være opmærksom på**, at den dato du, eller systemet, har registreret i feltet "Ansøgningsdato" (i dette eksempel d. 10-07-2021), er markeret med mørkeblå, og den dato du har navigeret dig hen på (i dette eksempel d. 15-07-2021) er markeret med lyseblå.

# **Brugerroller og rettigheder**

Du kan se forskellige faner og underfaner i KP. Hvad du som bruger kan se, afhænger af din brugerrolle, samt din relation til borgeren. Du kan blive tildelt flere roller, og hver rolle giver dig adgang til forskellige rettigheder i KP. Det vil sige, at både fanerne i topmenuen, samt indholdet i underfanen "Handlinger", er styret af dine rettigheder. Det er systemadministratoren i din kommune, som tildeler dig din brugerrolle og dine rettigheder.

**Du skal være opmærksom på**, at denne brugervejledning er lavet med en bred visning, som betyder, at du kan læse om alle de funktionsområder og processer, som KP understøtter. Det vil sige, at alle afsnit og alle skærmbilleder i brugervejledningen, er blevet lavet fra en brugerrolle, som har fuld adgang. Det er derfor ikke sikkert, at indholdet i brugervejledningen svarer fuldstændig til, hvordan KP vil se ud for dig, da du muligvis har en anden brugerrolle og andre rettigheder. Du kan derfor nogle gange støde på, at det som bliver vist i brugervejledningen, ikke nødvendigvis er det, du vil se, når du er logget ind i KP.

# **Visning af oplysninger om borger**

Alle kommuner har en dataafgrænsning, som gør, at borgerens oplysninger er bestemt af, hvem der er handlekommune, og hvem der er finansieringskommune. Det vil sige, at du får vist et personaliseret indhold af oplysninger i KP, ligesom du får vist et personaliseret antal af faner og underfaner i KP baseret på, hvilken brugerrolle og rettigheder du har. Afhængig af borgerens aktuelle handlekommune og aktuelle finansieringskommune, vil du have adgang til forskellige

oplysninger om borgeren. Hvis din kommune er borgerens aktuelle handlekommune, har din kommune handleansvaret for personen. Hvis din kommune er borgerens aktuelle finansieringskommune, er det din kommune, som finansierer pensionssager på borgeren. En borger vil altid kun have en handlekommune, og handleansvaret for den borger gælder på tværs af både pensionsområdet og serviceloven.

Hvis din kommune er borgerens handle-, finansierings-, eller bopælskommune, kan du ved at klikke på underfanen "Finansieringshistorik", se borgerens historik over fastsatte finansieringskommuner for førtidspension.

For eksempel er fanen "Rapporter" pålagt dataafgrænsning. Det vil sige, at systemet i alle rapporter som du kan downloade, kun vil inkludere data, som er relevant for dig at se. Det vil sige, at hvis du arbejder i Københavns Kommune, og du bestiller en rapport på en borger, som bor i Københavns Kommune, vil du kun kunne se borgerens data fra den periode, hvor Københavns Kommune har været borgerens aktuelle handlekommune. Systemet vil ikke inkludere andet data i rapporten. Den eneste undtagelse er, hvis en systemadministrator bestiller en centraladministrationsrapport.

# **Gennemgående funktioner i KP**

I det følgende kapitel, kan du læse om nogle gennemgående funktioner i KP, og hvordan du kan anvende disse.

# **Fold ud/Fold ind**

Fold ud og fold ind er to gennemgående funktioner ved tabeller, der indeholder rækker. I nogle af disse tabeller kan du folde en række ud eller ind. Rækkerne indeholder detaljer om det pågældende emne og hedder derfor detaljerækker.

Du kan folde rækker ud og se yderligere detaljer ved at klikke på plustegnet (+). Når du ikke længere ønsker at se den udfoldede detaljerække, skal du klikke på minustegnet (-) for at folde detaljerækken ind igen.

Herunder kan du se et skærmbillede med et eksempel, hvor detaljerækkerne for området "Førtidspension" er foldet ud.

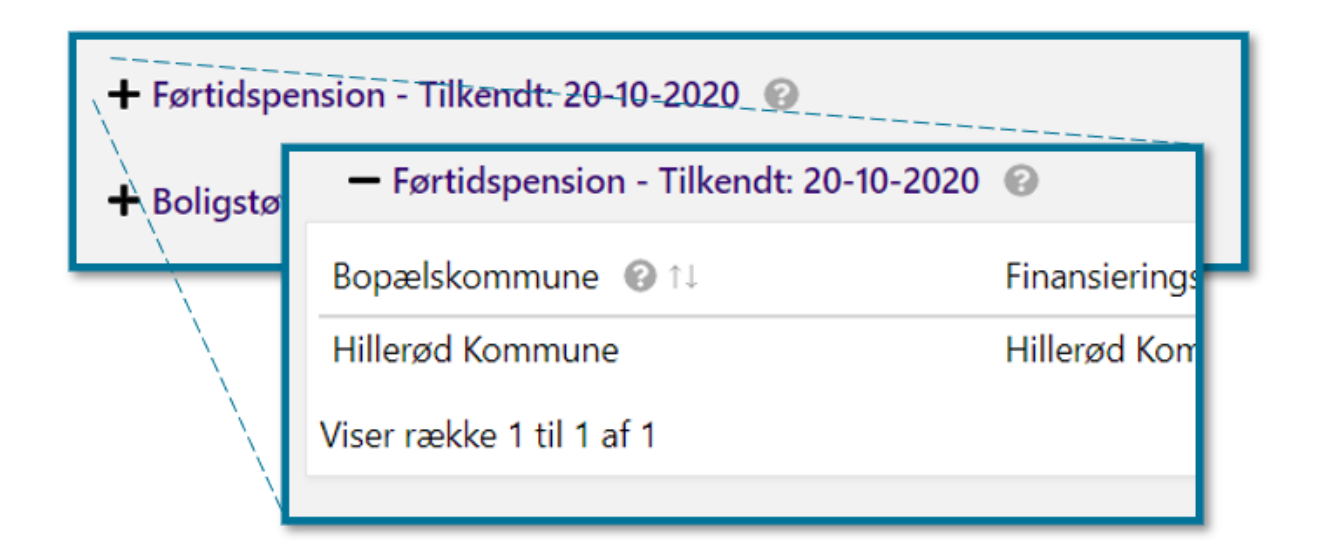

# **6.2 Sortering**

Du kan sortere oplysningerne i de fleste kolonnebaserede tabeller, som du kan se i systemet. Vælger du at sortere oplysningerne i en tabel, vil systemet sortere alle oplysninger i den pågældende kolonne på baggrund af enten alfabetisk- eller numerisk rækkefølge.

Du kan se et sorteringsikon øverst i tabellens kolonner, hvis du har mulighed for at sortere i oplysningerne. Herunder kan du se et skærmbillede af sorteringsikonet.

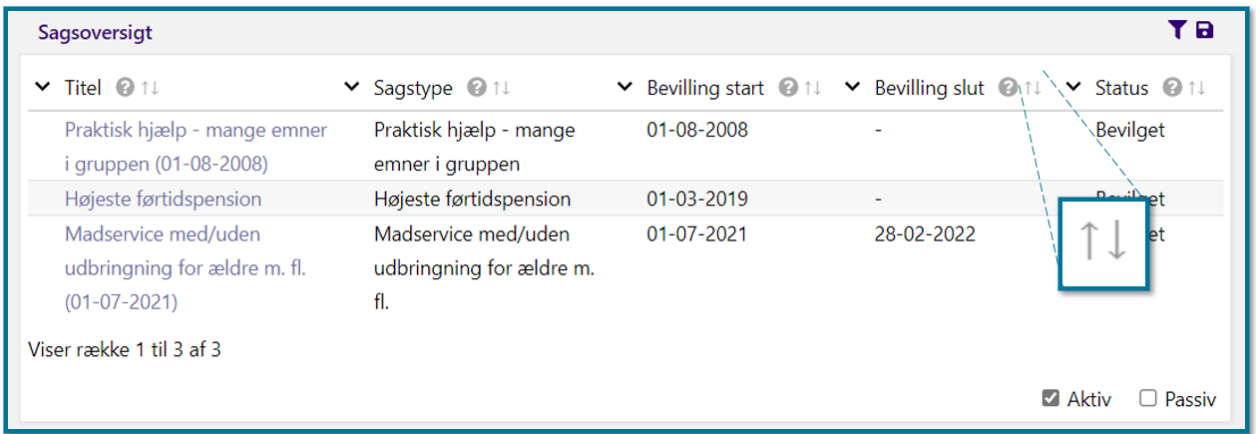

Der er i alt tre forskellige sorteringsikoner i systemet, som du kan læse om i dette afsnit.

Kolonnen er som standard indstillet til at være usorteret, hvilket er markeret med sorteringsikonet med de to modsatrettede pile. Du sorterer kolonnens oplysninger ved at klikke på sorteringsikonet. Klikker du på sorteringsikonet, ændrer ikonet sig alt efter om sorteringsrækkefølgen er stigende eller faldende. Nedenfor kan du se de tre typer af sorteringsikoner, som angiver, hvordan kolonnen er sorteret.

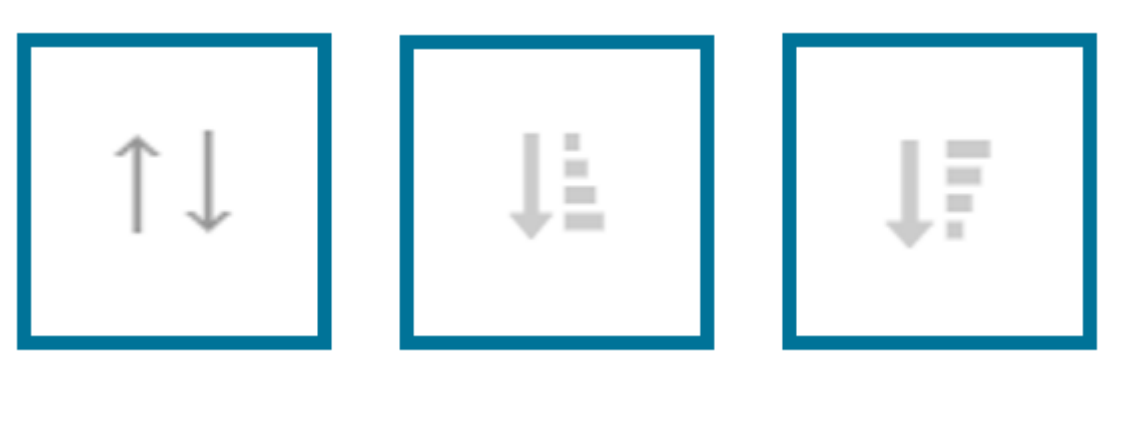

1. Usorteret 2. Stigende sortering 3. Faldende sortering

I tabellen herunder kan du se, hvad det vil sige, at sorteringen er stigende eller faldende, når kolonnerne indeholder henholdsvis tekst og tal.

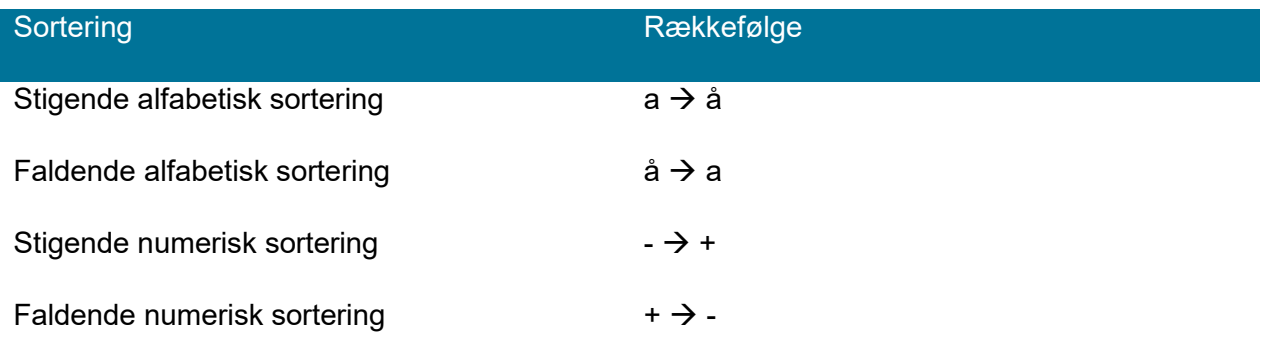

**Du skal være opmærksom på**, at du kan kun sortere på én kolonne ad gangen. Hvis du først har sorteret én kolonne, og du derefter sorterer en anden kolonne, annullerer systemet den første sortering.

# **6.3 Kolonnefiltrering**

På nogle kolonner i tabeller kan du filtrere på kolonnens oplysninger. Det betyder, at du kan vælge, hvilke oplysninger du gerne vil se i tabellen, og de oplysninger du ikke vil se, kan du skjule i tabellen.

Du filtrerer på en kolonnes oplysninger ved at klikke på et filtreringsikon, som du finder ved siden af kolonnens navn. Herunder kan du se et skærmbillede med det fremhævede filtreringsikon i kolonnen "Sagstype" i tabellen "Sagsoversigt".

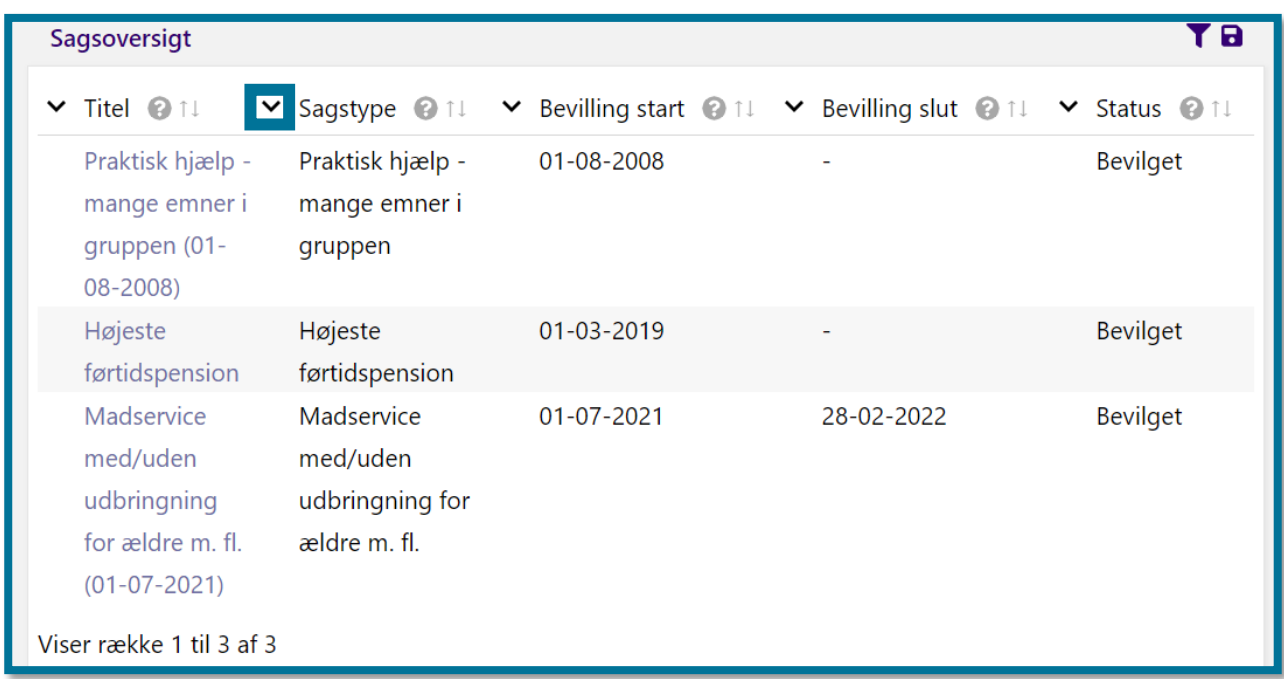

Filtreringsikonet fungerer som en fold-ud liste, som folder sig ud, når du klikker på den.

Når filtreringsmenuen folder sig ud, har systemet automatisk valgt, at du ser alle kolonnens oplysninger, da du ellers ikke vil kunne se dem i tabellen. Ønsker du, at tabellen skal skjule nogle af oplysningerne, skal du fjerne fluebenet foran de oplysninger, du vil skjule i tabellen. Du fjerner fluebenet ved at klikke på den lille firkant. Når du har fjernet et flueben, lukker filtreringsmenuen sig, og tabellen opdaterer automatisk, så du kun ser de valgte oplysninger. Hvis du fortryder filtreringen, kan du åbne fold-ud listen igen og klikke på "Vælg alle/ingen".

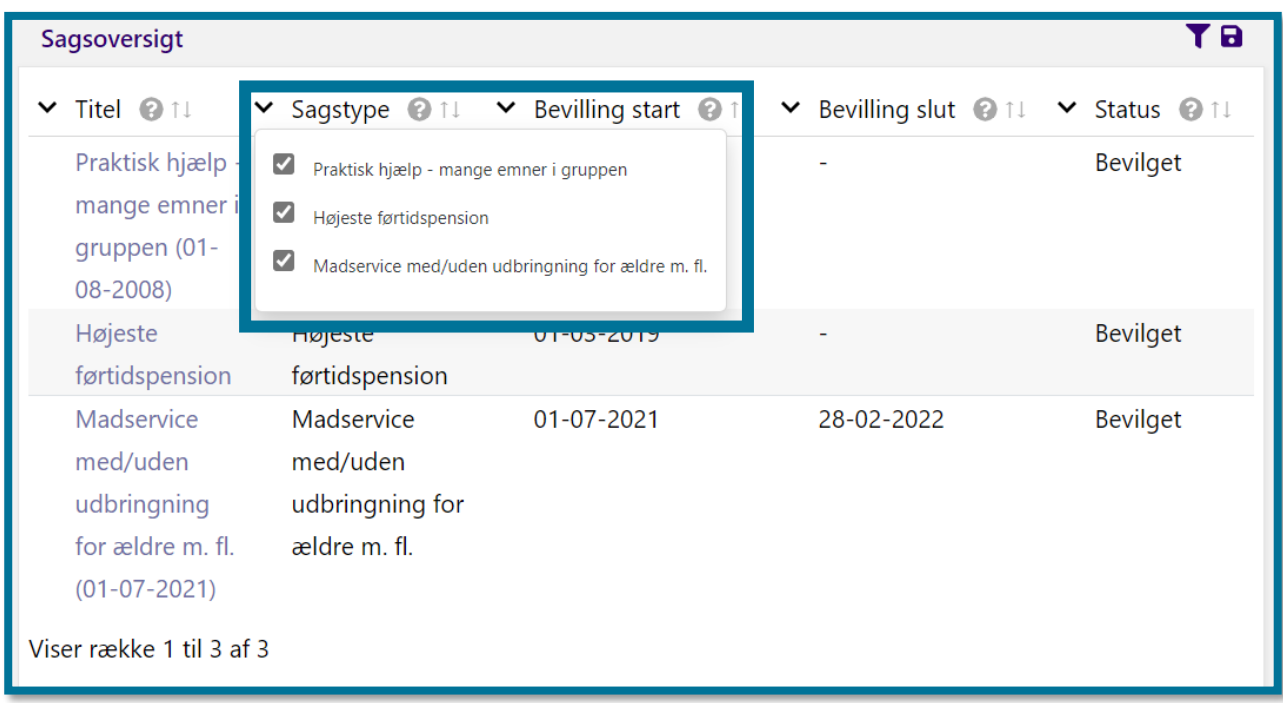

## **6.3.1 Nulstilling**

Ovenover en tabel kan du længst til højre se et nulstillingsikon. Nulstillingsikonet er to pile, der udgør en cirkel. Ønsker du at nulstille en kolonnefiltrering, skal du klikke på nulstillingsikonet. Herunder kan du se et skærmbillede af nulstillingsikonet.

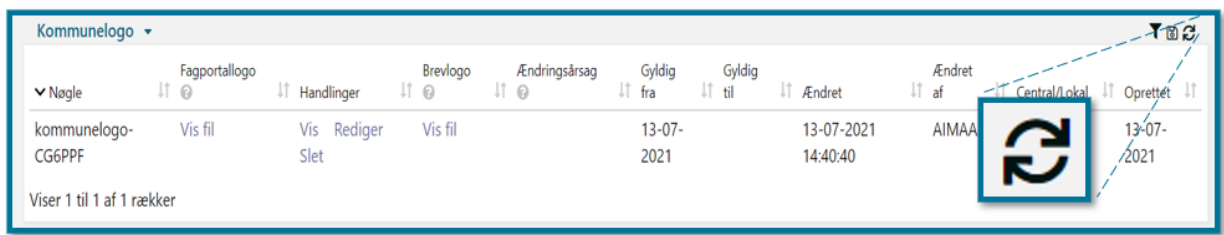

# **Periodevælger**

Når du arbejder i KP, kan du under nogle af fanerne og ved nogle af tabellerne fremsøge oplysninger inden for en specifik tidshorisont, hvortil du ser en periodevælger.

Du vil kunne se periodevælgeren i systemet på to måder.

Nogle steder vil du kunne vælge en specifik dato, som fremgår af en liste i en fold-ud liste. Herunder kan du se et skærmbilledet af, hvordan denne type af periodevælger ser ud.

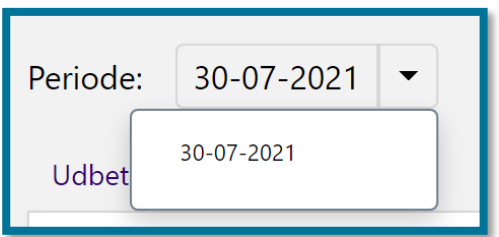

Nogle steder vil du kunne angive en specifik periode. Herunder kan du se et skærmbillede af, hvordan denne type af periodevælger ser ud.

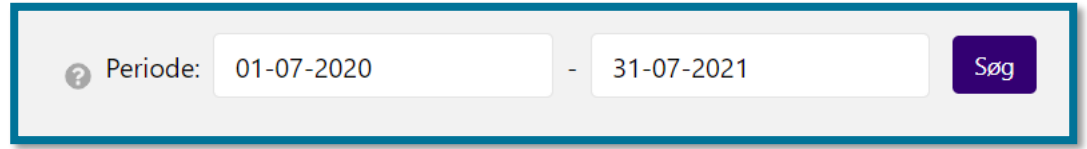

Hvis du skal angive en specifik periode, kan du enten vælge de specifikke datoer i en kalender, som åbner når du klikker på periodevælgeren, eller du kan angive perioden ved, at du taster datoerne ind manuelt. Taster du datoerne på perioden ind manuelt, og taster du kun dag og måned ind, vælger systemet automatisk det indeværende år.

# **Historik på oplysninger**

Du kan finde historik på flere oplysninger i KP. Hvis du har mulighed for at finde historik om en given oplysning, kan du se et historikikon ude til højre side i tabellen. På skærmbilledet nedenfor kan du se et historikikon i tabellen "Personoplysninger", som fremgår af underfanen "Overblik". I denne tabel kan du se historik ud fra flere oplysninger, blandt andet "Adresse", som du kan se på skærmbilledet nedenfor.

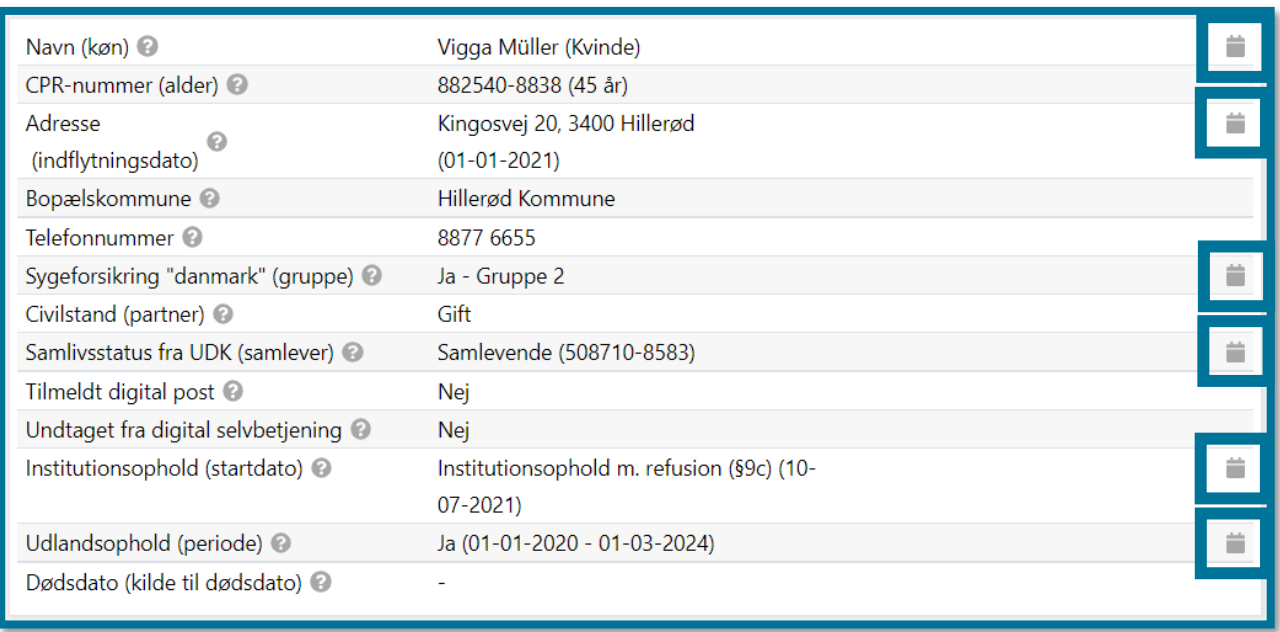

På skærmbilledet nedenfor kan du se, hvordan dit skærmbillede ser ud, hvis du klikker på historikikonet. Klikker du på historikikonet, åbner du et nyt vindue, og du kan se der er en mørk sløring over baggrunden. Når et historikvindue er åbent, kan du ikke arbejde i det bagvedliggende område, før du har lukket historikvinduet igen.

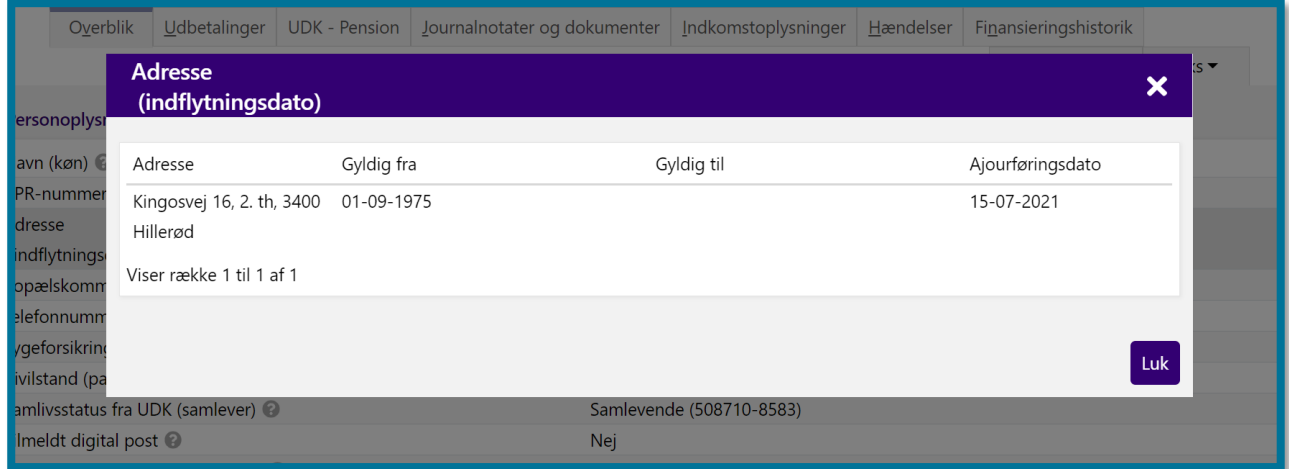

**Du skal være opmærksom på**, at nuværende adresse står uden en "Gyldig til "-dato, fordi borgeren fortsat bor på adressen. Du kan altså bruge "Gyldig til "-dato til at se, om borgeren er fraflyttet den pågældende adresse.

Du kan lukke et historikvindue på følgende måder:

• Klik på knappen "Luk"

- Klik på krydset øverst i højre hjørne i vinduet
- Klik på den mørke baggrund uden for vinduet

# **Eksportér og gem oplysninger**

I langt de fleste tabeller i KP kan du se et ikon i øverste højre hjørne, som giver dig mulighed for at eksportere og gemme oplysninger lokalt. Dette er en funktion, du kan bruge, hvis du eksempelvis har behov for at overføre de eksporterede oplysninger til et andet system.

Ikonet, der giver dig mulighed for at eksportere og gemme tabellens oplysninger, er et disketteikon. Du kan se et skærmbillede af ikonet nedenfor.

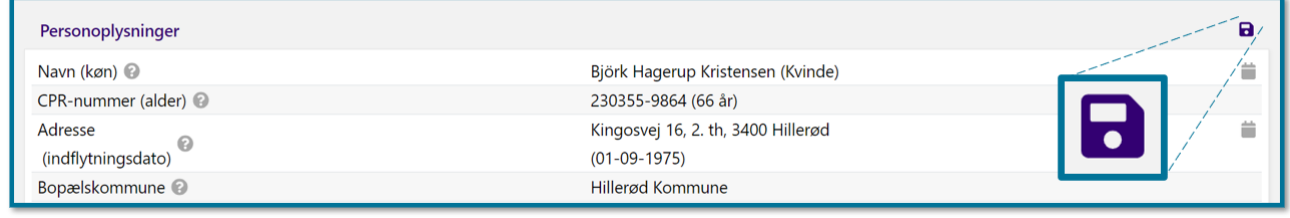

Klikker du på ikonet, vil systemet eksportere tabellens oplysninger over i et Excel-ark. I Excel-arket kan du finde en liste med de oplysninger, du har eksporteret.

**Du skal være opmærksom på**, at du ikke kan eksportere cellestørrelser, specialtegn og specialbogstaver.

# <span id="page-173-0"></span>**6.7 Links**

Sager og deres sags-ID'er, har klikbare links. Klikker du på en sag eller et sags-ID, leder systemet dig automatisk hen til en sagens fane "Generel sagsinfo", hvor du kan læse mere om den pågældende sag.

På skærmbillederne nedenfor kan du se et eksempel på et klikbart link og et eksempel på en sags fane "Generel sagsinfo".

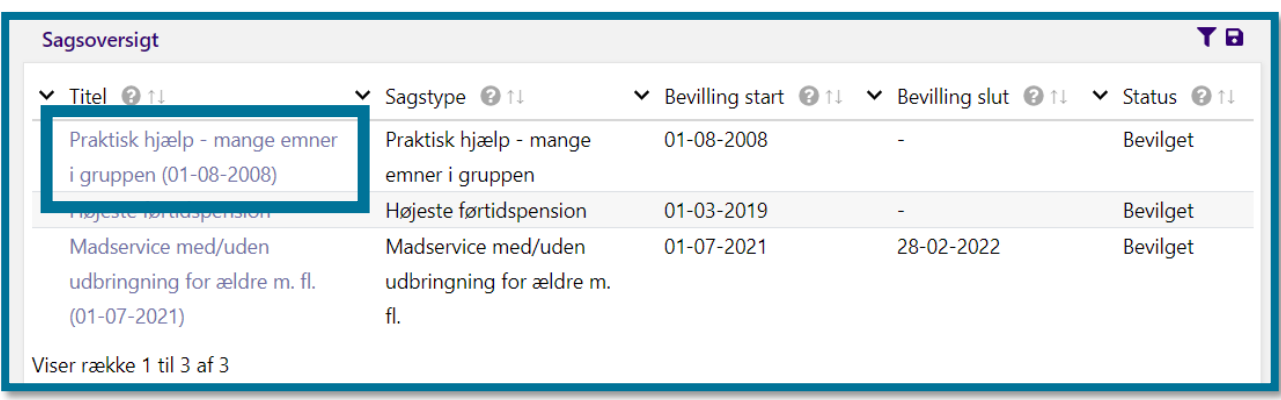

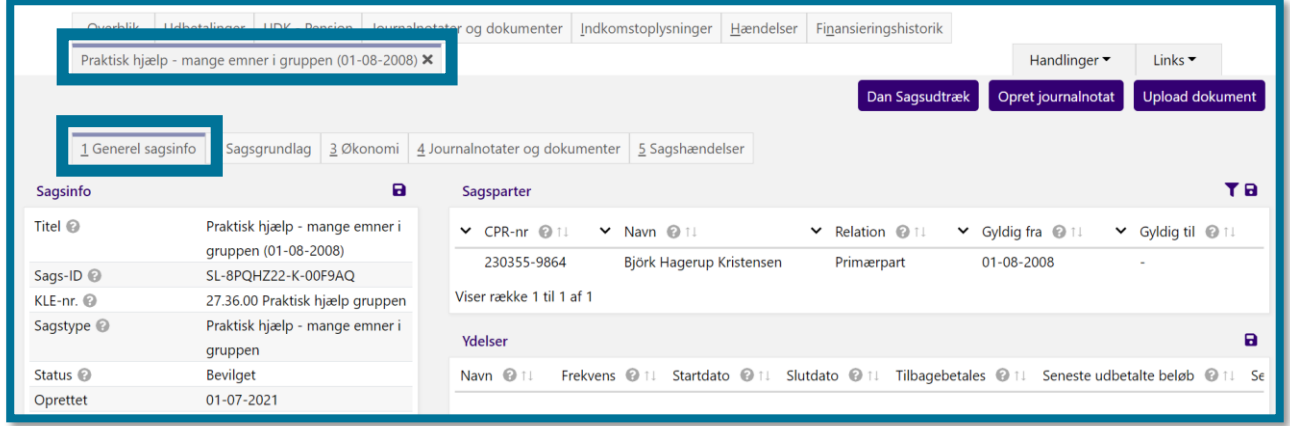

# **Forklarende tekster**

KP rummer forskellige typer af tekster, som kan hjælpe dig, når du bruger systemet:

- Tekst i feltet
- Tekst via spørgsmålstegn
- Tekst efter et felt (eftertekst)
- Tekst, som er synlig, når du holder musen over et felt (beskrivelse)

**Du skal være opmærksom på**, at din kommunes systemadministrator kan tilpasse de forklarende tekster, hvis kommunen oplever et behov for dette.

I de følgende afsnit, kan du læse om detaljerne i de forskellige typer af tekster.

#### **6.8.1 Tekst i et felt**

En tekst i et felt giver en kort beskrivelse af, hvilken tekst du skal skrive i feltet. Når du klikker i et felt, hvori der er en tekst, forsvinder teksten automatisk. Herunder kan du se et skærmbillede af, hvordan en tekst i et felt ser ud.

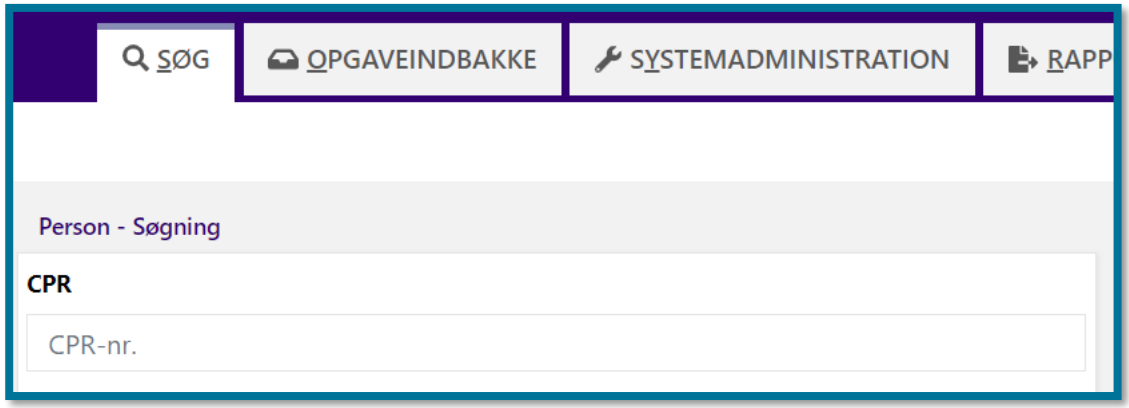

I eksemplet kan du se et felt fra fanen "Søg", hvor tekstfeltet "CPR" indeholder Teksten "CPR-nr.". Du kan læse mere om søgefanen i afsnit [7](#page-177-0) [Fanen "Søg"](#page-177-0).

## **6.8.2 Tekst ved spørgsmålstegn**

I tabellerne kan du finde tekster, som beskriver, hvilke oplysninger du kan finde i et felt eller en kolonne, samt links til dokumenter, hvor du kan få mere information. Du finder tekster og links ved at klikke på et spørgsmålstegnsikon, som du kan se til højre for det pågældende felt eller kolonne i en tabel.

På skærmbilledet herunder kan du se det fremhævede spørgsmålstegnsikon ved feltet "Pensionstype", som fremgår af tabellen "Pensionsfakta". Heri er attributten "Pensionstype" kort beskrevet.

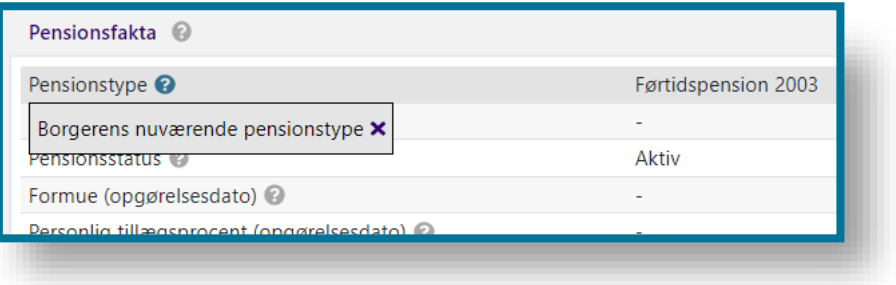

På følgende skærmbillede kan du se det fremhævede spørgsmålstegnsikon ved titlen på tabellen "Opgaveindbakke". I kassen finder du et klikbart link, som du kan klikke på for at åbne et dokument, hvori du kan læse mere om tabellen.

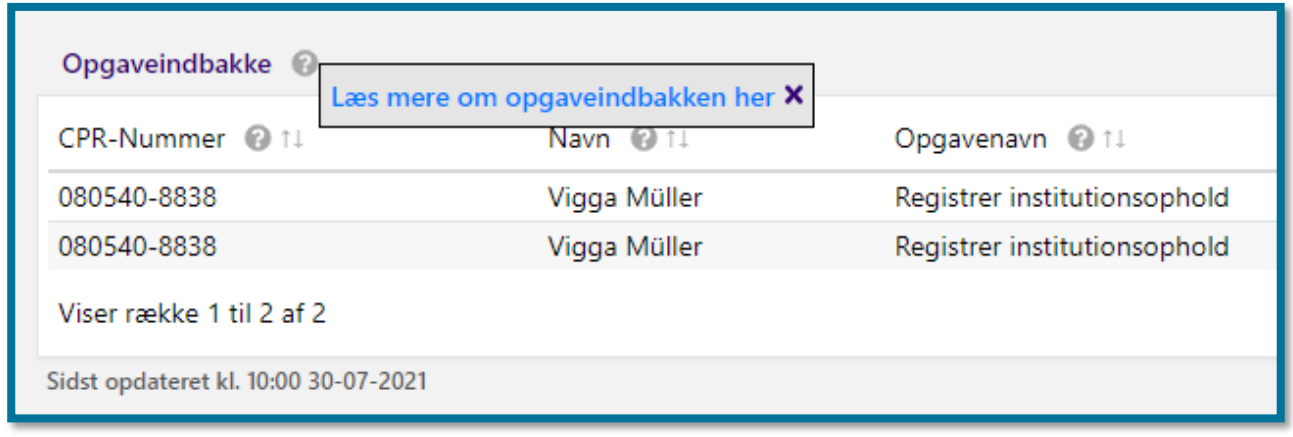

# **Unikke sags-ID'er til identificering**

Når du opretter en sag i forbindelse med borgerens sagsbehandling, tildeler systemet hver sag et unikt ID, som består af en forkortelse for sagstypen og en unik kombination af tal og bogstaver. Sags-ID'et er unikt for den enkelte sag, og du kan bruge sags-ID'et til at identificere, hvilken type sagen er. Hvert sags-ID er også et klikbart link. I afsnit [6.7](#page-173-0) [Links](#page-173-0) kan du læse mere om dette. Klikker du på linket, åbner systemet sagen i en ny fane på sagens underfane "Generel sagsinfo". Du kan derfor bruge sags-ID'er til at navigere rundt i systemet og finde oplysninger om en given sag på en hurtig måde.

Du kan også se sags-ID'et i breve, du sender til borgeren i forbindelse med sagsbehandlingen. Hvis borgeren ringer til dig med spørgsmål til et brev, som borgeren har modtaget, og du ser, at borgeren har flere forskellige aktive sager, som brevet kunne dreje sig om, kan du bede borgeren om at oplyse sags-ID'et. Du kan dermed bruge sags-ID'et til hurtigt at finde frem til den specifikke sag.

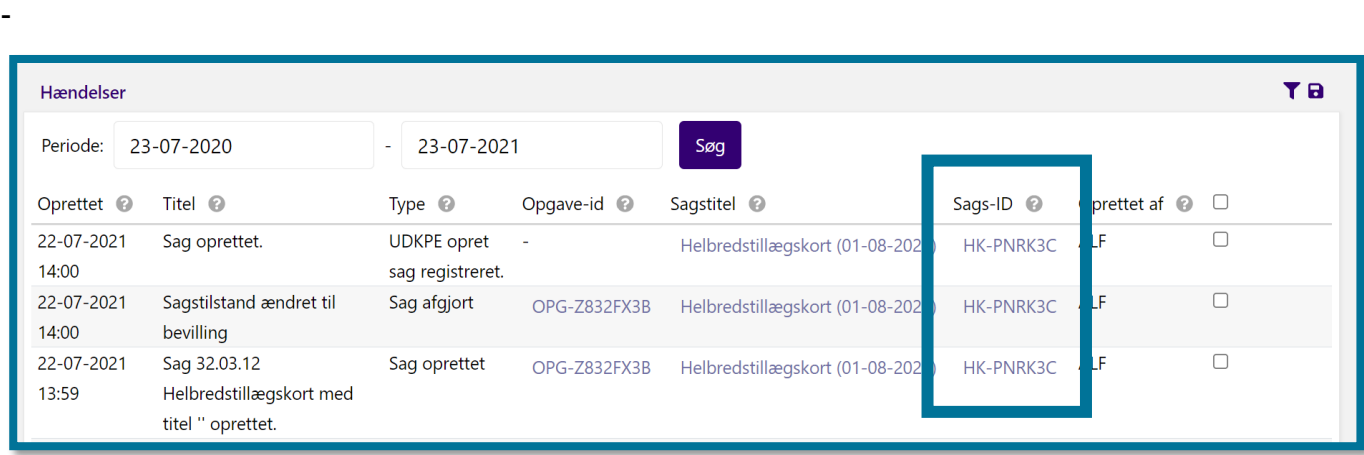

Du kan i tabellen herunder se en liste over sagstyperne og tilhørende sags-ID i KP:

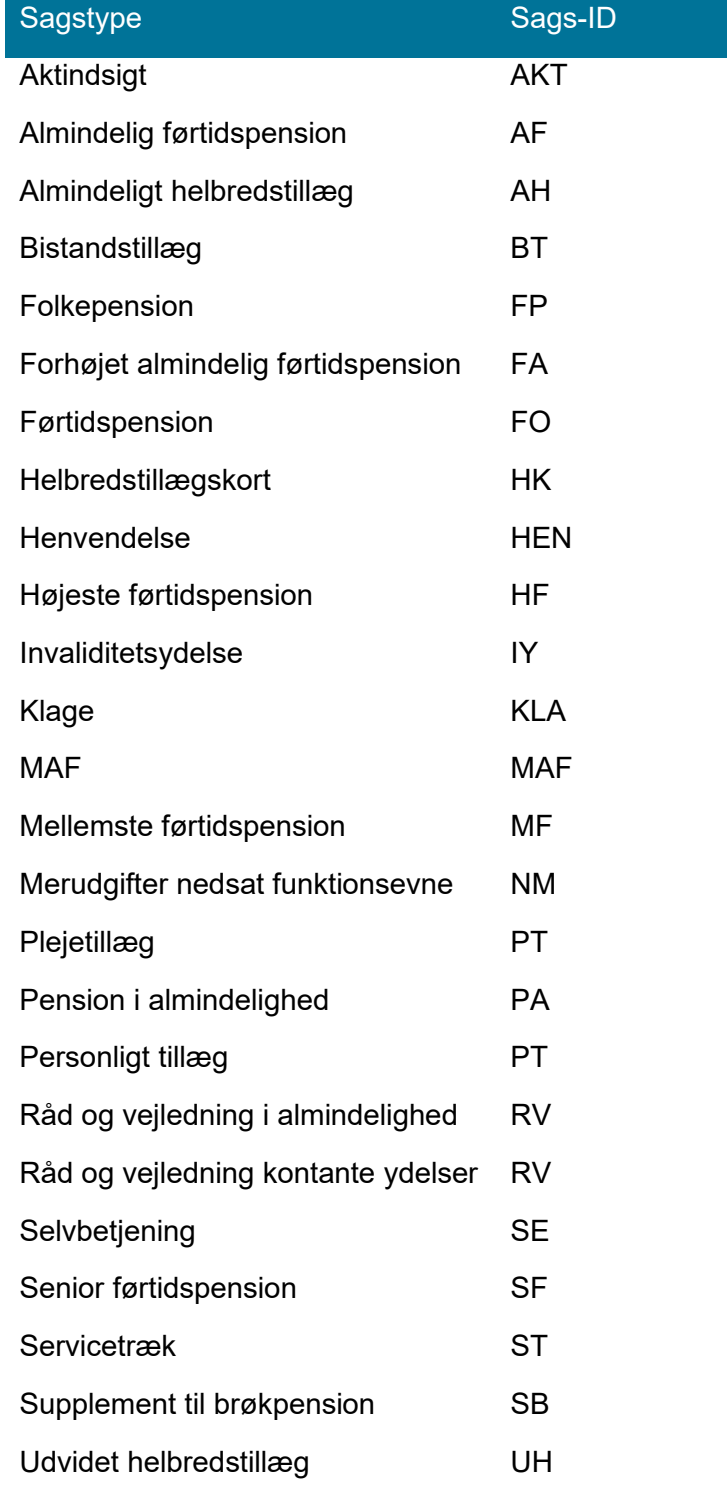

# <span id="page-177-0"></span>**Fanen "Søg"**

Du kan søge borgere frem på forskellige måder.

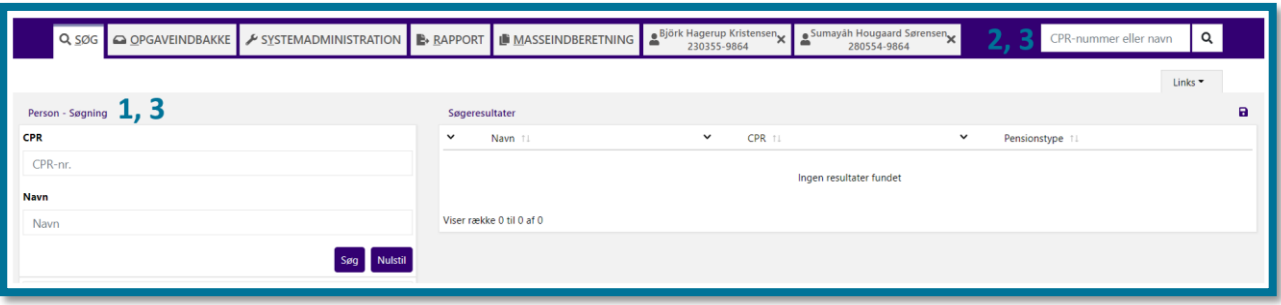

Tallene i parentes i teksten herunder henviser til talmarkeringerne på ovenstående skærmbillede.

- **Struktureret søgning (1):** Du kan åbne fanen "Søg" øverst i topmenuens venstre side og foretage en struktureret søgning. Du kan foretage forskellige strukturerede søgninger på forskellige områder i KP. I afsnit [7.1](#page-178-0) [Struktureret søgning](#page-178-0) kan du læse mere om struktureret søgning.
- **Hurtig søgning (2):** Du kan foretage en søgning direkte i søgefeltet øverst i topmenuens højre side uanset, hvor i systemet du befinder dig. Det er den hurtigste måde, du kan fremsøge en borger på. Du kan søge på navn og CPR-nummer. I afsnit [7.2](#page-182-0) [Hurtig søgning](#page-182-0) kan du læse mere om hurtig søgning.
- **Wild card-søgning (3):** Hvis du har behov for at søge efter en borger, men du ikke har alle oplysninger, eller hvis du ikke er sikker på stavemåden, kan du foretage en Wild card-søgning. Denne form for søgning kan du foretage dig ved både struktureret og hurtig søgning. I afsnit [7.3](#page-184-0) [Wild card-søgning](#page-184-0) kan du læse mere om Wild card-søgning.

**Du skal være opmærksom på,** at du ikke har mulighed for at søge på en borgers adresse i KP. Hvis du vil slå en borger op via en adresse, skal du benytte systemet SAPA til at finde borgerens CPR-nummer og derefter søge på CPR-nummeret i KP.

# **Struktureret søgning**

<span id="page-178-0"></span>Søgesiden er inddelt i tre forskellige områder, som du kan se på skærmbilledet herunder.

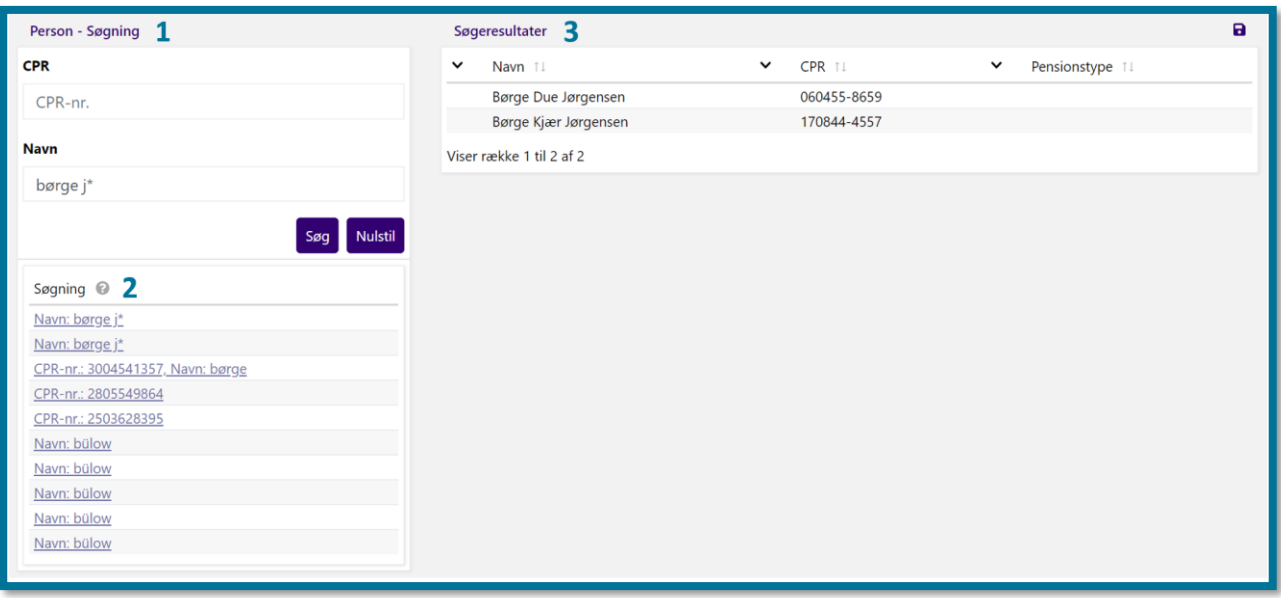

Tallene i parentes i teksten herunder henviser til talmarkeringerne på ovenstående skærmbillede.

- **Person - Søgning (1):** Giver dig mulighed for at foretage en søgning på henholdsvis "CPRnummer" og "Navn".
- **Søgning (2):** Her kan du se dine seneste søgninger.
- **Søgeresultater (3):** Når du har foretaget din søgning eller gentaget en af dine seneste søgninger, kan du se dine søgeresultater i denne tabel.

Hvis systemet ikke finder nogen tilfredsstillende søgeresultater ud fra de oplysninger, du har indtastet, kan du klikke på knappen "Nulstil" for at nulstille søgeparametrene. Herefter kan du foretage en ny søgning.

### **7.1.1 Søg via CPR-nummer**

I øverste venstre hjørne af søgesiden kan du søge på en borgers CPR-nummer.

Når du foretager en søgning på en borger, søger du kun i KP' egen database. Det vil sige, at du kun søger efter borgere, som enten er eller har været registreret i en pensionssag. Hvis din søgning ikke giver nogen resultater, får du besked om det af systemet, da systemet giver dig tips til, hvordan du ellers kan søge. Derudover viser systemet dig adgang til knappen "Hent oplysninger fra CPR". Klikker du på denne knap, indhenter systemet oplysninger fra CPR-registret. Denne knap kan du bruge, hvis årsagen til at der ikke fremkommer nogle resultater er, at borgeren ikke er oprettet i system. Klikker du på denne, vil systemet kopiere borgeren fra CPR-registret og opsætte den i KP, hvorefter du blandt andet kan opstarte sager på borgeren.
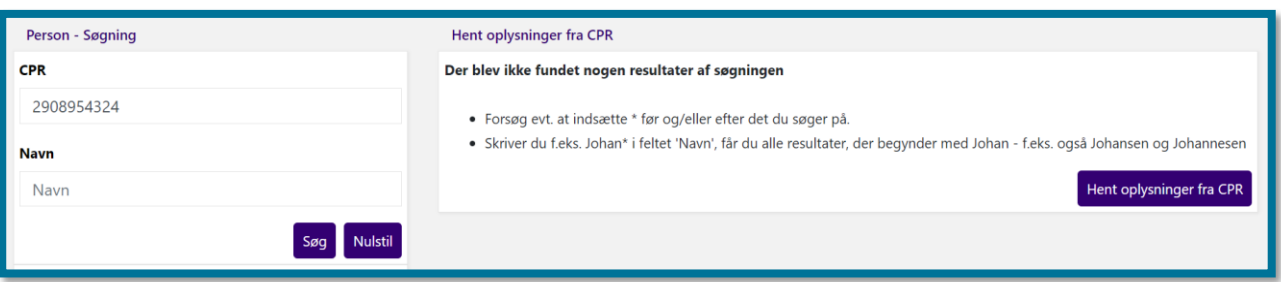

### **7.1.2 Søg via navn**

Når du foretager en søgning på en borger, søger du kun i KP' egen database. Det vil sige, at du kun søger efter borgere, som enten er eller har været registreret i en pensionssag. Du kan dog godt søge på en borgers samlever, selvom samleveren ikke er pensionist, da samlevere også er registreret i systemet.

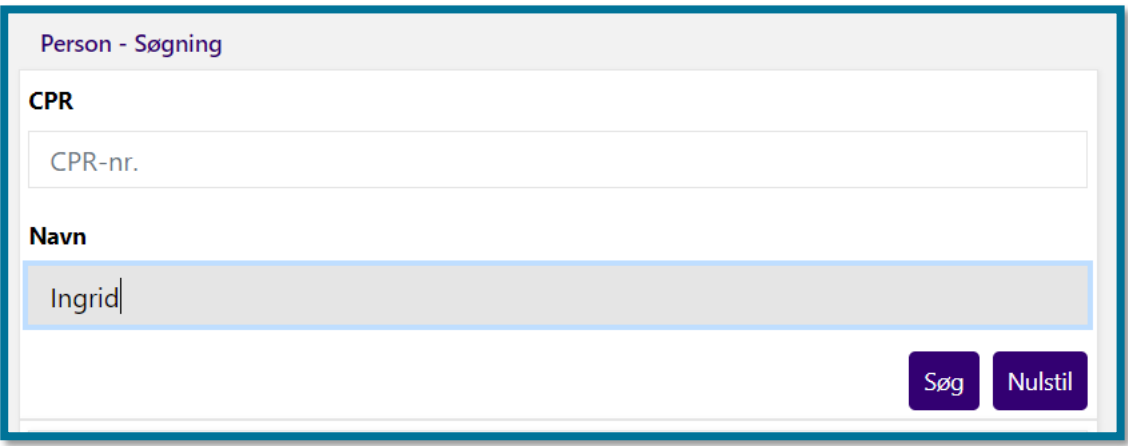

### **7.1.3 Seneste søgninger**

I listen over "Seneste søgninger" finder du de søgninger, som du senest har foretaget.

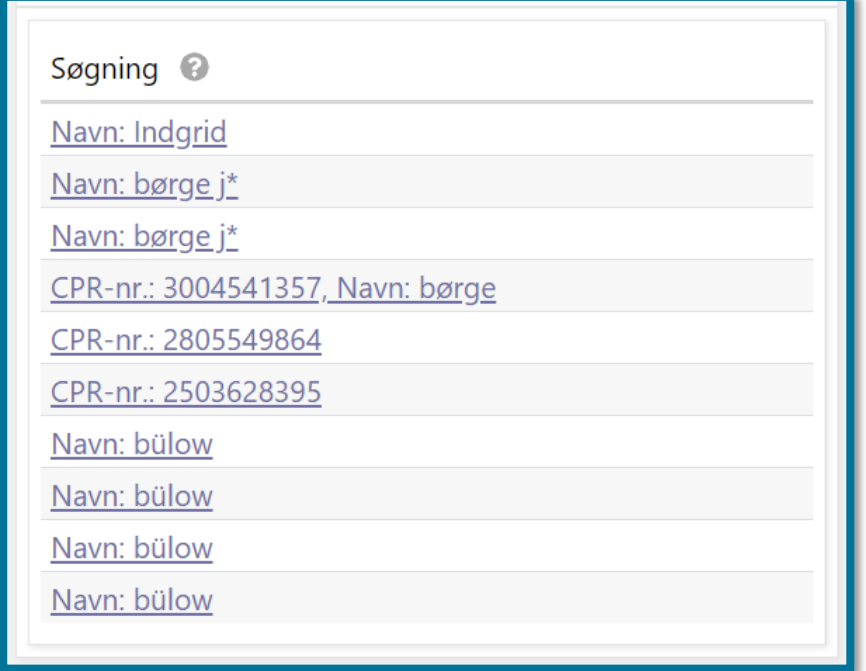

De informationer som du kan se under "Seneste søgninger" ændrer sig over tid, idet systemet altid opdaterer listen, så den afspejler dine seneste søgninger.

Du kan let gentage en søgning, da dine seneste søgninger har klikbare links. Klikker du på linket, laver systemet derfor søgningen igen.

### **7.1.4 Søgeresultater**

Du kan ikke se listen med søgeresultater, før du har foretaget en søgning.

I følgende skærmbillede kan du se et eksempel på, at listen over søgninger ikke er kommet frem, fordi du endnu ikke har foretaget en søgning.

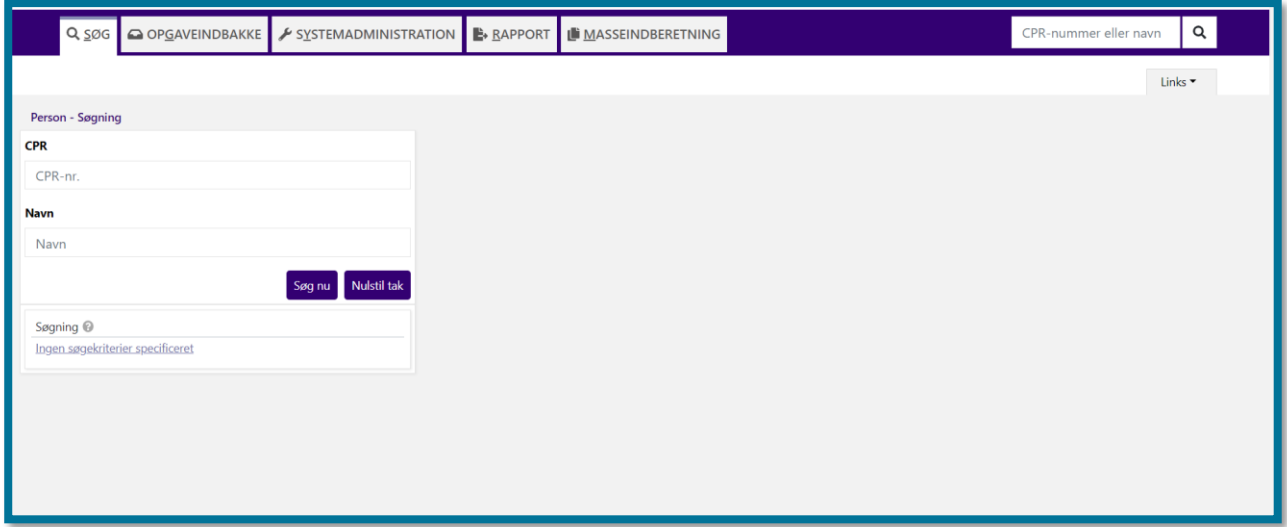

På følgende skærmbillede kan du se et eksempel på at listen over søgninger kommer frem, fordi du har foretaget en søgning.

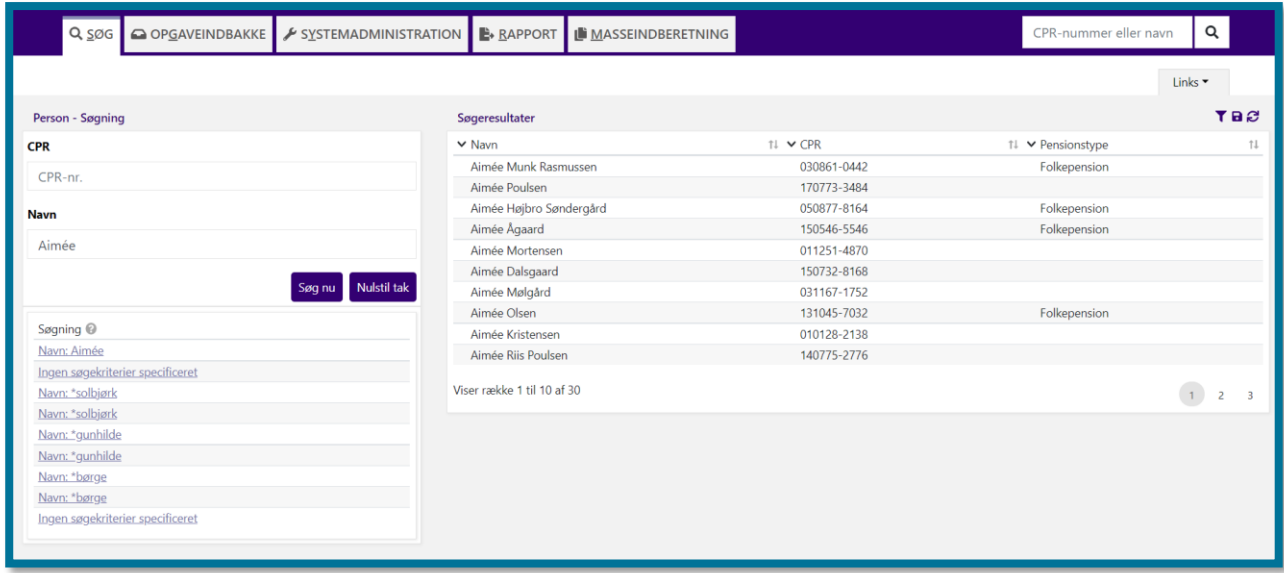

Når du har foretaget en søgning, åbner systemet en liste med søgeresultater i højre side. Her kan du vælge at klikke på borgerens navn eller CPR-nummer.

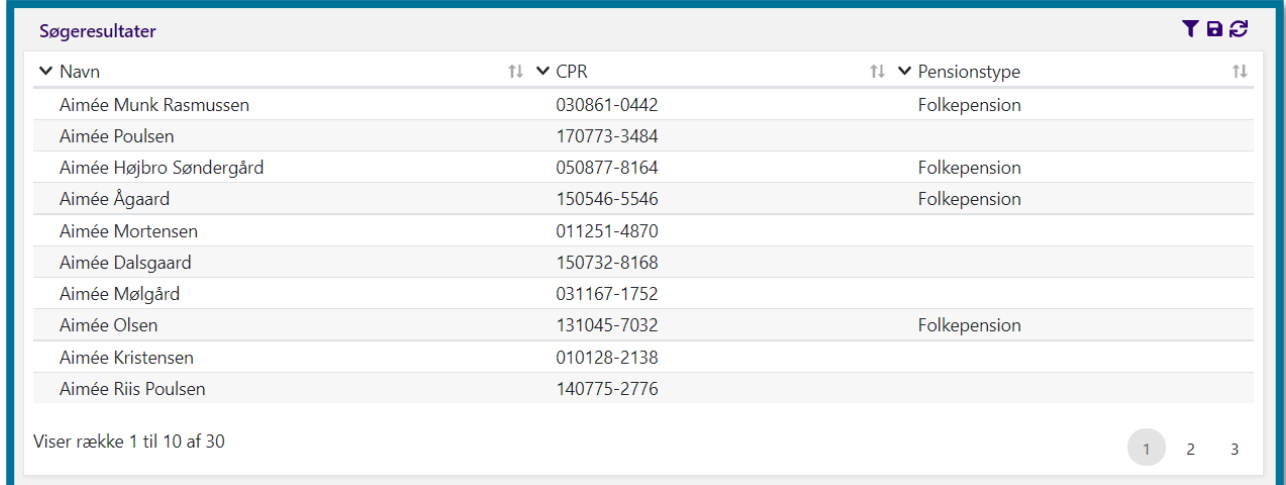

Klikker du på en borgers navn eller CPR-nummer, åbner systemet en borgerfane ved siden af fanerne "Søg" og "Opgaveindbakke". I afsnit [11](#page-211-0) [Borgerfanen](#page-211-0) kan du læse mere om borgerfanen.

# **7.2 Hurtig søgning**

Ud over struktureret søgning, kan du også lave en hurtigsøgning i søgefeltet. Du kan se søgefeltet øverst længst til højre i topmenuen, som du kan se på følgende skærmbillede.

Q

CPR-nummer eller nav

#### O OPGAVEINDBAKKE **EXAMPLEMADMINISTRATION B RAPPORT** I MASSEINDBERETNING  $Q$  søg

Her har du mulighed for at foretage en søgning på borgers navn eller på hele eller dele af et CPRnummer. Hurtig søgning kan dermed gøre det lettere for dig at fremsøge en borger ud fra ufuldstændige oplysninger. Du kan ikke søge på alternative numre såsom forsikringsnumre, udenlandske CPR-numre, pasnumre eller lignende. I de tilfælde omdirigerer systemet dig i stedet til fanen "Søg", hvor du foretager struktureret søgning.

Når du har indtastet borgerens navn, dele af en borgers CPR-nummer eller hele borgerens CPRnummer, skal du trykke på "Enter" på dit tastatur eller klikke på luppen ved siden af søgefeltet for at søge.

Når du har brugt søgefeltet, leder systemet dig videre til enten søgesiden eller borgerens overbliksside. Om systemet sender dig til søgesiden eller til borgers overbliksside afhænger af, hvor mange søgeresultater, der er på baggrund af din søgning i feltet for hurtigsøgning.

- **Ét søgeresultat**: Hvis søgningen kun resulterer i ét resultat, leder systemet dig automatisk til borgerens borgerfane, hvor du kan se borgerens overbliksside. I afsnit [11](#page-211-0) [Borgerfanen](#page-211-0) kan du læse mere om borgerfanen.
- **Flere søgeresultater**: Hvis søgningen resulterer i flere resultater, leder systemet dig til søgesiden under fanen "Søg", hvor du kan se en liste over samtlige søgeresultater, der matcher dine søgekriterier. Herfra kan du præcisere og uddybe din søgning eller klikke på ét af resultaterne. Klikker du på en borgers navn eller CPR-nummer, bliver du ført til borgerens borgerfane, hvor du kan se borgerens overbliksside. I afsnit [11](#page-211-0) [Borgerfanen](#page-211-0) kan du læse mere om borgerfanen.

I skærmbilledet nedenfor kan du se samtlige søgeresultater ved søgningen "Jette" i feltet for hurtigsøgning.

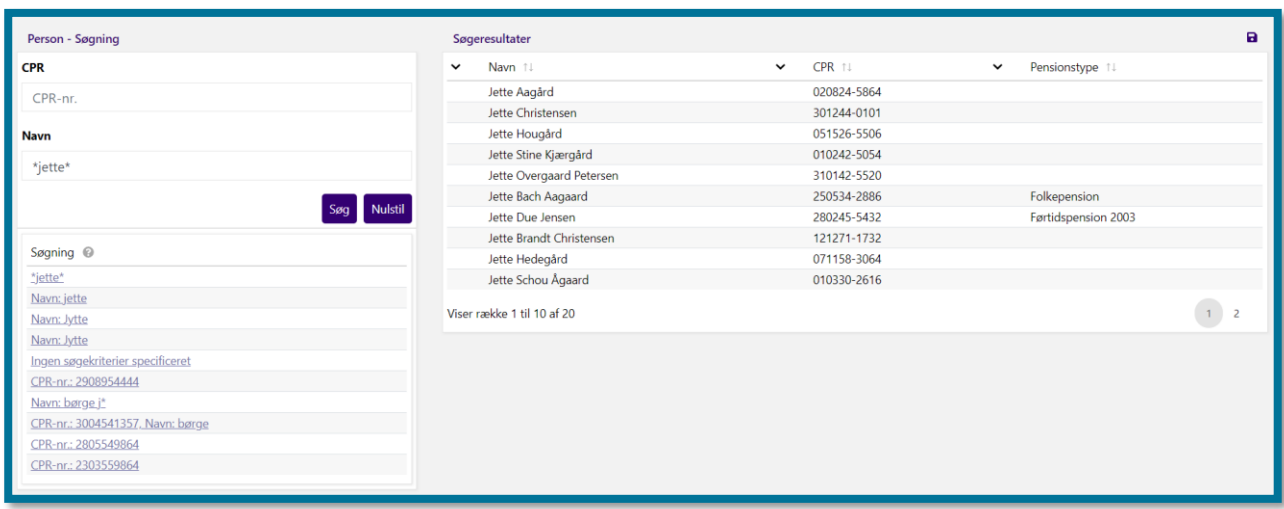

Hvis det eksempelvis er "Jette Bach Aagaard", du vil fremsøge, så klikker du på dette navn, hvorefter systemet leder dig videre til overblikssiden for "Jette Bach Aagaard".

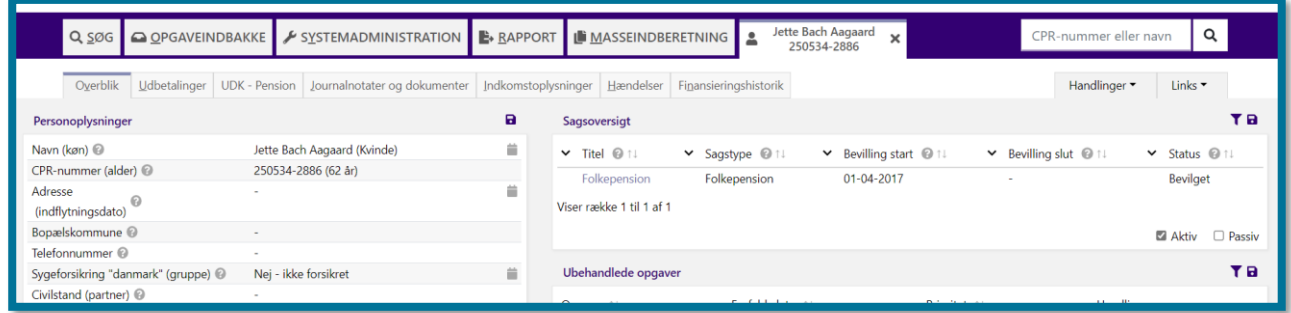

# **Wild card-søgning**

Hvis du har behov for at søge efter en borger, men du ikke har alle oplysninger eller ikke er sikker på stavemåden, kan du lave en Wild card-søgning. Denne form for søgning kan du foretage dig ved hjælp af felterne i både struktureret og hurtig søgning. Wild card-søgning kan dermed gøre det lettere for dig at fremsøge en borger ud fra ufuldstændige oplysninger.

Et eksempel på, hvornår det vil være relevant for dig at foretage en Wild card-søgning kunne være, at du tidligere på dagen har snakket med en borger, som du kun kan huske efternavnet på. For at finde borgeren frem kan du skrive efternavnet efterfulgt af en stjerne (\*). Systemet finder derefter alle borgere frem, der indeholder det navn, du har skrevet, og systemet leder dig videre til søgesiden.

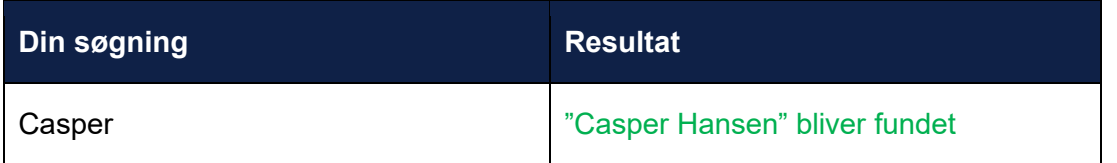

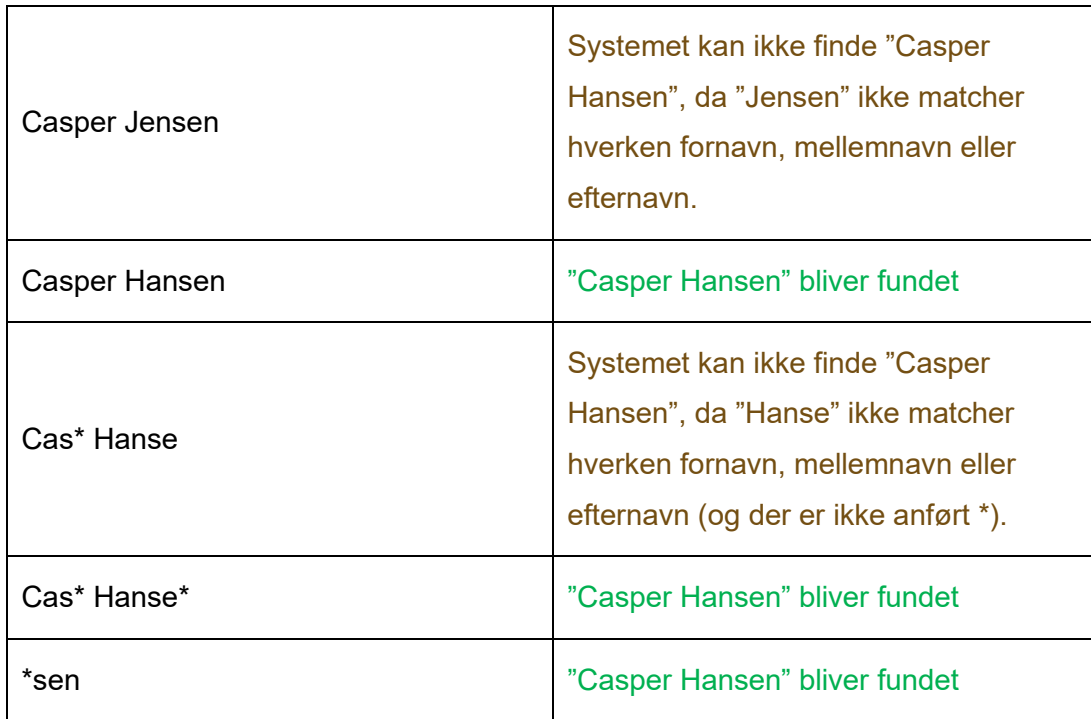

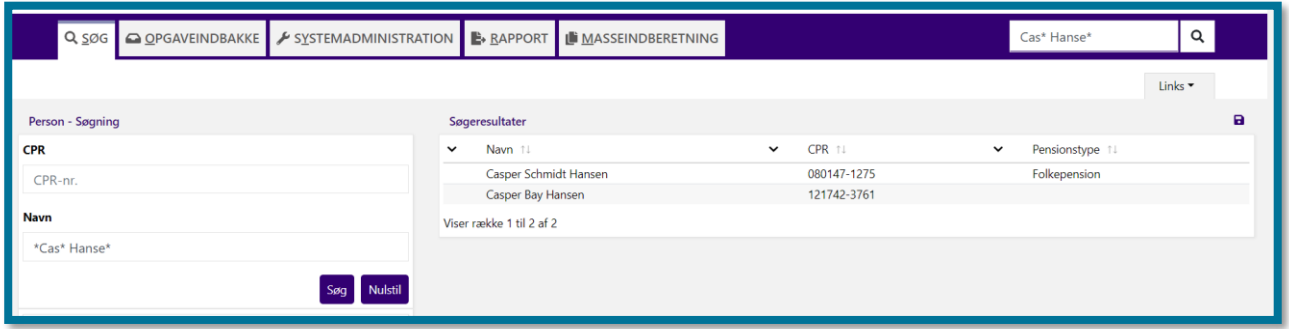

# **Søgning uden resultat**

Hvis du laver en for bred søgning, som ikke giver nogle resultater, kan du se beskeden "Ingen resultater fundet".

Hvis du søger på et helt CPR-nummer, som systemet ikke tidligere har slået op i CPR-registret og dermed ikke eksisterer i systemet, får du mulighed for at kopiere personen fra CPR-registret. Det kan du gøre ved at klikke på knappen "Hent oplysninger fra CPR". Når systemet har kopieret borgeren over i KP, kan du se borgerens navn i tabellen "Søgeresultater".

Hvis din søgning giver flere resultater, skal du vælge hvilken borger, du ønsker at tilgå. Det gør du ved at klikke på den linje, hvor borgerens navn står.

Hvis din søgning kun giver ét resultat, åbner systemet borgerens borgerfane, hvor du automatisk lander på underfanen "Overblik". Herfra kan du starte borgerens sagsbehandling.

# **Fanen "Opgaveindbakke"**

I fanen "Opgaveindbakke" kan du se et overblik opgaver, som ligger til manuel behandling. Du kan sammenligne opgaver med det, som du måske kender som adviser. Opgaver opstår på baggrund af en hændelse. I afsnit [11.7](#page-232-0) [Hændelser](#page-232-0) kan du læse mere om hændelser.

I opgaveindbakken kan du hurtigt danne dig et overblik over de opgaver, som du har adgang til.

Du kan bruge fanen "Opgaveindbakke" til at:

- vælge en opgavepakke
- se opgaver i den valgte opgavepakke
- se borgere, der er låst af dig eller en anden sagsbehandler
- se opgaver, du har behandlet inden for de seneste 14 dage
- se borgere, hvis sager du har arbejdet på de seneste 5 dage

Herunder kan du se et skærmbillede af fanen "Opgaveindbakke". Tallene i parentes, i teksten herunder, henviser til talmarkeringerne på skærmbilledet.

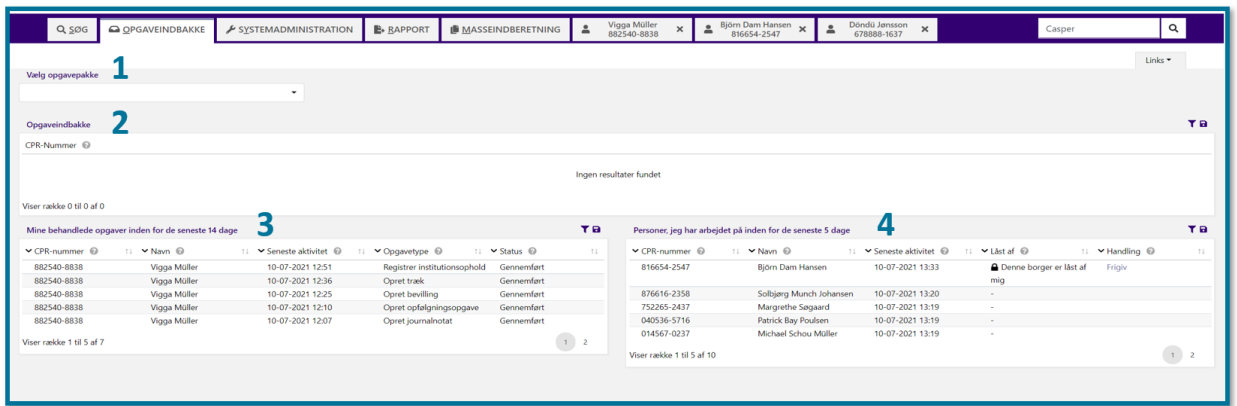

• **Vælg opgavepakke (1):** I KP er opgaver kategoriseret i opgavepakker, som er defineret ud fra, hvilken type opgaver opgavepakken indeholder. Du vælger en opgavepakke ved at bruge foldud listen og klikke på "Vælg opgavepakke".

- **Opgaveindbakke (2):** Når du har valgt en opgavepakke, kan du se indholdet af opgavepakken i tabellen "Opgaveindbakke".
- **Mine behandlede opgaver indenfor de seneste 14 dage (3)**: I denne tabel kan du se, hvilke opgaver du har gennemført inden for de seneste 14 dage. Din kommunes systemadministrator kan ændre antallet af dage.
- **Personer, jeg har arbejdet på indenfor de seneste 5 dage (4):** I denne tabel kan du se, hvilke personer du har gennemført en opgave på inden for de seneste 5 dage. Din kommunes systemadministrator kan ændre antallet af dage.

# **Låsning af en borger**

<span id="page-187-0"></span>Når du via opgaveindbakken har valgt en borger eller en opgave, som du ønsker at sagsbehandle på, åbner systemet en borgerfane op ved siden af fanerne "Søg", "Opgaveindbakke" m.fl., og du kan se borgerens overbliksside. I afsnit [11](#page-211-0) [Borgerfanen](#page-211-0) kan du læse mere om borgerfanen. Herunder kan du se et skærmbillede af borgerfanen og underfanen "Overblik".

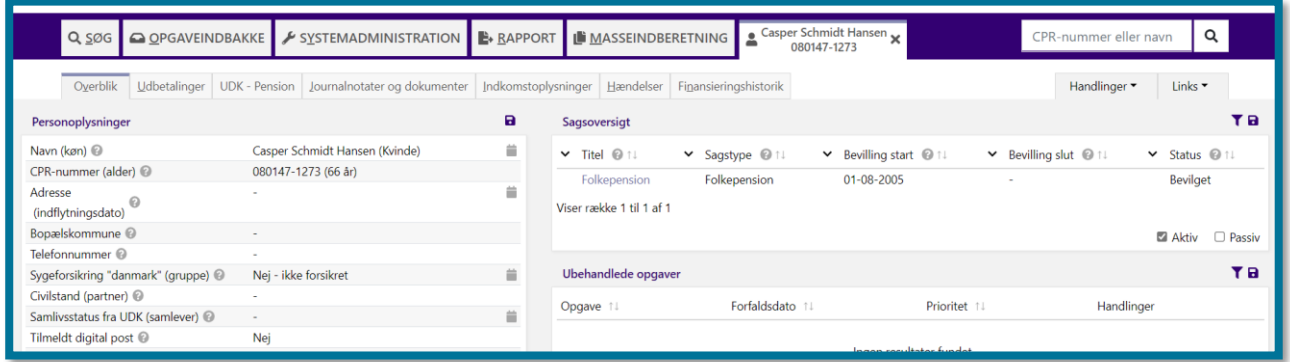

Når du har valgt en borger eller en opgave, som du ønsker at sagsbehandle på, låser systemet både borgeren og borgerens opgaver til dig. Derudover låser systemet også altid borgerens eventuelle samlevere. Når du låser en borger, er du den eneste, som kan behandle borgerens sager, indtil du frigiver borgeren igen. Du frigiver borgeren ved at klikke på krydset på Borgerfanen, hvorefter systemet gør borgeren tilgængelig for andre brugere.

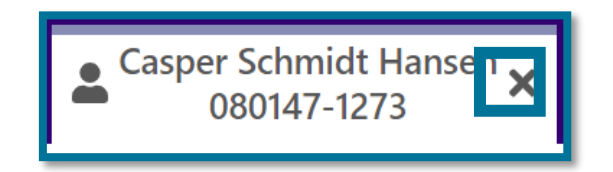

Hvis du allerede har startet en opgave, og du forsøger at lukke borgerfanen, advarer systemet dig om, at du forsøger at lukke en igangværende opgave. Hvis du endnu ikke har foretaget dig noget

på opgaven, lukker systemet vinduet, når du klikker på krydset. Herunder kan du se et skærmbillede af advarselsboksen.

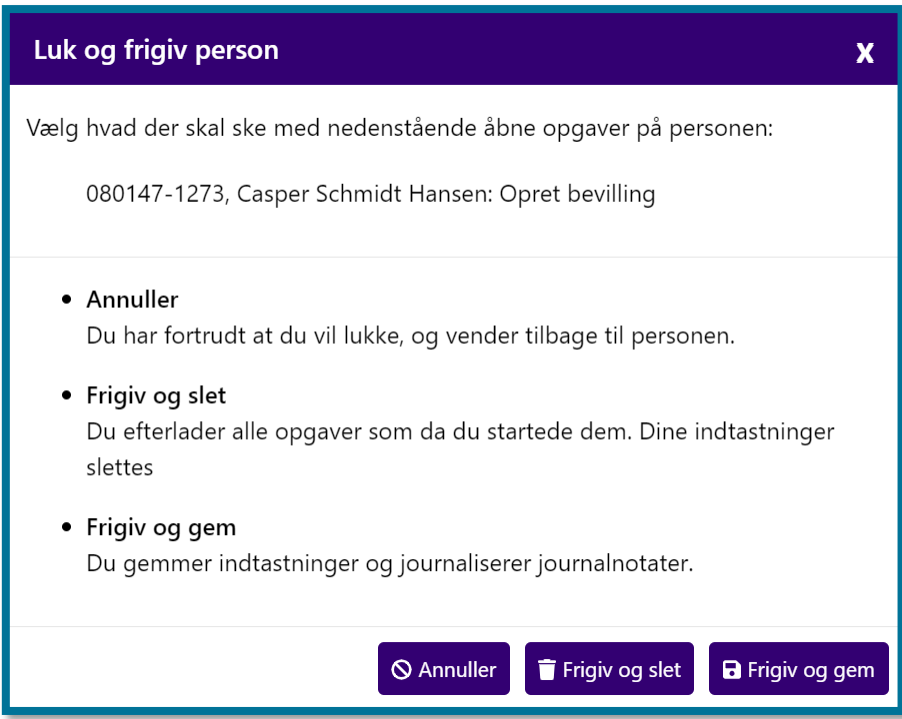

Systemet frigiver alle borgere og nulstiller dermed alle låsninger hver aften, hvis du eller en anden bruger skulle have glemt at lukke en borgerfane.

Brugere med rollen "SUPERBRUGER" kan desuden frigive borgere manuelt. I afsnit 4.2 Frigiv reservation kan du læse mere om frigivelse af reservation på borgere.

**Du skal være opmærksom på**, at låsning af borgere og deres eventuelle samlevere sikrer, at der ikke er flere sagsbehandlere, som arbejder på de samme opgaver/borgere på samme tid.

Hvis systemet har låst en borger eller en borgers samlever til en anden bruger, kan du se låsningen i et informationsbånd øverst på borgerens overbliksside. I informationsbåndet kan du også se, hvem der har låst borgeren, så du har mulighed for at tage kontakt til din kollega, hvis du har behov for at sagsbehandle på borgeren. I afsnit [11.1](#page-212-0) [Informationsbånd og advarsler](#page-212-0) kan du læse mere om informationsbåndet. Herunder kan du se et skærmbillede af informationsbåndet.

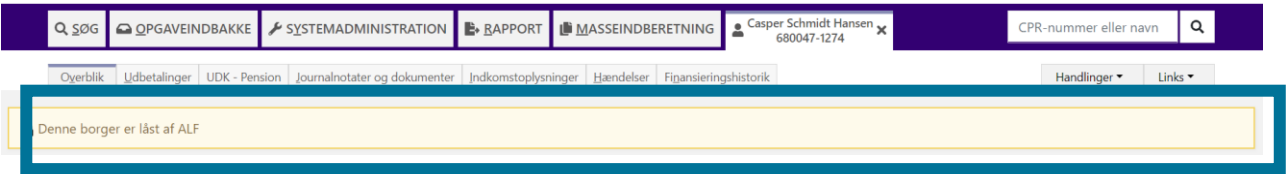

Selvom en borger er låst af en anden bruger, kan du stadig fremsøge borgeren, og du har mulighed for at oprette en telefonisk henvendelse. Dette er relevant for dig, hvis du modtager en telefonisk henvendelse, og du skal tilføje information til sagen.

# **Vælg opgavepakke**

I fold-ud listen "Vælg opgavepakke" kan du se en liste over alle tilgængelige opgavepakker. Herunder kan du se et skærmbillede, hvor listen er blevet foldet ud.

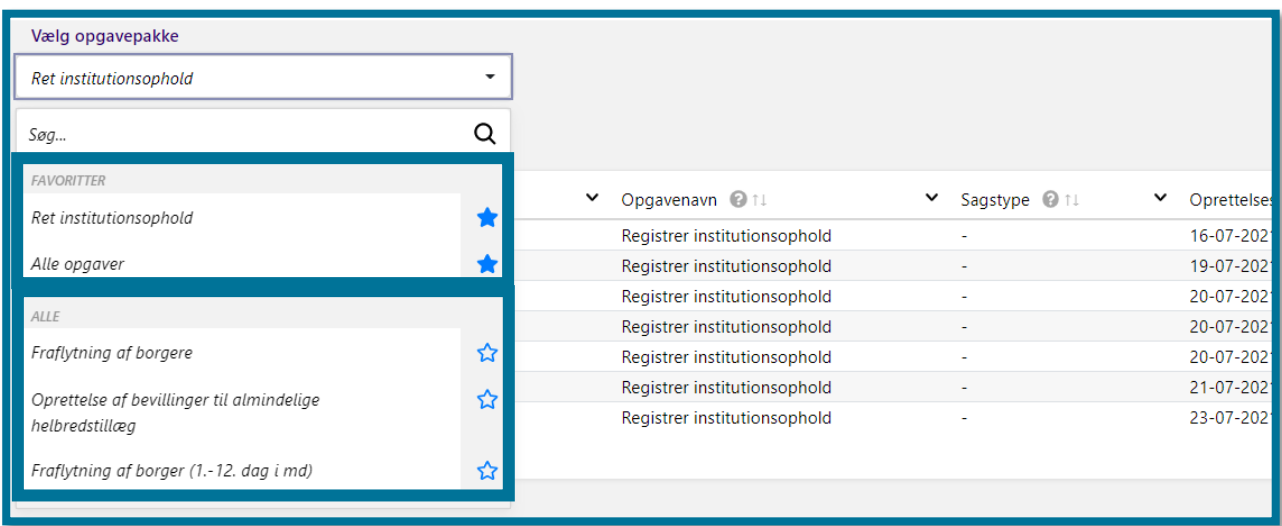

De to øverste opgavepakker er opgavepakker, som du har valgt som "Favoritter". Du skal klikke på stjernen til højre for en opgavepakke, hvis du ønsker at gøre opgavepakken til en favorit. Hvis du vil fjerne opgavepakken fra "Favoritter", skal du klikke på stjernen igen.

Nedenunder favoritopgavepakkerne kan du under kategorien "Alle" se resten af opgavepakkerne, som du ikke har sat på favoritlisten.

Hvis en opgavepakke er udløbet, vil du stadig kunne se den under 'Favoritter' i fold-ud listen.

## **Opgaveindbakke**

Når du har valgt en opgavepakke, kan du som udgangspunkt se de første 10 opgaver i opgavepakken i tabellen "Opgaveindbakke". Hvor mange opgaver, du kan se, afhænger af, hvad din kommunes systemadministrator har sat op. Systemet sorterer opgaverne efter prioritet, og systemet beregner prioriteringen ud fra opgavernes forfaldsdato. Du har selv mulighed for at angive sortering og filtrering i tabellen. Det kan du læse mere om i afsnit [6](#page-166-0) [Gennemgående](#page-166-0)  [funktioner i KP.](#page-166-0) På den måde gør systemet dig opmærksom på, hvilke opgaver du bør kigge på først. Herunder kan du se et skærmbillede af tabellen.

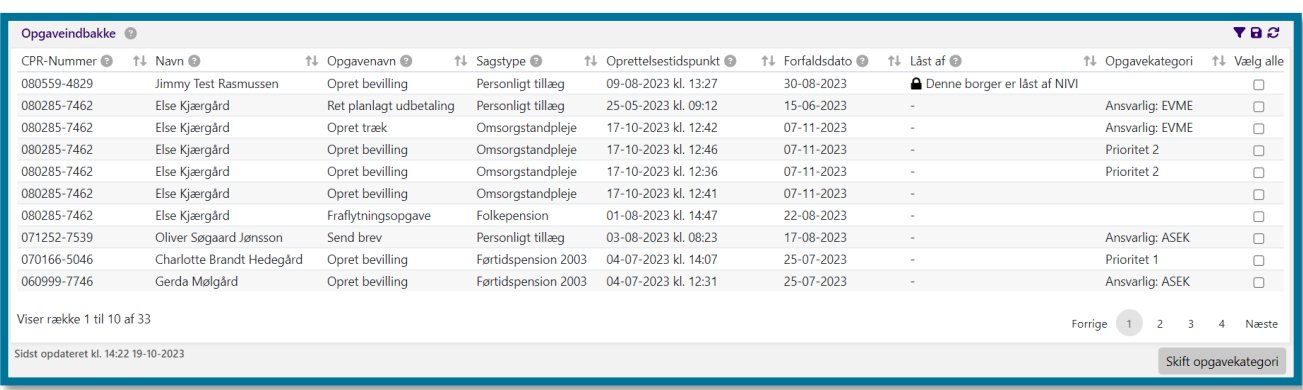

Du har som sagsbehandler mulighed for at tildele opgaverne i opgaveindbakken en opgavekategori. Opgavekategorierne, som du kan vælge imellem, er opsat af din kommunes systemadministrator. **Du skal være opmærksom på,** at du kun kan tildele opgavekategorier, hvis din kommunes systemadministrator har oprettet minimum én opgavekategori.

Du kan tildele opgavekategorier til flere opgaver ad gangen. Du tildeler opgavekategorier ved at markere én eller flere opgaver i opgaveindbakken under kolonnen "Vælg alle". Du kan også klikke på "Vælg alle", hvis du ønsker at tildele den samme opgavekategori på alle de opgaver, du ser i vinduet. Klik på "Vælg alle" igen, for at fravælge alle igen. Når du har markeret en eller flere opgaver, kan du klikke på knappen "Skift opgavekategori". Når du klikker på knappen "Skift opgavekategori", vil systemet åbne følgende modalvindue.

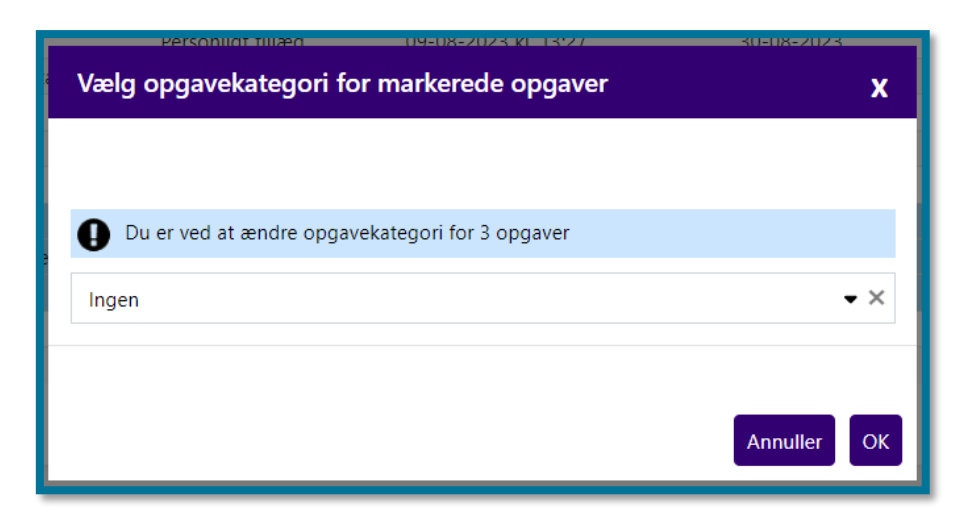

I vinduet får du vist en undring, hvor du kan se, hvor mange opgaver, du er ved at ændre opgavekategori for. Du vælger opgavekategori i folde-ud menuen. Alle opgaver har som udgangspunkt ingen opgavekategori. **Du skal være opmærksom på,** at du kun kan vælge 1 opgavekategori per opgave.

**Du skal være opmærksom på,** at den opgavekategori, som du angiver på den enkelte opgave, også er det, som andre sagsbehandlere ser. De har ligeledes mulighed for at skifte opgavekategori.

**Du skal være opmærksom på,** at hvis en af de opgaver, som du markerer ifm. tilføjelse/ændring af opgavekategorier, er låst af en anden bruger, vil du ikke kunne klikke på knappen "Skift opgavekategori".

**Du skal være opmærksom på,** at der kan gå op til 5 minutter fra, at du har tildelt en opgavekategori, til dette vises i opgaveindbakken, idet systemet skal nå at opdatere.

Rækkerne i tabellen er klikbare, og klikker du på en række, åbner du en borgerfane op ved siden af fanerne "Søg" og "Opgaveindbakke". Her kan du se borgerens overbliksside. I afsnit [11](#page-211-0) [Borgerfanen](#page-211-0) kan du læse mere om borgerfanen.

Systemet har dermed låst både borgeren og dermed også opgaven, samt evt. samlever til dig. I afsnit [8.1](#page-187-0) [Låsning af en borger](#page-187-0) kan du læse mere om låsning af borgere.

Forsøger du at tilgå en opgave og åbne en borgers overbliksside fra opgaveindbakken, hvor en anden bruger i mellemtiden har åbnet en borgers overbliksside, og dermed låst borgeren, viser systemet dig en advarselsboks, som du kan se på skærmbilledet herunder.

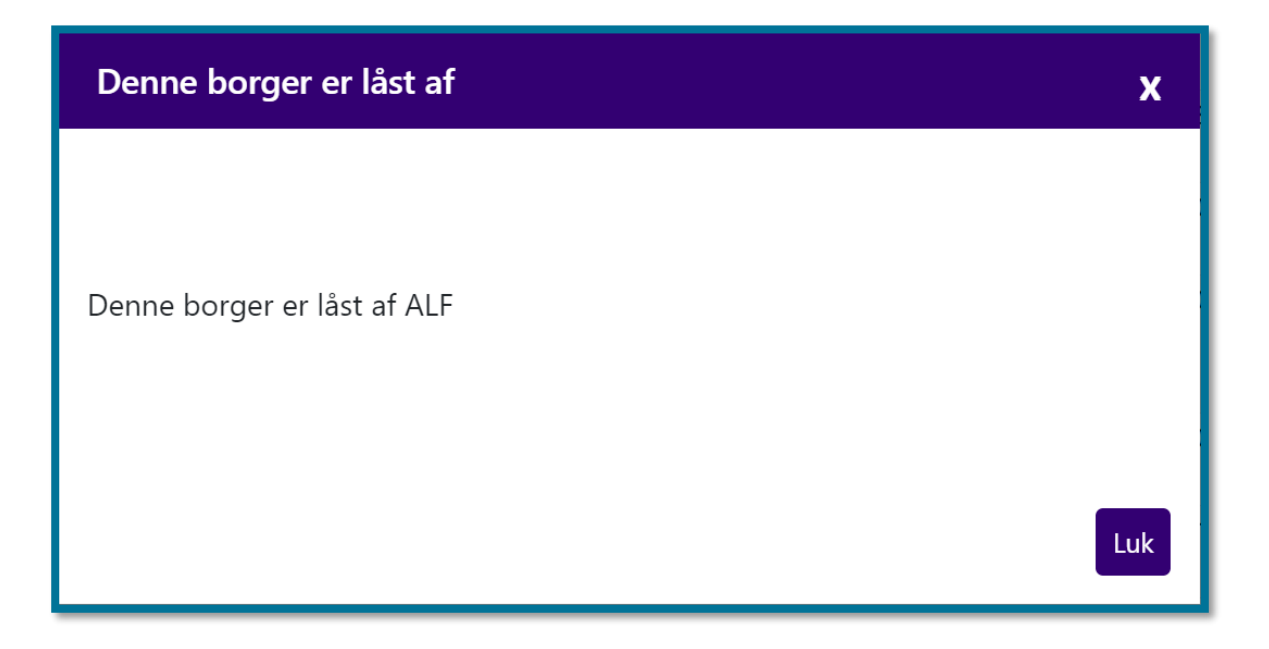

Hvis du klikker på "Luk", kommer du tilbage til en opdateret opgaveindbakke

### **Mine behandlede opgaver indenfor de seneste 14 dage**

I tabellen "Mine behandlede opgaver indenfor de seneste 14 dage" kan du se et overblik over, hvilke opgaver du har gennemført inden for de seneste 14 dage. Din kommunes systemadministrator kan ændre antallet af dage.

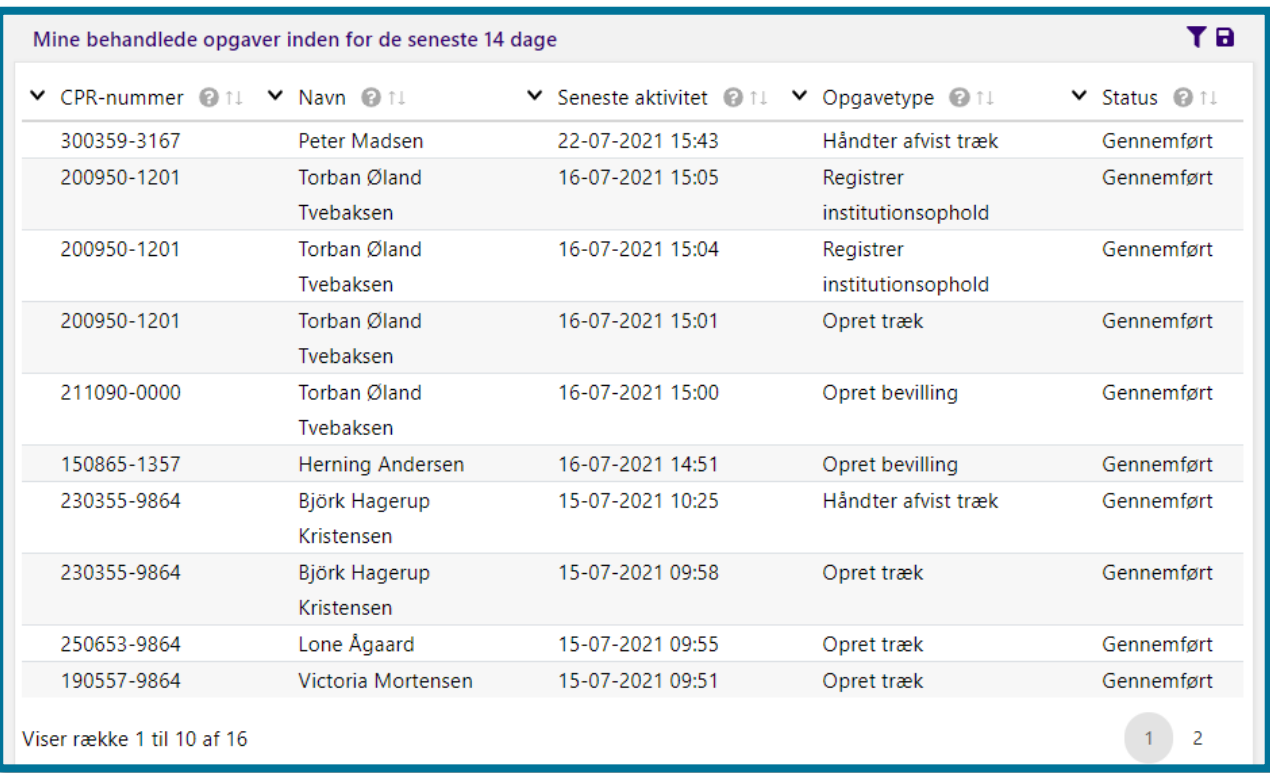

Herunder kan du se et skærmbillede af tabellen over senest behandlede opgaver.

Rækkerne i tabellen er klikbare, og når du klikker på en række, åbner du en borgerfane ved siden af fanerne "Søg" og "Opgaveindbakke", og du kan se borgerens overbliksside. I afsnit [11](#page-211-0)

[Borgerfanen](#page-211-0) kan du læse mere om borgerfanen.

Systemet har dermed både låst borgeren og dermed også opgaven, samt evt. samlever, til dig. I afsnit [8.1](#page-187-0) [Låsning af en borger](#page-187-0) kan du læse mere om låsning af borgere.

## **Personer jeg har arbejdet på indenfor de sidste 5 dage**

I tabellen "Personer jeg har arbejdet på indenfor de sidste 5 dage" kan du se et overblik over, hvilke personer du har gennemført en opgave på inden for de seneste 5 dage. Din kommunes systemadministrator kan ændre antallet af dage.

Herunder kan du se et skærmbillede af tabellen over personer, som du har arbejdet på inden for de seneste 5 dage.

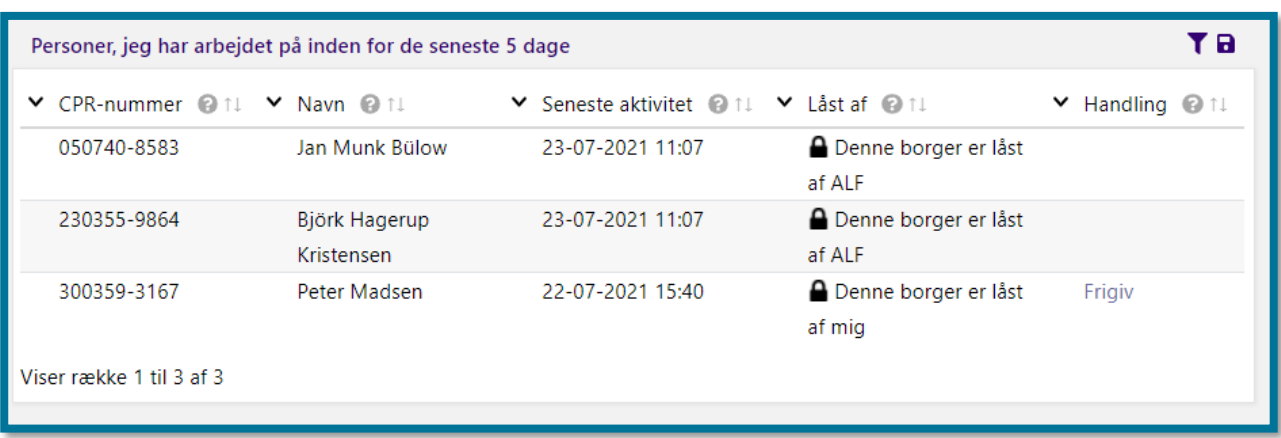

I tabellens kolonne underfanen "Handlinger" har du mulighed for at frigive en borger, hvis borgeren er låst af dig. Du skal klikke på "Frigiv", hvis du vil frigive en borger.

# **Fanen "Rapport"**

Fanen "Rapport" kan du bruge til at udtrække forskellige rapporter og se tidligere oprettede rapporter. Herunder kan du se et skærmbillede af tabellen for bestilte rapporter, hvor du også kan se tidligere oprettede rapporter.

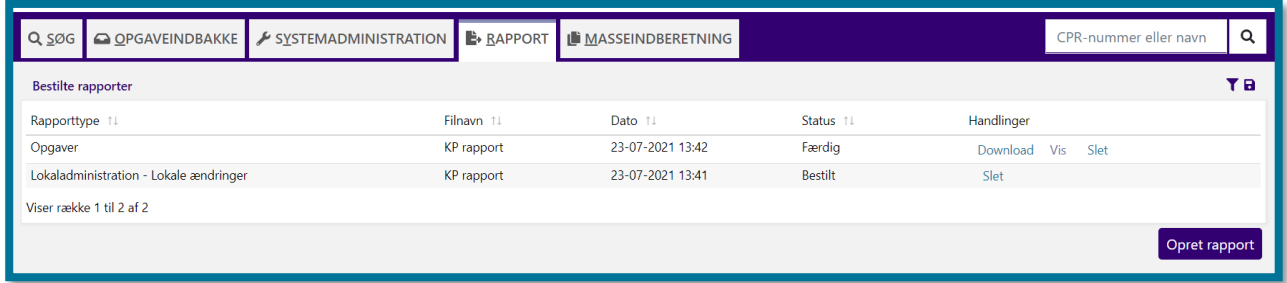

Nederst i tabellens højre side, kan du udtrække nye rapporter ved at klikke på "Opret rapport". Efter du har klikket "Opret rapport", åbner du en ny side, hvor du kan indtaste oplysninger om den rapport, du ønsker at lave.

Herunder kan du se et skærmbillede af siden, hvor du bestiller en rapport.

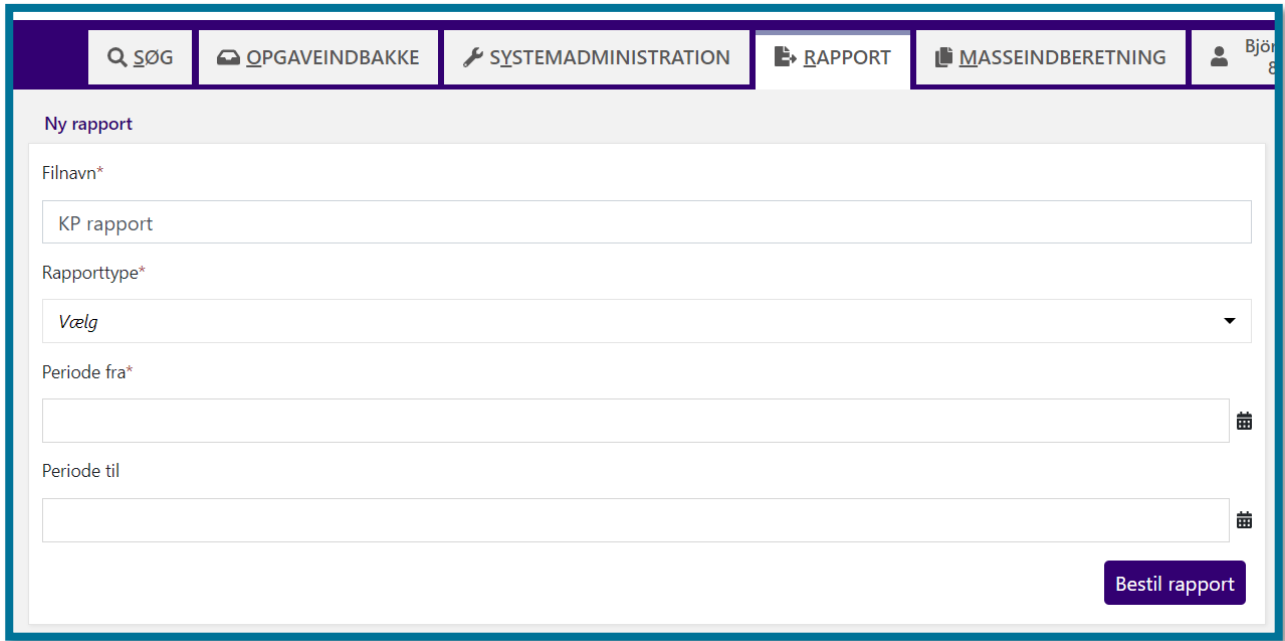

Klikker du på "Rapporttype", åbner du en liste af rapporter, som du kan oprette. Når du klikker på en rapporttype, folder du nogle kolonner ud, som rapporten kan indeholde. Sæt flueben i de oplysninger, du ønsker skal fremgå i rapporten.

Du kan se et eksempel af udfyldte kolonner på siden, hvor du bestiller rapport, herunder.

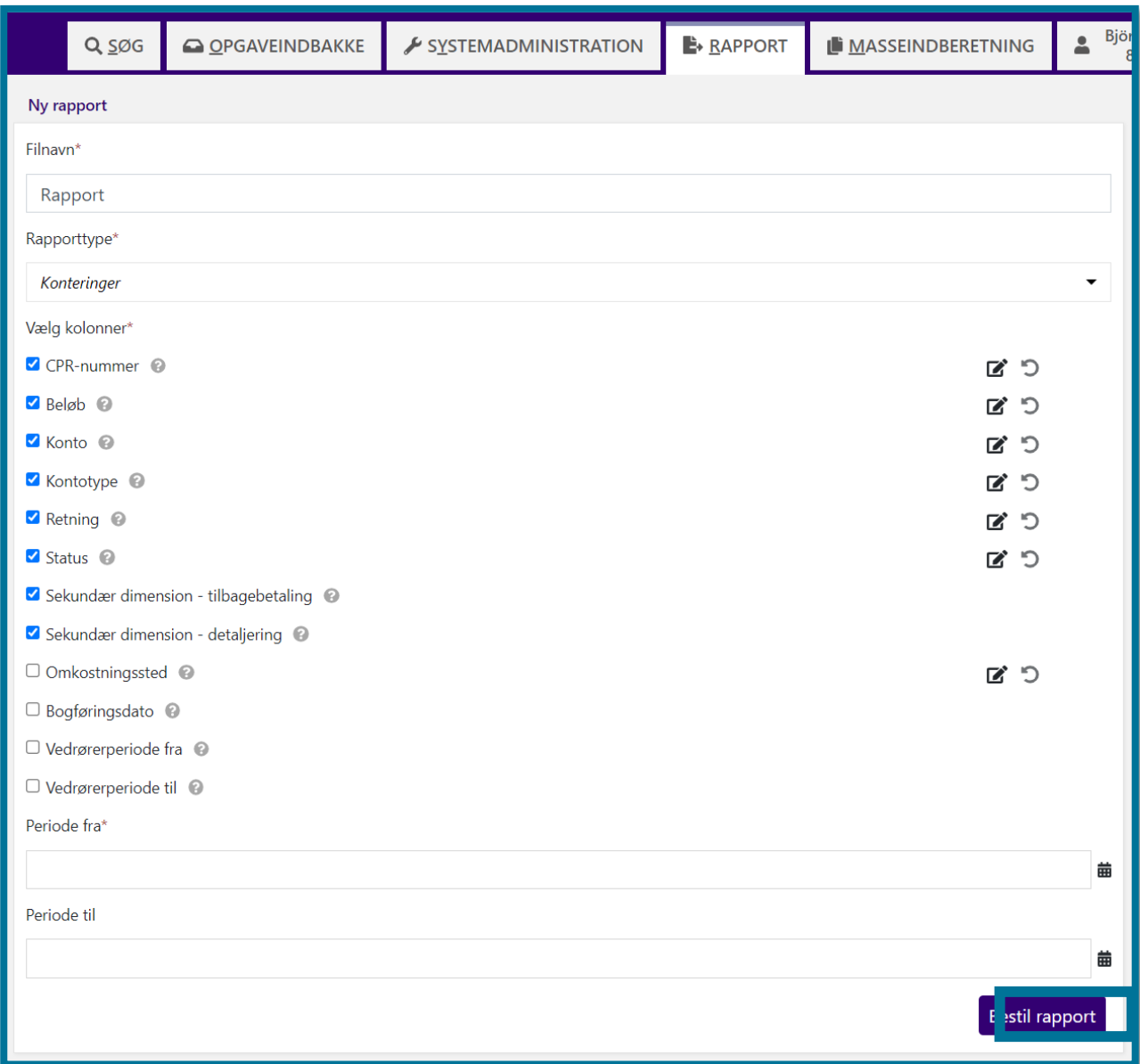

Du afslutter ved at klikke på "Bestil rapport".

**Du skal være opmærksom på**, at der kan være enkelte meget tunge rapporter, der er så store, at systemet ikke vil kunne generere rapporten med det samme. Rapporten vil i så fald blive genereret om natten og være klar til næste morgen. I tilfælde af at rapporten bliver genereret over natten, vil der komme en pop-up besked frem, som gør dig opmærksom på dette.

Fra du har bestilt rapporten, til du kan tilgå den i tabellen "Bestilte rapporter", kan rapporten gennemgå følgende trin:

- **Bestilt**: Rapporten er bestilt, men er ikke blevet genereret af KP endnu.
- **Under behandling:** Rapporten er i gang med at blive genereret af KP.
- **Færdig**: Rapporten er færdig, og du kan enten downloade den eller se den online.
- **Fejlet**: Der skete en fejl i systemets generering af rapporten.

Det er først, når rapporten har status "Færdig", at du kan downloade den. Herunder kan du se et eksempel på en rapport, der står som "Færdig" i tabellen "Bestilte rapporter"

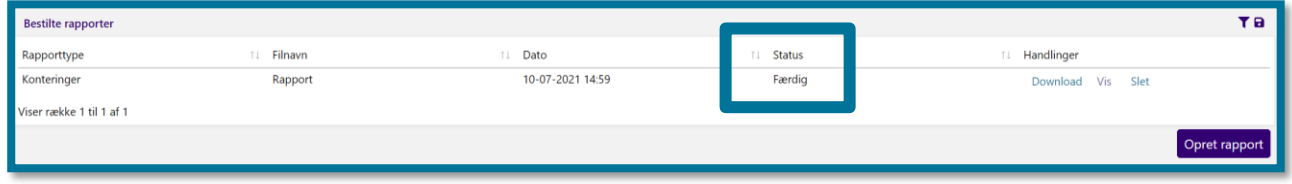

Systemet gemmer rapporten under "Bestilte rapporter" op til en måned efter, du har bestilt den, hvorefter systemet sletter rapporten.

**Du kan have behov for at klikke dig ind i fanen, hvis du eksempelvis:**

- ❖ Vil se kommunens udbetalinger til en borger.
- ❖ Vil se borgerens effektuerede ydelser eller træk.
- ❖ Vil have et overblik over borgerens kommunal medfinansiering og mellemkommunal afregning.
- ❖ Vil have et overblik over en borgers træk og trækstatus.
- ❖ Vil have et samlet og større overblik over borgeren. Du kan i dette tilfælde udtrække en rapport på borgerens stamoplysninger, hvori du kan vælge at tilføje en bred liste af generelle oplysninger.

## **9.1 Rapporttyper**

Din tildelt(e) rolle(r) afgør hvilke rapporter, du kan trække ud.

Denne tabel indeholder kan derfor indeholde rapporter, som du ikke kan udtrække.

Fælles for alle rapporterne er, at du selv kan filtrere på, hvad rapporten skal indeholde.

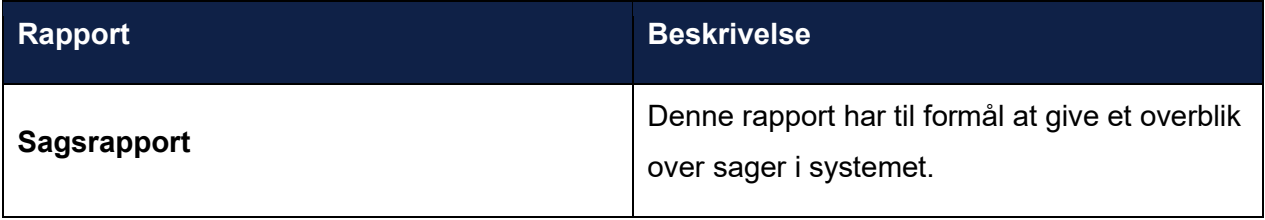

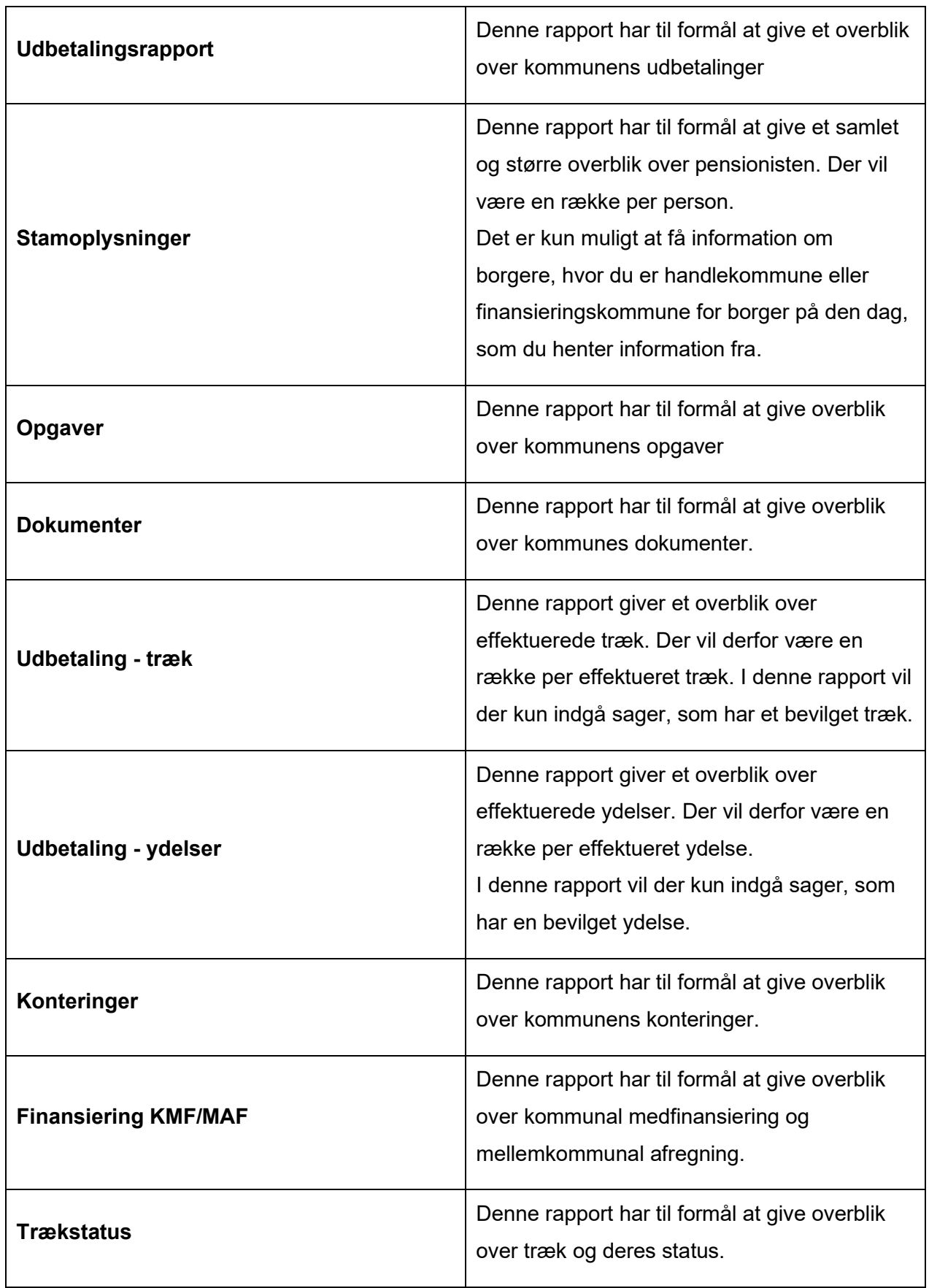

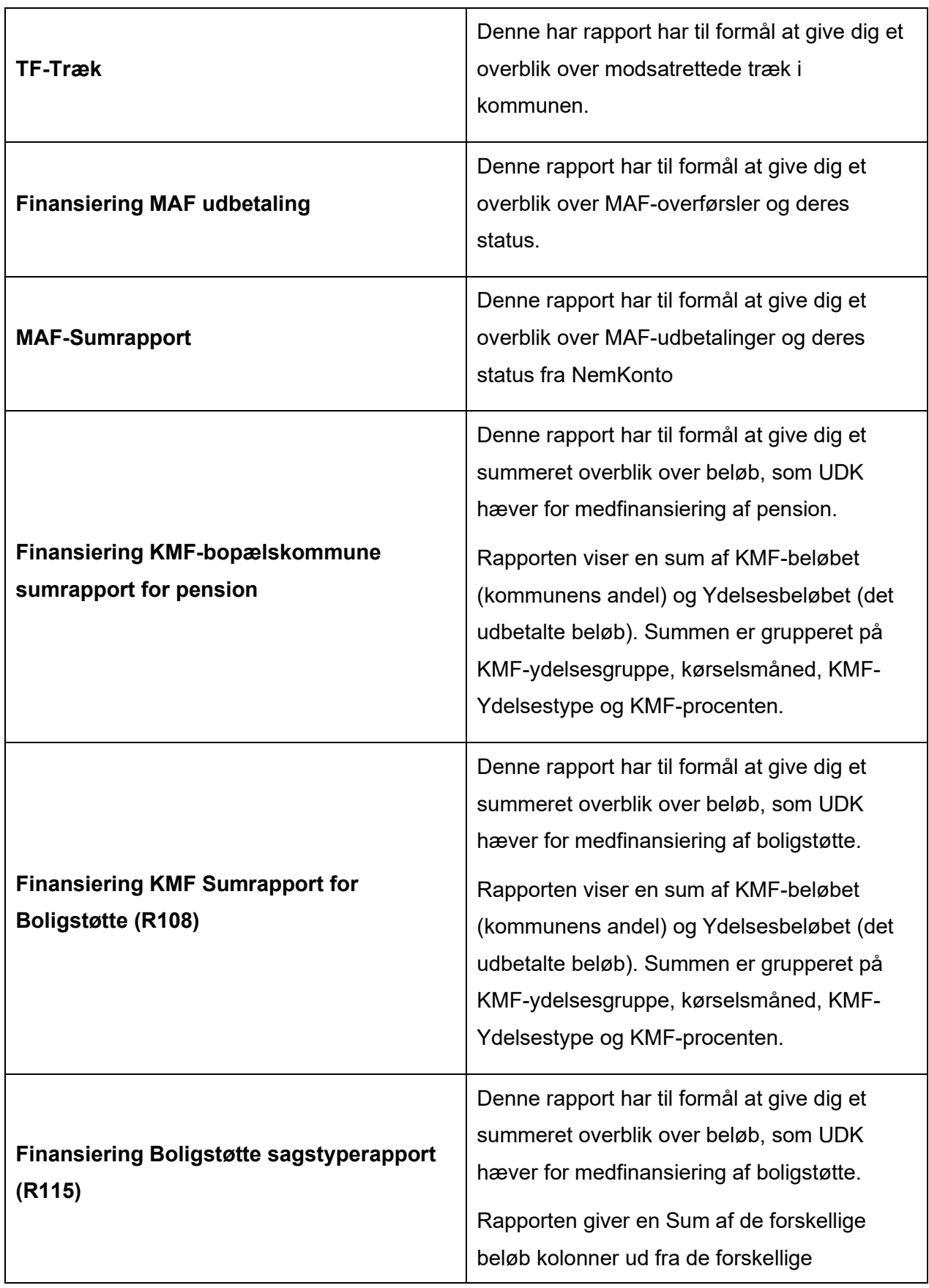

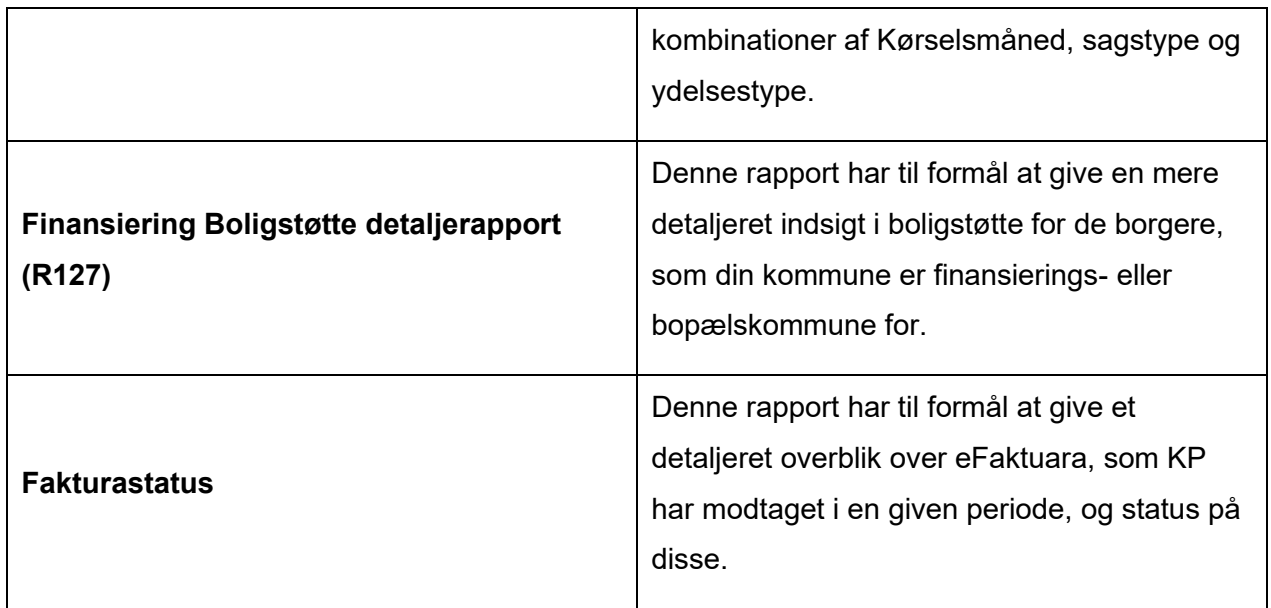

# **Fanen "Masseindberetning"**

Fanen "Masseindberetning" kan du bruge til at masseindberette træk eller ydelser hos én eller flere borgere.

Under fanen Masseindberetning kan du se tre underfaner.

- Masseindberetning af ydelse (1)
- Masseindberetning af træk (2)
- Tidligere Masseindberetninger (3)

Herunder kan du se et skærmbillede af underfanerne for masseindberetning. Tallene i parentes, i teksten ovenfor, henviser til talmarkeringerne på skærmbilledet.

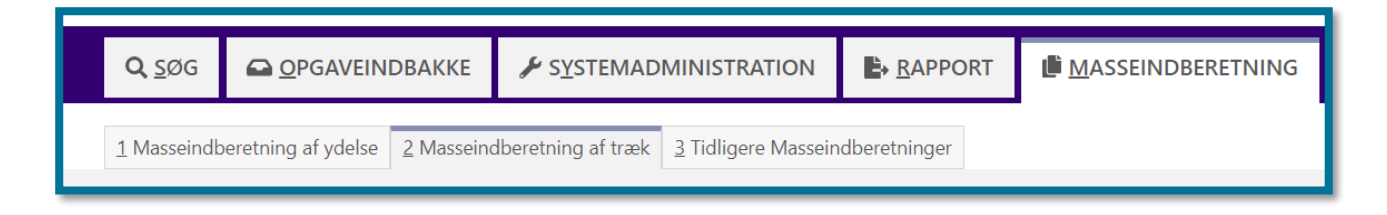

**Du kan have behov for at klikke dig ind i fanen, hvis du eksempelvis:**

- ❖ Skal bevilge det samme træk, eller ydelse, til et større antal borgere. I stedet for at du manuelt opretter et træk eller en ydelse på hver enkelt borger, kan du lave en masseindberetning, og dermed kan du tilføje et større antal borgere på samme indberetning. Det er således nemmere og hurtigere for dig, at oprette samme træk, ydelse eller flere borgere på en gang.
- ❖ Et eksempel på en ydelse, som vil være relevant for dig at masseindberette, er for eksempel havehjælp eller snerydning, som er et fast beløb der bliver udbetalt til mange borgere månedligt.
- ❖ Et eksempel på et træk som vil være relevant for dig at masseindberette kan være madlevering (servicetræk), som er et fast beløb der bliver trukket i mange borgeres månedlige pensionsudbetaling.

Du kan læse en trin-for-trin vejledning af masseindberetning i navigationssedlen "Masseindberetning".

# **Masseindberetning af træk og ydelse**

"Masseindberetning af ydelse" og "Masseindberetning af træk" er underfaner, der består af tre inputfelter:

- Trækindberetning/ Ydelsesindberetning (1)
- Tilføj borger (2)
- Tilføjede borgere (3)

Herunder kan du se et skærmbillede af inputfelterne for "Masseindberetning af ydelse". Tallene i parentes, i teksten ovenfor, henviser til talmarkeringerne på skærmbilledet.

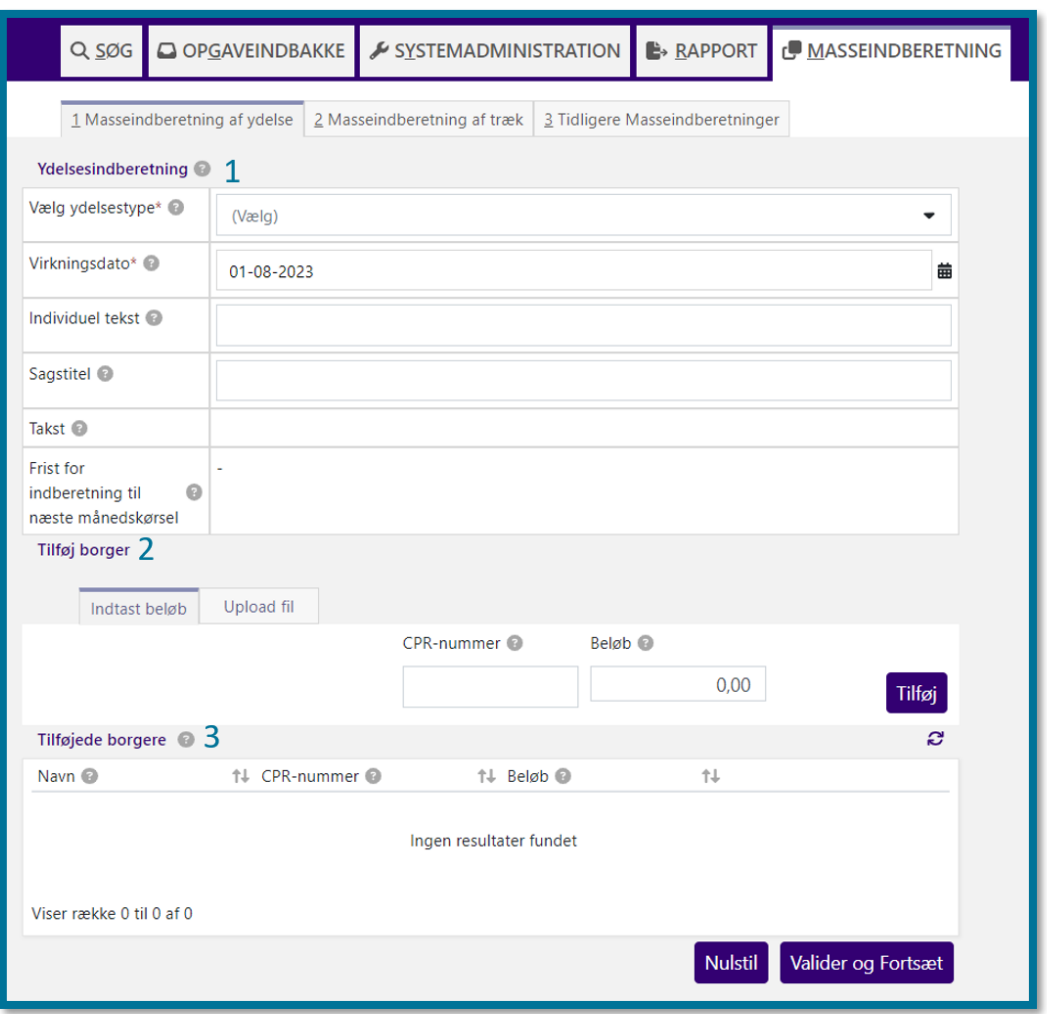

**Du skal være opmærksom på**, at arbejdsgangen på masseindberetning af træk og ydelser er den samme for dig.

**Du skal også være opmærksom på**, at underfanen "Indtast beløb" under Tilføj borger (2) ændrer titel til "Indtast antal", hvis ydelses- eller træktypen, som du vælger i

Ydelsesindberetning/Trækindberetning (1), anvender takster eller ej. Dette skyldes, at du på typer, der anvender takster, skal angive Antal fremfor Beløb. Inputfelterne i underfanen og kolonnerne i Tilføjede borgere (3) ændrer sig også samtidigt. Du kan læse mere om, hvordan du laver masseindberetning vha. filupload, når der anvendes takster, i afsnit [10.3](#page-210-0) [Masseindberetning](#page-210-0) på ydelses- [og træktyper, der anvender takster, vha. filupload.](#page-210-0)

Hvis du vil oprette en masseindberetning af træk, skal du klikke på "Masseindberetning", og herefter skal du skal vælge "Masseindberetning af træk". Du befinder dig nu i opgavevinduet for "Masseindberetning af træk", og du skal her udfylde alle relevante informationer i de tre inputfelter. Du kan læse mere om inputfelterne herunder.

#### **10.1.1 Ydelsesindberetning/Trækindberetning**

I inputfeltet "Ydelsesindberetning" kan du se 5 felter:

- **Vælg ydelsestype**. Under "Vælg ydelsestype" skal du vælge, hvilken ydelse du skal bevilge ved at åbne fold-ud listen og klikke på den relevante ydelse.
- **Virkningsdato**. Angiv dato for, hvilken måned ydelsen skal være gyldig i ved at trykke på kalender-ikonet og vælg måned. Du kan kun vælge d. 1 i måneden.
- **Individuel tekst**. Under "individuel tekst" kan du angive en individuel tekst, der vil fungere som en titel for trækket. Den titel du angiver bliver tilføjet på alle træk, som du opretter. **Du skal være opmærksom på**, borgeren kan se den tekst, du skriver under "Individuel tekst". Det ikke er obligatorisk at angive individuel tekst.
- **Sagstitel**: Under "Sagstitel" kan du angive en sagstitel. **Du skal være opmærksom på**, at den endelige sagstitel vil være tom, hvis du ikke angiver noget.
- **Takst**. Under "Takst" kan du se, hvilken takst systemadministratoren har opsat på ydelsen.
- **Frist for indberetning til næste månedskørsel**. Under "Frist for indberetning til næste månedskørsel" kan du se, hvornår næste månedskørsel er, og denne dato angiver også fristen for, hvornår du senest kan indberette masseindberetningen, for at din indberetning kan nå med i kørslen.

Herunder kan du se et skærmbillede af felterne i ydelsesindberetning.

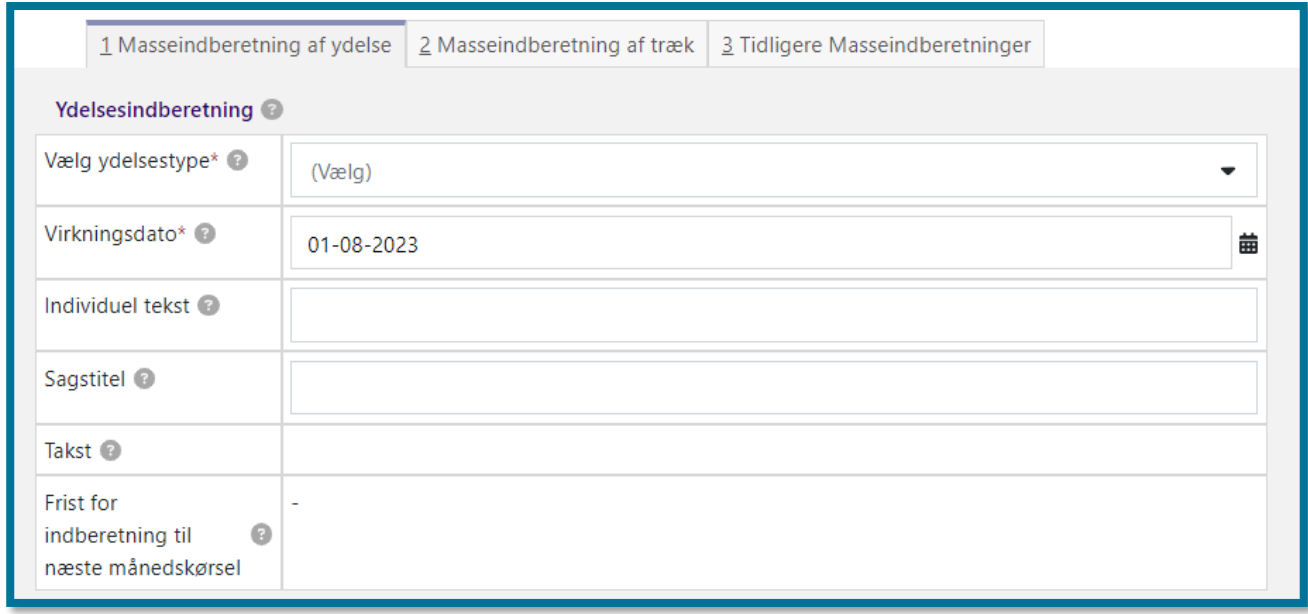

### <span id="page-203-0"></span>**10.1.2 Tilføj borger**

Du kan vælge enten at tilføje borgere manuelt eller at uploade en fil fra din computer for at tilføje borgere. For at tilføje borgere manuelt skal du klikke på "Indtast beløb" eller "Indtast antal", som du kan se på skærmbillederne herunder. Hvorvidt der står "Indtast beløb" eller "Indtast antal" afhænger af, hvorvidt ydelses- eller træktypen, som du har valgt i Ydelsesindberetning/Trækindberetning, anvender takster eller ej.

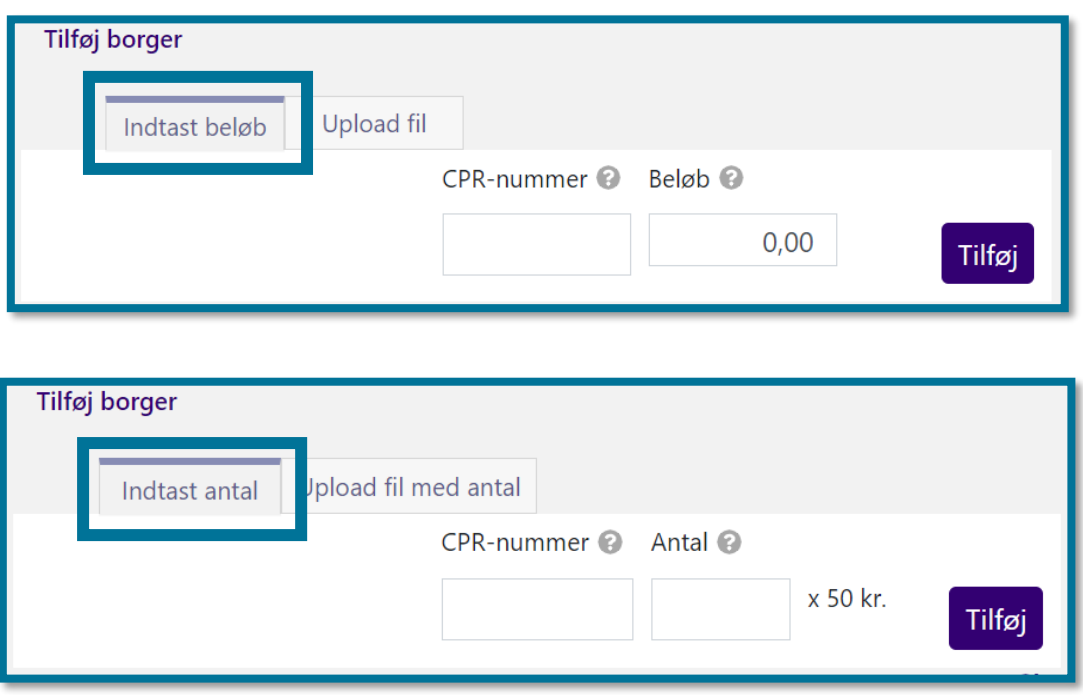

Indtast borgernes CPR-nummer og det beløb eller det antal, du vil bevilge. Klik på "Tilføj" for at tilføje borgeren. Afslut ved at klikke på "Valider og Fortsæt", hvorefter du har tilføjet borgerne under "Tilføjede borgere". Du kan se et eksempel på dette ved tilføjelse af borgere ved at indtaste beløb på følgende skærmbillede:

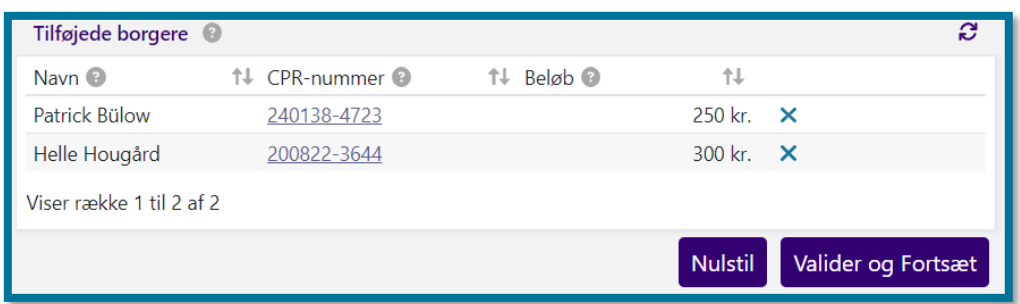

Du kan også uploade en fil fra din computer for at tilføje borgere. For masseindberetning på ydelses- og træktyper, der ikke anvender takster, gør du dette ved at uploade en .CSV-fil med data, du allerede har indtastet på borgerne og deres pågældende beløb. Du kan lære mere om, hvordan du tilføjer borgere gennem filupload for masseindberetning på ydelses- og træktyper, der anvender takster, i afsnit [10.3](#page-210-0) Masseindberetning på ydelses- og træktyper, der anvender takster, [vha. filupload.](#page-210-0)

For at uploade en fil skal du klikke på "Vælg fil", som du kan se på skærmbilledet herunder.

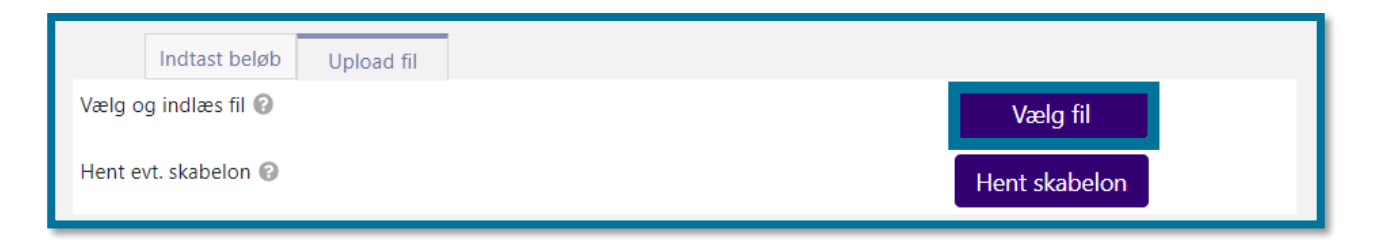

**Du skal være opmærksom på,** at du under "Upload fil" skal uploade en fil i korrekt .CSV-format. Filen skal du have udfyldt med borgernes CPR-nummer og beløb, som du kan se på skærmbilledet herunder.

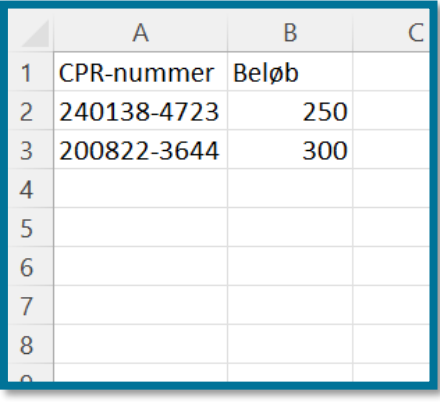

Når du har valgt filen fra din computer, kan du se borgerne under "Tilføjede borgere", som du kan se på skærmbilledet herunder.

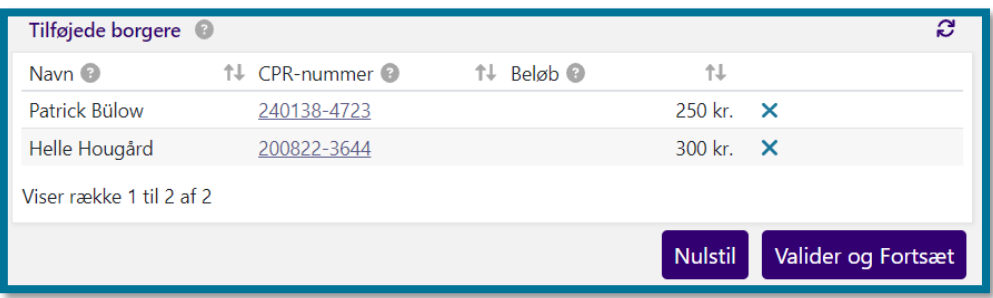

Du kan også downloade en skabelon som har det korrekte filformat og derefter udfylde borgernes oplysninger i dette. Du downloader skabelonen ved at klikke på "Hent skabelon". Udfyld herefter

skabelonen, gem den på din computer og upload den ved at klikke "Vælg fil" og vælge filen. Herefter har du tilføjet din(e) borger(e), og kan se disse under "Tilføjede borgere".

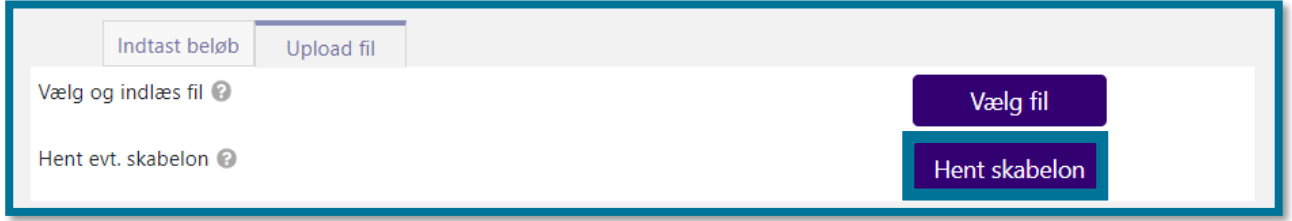

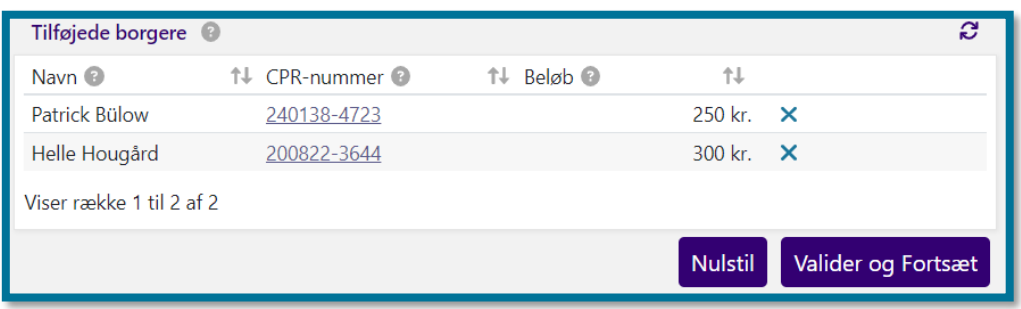

#### <span id="page-205-0"></span>**10.1.3 Tilføjede borgere**

Under "Tilføjede borgere" kan du se en liste over de borgere, du har tilføjet. På skærmbilledet herunder kan du se et eksempel på tilføjede borgere.

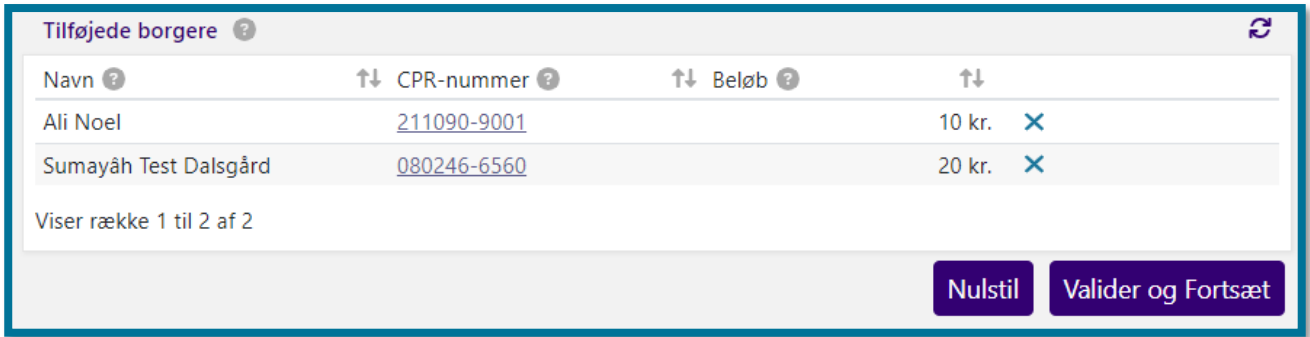

Du har mulighed for at klikke på den enkelte borgers CPR-nummer og blive omdirigeret til dennes borgerfane, hvis du har behov for at undersøge noget på borgeren. **Du skal være opmærksom på**, at hvis du klikker på en borgers CPR-nummer, vil systemet åbne borgerens borgerfane op i en ny fane i din browser.

Du skal klikke på "Valider og Fortsæt" for endeligt at tilføje dine borgere til masseindberetningen.

Når du har tilføjet borgerne til din masseindberetning, skal du vælge, hvilke sager, som KP skal lægge dine træk/ydelser under. Du vil for hver borger kunne se en folde-ud-menu i kolonnen "Vælg sag", hvor borgers aktive, gyldige sager vises. Hvis en borger ikke har en aktiv, gyldig sag, vil KP i folde-ud-menuen have valgt "Opret ny sag", og systemet vil vise dig en fejlbesked. Du kan se et eksempel de to scenarier i følgende skærmbillede.

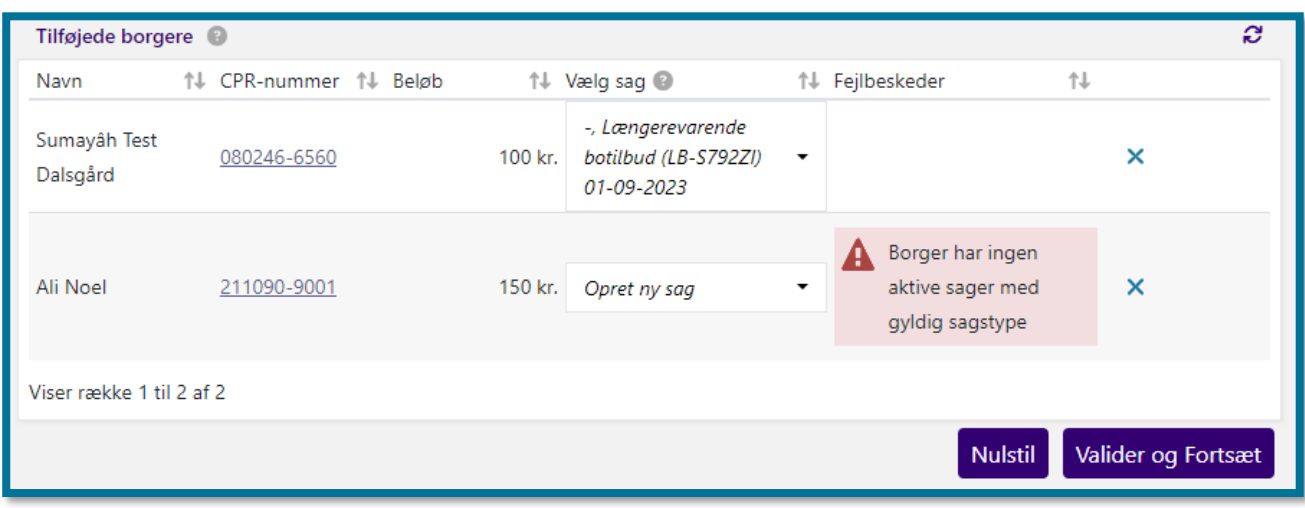

Borgerens aktive, gyldige sager i systemet, vil du kunne se i folde-ud menuen med følgende format:

{sagstitel}, {sagstype} ({sag.brugervendt-nogle})

Hvis borgeren har flere aktive, gyldige sager, viser systemet dem i følgende prioriterede rækkefølge:

- 1. Sager med samme træktype
- 2. Sager med samme trækart

Grupperne sorteres efter seneste Gyldig til-dato, og du vil altid kunne se "Opret ny sag" nederst i listen.

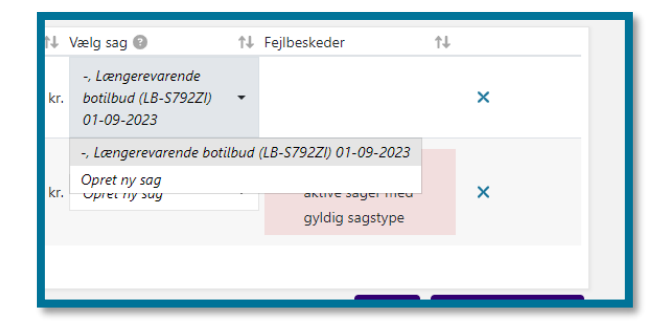

**Du skal være opmærksom på,** at hvis en borger, som du forsøger at tilføje, er død, vil KP give dig besked om dette. Du kan her vælge at fjerne borgeren fra indberetningen ved at klikke på krydset ud for borgeren, eller du kan vælge at fortsætte indberetningen. Du kan se et eksempel på fejlbeskeden i følgende skærmbillede.

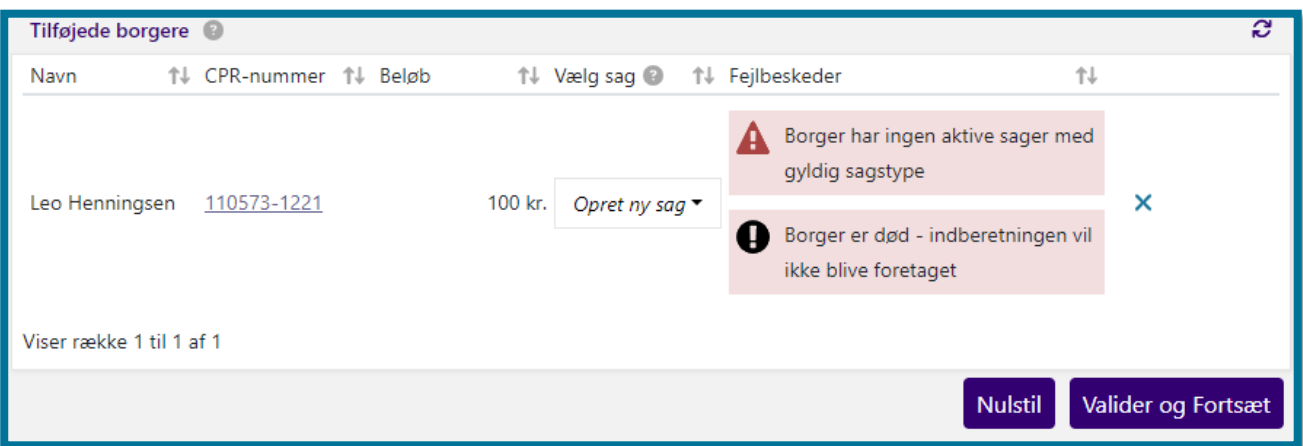

**Du skal være opmærksom på,** at hvis du fortsætter indberetningen uden at fjerne de døde borgere, vil KP gennemføre indberetningen på samtlige borgere. Indberetningen vil også behandle de borgere, som er døde. Eventuelle oprettede ydelser eller træk vil dog ikke blive udbetalt pga. borger er død – men indberetningen foretages, så ydelser og træk oprettes i KP.

Når du har håndteret eventuelle fejl og klikket på "Valider og Fortsæt", kommer du til trinnet "Opsummering", hvor du kan se de indtastninger og valg, som du har foretaget dig. I afsnit 11.11.5 Opsummering kan du læse mere om opsummeringstrinnet.

**Du skal være opmærksom på**, at systemet ikke gemmer og behandler din indtastede masseindberetning i KP, før du har klikket på "Valider og Fortsæt", og du dermed har fuldført masseindberetningen. Ligeledes vil systemet ikke gemme dit indtastede data, hvis du forlader fanen, mens du er i gang med en masseindberetning. Dette er vigtigt at være opmærksom på, hvis du undervejs i indberetningen skifter fane og lader KP stå over længere tid, og systemet når at logge dig ud, inden du er tilbage i fanen. Dine indtastninger gemmes i så fald ikke.

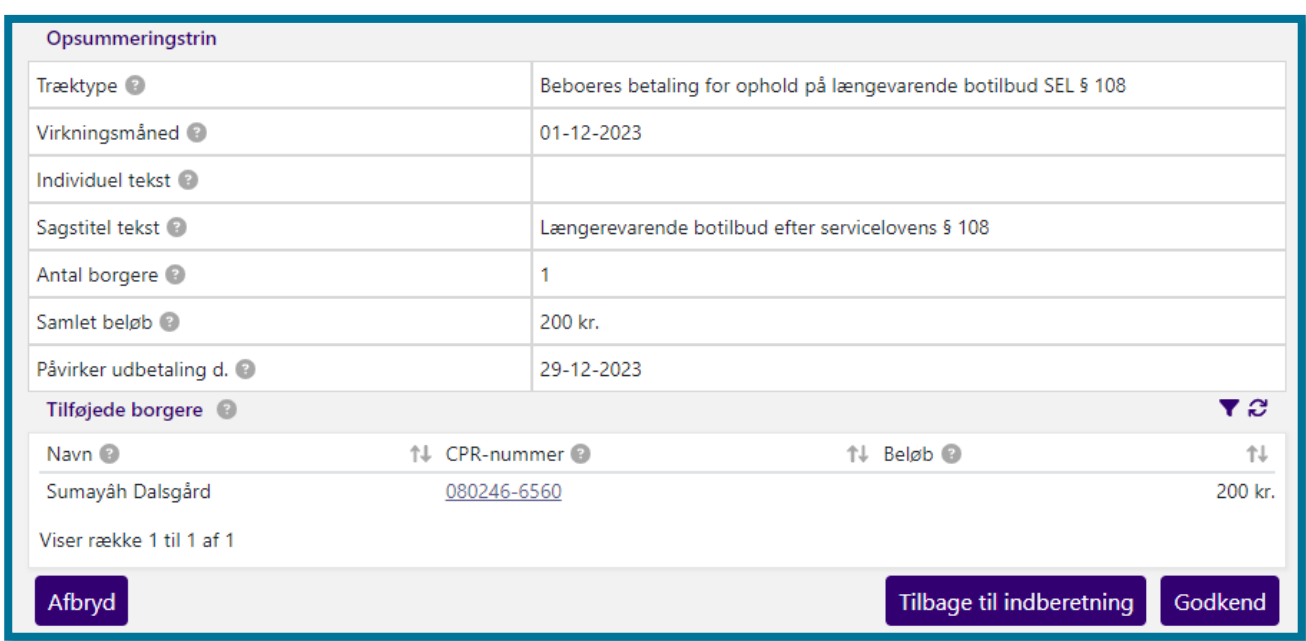

Klik på "Godkend" for at færdigbehandle masseindberetningen. Du kan nu finde din indberetning under underfanen "Tidligere masseindberetninger" og se at den har en status. Systemet vil give en nyoprettet masseindberetning status "Afventer indberetning" indtil næste månedskørsel, og systemet ændrer status til "Indberettet med succes", når indberetningen er kørt igennem KP. Herefter vil du også kunne se trækket på den pågældende borgers udbetalingsfane, samt på den pågældende sag, når du klikker på sagens underfane "Økonomi".

Hvis masseindberetningen fejlede, vil systemet give indberetningen statussen "Nogle indberetninger fejlede" eller "Masseindberetningskørsel fejlet". Du kan ikke ændre i tidligere masseindberetninger, og du skal derfor oprette en ny masseindberetning for at gennemføre trækket.

## **Tidligere masseindberetninger**

"Tidligere Masseindberetninger" er en underfane, der består af én tabel "Tidligere Masseindberetninger", som har to felter: periode og virkningsdato.

Herunder kan du se et skærmbillede af tabellen for "Tidligere Masseindberetning".

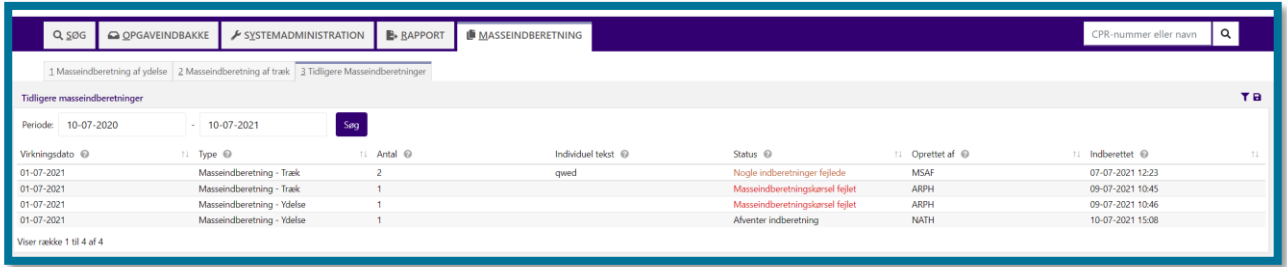

Klikker du på en række i tabellen, åbner du en tabel nedenunder, hvor borgerne, som du har foretaget indberetningen på, er listet med tilhørende beløb og Status på indberetningen. Det kan du se et eksempel på i følgende skærmbillede.

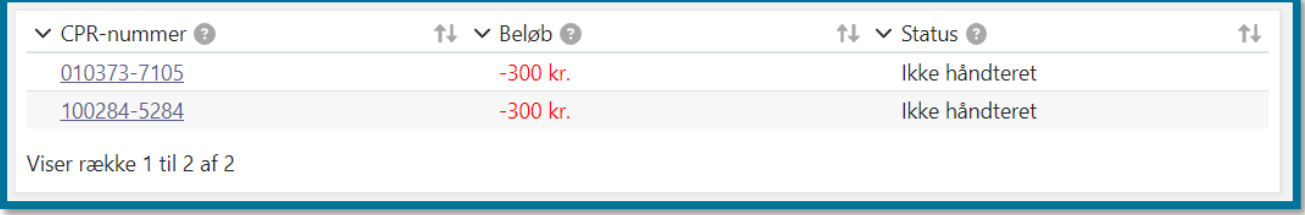

Du har mulighed for at klikke på den enkelte borgers CPR-nummer og blive omdirigeret til dennes borgerfane, hvis du har behov for at undersøge noget på borgeren, inden du fortsætter masseindberetningen. **Du skal være opmærksom på**, at hvis du klikker på en borgers CPRnummer, vil systemet åbne borgerens borgerfane op i en ny fane i din browser.

Øverst i venstre side i underfanen "Tidligere Masseindberetninger" kan du klikke på periodevælgeren.

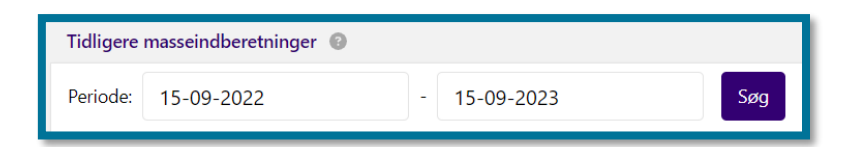

Med periodevælgeren har du mulighed for at søge på tidligere masseindberetninger i en specifik periode. Dit valg af periode bestemmer derfor tabellens indhold. Systemet har som standard sat perioden til den seneste udbetaling, så du vil derfor se oplysninger om kommunens seneste udbetaling, når du klikker på underfanen.

Når du har indtastet dato i periodevælgeren og klikket på "Søg", kan du under periodevælgeren se informationer om borgerens tidligere masseindberetninger. Hvis listen er tom, er det fordi borgeren ikke har haft en masseindberetning i den givne periode.

# <span id="page-210-0"></span>**Masseindberetning på ydelses- og træktyper, der anvender takster, vha. filupload**

KP understøtter masseindberetning på ydelses- og træktyper, der anvender takster, hvor sagsbehandleren kan angive ønsket antal af en takst fremfor et beløb. Dette har sagsbehandleren mulighed for at gøre vha. en CSV.fil ligesom ved almindelig masseindberetning som beskrevet i afsnit [10.1.2](#page-203-0) [Tilføj borger.](#page-203-0)

For at uploade en fil skal du klikke på "Vælg fil", som du kan se på skærmbilledet herunder.

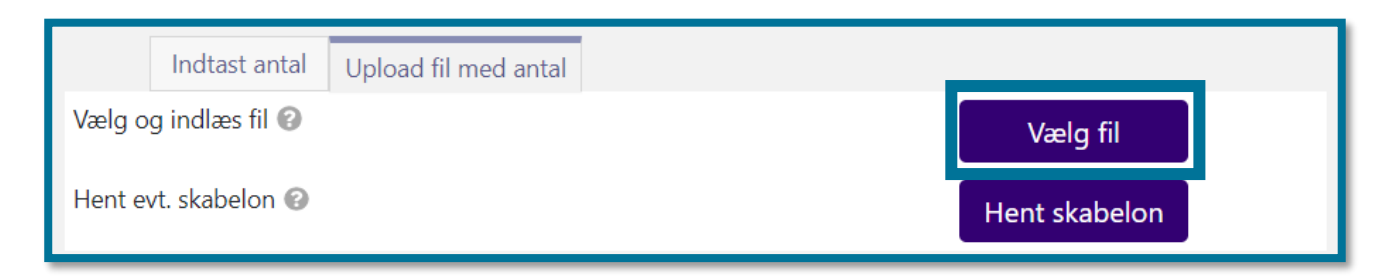

**Du skal være opmærksom på,** at du under "Upload fil" skal uploade en fil i korrekt .CSV-format.

Filen skal du have udfyldt med borgernes CPR-nummer og Antal, som du kan se på skærmbilledet herunder.

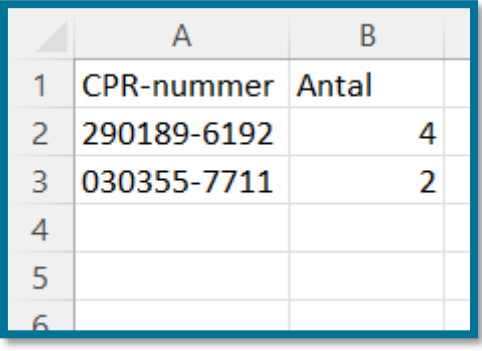

Når du har valgt filen fra din computer, kan du se borgerne under "Tilføjede borgere", som du kan se på skærmbilledet herunder.

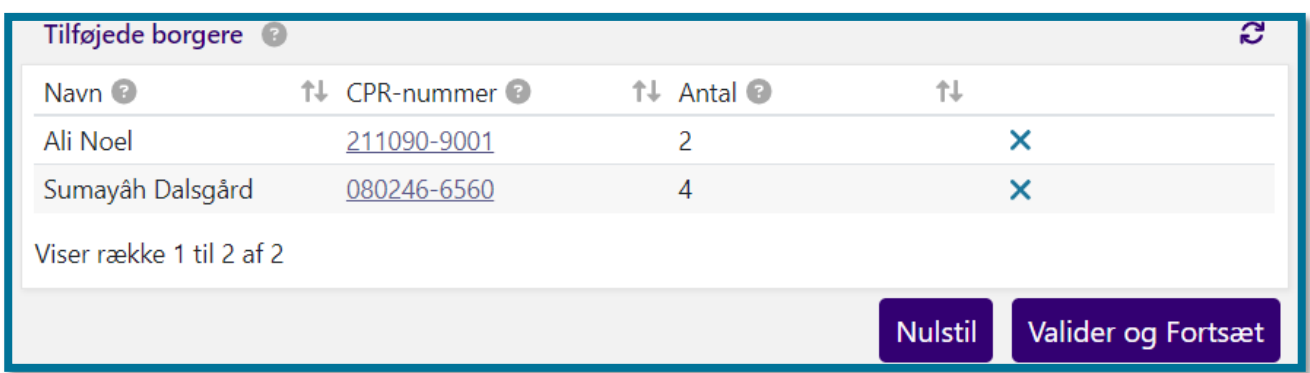

Du kan nu klikke på "Valider og fortsæt", hvis borgerne og antallet stemmer overens med den indberetning, du ønsker at foretage. Den resterende proces ved masseindberetning er den samme som ved masseindberetning på ydelses- og træktyper, der ikke anvender takster, hvorfor du kan følge vejledningen i afsnit [10.1.3](#page-205-0) [Tilføjede borgere](#page-205-0) for information om den videre proces.

# <span id="page-211-0"></span>**11 Borgerfanen**

Når du har søgt en borger frem, og du har klikket på en borgers navn eller CPR-nummer, åbner du en borgerfane ved siden af de andre faner. Du kan også åbne borgerfanen ved at åbne en opgave i opgaveindbakken. Du kan se et skærmbillede af borgerfanen nedenfor.

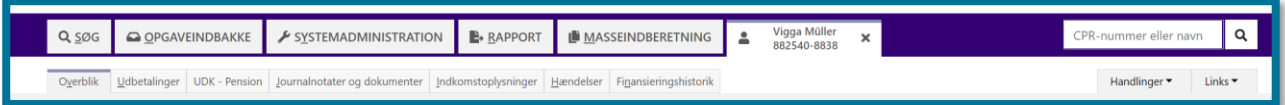

Klikker du på en fremsøgt borgers navn eller CPR-nummer, lander du automatisk på underfanen "Overblik". I afsnit [11.2](#page-213-0) [Overblik](#page-213-0) kan du læse mere om underfanen "Overblik".

Søger du en eller flere andre borgere frem, åbner du flere borgerfaner ved siden af hinanden. Du kan derfor have flere åbne borgerfaner, og systemet låser de valgte borgere til dig, som nævnt i afsnit 8.1 Låsning af en borger.

Du skal klikke på krydset i fanen, hvis du vil afslutte borgerens sagsbehandling. Herefter frigiver systemet borgeren, og en anden sagsbehandler eller økonomimedarbejder kan arbejde med borgerens sag eller sager.

Under borgerfanen kan du se ni underfaner.

- Overblik (1)
- Udbetalinger (2)
- UDK Pension (3)
- Journalnoter og dokumenter (4)
- Indkomstoplysninger (5)
- Hændelser (6)
- Finansieringshistorik (7)
- Årsopgørelse (8)
- Handlinger (9)
- $\bullet$  Links (10)

Herunder kan du se et skærmbillede af underfanerne under borgerfanen. Tallene i parentes, i teksten ovenfor, henviser til talmarkeringerne på skærmbilledet.

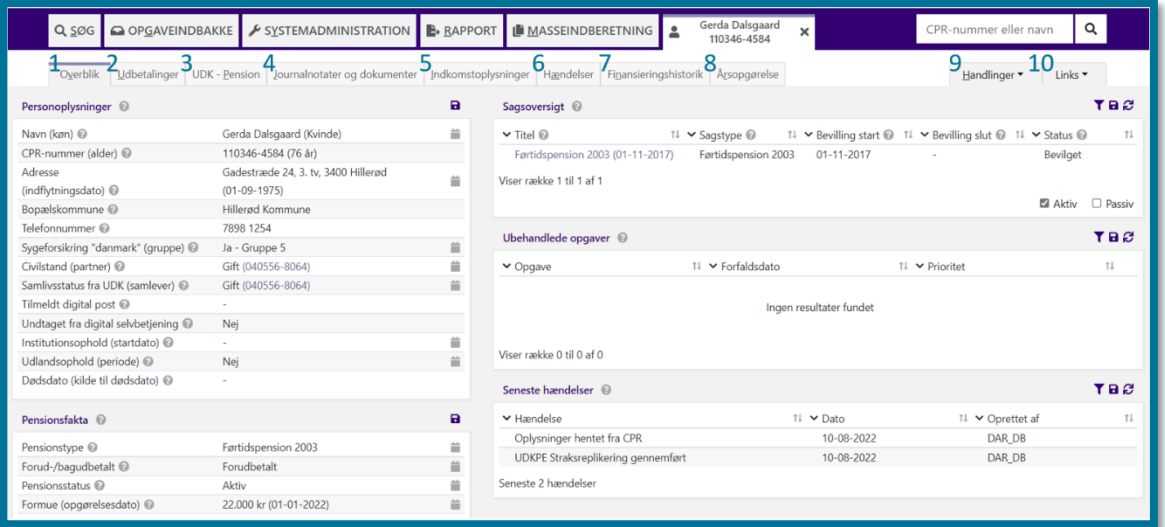

Alle underfaner består af tabeller. For alle tabeller gælder følgende:

- Hvis en eller flere oplysninger om borgeren ikke eksisterer, fremgår det med en bindestreg (-) i tabellerne.
- Du vil kunne læse "Ingen resultater fundet", hvis der ikke eksisterer nogen oplysninger om det pågældende emne.

## **Informationsbånd og advarsler**

<span id="page-212-0"></span>Hvis der er nogle særlige oplysninger, som du skal være opmærksom på, vil der i toppen af borgerens overbliksside være et informationsbånd. Du vil f.eks. se informationsbåndet, hvis borger er låst af en anden bruger.

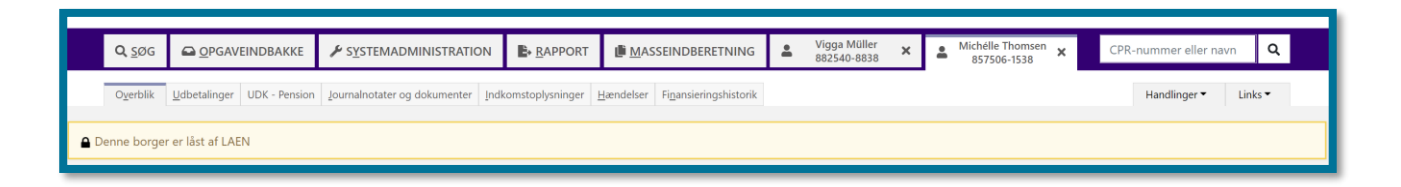

Et andet eksempel er, hvis en borger har navne- eller adressebeskyttelse. I dette tilfælde vil du sammen med informationsbåndet også kunne se et advarselsikon alle de steder, hvor du kan se den beskyttede borgers navn eller adresse i borgerens overbliksside. Du kan se en tydelig markering  $(\mathcal{S})$ , hvis en borger har navne- eller adressebeskyttelse.

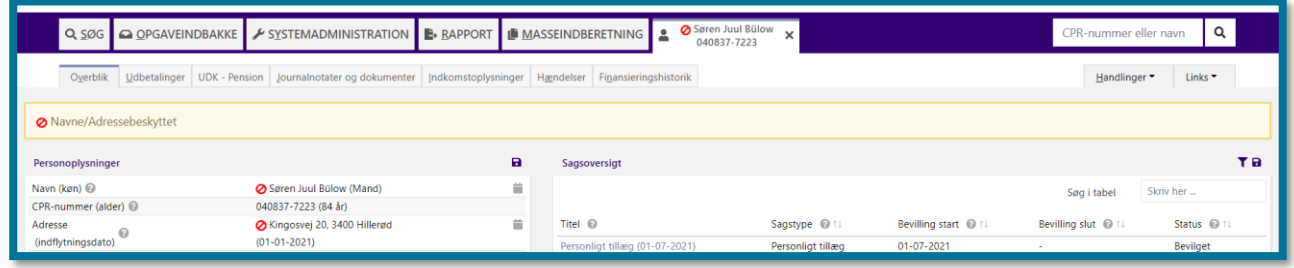

# **11.2 Overblik**

<span id="page-213-0"></span>Når du har fremsøgt og åbnet en borger, vil du automatisk komme ind på underfanen "Overblik" under borgerfanen, som du lige har åbnet. Fra underfanen "Overblik" kan du også tilgå andre underfaner, hvor du kan få et overblik over borgerens oplysninger, som du kan bruge i forbindelse med borgerens sagsbehandling. Du kan se disse oplysninger i seks tabeller:

- Personoplysninger (1)
- Pensionsfakta (2)
- Sagsoversigt (3)
- Ubehandlede opgaver (4)
- Seneste hændelser (5)
- Kontaktpersoner/værge (6)

Herunder kan du se et skærmbillede af underfanen. Tallene i parentes, i teksten ovenfor, henviser til talmarkeringerne på skærmbilledet.

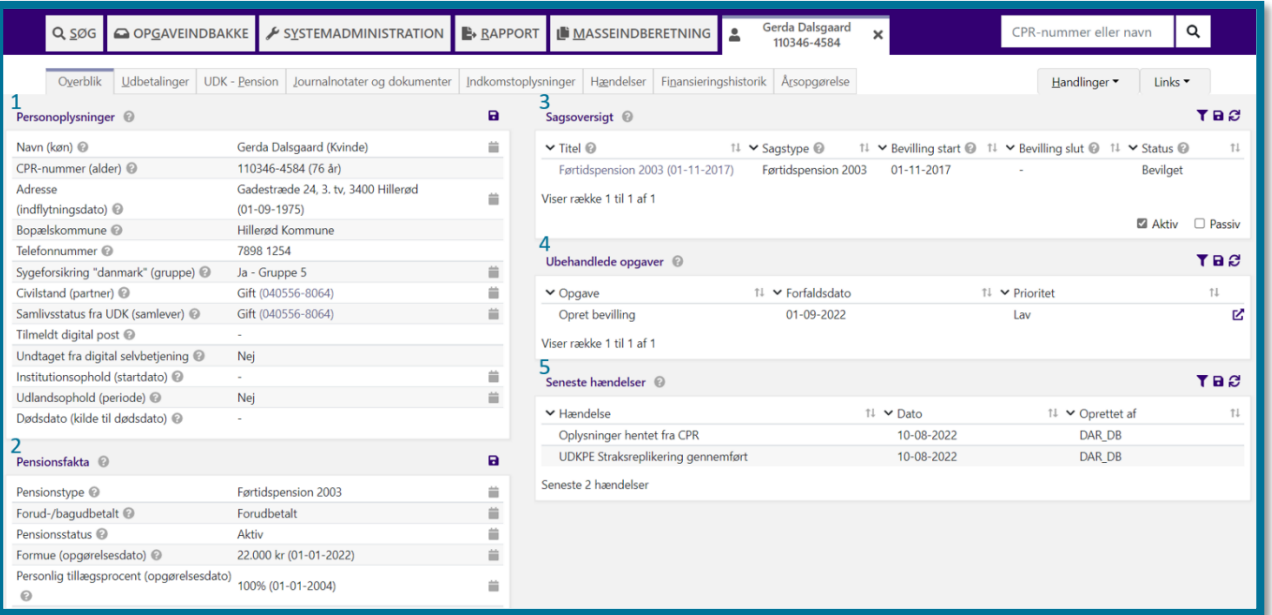

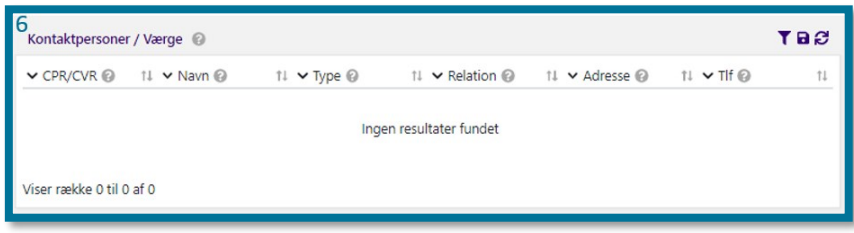

#### **Du kan have behov for at klikke dig ind under underfanen, hvis du eksempelvis:**

- ❖ Skal undersøge, om en borger er tilmeldt digital post eller undtaget obligatorisk selvbetjening. Her vil du kunne finde oplysningen i tabellen "Personoplysninger".
- ❖ Skal undersøge, hvilke aktive bevillinger borgeren har, før du opretter en ny bevilling for at undgå evt. dobbeltoprettelse. Her vil du kunne finde oplysningerne i tabellen "Sagsoversigt".
- ❖ Skal undersøge, hvilken aktiv pensionstype borgeren har, da denne kan have betydning for, hvilken ydelse du ønsker at oprette. Her vil du kunne finde oplysningen i tabellen "Pensionsfakta".
- ❖ Ønsker at kontakte en borgers kontaktperson/værge, hvis borgeren er under værgeforhold. Her vil du kunne finde oplysninger på borgerens kontaktperson/værge i tabellen "Kontaktperson/Værge.

I de følgende afsnit kan du læse nærmere om de enkelte tabellers indhold og få viden om, hvis der er nogle ting ved tabellerne, du skal være opmærksom på.

### **11.2.1 Personoplysninger**

I tabellen "Personoplysninger" kan du se borgerens personlige oplysninger.

Herunder kan du se et skærmbillede af tabellen over borgerens personoplysninger.

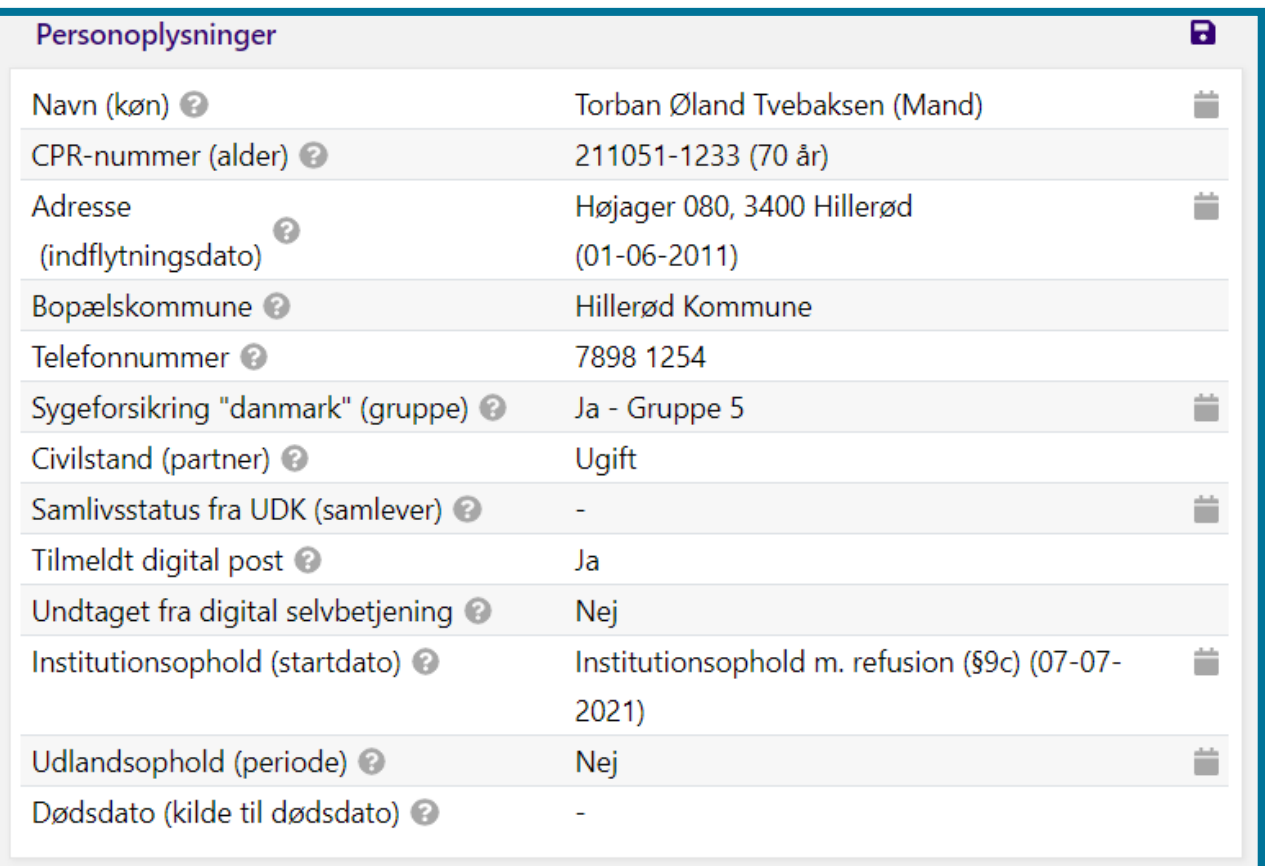

### **11.2.2 Pensionsfakta**

I tabellen "Pensionsfakta" kan du se oplysninger om borgerens pension.

Du kan kun se tabellen, hvis borgeren har en aktiv folke- eller førtidspensionssag.

Herunder kan du se et skærmbillede af tabellen over borgerens pensionsoplysninger.
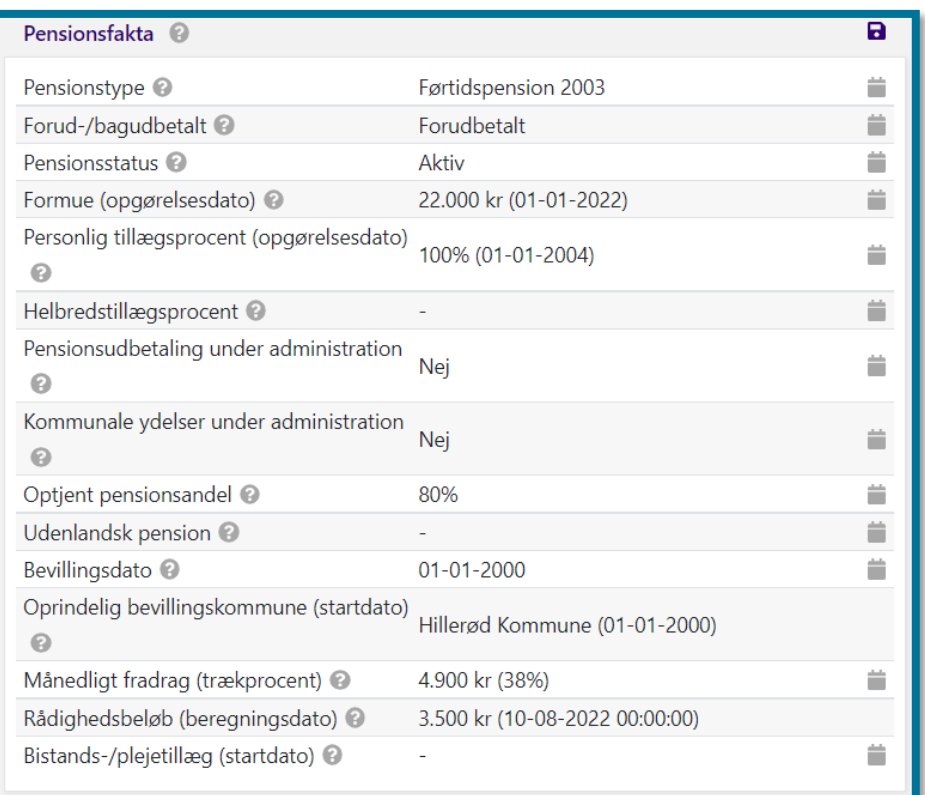

#### **11.2.3 Kontaktpersoner/Værge**

I tabellen "Kontaktpersoner/Værge" kan du se oplysninger om borgerens eventuelle kontaktperson/værge.

Herunder kan du se et skærmbillede af tabellen over borgerens kontaktpersoner/værge.

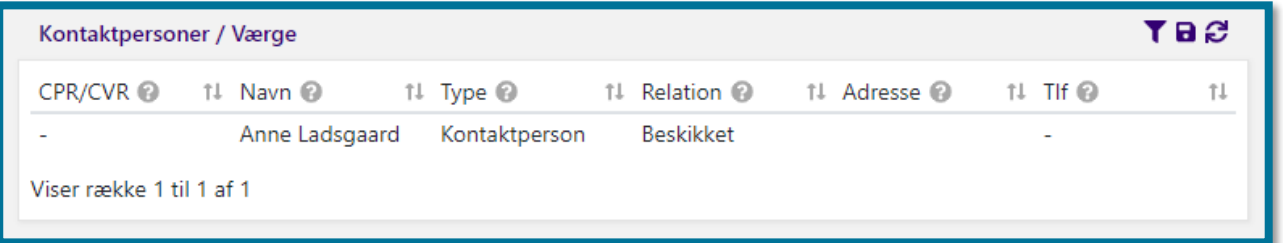

## **11.2.4 Sagsoversigt**

I tabellen "Sagsoversigt" kan du se en oversigt over både de sager, som kommunen har oprettet i systemet, og de sager som systemet automatisk har oprettet. Du kan i sagsoversigten se både aktive og passive sager.

Herunder kan du se et skærmbillede af tabellen over borgerens sager.

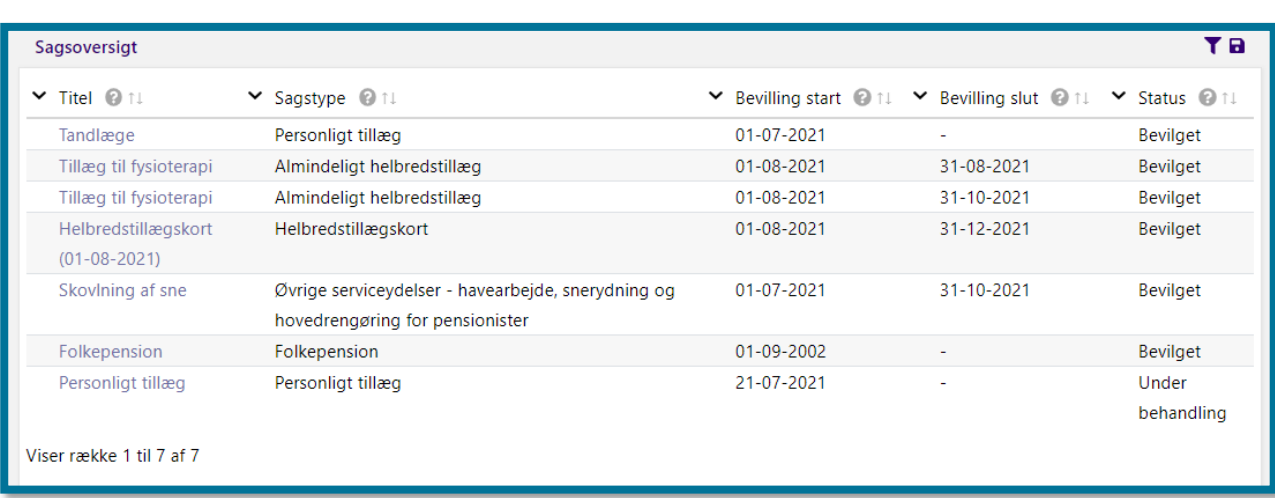

**Du skal være opmærksom på,** at tabellen som standard kun viser borgerens aktive sager. Nederst i tabellen kan du se to kasser, "Aktiv" og "Passiv", hvor du kan filtrere visningen af sagerne og vælge at få vist de henholdsvis aktive og passive sager. Passive sager er sager, hvor "Gyldig til" er tidligere end dags dato. Du filtrerer visningen af sager ved at sætte et flueben i kasserne.

Iser række 1 til 1 af ✔ Aktiv □ Passiv

I tabellen "Sagsoversigt" er titlerne på sagerne et klikbart link. Klikker du på en sag, f.eks. "Folkepension", åbner du sagen som en ny underfane under borgerfanen med navnet på sagen "Folkepension (01-12-2017). Under denne nye underfane kan du se oplysninger om den enkelte sag. I afsnit [12](#page-257-0) [Enkeltsagsvisning](#page-257-0) kan du læse mere om enkeltsagsvisning.

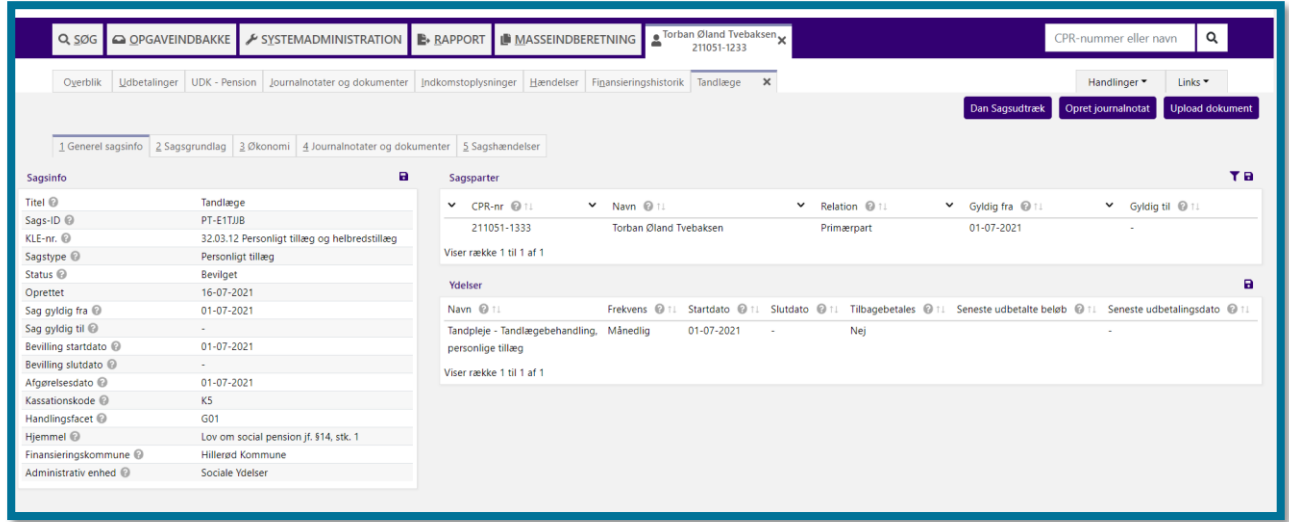

#### **11.2.5 Ubehandlede opgaver**

I tabellen "Ubehandlede opgaver" kan du se oplysninger om alle ubehandlede opgaver i forbindelse med borgerens sagsbehandling. Herunder kan du se et skærmbillede af tabellen over ubehandlede opgaver.

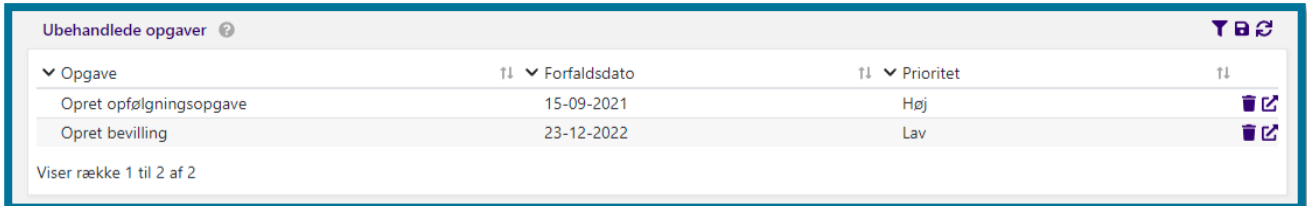

Tabellens rækker er klikbare, og klikker du på en række, åbner du den pågældende opgave i en opgaverude på "Overblik" siden. I afsnit [11.11](#page-241-0) Opgavevinduets generelle opbygning kan du læse mere om opgavevinduet.

**Du skal være opmærksom på,** at din lokale systemadministrator kan vælge at opsplitte opgaver ud på forskellige administrative enheder, hvilket betyder, at du under tabellen "Ubehandlede opgaver", vil kunne se **alle** borgerens opfølgningsopgaver, på tværs af administrative enheder.

Opgaver, der er tilknyttet en administrativ enhed blive vist med den administrative enhed i parentes efter navnet, for eksempel: "Håndter opfølgningsopgave (Socialforvaltningen)". Alle brugere vil kunne se alle opfølgningsopgaver, men du vil via navngivningen, kunne skelne imellem opgaverne, hvis der er flere af samme slags på samme borger.

**Du skal være opmærksom på,** at hvis du trykker på skraldespandsikonet, så slettes opgaven fra "ubehandlede opgaver" og kan ikke gendannes.

#### **11.2.6 Seneste hændelser**

I tabellen "Seneste hændelser" kan du se oplysninger om de seneste hændelser, som systemet har registreret i forbindelse med borgerens sagsbehandling. Ønsker du at se *alle* informationer om hændelser, systemet har registreret i forbindelse med borgerens sagsbehandling, skal du klikke dig ind i underfanen "Hændelser", som du kan læse mere om i afsnit [11.7](#page-232-0) [Hændelser.](#page-232-0)

Herunder kan du se et skærmbillede af tabellen over de seneste hændelser, som systemet har registreret i forbindelse med borgerens sagsbehandling.

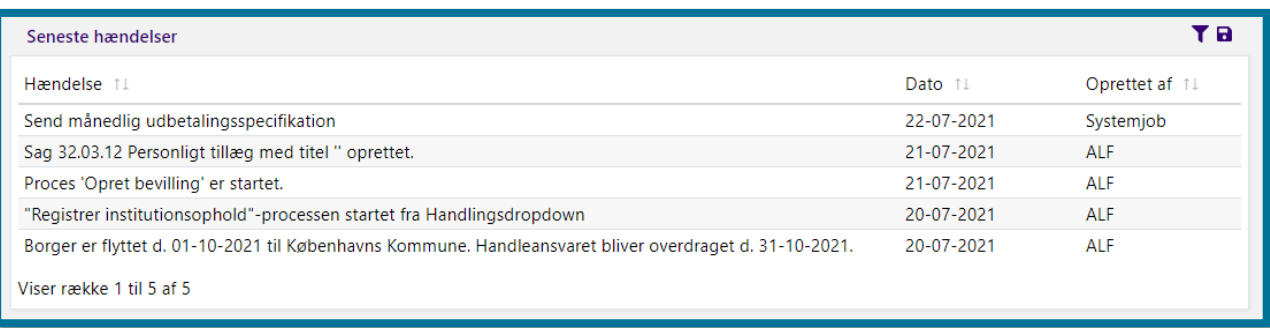

# **11.3 Udbetalinger**

I underfanen "Udbetalinger" kan du se et overblik over borgerens udbetalinger og træk på tværs af borgerens sager.

Herunder kan du se et skærmbillede af underfanen for borgerens udbetalinger.

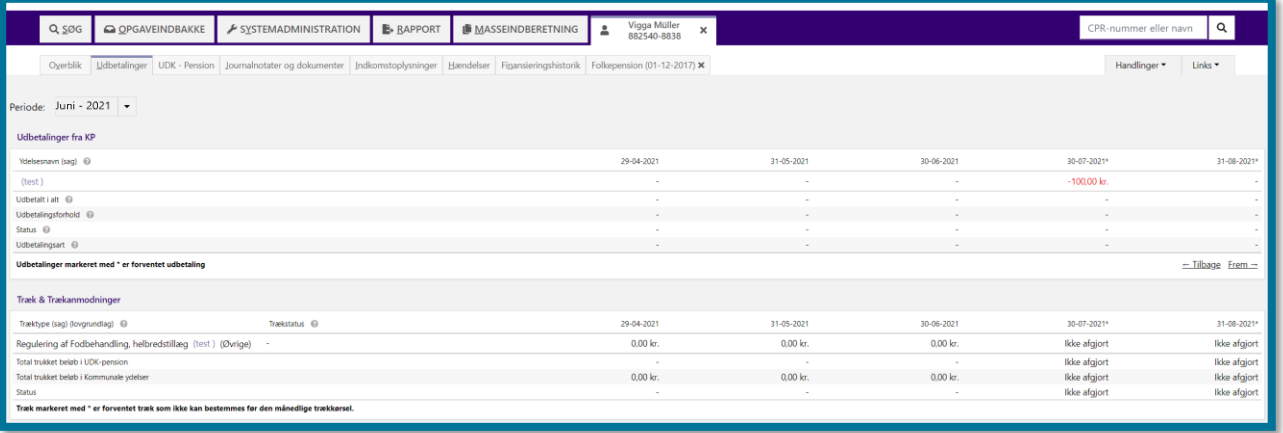

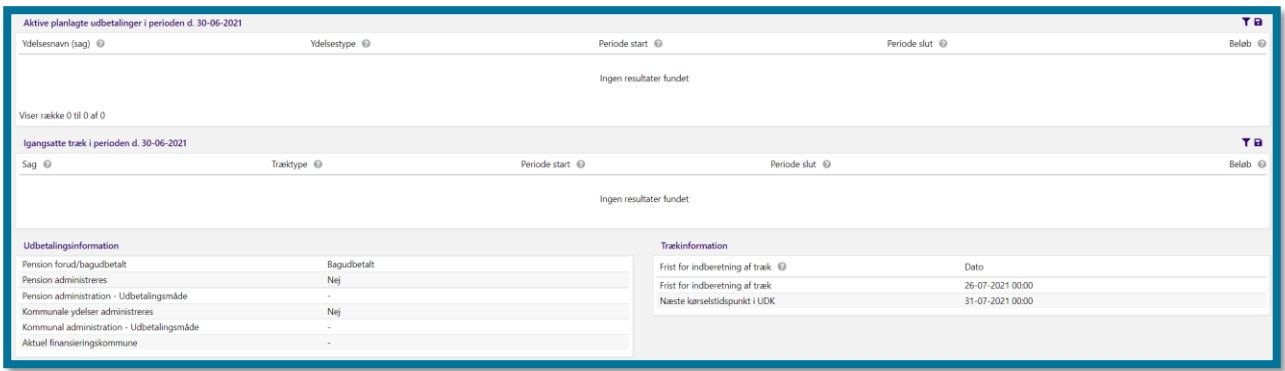

Øverst i underfanens venstre side kan du klikke på periodevælgeren. I periodevælgeren kan du se datoer for, hvornår udbetalinger til borgeren har fundet sted. Datoerne for udbetalinger dækker over udbetalinger, der har fundet sted i borgerens aktuelle bopælskommune, og dit valg af periode bestemmer de fem tabellers indhold. Perioden er som standard sat af systemet til indeværende måned.

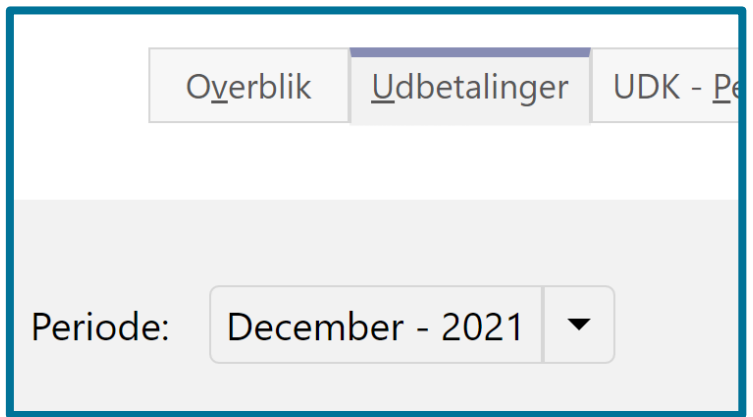

#### **Du kan behov for at klikke dig ind i fanen, hvis du eksempelvis:**

❖ Skal oprette et træk, og du ønsker at undersøge eksisterende aktive træk og planlagte udbetalinger for at afstemme, om det nye ønskede træk vil have en betydelig effekt på de samlede udbetalinger for en given periode. Her vil du kunne finde oplysningerne i tabellerne "Aktive planlagte udbetalinger i perioden d. [xx-xx-xxxx]", og "Aktive trækplaner i perioden [xxxx-xxxx].

Du kan læse mere om de enkelte tabellers indhold i de følgende afsnit.

#### **11.3.1 Udbetalinger fra KP**

I tabellen "Udbetalinger fra KP" kan du se et overblik over borgerens udbetalinger af ydelser, der enten har- eller vil finde sted.

I tabellen kan du se fem kolonner med fem udbetalingsdatoer, hvoraf du i den midterste kolonne kan se udbetalingsdatoerne (1) for indeværende måned.

I de to kolonner til venstre for den valgte periode (2, 3) kan du se de to forrige udbetalingsdatoer, og i de to kolonner til højre for den valgte periode (4, 5) kan du se de to næste udbetalingsdatoer.

Herunder kan du se et skærmbillede af tabellen over udbetalinger fra KP, hvor tabellens fem kolonner er markeret.

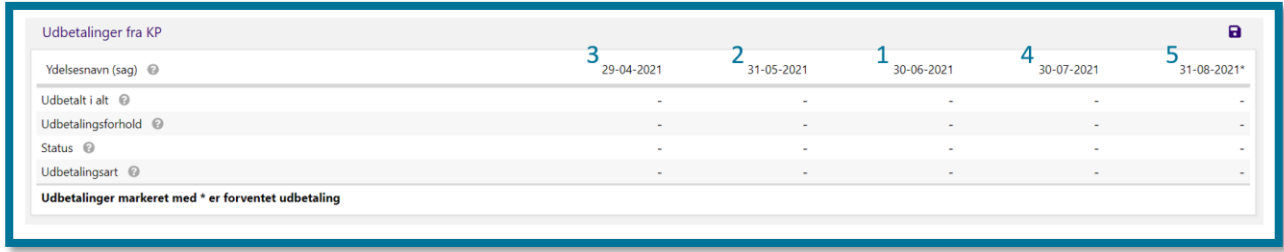

Tabellens kolonne "Ydelsesnavn (sag)" er klikbar, og klikker du på denne, lander du automatisk på en ny underfane med den pågældende sags navn, som åbner ved siden af de andre underfaner. Her kan du se oplysningerne om den enkelte sag. I afsnit [12](#page-257-0) [Enkeltsagsvisning](#page-257-0) kan du læse mere om enkeltsagsvisning.

Hvis en ydelse eller et træk ikke har været aktiv(t) i en udbetaling, kan du se, at det er markeret med tegnet "-" i feltet (kolonne 1-3). Felter med træk fremgår med rød tekstfarve.

Hvis de planlagte udbetalinger og planlagte træk er aktive for de kommende udbetalingsdatoer, kan du se dem i listen (kolonne 4-5). Felter med træk fremgår med rød tekstfarve.

Hvis en sag har to ydelser af samme ydelsestype, så bliver beløbene summeret og det resulterer i én række i tabellen.

Hvis en sag har to ydelser med forskellige ydelsestyper vil det resultere i to rækker i tabellen. Hvis to sager har samme ydelsestyper vil det resultere i to rækker i tabellen.

## **11.3.2 Træk og Trækanmodninger**

I tabellen "Træk & Trækanmodninger" kan du se et overblik over de træk, der har fundet sted i forbindelse med en udbetaling af ydelser.

Tabellen viser fem kolonner med fem udbetalingsdatoer, hvoraf den midterste kolonne viser udbetalingsdatoerne (1) fra den måned, der er valgt i periodevælgeren.

De to kolonner til venstre for den valgte periode (2, 3) viser de to forrige udbetalingsdatoer, og de to kolonner til højre for den valgte periode (4, 5) viser de to næste udbetalingsdatoer.

Herunder kan du se et skærmbillede af tabellen over træk og trækanmodninger nedenfor, hvor de fem kolonner er markeret.

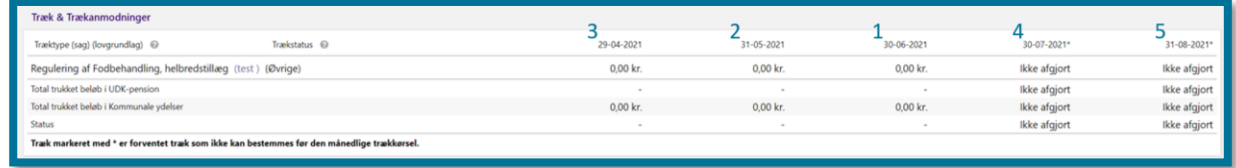

Tabellens kolonne "Træktype (sag) (lovgrundlag)" er klikbart, og klikker du på denne, lander du

automatisk på en ny underfane med den pågældende sags navn, som åbner ved siden af de andre underfaner. Her kan du se oplysningerne om den enkelte sag. I afsnit [12](#page-257-0) [Enkeltsagsvisning](#page-257-0) kan du læse mere om enkeltsagsvisning.

Hvis et træk ikke har været aktivt i en udbetaling, er det markeret med tegnet "-" i feltet (kolonne 1- 3).

Tabellen viser ikke fremtidige træk eller trækanmodninger, og derfor er det markeret med tegnet "-" (kolonne 4-5).

For kolonnerne 1-3 gælder det ligeledes at de viser de træk, der har fundet sted i samme udbetaling i tabellen over "Udbetalinger fra KP". Hvis der ikke har været et træk i denne udbetaling, eller udbetalingen er forventet, kan du se, at det er markeret med tegnet "-" i felterne.

### **11.3.3 Aktive planlagte udbetalinger i perioden d. [xx-xx-xxxx]**

I tabellen "Aktive planlagte udbetalinger i perioden, d. [xx-xx-xxxx]", kan du se et overblik over borgerens aktive, planlagte udbetalinger for den periode, du har valgt.

Herunder kan du se et skærmbillede af tabellen over en borgers aktive, planlagte udbetalinger i den valgte periode.

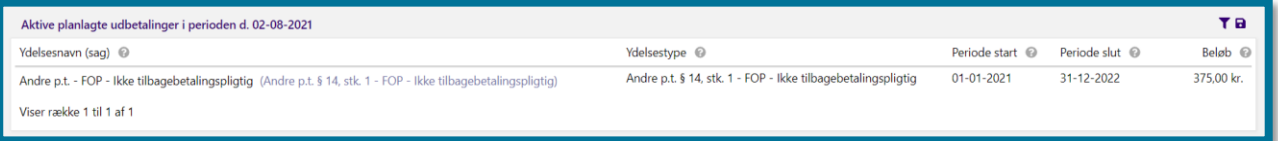

Tabellens kolonne "Ydelsesnavn (sag)" er klikbart, og klikker du på denne, lander du automatisk på en ny underfane med den pågældende sags navn, som åbner ved siden af de andre underfaner. Her kan du se oplysningerne om den enkelte sag. I afsnit [12](#page-257-0) [Enkeltsagsvisning](#page-257-0) kan du læse mere enkeltsagsvisning.

#### **11.3.4 Igangsatte træk i perioden d. [xx-xx-xxxx]**

I tabellen "Igangsatte træk i perioden d. [xx-xx-xxxx]" kan du se oplysninger om borgerens igangsatte træk for den periode, du har valgt.

Herunder kan se et skærmbillede af tabellen over igangsatte træk for den periode, som du har valgt.

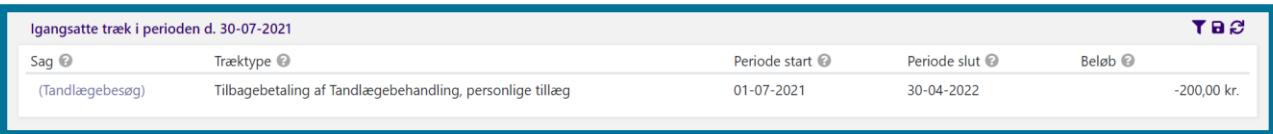

Tabellens kolonne "Sag" er klikbar, og klikker du på denne, lander du automatisk på en ny underfane med den pågældende sags navn, som åbner ved siden af de andre underfaner. Her kan du se oplysningerne om den enkelte sag. I afsnit [12](#page-257-0) [Enkeltsagsvisning](#page-257-0) kan du læse mere enkeltsagsvisning.

#### **11.3.5 Udbetalingsinformation**

I tabellen "Udbetalingsinformation" kan du se oplysninger om borgerens udbetaling.

Herunder kan du se et skærmbillede af tabellen over udbetalingsinformationerne.

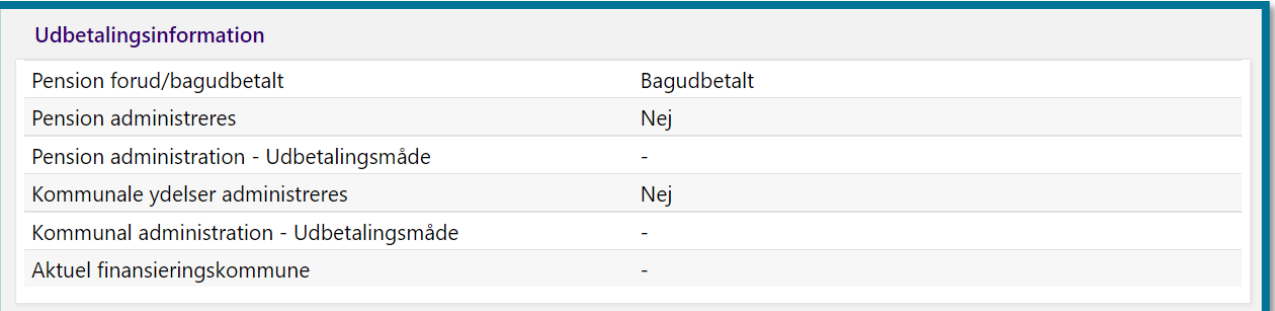

## **11.3.6 Trækinformation**

I tabellen "Trækinformation" kan du se oplysninger om, hvornår fristen for indberetninger af træk i udbetalinger af ydelser er, samt hvornår næste trækkørsel i UDK-Pension kører.

Herunder kan du se et skærmbillede af tabellen over trækinformation.

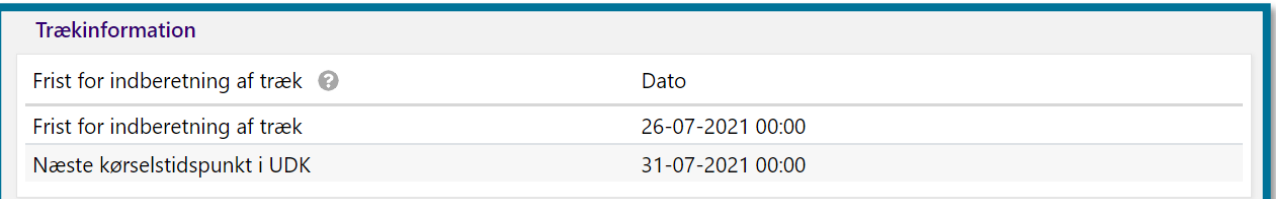

# **UDK – Pension**

I underfanen "UDK - Pension" kan du se oplysninger relateret til udbetalinger foretaget af Udbetaling Danmark. Disse oplysninger henter systemet fra Udbetaling Danmarks pensionssystem, UDKPE.

Under underfanen kan du se tabellen "Udbetalingsoversigt – UDK". I denne tabel kan du se en kolonne per dispositionsdato på borgers økonomiske effektueringer. Øverst i tabellens venstre side

kan du søge efter økonomiske effektueringer med dispositionsdato i en specifik periode. Du søger ved at indtaste den ønskede periode for dispositionsdatoen og klikke på "Søg".

Herunder kan du se et skærmbillede af tabellen over de økonomiske effektueringer, som UDK udbetaler til borgeren.

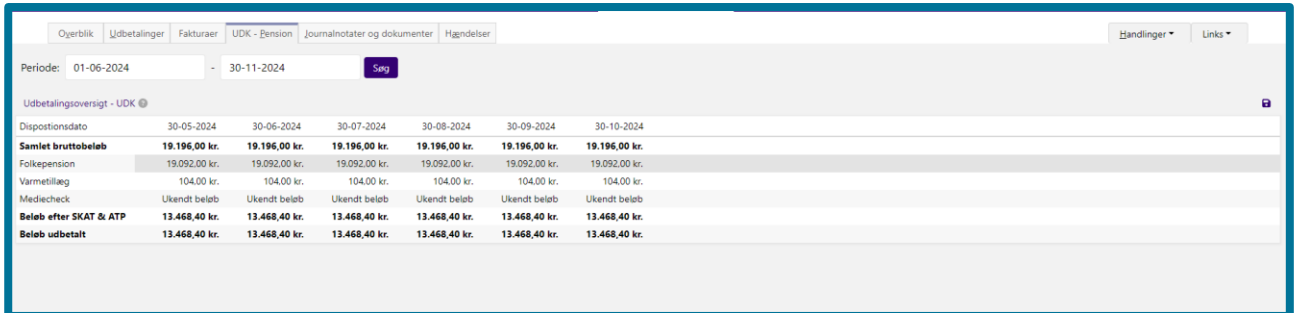

**Du skal være opmærksom på**, at hvis systemet ikke kan hente oplysninger fra Udbetaling Danmark, gør systemet dig opmærksom på dette ved at vise dig et informationsbånd. Teksten i informationsbåndet er "Det er i øjeblikket ikke muligt at hente oplysninger om udbetalinger fra Udbetaling Danmark". Der er desuden situationer, hvor UDK ikke sender oplysningerne. I disse tilfælde vil du kunne se, at der står "Ukendt" i systemet.

#### **Du kan have behov for at klikke dig ind i fanen, hvis du eksempelvis:**

❖ Har fået en henvendelsessag fra en borger, hvor borgeren har et spørgsmål omkring en udbetaling, der kommer fra UDK. Du kan i dette tilfælde slå borgeren op og se, hvilke udbetalinger borgeren får fra UDK.

# **11.5 Journalnotater og dokumenter**

I underfanen "Journalnotater og dokumenter" kan du se oplysninger om journalnotater og dokumenter på tværs af borgerens sager, som du eller en anden bruger har journaliseret i forbindelse med borgerens sagsbehandling.

Herunder kan du se et skærmbillede af underfanen for journalnotater og dokumenter.

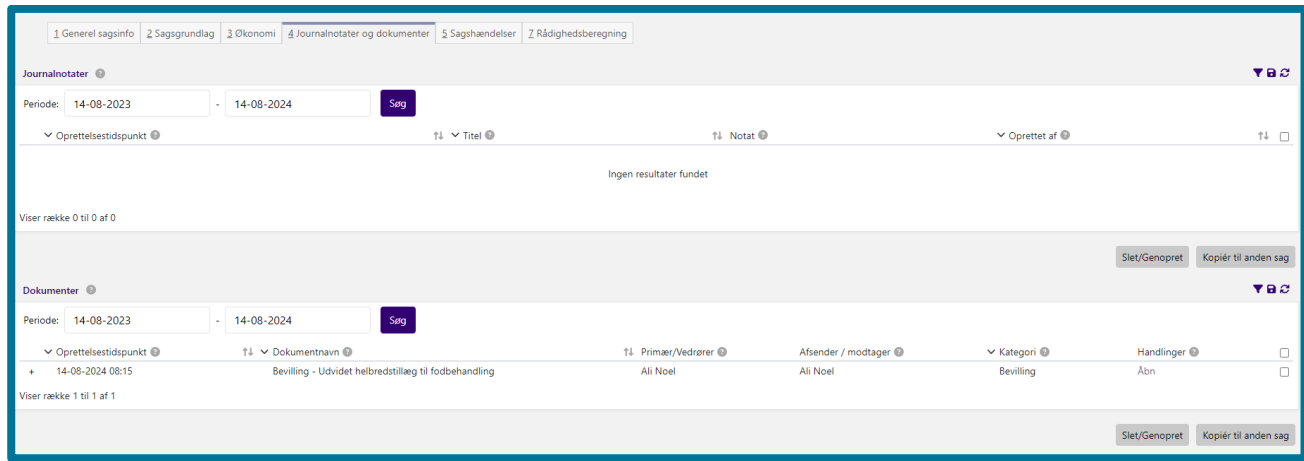

#### **Du kan have behov for at klikke dig ind i fanen, hvis du eksempelvis:**

- ❖ Ønsker at læse et journalnotat, som en anden sagsbehandler journaliserede i forbindelse med en afgørelse. Her vil du kunne finde oplysningen i tabellen "Journalnotat".
- ❖ Skal undersøge, om en given bevillingsskrivelse er blevet sendt af dig selv eller en anden sagsbehandler. Her vil du kunne finde oplysningen i tabellen "Dokumenter".

Du kan læse mere om de enkelte tabellers indhold i de følgende afsnit.

#### **11.5.1 Journalnotater**

I tabellen "Journalnotater" kan du se alle de journalnotater, som du eller en anden sagsbehandler har oprettet i forbindelse med borgerens sagsbehandling.

Herunder kan du se et skærmbillede af tabellen over oprettede journalnotater.

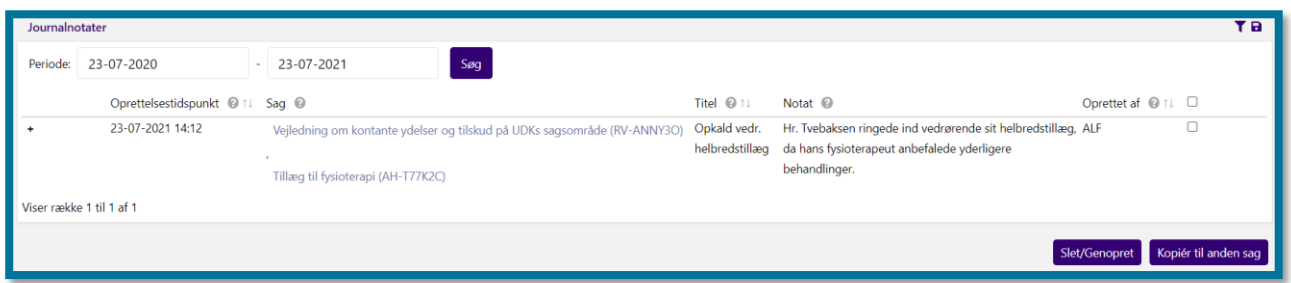

Øverst i tabellen kan du søge efter journalnotater ud fra en specifik periode. Du søger ved at indtaste den ønskede periode og herefter klikke på "Søg".

Systemet folder som standard ikke journalnotater ud i tabellen. Du skal derfor klikke på plustegnet (+) ud fra rækken med oplysninger, hvis du ønsker at læse et specifikt journalnotat. Klikker du på

plustegnet, folder du det valgte journalnotat ud. Plustegnet ændrer sig derefter til et minustegn (-). Klikker du på minustegnet, gemmer du det valgte journalnotat væk igen.

I højre side af tabellen kan du se to knapper, som giver dig forskellige muligheder: "Slet/Genopret" og "Kopier til anden sag".

- **Slet/Genopret:** Hvis du ønsker at slette eller genoprette et allerede slettet journalnotat, skal du først markere journalnotatet, som du ønsker at slette eller genoprette ved at sætte flueben i boksen ved siden af journalnotatet og derefter klikke på "Slet/Genopret".
	- o **Du skal være opmærksom på**, at du kun kan se denne knap, hvis din kommunes systemadministrator har tildelt dig en brugerrolle med rettighed til dette.

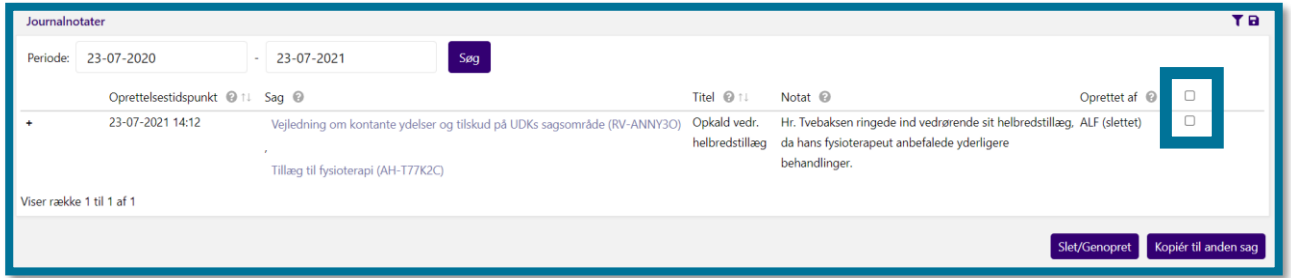

• **Kopiér til anden sag:** Hvis du ønsker at kopiere journalnotatet til en af borgerens sager/andre sager, skal du først markere journalnotatet, som du ønsker at kopiere ved at sætte flueben i boksen ved siden af journalnotatet og derefter klikke på knappen "Kopiér til anden sag".

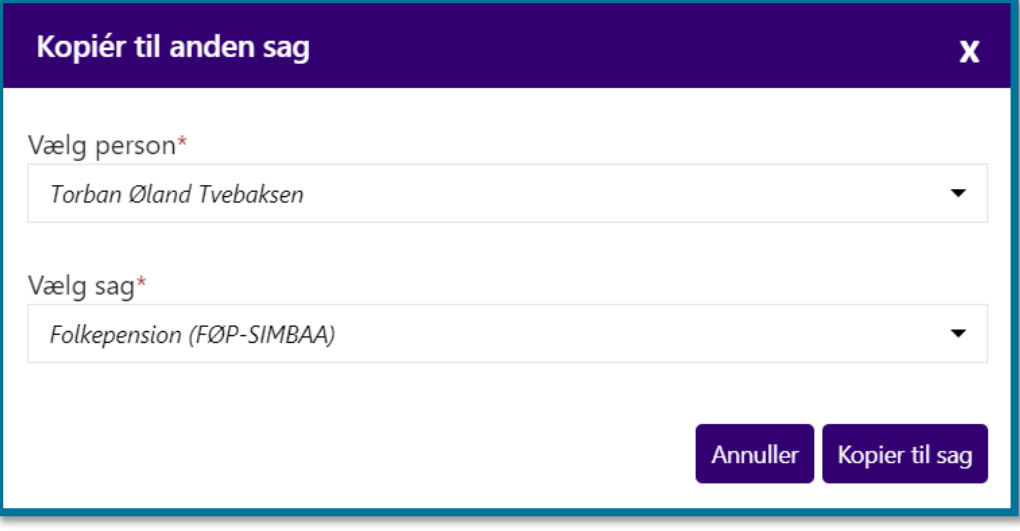

Du kan derudover kun se knapperne "Slet/Genopret" og "Kopier til anden sag", hvis du markerer et journalnotat i listen. Markerer du flere journalnotater i listen, kan du heller ikke se knapperne.

#### **11.5.2 Dokumenter**

I tabellen "Dokumenter" kan du se dokumenter, som du eller en anden sagsbehandler har oprettet eller uploadet til systemet i forbindelse med borgerens sagsbehandling.

Herunder kan du se et skærmbillede af tabellen over dokumenter.

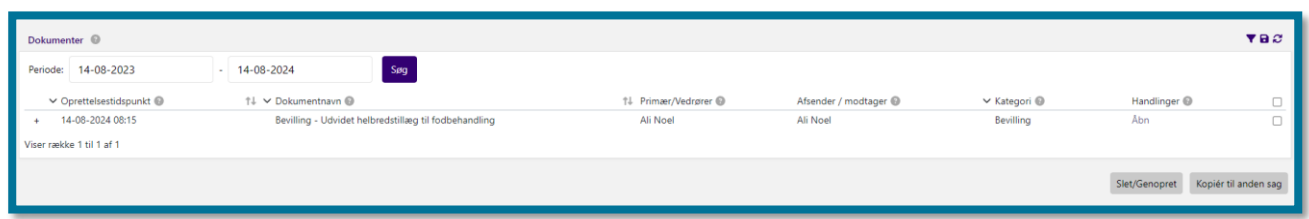

Øverst i tabellen kan du søge efter dokumenter ud fra en specifik periode. Du søger ved at indtaste den ønskede periode og klikke på "Søg".

Du skal klikke på plustegnet (+) ud fra rækken med oplysninger, hvis du ønsker at se et specifikt dokument. Klikker du på plustegnet, folder du det valgte dokument ud. Plustegnet ændrer sig derefter til et minustegn (-). Klikker du på minustegnet, gemmer du det valgte dokument væk igen.

I tabellens kolonne underfanen "Handlinger" kan du se et link, som du kan klikke på, hvis du ønsker at åbne dokumentet som PDF.

I højre side af tabellen kan du se to knapper, som giver dig forskellige muligheder:

- Slet/Genopret: Hvis du ønsker at slette eller genoprette et allerede slettet dokument, skal du først markere det dokument, du ønsker slettet eller genoprettet og derefter klikke på "Slet/Genopret".
	- o **Du skal være opmærksom på**, at du kun kan se denne knap, hvis din kommunes systemadministrator har tildelt dig en brugerrolle til det.

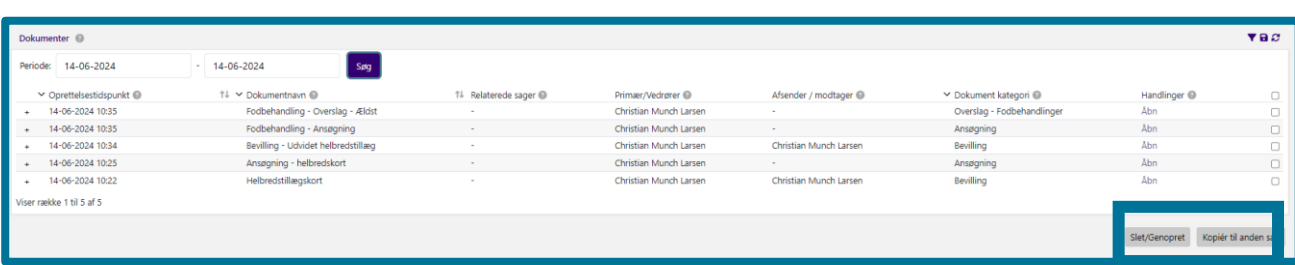

• Kopiér til anden sag: Hvis du ønsker at kopiere et dokument til en af borgerens sager/andre sager, skal du først markere det dokument, du ønsker kopieret og derefter klikke på "Kopiér til anden sag".

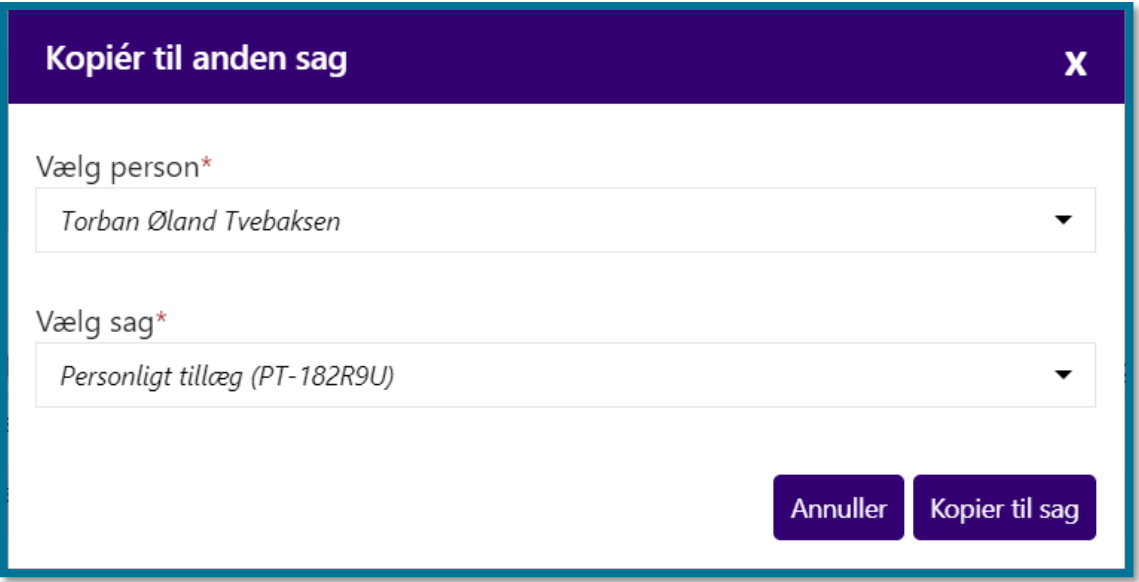

Du kan kun se knapperne for "Slet/Genopret" og "Kopier til anden sag", hvis du har markeret et dokument i listen. Har du markeret flere dokumenter i listen, kan du heller ikke se knapperne.

# **Indkomstoplysninger**

I underfanen "Indkomstoplysninger" kan du se borgerens indkomstoplysninger for både generel sammentælling af indkomstoplysninger og eIndkomst. Du kan se disse oplysninger i to tabeller:

- Sammentælling af indkomst (1)
- Oplysninger fra eIndkomst (2)

Herunder kan du se et skærmbillede af underfanen for borgerens indkomstoplysninger. Tallene i parentes i teksten ovenfor henviser til talmarkeringerne på skærmbilledet.

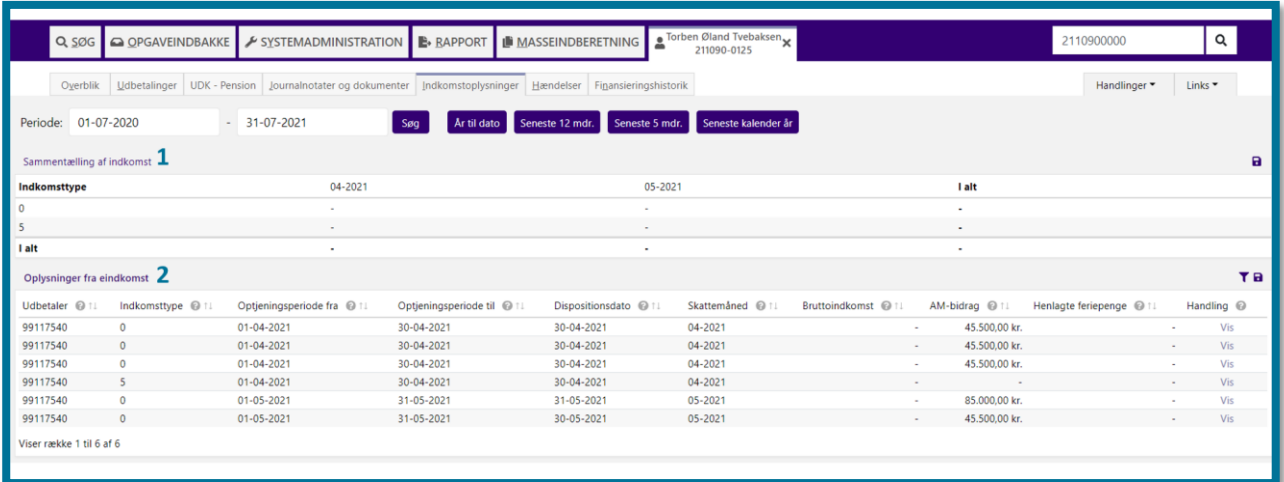

Øverst i underfanens venstre side kan du søge efter oplysninger om borgerens indkomsthistorik ud fra en specifik periode. Du søger ved at indtaste den ønskede periode og klikke på "Søg". Systemet har ingen begrænsning på, hvor langt tilbage i tiden du kan søge.

#### **Du kan have behov for at klikke dig ind i fanen, hvis du eksempelvis:**

- ❖ Skal tjekke en borgers gennemsnitlige indkomstoplysninger i forbindelse med bevilling af en ydelse for at estimere beløbsstørrelsen på ydelsen.
- ❖ Skal regulere en borgers ydelse, og du i den forbindelse har behov for at tjekke en borgeres indkomstoplysninger flere måneder tilbage i tiden.

I de følgende afsnit kan du læse mere om de enkelte tabeller.

#### **11.6.1 Sammentælling af indkomst**

I tabellen "Sammentælling af indkomst" kan du se en sammentælling af en borgers indkomstoplysninger pr. måned pr. indkomsttype. I tabellens kolonner kan du se, hvilke indkomsttyper borgeren aktuelt har. For eksempel løn, sygedagpenge og anden personlig indkomst.

Hvis der ikke eksisterer aktuelle indkomstoplysninger for en borger, vil der under "Indkomsttype" stå 0, og tabellen vil dermed ikke vise sammentælling af indkomst.

#### **11.6.2 Oplysninger fra eIndkomst**

I tabellen "Oplysninger fra eIndkomst" kan du se borgerens indkomstoplysninger, som KP har modtaget fra SKAT eIndkomst. I tabellen får du vist et udvidet detaljeret overblik for hver indkomsttype. I tabellens rækker kan du se en indkomsttypes tilhørende information, herunder

"Udbetaler". "Udbetaler" viser som udgangspunkt navnet på virksomheden, der har udbetalt penge til borgeren.

I tilfælde, hvor virksomhedens navn ikke kan findes i CVR-registret, viser systemet i stedet virksomhedens CVR-nummer i tabellen og et informationsbanner i toppen af siden, hvor der står "Det er ikke muligt at hente virksomhedsnavn på én eller flere virksomheder. Nogle virksomheder vil derfor stå med CVR-nummer i stedet".

Hvis ikke det er muligt at hente virksomhedens CVR-nummer, kan du se teksten "Mangler" med rød skrift i tabellen og et informationsbanner i toppen af siden, hvor der står "Det er ikke muligt at hente CVR-numre og virksomhedsnumre. Der vil derfor stå "mangler" under udbetaler".

**Du skal være opmærksom på,** at integrationen, der sørger for indhentningen af hhv. CVRnummer, virksomhedsnavn mm., foregår asynkront. Dette betyder at indhentningen af virksomhedsinformationerne, hhv. CPR-nummer, virksomhedsnavn mm., ikke vil blokere for indhentningen af selve indkomstoplysningerne.

Hvis virksomhedens navn er meget langt, vil der stå så meget som muligt efterfulgt af "..". Det fulde navn kan ses i den detaljerede visning for den enkelte indkomsttype. Du kan se den detaljerede oversigt over en indkomsttype ved at klikke på "Vis" i kolonnen "Handling" længst til højre i tabellen.

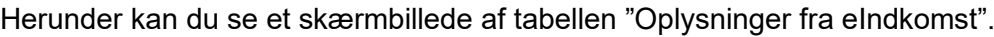

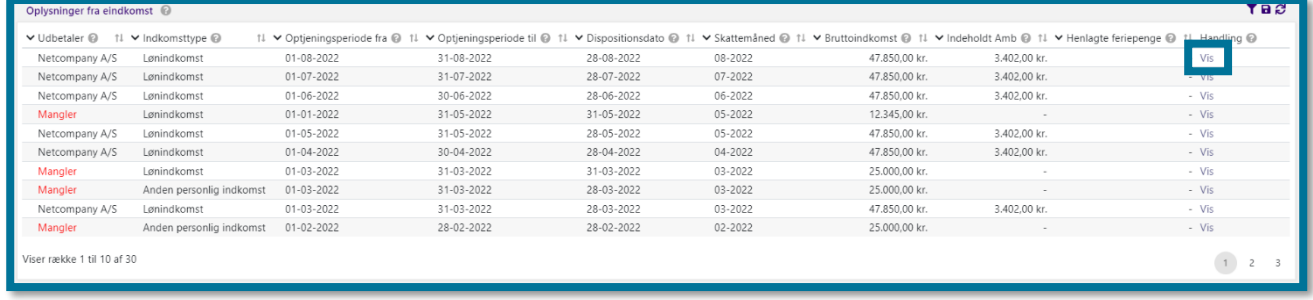

Den detaljerede visning for den enkelte indkomsttype viser de øvrige indkomstoplysninger, som systemet har modtaget for den valgte udbetaling i optjeningsperioden. Du kan se et eksempel på den detaljerede visning i følgende skærmbillede.

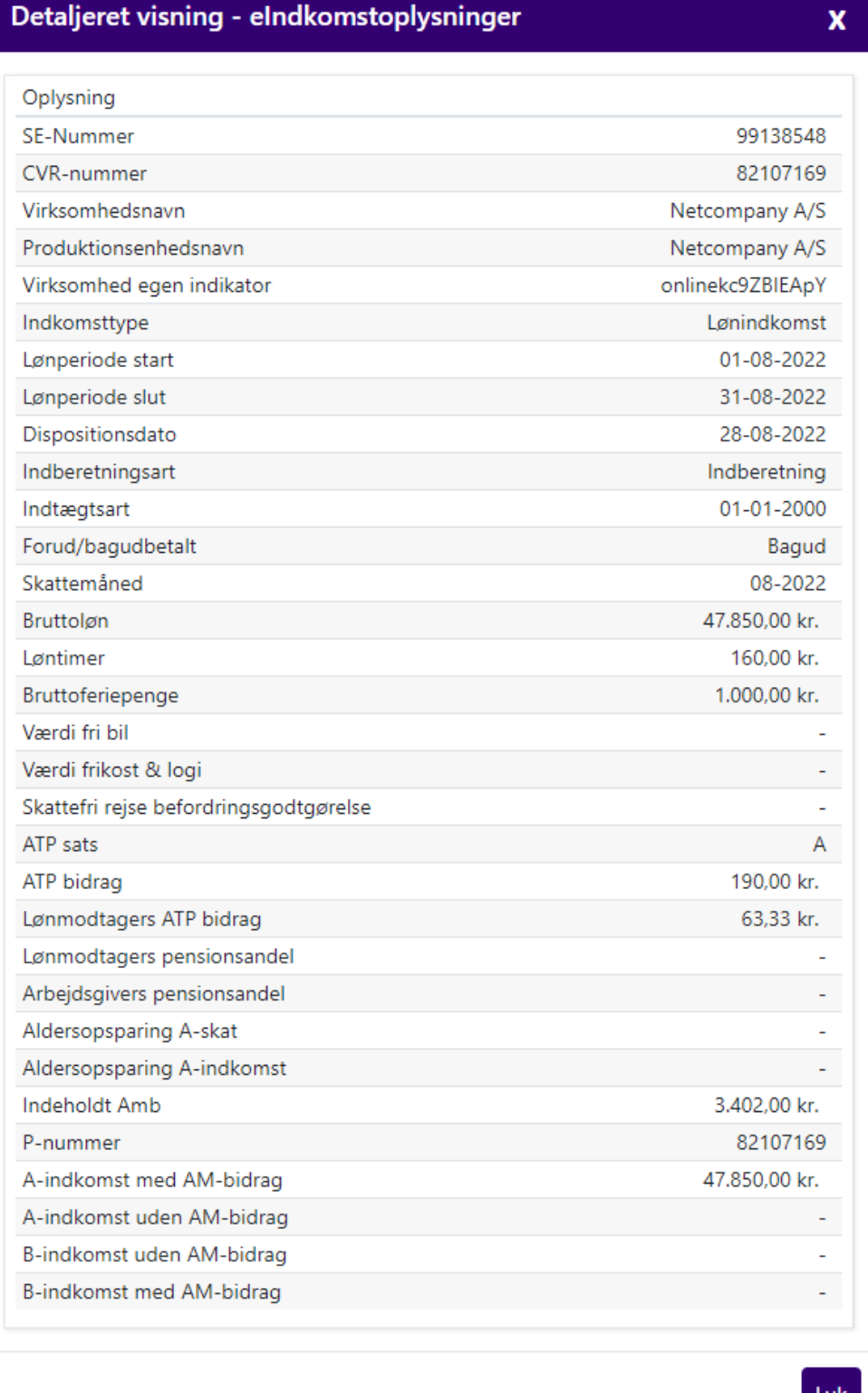

# **11.7 Hændelser**

<span id="page-232-0"></span>I underfanen "Hændelser" kan du se oplysninger om alle de hændelser, der er registreret på borgeren. En hændelse er en aktivitet, som systemet gemmer. En hændelse kan både være udført manuelt af en bruger eller være forårsaget af en ekstern hændelse, såsom en besked fra UDK.

KP understøtter brugen af hændelser og opgaver. Hændelser er mangfoldige og kan opstå på grund af forskellige situationer.

I KP er der tre kilder til, hvordan der opstår opgaver på baggrund af hændelser:

**1. En bruger kan oprette opgaver manuelt med henblik på efterfølgende manuel opfølgning.** F.eks. kan en bruger oprette en opgave om at revurdere en borgers betalingsevne efter 3 måneder. Dette vil ofte ske på baggrund af en henvendelse fra en borger eller en hændelse i et af kommunens andre IT-systemer, som ikke er direkte integreret med KP.

**2. Systemet kan genere opgaver ud fra en intern hændelse.** F.eks. kan systemet generere en hændelse, hvis en bruger ændrer finansieringskommune på en borgers sag, og denne hændelse kan generere en opgave.

**3. Et andet IT-system, som integrerer med KP, kan sende en besked, som danner en hændelse, som kan betyde, at systemet genererer en opgave.** F.eks. vil en besked fra CPR- registret om at en borger har skiftet kommune være en hændelse, som kan generere en opgave**.**

 $10.07.202$  $10-07-2021$  $s_{\text{eq}}$ Titel  $\odot$ Type  $@$ .<br>Nath Proces 'Da .<br>Dan sagsu 0-07-2021 13:24 Proces 'Opret bevilling' er startet Opret bevilling (manuelt) **NATH** .<br>xes 'Tilføj ydelse til b .<br>Ifai wleke til havilling **NATH** ves 'Ston san' startet fra ha **NATH** -07-2021 13:04 startet fra hand  $\frac{1}{2}$ .......<br>NATH .......<br>NATU  $-07 - 2021$  12:54 akko 1 til 10 af 40  $1 \ 2 \ 3$ 

Herunder kan du se et skærmbillede af underfanen "Hændelser".

**Du kan have behov for at klikke dig ind i fanen, hvis du eksempelvis:**

❖ Skal undersøge, om der er sket ændringer i borgerens situation, siden du sidst arbejdede på borgerens sager, såsom bopælsændringer, samlivsændringer etc.

Herunder kan du se et skærmbillede af tabellen over hændelser, der er sket i forbindelse med borgerens sagsbehandling.

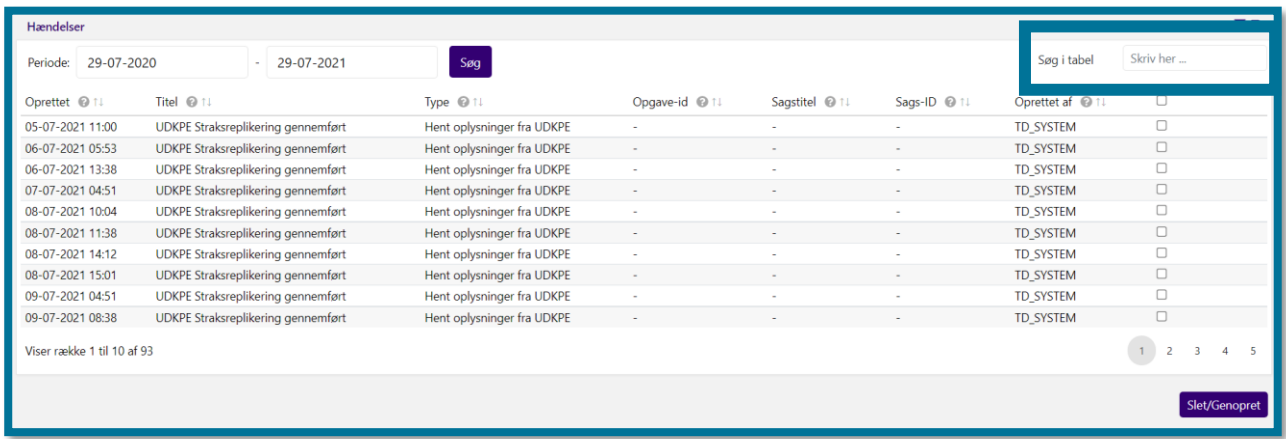

Øverst i tabellens venstre side kan du søge efter hændelser ud fra en specifik periode. Du søger ved at indtaste den ønskede periode og klikke på "Søg".

Øverst i tabellens højre side kan du søge efter hændelser ud fra et selvvalgt ord eller sætning, f.eks. "Bevilling" eller "Kvikudbetaling".

**Du skal være opmærksom på,** at du i tabellens kolonne "Sagstitel" kan se navnet på den eventuelt relaterede sag, som den pågældende hændelse knytter sig til. I tabellens kolonne "Sags-ID" kan du se sagens unikke sags-ID, som den pågældende hændelse knytter sig til. Både "Sagstitel" og "Sags-ID" er klikbart, og klikker du på en af disse, lander du automatisk på en ny underfane med sagens navn, som systemet åbner ved siden af de andre underfaner. Her kan du se oplysningerne om den enkelte sag. I afsnit [12](#page-257-0) [Enkeltsagsvisning](#page-257-0) kan du læse mere enkeltsagsvisning.

# **Finansieringshistorik**

I underfanen "Finansieringshistorik" kan du se en historik over borgerens tidligere og nuværende finansieringskommuner for førtidspension. Du kan se disse oplysninger i fire tabeller:

- Førtidspension (Dato for tilkendelse) (1)
- Institutionsophold (2)

#### • Flyttehistorik (3)

Herunder kan du se et skærmbillede af underfanen for borgerens finansieringshistorik.

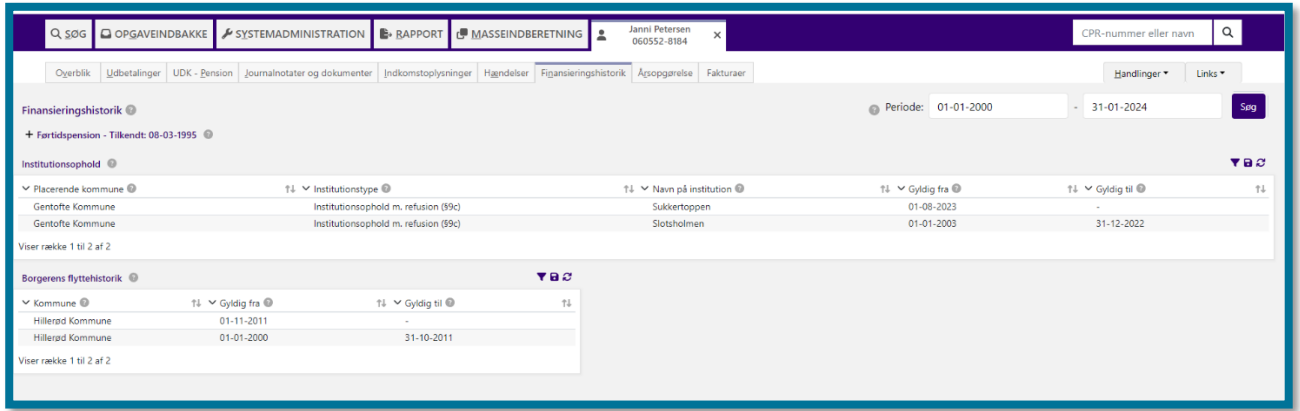

Øverst i underfanens højre side, kan du søge efter oplysninger om borgerens finansieringshistorik ud fra en specifik periode. Du søger ved at indtaste den ønskede periode og klikke på "Søg".

Hvis der eksisterer en pensionssag på borgeren, fremgår dette i øverste tabel, hvor tilkendelsesdatoen fremgår. Hvis der ikke er en aktiv MAF-sag for pension på borgeren vil den øverste tabel være kollapset, når du klikker dig ind på underfanen.

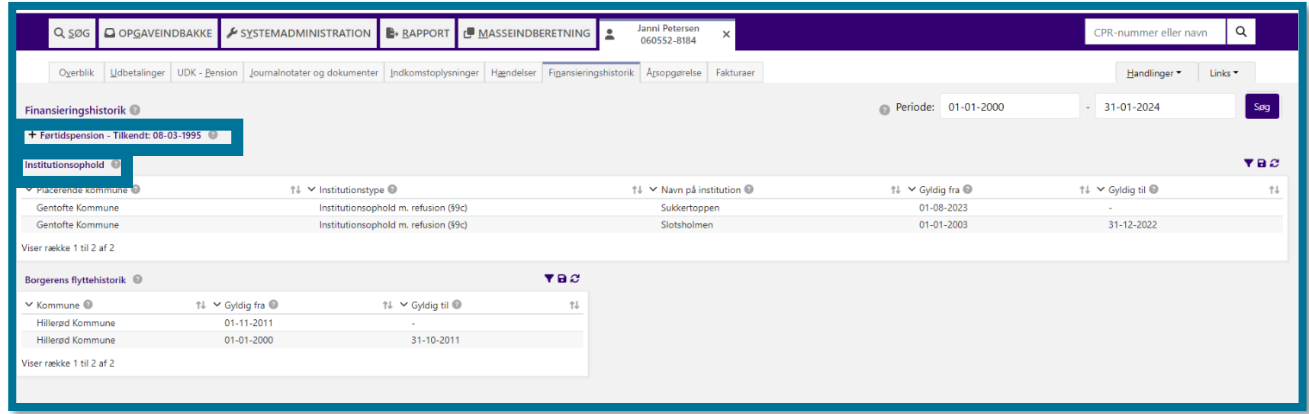

**Du kan have behov for at klikke dig ind i fanen, hvis du eksempelvis:**

❖ Vil sikre, at systemet har beregnet finansieringskommunerne for pensionen for nogle givne måneder korrekt, hvis borgeren eksempelvis har været på et institutionsophold i en anden kommune. Her vil du kunne finde oplysningerne i tabellen "Førtidspension – (Dato for tilkendelse)".

I de følgende afsnit kan du læse mere om indholdet i de forskellige tabeller i fanen "Finansieringshistorik".

#### **11.8.1 Førtidspension - (Dato for tilkendelse)**

I tabellen "Førtidspension – (Dato for tilkendelse)" kan du se finansieringshistorikken for borgerens tilkendte førtidspension. Du ser historikken for den periode, som du har angivet i "Periode".

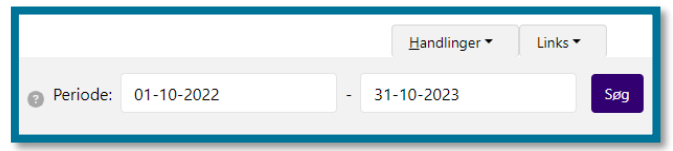

**Du skal være opmærksom på,** at borger kan have været tilkendt flere pensionstyper indenfor den periode, som du kigger ind i. Det, som vises i "(Dato for tilkendelse)", er tilkendelsesdatoen for den tidligste pensionstype i seneste kæde af sammenhængende pensionstyper.

En borger kan siges at have en kæde af sammenhængende pensionstyper, hvis borgeren er blevet tilkendt flere pensionstyper over tid, og disse ikke er adskilt af enten tilkendelsen af pensionstypen Folkepension eller af en pensionstype med status Frakendt eller Stoppet. Borger kan dermed have flere kæder, hvis de f.eks. har fået tilkendt flere pensionstyper over tid efter, at borger i en periode har været frakendt en given pension.

Du kan se et eksempel på borgers finansieringshistorik i følgende skærmbillede.

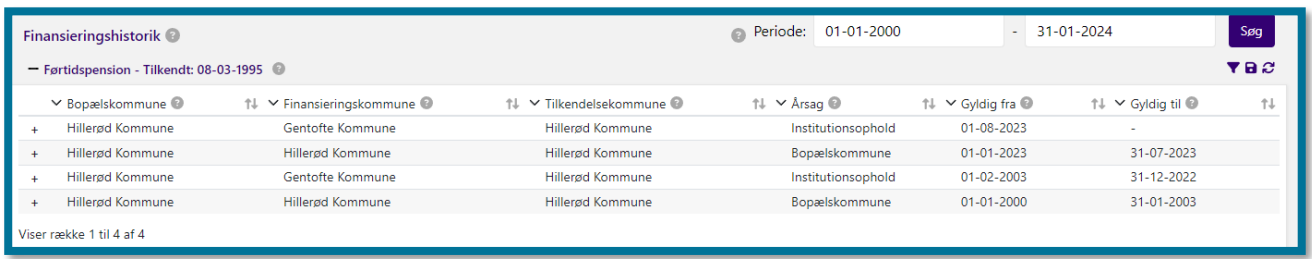

I tabellens overskrift kan du se, hvilken pensionstype borgeren aktuelt er tilkendt. For eksempel, hvis borgeren er tilkendt mellemste førtidspension, kan du se overskriften "Førtidspension – Tilkendt: (Dato for tilkendelse)". Eksisterer der ikke en pensionssag for borgeren, kan du se overskriften "Pension – Ingen pensionsbevilling".

Feltet "Årsag" angiver årsagen til finansieringskommunen, og viser, hvilken regel der blev afgørende for beslutningen.

Årsagen kan være:

- Seks års regel (Retssikkerhedsloven §9C stk.8)
- Institutionsophold (Retssikkerhedsloven §9C stk.1)
- Bopælskommune
- Manuelt bestemt via opgaven "Bestem finansieringskommune manuelt".

**Du skal være opmærksom på,** at hvis sagsbehandler har bestemt finansieringskommunen manuelt, vil det altid være den, der gælder.

Du har mulighed for at orientere dig om, hvilke parametre der er indgået i KP's fastsættelse af finansieringskommune for borgers førtidspension. Du ser detaljerne for fastsættelsen ved at klikke på '+' ud for den række, du gerne vil se. Du kan se et eksempel på dette i følgende skærmbillede.

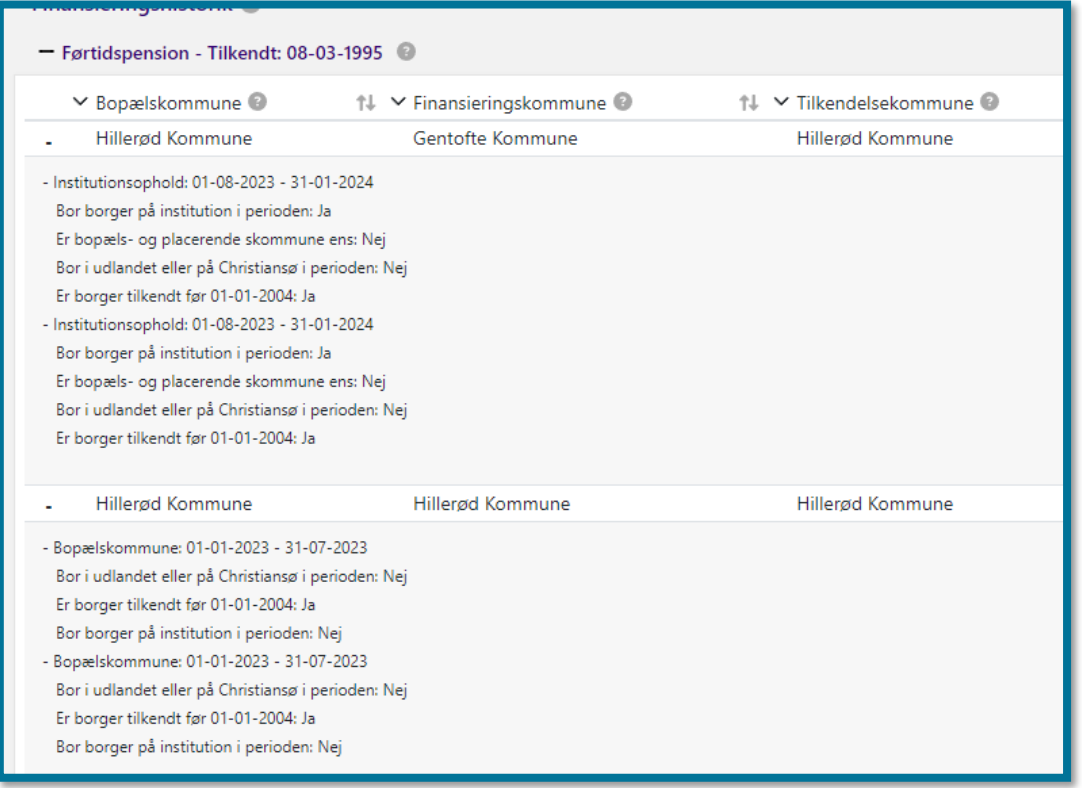

Hvis der ikke eksisterer en aktiv MAF-sag for pension, kan du se, at tabellen er foldet sammen, når du klikker dig ind i underfanen. Du skal klikke på plustegnet (+), som er ud for overskriften, hvis du ønsker at folde tabellen ud.

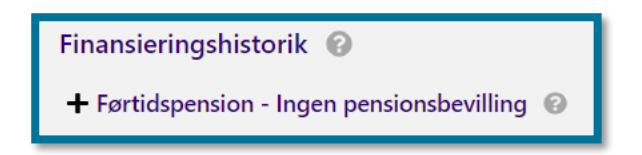

#### **11.8.2 Institutionsophold**

I tabellen "Institutionsophold" kan du se borgerens historik over institutionsophold.

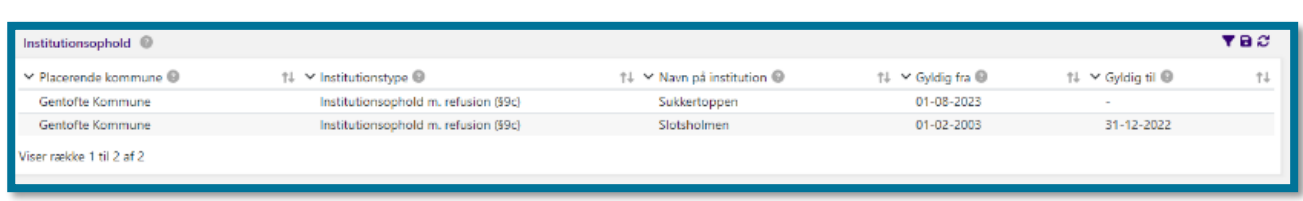

Herunder kan du se et skærmbillede af tabellen over borgerens historik over institutionsophold.

## **11.8.3 Borgerens Flyttehistorik**

I tabellen "Borgerens Flyttehistorik" kan du se borgerens flyttehistorik.

Herunder kan du se et skærmbillede af tabellen over borgerens flyttehistorik.

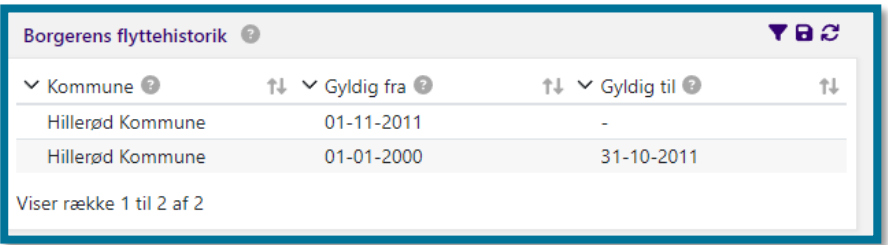

# **Årsopgørelser**

I underfanen "Årsopgørelser" kan du se de to seneste tilgængelige årsopgørelser, der findes på borgeren selv (primærpart) eller på borgers eventuelle samlever/ægtefælle. Hvis borgeren har en samlever eller en ægtefælle, kan du se en foldeud-menu, hvor du kan vælge, hvis årsopgørelse, du ønsker at se.

Du kan se et eksempel på, hvordan en del af underfanen "Årsopgørelser" kan se ud i følgende skærmbillede.

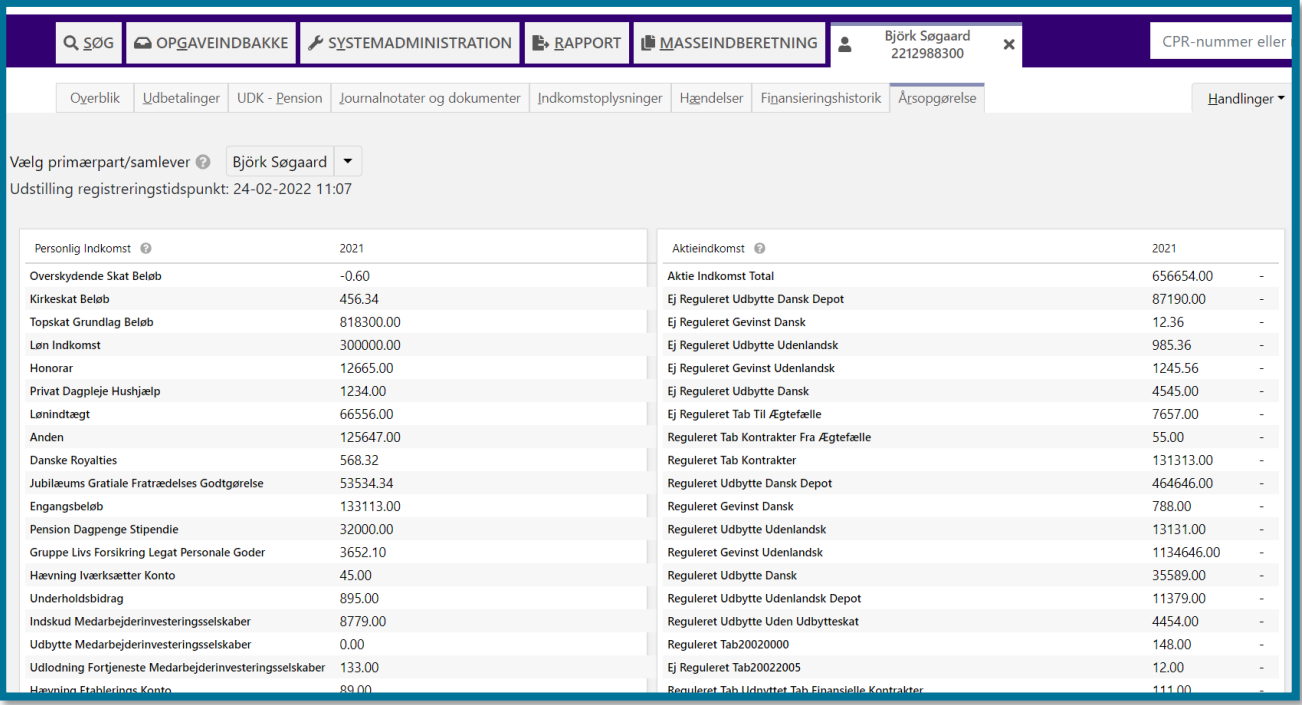

**Du skal være opmærksom på,** at de tabeller og oplysninger, som du kan se i fanen, afhænger af, hvilke oplysninger der ligger på borgeren. Dvs. at for de borgere, der f.eks. har en aktieindkomst eller udenlandsk pension i perioden, vil du kunne se tabeller med oplysninger om disse, hvor du ved borgere, der ikke har disse indtægter, ikke kan se disse tabeller.

# **11.10 Fakturaer**

I underfanen "Fakturaer" kan du se de fakturaer, der er modtaget på vegne af borgeren. Fakturaen kommer fra jeres økonomisystem, hvor der kan opsættes regler for, hvilke fakturaer der skal sendes til KP. Herunder ses det fulde overblik over fakturafanen, hvor detaljevisningen er synlig.

På overblikket ser du først en liste over de fakturaer, der er modtaget vedrørende borger. Her kan du se den overordnede information som leverandør, fakturanummer, forfaldsdato, samlet beløb samt status på den enkelte faktura. Listen er sorteret på forfaldsdato, så nyeste forfaldsdato ligger øverst.

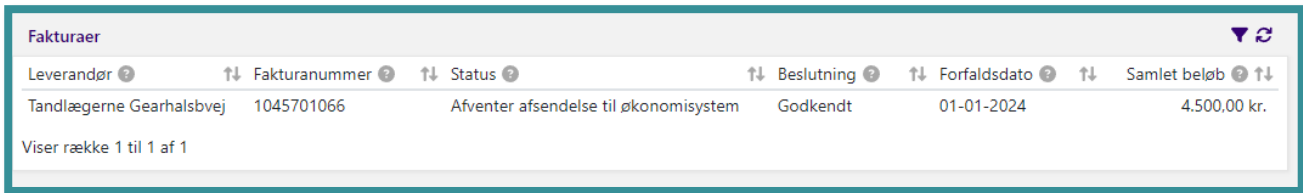

**Du skal være opmærksom på,** at der kan fremkomme fakturaer i denne liste, som ikke har været behandlet af en sagsbehandler i systemet f.eks. ved automatisk afvisning eller godkendelse. En faktura kan afvises automatisk, f.eks. hvis borger ikke er pensionist. I dette tilfælde fremgår det i detaljevisningen, at fakturaen automatisk er afvist inklusive afvisningsårsagen.

**Du skal være opmærksom på,** at KP benytter ordet "eFaktura" som en samlet betegnelse for "faktura", "rykker" og "kreditnota". Når der er tale om en "eFaktura" er der derfor tale om fælles funktionalitet for "fakturaer," "rykkere" og "kreditnota", hvorimod hvis der specifikt nævnes "kreditnota" eller "faktura", er der her tale om en specifik beskrivelse af denne eFaktura type.

**Du skal være opmærksom på,** at beløbene som KP udstiller ifm. fakturaer kan indeholde moms. Hvis beløbet indeholder moms, kan det afvige fra det tilsvarende beløb i fakturadokumentet, hvis det vises uden moms. Hvis et beløb indeholder moms, vil det altid være markeret med en \*. Hvis beløbet ikke har denne markering, er det momsfrit.

#### **11.10.1 Information**

Ved at klikke på en linje i "Faktura"-listen, præsenteres du for en detaljevisning af den enkelte faktura. Den første detaljevisning, "Information", viser de detaljerede informationer om fakturaen.

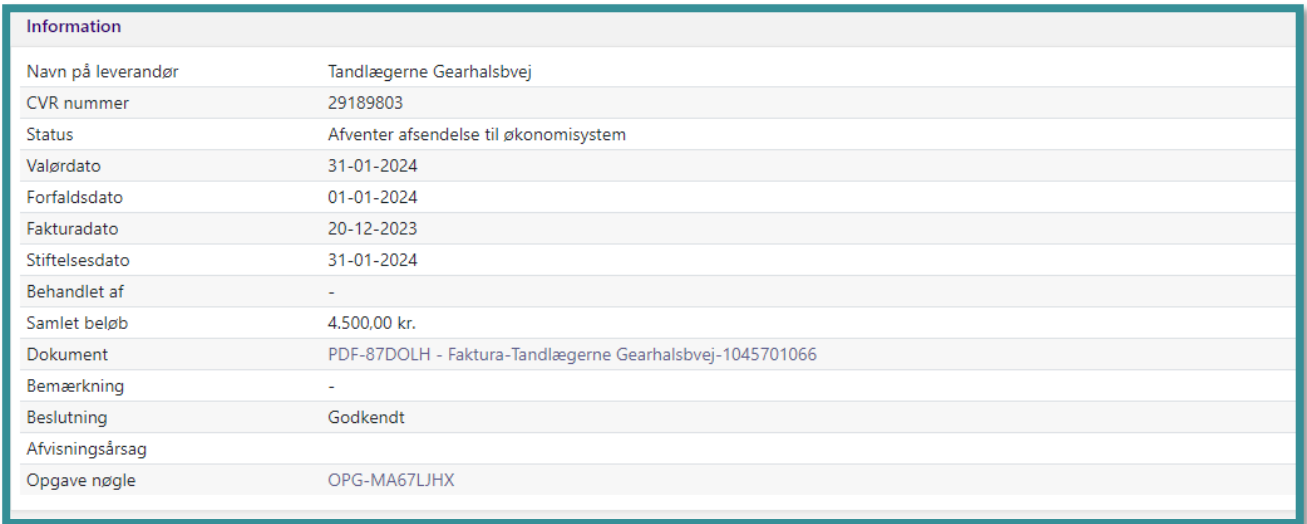

I denne visning kan du se forskellige data fra fakturaen heriblandt information om leverandøren, vigtige datoer for fakturaen samt fakturaens samlede beløb. Desuden kan du under detaljevisningen "Information" se data, der er beriget i KP. Visningen kan variere alt efter, hvor langt fakturaen er i processen:

• *Status* angiver hvorvidt fakturaen er behandlet. Hvis ikke fakturaen er behandlet i KP endnu, kan du her se statusser som "Modtaget", "Under behandling" samt "Afventer

afsendelse til økonomisystem". En faktura der afventer behandling i en opgave vil have status "Under behandling".

- *Valørdatoen* sættes til samme dato som fakturaens betalingsdato. Denne vil altid være lig med hvad end der ligger senest af fakturaens forfaldsdato eller dags dato.
- *Stiftelsesdatoen* angiver dagen, hvor fakturaen er blevet behandlet i KP.
- *Dokument* giver dig muligheden for at hente fakturaen i PDF-format.
- *Bemærkning* udfyldes ved afvisninger af en faktura. Denne kan udfyldes af sagsbehandleren i opgaven "Behandl eFaktura".
- *Beslutning* viser, hvorvidt der er taget stilling til fakturaen. Man kan vælge at godkende eller afvise betaling af en faktura gennem opgaven "Behandl eFaktura".
- *Afvisningsårsag* angiver den årsag, der er valgt som årsag til et eventuelt afslag. Denne kan sættes automatisk af systemet eller af en sagsbehandler, der vælger at afvise betaling af en faktura.
- *Behandlet af* angiver initialerne på den bruger, som har godkendt eller afvist fakturaen. Hvis opgaven er automatisk behandlet vil der stå "System"
- *Opgave-nøgle* er et klikbart link, som fører dig tilbage til den opgave, som har behandlet fakturaen. Hvis fakturaen er automatisk afvist, vil der ikke være et opgave-link.

## **11.10.2 Fakturalinje grupper**

Hvis en faktura er blevet godkendt, har du muligheden for at se, hvordan beløbet er blevet anvist af systemet eller af en sagsbehandler. Hvis en faktura er godkendt, men anvist til flere forskellige posteringer ved brug af flere betalingsgrupper i opgaven "Behandl eFaktura" kan man i detaljevisningen "Fakturalinje grupper" se, hvor mange posteringsanvisninger, som fakturaen er delt op i, samt hvilken sag de hver især er tilknyttet.

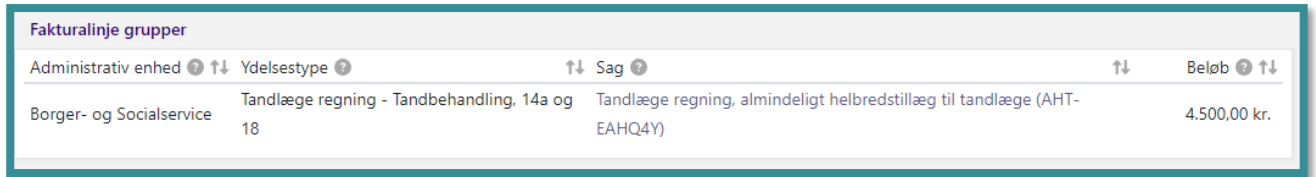

**Du skal være opmærksom på,** at du i opgaven "Behandl eFaktura" angiver, hvor mange betalingsgrupper du ønsker at inddele en faktura i.

#### **11.10.3 Kreditnota og rykkere**

Hvis du har modtaget en kreditnota eller rykker på en faktura, der behandles i KP, vil du kunne se disse i detaljevisningen "Kreditnota og rykkere". Listen viser en oversigt over de rykkere og kreditnota, som knytter sig til den faktura, du har klikket på i "Faktura"-listen.

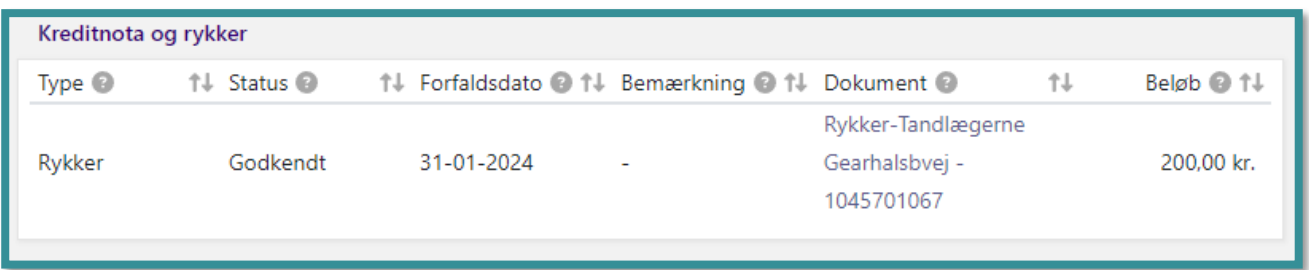

En rykker eller kreditnota behandles i KP på samme måde som en faktura. Det betyder, at den både kan blive automatisk afvist eller ende som en opgave i opgaveindbakken. I denne detaljevisning kan du se, hvad status er på en rykker eller kreditnota, samt det totale beløb som er angivet.

**Du skal være opmærksom på,** at rykkere og kreditnota ikke fremgår af den øverste liste "Fakturaer". For at finde frem til en given kreditnota eller rykker, skal du altså vide hvilken faktura den knytter sig til, så du kan finde den frem i overblikket og få vist detaljevisningen. Derfor er det altid en god idé, at du orienterer dig om leverandøren eller fakturanummeret, hvis du skal fremfinde en kreditnota eller rykker.

**Du skal være opmærksom på,** at der ikke er angivet en ydelsestype for kreditnota eller rykkere. Årsagen er, at der er opsat en rykkerkonto i din kommune, som bruges til alle rykkere. Desuden er det et krav i KP, at en kreditnota indeholder en fakturas fulde beløb. Derfor er der ikke behov for en angivelse af ydelsestyper, da der i stedet tages udgangspunkt i de ydelsestyper, der er brugt ved godkendelsen af den originale faktura.

## **Opgavevinduets generelle opbygning**

<span id="page-241-0"></span>Under underfanen "Handlinger" finder du en oversigt over alle de opgaver, du har mulighed for at starte og udføre i forbindelse med borgerens sagsbehandling. I afsnit 4 Handlinger kan du læse mere om underfanen "Handlinger".

Når du i underfanen "Handlinger" har valgt en opgave, som du ønsker at udføre, lander du automatisk på underfanen "Overblik", og for langt de fleste opgaver gælder det, at systemet åbner et opgavevindue i underfanen "Overblik". Det er i dette vindue, at du udfører opgaver. Opgavevinduets kanter er markeret med lilla.

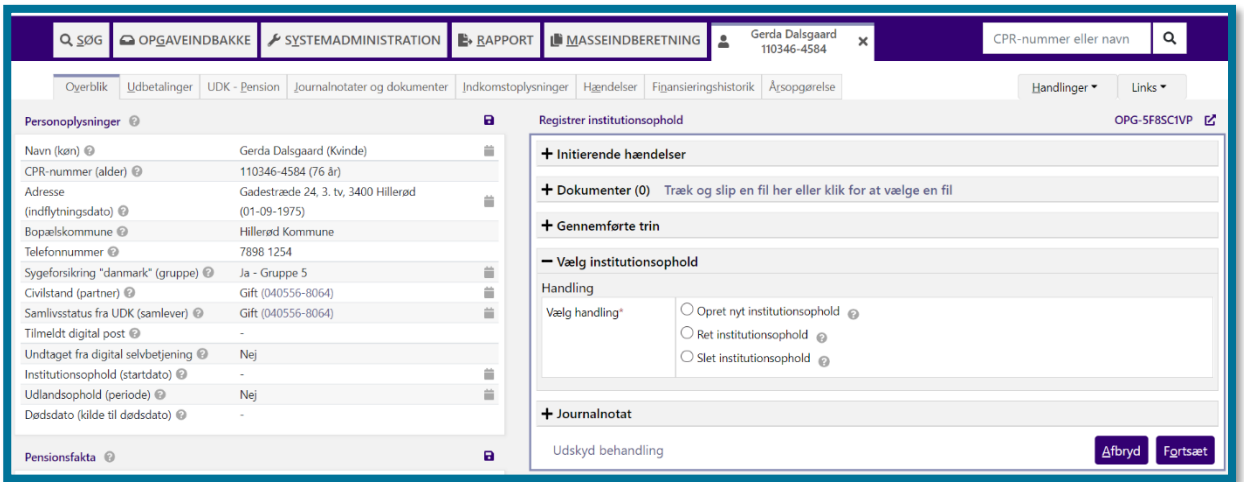

På skærmbilledet herunder kan du se opgavevinduet for opgaven "Registrer institutionsophold".

Opgavevinduet består af følgende:

- Initierende hændelser
- **Dokumenter**
- Gennemførte trin
- **Opgavetrin**
- Journalnotat

Udførelsen af opgaver i KP er trin-for-trin baseret. Det betyder, at du skal igennem nogle trin, hver gang du skal udføre en opgave. Dette gør du i opgavevinduets opgavetrin som beskrevet ovenfor.

Nogle opgaver kan du udføre i få trin, da opgaven ikke nødvendigvis har mange forskellige udfald. Ved andre opgaver skal du igennem flere trin, da opgaverne kan have mange forskellige udfald.

Når du har valgt en opgave, som du vil udføre, og du dermed åbner opgavevinduet, er det kun opgavetrinnet, som er foldet ud, medmindre du ikke har mulighed for at udføre den valgte opgave. Herunder kan du se et skærmbillede af, hvordan opgavevinduet for "Ret planlagt træk" ser ud, hvor opgavetrinnet er foldet ud.

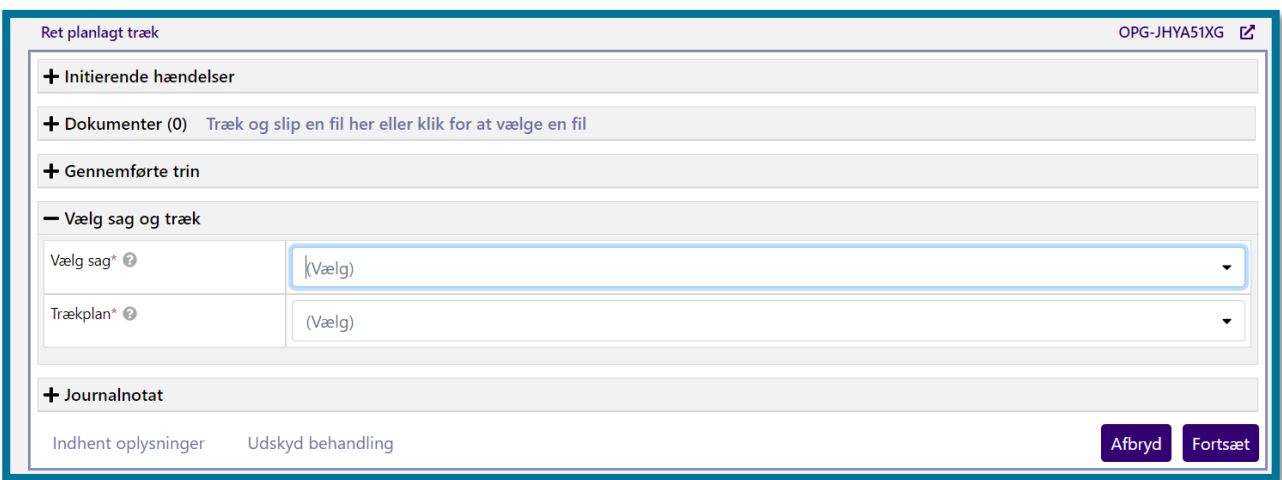

Dette kapitel introducerer dig til, hvordan opgavevinduet generelt vil se ud, og hvordan opgaver på et generelt niveau er bygget op. Herunder en overordnet beskrivelse af de trin, du ofte vil støde på i opgavevinduet, når du udfører en opgave.

#### **11.11.1 Initierende hændelser**

Under "Initierende hændelser" kan du se de initierende hændelser, som har startet opgaven.

En hændelse er en aktivitet på borgeren eller borgerens sager, som systemet gemmer. En hændelse kan både være forårsaget af en ekstern hændelse og dermed være automatisk, såsom en besked fra UDK, eller være udført manuelt af en bruger.

Herunder kan du se et skærmbillede af "initierende hændelser".

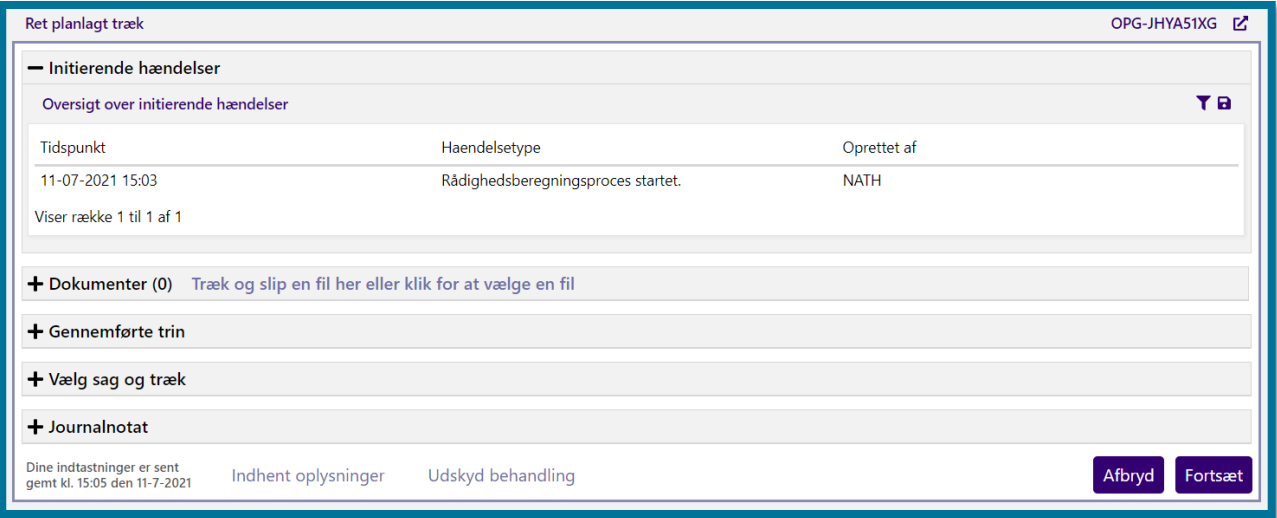

I "Initierende hændelser" kan du se om en hændelse har været en automatisk eller en manuel hændelse, hvilket du kan se på ovenstående skærmbillede under kolonnen "Hændelsestype". I eksemplet kan du se, at den initierende hændelse var en manuel hændelse.

I afsnit [15.4](#page-352-0) [Hændelser](#page-352-0) kan du læse mere om hændelser.

#### **11.11.2 Dokumenter**

Under "Dokumenter" kan du se alle dokumenter, som er relevante for dig i udførelsen af opgaven.

Du kan altid se "Dokumenter" i opgavevinduet, og du vil derfor altid kun være et klik fra at kunne se relevante dokumenter, hvilket gør det nemt for dig at danne dig et overblik over sagen. Herunder kan du se et skærmbillede af opgavetrinnet "Dokumenter", som du kan se det, når du udfører en opgave.

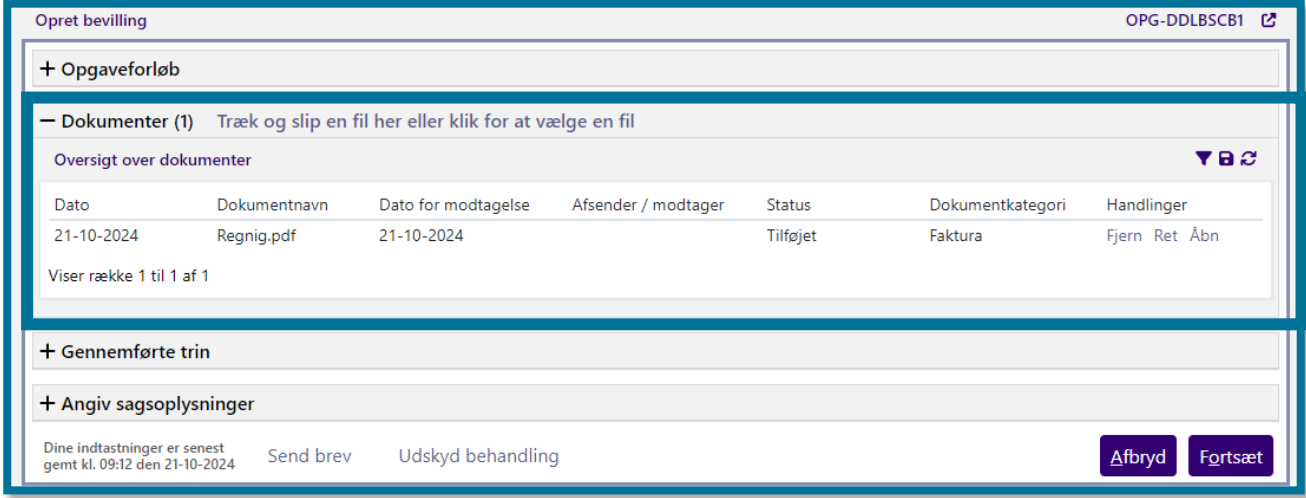

Du kan klikke på "Træk og slip en fil her eller klikke for at vælge en fil, når du skal uploade et dokument til sagen. Du behøver ikke folde "Dokumenter" trinnet ud. Du kan uploade dokumenter, selv hvis trinnet er foldet sammen.

Du kan klikke på "Åbn" længst til højre, hvis du ønsker at åbne et eksisterende dokument, som du eller en anden sagsbehandler har journaliseret på opgaven.

Du kan uploade og indlæse følgende filformater i KP: png, jpg, jpeg, docx, docm, pdf, doc, rtf, txt, xls, xlsx, xml, ppt, pptx, csv, msg, tiff, html, bmp, png, odt, ods, gif.

#### **11.11.3 Gennemførte trin**

Under "Gennemførte trin" kan du se, hvilke trin du, systemet eller en anden sagsbehandler allerede har gennemført for den pågældende opgave. Dette kan altså både være automatiske trin. som systemet selv har behandlet, eller manuelle trin som du selv eller en anden sagsbehandler har behandlet tidligere.

Det kan være relevant for dig at se de tidligere gennemførte trin, hvis en anden sagsbehandler eksempelvis har været inde over opgaven, og denne sagsbehandler mangler at indsætte noget nødvendig information, hvorefter sagsbehandleren har sendt et brev til borgeren. Efter borgeren har besvaret denne henvendelse, kan du finde opgaven igen i Opgaveindbakken.

Herunder kan du se et skærmbillede af, hvordan "Gennemførte trin" kan se ud.

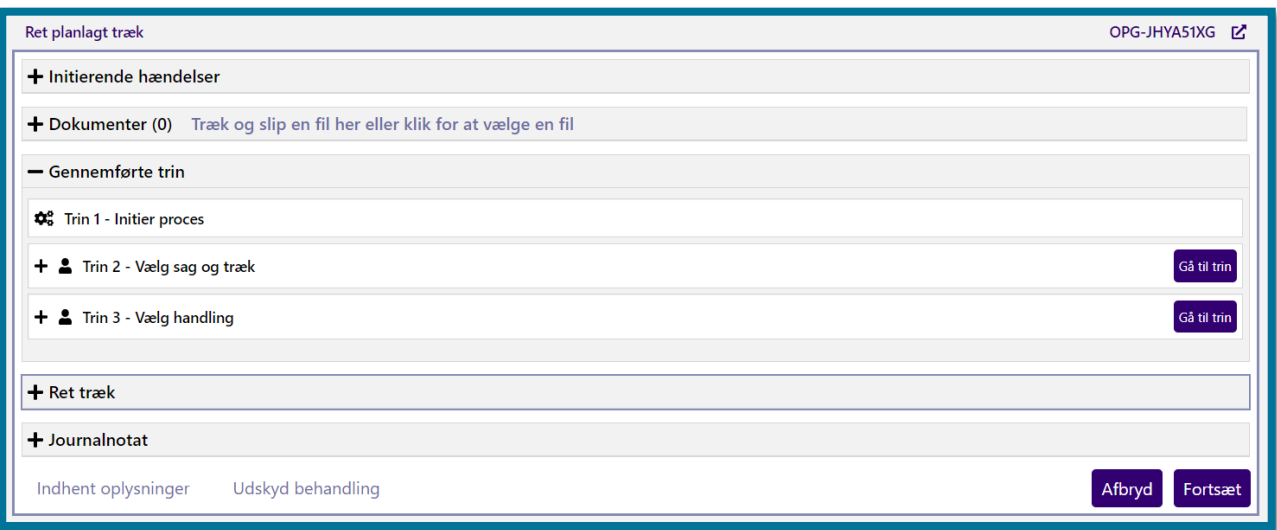

Du kan ved nogle trin under "Gennemførte trin" se et plustegn (+) i venstre side. Klikker du på plustegnet, folder du detaljerækken ud, og du kan se yderligere informationer om den opgave, du eller en anden sagsbehandler har gennemført for det pågældende trin.

Hvis et trin er markeret med et tandhjuls-ikon ( $\phi$ ; ), betyder det, at trinnet er udført automatisk af

systemet. Hvis et trin er markeret med et person-ikon (<sup>4</sup>) betyder det, at trinnet er udført manuelt af en sagsbehandler.

Du kan ikke redigere i informationen fra oversigten. Ønsker du at redigere i informationer, som du eller en anden sagsbehandler har indtastet på et tidligere trin, kan du klikke på knappen "Gå til trin" yderst til højre. Når du klikker på knappen, gør du trinnet aktivt igen, og du kan foretage redigeringer.

På skærmbilledet herunder kan du se nogle gennemførte trin, hvor du kan folde to af disse trin ud ved at klikke på plustegnet (+) eller redigere disse to trin ved at klikke på "Gå til trin".

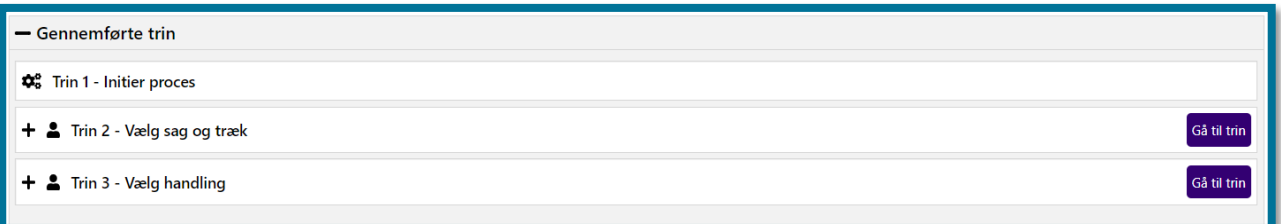

## **11.11.4 Opgavetrin**

Der er opgaver, hvor du udfører meget af den pågældende opgave. Systemet ændrer derfor visningen i takt med, at du arbejder dig igennem de trin, som opgaven kræver.

Overskriften på opgaven er bestemt med afsæt i opgavens første trin og vil derfor variere. Det betyder, at hvis du f.eks. ønsker at udføre opgaven "Opret træk", er overskriften på opgaven "Vælg sag", og hvis du ønsker at udføre opgaven "Opret bevilling", er overskriften på opgaven "Angiv sagsoplysninger".

Herunder kan du se et skærmbillede af, hvordan opgaven for "Opret bevilling" ser ud.

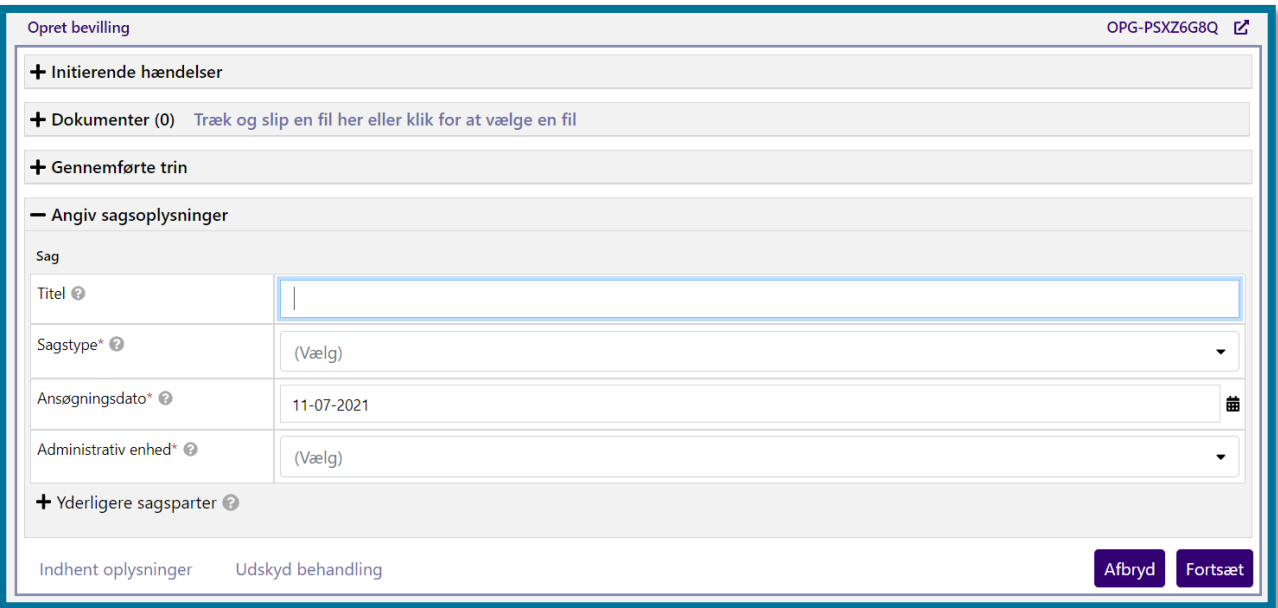

Nogle opgaver kan du udføre i få trin, da opgaven ikke nødvendigvis har mange forskellige udfald. For andre opgaver vil du skulle igennem flere trin, da opgaverne kan have mange forskellige udfald. Hvilke oplysninger der er nødvendige for dig at indtaste, og hvilke og hvor mange trin du skal igennem i udførelsen af en given opgave, afhænger altså af typen af opgave.

247

#### **11.11.5 Opsummering**

Når du har behandlet en opgave, vil du i langt de fleste tilfælde støde på et opsummeringstrin. På dette trin kan du se et overblik over, hvad systemet har registreret i forbindelse med din udførelse af opgaven, og systemet viser dig et overblik over de konsekvenser, som din behandling af opgaven har for borgeren, herunder ændringer til sager, planlagte udbetalinger etc.

Opsummeringstrinnet kan bestå af forskellige elementer. Hvilke elementer og dertilhørende tabeller, du kan forvente at se i et opsummeringstrin, afhænger af typen af opgave du udfører, og hvilke konsekvenser dine ændringer har for borgerens sag(er).

På skærmbilledet herunder kan du se et billede af, hvordan opsummeringstrinnet for opgaven "Opret bevilling" kan se ud.

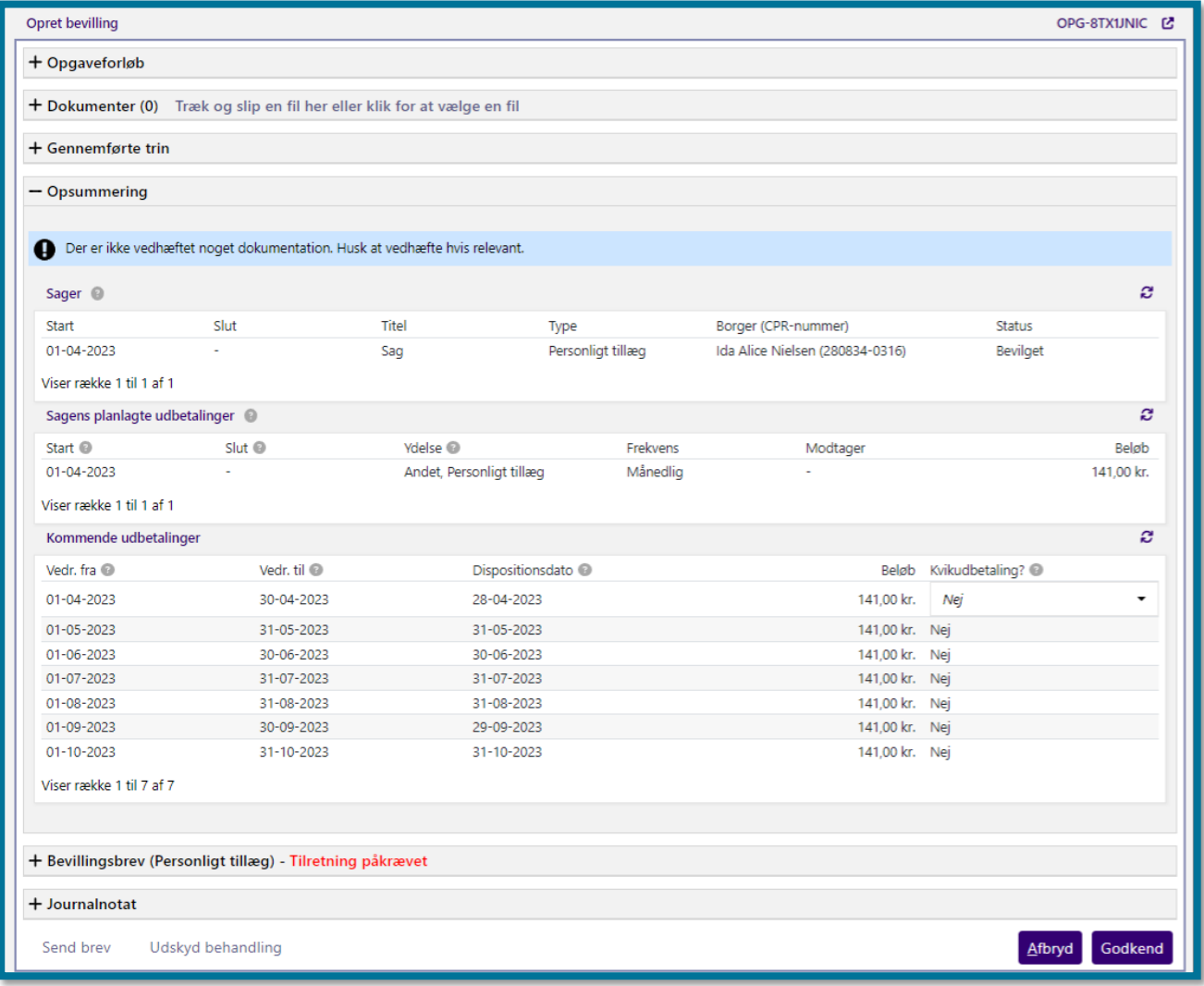

#### **11.11.6 Skal der sendes et brev?**

Under trinnet "Skal der sendes et brev?" kan du vælge, om du vil sende et brev til borgeren, inden du klikker "Godkend", og du dermed færdiggør opgaven.

På skærmbilledet herunder kan du se et billede af, hvordan trinnet "Skal der sendes et brev?" ser ud. I afsnit 4.21 Send brev kan du læse mere om at sende breve.'

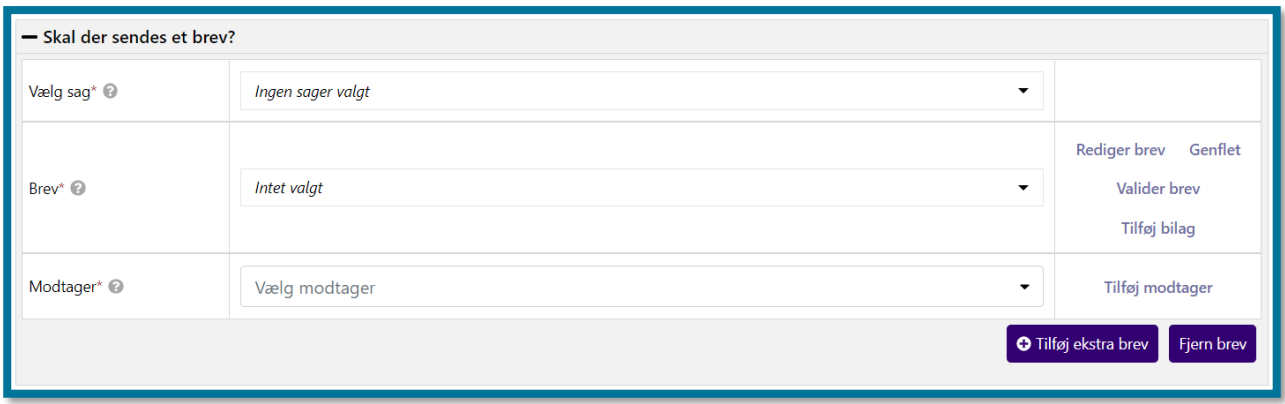

**Du skal være opmærksom på,** at hvis du har valgt et brev med flettespørgsmål, skal du markere disse med "Ja" eller "Nej" og dernæst klikke på Genflet, inden du sender brevet. Du kan læse mere om flettespørgsmål i afsnit [4.21.1](#page-134-0) [Flettespørgsmål.](#page-134-0)

#### **11.11.7 Journalnotat**

Under trinnet "Journalnotat" har du mulighed for at skrive et journalnotat. I journalnotatet kan du dokumentere overvejelser og vurderinger, du har gjort dig i forhold til opgaveudførelsen, så det på et senere tidspunkt er muligt for dig eller andre at se, hvad der lå til grund for en afgørelse.

Herunder kan du se et skærmbillede af "Journalnotat".

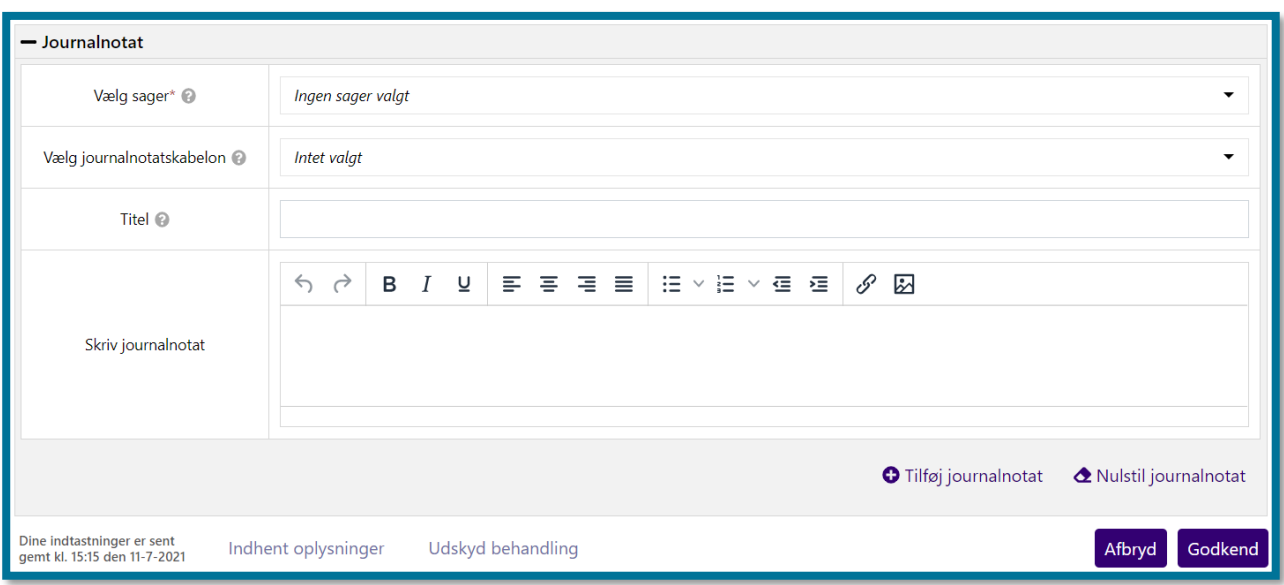

**Du skal være opmærksom på,** at når du har oprettet et journalnotat, kan du ikke ændre i journalnotatet.

Du kan ved mange af opgaverne først kunne se trinnet "Journalnotat", når du kommer til opsummeringstrinnet, hvor du kan folde underfanen ud.

## **11.11.8 Kladdekoncept**

Når du udfører opgaver i systemet, er dette baseret på et kladdekoncept, som betyder, at systemet gemmer dine indtastninger hvert minut. Du kan nederst i opgavevinduet se, hvornår systemet sidst har gemt kladden.

Herunder kan du se et skærmbillede med et eksempel på kladdekonceptet på skærmbilledet.

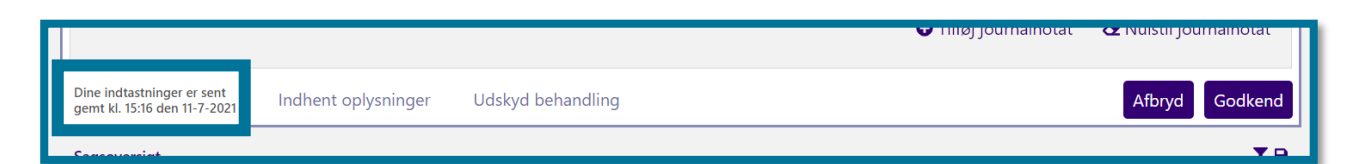

**Du skal være opmærksom på,** at hvis du kommer til at lukke browseren, imens du er i gang med at udføre en opgave, gemmer systemet ændringerne, og borgeren er fortsat låst til dig. Du kan derefter se opgaven i tabellen "Ubehandlede opgaver" under underfanen "Overblik", når du fremsøger og vælger borgeren igen. Herunder kan du se et eksempel på dette.

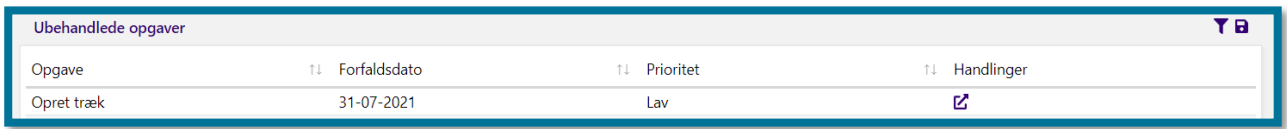

#### **11.11.9 Handlingsknapper**

I bunden af opgavevinduet kan du se nogle handlingsknapper, som du kan se undervejs i opgaveudførelsen. Du har undervejs mulighed for følgende:

- Afbryd
- Indhent oplysninger
- Udskyd behandling
- Fortsæt
- Godkend

Herunder kan du se et skærmbillede af handlingsknapperne.

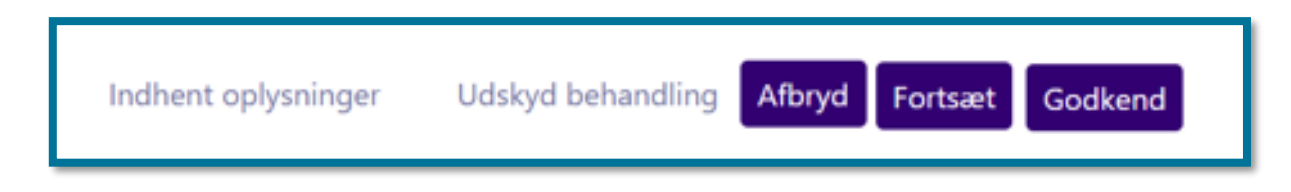

**Du skal være opmærksom på,** at nogle handlingsknapper i visse tilfælde vil være grå fremfor lilla. Når de er grå, kan du ikke kan anvende funktionen. Eksempelvis vil systemet gøre knappen "Godkend" grå i tilfælde, hvor sagen afventer manuel beløbsgodkendelse. Systemet vil gøre knappen lilla igen, når beløbet er godkendt af en anden bruger med de rigtige rettigheder, og du kan derefter færdigbehandle opgaven.

#### **Afbryd**

Klikker du på knappen "Afbryd", åbner du et vindue, hvor du har mulighed for at vælge mellem:

- Annuller
- Afbryd og gem
- Afbryd og slet

Herunder kan du se et skærmbillede af vinduet.

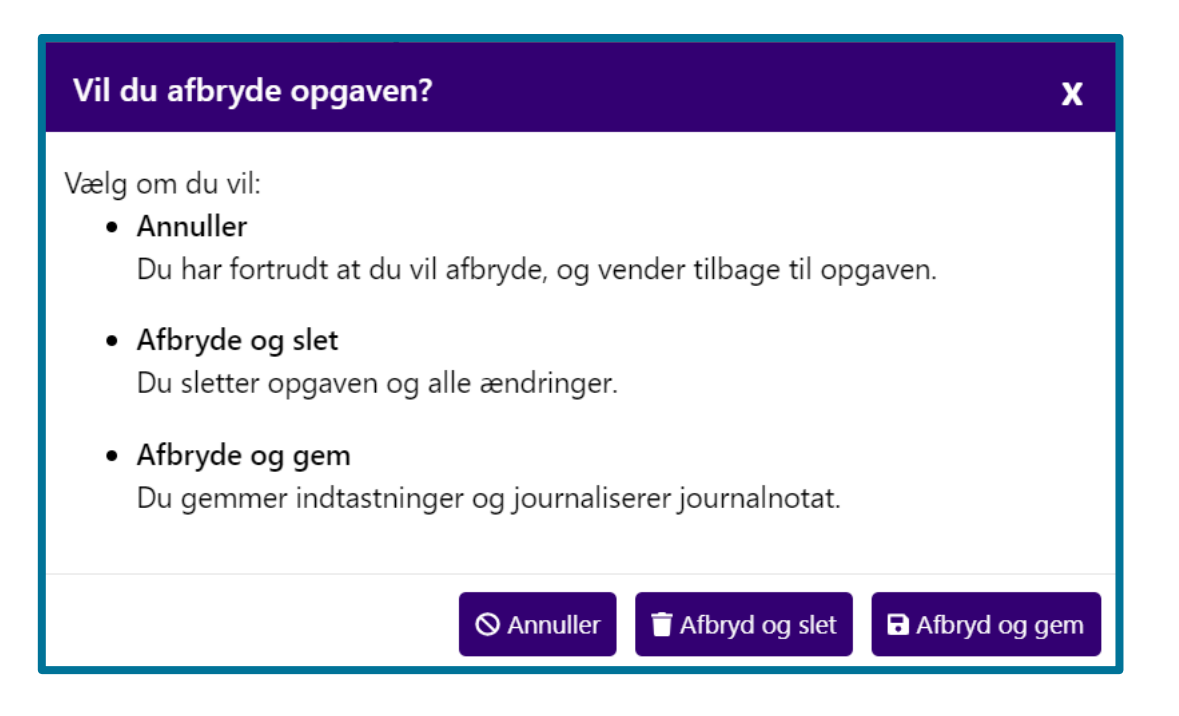

### **11.11.9.2 Annuller**

Er du ved en fejl kommet til at klikke på "Afbryd", kan du klikke på knappen "Annuller"  $\Box$  for at lukke vinduet, og du kan derefter vende tilbage til at udføre opgaven.

#### **Afbryd og gem**

Du skal klikke på "Afbryd og gem" **toll at består hvis du midt i din opgaveudførelse ønsker at** afbryde, men du stadig ønsker at gemme de indtastninger, du har foretaget hidtil.

Denne funktion er en fordel, hvis du for eksempel afventer nye oplysninger fra CPR eller UDK, som skal tages i betragtning. Klikker du på knappen, gemmer systemet dine indtastninger og hertil eventuelle ændringer til borgerens sag. Systemet gemmer alle journalnotater og ophøjer journalnotaterne til endelige. Derefter kan du ikke ændre i journalnotaterne, og systemet frigiver borgeren. Dine eller en anden sagsbehandlers indtastninger på gennemførte trin ophøjer systemet til endelige. Dine eller en anden sagsbehandlers indtastninger på indeværende trin gemmer systemet i kladden, og du eller en anden sagsbehandler kan genoptage opgaveudførelsen på et senere tidspunkt.

**Du skal være opmærksom på,** at for opgaven "Opret bevilling", dannes der først en sag på borger, hvis du går videre fra trinnet "Angiv sagsoplysninger". Hvis du trykker på "Afbryd og gem" inden trinnet "Træf afgørelse i sag", oprettes der altså ingen sag på borger, hvilket betyder at KP ikke modtager nye oplysninger fra CPR og UDK.
#### **Afbryd og slet**

Du skal klikke på "Afbryd og slet" **inder at afbryde og slette de ændringer**, som du har foretaget i opgaven.

**Du skal være opmærksom på**, at hvis du bruger knappen "Afbryd og slet", så vil alle de ændringer du har foretaget, blive slettet. Hvis du bruger denne knap, sletter systemet kun de ændringer, du har foretaget, og ikke hele opgaven. Det betyder også, at hvis du tidligere har arbejdet på opgaven, og derefter trykket "Gem", så vil opgaven gå tilbage til de ændringer.

#### 11.11.9.5 Indhent oplysninger

Oplever du undervejs i din opgaveudførelse, at du mangler nogle informationer om borgeren, eller oplever du, at borgerens oplysninger er modsigende, kan du klikke på "Indhent oplysninger", som giver dig mulighed for at sende et brev til borgeren og efterspørge de nødvendige oplysninger.

#### **Udskyd behandling**

Har du behov for at udskyde sagsbehandlingen på den pågældende sag, kan du klikke på "Udskyd behandling" og indtaste en frist for, hvornår sagen skal behandles. Klik herefter på knappen "Udskyd", og du har gennemført udskydelsen. Klikkede du ved en fejl på "Udskyd behandling", kan du klikke på "Annuller", og vinduet lukker.

**Du skal være opmærksom på,** at hvis du har behov for at udskyde behandlingen i opgaven "Opret bevilling", skal du først trykke på knappen "Udskyd behandling" på trinnet "Træf afgørelse i sag". Det skyldes, at der først dannes en sag på borger, når du går videre fra trinnet "Angiv sagsoplysninger". Hvis du allerede udskyder behandlingen på trinnet "Angiv sagsoplysninger", oprettes der altså ingen sag, hvilke betyder at KP ikke modtager nye oplysninger fra CPR og UDK.

#### **Fortsæt/Godkend**

Klikker du på knappen "Fortsæt", validerer systemet alle dine indtastninger på det pågældende trin. Hvis du har indtastet alt korrekt, kommer du videre til næste trin. Finder systemet nogle fejl i valideringen, kommer du ikke videre til næste trin. Systemet viser dig i stedet, det samme skærmbillede med røde advarsler ved de felter, hvor du mangler at indsætte oplysninger.

Herunder kan du se et skærmbillede af et trin i opgaveudførelse, hvor du har klikket "Fortsæt", men hvor du ikke kan fortsætte, fordi du mangler at indsætte informationer.

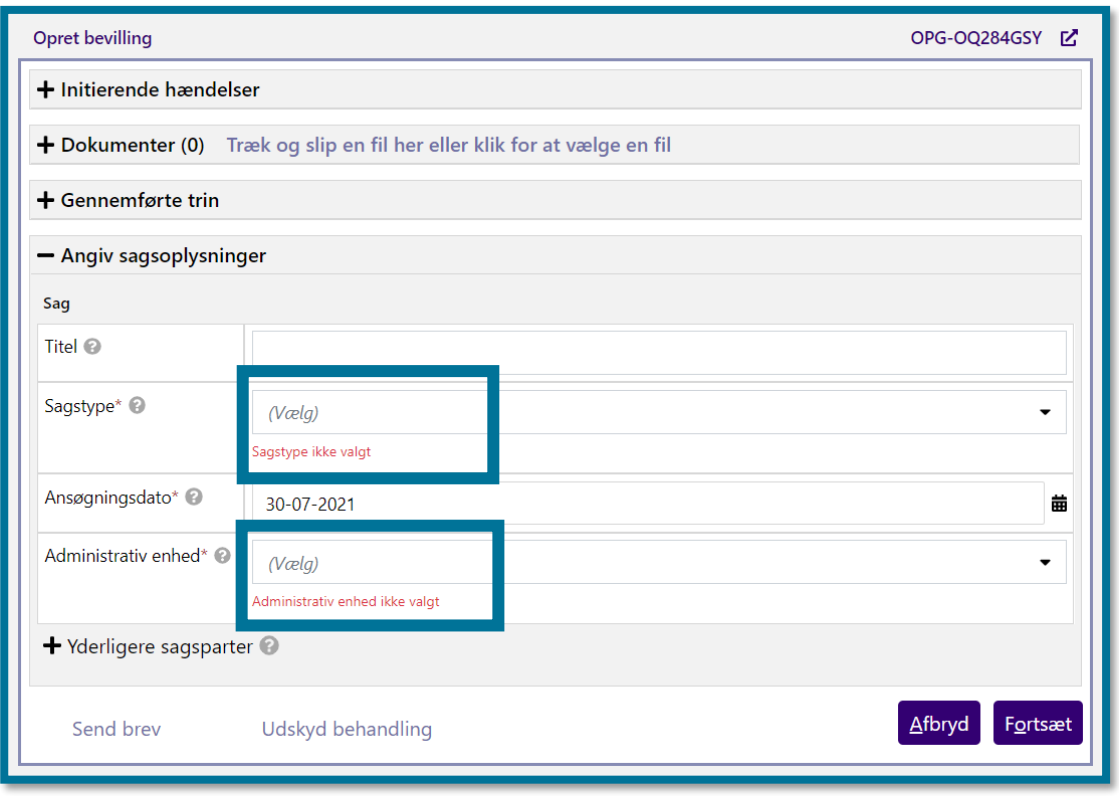

Knappen "Fortsæt" er i mange tilfælde erstattet med knappen "Godkend", hvis du befinder dig på opsummeringstrinnet i opgaveudførelsen. Klikker du på knappen "Godkend", gemmer systemet de indtastede informationer og journaliserer journalnotater, og du kommer videre til en kvitteringsside.

## **11.12 Handlinger**

Under underfanen "Handlinger" kan du se en oversigt over alle de opgaver, som du har mulighed for at igangsætte manuelt, og udføre i forbindelse med borgerens sagsbehandling.

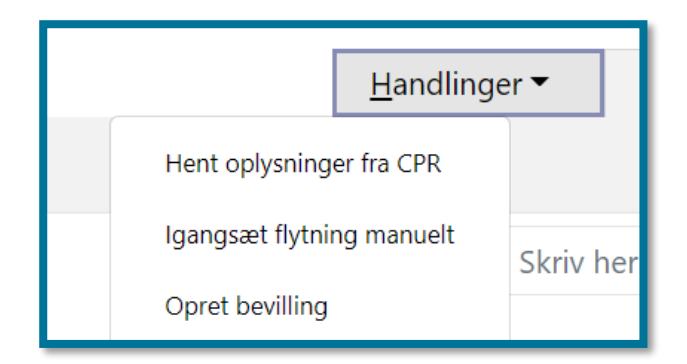

I afsnit 4 Handlinger kan du læse mere om underfanen "Handlinger".

## **Links**

I underfanen "Links" kan du se en liste over en række links til relevante hjemmesider og dokumenter.

Når du befinder dig på en borgers borgerfane, kan du i underfanen "Links" vælge linket "SAPA". Systemet vil her åbne borgerens overbliksside op i SAPA i et nyt vindue.

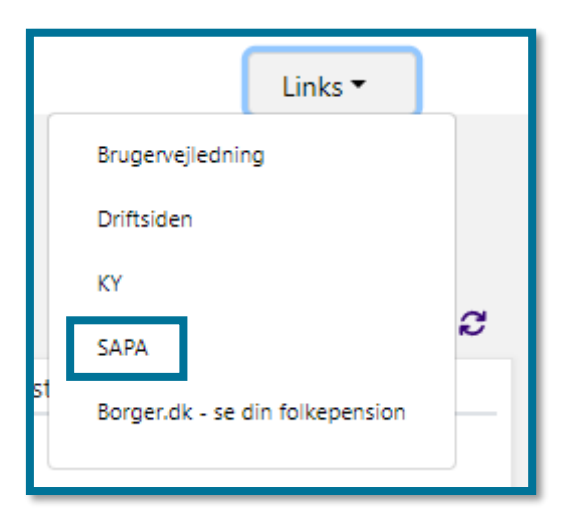

Kommunens systemadministrator har mulighed for i systemadministrationen selv at tilføje flere links til fanen.

## **Obligatoriske ydelser – Beregn boligudgift**

"Beregn boligudgift" er en opgave, hvor du kan beregne en borgers boligudgift i forbindelse med ophold i plejebolig. Du kan efterfølgende anvende boligudgiften til eksempelvis at oprette træk i borgers eksisterende pension.

Under underfanen "Handlinger" kan du vælge "Beregn boligudgift". Herunder kan du se et skærmbillede af opgavevinduet for "Beregn boligudgift".

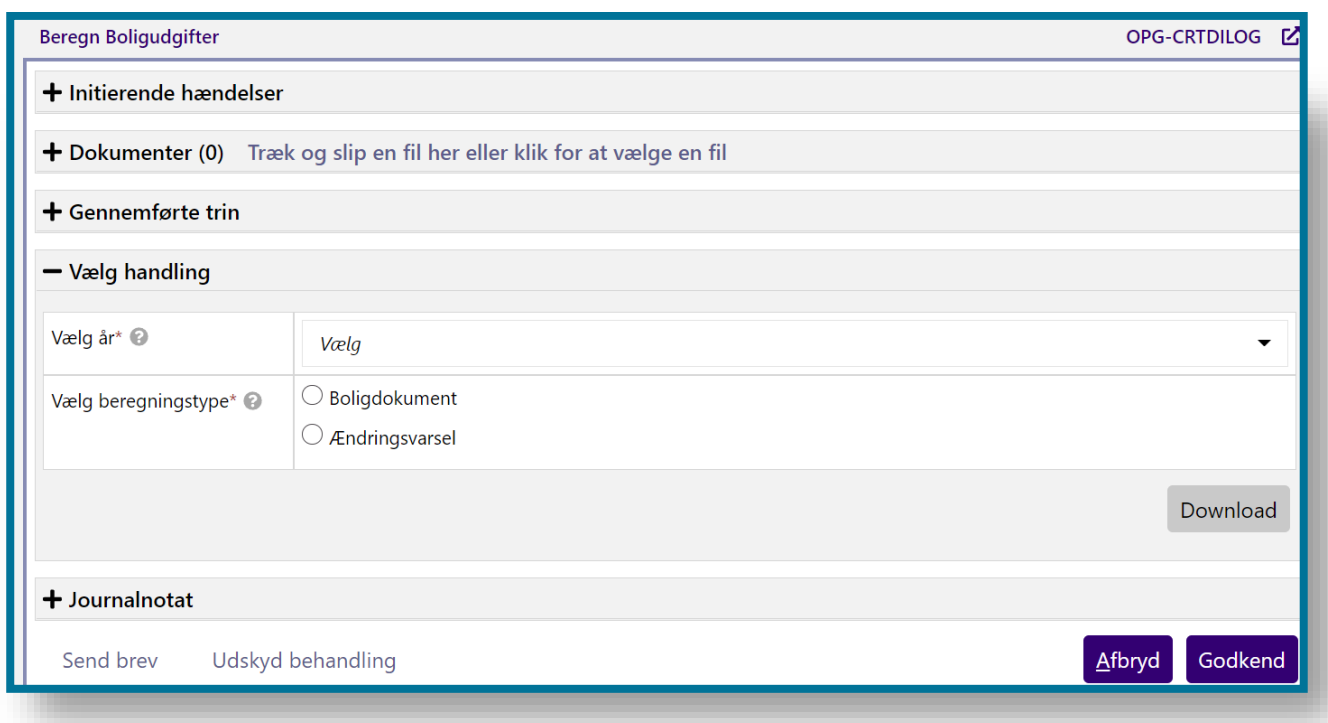

Når du har åbnet opgaven, skal du vælge, hvilken version af beregningsarket du ønsker at hente under "Vælg år". Herefter skal du vælge, hvilken beregning du ønsker at udføre ved at downloade et af de to Excel-ark, "Boligdokument" og "Ændringsvarsel", som ses på skærmbilledet herover.

Et "Boligdokument" udarbejdes typisk i forbindelse med borgers indflytning på en institution. En "Ændringsvarsel" bruges til at varsle borger om ændringer i borgers boligudgifter. Begge dokumenter vil indeholde samme beregningsmodul i Excel, og forskellen er alene i den tekst, der printes til borgeren.

Når du har valgt, hvilken beregningstype som du vil foretage, og har sat din markering i den pågældende beregningstype, får du mulighed for at klikke på "Download", for at hente Excel-arket ned på din computer og herefter foretage dine indtastninger.

**Du skal være opmærksom på**, at hvis der findes et kommunespecifikt ark, vil dette blive downloadet, og ellers præsenteres sagsbehandler for det centralt opsatte ark.

Begge Excel-ark består af tre faner. En beregnings-fane, en stamdata-fane og en printvenlig-fane.

\* Beregnings-fanen er det primære faneblad, og det er her, du indtaster oplysninger og selve beregningerne sker.

\* Stamdata-fanen indeholder oplysninger om institutionerne og de dertil hørende boliger. Formålet med denne fane er, at du via dropdown-menuen i beregnings-fanen skal kunne trække informationer fra stamdata-fanen, uden selv at skulle kopiere dem over.

\* Den printvenlige-fane indeholder den information, som skal sendes til borger i forbindelse med udregning i et overskueligt format. Denne kan printes som PDF og vedhæftes i det brev, der sendes til borger.

De tre faner, vil kort blive beskrevet i afsnittene herunder.

#### **11.14.1 Beregningsfanen**

På beregningsfanen skal du indtaste generelle informationer om borger (navn, adresse, CPR, etc.) med udgangspunkt i Excel-arket.

Foruden disse generelle informationer, skal du vælge, hvilken institution borger bor på fra en liste, og derefter borgers specifikke bolig på institutionen. Ud fra disse oplysninger, trækker systemet automatisk information om:

- boligens areal,
- institutionens totale areal.
- den årlige driftsudgift,
- seneste offentlige ejendomsvurdering for institutionen.
- institutionens el (det antages at angivne beløb skal ganges med borgers andel af boligareal, ligesom ved driftsudgifter)
- institutionens varme (det antages at angivne beløb skal ganges med borgers andel af boligareal, ligesom ved driftsudgifter)
- Ud over disse informationer der automatisk trækkes fra Stamdata-fanen efter valg af bolig, skal sagsbehandler angive følgende økonomiske informationer, når de har hentet arket:
- borgers personligindkomst,
- borgers kapitalindkomst,
- borgers fradrag i årsindkomst,
- Er borger enlig (Ja/Nej),

#### **11.14.2 Stamdata-fanen**

Stamdata-fanen indeholder information om mulige institutioner og boliger i din kommune. Dermed kan du, fra Beregningsfanen, vælge en institution fra en liste, og derefter få vist en liste af mulige boliger.

**Du skal være opmærksom på**, at Netcompany har konverteret stamdata fra KMD SPK til excelarkene i KP ved idriftsættelse. Ansvaret for at ajourføre information om institutioner og boliger er nu hos kommunerne. For at ajourføre arkene, skal kommunens systemadministrator tilgå systemadministrationen og overskrive de to ark, som Netcompany har uploadet under "Boligudgifter", i systemparameteren "Systemparametre – Overstyring".

#### **11.14.3 Printvenlig-fanen**

Printvenlig-fanen dannes på baggrund af print-arealet i eksempel-arket. Den indeholder grundlæggende oplysninger (navn, adresse, dato, ect.), beregningernes konklusion og information om borgers rettigheder og evt. pligter, herunder klagemuligheder. Formålet med at benytte printvenlig-fanen er at kunne printe boligudgiftsberegningen som PDF og fremsende den til borgeren.

## **12 Enkeltsagsvisning**

Systemet understøtter et enkeltsagsprincip fremfor et samlesagsprincip. Enkeltsagsprincippet betyder, at enhver afgørelse som udgangspunkt har sin egen sag, og at sagen er koblet til det relevante KLE-nummer. Det betyder, at når du eksempelvis bevilliger et helbredstillæg eller et personligt tillæg, opretter systemet en ny sag, som systemet kobler til det relevante KLE-nummer. Hver sag kan indeholde en eller flere ydelser. Enkeltsagsprincippet betyder derfor, at en borger kan have mange aktive sager.

På borgerens overbliksside kan du øverst til højre se en sagsoversigt, som viser en oversigt over de sager i KP som du eller en anden sagsbehandler har oprettet på borgeren.

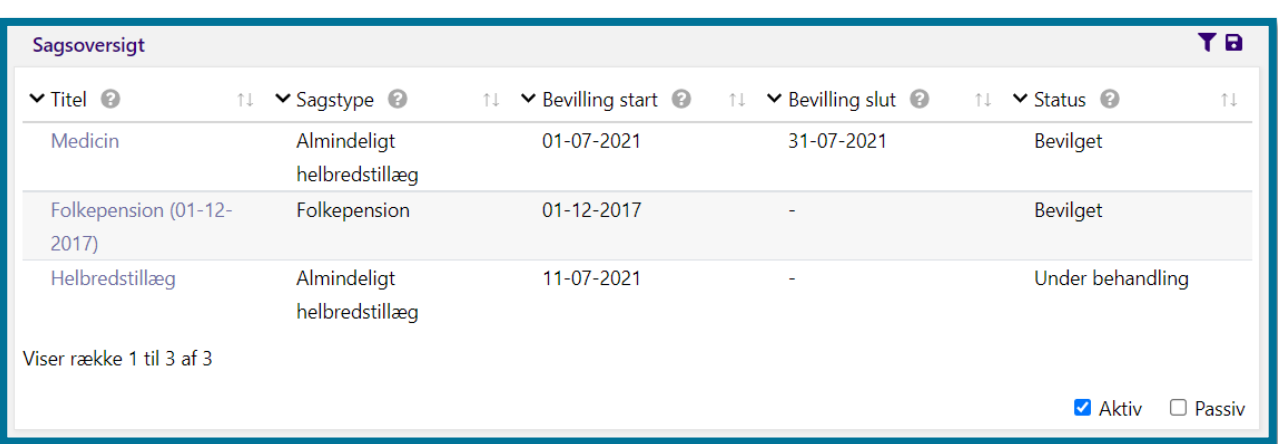

Når du befinder dig på underfanen "Overblik" under borgerfanen, er titlerne i tabellen "Sagsoversigt" klikbare links. Klikker du på en sag, f.eks. "Servicetræk – Praktiskhjælp", åbner du sagen som en ny underfane under borgerfanen med navnet "Servicetræk – Praktiskhjælp". Under denne nye underfane kan du se oplysninger om den enkelte sag. Det samme vil ske, hvis du andre steder i systemet finder links under attributterne "Sags-ID", og du klikker på disse.

Under enkeltsagsvisningen kan du se oplysninger om den enkelte sag, du har valgt at åbne under fem nye underfaner:

- Generel sagsinfo (1)
- Sagsgrundlag (2)
- Økonomi (3)
- Journalnotater og dokumenter (4)
- Sagshændelser (5)
- Bopælssamling (6)

Herunder kan du se et skærmbillede af enkeltsagsvisning. Tallene i parentes, i teksten ovenfor, henviser til tallene på skærmbilledet.

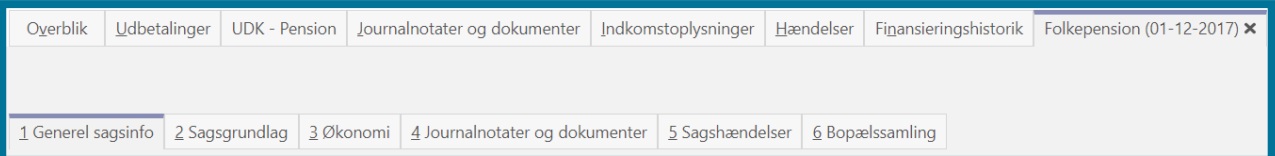

### **12.1 Generel sagsinfo**

I underfanen "Generel sagsinfo" kan du få et generelt overblik over sagen. Siden fungerer derfor som et generelt billede af sagen, hvor du hurtigt kan danne dig et overblik over sagens tilstand.

Du kan se de generelle sagsoplysninger i tre tabeller:

- **Sagsinfo**
- **Sagsparter**
- Ydelser
- Træk

Herunder kan du se et skærmbillede af underfanen "Generel sagsinfo".

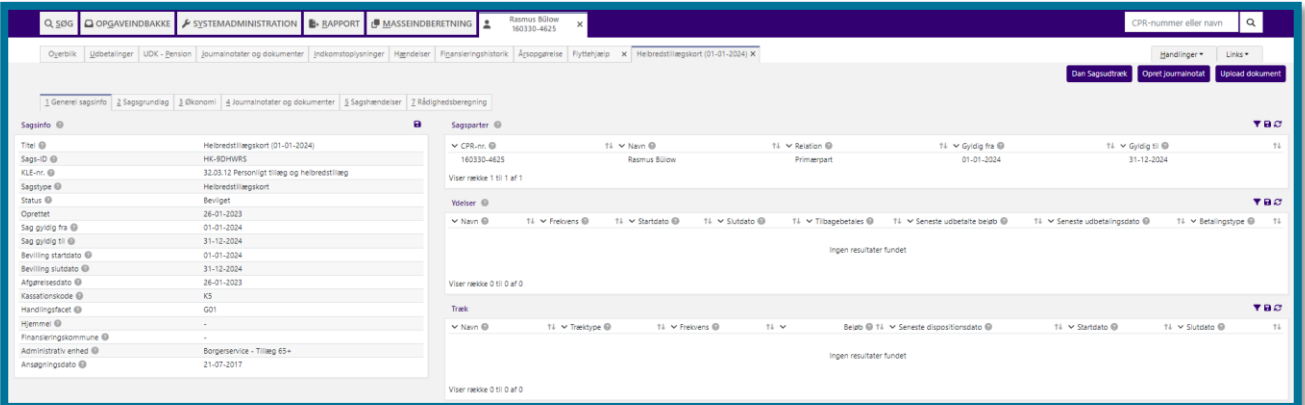

#### **Du kan have behov for at klikke dig ind i fanen, hvis du eksempelvis:**

- ❖ Skal undersøge sagens aktuelle status, hvis borger f.eks. ringer ind og undrer sig. Her vil du kunne finde oplysningen i tabellen "Sagsinfo".
- ❖ Skal undersøge, hvilke ydelser, som aktuelt er bevilget til en borger, før du opretter en ny sag for dermed at afstemme, at du ikke bevilger en ydelse, som borgeren allerede får. Her vil du kunne finde oplysningen i tabellen "Ydelser".

I de følgende afsnit kan du se de enkelte tabellers indhold nærmere.

#### **12.1.1 Sagsinfo**

I tabellen "Sagsinfo" kan du se en række generelle oplysninger om den enkelte sag.

Herunder kan du se et skærmbillede af tabellen over den enkelte sags generelle oplysninger.

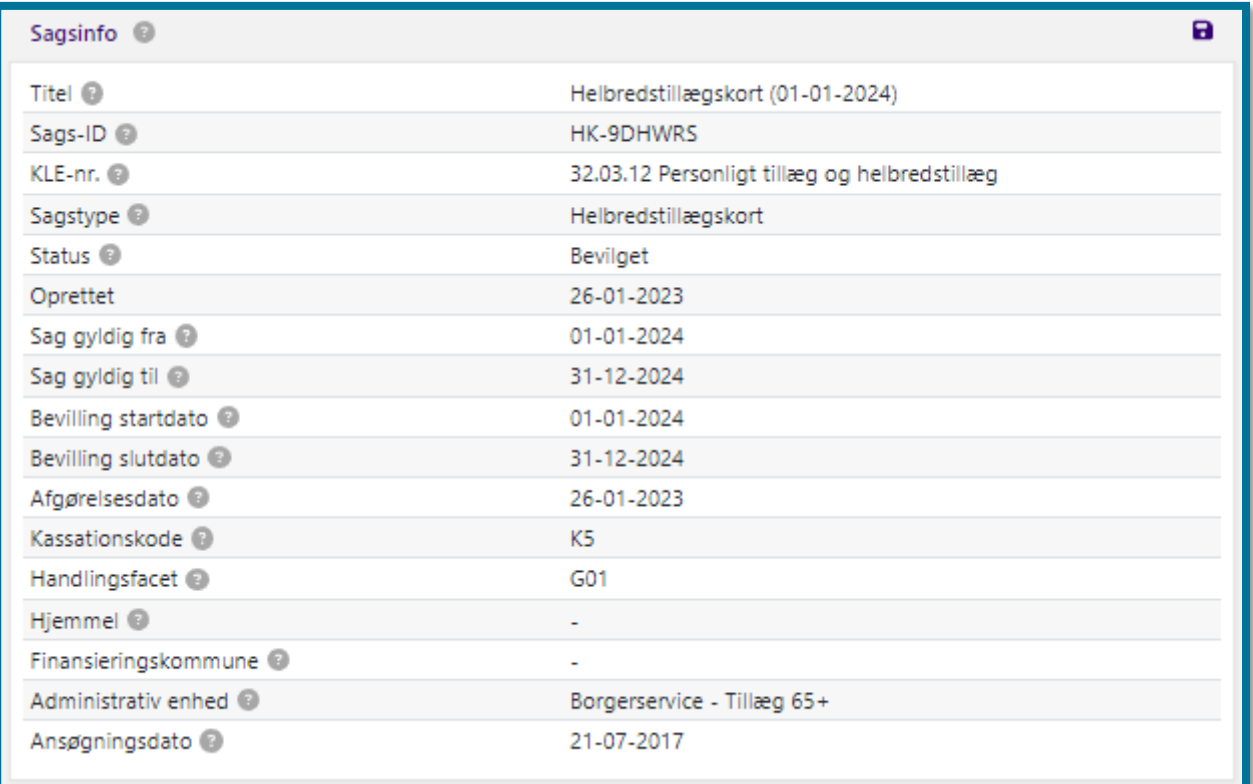

#### **12.1.2 Sagsparter**

I tabellen "Sagsparter" kan du se oplysninger om sagens parter.

**Du skal være opmærksom på,** at sagsparter kun kan være personer.

Herunder kan du se et skærmbillede af tabellen over sagens parter.

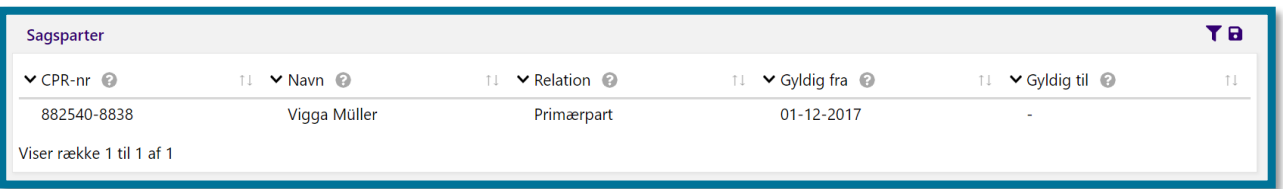

#### **12.1.3 Ydelser**

I tabellen "Ydelser" kan du se oplysninger om ydelser på sagen. Hvis sagen har givet systemet anledning til et afslag, vil du ikke kunne se nogle ydelser i tabellen.

Herunder kan du se et skærmbillede af tabellen over ydelser, som knytter sig til sagen.

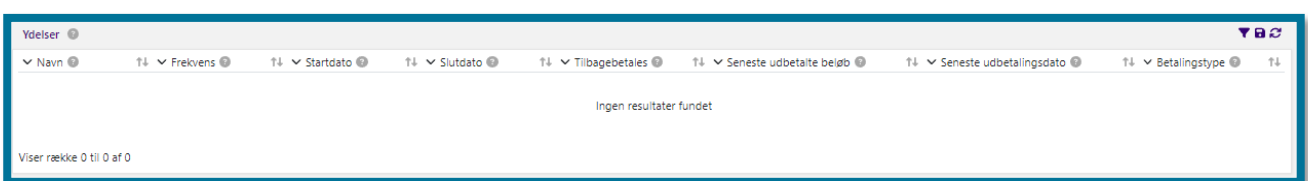

Under "Betalingstype" kan du se hvis der f.eks. er udbetalt til en alternativ modtager. Ved udbetaling til alternativ modtager, kan du trykke på teksten, og få fremvist et modalt vindue med information om modtageren, som vist på nedenstående billede.

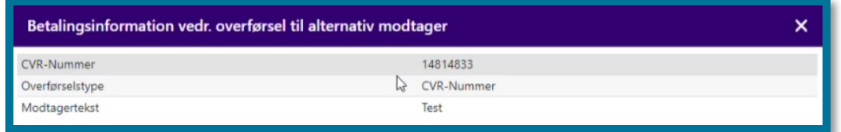

#### **12.1.4 Træk**

I tabellen "Træk" kan du se oplysninger om træk på sagen. Tabellen indeholder en oversigt over borgerens aktive og afsluttede trækplaner, samt borgers bevilligede træk, relateret til den pågældende sag. I tabellen er der én række for hver trækplan eller bevilget træk. Hvis en trækplan afsluttes, men der senere bliver oprettet en trækplan med samme træktype på borgerens sag, vil den nye trækplan fremgå i en ny linje, med en ny startdato.

Herunder kan du se et skærmbillede af tabellen over træk, som knytter sig til sagen.

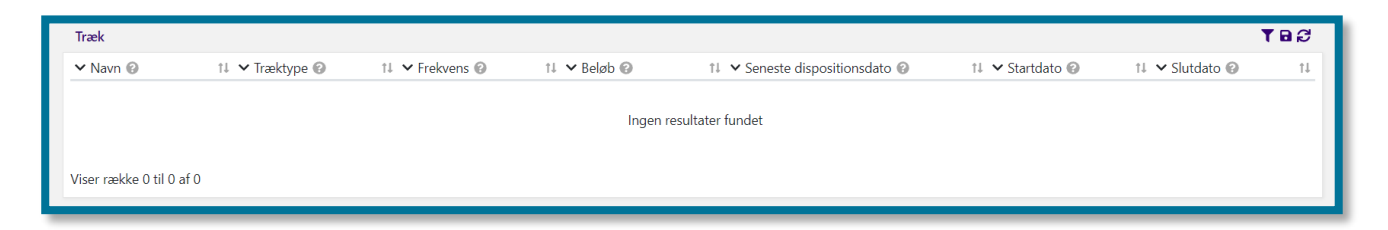

## **12.2 Sagsgrundlag**

I underfanen "Sagsgrundlag" kan du se et overblik over de oplysninger, som ligger til grund for en borgers ydelsessags nuværende tilstand. Systemet gemmer et sagsgrundlag, når en bruger træffer en afgørelse, som påvirker borgerens sag. Disse oplysninger ændres ikke, hvis du senere laver opdateringer af sagen.

Du kan i systemet se sagsgrundlag for alle sager, som er afgjort i KP.

Systemet gemmer et sagsgrundlag, når en sagsbehandler træffer en afgørelse, som påvirker borgerens sag. Det betyder, at systemet i sagsgrundlaget gemmer de oplysninger, der er gyldige

på det tidspunkt, hvor en sagsbehandler træffer en afgørelse. Dette sagsgrundlag vil du derefter kunne se i dato-vælgeren, som du kan se øverst i fanens venstre side. Denne dato-vælger indeholder alle sagsgrundlag, som systemet har registreret på sagen.

Når du klikker på "Vælg dato for sagsgrundlag", sætter systemet automatisk datoen til det seneste sagsgrundlag for sagen. Herfra kan du vælge et specifikt sagsgrundlag og se, hvilke oplysninger, der lå til grund for sagens tilstand på det tidspunkt, du har angivet.

Du kan se forskellige tabeller på siden, afhængig af forskellige scenarier. Dette er specificeret herunder:

- **Sagsgrundlag oprettet [valgt dato oprettelse] og gyldigt pr. [valgt dato gyldighed]:** Tabellen fremgår i sagsgrundlaget for *alle* sagstyper.
- **Institutionsophold:** Tabellen fremgår i sagsgrundlaget for sagstypen "Mellemkommunale afregninger (MAF-sager)".
- **Bopælsmedlemmer:** Tabellen fremgår i sagsgrundlaget såfremt, at processerne har stemplet sagsparter ind på sagsgrundlaget.

**Du skal være opmærksom på**, at infoboksen med agterskrivelse kun vises ifm. afslag via automatisk sagsbehandling. Det kan f.eks. være hvis borger ikke er berettiget helbredskort grundet 0% personligt tillægsprocent.

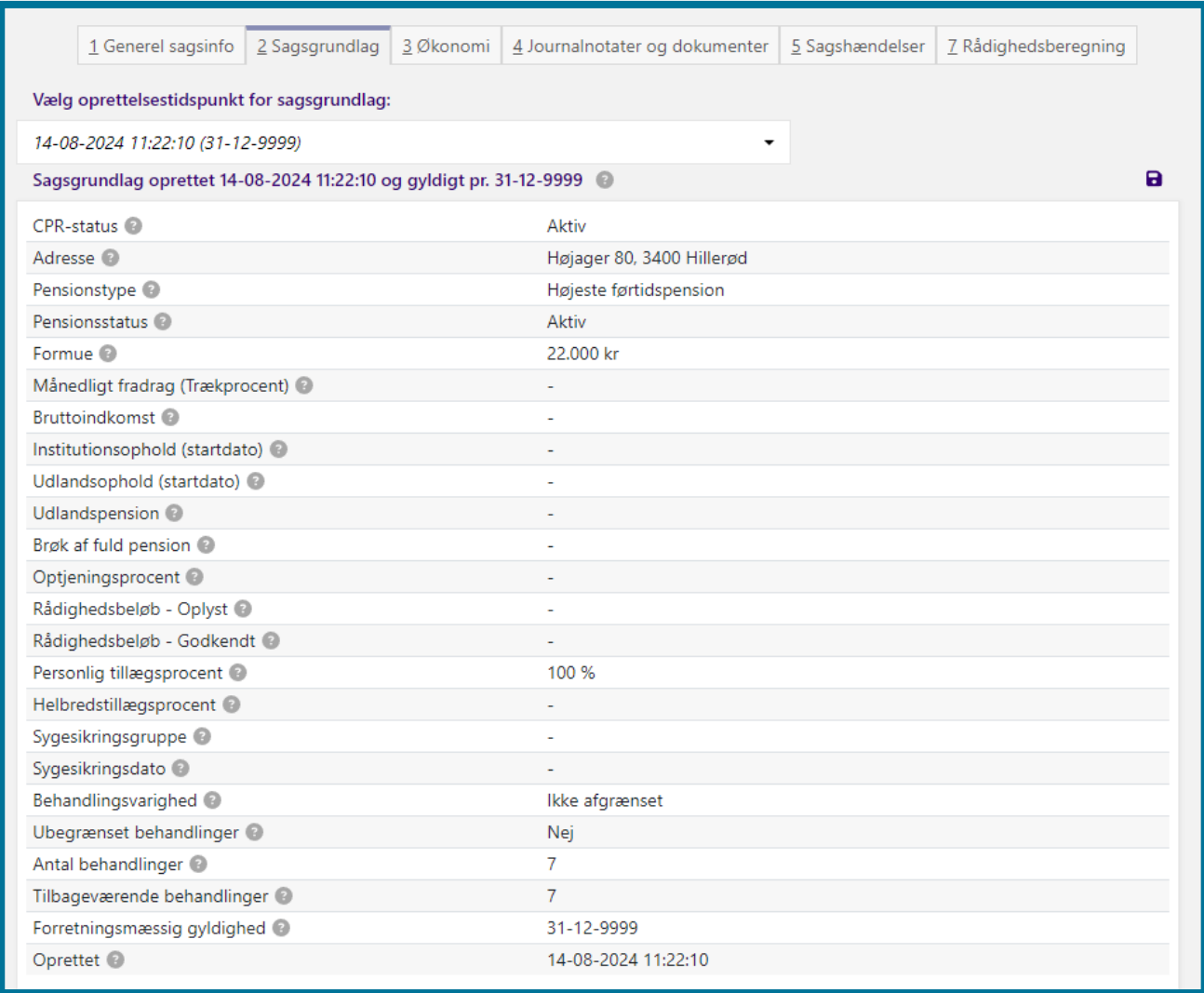

#### **Du kan have behov for at klikke dig ind i fanen, hvis du eksempelvis:**

❖ Skal undersøge, om grundlaget for sagen har ændret sig (f.eks. den personlige tillægsprocent), og om der i så fald er behov for, at du ændrer ydelsen, eller du stopper sagen.

I de følgende afsnit kan du se de enkelte tabellers indhold.

#### **12.2.1 Sagsgrundlag oprettet [valgt dato oprettelse] og gyldigt pr. [valgt dato gyldighed]:**

Tabellen præsenterer alle oplysninger, som lå til grund for sagens tilstand på den valgte dato. Titlen på tabellen er derfor defineret med afsæt i den valgte dato, så hvis du f.eks. vælger et sagsgrundlag fra dato-vælgeren fra den 15-06-2020, kan du se titlen på tabellen "Sagsgrundlag fra 15-06-2020". Hvis der ikke er tale om en MAF-sag, ser tabellen ud som du kan se på nedenstående billede.

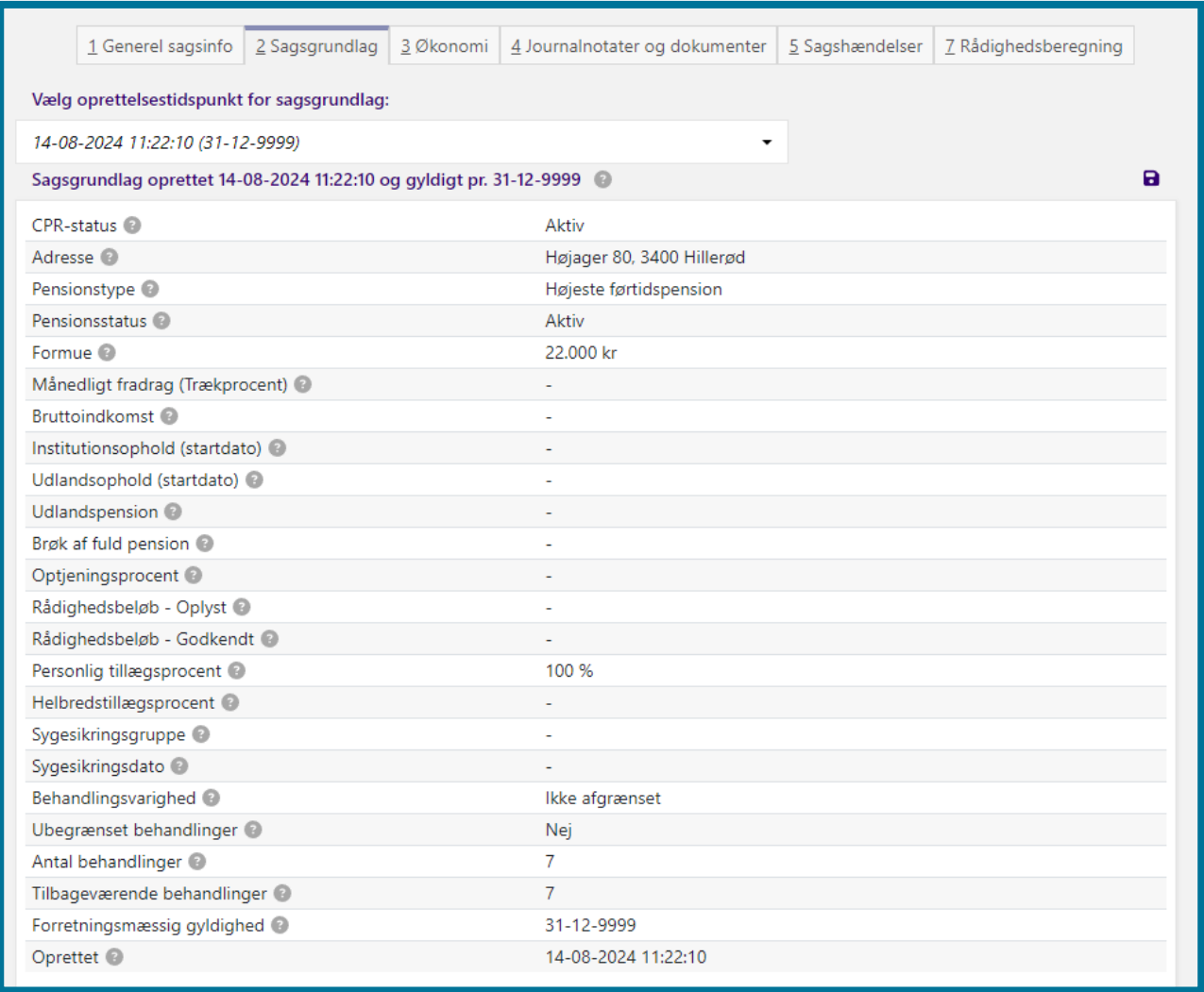

### **12.2.2 Sagsgrundlag fra [valgt dato] – MAF-sager**

For sagstypen "Mellemkommunale afregninger (MAF-sager)" kan du se tabellen "Sagsgrundlag fra [valgt dato]" med alle oplysninger, som lå til grund for sagens tilstand på den valgte dato.

#### **12.2.3 Institutionsophold – MAF-sager**

I tabellen "Institutionsophold" kan du se oplysninger om alle de institutionsophold, der var gyldige, da en sagsbehandler oprettede MAF-effektueringer for den valgte måned.

#### **12.2.4 Bopælsmedlemmer**

I tabellen "Bopælsmedlemmer" kan du se oplysninger om sagsparter på tidspunktet for sagsgrundlaget.

### **Økonomi**

I underfanen "Økonomi" kan du se alle oplysninger om kommunens udbetalinger af ydelser, som knytter sig til sagen. Du kan se oplysningerne i tre tabeller:

- Planlagte udbetalinger
- Planlagte træk
- **Effektueringer**

Herunder kan du se et skærmbillede af underfanen.

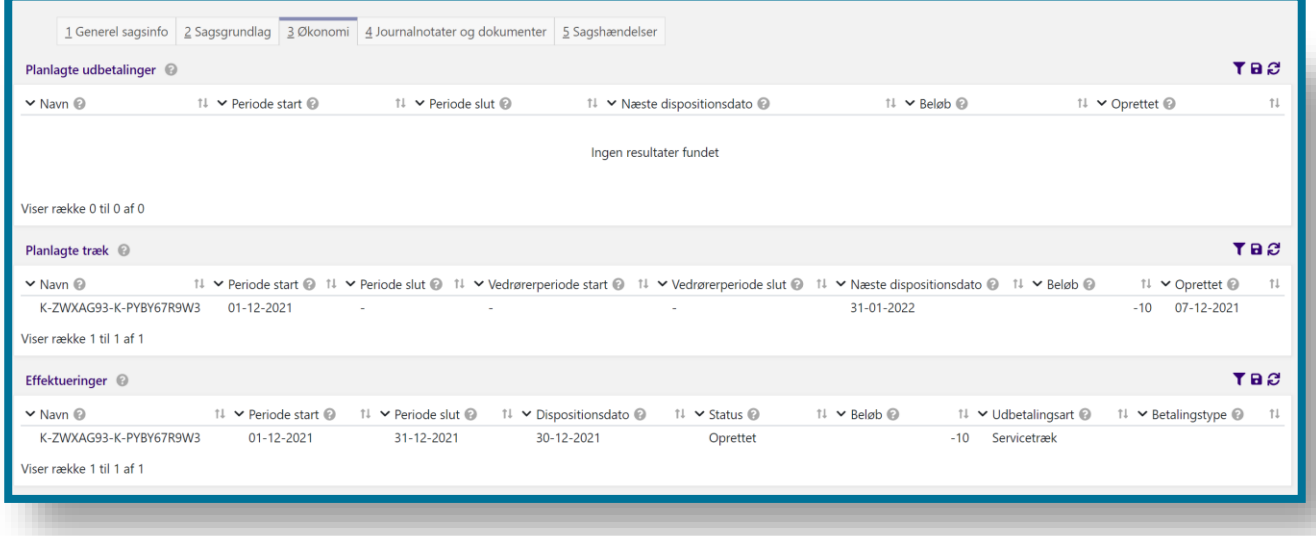

#### **Du kan have behov for at klikke dig ind i underfanen, hvis du eksempelvis:**

- ❖ Skal undersøge sagens aktive økonomiske planlagte udbetalinger for at se, om der er behov for ændringer, eller om der allerede er blevet foretaget ændringer, så du undgår at lave dobbeltændringer. Her vil du kunne finde oplysningerne i tabellen "Økonomi".
- ❖ Skal undersøge sagens aktive økonomiske planlagte træk for at se, om der er behov for ændringer, eller om du eller en anden sagsbehandler allerede har foretaget ændringer, så du undgår at lave dobbeltændringer. Her vil du kunne finde oplysningerne i tabellen "Planlagte træk".

I de følgende afsnit kan du se de enkelte tabellers indhold nærmere og læse om der er nogle ting ved tabellerne, du skal være opmærksom på.

I tabellen "Planlagte udbetalinger" kan du se alle planlagte udbetalinger, som knytter sig til sagen. I tabellen kan du altså både se allerede gennemførte udbetalinger og fremtidige planlagte udbetalinger.

Herunder kan du se et skærmbillede af tabellen over planlagte udbetalinger, som knytter sig til sagen.

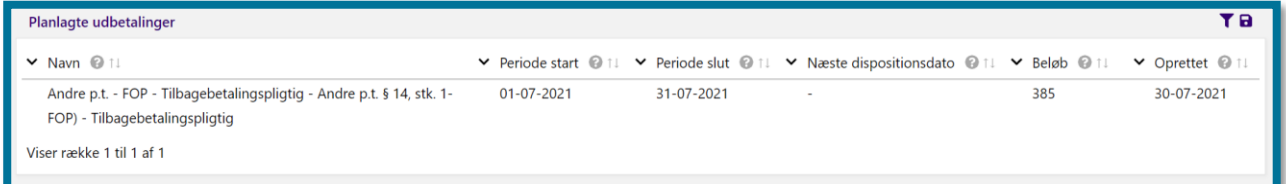

#### **12.3.2 Planlagte træk**

I tabellen "Planlagte træk" kan du se alle planlagte træk, som knytter sig til sagen. I tabellen kan du både se allerede gennemførte træk og fremtidige planlagte træk.

Herunder kan du se et skærmbillede af tabellen over planlagte træk, som knytter sig til sagen.

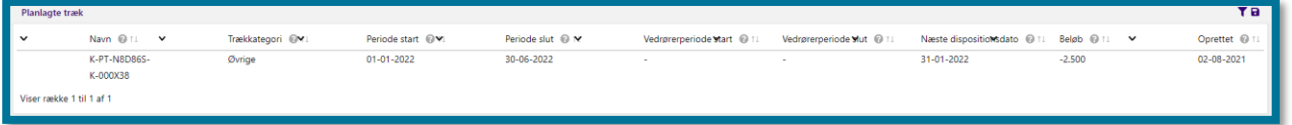

### **12.3.3 Effektueringer**

I tabellen "Effektueringer" kan du se alle de effektueringer, som eksisterer på sagen.

Herunder kan du se et skærmbillede af tabellen over effektueringer, som eksisterer på sagen.

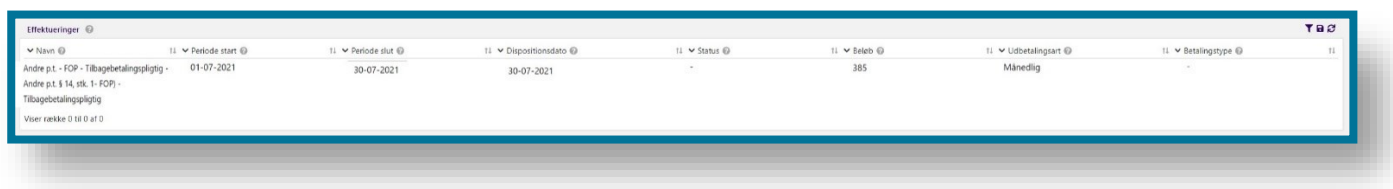

Hvis ydelsen udbetales til en alternativ modtager, så vil det fremgå under "Betalingstype". Du kan trykke på teksten, for at få vist information om udbetalingsmodtageren, som vist på billedet neden for.

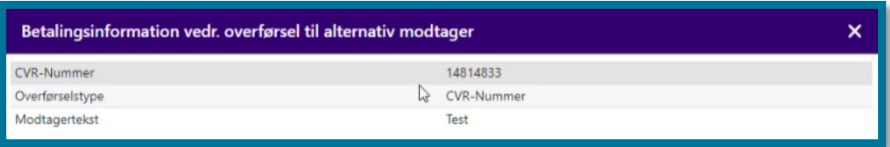

## **Journalnotater og dokumenter**

I underfanen "Journalnotater og dokumenter" kan du se alle oplysninger om journalnotater og dokumenter, som knytter sig til sagen. Du kan se disse oplysninger i to tabeller:

- Journalnotater (1)
- Dokumenter (2)

Herunder kan du se et skærmbillede af underfanen for journalnotater og dokumenter. Tallene i parentes, i teksten ovenfor, henviser til talmarkeringerne på skærmbilledet.

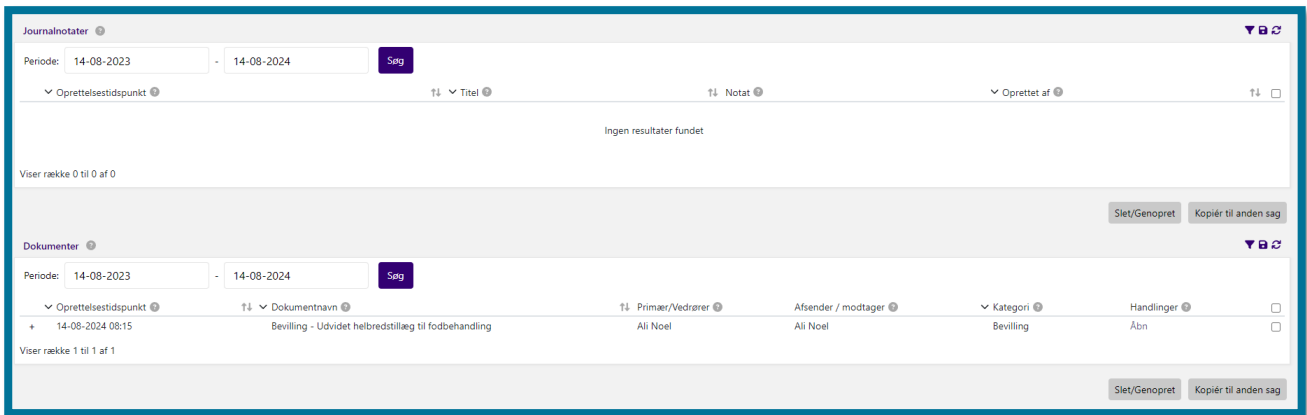

I tabellerne over journalnotater og dokumenter, som knytter sig til en enkelt sag, kan du se de samme oplysninger, som du kan læse mere om i afsnit [11.5](#page-224-0) [Journalnotater og dokumenter.](#page-224-0) Den eneste forskel er blot, at du i underfanen for "Journalnotater og dokumenter" under en enkeltsagsvisning kun ser journalnotater og dokumenter, som knytter sig til sagen, og du ser dermed ikke borgerens generelle sagsbehandling.

#### **Du kan have behov for at klikke dig ind i underfanen, hvis du eksempelvis:**

❖ Ønsker at undersøge, hvilke journalnotater som en anden sagsbehandler journaliserede i forbindelse med afgørelsen af sagen. Her vil du kunne finde oplysningen i tabellen "Journalnotat".

❖ Skal undersøge, hvilke dokumenter, som knytter sig til sagen, førend du starter en proces for at indsamle dokumenter til aktindsigt. Her vil du kunne finde oplysningen i tabellen "Dokumenter".

### 12.5 Sagshændelser

I underfanen "Sagshændelser" kan du se alle de hændelser, systemet har registreret i relation til sagen. En hændelse er en aktivitet, som systemet gemmer. Det kunne eksempelvis være en hændelse, der fortæller om sagens afgørelse, eller at der sker en udbetaling på baggrund af bevillingen i sagen.

Herunder kan du se et skærmbillede af tabellen over hændelser, som knytter sig til borgerens sag.

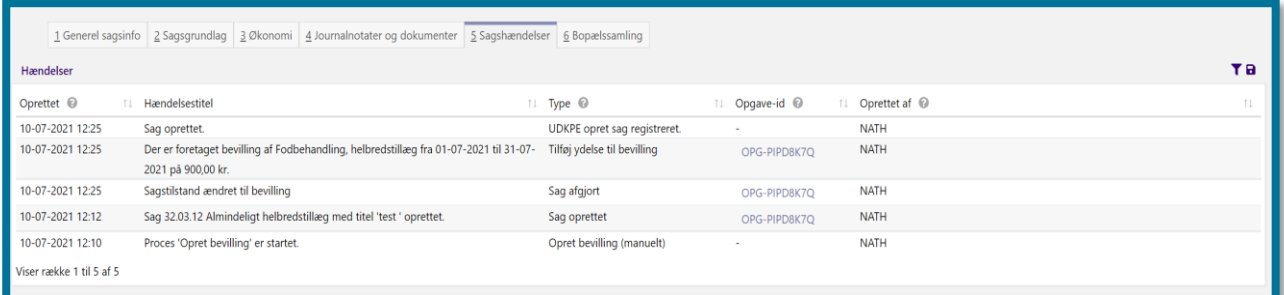

Øverst i tabellens venstre side kan du søge efter hændelser ud fra en specifik periode. Du søger ved at indtaste den ønskede periode og herefter klikke på "Søg".

Tabellens kolonne "Opgave-ID" er klikbart, og klikker du på denne, åbner du selve opgaven for sagen.

#### **Du kan have behov for at klikke dig ind i underfanen, hvis du eksempelvis:**

❖ Skal undersøge om der sket ændringer i borgerens sag, siden du sidst ydede sagsbehandling på borgeren såsom en statusændring, en nyoprettet trækplan etc.

## **Bopælssamling**

I underfanen "Bopælssamling" kan du se en tabel med oplysninger om en aktuel bopælssamling på en given sag. Du kan kun se underfanen "Bopælssamling", såfremt borgerens sag har et aktivt bopælssamlingsabonnement.

Tabellen består af 4 informationer:

- CPR (1)
- Navn (2)
- Relation (3)
- Indflytningsdato (4)

Herunder kan du se et skærmbillede af tabellen "Aktuel bopælssamling", som du får den vist, når du har klikket på underfanen "Bopælssamlinger". Tallene i parentes, i teksten ovenfor, henviser til talmarkeringerne på skærmbilledet.

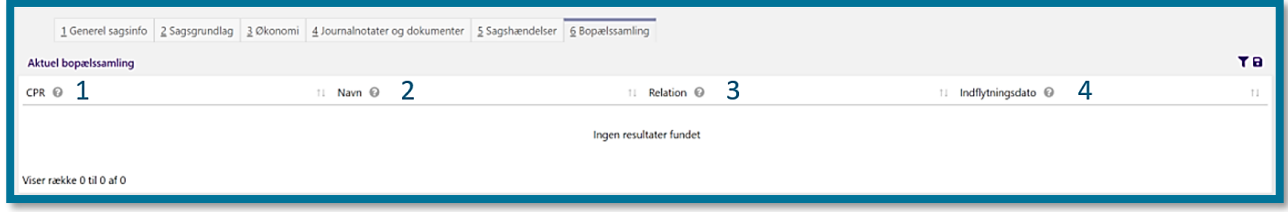

## **Rådighedsberegning**

I underfanen "Rådighedsberegning" kan du se den nyeste rådighedsberegning, hvis der findes en på den pågældende sag. Hvis der findes flere rådighedsberegninger på sagen, har du mulighed for at vælge den, du ønsker at se information om, i foldeud-menuen ved "Periode". Du kan se underfanen "Rådighedsbeløb" i følgende skærmbillede.

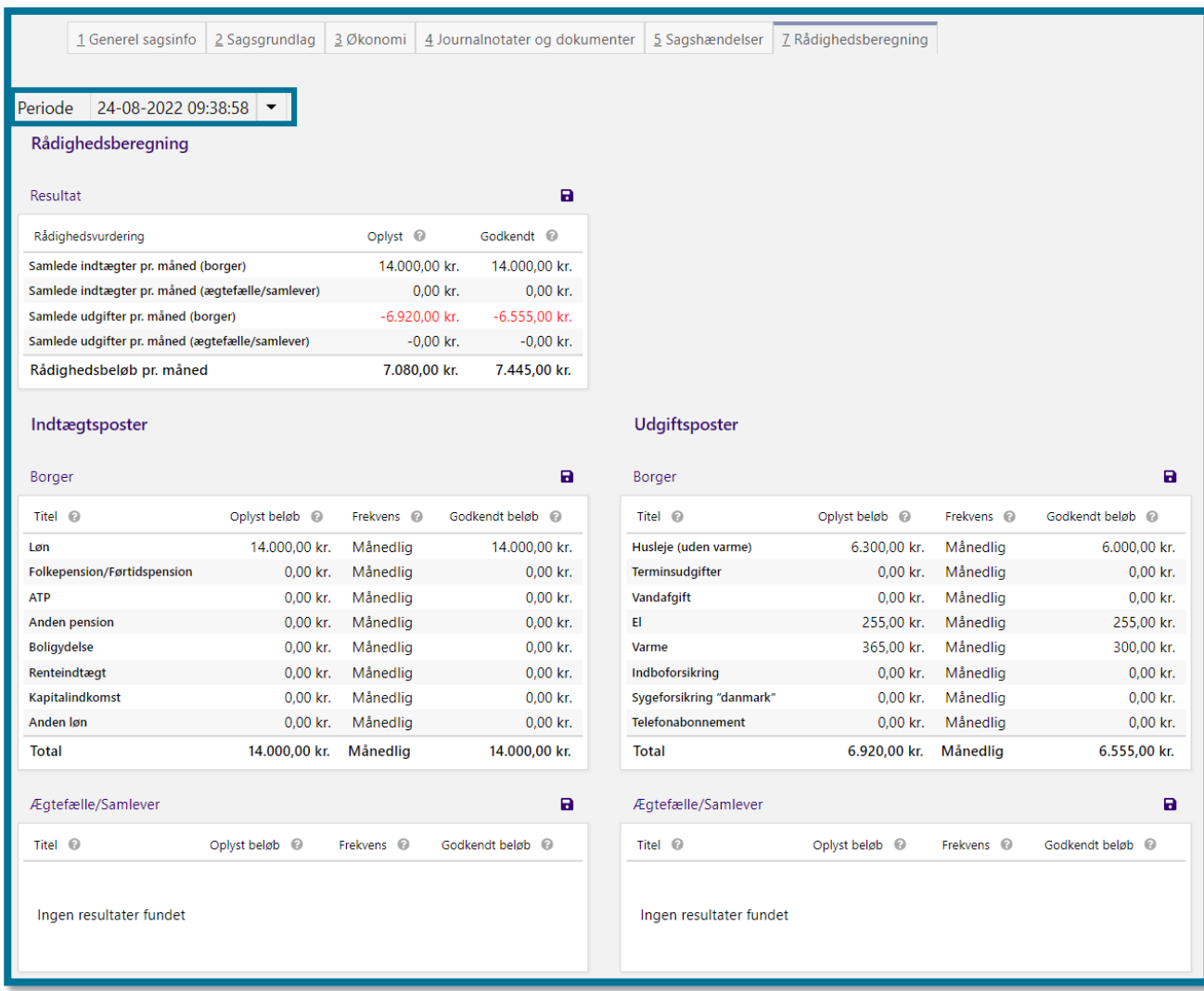

I denne underfane kan du se tre tabeller; "Resultat", "Indtægtsposter" og "Udgiftsposter". Tabellen "Resultatet" viser den samlede rådighedsberegning baseret på indtægts- og udgiftsposterne, og du kan i de to resterende tabeller "Indtægtsposter" og "Udgiftsposter" se nærmere detaljer omkring de enkelte poster, herunder "Oplyst beløb", "Frekvens" og "Godkendt beløb".

Hvis borgeren har en samlever eller ægtefælle, kan du også se tabeller for dennes indtægts- og udgiftsposter.

### **Tre handlingsknapper på enkeltsagsvisning**

Du finder de tre handlingsknapper på enkeltsagsvisning, når du har klikket dig ind på en borgers sag. Du kan se de tre handlingsknapper i toppen af højre hjørne under underfanen "Handlinger".

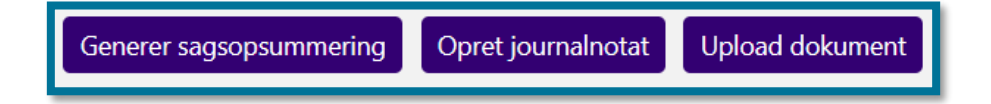

#### **12.8.1 Knappen Generer sagsopsummering**

Klikker du på knappen "Generer sagsopsummering", åbner du et opgavevindue, hvor du kan danne et sagsudtræk på sagen. Du vælger selv, hvilken journaltype systemet skal generere, samt hvilke oplysninger systemet skal medtage i journalen.

Vælg mellem tre udtrækstyper, som du kan se på skærmbilledet, herunder.

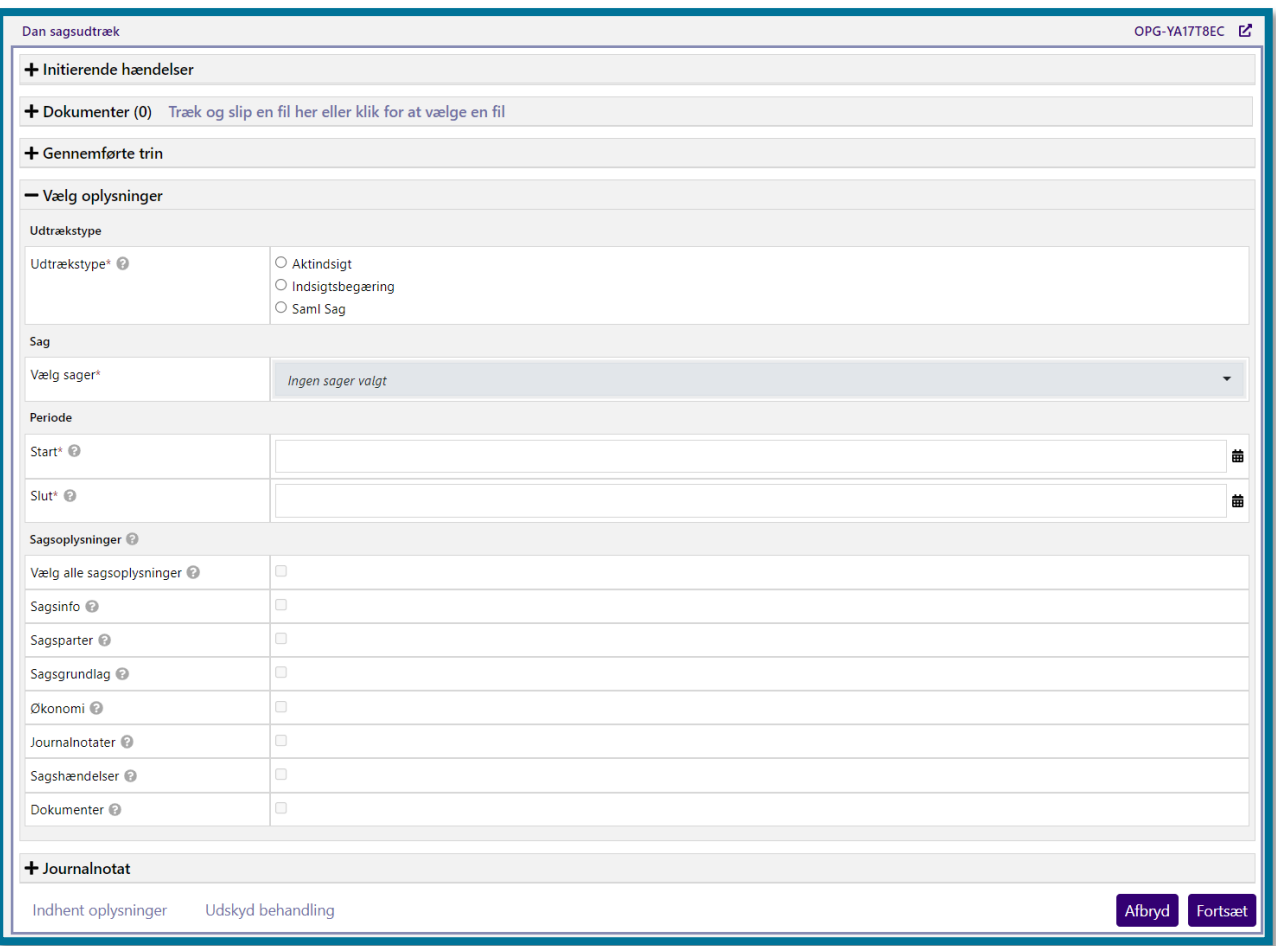

- "Aktindsigt" giver dig mulighed for at udtrække én eller flere sager samt oplysninger herom.
- "Indsigtsbegæring" giver dig mulighed for at udtrække alle oplysninger.
- "Saml sag" giver dig mulighed for at tilvælge og fjerne alle oplysninger, som du kan vælge i indsigtsbegæring.

Udfyld de relevante felter, og klik på "Fortsæt". Du får herefter mulighed for at sende et brev til borgeren. I afsnit 4.20 Send brev kan du læse mere om at sende breve.

Herefter kan du klikke på knappen "Godkend", hvorefter du har udført opgaven.

Klikker du på knappen "Opret journalnotat", åbner du opgaven "Opret journalnotat" i opgavevinduet.

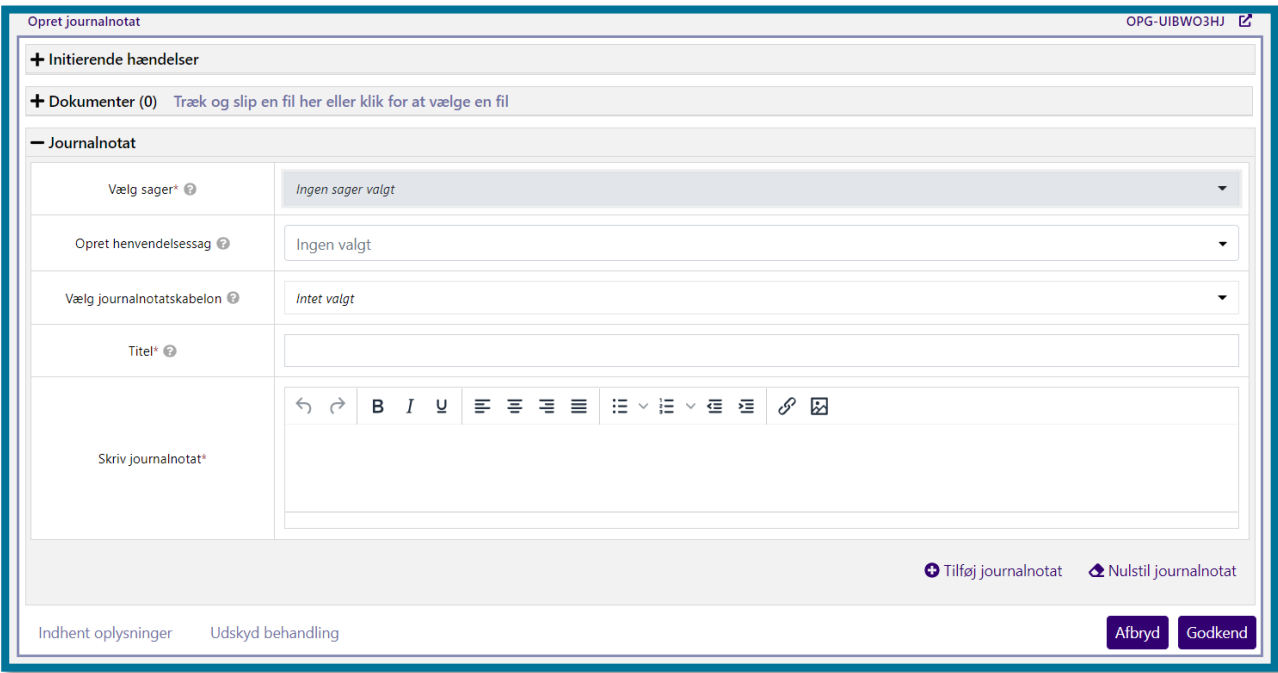

I afsnit [11.5](#page-224-0) [Journalnotater og dokumenter](#page-224-0) kan du læse mere om at oprette journalnotater.

#### **12.8.3 Knappen Upload dokument**

Hvis du ønsker at uploade et nyt dokument til sagen, kan du klikke på "Upload dokument". Nedenfor kan du se et billede af, hvordan det ser ud, når du klikker på knappen "Upload dokument".

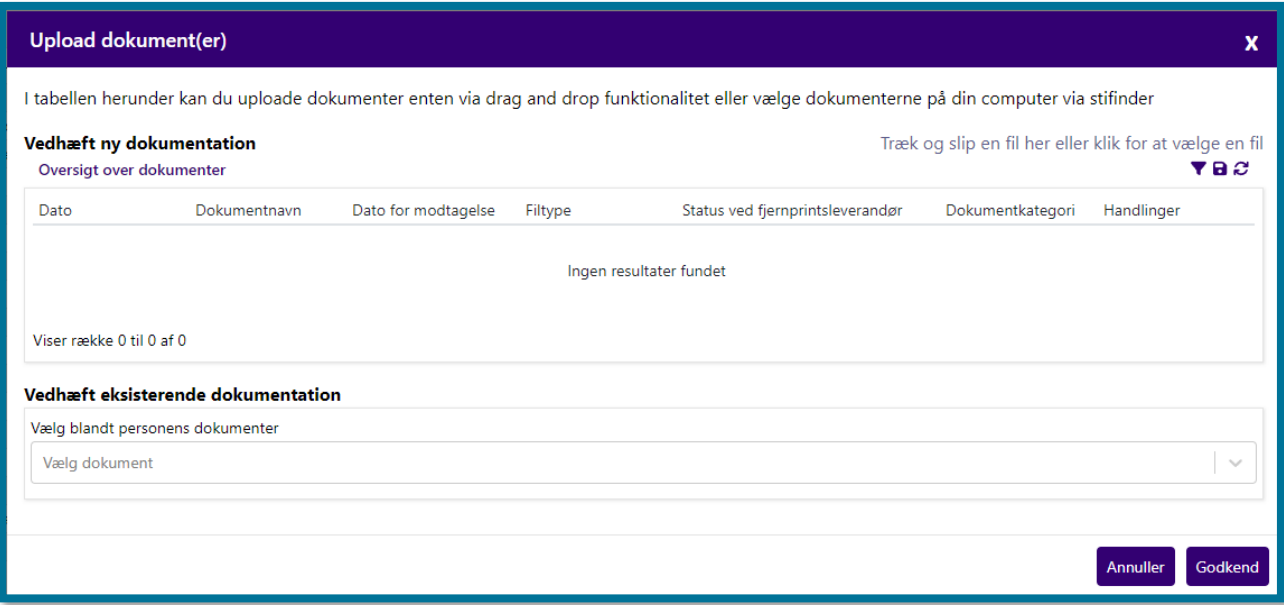

I vinduet har du mulighed for at bruge træk-og-slip-funktionen og trække lokale filer fra din computer over i tabellen "Oversigt over dokumenter". Du kan også trække mails direkte fra din mailindbakke over i dette vindue. Når du gør dette, vedhæfter systemet dit dokument direkte. **Du skal være opmærksom på,** at du kun kan trække ét dokument ind i vinduet af gangen.

Du kan også klikke på teksten "Træk og slip en fil her eller klik for at vælge en fil", hvorefter KP vil åbne stifinderen på din computer, og du herfra kan vælge et dokument. I afsnit [11.11.2](#page-244-0) [Dokumenter](#page-244-0) kan du læse mere om upload af dokumenter.

Dine valgte filer bliver vist i oversigten, og du vil kunne foretage forskellige handlinger på dokumenterne, inden du uploader dem til sagen. Det kan du se et eksempel på i følgende skærmbillede.

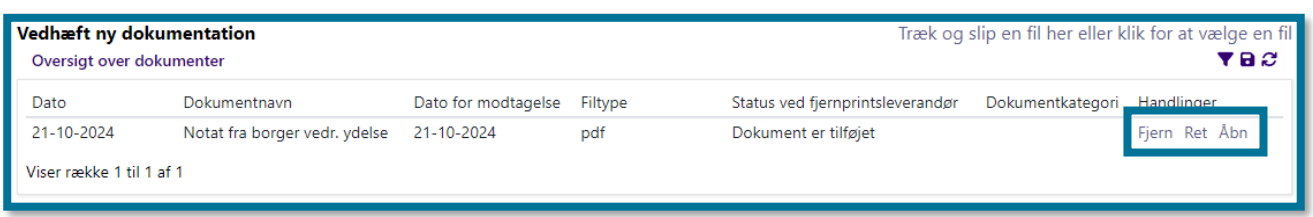

• **Fjern:** Du kan vælge at fjerne dokumentet igen ved at klikke på "Fjern", hvis du ikke ønsker at uploade det til sagen.

• **Ret:** Du kan vælge at tilrette nogle af informationerne på dokumentet ved at klikke på "Ret", inden du uploader det til sagen. Klikker du på "Ret", får du mulighed for at rette Dokumentnavn, dato for modtagelse og hvilken kategori dokumentet er angivet som. Du kan se disse valgmuligheder i følgende skærmbillede:

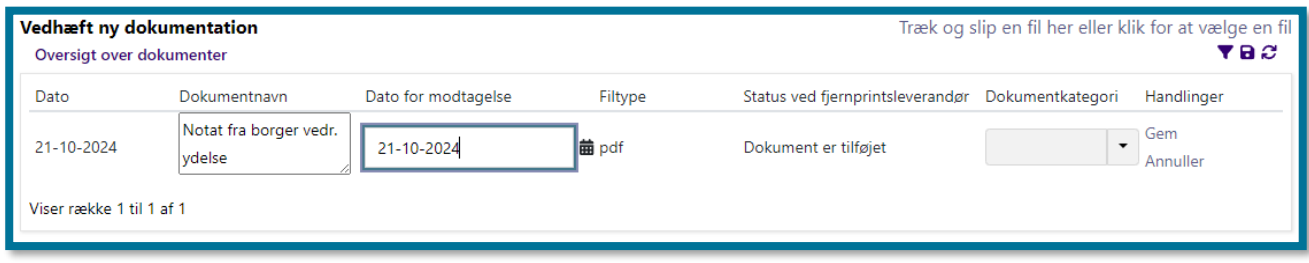

**Du skal være opmærksom på,** at hvis du ikke giver dokumentet en relevant kategori, vil det ikke blive tilknyttet nye sager ifm. den årlige revurdering af sagstyperne Helbredstillægskort og Udvidet helbredstillæg til fodbehandlinger.

**Du skal være opmærksom på,** at du ikke kan ændre på dokumentnavnet, dokumentkategorien eller dato for modtagelse på et senere tidspunkt. Når først dokumentet er uploadet til sagen, er oplysningerne låst.

**Du skal være opmærksom på,** at du skal klikke på "Gem" under handlinger, hvis du ønsker at gemme dine tilretninger, og du kan klikke på "Annuller", hvis du ikke ønsker at tilrette dokumentets informationer alligevel.

• **Åbn:** Du har mulighed for at åbne og se dit dokument ved at klikke på "Åbn", inden du uploader det.

Du kan også vælge blandt borgers eksisterende dokumenter i KP under "Vedhæft eksisterende dokumentation". **Du skal være opmærksom på,** at du ikke har kan tilrette informationer på de dokumenter, som du vælger herigennem.

Når du har vedhæftet dit dokument, og du har foretaget eventuelle rettelser, kan du klikke på "Godkend". Dokumentet vil herefter være tilknyttet sagen, og du vil kunne se det både under journalnotater og dokumenter i enkeltsagsvisningen og på borgerens overordnede borgerfane.

**Du skal være opmærksom på**, at det er dit ansvar at overholde gældende retningslinjer for tilgængeligt webindhold (WCAG), når du uploader et dokument i KP fra din computer.

## **Andre relevante processer i KP**

### 13.1 Modtag post

KP understøtter modtagelsen af post fra Digital post og fordelingskomponenten. Posten kan f.eks. være hvis en borger har modtaget et brev fra KP, som de ønsker at besvare, hvis der afsendes et journalnotat via fordelingskomponenten eller modtagende eFakturaer fra kommunernes økonomisystemer.

Der er to typer af opgaven modtag post i KP:

- Modtag post på borger
- Modtag post til kommunen

Hvis en borger sender digital post til KP, vil systemet oprette en opgave på borgeren, der hedder "Modtag post", som skal behandles manuelt af sagsbehandleren. Opgaven bliver dannet på borgeren, fordi KP ved hvilken borger posten er relevant for.

Hvis KP derimod modtager et dokument fra fordelingskomponenten eller en faktura fra jeres økonomisystem, hvor KP ikke kan regne ud, hvilken borger dokumentet er relevant for, så vil KP danne opgaven "Modtag post – Kommune" i stedet, og opgaven vil lande som en kommuneopgave. Sagsbehandler vil således skulle angive, hvilken borger posten er relevant for.

Opgaverne vil begge være at finde i hhv. opgaveindbakken, som du kan læse mere om i afsnit 8.3. Opgaveindbakke, og opgaven "Modtag post" vil ligeledes være at finde på borgerens overbliksside under "Ubehandlede opgaver", som du kan læse mere om i afsnit [11.2.5](#page-218-0) [Ubehandlede opgaver.](#page-218-0)

**Du skal være opmærksom på,** at hvis det er en besvarelse af typen "Anmodning", vil der i nogle tilfælde ikke blive oprettet en modtag post opgave. I stedet vil en eventuel opgave, der var i ventetrin ifm. dette brev, gå ud af ventetrin. Brevet vil være vedhæftet i den givne opgave. Typen på brevskabeloner, der skal afsendes fra KP, kan tilpasses i systemadministrationen af kommunens systemadministrator.

**Du skal være opmærksom på,** at KP både understøtter modtagelsen af ansøgninger fra kommunens selvbetjeningsløsninger, hvor borger har logget ind med MitID, da de sendte ansøgningen, og hvor borger ikke har logget ind. Hvis borger ikke har logget ind, da de har sendt ansøgningen, vil opgaven være af typen "Modtag post til kommunen", som du kan læse mere om længere nede i dette afsnit.

#### Modtag post på borger

Hvis systemet opretter en "Modtag post" opgave på borger, som du skal behandle manuelt, vil du, når du åbner opgaven, starte på trinnet "Bestem behandling". På dette trin kan du se nogle informationer om brevet under "Dokumentoplysninger", såsom titlen på brevet og KLE-nummer og sagstype, hvis brevet er relateret til en sag. Du kan også på dette trin, under "Vælg handling", vælge, hvordan det modtagne brev skal håndteres.

Hvis brevet allerede er relateret til en sag, og du ikke ønsker at foretage ændringer eller tilføjelser hertil, så kan du vælge ikke at gøre noget. Det gør du ved at vælge "Ingen handling".

Det er også muligt at tilføje endnu en sagsrelation eller opgaverelation på breve, som allerede er relateret til en sag eller opgave.

Hvis brevet ikke allerede er relateret til en sag, skal du derimod håndtere dette ved at vælge en af de andre handlinger under "Vælg handling". Du kan vælge enten at oprette en opgave, som et led i håndteringen af brevet, eller vælge at relatere brevet til en anden opgave eller sag på borgeren. Hvis brevet allerede relaterer sig direkte til en sag eller opgave, kan du fortsat tilføje en sagsrelation og opgaverelation.

**Du skal være opmærksom på,** at hvis der ikke er en sag tilknyttet til brevet, viser systemet en blå undringsbesked over "Opret opgave". Denne besked beskriver, at nogle muligheder er låste, da brevet ikke har en relateret sag, og at du derfor skal vælge en sag i foldeud-menuen eller oprette en sag.

**Du skal også være opmærksom på,** at hvis du vælger at oprette en opgave, og brevet ikke i forvejen er knyttet til en sag, vil du kun have mulighed for at vælge opgaverne "Opret bevilling", "Opret træk" og "Opret journalnotat".

Du kan se trinnet i følgende skærmbillede.

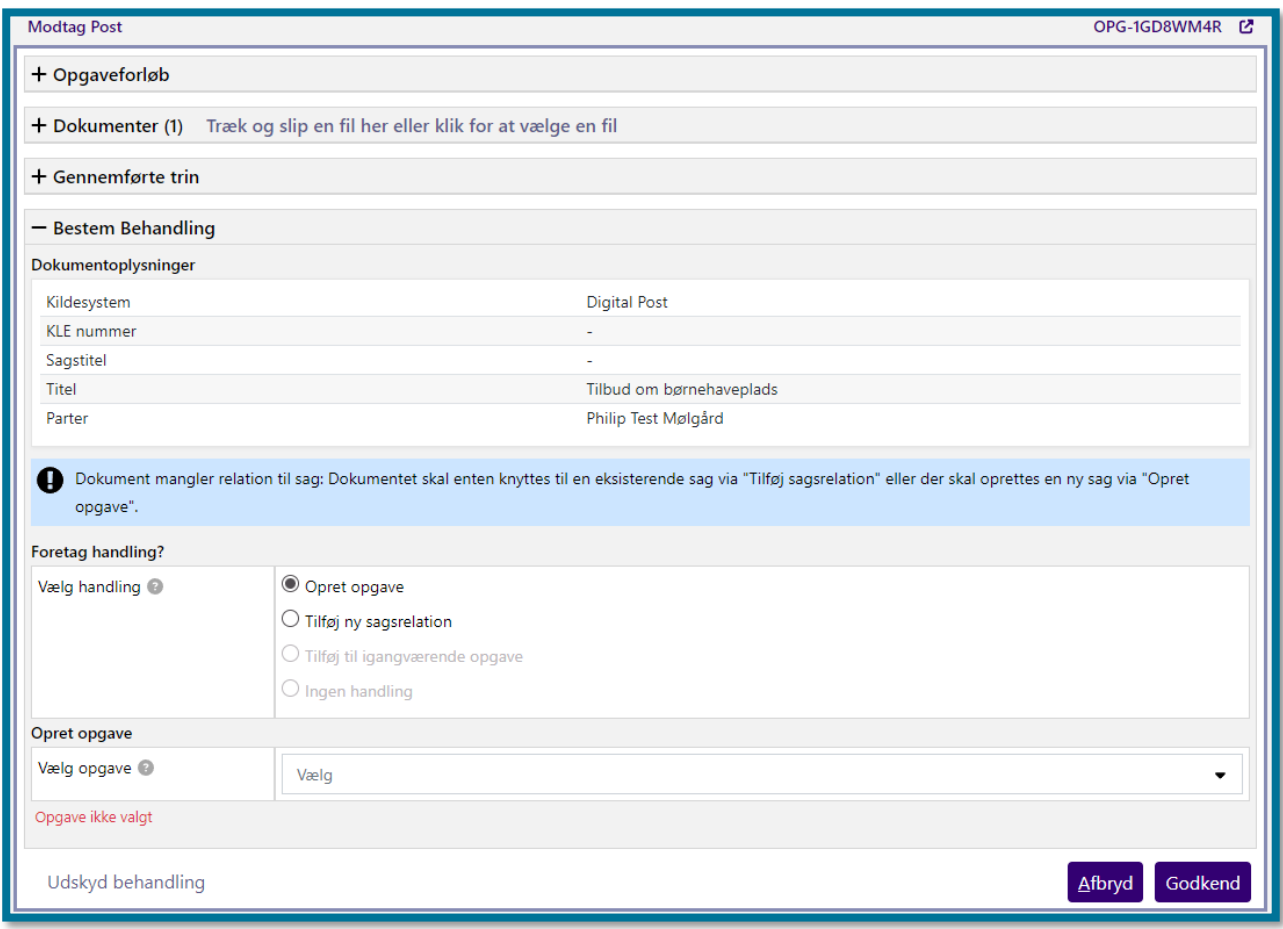

Post, som stammer fra en selvbetjening uden login, lander i ligeledes i en "Modtag post" opgave, hvis personen kan bestemmes ud fra beskeden fra selvbetjeningen. Hvis KP har oprettet opgaven pba. en ansøgning fra kommunens selvbetjeningsløsning, hvor borger ikke har været logget ind, da de sendte ansøgningen, vil der i opgaven være en undring, hvori dette er beskrevet.

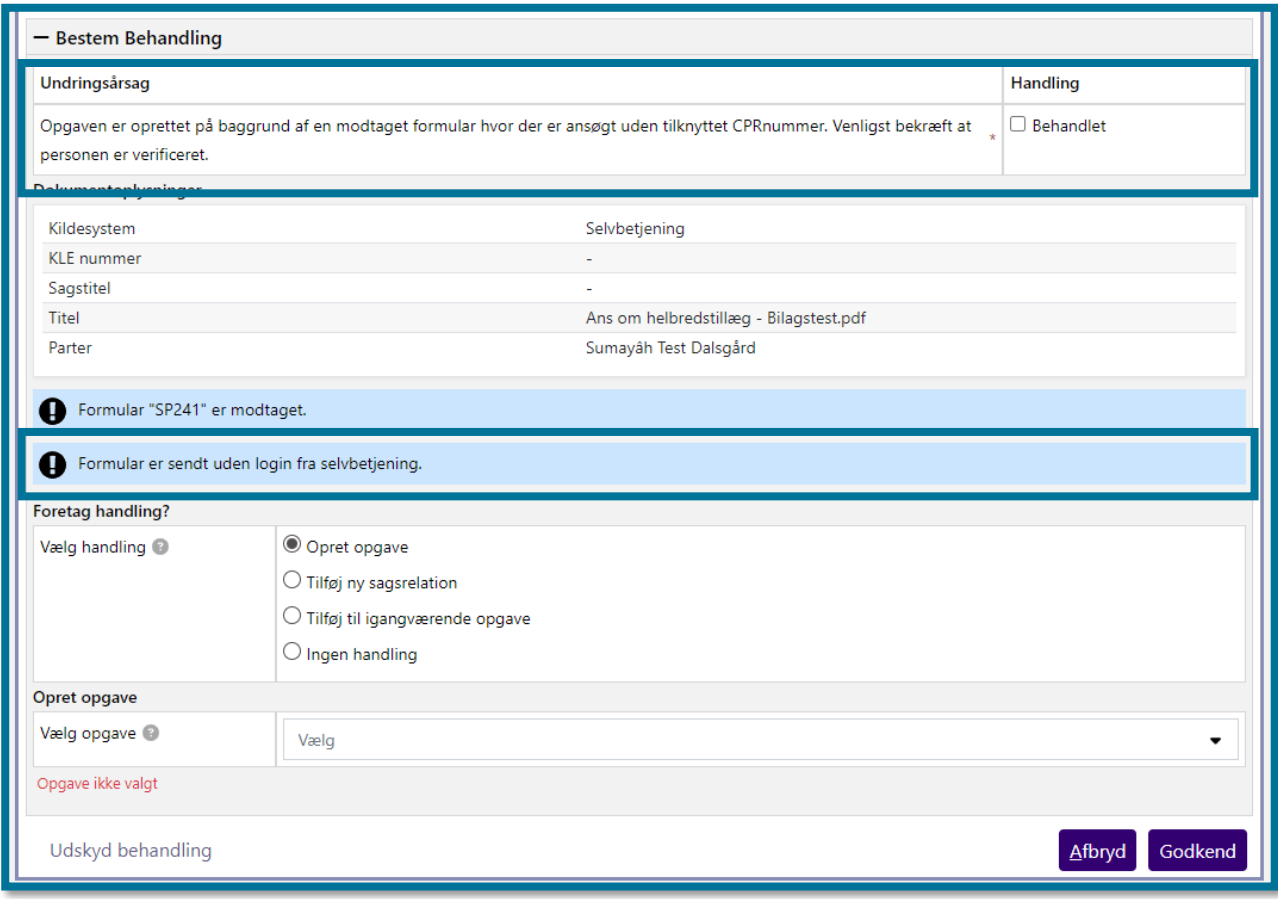

#### Modtag post – Kommune

Hvis din kommune har modtaget post, hvor primærparten ikke kan bestemmes, oprettes i stedet en opgave til kommunen, "Modtag post – Kommune". Denne opgave har til formål at give dig mulighed for, at angive hvilken borger posten drejer sig om. Alternativt har du mulighed for, at slette posten, hvis ikke du har mulighed for at identificere tredjeparten.

Hvis der er tale om et dokument, som vist på nedenstående billede, kan du åbne dokumentet og se, hvad det handler om. Modtagne journalnotater vil fremgå som tekst og kan ikke redigeres. Hvis der er tale om en modtaget eFaktura uden CPR-nummer, kan der være angivet tekst, hvor du kan udlede primærparten, før du gennem denne opgave knytter eFakturaen til en borger.

Hvis du skal fordele posten til en borger, så skal du vælge "Indtast CPR-nummer", og angive borgers CPR-nummer. Posten vil derefter lægge sig ind som en "Modtag post"-opgave på borger eller "Behandl eFaktura"-opgave.

Hvis dokumentet ikke har nogen relevans for KP, så kan du vælge "Ukendt borger – slet post". **Du skal være opmærksom på,** at hvis du vælger denne og trykker godkend, så kan posten ikke genskabes.

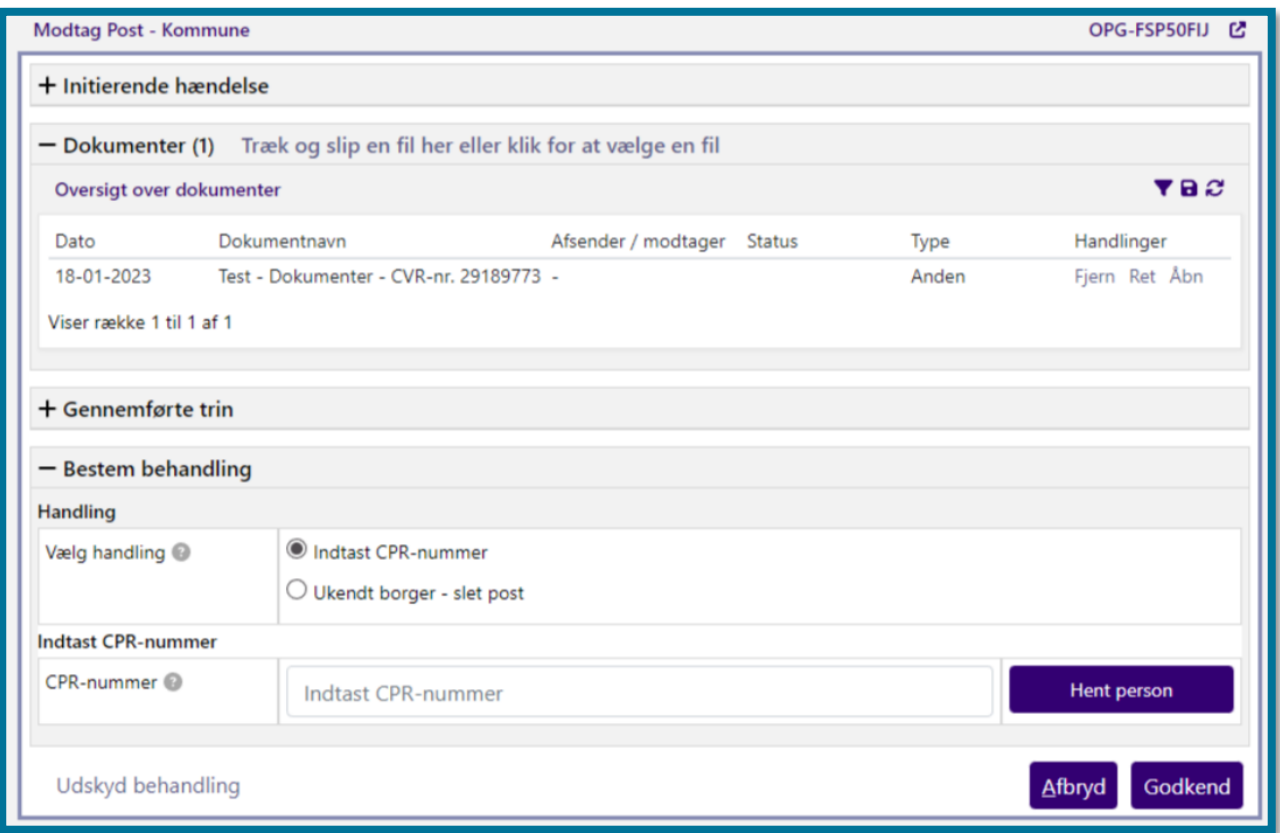

#### **13.1.1 Håndtering af dokumenter, hvor der er identificeret mulig virus**

I KP foretages der en virusskanning af dokumenter, der fremsendes til systemet fra kommunens selvbetjeningsløsninger, Sags- og dokumentindeks og Ydelsesindeks. Hvis KP modtager et dokument, som efter skanningen vurderes at kunne indeholde virus, vil systemet oprette opfølgningsopgaven "Virus fundet i fordelingsobjekt", og lægge opfølgningsopgaven i opgaveindbakken. I tilfælde, hvor virus er fundet i et bilag, som er afsendt af borger ifm. en ansøgning, vil opgaven vedr. virus erstatte den "Opret bevilling"-opgave, systemet ellers normalt ville oprette. Dermed igangsættes processen for den konkrete ansøgning ikke på borger. Gennem opgaven "Virus fundet i fordelingsobjekt", orienterer KP sagsbehandlerne om, at systemet har slettet et givent dokument pga. potentiel virus. For ansøgninger, der er modtaget via kommunens selvbetjeningssystem, kan det f.eks. være et bilag til ansøgning, som systemet dermed ikke vil tage imod. Inde i opgaven vil sagsbehandler kunne se en instruks, som du kan se i følgende skærmbillede.

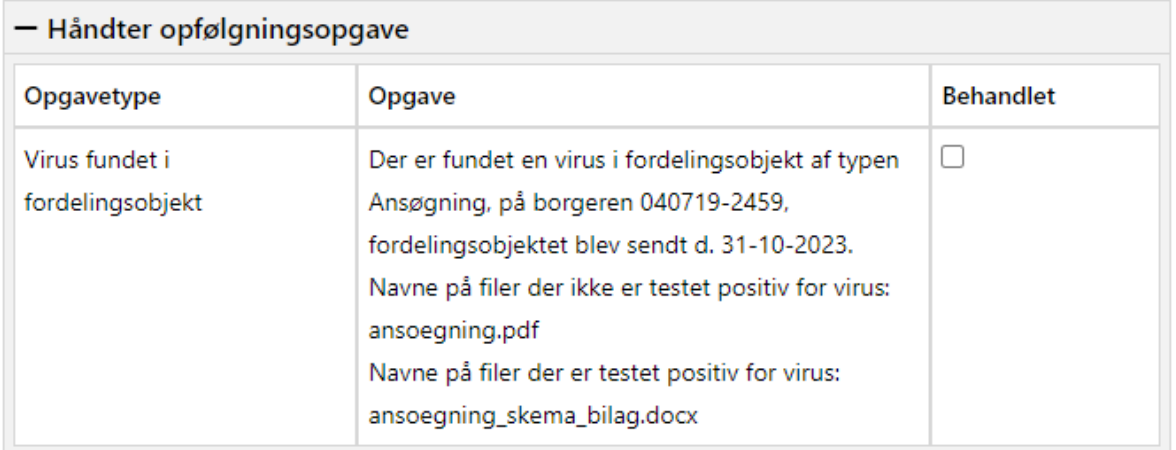

**Du skal være opmærksom på,** det er jeres ansvar som kommune, at kontakte borgeren på baggrund af opfølgningsopgaven og bede dem om at genindsende både ansøgning og et virusfrit dokument, hvis der er behov for dette.

## **14 Navigationssedler**

Du kan finde følgende navigationssedler på [KOMBITs dokumentbibliotek.](https://share-komm.kombit.dk/P0136/Delte%20dokumenter/Forms/Uddannelsesmaterialer%20KP%20Basis.aspx)

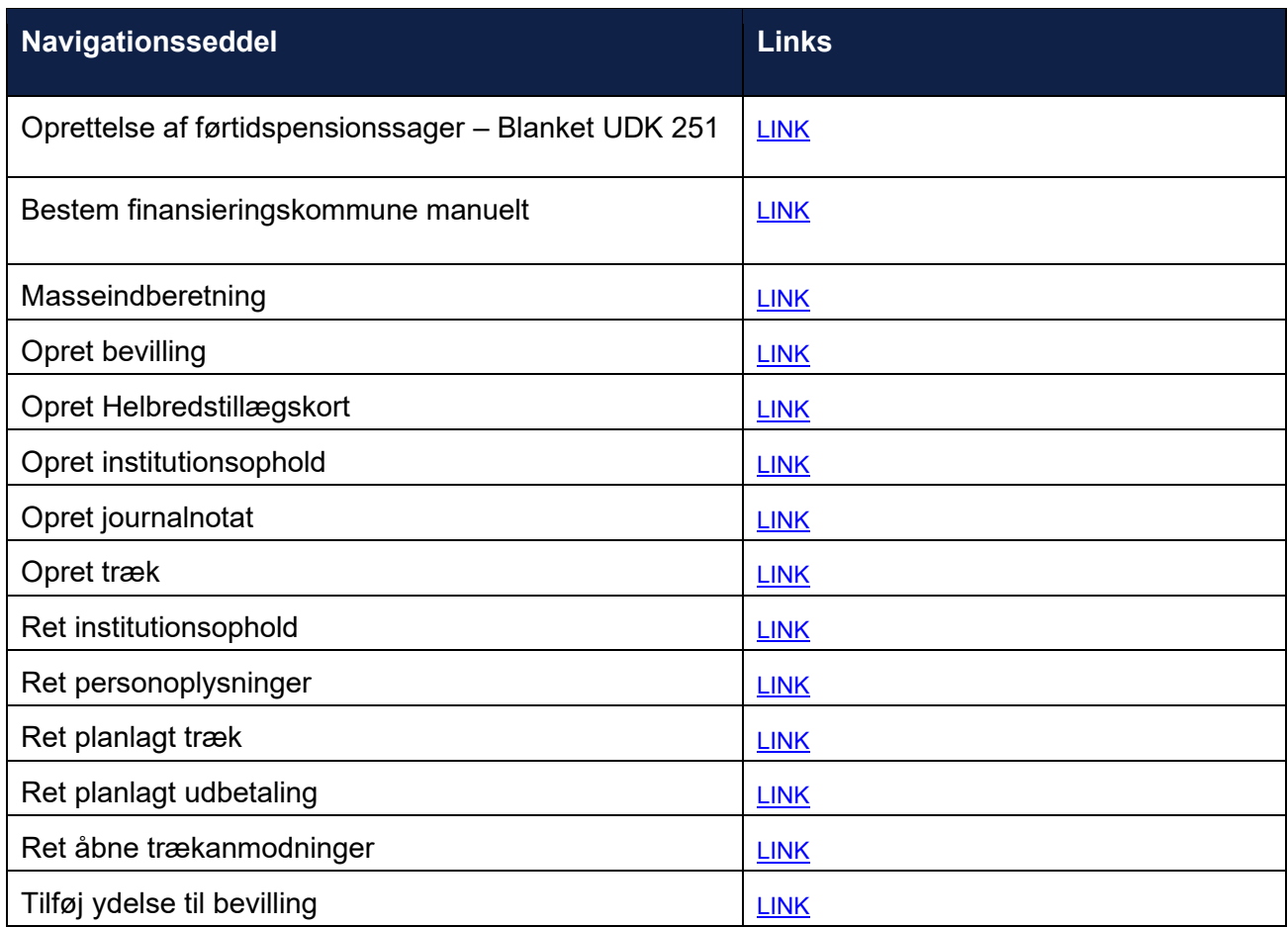

# **15 Bilag**

## **Opfølgningsopgaver**

Nedenfor vises en tabel med beskrivelser af de opfølgningsopgaver, der er i KP.

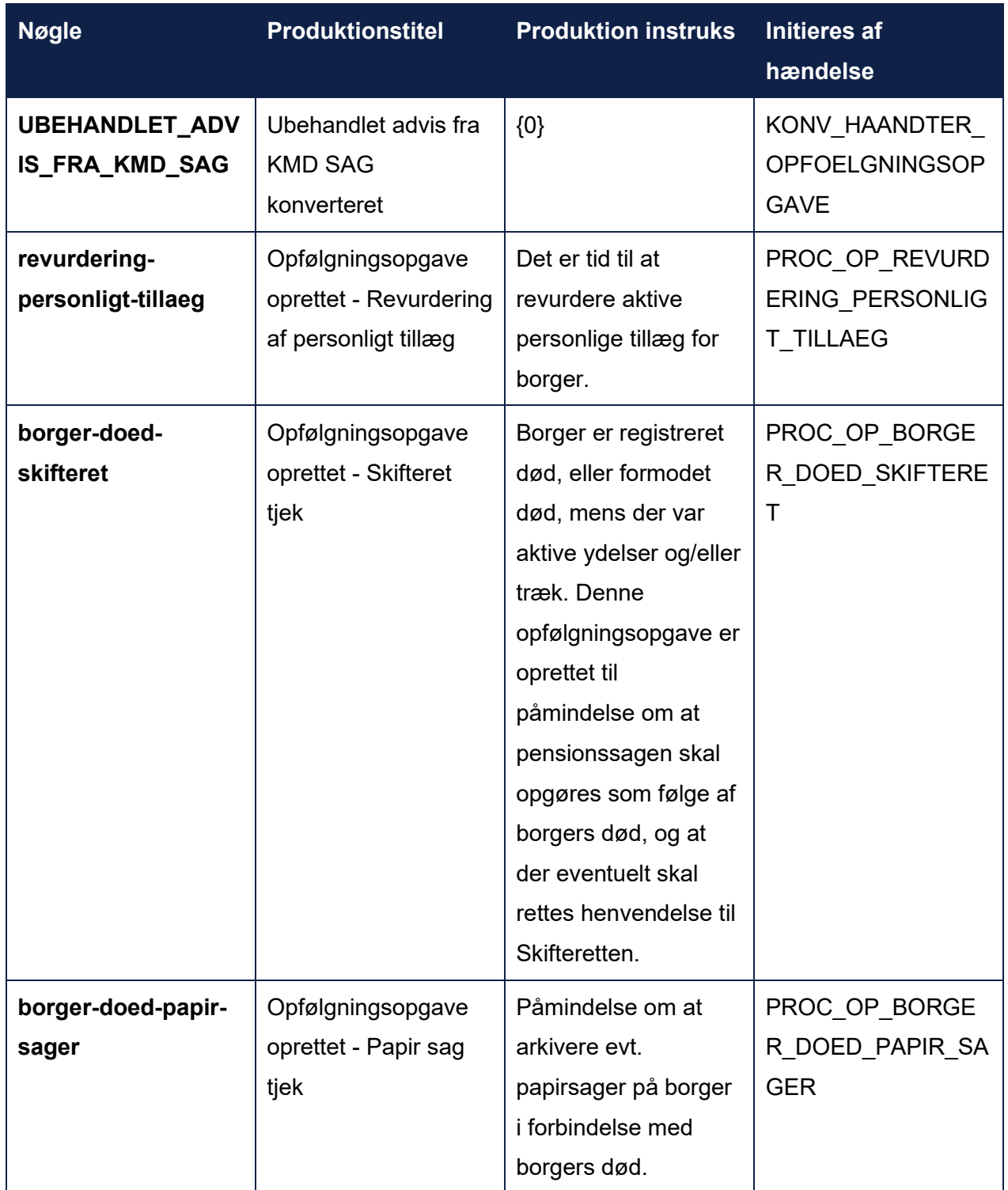

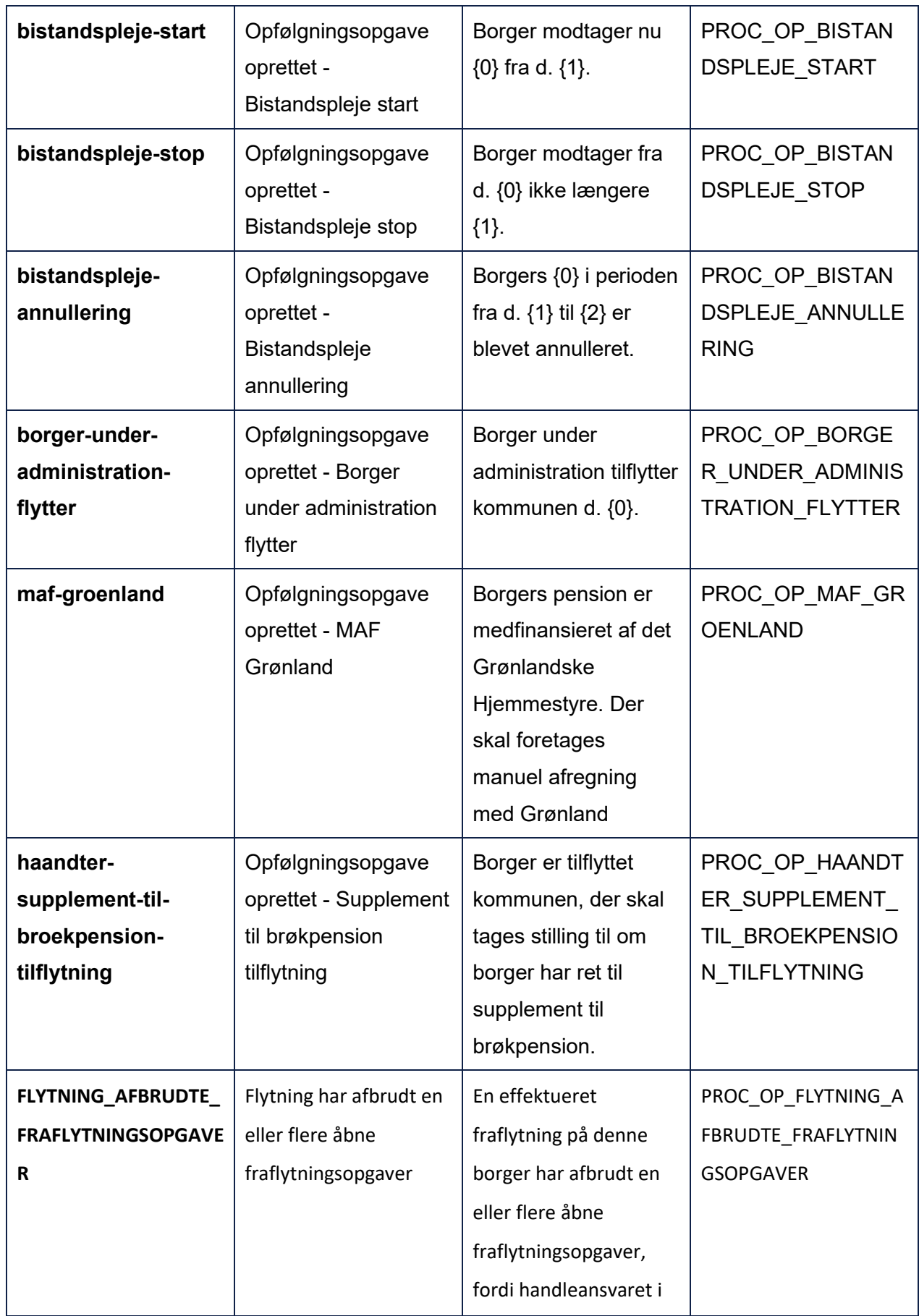

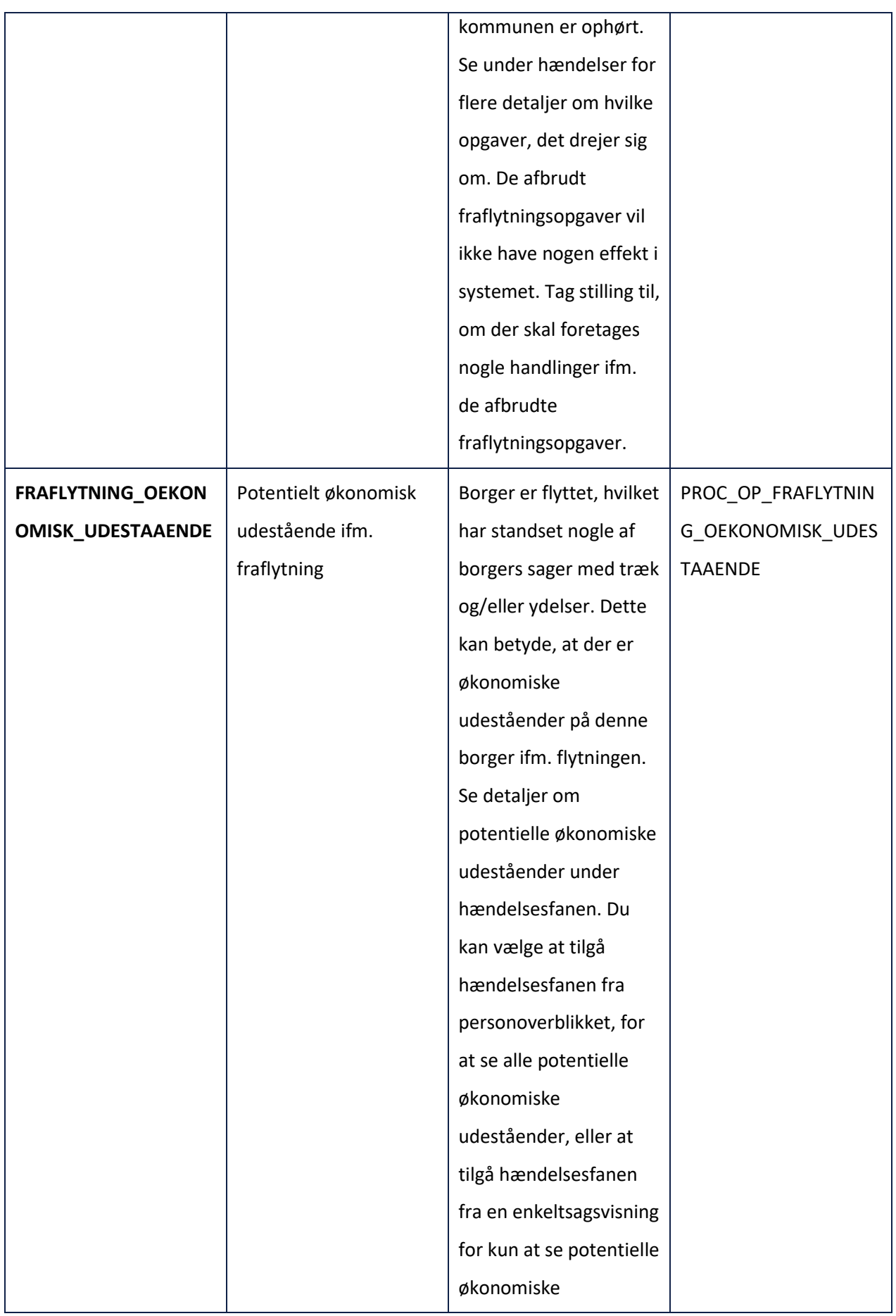

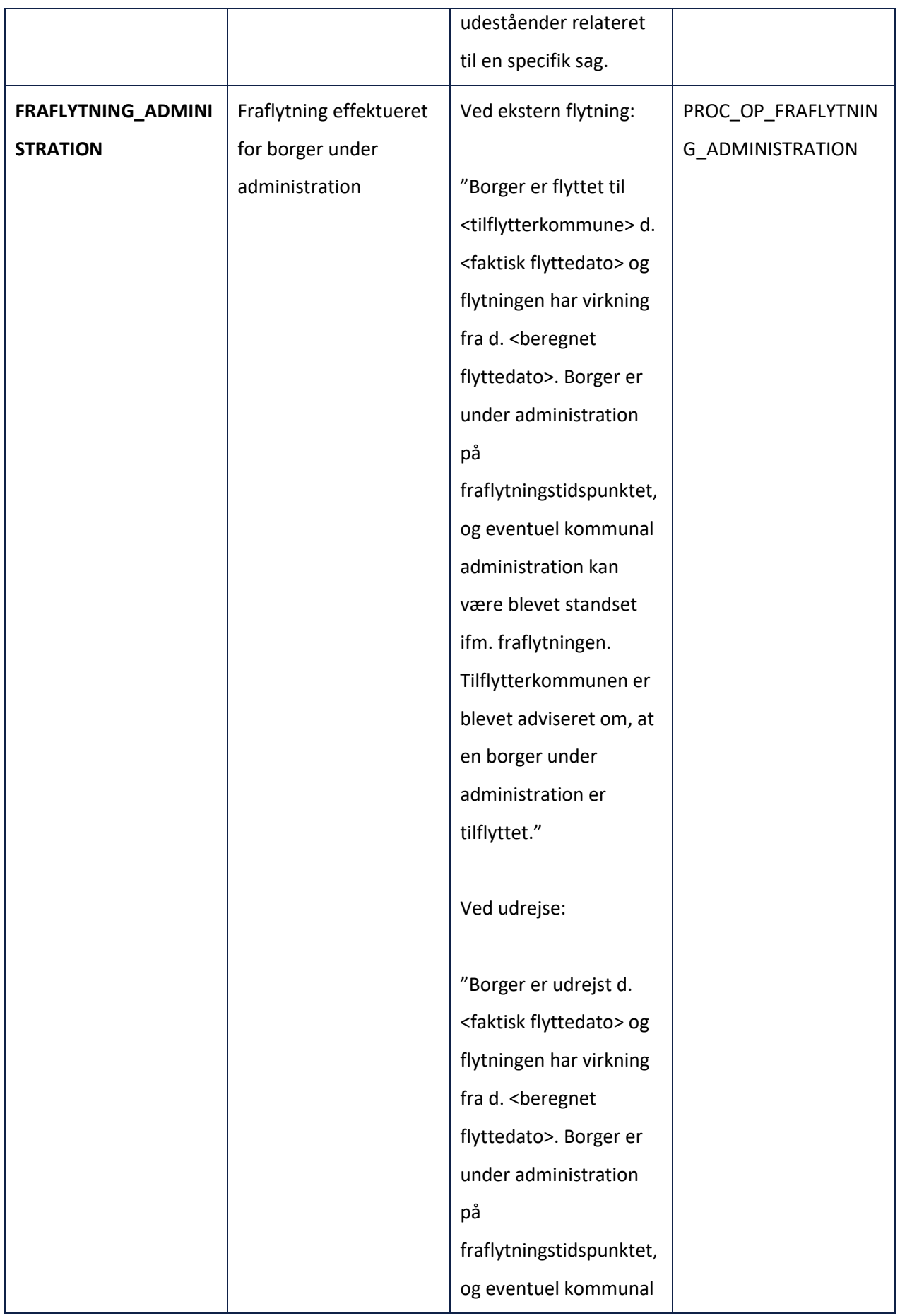

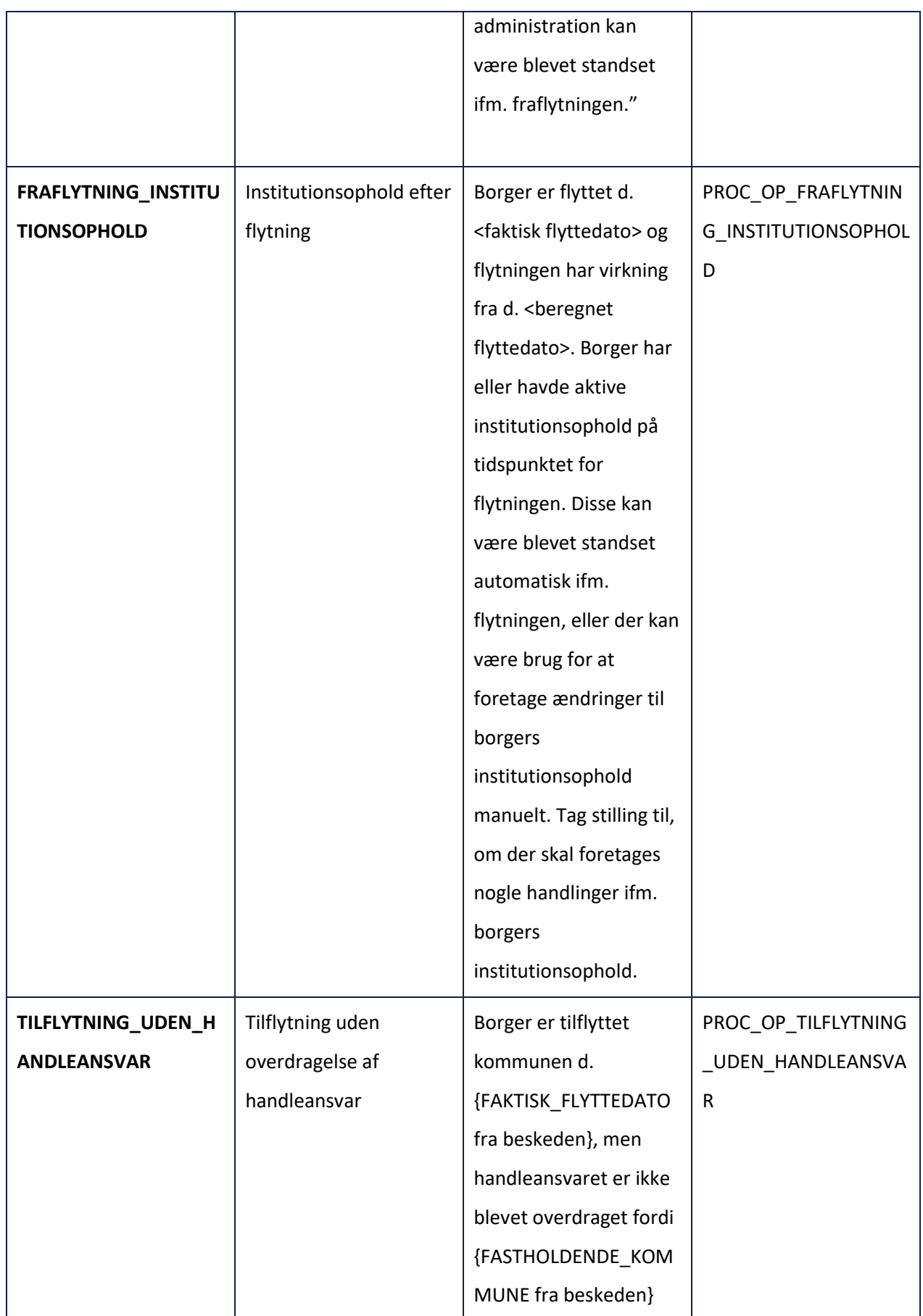

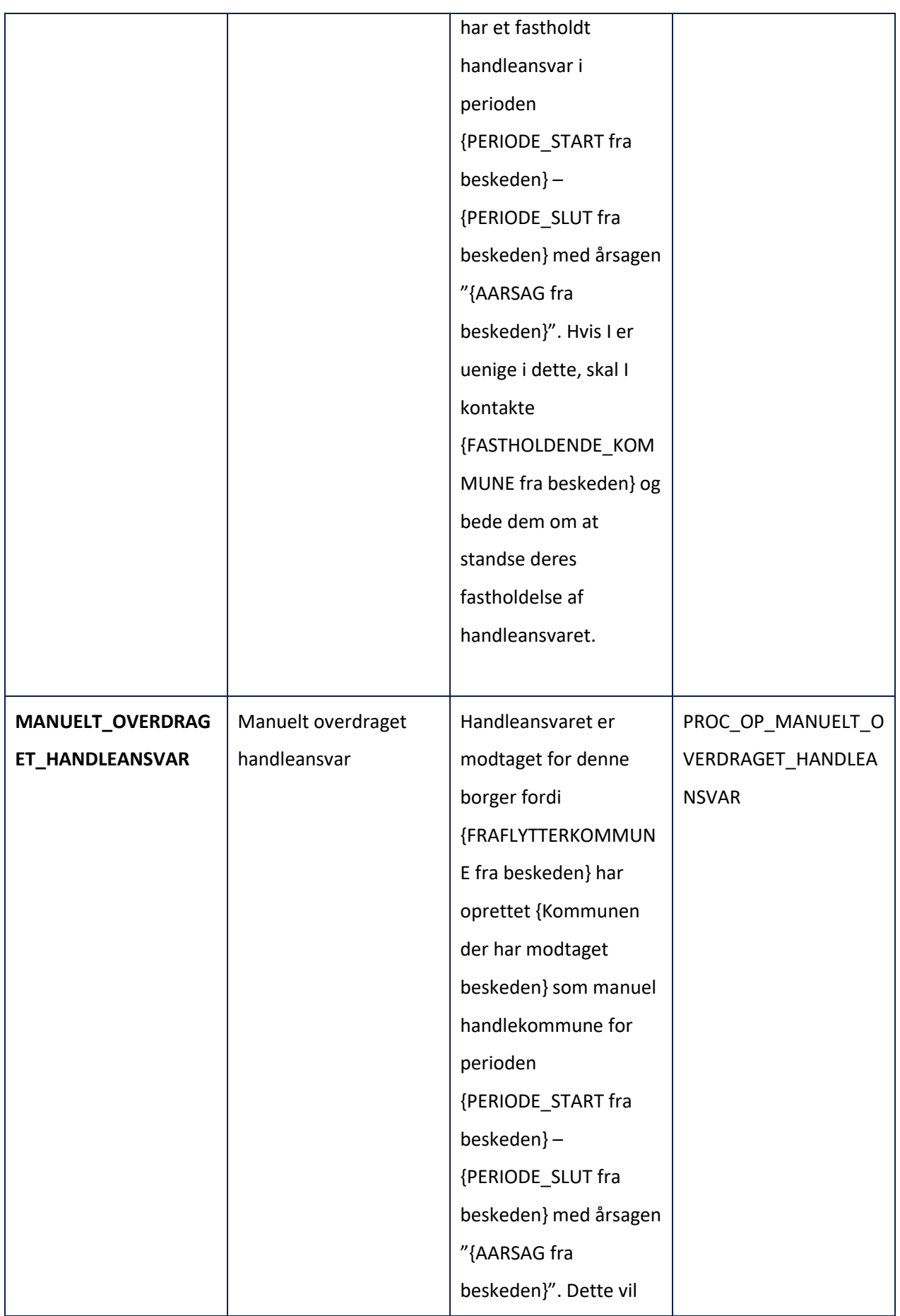

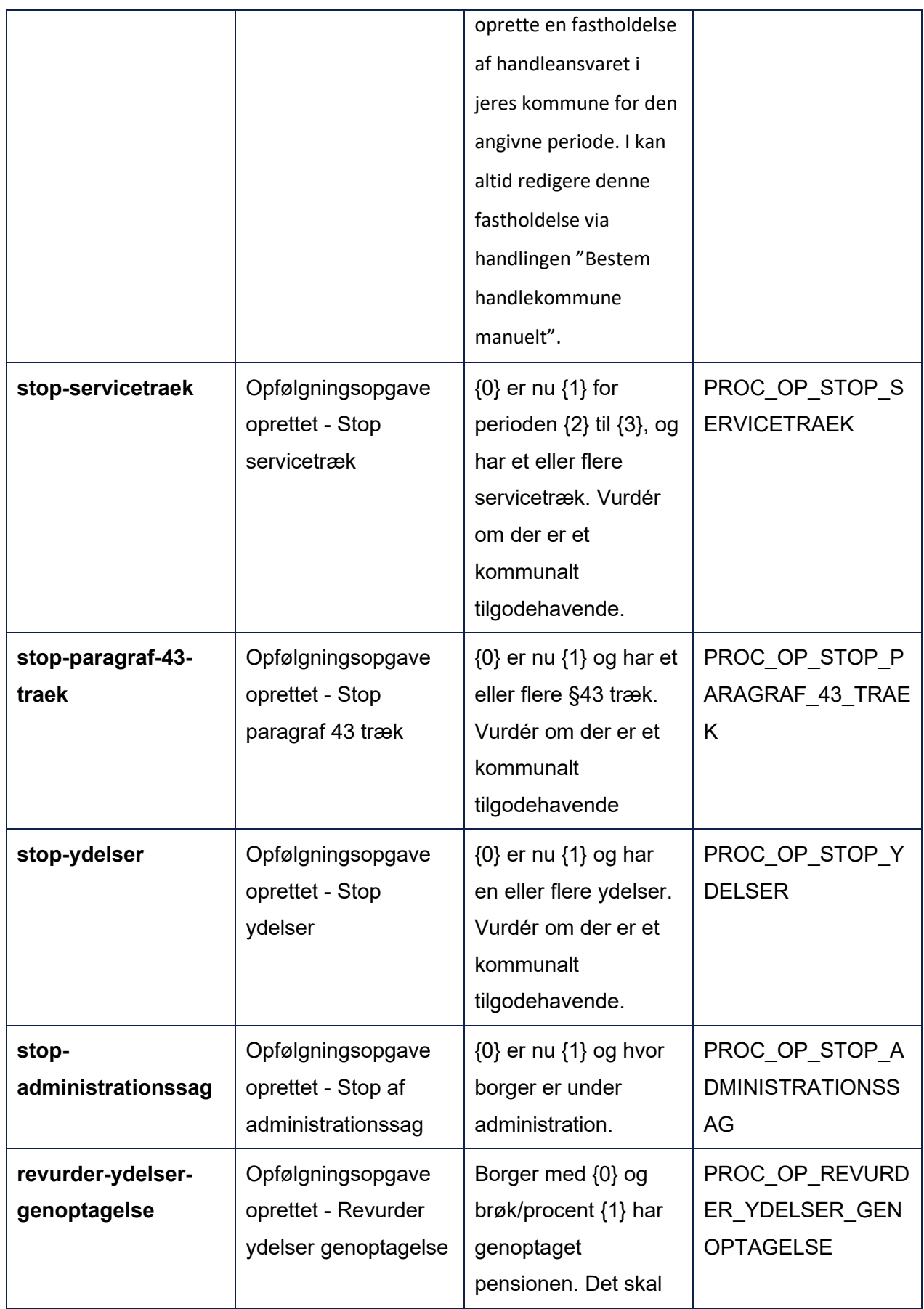
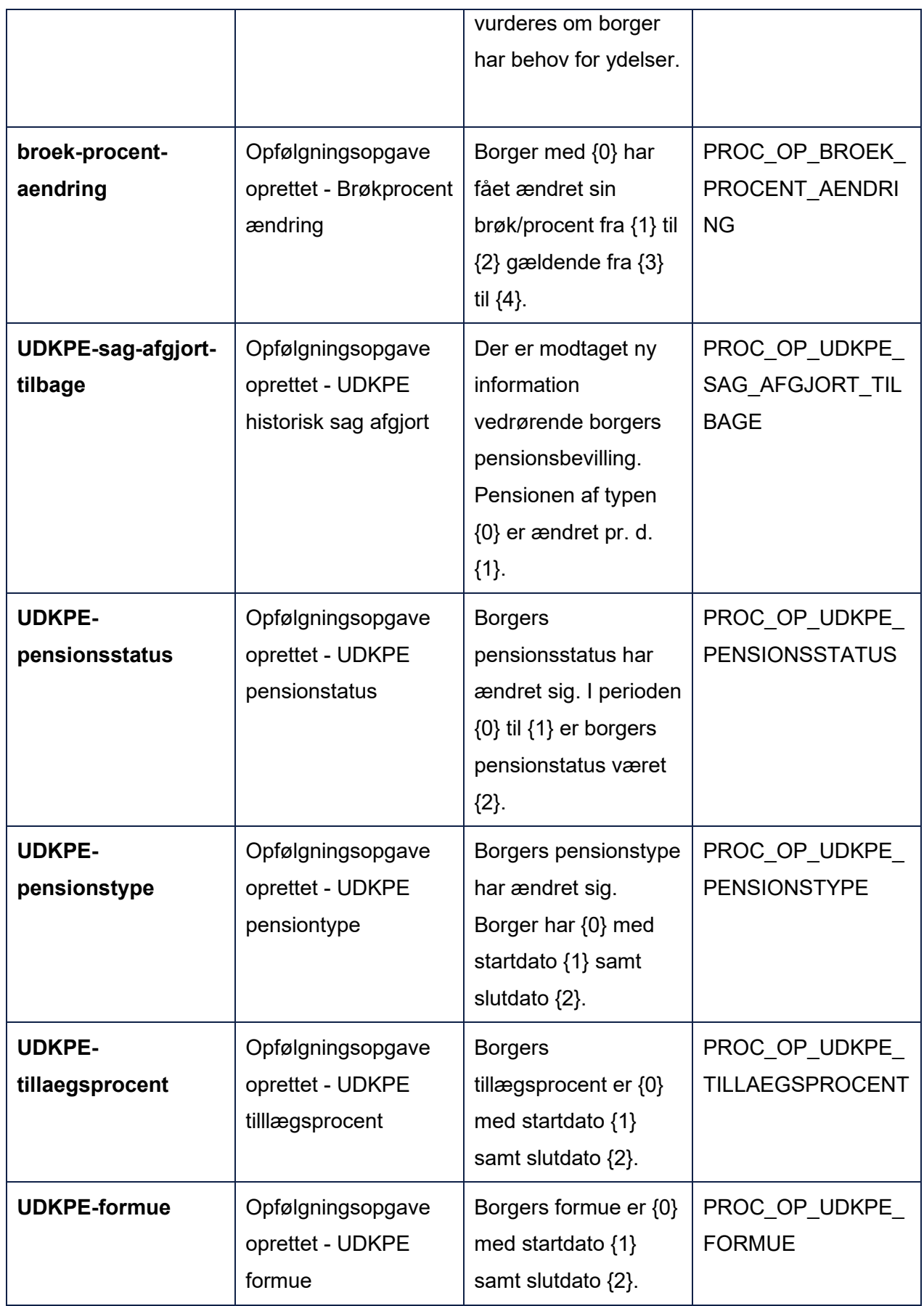

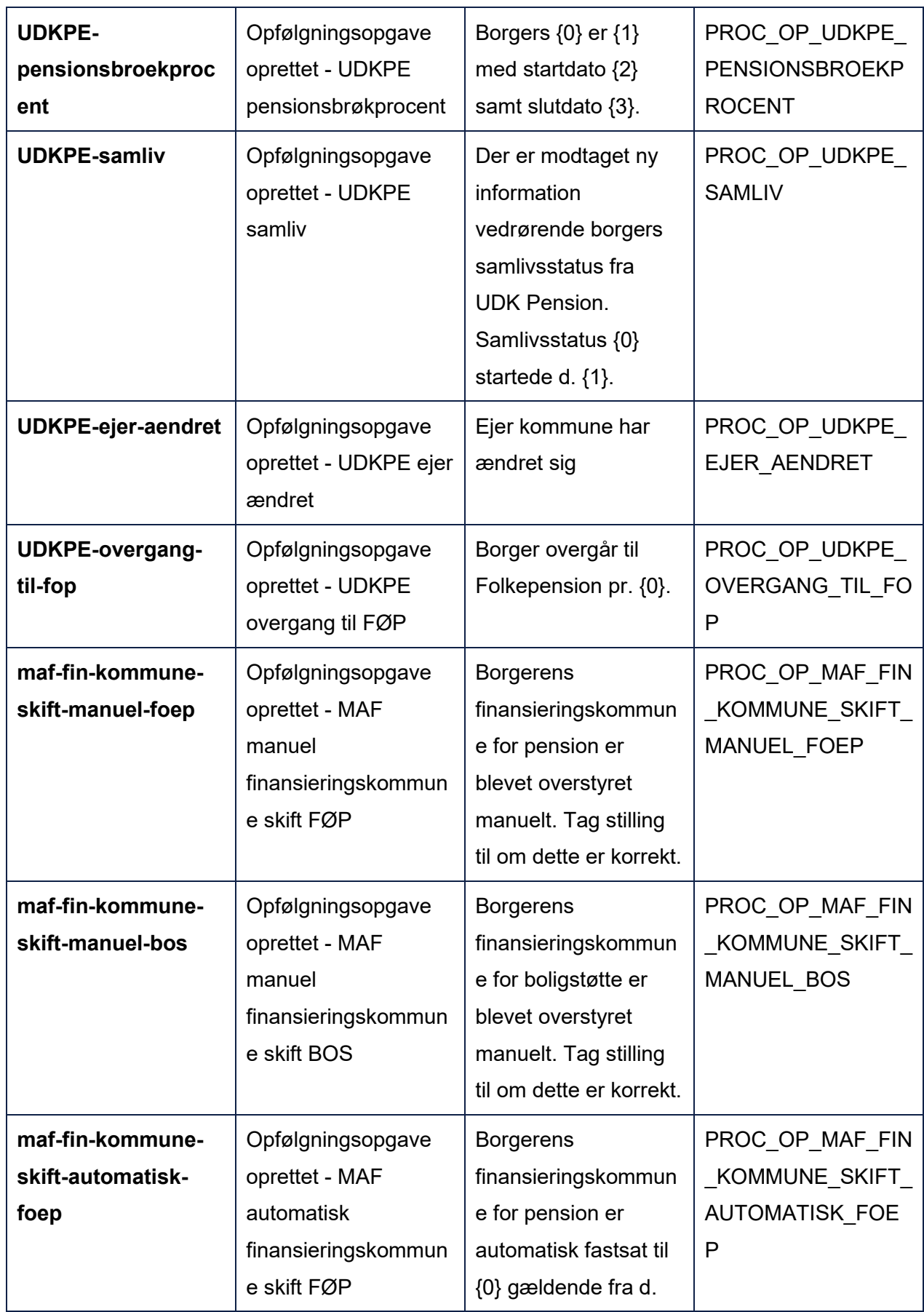

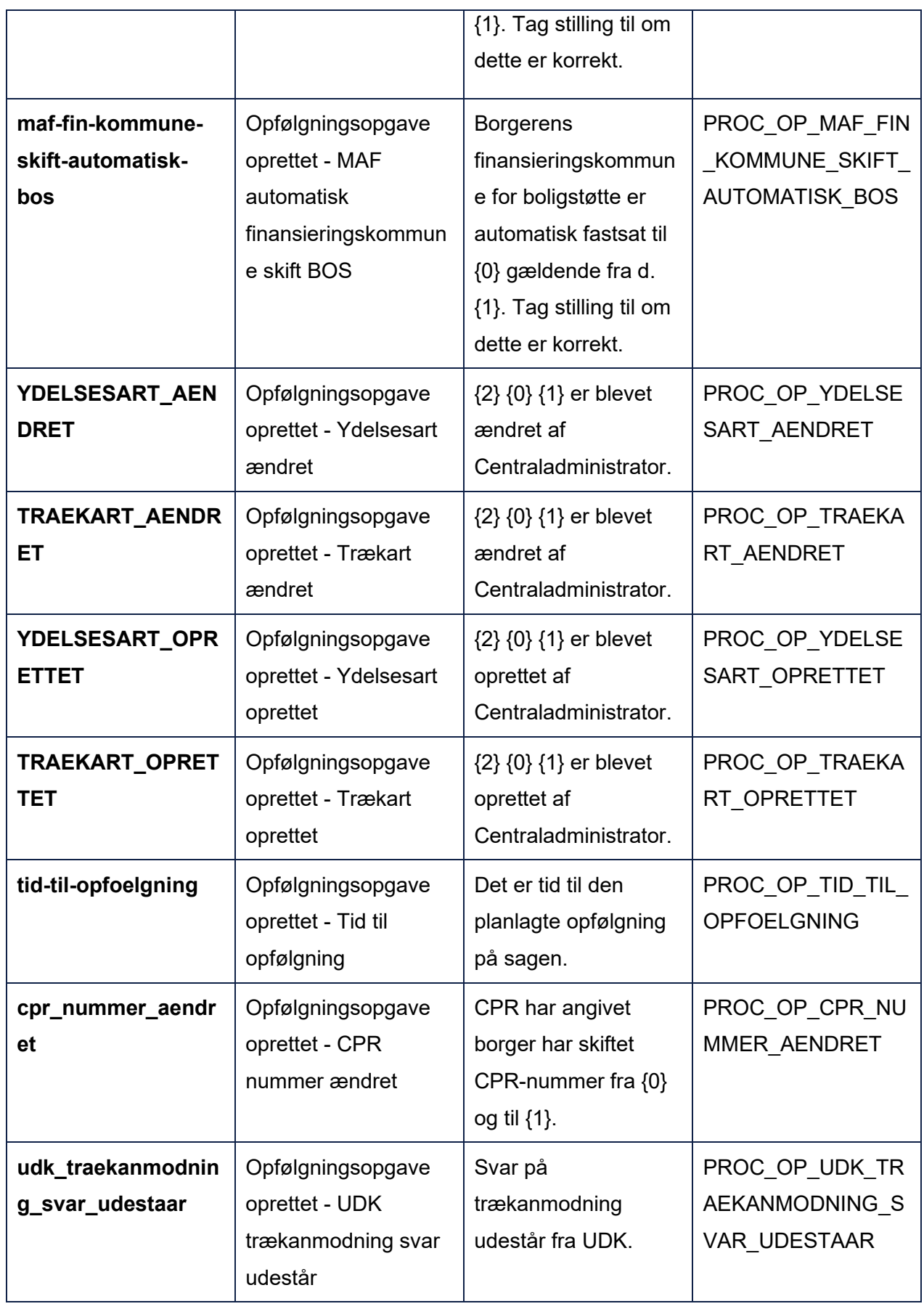

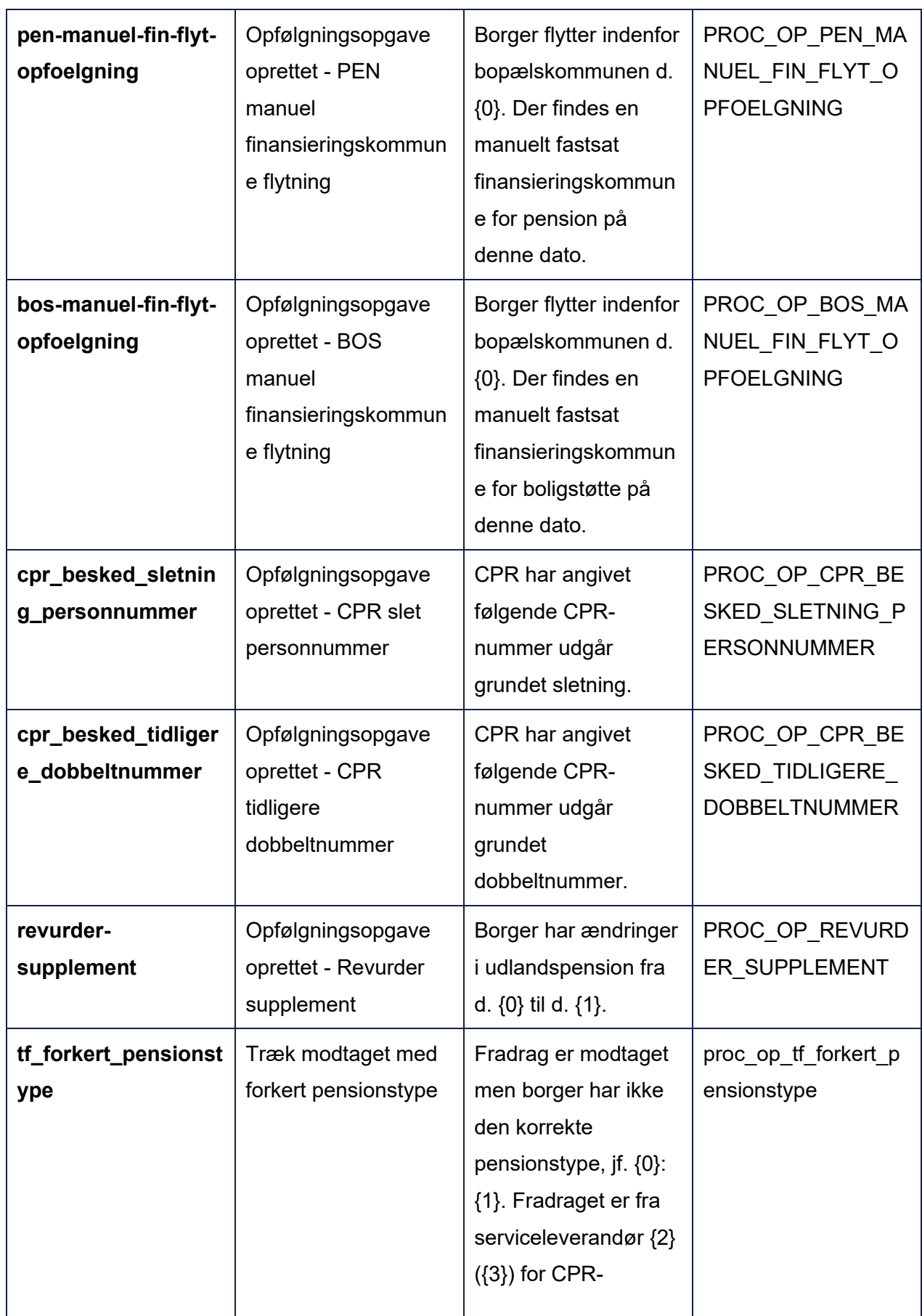

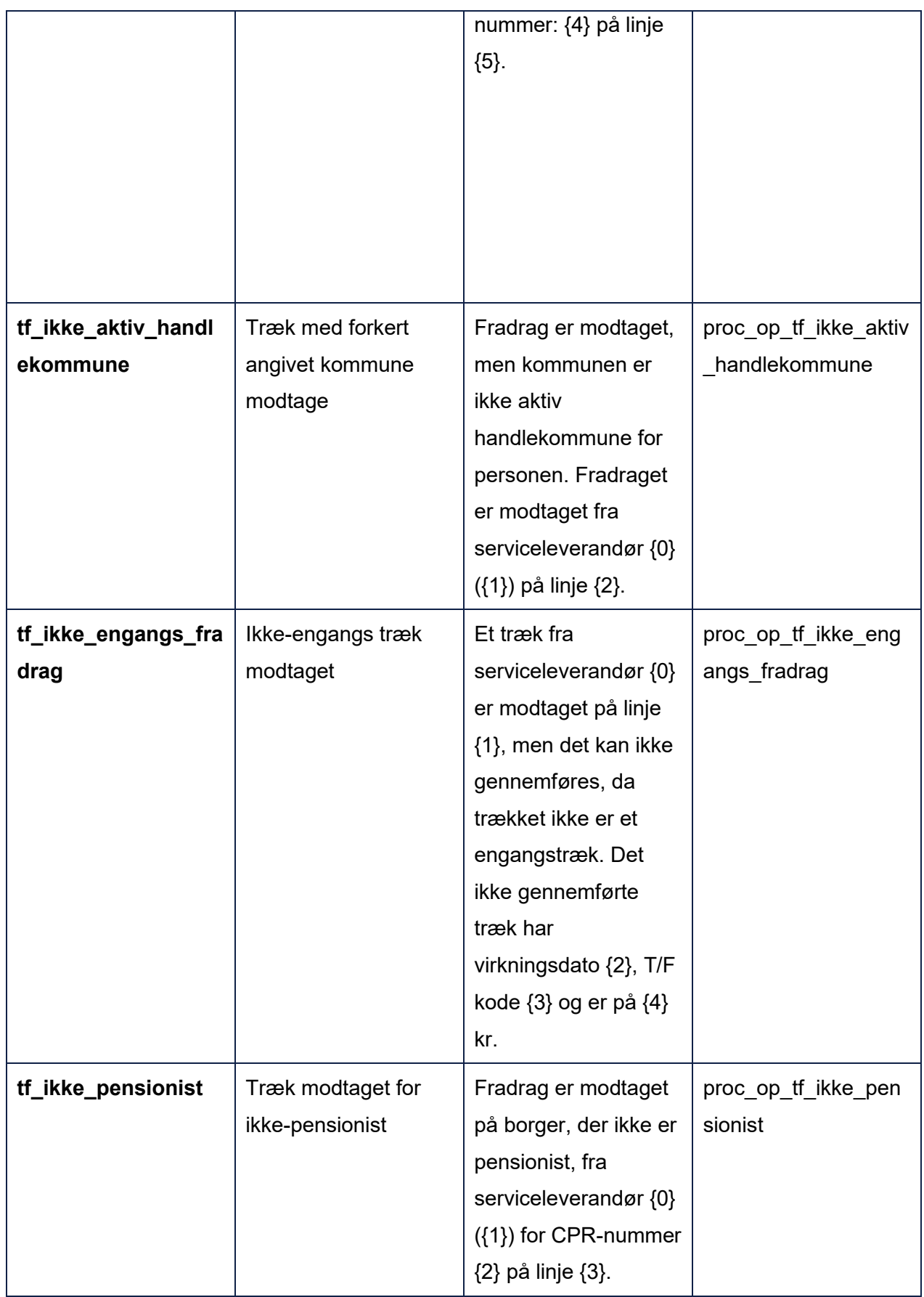

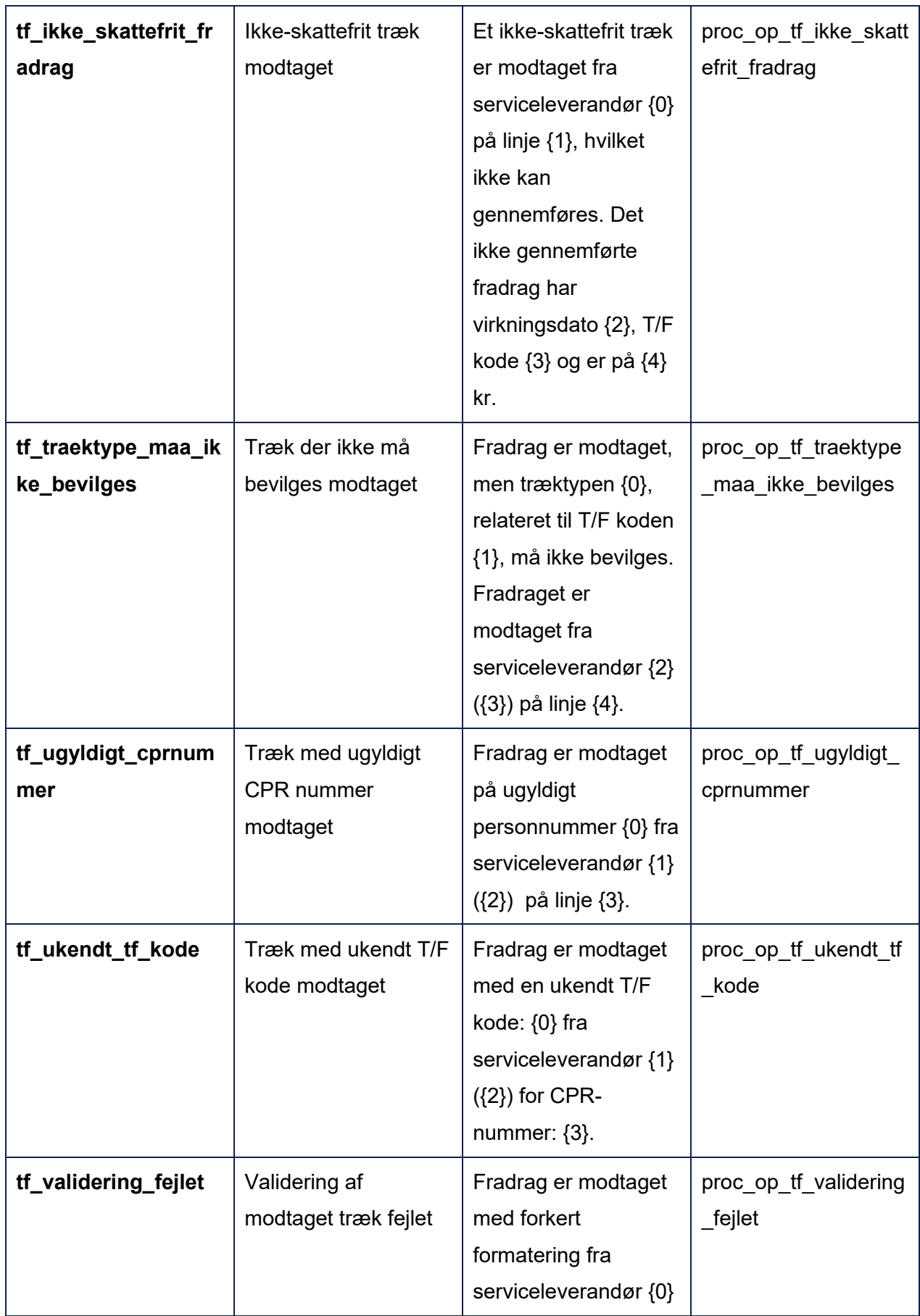

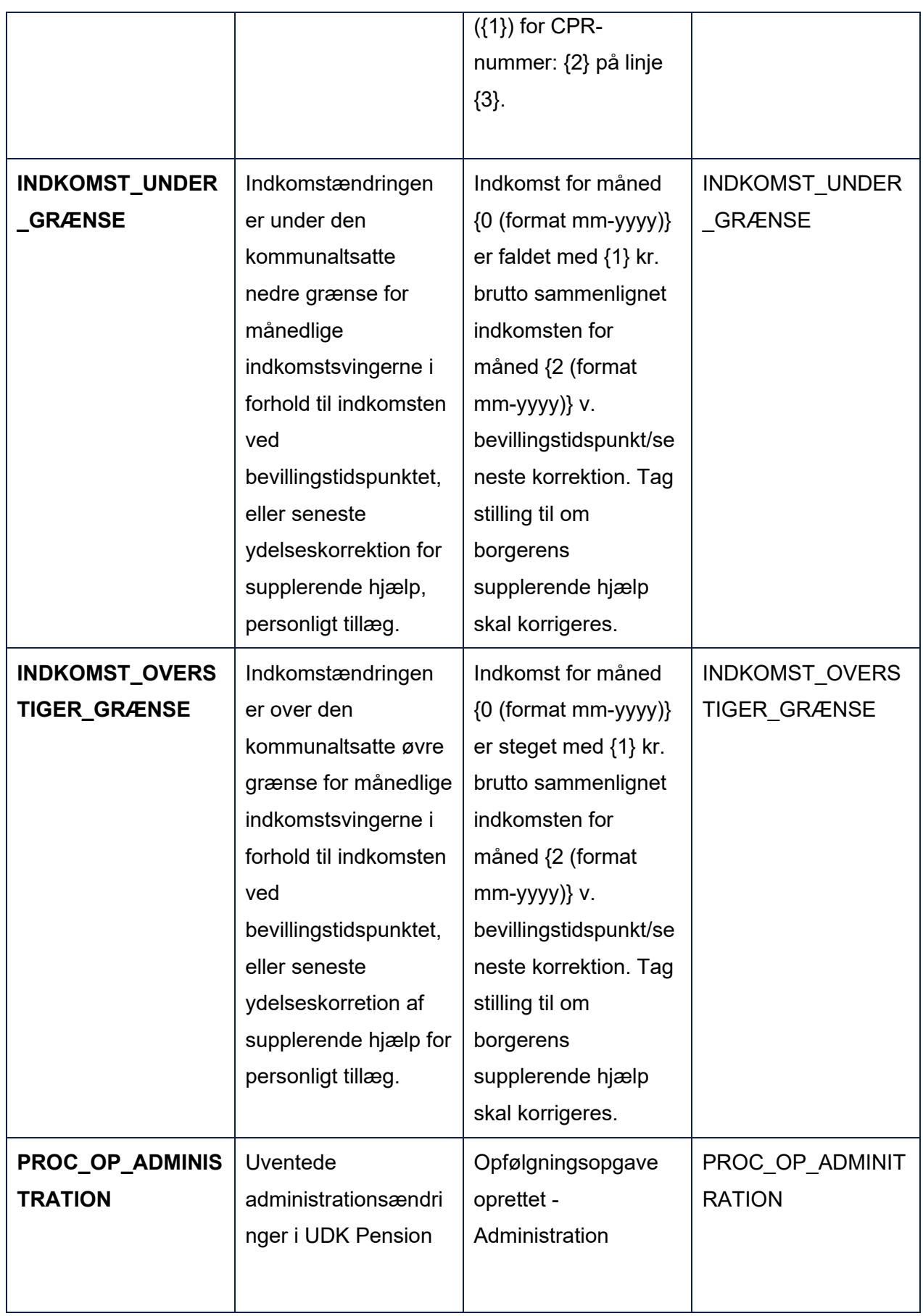

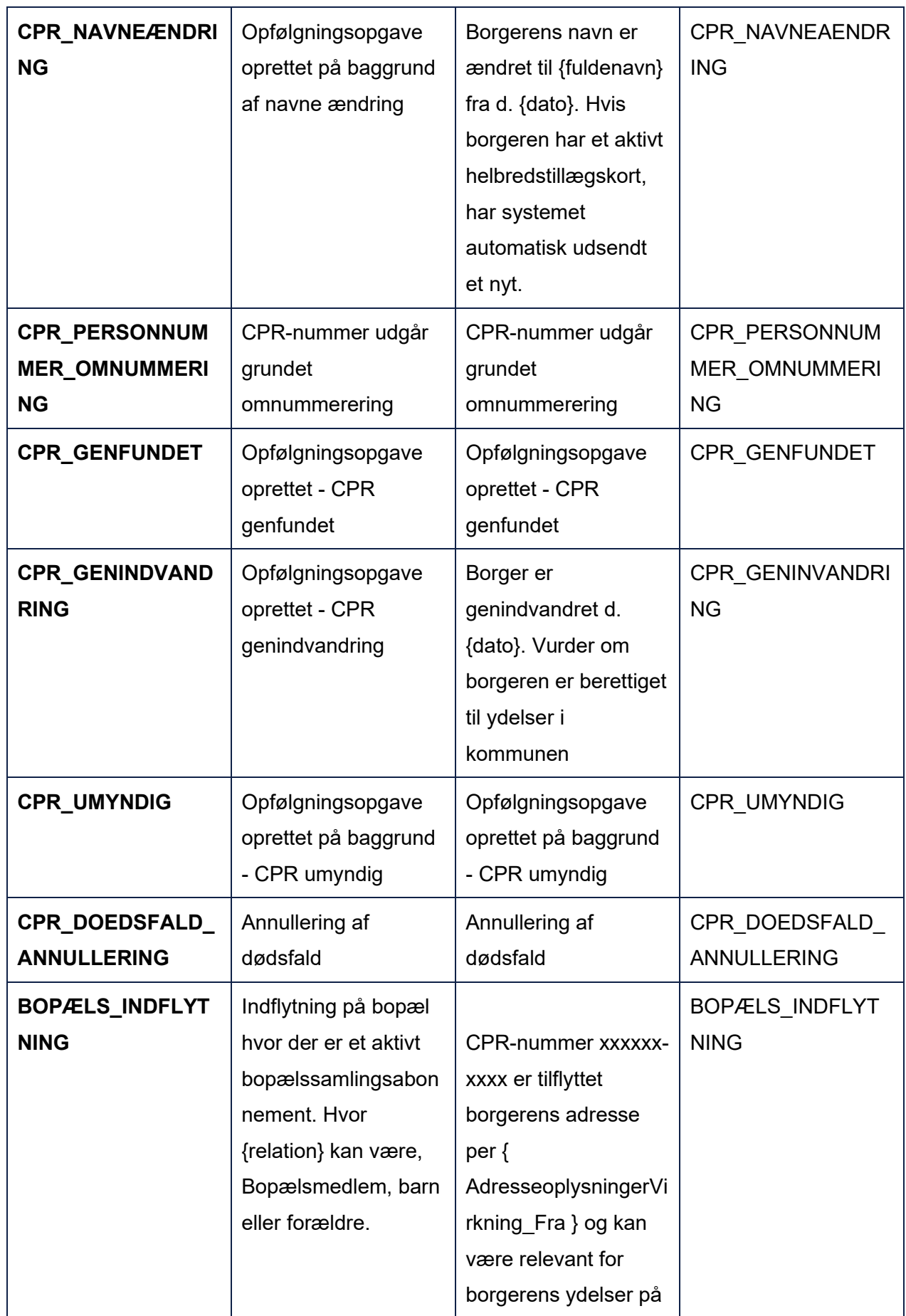

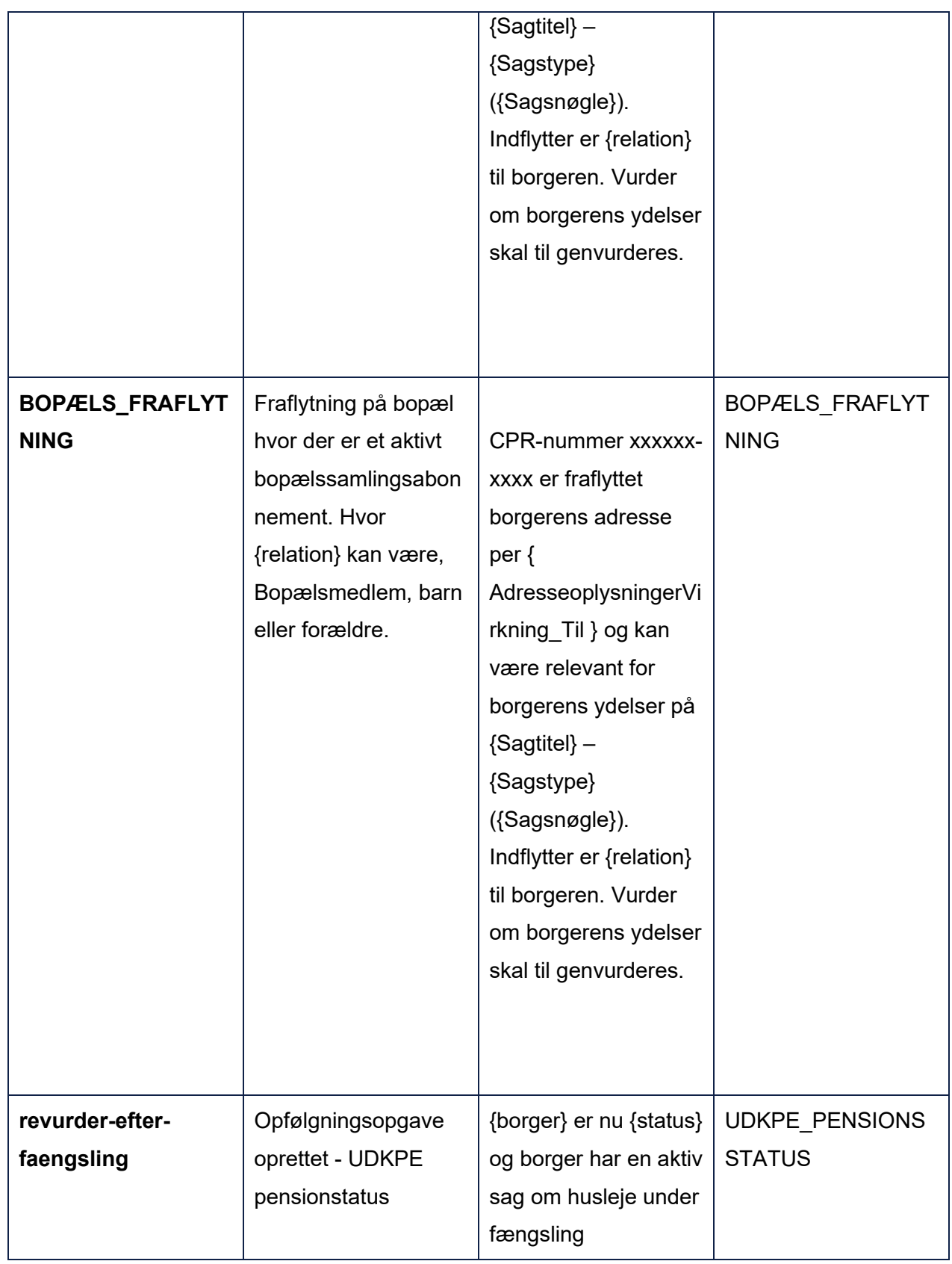

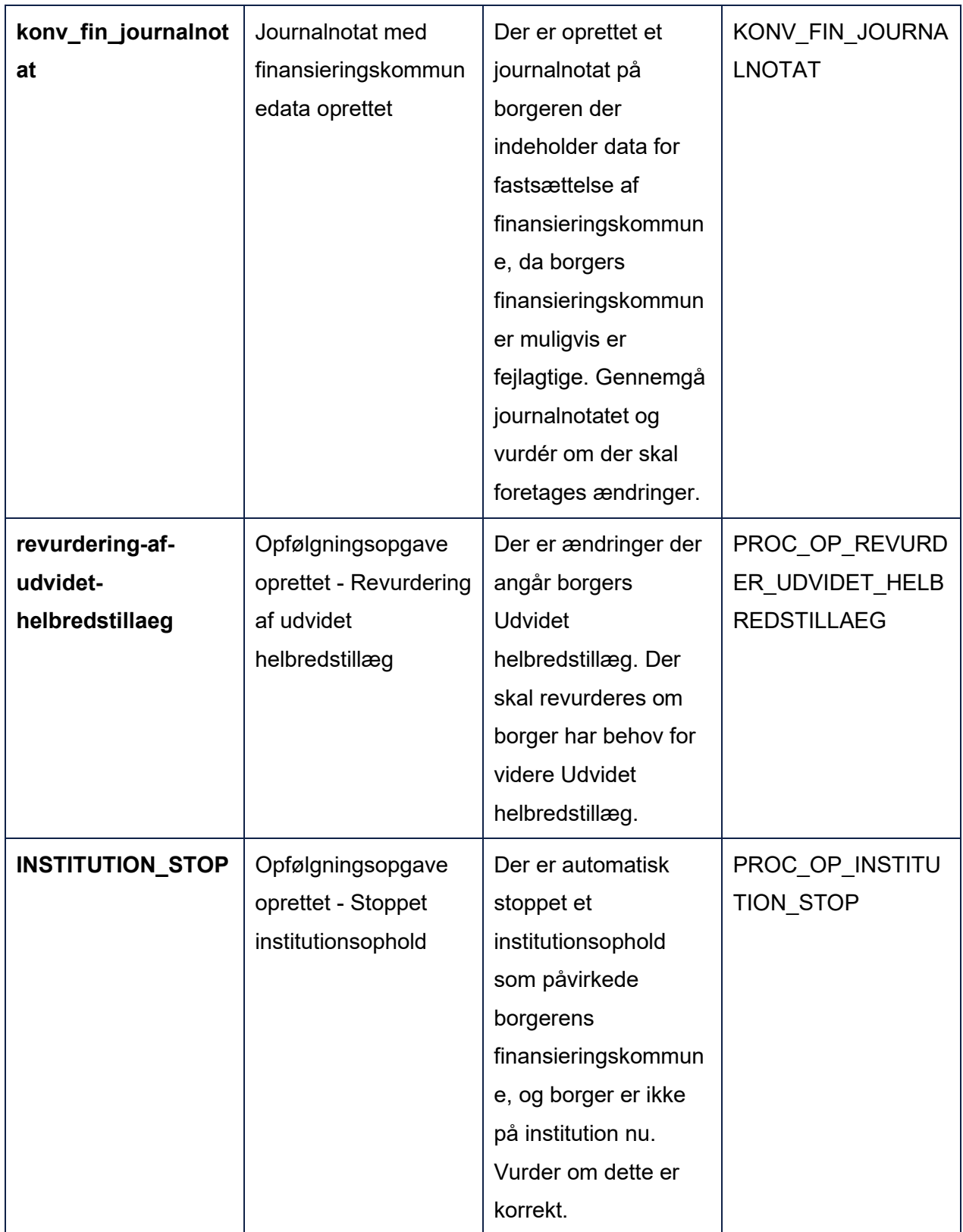

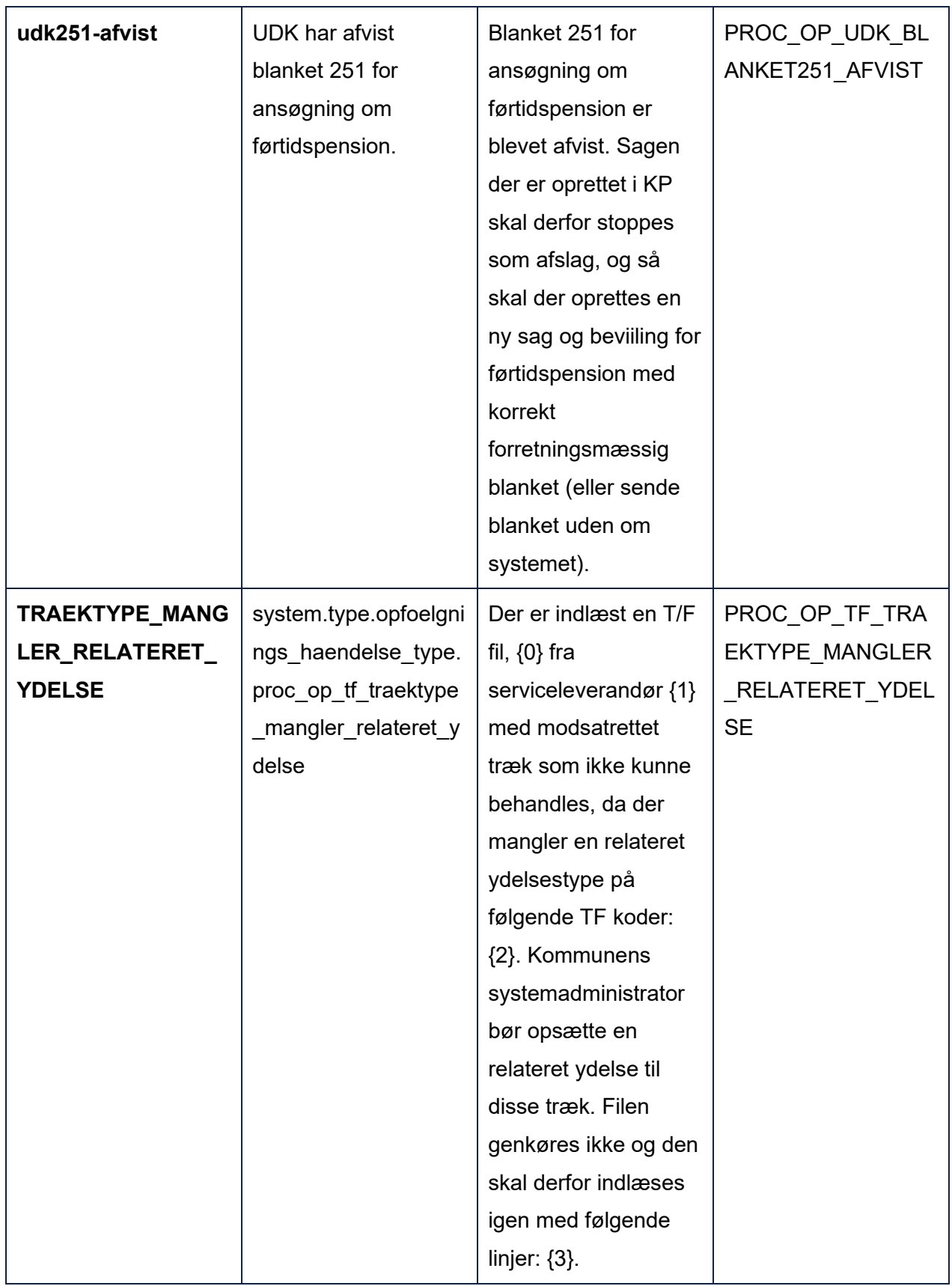

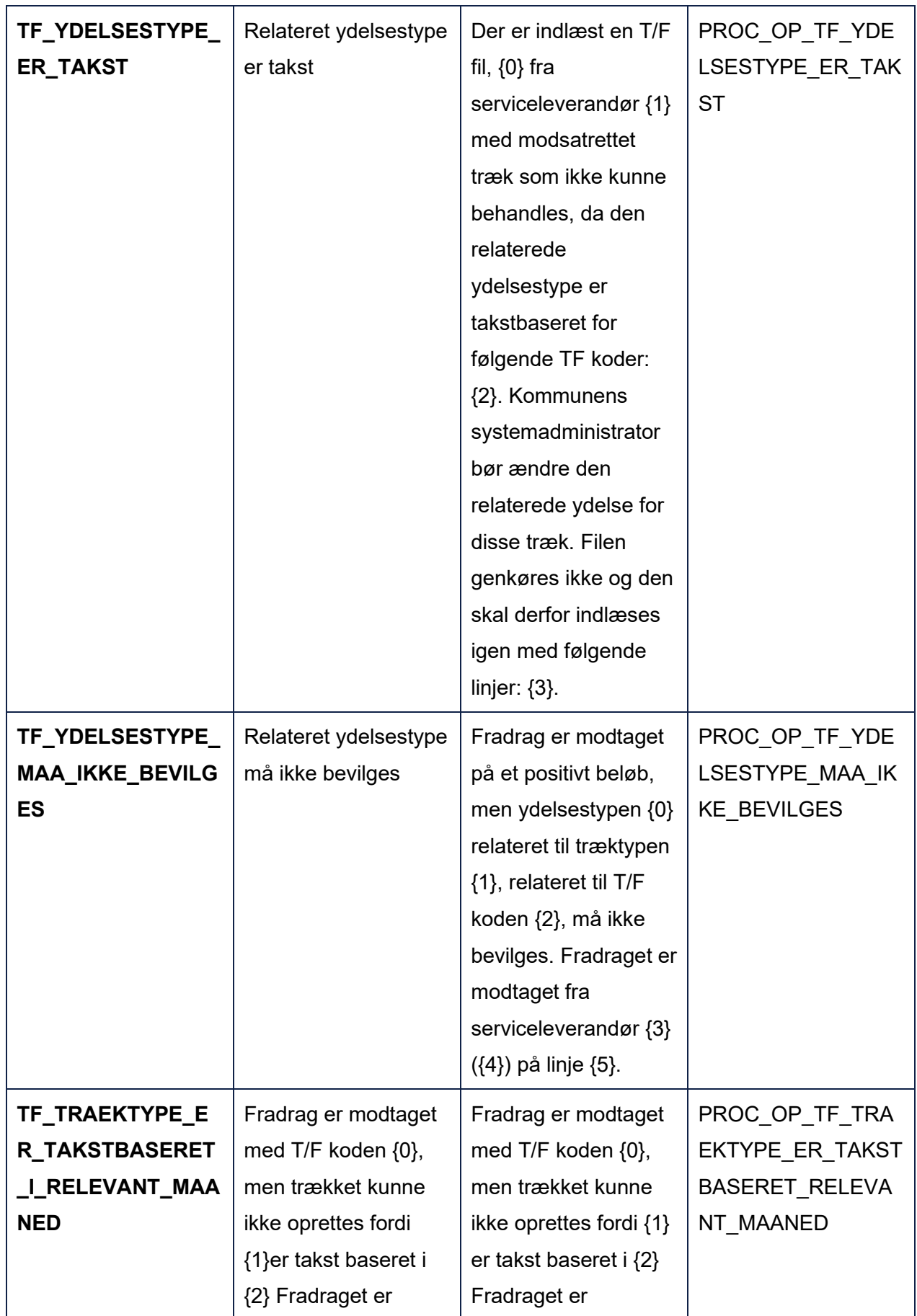

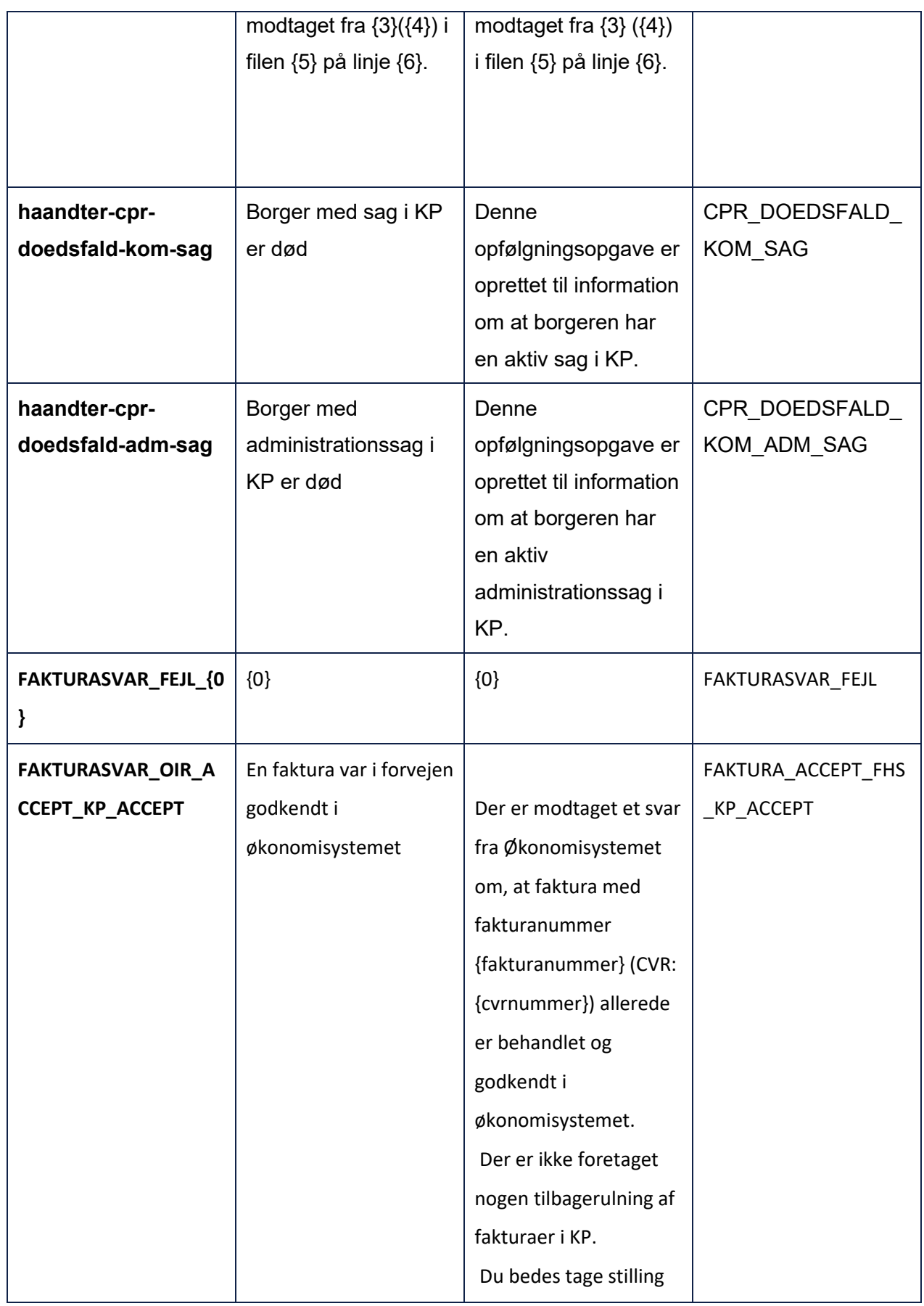

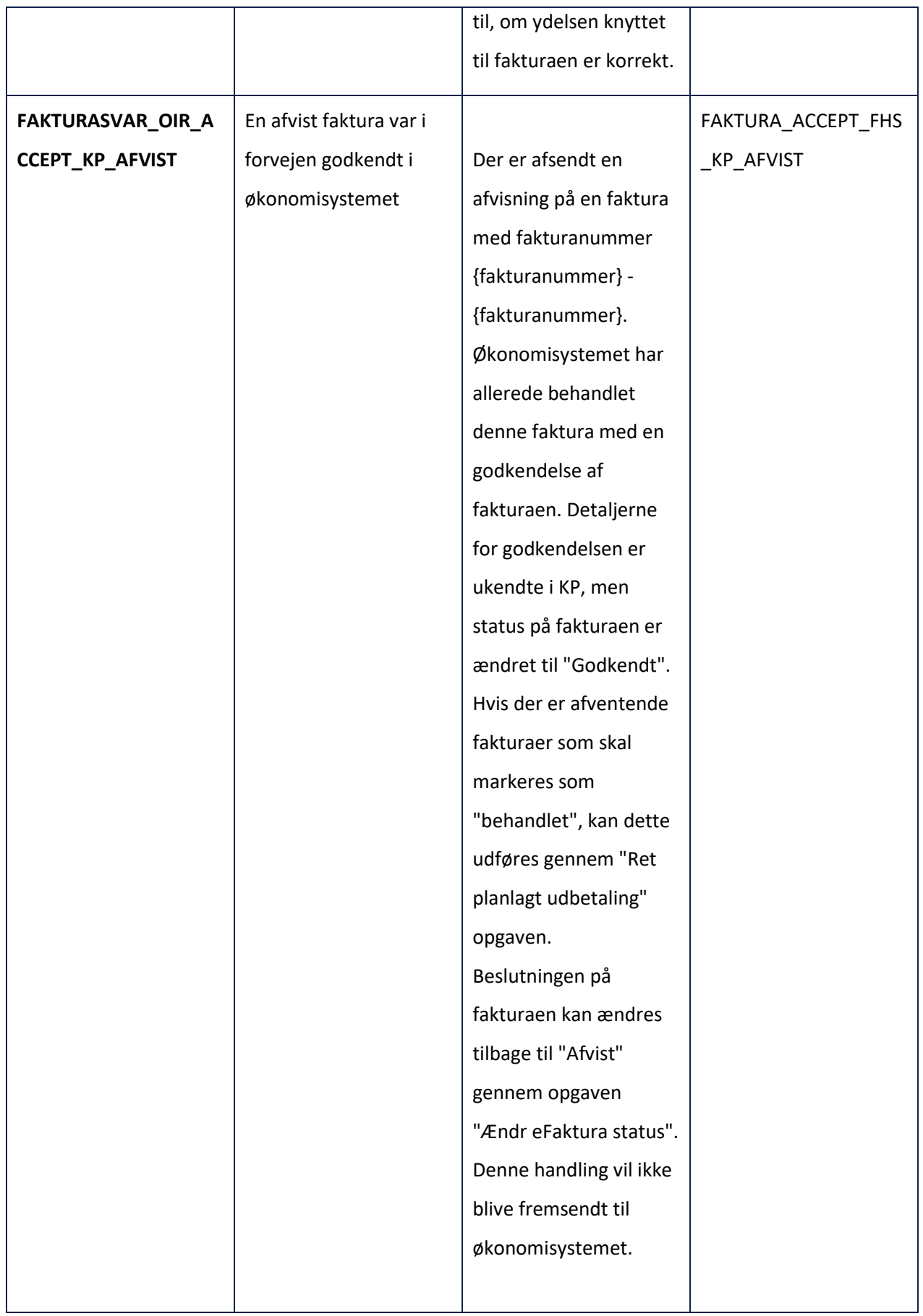

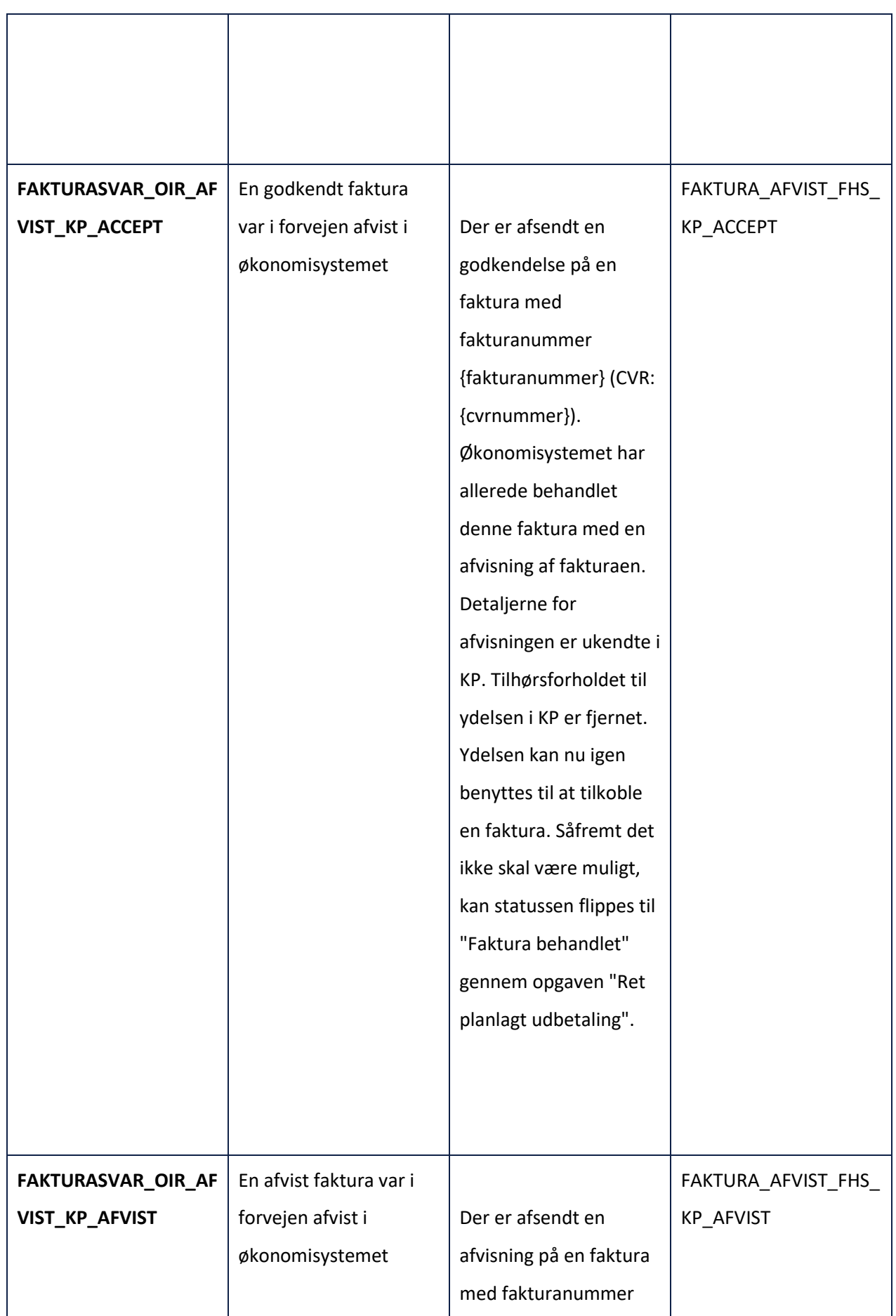

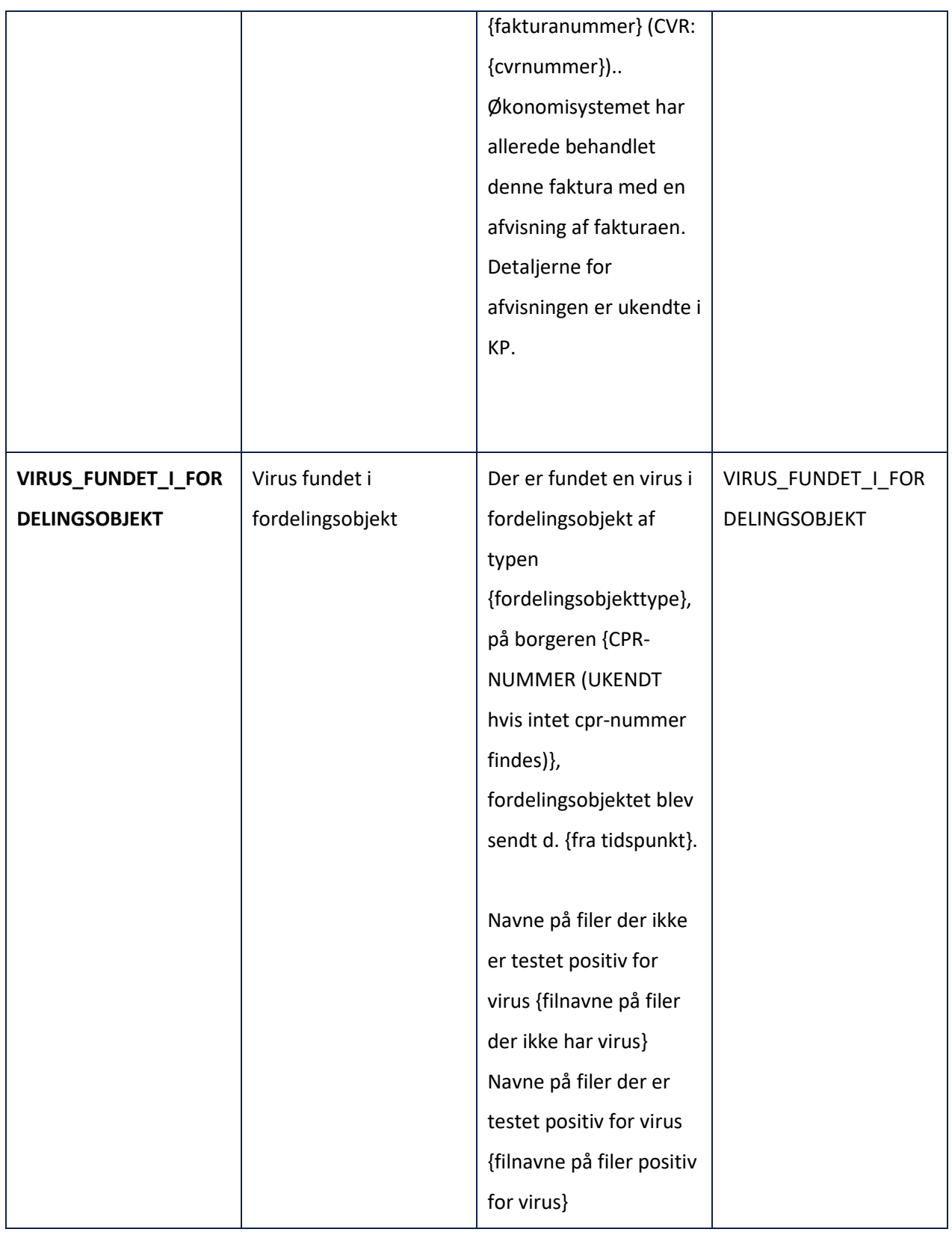

# **15.2 Sagstyper**

Dette bilag indeholder en beskrivelse af de sagstyper, der er i KP.

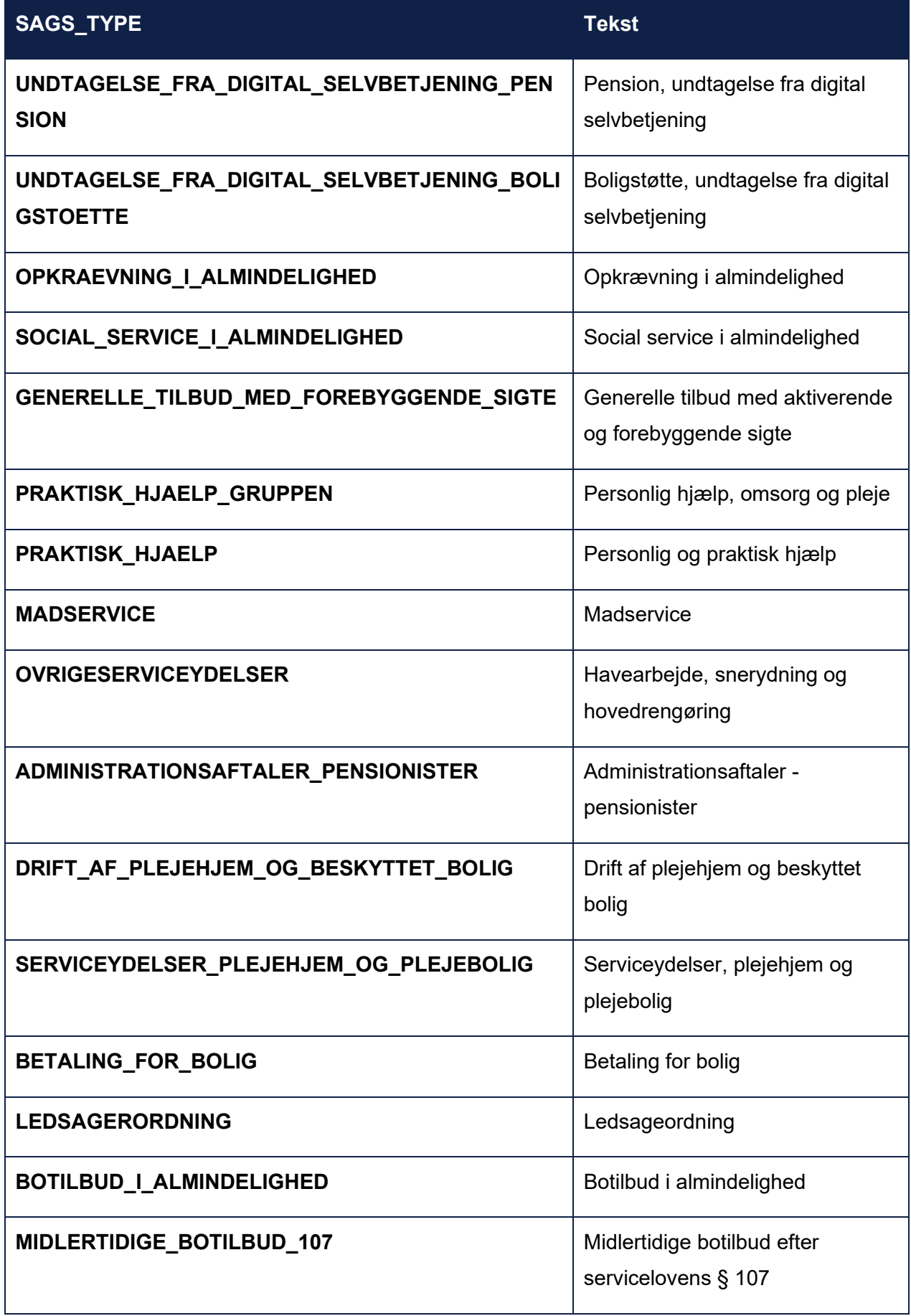

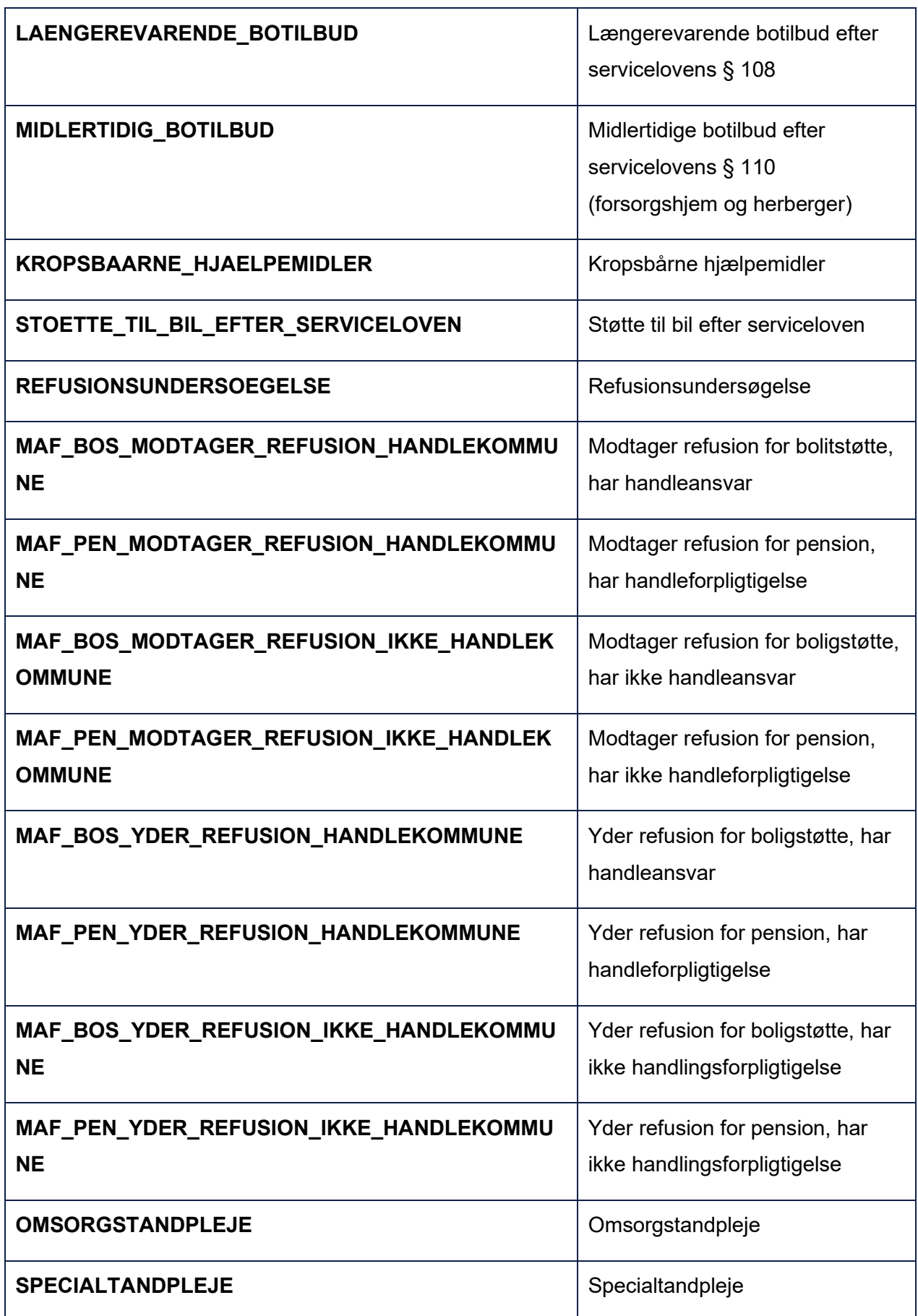

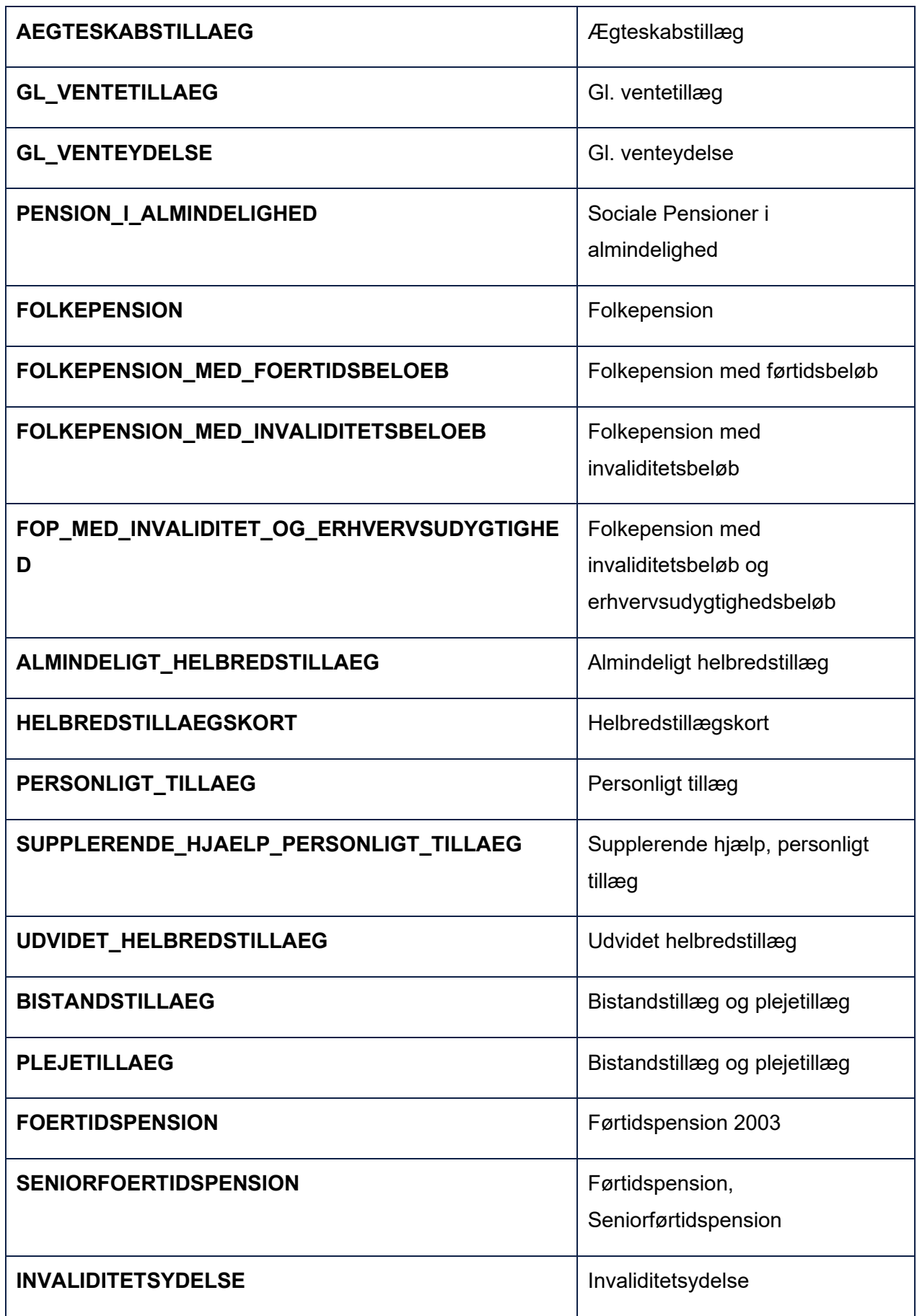

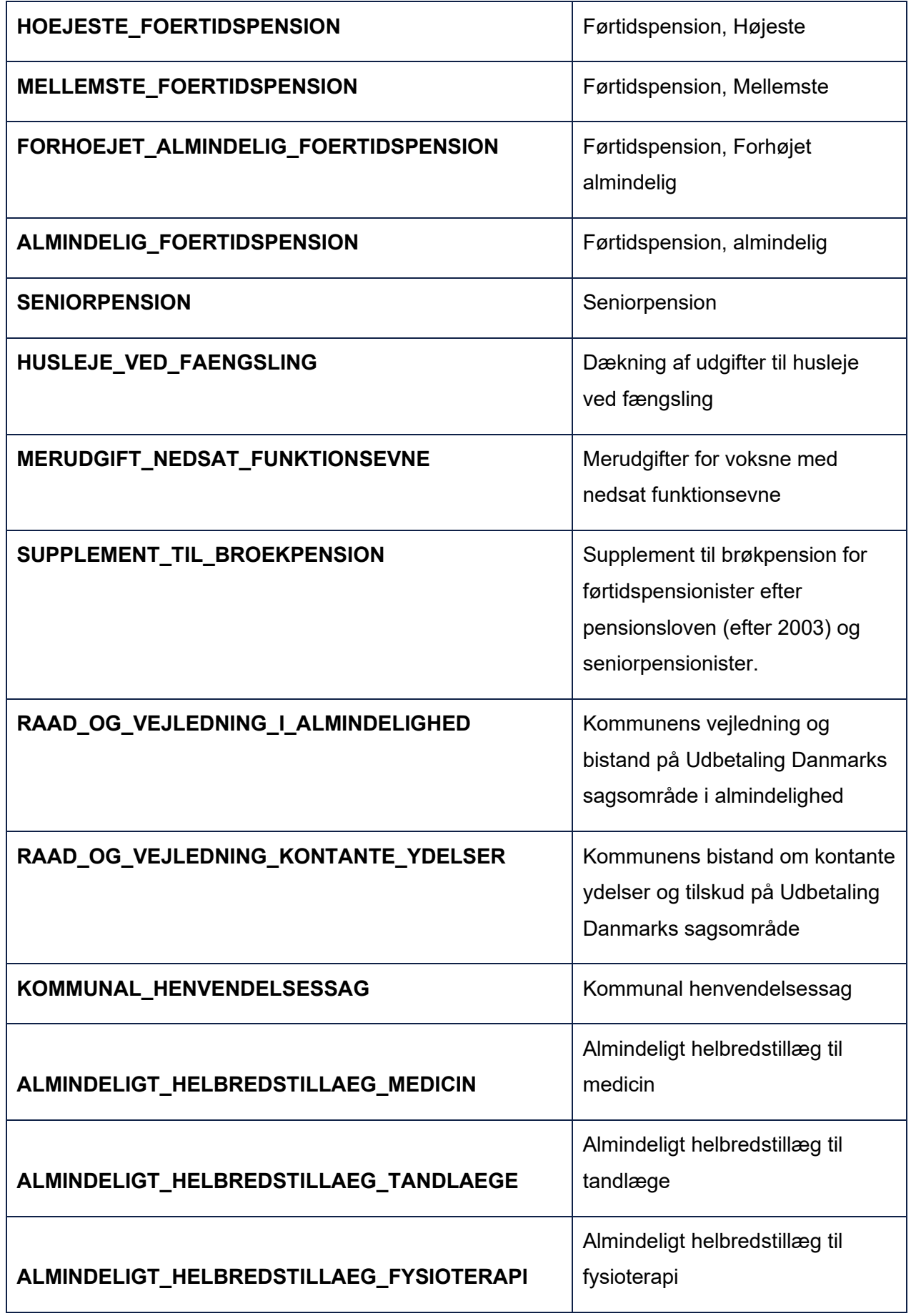

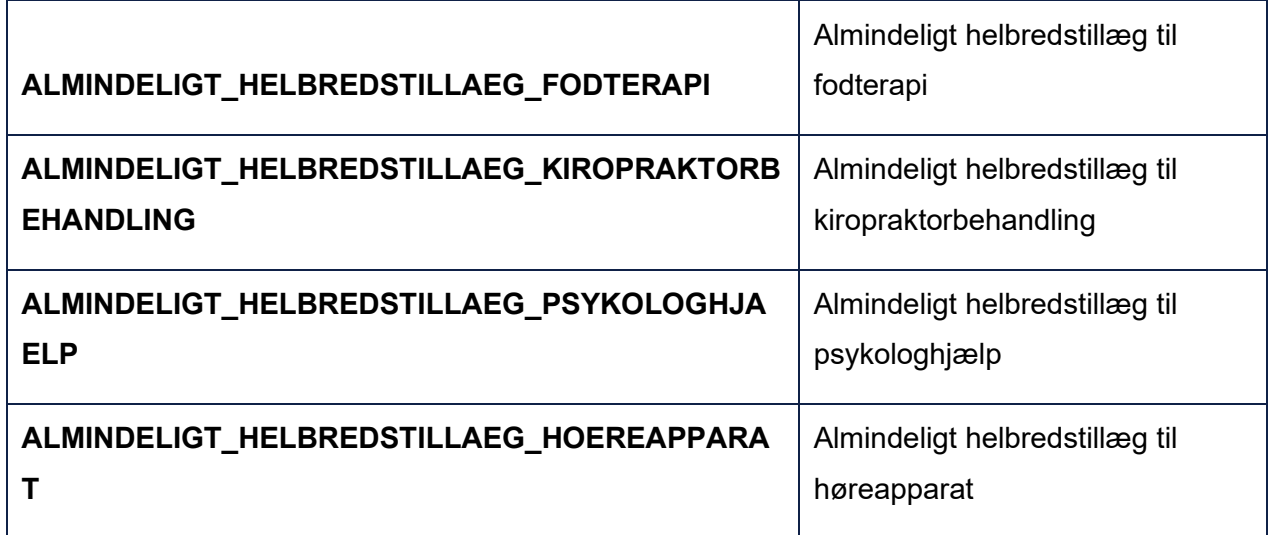

## **15.3 Rapporter**

Dette bilag indeholder en beskrivelse af de rapporttyper, der kan vælges i systemet. Din(e) tildelte rolle(r) afgør, hvilke rapporter, du kan trække ud.

For hver rapporttype beskrives, hvilke kolonner samt filtreringsmuligheder der tilbydes. Generelt for alle rapporter vil der være prævalgt en periode, hvorfra rapporten trækker data. Oftest vil denne være sat til indeværende måned. Hvis en rapport ikke følger denne standard, vil det være beskrevet for den enkelte rapport. Du har mulighed for selv at angive periode.

#### **15.3.1 Dokumenter**

Denne rapport har til formål at give overblik over kommunes dokumenter.

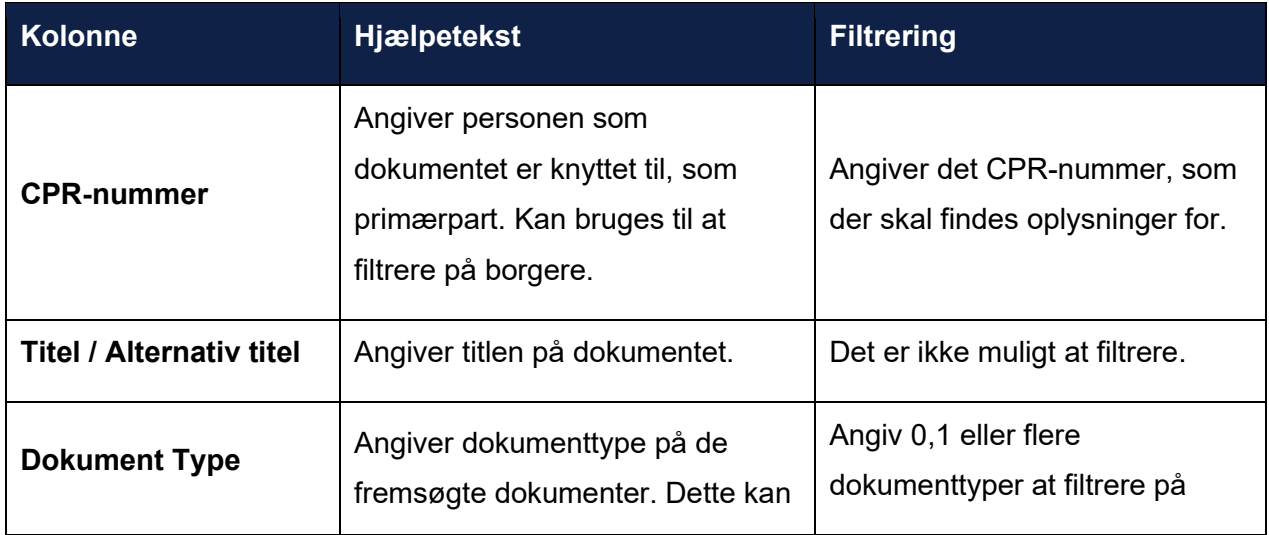

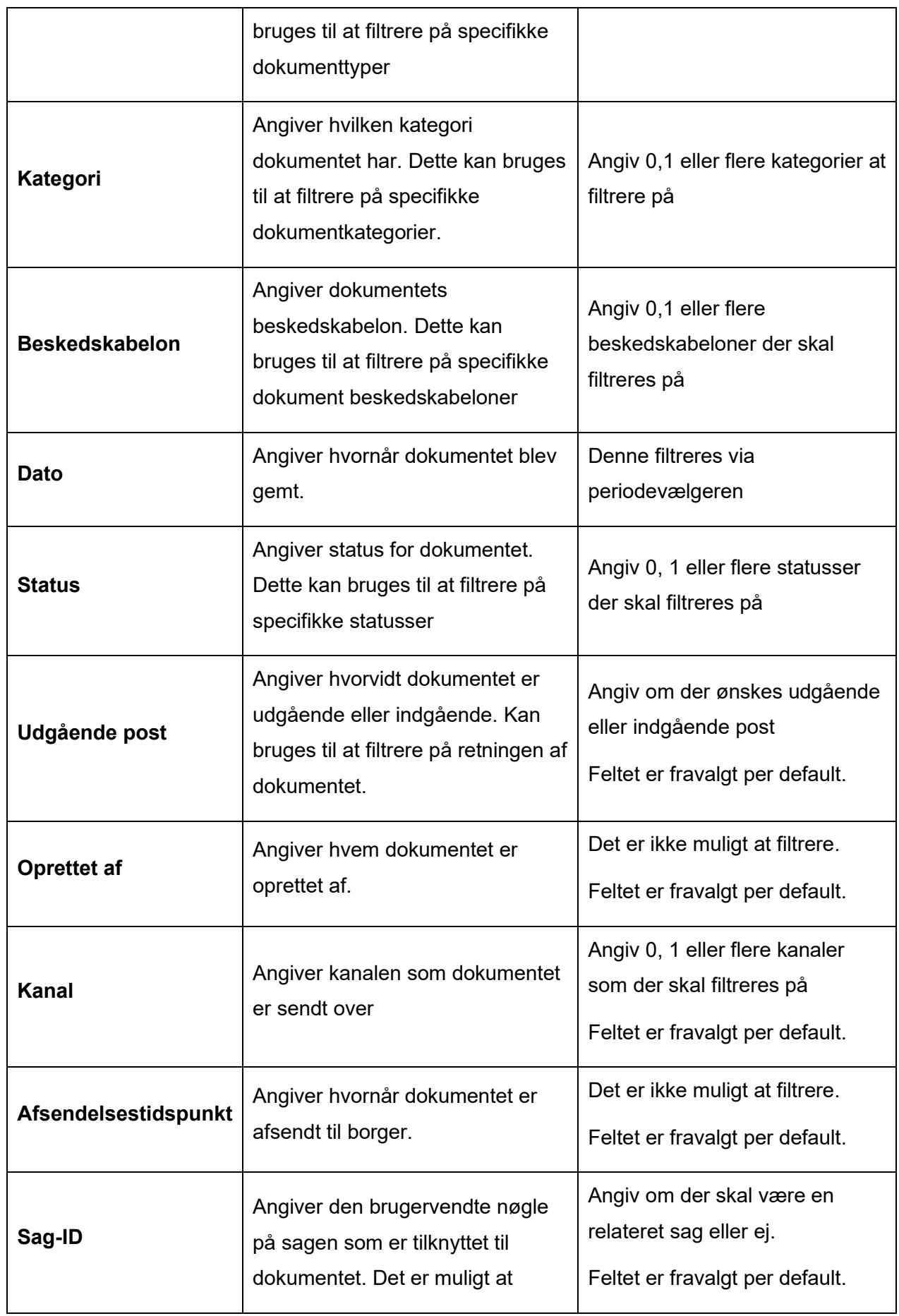

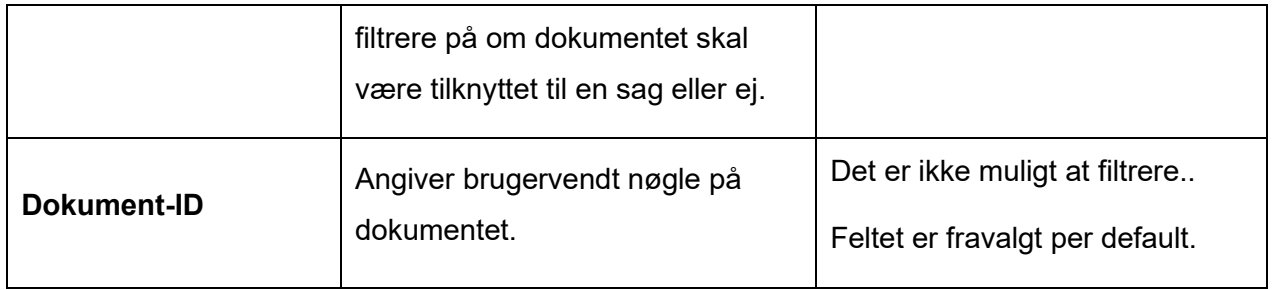

# **15.3.2 Finansiering KMF/MAF**

Denne rapport har til formål at give overblik over kommunal medfinansiering og mellemkommunal afregning.

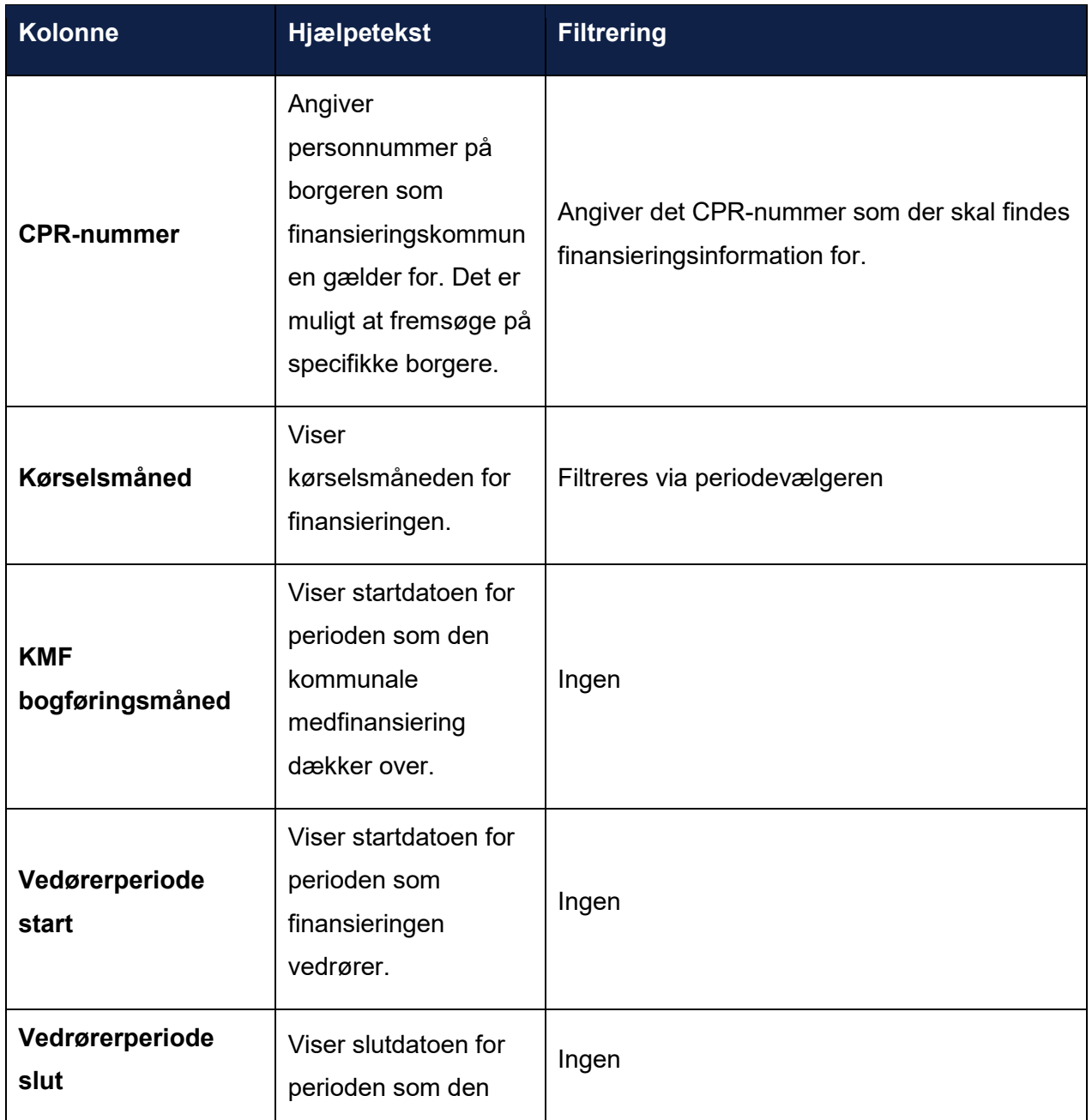

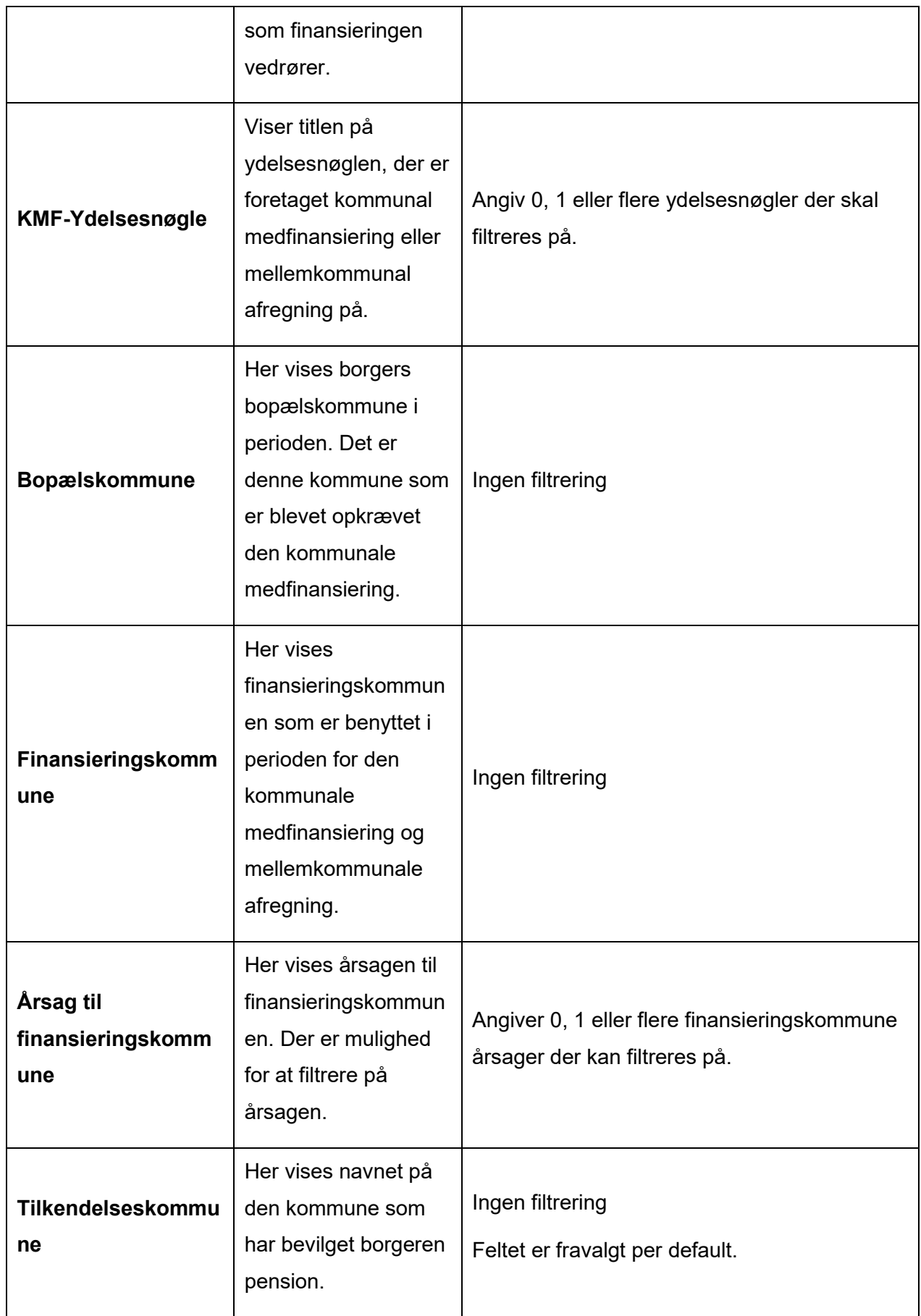

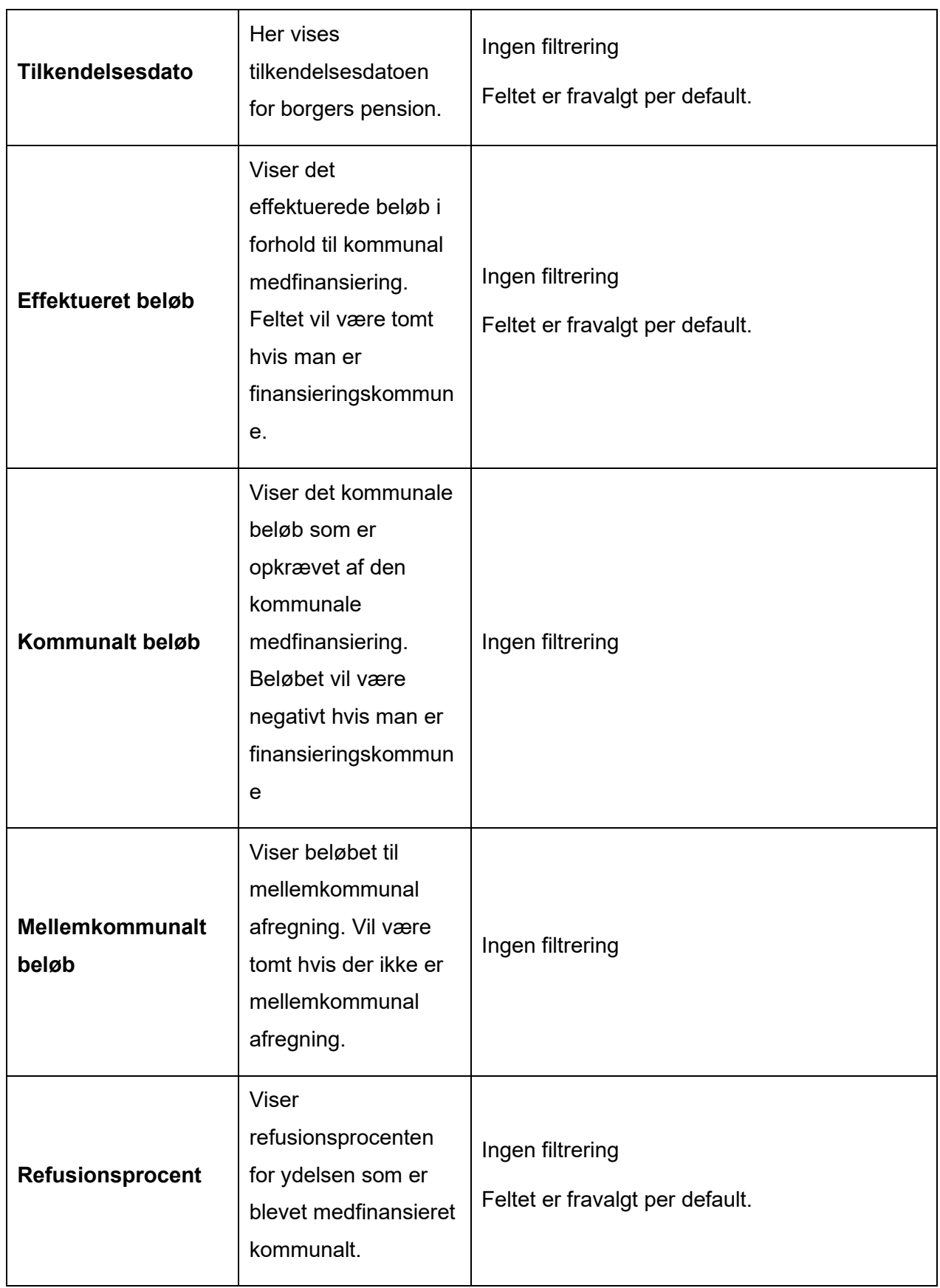

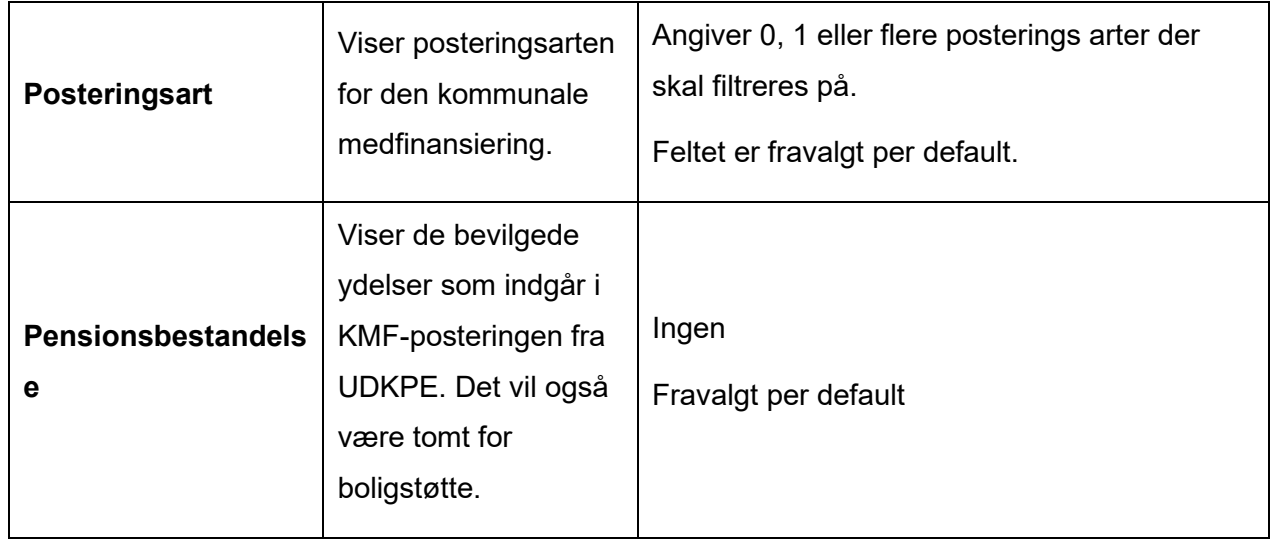

### **15.3.3 Konteringer**

Denne rapport har til formål at give overblik over kommunens konteringer.

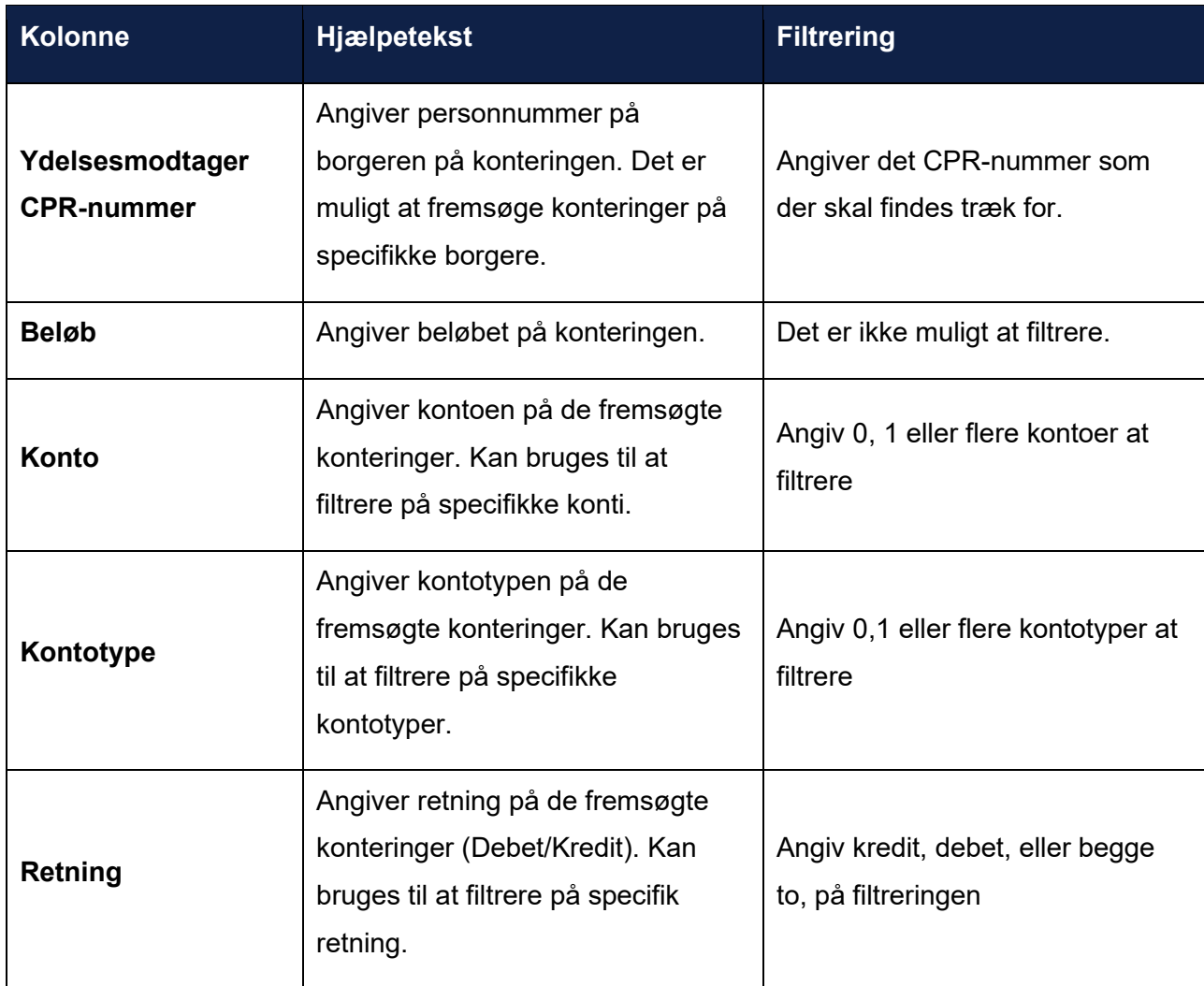

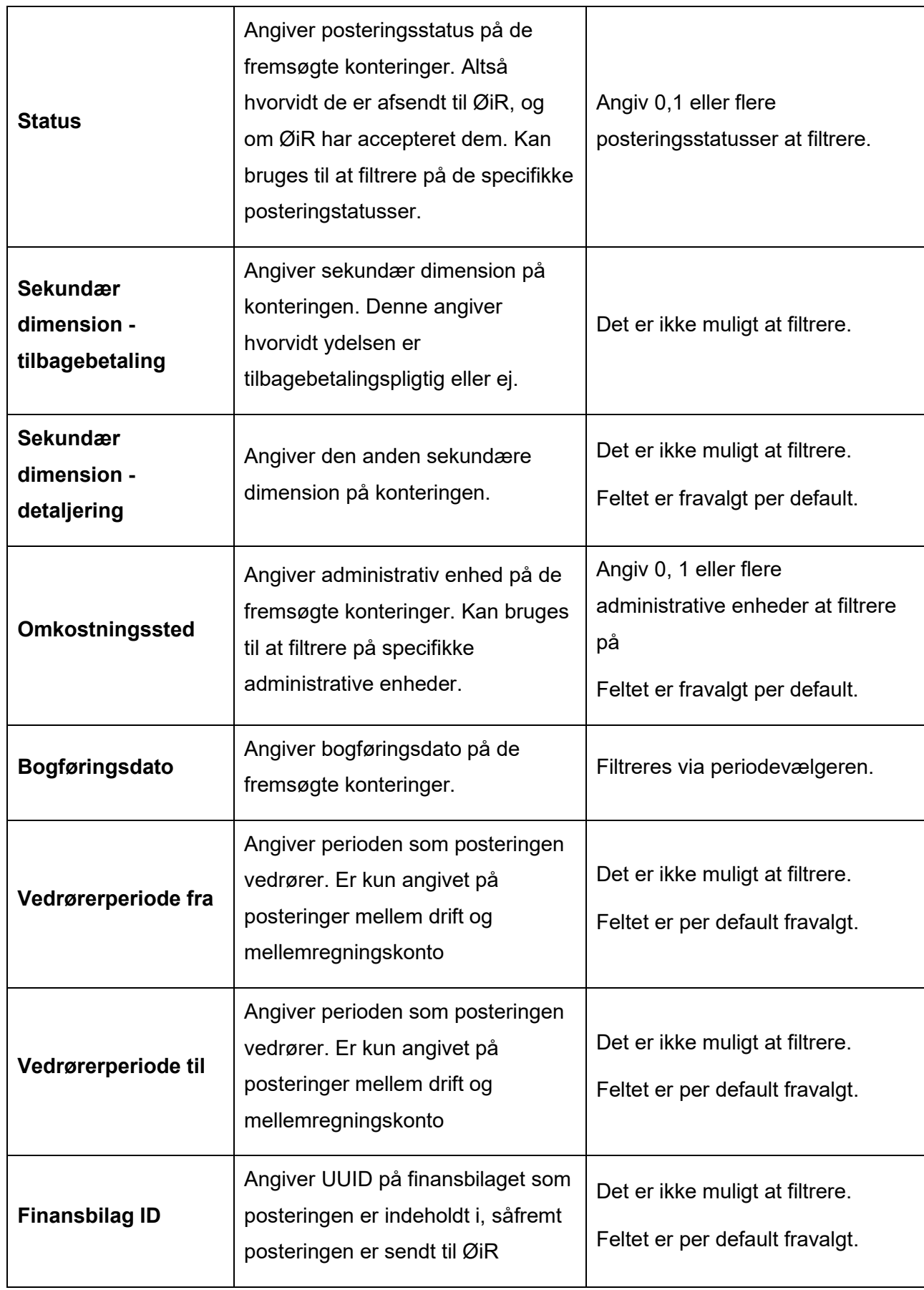

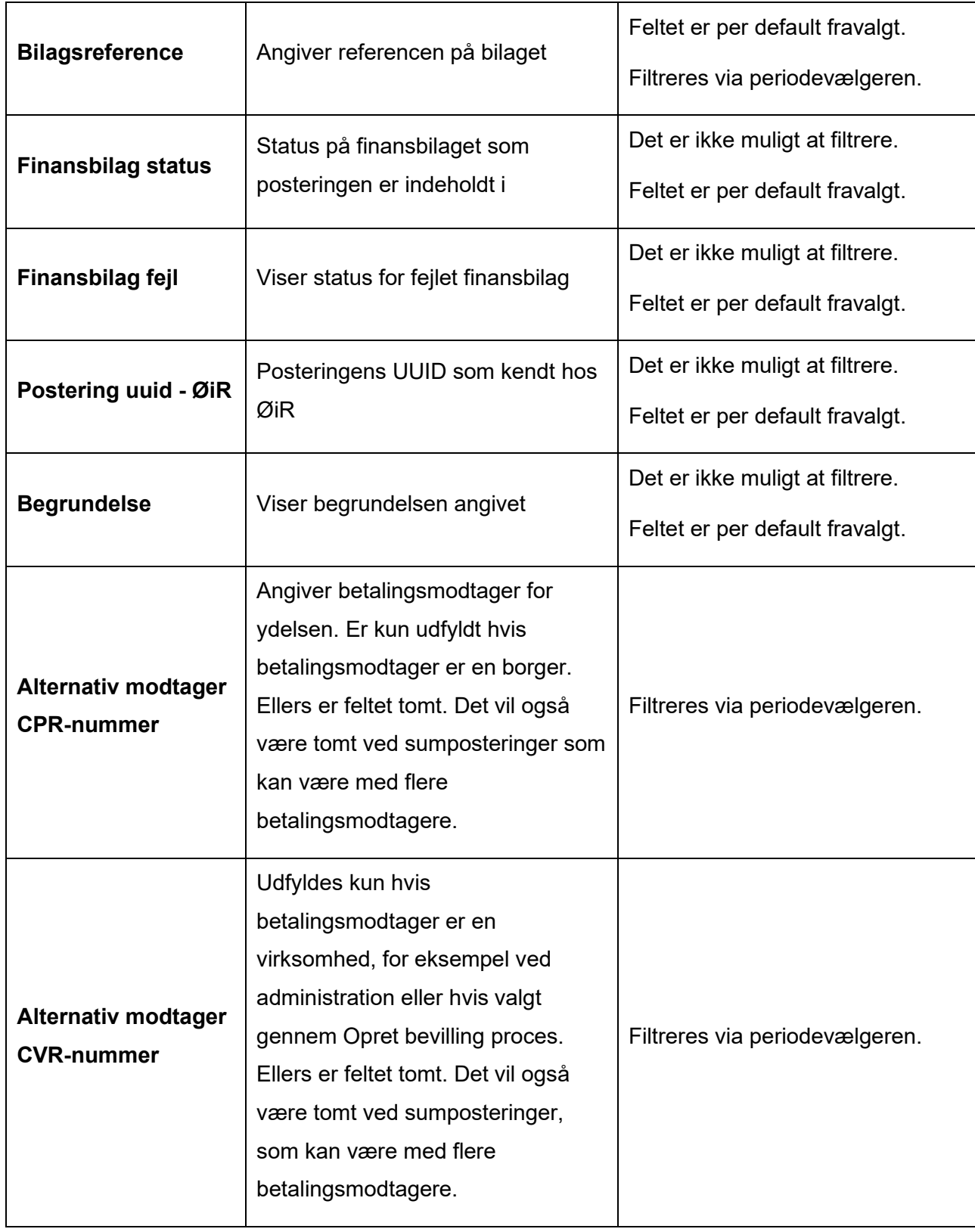

#### **15.3.4 Lokaladministration – Lokale ændringer**

Denne rapport har til formål at give overblik over kommunale/lokale ændringer til systemparametre. Den er således mest relevant for systemadministratorer.

Rapporten skal køres i kontekst af en kommune og kan ikke køres centralt.

Rapportens værdisæt inkluderer ikke binære værdier, hvorfor det ikke vil fremgå af rapporterne, hvilke ændringer der er foretaget til fx et logo eller en dokumentskabelon.

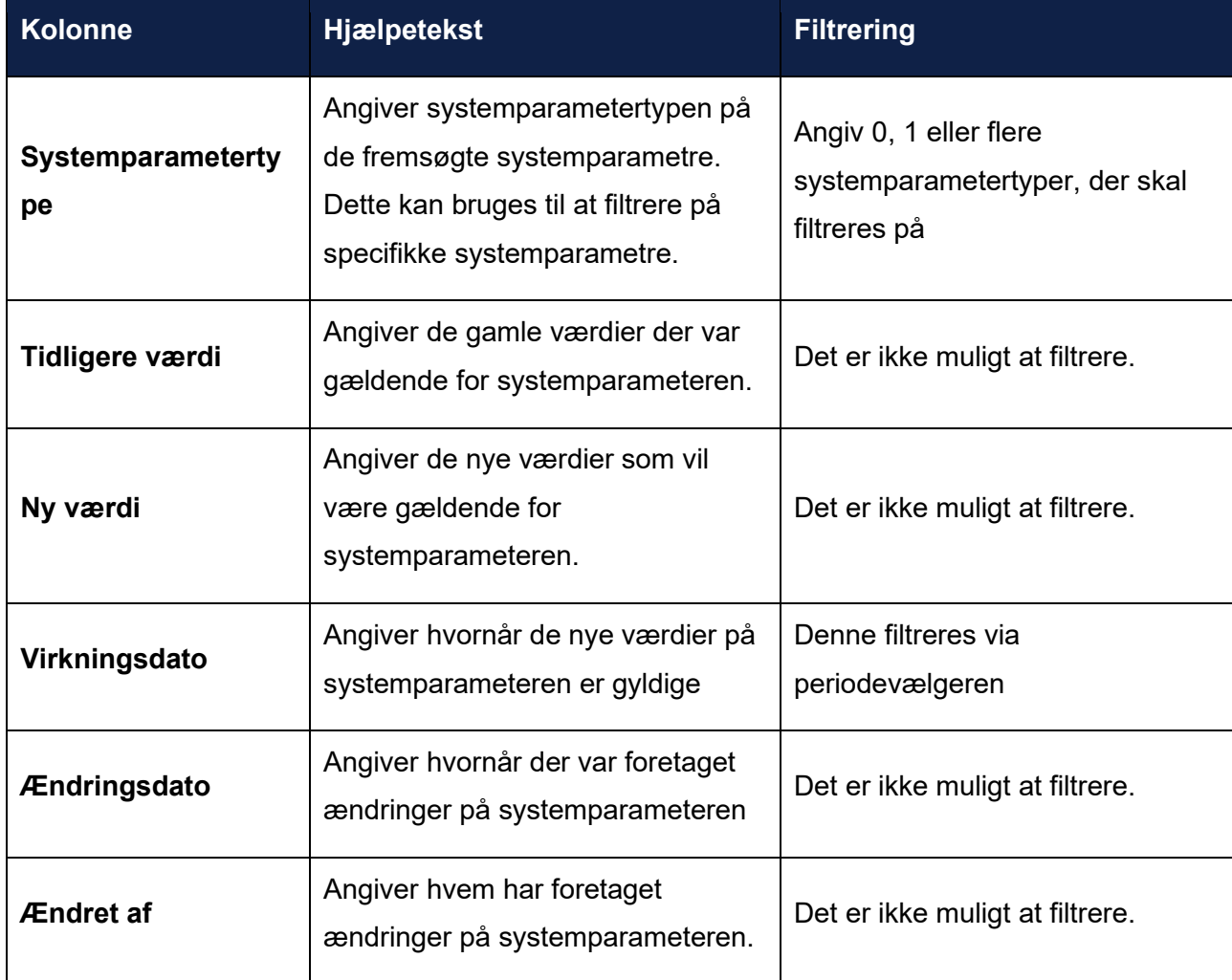

#### **15.3.5 Opgaver**

Denne rapport har til formål at give overblik over kommunens opgaver

Opgaverne er klikbare ved visning direkte i systemet, hvis der er behov for at kunne tilgå den enkelte opgave igennem rapporten.

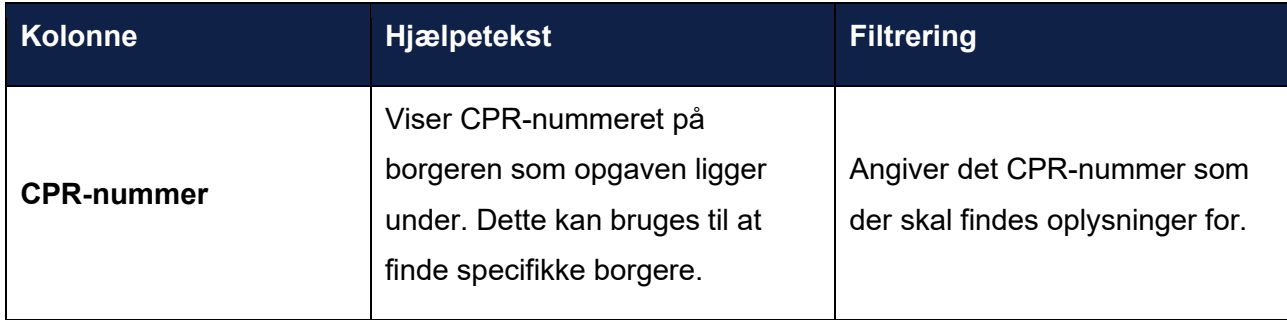

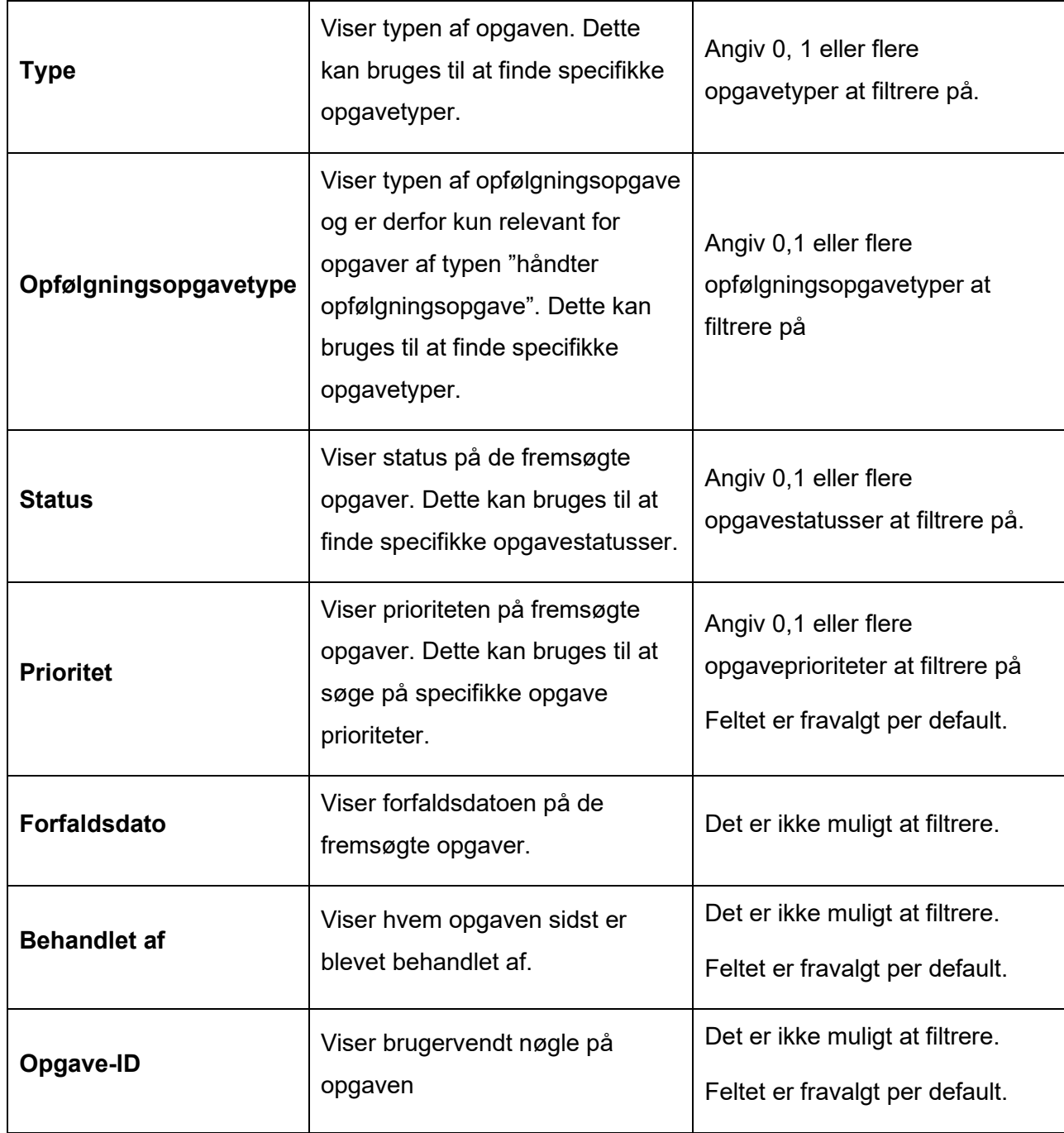

# **15.3.6 Sagsrapport**

Denne rapport har til formål at give et overblik over kommunens sager.

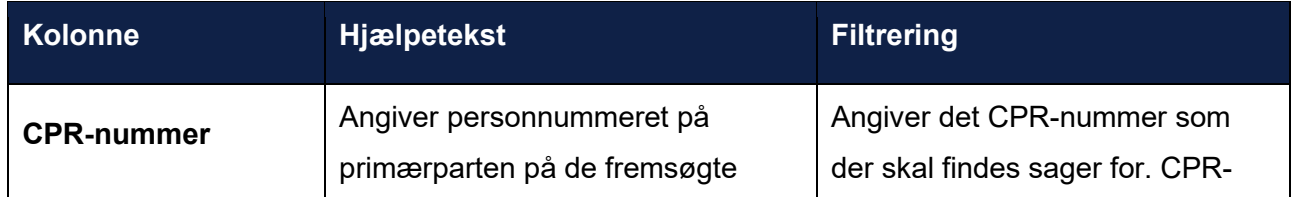

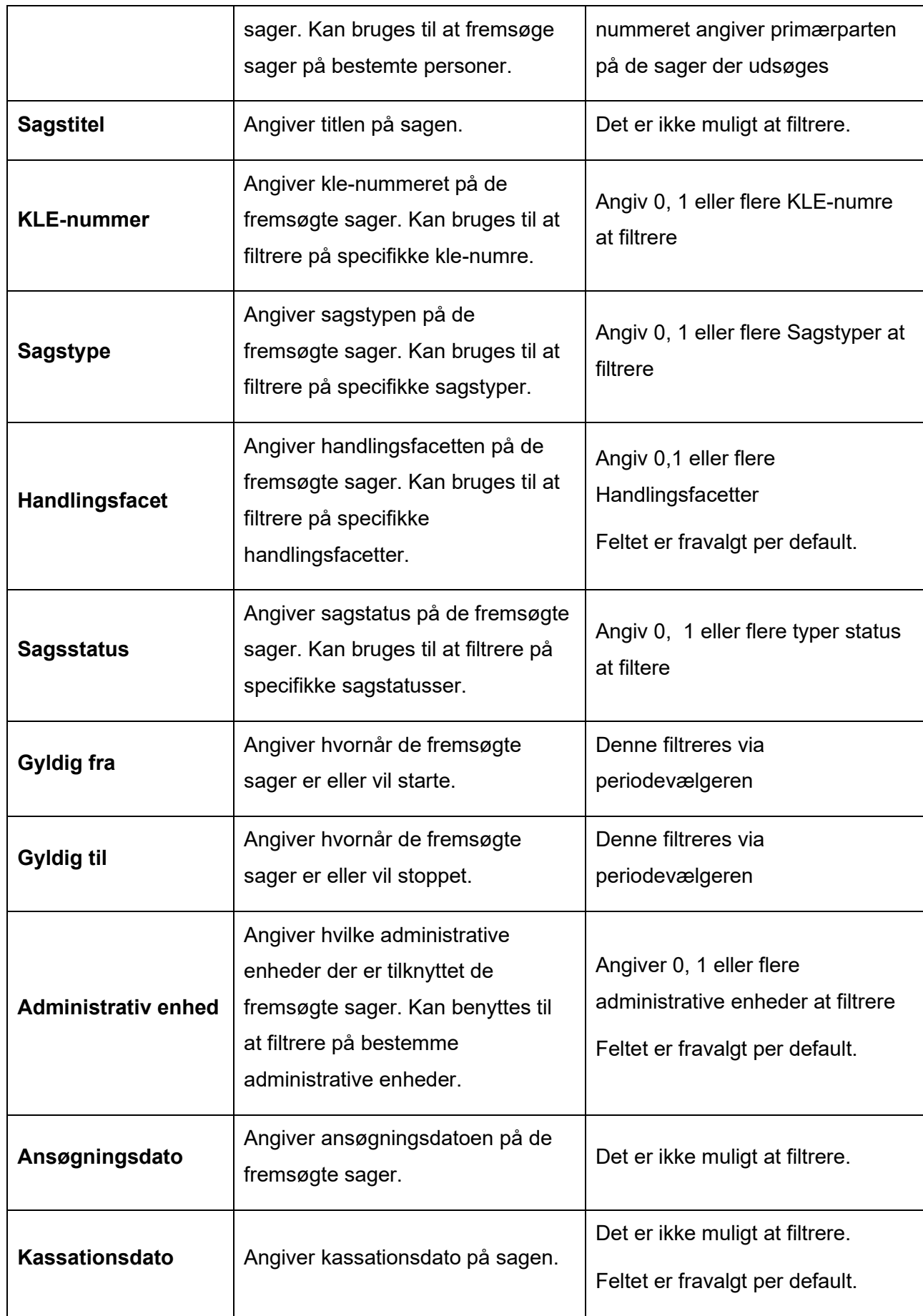

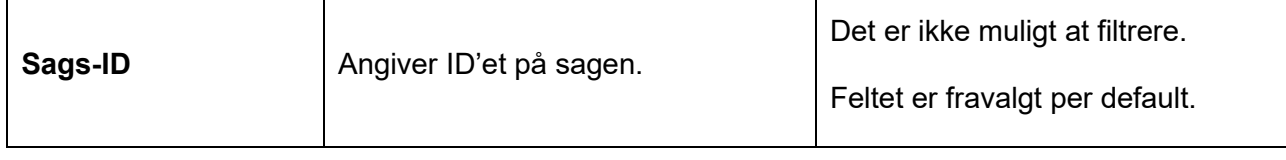

#### **15.3.7 Stamoplysninger**

Denne rapport har til formål at give et samlet og større overblik over borgeren. Der vil være en række per borger.

Det er kun muligt at få information om borgere, hvor du er handlekommune eller finansieringskommune for borger på den dag, som du henter information fra.

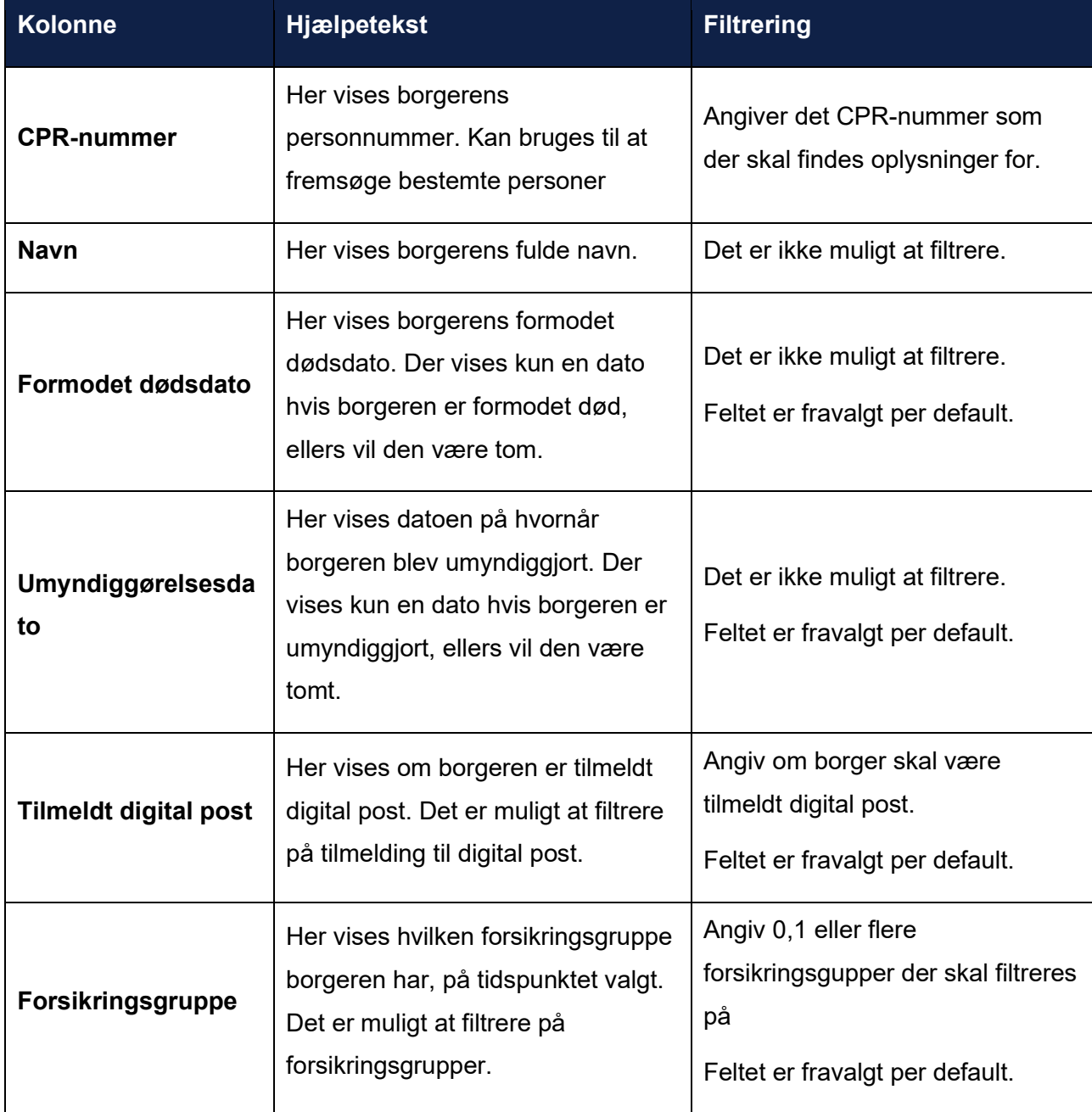

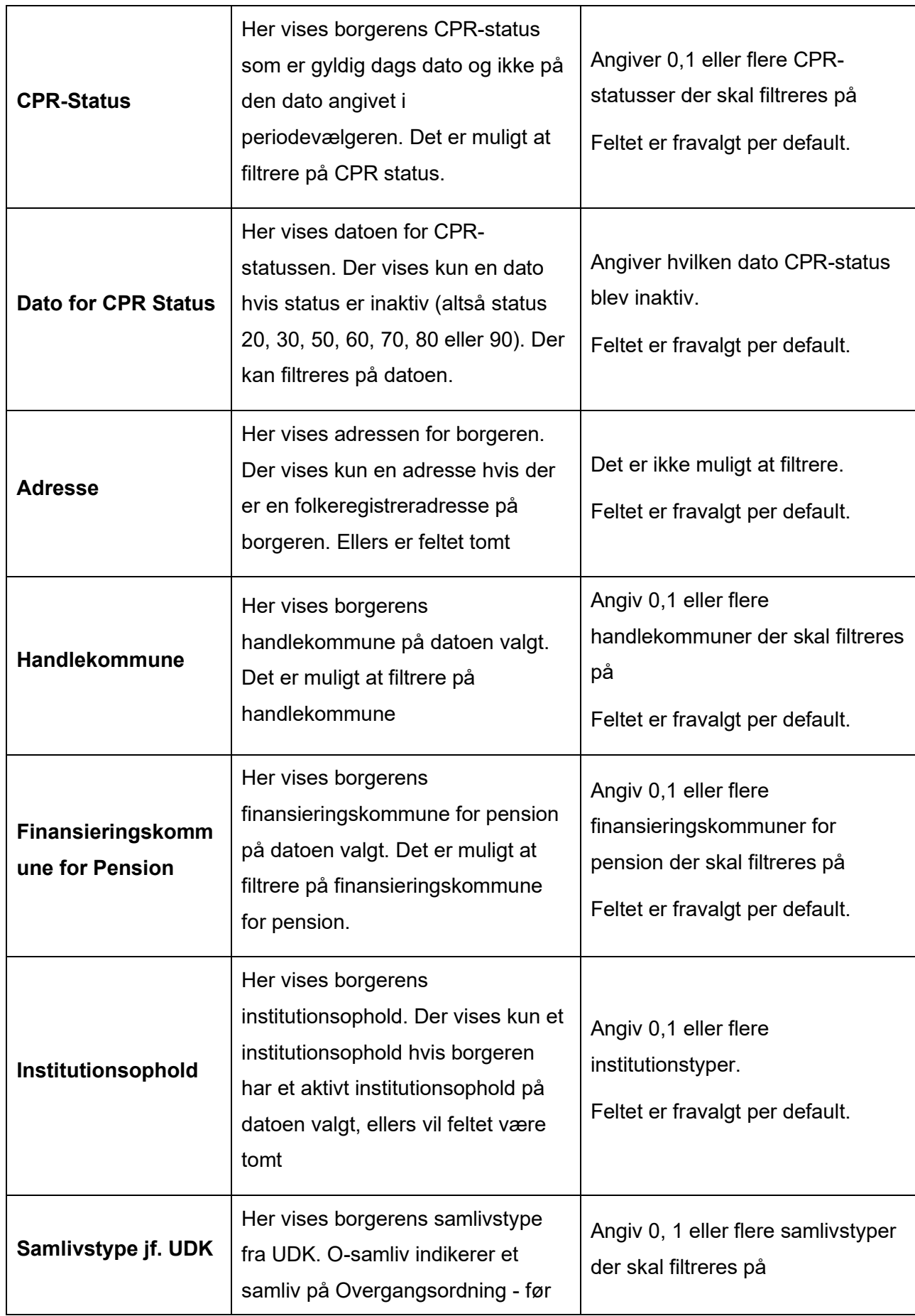

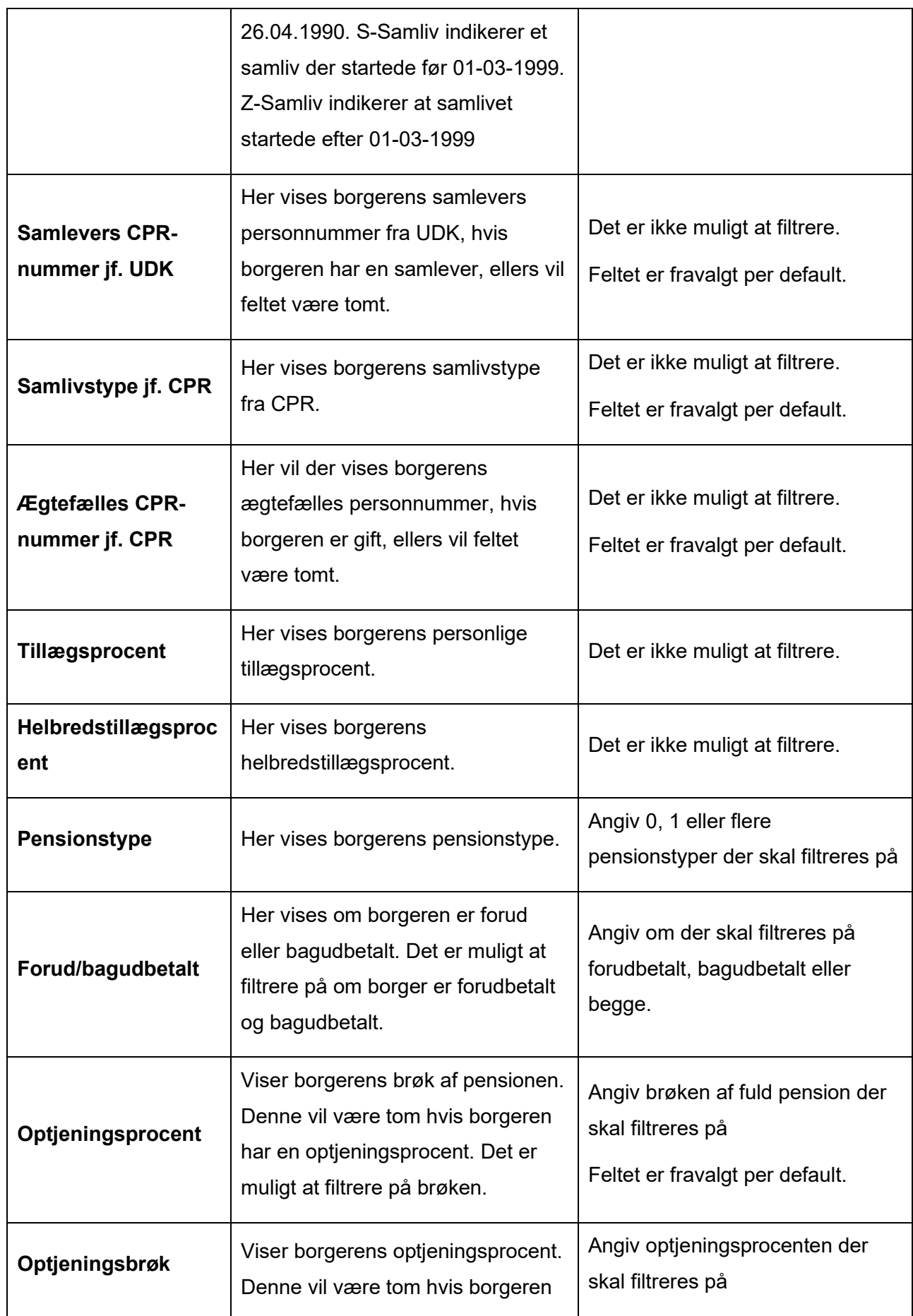

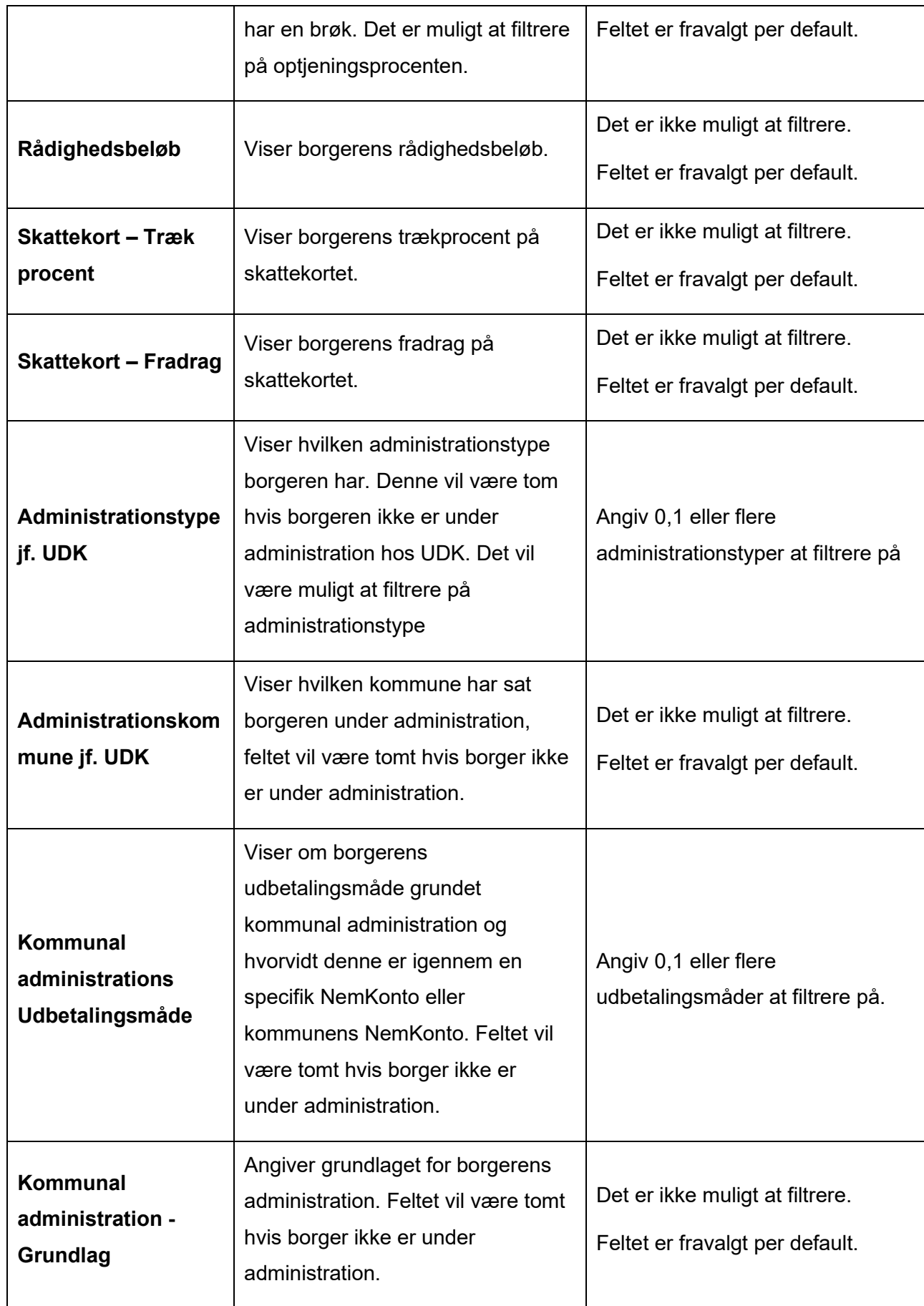

#### **15.3.8 Trækstatus**

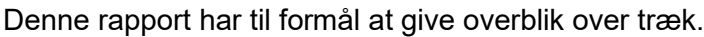

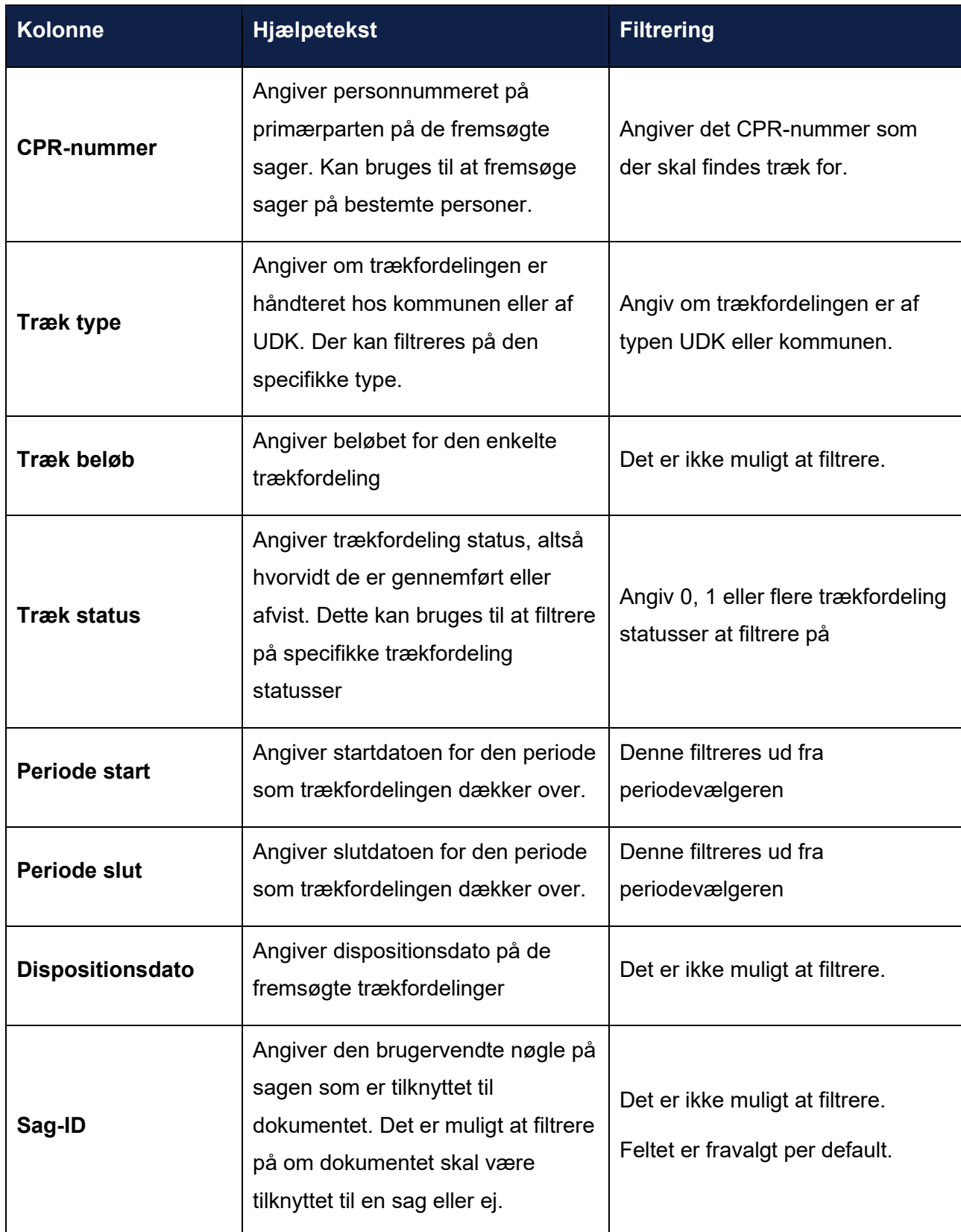
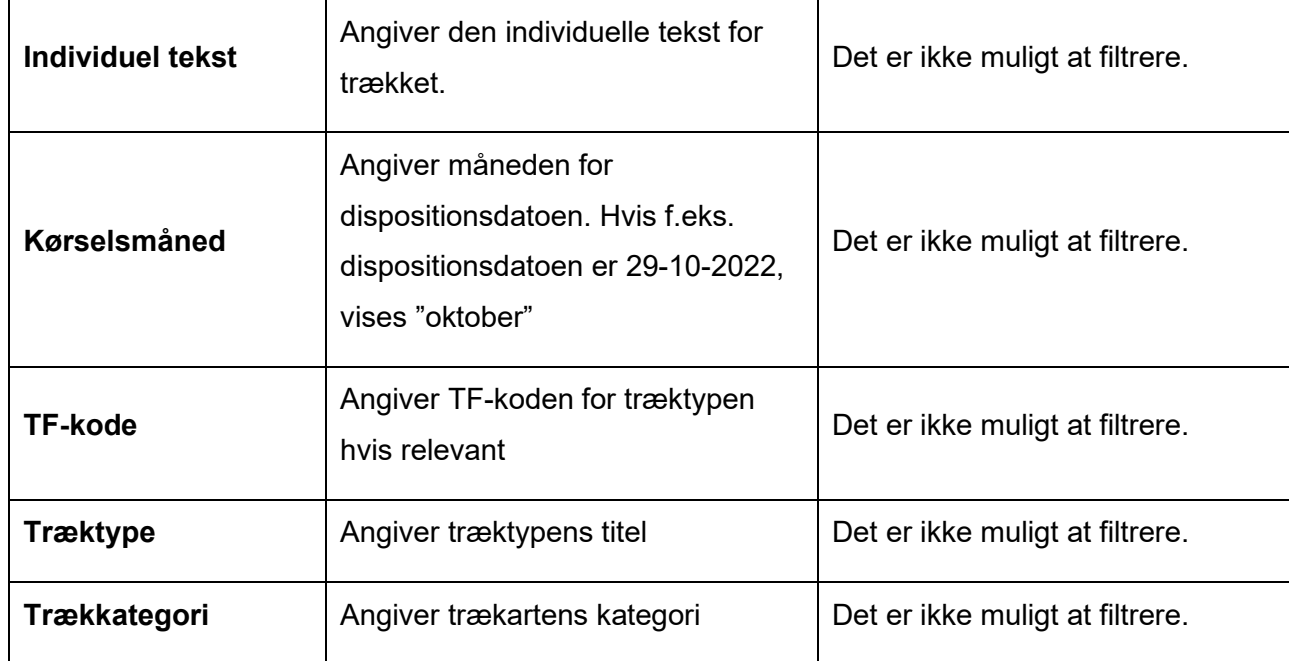

### **15.3.9 Udbetaling – træk**

Denne rapport giver et overblik over effektuerede træk. Der vil derfor være en række per effektueret træk. I denne rapport vil der kun indgå sager, som har et bevilget træk. Hvis borger kun har et planlagt træk (trækplan) og ingen effektuerede træk under denne, så vil der kun blive vist data i kolonnerne om trækplanen og ikke om de effektuerede træk.

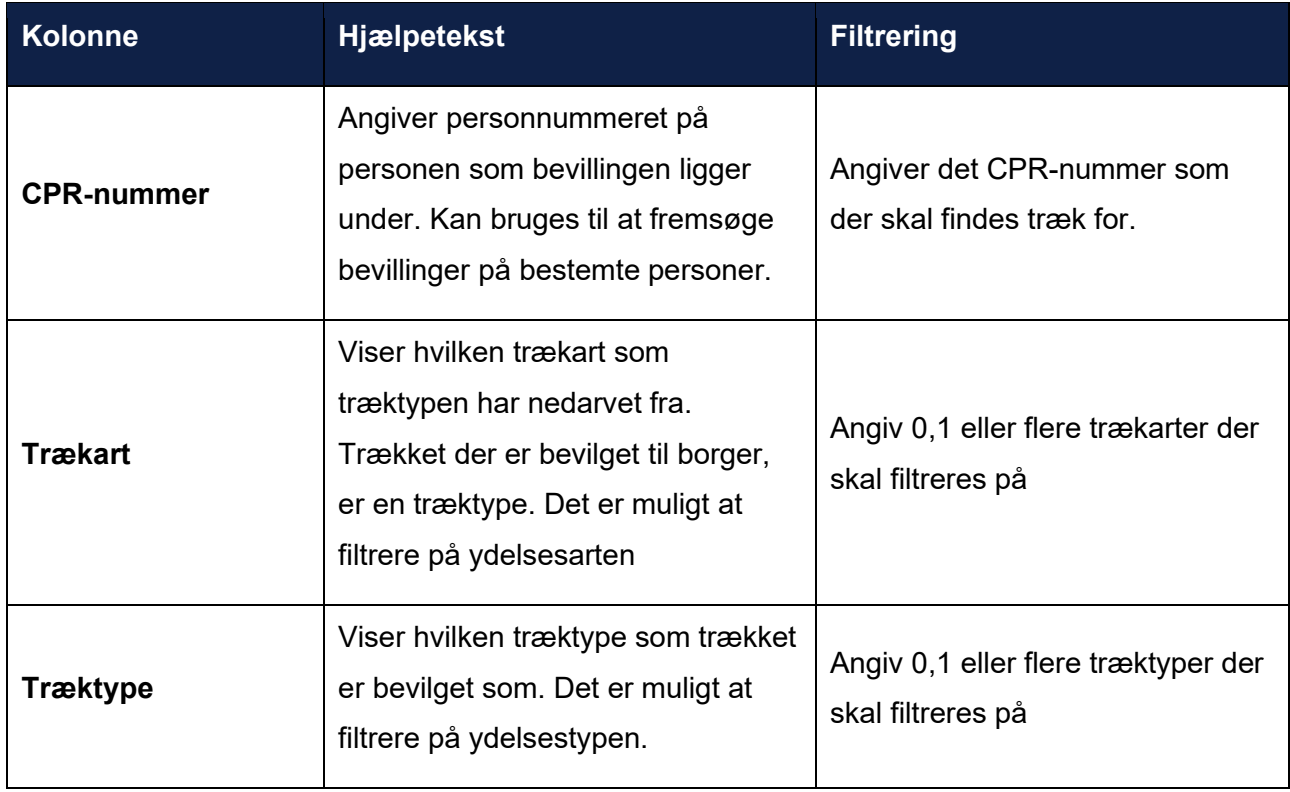

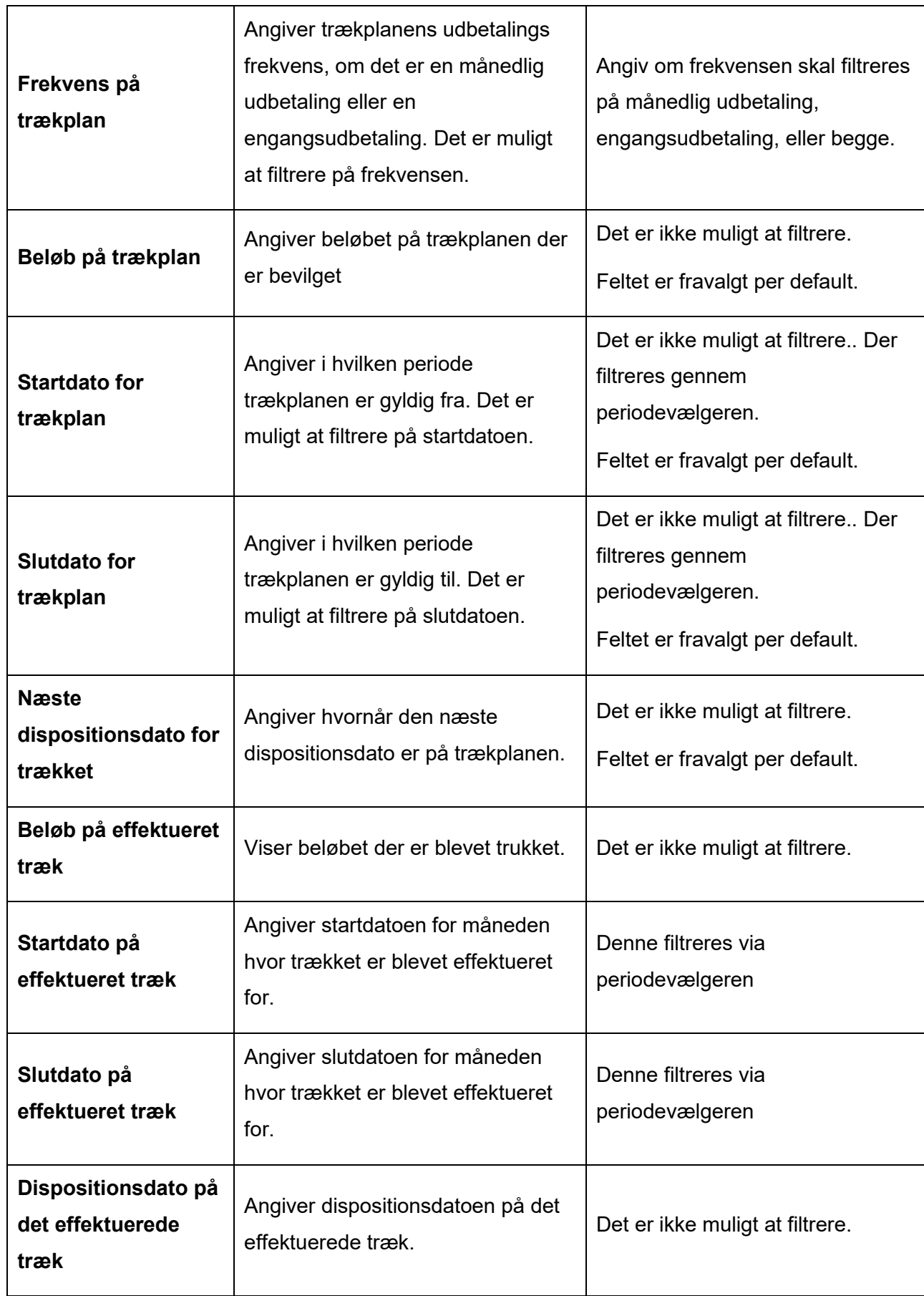

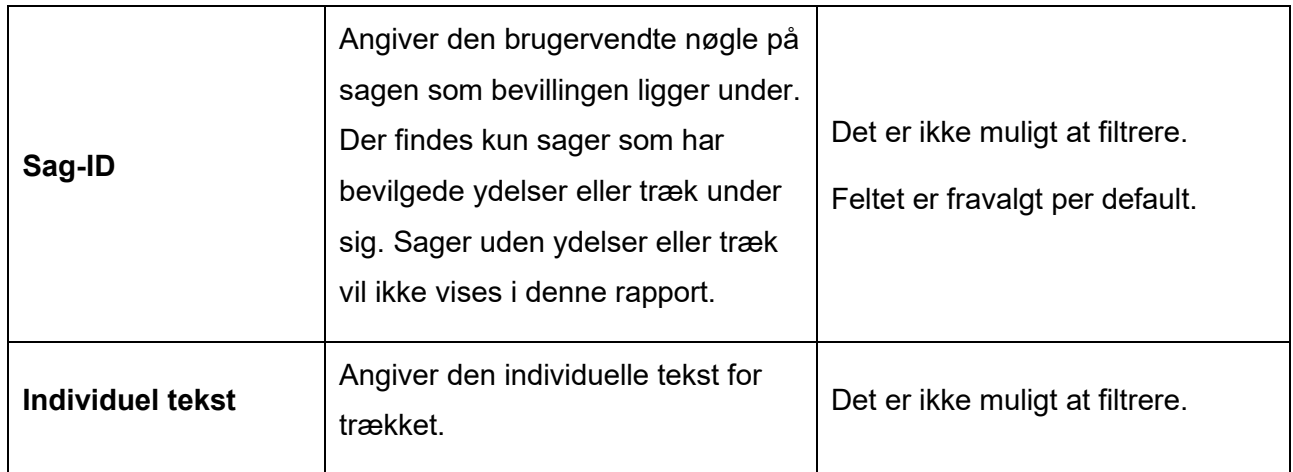

### **15.3.10 Udbetaling – ydelser**

Denne rapport giver et overblik over effektuerede ydelser. Der vil derfor være en række per effektueret ydelse. I denne rapport vil der kun indgå sager, som har en bevilget ydelse. Hvis borger kun har en planlagt udbetaling (effektueringsplan) og ingen effektueringer under denne, så vil der kun blive vist data i kolonnerne om effektueringsplanen og ikke om effektueringerne.

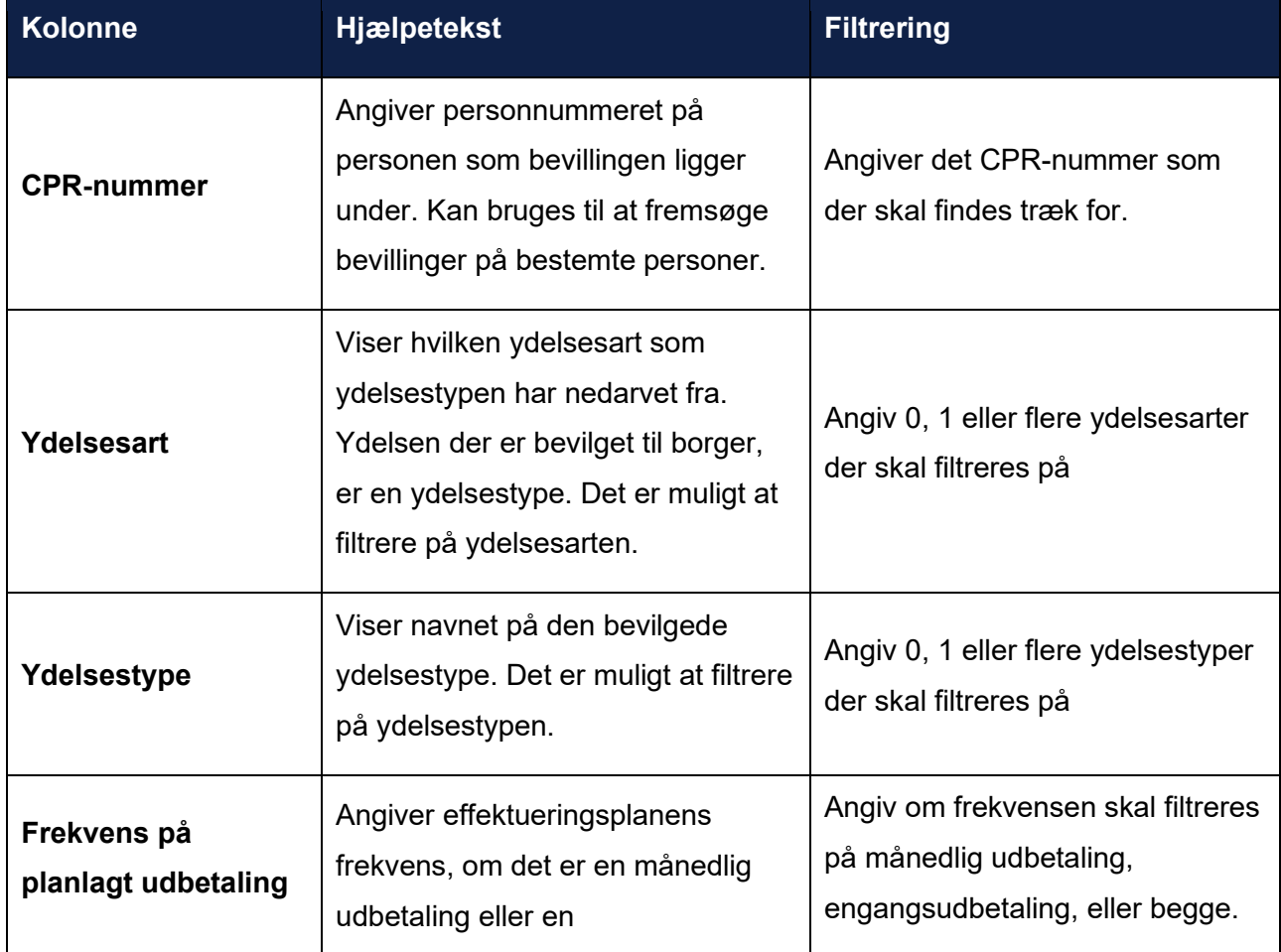

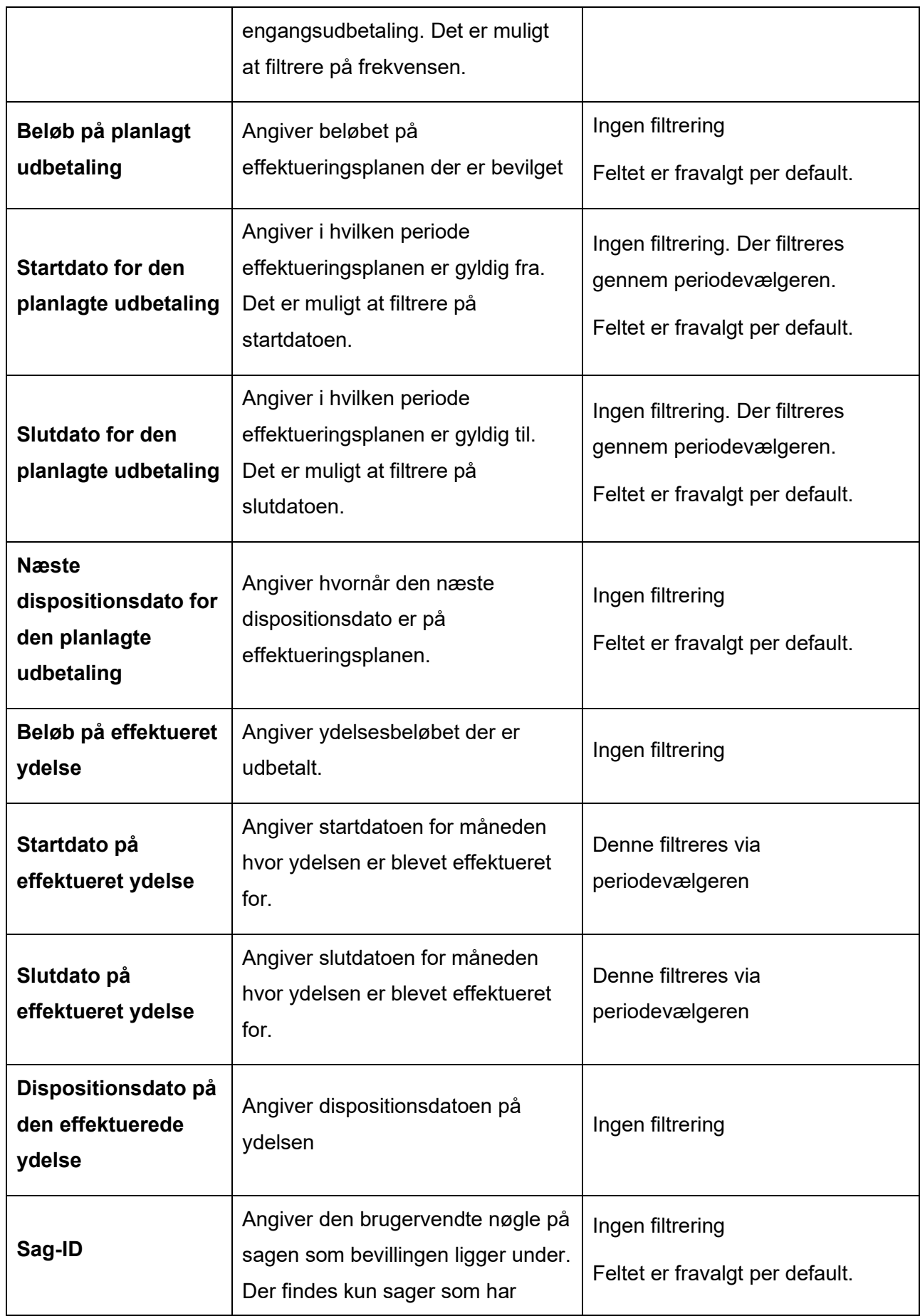

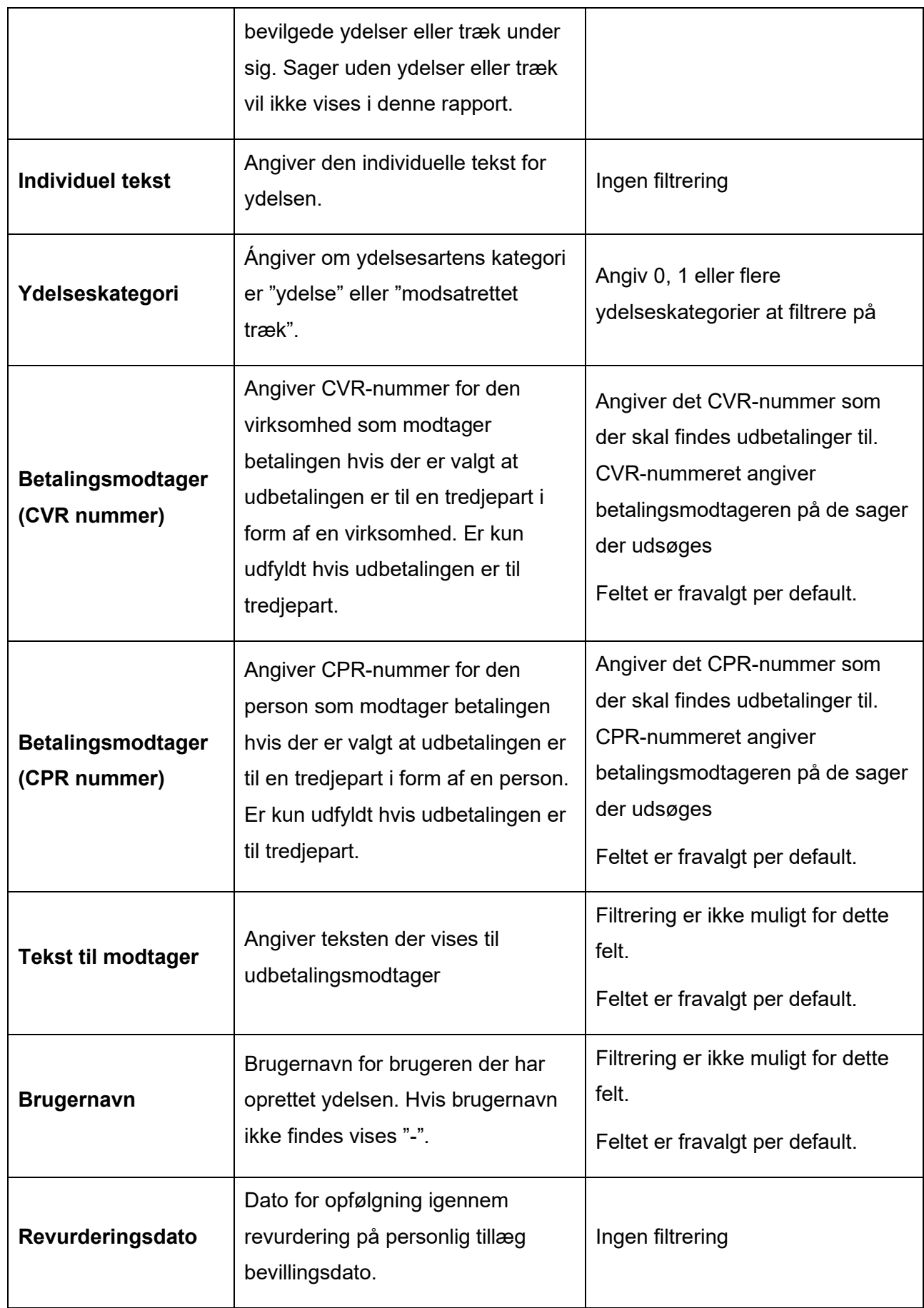

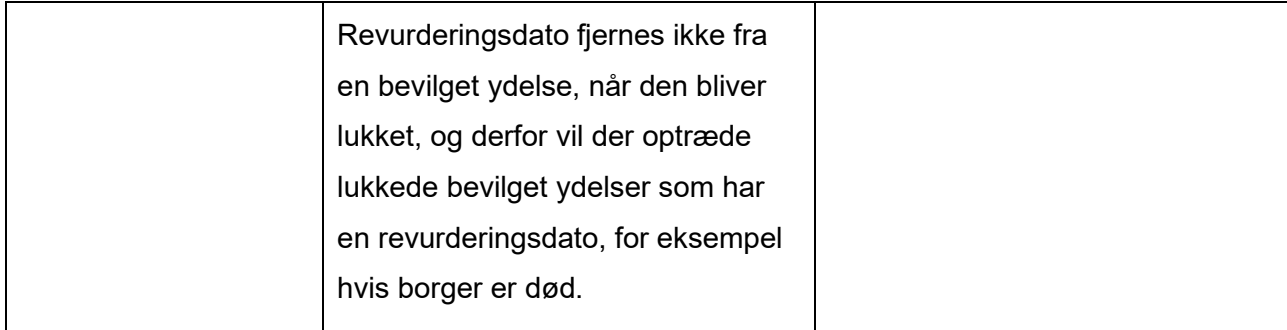

## **15.3.11 Udbetalingsrapport**

Denne rapport har til formål at give et overblik over kommunens udbetalinger. Der findes kun udbetalinger hvor typen ikke er lig med MAF.

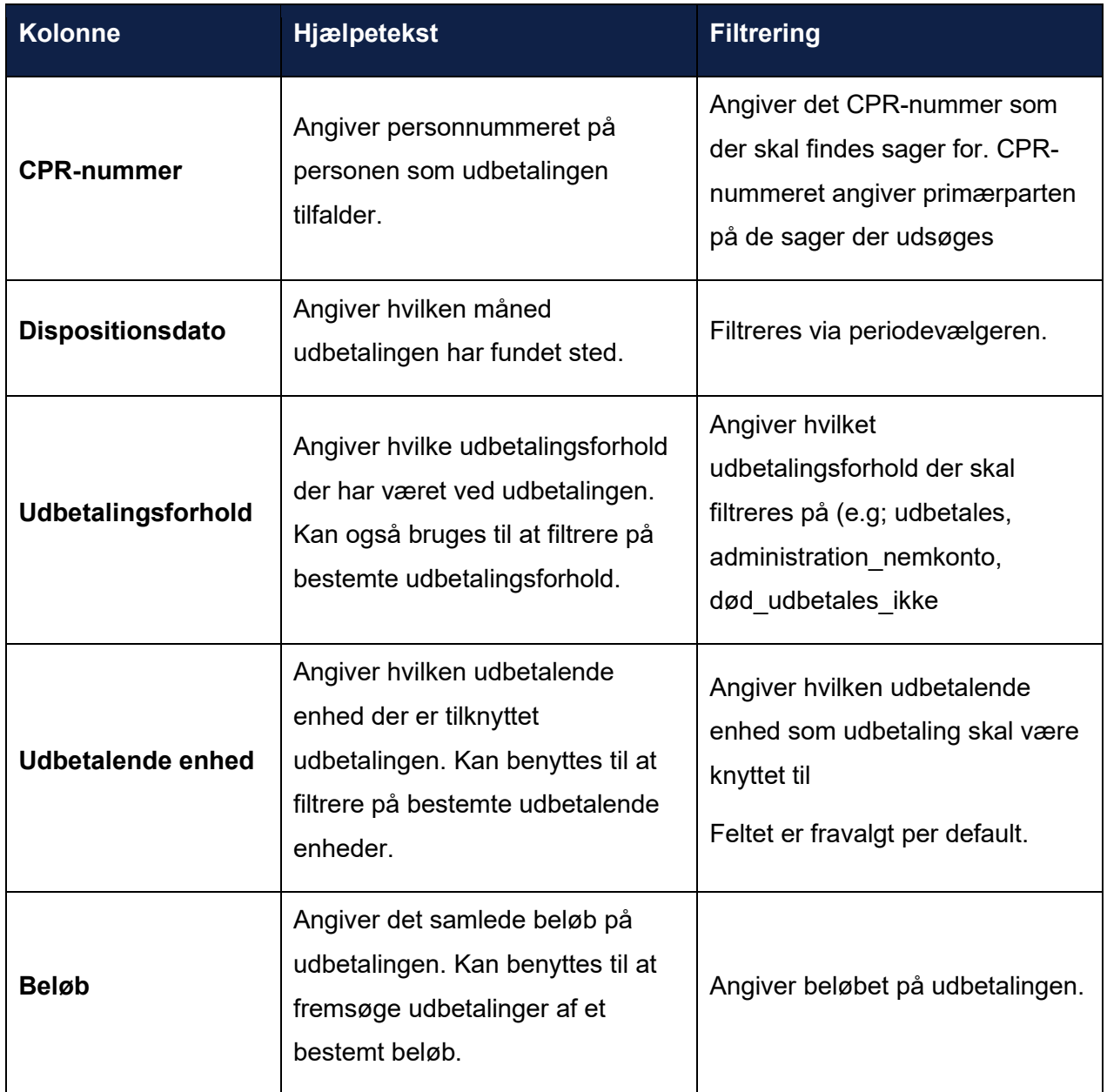

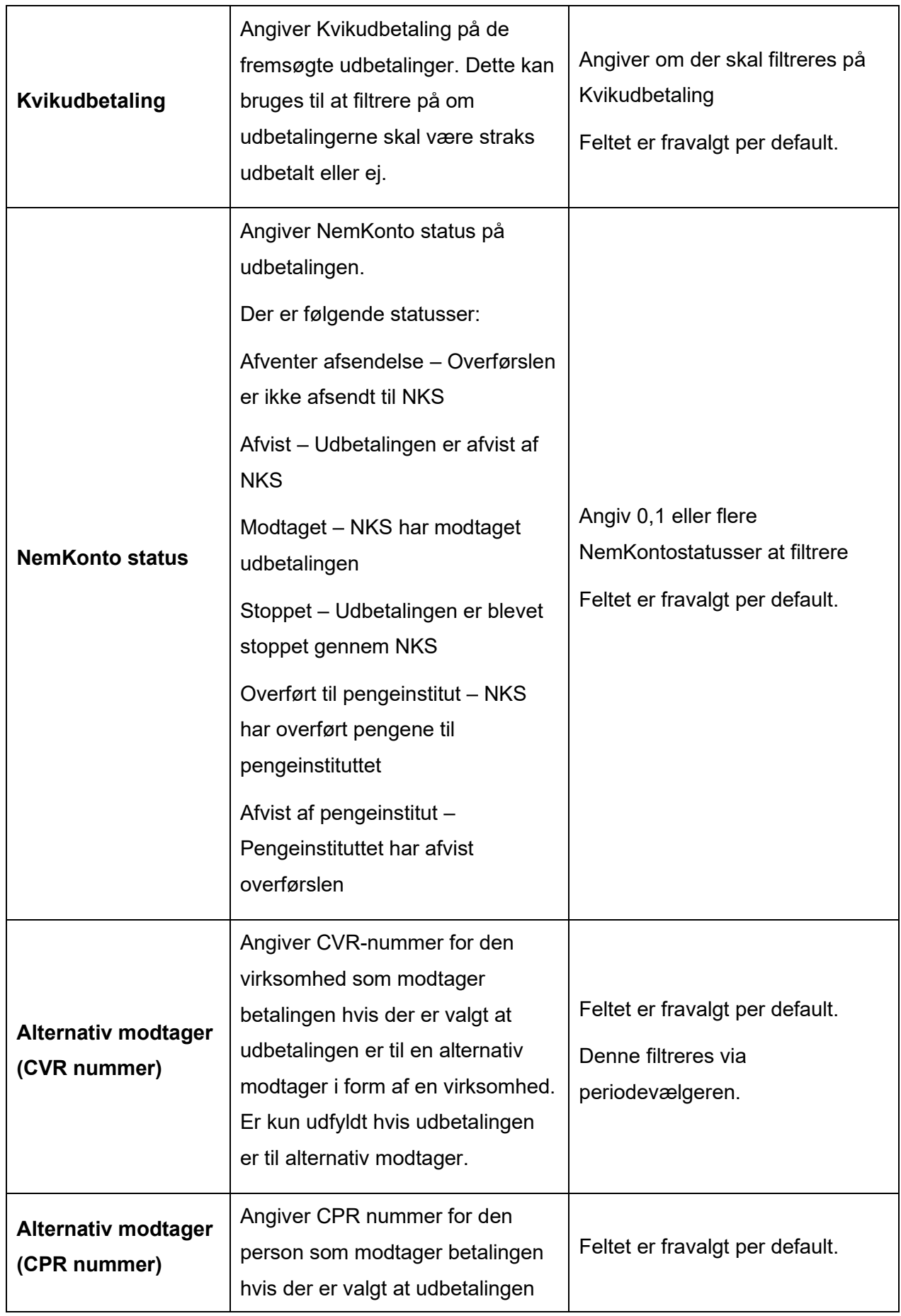

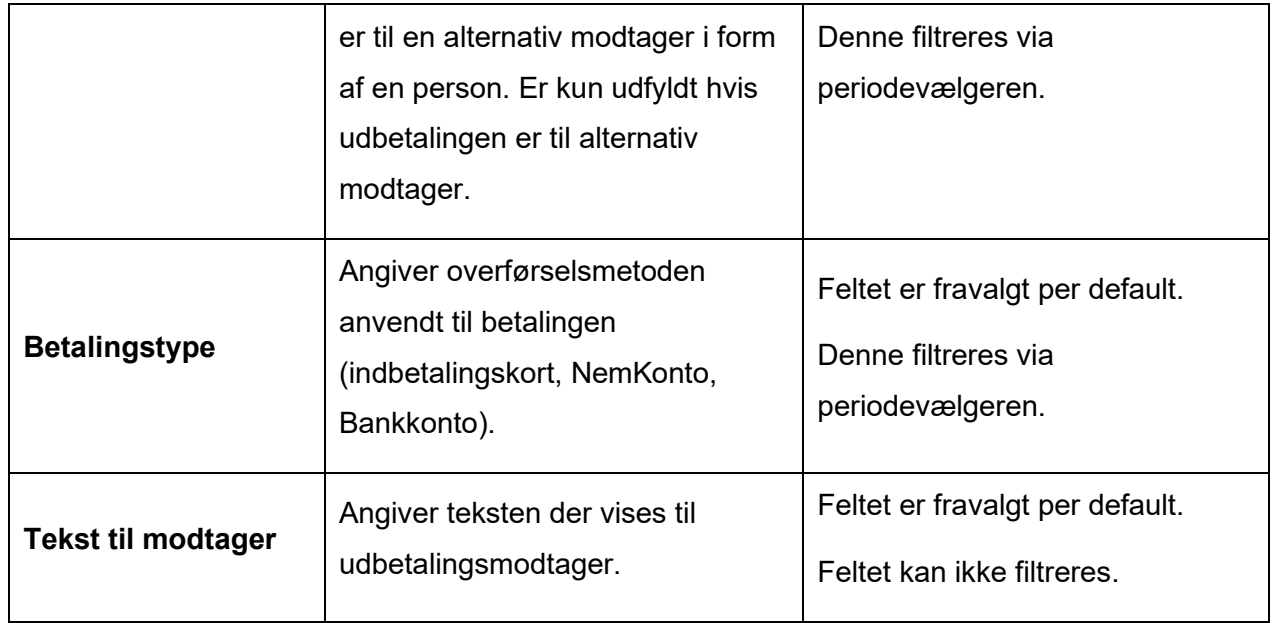

### **15.3.12 Centraladministrationsrapport – Centrale ændringer**

Denne rapport har til formål at give overblik over centrale ændringer til systemparametre. Det er muligt at tilvælge følgende kolonner samt filtrere på de kolonner, hvor det er angivet. Rapporten kan kun dannes i central kontekst, og vil fejle i kontekst af en kommune, det skal derfor sikres via roller og rettigheder, at det kun er centraladministratorer som har adgang til denne.

Rapportens værdisæt inkluderer ikke binære værdier, hvorfor det ikke vil fremgå af rapporterne hvilke ændringer, der er foretaget til fx et logo eller en dokumentskabelon.

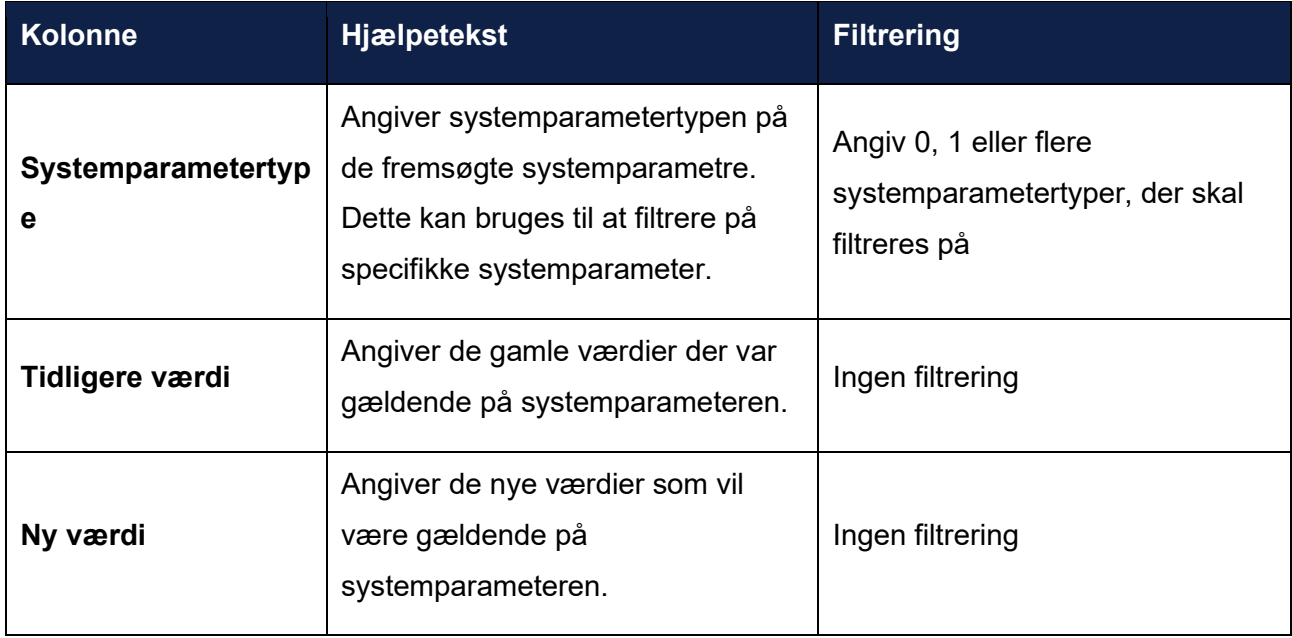

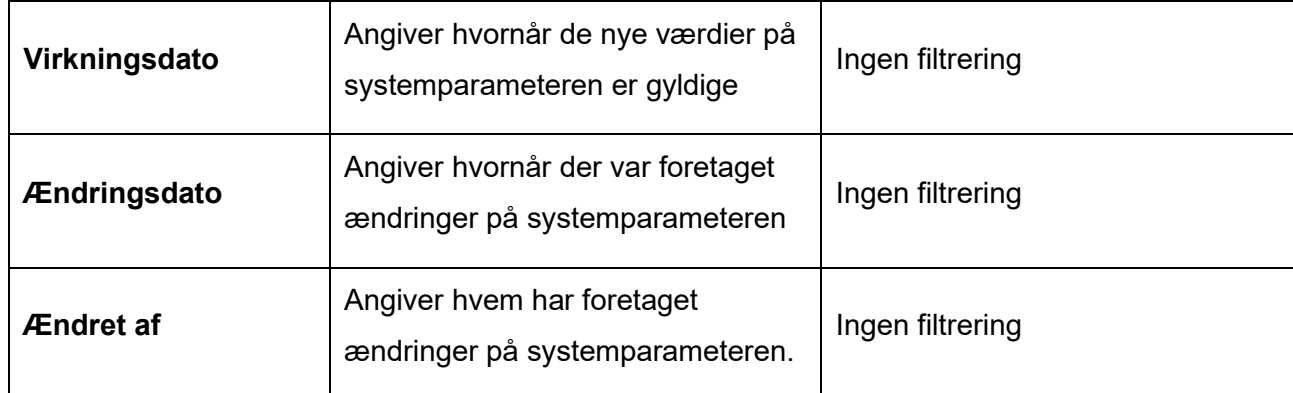

### 15.3.12.1 Periodevælgeren

Periodevælgeren styrer denne rapport, baseret på virkningsdatoen af systemparameterværdien som findes gennem parameterinstans tabellen, altså ved at finde parameterinstans.gyldig fra. Her vil den kun udsøge de systemparametre, hvor der er en ændring hvor gyldig fra er inden for den angivne periode.

Der vil være en række per ændring, der er foretaget. Så hvis en systemparameter er blevet ændret 2 gange, vil den vises to gange. En række hvor den tidligere værdi beskriver den originale værdi og den nye værdi beskriver den første ændring, og en anden række hvor den tidligere værdi beskriver den første ændring og den nye værdi beskriver den anden ændring.

### **15.3.13 Centraladministrationsrapport – Decentrale overstyringer**

Denne rapport har til formål at give overblik over centrale systemparametre som er overstyret af kommunerne. Det er muligt at tilvælge følgende kolonner samt filtrere på de kolonner, hvor det er angivet. Rapporten kan kun dannes i central kontekst, og vil fejle i kontekst af en kommune, det skal derfor sikres via roller og rettigheder, at det kun er centraladministratorer som har adgang til denne.

Rapportens værdisæt inkluderer ikke binære værdier, hvorfor det ikke vil fremgå af rapporterne hvilke ændringer der er foretaget til fx et logo eller en dokumentskabelon.

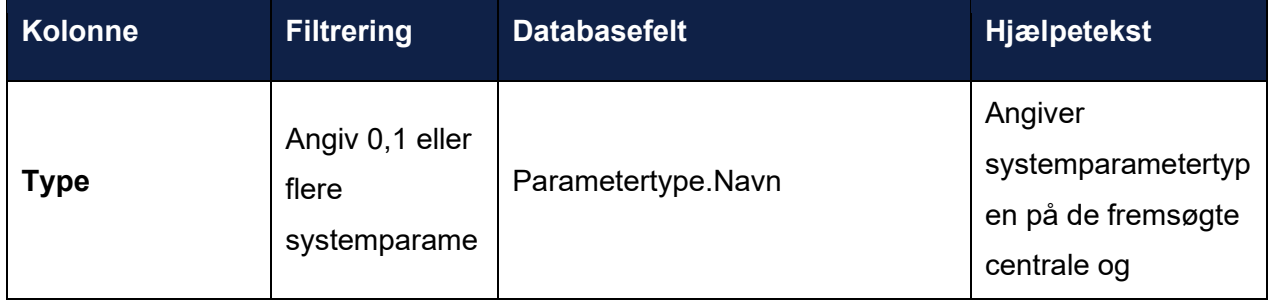

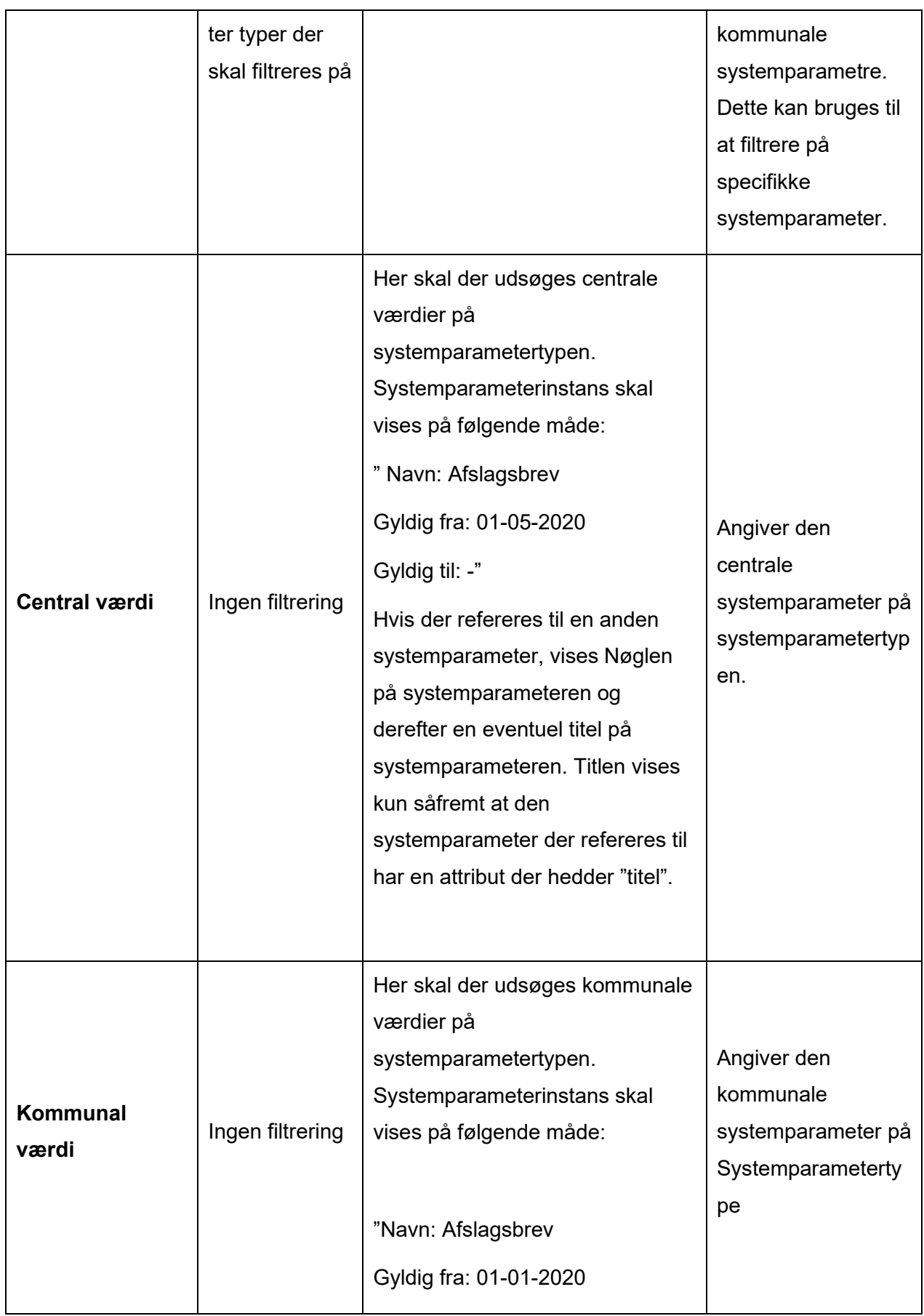

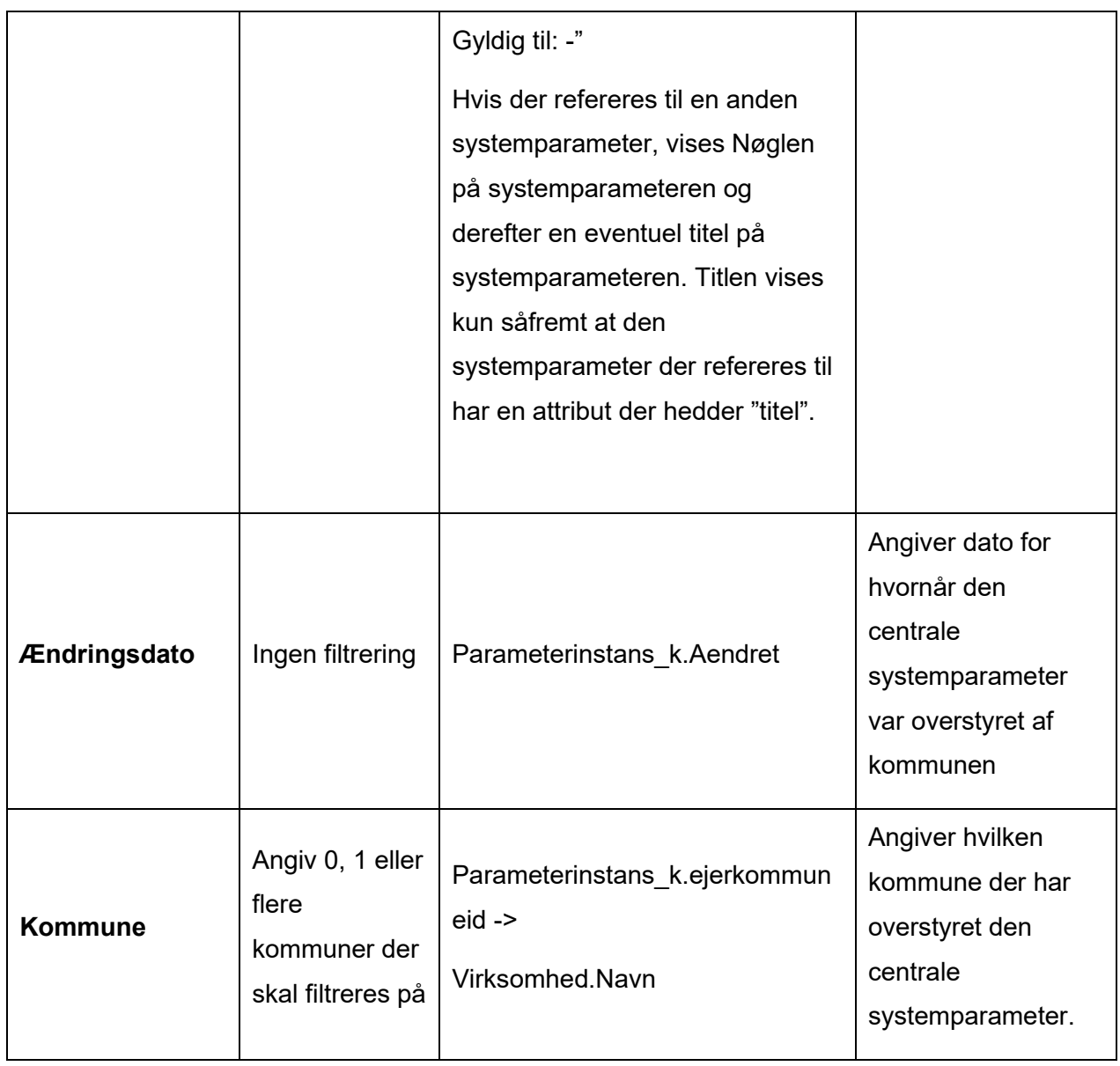

### 15.3.13.1 Periodevælgeren

Periodevælgeren styrer denne rapport, baseret på gyldigheden af systemparameterværdien som findes gennem parameterinstans\_k tabellen, altså ved at se på parameterinstans.gyldig\_fra og parameterinstans.gyldig\_til. Blot noget af parameterinstansens gyldighed skal overlappe med periodevælgeren for at den indgår. Her vil der kun udsøges de systemparametre, hvor der fortaget kommunale ændringer.

Hvis værdien er kommunalt overskrevet, vil der være en række per kommune som har overskrevet værdien, altså vil den centrale værdi gå igen, hvis flere kommuner har overskrevet den.

### **15.3.14 Træk fra serviceleverandør**

Denne rapport har til formål at give jer, et overblik over jeres tillæg/fradrag. Rapporten kan bl.a. bruges til at give jer et overblik over hvilke tillæg/fradrag der er fejlet, og hvorfor det er fejlet, eller hvilke fradrag der er foretaget og fra hvilken serviceleverandør.

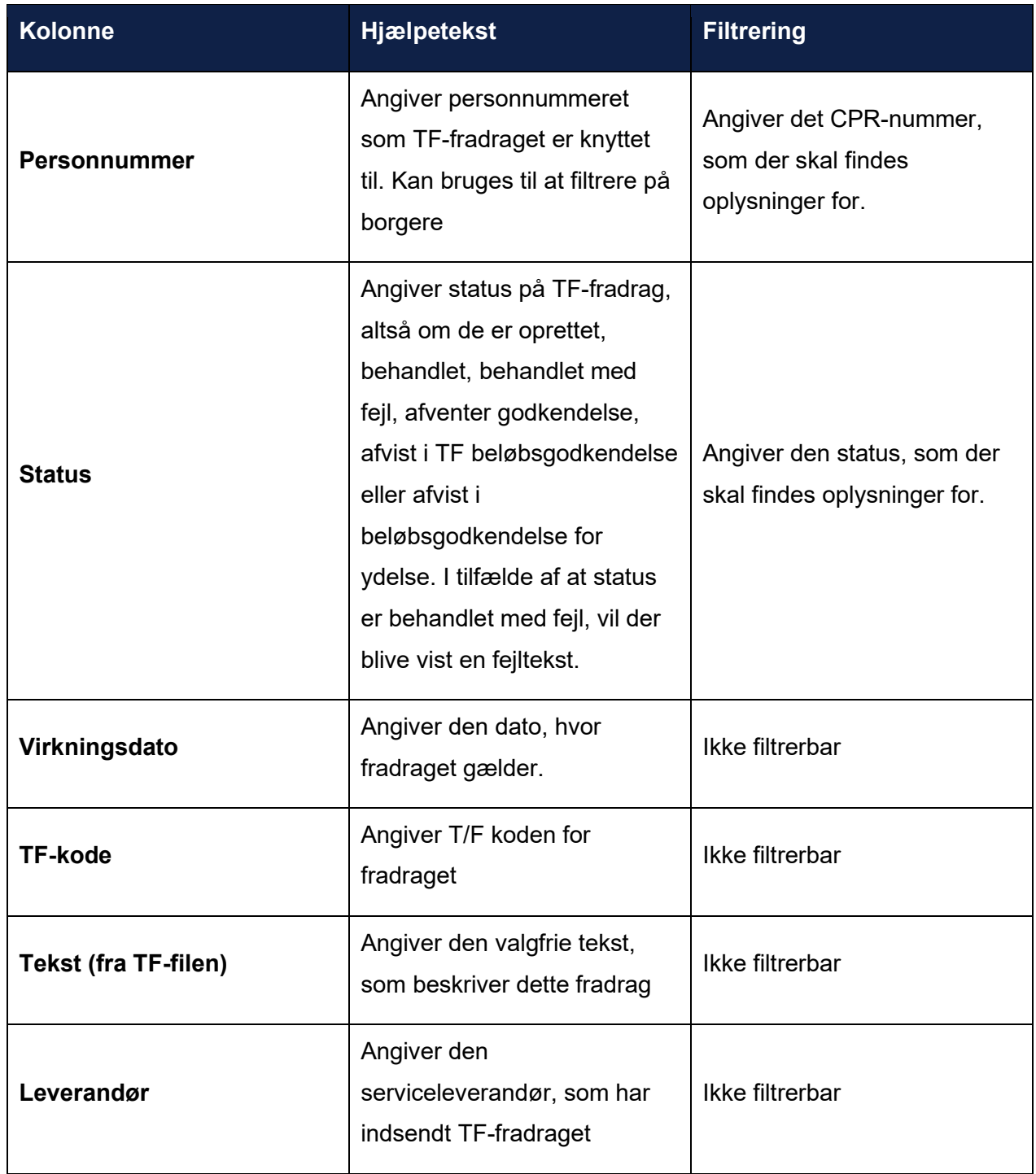

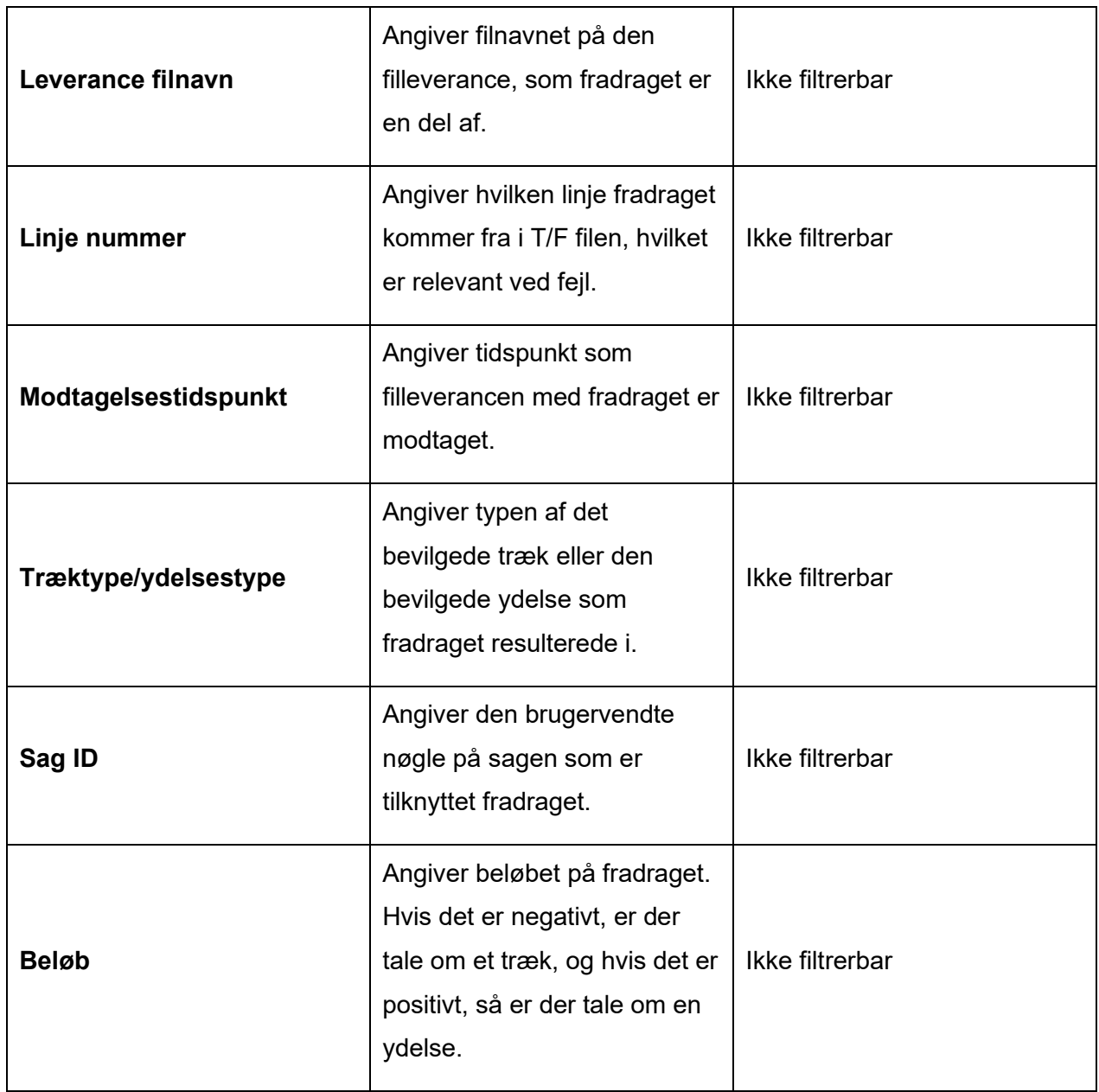

## **15.3.15 Hændelser**

Formålet med denne rapport er at give et overblik over, hvilke processer der er startet af hvilke brugere, samt hvad disse processer har gjort (fx oprettet en ydelse eller en sag).

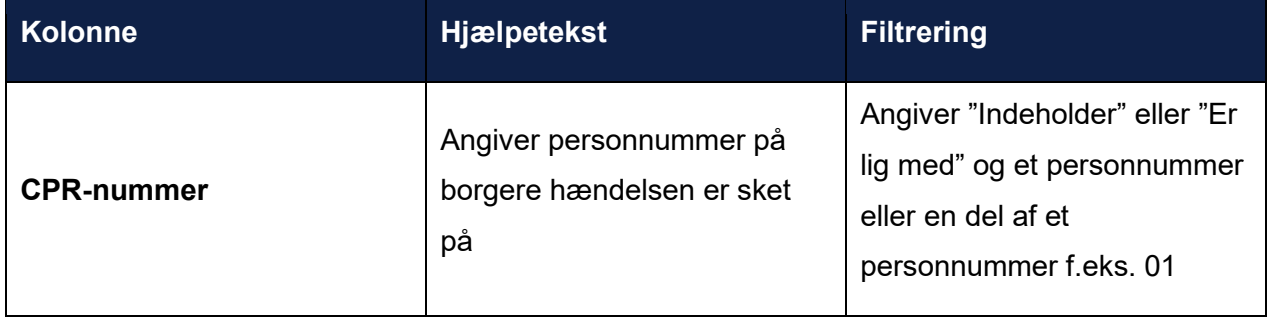

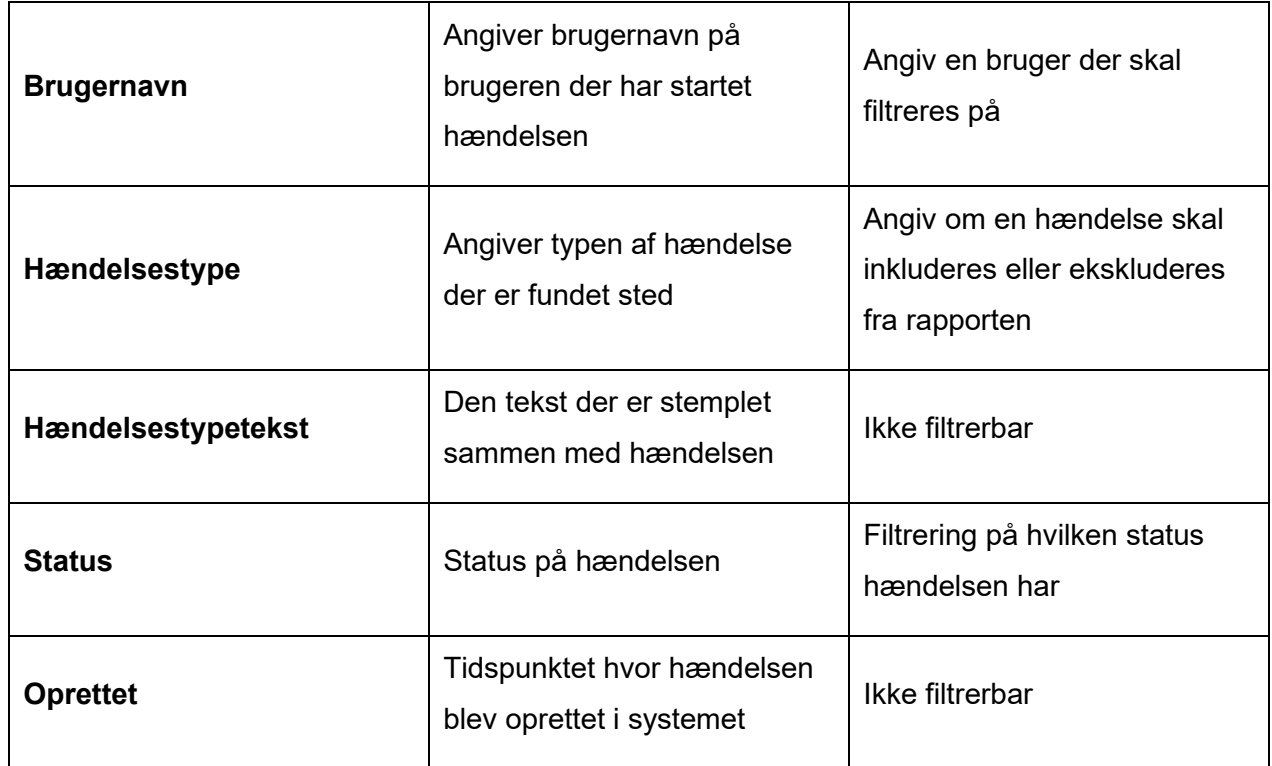

## **15.3.16 Revisionslog**

Formålet med denne rapport er at give dig et overblik over, hvem der har tilgået hvilke data og hvornår.

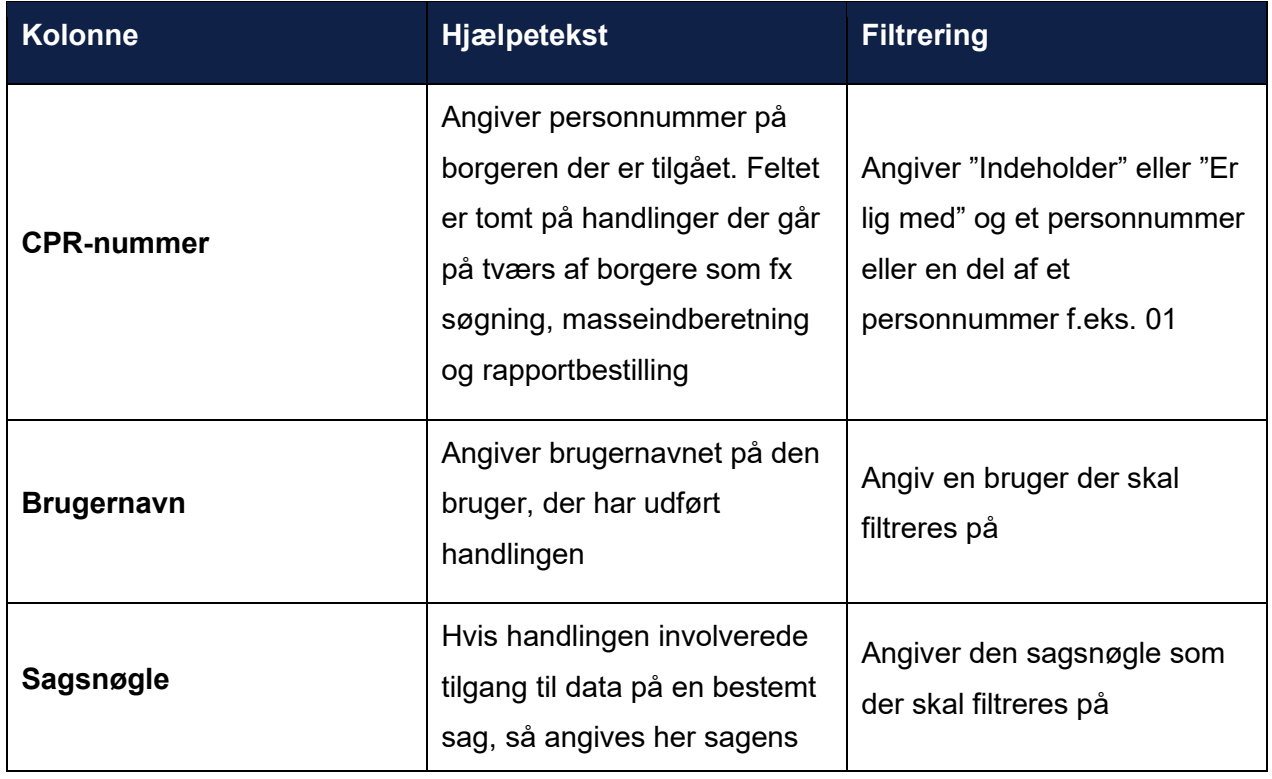

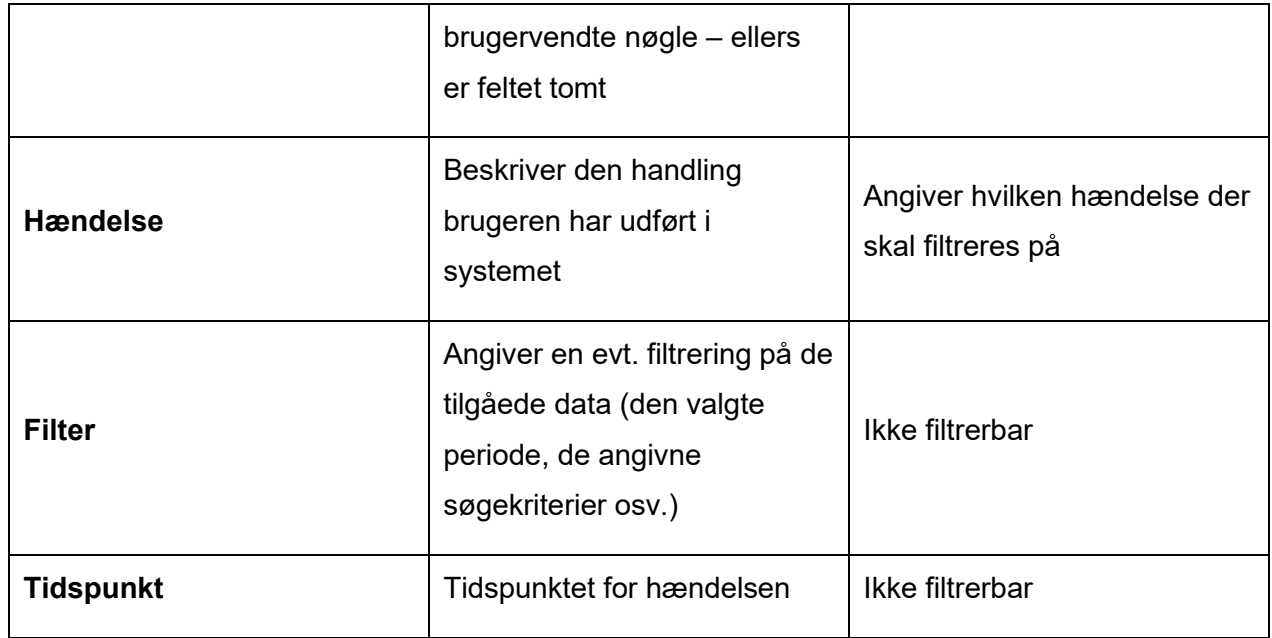

# **15.3.17 Finansiering MAF udbetaling**

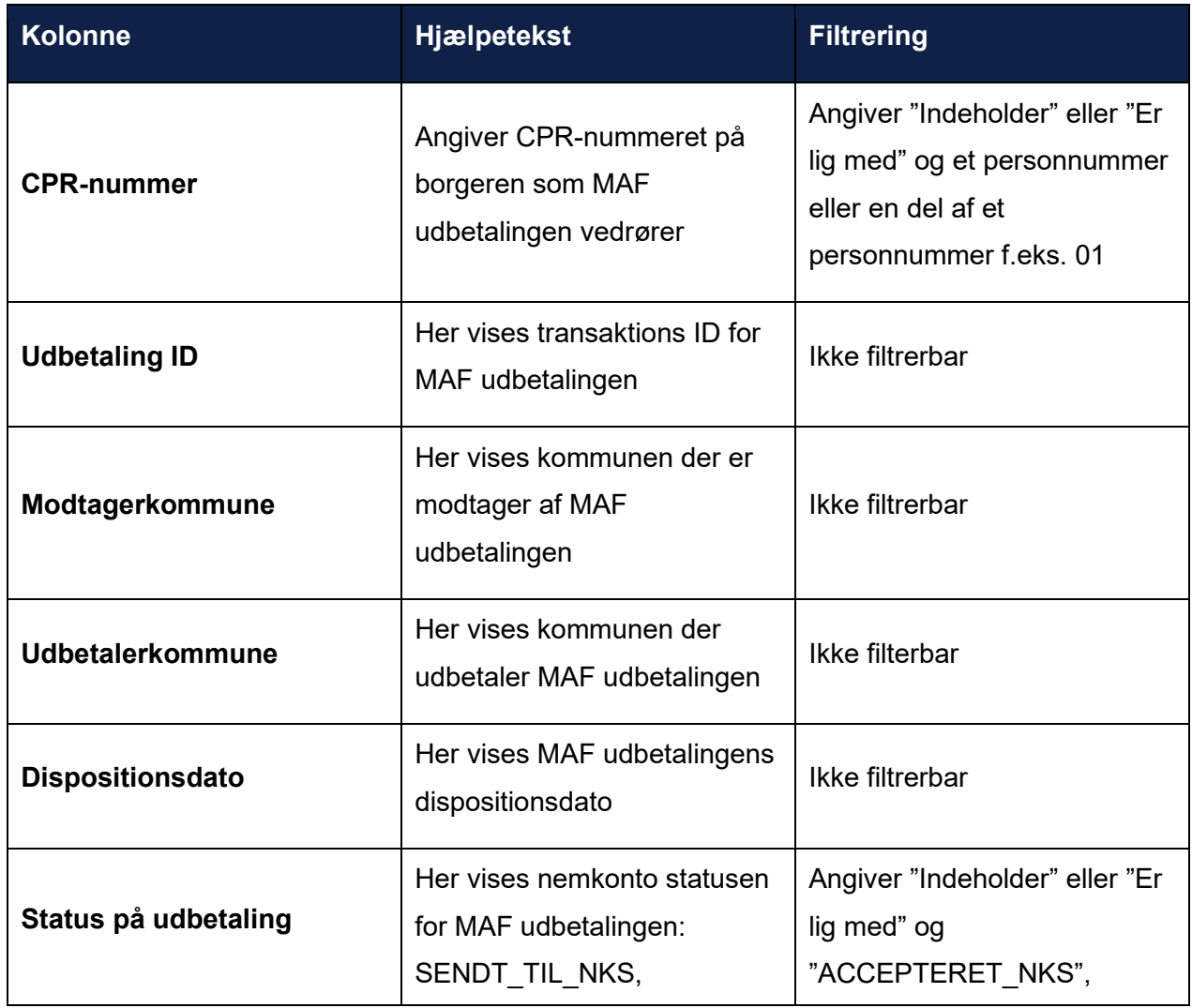

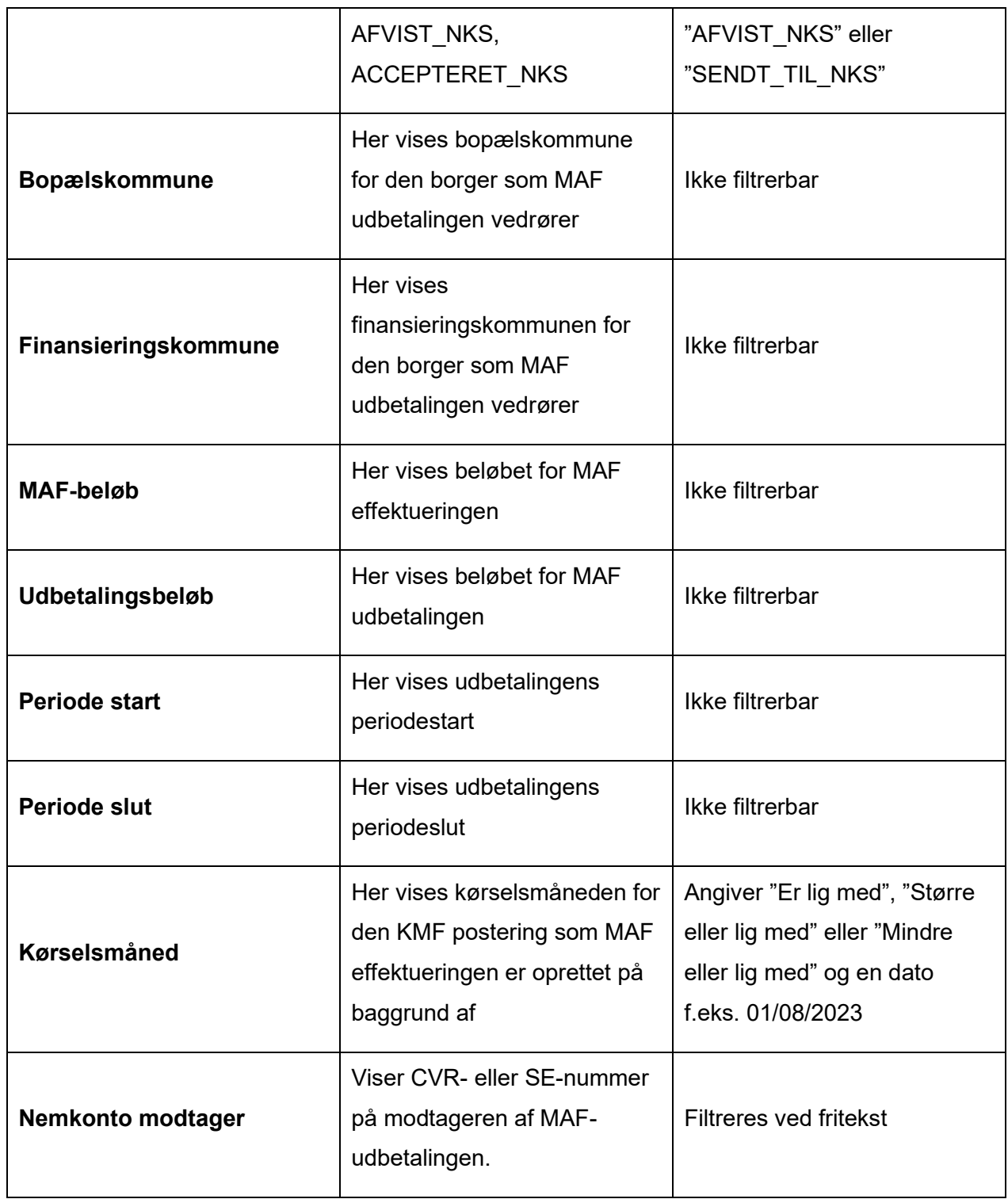

### **15.3.18 MAF-Sumrapport**

Formålet med denne rapport er at give dig et overblik over MAF-udbetalinger og deres status fra NemKonto. Rapporten indeholder udover nedenstående kolonner en række med titlen "Total", hvori udbetalingerne summeres.

**Du skal være opmærksom på,** at der kan være flere rækker i rapporten vedrørende samme udbetaling. Det skyldes at KP altid viser alle modtagne statusser fra NemKonto hvor udbetalingen er accepteret, og også altid viser den seneste status fra NemKonto.

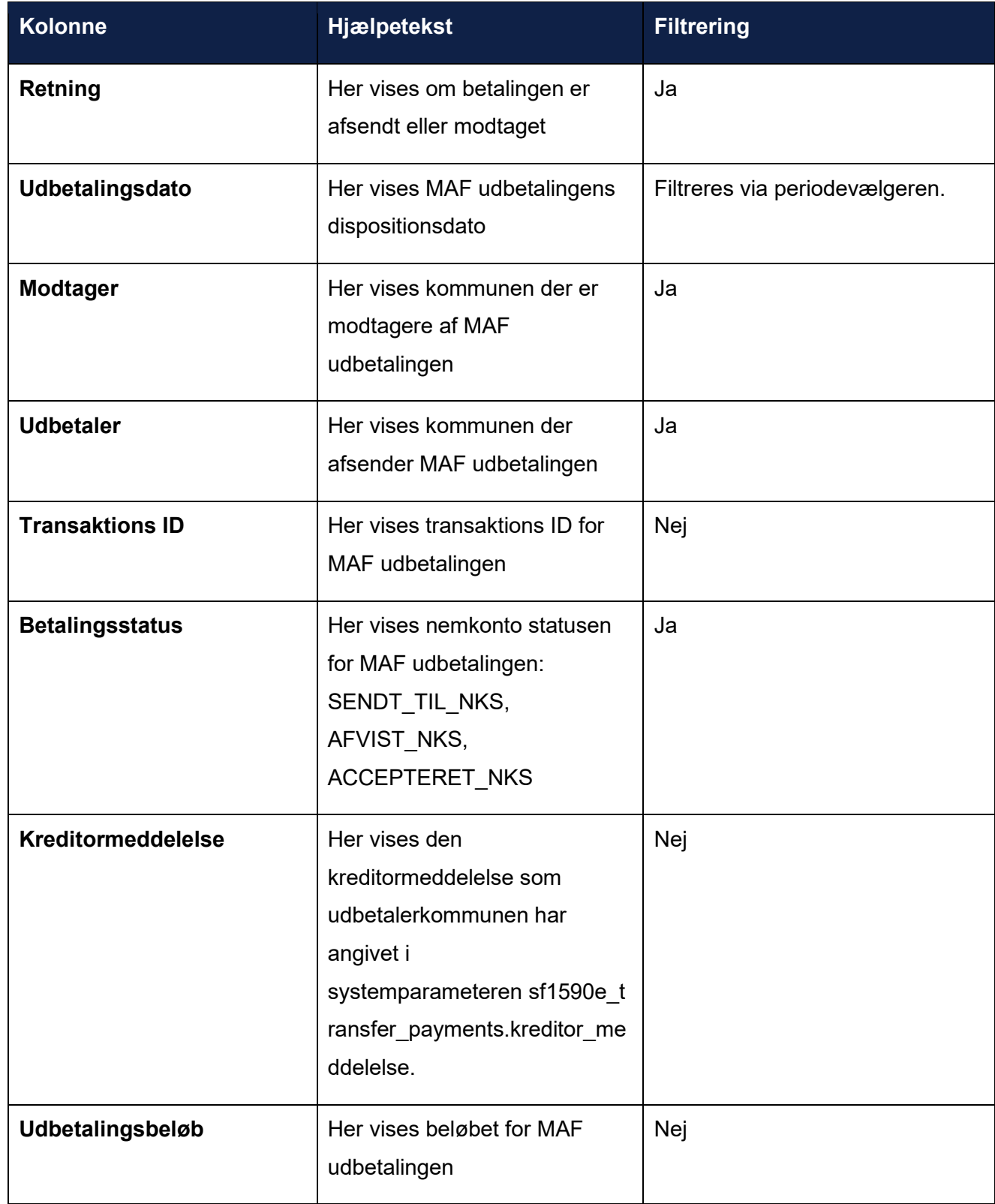

### **15.3.19 Finansiering KMF-bopælskommune sumrapport for pension**

Formålet med denne rapport, er at give dig et overblik over beløb, som UDK hæver for medfinansiering af pension. Rapporten viser en sum af KMF-beløbet (kommunens andel) og Ydelsesbeløbet (det udbetalte beløb). Summen er grupperet på KMF-ydelsesgruppe, kørselsmåned, KMF-Ydelsestype og KMF-procenten.

**Du skal være opmærksom på,** at KMF-posteringer gemmes i KP i 5 år, regnet fra udløbet af det regnskabsår, hvor afregningen har fundet sted.

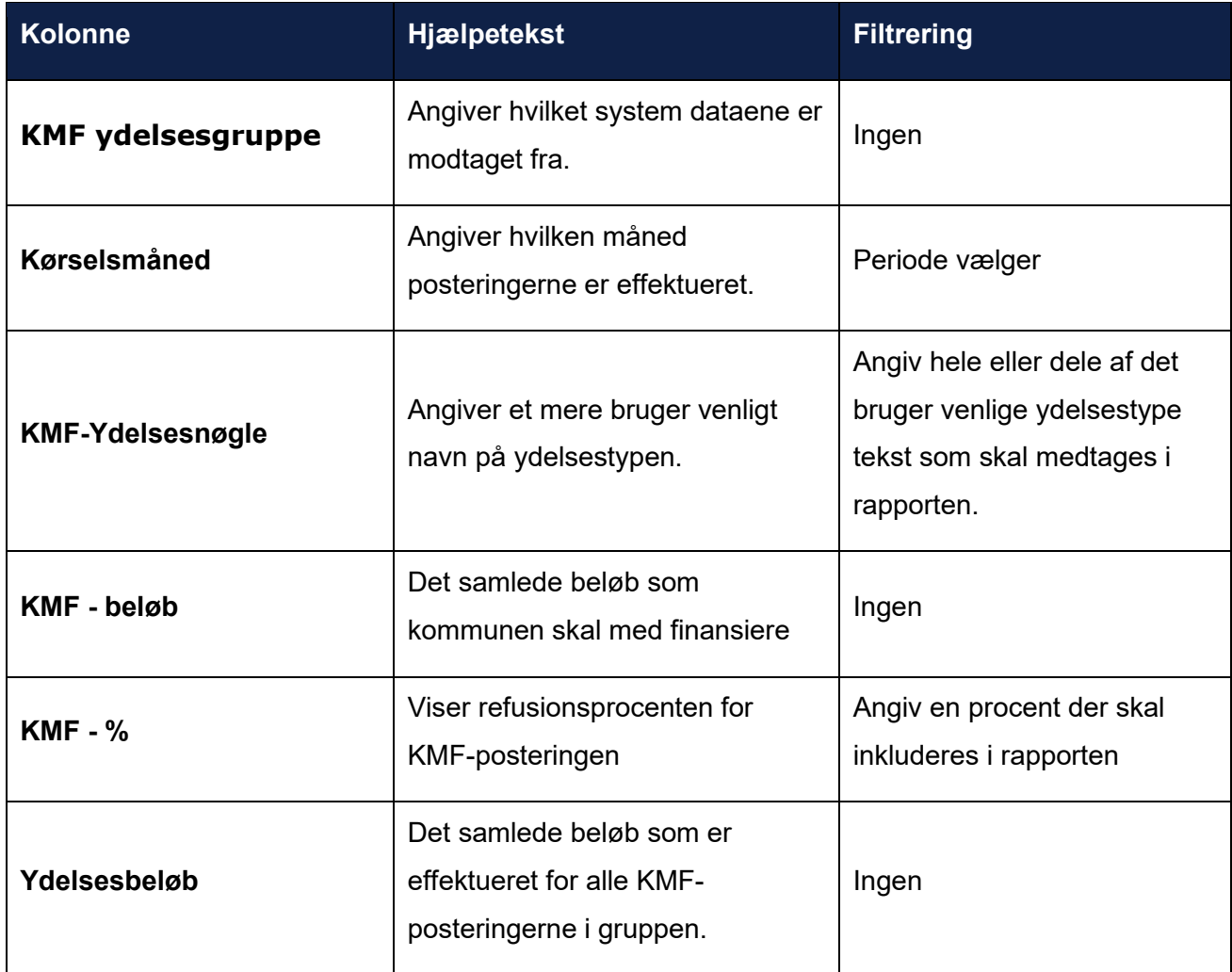

### **15.3.20 Finansiering KMF Sumrapport for Boligstøtte (R108)**

Formålet med denne rapport, er at give dig et overblik over beløb, som UDK hæver for medfinansiering af boligstøtte. Rapporten viser en sum af KMF-beløbet (kommunens andel) og Ydelsesbeløbet (det udbetalte beløb). Summen er grupperet på KMF-ydelsesgruppe, kørselsmåned, KMF-Ydelsestype og KMF-procenten.

**Du skal være opmærksom på,** at KMF-posteringer gemmes i KP i 5 år, regnet fra udløbet af det regnskabsår, hvor afregningen har fundet sted.

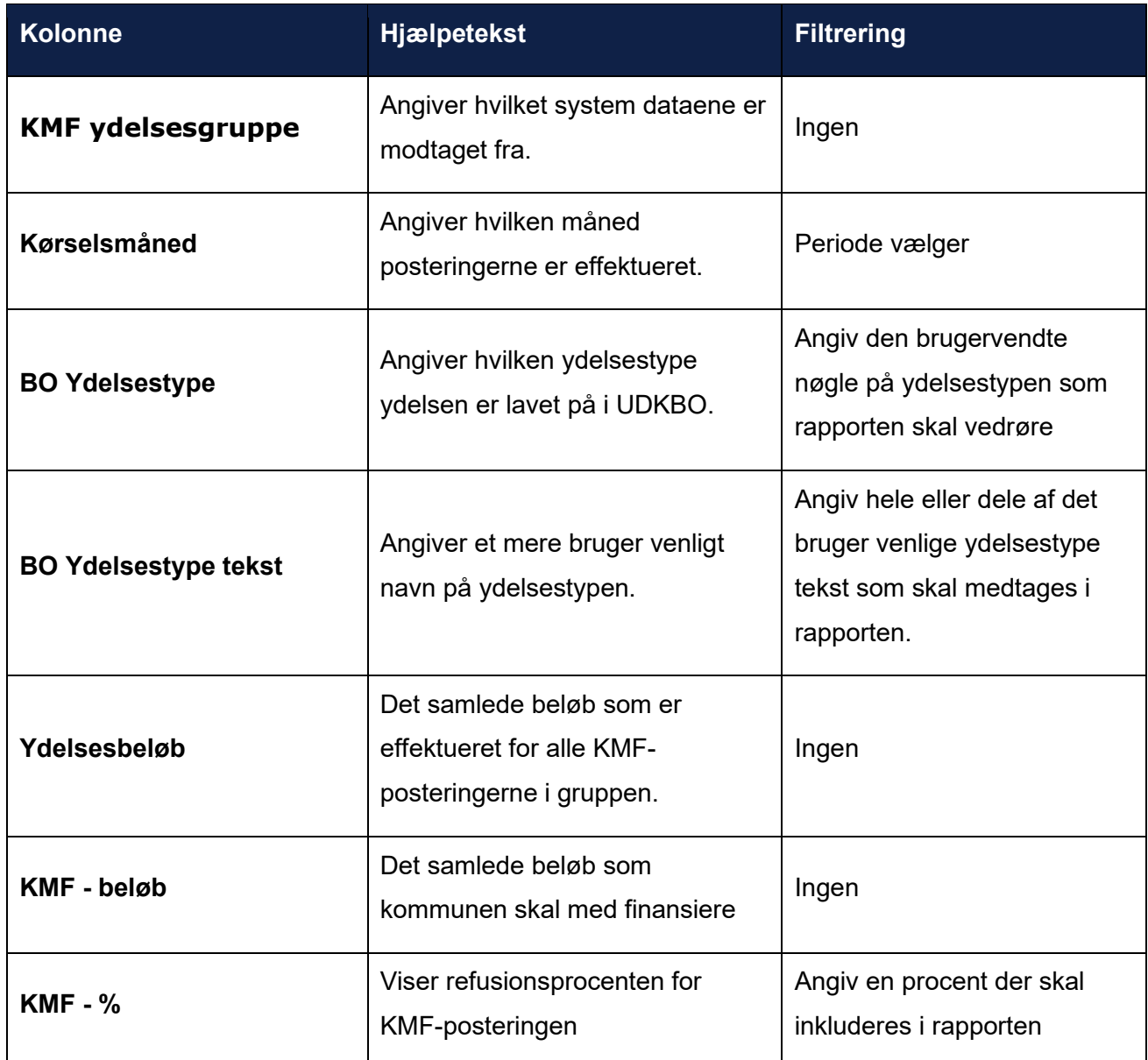

### **15.3.21 Finansiering Boligstøtte sagstyperapport (R115)**

Formålet med denne rapport, er at give dig et summeret overblik over beløb, som UDK hæver for medfinansiering af boligstøtte. Rapporten giver en Sum af de forskellige beløb kolonner ud fra de forskellige kombinationer af Kørselsmåned, sagstype og ydelsestype.

**Du skal være opmærksom på,** at KMF-posteringer gemmes i KP i 5 år, regnet fra udløbet af det regnskabsår, hvor afregningen har fundet sted.

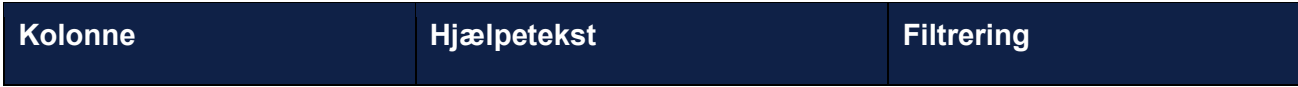

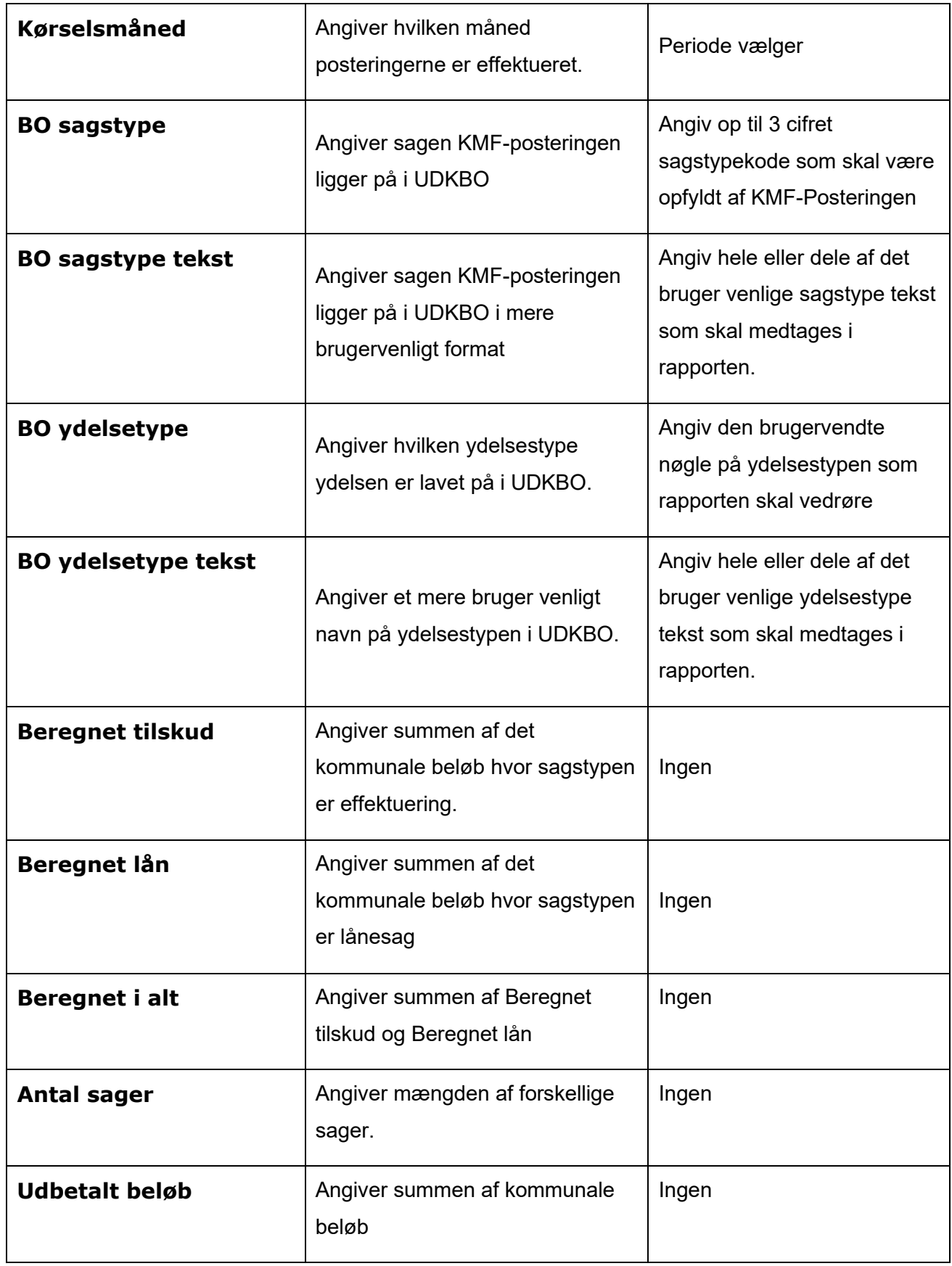

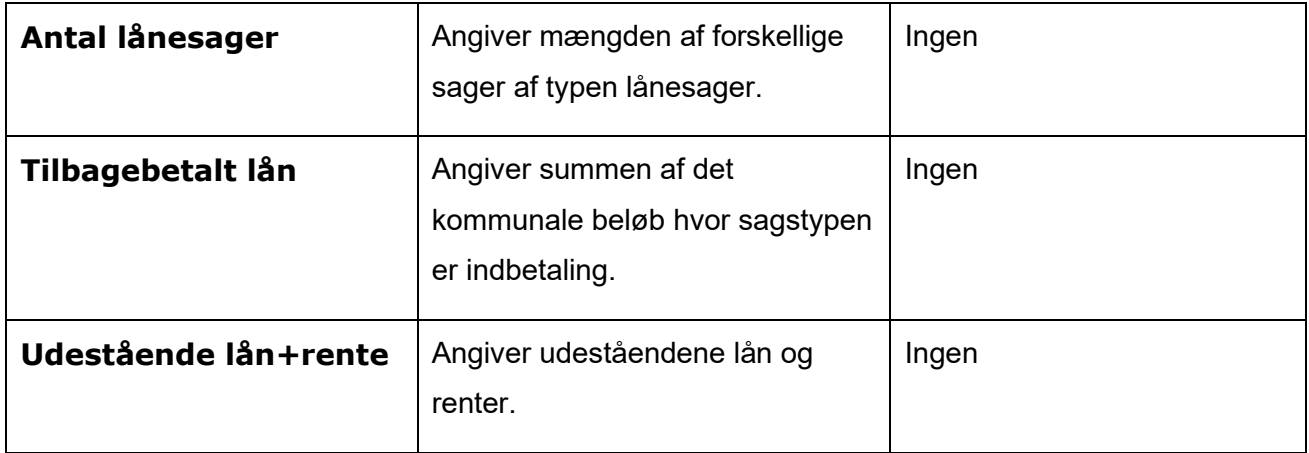

### **15.3.22 Finansiering Boligstøtte detaljerapport (R127)**

Formålet med denne rapport, er at give dig et mere detaljeret indsigt i boligstøtte for de borgere, som din kommune er finansierings- eller bopælskommune for.

**Du skal være opmærksom på,** at KMF-posteringer gemmes i KP i 5 år, regnet fra udløbet af det regnskabsår, hvor afregningen har fundet sted.

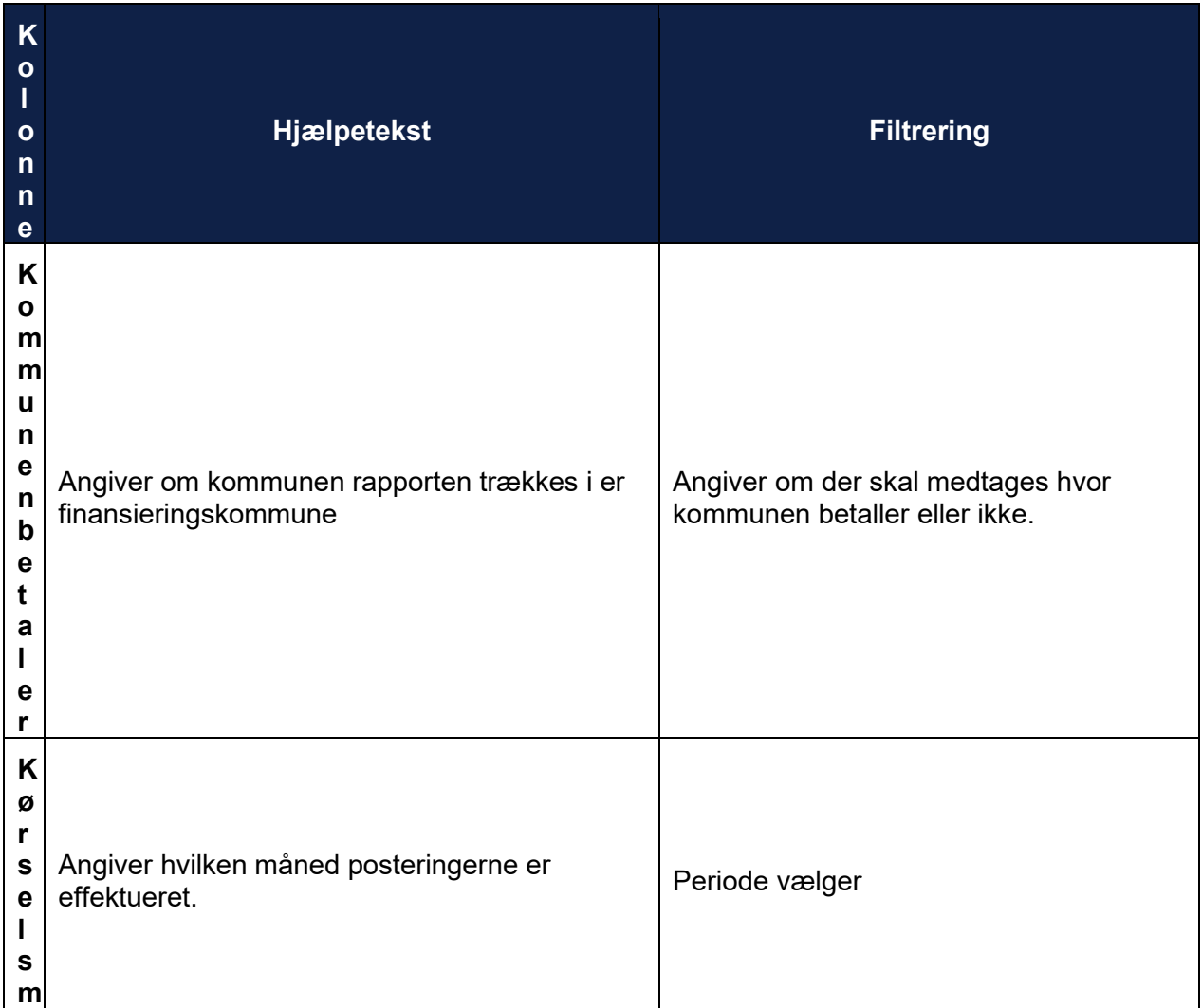

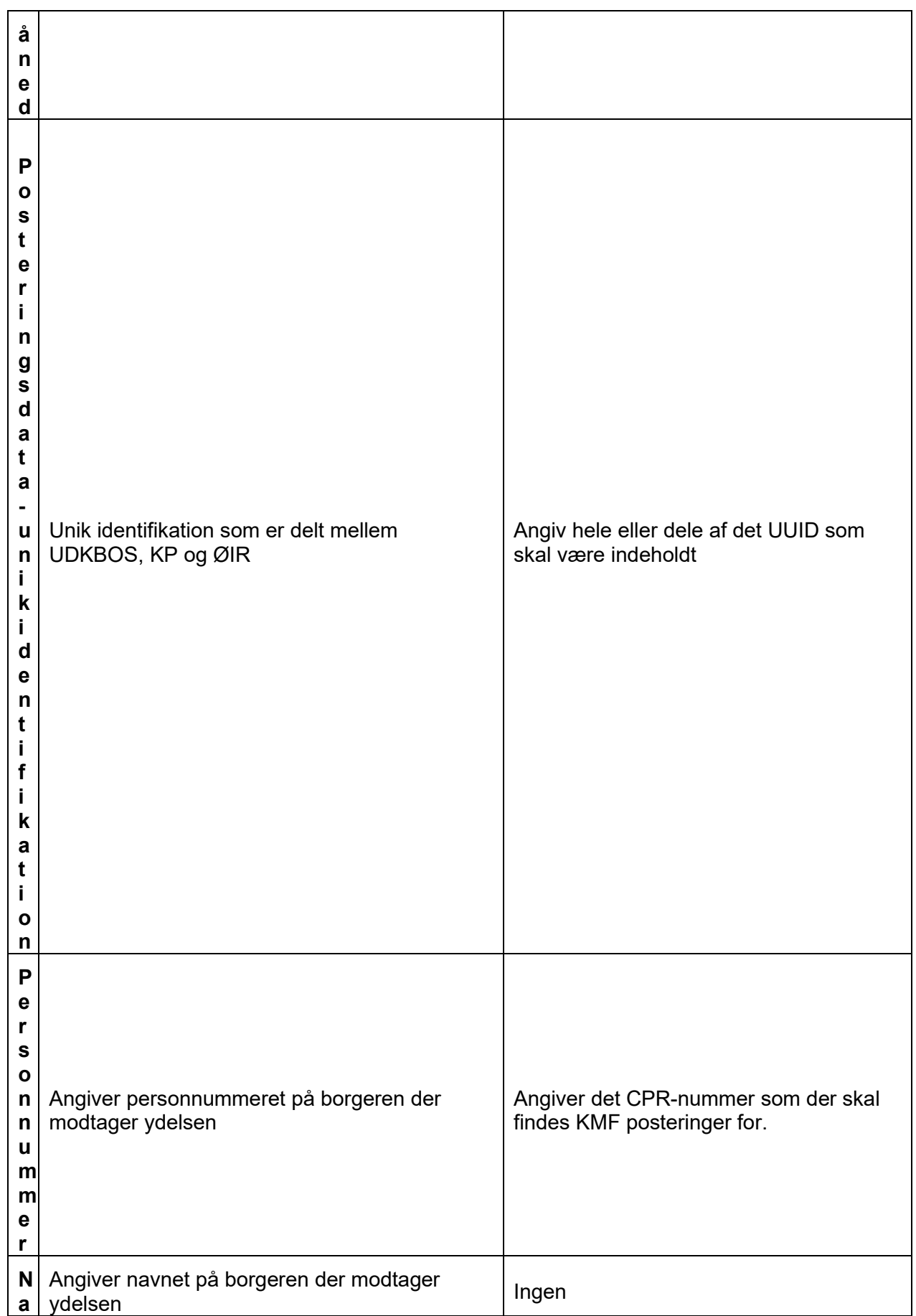

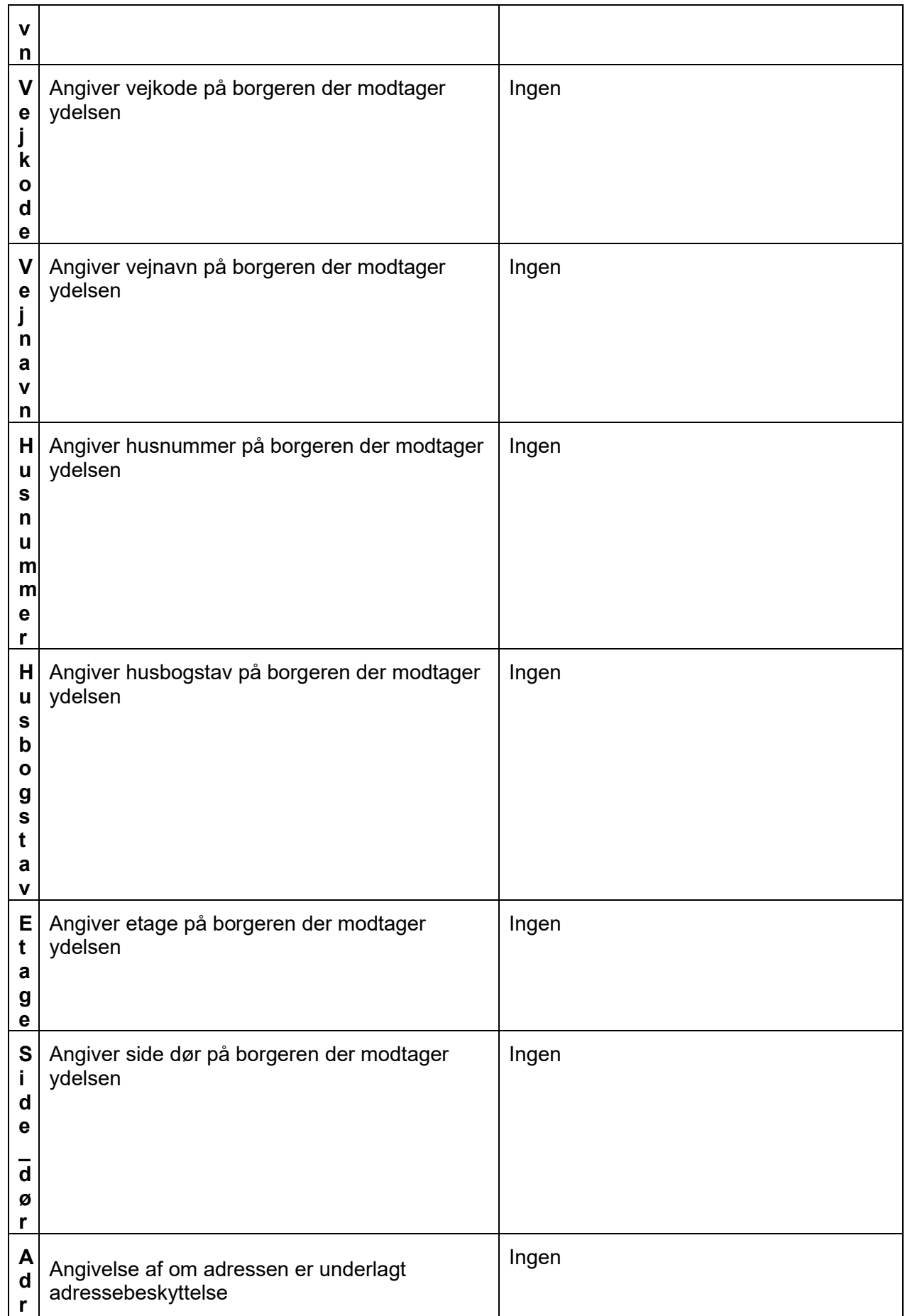

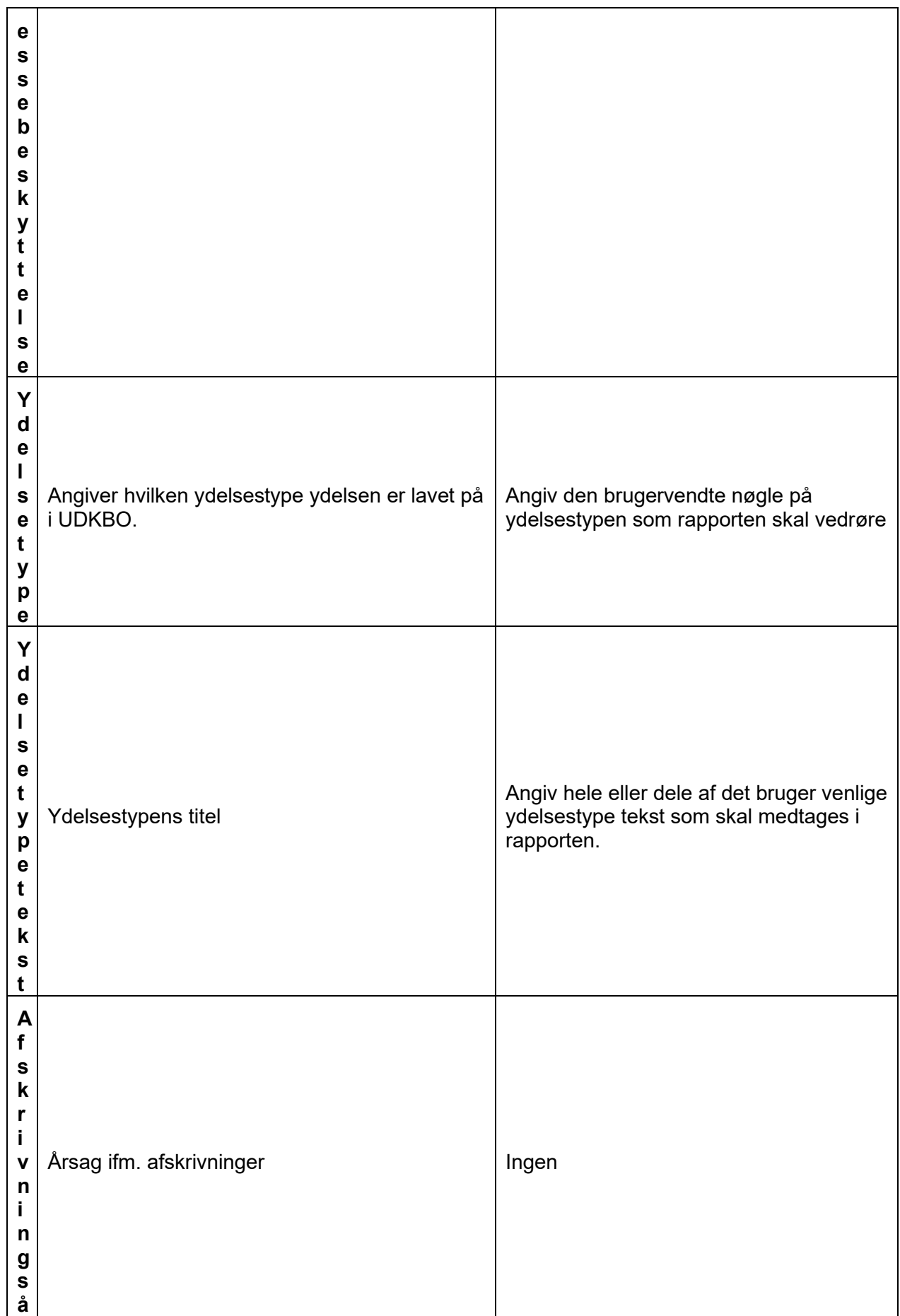

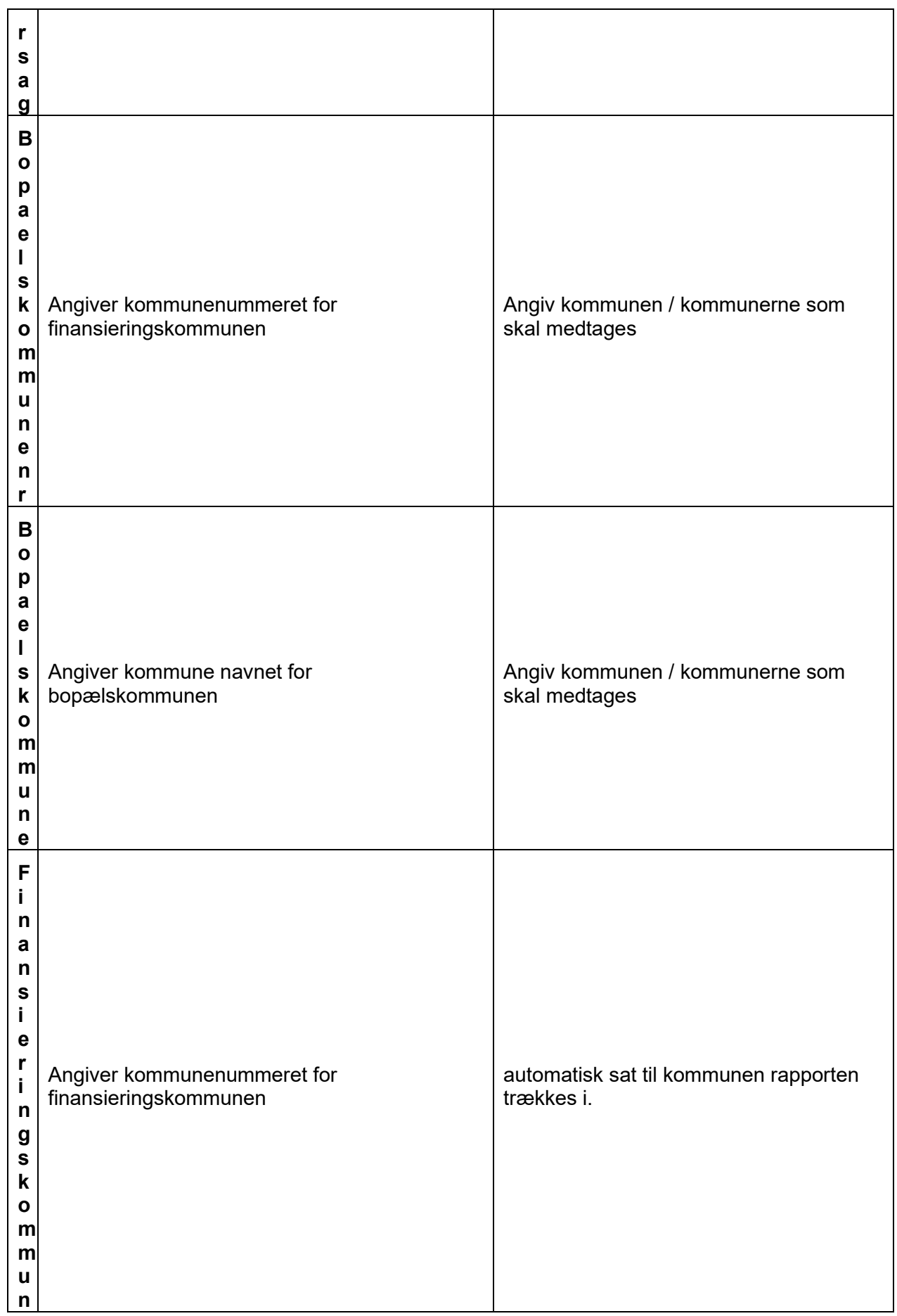

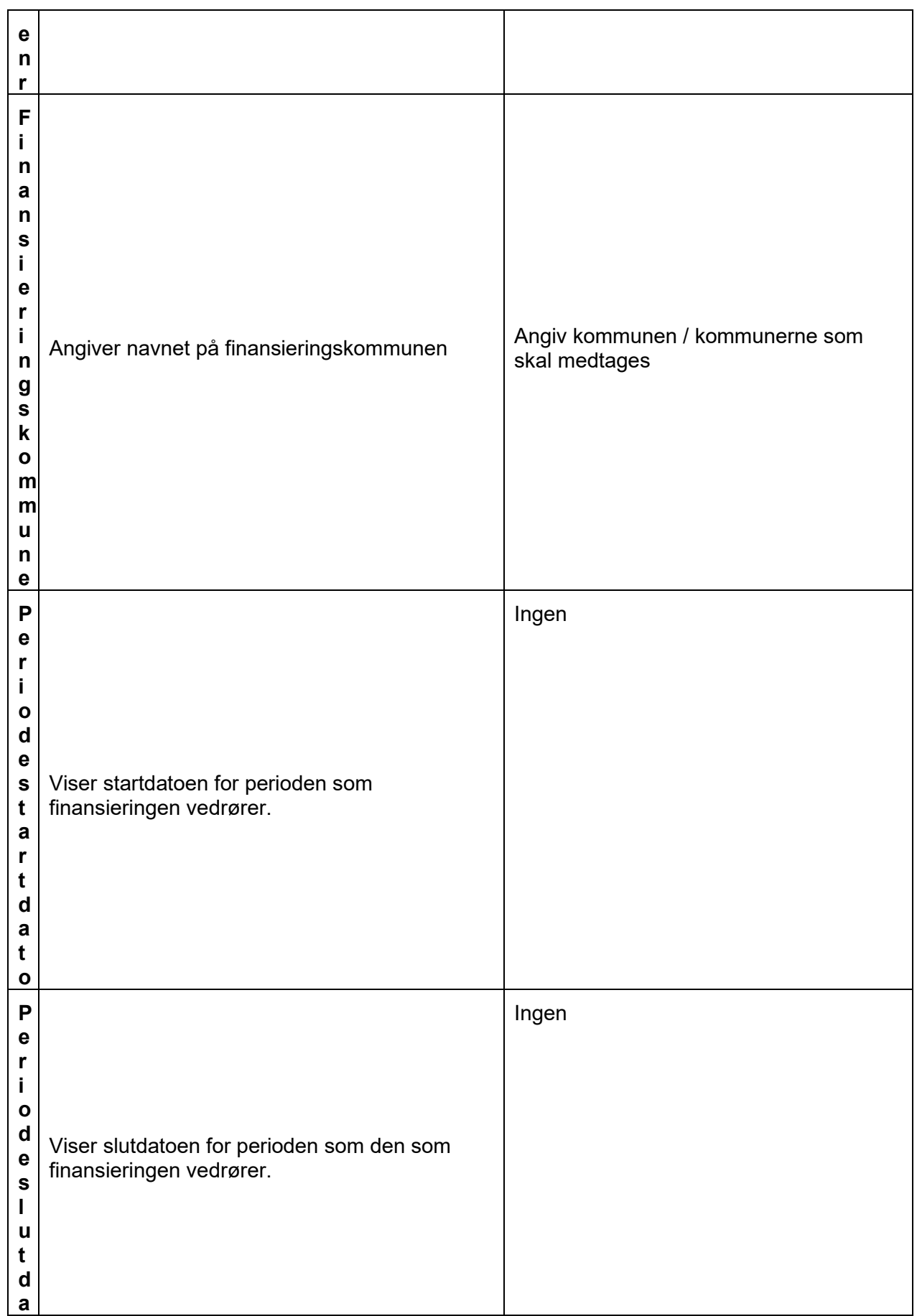

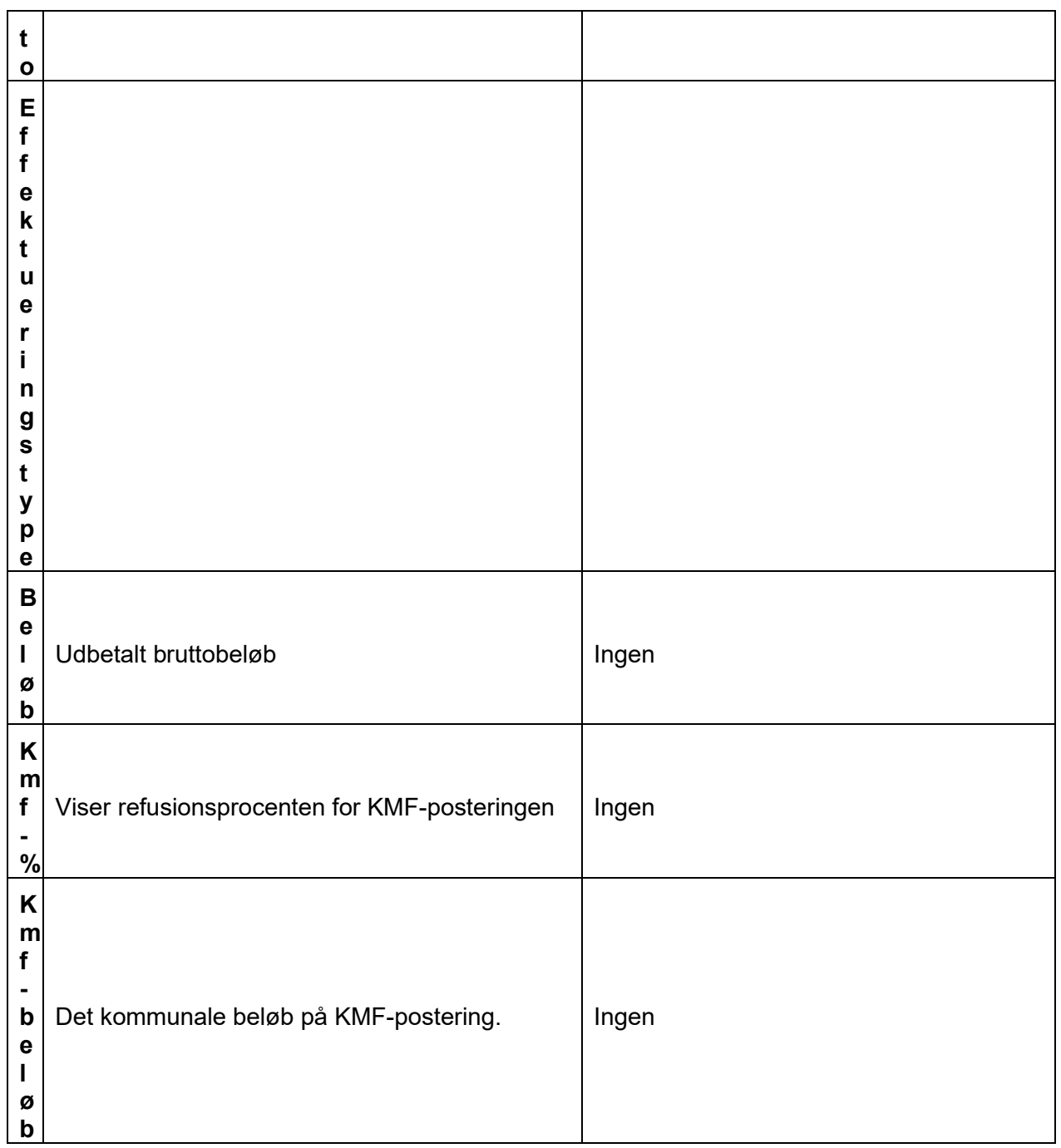

### **15.3.23 Fakturastatus**

Formålet med denne rapport, er at give dig et overblik over de eFakturaer, som KP har modtaget. eFaktura anvendes som en fælles betegnelse for hhv. "Faktura", "Kreditnota" og "Rykker" modtaget digitalt fra kommunernes økonomisystemer. Rapporten viser bl.a. status på den enkelte eFaktura.

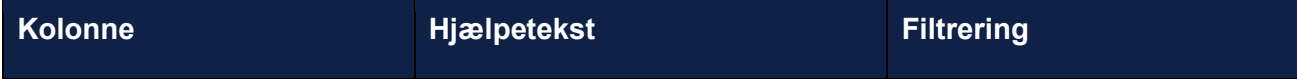

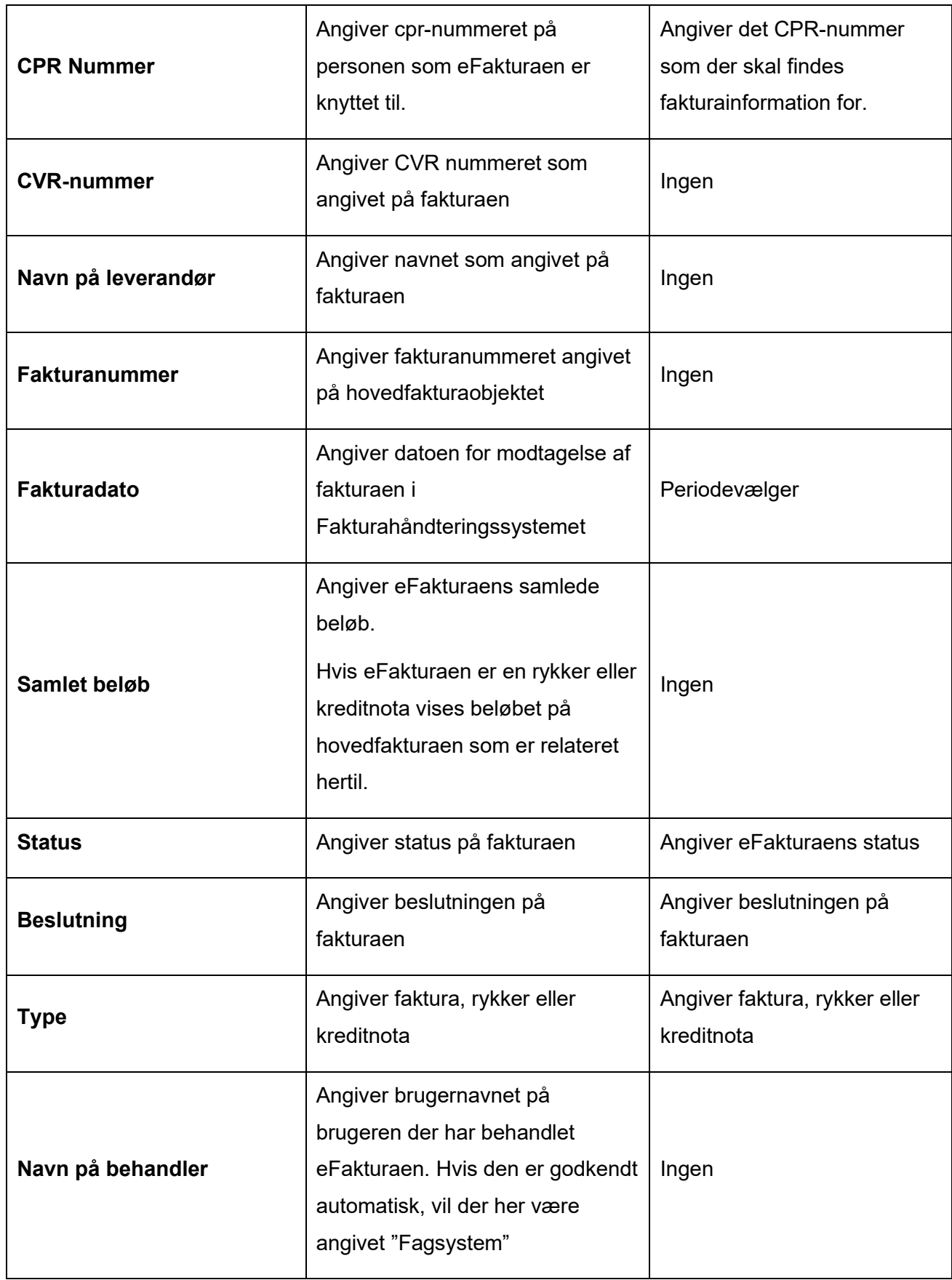

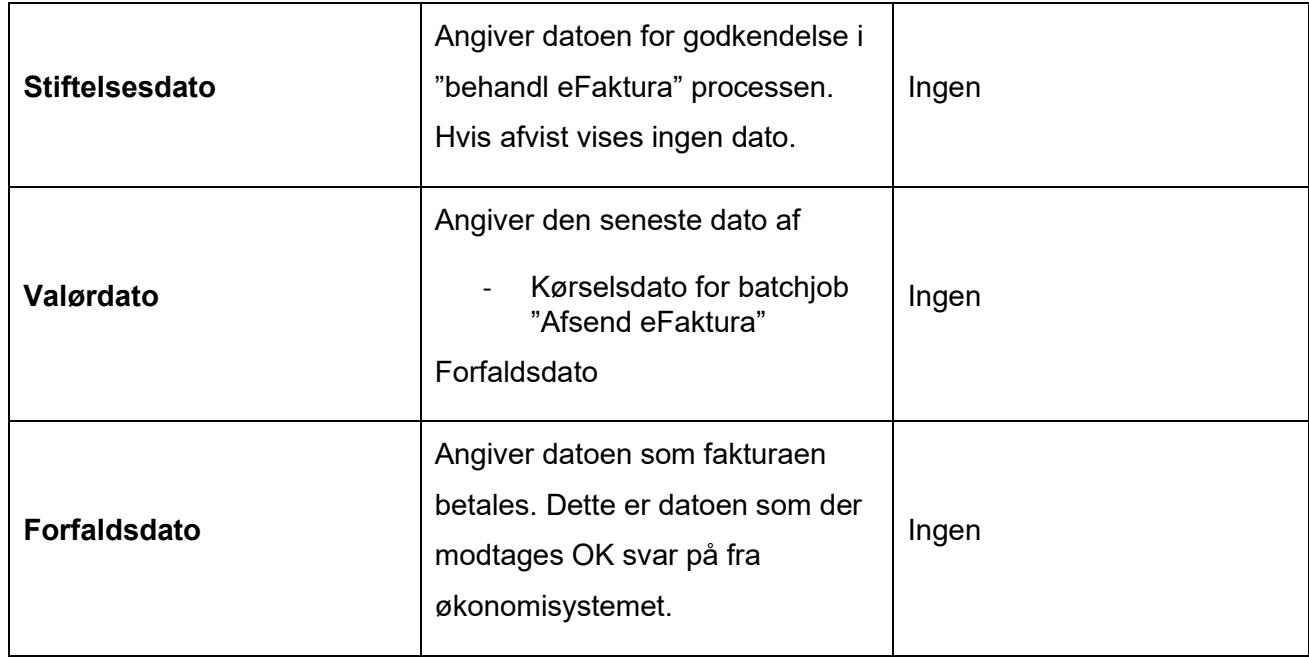

# 15.4 Hændelser

Dette bilag indeholder en tabel med en oversigt over hændelsestyper, der er i KP.

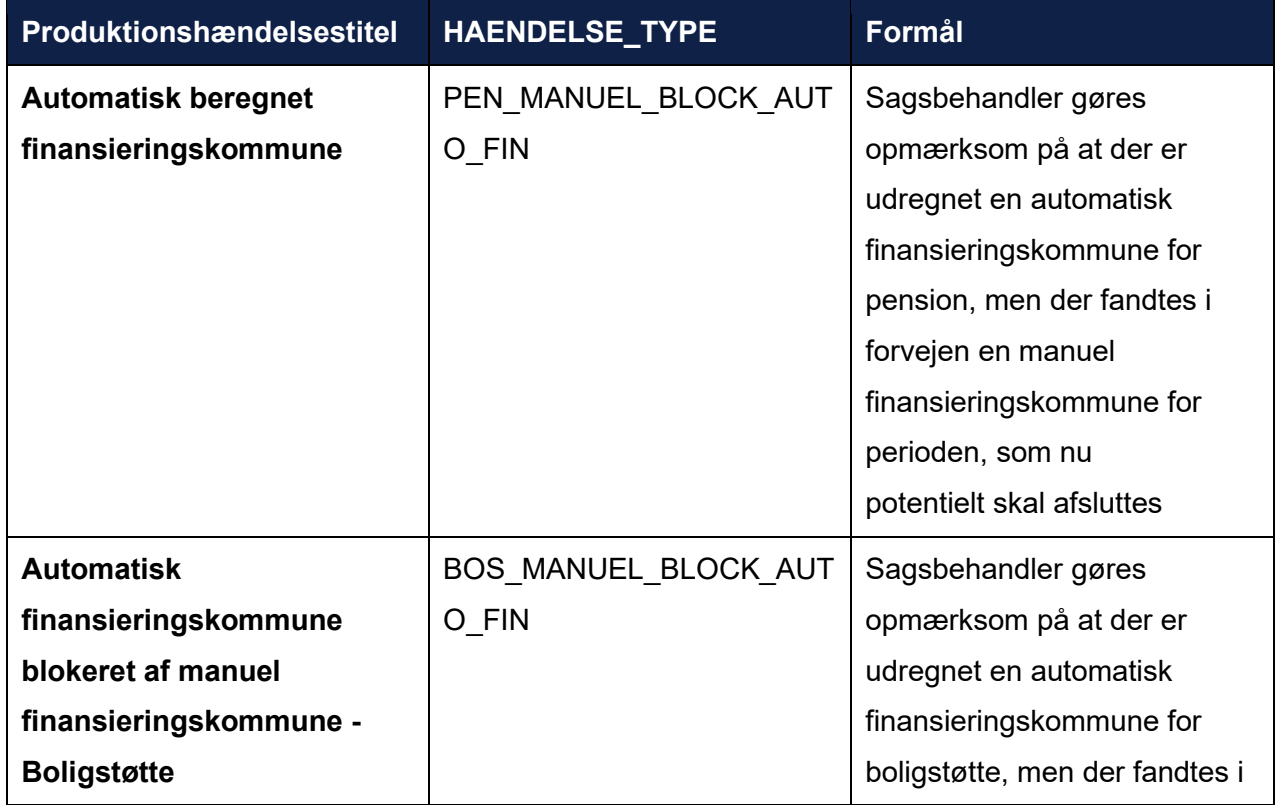

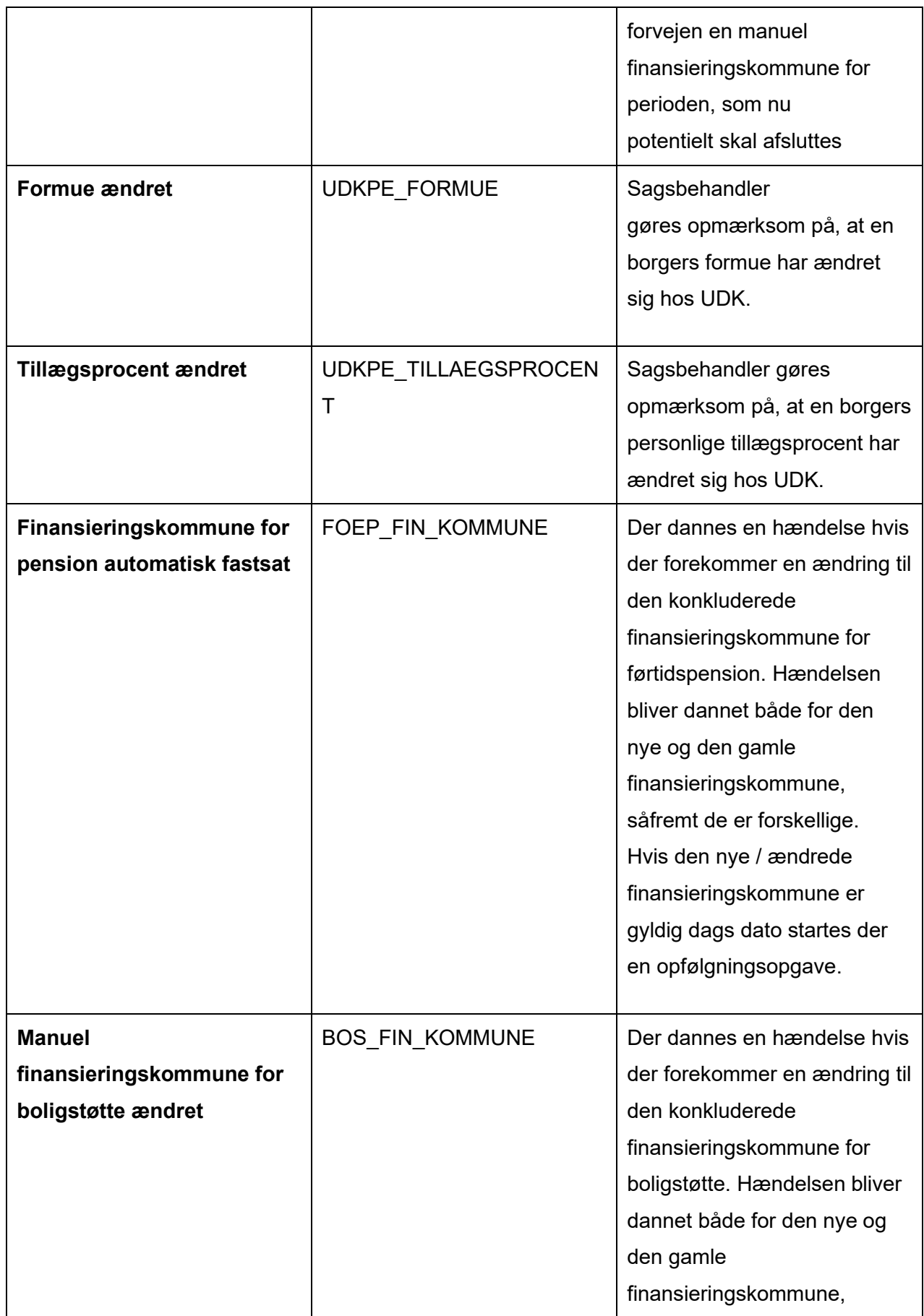

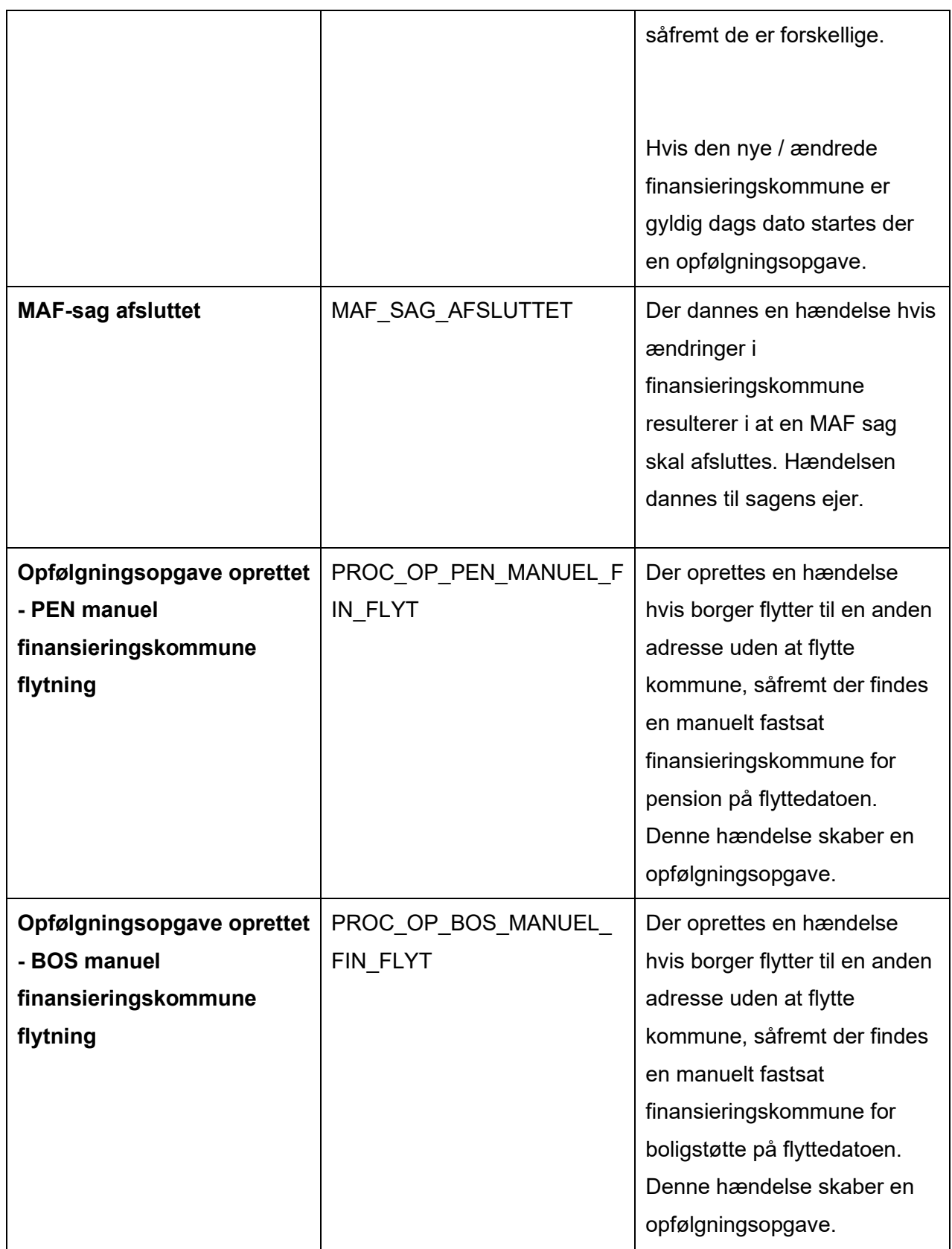

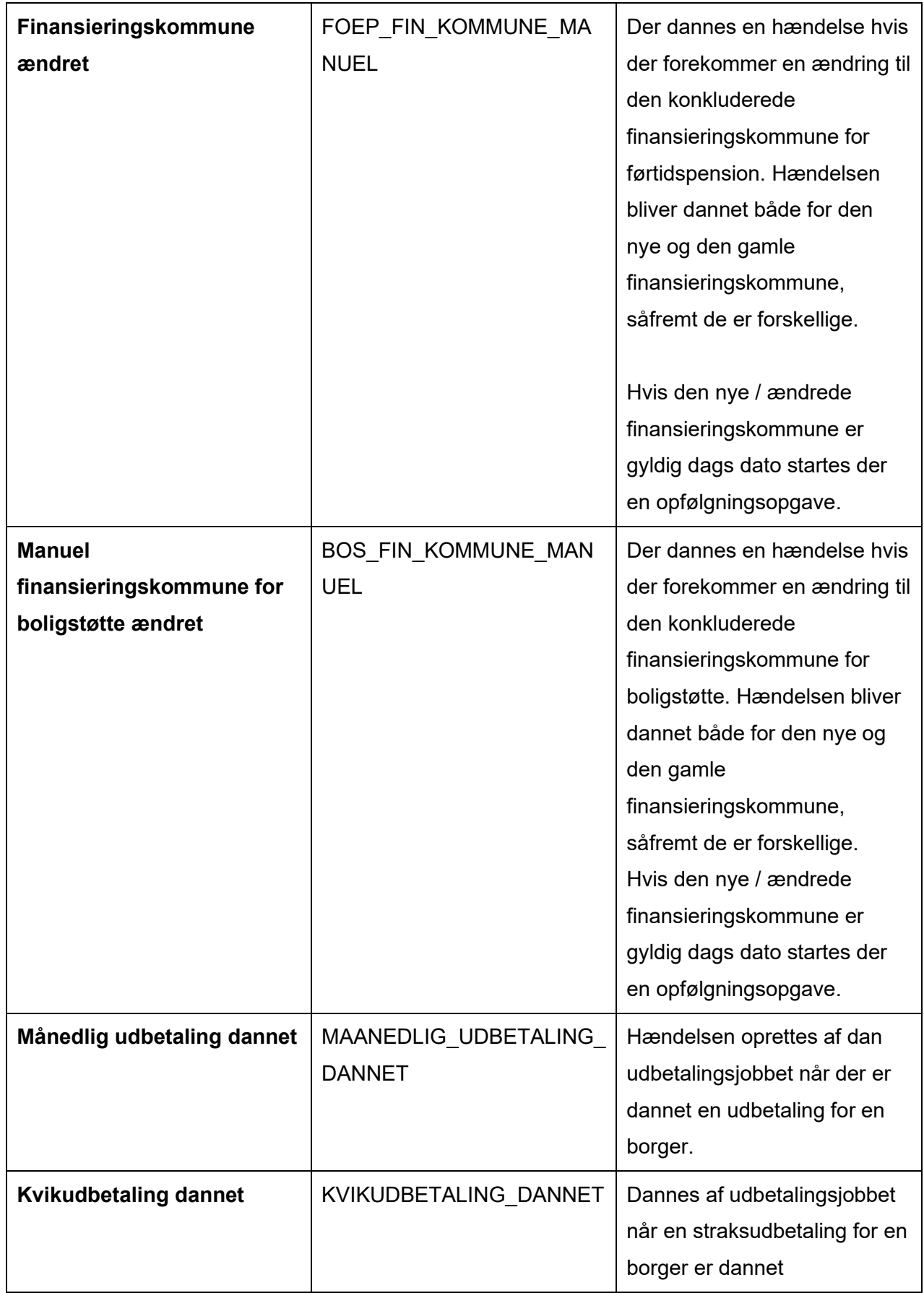

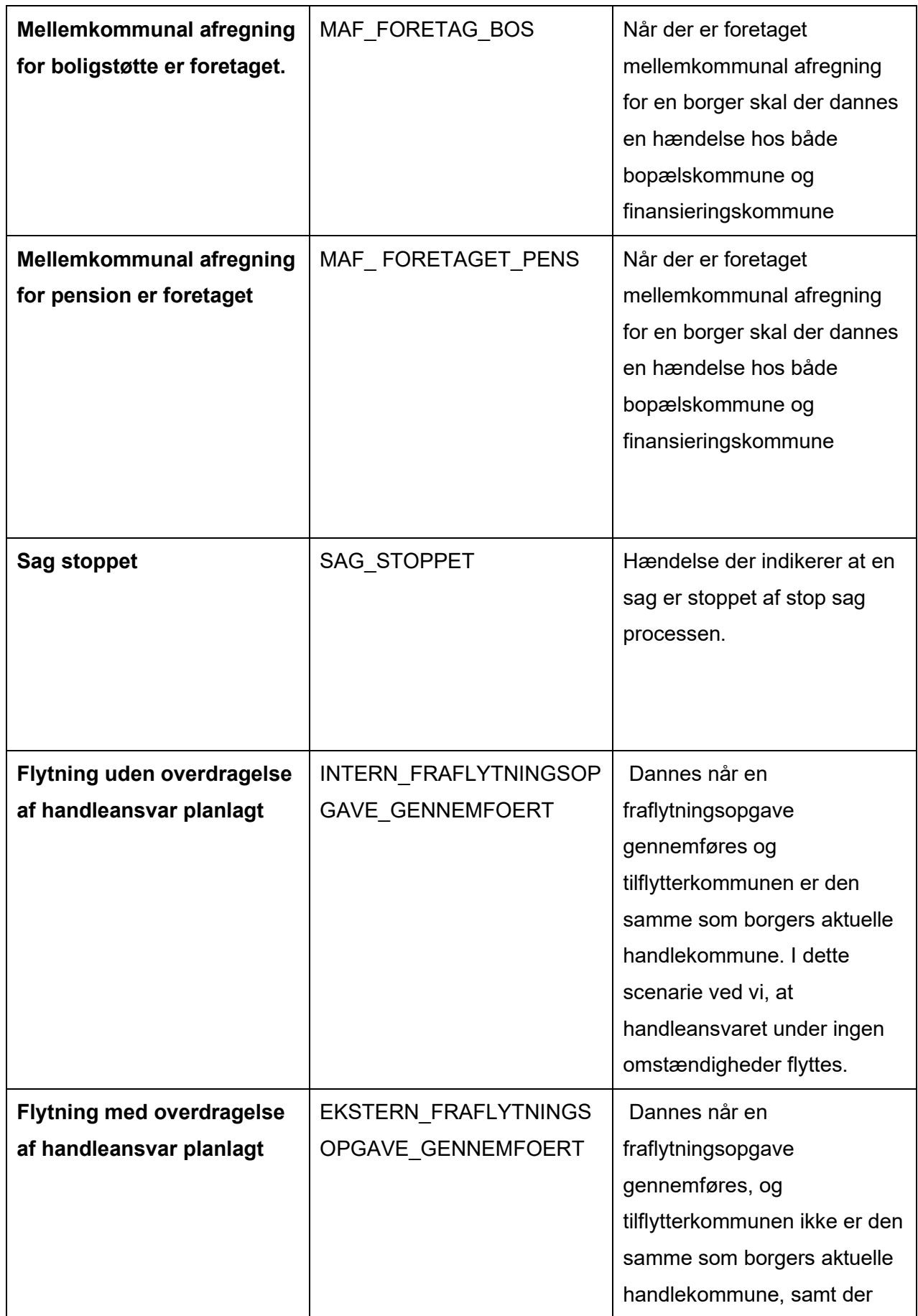

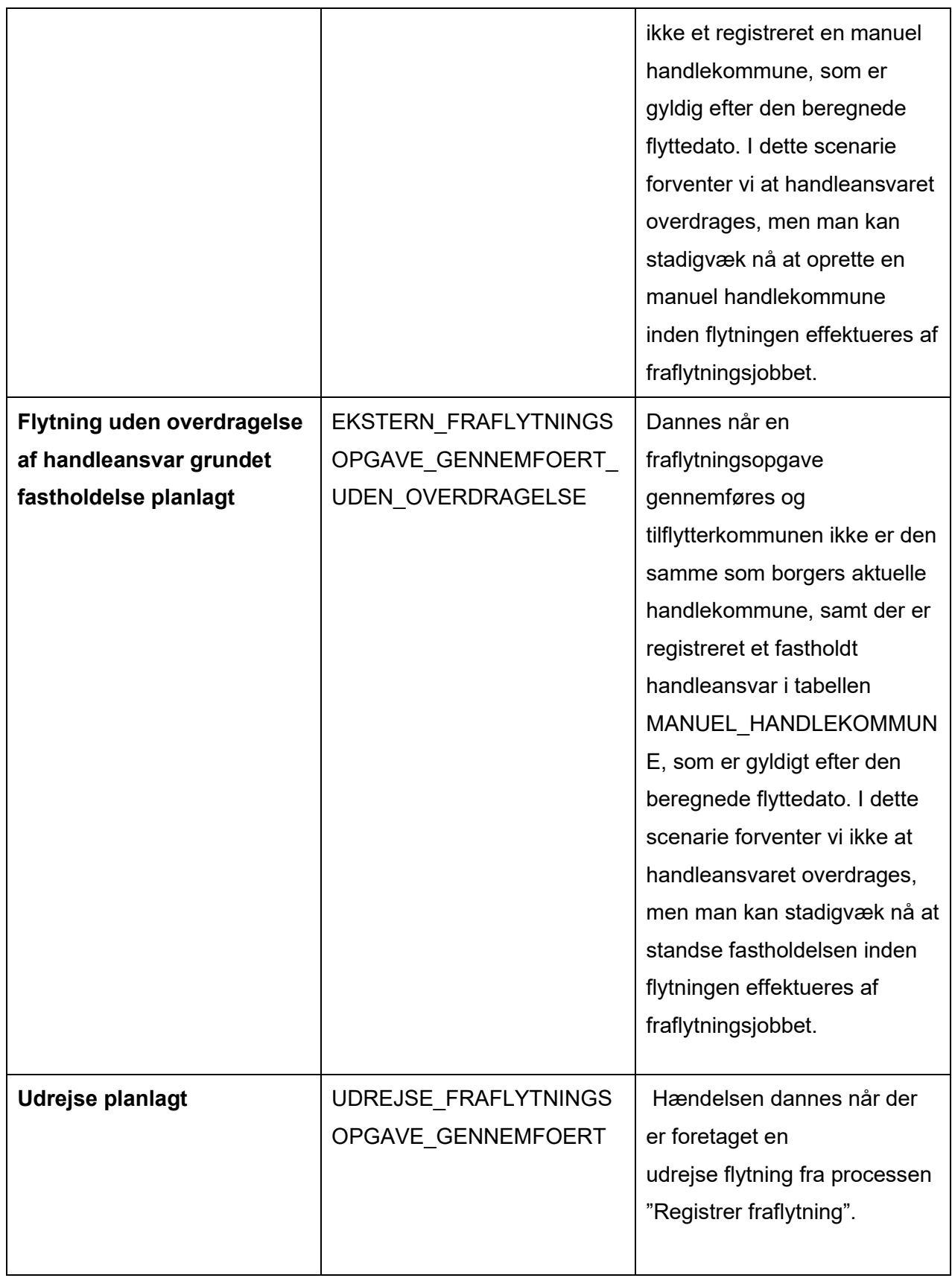

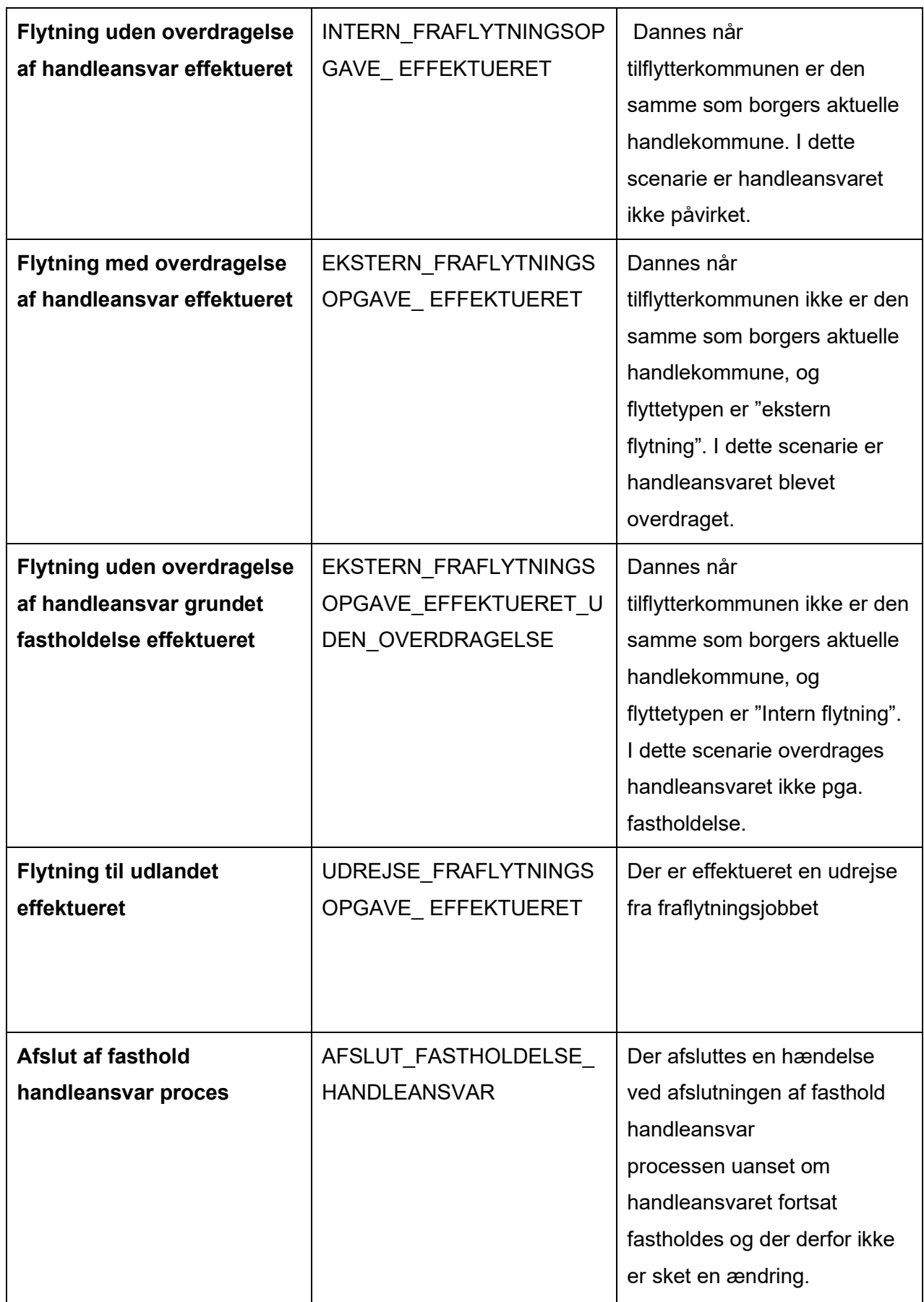

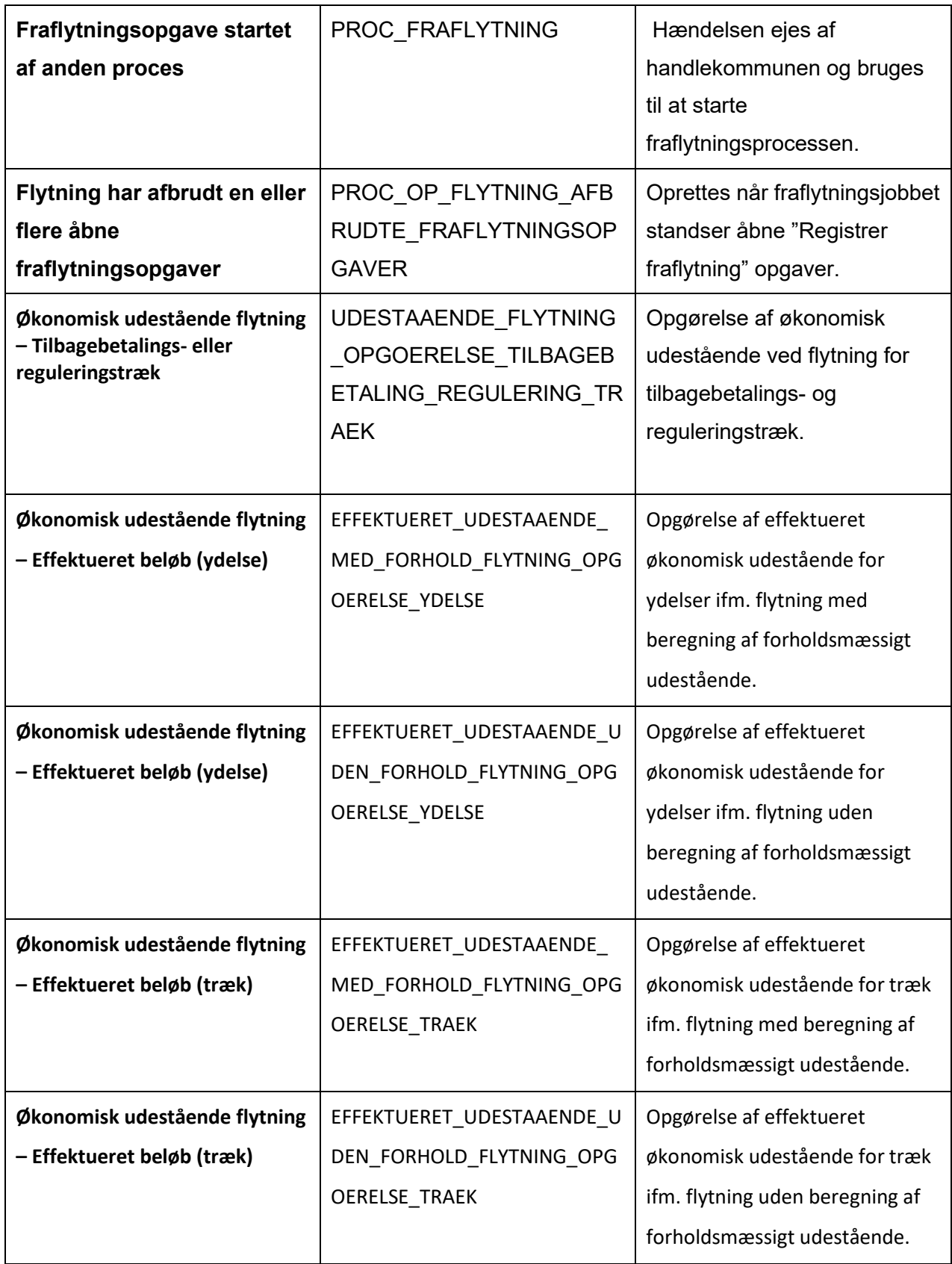
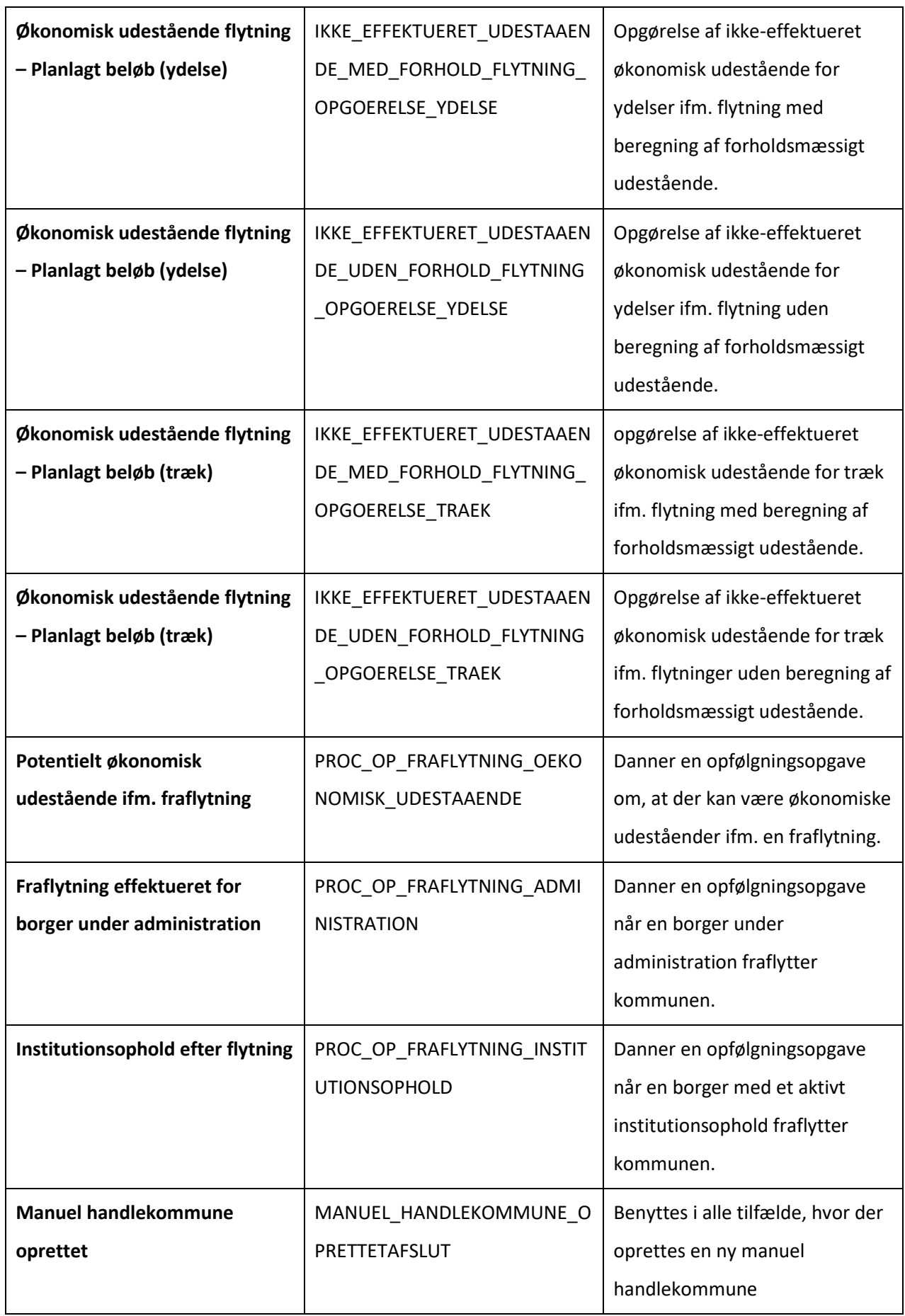

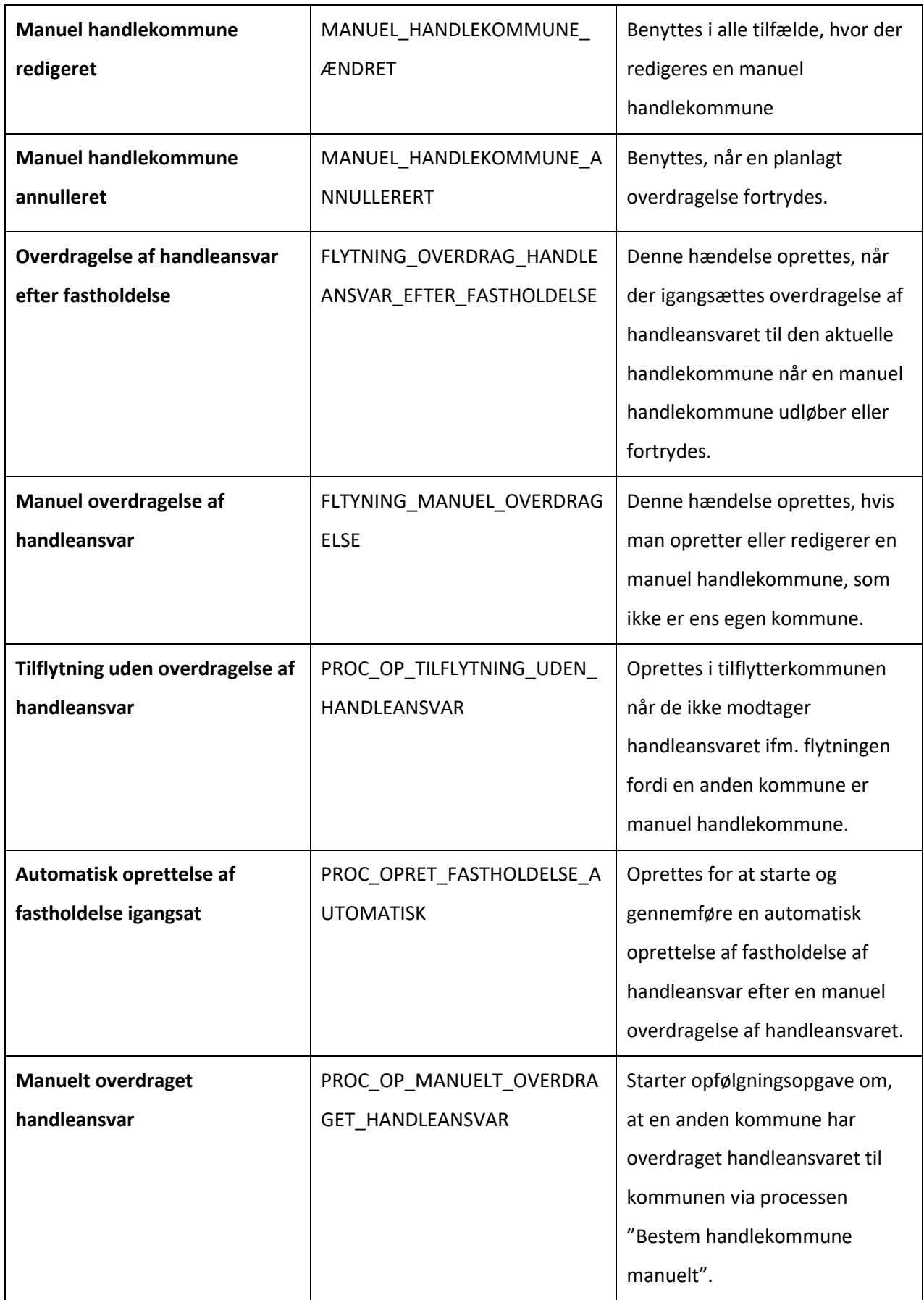

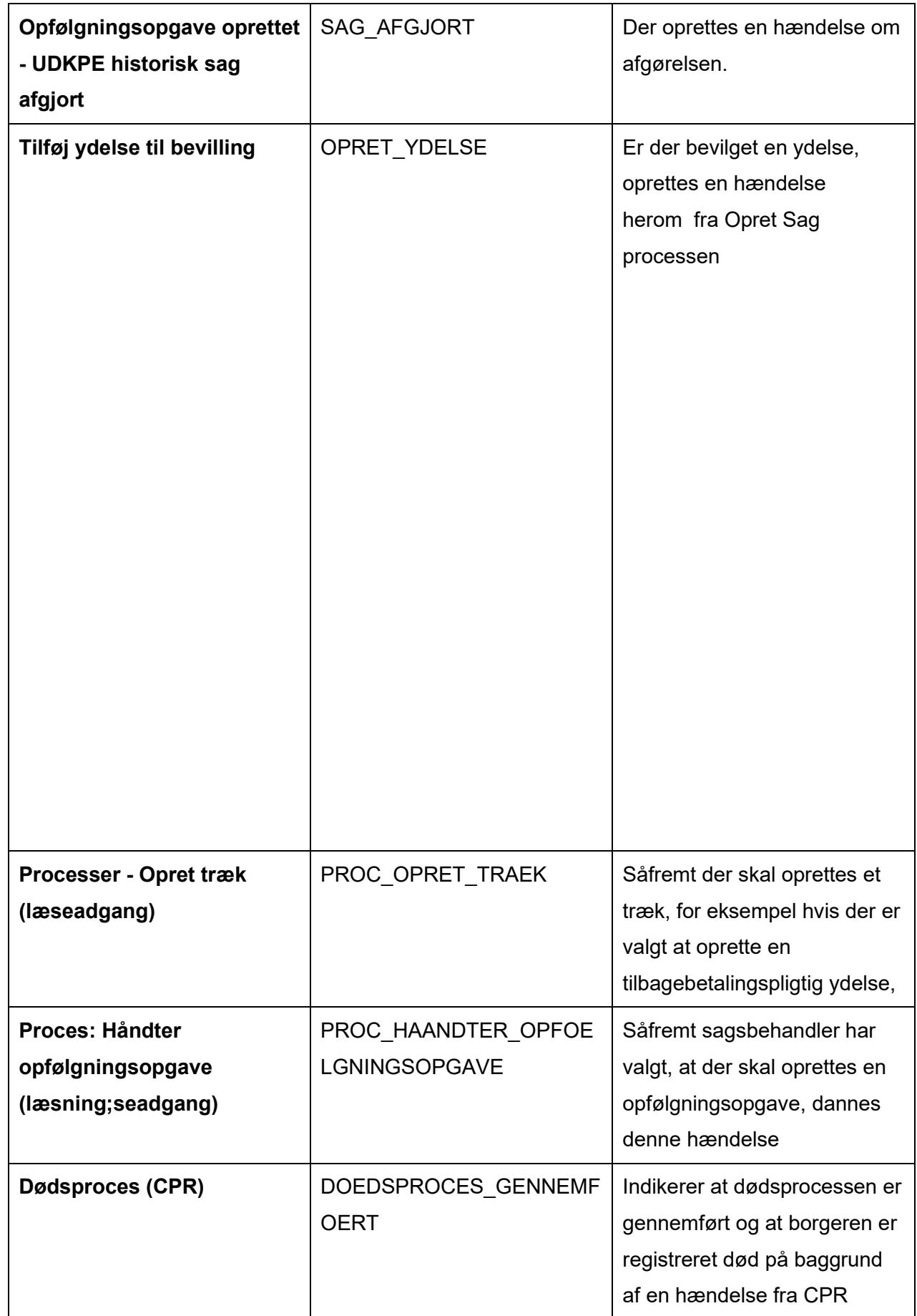

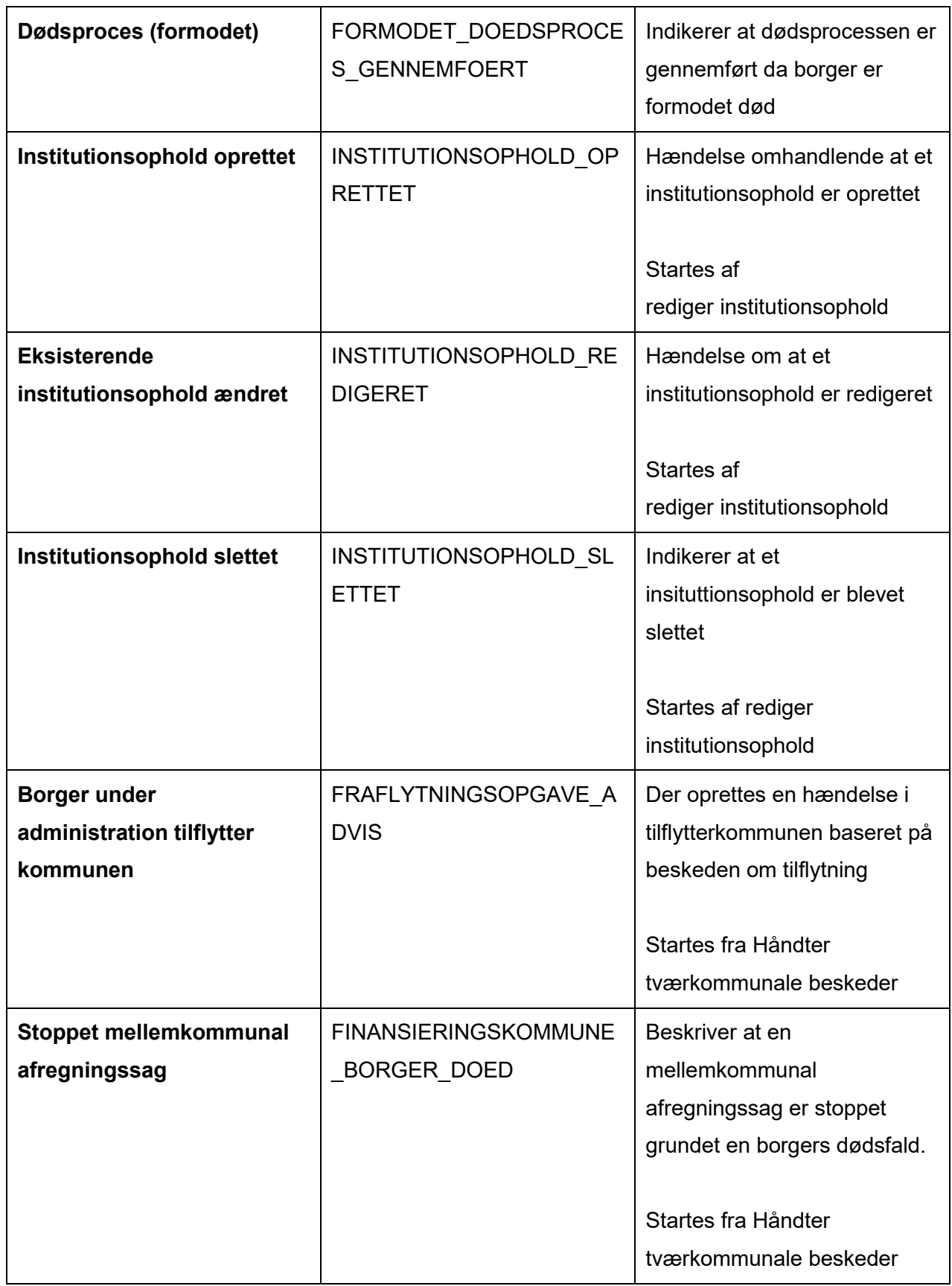

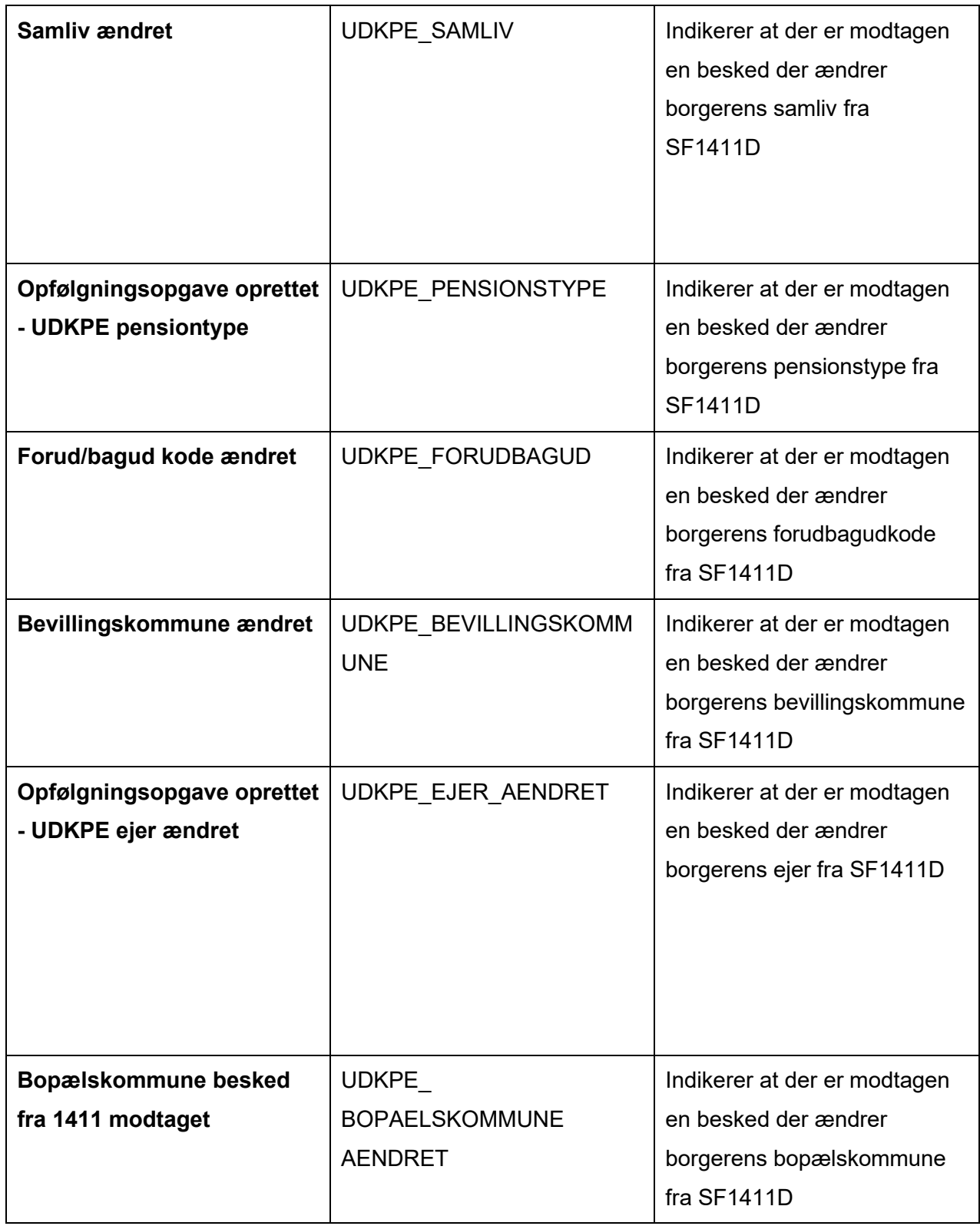

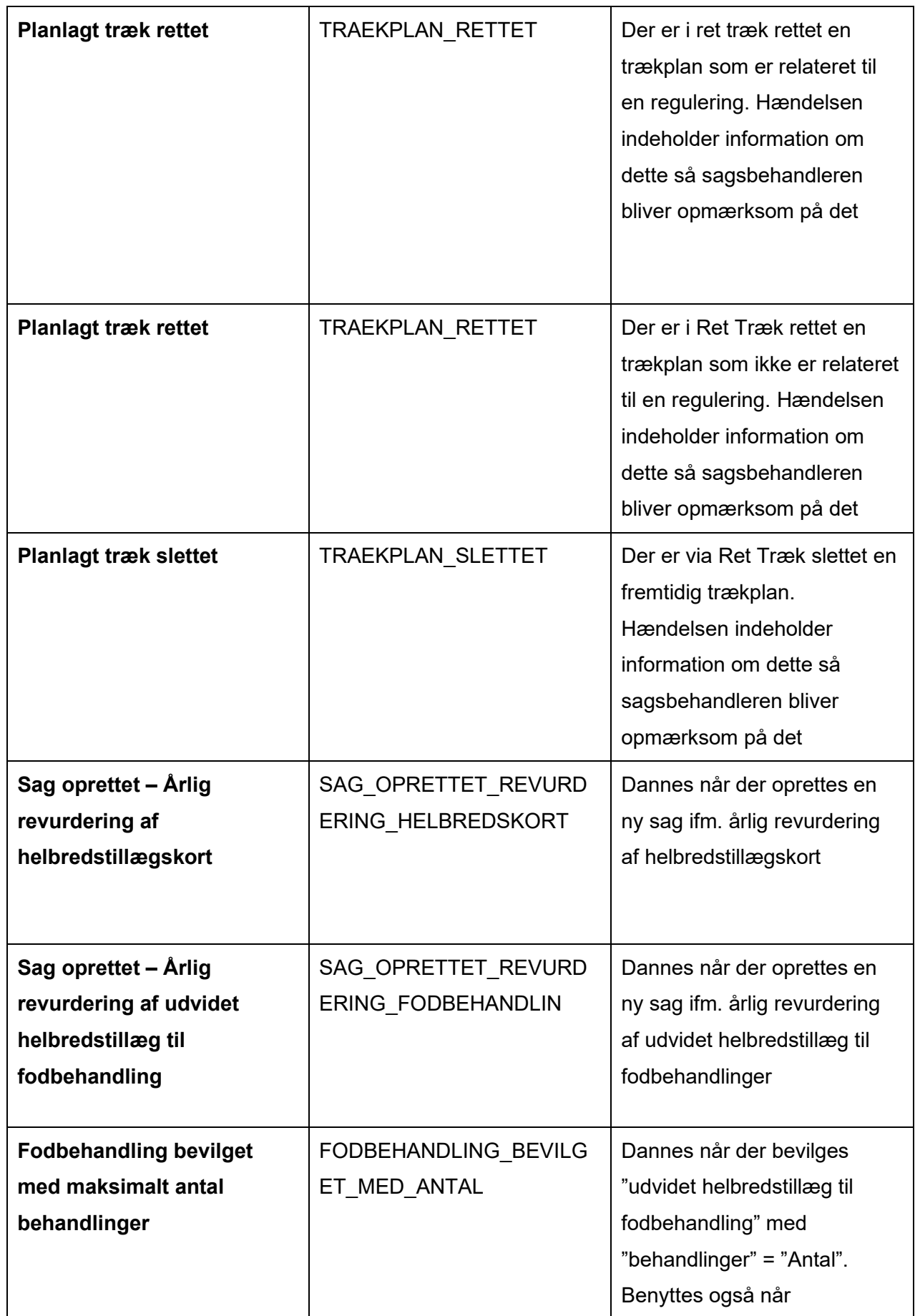

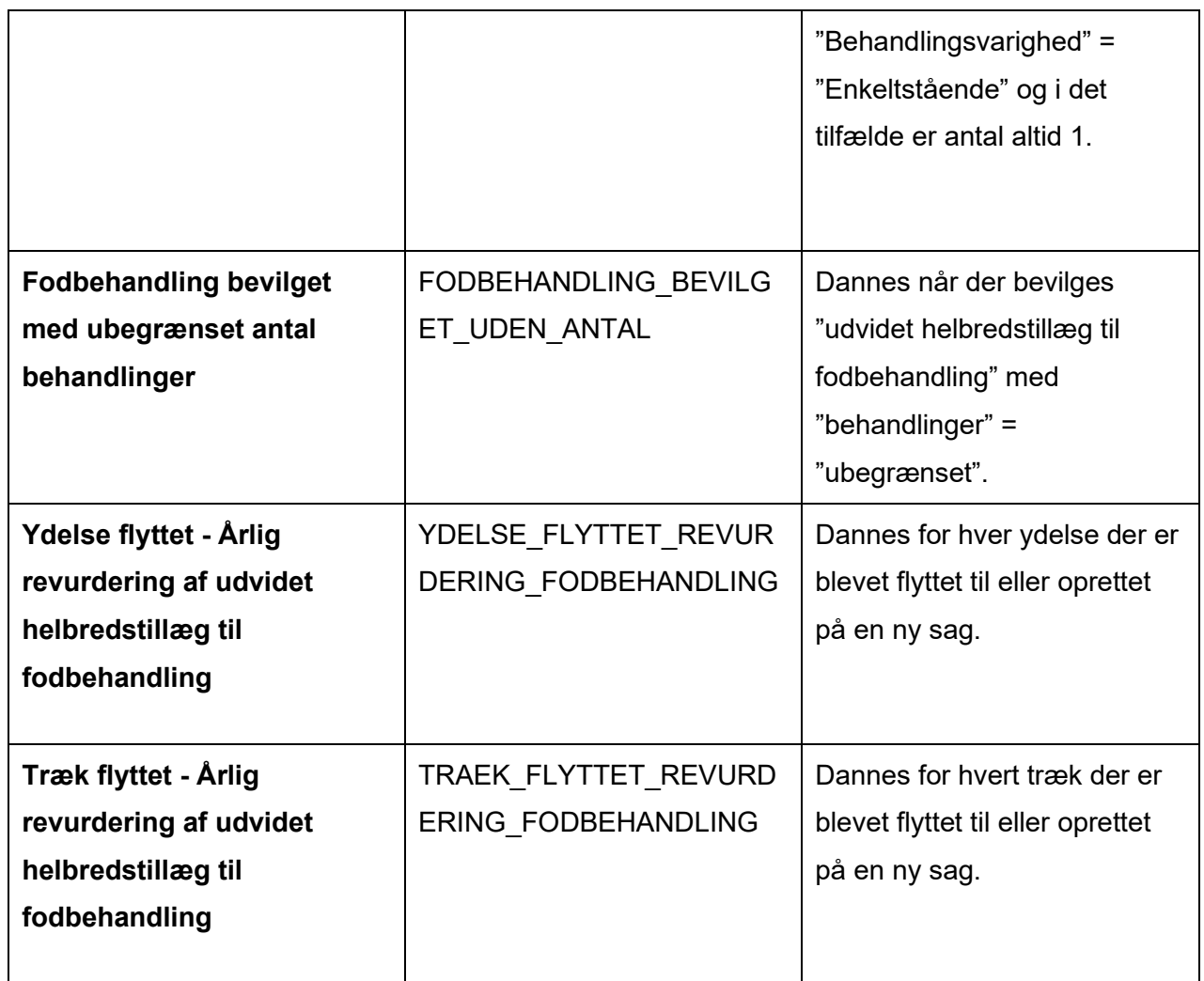

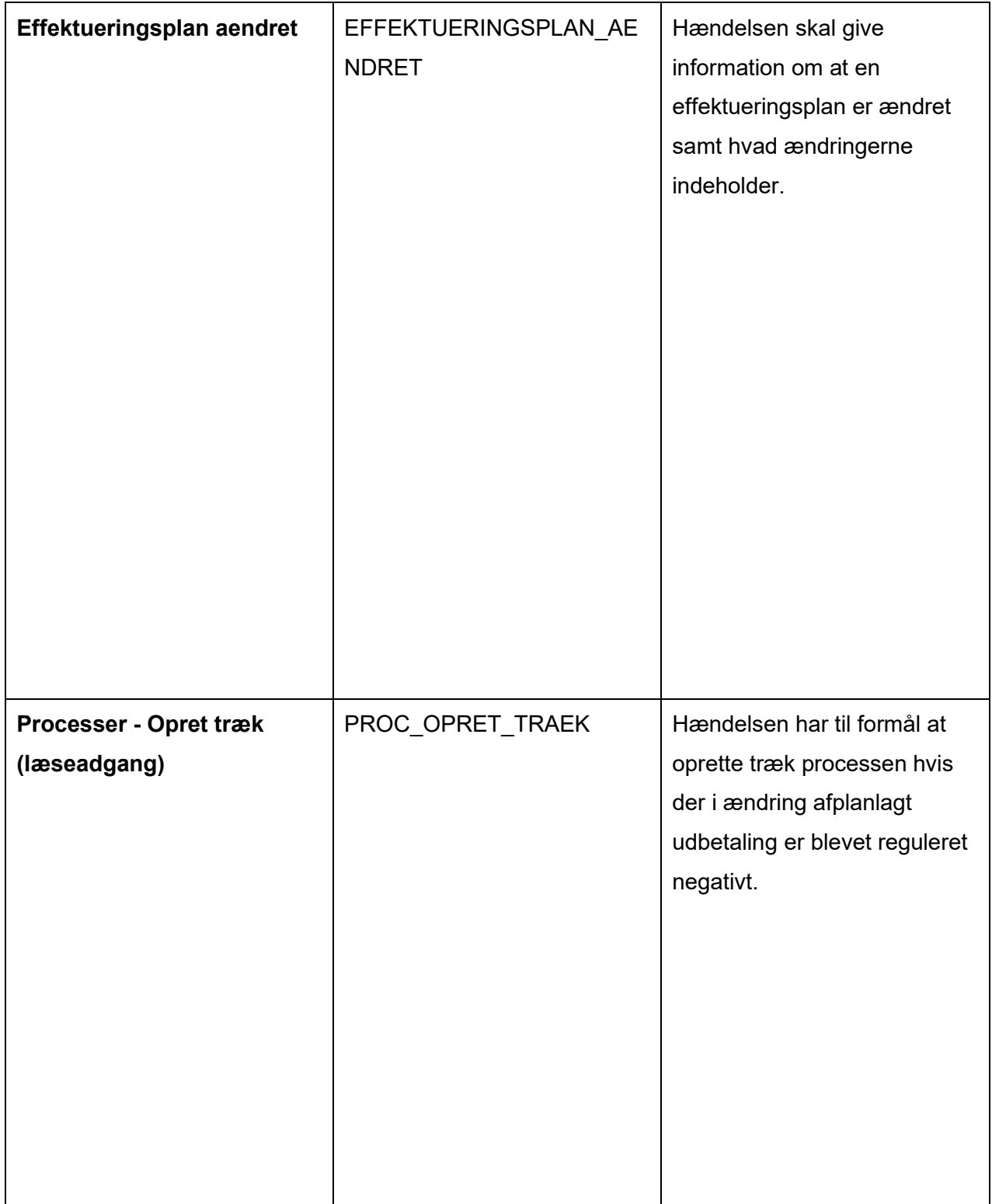

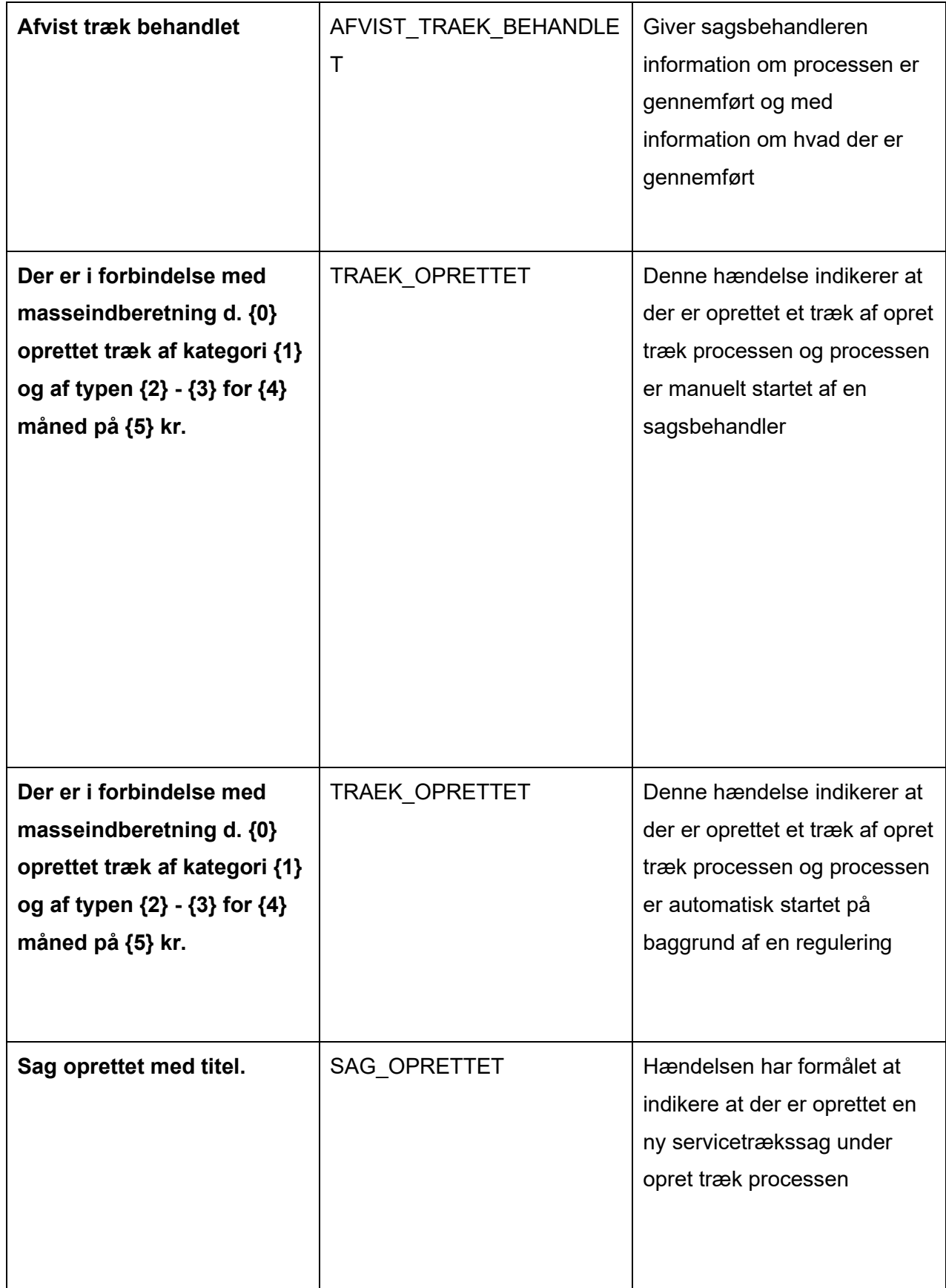

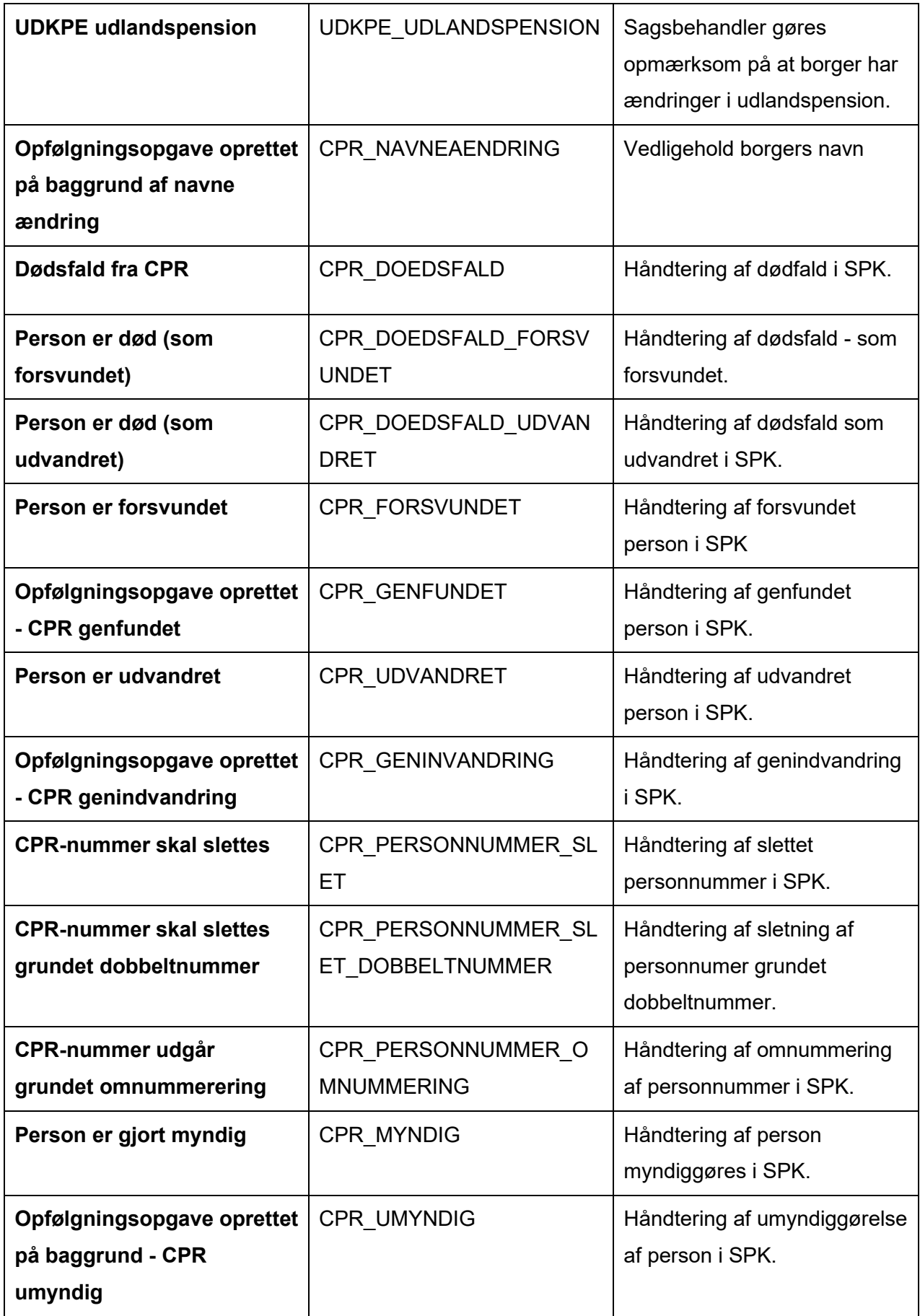

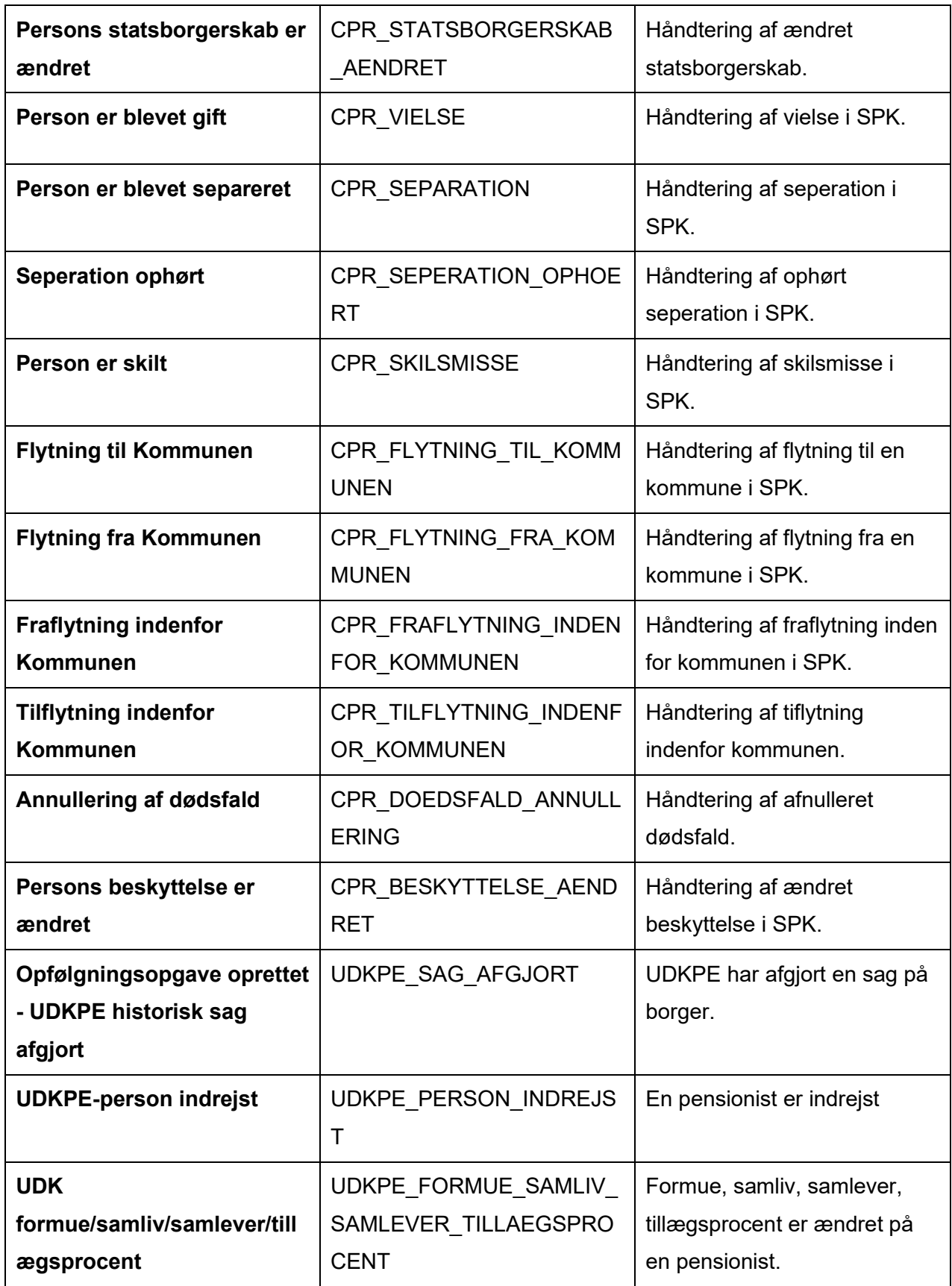

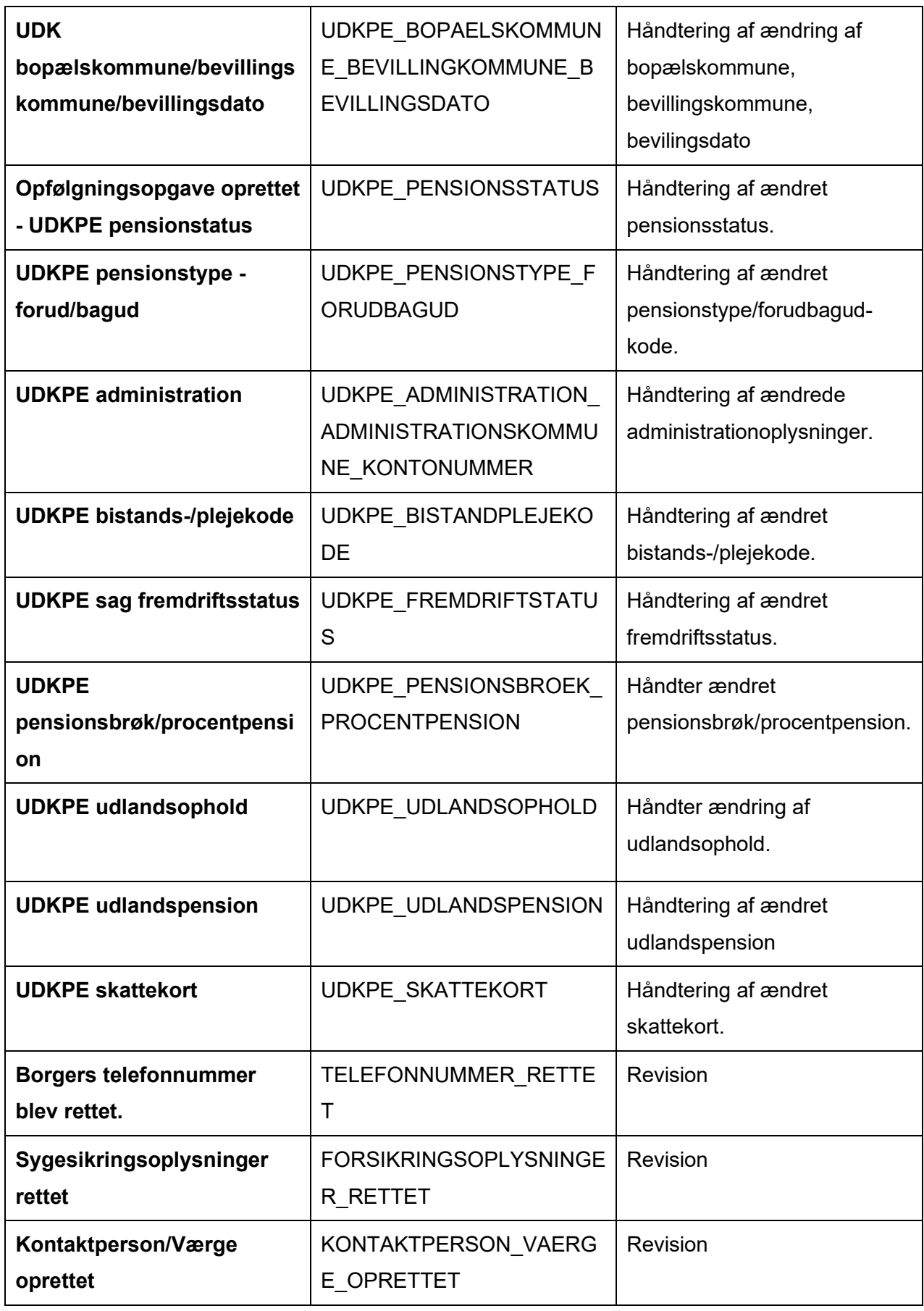

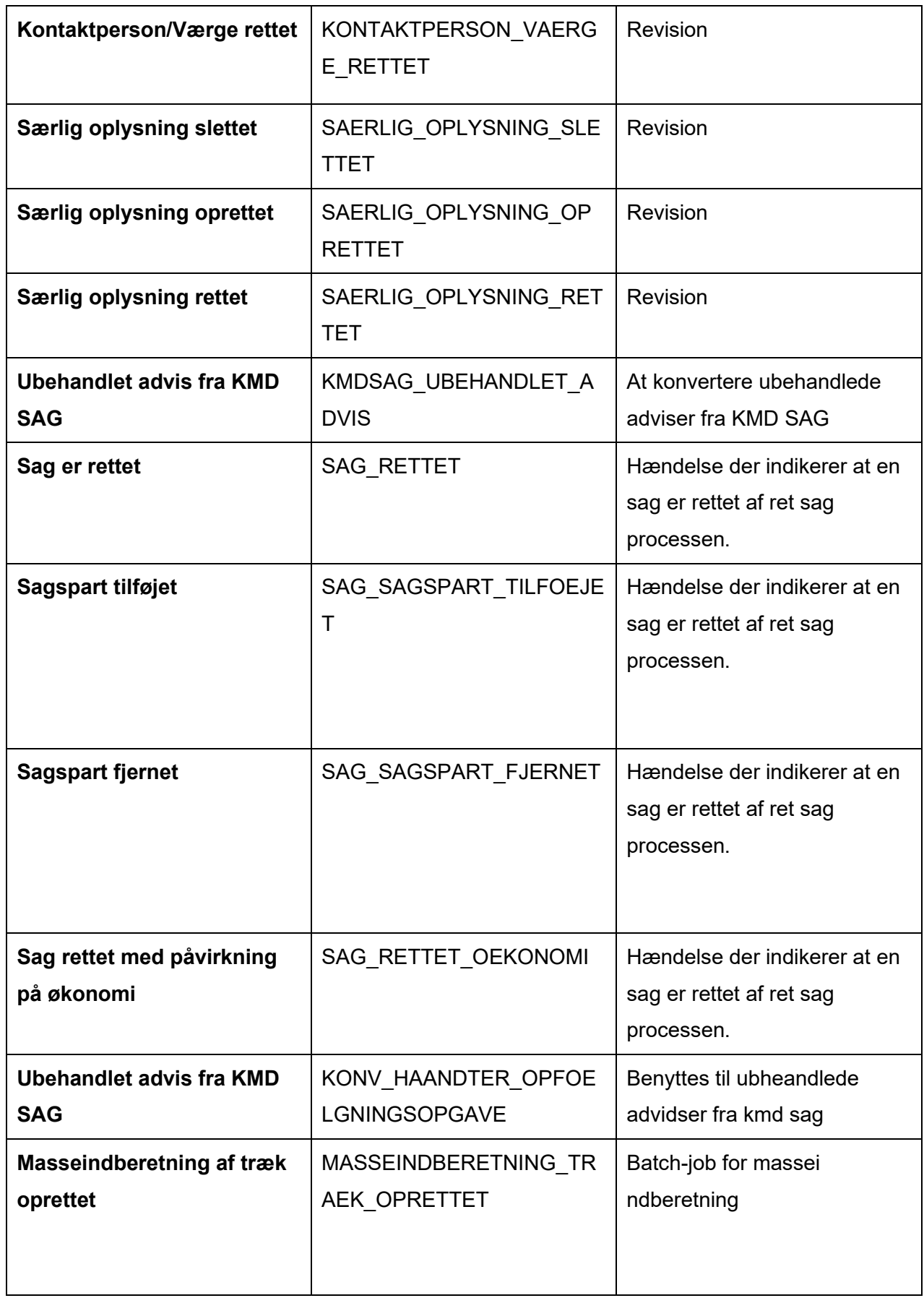

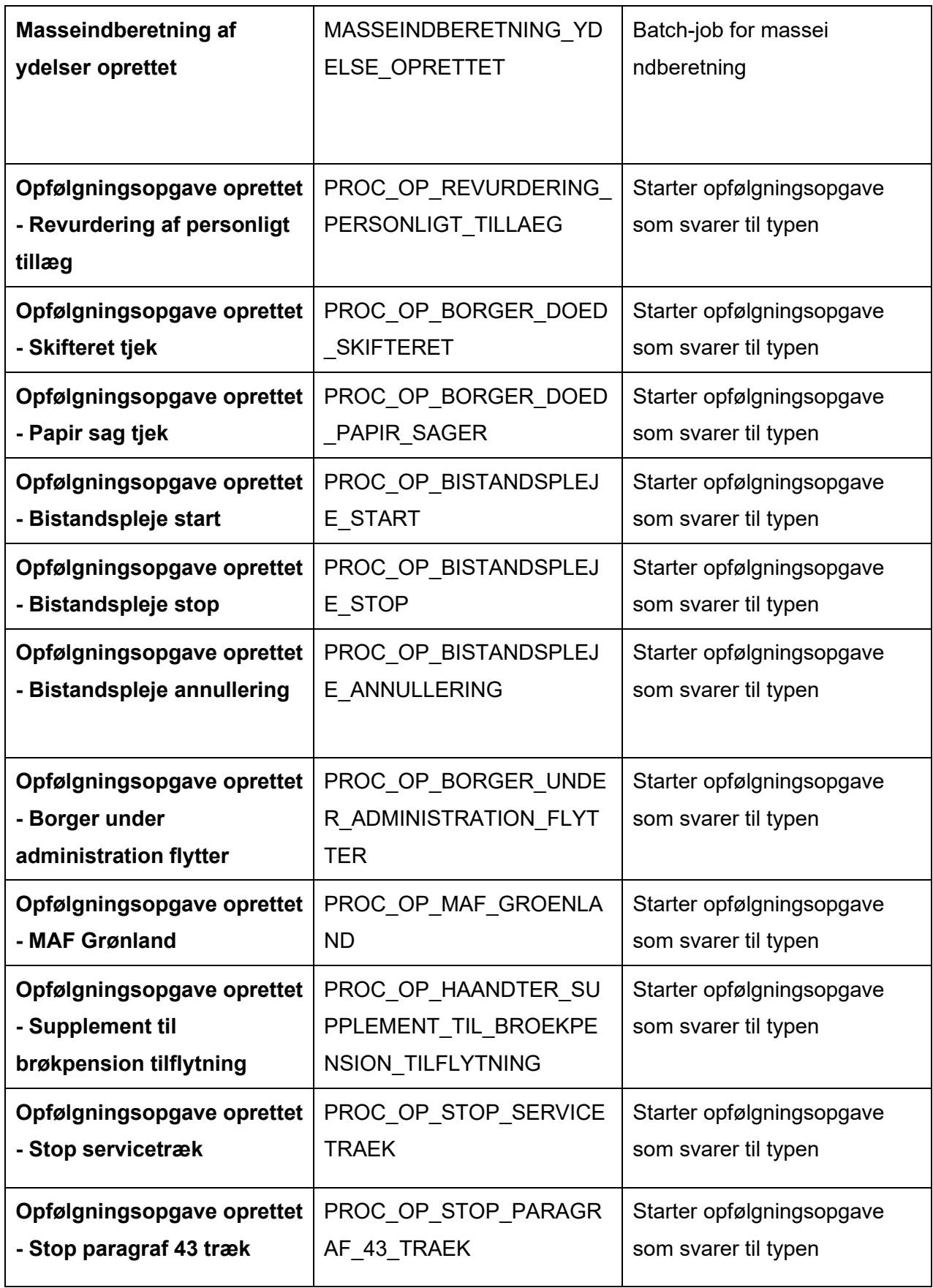

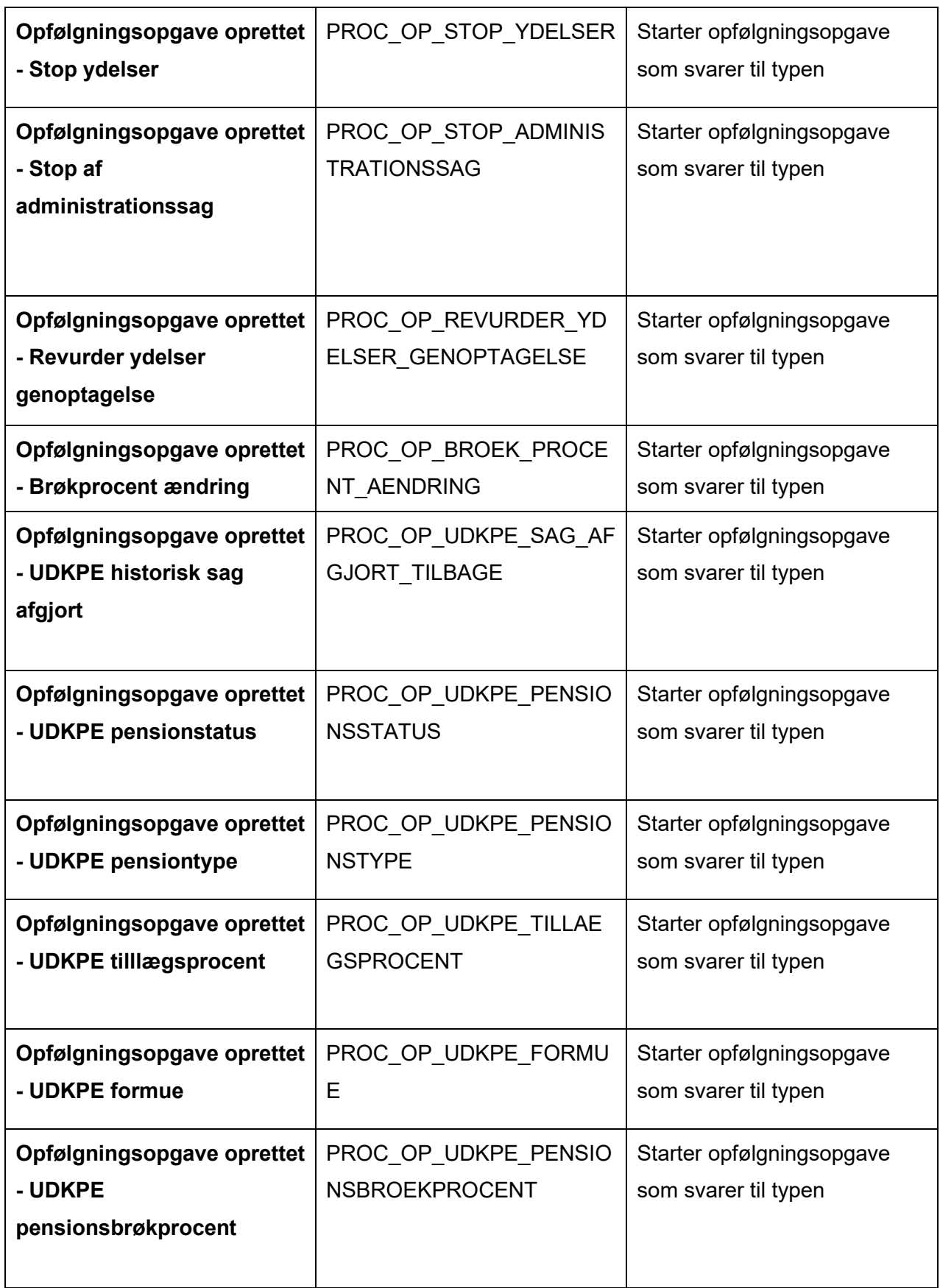

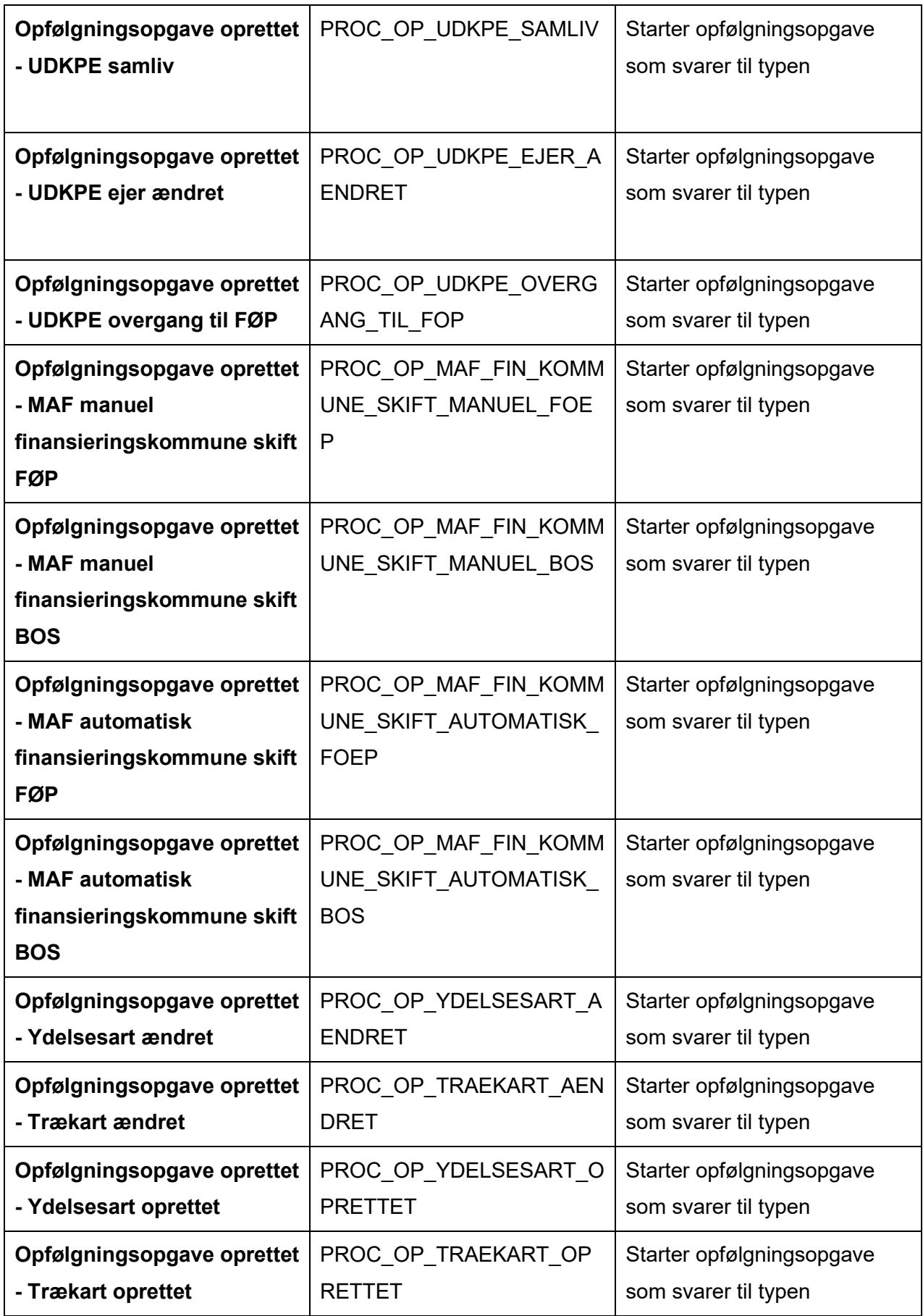

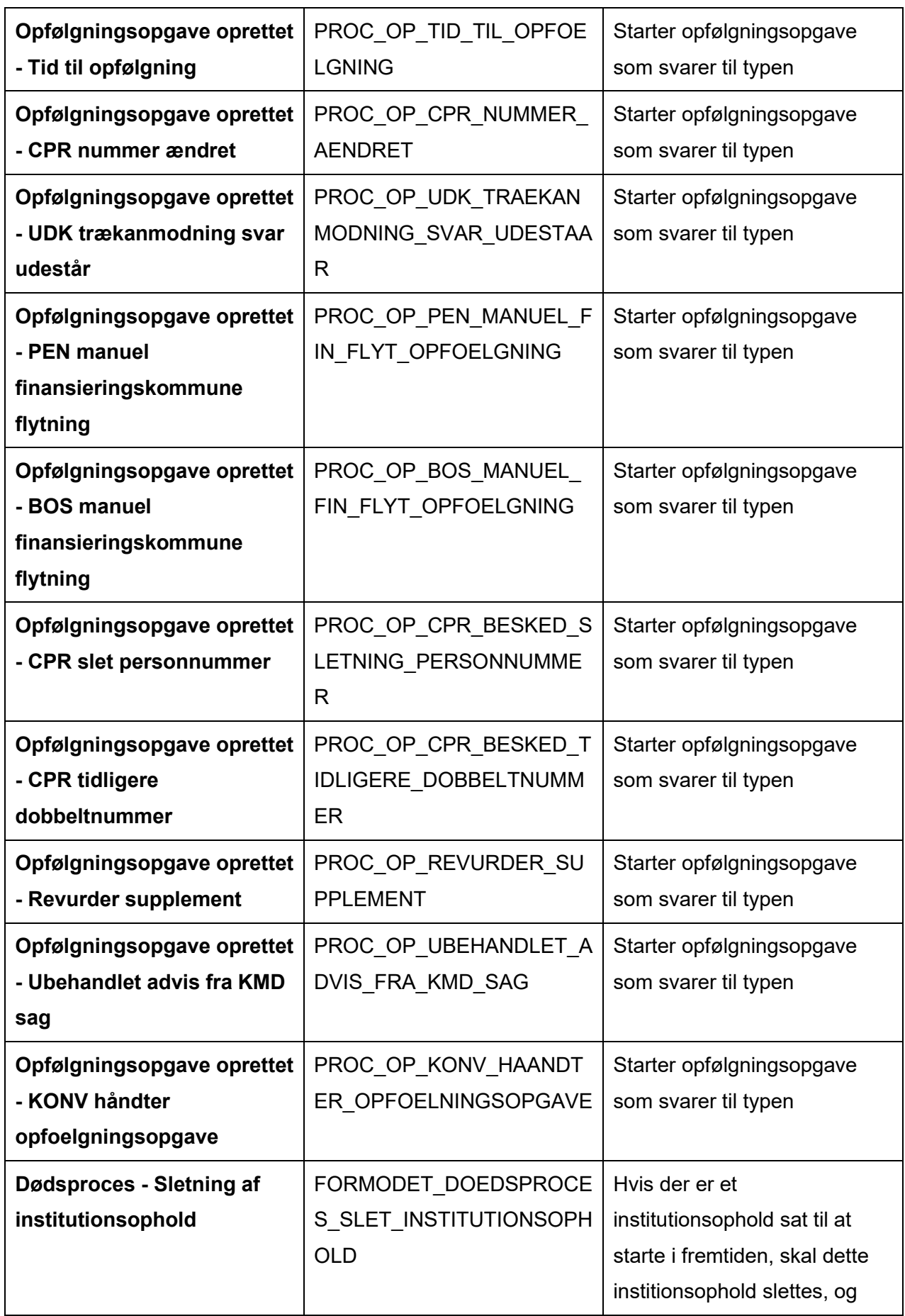

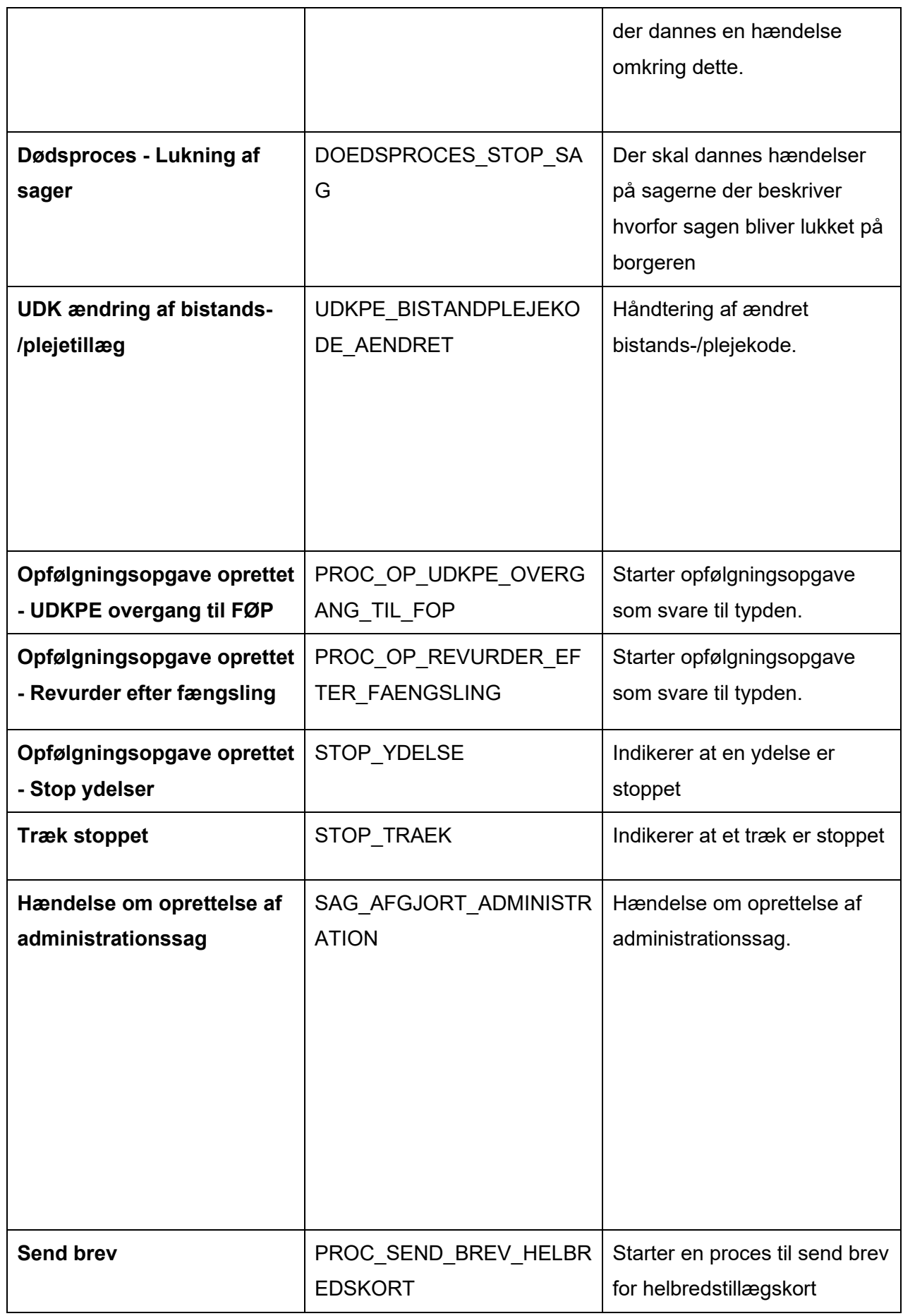

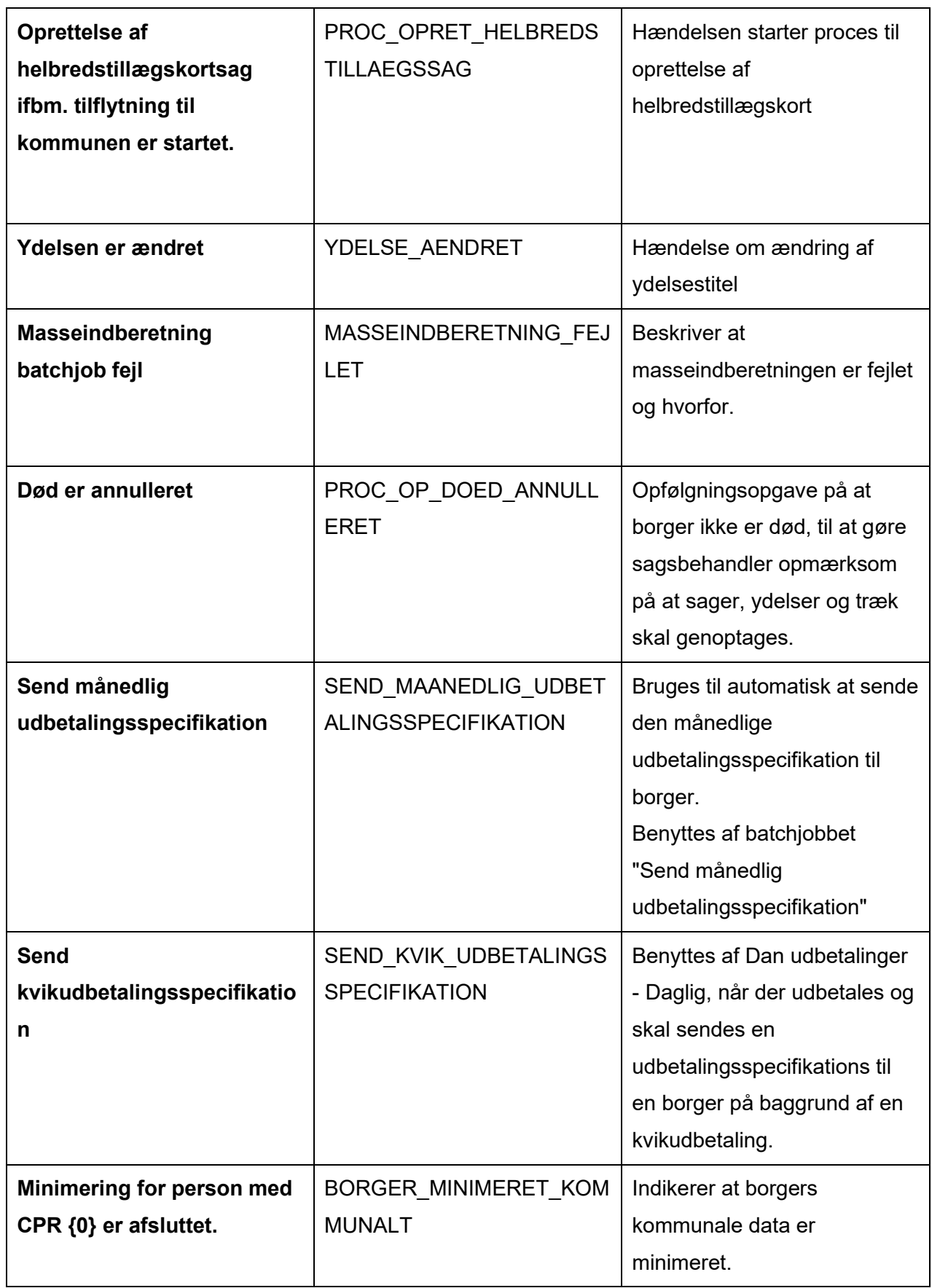

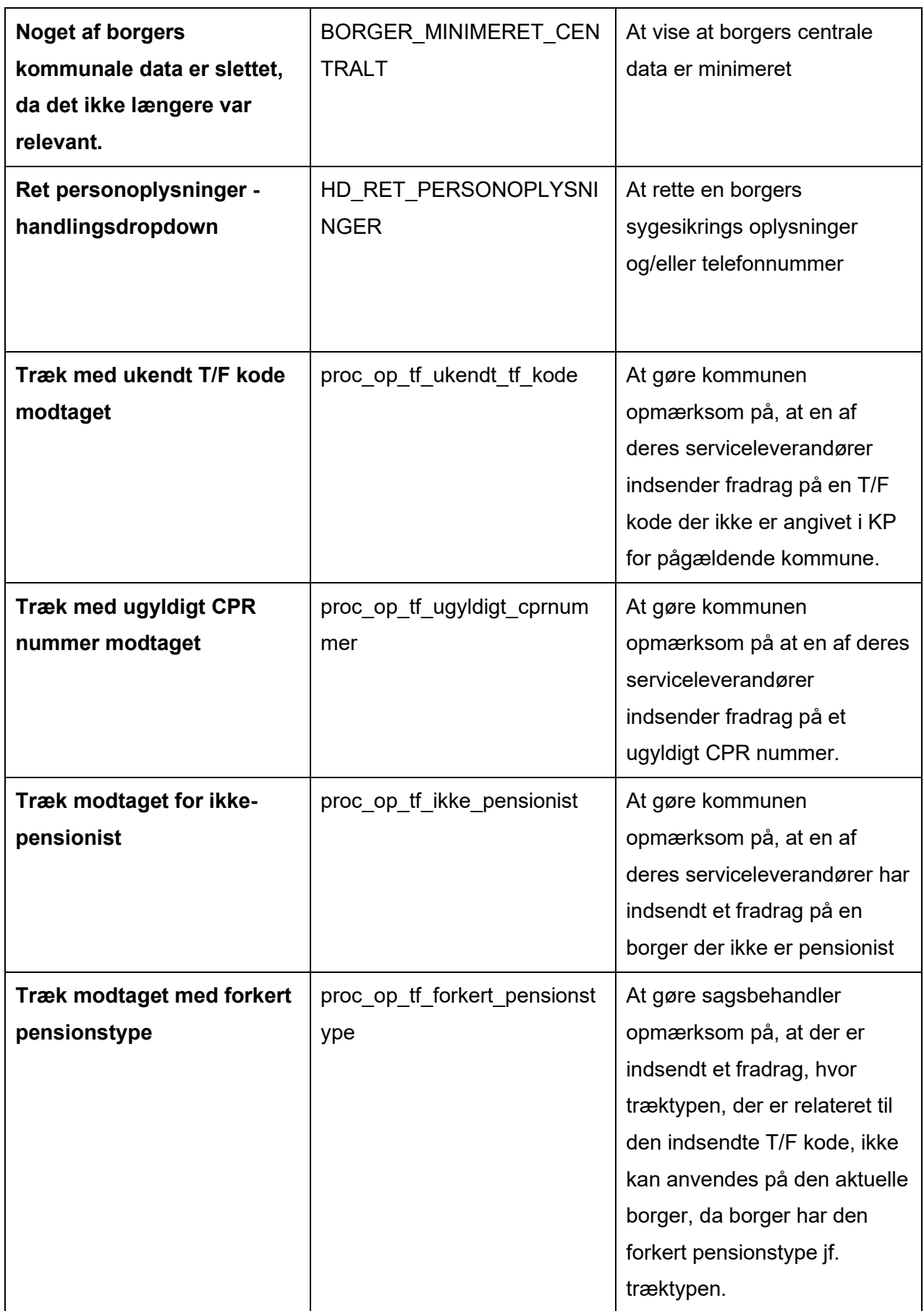

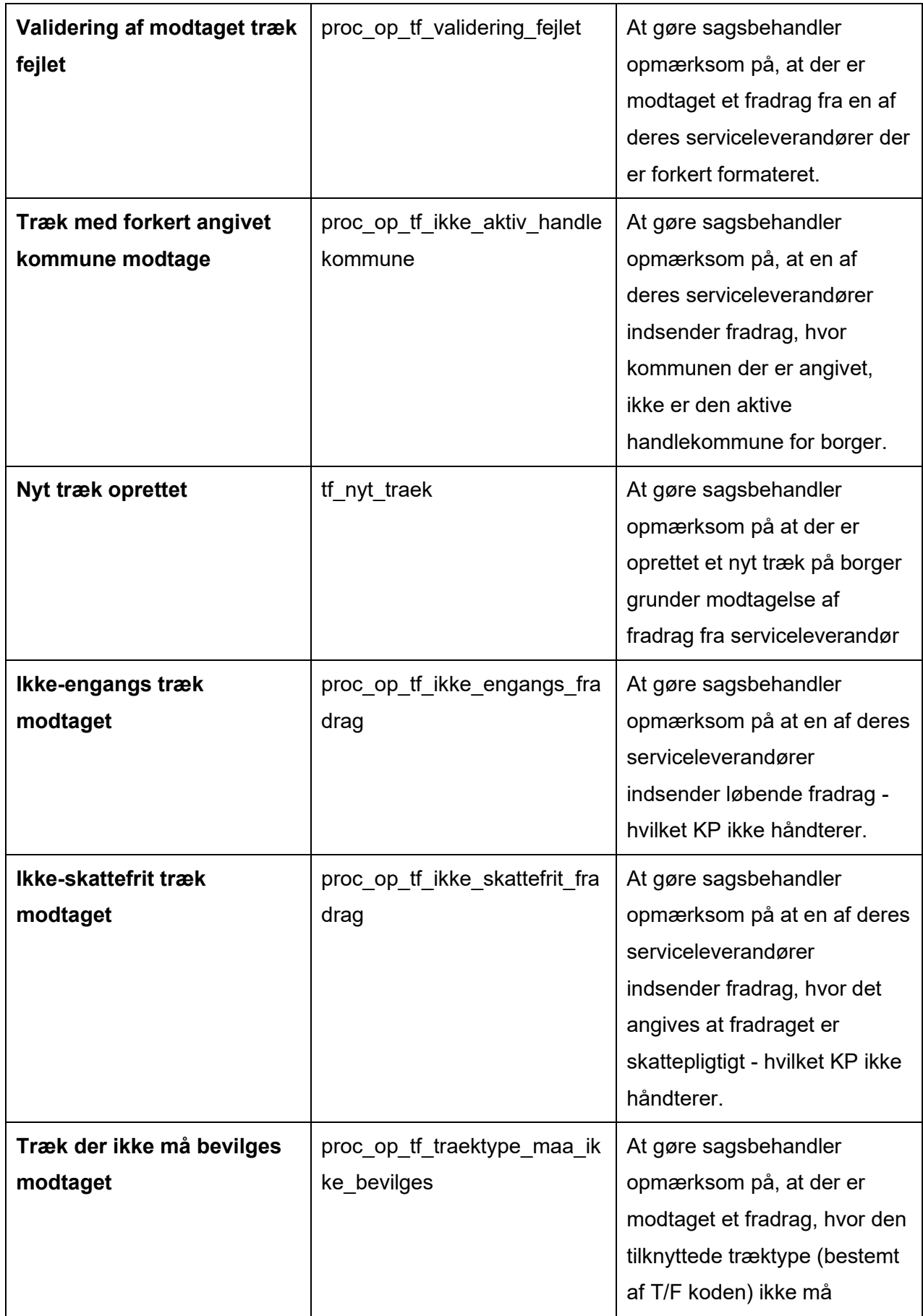

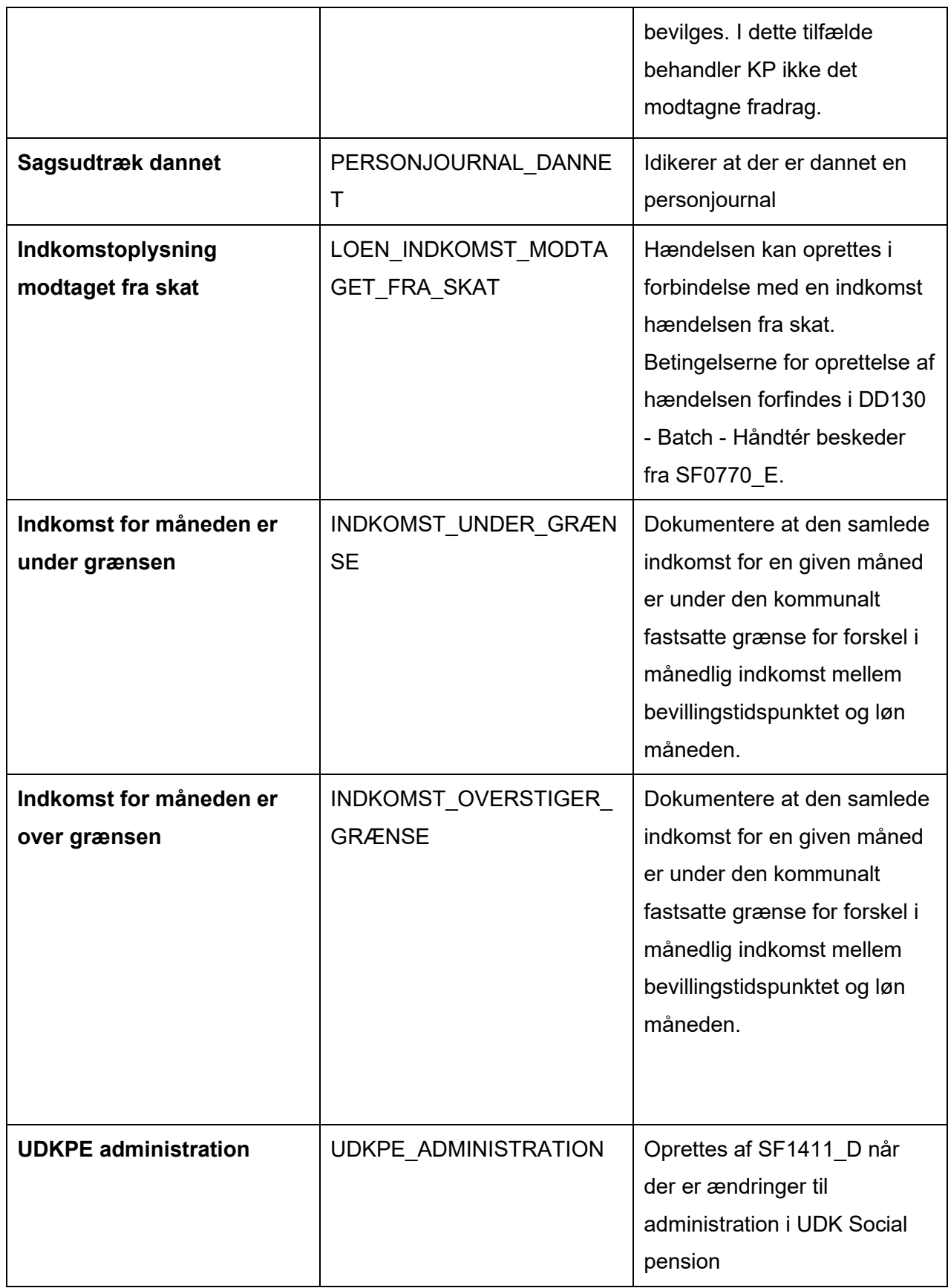

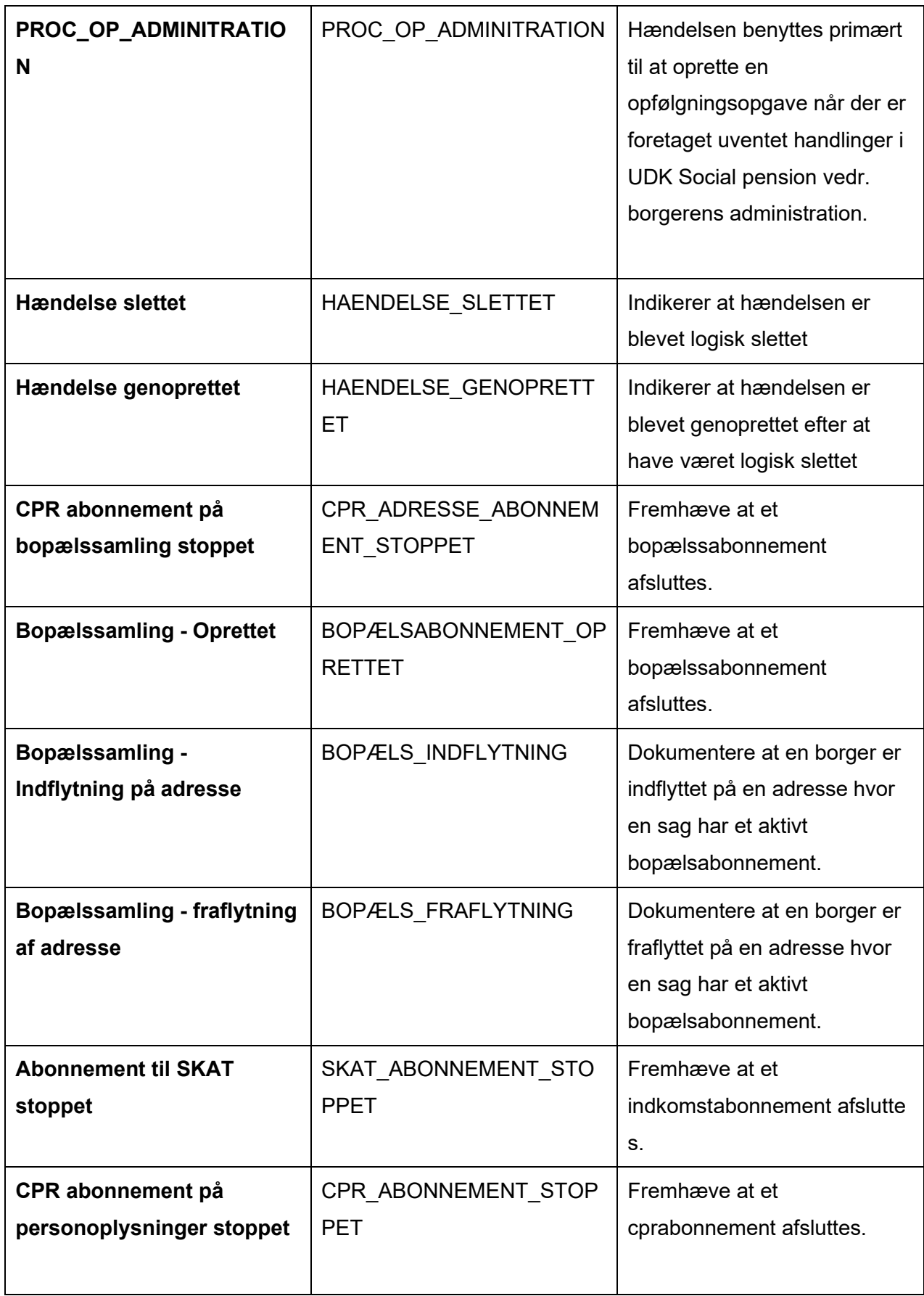

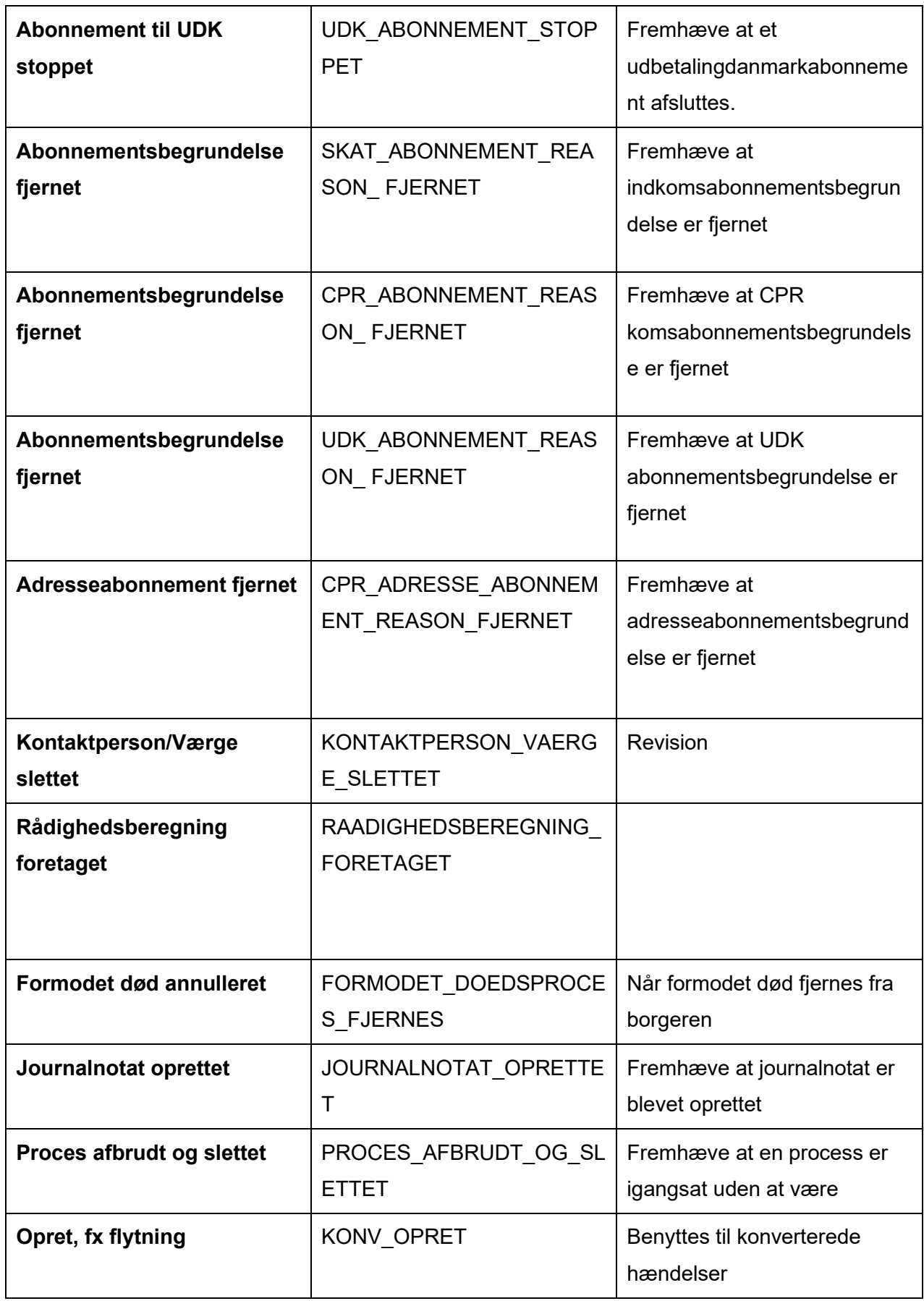

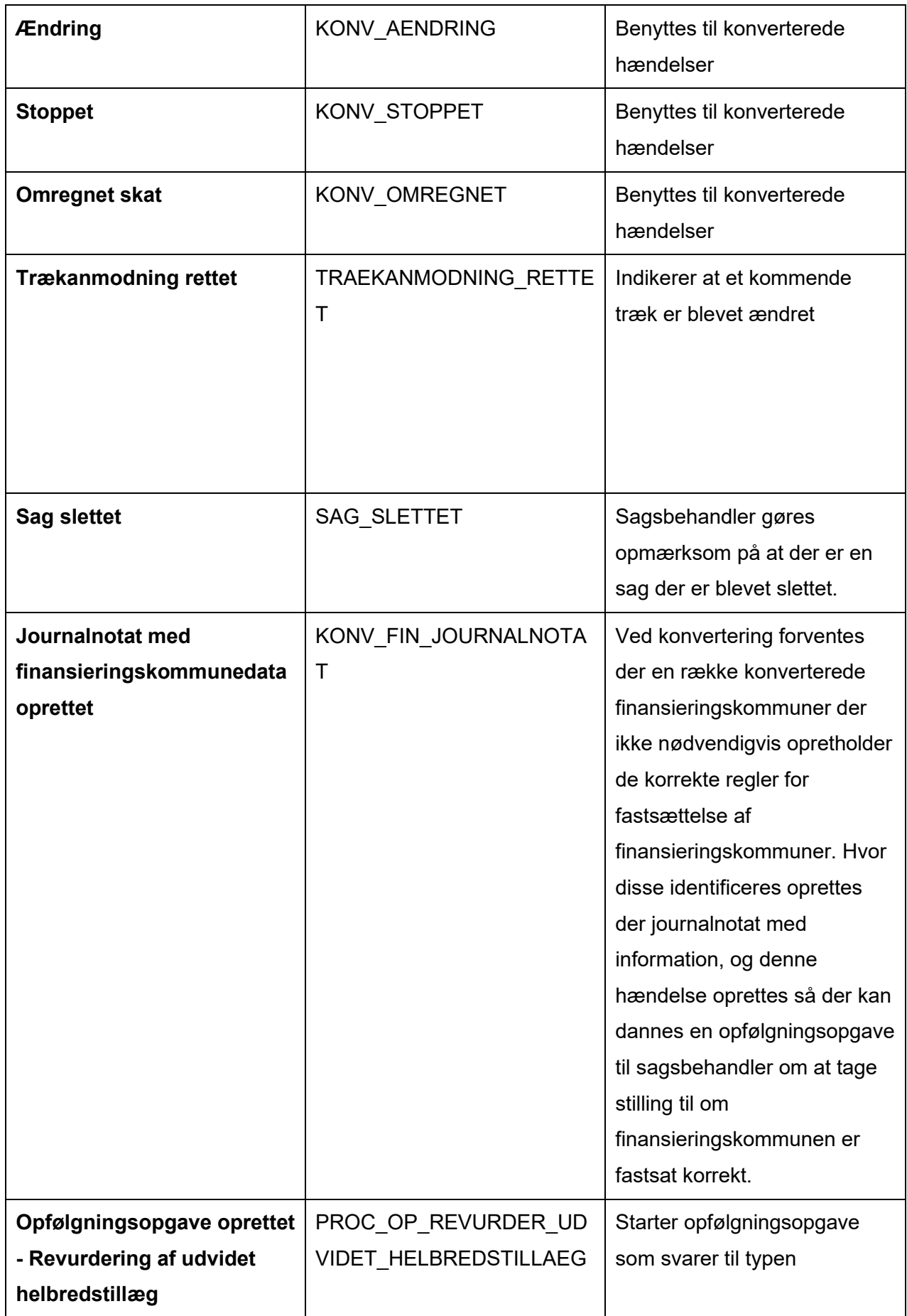

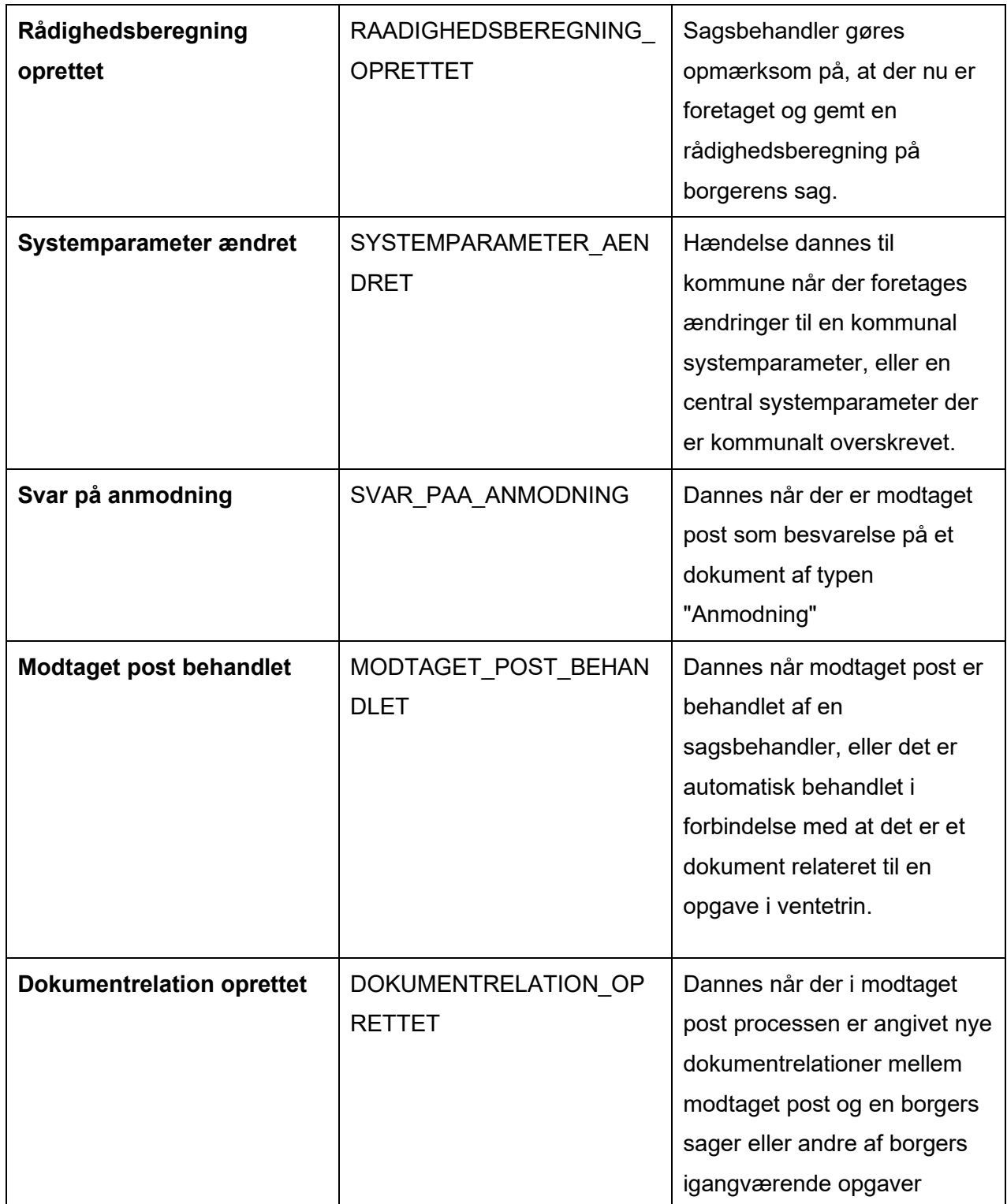

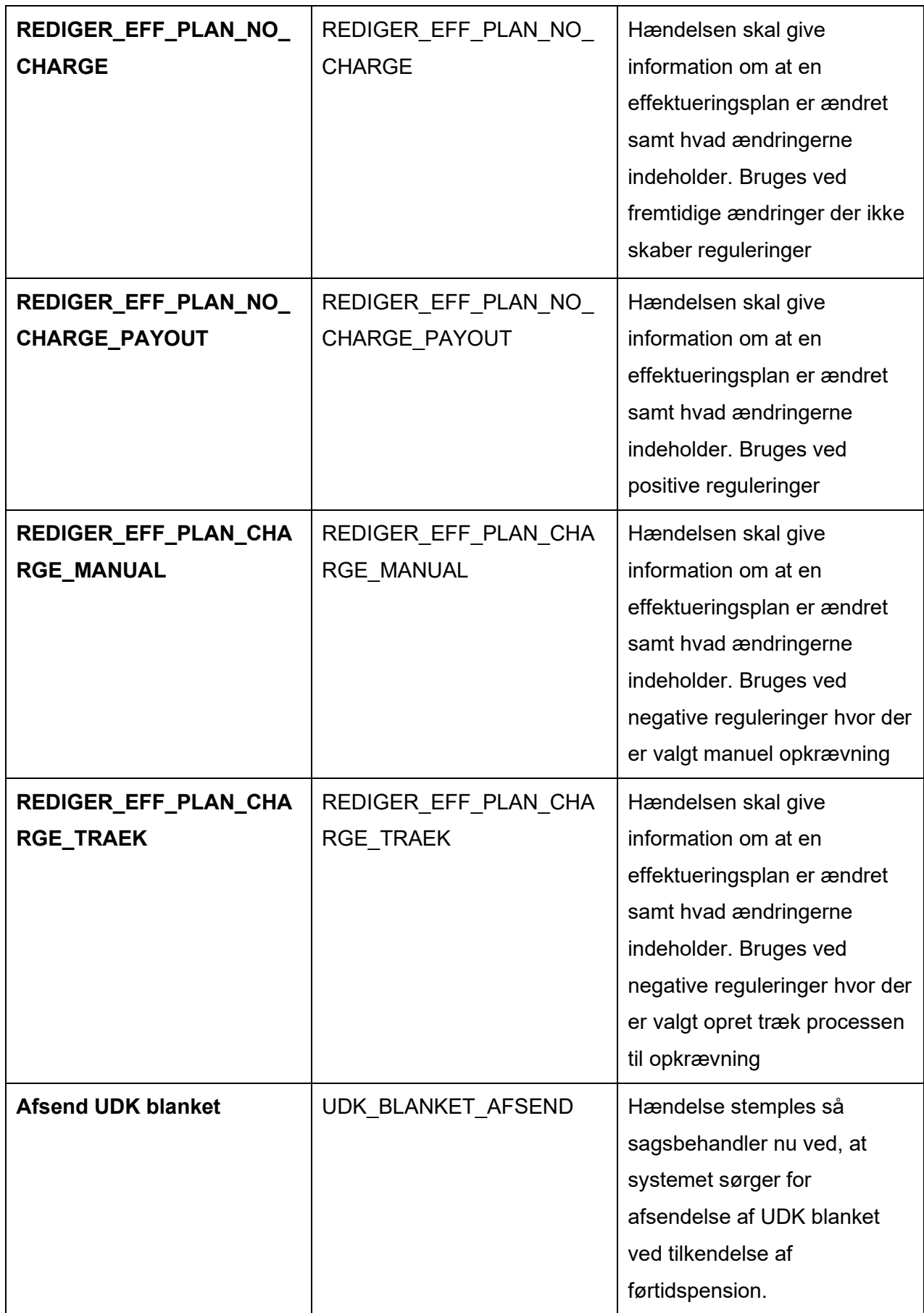

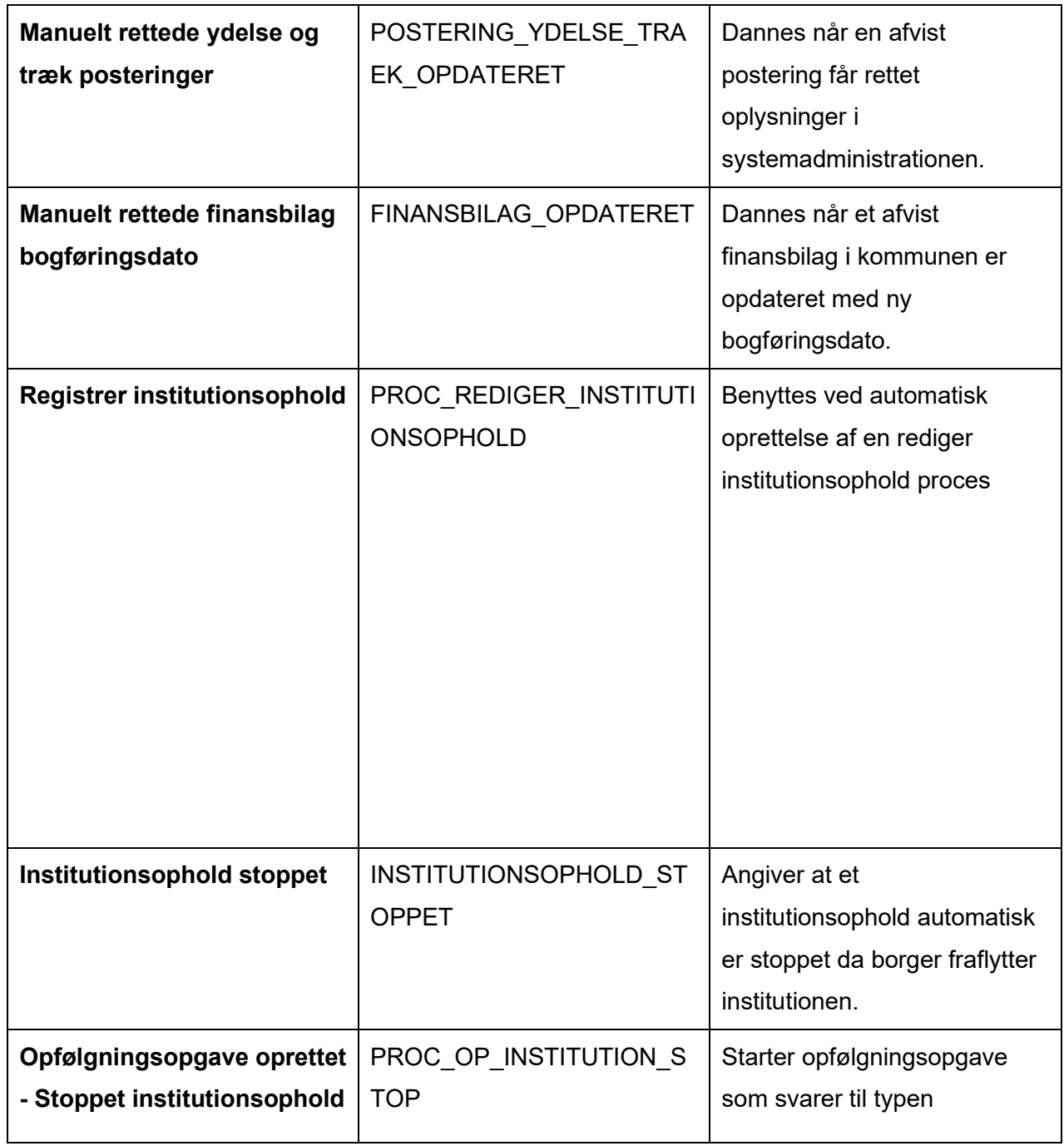

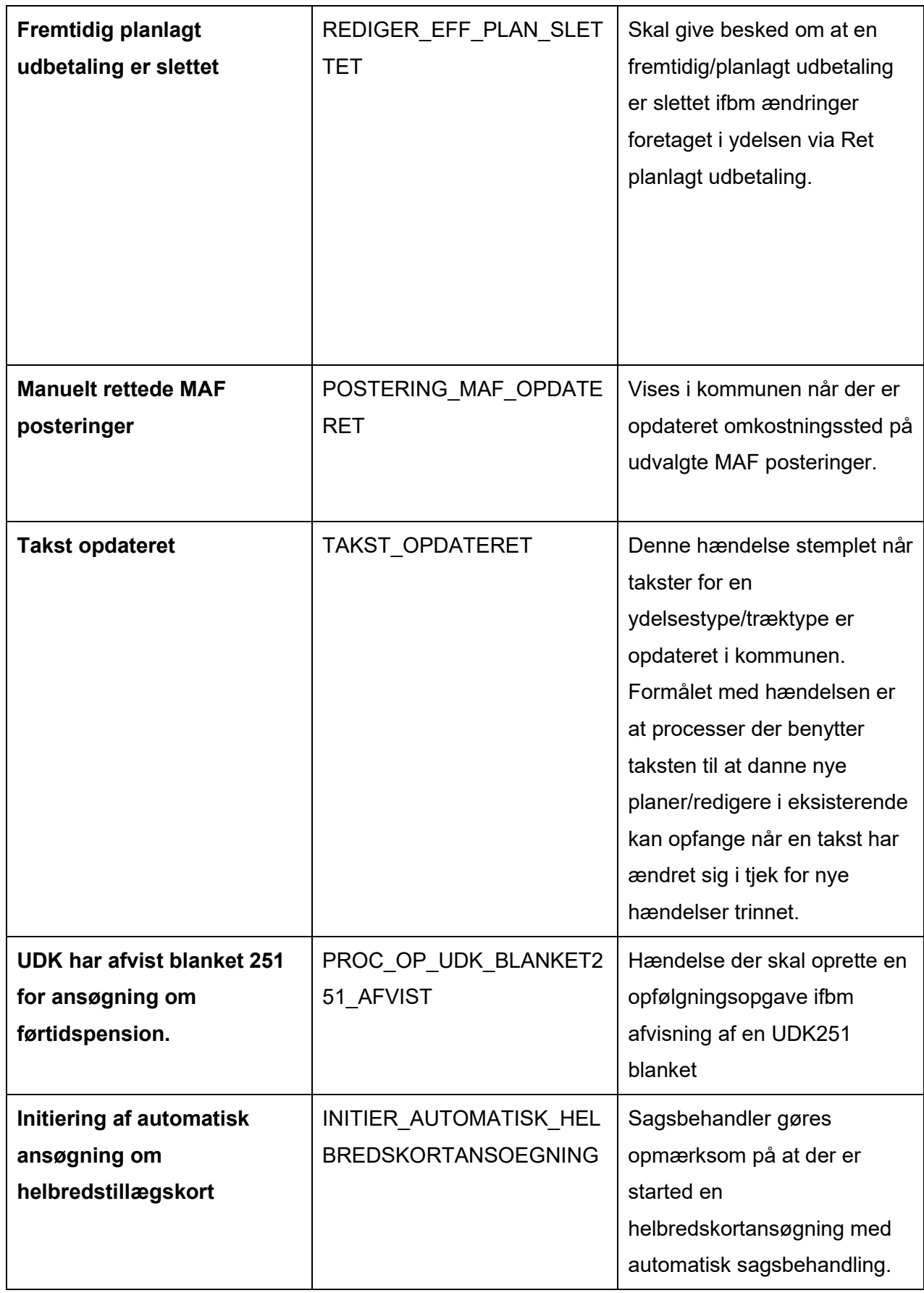

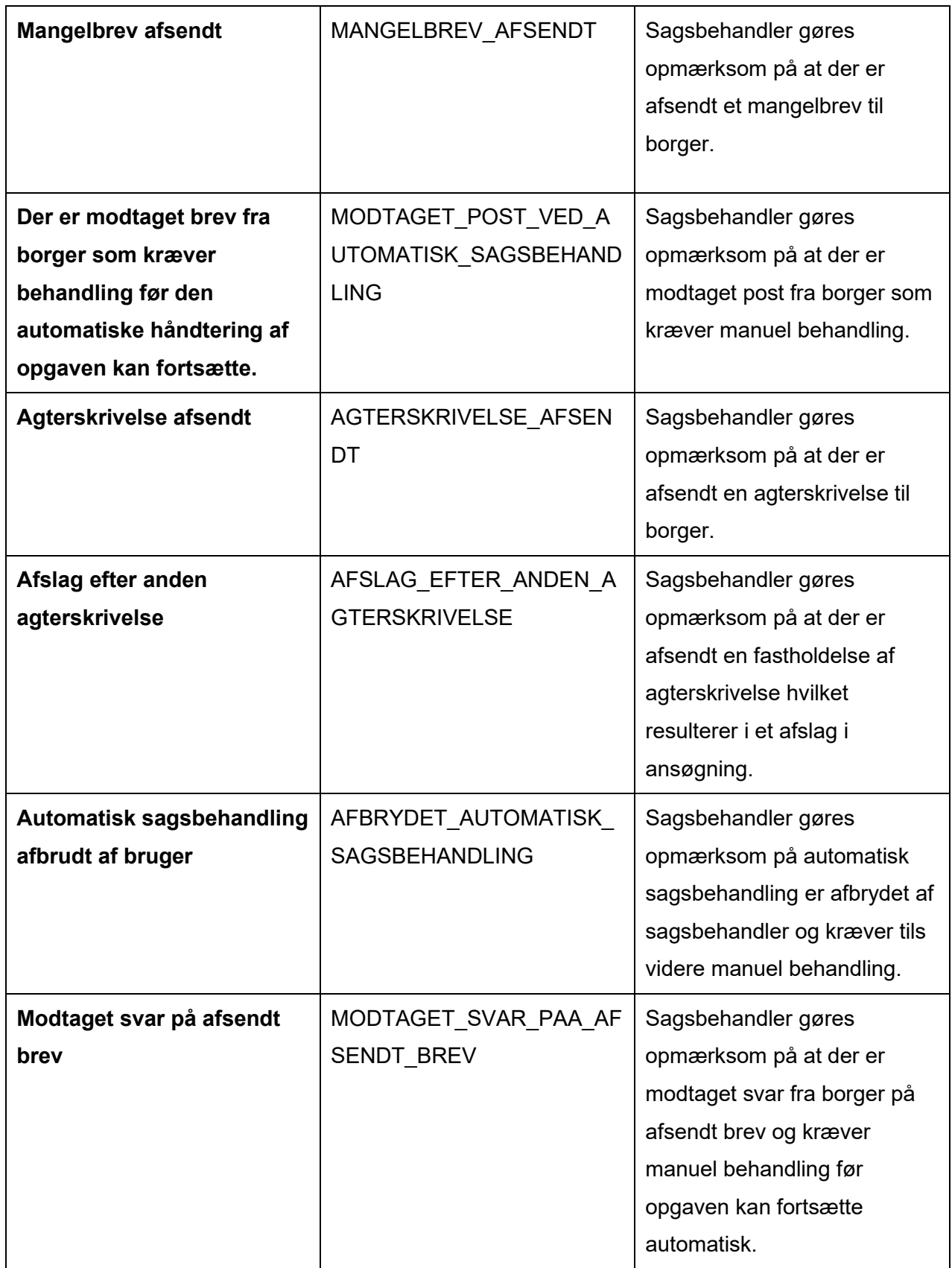

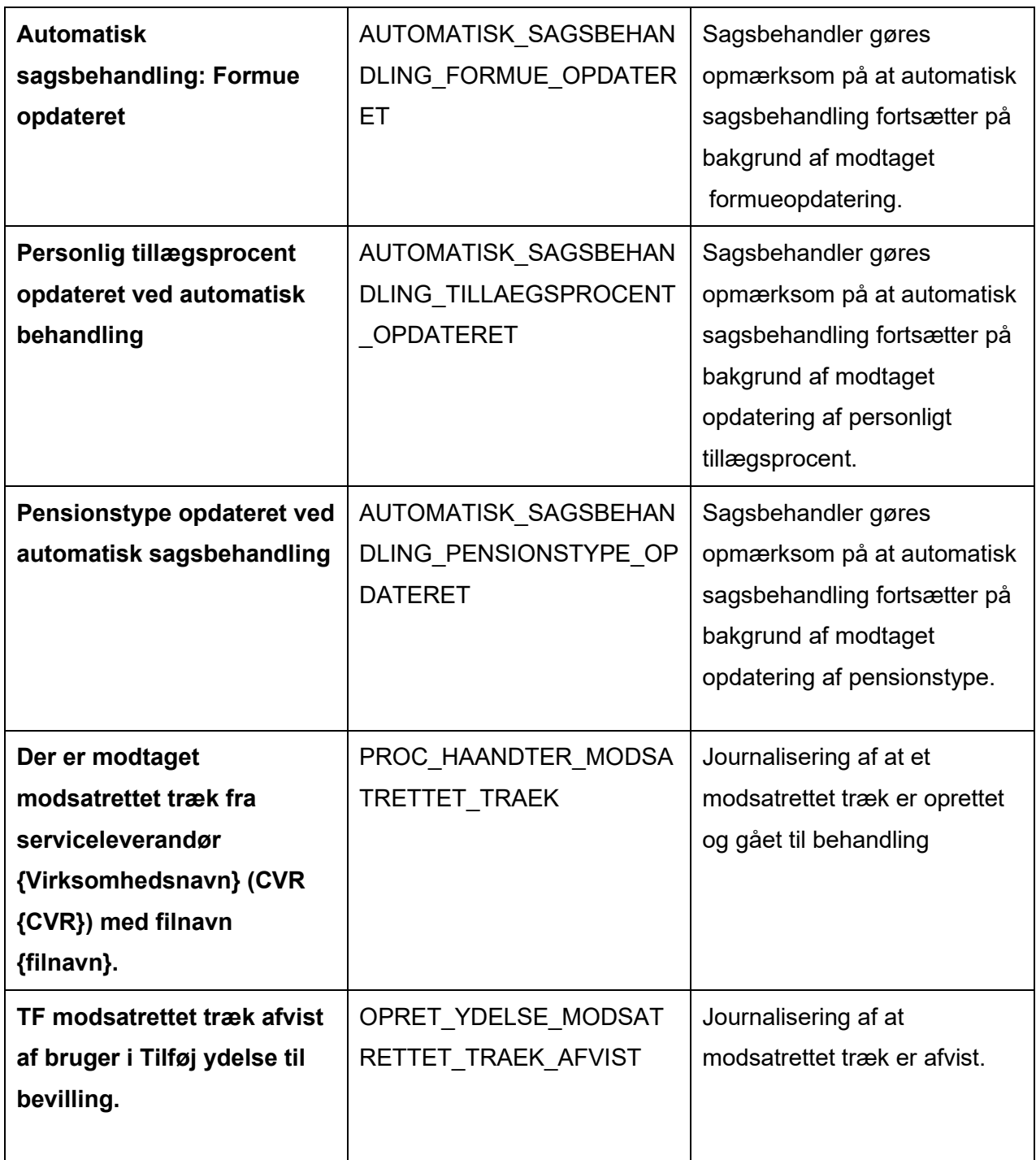

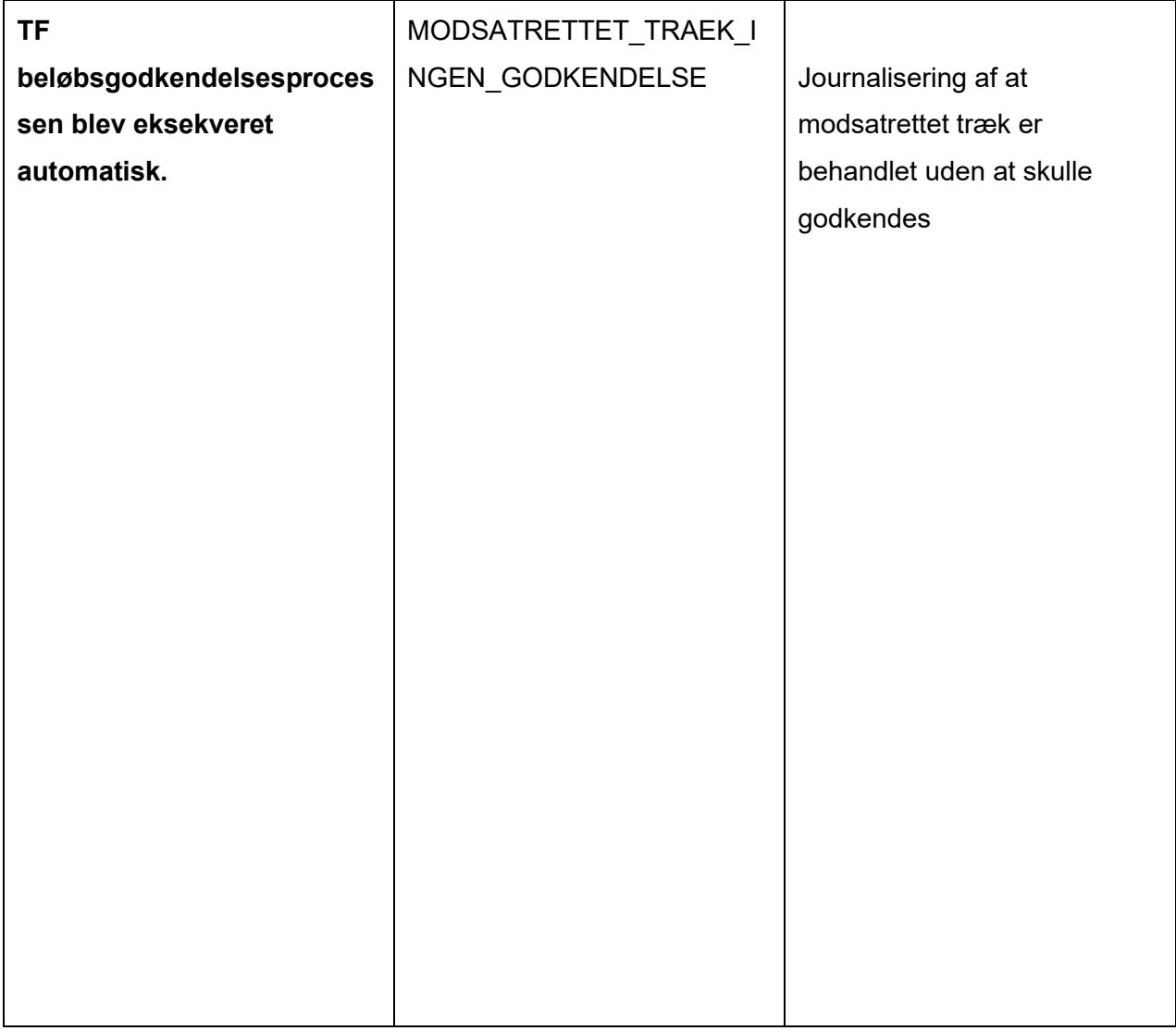

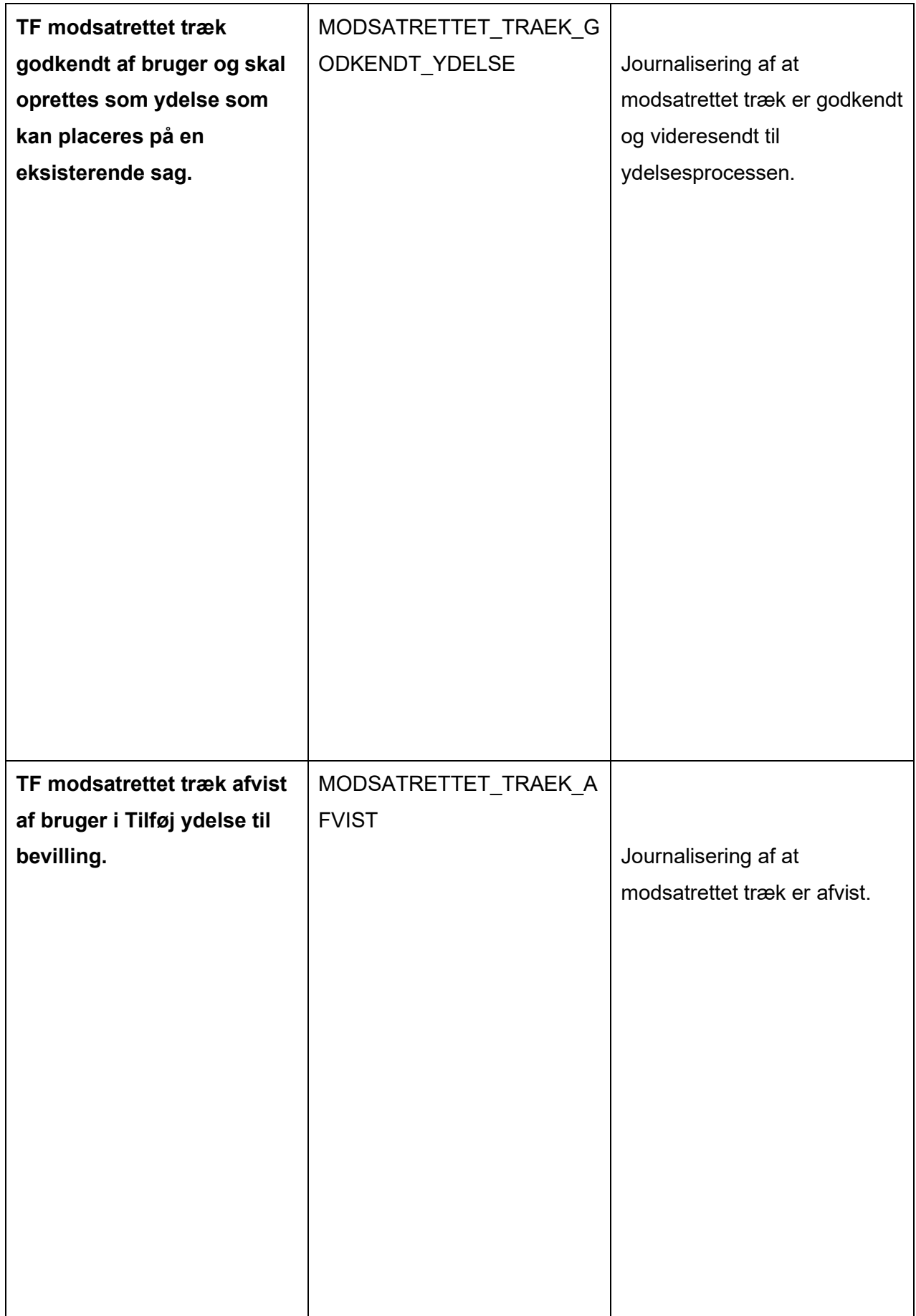

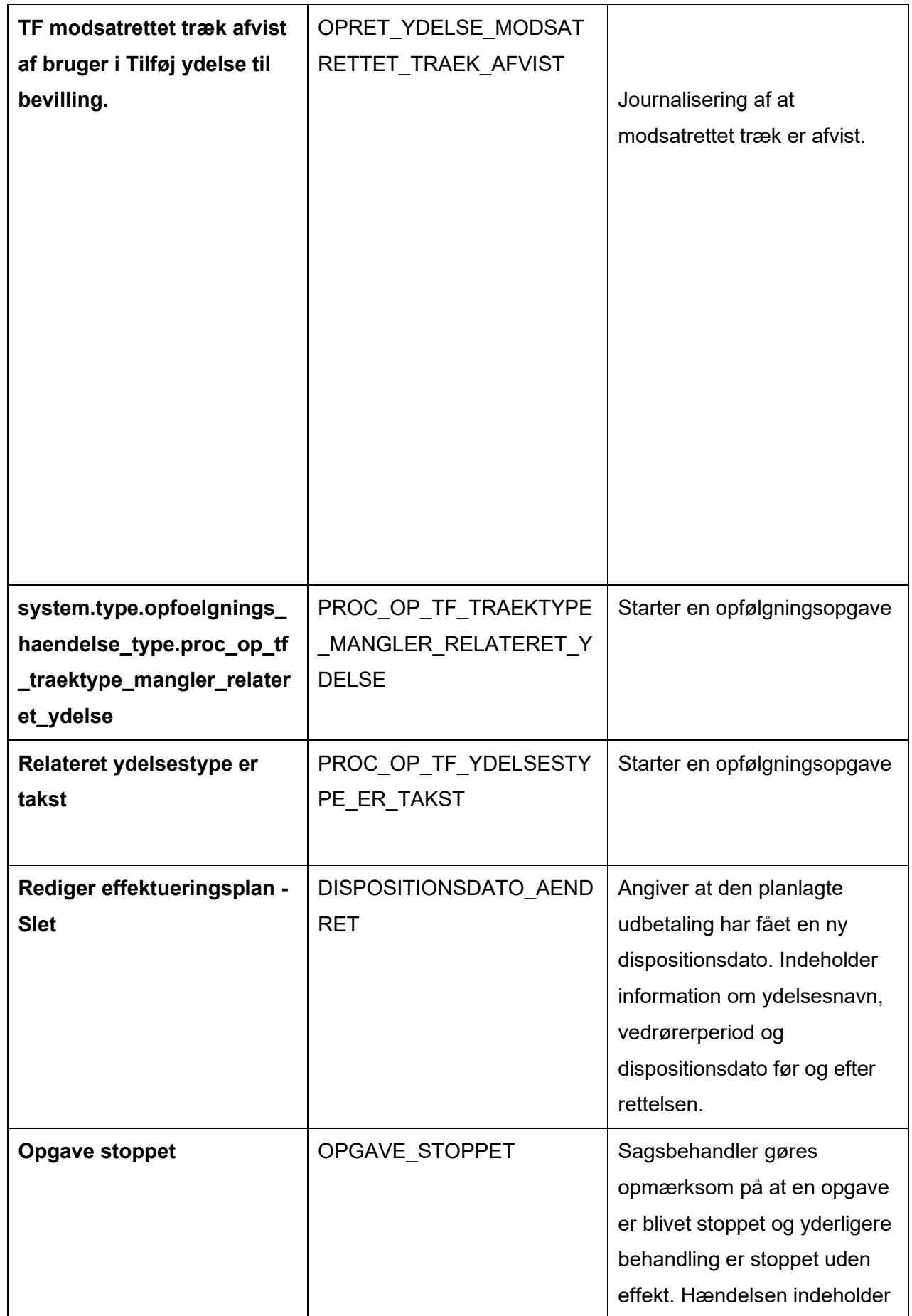

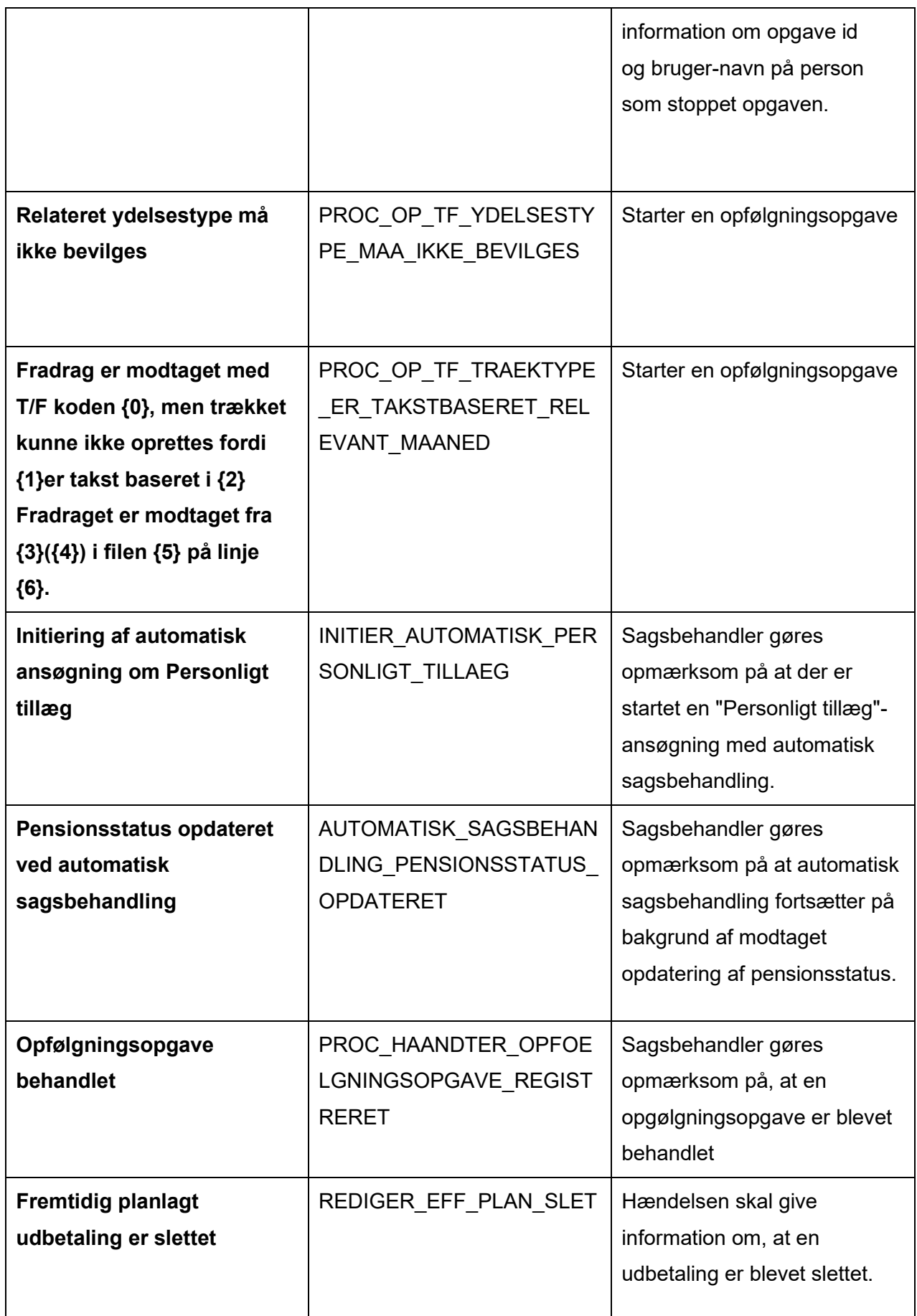

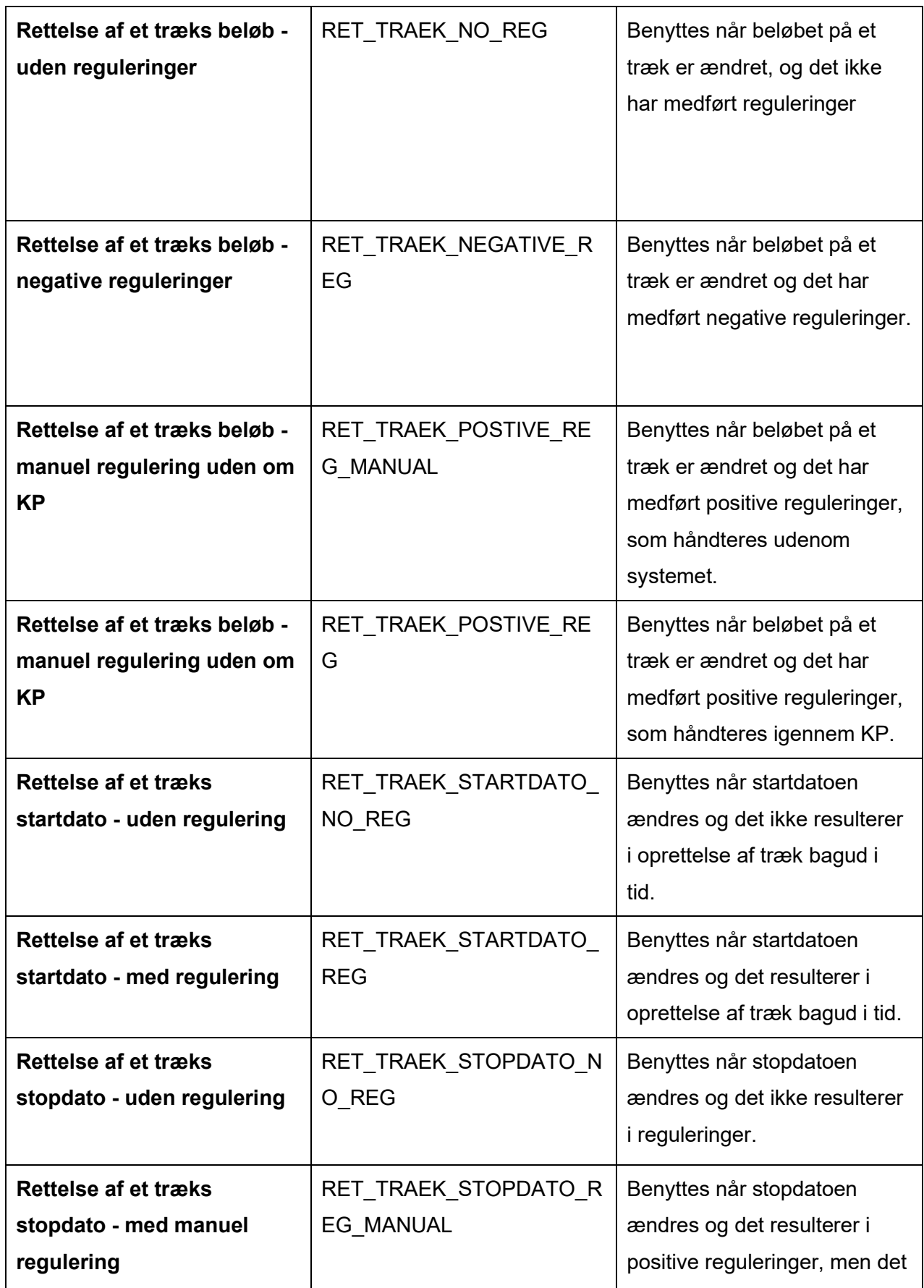
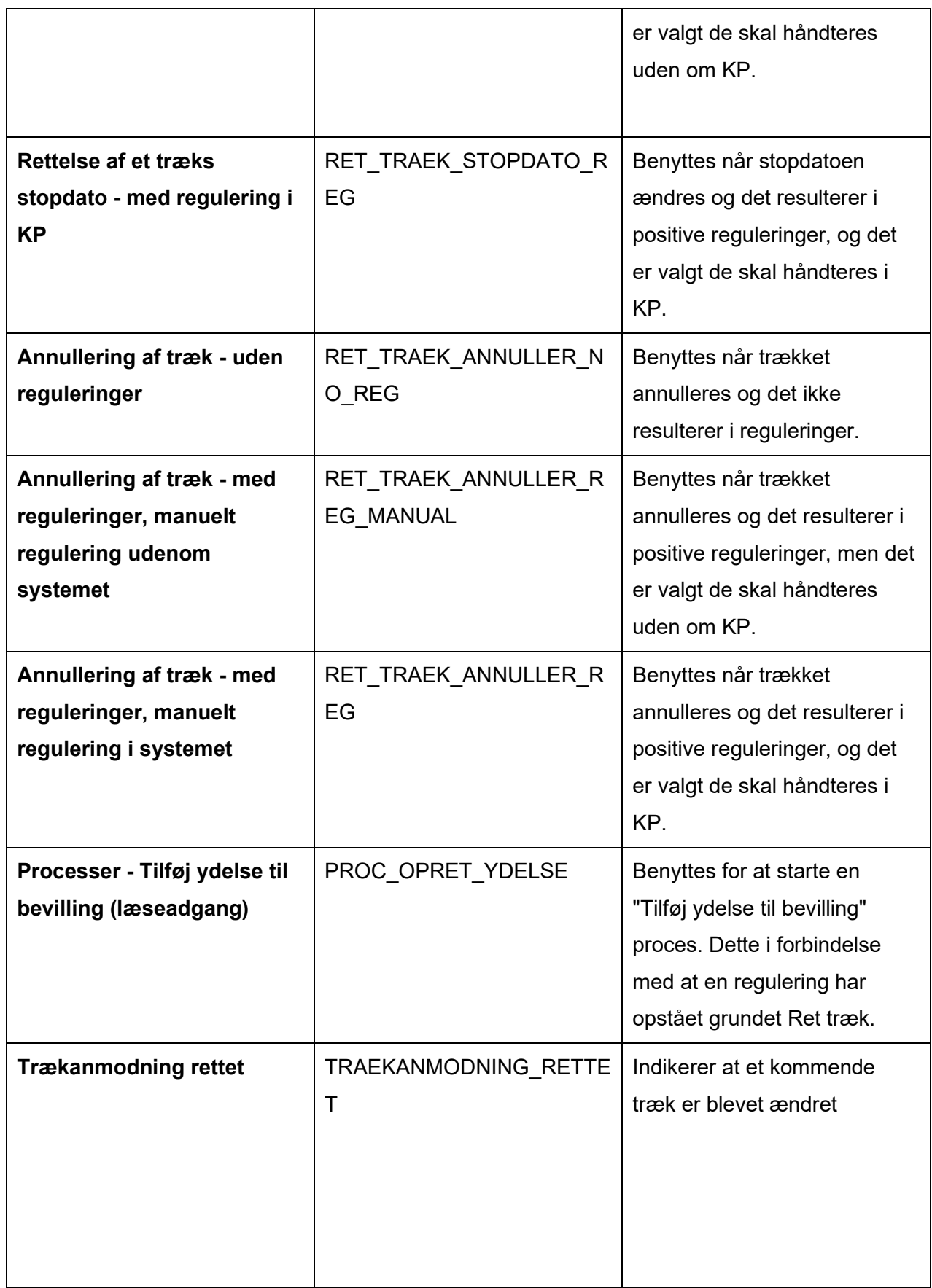

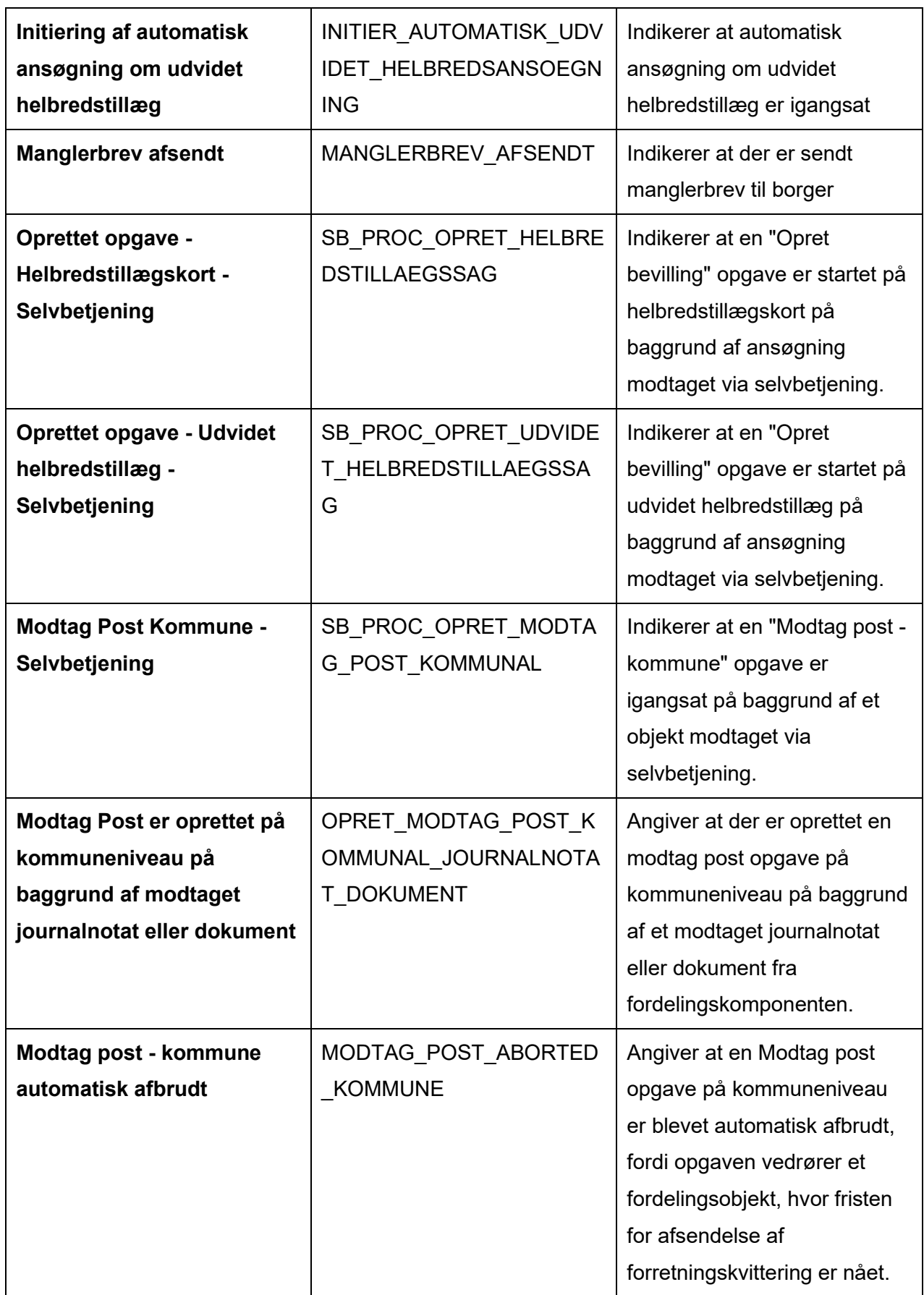

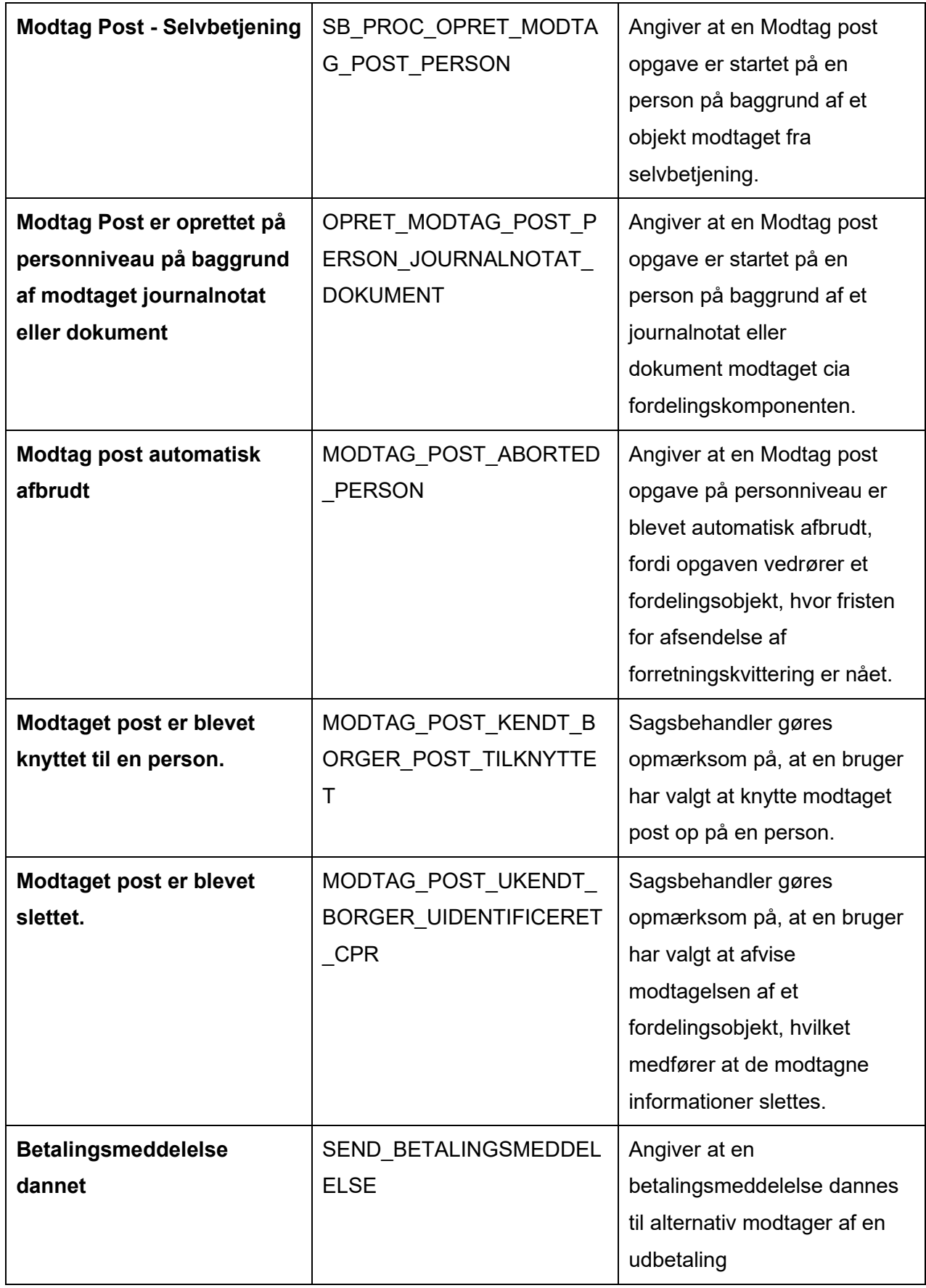

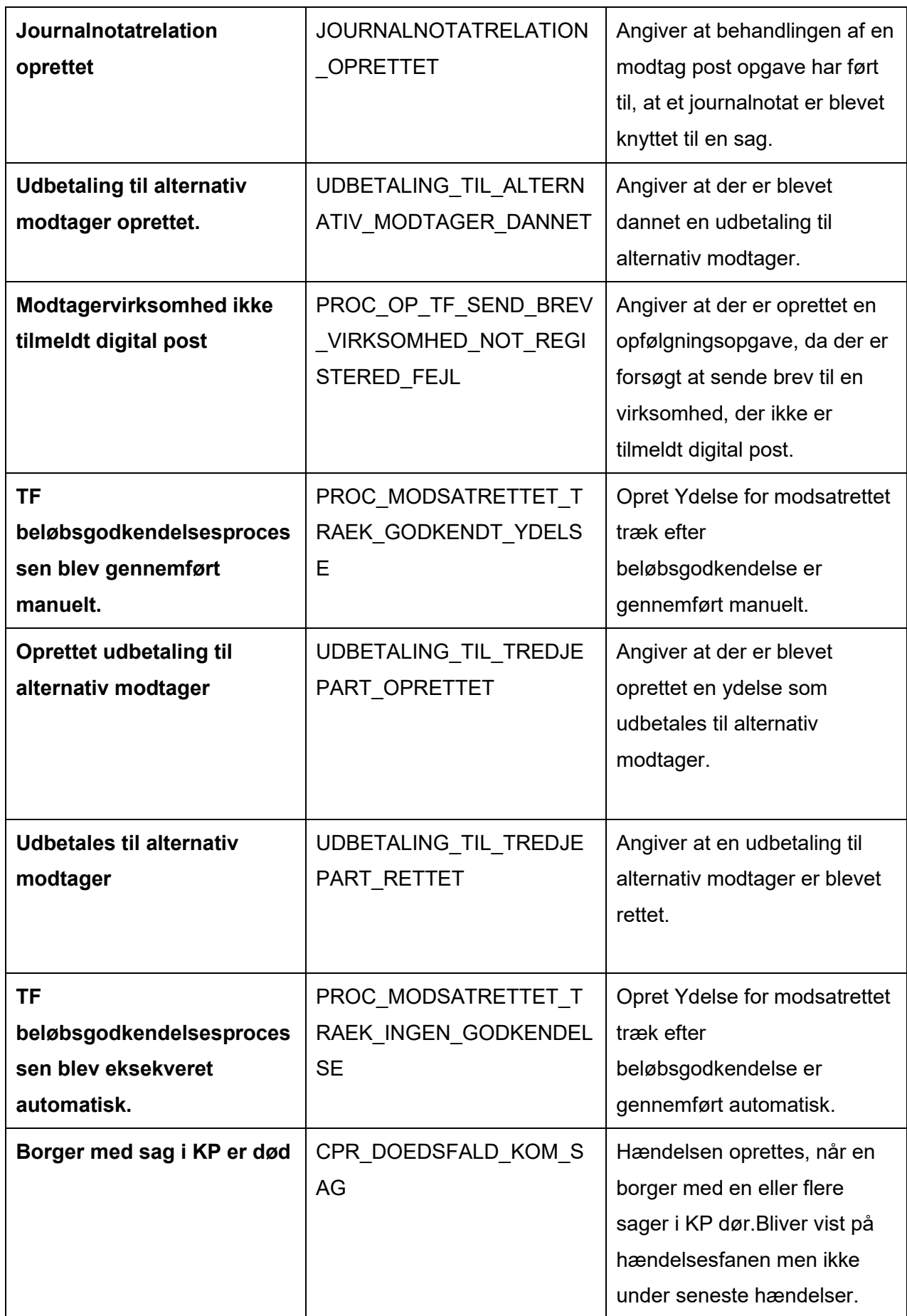

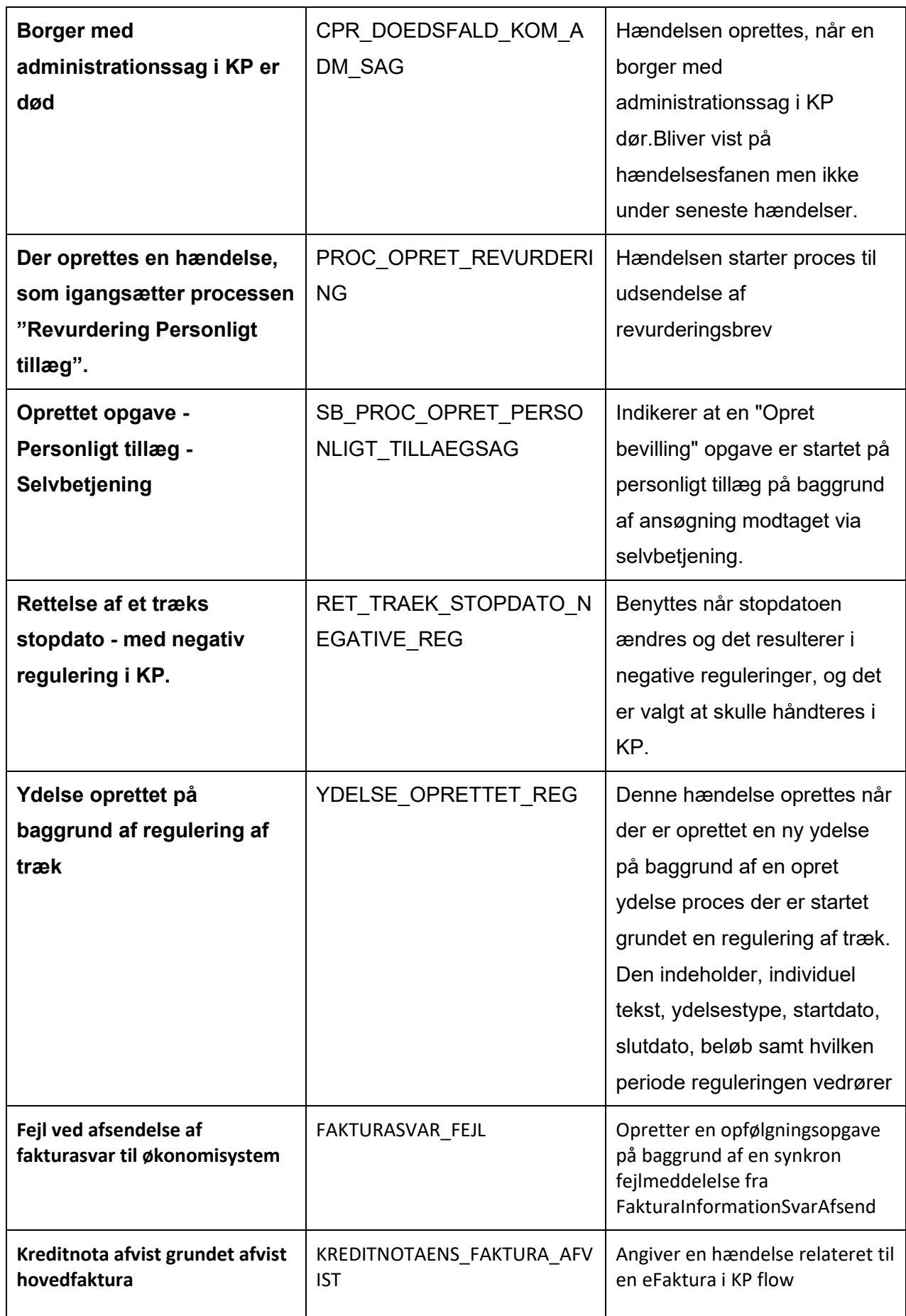

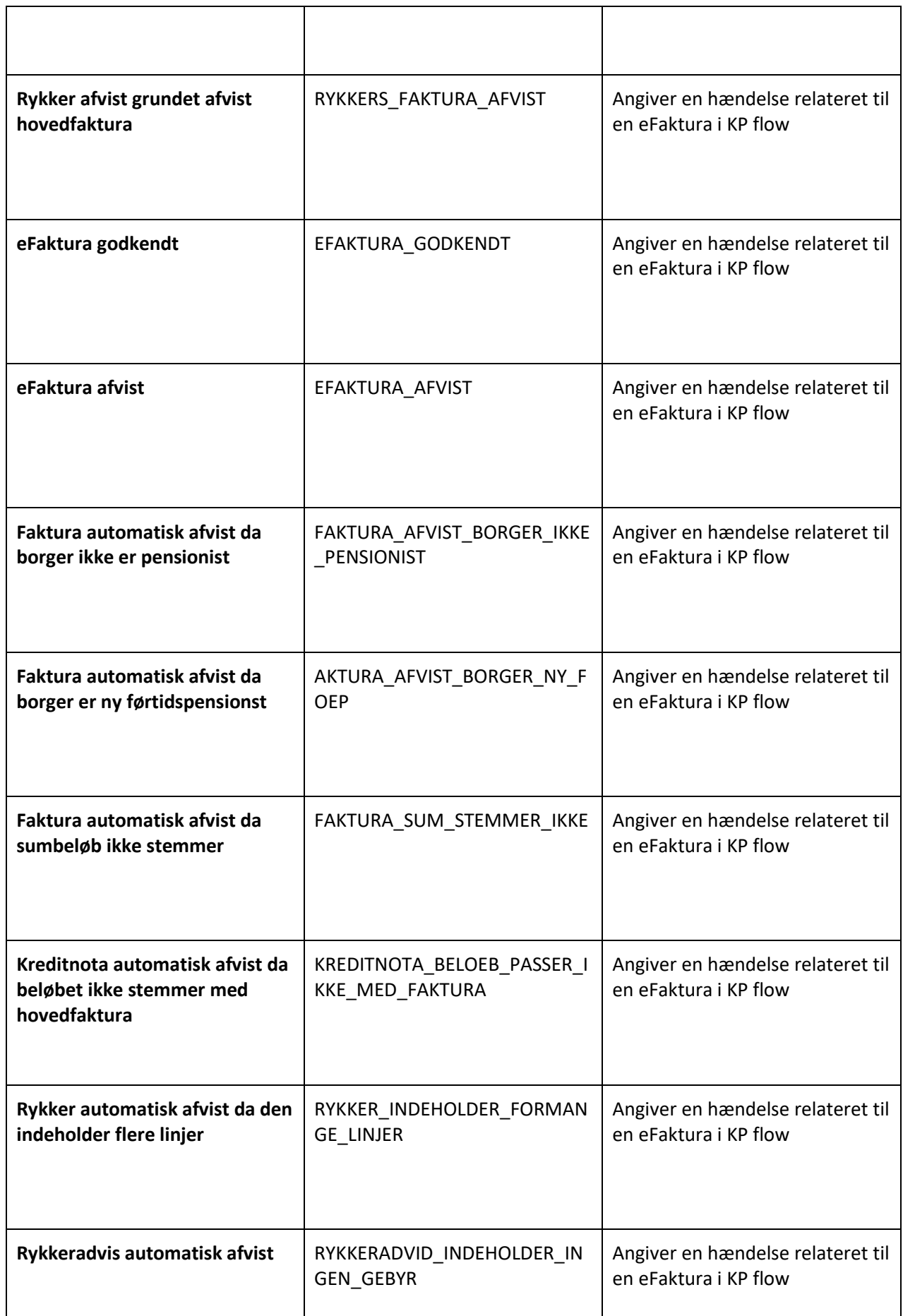

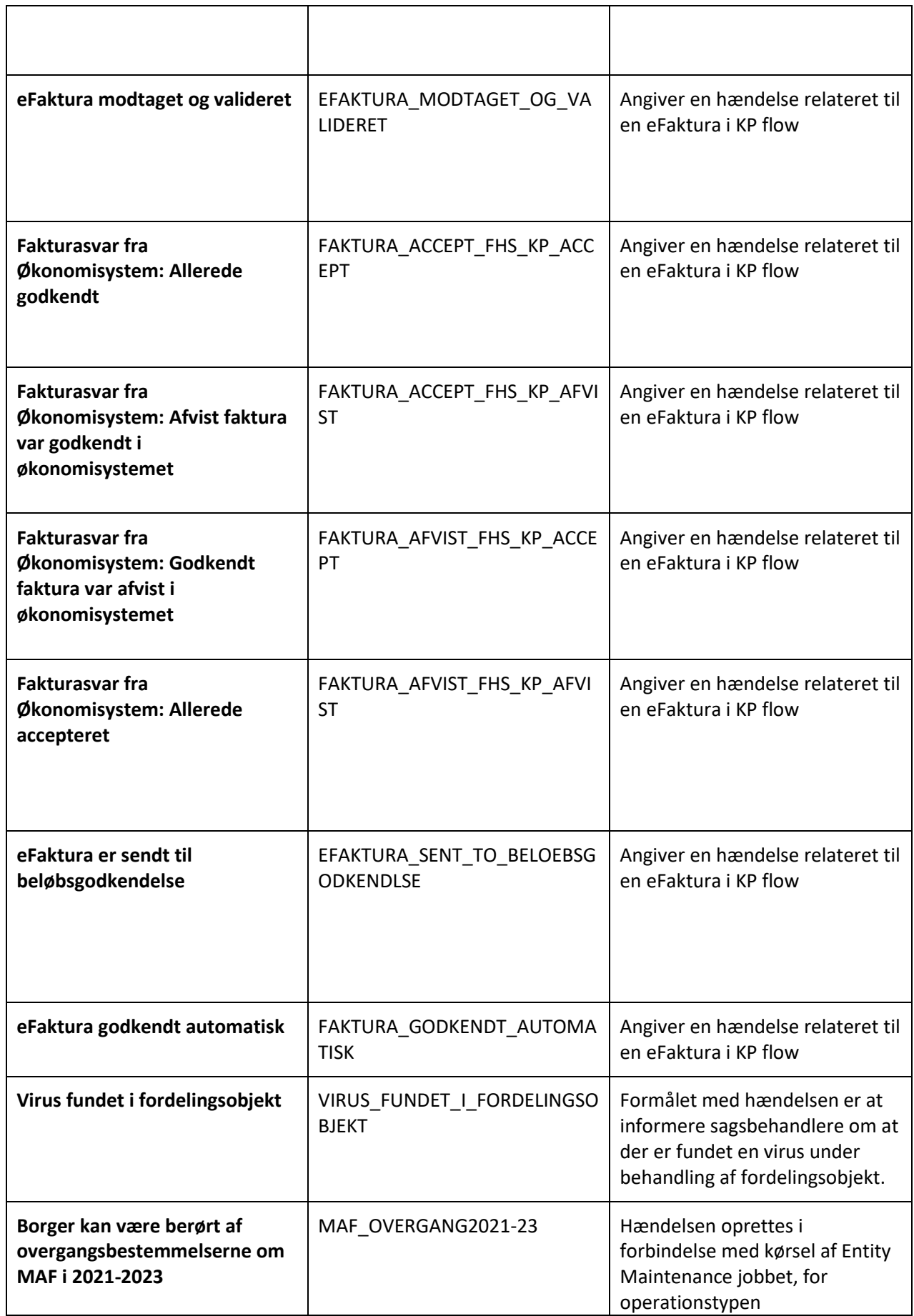

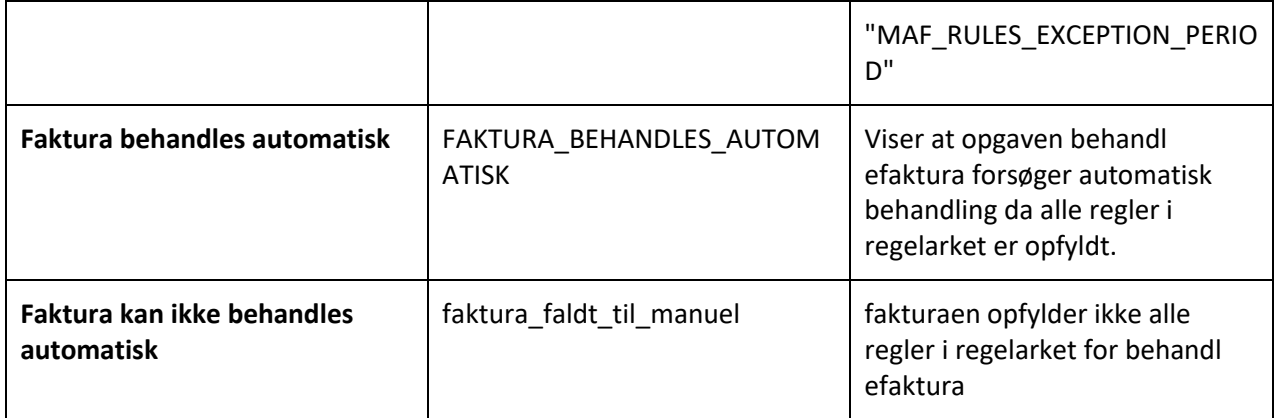

# **15.5 Konteringer**

Dette bilag beskriver konteringer i systemet.

## **15.5.1 Hændelser der fører til posteringer**

Nedenfor vises en tabel som beskriver hvilke hændelser, der fører til posteringer. Her er der en henvisning til de afsnit, hvor det beskrives mere specifikt hvordan posteringerne oprettes.

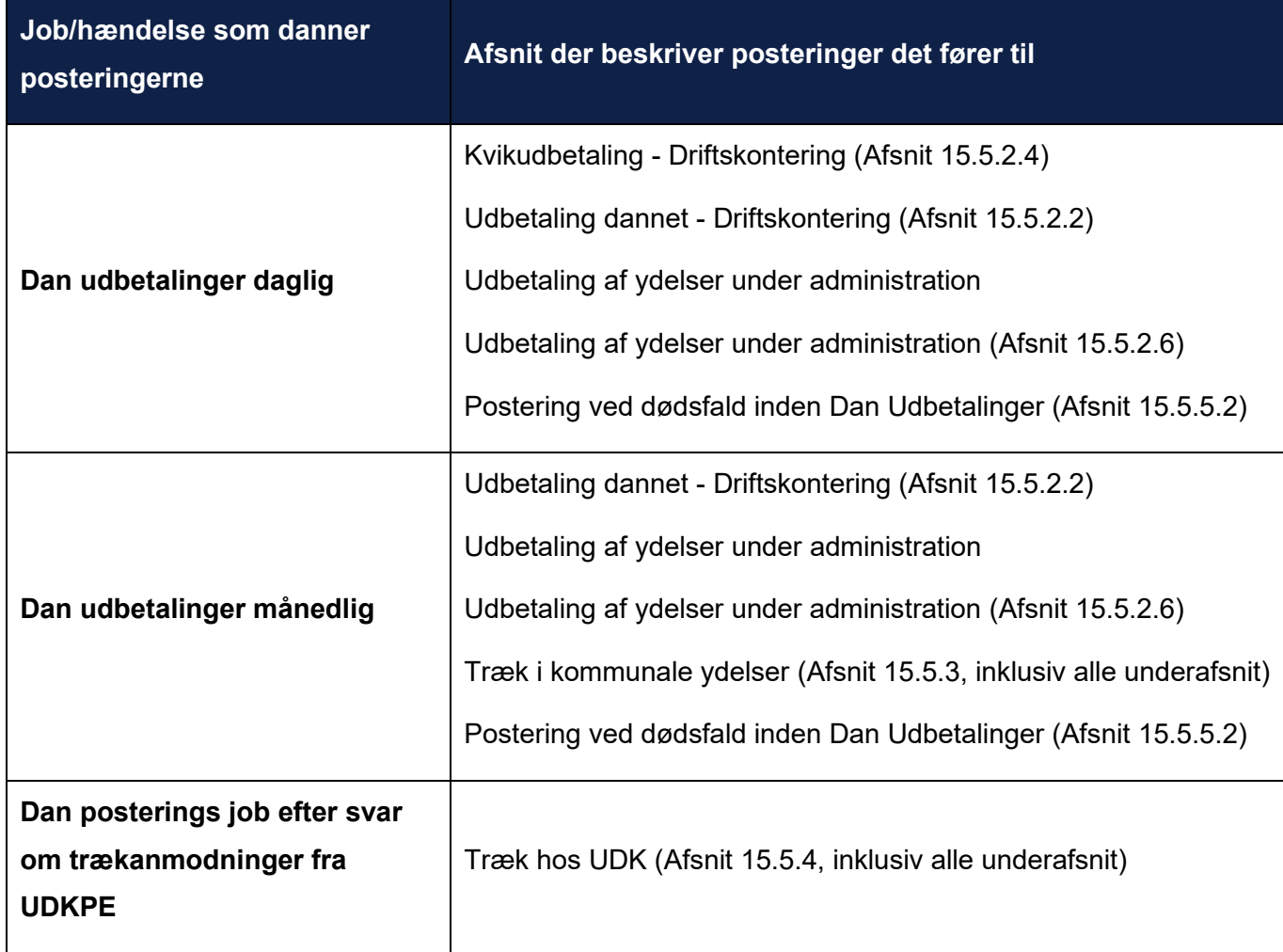

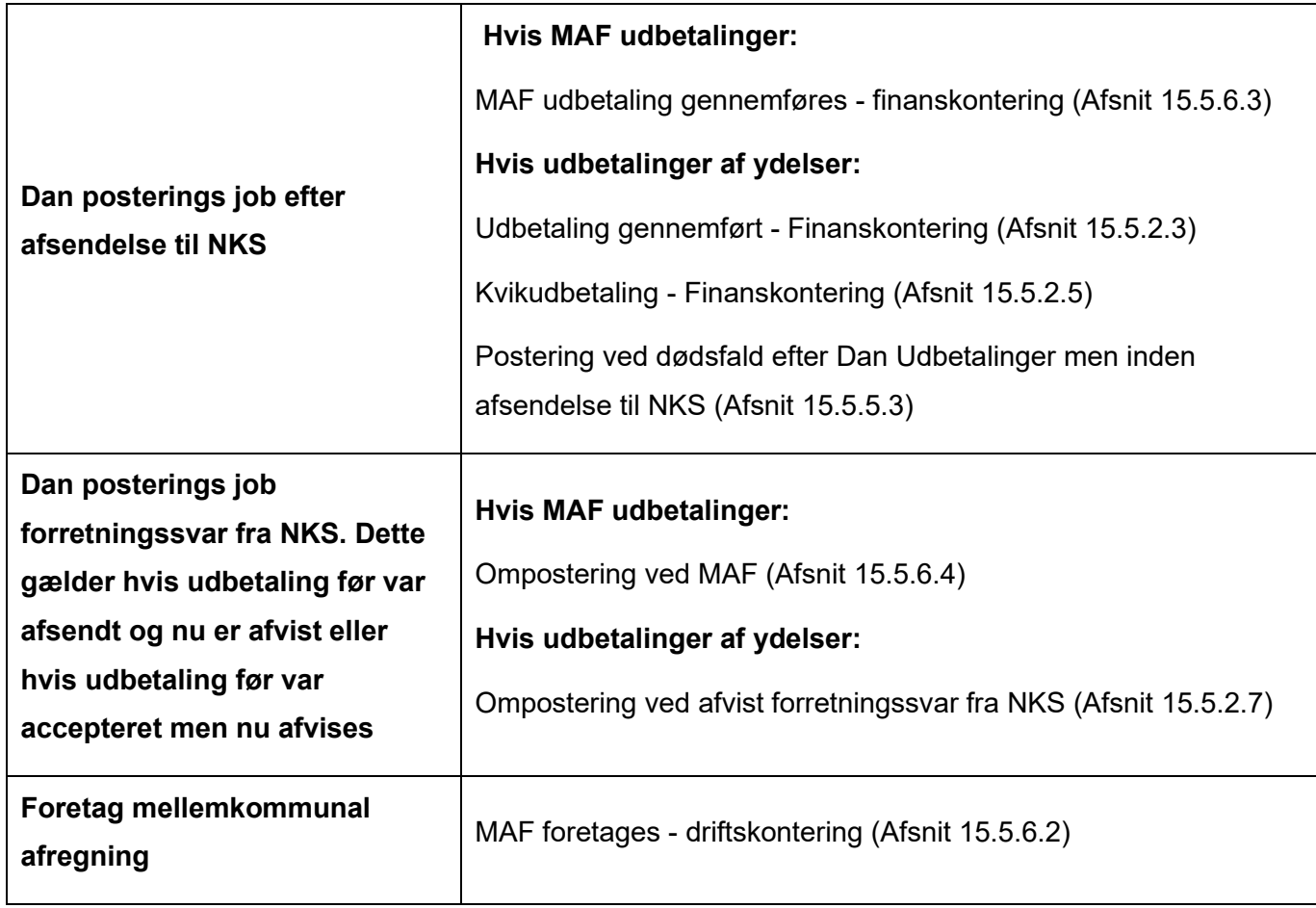

# **15.5.2 Udbetaling af ydelser**

Når der udbetales ydelser, skal der posteres. Dette gælder både ved de månedlige udbetalinger, kvikudbetalinger samt når borgeren er under administration.

Nedenfor ses en oversigt over hvilke posteringer der dannes i forbindelse med udbetaling af ydelser. Her beskrives der også, hvorvidt det er en sumpostering eller ej.

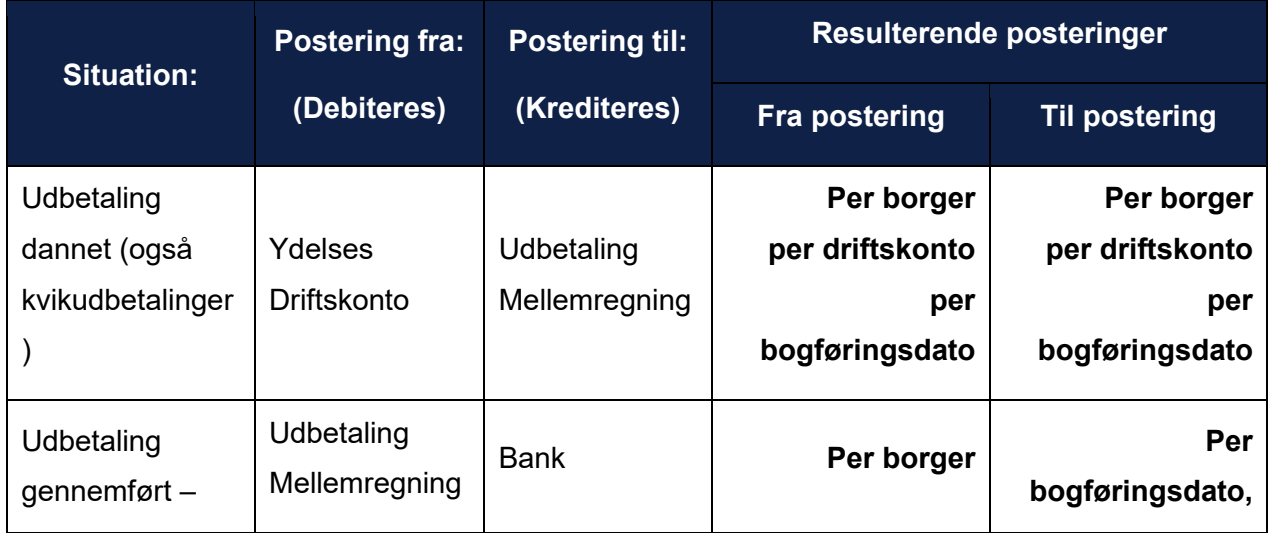

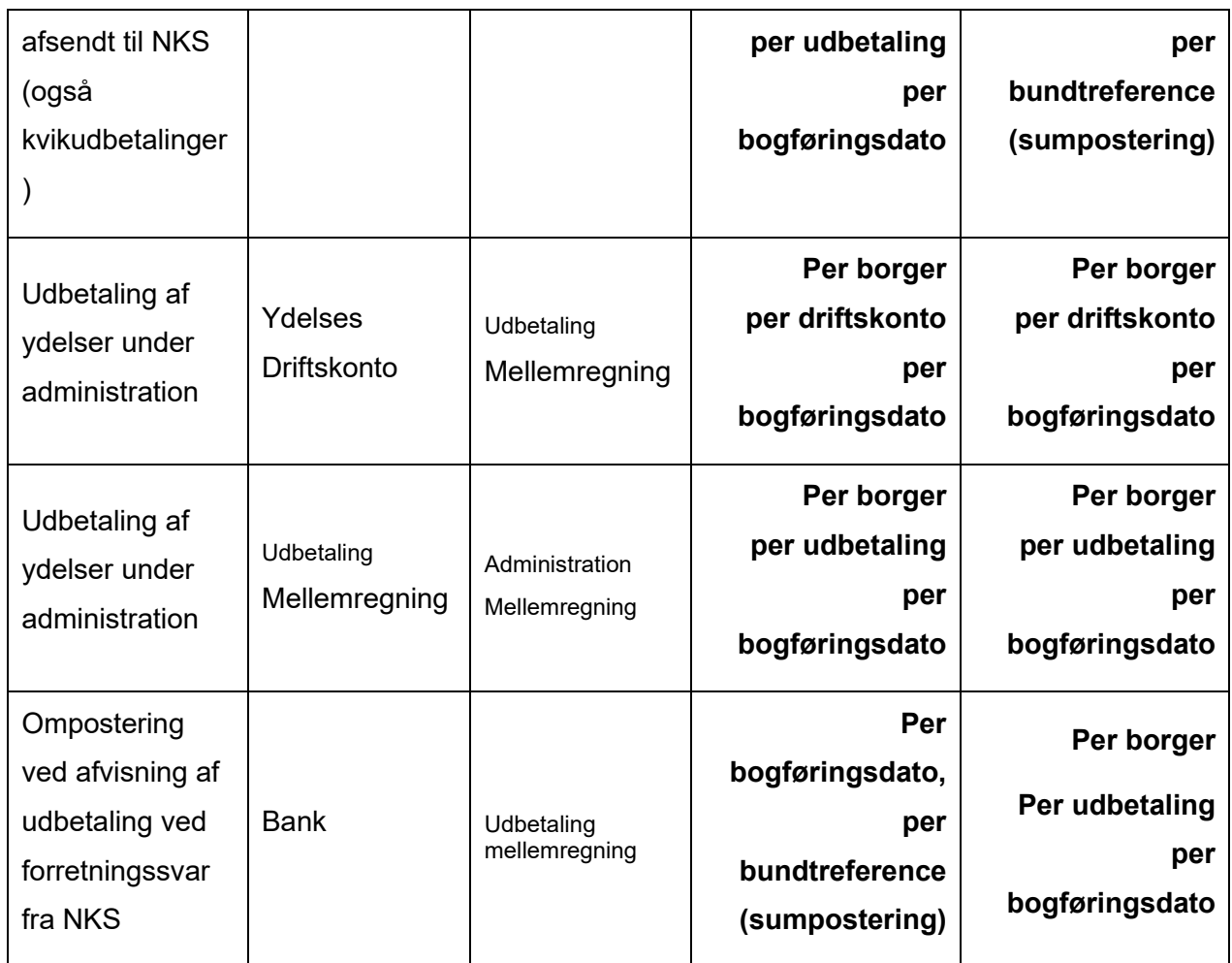

#### **Generelt for postering af udbetalinger**

Nedenfor er der beskrevet nogle generelle principper, som gælder for postering af udbetalinger.

- Der posteres mellem driftskonto og mellemregningskonto i forbindelse med dannelse af udbetalingerne
- Driftskonteringer opdateres med NKS betalings ID og bundtreference når der grupperes udbetalinger.
- Der posteres mellem mellemregningskonto og bankkonto efter betalingsanmodningen er sendt til NKS.
- Når der udbetales ydelser er disse konti generelt involveret:
	- o Ydelse driftskonto
	- o Udbetaling mellemregningskonto
	- o Bankkonto
- Der posteres fra en driftskonto til en udbetaling mellemregningskonto per driftskonto per borger per bogføringsdato.
- Der posteres også fra udbetalings mellemregningskonto per borger, per udbetaling per bogføringsdato. Disse penge posteres til en bankkonto, som laves som en sumpostering på tværs af borgere.
- Det samlede beløb der skal posteres på henholdsvis udbetaling mellemregningskonto og bankkonto beregnes som beskrevet nedenunder:
	- o Beløbene på udbetaling mellemregningskonto summeres og udbetaling mellemregningskontoen debiteres med summen.
	- o Beløbet på bankposteringen er summen af alle posteringer med samme NemKonto bundtreference på udbetaling mellemregningskontoen på tværs af borgere med samme bogføringsdato, oprettet som beskrevet ovenfor.
- Ved løbende ydelser vil der være en postering per effektuering af ydelsen, der dannes løbende.
- Alle posteringer har en bogføringsdato.
	- $\circ$  For posteringer fra en driftskonto til en udbetaling mellemregningskonto vil bogføringsdatoen afhænge af om udbetalingen er en forudbetaling eller en bagudbetaling.
		- Bogføringsdatoen vil være den første i måneden udbetalingen gælder for, hvis denne er forudbetalt.
		- Hvis udbetalingen derimod er bagudbetalt, skal bogføringsdatoen være den sidste dag i måneden udbetalingen gælder for.
	- o Hvis posteringen er fra en udbetaling mellemregningskonto til banken, skal bogføringsdatoen derimod være dispositionsdatoen.
- Posteringer indeholder en periode. Hvordan den sættes er beskrevet i afsnit 14.5.7
- Posteringer vil altid være relateret til en udbetaling via posteringsrelationstabellen.

#### <span id="page-406-0"></span>**Udbetaling dannet - Driftskontering**

Når den daglige eller månedlige "Dan udbetalinger" har kørt, skal der dannes driftskonteringer. Disse posteringer relateres til borgerens ydelseseffektueringer samt udbetalingen som ydelseseffektueringerne udbetales gennem via POSTERING\_RELATION tabellen.

Nedenfor vises et eksempel, hvor to borgere (Borger A og B) begge modtager to forskellige ydelser. Borger A's ydelser benytter hver deres driftskonti, og Borger B's ydelser benytter samme driftskonti. Borger A har en ydelse på 2.000 kr. som dækker over effektueringer i perioderne d. 1/12-2019 til d. 31/12-2019 samt d. 1/1-2020 til d. 31/1-2020 og 6.000 kr. som dækker over en effektuering i perioden 1/1-2020 til d. 31/1-2020, og Borger B har en ydelse på 3.000 kr. som dækker over effektueringer i perioderne d. 1/10-2019 til d. 31/10-2019 samt d. 1/1-2020 til d. 31/1-2020 og 1.000 kr. som dækker over en effektuering i perioden fra d. 1/9.2019 til d. 30/9- 2019 der benytter samme driftskonto

For Borger A:

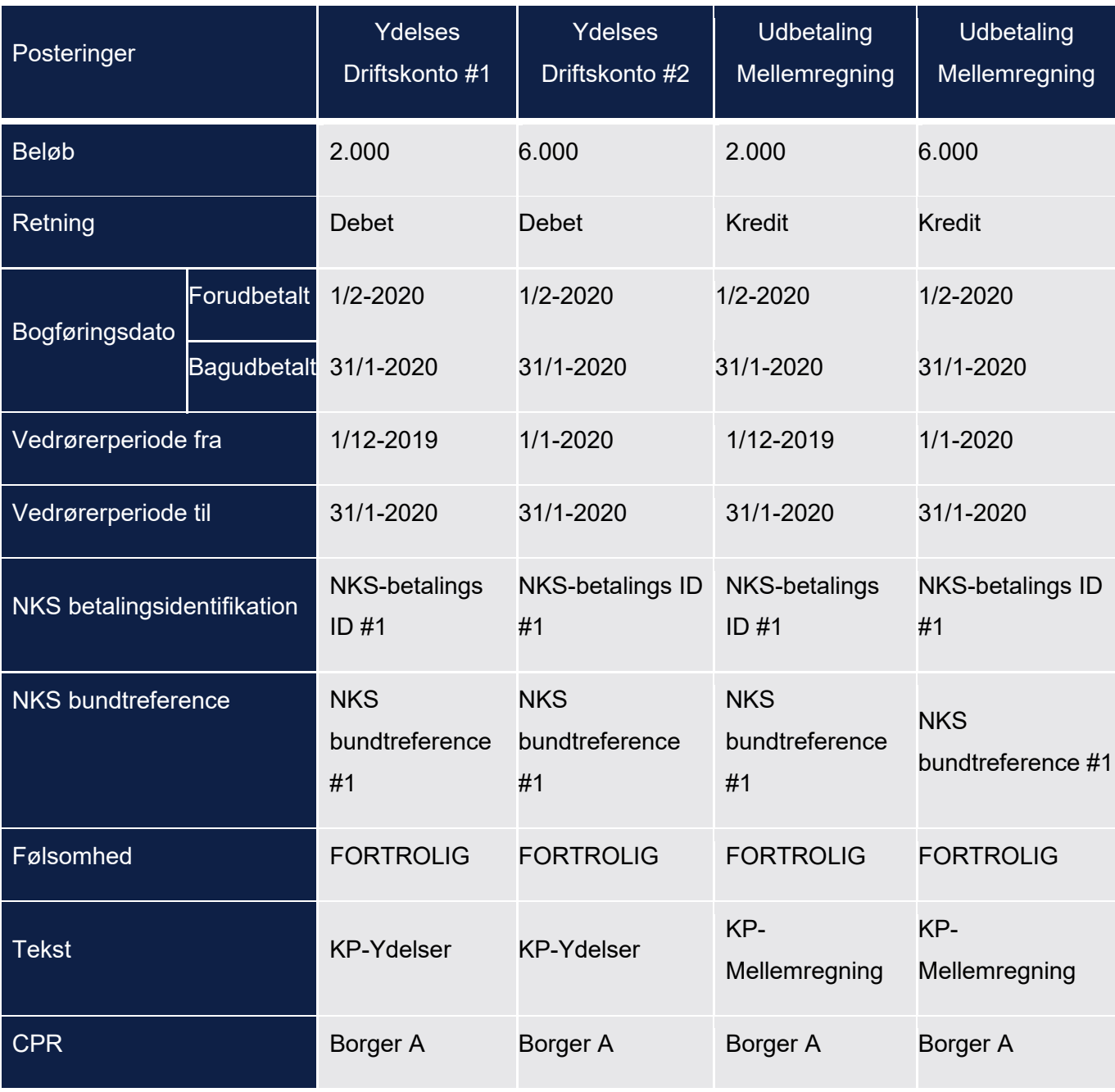

For Borger B:

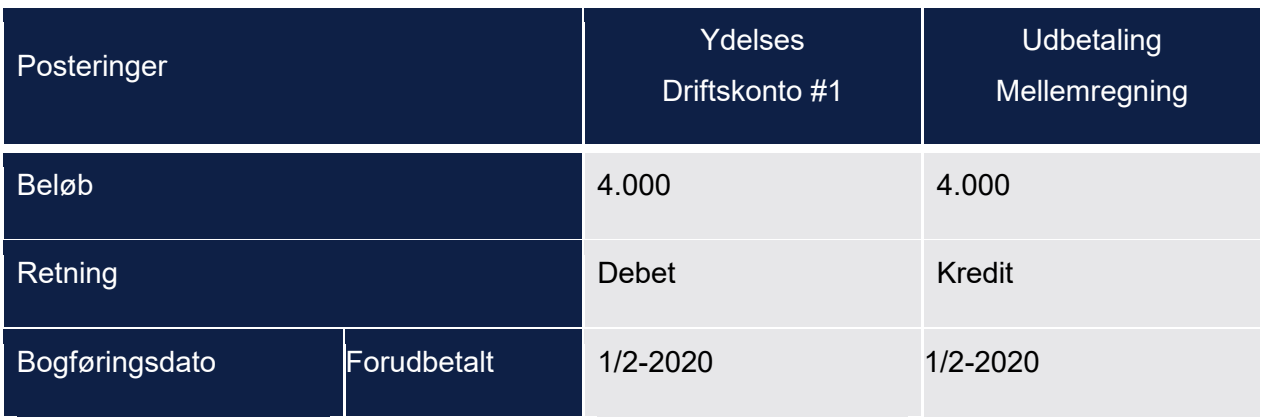

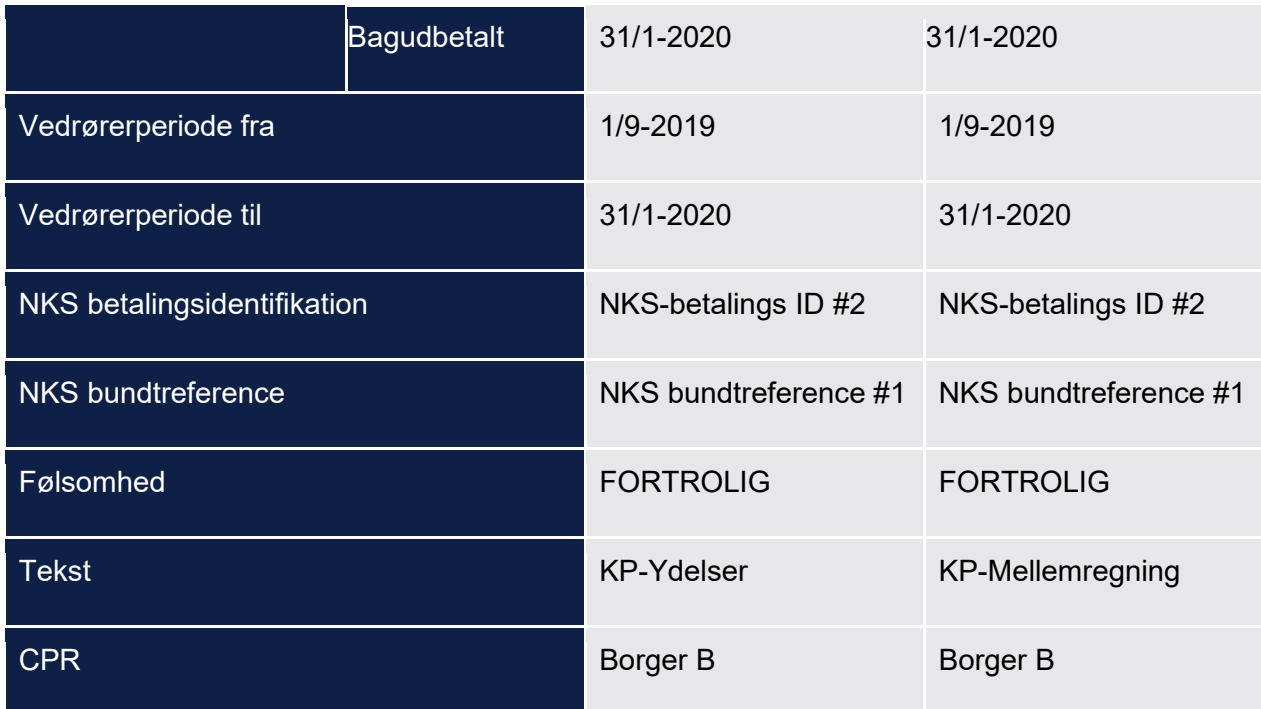

### <span id="page-408-0"></span>**Udbetaling gennemført - Finanskontering**

Når der er sendt udbetalinger til NKS, skal der posteres mellem Udbetaling Mellemregningskonto og bankkonto. Posteringerne på udbetaling mellemregningskonto er tilknyttet udbetalingen via POSTERING RELATION tabellen, og posteringer på banken er relateret til udbetalingerne der posteres via samme tabel.

Det samlede beløb der skal posteres på henholdsvis udbetaling mellemregningskonto og bankkonto beregnes som beskrevet nedenunder:

- Beløbene på udbetaling mellemregningskonto summeres såfremt de har samme NemKonto bundtreference og udbetaling mellemregningskontoen debiteres med summen. Hvis beløbet giver 0, laves der ikke en debet posteringsrække.
- Beløbet på bankposteringen er summen af alle posteringer på udbetaling mellemregningskonto der har samme NemKonto bundtreference på tværs af borgere med samme bogføringsdato, oprettet som beskrevet ovenfor.

#### *Eksempel uden kommunale træk*

Nedenstående eksempel viser at Borger A har fået udbetalt ydelser for i alt 8.000 kr, og Borger B har fået udbetalt ydelser for i alt 4.000 kr. Ingen af borgerne har træk. Borger A har en ydelse på

2.000 kr. som dækker over effektueringer i perioderne d. 1/12-2019 til d. 31/12-2019 samt d. 1/1- 2020 til d. 31/1-2020 og 6.000 kr. som dækker over en effektuering i perioden 1/1-2020 til d. 31/1-2020, og Borger B har en ydelse på 3.000 kr. som dækker over effektueringer i perioderne d. 1/10-2019 til d. 31/10-2019 samt d. 1/1-2020 til d. 31/1-2020 og 1.000 kr. som dækker over en effektuering i perioden fra d. 1/9.2019 til d. 30/9-2019 der benytter samme driftskonto.

Beløbet på henholdsvis Borger A og Borger B kan dække over flere ydelser, men der posteres det samlede beløb per borger per bogføringsdato per udbetaling på udbetaling mellemregningskonto, og der posteres det samlede beløb på tværs af borgere i kommunen med samme bogføringsdato på bankkonto.

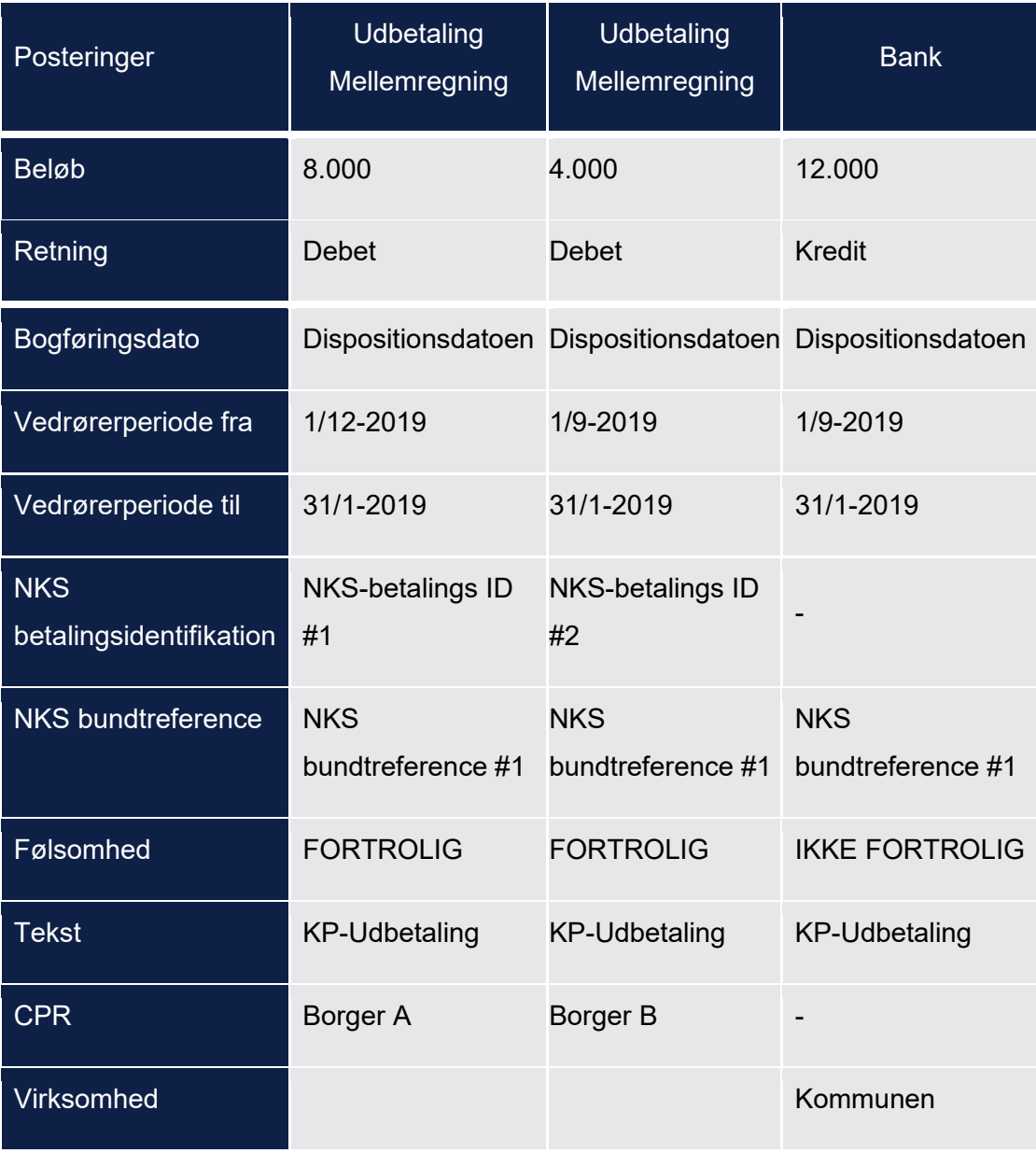

#### *Eksempel, hvor kommunale træk modregnes*

Ovenstående eksempler gælder kun såfremt borger ikke har nogle træk. Hvis en borger har træk skal der summeres det samlede beløb per borger per bogføringsdato.

Nedenfor vises et eksempel, hvor to borgere (Borger A og B) begge modtager to forskellige ydelser. Borger A's ydelser benytter hver deres driftskonti og Borger B's ydelser benytter samme driftskonti. Borger A har en ydelse på 2.000 kr. som dækker over effektueringer i perioderne d. 1/12-2019 til d. 31/12-2019 samt d. 1/1-2020 til d. 31/1-2020 og 6.000 kr. som dækker over en effektuering i perioden 1/1-2020 til d. 31/1-2020, og Borger B har en ydelse på 3.000 kr. som dækker over effektueringer i perioderne d. 1/10-2019 til d. 31/10-2019 samt d. 1/1-2020 til d. 31/1-2020 og 1.000 kr. som dækker over en effektuering i perioden fra d. 1/9.2019 til d. 30/9- 2019 der benytter samme driftskonto.

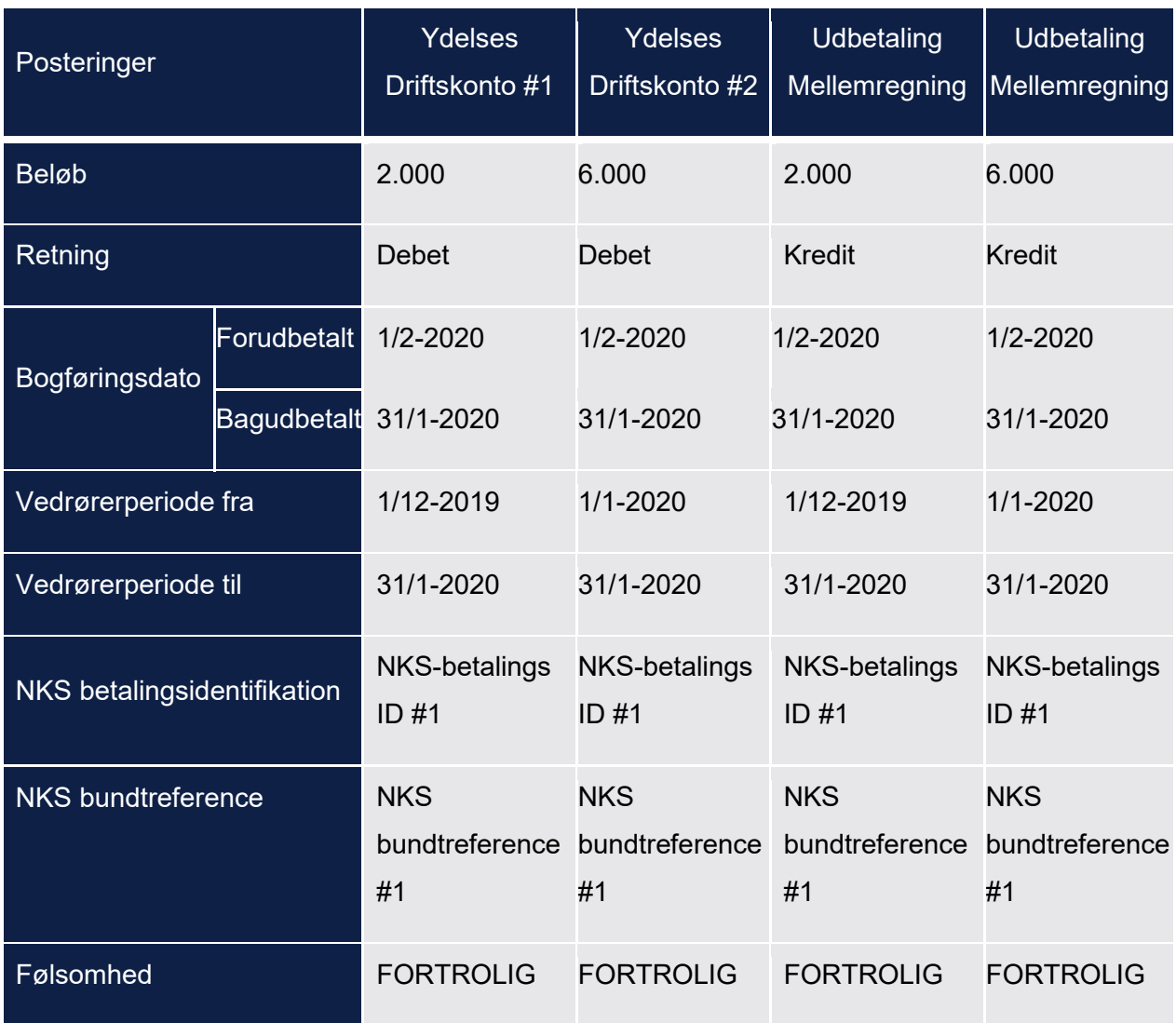

For Borger A:

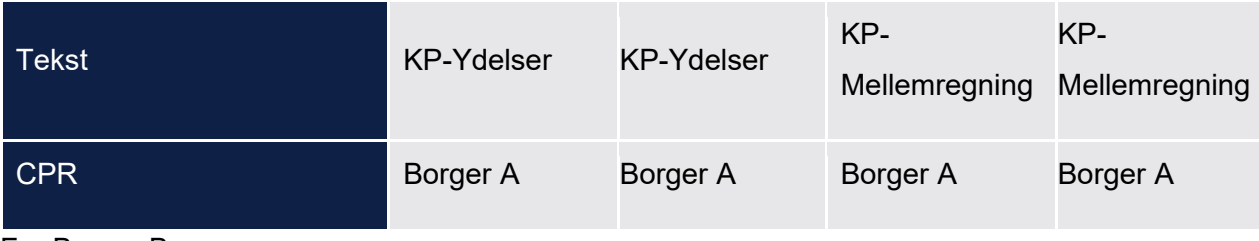

For Borger B:

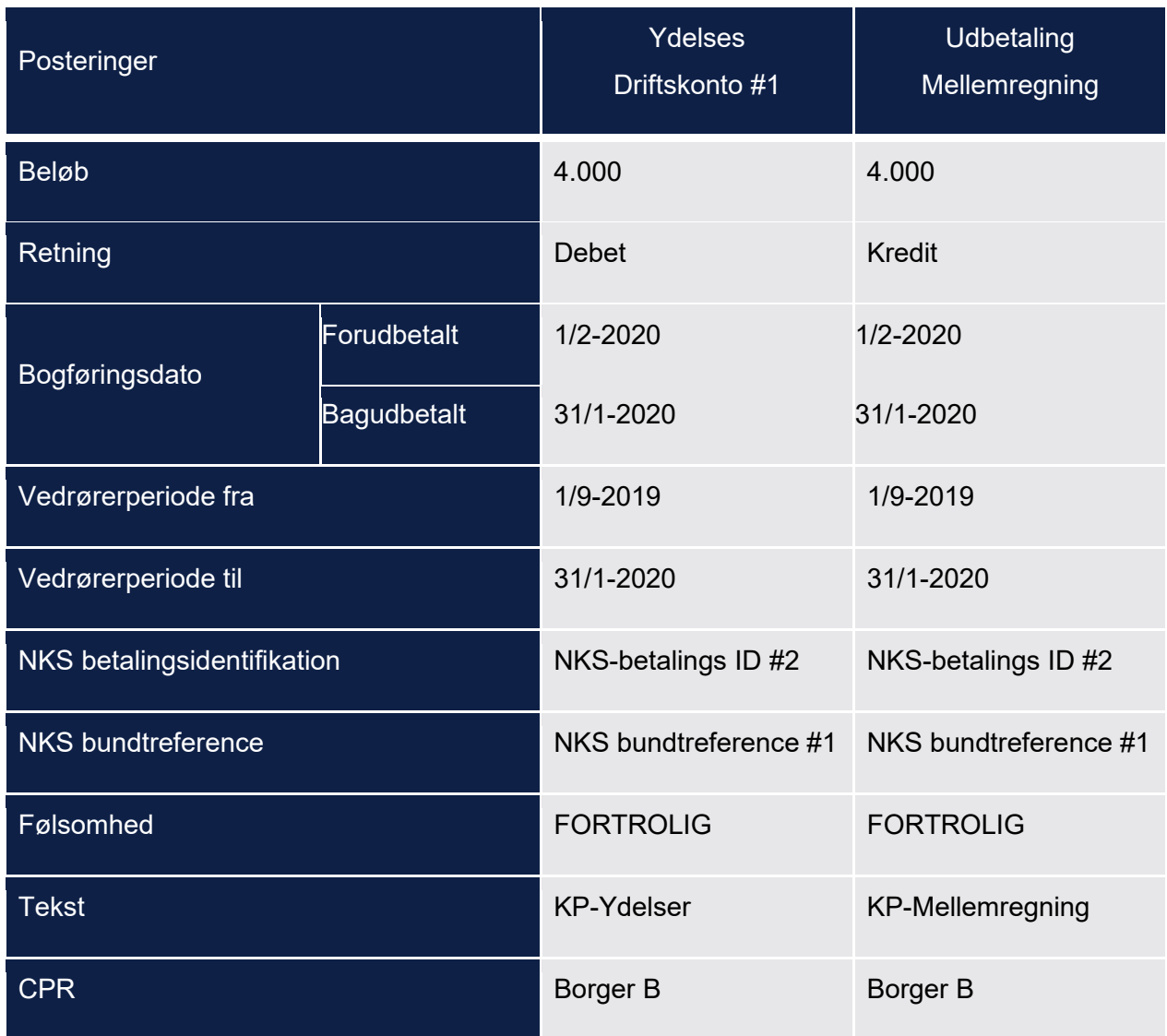

Borger A har træk for 1000 kr. som dækker over perioden 01-01-2020 til den 31-12-2020, og Borger B har træk for 3000 kr, hvoraf noget af det dækker over et træk med perioden 01-06- 2019-30-06-2019 og noget af det dækker over et træk i perioden 01-01-2020 til den 31-01-2020.

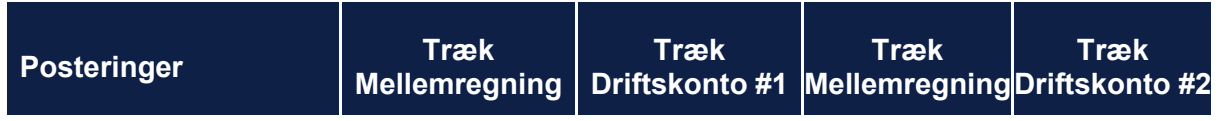

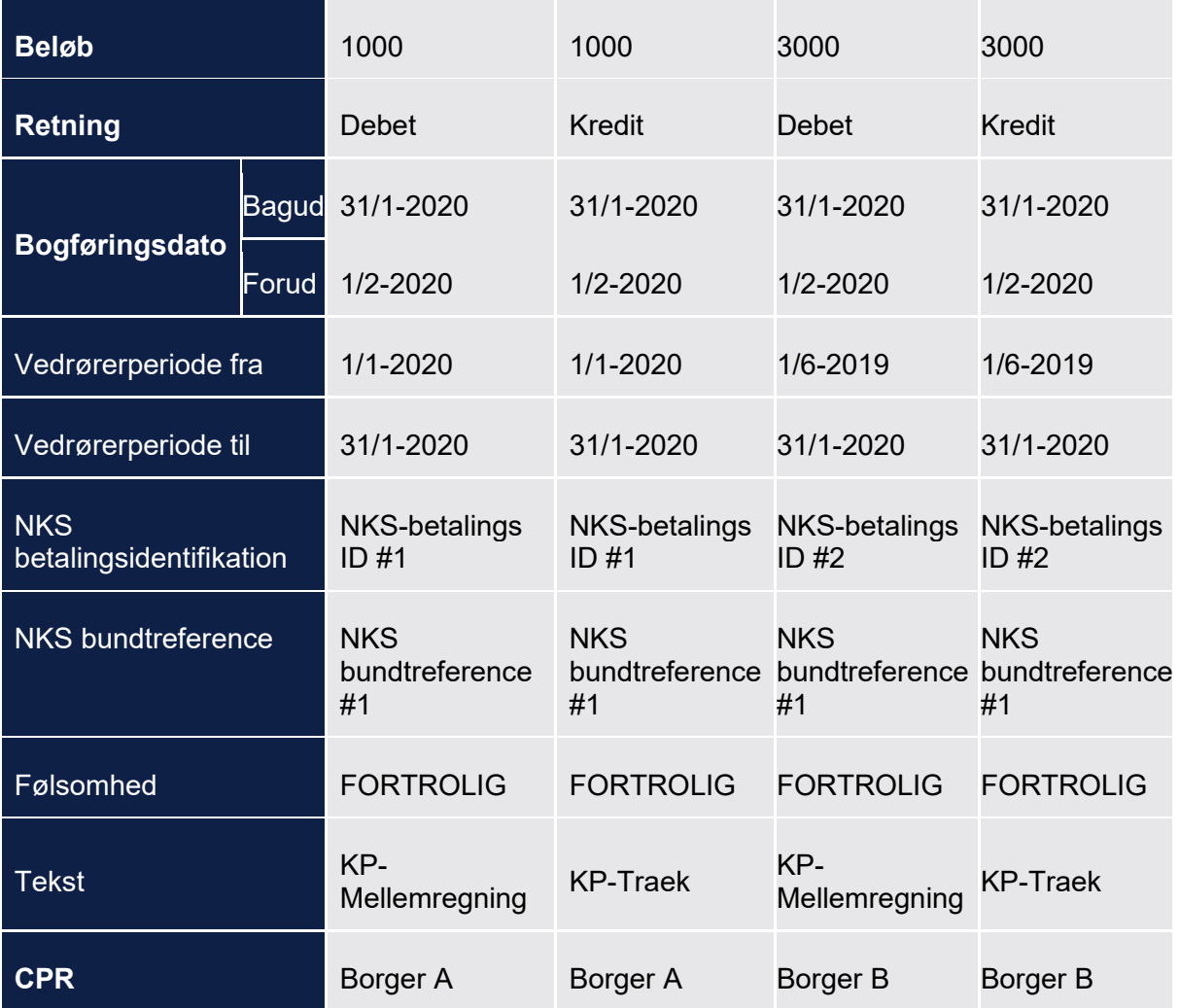

Der posteres nu fra udbetaling mellemregningskonto til træk mellemregningskonto:

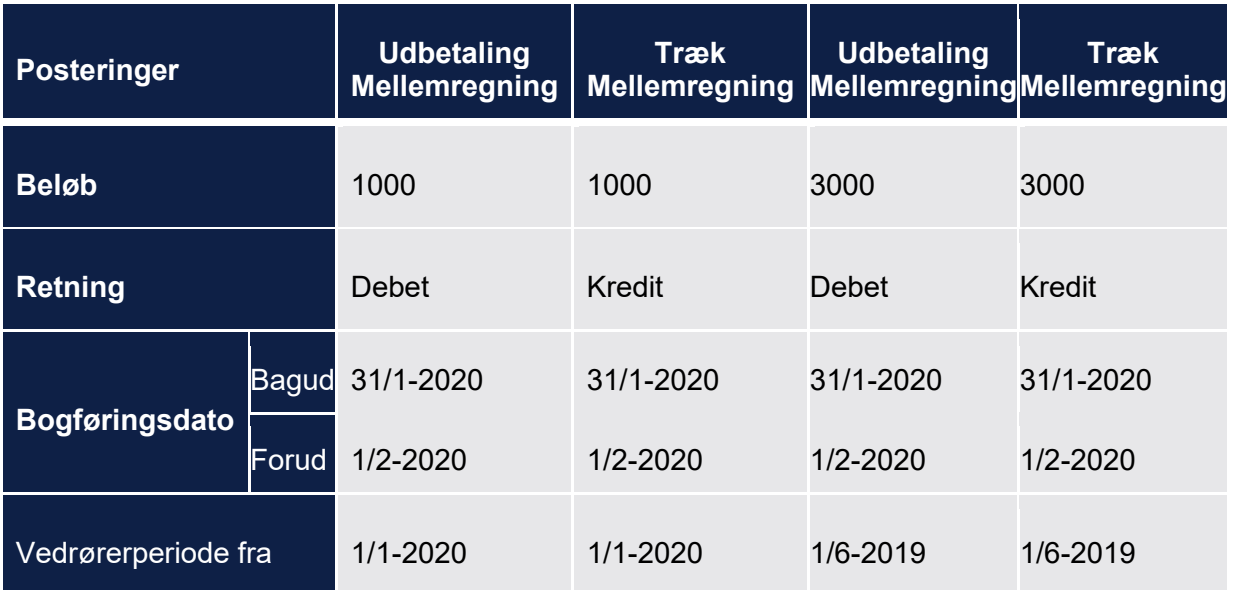

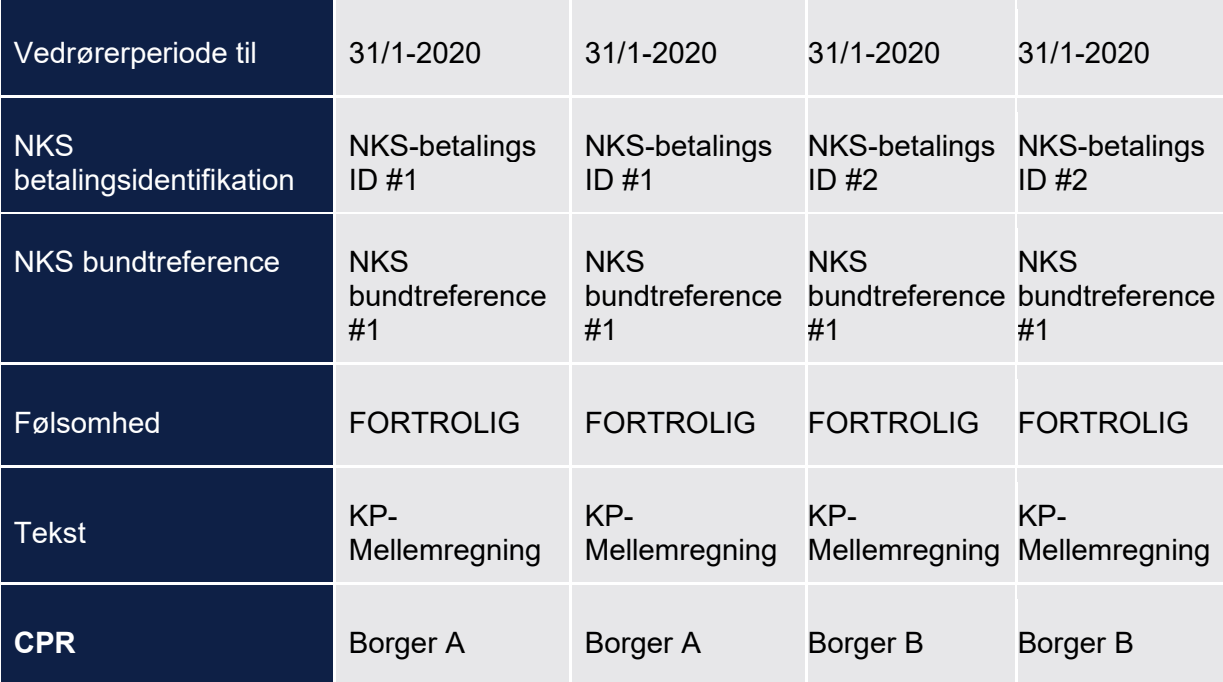

Finansposteringer vil se ud som vist på tabellen nedenfor.

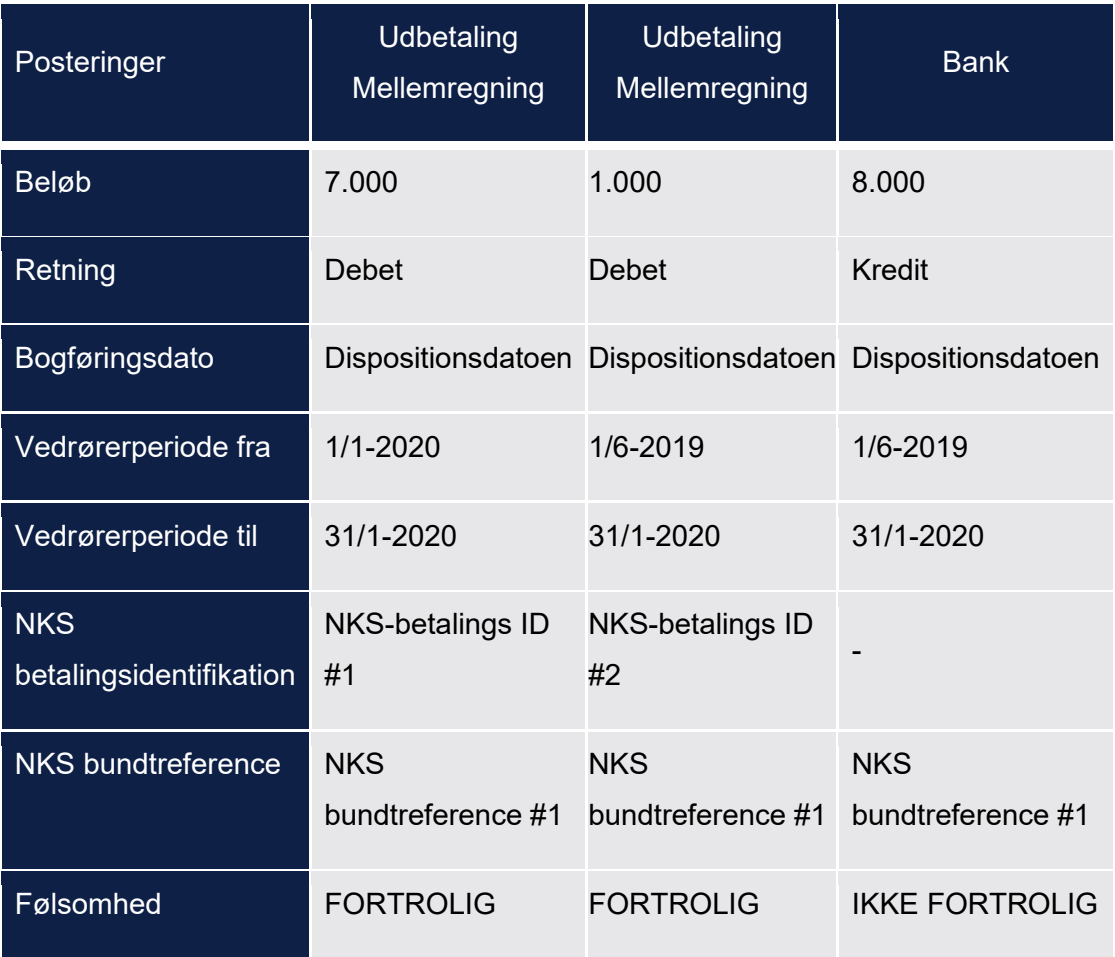

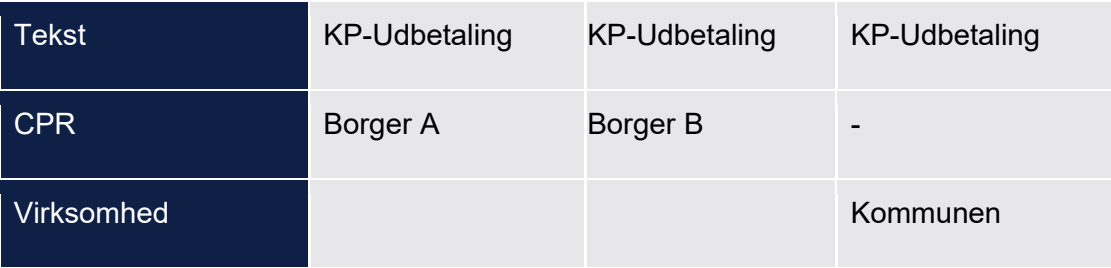

## <span id="page-414-0"></span>**Kvikudbetaling - Driftskontering**

Driftskontering ved kvikudbetalinger håndteres på samme måde som beskrevet i afsnit [15.5.2.2.](#page-406-0) Dog sættes bogføringsdatoen anderledes. Bogføringsdatoen for kvikudbetalinger for posteringerne mellem driftskonto og udbetaling mellemregningskonto skal være den dato posteringen dannes.

I nedenstående eksempel har vi en udbetaling der dannes og sendes til NKS d. 16-01-2020, hvor en Borger A får 2 ydelser kvikudbetalt på henholdsvis 2000 kr. med effektueringer som dækker over perioden 01-07-2019 til d. 31-07-2019 samt d. 01-09-2019 til d. 30-09-2019 og 1000 kr. som dækker over perioden 01-10-2019 til d. 31-10-2019, som benytter hver deres driftskonto. Borger B får en 1 ydelse kvikudbetalt på 1200 kr. som dækker over perioden 01-10-2019 til d. 30-11- 2019.

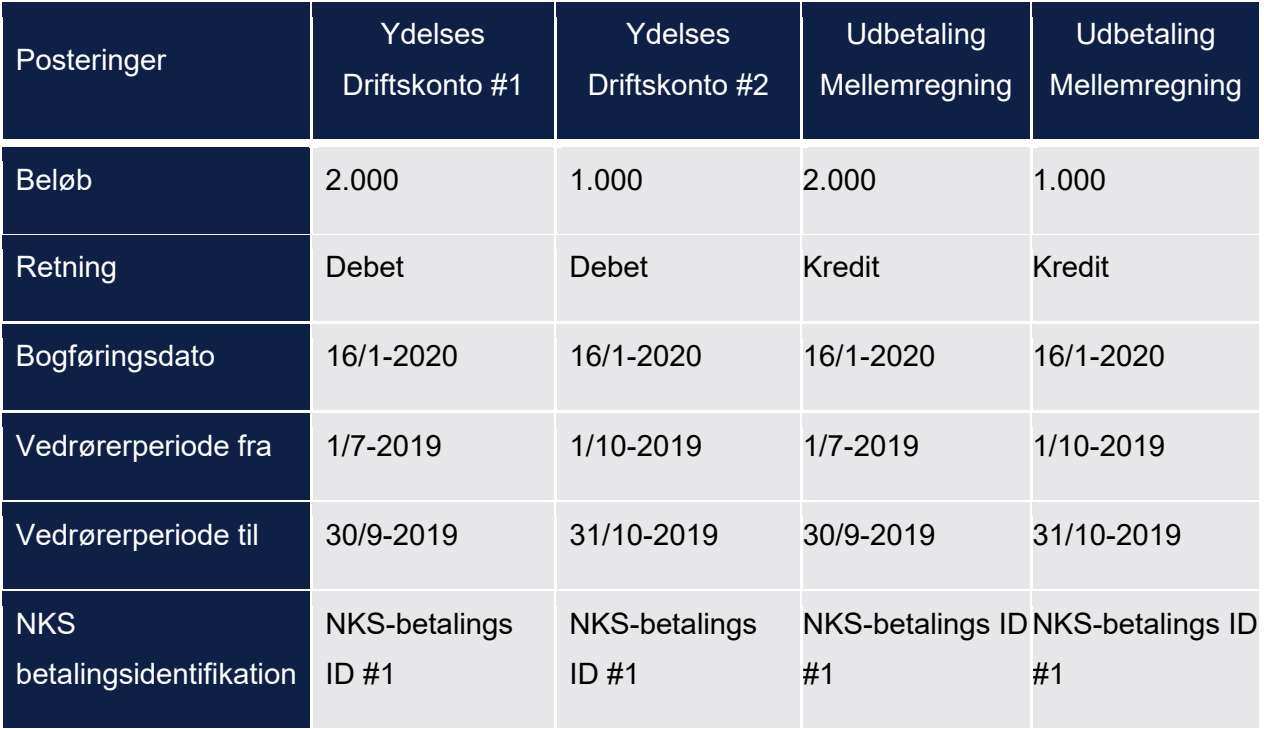

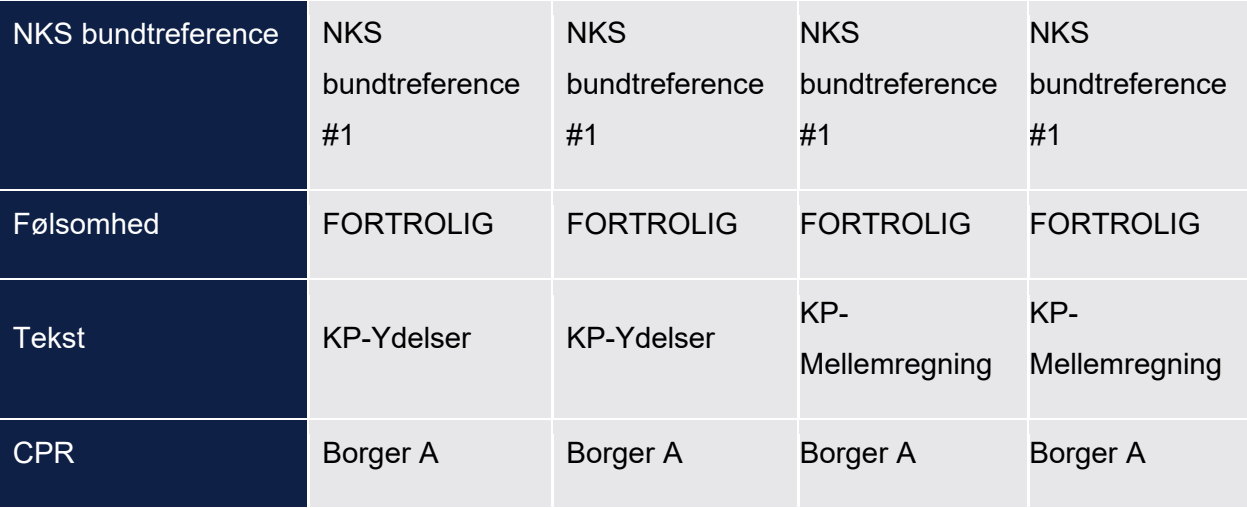

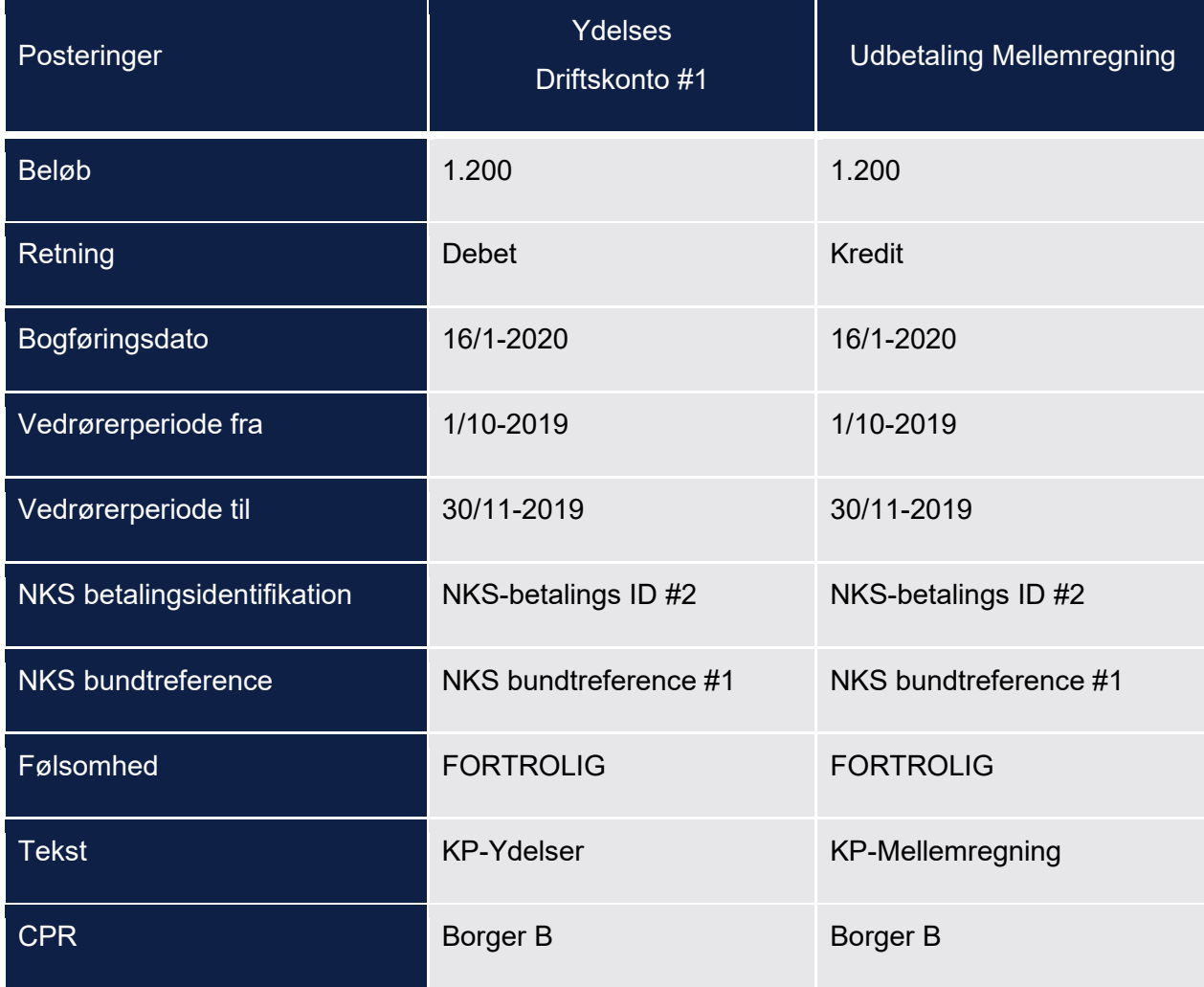

# <span id="page-415-0"></span>**Kvikudbetaling - Finanskontering**

Når der er afsendt udbetalinger til NKS skal der finanskonteres.

På posteringerne mellem udbetaling mellemregningskonto og banken er det dispositionsdatoen, der sættes som bogføringsdatoen.

I nedenstående eksempel har 2 borgere fået kvikudbetalt. Borger A har fået kvikudbetalt ydelser på 3000 kr. i alt. Borger B har fået kvikudbetalt ydelser for 1200 kr. i alt. Ydelseseffektueringerne for borger A strækker sig over d. 1/7 til d. 31/10, og ydelseseffektueringerne for borger B strækker sig over d. 1/10 til d. 30/11.

<span id="page-416-0"></span>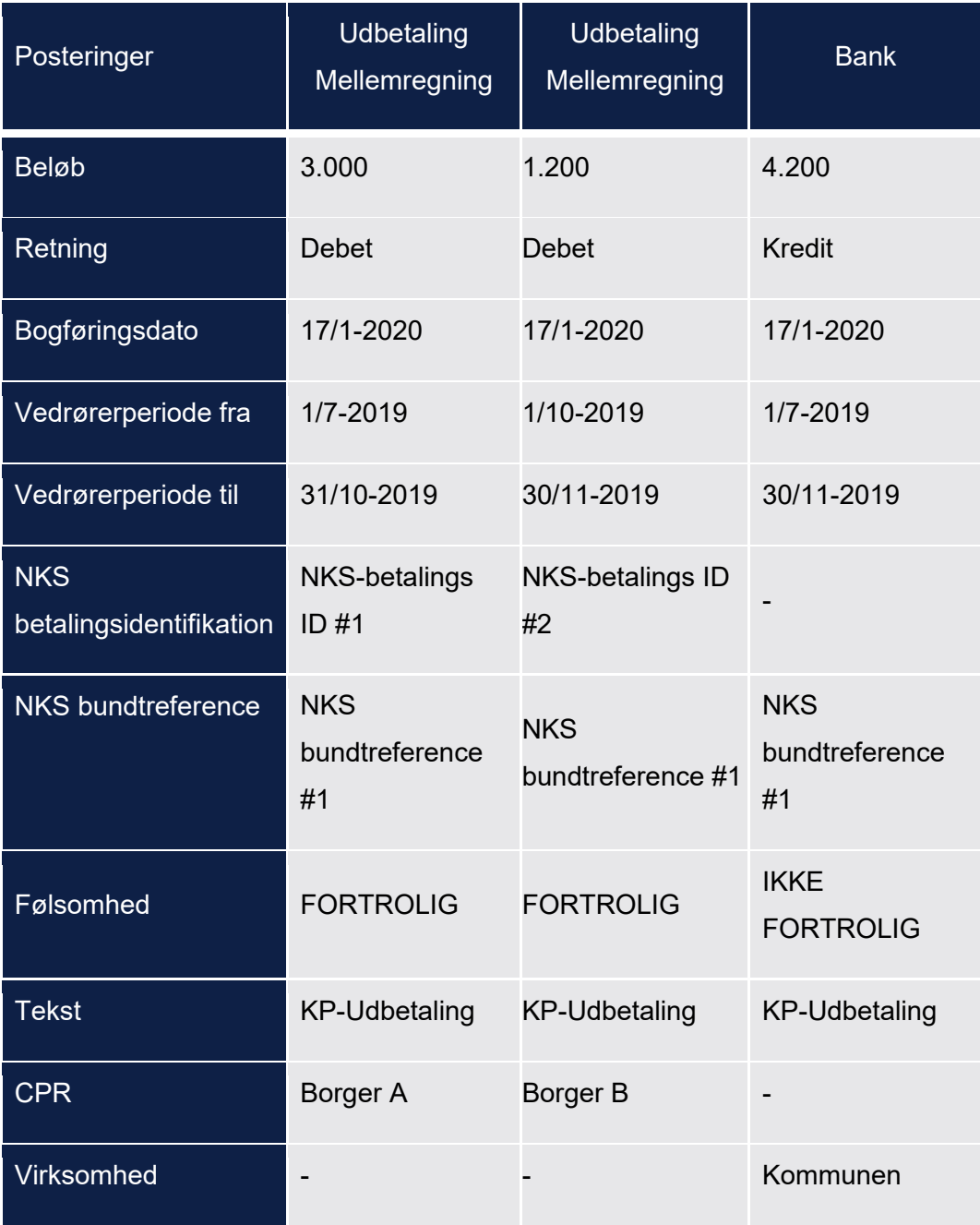

#### <span id="page-417-0"></span>**Udbetaling af ydelser under administration**

En borger kan være under administration hvor borgers kommunale ydelser, pension eller både kommunale ydelser og pension administreres. Yderligere kan en borger administreres ved at ydelserne under administration ikke udbetales til borger, men i stedet overføres til en administration mellemregningskonto eller ydelserne kan udbetales til en specifik konto som kommunen har råderet over. Denne udbetaling sker vha. NemKonto-Systemet. Tabellen herunder angiver de forskellige muligheder:

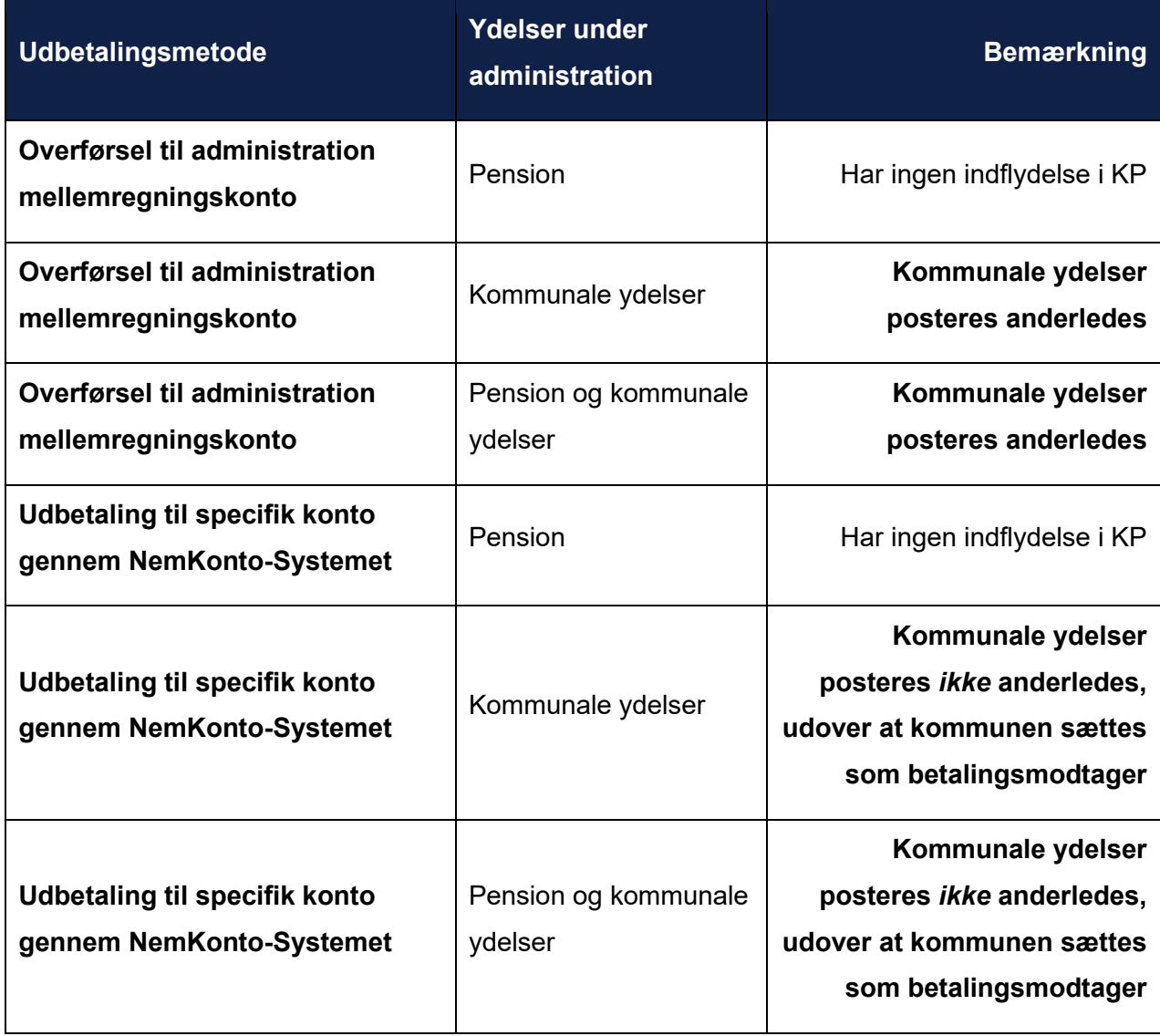

Hvis udbetalingsmetoden er overførsel til administration mellemregningskonto posteres der mellem driftskonto og udbetaling mellemregningskonto og mellem udbetaling mellemregningskonto og administration mellemregningskonto, når der dannes udbetalinger. Posteringer mellem driftskonto og udbetaling mellemregningskonto relateres til ydelseseffektueringerne og udbetalingen via POSTERING\_RELATION tabellen. Posteringer mellem udbetaling mellemregningskonto og administration mellemregningskonto relateres til udbetalingen via POSTERING RELATION tabellen.

Nedenfor er der vist et eksempel hvor Borger A får udbetalt to ydelser på forskellige driftskonti. En ydelse på 500 kr. som dækker over perioden fra d. 01-01-2020 til d. 31-01-2020 og en på 1300 kr. der dækker over perioden 01-12-2019 til d. 31-01-2020 Borger B får udbetalt 1 ydelse på 400 kr der dækker over perioden fra d. 01-12-2019 til d. 31-12-2019.

Borger A har derudover også et kommunalt træk på 300 kr. i perioden 01-01-2020 til d. 31-01- 2020.

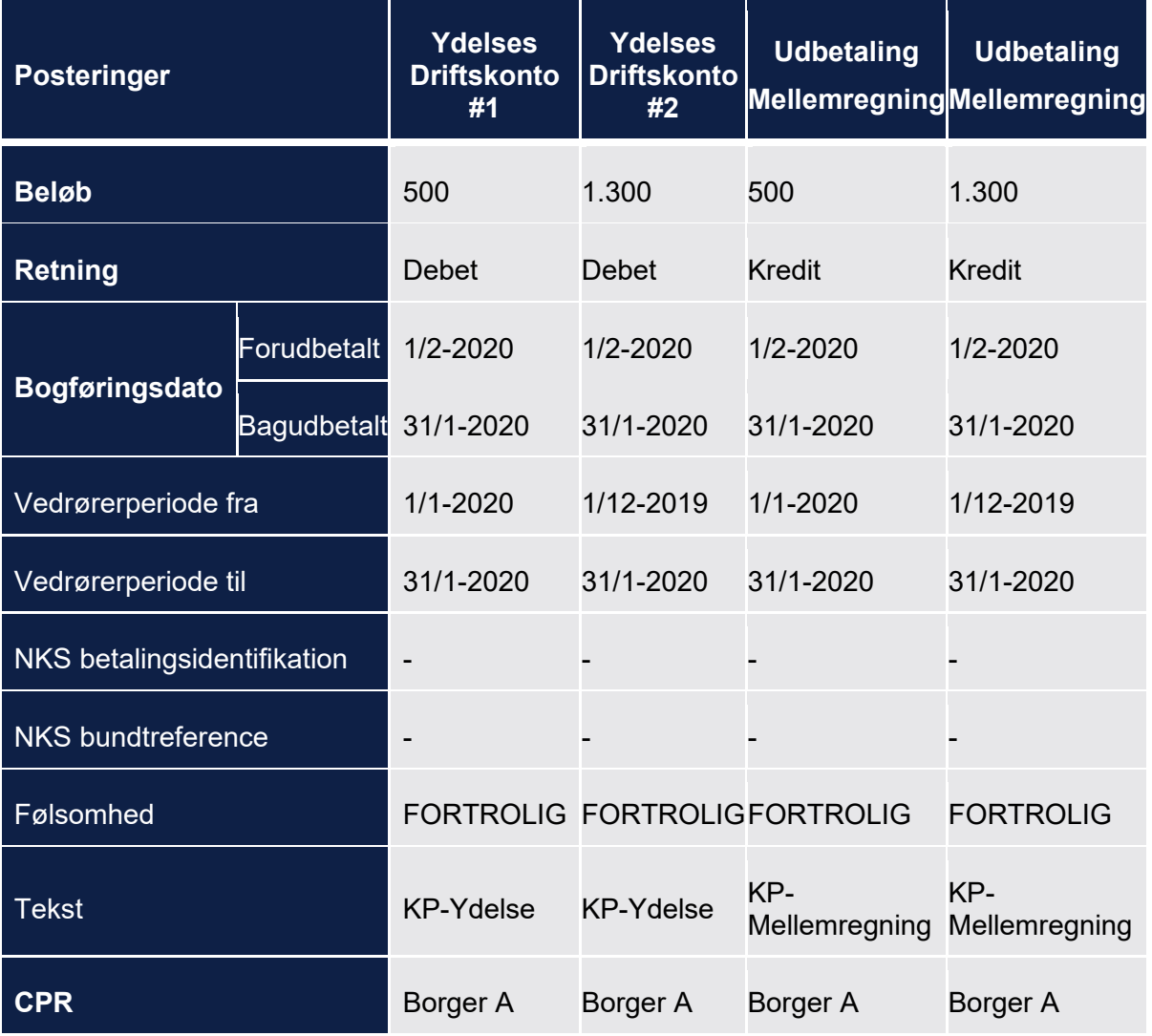

Posteringerne vil se således ud for ydelserne på borger A:

Posteringerne for ydelserne på borger B ser ud som vist nedenfor:

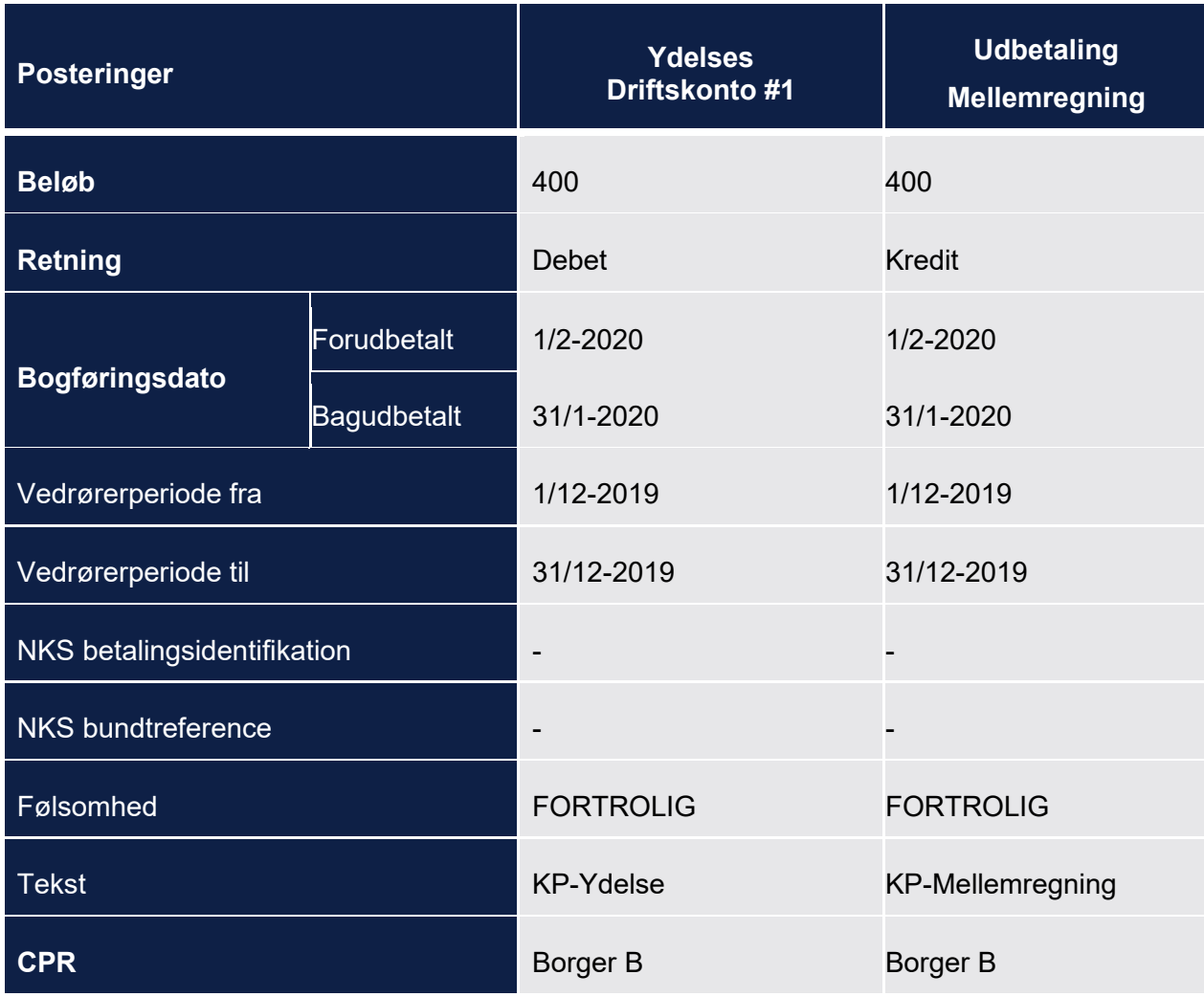

Posteringerne for træk på borger A ser ud som vist nedenfor:

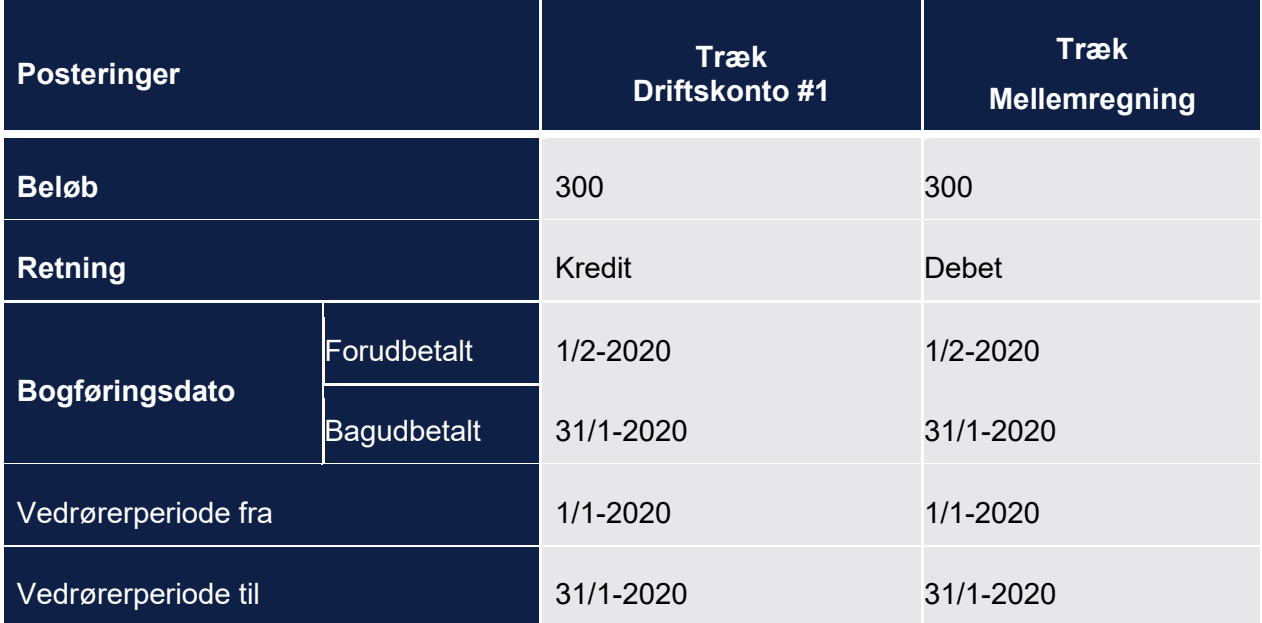

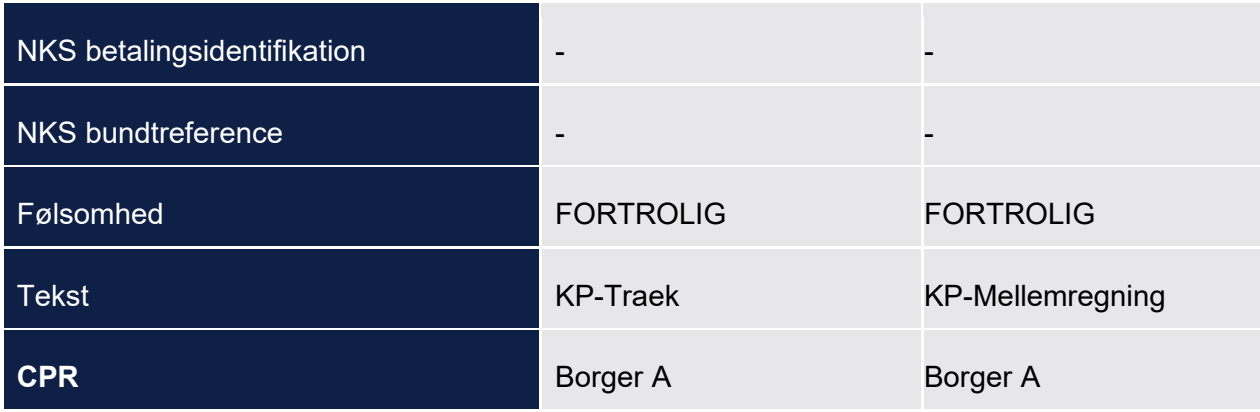

Her fratrækkes borger A's træk på udbetaling mellemregningskontoen.

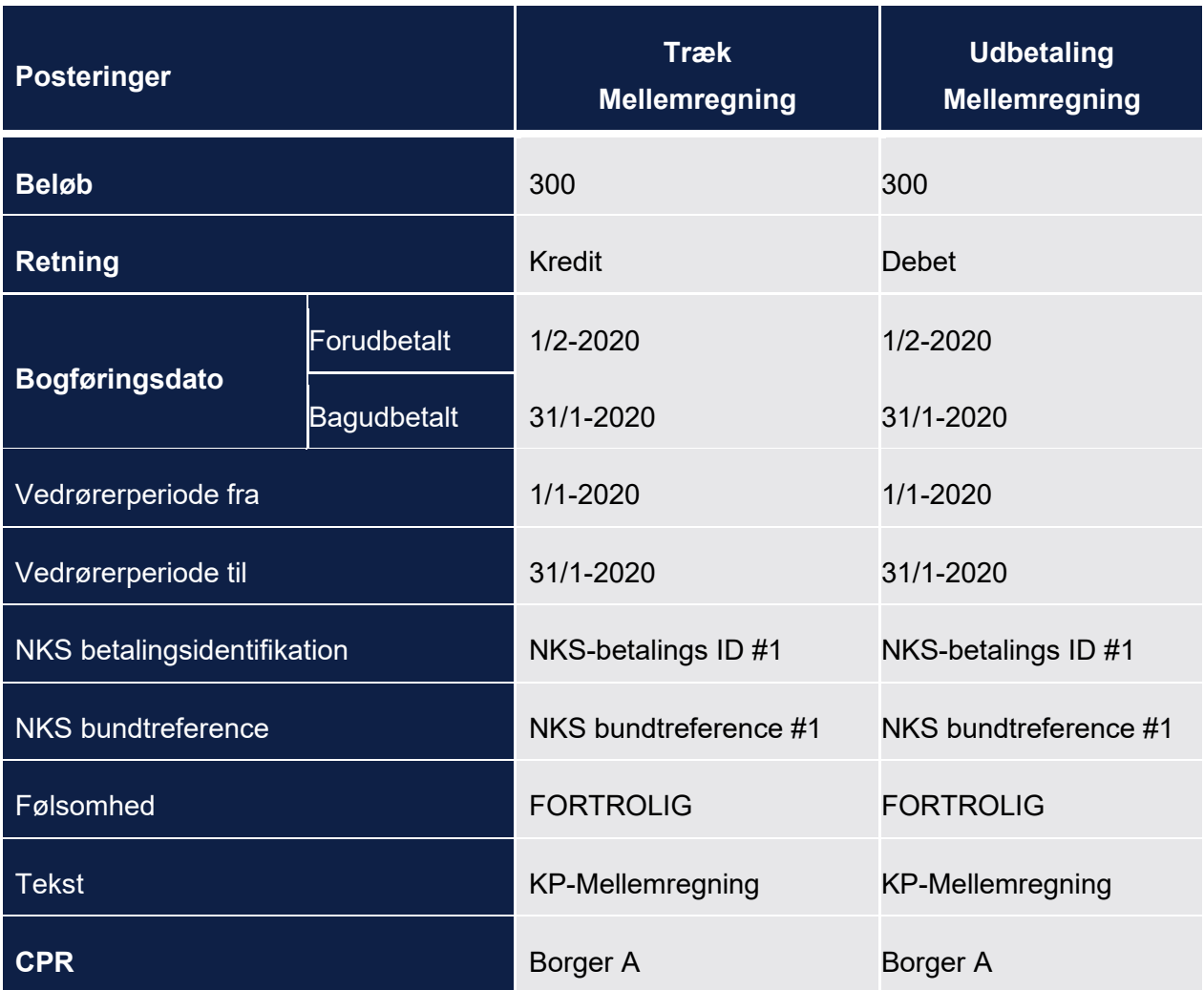

På udbetaling mellemregningskontoen summerer vi alle posteringer per borger. Da borger A har to ydelser på 500 og 1300 kr. men et træk på 300, giver det 500+1300-300 = 1500 kr.

Borger B har en ydelse på 400 kr. og det er derfor dette beløb der posteres.

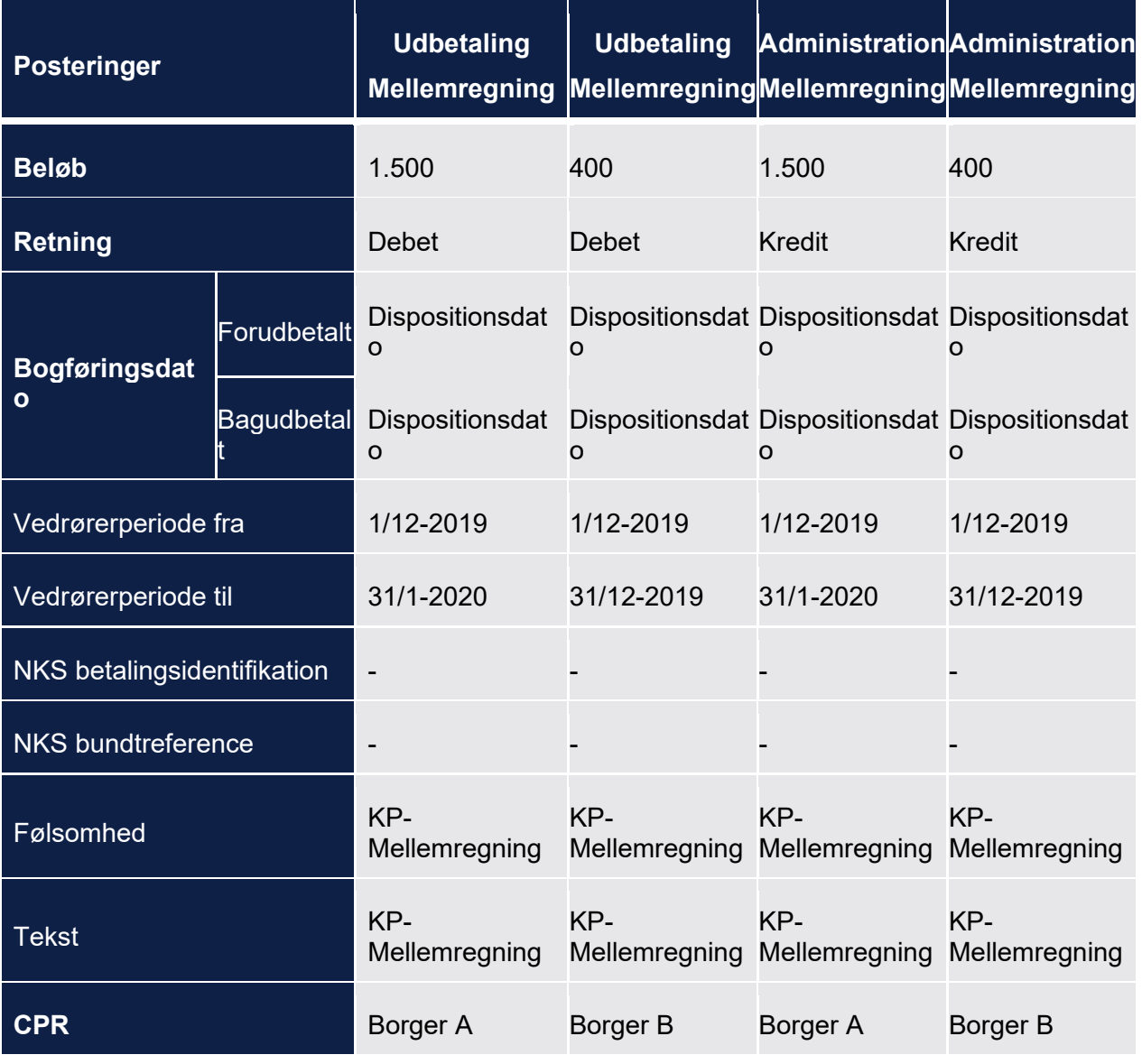

#### <span id="page-421-0"></span>**Ompostering ved afvist forretningssvar fra NKS**

Hvis en afsendt udbetaling til NKS afvises ved første forretningssvar eller en tidligere accepteret udbetaling senere bliver afvist af NKS ved et senere forretningssvar skal der omposteres.

Her omposteres der fra bankkontoen til udbetaling mellemregningskontoen. Posteringerne på bankkontoen relateres til udbetalingerne via POSTERING\_RELATION tabellen. Posteringerne på udbetaling mellemregningskontoen relateres til udbetalingen via POSTERING\_RELATION tabellen, det betyder at flere posteringer kan være knyttet til en udbetaling.

På mellemregningskontoen posteres der per borger, per udbetaling per bogføringsdato. På bankkontoen er det en sumpostering af samtlige afviste udbetalinger med samme NKS

bundtreference på en bogføringsdato. Beløbet på posteringen på bankkontoen er derfor summen af alle afviste udbetalinger med samme NKS bundtreference.

Det samlede beløb der skal posteres på henholdsvis udbetaling mellemregningskonto og bankkonto beregnes som beskrevet nedenunder:

- Beløbene på udbetaling mellemregningskonto summeres og udbetaling mellemregningskontoen krediteres med summen.
- Beløbet på bankposteringen er summen af alle posteringer på udbetaling mellemregningskontoen på tværs af borgere med samme bogføringsdato og samme NKS bundtreference, oprettet som beskrevet ovenfor.

Den yderligere behandling af en afvist udbetaling er manuel og foregår ikke i KP. En sagsbehandler skal efterfølgende manuelt afgøre hvordan dette beløb håndteres, dette forventes at finde sted i kommunernes økonomisystem og ikke i KP.

Nedenfor vises et eksempel hvor der er afvist to udbetalinger på to borgere. Der er blevet afvist en udbetaling på 8000 kr. til borger A, og en udbetaling på 4000 kr. til borger B. Ydelseseffektueringerne for borger A's udbetaling strækker sig over d. 1/7 til d. 31/10, og ydelseseffektueringerne for borger B's udbetaling strækker sig over d. 1/10 til d. 30/11.

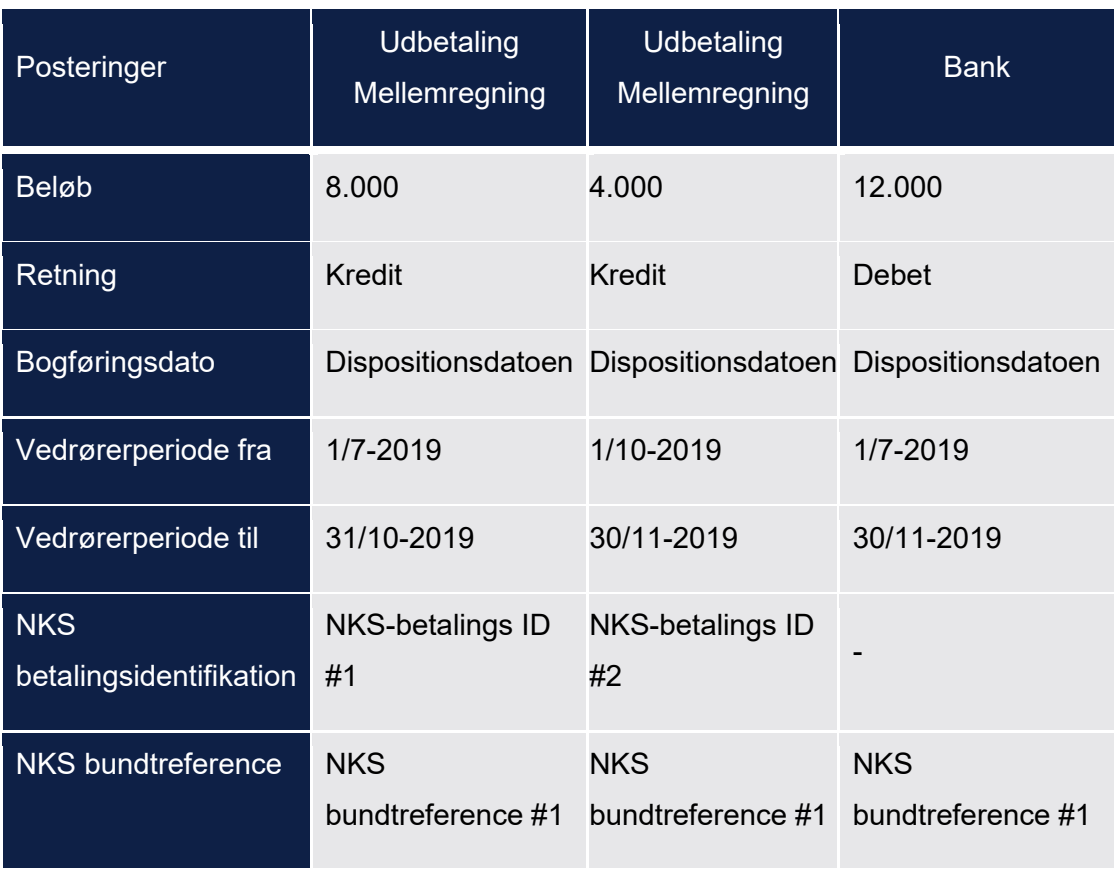

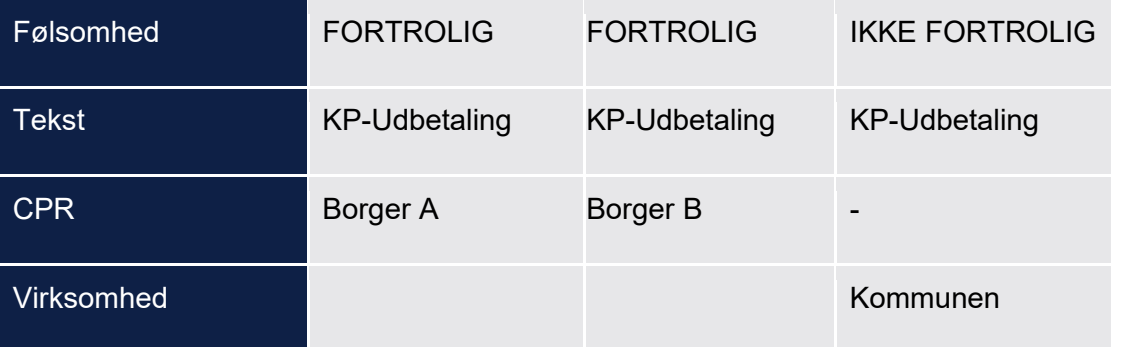

### <span id="page-423-0"></span>**15.5.3 Træk i kommunale ydelser**

Når det månedlige Dan Udbetaling job kører, håndteres træk i kommunale ydelser, og der skal derfor posteres. Når kommunale træk posteres vil posteringerne per driftskonto være relateret til trækfordelingerne samt udbetalingen, når de posteres per borger vil de være relateret til udbetalingen.

Nedenfor ses en oversigt over hvilke posteringer der dannes i forbindelse med træk i kommunale ydelser. Her beskrives der også hvorvidt det er en sumpostering eller ej

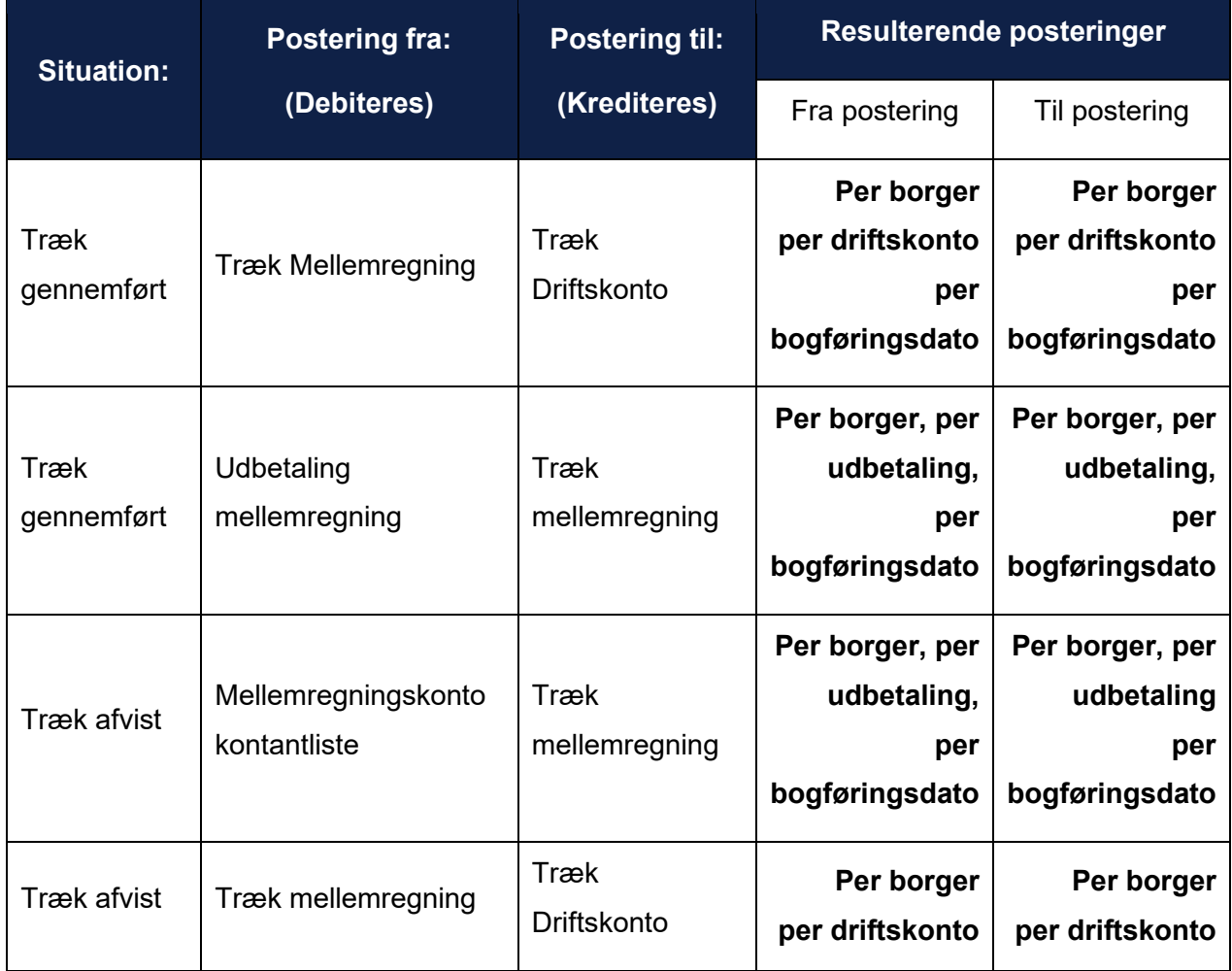

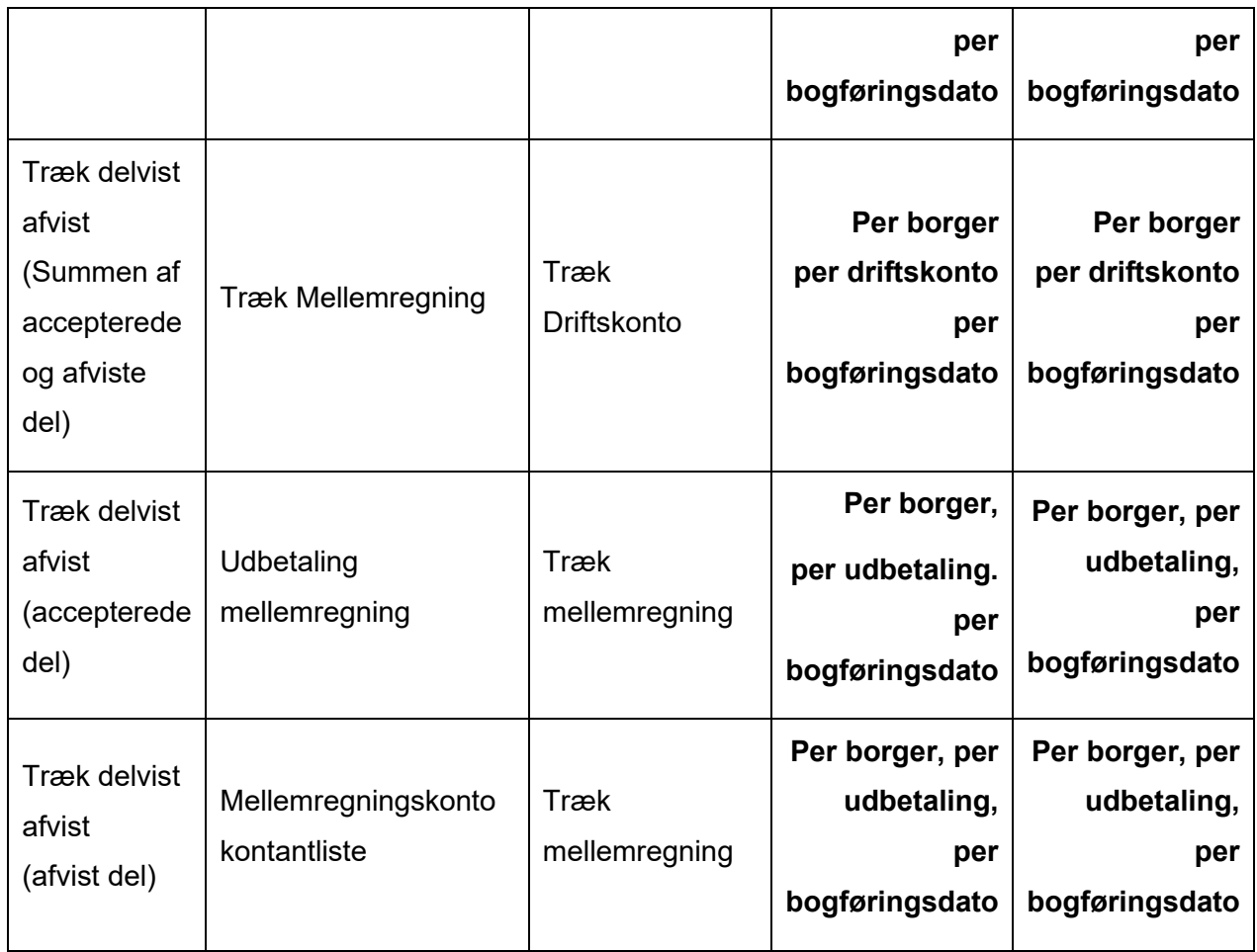

### **Generelt for postering af træk i kommunale ydelser**

Nedenfor er der beskrevet nogle generelle principper, som gælder for postering af træk i kommunale ydelser.

- Posteringer for træk i kommunale ydelser oprettes når der dannes udbetalinger.
- Kommunale træk kan gennemføres, delvist afvises eller afvises. Ved afvisning, delvist eller fuld, posteres der fra en mellemregningskonto kontantliste til en træk driftskonto for det afviste beløb.
- Hvis en udbetaling afvises af NEMKONTO, skal der ikke rettes i posteringer for kommunale træk. Der er altså ikke særlig håndtering for dette
- Der bliver ikke posteret når et træk annulleres eller rettes. Det skyldes at træk kun kan annulleres/rettes inden de er blevet håndteret i Dan Udbetalinger. Efter det kan de ikke, og derfor er der ikke behov for bogføring af dette.
	- o Hvis man vil stoppe eller annullere en løbende trækplan, må man stoppe den inden næste kørsel af Dan Udbetalinger. Hvis borgeren skulle have haft mere udbetalt i tidligere måneder må man oprette en ydelse på dette.
- Når der dannes posteringer på en træk mellemregningskonto og en træk driftskonto vil der være en postering per borger per driftskonto, per bogføringsdato.
- o Hvis en borger har flere ydelseseffektueringer tilknyttet samme træk, med samme dispositionsdato, laves en sumpostering for disse. Dette kan for eksempel forekomme ved negative reguleringer. Det skyldes at de benytter samme driftskonto.
- o Ved løbende træk vil der være en postering per effektuering af trækket, der dannes løbende.
- Når der dannes posteringer på en udbetaling mellemregningskonto og en træk mellemregningskonto vil det være en per borger, per bogføringsdato.
- På alle posteringer er der en bogføringsdato
	- o For posteringer til en træk driftskonto fra en træk mellemregningskonto, vil bogføringsdatoen afhænge af om det er et forud-træk eller bagud-træk.
		- Det vil være den sidste dag i indeværende måned hvis det er et bagudtræk eller den første dag i næste måned, hvis det er et forud-træk.
	- o For posteringer til en træk mellemregningskonto fra mellemregningskonto kontantlisten, vil bogføringsdatoen afhænge af om borger er forudbetalt eller bagudbetalt. Det afhænger altså ikke af trækket.
		- Det vil være den sidste dag i indeværende måned hvis borger er bagudbetalt eller den første dag i næste måned, hvis borger er forudbetalt.
	- o For posteringer fra en udbetaling mellemregningskonto til træk mellemregningskonto, vil bogføringsdatoen afhænge af om det er et forud-træk eller bagud-træk.
		- Det vil være den sidste dag i indeværende måned hvis det er et bagudtræk eller den første dag i næste måned, hvis det er et forud-træk.
- Posteringer indeholder en periode. Hvordan den sættes er beskrevet i afsnit 14.5.7

#### **Kommunalt træk gennemført**

Et kommunalt træk ses som gennemført, når Dan Udbetalinger har kørt, og posteringerne dannes derfor i forbindelse med Dan Udbetalinger.

Når et kommunalt træk er gennemført, posteres der fra en træk mellemregningskonto og på en træk driftskonto. Disse laves per driftskonto per borger, per bogføringsdato. Hvis en borger har to træk som skal posteres, med samme bogføringsdato men forskellige driftskonti vil det altså være to posteringer.

Der er kun NKS ID'er på posteringer vedrørende træk, såfremt de er relateret til en udbetaling som forventes at sendes til NKS. Det vil sige at hvis udbetalingen går i 0 grundet træk på borgeren vil der ikke være NKS ID'er på posteringerne, det samme gælder hvis borger er død inden kørslen af Dan Udbetalinger, eller hvis borger er under administration hvor udbetalingen ikke skal sendes til NKS.

Der laves også posteringer fra udbetaling mellemregningskonto til træk mellemregningskonto. Disse laves per borger, per udbetaling, per bogføringsdato.

Bogføringsdatoen afhænger af om det er et forudtræk eller bagudtræk.

Nedenfor vises to eksempler på posteringer dannet i januar 2020, for henholdsvis et forudtræk og et bagudtræk, på to borgere. Borger A har to træk på 200 kr. hver som benytter samme driftskonto i perioden 01-05-2019 til d. 30-05-2019 og 01-12-2019 til d. 31-12-2019, Borger B har to træk på henholdsvis 100 kr. i perioden 01-12-2019 til d. 31-12-2019 og 200 kr. i perioden 01- 01-2020 til d. 31-01-2020, som benytter hver deres driftskonto:

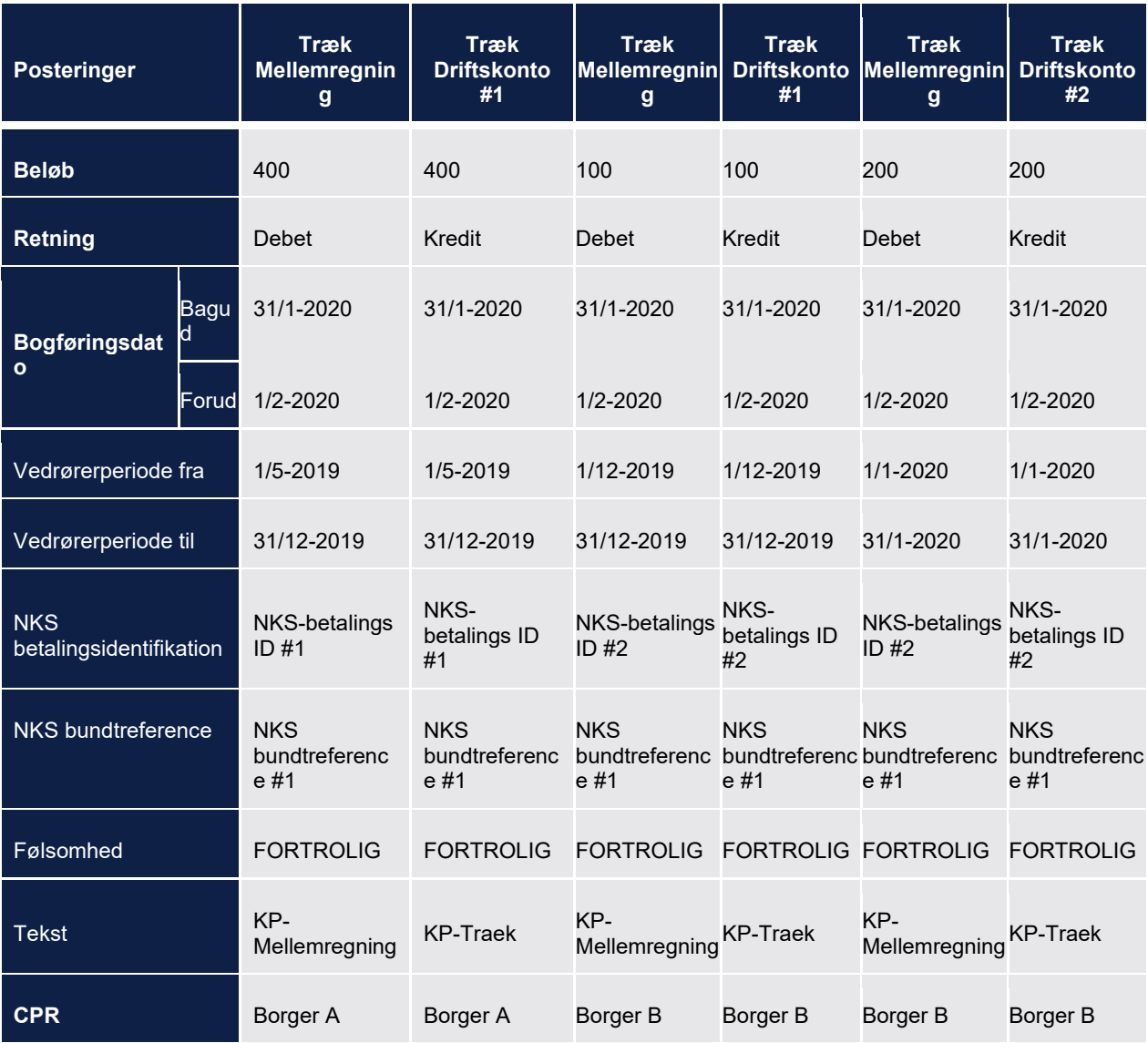

Der posteres nu fra udbetaling mellemregningskonto til træk mellemregningskonto. Der posteres per borger per bogføringdato:

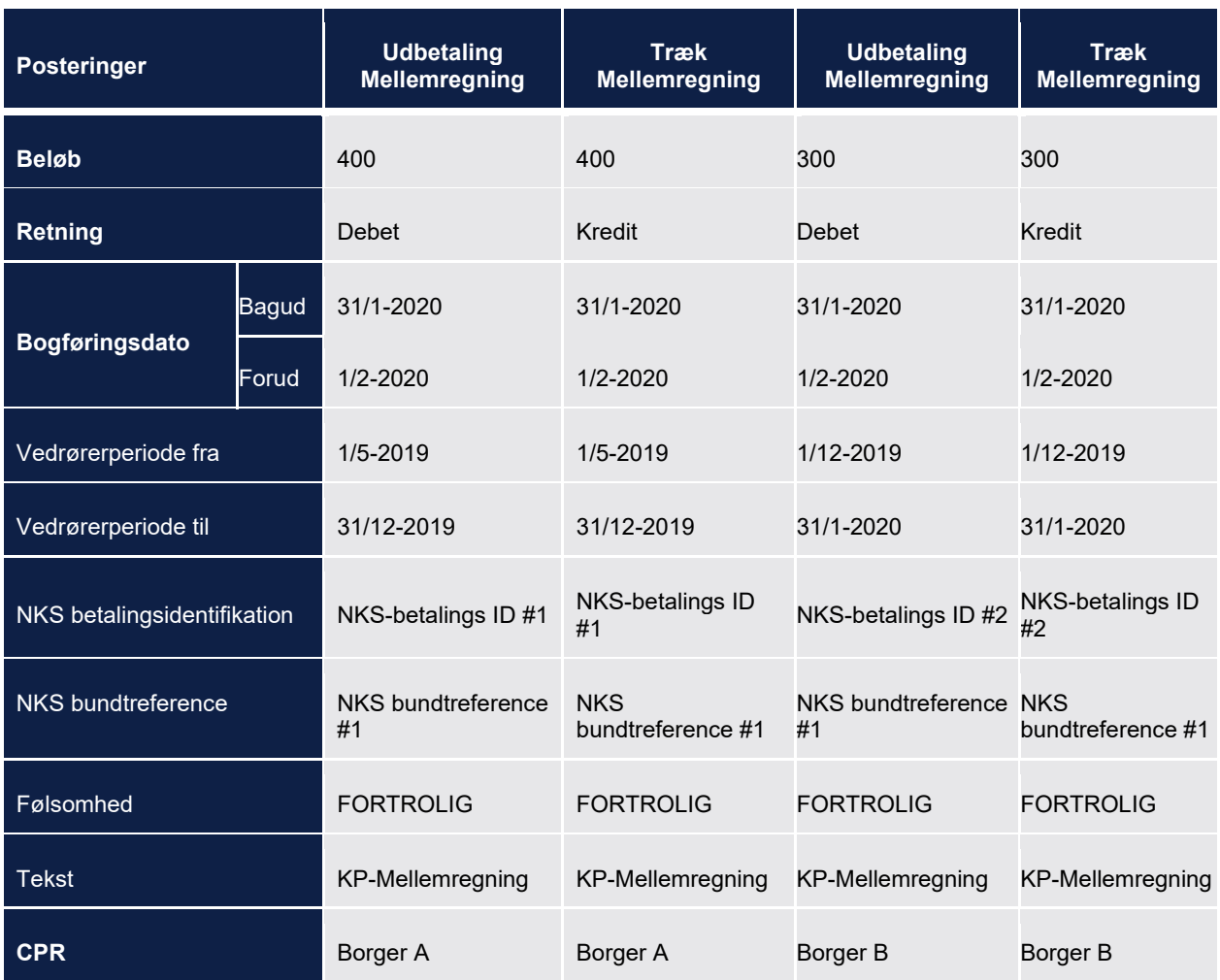

### 15.5.3.3 Kommunalt træk afvist

Når et kommunalt træk afvises, skal der posteres fra mellemregningskonto kontantliste på trækdriftskontoen. Disse posteringer dannes også i forbindelse med dan udbetalinger.

Der laves en postering per driftskonto per borger, per bogføringsdato. Hvis en borger har to træk som skal posteres, med samme bogføringsdato men forskellig driftskonto vil det altså være to posteringer.

Nedenfor vises to eksempler på posteringer dannet i januar 2020, for henholdsvis et forudtræk og et bagudtræk, på to borgere. Borger A har to træk på 200 kr. hver som benytter samme driftskonto i perioden 01-05-2019 til d. 30-05-2019 og 01-12-2019 til d. 31-12-2019, Borger B har to træk på henholdsvis 100 kr. i perioden 01-12-2019 til d. 31-12-2019 og 200 kr. i perioden 01- 01-2020 til d. 31-01-2020, som benytter hver deres driftskonto. Alle trækkene er blevet afvist:

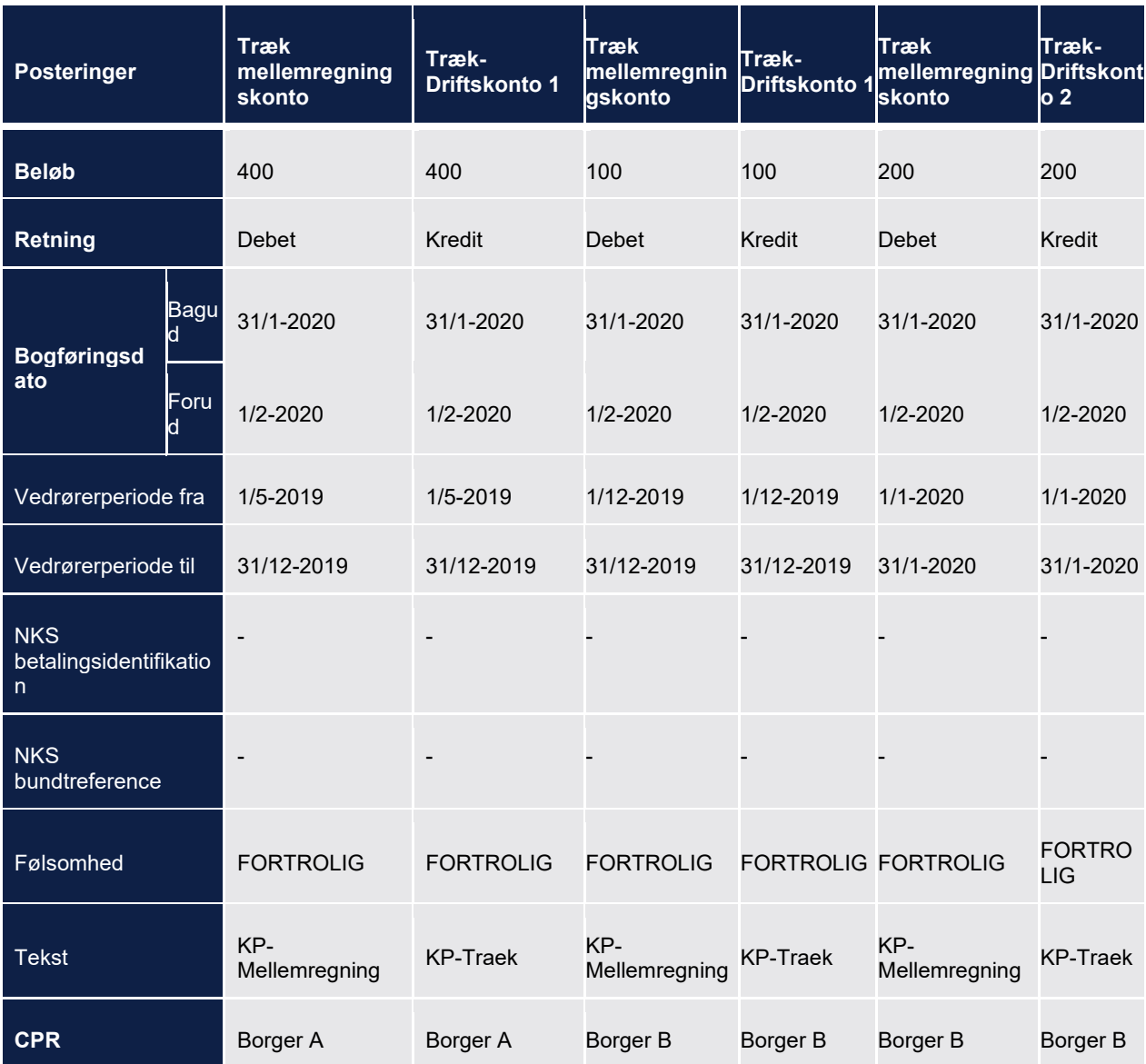

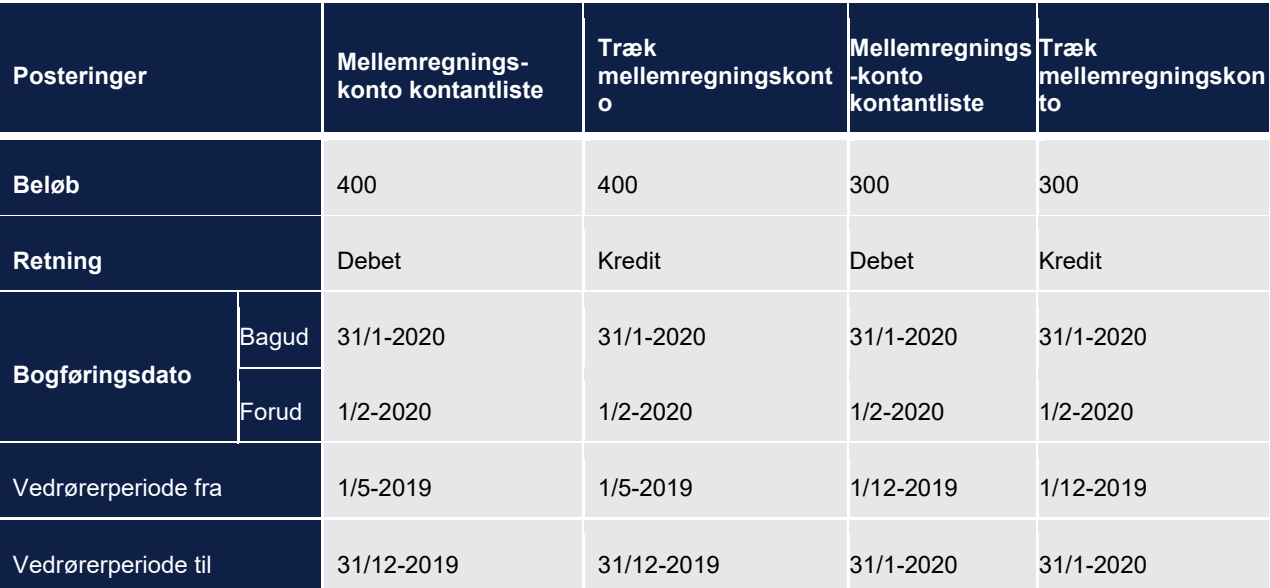

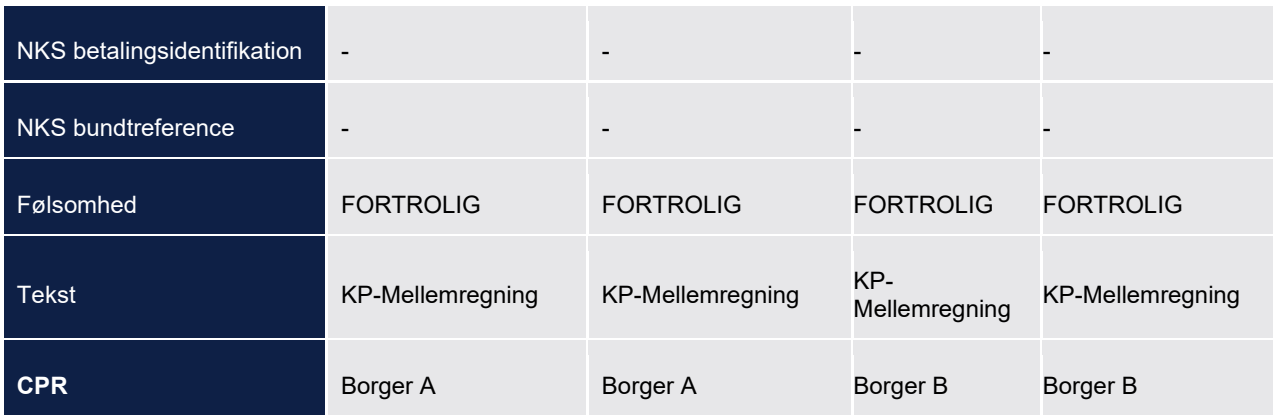

### 15.5.3.4 Kommunalt træk delvist afvist

Ved et delvist afvist træk, skal der både dannes posteringer for den gennemførte del og den afviste del. Det betyder at der både dannes posteringer hvor der posteres fra mellemregningskonto kontantliste på en træk driftskonto ligesom ved en afvisning, og der dannes en postering hvor der posteres fra træk mellemregningskontoen og på den relevante træk driftskonto, som ved et gennemført træk.

Nedenfor vises to eksempler på posteringer dannet i januar 2020, for henholdsvis et forudtræk og et bagudtræk, på to borgere. Borger A har to træk på 200 kr. hver som benytter samme driftskonto i perioden 01-05-2019 til d. 30-05-2019 og 01-12-2019 til d. 31-12-2019, hvoraf 100 kr. er blevet afvist som lå i perioden 01-05-2019 til d. 30-05-2019. Borger B har et træk på 500 kr. i perioden 01-01-2020 til d. 31-01-2020 hvor 300 kr. er blevet afvist:

Den accepterede del af trækkene ses nedenfor. Her posteres det fulde træk beløb mellem træk mellemregningskonto og træk driftskonto, og ikke kun det accepterede, da der posteres per borger, per driftskonto per bogføringsdato.

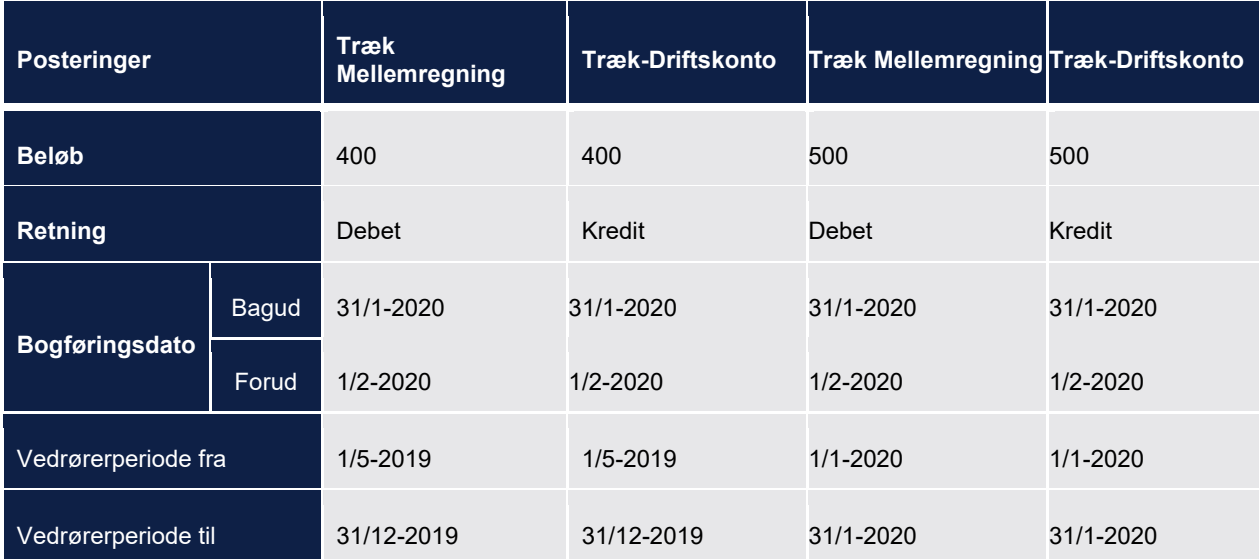

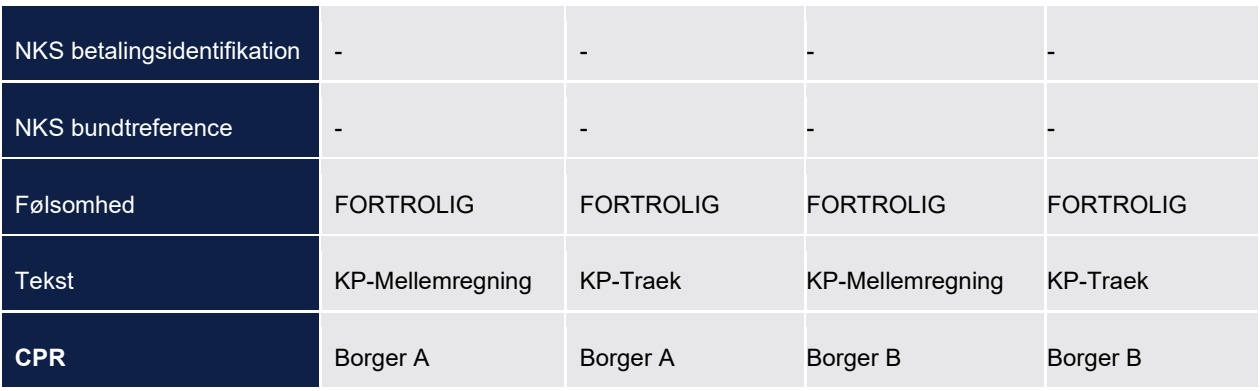

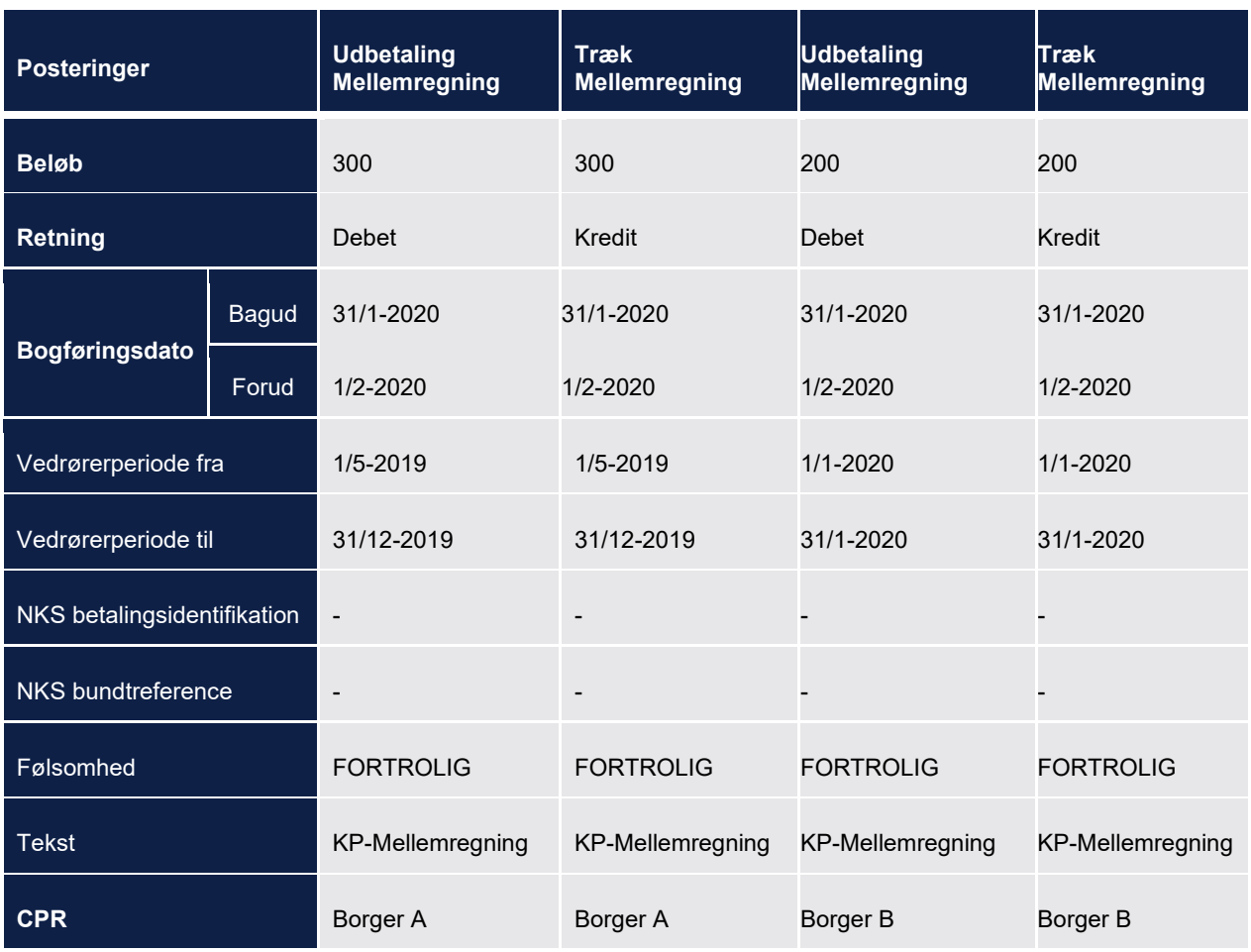

#### Den afviste del af trækkene

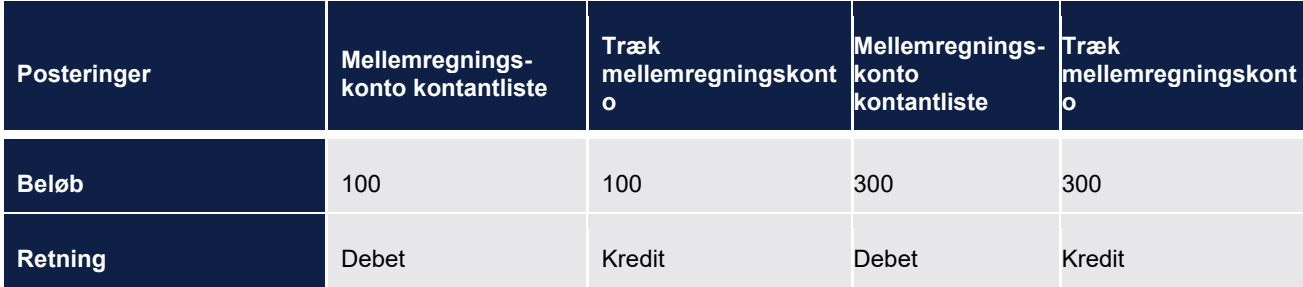

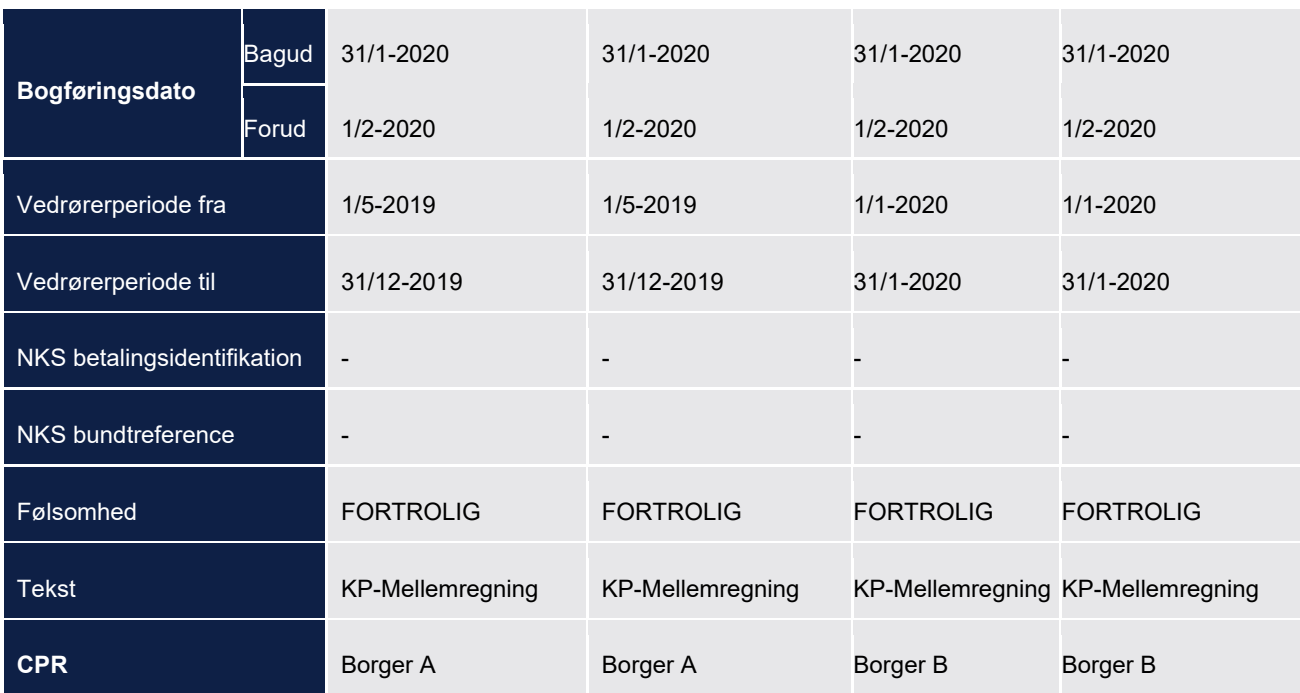

### **Negative reguleringer bagud i tid**

Negative reguleringer posteres efter samme princip som i de foregående afsnit om træk i kommunale ydelser.

Ved negative reguleringer i en ydelse vil der kun være én postering per ydelse, tilsvarende beløbet der reguleres, da der benyttes samme driftskonto. Dog er de opdelt alt efter om det er UDK træk eller træk i kommunale ydelser. Der kan også være flere træk knyttet til samme postering, hvis trækkene benytter samme driftskonto.

Nedenfor vises et eksempel med to borgere og forskellige ydelser der reguleres i januar 2020, hvor de alle er bagudtræk, trækkene er blevet gennemført i de kommunale ydelser:

- Borger A
	- o En negativ regulering på 200 kr. for henholdsvis november og december. Altså 400 kr. i alt.
	- o En anden negativ regulering på 100 kr. for henholdsvis oktober, november og december altså 300 kr. i alt, men der benyttes samme driftskonto som ovenstående regulering
- Borger B:
	- o En negativ regulering på 400 kr. for henholdsvis november og december. Altså 800 kr. i alt.
	- o En anden negativ regulering på 300 kr. for henholdsvis oktober, november og december altså 900 kr. i alt, og der benyttes *ikke* samme driftskonto som ovenstående regulering

Først ses posteringerne på træk mellemregning og træk driftskonto:
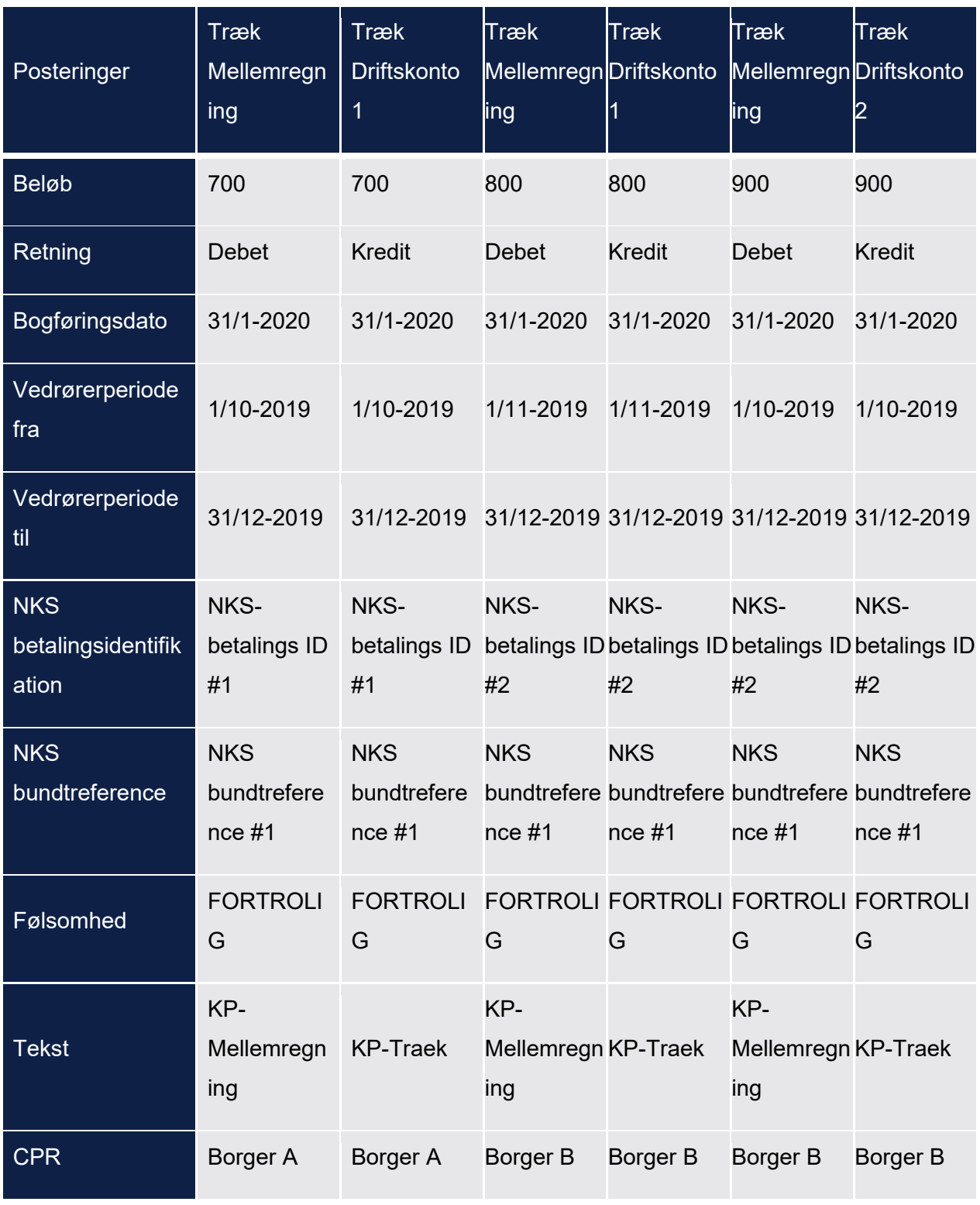

Herefter ses posteringerne på udbetaling mellemregning og træk mellemregning. Disse summeres per borger per bogføringsdato

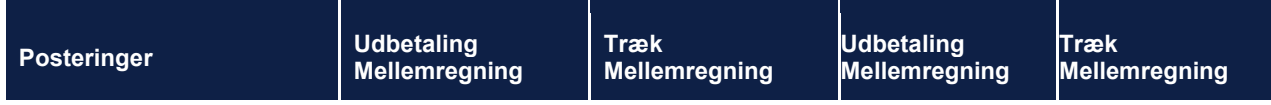

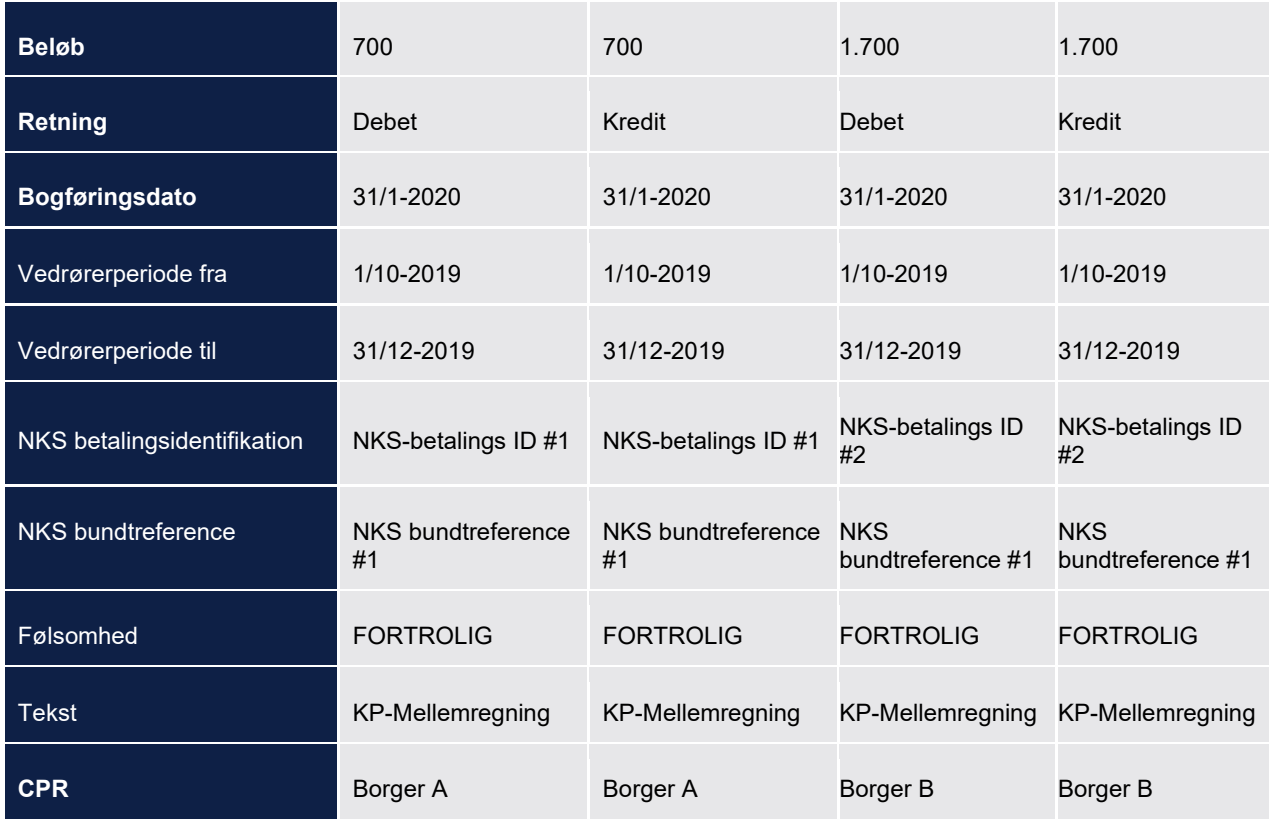

## <span id="page-433-0"></span>**15.5.4 Træk hos UDK**

Når det månedlige Dan Udbetaling job kører, dannes der trækanmodninger til UDK. Når der er modtaget svar for disse trækanmodninger skal der posteres. Posteringer der dannes på baggrund af UDK træk vil have en posteringsrelation til trækfordelingerne.

Nedenfor ses en oversigt over hvilke posteringer der dannes i forbindelse med træk hos UDK. Her beskrives der også hvorvidt det er en sumpostering eller ej

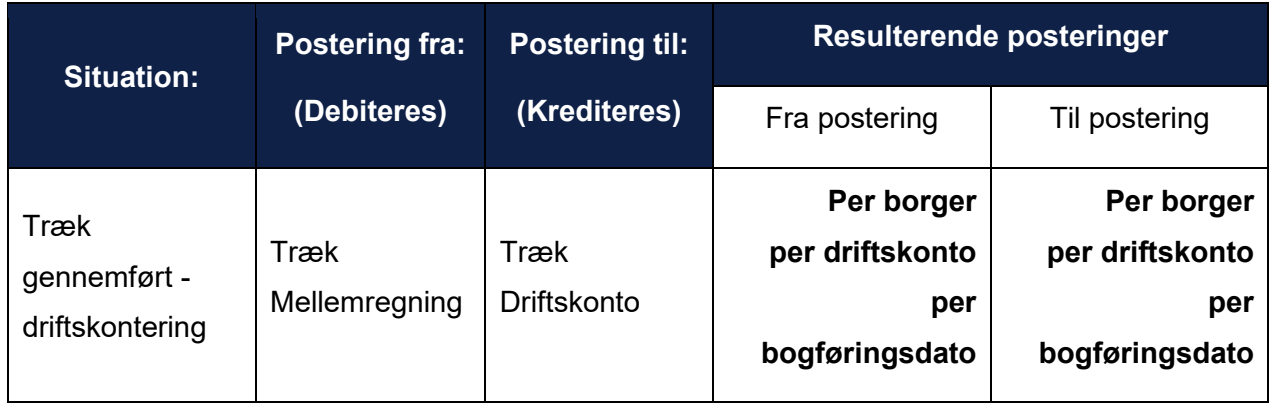

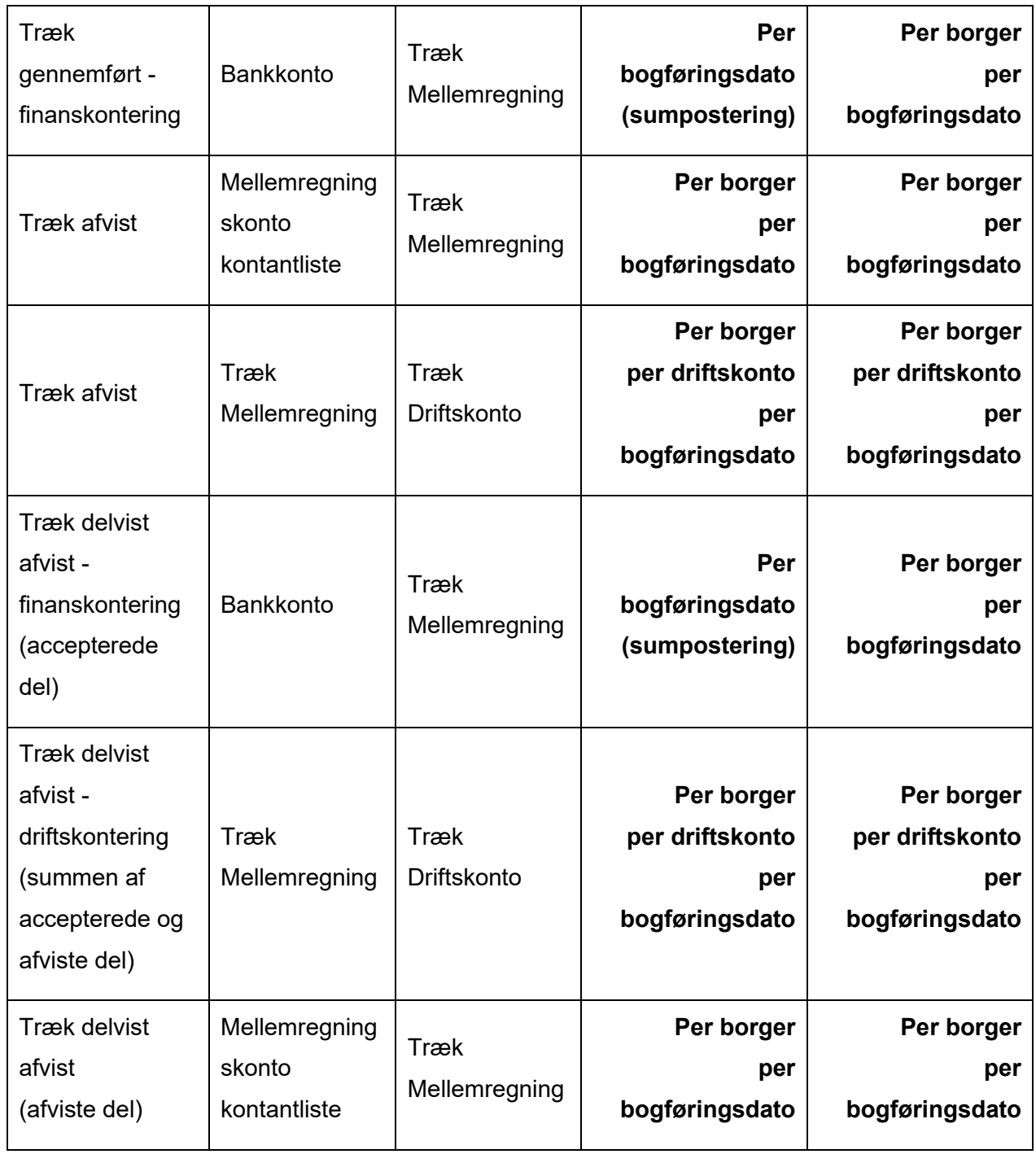

## **Generelt for postering af træk hos UDK**

Nedenfor er der beskrevet nogle generelle principper, som gælder for postering af træk hos UDK.

• Posteringerne for træk hos UDK dannes når systemet har modtaget trækspecifikationen fra UDK, og dermed ved om trækkene er gennemførte, afviste eller delvist afviste.

- Der bliver ikke posteret når et træk annulleres eller rettes. Det skyldes at træk kun kan annulleres/rettes inden de er blevet håndteret i Dan Udbetalinger. Efter det kan de ikke, og derfor er der ikke behov for bogføring af dette.
	- o Hvis man vil stoppe eller annullere en løbende trækplan, må man stoppe den inden næste kørsel af Dan Udbetalinger. Hvis borgeren skulle have haft mere udbetalt i tidligere måneder må man oprette en ydelse på dette.
- Når der dannes posteringer fra træk mellemregningskonto til en træk driftskonto vil der være en postering per borger per driftskonto, per bogføringsdato.
	- o Hvis en borger har flere trækfordelinger tilknyttet samme træk, med samme dispositionsdato, laves en sumpostering for disse. Dette kan for eksempel forekomme ved negative reguleringer. Det skyldes at de benytter samme driftskonto.
	- o Ved løbende træk vil der være en postering per effektuering af trækket, der dannes løbende.
- Når der dannes posteringer fra en bankkonto vil det være en postering på tværs af borgere men per bogføringsdato
- Når der dannes posteringer til en træk mellemregningskonto vil det være per borger og bogføringsdato.
- På alle posteringer er der en bogføringsdato
	- o For posteringer til en træk-driftskonto fra en træk mellemregningskonto, vil bogføringsdatoen afhænge af om det er et forud-træk eller bagud-træk.
		- Det vil være den sidste dag i indeværende måned hvis det er et bagudtræk eller den første dag i næste måned, hvis det er et forud-træk.
	- o For posteringer fra en bankkonto til en træk mellemregningskonto vil det være den sidste bankdag i måneden.
	- o For posteringer på mellemregningskonto kontantlisten vil bogføringsdatoen afhænge om borger er forudbetalt eller bagudbetalt. Altså ikke af trækket.
		- Det vil være den sidste dag i indeværende måned hvis borger er bagudbetalt eller den første dag i næste måned, hvis borger er forudbetalt.
- Posteringer indeholder en periode. Hvordan den sættes, er beskrevet i afsnit 14.5.7

### <span id="page-435-0"></span>**UDK-træk gennemført – driftskontering og finanskontering**

Et UDK-træk opfattes som gennemført, når der modtages en trækspecifikation på trækket og det har status gennemført.

Eksemplet herunder viser en situation med to borgere, der hver trækkes for to forskellige ydelser. Borger 1 har et træk på 300 kr. i perioden 01-10-2019 til d. 31-10-2019 og et på 100 kr. i perioden 01-11-2019 til d. 30-11-2019. hvor træktyperne benytter samme driftskonto. Borger 2 har et træk på 200 kr. i perioden 01-11-2019 til d. 30-11-2019 og et træk på 400 kr. i perioden 01-12-2019 til d. 31-12-2019, som benytter hver deres driftskonto.

Først posteres der for bevægelsen mellem træk mellemregning og driftskonto, afhængig af ydelsen trækket oprettes for. Der posteres per borger per driftskonto per bogføringsdato på både træk mellemregning og træk driftskonto.

For borger 1:

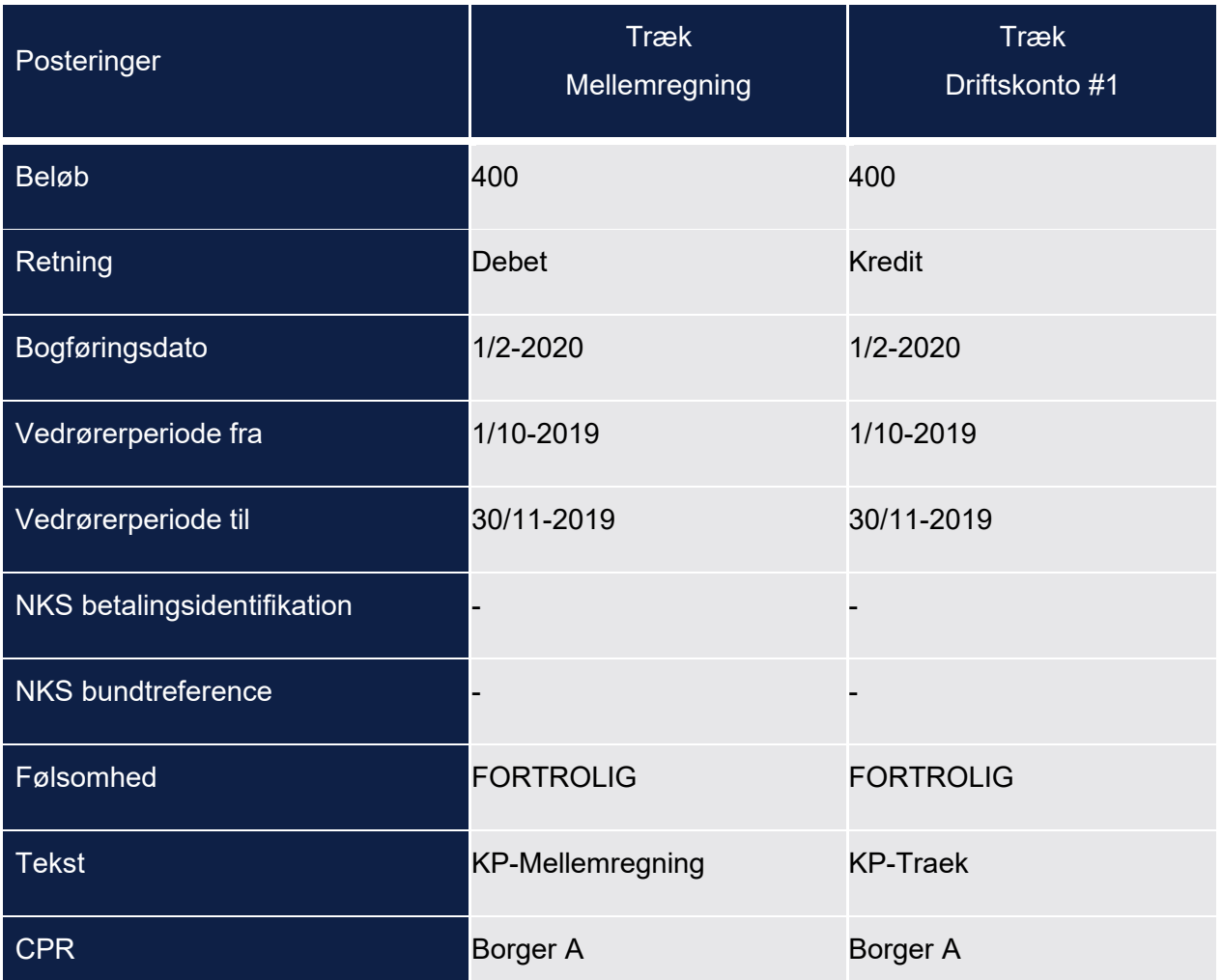

#### Det samme gøres for borger 2:

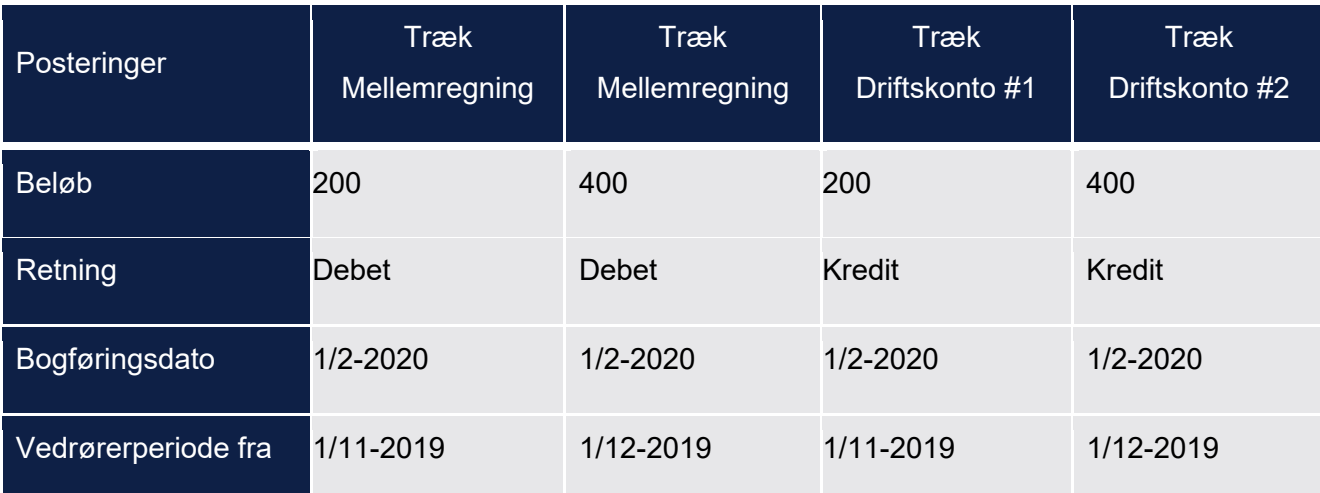

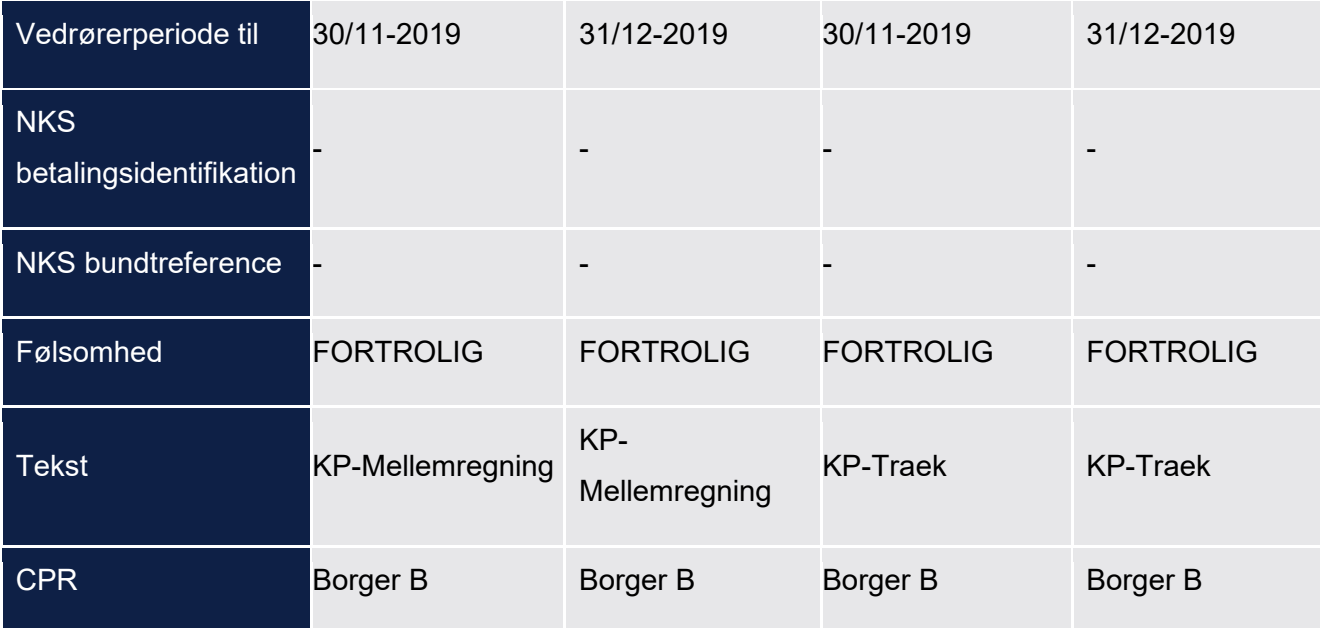

Når KP modtager trækspecifikationen fra UDK, er det indeholdt hvor mange penge kommunens bankkonto vil modtage fra UDK. Systemet ved derfor hvor mange penge der kan tages fra kommunens bankkonto og krediteres på træk mellemregningskonto

Ovenstående bevægelse posteres fra bankkontoen til træk mellemregningskonto. Her posteres der på banken per bogføringsdato, der sumposteres altså på tværs af alle borgere og ydelser. Der sumposteres dog ikke på træk mellemregningskonto, - her posteres per borger per bogføringsdato.

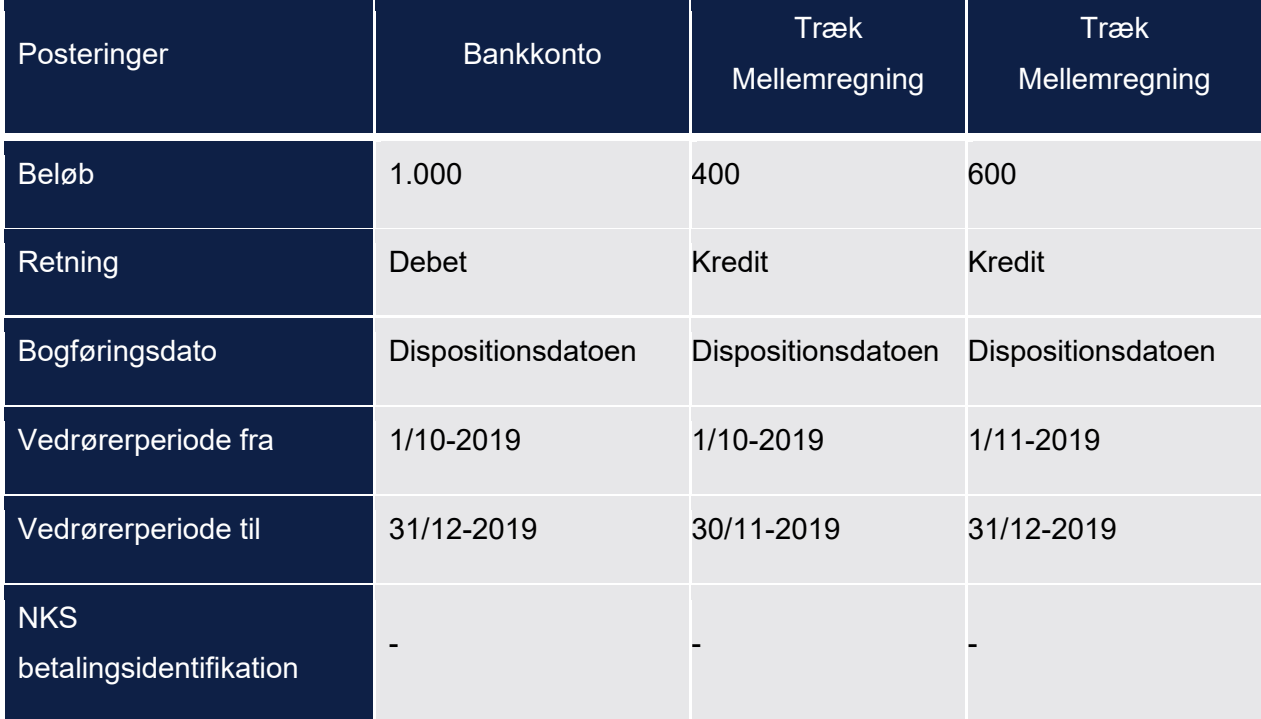

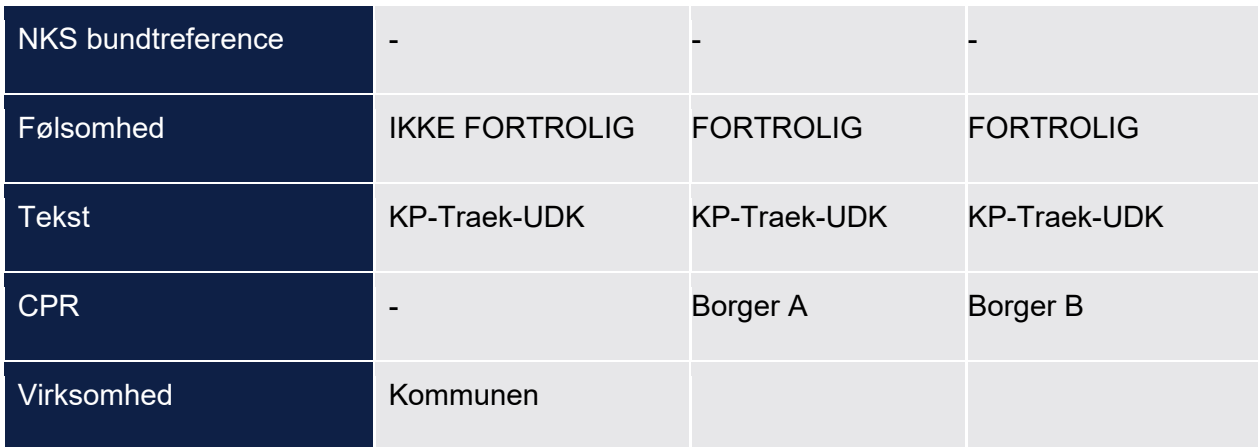

### <span id="page-438-0"></span>**UDK-træk afvist**

UDK kan afvise en trækanmodning, hvilket vil blive specificeret i den tilsvarende trækspecifikation.

Når et UDK træk afvises placeres tilgodehavendet på en speciel konto kaldet mellemregningskonto kontantlisten. Tilgodehavendet på en mellemregningskonto kontantliste håndteres manuelt. Enten ved debitor behandling uden om KP, eller ved et nyt træk. Ved et nyt træk posteres der på en relevant mellemregningskonto og ikke mellemregningskonto kontantlisten. En saldo fra tidligere måned på mellemregningskonto kontantlisten påvirker ikke nye træk. Det er derfor en manuel opgave uden om KP at håndtere saldoen på mellemregningskonto kontantlisten ved overførsel til Debitor eller omkontering til inddrivelse på anden vis.

KP skal dog sørge for at tage ovenstående tilgodehavende fra mellemregningskonto kontantlisten og sætte det over på en træk driftskonto. KP kan ikke detektere om tilgodehavendet er indsat på mellemregningskonto kontantlisten og tager derfor penge fra denne konto så snart systemet har fået besked om at et UDK træk er afvist.

Posteringer på mellemregningskonto kontantlisten følger borgeren og vil være forud- eller bagud.

Nedenfor vises to eksempler på posteringer dannet i januar 2020, for henholdsvis et forudtræk og et bagudtræk, på to borgere, hvor trækket er afsendt til UDK.

Borger A har to træk på 200 kr. hver som benytter samme driftskonto for perioden 01-01-2020 til d. 31-01-2020, Borger B har to træk på henholdsvis 100 kr. i perioden 01-01-2020 til d. 31-01- 2020, og 200 kr. i perioden 01-12-2019 til d. 31-12-2019 , som benytter hver deres driftskonto. Alle trækkene er blevet afvist:

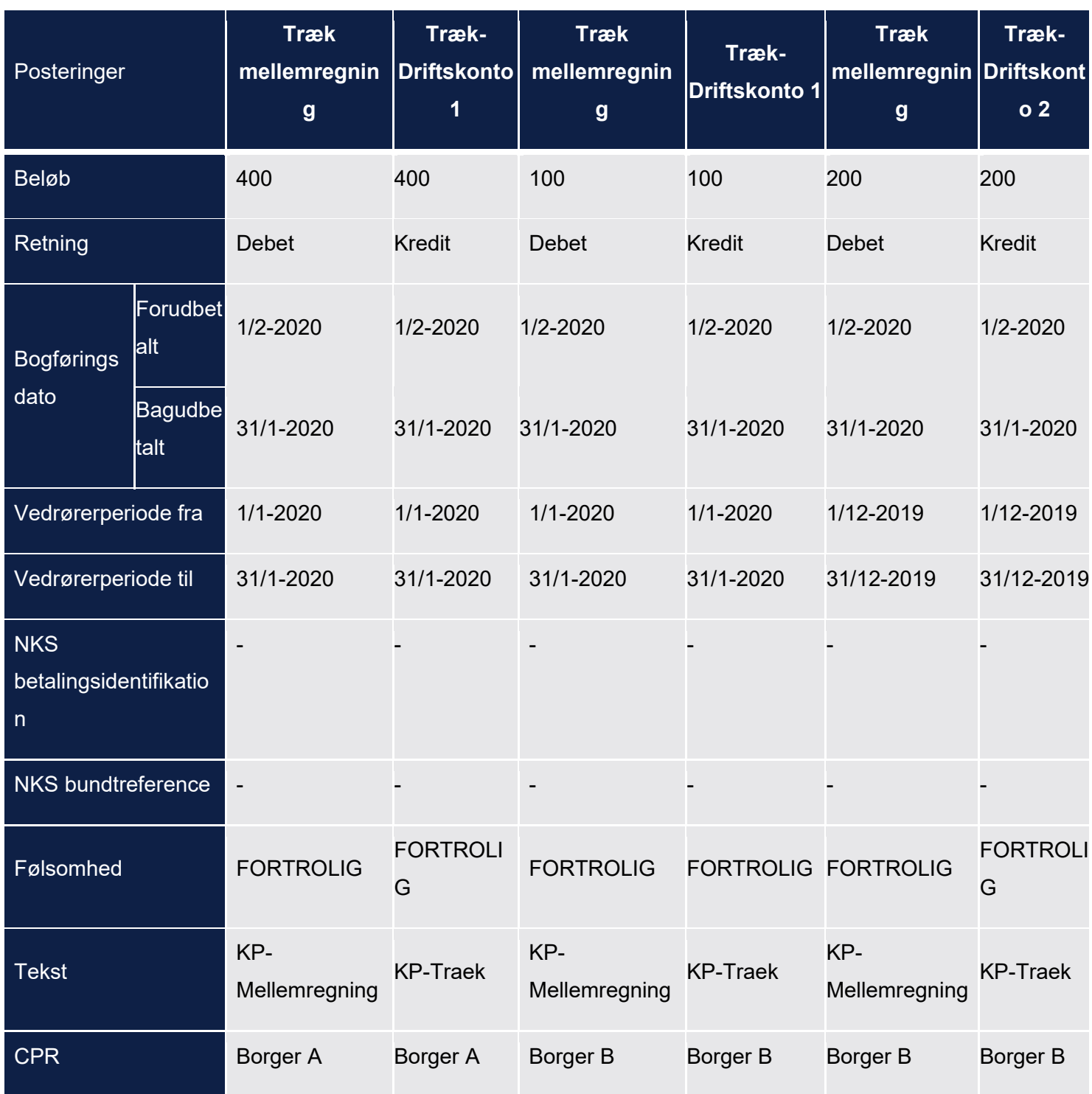

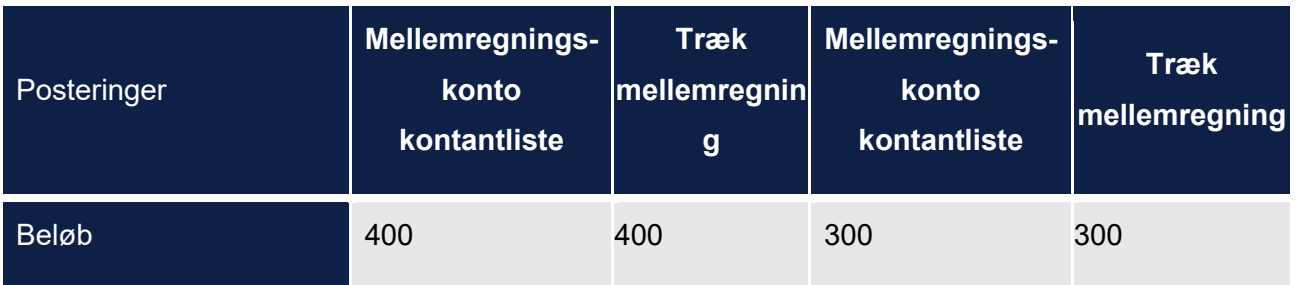

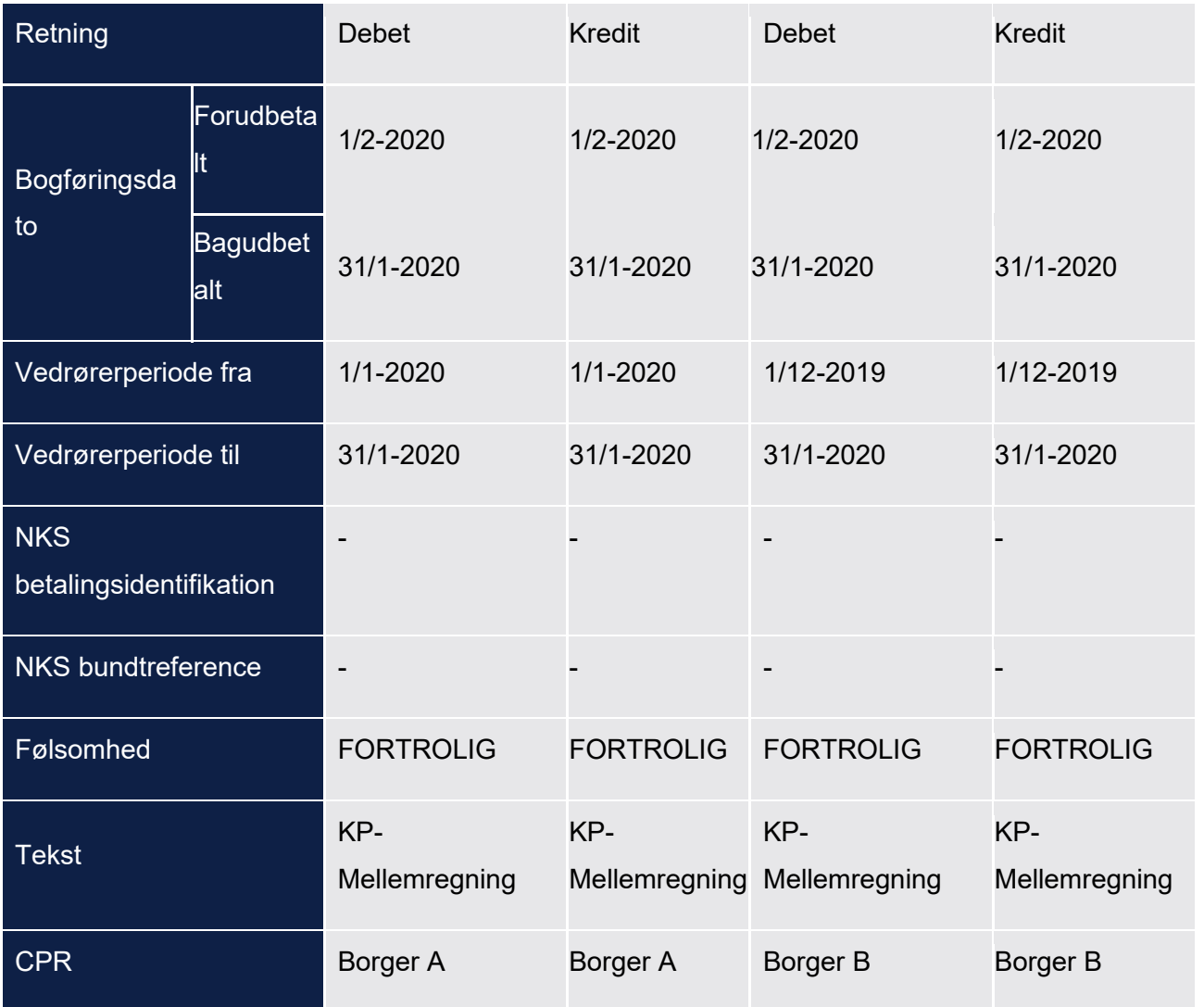

## **UDK-træk delvist afvist**

UDK kan vælge delvist at afvise træk. Sker dette, skal der posteres for delen af trækket der gennemføres, samt trækket der afvises. Posteringer for den gennemførte del håndteres som vist i afsnit [15.5.4.2.](#page-435-0) Posteringer for den afviste del håndteres som beskrevet i afsnit [15.5.4.3](#page-438-0)

Nedenfor vises to eksempler på posteringer dannet i januar 2020 for et bagudtræk, på to borgere:

- Borger A har et UDK træk på 400 kr. hvoraf 100 kr. er blevet afvist som dækker over perioden 01-10-2019 til d. 31-12-2019.
- Borger B har et UDK træk på 500 kr. hvor 300 kr. er blevet afvist som dækker over perioden 01-01-2020 til d. 31-01-2020

### **Eksempel på bagudtræk:**

Den accepterede del af trækkene. Her debiteres træk mellemregning og krediteres træk driftskonto med det fulde beløb (både det accepterede og afviste), da der posteres per borger per driftskonto per bogføringsdato

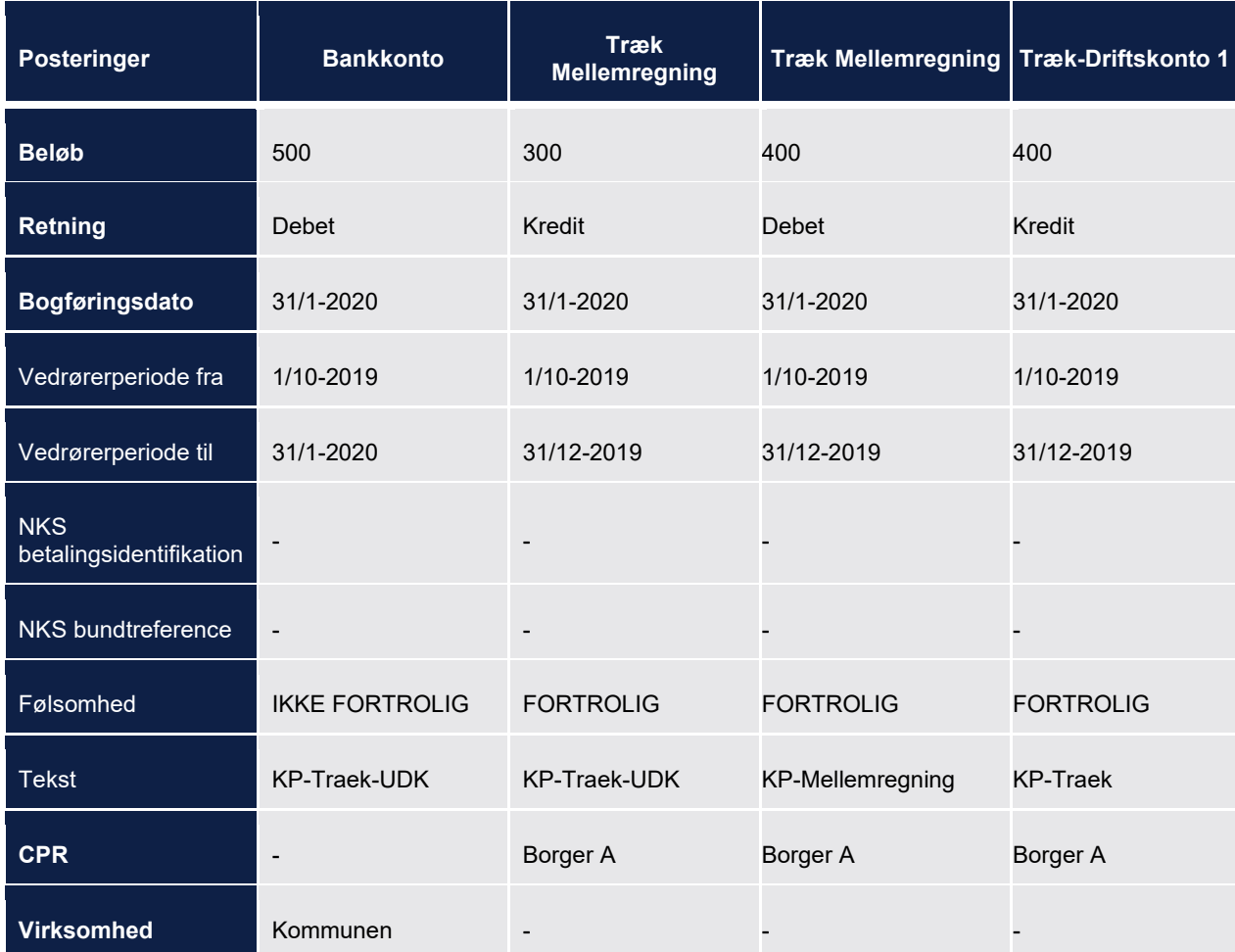

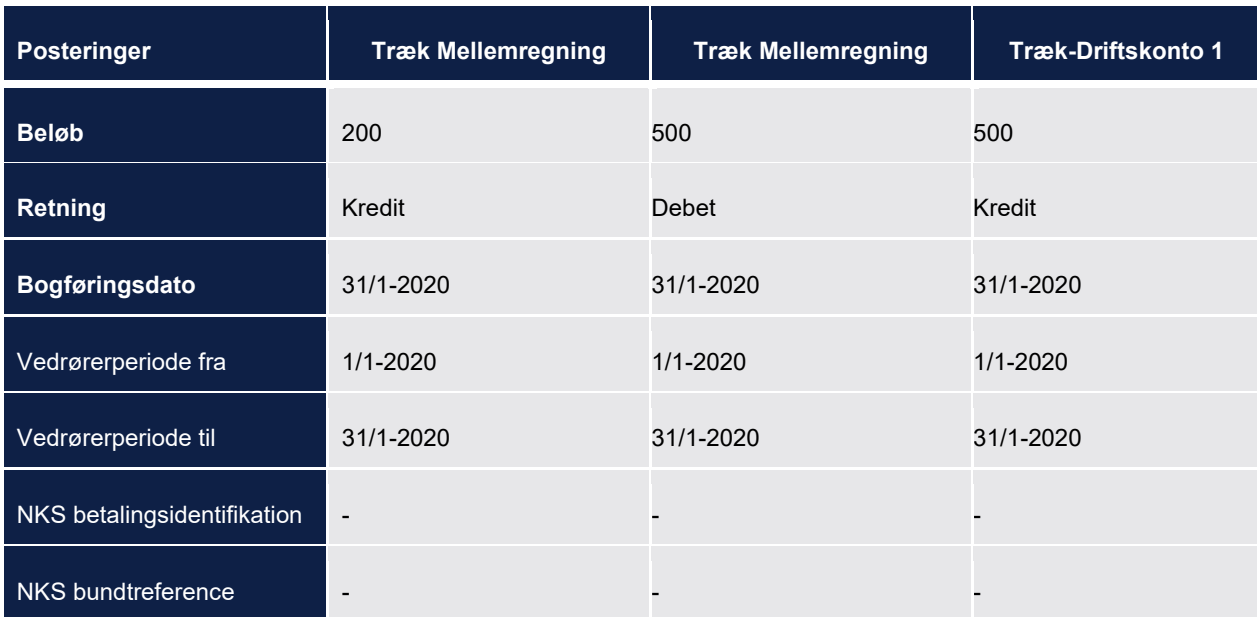

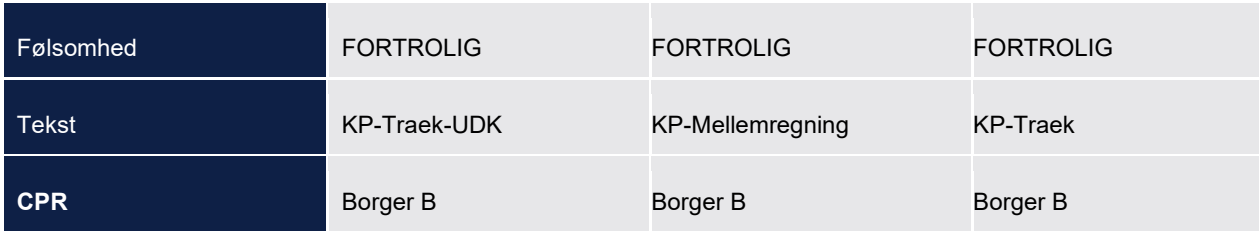

Den afviste del af trækkene. Læg mærke til der her ikke er en postering mellem træk mellemregningskonto og træk driftskonto. Dette skyldes at disse allerede er håndteret i de tidligere viste posteringer.

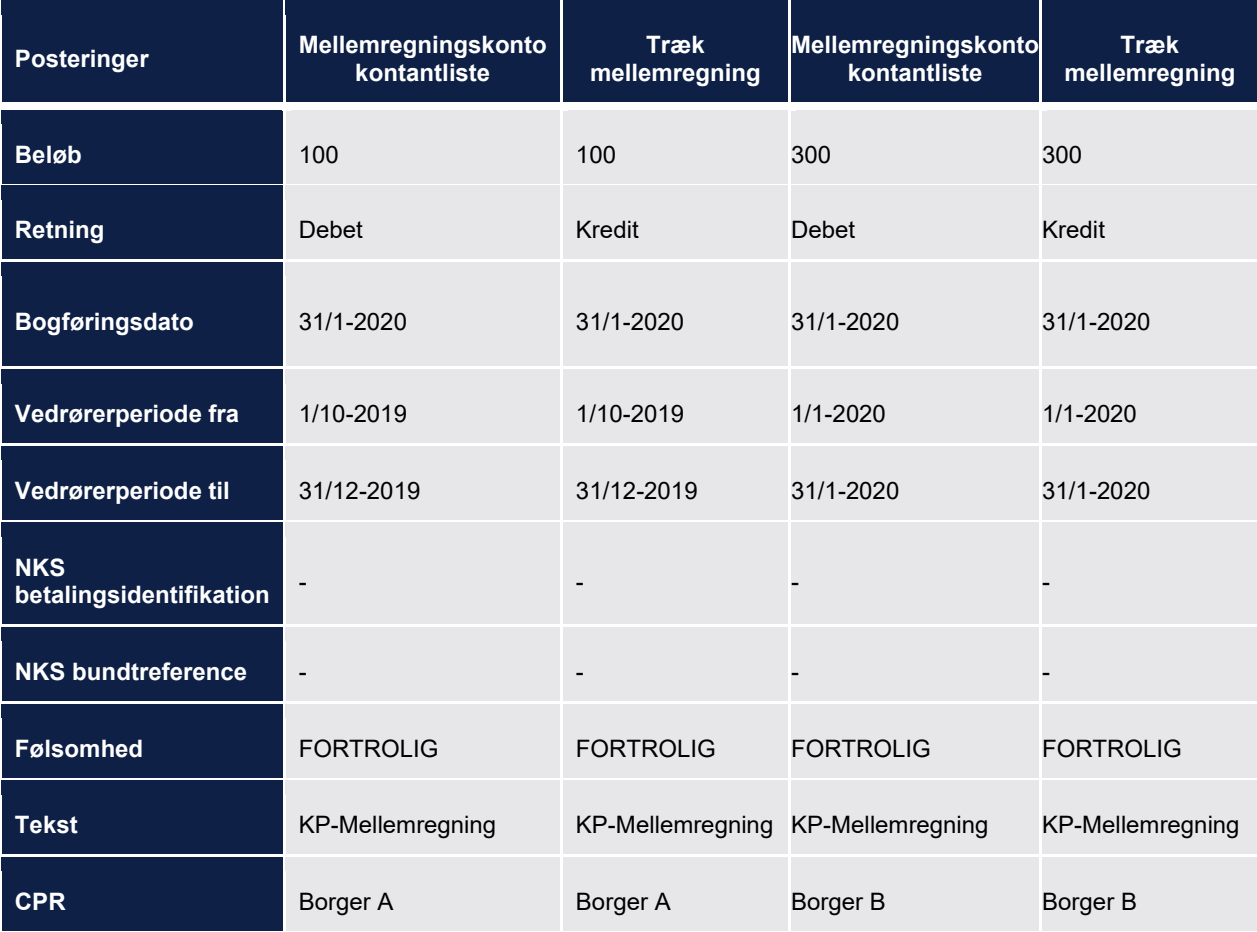

### **15.5.5 Posteringer ved dødsfald**

Når en borger dør skal der posteres anderledes. Hvordan der skal posteres afhænger af hvornår borgeren dør. Hvis borger dør og der derefter kører et Dan Udbetalings job som samler

borgerens ydelser og/eller træk op skal der posteres på en måde. Hvis borger derimod først dør efter Dan Udbetalinger men inden afsendelse til NKS posteres der på en anden måde.

Hvis borger dør efter der er afsendt til NKS, posteres der alt efter hvordan NKS svarer, som beskrevet i afsnit [15.5.2](#page-404-0) og [15.5.3.](#page-423-0)

Nedenfor ses en oversigt over hvilke posteringer der dannes i forbindelse med træk hos UDK. Her beskrives der også hvorvidt det er en sumpostering eller ej

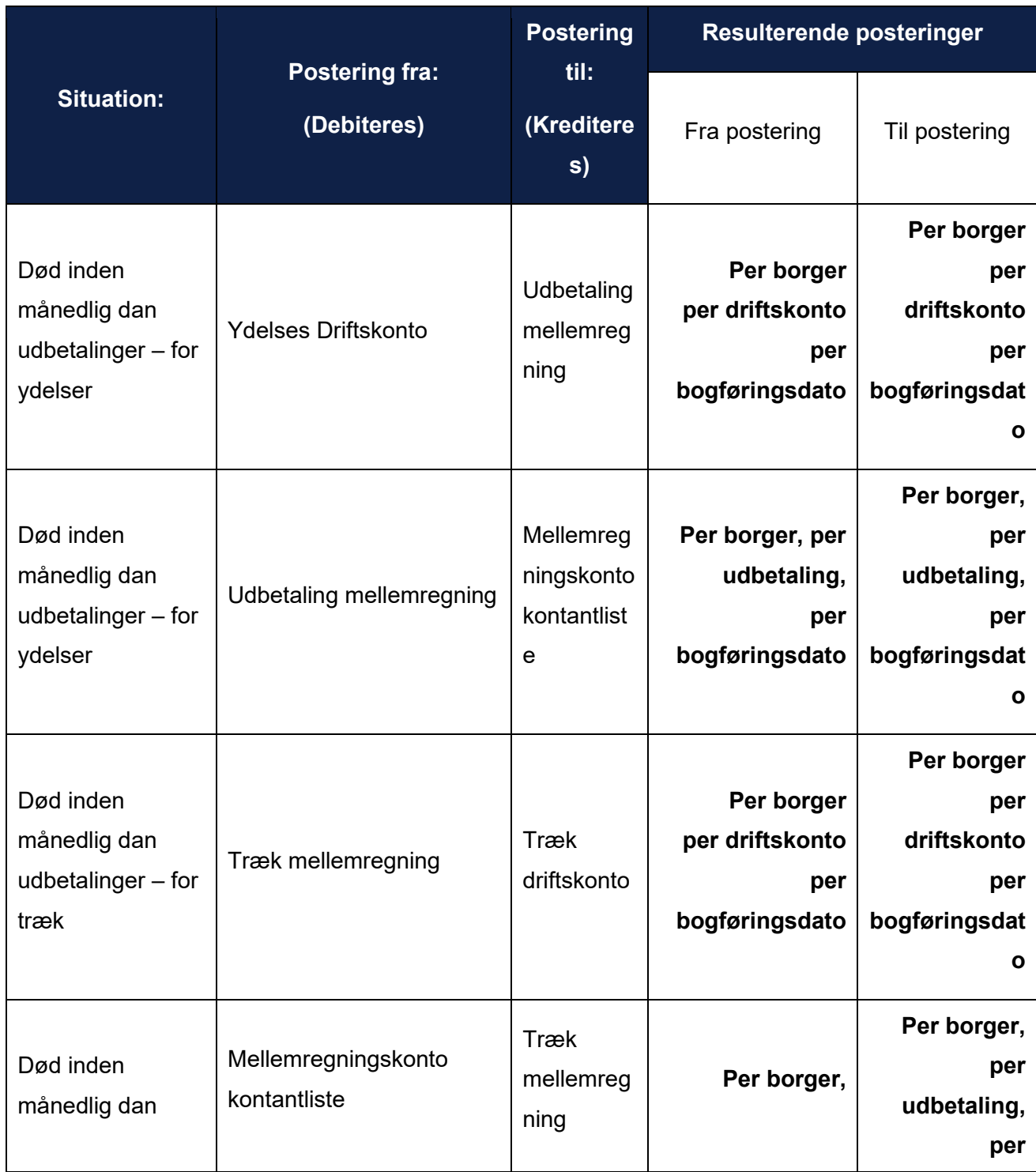

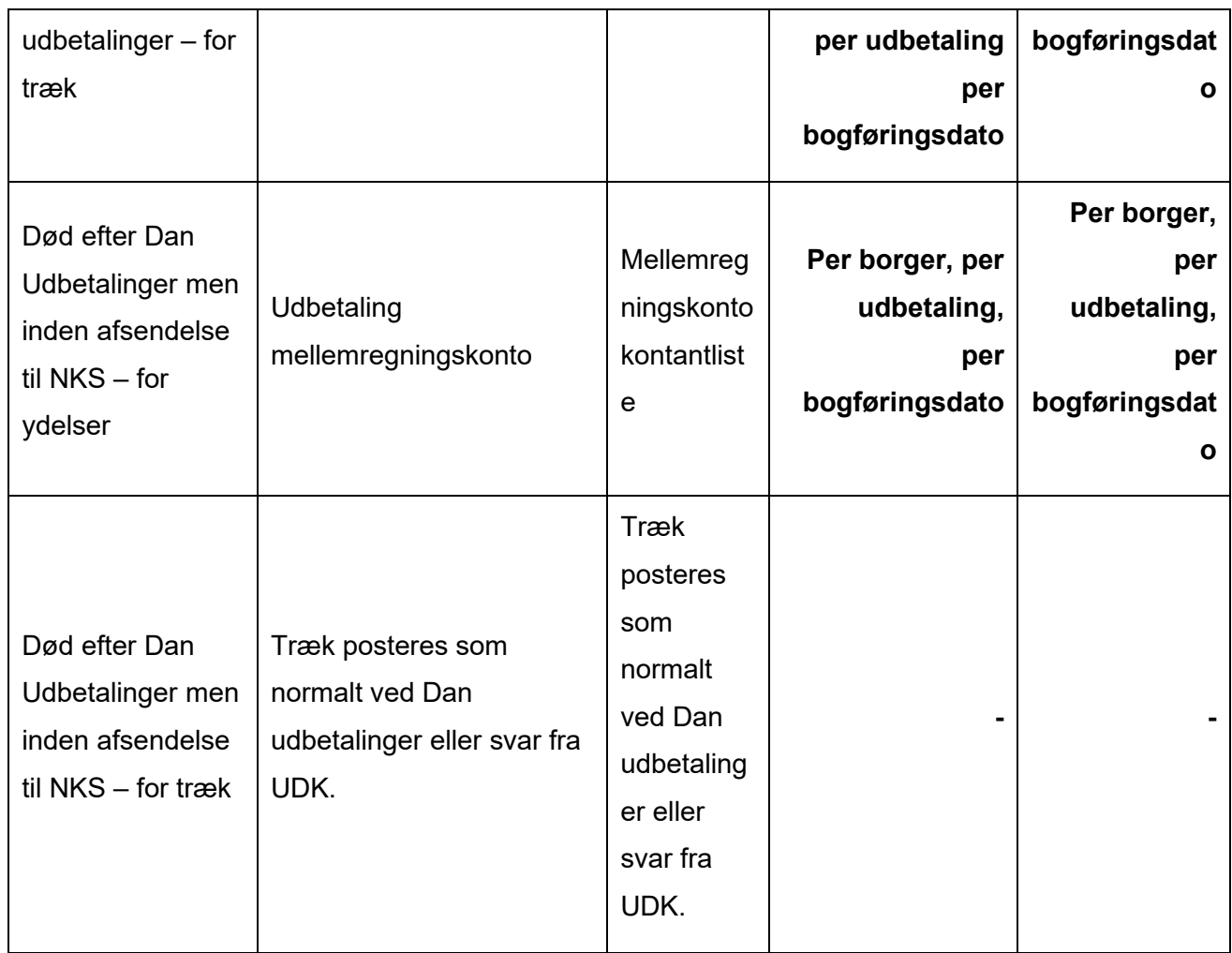

## **Generelt for posteringer ved dødsfald**

Nedenfor er der beskrevet nogle generelle principper, som gælder for postering ved dødsfald

- Hvis borger dør inden kørsel af Dan Udbetalinger skal der for ydelser posteres mellem ydelses driftskonto og udbetaling mellemregningskonto og udbetaling mellemregningskonto og mellemregningskonto kontantliste og for træk posteres mellem mellemregningskonto kontantliste og træk mellemregningskonto og træk mellemregningskonto og træk driftskonto. Dette gøres i Dan Udbetalings kørslen
- Hvis borger dør efter Dan Udbetalinger men inden afsendelse til NKS skal der for udbetalingerne posteres mellem Udbetaling mellemregningskonto og mellemregningskonto kontantliste. Posteringerne der er dannet i Dan udbetalinger ændres ikke, og der vil være NKS ID'er på posteringerne. Disse posteringer dannes efter afsendelse til NKS.
	- o Ovenstående betyder også at der ikke ændres i posteringerne for kommunale træk som er dannet i forbindelse med Dan udbetalinger, eller posteringerne for træk hos UDK, som dannes efter svar fra UDK, og håndteres som beskrevet i afsnit [15.5.4.](#page-433-0)
- Posteringerne sendes til ØiR når de er dannet.
- På alle posteringer er der en bogføringsdato
	- o For posteringer mellem en ydelses driftskonto og udbetaling mellemregningskonto, vil bogføringsdatoen afhænge af om det er en forud- eller bagudbetalt ydelse.
		- Det vil være den sidste dag i indeværende måned hvis det er en bagudbetalt ydelse eller den første dag i næste måned, hvis det er en forudbetalt ydelse.
	- o For posteringer mellem en udbetaling mellemregningskonto og mellemregningskonto kontantlisten, vil bogføringsdatoen afhænge af om borger er forudbetalt eller bagudbetalt. Det afhænger altså ikke af ydelsen.
		- Det vil være den sidste dag i indeværende måned borger er bagudbetalt eller den første dag i næste måned, hvis borger er forudbetalt.
	- o For posteringer til en træk driftskonto fra træk mellemregningskonto, vil bogføringsdatoen afhænge af om det er et forud-træk eller bagud-træk.
		- Det vil være den sidste dag i indeværende måned hvis det er et bagudtræk eller den første dag i næste måned, hvis det er et forud-træk.
	- o For posteringer mellem en træk mellemregningskonto og mellemregningskonto kontantlisten, vil bogføringsdatoen afhænge af om borger er forudbetalt eller bagudbetalt. Det afhænger altså ikke af trækket.
		- Det vil være den sidste dag i indeværende måned borger er bagudbetalt eller den første dag i næste måned, hvis borger er forudbetalt.
- Posteringer indeholder en periode. Hvordan den sættes er beskrevet i afsnit [15.5.7](#page-457-0)

### **Postering ved dødsfald inden Dan Udbetalinger (Både månedlig og daglig)**

Hvis en borger dør inden kørsel af Dan Udbetalinger, skal ydelserne og trækkene som er blevet samlet op og håndteret i Dan Udbetalinger, sættes på mellemregningskonto kontantlisten.

For ydelser posteres der mellem driftskonto og udbetaling mellemregningskonto og udbetaling mellemregningskonto og mellemregningskonto kontantliste.

Der sættes ikke NKS betalings ID'er i dette tilfælde, da det på posteringstidspunktet vides at udbetalingen ikke vil blive sendt til NKS.

Hele det månedlige beløb for ydelsen posteres på denne konto, på trods af borgeren dør midt i en måned.

Nedenfor vises et eksempel hvor borger A har en ydelse på 500 kr. som dækker over perioden 01-01-2020 til d. 31-01-2020 og borger B har en ydelse på 800 kr som dækker over 2 effektueringer i henholdsvis perioden 01-12-2019 til d. 31-12-2019 og perioden 01-01-2020 til d. 31-01-2020.

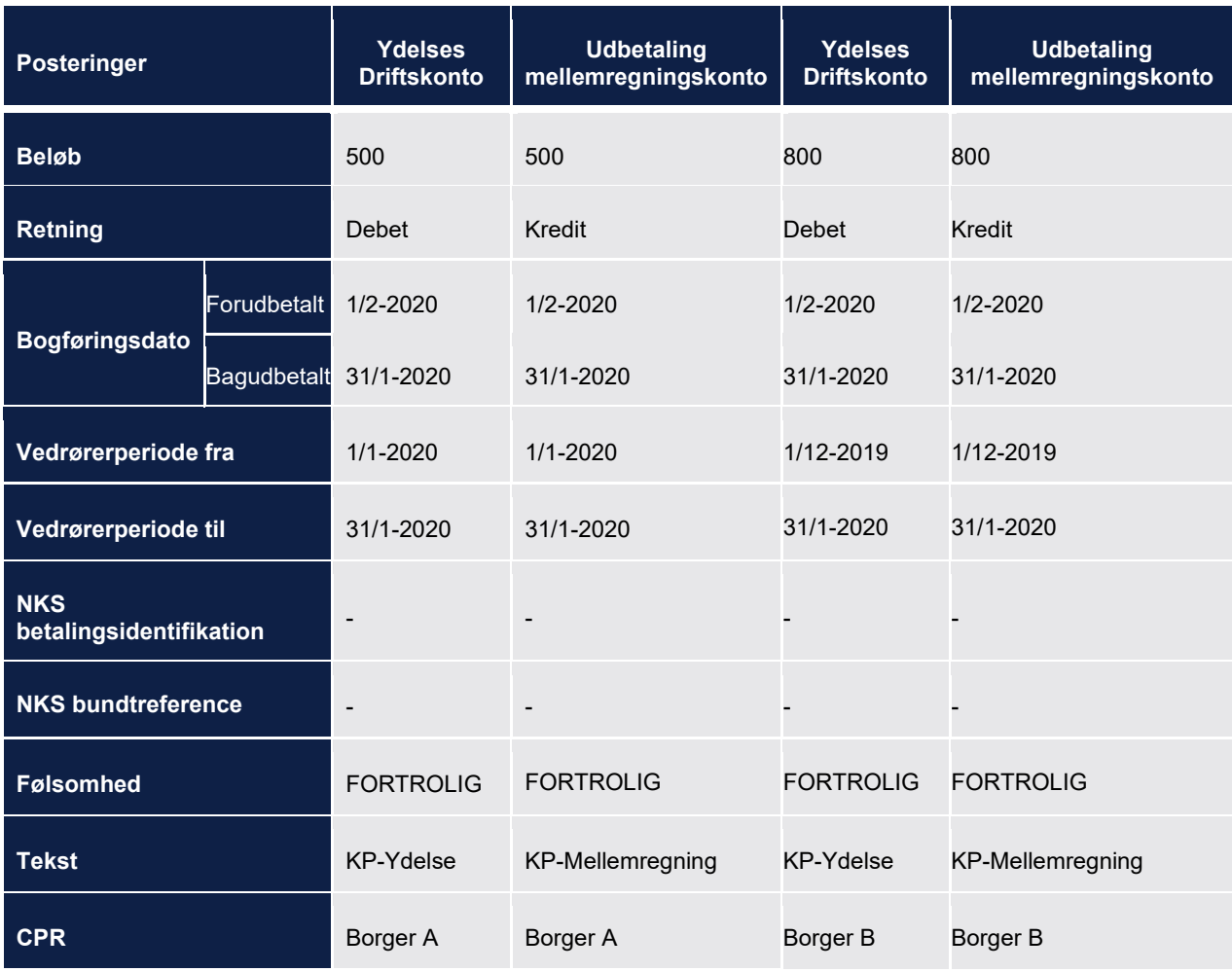

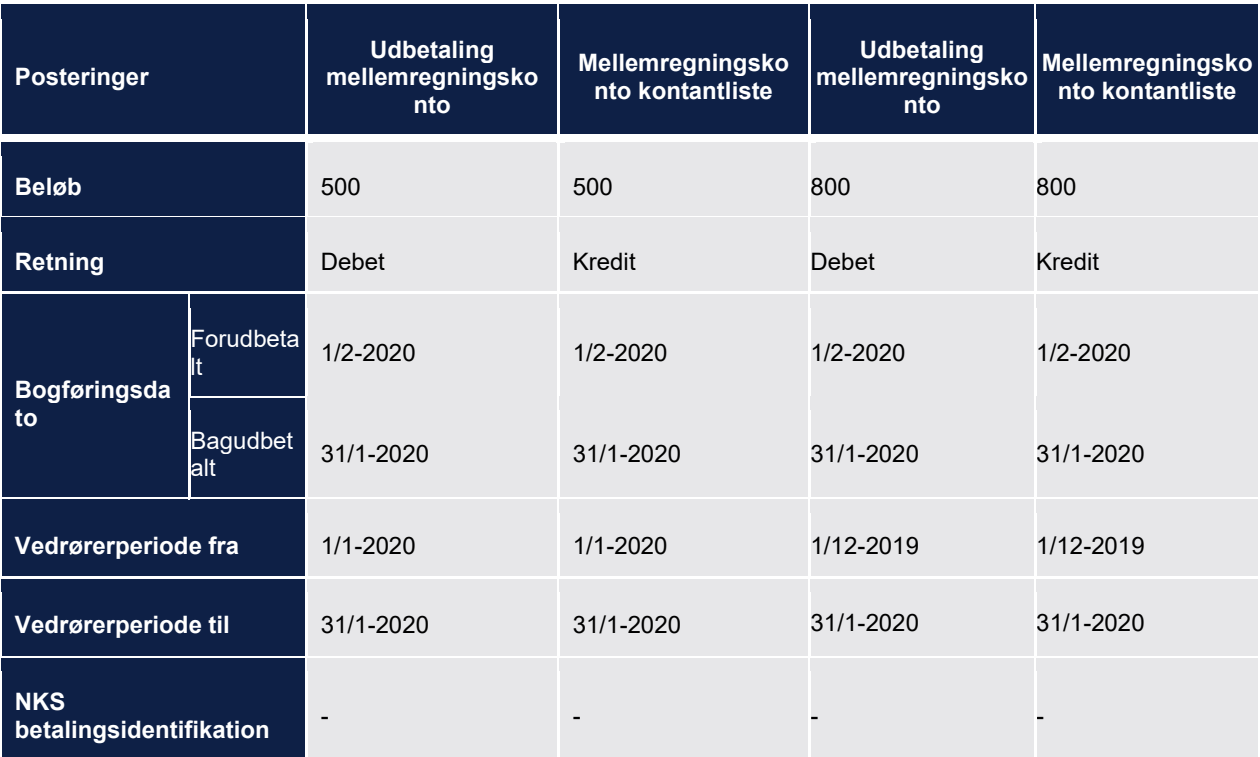

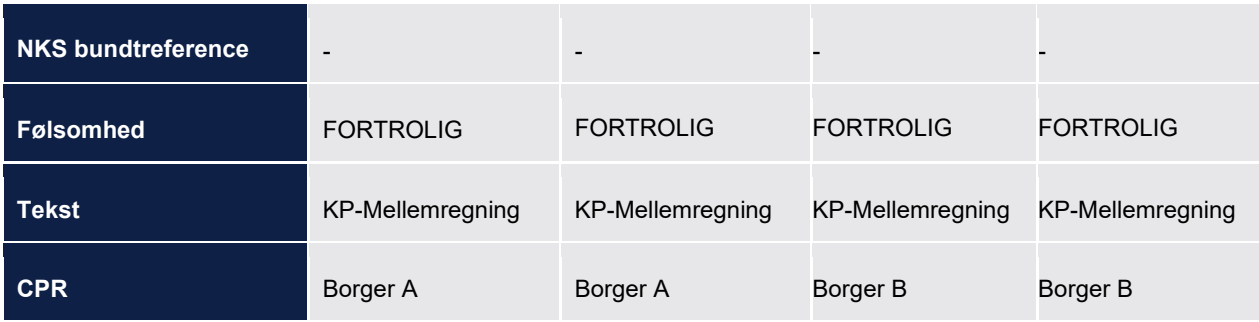

For træk posteres der mellem driftskonto og træk mellemregningskonto og mellem træk mellemregningskonto og mellemregningskonto kontantliste.

Hele det månedlige beløb for trækket posteres på denne konto, på trods af borgeren dør midt i en måned.

Nedenfor vises et eksempel hvor borger A har et træk på 500 kr. som dækker over perioden 01- 07-2019 til d. 31-10-2019 og borger B har et træk på 800 kr som dækker over perioden 01-12- 2019 til d. 31-12-2019.

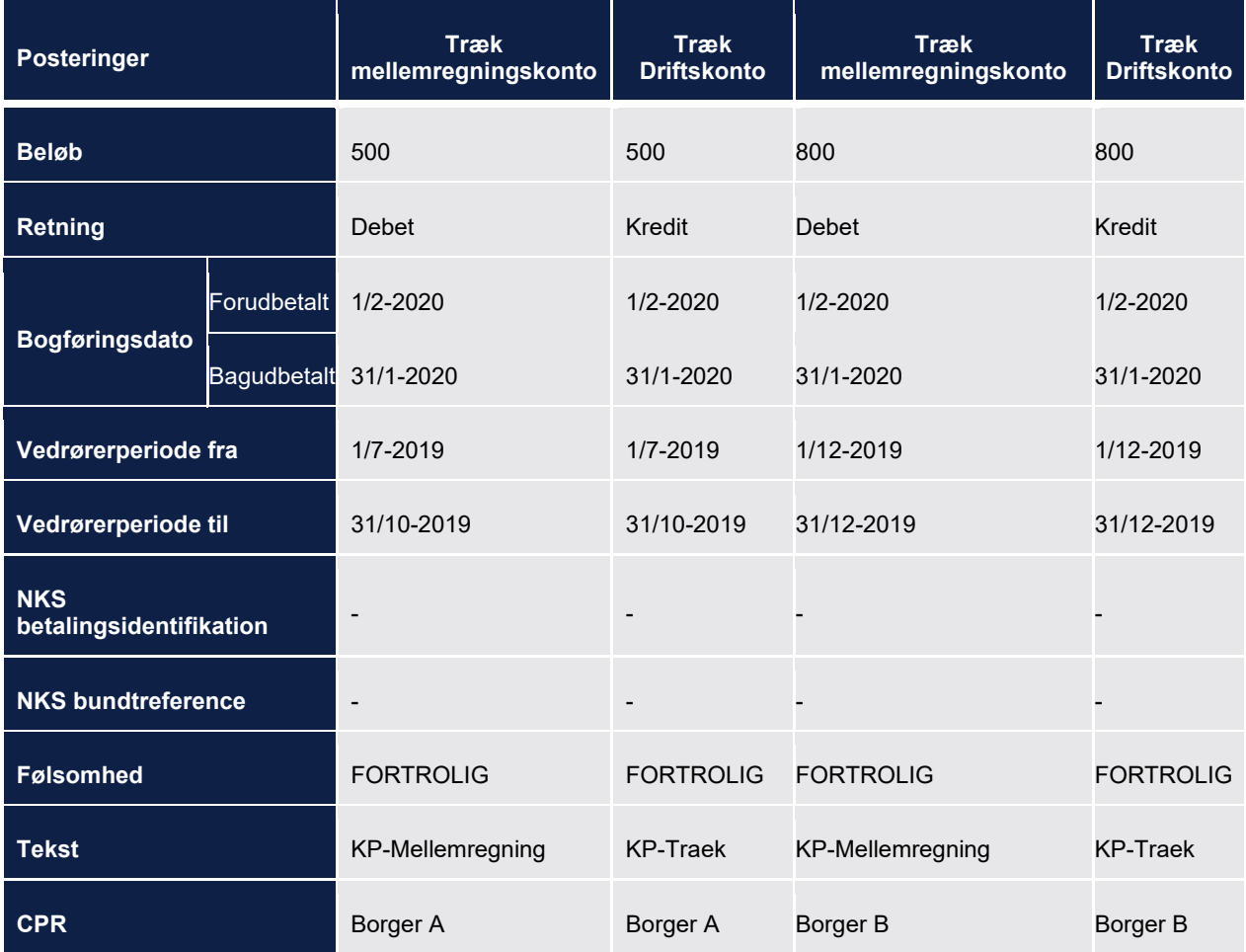

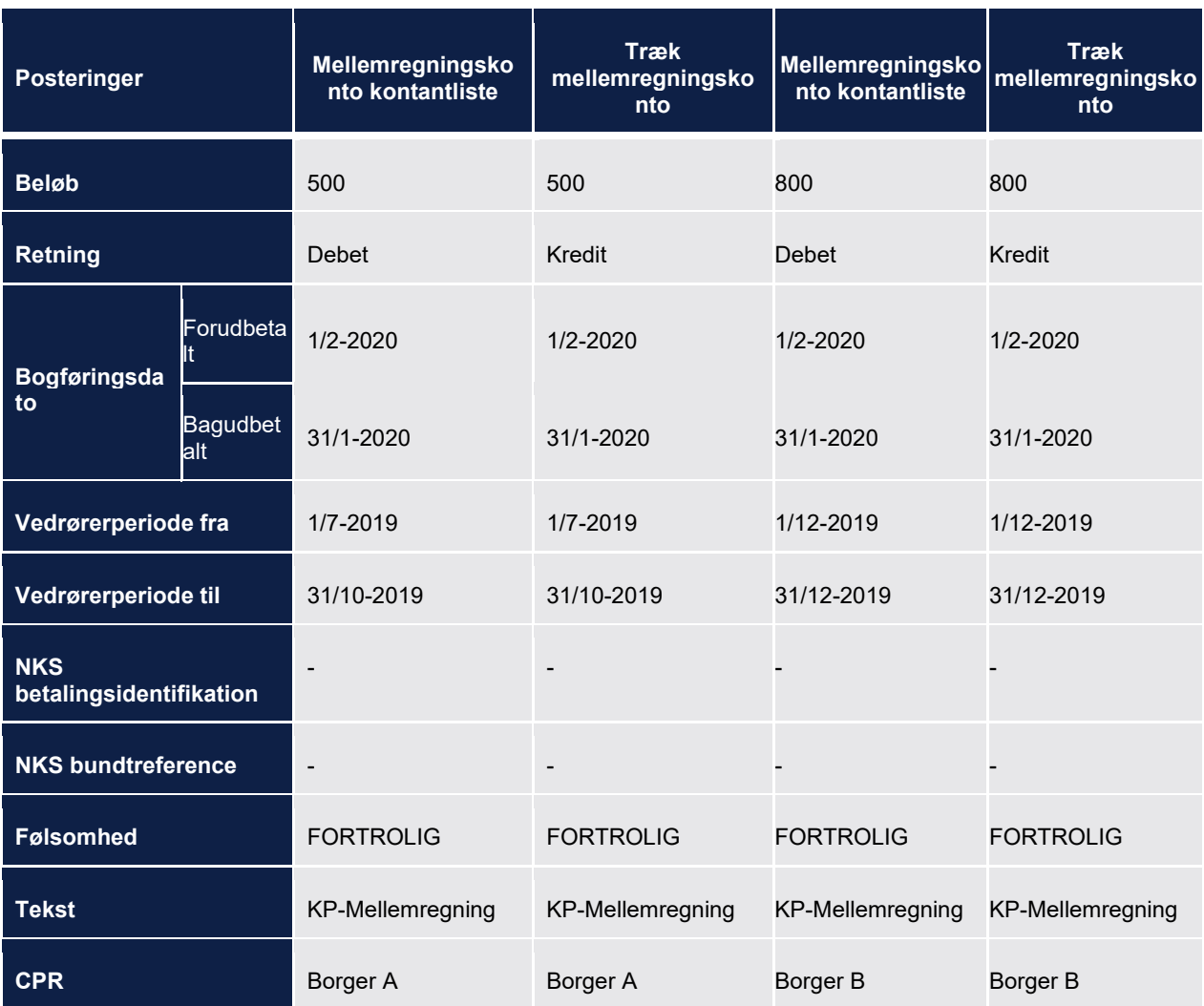

Ovenstående posteringer dannes i forbindelse med Dan Udbetalinger.

### **Postering ved dødsfald efter Dan Udbetalinger men inden afsendelse til NKS**

Hvis en borger dør efter vi har dannet udbetalinger men inden udbetalingerne sendes til NKS skal udbetalingerne ikke overføres til NKS og der skal posteres på en anden måde. Der vil være sat NKS betalingsidentifikation på posteringerne, da der ved dannelse af de første posteringer var antaget at udbetalingen skulle sendes til NKS.

Posteringer mellem mellemregningskonti og driftskonti beholdes, men der posteres ikke til en bankkonto. I stedet posteres der til en mellemregningskonto kontantliste fra udbetaling mellemregningskontoen. Der posteres per udbetaling, per borger, per bogføringsdato. Bogføringsdatoen vil være dispositionsdatoen.

Nedenfor ses et eksempel hvor Borger A er død og havde en udbetaling på 500 kr. som dækker over perioden 01-01-2020 til d. 31-01-2020 og Borger B er død og havde en udbetaling på 800

kr. som dækker over 2 effektueringer i henholdsvis perioden 01-12-2019 til d. 31-12-2019 og perioden 01-01-2020 til d. 31-01-2020.

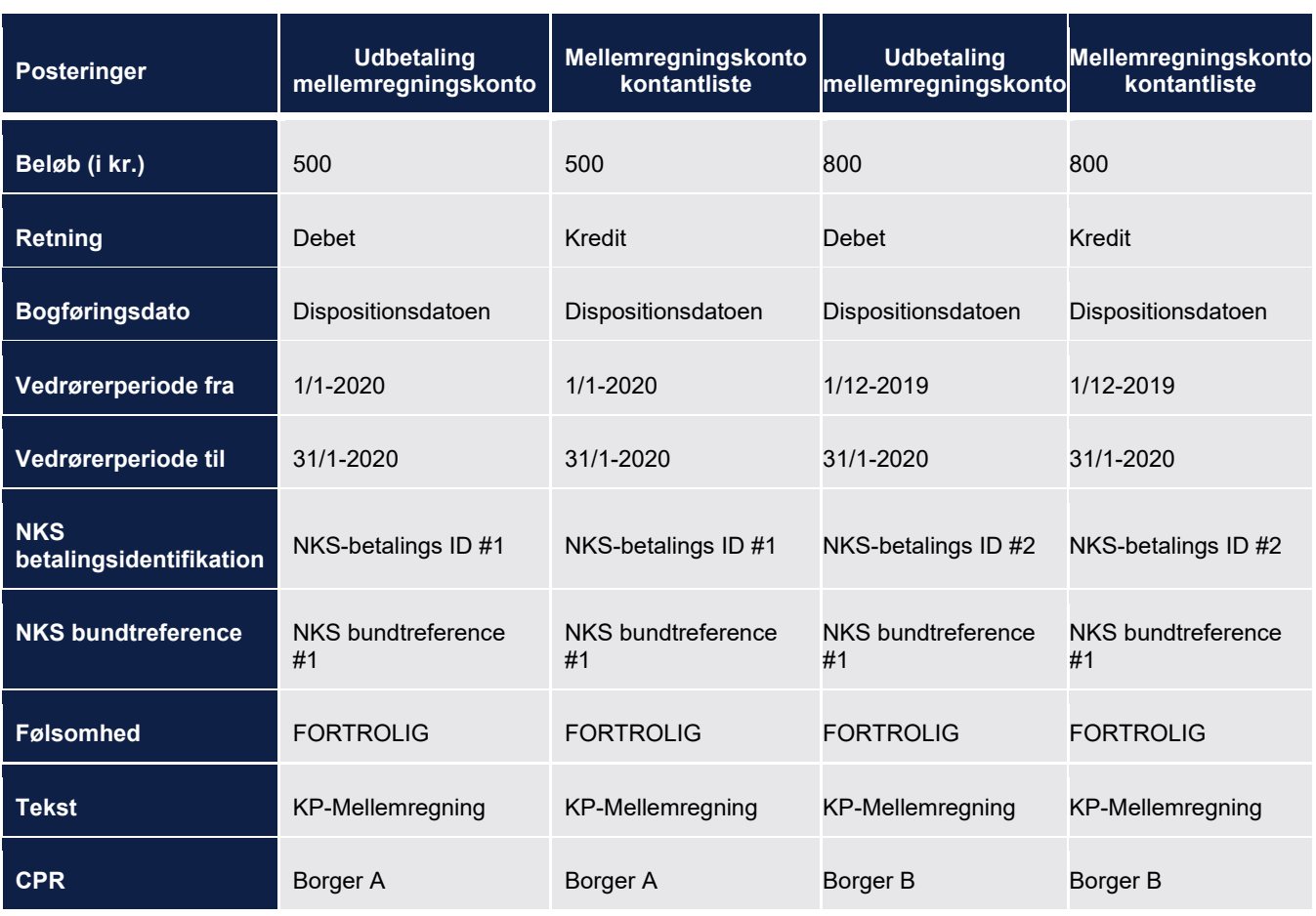

Ovenstående postering dannes efter afsendelse til NKS.

De posteringer der allerede er oprettet for kommunale træk ændres ikke. Det samme gælder posteringerne for UDK træk. Hvis Systemet har fået besked om at borger er død, men UDK har accepteret trækkene, håndteres det som gennemførte UDK træk, som beskrevet i afsnit [15.5.4.2.](#page-435-0)

## <span id="page-449-0"></span>**15.5.6 Mellemkommunal afregning**

Når der foretaget mellemkommunal afregning skal der posteres. Der posteres både hos bopælskommunen (modtager kommunen) og finansieringskommunen (skyldner kommunen).

Posteringerne for driftskonteringen relateres både til udbetalingen og MAF-effektueringen via posteringsrelationstabellen. Posteringerne for finanskonteringen relateres til udbetalinger via posteringsrelationstabellen.

Nedenfor ses en oversigt over hvilke posteringer der dannes i forbindelse med afregning af MAF. Her beskrives der også hvorvidt det er en sumpostering eller ej

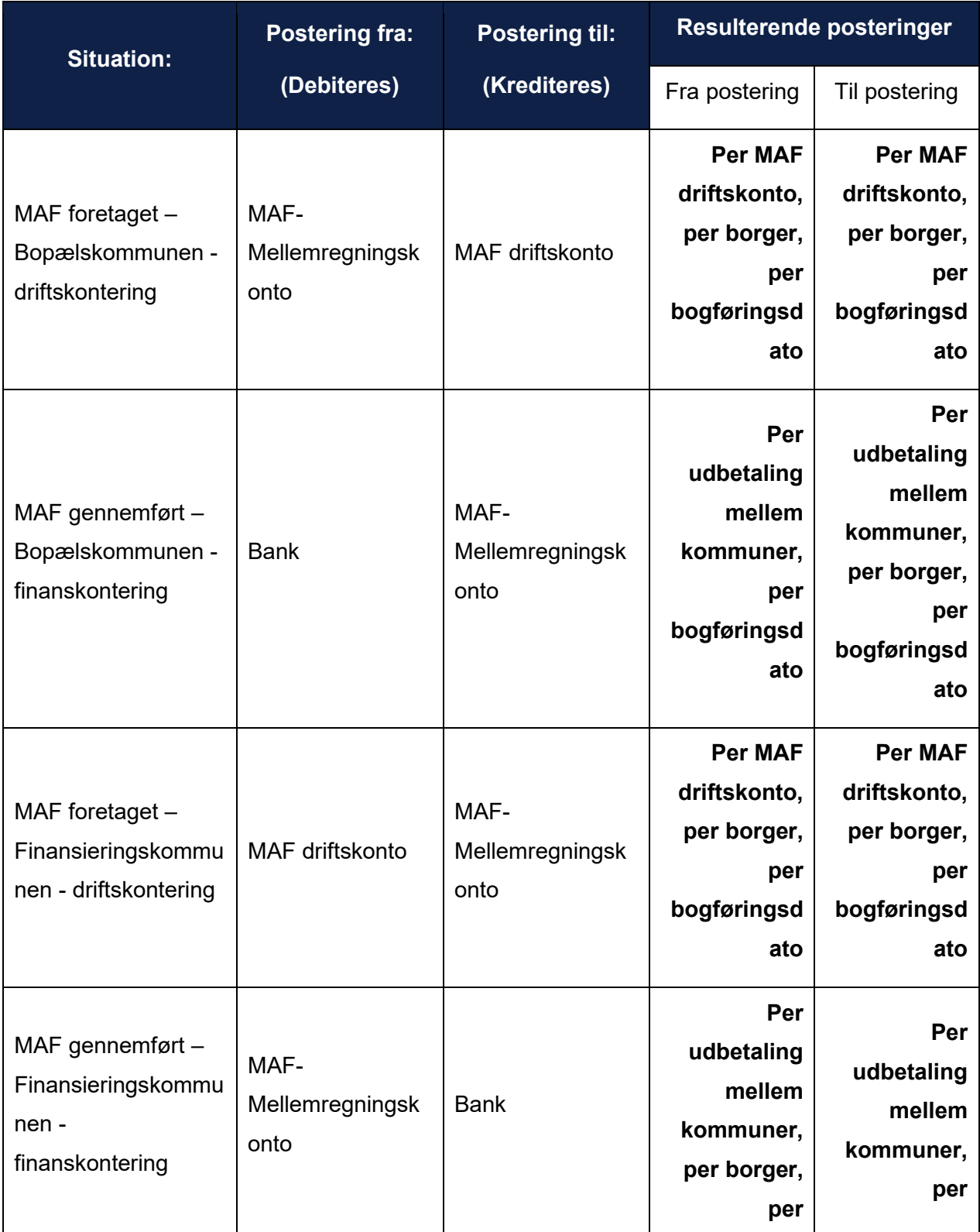

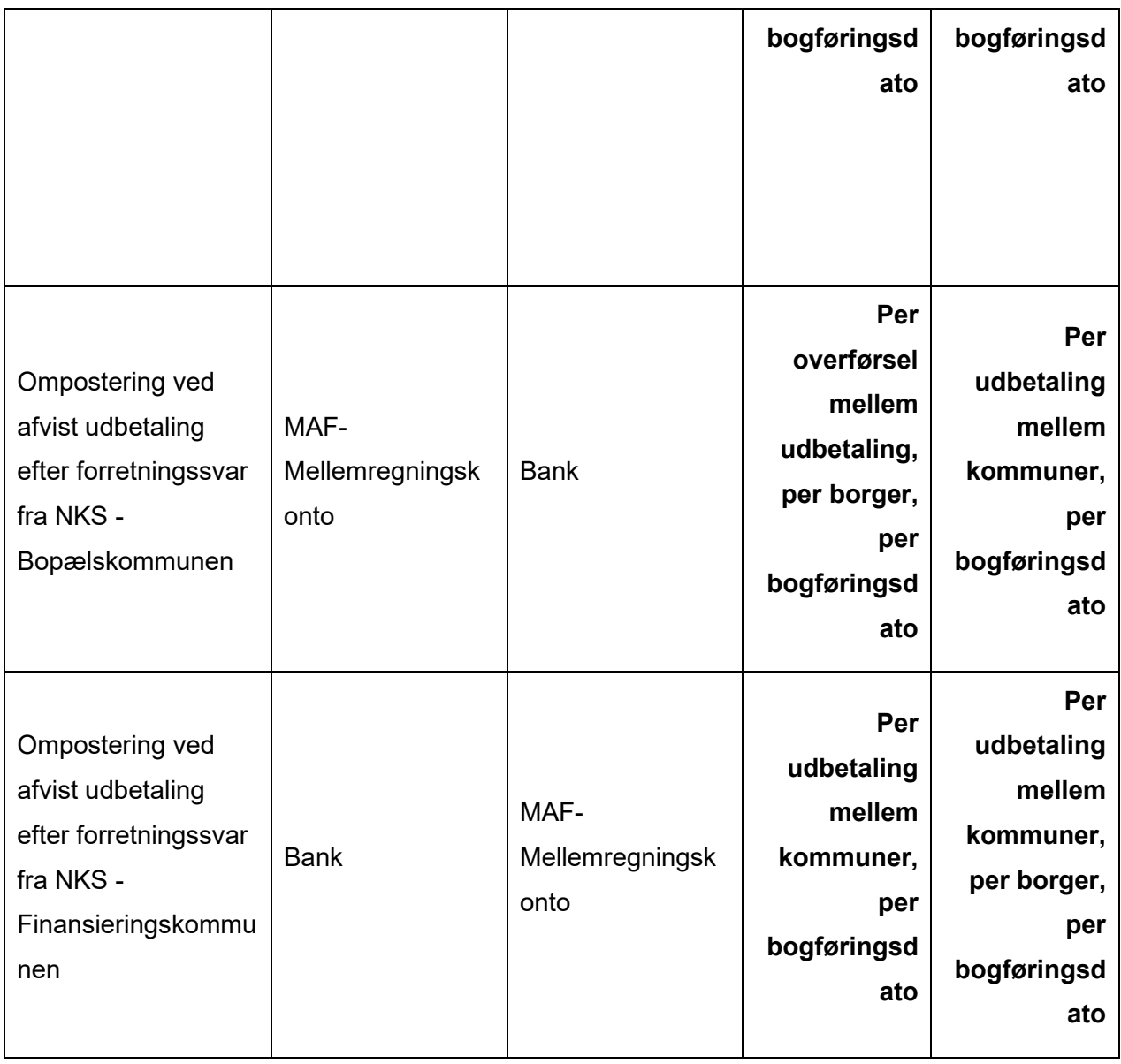

## 15.5.6.1 Generelt for postering af MAF

Når der foretages mellemkommunal afregning, bestemmes bilaterale betalingsforhold mellem kommuner, for at sikre at den rigtige kommune har betalt medfinansiering. Her dannes der MAFeffektueringer og udbetalinger. Alt dette skal posteres.

Nedenfor er der beskrevet nogle generelle principper, som gælder for postering af MAF.

- Posteringerne mellem MAF-mellemregningskonto og MAF driftskonto dannes i forbindelse med MAF kørslen
- Posteringerne mellem MAF- mellemregningskonto og bank dannes i forbindelse med afsendelse til NKS.
- Når der foretages MAF, konterer hver kommune de enkelte betalingsforhold på medfinansieringskonti.
- Der skal være modsatrettede posteringer for henholdsvis finansieringskommunen og bopælskommunen.
- MAF posteringer fra MAF driftskonto til MAF- mellemregningskonto laves per MAF driftskonto per borger, der kan altså godt sumposteres på tværs af ydelser, så længe ydelserne bruger samme MAF driftskonto.
- MAF posteringer fra MAF- mellemregningskonto til banken er en sumpostering for henholdsvis alle pensionsydelser og boligstøtteydelser for alle borgere mellem de to kommuner. Det betyder at posteringer for pensionsydelser og boligstøtte ydelser adskilles.
- Bogføringsdatoen på MAF-posteringerne på pensionsydelsesniveau (mellem MAFmellemregningskonto og medfinansieringskonti) sættes til den første dag i indeværende måned.
- Bogføringsdatoen på sumposterne mellem kommunerne (mellem bank og MAFmellemregningskonto) sættes til dispositionsdatoen.
- Det er kun posteringerne for finansieringskommune som vil have NKS ID'er. Det skyldes at det er dem som ejer udbetalingen.

## **MAF foretages - driftskontering**

I dette afsnit gennemgås posteringerne der dannes når batch jobbet "Foretag mellemkommunal afregning" kører. Her dannes der posteringer mellem MAF mellemregningskonto og MAF driftskonto for både finansieringskommune og bopælskommune:

Et eksempel på MAF posteringer følger herunder.

- Kommune A skylder kommune B 100 kr. for en pensionsydelse til en borger og 200 kr. for en anden pensionsydelse til en anden borger hvor perioden på MAF-effektuering er d. 01- 01-2020 til 31-01-2020.
- Kommune B skylder kommune A 100 kr. for en tredje pensionsydelse til en tredje borger også for perioden d. 01-01-2020 til 31-01-2020.

Posteringer vil se ud som vist herunder, hvor de er opdelt per MAF-driftskonto:

Første ydelse:

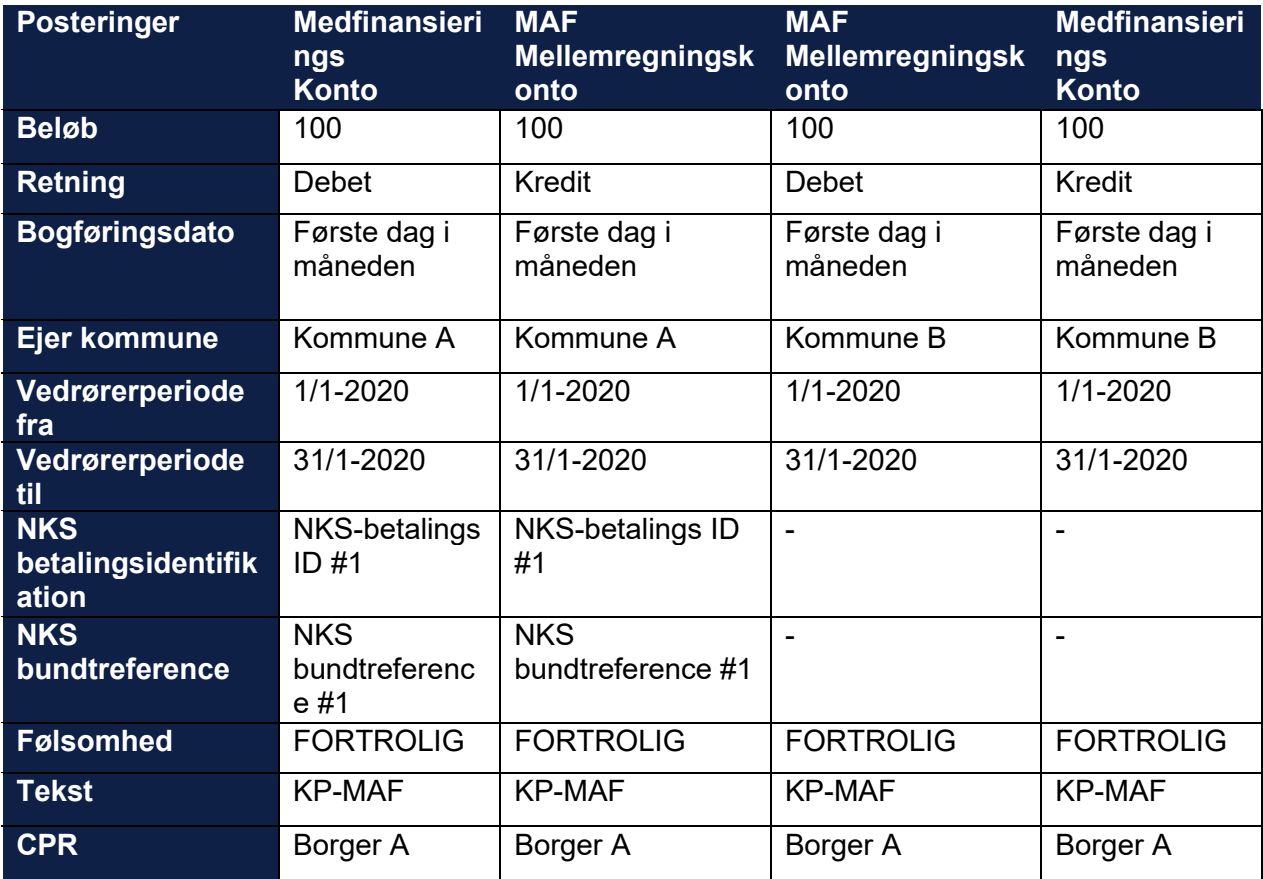

Anden ydelse:

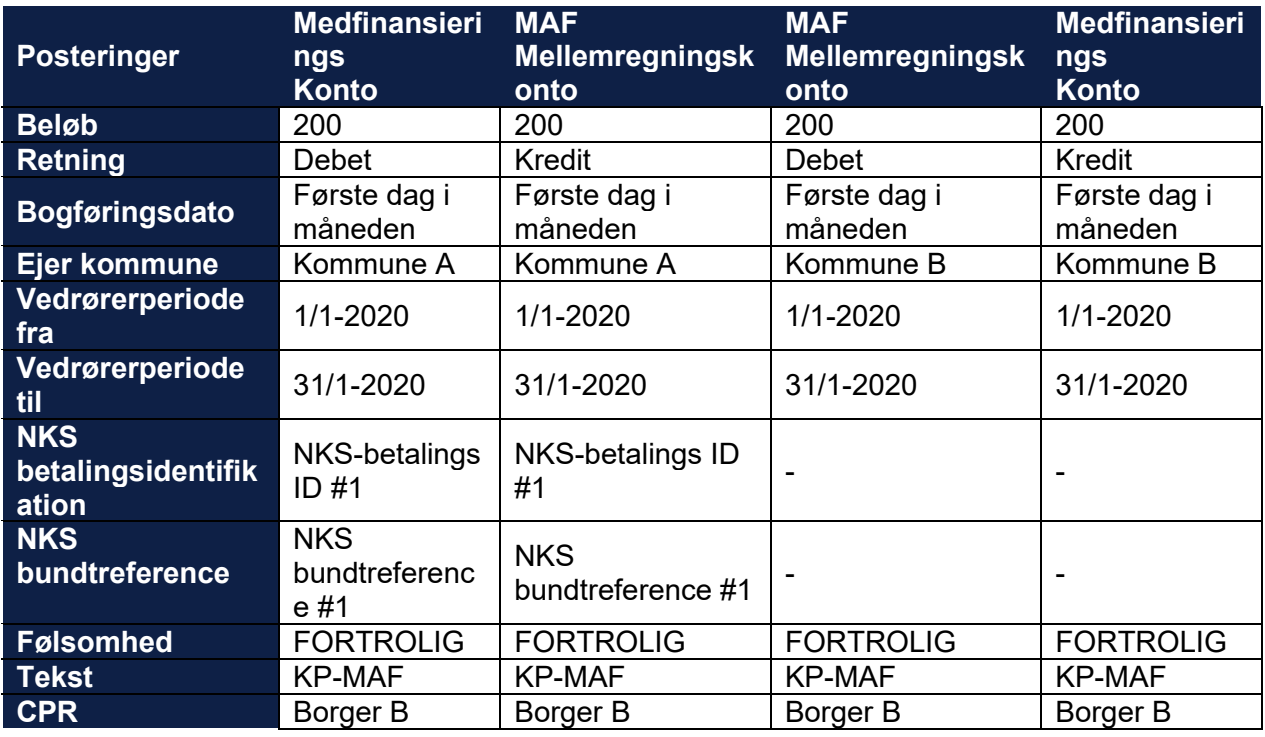

Tredje ydelse:

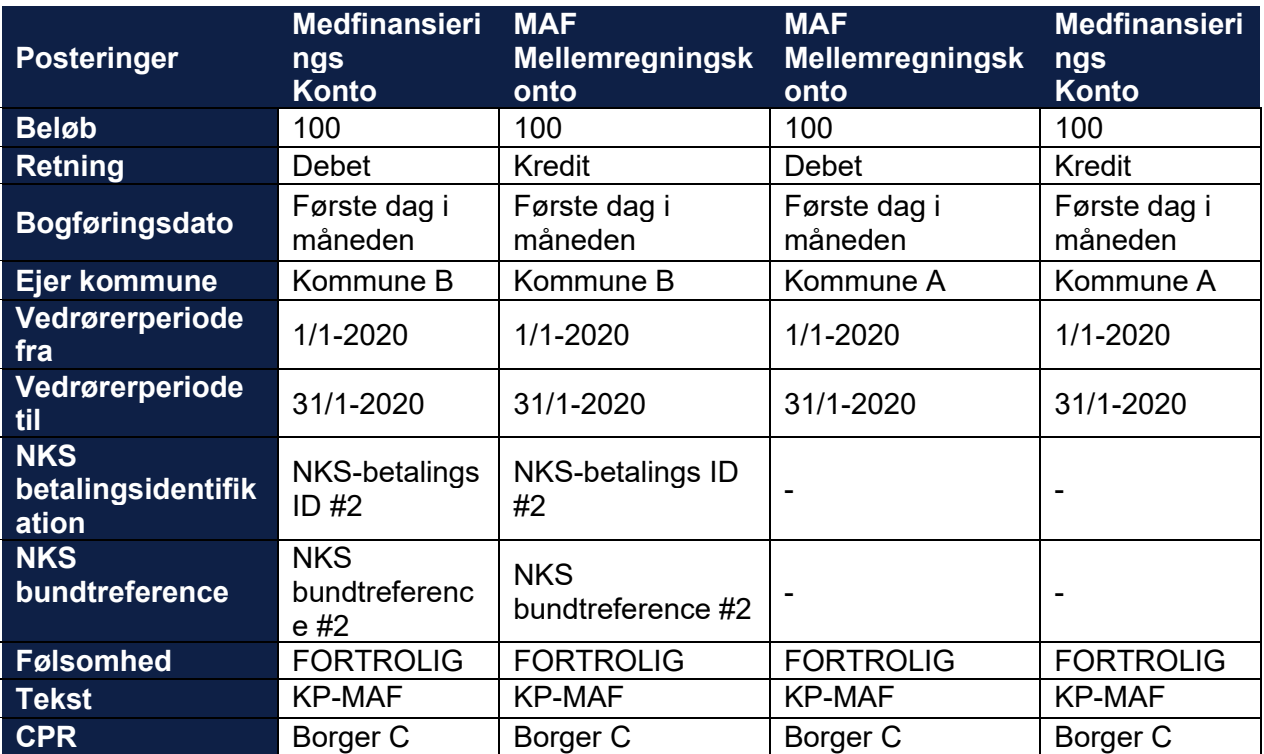

#### **MAF udbetaling gennemføres - finanskontering**

Når der er foretaget mellemkommunal afregning dannes der udbetalinger som overføres til NKS. Når udbetalingerne er sendt til NKS, dannes der de tilsvarende posteringer mellem MAF mellemregningskonto og bankkonto, hos både finansieringskommunen og bopælskommunen.

Da kommune A skylder kommune B 300 kr. for januar 2020 i alt foretages der en udbetaling på dette beløb mellem de to kommuner og der laves posteringer på MAF mellemregningskonto per person og sumposteringer på bankkontoen hos begge kommuner som vist nedenfor for hver kommune:

Kommune A (udbetalende kommune):

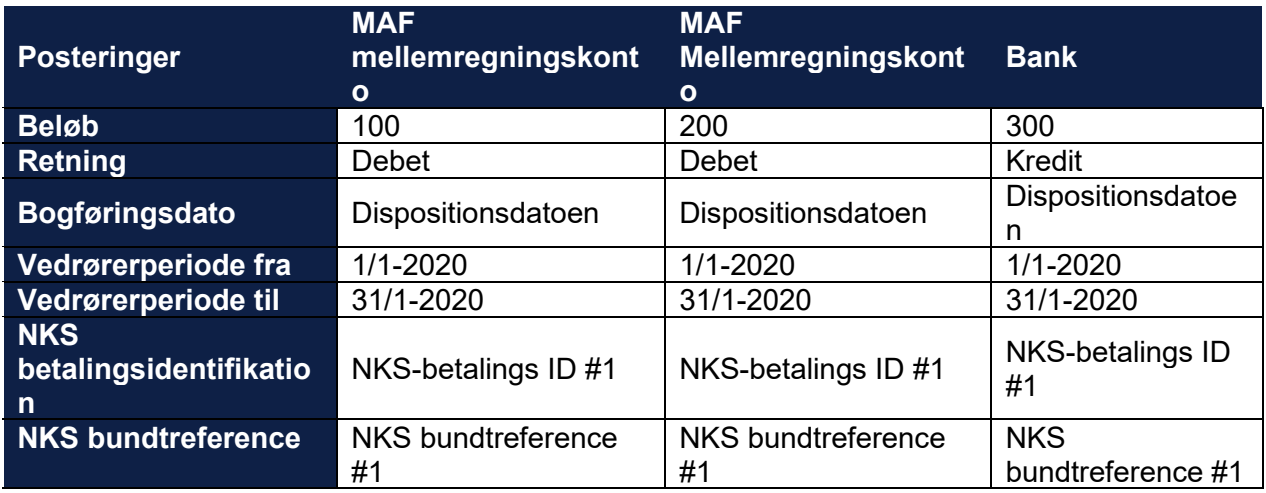

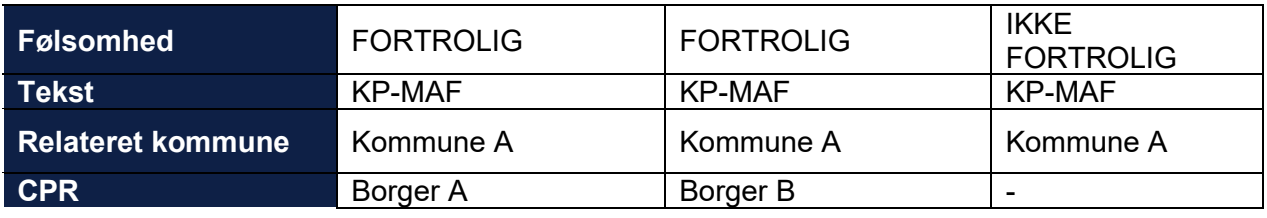

Kommune B (modtagende kommune)

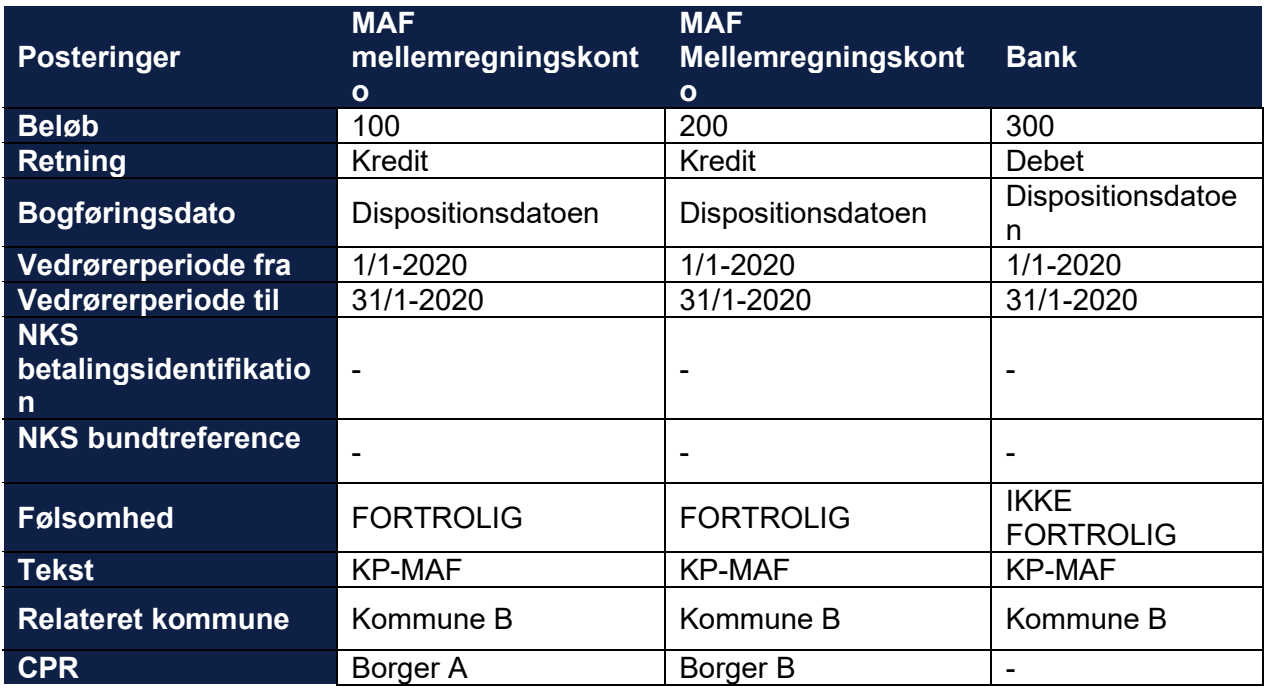

Kommune B skylder kommune A 100 kr. Derfor foretages der også en udbetaling fra kommune B til kommune A. Dette skal også posteres mellem MAF mellemregningskonto og bankkonto hos begge kommuner:

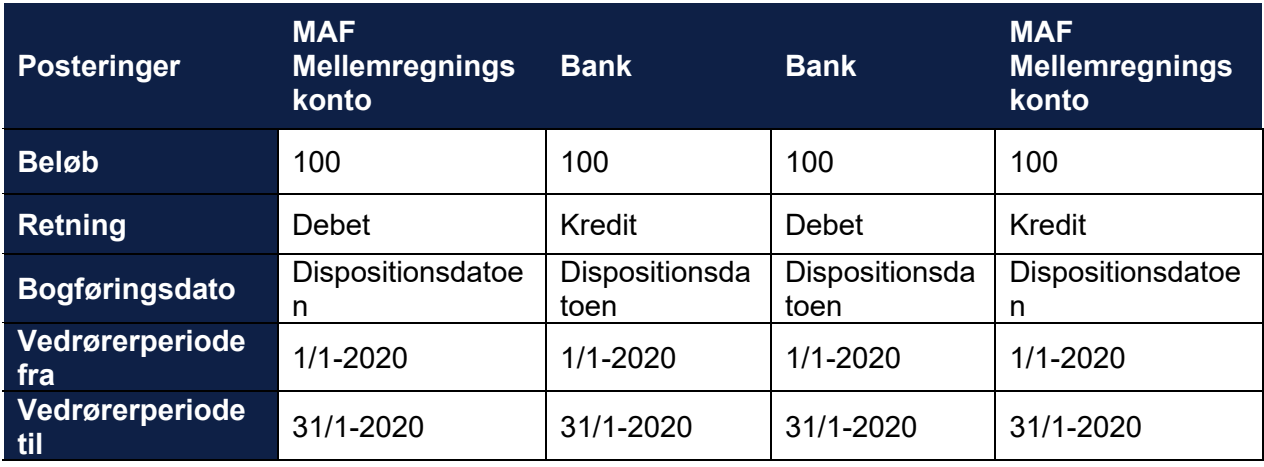

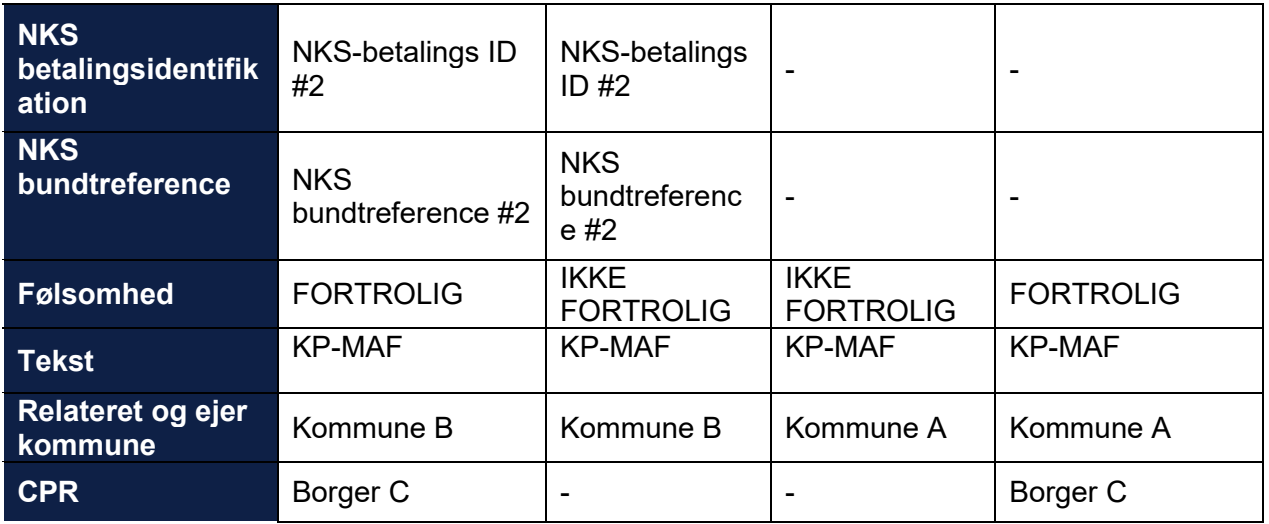

#### 15.5.6.4 Ompostering ved MAF

Hvis en MAF udbetaling er afsendt til NKS og afvises eller en tidligere accepteret MAF udbetaling senere bliver afvist af NKS ved et senere forretningssvar skal der omposteres.

Her omposteres der fra bankkontoen til MAF mellemregningskonto for finansieringskommunen og fra MAF- mellemregningskonto til bankkontoen for bopælskommunen. Der vil derfor ligge et udestående på MAF mellemregningskonto som en sagsbehandler manuelt skal håndtere uden om KP.

Nedenfor vises et eksempel hvor der er afvist en udbetaling på 300 kr. fra kommune A til kommune B for januar 2020 vedrørende en Borger D:

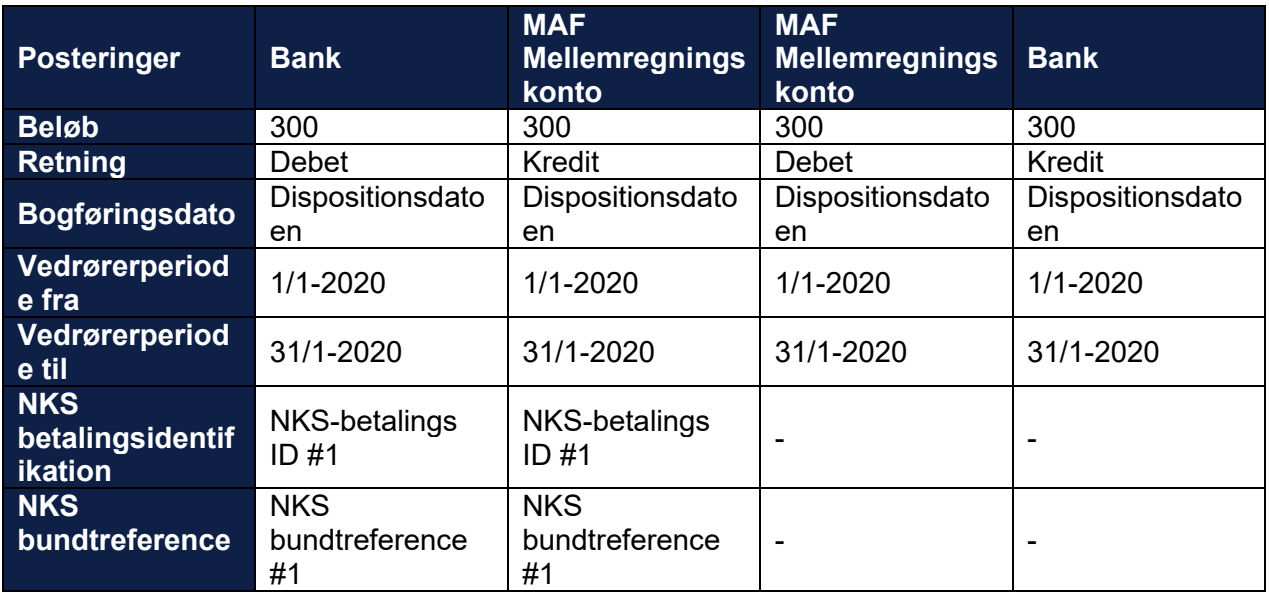

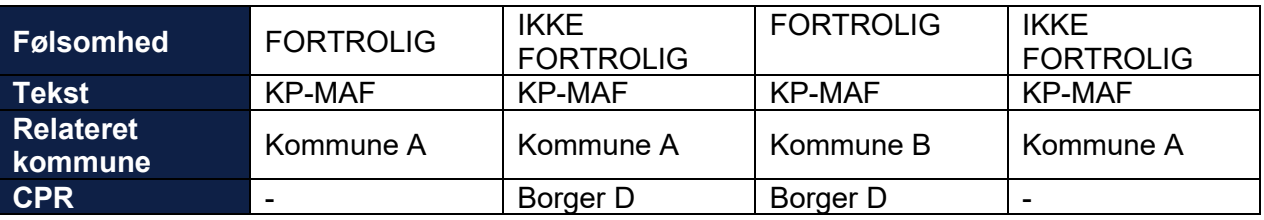

## <span id="page-457-0"></span>**15.5.7 Posteringer**

Nedenfor er posteringstabellen beskrevet. Dette inkluderer felterne i tabellen samt hvordan de udfyldes.

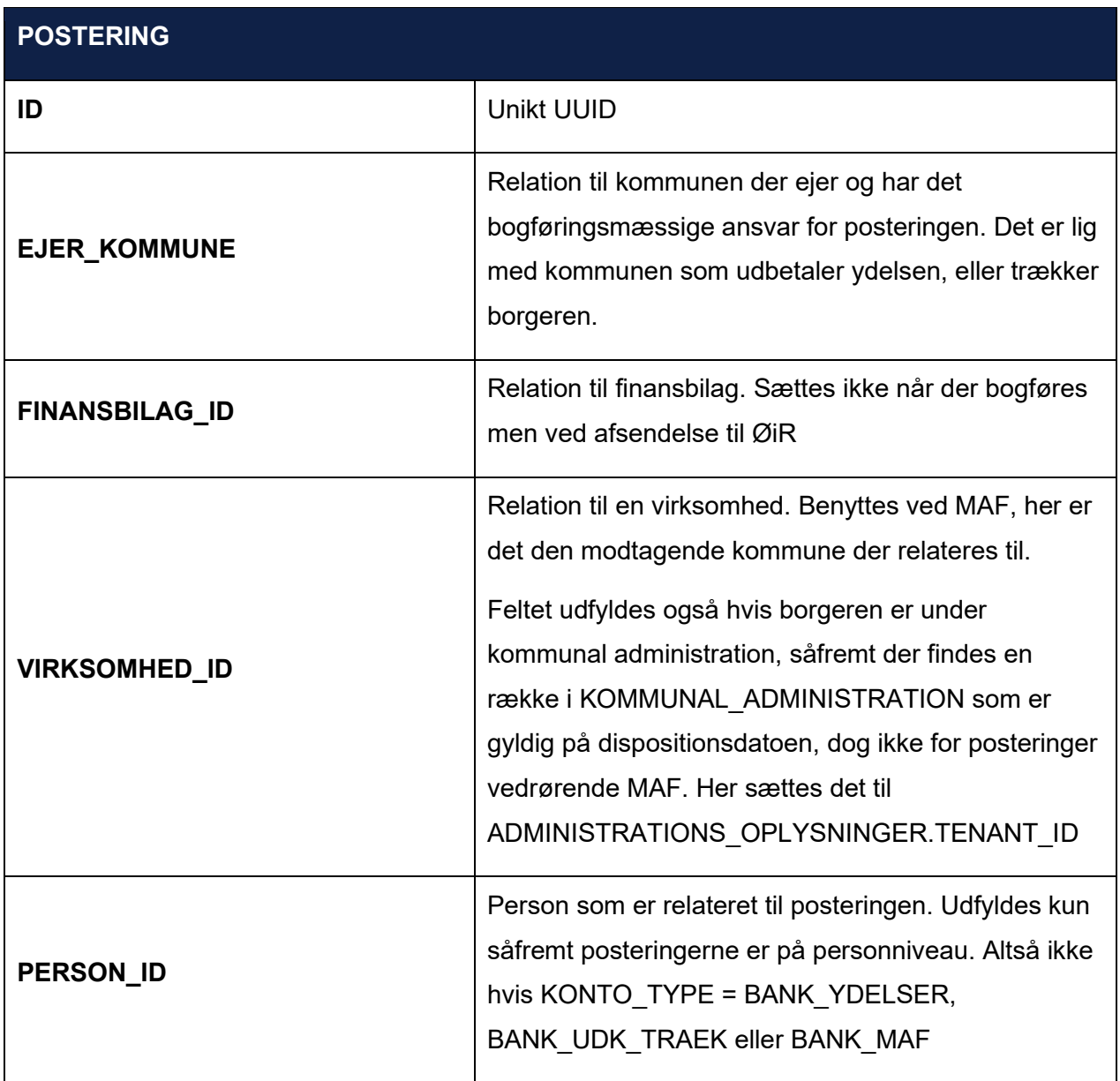

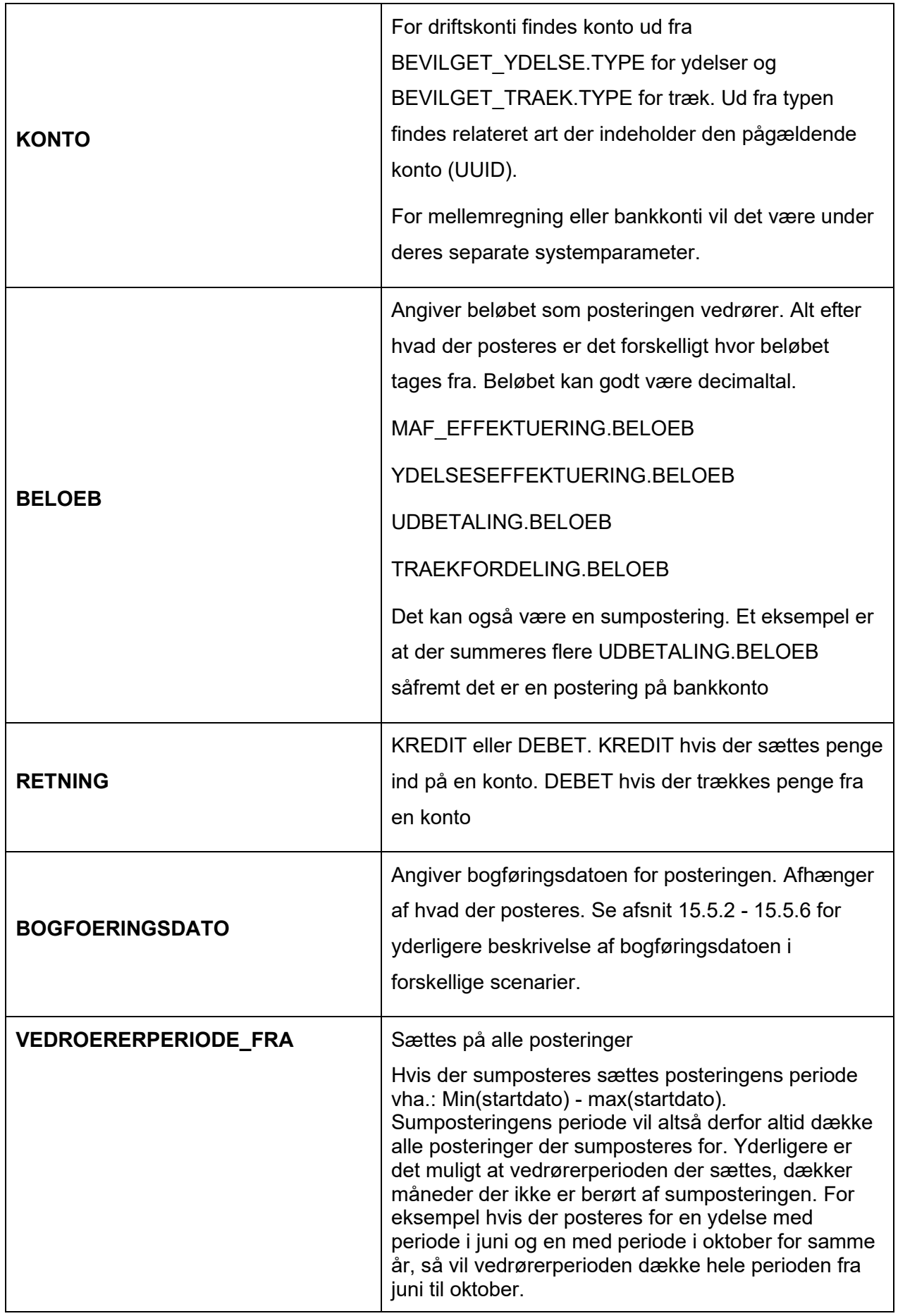

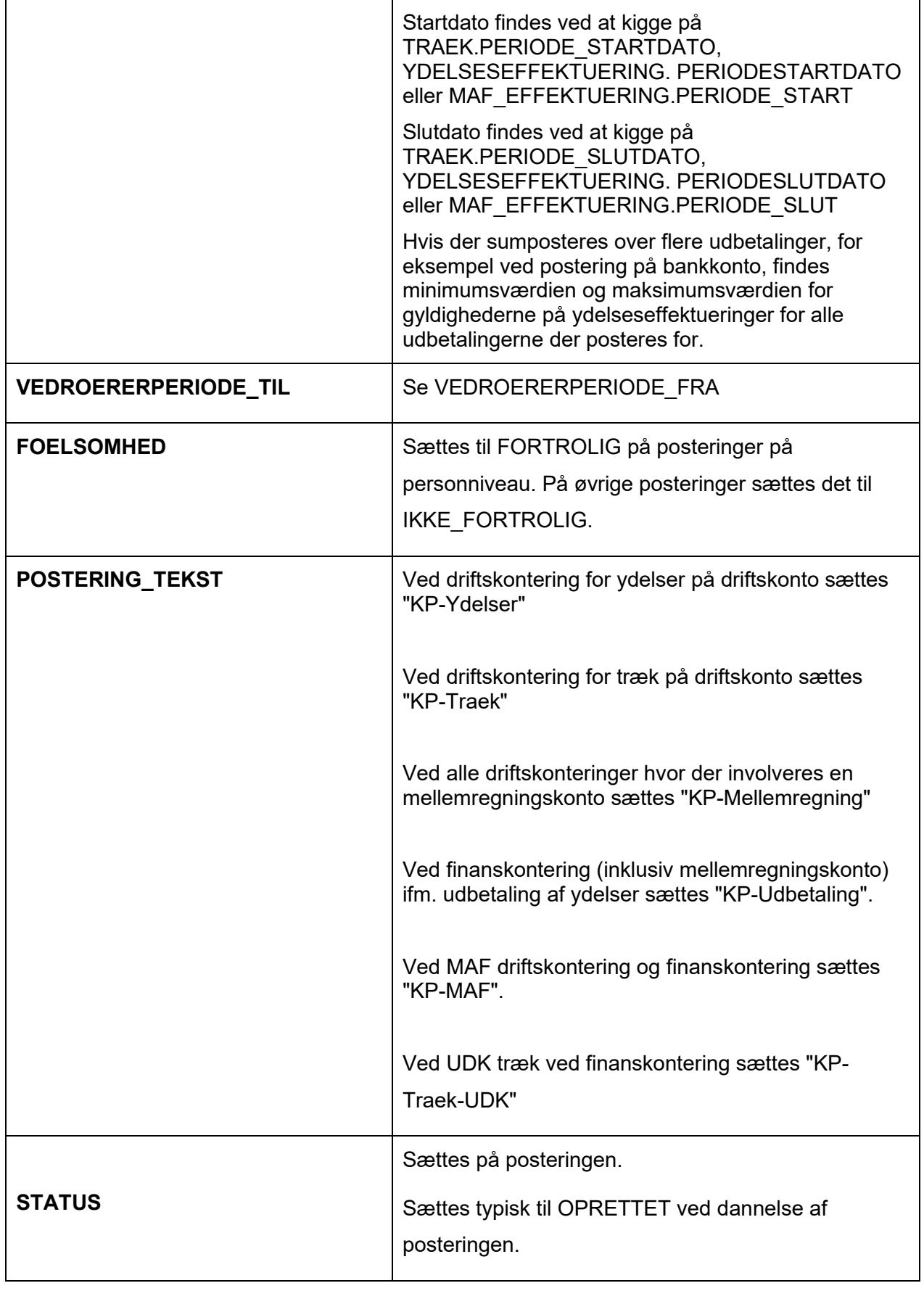

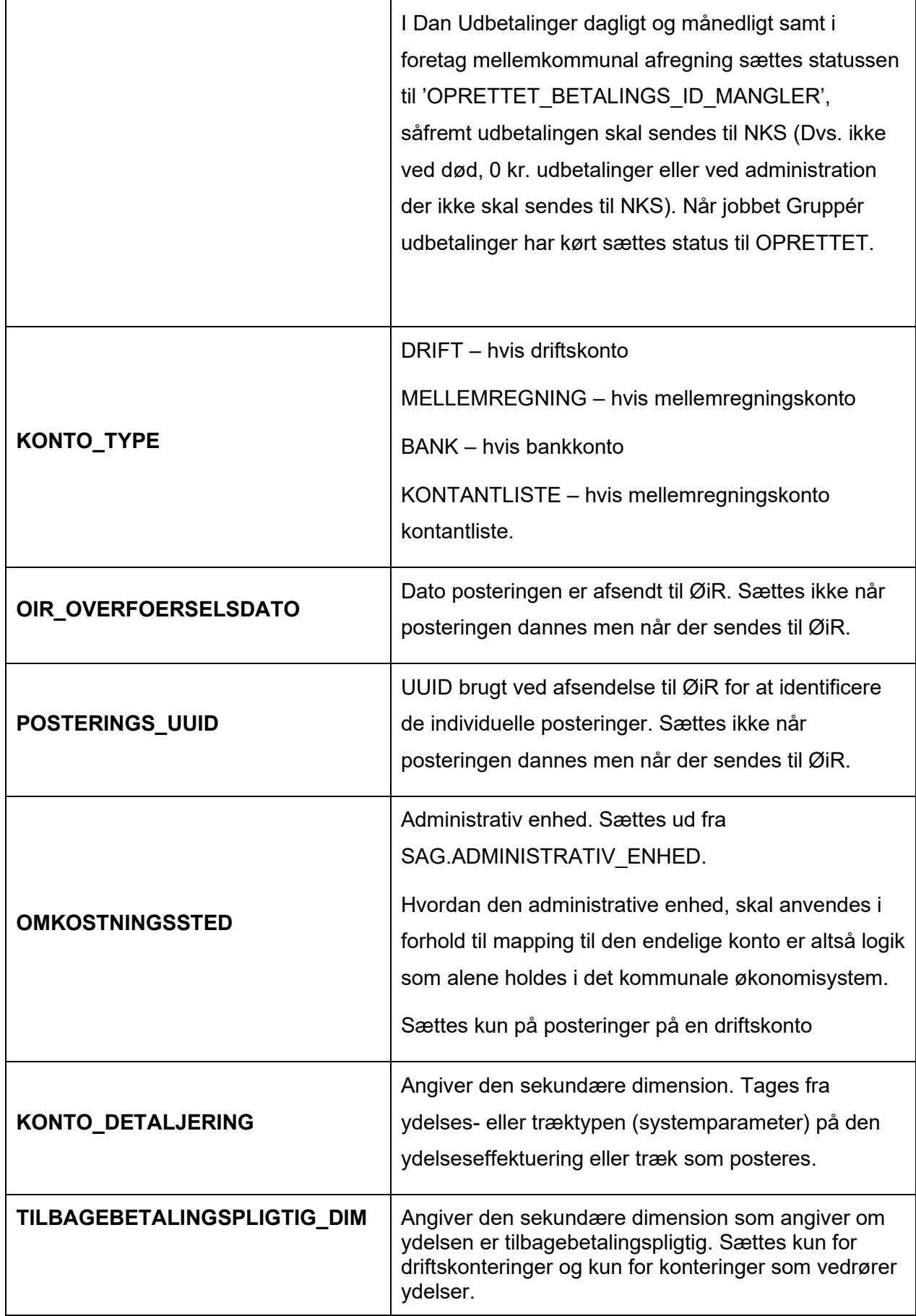

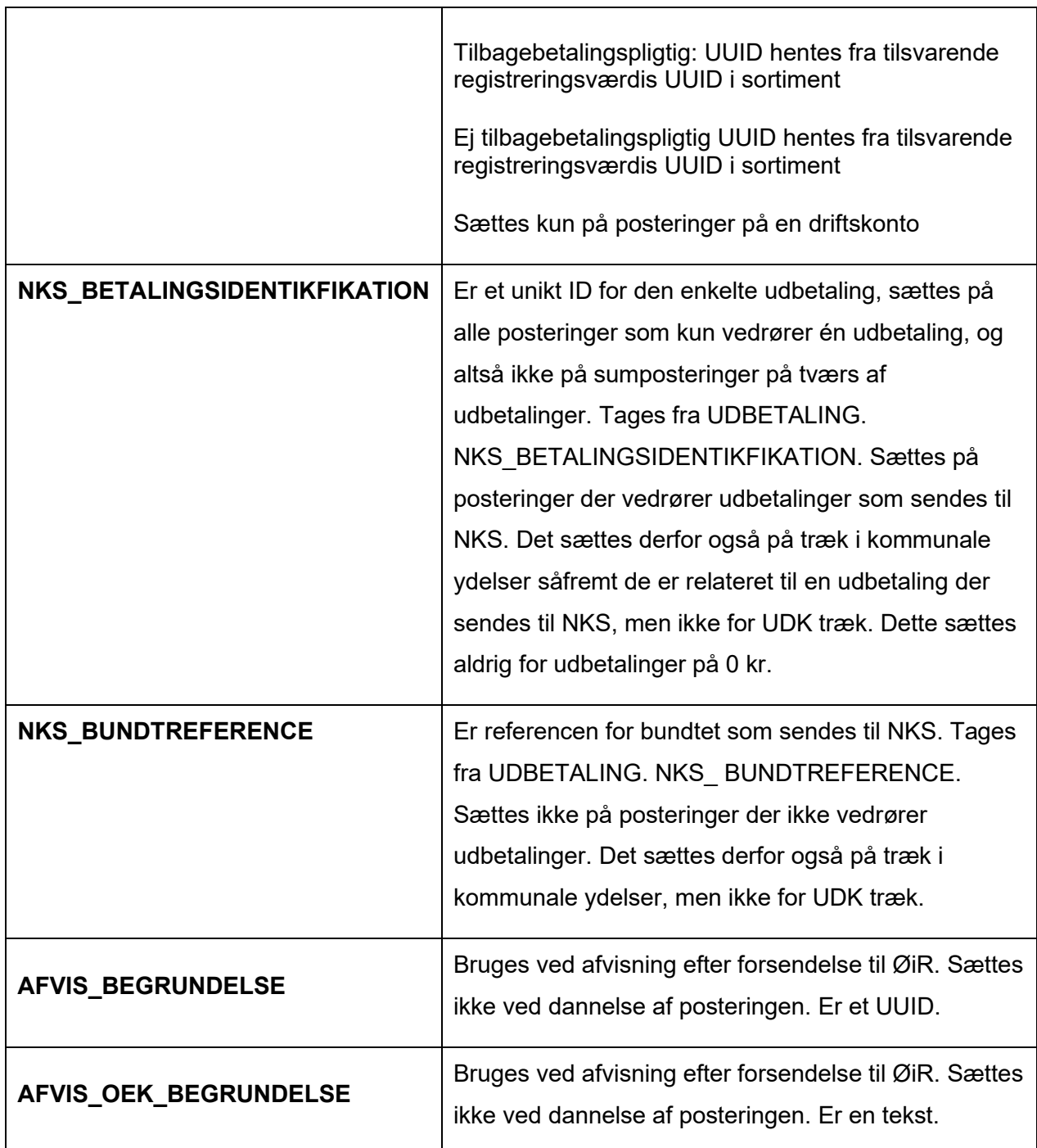

# **16 Min Support**

Formålet med Min Support er, at give dig mulighed for at indmelde fejl, spørgsmål og ændringsønsker til Netcompany og KOMBIT.

**Du skal være opmærksom på,** at du skal have tildelt rollen SUPERBRUGER, for at kunne bruge Min Support funktionen. Du kan kontakte din kommunes rolleadministrator for tildeling og ændring i dine roller i KP.

**Du skal være opmærksom på,** at du også skal være registreret som supportberettiget bruger hos Netcompany, for at kunne oprette supportsager. Hvis du ikke er registreret som supportberettiget bruger, vil dine sager blive afvist. Ønsker din kommune at tilføje, fjerne eller ændre i supportberettigede brugere skal en bruger, som er supportberettiget, oprette en sag via Min Support til Netcompany. Du kan læse mere om, hvordan en supportberettiget bruger i kommunen kan tilrette i kommunens supportberettigede bruger i afsnit 16.3 Tilpasning af kommunens supportberettigede brugere.

Du kan navigere til fanen for Min Support ved at trykke på headset-ikonet i højre hjørne af skærmen, når du logger ind i KP.

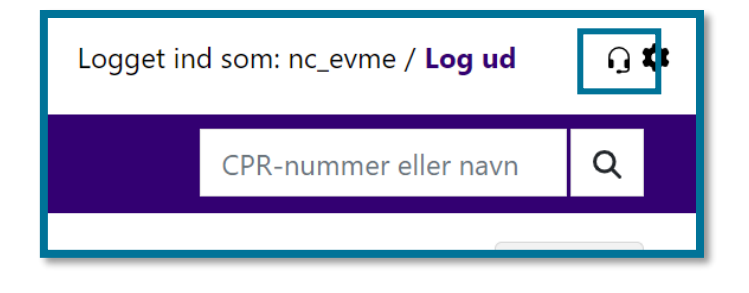

## **Tabellerne i Min Support**

På fanen for Min Support, vil du blive præsenteret for tabellerne, som vist på billedet neden for.

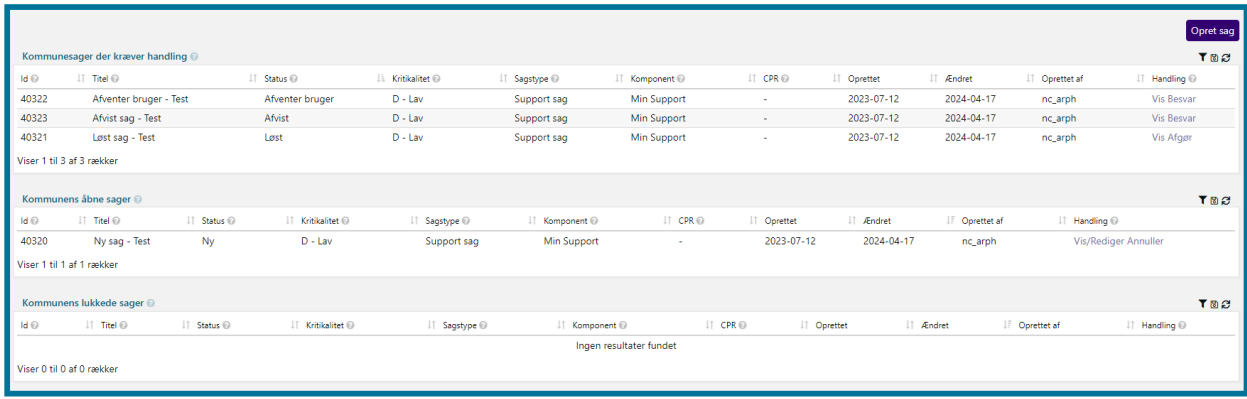

I tabellen "Kommunesager der kræver handling", kan du se de sager, som Netcompany har arbejdet på, og som du skal ind og tage stilling til. Det kan f.eks. være, hvis der er behov for yderligere oplysninger, eller hvis Netcompany mener, at de har løst sagen, og du derfor skal ind og afgøre, om du er enig i at sagen er løst. Herunder vises en tabel over, hvilke handlinger der er mulige, og for hvilke statusser disse er tilgængelige. Følgende gælder for nogle af de statusser, du kan se i tabellen:

- "Kommunesager der kræver handling" → Statussen indikerer, at Netcompany afventer svar fra kommunen på sagen. Du skal derfor besvare sager med denne status hurtigst muligt, så Netcompany genoptager arbejdet på sagen.
- "Dublet" → Statussen indikerer, at Netcompany arbejder på en løsning med udgangspunkt i en tilsvarende sag, som kan være meldt ind af en anden kommune. Du kan derfor vælge at lukke sagen.
- "Afgør"  $\rightarrow$  Når en sag har status "Afgør", er det et udtryk for, at Netcompany har løst sagen. Du skal derfor klikke dig ind på sagen og tage stilling til den løsning, Netcompany har udformet.

**Du skal være opmærksom på,** at hvis du skal ind og besvare eller afgøre en sag, skal du bruge funktionerne "Besvar" eller "Afgør sag" og **ikke** "Rediger". Hvis du bruger "Rediger" kommer sagen ikke retur til Netcompany.

Du har mulighed for at godkende eller afvise, at din sag er blevet løst, som vist på skærmbilledet. Hvis du er enig i løsningen, skal du klikke på "Godkend rettelse". Herefter vil sagen blive lukket, og der vil ikke blive foretaget yderligere i sagen. **Du skal være opmærksom på**, at hvis du skriver en kommentar og godkender sagen, vil din kommentar ikke blive læst af Netcompany. Du er dog altid velkommen til at skrive en kommentar, for at dokumentere historik på sagen. Hvis du ikke er enig i, at sagen er blevet løst, skal du klikke på "Afvis rettelse" og tilføje en beskrivelse af, hvorfor du ikke mener, at sagen er løst. Din beskrivelse vil blive læst af Netcompany, og brugt til den videre behandling af sagen.

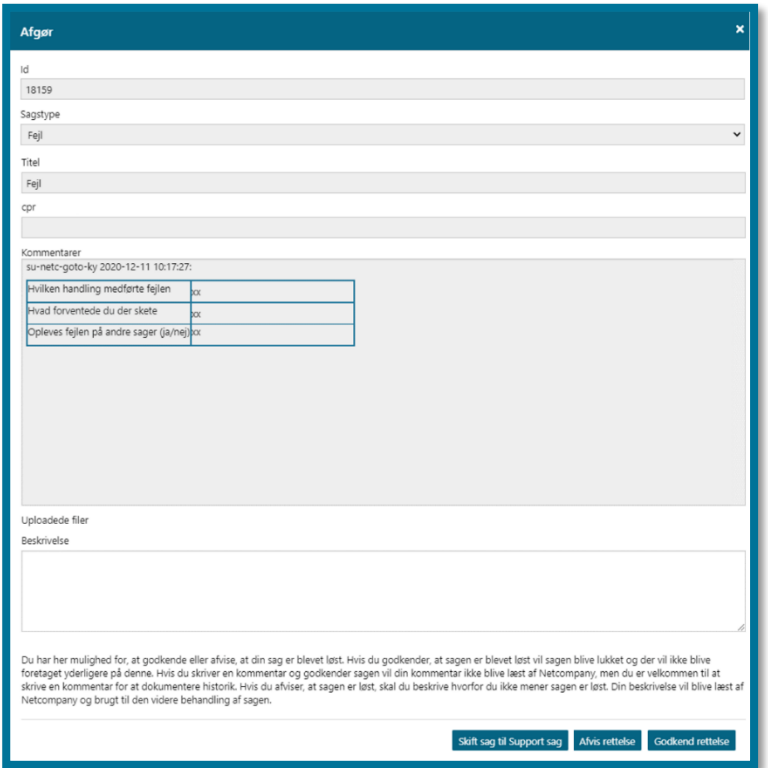

I tabellen "Kommunens åbne sager", kan du se de sager, som I har oprettet, og som Netcompany arbejder på.

**Du skal være opmærksom på,** at hvis du annullerer en sag i "Kommunens åbne sager", så vil Netcompany ikke gøre mere ved sagen. Du skal derfor være sikker på, at den skal annulleres, inden du annullerer den.

I tabellen "Kommunens lukkede sager", får du et historisk overblik over de sager der er lukkede. Sagerne forsvinder fra denne tabel, når de har været i status "Lukket" i 30 dage.

### **Handling Status hvor handling er tilgængelig**

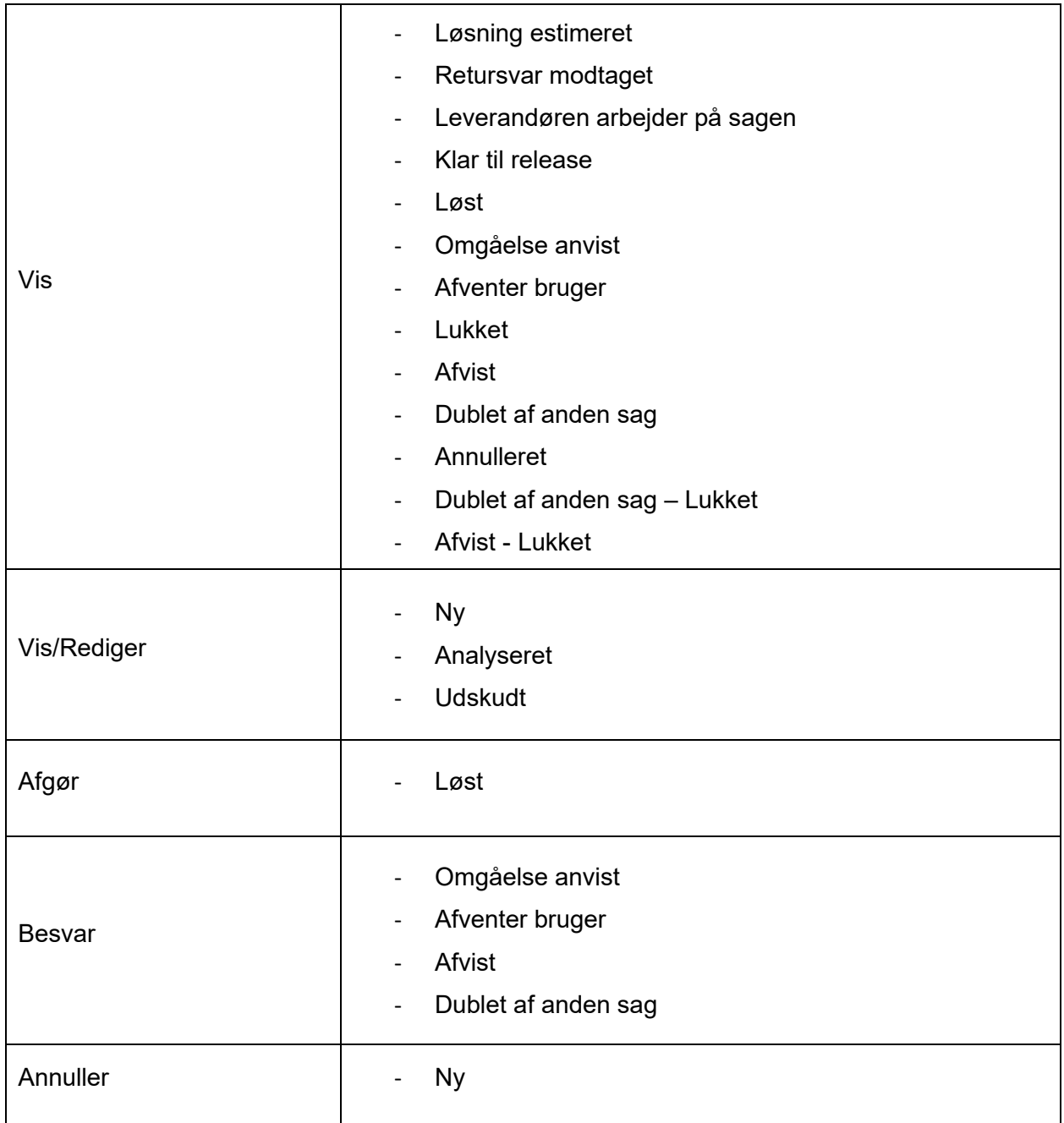

## **Oprettelse af sager**

Når du skal oprette en sag i Min Support, skal du først og fremmest tage stilling til, hvilken sagstype du ønsker at oprette. Du kan vælge mellem:

- **Fejl**: Vælger du, hvis der er tale om en fejl i systemet
- **Support sag**: Vælger du, hvis du har brug for afklaring på noget i systemet, som du ikke har kunnet finde svar på andet steds

• **Ændringsønske**: Vælger du, hvis du har ønsker til ny funktionalitet, eller forslag til ændringer af eksisterende funktionalitet

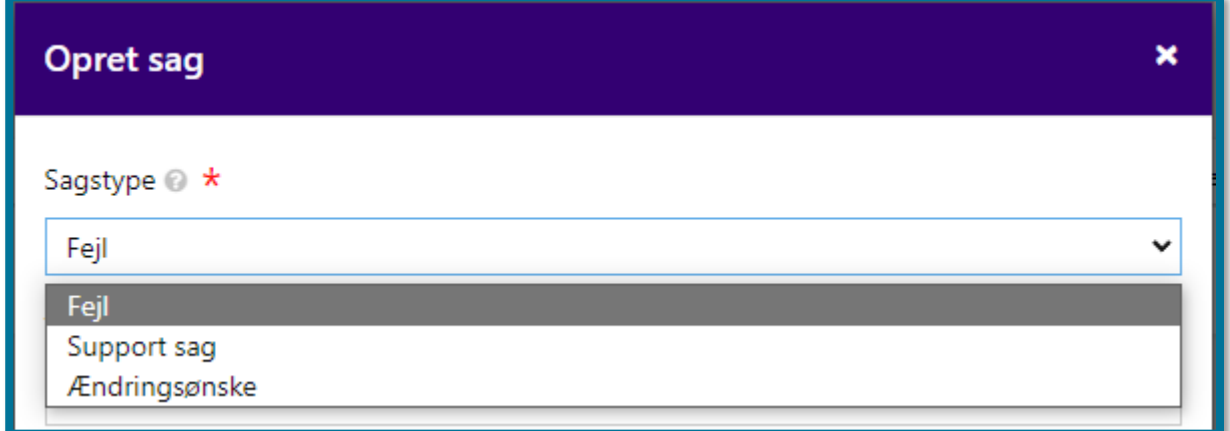

Derudover er der en række sags- og brugeroplysninger som du skal udfylde, f.eks. opgavens brugervendte nøgle og din e-mail.

I feltet "Kritikalitet" skal du angive, hvor kritisk sagen er. Kritikaliteten er med til at styre, hvordan Netcompany skal prioritere sagerne når de kommer ind.

- **A fejl:** Bruges kun til oprettelse af sager der er blokerende for udbetalinger til borgere inden for denne månedskørsel.
- **B fejl:** Bruges til oprettelse af sager der er potentielt blokerende for borgeres udbetalinger
- **C fejl:** Bruges til fejl i systemet, men hvor der eksisterer en work-around
- **D fejl:** Bruges til fejl i systemet der er til gene, men som ikke er blokerende for jeres arbejde. Det kan f.eks. være en tekstnøgle der står forkert.

**Du skal være opmærksom på,** at kritikaliteten af en givet sag dermed ikke er en subjektiv vurdering, som du skal foretage, men at du skal kategorisere sagen ud fra ovenstående fastsatte kriterier. Netcompany kan af samme årsag pba. disse kriterier ændre sagens kritikalitet, når de modtager sagen, hvis de vurderer sagen anderledes.

Når du har valgt din sagstype og skal tilføje en beskrivelse, er det vigtigt, at du udfylder de felter der er. Hvis du ikke gør det, kan du risikere at din sag bliver afvist.

**Du skal være opmærksom på,** at felterne under "Beskrivelse" kan variere, alt efter hvilken sagstype du har valgt.

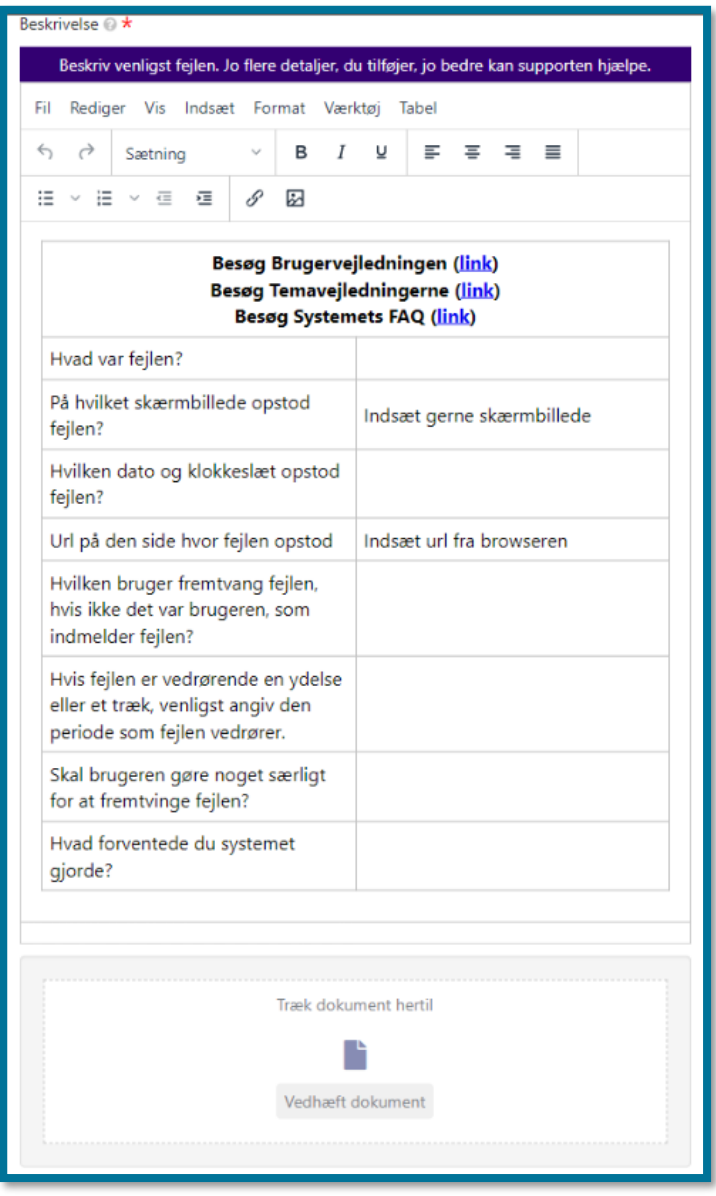

Du kan vedhæfte dokumenter og billeder til din sag, for at understøtte din beskrivelse. Det er en rigtig god idé at tilføje vedhæftninger, hvis muligt, da det vil hjælpe Netcompany til hurtigere at løse din sag.

**Du skal være opmærksom på,** at billeder både kan lægges ind direkte i tekstfelterne eller vedhæftes til sagen. Afhængigt af, hvordan du vælger at tilføje dem, bør du sikre dig, at du henviser korrekt til billederne, så Netcompany's supportafdeling hurtigt kan udlede, hvad de skal lede efter.

Du bedes, så vidt muligt, benytte tekstfeltet til at beskrive din fejl, fremfor at beskrive din oplevede fejl i eksternt dokument og vedhæfte dette. Det hjælper Netcompany i deres håndtering af din sag.
Når du har udfyldt alle felter, så kan du trykke "Opret", og din sag vil nu fremgå i tabellen "Kommunens åbne sager".

Sagen bliver sendt til Netcompany med det samme, som vil besvare sagens hurtigst muligt. Du vil blive notificeret via mail, når Netcompany svarer på din sag og/eller ændrer sagens status.

# **Tilpasning af kommunens supportberettigede brugere**

Hvis din kommune ønsker at foretage ændringer i jeres supportberettigede brugere, skal en supportberettiget bruger indsende jeres ønskede ændringer i en service request via MinSupport. I skal anvende sagstypen "Support sag" og herunde vælge "Tilretning af kommunens supportberettigede brugere".

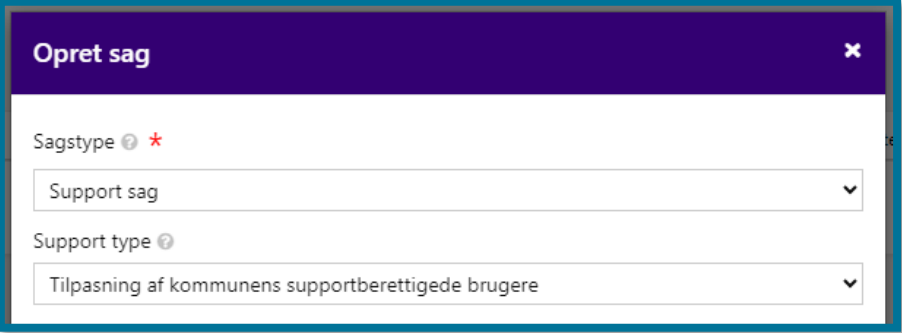

Netcompany afviser automatisk sager, der er indsendt af brugere, hvis e-mail ikke er registreret i Netcompany's system. På sagen kan du læse, at sagen afvises grundet manglende supportberettigelse. I dette tilfælde, skal sagen indsendes på ny af en supportberettiget bruger i kommunen.

**Du skal være opmærksom på,** at supportberettigelse også gælder supporttelefonen, hvor Netcompany kun yder support til supportberettigede brugere.

# **17 Driftssiden**

Driftssiden er en hjemmeside, hvor sagsbehandlere og kommunale administratorer kan finde relevant information om KP. Driftssiden administreres af Netcompany, der løbende lægger relevante informationer og materialer på hjemmesiden, mens KOMBIT også har mulighed for at dele nyheder relateret til KP.

# **Abonnér på beskeder fra driftssiden**

Du har mulighed for at abonnere på beskeder fra driftssiden. Dette gør du på forsiden under sektionen "Nyheder", hvor du finder et banner. Her kan du registrere din e-mail, så du fremover vil få en underretning, hver gang der er nye drifts- og fejlmeddelelser eller nyheder.

# **Navigation på driftssiden**

Det følgende afsnit uddyber, hvordan du som sagsbehandler eller kommunal administrator kan navigere i og bruge driftssiden.

Der eksisterer følgende faner på driftsitet:

#### • **Forsiden**

Her finder du de seneste driftsmeddelelser, kendte fejl, nyheder, og vejledninger. Hvis du klikker på en af overskrifterne, navigeres du til den pågældende underfane, hvor flere indlæg kan ses. Klikker du derimod på de enkelte indlæg, åbnes en pop-up med mere information om indlægget. Hvis et indlæg er særligt vigtigt, vil det være markeret med rødt.

I tilfælde af, at systemet er nede, vil der fremgå et banner på forsiden, der informerer om dette.

Under sektionen "Nyheder", finder du et banner, hvor du kan abonnere på beskeder fra driftsitet. Hvis du registrerer din e-mail, vil du fremover få en underretning, hver gang der er nye drifts- og fejlmeddelelser eller nyheder.

#### • **Driftsmeddelelser**

Her finder du information om driftsforstyrrelser i KP, samt andre omkringliggende systemer, der har betydning for driften af KP. Du kan bl.a. se status på problemet, samt hvornår det forventes løst. Hvis du klikker på de enkelte driftsmeddelelser, åbnes en pop-up med mere information om driftsmeddelelsen.

På samme måde som på forsiden, vil særligt vigtige driftsmeddelelser, være markeret med rødt.

### • **Kendte fejl**

Her finder du information om kendte fejl i KP. Hvis du klikker på de enkelte fejl, åbnes en pop-up med mere information om fejlen.

På samme måde som på forsiden, vil særligt vigtige fejl, være markeret med rødt.

#### • **Nyheder**

Her finder du aktuel information om driften af KP. Dette indebærer information om kommende releases, webinarer udbudt af Netcompany, ny lovgivning, og øvrige informationer, der er væsentligt for dig at vide noget om. Det gælder for eksempel annoncering om opdatering af

årshjul, justeringer i servicekataloget, samt udsendelse af spørgeskemaundersøgelser om driftssiden.

På samme måde som på forsiden, vil særligt vigtige nyheder, være markeret med rødt.

## • **Vejledninger**

Her finder du relevante vejledninger i forbindelse med brugen af KP. Hvis du klikker på en vejledning, bliver den åbnet direkte som en PDF-fil. Vejledningerne opdateres løbende, i forbindelse med nye releases.

Imidlertid understøtter driftssiden ikke mængden af vejledningsmaterialer, der er tilgængelige, hvorfor der også findes links til yderligere vejledninger og andre materialer, som ligger på KOMBIT's dokumentbibliotek.

### • **Release planer**

Her finder du er oversigt over historiske og fremtidige releases. Hvis du trykker på et indlæg, kan du åbne releasebeskrivelsen for den pågældende release.

### • **Hent årshjul**

Denne fane er et direkte link til at hente det dokument, der indeholder kalenderen for det nuværende årshjul for hændelser relateret til KP.

### • **KOMBIT's dokumentbibliotek**

Her finder du relevant materiale fra KOMBIT vedrørende KP. Dette gælder samtlige vejledingsmaterialer, der er tilgængelige, inkl. optagelser og materialer fra møder og webinarer.

KOMBIT's dokumentbibliotek er, ligesom driftssiden, en afgørende hjemmeside at kende til, hvis du arbejder i KP, er systemansvarlig og/eller systemadministrator.

# **Adgang til driftssiden**

Driftssiden kan tilgås fra KP via links-dropdownen. Det er også muligt at tilgå siden via linket [her.](https://www.kommunernespensionssystem.dk/)

Sagsbehandlere og kommunale administratorer kan logge ind på driftssiden med følgende loginoplysninger:

Brugernavn: KP

Adgangskode: KombitKP